## <span id="page-0-0"></span>**Cómo utilizar Ayuda**

## **Acerca de la Ayuda**

Adobe Systems Incorporated proporciona una documentación completa mediante un sistema de ayuda basado en PDF de Adobe. Este sistema de ayuda contiene información acerca de todas las herramientas, comandos y funciones de una aplicación. Se ha diseñado para facilitar la navegación en pantalla y además puede imprimirse y utilizarse como referencia de escritorio. Por otro lado, admite aplicaciones de lectura de pantalla de otros fabricantes que se ejecuten en un entorno con Windows.

## **Navegación por la Ayuda**

La Ayuda se abrirá en una ventana de Adobe Acrobat con el panel de marcadores abierto. (Si no se abre el panel de marcadores, haga clic en la pestaña Marcadores situada en el borde izquierdo de la ventana.) En la parte superior e inferior de cada página es una barra de navegación que contiene enlaces a esta página (Uso de la Ayuda), la tabla de contenido (Contenido) y el índice (Índice).

Para desplazarse de forma secuencial de una página a otra, haga clic en las flechas Página siguiente y Página anterior  $\blacktriangleleft$ ; haga clic en las flechas de navegación situadas en la parte inferior de la página, o bien en Atrás para volver a la última página visitada.

Puede navegar por los temas de la Ayuda utilizando marcadores, la tabla de contenido, el índice o el comando Buscar.

#### **Para buscar un tema mediante el uso de marcadores:**

**1** En el panel Marcadores, haga clic en el signo más (+) (Windows) o en la flecha derecha (Mac OS) situada junto a un tema de marcador con el fin de ver los subtemas.

**2** Haga clic en el marcador para ir a dicho tema.

#### **Para buscar un tema utilizando la tabla de contenido:**

- **1** Haga clic en Contenido en la barra de navegación.
- **2** En la página de Contenido, haga clic en un tema para ir a dicho tema.
- **3** Para ver una lista de subtemas, haga clic en el signo más (+) (Windows) o en la flecha derecha (Mac OS) situada junto al nombre del tema en el panel de marcadores.

#### **Para buscar un tema utilizando el índice:**

- **1** Realice una de las siguientes acciones:
- **•** Haga clic en Índice en la barra de navegación y después en una letra de las situadas en la parte superior de la página.
- **•** Εn la página de marcadores, expanda el marcador Índice para ver los subtemas de letras; a continuación, haga clic en una letra.

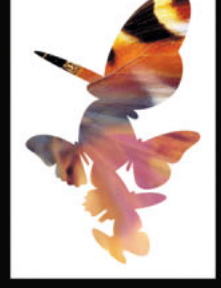

<span id="page-1-0"></span>**2** Busque la entrada que desee ver y haga clic en el número de página para ir a dicho tema.

**3** Si desea ver otras entradas relacionadas con el mismo tema, haga clic en Atrás para volver al mismo lugar del índice y, a continuación, haga clic en otro número de página.

#### **Para buscar un tema utilizando el comando Buscar (Acrobat 6):**

**1** Seleccione Edición > Buscar.

**2** Escriba una palabra o expresión en el cuadro de texto y haga clic en Buscar. Acrobat buscará en el documento y mostrará cada aparición de la palabra o expresión en el área de resultados del panel Buscar en PDF.

#### **Para buscar un tema utilizando el comando Buscar (Acrobat 5):**

**1** Seleccione Edición > Buscar.

**2** Escriba una palabra o expresión en el cuadro de texto y haga clic en Buscar. Acrobat buscará en el documento, empezando por la página actual, y mostrará la primera aparición que encuentre.

**3** Para buscar la siguiente aparición, seleccione Edición > Buscar más.

### **Impresión de la Ayuda**

Aunque la Ayuda está optimizada para su visualización en pantalla, puede imprimir páginas concretas o todo el archivo.

#### **Para imprimir la Ayuda:**

Seleccione Archivo > Imprimir, o bien haga clic en el icono de impresora de la barra de tareas de Acrobat.

## <span id="page-2-0"></span>**Contenido**

[Aprendizaje de Adobe InDesign CS 4](#page-3-0) [Novedades de InDesign CS 9](#page-8-0) [Tutoriales 13](#page-12-0) [Área de trabajo 33](#page-32-0) [Configuración de páginas 68](#page-67-0) [Trabajo con texto 121](#page-120-0) [Definición de texto 170](#page-169-0) [Creación de tablas 218](#page-217-0) [Creación de libros, tablas de contenido e índices 236](#page-235-0) [Dibujo 261](#page-260-0) [Importación y administración de gráficos 291](#page-290-0) [Disposición y combinación de objetos 319](#page-318-0) [Uso de la transparencia 354](#page-353-0) [Trabajo con color 372](#page-371-0) [Reventado de colores 398](#page-397-0) [Generación de colores uniformes 414](#page-413-0) [Creación de archivos PDF de Adobe 441](#page-440-0) [Adición de interactividad para la salida en PDF 464](#page-463-0) [Reutilización de documentos para Internet 485](#page-484-0) [Trabajo con archivos XML 494](#page-493-0) [Impresión 515](#page-514-0) [Separaciones de color 549](#page-548-0) [Contenido compartido entre InCopy e InDesign 567](#page-566-0) [Atajos de teclado 584](#page-583-0) [Avisos legales 601](#page-600-0)

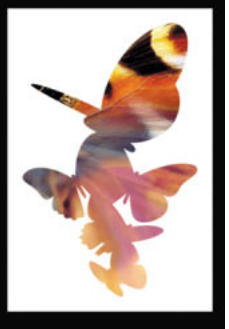

## <span id="page-3-1"></span><span id="page-3-0"></span>**Aprendizaje de Adobe InDesign CS**

### **Obtención de ayuda**

Existen muchos modos de obtener la ayuda necesaria en InDesign CS. La tabla siguiente puede ayudarle a encontrar recursos específicos, según el tipo de información que busca.

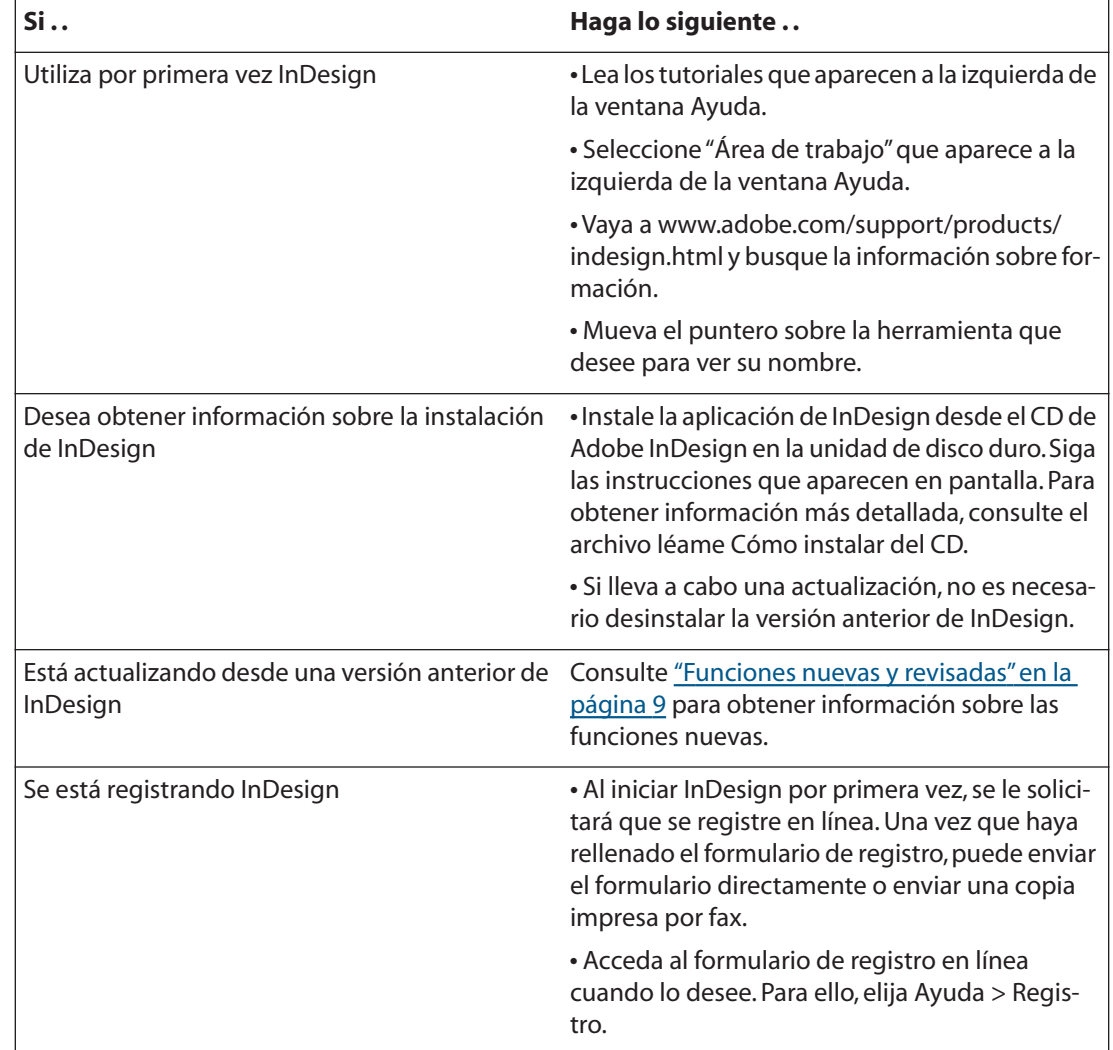

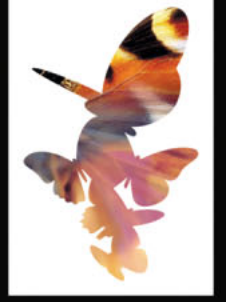

<span id="page-4-0"></span>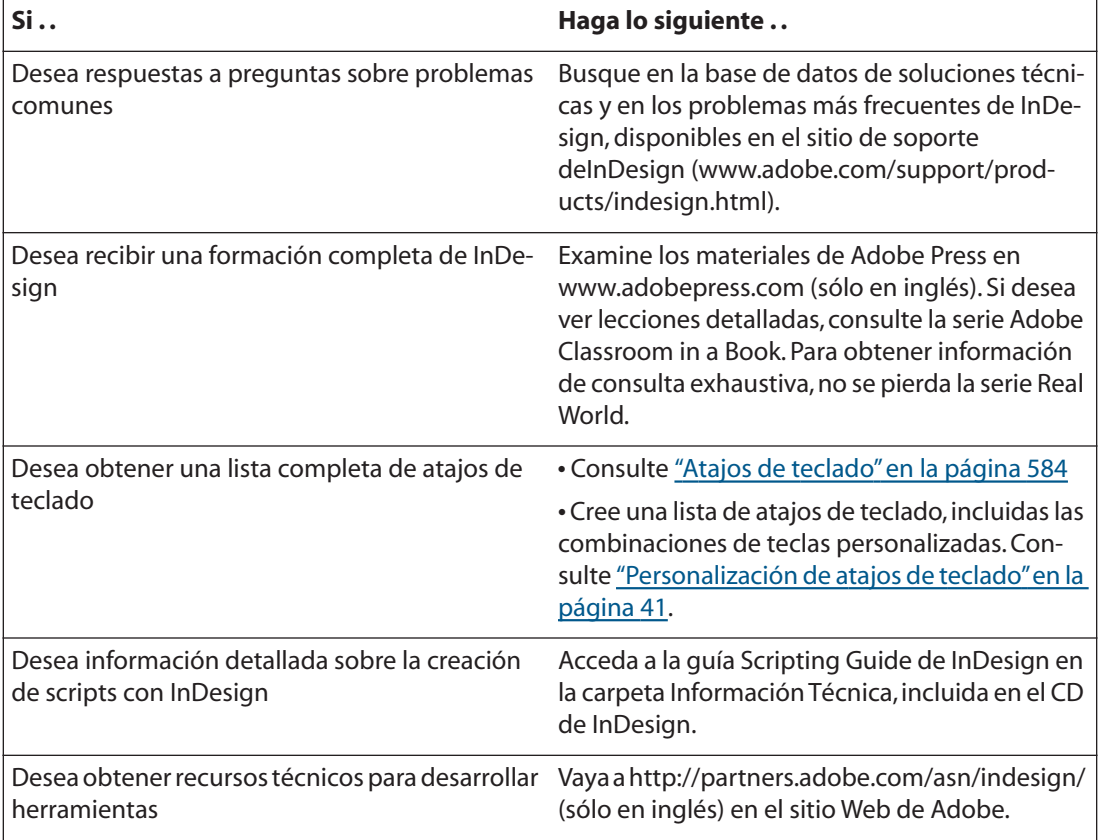

## **Trabajo con Adobe InDesign**

Los usuarios trabajan con InDesign de diferentes formas. Esta sección contiene para acceder a información específica útil para realizar tareas habituales de InDesign.

#### **Si desea crear su primer documento de InDesign**

- **•** Seleccione Archivo > Nuevo > Documento. Especifique el tamaño, las columnas y los márgenes de la página. Si desea cambiar esta configuración, elija Archivo > Configuración de documento; puede hacer que el ajuste de maquetación ajuste automáticamente los elementos de página a la nueva configuración.
- **•** Utilice la paleta Páginas para crear páginas maestras y páginas de documento. Base una página maestra en otra; de este modo, creará una relación continua entre ellas. Si edita la página maestra "principal", los cambios afectarán a todas las "secundarias". Consulte ["Uso de las páginas maestras" en la página 100](#page-99-0).
- **•** Importe gráficos en el documento. Consulte ["Maquetación de páginas con marcos" en](#page-107-0)  [la página 108](#page-107-0).
- **•** Añada marcos de texto a las páginas del documento. Cada conjunto conectado de marcos de texto constituye un *artículo*. Consulte ["Enlace de marcos de texto" en la](#page-125-0)  [página 126](#page-125-0).
- **•** Utilice la paleta Muestras para configurar una biblioteca de colores para utilizarla en el documento. Consulte ["Trabajo con color" en la página 374](#page-373-0).

- <span id="page-5-0"></span>**•** Configure capas en todo el documento, que actúan como una o más superposiciones transparentes. Cada capa puede contener elementos como texto, imágenes y objetos dibujados. Esconda, bloquee y reordene las capas fácilmente hasta alcanzar el efecto deseado. Consulte ["Trabajo con capas" en la página 113](#page-112-0).
- **•** Cree e importe tablas Puede convertir, en un solo paso, un texto delimitado por tabuladores en una tabla de InDesign des de aplicaciones como Microsoft Word, Microsoft Excel y aplicaciones de base de datos. Consulte ["Tablas" en la página 218](#page-217-1).

#### **Si desea generar una tipografía superior**

- **•** Tiene a su disposición una gama de motores de composición que le ayudan a determinar el "color" real del texto. El modo de composición de línea única considera una línea a la vez, mientras que el modo de composición de párrafo compara y ajusta varias líneas logrando una tipografía superior.
- **•** Ajuste los controles de separación por sílabas y justificación para mejorar el aspecto del texto. Consulte ["Control de la separación por sílabas y la justificación" en la página 213](#page-212-0).
- **•** Utilice la alineación óptica de margen para controlar si la puntuación y los bordes de las letras "sobrepasan" los márgenes, de forma que el bloque de texto parezca más uniforme. Consulte ["Especificación de la alineación óptica de margen" en la página 203](#page-202-0).
- **•** Para lograr un espaciado preciso entre los caracteres del texto, puede elegir entre cuatro opciones de kerning, incluido el kerning óptico, que permite que InDesign determine un espaciado uniforme para caracteres adyacentes, incluso en líneas con fuentes y tamaños distintos. Consulte ["Kerning y tracking" en la página 185](#page-184-0).
- **•** InDesign admite las funciones avanzadas de maquetación de las fuentes OpenType, como los caracteres decorativos, las ligaduras opcionales y otras funciones para las que se debía cambiar la fuente. Además, InDesign ofrece un acceso fácil a los glifos alternativos de las fuentes OpenType. Consulte ["Fuentes OpenType" en la página 180](#page-179-0).

#### **Si desea que las ilustraciones sean originales**

- **•** Aplique sombras paralelas editables, desvanecimiento y otros ajustes de transparencia a textos, gráficos e imágenes con unos pocos pasos. InDesign brinda a los proveedores de servicios y a las impresoras el control necesario para lograr efectos de transparencia sin dificultad. Consulte ["Especificación de la transparencia" en la página 355.](#page-354-0)
- **•** Para crear un elemento de diseño rápido para la publicación, utilice la herramienta Pluma o Lápiz para crear trazados nuevos o editar trazados de imágenes del documento. Use la herramienta Tijeras para dividir los trazados. Combine varios trazados compuestos para crear formas originales con áreas transparentes. Convierta texto en trazados para crear marcos y rellenarlos con imágenes, gráficos u otro texto. Consulte ["Trazados y formas" en la página 261](#page-260-1).
- **•** Aplique el formato al texto en cualquier trazado de InDesign. Logre una apariencia 3D y aplique efectos especiales como el efecto cinta y de gravedad. Manipule los puntos de inicio y terminación del texto con los indicadores de controles. Consulte ["Uso de texto](#page-159-0)  [en un trazado" en la página 160](#page-159-0).
- **•** "Anide" marcos de gráficos y texto. Use cualquier objeto, incluyendo formas básicas o dibujadas a mano y texto convertido, como un marco, y pegue otros marcos dentro de éste para producir un diseño atractivo con sólo unos pasos. Consulte ["Identificación y](#page-329-0)  [selección de objetos anidados" en la página 330](#page-329-0).

- 
- <span id="page-6-0"></span>**•** Dé profundidad y dimensión a las formas aplicando contornos y rellenos de degradado a las formas. Especifique degradados radiales o lineales y utilice la herramienta Degradado para ajustar el ángulo del degradado lineal o el punto central del degradado radial. Consulte ["Creación de degradados" en la página 387.](#page-386-0)

#### **Si desea preparar la salida de un documento**

- **•** Para preparar la salida de un documento en PDF, añada hipervínculos, marcadores y botones interactivos que, cuando se pulsen en Acrobat<sup>®</sup> o Adobe Reader<sup>®</sup>, lleven a cabo acciones como ir a una página. También puede añadir películas y clips de sonido que pueden reproducirse en el documento PDF. Consulte ["Interactividad" en la página 464.](#page-463-1)
- Exporte un documento de InDesign directamente a Adobe® PDF. Consulte "Exportación" [de un documento o un libro a PDF" en la página 441](#page-440-1).
- **•** Cree separaciones de color para separar gráficos compuestos en los colores que lo componen. Consulte ["Separaciones" en la página 549.](#page-548-1)
- **•** Prepare un documento para su impresión comercial. Realice una comprobación preliminar de los archivos y empaquételos para la entrega. Consulte ["Impresión" en la](#page-514-1)  [página 515](#page-514-1).
- **•** Reutilice los documentos para Internet. Mediante InDesign<sup>®</sup> y Adobe GoLive<sup>®</sup>, los documentos diseñados para la impresión o para PDF pueden reutilizarse rápidamente en Internet. Consulte ["Trabajo con InDesign y Adobe GoLive" en la página 485.](#page-484-1)
- **•** Importe y exporte etiquetas XML. Consulte ["El lenguaje XML en InDesign" en la](#page-493-1)  [página 494](#page-493-1).

#### **Si desea crear documentos con la longitud de un libro**

- **•** Agrupe varios documentos en un libro. Consulte "Adición de documentos a un archivo [de libro" en la página 236](#page-235-1).
- **•** Configure la numeración secuencial de páginas en cada documento del libro. Consulte ["Numeración de páginas" en la página 94](#page-93-0).
- **•** Genere tablas de contenido, referencias cruzadas e índices. InDesign realiza comprobaciones preliminares y empaqueta, imprime o exporta a Adobe PDF todos los documentos de una lista de libro. InDesign mantiene referencias cruzadas, entradas de tabla de contenido e índice como hipervínculos en un archivo PDF.

#### **Si desea mejorar su productividad**

- **•** Utilice atajos de teclado para las funciones más utilizadas. Consulte ["Atajos de teclado"](#page-583-1) [en la página 584](#page-583-1).
- **•** Establezca las preferencias para determinar el comportamiento inicial de los documentos y objetos de InDesign. Si cambia la configuración cuando no hay ningún documento abierto, los cambios definen la configuración predeterminada para los nuevos documentos. Consulte ["Trabajo con preferencias y ajustes predeterminados"en](#page-61-0)  [la página 62.](#page-61-0)
- **•** Adapte las paletas a sus necesidades. Puede guardar los tamaños y posiciones actuales de las paletas en un espacio de trabajo personalizado. Consulte ["Trabajo con paletas,](#page-32-1) [herramientas y menús" en la página 33](#page-32-1).

## <span id="page-7-0"></span>**Servicio de atención al cliente**

Al registrar el producto, tiene derecho a recibir asistencia técnica. Las condiciones pueden variar en función del país. Para más información, consulte la tarjeta de soporte técnico incluida en la documentación de InDesign.

Adobe también ofrece varias formas de soporte técnico automatizado:

- **•** Consulte el archivo Léame instalado con el programa para obtener información actualizada tras la impresión de esta guía.
- **•** Consulte la página de soporte técnico de Adobe InDesign para obtener información sobre asistencia técnica y solución de problemas comunes.

# <span id="page-8-2"></span><span id="page-8-0"></span>**Novedades de InDesign CS**

## <span id="page-8-1"></span>**Funciones nuevas y revisadas**

**Editor de artículos** Introduzca, edite y aplique estilo a texto en el nuevo Editor de artículos, una vista de procesamiento de texto integrada para editar marcos de texto y páginas de manera eficaz. Conforme utilice el Editor de artículos, las modificaciones irán apareciendo en la maquetación; también permite ver y aplicar etiquetas XML. Para personalizar este editor, configure las preferencias de fuente, tamaño, color, interlineado, color de fondo y otras opciones de visualización. Consulte ["Editor de artículos" en la](#page-140-0)  [página 141](#page-140-0).

**Paleta Vista previa de separaciones** Evite errores costosos mediante la paleta Vista previa de separaciones. Los profesionales pueden comprobar placas visualmente, previsualizar material sobreimpreso y ver advertencias de límite de tinta. Consulte ["Vista previa](#page-556-0)  [de separaciones de color en pantalla" en la página 557.](#page-556-0)

**Paleta V. previa acoplador transp.** Evite problemas y obtenga mejores resultados: esta herramienta resalta y evalúa en pantalla cómo los valores del acoplador afectan a los objetos transparentes. Estos incluyen sombras paralelas, objetos con desvanecimiento, archivos transparentes de Photoshop o Illustrator, y textos y gráficos que interactúan con ellos. Aplique el valor del acoplador seleccionado a la configuración de la impresora. Consulte ["Uso de la paleta V. previa acoplador transp." en la página 366.](#page-365-0)

**Mejoras en el rendimiento** Aumente el rendimiento al acercar o alejar la imagen de páginas, al desplazarse con el icono de mano, al aplicar contorneo de texto a objetos y al importar archivos de Photoshop, Microsoft Word o Excel.

**Sangrados e indicaciones** Especifique estas áreas, cuyo tamaño varía según el borde de la página, durante la configuración del documento (las indicaciones contienen aprobaciones y detalles de trabajos). Establezca si las sangrías y las indicaciones aparecen en la impresión y la salida en PDF. Consulte ["Inicio de un nuevo documento" en la página 68.](#page-67-1)

**Valores de documento** Guarde la configuración de archivo, como el tamaño de página, las columnas y los márgenes como valores de documento (similar a los valores de impresora y exportación de PDF) que puede seleccionar al abrir un archivo. Consulte ["Estilos y valores de InDesign" en la página 64.](#page-63-0)

**Estilos anidados** Aplique formatos de texto complejos mediante la definición de estilos de carácter y su anidación en estilos de párrafo. Los estilos anidados se aplican al segmento de texto cuando se aplican los estilos de párrafo. Anide un estilo para establecer capitulares o encabezados integrados en párrafos. Consulte ["Aplicación de estilos](#page-174-0)  [anidados a un párrafo" en la página 175.](#page-174-0)

**Importación de texto mejorado** Puede colocar texto sin formato. También puede seleccionar una opción de preferencia para determinar si el texto está vinculado o incrustado.

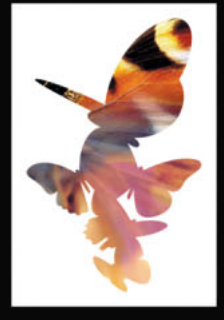

<span id="page-9-0"></span>**Nueva paleta Información** Utilice esta paleta para ver estadísticas de texto, como el número de caracteres, palabras, líneas y párrafos de un marco de texto o la cantidad de texto desbordado de un marco. También puede ver la resolución actual y original de las imágenes que importe y cuyo tamaño modifique, además del color y el texto. Consulte ["Uso de la paleta Información" en la página 77.](#page-76-0)

**Validación XML a través del soporte DTD** Verifique con el nuevo soporte de InDesign CS para DTD (Definiciones de tipo de documento) que los documentos XML importados son válidos. Cuando un archivo XML infringe un conjunto de reglas DTD, Adobe InDesign detecta los errores, los muestra para su revisión y ayuda a repararlos. Consulte ["Uso de un](#page-498-0)  [DTD para estructurar contenido XML" en la página 499](#page-498-0).

**Asignación de estilos de carácter a etiquetas XML** Asigne estilos de carácter a etiquetas XML fácilmente para aplicar estilo a documentos XML importados o añadir una estructura a documentos con estilo. Consulte ["Asignación de estilos de InDesign y](#page-495-0)  [etiquetas XML" en la página 496](#page-495-0).

**Herramienta Medición** Calcule rápidamente la distancia entre dos puntos en una página con esta herramienta (similar a las de Photoshop e Illustrator). La nueva paleta Información indica la distancia medida. Consulte ["Maquetación de páginas con precisión"en la](#page-72-0)  [página 73](#page-72-0).

**Administración del espacio de trabajo** Personalice el espacio de trabajo de InDesign para adaptar su flujo de trabajo creativo:

- **•** Utilice la paleta Control para asignar formato a texto y editar objetos con la paleta Control contextual y acoplable. Consulte ["Uso de la paleta Control" en la página 33](#page-32-2).
- **•** Guarde ubicaciones de paleta como espacios de trabajo personalizados, que podrá cargar cuando desee. Consulte ["Cómo guardar espacios de trabajo personalizados" en](#page-38-0)  [la página 39.](#page-38-0)
- **•** Acople las paletas en módulos contraíbles que se ajustan al borde de la ventana.

**Comandos del Localizador de trazados** Convierta varias formas en una sola forma compuesta con la paleta Localizador de trazados. Con Excluir puede crear una forma compuesta si elimina todas las formas originales superpuestas. Consulte ["Trabajo con](#page-286-0)  [formas compuestas" en la página 287.](#page-286-0)

**Mejoras de utilización para texto y gráficos** Haga doble clic en un marco de texto para cambiar a la herramienta Texto y modificar el texto. Mantenga el texto seleccionado al mover el marco de texto u otro objeto. Vea los cambios de composición conforme mueva un marco de texto o modifique su tamaño con la vista previa dinámica. Trabaje visualmente para cambiar el tamaño y distorsionar texto; pulse Control (Windows) o Comando (Mac OS) al cambiar el tamaño de forma interactiva. Pulse Alt (Windows) u Opción (Mac OS) y haga doble clic en un gráfico vinculado para editarlo en su programa original y actualizar el archivo de InDesign.

**Encabezados y pies de página en tablas** Configure los encabezados y los pies de página de las tablas. InDesign los añade automáticamente a las tablas en varios marcos de texto vinculados. Consulte ["Trabajo con encabezados y pies de página en una tabla" en la](#page-224-0)  [página 225](#page-224-0).

<span id="page-10-0"></span>**Contorneo de texto mejorado** Puede aplicar la configuración del contorneo de texto a texto o a objetos gráficos en capas ocultas. Decida también si el contorneo afectará a los marcos de texto de una pila o a los de debajo del objeto de contorneo. Consulte ["Contorneo de texto" en la página 155](#page-154-0).

**Editor de estilos de contorno** Utilice la paleta Contornos para crear estilos de contorno con rayas, con puntos y discontinuos, y aplíquelos a subrayados, tachados, filetes de párrafo y líneas. Exporte estilos de contorno a otros documentos. Consulte ["Definición de](#page-281-0)  [estilos de contorno personalizados" en la página 282](#page-281-0).

**Soporte de tinta mixta** Combine dos tintas (una plana y un barniz, o una plana y un color de proceso) para ampliar la gama de colores en un diseño de impresión de dos colores. Configure un grupo de tintas mixtas, en el que la muestra de base sea la principal de las relacionadas. Al editar la muestra de base se actualizan automáticamente las muestras relacionadas. Consulte ["Creación de muestras y grupos de tintas mixtas" en la](#page-391-0)  [página 392](#page-391-0).

**Mejoras de la muestra de color** Añada varias muestras a la paleta Muestras de InDesign en un solo paso. Consulte ["Importación de muestras" en la página 383](#page-382-0).

**Conjuntos de glifos específicos de usuario** Agrupe los glifos que utiliza a menudo en conjuntos a los que puede acceder en la paleta Glifos; podrá examinar e insertar glifos de estos conjuntos de forma más eficaz. Consulte ["Creación de conjuntos de glifos personal](#page-136-0)[izados" en la página 137](#page-136-0).

**Exportación directa de archivos PDF de Adobe** Exporte archivos de Acrobat 6.0 (PDF 1.5), 5.0 y 4.0 directamente. Incluso puede exportar capas de InDesign en forma de capas de PDF 1.5 sin acoplarlas. Ajuste los flujos de trabajo de impresión basados en PDF con el soporte integrado de InDesign CS para los estándares PDF-X/1A y PDF X/3. Consulte ["Exportación de un documento o un libro a PDF" en la página 441.](#page-440-1)

**Creación de archivos PDF totalmente interactivos** Haga que el público disfrute con PDF más completos: integre películas y sonido, añada marcadores y cree botones interactivos para reproducir películas, sonido, pasar páginas, etc. Consulte ["Interactividad" en la](#page-463-1)  [página 464](#page-463-1).

**Soporte mejorado para archivos de Photoshop (PSD)** Importe archivos de Photoshop CS con transparencia. Coloque e imprima archivos PSD duotonos, tritonos, cuadritonos y archivos PSD y TIFF con canales de tinta plana. Consulte ["Importación de archivos de](#page-293-0)  [Adobe Photoshop \(.PSD\)" en la página 294](#page-293-0).

**Soporte mejorado para XMP (eXtensible Metadata Platform)** Vea y edite metadatos para texto importado y archivos gráficos mediante Información del archivo o la paleta Vínculos. Puede acceder a los datos enriquecidos incrustados en nuevos archivos de Adobe Photoshop CS. Consulte ["Adición de metadatos a documentos" en la página 58.](#page-57-0)

**Comando Empaquetar para GoLive** Utilice este comando para exportar páginas o libros de InDesign para reutilizarlos fácilmente en Adobe GoLive® CS. InDesign crea automáticamente un archivo PDF estructurado junto con archivos XML compatibles. Al arrastrar objetos desde PDF a la maquetación de GoLive, éste recupera los objetos XML asociados. Los estilos de carácter o párrafo se convierten automáticamente en hojas de estilos en cascada. Consulte ["Trabajo con InDesign y Adobe GoLive" en la página 485](#page-484-1).

<span id="page-11-0"></span>**Adobe Version Cue** Utilice las funciones de Adobe Version Cue™ de Adobe InDesign CS para aumentar la productividad tanto si trabaja solo o en colaboración. Puede integrar la administración de diseños de InDesign en los flujos de trabajo existentes en las aplicaciones de Adobe Creative Suite. Las funciones de InDesign de InDesign CS sólo son compatibles con Adobe Version Cue Workspace, que sólo está disponible en Adobe Creative Suite. Consulte ["Trabajo con proyectos administrados de Adobe Version Cue" en](#page-65-0)  [la página 66.](#page-65-0)

<span id="page-12-1"></span>**Ayuda para Adobe InDesign CS Tutoriales** 

**[Cómo utilizar Ayuda](#page-0-0) | [Contenido](#page-2-0) | [Índice](#page-601-0) Página anterior 13**

# <span id="page-12-0"></span>**Tutoriales**

## **Organización del primer documento**

La configuración del área de trabajo y del documento incide directamente en la eficacia del diseño y la producción de páginas. El área de trabajo de InDesign está diseñada para que pueda centrarse en el diseño y la producción, en lugar de en las herramientas; es personalizable, de manera que al crear un documento o abrirlo por primera vez, aparezca todo lo que va a necesitar. InDesign proporciona las herramientas necesarias para configurar los documentos y garantizar su coherencia.

#### **1. Vista previa del área de trabajo.**

Abra InDesign. Aparecerán la paleta Control, el cuadro de herramientas y otras paletas. Las opciones que aparecen en la paleta Control varían en función del objeto seleccionado. El cuadro de herramientas contiene herramientas para seleccionar, editar y crear elementos de página, y otras para crear y seleccionar texto, formas, líneas y degradados.

De forma predeterminada, las paletas aparecen en grupos apilados a la derecha de la ventana de la aplicación. Para mostrar una paleta, haga clic en la ficha de ésta. Para deshacer la pila de paletas de un grupo, arrastre la ficha de la paleta fuera del grupo y se creará una paleta flotante. En el ejemplo, la paleta Páginas se arrastra fuera de su grupo para convertirla en flotante. Consulte ["Trabajo con paletas, herramientas y menús" en la](#page-32-1)  [página 33](#page-32-1).

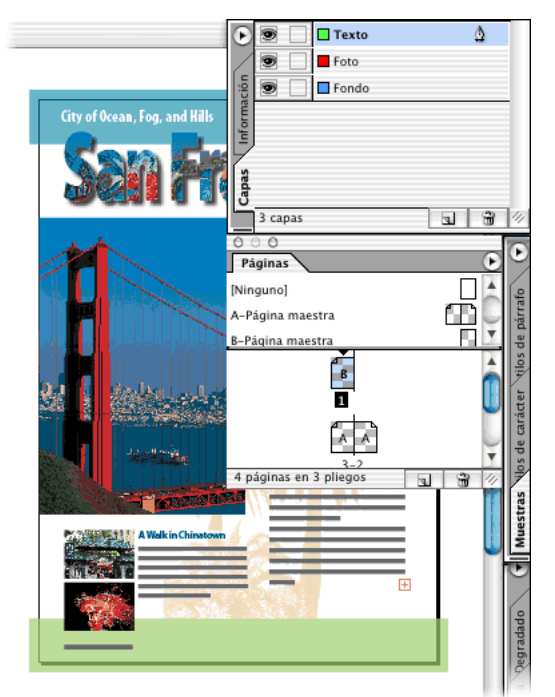

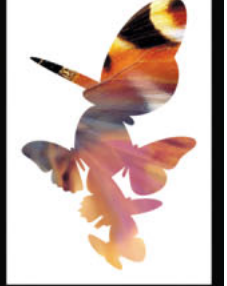

#### <span id="page-13-0"></span>**2. Crear un documento.**

Seleccione Archivo > Nuevo > Documento. En Número de páginas, introduzca un número. En documentos con más de una página, la opción Páginas opuestas debe estar seleccionada, para que las páginas de la izquierda y la derecha estén encaradas en un *pliego* de doble página (conjuntos de páginas que se ven unidas). En el ejemplo, se selecciona A4 en Tamaño de página y el resto de las opciones se dejan tal cual. La ventana de documento se abre en la primera página. En la paleta Páginas, la primera página se resalta, lo que indica que está seleccionada. El resto de páginas aparecen como conjuntos, que indican las páginas de la izquierda y la derecha.

La paleta Páginas permite controlar las páginas, los pliegos y las páginas maestras, así como información sobre ellos. Las páginas maestras actúan como un fondo que puede aplicar rápidamente a muchas páginas.

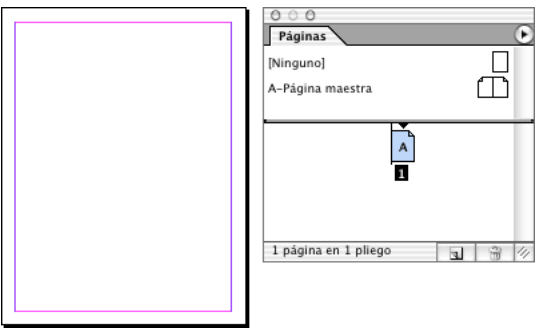

#### **3. Crear una página maestra.**

Para que las páginas secundarias tengan la misma apariencia, debe crearse una nueva página maestra. Seleccione Nueva página maestra en el menú de la paleta Páginas. En Basado en página maestra, elija Página maestra A; así ahorrará tiempo al volver a crear los márgenes y las guías. Si desea cambiar el nombre de la página maestra, escriba un nombre. Haga doble clic en la nueva página maestra. Puesto que las guías permiten colocar y alinear objetos de forma precisa, debe añadirlas a la página maestra. Elija Maquetación > Crear guías. En la sección Filas, elija el número de filas. En la sección Columnas, elija el número de columnas. En el ejemplo, se eligen cuatro filas y tres columnas con medianil de 1p0. En Ajustar guías a, elija Márgenes.

Las guías añadidas a la página maestra aparecen en las páginas de documento donde se aplica la página maestra. Además de las guías, puede usar la función Cuadrícula de InDesign, que sirve para ajustar gráficos y marcos de texto donde corresponda. Consulte ["Uso de reglas, cuadrículas y guías" en la página 73.](#page-72-1)

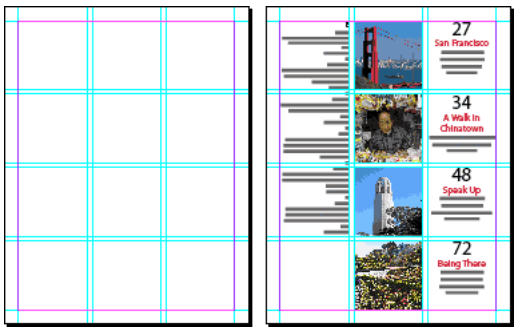

<span id="page-14-0"></span>Arrastre la nueva página maestra de la mitad superior de la paleta Páginas a un icono de página de la sección Páginas de la paleta. La página seleccionada se indica con un rectángulo negro. Tras aplicar una página maestra, verá la letra B, lo cual indica que la página maestra se ha aplicado. Consulte ["Páginas maestras,orden de apilamiento y capas"](#page-100-0) [en la página 101](#page-100-0).

A continuación encontrará consejos para trabajar con páginas maestras:

- **•** Para obtener resultados óptimos, aplique una página maestra a un pliego con el mismo número de páginas.
- **•** Use las páginas maestras para logotipos o ilustraciones que se repiten en la misma posición de muchas páginas.
- **•** Los cambios realizados en una página maestra se aplican automáticamente a las páginas que la usan.

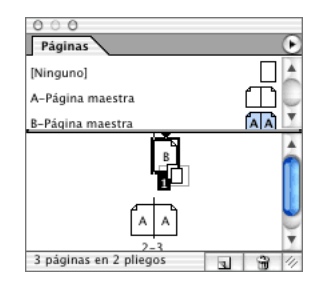

#### **5. Desplazarse por el documento.**

Elija la paleta Navegador. Arrastre el control de zoom para aumentar o disminuir la ampliación. El tamaño del contorno rojo aumenta o disminuye con relación al área que se muestra. Elija Ver pliego activo o Ver todos los pliegos para ver uno o todos los pliegos abiertos.

Hay otras formas de desplazarse por el documento. En la paleta Páginas puede seleccionar una página o un pliego determinado. Puede seleccionar la página en el cuadro de página de la parte inferior de la ventana de documento. También puede usar la herramienta Mano y las barras de desplazamiento.

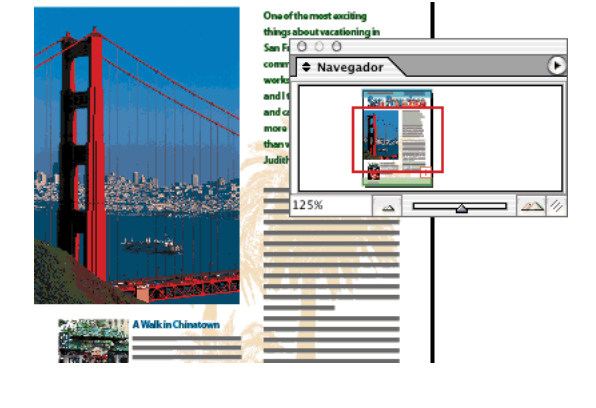

### <span id="page-15-0"></span>**Ajustar y formatear texto**

Aprenda los conceptos básicos para añadir texto al documento y lea los consejos relacionados. En este tutorial, aprenderá a importar texto a un documento y ajustarlo en un conjunto de marcos de texto enlazados. También aprenderá a manipular marcos de texto y formatear el texto interno.

#### **1. Importar texto.**

En un documento de InDesign abierto, elija Archivo > Colocar. Elija Mostrar opciones de importación para controlar la importación del archivo y después haga clic en él. Si desea importar texto sin formato, elija Quitar formato de texto y tabla, y haga clic en Aceptar. Aparece un icono de texto cargado ... En el siguiente paso aprenderá a ajustar texto.

Vea lo que ocurre al importar texto:

- **•** Si importa texto sin formato, no se importan estilos. Si importa texto formateado, los estilos del archivo importado también se importan.
- **•** Si el documento de InDesign ya tiene un estilo con el mismo nombre que el importado, el texto importado emplea el formato del estilo de InDesign. Si no, aparece un icono de disco  $\mu$  junto al estilo importado en la paleta Estilos de párrafo. Los estilos importados se pueden editar o eliminar.
- **•** Si parte o todo el texto importado aparece resaltado en rosa en InDesign, significa que falta la fuente y que se ha sustituido por otra. Elija Texto > Buscar fuente para restaurar la fuente que falta.

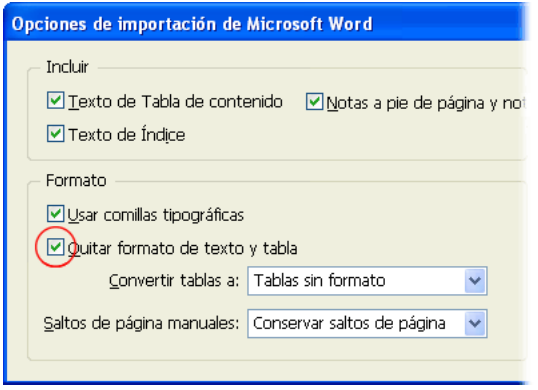

#### **2. Ajustar texto a marcos.**

Para crear marcos de texto, haga clic en el icono de texto cargado en la página, o arrástrelo por el área donde desea que aparezca el marco. Un signo más  $\equiv$ en la casilla de salida del marco significa que no cabe todo el texto en el marco. Para colocar el resto del texto desbordado, elija el marco con la herramienta Selección **:**, haga clic en la casilla de salida y cree otro marco de texto.

Lea estos consejos para ajustar texto:

- **•** Para crear marcos uno a uno sin hacer clic en la casilla de salida, mantenga presionada Alt (Windows) u Opción (Mac OS) al hacer clic en el icono de texto cargado o al arrastrarlo.
- **•** Para ajustar todo el texto en el documento, presione Mayús y haga clic en el icono de texto cargado. InDesign crea todos los marcos y páginas que necesite. Si hace clic y

<span id="page-16-0"></span>mantiene presionadas Mayús+Alt (Windows)/Opción (Mac OS), InDesign ajusta el texto sólo hasta el final de la última página, sin crear mas páginas.

**•** Si coloca el icono de texto cargado sobre un marco, aparece un paréntesis alrededor del icono . Haga clic para sustituir el contenido del marco con el texto de entrada.

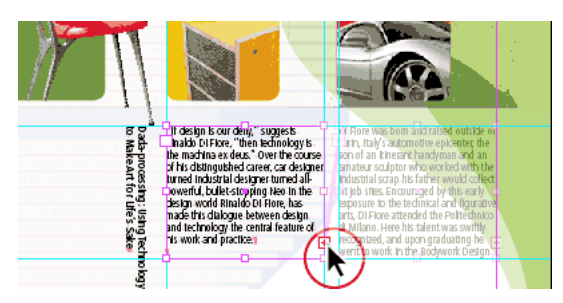

#### **3. Añadir y eliminar marcos de texto enlazados.**

Para añadir un marco al enlace, elija el marco con Selección », y haga clic en una casilla de salida de un marco para obtener un cursor de texto cargado. Pase la página si es necesario y haga clic o arrastre el icono para crear otro marco. El texto se ajusta desde el marco donde ha hecho clic en el nuevo marco. Para eliminar un marco, selecciónelo y presione Retroceso o Suprimir.

No se preocupe si se pierde texto al eliminar un marco de texto en un enlace. Si elimina el segundo de tres marcos, el texto se ajusta desde el primero hasta el último. El texto no se pierde. Consulte ["Enlace de marcos de texto" en la página 126.](#page-125-0)

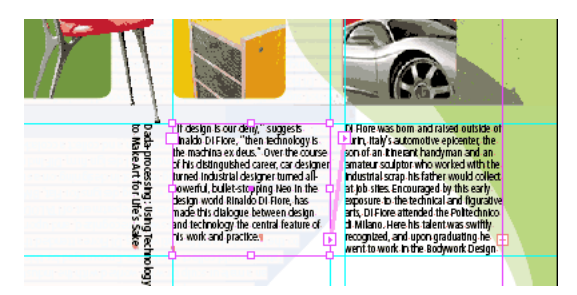

#### **4. Mover marcos de texto y cambiar su tamaño.**

Para trabajar con marcos de texto mientras la herramienta Texto está seleccionada, mantenga presionada Ctrl (Windows) o Comando (Mac OS) para usar provisionalmente Selección. Haga clic en el marco y, con la tecla presionada, arrástrelo para moverlo o arrastre un borde o vértice para cambiar su tamaño. Al soltar la tecla, volverá a aparecer Texto.

<span id="page-17-0"></span>Al cambiar el tamaño de un marco de texto, el tamaño del texto no cambia (a menos que use la herramienta Escala). Si desea cambiar el tamaño del marco de texto, selecciónelo con Selección directa  $\cdot$  y arrástrelo. Use la herramienta Pluma  $\cdot$  para añadir puntos.

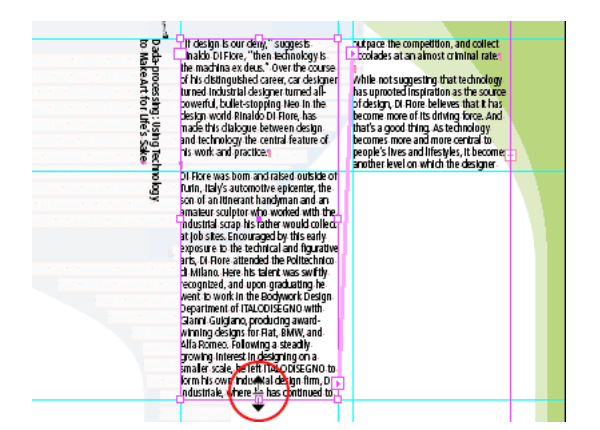

#### **5. Modificar opciones de marco de texto.**

Seleccione el marco de texto o sitúe el punto de inserción dentro del marco y elija Objeto > Opciones de marco de texto. Cambie el número de columnas, la alineación vertical del texto dentro del marco o el espaciado de margen entre el texto y el marco. Consulte ["Definición de las propiedades del marco de texto" en la página 132.](#page-131-0)

Para crear columnas, puede enlazar distintos marcos de texto (uno al lado del otro) o cambiar el número de columnas de un marco.

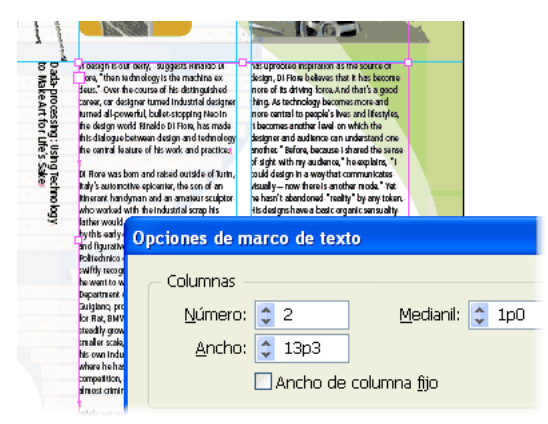

#### **6. Experimentar con el formato de texto.**

Para cambiar las opciones de formato de párrafo, seleccione texto o coloque el punto de inserción en el párrafo, y haga clic en el icono Controles de formato de párrafo a lado izquierdo de la paleta Control. Para cambiar las opciones de formato de carácter, seleccione el texto que desea formatear y haga clic en el icono Controles de formato de carácter A al lado izquierdo de la paleta Control.

<span id="page-18-0"></span>Si debe aplicar el mismo formato a varios párrafos, use la paleta Estilos de párrafo para crear y aplicar estilos. Para formatear varias veces con el mismo estilo los caracteres de un párrafo, use la paleta Estilos de carácter.

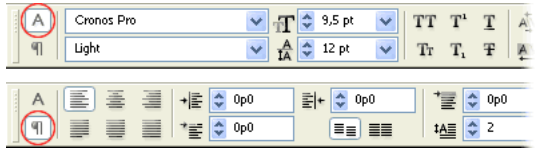

## **Sea creativo con los gráficos**

Con el comando Colocar, puede añadir fácilmente gráficos, como imágenes y dibujos, para mejorar la apariencia de cualquier documento.

#### **1. Añadir un gráfico.**

En un documento de InDesign abierto, elija Archivo > Colocar. Seleccione el archivo que desea añadir. Haga clic en el icono de gráfico cargado  $\mathcal T$  en cualquier punto del documento.

Al colocar un gráfico en un área vacía, InDesign crea automáticamente un marco para él. El contenido y el marco de un gráfico son elementos distintos, cada uno con su cuadro delimitador. El cuadro delimitador de un marco lo determinan las dimensiones externas del marco, y aparece con ocho manipuladores huecos y un punto en el medio. Al modificar el marco, el cuadro delimitador aumenta o disminuye para ajustarse. Consulte ["Colocación de un gráfico" en la página 299](#page-298-0).

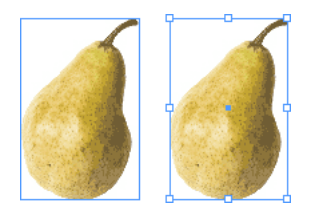

#### **2. Modificar un gráfico.**

Con la herramienta Selección », seleccione un gráfico y arrástrelo a otra ubicación. Para mover varios objetos, seleccione los objetos con Selección y arrastre los gráficos a otra ubicación.

Para girar un gráfico, selecciónelo, seleccione la herramienta Girar  $\circ$  y seleccione el punto de origen (punto central). Aleje Girar del punto de origen y arrastre para girar el gráfico. Presione Mayús y arrastre para limitar el movimiento a múltiplos de 45˚.

Al modificar gráficos, use la paleta Transformar para ver o especificar información numéri-camente para los objetos. Consulte ["Uso de la paleta Transformar" en la página 333.](#page-332-0)

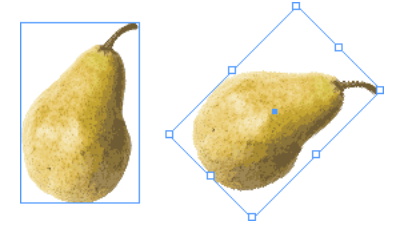

#### <span id="page-19-0"></span>**3. Modificar el tamaño de un gráfico.**

Seleccione el gráfico colocado con Selección. Arrastre uno de los manipuladores para ampliar el cuadro delimitador del marco de gráficos. El contenido dentro del marco conserva el mismo tamaño. Con el marco seleccionado, elija Objeto > Ajuste > Ajustar contenido a marco; el contenido se ajusta automáticamente al marco. También puede reducir el tamaño del marco y ocultar partes del contenido arrastrando uno de los manipuladores. Para cambiar el tamaño del contenido de un marco de gráficos, use Selección directa  $\lambda$ , seleccione el gráfico y arrastre uno de los manipuladores. Para cambiar el tamaño del contenido y el marco a la vez, use Selección y mantenga presionada Ctrl (Windows) o Comando (Mac OS). Añada Mayús para cambiar el tamaño del objeto proporcionalmente.

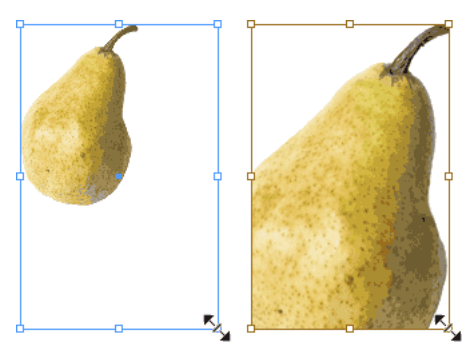

#### **4. Combinar gráficos en un grupo.**

Con Selección, seleccione un gráfico, mantenga presionada Mayús y seleccione los demás gráficos. Elija Objeto > Agrupar. Tenga en cuenta que ahora hay un cuadro delimitador alrededor de todos los objetos.

Al combinar objetos en un grupo, se tratan como una sola unidad. Puede moverlos o transformarlos sin afectar sus posiciones relativas ni sus atributos. Consulte ["Agrupación y](#page-328-0)  [desagrupación de objetos" en la página 329.](#page-328-0)

<span id="page-20-0"></span>**5. Administrar gráficos importados.**

### **[Cómo utilizar Ayuda](#page-0-0) | [Contenido](#page-2-0) | [Índice](#page-601-0) Página anterior 21**

Al importar un archivo de gráficos o texto al archivo de InDesign, puede modificarlo en InDesign o en el programa usado para crearlo. La paleta Vínculos indica qué archivos se han modificado fuera de InDesign; puede optar por actualizar el documento de InDesign con los cambios más actuales. Consulte ["Administración de vínculos y gráficos incrus](#page-308-0)[tados" en la página 309.](#page-308-0)

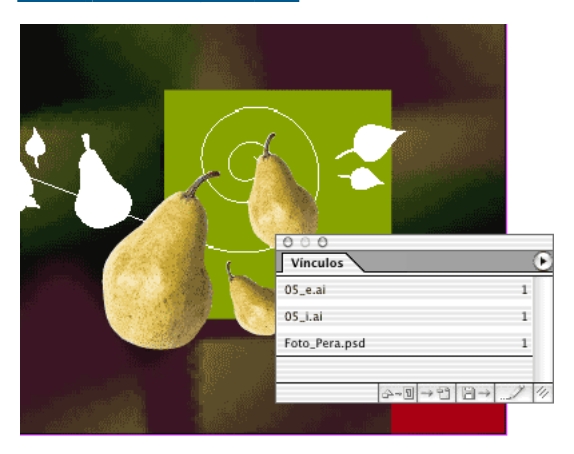

## **Polígonos y líneas fáciles**

Adobe InDesign ofrece herramientas para crear formas geométricas básicas y herramientas adicionales para dibujar figuras de forma libre. Siga leyendo para aprender a utilizar formas, colores, degradados y segmentos de línea curvos como estructura básica de las ilustraciones.

#### **1. Dibujar una forma.**

Mantenga el ratón presionado en la herramienta Rectángulo y seleccione la herramienta Rectángulo, Polígono o Elipse. Arrástrela a la ventana del documento para dibujar la forma. Si mantiene la tecla Mayús presionada, limitará las proporciones; por ejemplo, puede usar Mayús con Rectángulo para dibujar un cuadrado, o con Elipse para dibujar un círculo.

Polígono  $\odot$  permite crear una estrella irregular. Puede hacer doble clic en la herramienta, especificar el número de lados y establecer un porcentaje para el margen de estrella.

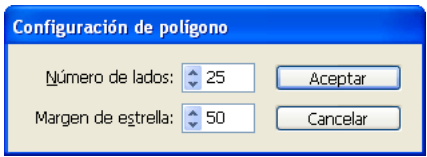

#### <span id="page-21-0"></span>**2. Rellenar la forma con un color.**

Haga clic en el cuadro Relleno del cuadro de herramientas. Esto indica a InDesign que desea aplicar un color en el interior de la forma y no en su *contorno*. Luego haga clic en cualquier muestra de la paleta Muestras para llenar la forma con un color. Si no se ve la paleta Muestras, seleccione Ventana > Muestras.

Si no le gusta ninguno de los colores predeterminados de la paleta, puede crear o seleccionar uno. Por ejemplo, elija Ventana > Color para seleccionar un color, o seleccione Cuentagotas para copiar colores de gráficos importados. También puede añadir colores a la paleta Muestras de cualquier biblioteca de colores. Consulte ["Uso de la paleta Muestras"](#page-377-0) [en la página 378](#page-377-0).

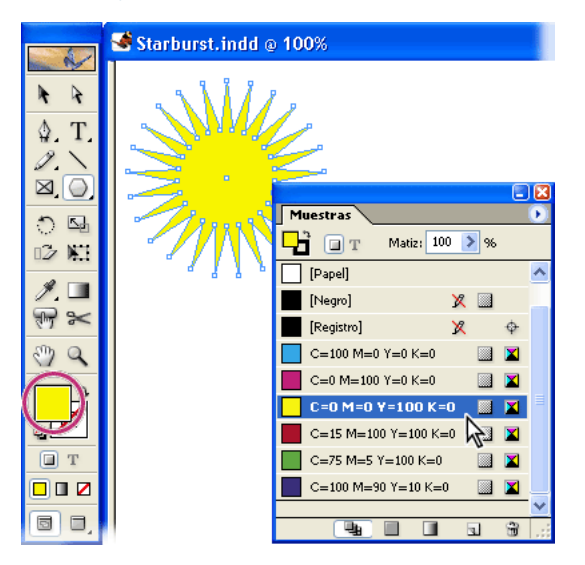

#### **3. Cambiar el grosor de contorno de la forma.**

Si no se muestra la paleta Contorno, elija Ventana > Contorno. En esta paleta, escriba un valor distinto en Grosor y presione Intro o Retorno para aplicar el cambio.

Puede usar un contorno negro o cambiar el color haciendo clic en el cuadro Contorno y seleccionando otro. Consulte ["Trabajo con color" en la página 374](#page-373-0).

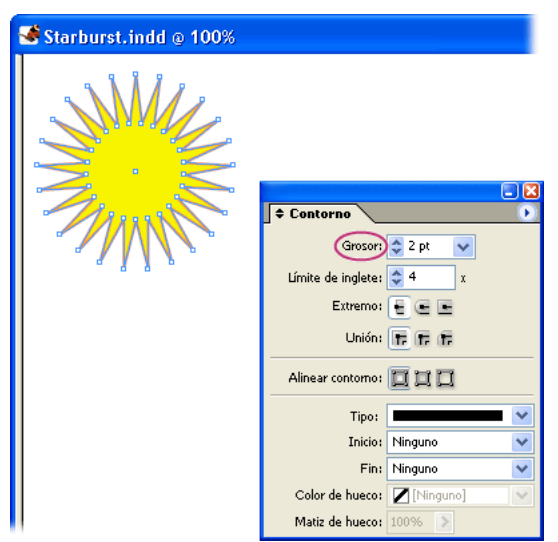

#### <span id="page-22-0"></span>**4. Añadir un degradado.**

En vez de usar un color sólido en la estrella, puede añadir una fusión graduada entre dos o más colores. Elija Ventana > Degradado para ver la paleta Degradado, que ya conocerá si usa Adobe Illustrator. Vuelva a hacer clic en el cuadro Relleno y use Selección + para seleccionar la estrella. Para definir el color inicial de un degradado, haga clic en la etapa de color situada más a la izquierda, bajo la barra de degradado. Arrastre una muestra de la paleta Muestras y suéltela en la etapa de color. Para definir el color final de un degradado, haga clic en la etapa de color situada más a la derecha, bajo la barra de degradado, y elija el color. Elija Lineal o Radial en el menú Tipo de la paleta Degradado. Ajustar el color y las posiciones intermedias. Consulte ["Creación de degradados" en la página 387.](#page-386-0)

Starburst.indd @ 100% Muactrac 귕  $\Box$ Matiz:  $100$ Ninguno]  $[{\sf Page}]$  $\neg$ ix [Negro] **≑ Degradado** [Registro] Tipo: Radial Y.  $C=100 M=0 Y=0 K=0$ C=0 M=100 Y=0 K=0 Ángulo: 0 M=0 Y=100 K=0 Ubicación: C=15 M=100 Y=100 K=0 一思 Inverso  $C=75$  M=5 Y=100 K=0  $C = 100$  M = 90 Y = 10 K 百

También puede definir un degradado con la paleta Muestras.

#### **5. Dibujar segmentos curvos con la herramienta Pluma.**

Esta herramienta permite crear líneas rectas y suaves de las que fluyen curvas; estará familiarizado con su uso si ya ha usado Adobe Illustrator o Photoshop. Para dibujar un segmento curvo sencillo, elija la herramienta Pluma y haga clic en un área en blanco de la página. Suelte el botón del ratón. Mueva el puntero hacia la derecha. Haga clic en una línea y arrástrela, girando mientras arrastra para crear un segmento curvo; se creará un punto de anclaje para el siguiente segmento. Haga clic otra vez y suelte el botón del ratón. A continuación, haga clic y arrastre. Tenga en cuenta que las dos líneas de dirección pivotan juntas alrededor de cada punto de anclaje. Si no le gusta el segmento creado, elija Edición > Deshacer. Seleccione la herramienta Selección y haga clic en una área en blanco para deseleccionar el trazado.

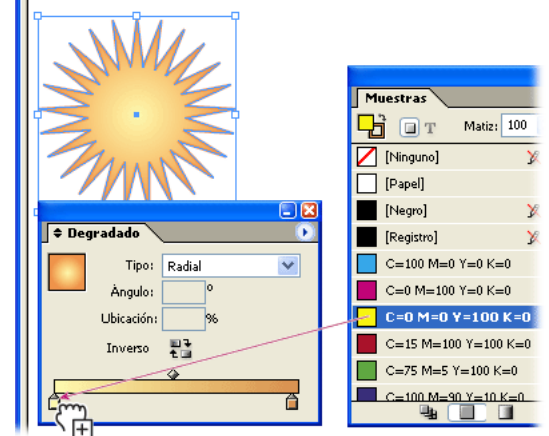

<span id="page-23-0"></span>Como sus nombres implican, los puntos de anclaje anclan los segmentos curvos y las líneas de dirección controlan la dirección de las curvas. Puede arrastrar las líneas de dirección o sus puntos finales ( *puntos de dirección*) para ajustar la forma de la curva.

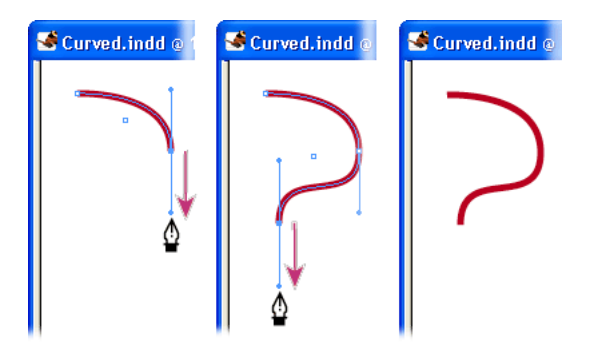

#### **6. Crear una forma con curvas y líneas rectas.**

Ahora que ya sabe dibujar segmentos curvos, puede combinarlos con rectos para crear una forma denominada *trazado cerrado*. Para controlar las líneas rectas, elija Ver > Mostrar cuadrícula de documento y Ver > Ajustar a cuadrícula de documento. Elija la herramienta Pluma o escriba P para activarla. Haga clic en una intersección de la cuadrícula y luego haga clic a la derecha para crear un segmento de línea recta. Haga clic de nuevo en la cuadrícula para crear otro segmento de línea recta. Dibuje una línea curva; no suelte el botón del ratón y arrastre el siguiente segmento de línea. Para cerrar el trazado, sitúe el puntero sobre el primer punto. Cuando aparezca el icono de puntero con un pequeño círculo  $\phi_{\alpha}$  haga clic en el punto.

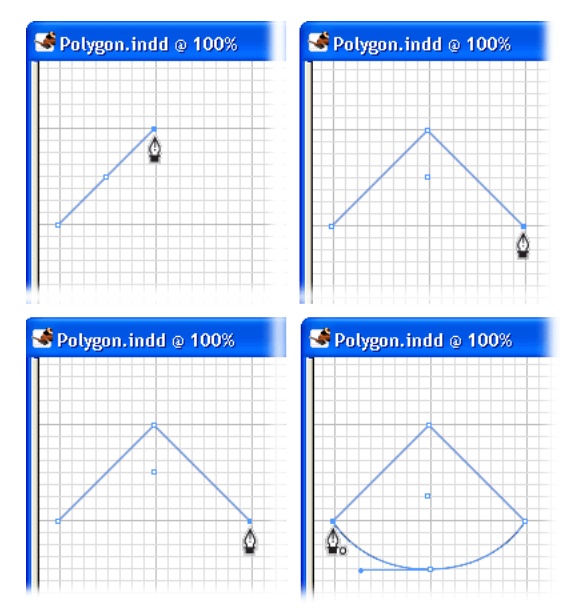

## **Pasos claros para conseguir transparencia**

Un borde suave con desvanecimiento en texto y gráficos vectoriales añade carácter al documento. Con una sombra, parece que el texto flote sobre la superficie. Estos efectos, solos o combinados con modos de fusión y valores de opacidad, pueden crear un pliego con efectos de tres dimensiones completos.

<span id="page-24-0"></span>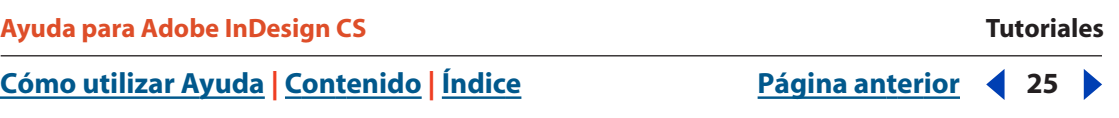

Aquí sólo se muestran algunos de los muchos efectos que permiten mejorar las ilustraciones.

#### **1. Dibujar y superponer objetos de color sólido.**

Use una de las herramientas de dibujo básicas (Elipse, Rectángulo o Polígono) para crear varias formas básicas y superpóngalas mientras dibuja. Elija Ventana > Muestras para abrir la paleta Muestras y luego Edición > Seleccionar todo para seleccionar todos los objetos dibujados. Seleccione Relleno en Muestras o en el cuadro de herramientas para aplicar un color de relleno a los objetos. Haga clic en el color deseado de la paleta Muestras; En el ejemplo, se usa C=75, M=5, Y=100 y K=0.

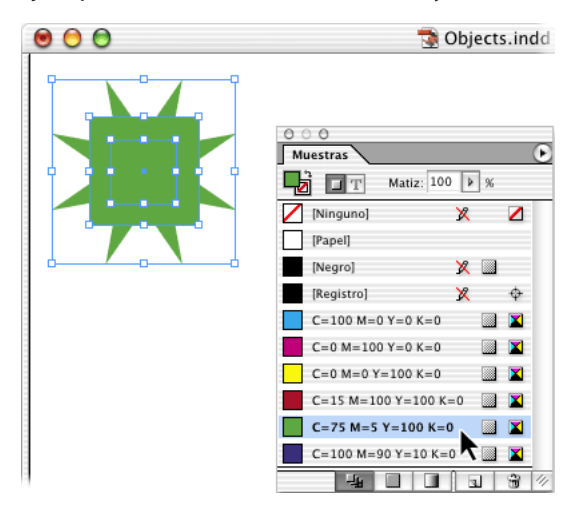

#### **2. Aplicar modos de fusión.**

Adobe InDesign ofrece varias formas de fusionar colores entre objetos superpuestos. Si está familiarizado con Adobe Photoshop y Adobe Illustrator, reconocerá los modos de fusión. Elija Ventana > Transparencia para abrir la paleta Transparencia. Con los objetos seleccionados, elija un modo de fusión del menú de la paleta Transparencia. Experimente con distintos modos de fusión. En el ejemplo, se aplica Multiplicar, Trama y Diferencia a los objetos. Cuando acabe, elija la herramienta Selección  $\ast$  y haga clic en un área en blanco de la página para deseleccionar los objetos.

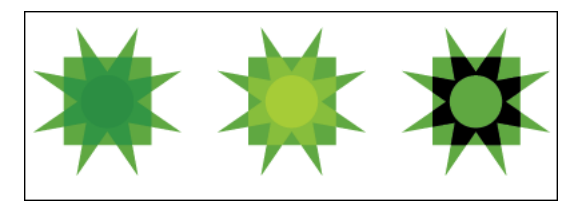

Para más información sobre los distintos modos de fusión, consulte ["Selección de modos](#page-356-0)  [de fusión" en la página 357](#page-356-0).

 $\bullet\bullet\bullet$ 

#### <span id="page-25-0"></span>**[Cómo utilizar Ayuda](#page-0-0) | [Contenido](#page-2-0) | [Índice](#page-601-0) Página anterior 26**

#### **3. Añadir una sombra paralela al texto.**

Si no conoce InDesign y desea un efecto de texto rápido para su gráfico, aplique una sombra paralela. Cree un texto en el documento de InDesign. Seleccione la herramienta Texto  $\texttt{m}$ , dibuje un marco, elija una fuente y un tamaño de texto en la paleta Control (en el ejemplo, se usa Negrita cursiva Adobe Caslon Pro y 140 pt), y escriba una palabra corta. Use la herramienta Selección  $\ast$  para seleccionar el marco de texto y elija Objeto > Sombra paralela. Seleccione Sombra paralela para activar las otras opciones y especifique los valores de la sombra paralela. Seleccione Vista previa para ver los resultados en el documento al cambiar la configuración. Pruebe con distintos valores y haga clic en Aceptar.

Como el objeto se basa en vectores, puede editar el texto y conservar el efecto de sombra paralela.

Garden.indd

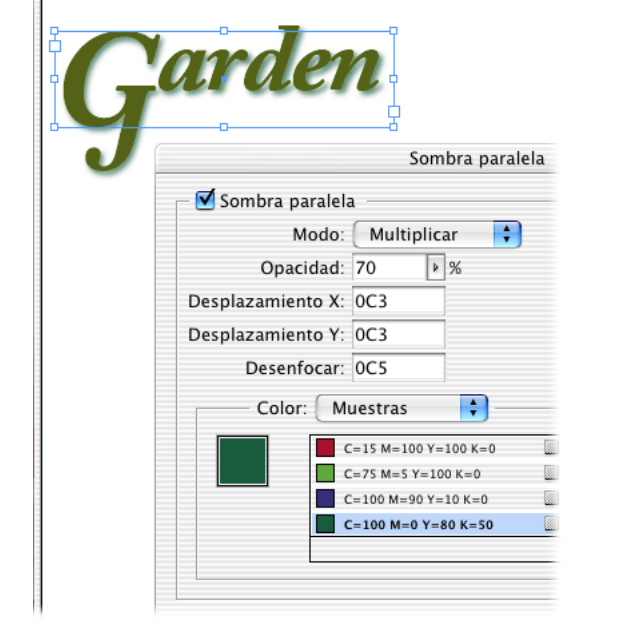

#### **4. Aplicar desvanecimiento a los bordes de un gráfico.**

Dibuje o importe un gráfico vectorial coloreado. Selecciónelo con la herramienta Selección  $\ast$  y elija Objeto > Desvanecer. En el ejemplo, se usa un ancho de desvanecimiento alto para crear un efecto de humo.

<span id="page-26-0"></span>Haga gala de un buen sentido del diseño al aplicar efectos de transparencia. Por ejemplo, si desvanece texto pequeño con contornos o trazos finos, el resultado quizás sea ilegible.

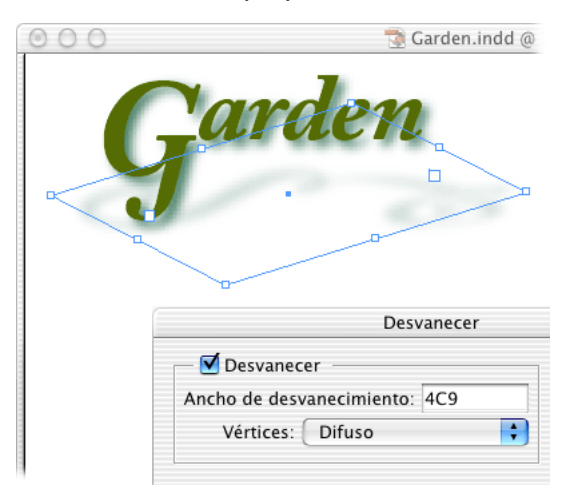

#### **5. Ajustar la opacidad de un gráfico importado.**

En un documento de InDesign abierto, elija Archivo > Colocar. Seleccione Mostrar opciones de importación para controlar la importación del archivo y haga doble clic en el gráfico que desee importar. Aparecerá un icono de gráfico 7. Haga clic para colocar el gráfico En el ejemplo, se ha escrito un texto. Coloque otro gráfico (como la flor del ejemplo) sobre el primero y amplíelo para cubrirlo. El segundo gráfico será un 100% opaco. Con el segundo seleccionado, cambie el valor de Opacidad en la paleta Transparencia para que se muestre el primero a través del segundo.

La paleta Transparencia es sólo una de las formas para ajustar la transparencia en gráficos importados. Por ejemplo, puede importar objetos creados con propiedades de transparencia existentes y crear el efecto con InDesign. Al exportar un archivo a PDF 1.5 (Adobe Acrobat 6.0), la transparencia se conserva y se puede editar.

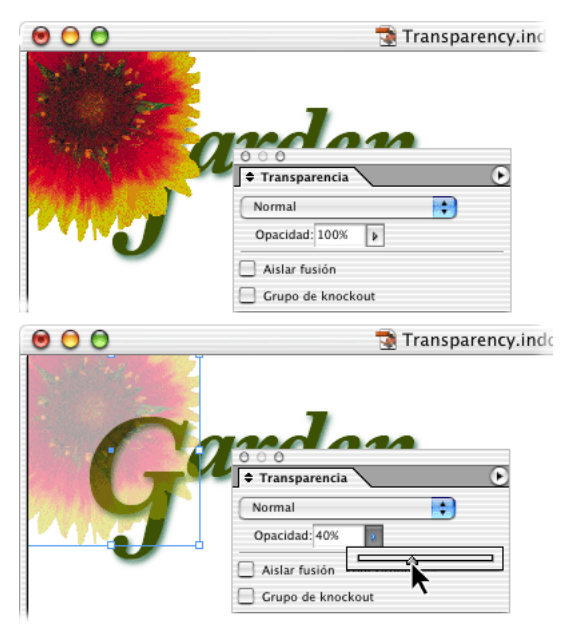

<span id="page-27-0"></span>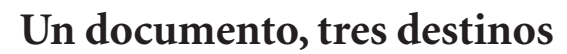

Cuando debe publicar el mismo contenido en el documento impreso y en línea, ¿crea dos documentos distintos? Con Adobe InDesign, puede publicar en varios formatos con un solo documento. Al seleccionar distintos formatos de salida, InDesign ajusta su configuración de impresión o exportación para ajustarse a las capacidades de cada formato.

En el ejemplo, se publica un folleto a todo color en la Web, como libro electrónico, y en formato impreso brillante. Se añade interactividad al libro electrónico con películas, archivos de sonido, hipervínculos y marcadores. En la Web, también se incluyen vínculos a sitios relacionados. Para crear el folleto impreso, se usa un maestro digital que genera una prueba compuesta de alta calidad y se envía un archivo PDF listo para impresión a una impresora comercial para las separaciones en RIP.

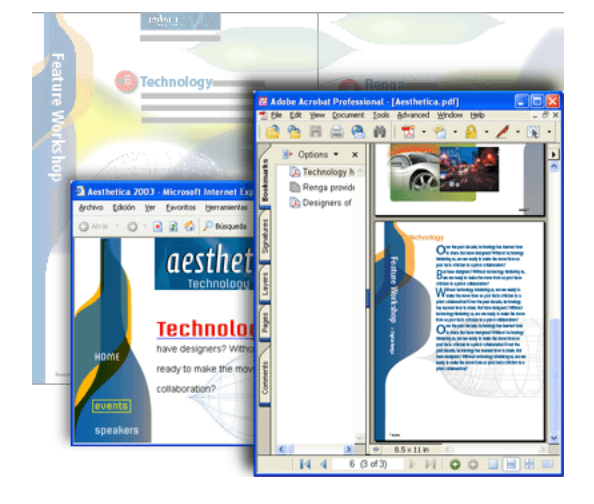

#### **1. Crear un documento interactivo.**

Los hipervínculos, las películas, los archivos de sonido y otros elementos interactivos enriquecen el contenido en línea y facilitan la exploración. InDesign permite añadirlos de forma interactiva para visualizarlos en línea sin afectar a la calidad del documento impreso.

<span id="page-28-0"></span>Para el folleto en libro electrónico de muestra, se añaden rollovers a una tabla de contenido que dan información adicional a los lectores. Las entradas de la tabla también aparecerán en el panel de marcador de Adobe Acrobat. Una película corta sustituye un gráfico estático y confiere animación al contenido. Para más información, consulte ["Inter](#page-463-1)[actividad" en la página 464.](#page-463-1)

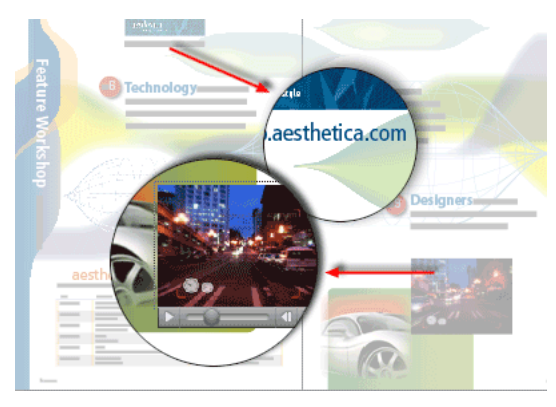

#### **2. Preparar la publicación.**

Al margen del formato que use, la función Comprobación preliminar de InDesign ayuda a detectar problemas antes de publicar el documento. Al ejecutarla, InDesign busca problemas en el documento o libro que podrían afectar a la calidad de publicación, como fuentes o gráficos no disponibles, tintas duplicadas u objetos transparentes. La mayoría de problemas se pueden arreglar desde Comprobación preliminar. Consulte ["Comprobación](#page-537-0)  [preliminar" en la página 538.](#page-537-0)

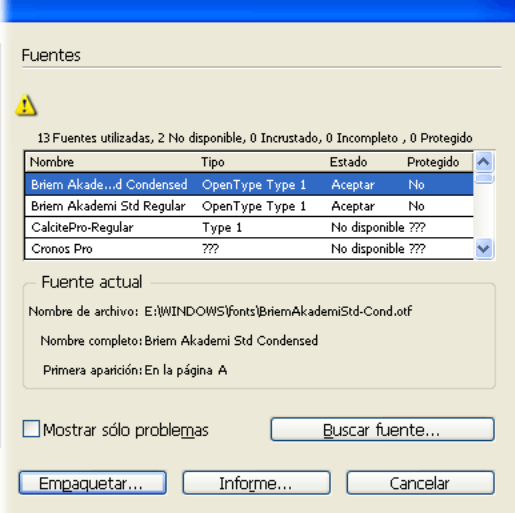

#### **3. Publicar un libro electrónico interactivo.**

InDesign incluye una serie de valores de exportación de PDF diseñados para distintos formatos de salida. La forma más rápida de crear un libro electrónico consiste en usar el valor de exportación de PDF. Este valor convierte colores a RGB para visualizarlos en pantalla, y comprime e incrusta películas, archivos de sonido, fuentes e imágenes para crear un archivo completo relativamente pequeño.

<span id="page-29-0"></span>En el ejemplo, se crea una versión en libro electrónico del folleto para incluirlo en kits de prensa y en el sitio Web para los lectores que prefieren leer e imprimir contenido mediante Adobe Acrobat. Consulte ["Preparación de un documento para visualizarlo en pantalla" en](#page-443-0)  [la página 444](#page-443-0).

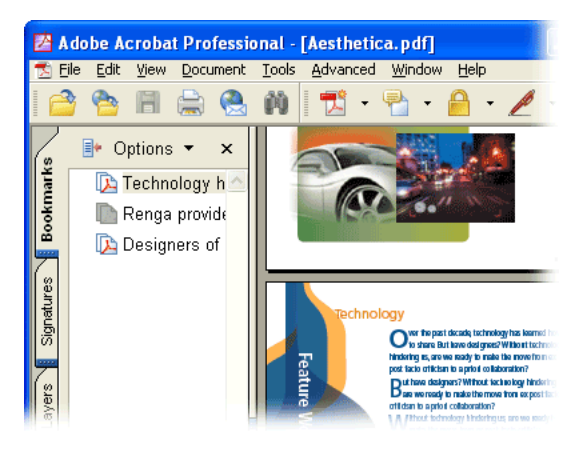

#### **4. Publicar una página Web interactiva.**

Puede usar un diseño para un documento impreso y otra maquetación en la Web. La función Empaquetar para GoLive facilita la reutilización de gráficos y texto de un documento de InDesign en páginas Web de Adobe GoLive. Dicha función permite optimizar artículos y gráficos en InDesign para la Web, y arrastrarlos a una página Web de GoLive. Puede duplicar el diseño del documento de InDesign o recrear la apariencia de un sitio Web.

En el ejemplo, se usa Adobe GoLive para insertar contenido del folleto a la plantilla del sitio Web. Se usa la función Empaquetar para GoLive para convertir gráficos TIFF y EPS en archivos GIF y JPEG para visualizarlos en la Web. En la mayoría de los casos, se deja que GoLive convierta el formato de texto en CSS, pero se han arrastrado capitulares a GoLive como gráficos, puesto que CSS no los admite. Para más información, consulte ["Trabajo con](#page-484-1)  [InDesign y Adobe GoLive" en la página 485.](#page-484-1)

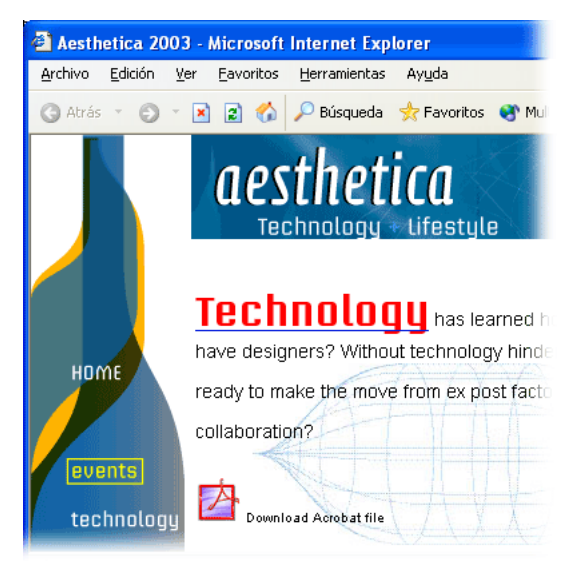

#### <span id="page-30-0"></span>**5. Preparar el documento para la impresión.**

Al imprimir un documento interactivo, puede convertir vínculos a texto normal y excluir marcadores u otros elementos interactivos. Por supuesto, los archivos de sonido se excluyen. Las películas se pueden omitir o sustituir con imágenes de alta resolución.

Para el folleto de muestra, se sustituye una película volviendo a vincular el marco gráfico a una instantánea de alta resolución extraída de la película original. Se omiten los elementos interactivos con dos valores de exportación de PDF diseñados para la impresión. Consulte los pasos 6 y 7 más adelante.

#### **6. Crear una prueba de alta calidad con un maestro digital.**

Antes de imprimir las separaciones, es conveniente probar el documento para verificar la resolución de las imágenes de mapa de bits, los colores y el diseño general de la página. Una forma de hacerlo consiste en crear un maestro digital, un documento PDF compacto y fiable que se pueda ver, editar y probar.

Para crear un maestro digital, exporte el documento como archivo PDF con el valor de exportación Impresión. Una vez seleccionado este valor, InDesign usa la compresión y el muestreo para mantener un tamaño de archivo reducido, no alterar los colores, incrustar subconjuntos de todas las fuentes usadas e imprimir a una resolución media a fin de obtener una representación bastante precisa del documento original. Para más información, consulte ["Generación de archivos PDF para un flujo de trabajo compuesto de alta](#page-441-0)  [resolución" en la página 442.](#page-441-0)

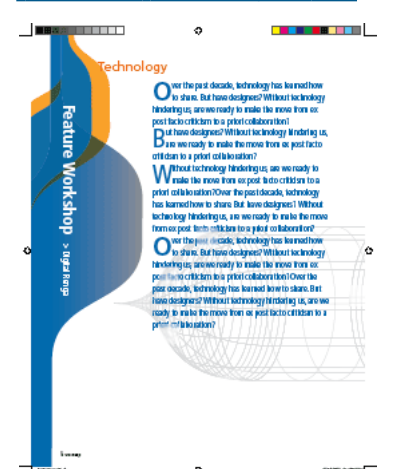

#### <span id="page-31-0"></span>**7. Entregar un archivo PDF listo para impresión para las separaciones en RIP.**

Al entregar un archivo para la impresión comercial, puede guardarlo como documento de InDesign, archivo PostScript o PDF listo para impresión. En el ejemplo, se guarda el folleto como PDF listo para la impresión a fin de evitar problemas, como fuentes e imágenes no disponibles, archivos dañados o incompatibilidad con PostScript. Cree un PDF de estas características con el valor de exportación Prensa.

Un PDF listo para impresión incluye toda la información que un proveedor de servicios necesita para obtener resultados de calidad en una fotocomponedora o un sistema de exposición de placas: los colores se convierten a CMYK (conservando las tintas planas), las fuentes se incrustan en el archivo y las imágenes de alta resolución se incrustan o se vinculan. El proveedor de servicios puede realizar cambios de última hora en el archivo PDF para crear reventados, imponer páginas o realizar otras tareas de preimpresión. Para más información, consulte ["Generación de archivos PDF para un flujo de trabajo](#page-441-0)  [compuesto de alta resolución" en la página 442](#page-441-0).

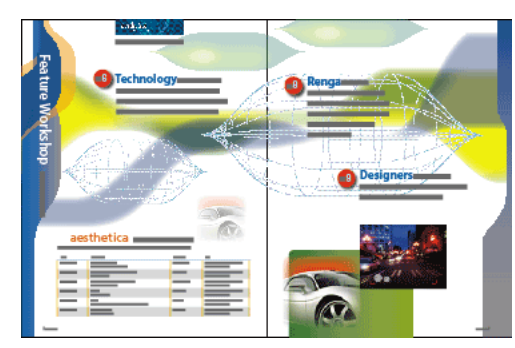

## <span id="page-32-3"></span><span id="page-32-0"></span>**Área de trabajo**

## <span id="page-32-1"></span>**Trabajo con paletas, herramientas y menús**

Al iniciar InDesign por primera vez, aparecen las paletas Control y Herramientas, y varios grupos de paletas, algunos de los cuales están contraídos al lado de la ventana de aplicación (Windows) o de la pantalla (Mac OS).

Las paletas Control e Información son contextuales: muestran opciones distintas según el tipo de objeto seleccionado. Además, la paleta Control incluye un botón para mostrar y ocultar rápidamente las paletas relacionadas con el elemento de página seleccionado.

La paleta Scripts permite automatizar muchas tareas de InDesign con JavaScript, Applescript o Visual Basic. Para más información, consulte la guía Scripting Guide en la carpeta Adobe InDesign Información Técnica, en el CD de InDesign.

### <span id="page-32-4"></span><span id="page-32-2"></span>**Uso de la paleta Control**

Ofrece acceso rápido a opciones, comandos y otras paletas relacionadas con el elemento de página actual o los objetos seleccionados. De forma predeterminada, está acoplada en la parte superior de la ventana de documento, pero se puede acoplar a la inferior, convertirla en flotante u ocultarla.

Sus opciones varían en función del objeto seleccionado. Por ejemplo, si selecciona un marco de texto o gráficos, muestra opciones para cambiar el tamaño o la posición, sesgar y rotar el marco. Si selecciona texto en un marco, muestra opciones para ajustar atributos de texto, como estilo de fuente, tamaño, interlineado y desplazamiento de la línea de base.

Puesto que las opciones de la paleta Control cambian, puede obtener más información sobre ellas mediante la información sobre herramientas. Se trata de descripciones emergentes que aparecen al desplazar el puntero sobre un icono o una etiqueta de opción.

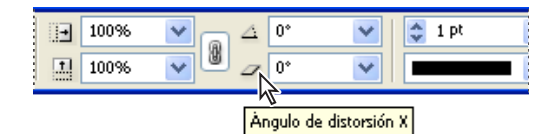

Paleta Control con información sobre herramientas

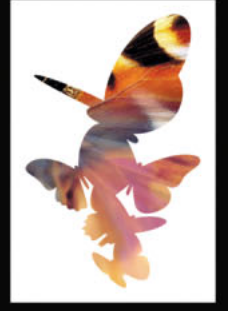

<span id="page-33-0"></span>Los comandos también varían según el tipo de objeto seleccionado, aunque los que sirven para acoplar y hacer flotar la paleta Control aparecen siempre. Para más información sobre otros comandos, consulte el Índice.

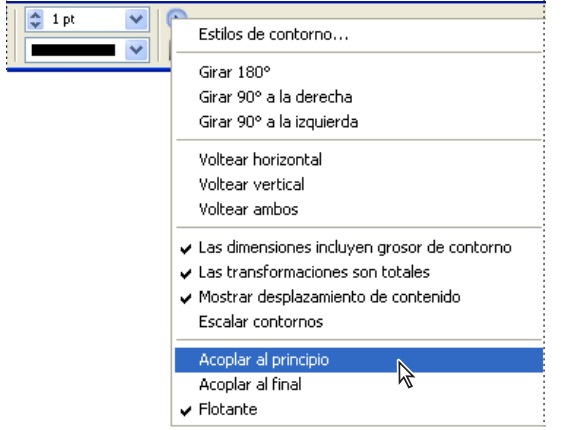

Menú de la paleta Control

Puede limpiar la pantalla mediante la paleta Control para mostrar y ocultar otras paletas según sea necesario. Consulte ["Visualización de paletas" en la página 35](#page-34-1). También puede abrir cuadros de diálogo desde esta paleta presionando ciertas teclas y haciendo clic a la vez en el icono de la paleta. Consulte ["Teclas para utilizar la paleta Control" en la](#page-594-0)  [página 595](#page-594-0).

#### **Para mostrar el menú de la paleta:**

Haga clic en el icono de triángulo  $\odot$ .

#### **Para acoplar o hacer flotar la paleta Control:**

Elija un comando del menú o arrastre la paleta con la barra de arrastre hacia la parte superior o inferior de la ventana de aplicación (Windows) o de la pantalla (Mac OS).

#### **Para ocultar la paleta Control:**

Elija Ventana > Control para mostrarla u ocultarla.

#### **Uso de las herramientas**

Algunas herramientas de la paleta Herramientas sirven para seleccionar, editar y crear elementos de página. Otras permiten elegir texto, formas, líneas y degradados. Puede modificar la disposición general de esta paleta para ajustarla a la disposición preferida de pantalla y paleta. De forma predeterminada, aparece en forma de dos columnas verticales de herramientas. También puede configurarlo como una sola columna vertical o como una fila horizontal. No obstante, no puede modificar la disposición de las herramientas por separado en la paleta Herramientas.

Seleccione una herramienta de la paleta Herramientas predeterminada con un clic. La paleta también incluye varias herramientas ocultas relacionadas con las visibles. Estas herramientas se indican con una flecha situada a la derecha del icono de la herramienta. Para seleccionar una herramienta oculta, haga clic en la actual en la paleta y elija la que desee.

#### <span id="page-34-0"></span>**Para mover la paleta Herramientas:**

Arrástrela por la barra de título.

#### **Para mostrar la paleta Herramientas:**

Elija Ventana > Herramientas.

#### **Para seleccionar una herramienta:**

Haga clic en su icono en la paleta Herramientas.

#### **Para visualizar y seleccionar herramientas ocultas:**

**1** Coloque el puntero sobre una herramienta de la paleta con otras ocultas y mantenga presionado el botón del ratón.

**2** Cuando aparezcan las herramientas ocultas, elija una.

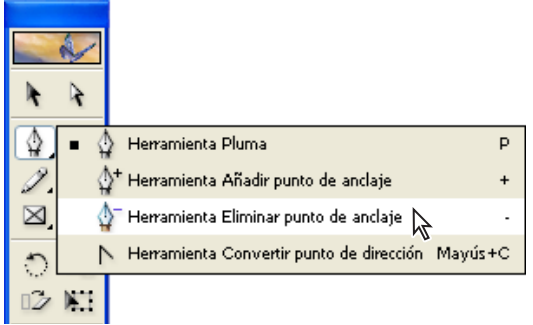

Menú de herramientas ocultas

#### **Para cambiar la disposición de la paleta Herramientas:**

**1** Elija Edición > Preferencias > General (Windows) o InDesign > Preferencias > General (Mac OS).

**2** En el menú de la paleta Herramientas flotante de la sección General, elija una disposición y haga clic en Aceptar.

También puede hacer doble clic en la barra de título de la paleta Herramientas para ver rápidamente las distintas disposiciones de la paleta.

#### <span id="page-34-1"></span>**Visualización de paletas**

Las paletas de InDesign aparecen en el menú Ventana. Una marca de verificación junto al nombre de la paleta indica que está al frente del grupo y no oculta detrás de otro grupo de paletas. Puede mostrar u ocultar paletas con el menú Ventana o la paleta Control. Si alterna paletas con esta paleta, sólo aparecerán las relacionadas con el objeto seleccionado.

#### **Para mostrar una paleta y las paletas de su grupo:**

Elija el nombre de paleta en el menú Ventana. Para ocultarla, vuelva a seleccionar su nombre en este menú.

#### <span id="page-35-0"></span>**Para mostrar paletas con la paleta Control:**

Haga clic en el botón Alternar paletas **e** para mostrar u ocultar las paletas relacionadas con el objeto seleccionado.

Si desea previsualizar las que se alternarán, desplace el puntero sobre el botón  $\Box$  para que aparezca la información sobre herramientas.

#### **Para que una paleta aparezca al frente de su grupo:**

Realice uno de los pasos siguientes:

- **•** Haga clic en el nombre de la paleta en el grupo.
- **•** Elija el nombre de la paleta en el menú Ventana.

#### **Para mostrar u ocultar la paleta Herramientas y todas las paletas:**

Asegúrese de que no tiene un punto de inserción de texto (no hay líneas verticales que parpadeen) en el texto o en el cuadro de texto de una paleta y presione el tabulador.

#### **Para mostrar u ocultar todas las paletas excepto Control y Herramientas:**

Mantenga presionada la tecla Alt (Windows) u Opción (Mac OS) y haga clic en el botón Alternar paletas **e** en la paleta Control.

#### **Para restablecer los tamaños y las posiciones originales:**

Seleccione Ventana > Espacio de trabajo > [Predeterminado].

#### **Uso de menús de paleta**

La mayoría de paletas tienen un menú de opciones en la esquina superior derecha. Por ejemplo, el menú de la paleta Párrafo incluye opciones de composición, saltos y filetes.

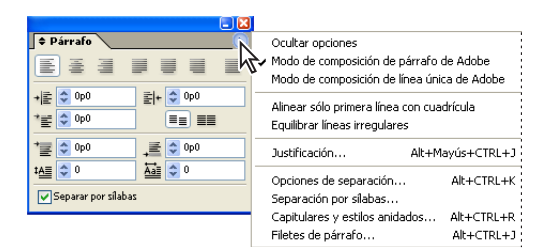

Menú de paleta

*Nota: los comandos del menú de la paleta Control varían para coincidir con la selección o el estado de la paleta. Consulte ["Uso de la paleta Control" en la página 33](#page-32-4).*

Algunas opciones de la paleta Información tienen menús emergentes que afectan a la visualización. Consulte ["Uso de la paleta Información" en la página 77](#page-76-0).

#### **Para utilizar un menú de la paleta:**

Haga clic en el triángulo  $\odot$  de la esquina superior derecha.
#### **Cambio de tamaño de paletas**

Puede cambiar el tamaño de una paleta si arrastra el borde (Windows) o la esquina inferior derecha (Windows y Mac OS). Puede comprimir una paleta de lista haciendo que disminuyan sus filas, o bien alternar entre las vistas normal y abreviada en las paletas que incluyan un comando "Mostrar opciones". También puede contraerla para ver sólo la barra de título.

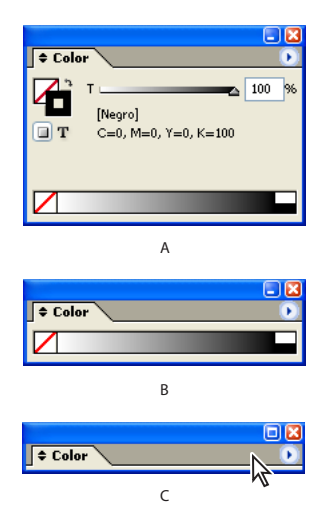

Tres vistas distintas de la paleta Color **A.** Vista normal **B.** Vista abreviada **C.** Vista contraída

#### **Para comprimir una paleta de lista:**

Elija Filas de paleta pequeña en el menú de la paleta.

#### **Para alternar entre las vistas de paleta abreviada y normal:**

Elija Mostrar/Ocultar opciones en el menú de la paleta (operación no disponible en todas las paletas).

Si está flotando (no contraída en una ficha lateral), también puede hacer clic en las  $\int$  flechas  $\triangleq$  a la izquierda del nombre o doble clic en la ficha de la paleta para alternar entre las vistas abreviada, normal y contraída.

#### <span id="page-36-0"></span>**Reorganización de paletas o fichas**

Todas las paletas (excepto Control y Herramientas) se pueden mover entre grupos, reorganizar en su grupo o separar en ventanas propias.

#### **Para mover una paleta o ficha entre grupos:**

Arrastre el nombre de la paleta o la ficha al grupo deseado.

#### <span id="page-37-0"></span>**Para moverlas de modo que aparezcan en su propia ventana:**

Arrastre la ficha de la paleta fuera del grupo.

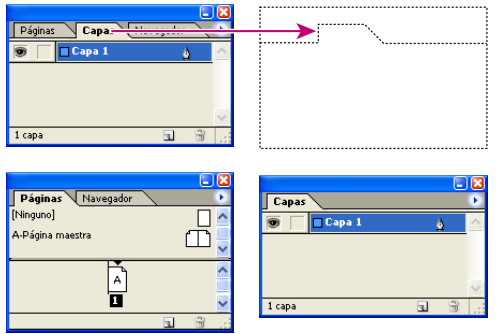

Haga clic en la ficha de la paleta y arrástrela a una nueva ubicación (arriba); las paletas se separan (abajo)

#### **Para mover un grupo de paletas o fichas:**

Mantenga presionada la tecla Alt (Windows) u Opción (Mac OS) mientras arrastra la ficha de una paleta.

Si tiene más de un monitor conectado al sistema y el sistema operativo admite un escritorio con múltiples monitores, puede arrastrar las paletas a cualquier monitor.

#### **Contracción de paletas en fichas laterales**

Al iniciar InDesign, varios grupos de paletas se contraen en fichas al lado de la ventana de aplicación (Windows) o pantalla (Mac OS).

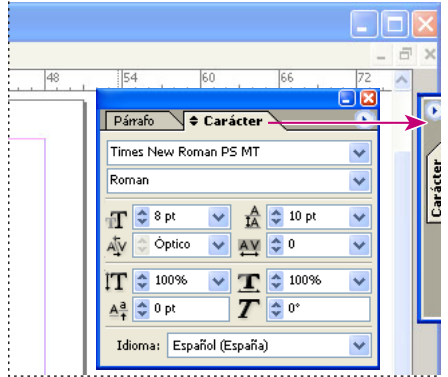

Las fichas de las paletas contraídas permanecen visibles al lado de la ventana de aplicación (Windows) o pantalla (Mac OS).

Puede moverlas a ventanas propias o contraer otras paletas en fichas laterales. Las paletas contraídas en fichas laterales se pueden agrupar y reorganizar. Consulte ["Reorganización](#page-36-0)  [de paletas o fichas" en la página 37.](#page-36-0)

*Nota: no puede contraer en fichas laterales las paletas Herramientas, Control y Tabulaciones.*

#### <span id="page-38-0"></span>**Para visualizar una paleta contraída:**

Haga clic en su ficha para mostrarla u ocultarla. Para mostrar u ocultar todos los grupos de paletas contraídos en el mismo lado de la ventana de aplicación (Windows) o pantalla (Mac OS), mantenga presionada la tecla Alt (Windows) u Opción (Mac OS) y haga clic en una ficha de paleta contraída.

#### **Para convertir una paleta contraída en flotante:**

Arrastre la ficha para separarla del lado de la ventana de aplicación (Windows) o de la pantalla (Mac OS).

#### **Para contraer una paleta en una ficha lateral:**

Seleccione la ficha y arrástrela hacia la izquierda o la derecha de la ventana de aplicación (Windows) o pantalla (Mac OS).

*Para mover o contraer todas las paletas en un grupo, presione Alt (Windows) u Opción (Mac OS) mientras arrastra una ficha.*

#### **Para combinar varias paletas en una ficha lateral:**

Contraiga una paleta y arrastre el nombre de otra sobre la ficha de la paleta contraída.

#### **Acoplamiento de paletas**

Para acoplar paletas, debe conectar el borde inferior de una paleta con el borde superior de otra, de modo que ambas se muevan conjuntamente y aparezcan o se oculten a la vez. Cuando se acoplan paletas, se mueven como una unidad. Las paletas acopladas permanecen totalmente visibles. En cambio, si las agrupa, sólo es visible la paleta situada delante.

Sólo puede acoplar una paleta con otra o con un grupo de paletas. Sin embargo, no puede acoplar un grupo de paletas a otra paleta a menos que lo haga una por una, ya que debe arrastrar la ficha de cada paleta y no la barra de título.

Puede acoplar la paleta Control a la parte superior o inferior de la ventana de documento o convertirla en flotante. Consulte ["Uso de la paleta Control" en la página 33](#page-32-0).

#### **Para acoplar paletas:**

Arrastre la ficha de una paleta al borde inferior de otra. Cuando se resalte el borde inferior de otra paleta, suelte el botón del ratón.

#### **Para mover un conjunto de paletas acopladas:**

Arrastre su barra de título.

#### <span id="page-38-1"></span>**Cómo guardar espacios de trabajo personalizados**

Puede guardar los tamaños y las posiciones de las paletas en la pantalla como un espacio de trabajo personalizado. Los nombres de los espacios de trabajo aparecen en un submenú Espacio de trabajo del menú Ventana. Puede editar la lista de nombres añadiendo o eliminando espacios de trabajo.

#### **Para guardar el espacio de trabajo actual:**

- **1** Elija Ventana > Espacio de trabajo > Guardar espacio de trabajo.
- **2** Escriba un nombre para el espacio de trabajo y haga clic en Aceptar.

#### <span id="page-39-0"></span>**Para mostrar un espacio de trabajo personalizado:**

Selecciónelo en el submenú Ventana > Espacio de trabajo.

#### **Para eliminar un espacio de trabajo personalizado:**

- **1** Elija Ventana > Espacio de trabajo > Eliminar espacio de trabajo.
- **2** Seleccione el espacio deseado que desee eliminar y haga clic en Eliminar.

#### **Cálculo de valores en paletas y cuadros de diálogo**

Puede realizar una operación matemática simple en cualquier cuadro de texto numérico. Por ejemplo, si desea mover un objeto seleccionado 3 unidades a la derecha según las unidades de medida actuales, no es necesario calcular la nueva posición horizontal; simplemente escriba **+3** tras el valor actual en la paleta Transformar.

Las paletas usan el sistema de medida seleccionado en el cuadro Preferencias, pero puede especificar valores en otra medida. Consulte ["Incrementos y unidades de medida en](#page-39-1)  [paletas y cuadros de diálogo" en la página 40.](#page-39-1)

#### **Para introducir valores mediante cálculo:**

**1** En un cuadro de texto que acepte valores numéricos, realice uno de los pasos siguientes:

- **•** Para sustituir todo el valor actual por una expresión matemática, seleccione todo el valor actual.
- **•** Para utilizar el valor actual como parte de una expresión matemática, haga clic antes o después del valor actual.
- **2** Introduzca una expresión matemática simple con un solo operador matemático, como **+** (más), **-** (menos), **\*** (multiplicación), **/** (división) o % (porcentaje). Por ejemplo, 0p0+3.
- **3** Presione Intro (Windows) o Retorno (Mac OS) para el cálculo.

*En las paletas Control y Transformar, puede duplicar el objeto seleccionado y aplicar el*<br>■ cálculo al duplicado (en lugar del cristical) cálculo al duplicado (en lugar del original). Introduzca el cálculo y presione Alt+Intro (Windows) u Opción+Retorno (Mac OS).

#### <span id="page-39-1"></span>**Incrementos y unidades de medida en paletas y cuadros de diálogo**

Las paletas y los cuadros de diálogo usan los incrementos y las unidades definidos en el cuadro Edición > Preferencias > Unidades e incrementos (Windows) o InDesign > Preferencias > Unidades e incrementos (Mac OS). Sin embargo, puede especificar valores con cualquier unidad de medida admitida y en cualquier momento ignorando temporalmente la configuración de preferencias actual. Para obtener más información, consulte ["Configu](#page-74-0)[ración de unidades de medida y reglas" en la página 75.](#page-74-0)

<span id="page-40-0"></span>**Sugerencias para trabajar con paletas**  El conocimiento de algunas técnicas para cambiar y aplicar configuraciones puede ayudarle a trabajar con mayor rapidez. Si utiliza combinaciones de teclas especiales, podrá activar una paleta, especificar la opción que tiene el foco y cambiar el valor de dicha opción. El *foco* se refiere a la parte de la aplicación, como una opción de paleta o un objeto seleccionado, afectada al escribir con el teclado. Para obtener una lista completa de los atajos de teclado que afectan a las paletas, consulte ["Teclas para utilizar paletas" en la](#page-593-0)  [página 594](#page-593-0).

#### **Para activar una paleta a través del teclado:**

Presione el atajo de teclado correspondiente. Los atajos aparecen al lado de las paletas en el menú Ventana.

#### **Para cambiar valores numéricos en las paletas:**

Realice uno de los pasos siguientes:

- **•** Elija un valor del menú desplegable (si hay alguno).
- **•** Haga clic en un punto de inserción del cuadro de edición y presione las teclas Flecha arriba o Flecha abajo para aumentar o disminuir el valor. Presione Mayús al mismo tiempo que presiona estas teclas para cambiar el valor en incrementos mayores. El grado en el que la tecla Mayús incrementa el valor depende de la opción individual.
- **•** Para seleccionar un valor existente, haga clic en el icono o la etiqueta que se encuentre junto a dicho valor, o bien haga doble clic directamente en el valor. A continuación, especifique otro valor.

*Nota:si realiza cambios con los botones o las teclas de dirección, o los menús emergentes, InDesign aplica los cambios inmediatamente.*

## **Personalización de atajos de teclado**

InDesign proporciona una gran variedad de atajos que le permiten moverse con rapidez por un documento y modificarlo sin necesidad de utilizar el ratón. Puede usar el conjunto de atajos predeterminado de InDesign, el de QuarkXPress<sup>®</sup> 4.0 o crear uno propio. Puede compartir conjuntos de atajos con otros usuarios que utilicen InDesign en la misma plataforma.

La información sobre herramientas es una referencia instantánea para los atajos. InDesign también ofrece un editor de atajos con el que puede ver y generar una lista de todos los atajos, así como editar o crear sus propios atajos. Por ejemplo, en Mac OS puede asignar Control+H con el fin de ocultar la ventana de aplicación para coincidir con el comportamiento de otras aplicaciones. El editor de atajos incluye todos los comandos que aceptan atajos pero no están definidos en el conjunto de predeterminado.

También puede asociar atajos con estilos de párrafo o carácter (consulte ["Creación de](#page-170-0)  [estilos" en la página 171\)](#page-170-0), o bien scripts (consulte la guía Scripting Guide de la carpeta Adobe InDesign Información Técnica en el CD de InDesign).

#### **Para cambiar el conjunto de atajos activo:**

**1** Elija Edición > Atajos de teclado.

<span id="page-41-0"></span>**2** Seleccione un conjunto de atajos en el menú Conjunto. Por ejemplo, seleccione Atajos de teclado para QuarkXPress 4.0.

**3** Haga clic en Aceptar.

#### **Para ver los atajos:**

- **1** Elija Edición > Atajos de teclado.
- **2** En Conjunto, seleccione un conjunto de atajos.
- **3** En Área de producto, seleccione el área que contiene los comandos que desee ver.
- **4** En Comandos, seleccione un comando. El atajo aparecerá en la sección Atajos actuales.

#### **Para generar una lista de atajos:**

- **1** Elija Edición > Atajos de teclado.
- **2** En Conjunto, seleccione un conjunto de atajos.
- **3** Haga clic en Mostrar conjunto. Se abrirá un archivo de texto que contiene todos los atajos actuales y no definidos de dicho conjunto.

#### **Para crear un conjunto de atajos nuevo:**

- **1** Elija Edición > Atajos de teclado.
- **2** Haga clic en Nuevo conjunto.

**3** Introduzca un nombre para el nuevo conjunto y seleccione un conjunto de atajos en el menú Basado en. A continuación, haga clic en Aceptar.

#### **Para crear o volver a definir un atajo:**

**1** Elija Edición > Atajos de teclado.

**2** En Conjunto, seleccione un conjunto de atajos o haga clic en Nuevo conjunto para crear un conjunto de atajos nuevo.

*Nota: no puede editar el conjunto de atajos predeterminado ni el de QuarkXPress. Sin embargo, puede crear un nuevo conjunto basado en uno de ellos y editar el nuevo.*

**3** En Área de producto, seleccione el área que contiene el comando que desee definir o modificar.

**4** En la lista Comandos, seleccione el comando que desee definir o modificar.

**5** En el cuadro Nuevo atajo, presione las teclas del nuevo atajo de teclado. Si otro comando utiliza la misma secuencia de teclas, InDesign muestra dicho comando en Atajos actuales. También puede optar por cambiar el atajo original o probar otro atajo.

*Nota: no asigne atajos de una sola tecla a los comandos de menú, ya que interfieren con la introducción del texto. Si hay un punto de inserción activo al utilizar un atajo de una sola tecla, InDesign inserta el carácter en el texto en lugar de ejecutar el comando.*

**6** En la lista Contexto, seleccione el contexto en el que desea que funcione el atajo de teclado. El contexto garantiza que el atajo funcione tal como lo definió. Por ejemplo, puede asignar las teclas Ctrl+G para combinar celdas de tablas (contexto Tabla) y Ctrl+G para insertar caracteres especiales (contexto Texto).

*Note: asigne atajos en el contexto Predeterminado cuando desee que funcionen al margen del estado actual del documento. Los asignados en otros contextos, como Tabla o Texto, sustituyen a los asignados en el contexto Predeterminado.*

- <span id="page-42-0"></span>**7** Realice uno de los pasos siguientes:
- **•** Haga clic en Asignar para crear un atajo nuevo si no existe ninguno.
- **•** Haga clic en Asignar para añadir otro atajo a un comando que no sea de menú. Si lo desea, puede eliminar el atajo anterior después de asignar el nuevo.

**8** Haga clic en Aceptar para cerrar el cuadro de diálogo o haga clic en Guardar para mantener el cuadro de diálogo abierto mientras introduce otros atajos.

## **Uso de menús contextuales**

A diferencia de los menús que aparecen en la parte superior de la pantalla, los menús contextuales muestran comandos relacionados con la herramienta o selección activa. Puede utilizar los menús contextuales como una forma rápida de elegir los comandos utilizados con más frecuencia.

#### **Para mostrar los menús contextuales:**

- **1** Sitúe el puntero sobre el documento o sobre un objeto del documento.
- **2** Haga clic en el botón derecho.

*Nota: (Mac OS) si no tiene un ratón con dos botones, puede visualizar un menú contextual presionando Control al hacer clic con el ratón.*

## **Apertura y cierre de documentos**

En general, los archivos de plantilla y documento se abren y se cierran del mismo modo que en otros programas. De forma predeterminada, al abrir una plantilla de InDesign, se abre un nuevo documento sin título. En Windows, los archivos de documento usan la extensión .indd, los de plantilla la extensión .indt, los de biblioteca la extensión .indl y los de libro la extensión .indb. Consulte ["Uso de bibliotecas de objetos" en la página 314](#page-313-0) y ["Adición de documentos a un archivo de libro" en la página 236](#page-235-0).

También puede usar el comando Archivo > Abrir para abrir archivos de InDesign 1.x o 2.0x (incluidas las versiones japonesas), archivos de Intercambio de InDesign, Adobe PageMaker <sup>®</sup> 6.5 y posterior, y QuarkXPress. Asimismo, es posible que otros proveedores fabriquen software de plugin que permita abrir otros formatos de archivo.

*Nota:si usa archivos de un proyecto de Adobe Version Cue, consulte también ["Trabajo con](#page-65-0)  [proyectos administrados de Adobe Version Cue" en la página 66](#page-65-0).*

#### **Para abrir uno o varios documentos de InDesign:**

- **1** Elija Archivo > Abrir y seleccione uno o varios documentos.
- **2** Realice uno de los pasos siguientes y haga clic en Abrir:
- **•** Seleccione Normal (Windows) o Abrir normal (Mac OS) para abrir el documento original o una copia de una plantilla.
- **•** Seleccione Original (Windows) o Abrir original (Mac OS) para abrir un documento o una plantilla original.
- **•** Seleccione Copia (Windows) o Abrir copia (Mac OS) para abrir una copia de un documento o de una plantilla.

<span id="page-43-0"></span>**3** Si aparece un mensaje de alerta que indica que en la publicación faltan vínculos o existen vínculos modificados, realice una de las acciones siguientes:

- **•** Haga clic en Reparar vínculos para que InDesign pueda buscar los archivos que faltan o para que pueda buscarlos el usuario.
- **•** Haga clic en Aceptar para reparar los vínculos más tarde. De este modo, el usuario podrá reparar los vínculos en cualquier momento mediante la paleta Vínculos.

*Nota: para obtener más información sobre el trabajo con archivos vinculados, consulte ["Administración de vínculos y gráficos incrustados" en la página 309](#page-308-0).*

**4** Si aparece un mensaje de alerta que indica que en la publicación faltan fuentes, realice una de las acciones siguientes:

- **•** Haga clic en Aceptar. InDesign formateará automáticamente el texto con fuentes disponibles.
- **•** Haga clic en Buscar fuente para buscar y mostrar las fuentes utilizadas en el documento.

Para obtener más información sobre la búsqueda de fuentes no disponibles, consulte ["Búsqueda y modificación de fuentes" en la página 147](#page-146-0).

Si trabaja con un archivo administrado de un proyecto de Adobe Version Cue, la barra de título del documento ofrece información adicional sobre el estado del archivo.<br>La de título del documento ofrece información adicional sobre el estado del archivo. Consulte ["Trabajo con proyectos administrados de Adobe Version Cue" en la página 66.](#page-65-0)

#### <span id="page-43-1"></span>**Elección de Diccionario del usuario o Documento al abrir un documento**

Al abrir un documento, es posible que aparezca un mensaje de alerta que solicita si desea utilizar la lista de excepciones del diccionario del usuario o la lista de excepciones del documento. Si conoce la lista de excepciones que utiliza, haga clic en el botón correspondiente. Si no está seguro, haga clic en cualquier botón, elija Edición > Diccionario para examinar las listas y, si es necesario, elija Edición > Preferencias > Diccionario (Windows), o bien InDesign > Preferencias > Diccionario (Mac OS) para restablecer la lista utilizada para la composición. Para obtener más información sobre la elección de listas de excepción, consulte ["Modificación de las preferencias del diccionario ortográfico y de separación por](#page-149-0)  [sílabas" en la página 150.](#page-149-0)

#### <span id="page-43-3"></span><span id="page-43-2"></span>**Creación y apertura de plantillas de documento**

Las plantillas son útiles como puntos de partida para documentos estándar, ya que permiten predefinir maquetación, gráficos y texto para dichos documentos. Por ejemplo, si prepara una revista mensual, puede crear una plantilla que contenga la maquetación de una edición típica, con guías, cuadrículas, páginas maestras, marcos para marcadores de posición, capas y cualquier gráfico o texto estándar. De este modo, basta con abrir la plantilla cada mes e importar el contenido nuevo.

Una plantilla se crea de la misma forma que se crea un documento normal; la única diferencia se produce al guardar el documento. Si prepara una plantilla para que otros usuarios puedan utilizarla, añada una capa que contenga instrucciones sobre la plantilla y ocúltela o elimínela antes de imprimir el documento. Consulte ["Creación de capas y especificación](#page-113-0)  [de opciones de capa" en la página 114](#page-113-0).

#### **Para guardar un documento como una plantilla:**

**1** Elija Archivo > Guardar como, una ubicación y un nombre.

- <span id="page-44-0"></span>**2** Realice una de las acciones siguientes y haga clic en Guardar:
- **•** En Windows, elija Plantilla de InDesign CS del menú Guardar como tipo.
- **•** En Mac OS, elija Plantilla de InDesign CS del menú Formato.

#### **Para iniciar un documento nuevo a partir de una plantilla:**

- **1** Elija Archivo > Abrir.
- **2** Busque y seleccione una plantilla.

**3** Seleccione Normal (Windows) o Abrir normal (Mac OS) y, a continuación, haga clic en Abrir.

**4** Guarde el documento nuevo con su nombre.

#### **Para editar una plantilla existente:**

- **1** Elija Archivo > Abrir.
- **2** Busque y seleccione una plantilla.

**3** Seleccione Original (Windows) o Abrir original (Mac OS) y, a continuación, haga clic en Abrir.

#### **Apertura de archivos de PageMaker y QuarkXPress en InDesign**

InDesign puede convertir archivos de documento y plantilla de Adobe PageMaker y QuarkXPress 3.3 o 4.1x. Para convertir documentos creados con QuarkXPress 5.0 o posterior, vuelva a abrirlos en QuarkXPress y guárdelos en formato 4.0.

Al abrir un archivo de PageMaker o QuarkXPress, InDesign convierte la información del archivo original en información nativa de InDesign. Por ejemplo:

**•** El texto se convierte en marcos de texto de InDesign.

Para convertir el contorneo de texto aplicado en QuarkXPress, elija El contorneo de texto sólo afecta al texto subyacente en el área Composición del cuadro Preferencias.

- **•** Las tablas creadas en PageMaker se convierten en tablas de InDesign.
- **•** Los estilos se convierten en estilos existentes de InDesign.
- **•** Los perfiles de color de archivos de PageMaker se convierten directamente. Puesto que QuarkXPress usa distintos perfiles de color, InDesign los ignora.
- **•** Los vínculos de texto y gráficos se conservan y aparecen en la paleta Vínculos.

*Nota: los gráficos incrustados (los que se añadan al documento original con el comando Pegar) no se convierten. Para obtener más información sobre gráficos incrustados, consulte ["Administración de vínculos y gráficos incrustados" en la página 309](#page-308-0).*

InDesign no admite OLE ni Quark XTensions<sup>®</sup>. Por consiguiente, al abrir archivos que contengan gráficos OLE o Quark XTensions, estos gráficos no aparecerán en el documento de InDesign. Si el documento de QuarkXPress no se convierte, compruebe el original, elimine los objetos creados con XTension y, a continuación, guárdelo e intente convertirlo de nuevo.

**•** Todas las páginas maestras y capas se convierten en páginas maestras y capas de InDesign. Para más información sobre la conversión de capas de Adobe PageMaker, consulte el área de soporte del sitio de Adobe.

- <span id="page-45-0"></span>**•** Todos los objetos de páginas maestras, así como las guías de QuarkXPress, se colocan en las correspondientes páginas maestras de InDesign.
- **•** Las guías de los documentos de PageMaker se colocan en la capa Predeterminada de InDesign.
- **•** Los objetos agrupados permanecen agrupados excepto cuando se incluyen elementos no imprimibles en un grupo.
- **•** Todos los contornos y líneas (incluidos los filetes de párrafo) se convierten en los estilos de contorno más parecidos. Los contornos y guiones personalizados se convierten sin alteración alguna en InDesign.

Los colores se convierten exactamente en colores de InDesign, excepto en las situaciones siguientes:

- **•** Los colores HLS de PageMaker se convierten en colores RGB y los de la biblioteca de colores se convierten en función de sus valores CMYK.
- **•** Los colores HSB de QuarkXPress 3.3 se convierten en RGB y los de la biblioteca de colores se convierten según sus valores CMYK.
- **•** Los colores HSB y LAB de QuarkXPress 4.1 se convierten en RGB y los de la biblioteca de colores se convierten según sus valores RGB/CMYK.
- **•** Los colores de QuarkXPress 4.1 de la biblioteca de colores se convierten según sus valores CMYK.
- **•** Los colores de tinta múltiple de QuarkXPress se asignan a tintas mixtas en InDesign, a menos que no contengan como mínimo una tinta plana; en ese caso, se convierten en colores de proceso.

Para obtener información sobre otros problemas de conversión, consulte los documentos de asistencia del sitio Web de Adobe.

#### **Para abrir un documento o una plantilla de PageMaker o QuarkXPress:**

**1** Asegúrese de que el archivo está cerrado en la aplicación original.

Para asegurarse de que todos los vínculos se conservan, copie todos los archivos  $\equiv$  vinculados en la misma carpeta del documento de PageMaker o QuarkXPress.

**2** En InDesign, elija Archivo > Abrir.

**3** En Windows, elija PageMaker (6.5-7.0) o QuarkXPress (3.3 o 4.1x) en el menú Archivos de tipo.

**4** Seleccione un archivo y haga clic en Abrir.

*Nota: si InDesign no puede convertir un archivo o una parte concreta de un archivo, aparecerá una advertencia con una descripción del motivo por el cual no puede convertirlo y los resultados de la conversión.* 

- **5** Si aparece un cuadro de diálogo de advertencia, realice una de las acciones siguientes:
- **•** Haga clic en Guardar para guardar una copia de las advertencias como un archivo de texto y, a continuación, abra dicho archivo en InDesign.
- **•** Haga clic en Cerrar para cerrar el cuadro de diálogo y abra el archivo en InDesign.

#### <span id="page-46-0"></span>**Para guardar una plantilla de PageMaker o QuarkXPress como una plantilla de InDesign:**

- **1** Abra la plantilla en InDesign.
- **2** Elija Archivo > Guardar como, una ubicación y un nombre.
- **3** Realice uno de los pasos siguientes y haga clic en Guardar:
- **•** En Windows, elija Plantilla de InDesign en el menú Tipo.
- **•** En Mac OS, elija la opción Plantilla de InDesign en el menú Formato.

### **Conversión de documentos de InDesign 1.x y 2.0**

Use Archivo > Abrir para convertir documentos de InDesign 1.x y 2.0. Recuerde lo siguiente:

- **•** Para obtener resultados óptimos, guarde el documento de InDesign CS con un nombre distinto.
- **•** Si usa plugins de terceros para crear un documento de InDesign 1.x o 2.0, consulte con el proveedor para verificar que estén instalados correctamente y sean compatibles con InDesign CS antes de convertir el documento. Consulte ["Uso de módulos plugin" en la](#page-64-0)  [página 65](#page-64-0).
- **•** InDesign 1.x no puede abrir documentos de 2.0 o CS.
- **•** InDesign CS puede exportar documentos en formato de intercambio para usarlos con InDesign 2.0. Consulte ["Cómo guardar documentos para InDesign 2.0" en la página 58](#page-57-0). InDesign CS no puede guardar documentos en formato InDesign 1.x.
- **•** Al convertir un documento, es posible que aparezca un mensaje de alerta que solicita si desea utilizar la lista de excepciones del diccionario del usuario o la del documento. Para obtener información sobre este mensaje de alerta, consulte ["Elección de Diccio](#page-43-1)[nario del usuario o Documento al abrir un documento" en la página 44](#page-43-1).
- **•** Las bibliotecas creadas en InDesign 2.0 se abrirán en InDesign CS. Las creadas en InDesign 1.x se deberán volver a crear en InDesign CS.

## **Cambio de la vista**

Adobe Photoshop, Illustrator, PageMaker e InDesign incluyen una serie de herramientas, valores de configuración y comandos habituales (incluidas las herramientas Mano y Zoom, los comandos Acercar y Alejar, y la paleta Navegador) que permiten ver las partes de un pliego en niveles de ampliación diferentes.

### **Ampliación y reducción de la vista**

La herramienta Zoom y los comandos Acercar y Alejar amplían o reducen la visualización de cualquier área de la ventana del documento. En la esquina inferior izquierda de la ventana del documento siempre se muestra el porcentaje de zoom.

#### **Para acercar:**

Realice uno de los pasos siguientes:

• Seleccione Zoom **q** y haga clic en el área que desea ampliar. Cada clic amplía la vista al siguiente porcentaje predefinido y la visualización se centra alrededor del punto en el que se hizo clic. En el nivel máximo, el centro de la herramienta Zoom aparece vacío.

- <span id="page-47-0"></span>**•** Active la ventana que desea ver y elija Ver > Acercar para ampliar al siguiente porcentaje predefinido.
- **•** Introduzca o elija un nivel de ampliación en el cuadro de texto Zoom situado en la esquina inferior izquierda de la ventana del documento.
- **•** Mantenga presionada la tecla Ctrl (Windows) o Comando (Mac OS) y desplácese con la rueda o el sensor del ratón para ampliar.

#### **Para alejar:**

Realice uno de los pasos siguientes:

- **•** Seleccione la herramienta Zoom Q. Para activar la herramienta Alejar, mantenga presionada la tecla Alt (Windows) u Opción (Mac OS) y haga clic en el área que desea reducir. Cada clic reduce la vista al porcentaje predefinido anterior.
- **•** Active la ventana que desea ver y elija Ver > Alejar para reducir la vista al porcentaje predefinido anterior.
- **•** Introduzca o elija un nivel de reducción en el cuadro de texto Zoom situado en la esquina inferior izquierda de la ventana del documento.
- **•** Mantenga presionada la tecla Ctrl (Windows) o Comando (Mac OS) y desplácese con la rueda o el sensor del ratón para alejarse.

#### **Para ampliar al arrastrar:**

**1** Seleccione la herramienta Zoom.

**2** Arrastre para crear un rectángulo de puntos, denominado *marquesina*, alrededor del área que desea ampliar.

#### **Para ver el documento al 100%:**

Realice uno de los pasos siguientes:

- **•** Haga doble clic en la herramienta Zoom.
- **•** Elija Ver > Tamaño real.
- **•** Introduzca o elija un nivel de ampliación de 100 en el cuadro de texto Zoom situado en la esquina inferior izquierda de la ventana del documento.

#### **Para ajustar la página, el pliego o la mesa de trabajo en la ventana activa:**

Realice uno de los pasos siguientes:

- **•** Elija Ver > Ajustar página en ventana.
- **•** Elija Ver > Ajustar pliego en ventana.
- **•** Elija Ver > Toda la mesa de trabajo.

#### <span id="page-48-0"></span>**Uso de la paleta Navegador**

La paleta Navegador contiene una miniatura del pliego seleccionado, lo que permite cambiar la vista del documento de forma rápida.

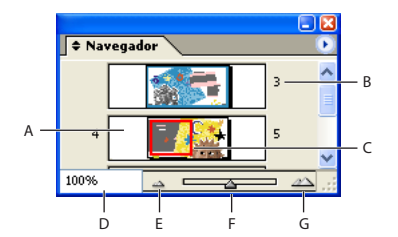

Navegador, paleta

**A.** Miniatura **B.** Número de pliego **C.** Cuadro de visualización **D.** Cuadro de edición Zoom **E.** Botón Alejar. **F.** Control de zoom **G.** Botón Acercar

#### **Para mostrar la paleta Navegador:**

Elija Ventana > Navegador.

#### **Para alternar entre la vista de uno o todos los pliegos abiertos:**

Elija Ver pliego activo o Ver todos los pliegos en el menú de la paleta Navegador. Use la barra de desplazamiento para ver pliegos anteriores o posteriores al actual.

 $\bigcap$  Si decide ver todos los pliegos, es posible que resulte más fácil verlos si cambia el tamaño de la paleta Navegador para hacerla alta y estrecha.

#### **Para ampliar o reducir la vista con la paleta Navegador:**

Realice uno de los pasos siguientes:

- **•** Haga clic en el botón Acercar  $\triangle$  o Alejar  $\triangle$  situado en la parte inferior de la paleta Navegador.
- **•** Arrastre el control de zoom de la parte inferior de la paleta.
- **•** En el cuadro de texto Zoom, especifique un porcentaje de ampliación o reducción y presione Intro (Windows) o Retorno (Mac OS).

#### **Para cambiar el color del cuadro de visualización de la paleta Navegador:**

- **1** Elija Opciones de paleta en el menú de la paleta Navegador.
- **2** Seleccione un color.
- **•** Para utilizar un color predefinido, seleccione un color en el menú emergente.
- **•** Para especificar un color distinto, haga doble clic en el cuadro de colores y especifique un color en el selector de color del sistema.

#### **Desplazamiento de la vista**

Puede ajustar fácilmente el grado con el que las páginas u objetos se centran en la ventana del documento. Estas técnicas también son útiles para desplazarse por las páginas.

#### **Para desplazar la vista:**

Realice uno de los pasos siguientes:

- <span id="page-49-0"></span>• Seleccione la herramienta Mano (\*) de la paleta Herramientas y arrástrela en la ventana del documento.
- **•** En la paleta Navegador, haga clic en la vista en miniatura o arrastre el cuadro de visualización que representa el área visible del pliego actual.
- **•** Haga clic en las barras de desplazamiento horizontal o vertical, o arrastre el cuadro de desplazamiento.
- **•** Presione Re Pág o Av Pág.
- **•** Desplácese arriba o abajo con la rueda o el sensor del ratón. Para acercarse a la izquierda o a la derecha, presione Alt (Windows) u Opción (Mac OS) al mismo tiempo.

#### **Cómo pasar páginas**

InDesign proporciona una manera fácil de saltar de una página a otra en un documento. Por ejemplo, de la misma forma que muchos exploradores de Web proporcionan los botones Atrás y Adelante para desplazarse por las páginas visitadas, InDesign efectúa un seguimiento del orden en el que se visualizan las páginas de un documento. Puede utilizar los comandos Atrás y Adelante del menú Maquetación para moverse por las páginas según el orden en el que las visualizó durante la sesión actual.

*Nota: si la página a la que desea ir es la que está visualizando o no está disponible, dicha página aparecerá atenuada en el menú Maquetación.*

#### **Para ir a la página siguiente:**

Realice uno de los pasos siguientes:

- Haga clic en el botón Página siguiente · al final de una ventana de documento.
- **•** Elija Maquetación > Página siguiente.

#### **Para ir a la página anterior:**

Realice uno de los pasos siguientes:

- Haga clic en el botón Página anterior · situado en la parte inferior izquierda de la ventana del documento.
- **•** Elija Maquetación > Página anterior.

#### **Para ir a la primera página:**

Realice uno de los pasos siguientes:

- **•** Haga clic en el botón Primera página « situado en la parte inferior izquierda de la ventana del documento.
- **•** Elija Maquetación > Primera página.

#### **Para ir a la última página:**

Realice uno de los pasos siguientes:

- Haga clic en el botón Última página » situado en la parte inferior derecha de la ventana del documento.
- **•** Elija Maquetación > Última página.

#### **Para ir a la última página visitada:**

Elija Maquetación > Atrás.

#### <span id="page-50-0"></span>**Para ir a la página siguiente:**

Elija Maquetación > Adelante.

*Nota: estos comandos no están disponibles si llega al final de la secuencia de páginas visualizadas durante la sesión.*

#### **Para ir a una página concreta:**

Realice uno de los pasos siguientes:

**•** Haga clic en la flecha abajo situada en la parte derecha del cuadro de página y, a continuación, elija una página.

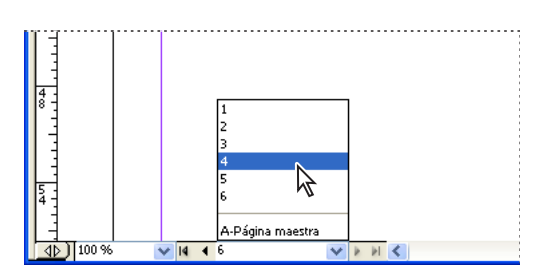

Elija una página del cuadro de página para ir a una página concreta.

- **•** Haga clic en el cuadro de página situado en la parte inferior izquierda de la ventana del documento. Introduzca el número de página o el nombre de página maestra y presione Intro o Retorno. Puede especificar números de página con numeración absoluta, de páginas o de sección. Consulte ["Sugerencias para especificar páginas e intervalos de](#page-519-0)  [páginas" en la página 520](#page-519-0).
- **•** Si es necesario, elija Ventana > Páginas para ver la paleta Páginas. Haga doble clic en un icono de página para centrar dicha página en la ventana del documento o haga doble clic en los números de página para centrar un pliego en la ventana.

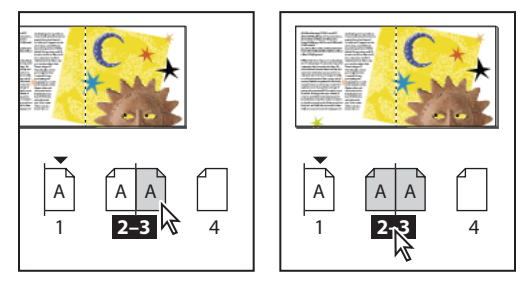

Haga doble clic en un icono de página para centrarla en la ventana del documento (izquierda); haga doble clic en los números de página para centrar el pliego en la ventana del documento (derecha)

#### **Para ir a una página maestra:**

Realice uno de los pasos siguientes:

- **•** Haga clic en el cuadro de página situado en la parte inferior izquierda de la ventana del documento. Escriba las primeras letras del nombre de la página maestra y presione Intro (Windows) o Retorno (Mac OS).
- **•** En la paleta Páginas, haga doble clic en un icono de página maestra o haga doble clic en los números de página, debajo de los iconos.

<span id="page-51-0"></span>Para obtener más información sobre las páginas maestras, consulte ["Uso de las páginas](#page-99-0)  [maestras" en la página 100](#page-99-0).

#### **Uso de ventanas adicionales**

Puede abrir ventanas adicionales del mismo documento o de otros documentos de InDesign. Con las ventanas adicionales puede realizar lo siguiente:

- **•** Comparar simultáneamente pliegos diferentes, especialmente los que no son adyacentes.
- **•** Mostrar la misma página con niveles de zoom distintos; de este modo puede trabajar con más detalle mientras observa cómo afectan los cambios a la maquetación general.
- **•** Mostrar una página maestra en una ventana y las páginas basadas en ésta en otras ventanas; de este modo puede ver cómo la edición de la página maestra afecta a las distintas partes del documento.

Cuando vuelva a abrir el documento, sólo aparecerá la última ventana utilizada.

#### **Para crear una nueva ventana para el mismo documento:**

Elija Ventana > Disposición > Nueva ventana.

#### **Para disponer las ventanas de forma automática:**

Realice uno de los pasos siguientes:

- **•** Elija Ventana > Disposición > Cascada para colocarlas todas en una pila, cada una ligeramente desplazada.
- **•** Elija Ventana > Disposición > Mosaico para mostrarlas todas uniformemente y sin superponerse.

#### **Para activar una ventana:**

Realice uno de los pasos siguientes:

- **•** Haga clic en la barra de título de la ventana.
- **•** Elija el nombre de la vista en el menú Ventana. Las distintas ventanas de un documento están numeradas en el orden en que se crearon.

#### **Para cerrar todas las ventanas de un documento activo:**

Presione Mayús+Ctrl+W (Windows) o Mayús+Comando+W (Mac OS).

#### **Para cerrar todas las ventanas de todos los documentos abiertos:**

Presione Mayús+Ctrl+Alt+W (Windows) o Mayús+Comando+Opción+W (Mac OS).

#### **Definición de suavizado**

El suavizado atenúa los bordes irregulares de texto e imágenes de mapa de bits, suavizando la transición de colores entre los píxeles de borde y los píxeles de fondo. Puesto que sólo cambian los píxeles de borde, no se pierde ningún detalle.

#### **Para suavizar los bordes de texto e imágenes:**

- **1** Elija Edición > Preferencias > Mostrar rendimiento (Windows) o InDesign > Preferencias > Mostrar rendimiento (Mac OS).
- **2** Seleccione Activar suavizado y, a continuación, haga clic en Aceptar.

#### <span id="page-52-0"></span>**Reducción de caracteres**

Si las funciones de visualización no bastan para mostrar el texto con tamaño reducido, InDesign *simula* como una barra atenuada los caracteres por debajo de un tamaño específico. Los caracteres de igual o menor tamaño que el tamaño de texto especificado se sustituyen en pantalla por formas que no son caracteres y que actúan como marcadores de posición en la ilustración.

#### **Para definir el límite de la reducción de caracteres:**

- **1** Elija Edición > Preferencias > Mostrar rendimiento (Windows) o InDesign > Preferencias > Mostrar rendimiento (Mac OS).
- **2** En Simular texto inferior a, introduzca un valor y, a continuación, haga clic en Aceptar.

## **Selección de objetos**

Un *objeto* es cualquier elemento imprimible de una ventana de documento o mesa de trabajo, como un trazado o un gráfico importado. Un *marco* o *trazado* es un objeto dibujado que puede usar como línea, gráfico relleno o contenedor de texto o gráficos Consulte ["Maquetación de páginas con marcos" en la página 108](#page-107-0). Para modificar un objeto, debe *seleccionarlo* con una herramienta de selección.

Existen dos formas para seleccionar un objeto en InDesign:

- **•** Puede seleccionar el marco o el cuadro delimitador (un rectángulo con 8 manipuladores) para tareas de maquetación general, como posicionar y cambiar el tamaño de objetos. Consulte ["Selección del cuadro delimitador de un objeto" en la página 55.](#page-54-0)
- **•** Puede seleccionar el contenido de un marco (como texto o un gráfico importado) o bien puntos específicos de un trazado para tareas que impliquen cambiar el tamaño de gráficos importados, dibujar y editar trazados, y editar texto. Consulte ["Selección de](#page-55-0)  [texto o gráficos en un marco"en la página 56](#page-55-0) y ["Selección de un trazado o puntos de un](#page-54-1)  [trazado" en la página 55](#page-54-1).

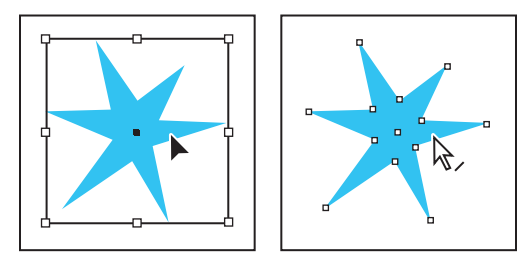

Trazado con cuadro delimitador (izquierda) comparado con un trazado con puntos de anclaje (derecha)

*Nota: un gráfico importado siempre se encuentra dentro de un marco. Puede seleccionar el gráfico y su marco, sólo el gráfico o sólo el marco. Para ver cómo indica InDesign los elementos seleccionados, consulte ["Modificación de objetos utilizando marcos de gráficos" en la](#page-318-0)  [página 319.](#page-318-0)*

<span id="page-53-0"></span>Con objetos rectangulares, puede resultar difícil notar la diferencia entre el objeto y el cuadro delimitador. Un cuadro delimitador siempre muestra ocho puntos de anclaje huecos de gran tamaño. Un trazado siempre muestra cuatro puntos de anclaje pequeños (pueden ser huecos o sólidos).

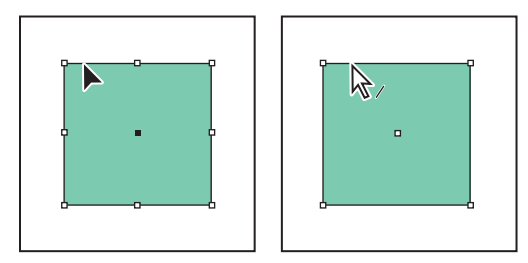

Cuadro delimitador (izquierda) comparado con un trazado rectangular (derecha)

Existen técnicas especiales para seleccionar guías, objetos dentro de marcos o grupos, objetos maestros en páginas de documentos, objetos integrados (que se ajustan con el texto) y objetos detrás o delante de otros objetos superpuestos en una pila. Consulte ["Trabajo con guías"en la página 83](#page-82-0) y ["Identificación y selección de objetos anidados"en la](#page-329-0)  [página 330](#page-329-0).

#### **Métodos de selección**

InDesign ofrece estos métodos y herramientas de selección:

- **•** La herramienta Selección  $\bf{k}$  permite seleccionar texto y marcos de gráficos, y trabajar con un objeto mediante su cuadro delimitador.
- **•** Selección directa  $\bf{k}$  permite seleccionar el contenido de un marco, como un gráfico colocado, o trabajar directamente con objetos editables, como trazados, rectángulos o texto convertido a un perfil de texto.
- La herramienta Texto T permite seleccionar texto en un marco de texto, un trazado o una tabla.
- **•** El menú Seleccionar permite seleccionar el contenedor (o marco) de un objeto y su contenido. También permite seleccionar objetos según su posición en relación con otros. Para ver este menú, elija Objeto > Seleccionar, o haga clic con el botón derecho (Windows) o presione Control y clic (Mac OS) en un objeto para ver su menú contextual. Consulte ["Identificación y selección de objetos anidados"en la página 330](#page-329-0) y ["Cómo seleccionar y mover objetos apilados o superpuestos" en la página 331](#page-330-0).
- **•** Los comandos del menú Edición permiten seleccionar o deseleccionar todos los objetos visibles de un pliego.

Los temas siguientes muestran el uso de estas herramientas para seleccionar objetos en InDesign.

Para activar temporalmente la última herramienta de selección utilizada mientras se  $\hspace{0.1mm}$ usa otra herramienta, mantenga presionada la tecla Ctrl (Windows) o Comando (Mac OS).

### <span id="page-54-2"></span><span id="page-54-0"></span>**Selección del cuadro delimitador de un objeto**

Puede activar el *cuadro delimitador* de cualquier objeto seleccionado. Se trata de un rectángulo con las dimensiones verticales y horizontales del objeto. El cuadro delimitador permite mover, duplicar y escalar el objeto rápidamente sin tener que utilizar ninguna otra herramienta. Para los trazados, el cuadro delimitador permite trabajar con todo el objeto sin modificar accidentalmente los puntos de anclaje que determinan su forma.

Al seleccionar uno o varios objetos con la herramienta Selección, aparece un cuadro delimitador que indica el tamaño de cada objeto. Si no aparece un cuadro delimitador al seleccionar un objeto, puede que lo haya seleccionado con la herramienta Selección directa  $\lambda$ .

*Nota: para mover y escalar con mayor precisión, así como para realizar otras modificaciones como la rotación, utilice las paletas Control o Transformar Consulte ["Uso de la](#page-32-0)  [paleta Control" en la página 33](#page-32-0) y ["Uso de la paleta Transformar" en la página 333](#page-332-0).*

#### **Para seleccionar un marco o cuadro delimitador:**

Realice uno de los pasos siguientes con Selección:

- **•** Haga clic en el objeto. Si el objeto es un trazado sin relleno, haga clic en el borde.
- **•** Arrastre una marquesina o un rectángulo de selección de puntos por todo el objeto o parte de éste.
- **•** Con un objeto seleccionado, elija Seleccionar > Contenido del menú Objeto o del menú contextual del objeto.
- **•** Con un objeto seleccionado, haga clic en el botón Seleccionar contenedor  $a$  de la paleta Control.

### <span id="page-54-1"></span>**Selección de un trazado o puntos de un trazado**

Los trazados de InDesign se definen mediante *puntos de anclaje*, *puntos de terminación* y *líneas de dirección.* Consulte ["Partes de un trazado" en la página 262](#page-261-0). Seleccione los *puntos de anclaje* y *de terminación* con la herramienta Selección directa.

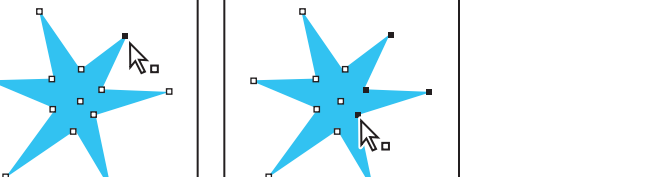

Un trazado con un solo punto seleccionado (izquierda) y varios puntos seleccionados (derecha)

#### **Para seleccionar un trazado o puntos de un trazado:**

Haga clic en el trazado o un punto de éste con la herramienta Selección directa ». Observe cómo cambia la herramienta cuando se encuentra encima de un trazado  $\chi$ o un punto  $\chi_{\mathbf{r}}$ 

Para seleccionar varios puntos de un trazado, presione la tecla Mayús mientras hace clic en cada punto. Para seleccionar todos los puntos a la vez, haga clic en el punto del centro del objeto.

#### <span id="page-55-1"></span><span id="page-55-0"></span>**Selección de texto o gráficos en un marco**

Cuando coloca (o importa) un gráfico, se coloca dentro de un cuadro delimitador o marco. Las áreas del gráfico que coinciden dentro del marco son visibles en el documento y se incluyen al imprimir. Use la herramienta Selección para seleccionar y modificar el marco. Cuando desee modificar el gráfico (por ejemplo para cambiar su tamaño o posición en el marco), use la herramienta Selección directa.

Para seleccionar texto dentro de un marco, use las herramientas Selección directa o Texto.

#### **Para seleccionar texto u objetos dentro de un marco:**

Realice uno de los pasos siguientes:

- Haga clic en el objeto con la herramienta Selección directa. Ésta cambia මde forma automática a la herramienta Mano si se coloca sobre el contenido del marco.
- **•** Haga clic en un marco de texto con la herramienta Texto. Aparece un punto de inserción. Haga clic y arrastre el puntero para seleccionar un fragmento de texto.
- **•** Con cualquier herramienta de selección, haga doble clic en un marco de texto para crear un punto de inserción en el texto. InDesign cambia automáticamente a la herramienta Texto.
- **•** Con un objeto seleccionado, elija Seleccionar > Contenido del menú Objeto o del menú contextual del objeto.
- **•** Con un marco seleccionado, haga clic en el botón Seleccionar contenido  $\Phi$  de la paleta Control.

#### **Selección o deselección de varios objetos**

Realice uno de los pasos siguientes:

- **•** Con la herramienta Selección, arrastre una marquesina sobre los objetos que desea seleccionar. Esto resulta útil si desea seleccionar todos los objetos incluidos en un área rectangular.
- **•** Con la herramienta Selección, seleccione un objeto y presione Mayús mientras hace clic en los otros objetos. Esto resulta útil si los objetos que desea seleccionar no son adyacentes. Haga clic en los objetos seleccionados para eliminar la selección.
- **•** Con uno seleccionado, presione Mayús y use Selección para arrastrar una marquesina sobre otros objetos que desee. Arrastre sobre los objetos seleccionados para eliminar la elección.

Si desea seleccionar objetos específicos anidados en grupos o marcos, use las mismas  $\bullet$  técnicas, pero con la herramienta Selección directa \. Consulte "Cómo seleccionar y [mover objetos apilados o superpuestos" en la página 331](#page-330-0).

#### **Selección de todos los objetos**

Puede utilizar el comando Seleccionar todo para seleccionar todos los objetos de un pliego y de su mesa de trabajo. La herramienta activa afecta al modo de seleccionar objetos con el comando Seleccionar todo:

- Si la herramienta Selección **•** está activa, los trazados y los marcos se seleccionan con los cuadros delimitadores activos.
- Si la herramienta Selección directa  $k$  está activa, los trazados y los marcos se seleccionan con los puntos de anclaje activos.

- <span id="page-56-0"></span>**•** Si cualquier otra herramienta está activa, la última herramienta de selección utilizada determinará si los objetos se seleccionan con cuadros delimitadores o con puntos de anclaie activos.
- Si utilizó la herramienta Texto T para hacer clic en un punto de inserción en un marco de texto (indicado con una línea vertical parpadeante), al elegir Edición > Seleccionar todo se selecciona todo el texto del marco y de cualquier otro marco de texto enlazado, pero no se seleccionan otros objetos.

El comando Seleccionar todo no selecciona los elementos siguientes:

- **•** Objetos situados en capas ocultas o bloqueadas.
- **•** Objetos situados en pliegos y mesas de trabajo que no sean el pliego de destino, excepto si selecciona el texto enlazado con la herramienta Texto.
- **•** Objetos anidados en grupos o marcos. Sólo se selecciona el objeto principal.
- **•** Guías.

#### **Para seleccionar todos los objetos de un pliego y de su mesa de trabajo:**

Con la herramienta Selección o Selección directa activa, elija Edición > Seleccionar todo.

#### **Para deseleccionar todos los objetos de un pliego y de su mesa de trabajo:**

Realice uno de los pasos siguientes:

- **•** Elija Edición > Deseleccionar todo.
- **•** Con la herramienta Selección o Selección directa, haga clic a una distancia de al menos 3 píxeles de cualquier objeto.

## **Cómo guardar un documento**

Al guardar un documento, se guarda la maquetación actual, las referencias a archivos de origen, la página que se muestra actualmente y el nivel de zoom. Para proteger el trabajo, guárdelo con frecuencia. Puede guardar un archivo como:

- **•** Un documento normal.
- **•** Una copia del documento, que crea un duplicado del documento con un nombre distinto y mantiene el documento original activo.
- **•** Una plantilla, que normalmente se abre como un documento sin título. Una plantilla puede contener ajustes, texto y gráficos predefinidos como punto de partida de otros documentos Consulte ["Creación y apertura de plantillas de documento" en la](#page-43-2)  [página 44](#page-43-2).

Guardar, Guardar como y Guardar una copia almacenan los documentos en formato de archivo de InDesign. También puede guardarlos en formato de intercambio de InDesign para usarlos con InDesign 2.0. Consulte ["Cómo guardar documentos para InDesign 2.0"en](#page-57-0)  [la página 58](#page-57-0). Para más información sobre cómo almacenar documentos en otros formatos de archivo, consulte el índice.

*Nota:si usa archivos de un proyecto de Adobe Version Cue, consulte también ["Trabajo con](#page-65-0)  [proyectos administrados de Adobe Version Cue" en la página 66](#page-65-0).*

Un error del ordenador no significa la pérdida de trabajo no guardado. Consulte ["Recuperación de un documento tras producirse un error" en la página 60.](#page-59-0)

### <span id="page-57-1"></span>**Para incluir una vista previa en documentos guardados:**

- **1** Seleccione Edición > Preferencias > Administración de archivos (Windows) o InDesign > Preferencias > Administración de archivos (Mac OS).
- **2** Seleccione Guardar imagen de vista previa de documento y haga clic en Aceptar.

#### **Para guardar un documento:**

Realice uno de los pasos siguientes:

**•** Para guardarlo con otro nombre, elija Archivo > Guardar como, una ubicación, un nombre de archivo y Guardar. El archivo nuevo pasará a ser el documento activo.

*Nota: si utiliza el comando Guardar como, puede reducir el tamaño del archivo.*

- **•** Para guardar un documento existente con el mismo nombre, elija Archivo > Guardar.
- **•** Para guardar todos los documentos abiertos en las ubicaciones y con los nombres de archivo actuales, presione Control+Alt+Mayús+S (Windows) o Comando+Opción+Mayús+S (Mac OS).
- **•** Para guardar una copia con otro nombre, elija Archivo > Guardar una copia, especifique una ubicación y un nombre de archivo, y haga clic en Guardar. La copia guardada no pasará a ser el documento activo.

 $\bigcirc$  Si guarda un documento para entregarlo a un proveedor de servicios de preimpresión para la impresión final, InDesign puede agrupar automáticamente todos los archivos necesarios, por ejemplo fuentes y gráficos vinculados, en una carpeta Consulte ["Empaquetado de archivos para entrega" en la página 541](#page-540-0).

### <span id="page-57-0"></span>**Cómo guardar documentos para InDesign 2.0**

Puede exportar documentos de InDesign CS en formato de intercambio (.inx) para la compatibilidad con InDesign 2.0. Para abrirlos en la versión 2.0, deberá instalar el plugin Scripting y el plugin XML Reader. Puede obtenerlos en el sitio Web de Adobe.

### **Para guardar un documento en formato de intercambio:**

- **1** Elija Archivo > Exportar.
- **2** En Guardar como tipo, seleccione Intercambio de InDesign.
- **3** Haga clic en Guardar.

## **Adición de metadatos a documentos**

Los *metadatos*, o información sobre los archivos, son información que puede buscar y procesar el sistema. eXtensible Metadata Platform (XMP) de Adobe permite incrustar metadatos en un archivo para facilitar información sobre el contenido de un documento. Las aplicaciones compatibles pueden leer dicha información, editarla y compartirla entre bases de datos, formatos de archivo y plataformas.

*Nota: si usa archivos administrados de un proyecto de Adobe Version Cue, el cuadro Información de archivo muestra información adicional sobre los archivos. Consulte ["Trabajo](#page-65-0)  [con proyectos administrados de Adobe Version Cue" en la página 66](#page-65-0).*

### **Para añadir metadatos a un documento:**

**1** Elija Archivo > Información del archivo.

<span id="page-58-0"></span>**2** Seleccione una categoría de la lista situada en el lado izquierdo del cuadro de diálogo, escriba el nombre de los metadatos deseados y haga clic en Aceptar.

- **•** Descripción ofrece información sobre el documento, como el título, el autor, la descripción, las palabras clave y la información de copyright.
- **•** Origen ofrece información sobre la fecha y la ubicación en que se creó el archivo, y el autor.
- **•** Avanzado muestra cómo se verá la información especificada en distintos formatos de metadatos, y permite guardar, reemplazar, anexar y eliminar metadatos asociados al documento.

#### **Uso de plantillas de metadatos**

Puede guardar metadatos en plantillas y usarlos como punto de partida para completar documentos de InDesign y otros creados con aplicaciones compatibles con XMP. Las plantillas que cree se almacenan en una ubicación compartida con acceso para todas las aplicaciones compatibles con XMP. Créelas y cárguelas mediante el cuadro Información de archivo.

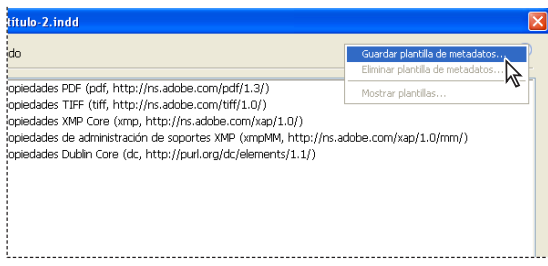

Creación y selección de plantillas de metadatos en el cuadro de diálogo Información de archivo

También puede guardar metadatos en un archivo XMP para compartirlos con otros usuarios. A diferencia de las plantillas de metadatos, los archivos XMP no aparecen en el menú emergente Información de archivo.

*Nota: si usa archivos administrados de un proyecto de Adobe Version Cue, el cuadro Información de archivo ofrece información adicional sobre los archivos. Consulte ["Trabajo con](#page-65-0)  [proyectos administrados de Adobe Version Cue" en la página 66](#page-65-0).*

#### **Para guardar una plantilla de metadatos:**

**1** Para guardar información de archivo como una plantilla de metadatos, elija Guardar plantilla de metadatos en el menú emergente del cuadro Información de archivo.

**2** Escriba un nombre para la plantilla y haga clic en Guardar. La plantilla aparecerá en el menú.

 Para ver las plantillas en Explorer (Windows) o el Finder (Mac OS), elija Mostrar plantillas en el menú emergente Información de archivo.

#### **Para aplicar una plantilla de metadatos:**

- **1** Elija Archivo > Información de archivo.
- **2** Realice uno de los pasos siguientes en el cuadro Información de archivo:

- 
- <span id="page-59-1"></span>**•** Para sustituir los metadatos existentes con datos de una plantilla, seleccione la plantilla en el menú emergente.
- **•** Para anexar datos de la plantilla a los metadatos ya guardados con el documento, mantenga la tecla Control presionada mientras selecciona una plantilla.

Tras cargar una plantilla, podrá actualizar rápidamente la fecha de creación haciendo clic en Hoy en el panel Origen del cuadro Información de archivo.

#### **Para guardar metadatos en un archivo XMP:**

- **1** Haga clic en Guardar del panel Avanzado del cuadro Información de archivo.
- **2** Especifique un nombre y una ubicación y haga clic en Guardar.

#### **Para cargar metadatos de un archivo XMP:**

Realice uno de los pasos siguientes en el panel Avanzado del cuadro Información de archivo:

- **•** Seleccione Reemplazar. Reemplazará los metadatos actuales del documento con el contenido del archivo de metadatos seleccionado. No se modificará ningún otro campo.
- **•** Seleccione Anexar. Reemplazará todos los elementos en blanco (y los que se encuentren vacíos) y combinará listas (como Palabras clave) y grandes bloques de texto (como Descripción) con el contenido del archivo de metadatos seleccionado. No se modificará ningún otro campo.

## <span id="page-59-0"></span>**Recuperación de un documento tras producirse un error**

InDesign protege los datos de errores imprevistos del sistema o suministro con la función de *recuperación automática*. Los datos recuperados de forma automática se almacenan en un archivo temporal distinto al documento original en el disco. En circunstancias normales, no es necesario preocuparse por los datos recuperados de forma automática, ya que cualquier actualización del documento almacenada en el archivo de recuperación automática se añade automáticamente al archivo del documento original al elegir el comando Guardar o Guardar como o al salir de InDesign de un modo normal. Los datos recuperados de forma automática sólo son importantes en caso de que no se puedan guardar antes de que se produzca un fallo inesperado en el suministro eléctrico o en el sistema.

Sin embargo, debe guardar los archivos a menudo y crear archivos de copia de seguridad por si se produjera este tipo de fallos inesperados.

*Nota:si usa archivos de un proyecto de Adobe Version Cue, consulte también ["Trabajo con](#page-65-0)  [proyectos administrados de Adobe Version Cue" en la página 66](#page-65-0).*

#### **Para recuperar datos de forma automática:**

- **1** Reinicie el sistema.
- **2** Inicie InDesign.

<span id="page-60-0"></span>Si existen datos recuperados de forma automática, InDesign muestra automáticamente el documento recuperado. La palabra [Recuperado] aparece detrás del nombre de archivo en la barra de título de la ventana del documento e indica que el documento contiene cambios sin guardar que se recuperaron automáticamente.

*Nota: si InDesign no puede abrir un documento con los cambios recuperados de forma automática, es posible que dichos datos estén dañados.* 

- **3** Realice uno de los pasos siguientes:
- **•** Para guardar los datos recuperados, elija Archivo > Guardar como, especifique una ubicación y un nuevo nombre de archivo y haga clic en Guardar. El comando Guardar como conserva la versión recuperada que contiene los datos recuperados de forma automática; la palabra [Recuperado] desaparecerá de la barra de título.
- **•** Para rechazar los cambios recuperados de forma automática y utilizar la última versión del documento guardada en el disco antes de producirse el fallo inesperado en el suministro eléctrico o en el sistema, cierre el archivo sin guardarlo y abra la otra versión en el disco, o bien elija Archivo > Recuperar.

#### **Para cambiar la ubicación de los documentos recuperados:**

**1** Seleccione Edición > Preferencias > Administración de archivos (Windows) o InDesign > Preferencias > Administración de archivos (Mac OS).

**2** En Datos de recuperación de documento, haga clic en Elegir.

**3** Especifique la nueva ubicación del documento recuperado, haga clic en Aceptar y, a continuación, vuelva a hacer clic en Aceptar.

## **Cómo deshacer errores**

Si cambia de idea o comete un error, puede cancelar una operación larga antes de que ésta termine, deshacer los cambios recientes o volver a una versión guardada anteriormente. Puede deshacer o rehacer varios centenares de acciones recientes. Sin embargo, puede que el número esté limitado por la cantidad de RAM disponible y por el tipo de las acciones realizadas. La posibilidad de deshacer o rehacer las acciones se anula al elegir el comando Guardar como, al cerrar el documento o al salir del programa.

Si tiene acceso a Version Cue Workspace, puede crear y trabajar con versiones de archivo mediante las funciones de Version Cue en InDesign CS. Version Cue Workspace sólo está disponible con Adobe Creative Suite. Consulte ["Trabajo con proyectos adminis](#page-65-0)[trados de Adobe Version Cue" en la página 66.](#page-65-0)

#### **Para corregir errores:**

Realice uno de los pasos siguientes:

- **•** Para deshacer el último cambio realizado, elija Edición > Deshacer *[acción]*. No puede deshacer determinadas acciones, por ejemplo, el desplazamiento.
- **•** Para rehacer una acción que acaba de deshacer, elija Edición > Rehacer *[acción]*.
- **•** Para deshacer todos los cambios realizados desde la última vez que se guardó el proyecto, elija Archivo > Recuperar.
- <span id="page-61-0"></span>**•** Para detener un cambio que InDesign no ha terminado de procesar (por ejemplo, si aparece una barra de progreso), presione la tecla Esc (Windows) o Comando+. (Mac OS).
- **•** Para cerrar un cuadro de diálogo sin aplicar los cambios, haga clic en Cancelar.

## **Trabajo con preferencias y ajustes predeterminados**

Muchas de las preferencias y ajustes predeterminados del programa se almacenan en archivos de preferencias de Adobe InDesign, denominados InDesign Defaults e InDesign SavedData. Ambos archivos predeterminados se guardan cada vez que el usuario cierra InDesign.

Las preferencias determinan el comportamiento inicial de los documentos y objetos de InDesign. Los ajustes predeterminados se utilizan en cada nuevo documento u objeto que cree. Por ejemplo, puede especificar la fuente predeterminada y otras especificaciones de texto para todos los documentos o marcos de texto nuevos.

### **Definición de preferencias**

Las preferencias incluyen ajustes como la posición de las paletas, las opciones de medida y las opciones de visualización para gráficos y tipografía.

#### **Para abrir el cuadro de diálogo Preferencias:**

Elija el cuadro de preferencias que desee en el *submenú* Edición > Preferencias (Windows) o en el *submenú* InDesign > Preferencias (Mac OS).

#### **Para definir preferencias generales:**

**1** Elija Edición > Preferencias > General (Windows) o InDesign > Preferencias > General (Mac OS).

**2** En la sección Numeración de páginas, elija un método de numeración de páginas en el menú Ver.

**3** En la sección Opciones generales, elija una opción de visualización en el menú Información sobre herramientas. así se cambia el tiempo que transcurre antes de que aparezca la información sobre herramientas.

**4** En la sección Opciones generales, elija una opción de maquetación en el menú de la paleta Herramientas flotante. Esto cambiará el aspecto de la maquetación de la paleta Herramientas a una o dos columnas, o a una fila.

**5** En la sección Opciones de impresión, seleccione o deseleccione Sobreimprimir negro. Esta opción sobreimprime todos los contornos, rellenos y caracteres de texto negros de cualquier tamaño.

**6** En la sección Descarga de fuentes e Incrustación, especifique un umbral para activar el subconjunto según el número de glifos de una fuente. Este valor afecta a las opciones de descarga de fuentes de los cuadros Imprimir y Exportar.

**7** En Portapapeles, realice uno de los pasos siguientes:

**•** Seleccione o deseleccione Preferir PDF al pegar. Esta opción importa los archivos de Adobe Illustrator como archivos PDF, conservando el aspecto de los patrones, las fusiones y los objetos de transparencias.

- 
- <span id="page-62-0"></span>**•** Seleccione o deseleccione Copiar PDF al Portapapeles. Esta opción crea un archivo PDF temporal con la configuración del estilo PDF.
- **•** Seleccione o deseleccione Conservar atributos de texto al pegar. Consulte ["Pegado de](#page-123-0)  [texto" en la página 124.](#page-123-0)

**8** Haga clic en Restablecer todos los mensajes de advertencia para ver todas las advertencias, incluso las marcadas para que no se muestren. Cuando aparezcan, podrá seleccionar una casilla para indicar que no desea que vuelvan a aparecer.

**9** Haga clic en Aceptar.

#### **Definición de la configuración predeterminada**

Si cambia la configuración sin ningún documento abierto, definirá los valores predeterminados para los nuevos documentos. Si al cambiar la configuración hay un documento abierto, los cambios sólo afectarán a dicho documento.

Asimismo, si cambia la configuración cuando no hay ningún objeto seleccionado, los cambios definen la configuración predeterminada para los nuevos objetos.

#### **Para especificar la configuración predeterminada para los nuevos documentos:**

- **1** Cierre todos los documentos de InDesign.
- **2** Cambie cualquier configuración de elementos de menú, paleta o cuadro de diálogo.

Si utiliza el mismo tamaño de página e idioma en la mayoría de los documentos, puede cambiar esta configuración cuando no tenga ningún documento abierto. Por ejemplo, para cambiar el tamaño de página predeterminado, cierre todos los documentos, elija Archivo > Configuración de documento y seleccione un tamaño de página. Para definir un diccionario predeterminado, cierre todos los documentos, elija Edición > Preferencias > Diccionario (Windows) o InDesign > Preferencias > Diccionario (Mac OS) y seleccione una opción del menú Idioma.

#### **Para especificar la configuración predeterminada de los nuevos objetos en un documento determinado:**

- **1** Con un documento de InDesign abierto, elija Edición > Deseleccionar todo.
- **2** Cambie cualquier configuración de elementos de menú, paleta o cuadro de diálogo.

#### **Restauración de preferencias y valores predeterminados**

Puede restaurar las preferencias y los valores predeterminados de InDesign en cualquier momento. También puede restablecer los cuadros de diálogo de advertencia anteriormente desactivados.

*Nota: los conjuntos de glifos personalizados se eliminan al restablecer las preferencias y los valores predeterminados. Si ha creado alguno, realice antes una copia de seguridad del archivo SavedData de InDesign. Para más información sobre la creación de conjuntos de glifos personalizados, consulte ["Creación de conjuntos de glifos personalizados" en la](#page-136-0)  [página 137.](#page-136-0)*

#### **Para restaurar las preferencias y los valores predeterminados:**

Realice uno de los pasos siguientes:

**•** En Windows, inicie InDesign y presione Mayús+Ctrl+Alt. Haga clic en Sí cuando se le pregunte si desea eliminar los archivos de preferencias.

<span id="page-63-0"></span>**•** En Mac OS, inicie InDesign manteniendo presionadas Mayús+Opción+Comando+Control. Haga clic en Sí cuando se le pregunte si desea eliminar los archivos de preferencias.

#### **Para restablecer todos los cuadros de diálogo de advertencia:**

**1** Elija Edición > Preferencias > General (Windows) o InDesign > Preferencias > General (Mac OS).

**2** Haga clic en Restablecer todos los mensajes de advertencia y, a continuación, haga clic en Aceptar.

## **Estilos y valores de InDesign**

InDesign almacena de distintas maneras las configuraciones para volver a usarlas posteriormente :

- **•** Creación de estilos de párrafo y carácter Consulte ["Estilos" en la página 170.](#page-169-0)
- **•** Creación de valores de exportación de PDF. Consulte ["Valores de PDF predefinidos" en](#page-444-0)  [la página 445](#page-444-0).
- **•** Creación de valores de impresión. Todos los atributos del cuadro de diálogo Imprimir se incluyen en el estilo Consulte ["Cómo guardar la configuración de la impresora para un](#page-536-0)  [uso posterior" en la página 537](#page-536-0).
- **•** Creación de valores de reventado. Para más información consulte la Ayuda de ["Trabajo](#page-402-0)  [con valores de reventado" en la página 403](#page-402-0).
- **•** Creación de Valores de acoplador de transparencia. Consulte ["Control de acoplamiento](#page-361-0)  [mediante valores del acoplador de transparencia" en la página 362.](#page-361-0)
- **•** Creación de estilos de tabla de contenido. Consulte ["Trabajo con estilos de TDC" en la](#page-242-0)  [página 243](#page-242-0).
- **•** Cómo guardar la configuración del espacio de trabajo. Consulte ["Cómo guardar](#page-38-1)  [espacios de trabajo personalizados" en la página 39](#page-38-1).
- **•** Creación de valores de documento. Consulte ["Trabajo con valores de documento" en la](#page-71-0)  [página 72](#page-71-0).
- **•** Creación de estilos de contorno. Consulte la Ayuda de ["Definición de estilos de](#page-281-0)  [contorno personalizados" en la página 282.](#page-281-0)

En general, debe cambiar la configuración de la función en el cuadro de diálogo y, a continuación, guardar la configuración. Los estilos y valores se almacenan en el documento en el que se crean. Puede usar la configuración de otro documento importando o cargando sus estilos y valores. Además, la mayoría de valores se pueden exportar o guardar en otro archivo y distribuirlos a otros ordenadores.

También puede compartir estilos y valores en todos los documentos de un archivo de libro. Para obtener más información, consulte ["Sincronización de documentos de un](#page-238-0)  [archivo de libro" en la página 239](#page-238-0).

## <span id="page-64-1"></span><span id="page-64-0"></span>**Uso de módulos plugin**

Los módulos plugin de InDesign son programas de software desarrollados por Adobe Systems y otros programadores que añaden funciones al software de Adobe. El programa incluye varios plugins de importación, exportación, automatización y efectos especiales que se instalan de forma automática en la carpeta Plug-Ins. De hecho, los plugins proporcionan la mayoría de funciones de InDesign. Puesto que muchas funciones se almacenan como plugins individuales, puede actualizar o eliminar fácilmente partes específicas del programa con sólo reemplazar o quitar plugins.

Una vez instalados, los módulos plugin aparecen como opciones de los menús, los cuadros de diálogo o las paletas de InDesign.

Puede utilizar cualquier plugin diseñado para ser utilizado con InDesign. La asistencia técnica de Adobe puede ayudarle a aislar los problemas relacionados con los plugins. Sin embargo, si el problema está relacionado directamente con un plugin creado por otro fabricante, deberá ponerse en contacto con él para obtener asistencia adicional.

#### **Para instalar un plugin:**

**1** Si se proporciona un instalador, utilícelo para instalar el módulo plugin. En caso contrario, arrastre una copia del módulo a la subcarpeta Plug-Ins de la carpeta Adobe InDesign CS.

**2** Siga las instrucciones de instalación incluidas en el plugin.

### **Configuración de plugins**

Utilice el cuadro de diálogo Configurar plugins para examinar y personalizar el conjunto de plugins instalados. Por ejemplo, puede obtener información detallada sobre los plugins instalados, crear conjuntos de plugins personalizados para distintas tareas o grupos de trabajo y aislar plugins al solucionar problemas.

En el cuadro de diálogo Configurar plugins, los iconos identifican distintos tipos de plugins:

- Los plugins activados  $\vee$  se cargaron al iniciar la sesión actual de InDesign y permanecerán cargados hasta que salga de InDesign.
- Adobe **M** proporciona sus propios plugins.
- Los plugins necesarios **adeben estar presentes para iniciar InDesign.**

*Nota: no puede editar, eliminar ni cambiar el nombre de los conjuntos Todos los plugins, Plugins de Adobe o Plugins necesarios. Para modificar dichos conjuntos, duplíquelos y edite los duplicados.*

#### **Para configurar los plugins:**

- **1** Elija Ayuda > Configurar plugins (Windows) o InDesign > Configurar plugins (Mac OS).
- **2** Realice uno de los pasos siguientes y, a continuación, haga clic en Aceptar:
- **•** Para modificar el conjunto activo de plugins, elija uno del menú Conjunto.
- **•** Para desactivar o activar un plugin, asegúrese de que esté activo un conjunto personalizado y, a continuación, haga clic para ocultar o mostrar la marca de verificación situada en la parte izquierda de la lista de plugins.

*Nota: al activar o desactivar plugins, o bien al elegir un conjunto de plugins distinto, el cambio no surtirá efecto hasta que salga de InDesign y vuelva a iniciarlo.*

- <span id="page-65-1"></span>**•** Para cambiar los plugins que aparecen en la lista, seleccione o deseleccione cualquier opción de la sección Mostrar. El cambio de opciones en esta sección sólo afecta a la visualización de la lista y no al estado real de los plugins.
- **•** Para crear un nuevo conjunto de plugins a partir de un duplicado del conjunto activo, haga clic en Duplicar, asigne un nombre al conjunto y haga clic en Aceptar. El conjunto creado se convierte en el conjunto activo.
- **•** Para cambiar el nombre del conjunto de plugins activo, haga clic en Cambiar nombre, asigne un nombre al conjunto y haga clic en Aceptar.
- **•** Para eliminar permanentemente el conjunto activo, haga clic en Eliminar y, a continuación, haga clic en Aceptar cuando aparezca el mensaje de alerta.
- **•** Para importar el archivo de un conjunto de plugins, haga clic en Importar, localice y seleccione el archivo que contiene los conjuntos que desea importar y haga clic en Aceptar. Si el archivo importado contiene algún conjunto con el mismo nombre que un conjunto existente, el nombre del conjunto importado cambiará para indicar que es una copia. El primer conjunto del archivo importado se convierte en el conjunto activo.

*Nota: al importar conjuntos de plugins, si selecciona Archivos de importación en administrador de plugins en el menú Archivos de tipo del cuadro de diálogo Abrir un archivo, los archivos de los conjuntos de plugins sólo aparecerán si los nombres de archivo tienen la extensión .pset (sólo Windows).*

- **•** Para exportar todos los conjuntos de plugins personalizados a un archivo, haga clic en Exportar, vaya a la carpeta en la que desea guardar el archivo, seleccione Exportar todos los conjuntos y haga clic en Guardar. En Windows, los conjuntos de plugins se exportan con la extensión .pset.
- **•** Si desea ver información detallada sobre un plugin, selecciónelo y haga clic en Mostrar información. Además de ver información, como la versión del plugin, puede averiguar si un plugin depende de otros. Cuando termine, haga clic en Aceptar para cerrar el cuadro de diálogo Información de plugin.

También puede hacer doble clic en un plugin de la lista para ver información detallada sobre él.

## <span id="page-65-0"></span>**Trabajo con proyectos administrados de Adobe Version Cue**

Adobe Version Cue™ es un innovador conjunto de funciones diseñado para aumentar la productividad del trabajo tanto si trabaja solo o en colaboración. Version Cue integra la administración del diseño en los flujos de trabajo existentes en las aplicaciones de Adobe Creative Suite, incluidas Adobe GoLive CS, Adobe Illustrator CS, Adobe InDesign CS y Adobe Photoshop CS.

*Nota: estas funciones de Version Cue sólo son compatibles con Adobe Version Cue Workspace, disponible exclusivamente con Adobe Creative Suite.* 

InDesign optimiza las tareas siguientes mientras trabaja en Creative Suite:

- **•** Creación de versiones de archivos.
- **•** Mantenimiento de la seguridad de los archivos.
- **•** Organización de archivos en proyectos privados o compartidos.

- 
- <span id="page-66-0"></span>**•** Examen con miniaturas de archivos y búsqueda de información de archivos y comentarios de la versión.
- **•** Revisión de información, comentarios y estado de archivos en proyectos privados y compartidos durante la búsqueda.

Además, puede usar la función de administración de Version Cue Workspace para tareas más avanzadas:

- **•** Duplicar, exportar, restaurar y realizar copias de seguridad de proyectos.
- **•** Ver información de proyectos en el espacio de trabajo.
- **•** Importar archivos al espacio mediante FTP o WebDAV.
- **•** Eliminar versiones de archivos y quitar bloqueos de archivos.
- **•** Crear usuarios de proyectos y definir sus privilegios.
- **•** Limitar el acceso a un proyecto determinado.

Para ver la documentación completa de Version Cue, consulte la Ayuda de Adobe Version Cue. También puede ver la documentación de InDesign como PDF o imprimirla abriendo el archivo VersionCueHelp.pdf del CD de Adobe Creative Suite CD y Adobe InDesign CS.

#### **Para activar Version Cue:**

- **1** Seleccione Edición > Preferencias > Administración de archivos (Windows) o InDesign > Preferencias > Administración de archivos (Mac OS).
- **2** Seleccione Activar Version Cue y haga clic en Aceptar.

# <span id="page-67-0"></span>**Configuración de páginas**

## **Configuración de opciones básicas de maquetación**

El diseño básico de una página consiste en iniciar un nuevo documento, configurar las páginas, definir los márgenes y columnas, y especificar las áreas de sangrado e indicaciones (opcional).

Tras definir la maquetación básica, podrá guardar las opciones de maquetación para otros documentos que cree en el futuro. Consulte ["Trabajo con valores de documento" en la](#page-71-1)  [página 72](#page-71-1) para más información.

### <span id="page-67-1"></span>**Inicio de un nuevo documento**

El cuadro de diálogo Nuevo documento combina los cuadros de diálogo Ajustar documento y Márgenes y columnas para configurar el tamaño, los márgenes y las columnas de la página en un solo lugar. Aunque siempre puede cambiar esta configuración, no será necesario repetir todo el trabajo si determina la configuración final de las páginas antes de añadir objetos a las mismas.

Para más información sobre cómo iniciar un documento en función de un valor o una plantilla de documento consulte ["Trabajo con valores de documento" en la página 72](#page-71-1) y ["Creación y apertura de plantillas de documento" en la página 44.](#page-43-3) Consulte ["Adición de](#page-235-0)  [documentos a un archivo de libro"en la página 236](#page-235-0) para obtener información sobre cómo crear libros.

Para definir una configuración predeterminada de maquetación para todos los documentos nuevos, elija Archivo > Configuración de documento, o bien Maquetación > Márgenes y columnas, y defina las opciones cuando no esté abierto ningún documento.

#### **Para iniciar un nuevo documento:**

- **1** Elija Archivo > Nuevo > Documento.
- **2** Especifique las opciones siguientes:

**Número de páginas** Introduzca el número total de páginas del documento.

**Páginas opuestas** Seleccione esta opción para que las páginas de la izquierda y de la derecha se enfrenten en un *pliego* de doble página. Deselecciónela para que cada página sea independiente, como cuando va a imprimir en las dos caras de una hoja de papel o desea *sangrar* los objetos en la encuadernación.

También puede crear pliegos con más de dos páginas o hacer que las dos primeras se abran como un pliego. Consulte ["Creación de pliegos de varias páginas" en la página 90](#page-89-0) y ["Inicio con un pliego de dos páginas" en la página 90](#page-89-1).

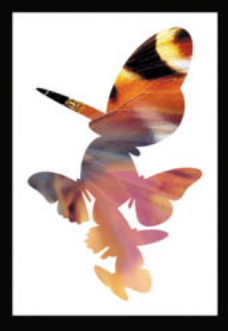

<span id="page-68-0"></span>**Marco de texto de página maestra** Seleccione esta opción para crear un marco de texto con el tamaño del área comprendida entre las guías de margen, para que coincida con la configuración de la columna especificada. El marco de texto maestro se añade a la Página maestra A. Consulte ["Uso de marcos de texto en páginas maestras" en la página 122](#page-121-0).

*Nota: la opción Marco de texto maestro sólo está disponible si elige Archivo > Nuevo > Documento.*

**Tamaño de página** Elija un tamaño de página del menú o introduzca un Ancho y un Alto. El tamaño de página es el tamaño final que desea después de recortar sangrados y otras marcas fuera de la página.

Para más información sobre cómo añadir tamaños de página personalizados en el menú Tamaño de página, consulte ["Creación de tamaños de página personalizados" en la](#page-71-2)  [página 72](#page-71-2).

**Orientación** Haga clic en los iconos *vertical* [6] (alto) o *apaisado* [6] (ancho). Estos iconos interactúan dinámicamente con las dimensiones que se introducen en el Tamaño de página. Si Alto es el valor mayor, se selecciona el icono vertical. Si Ancho es el valor mayor, se selecciona el apaisado. Si hace clic en el icono deseleccionado, se intercambian los valores de Alto y Ancho.

**3** En las secciones Márgenes y Columnas del cuadro Nuevo documento, especifique las opciones. Éstas son las mismas que las que aparecen en el cuadro Maquetación > Márgenes y columnas. Consulte ["Cambio de la configuración de márgenes y columnas"en](#page-70-0)  [la página 71.](#page-70-0)

**4** Para especificar las dimensiones de las áreas de sangrado e indicaciones, haga clic en Más opciones. Dichas áreas quedan fuera de los bordes del tamaño de página definido. Para que éstas se repartan uniformemente en todos los lados, haga clic en el icono Unificar todas las configuraciones  $\mathbf{\mathbf{\mathsf{g}}}.$ 

**Sangrado** El área de sangrado se usa para alinear objetos que se extienden en el área de recorte del documento impreso.

**Indicaciones** El área de indicaciones se usa para instrucciones de impresión, formularios de aprobación u otros datos sobre el documento. Esta área se descarta cuando el documento se recorta a su tamaño final de página.

*Nota: los objetos fuera del área de sangrado o de indicaciones (la que ocupe más espacio) no se imprimen.*

**5** Haga clic en Aceptar para abrir un documento nuevo con la configuración especificada.

*Nota: también puede hacer clic en Guardar valor para guardar la configuración para el futuro. Consulte ["Trabajo con valores de documento" en la página 72](#page-71-1).*

#### **Descripción de la ventana de documento**

En una ventana de documento, las áreas estructurales de una página aparecen marcadas con los colores predeterminados siguientes:

- **•** Las líneas negras describen el tamaño de cada página de un pliego. Una sombra paralela fina ayuda a distinguir un pliego de su mesa de trabajo. No se puede cambiar el color de estas líneas.
- **•** Una línea roja alrededor de la página representa el área de sangrado.
- **•** Una línea azul alrededor de la página representa el área de indicaciones.

- <span id="page-69-0"></span>**•** Las líneas de color magenta son las guías de margen.
- **•** Las líneas de color violeta son las guías de columna.
- **•** Las líneas de otros colores son guías que, si están presentes, aparecen en el color de capa al seleccionarlas. Consulte ["Elección de un color de capa" en la página 118](#page-117-0).

*Nota: las guías de columna aparecen delante de las de margen. Cuando una guía de columna se encuentra exactamente delante de una guía de margen, la oculta.*

Cada página o pliego del documento tiene su mesa de trabajo y sus guías propias, que están visibles con el Modo de vista normal. Para cambiar a este modo, haga clic en el botón Modo de vista normal de la paleta Herramientas. La mesa de trabajo se sustituye por un fondo gris cuando el documento se visualiza con uno de los modos de vista previa. Consulte ["Vista previa de un documento" en la página 87](#page-86-0). Puede cambiar el color de este fondo de vista previa y de las guías.

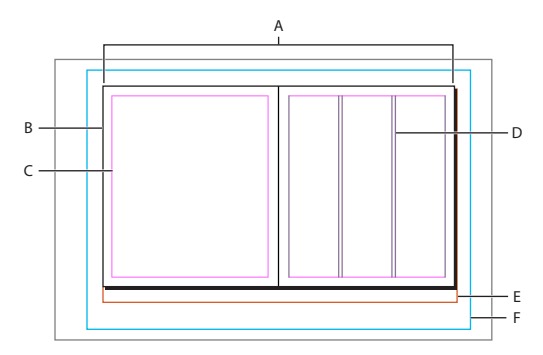

Documento y guías en el Modo de vista normal **A.** Pliego **B.** Página **C.** Guías de margen **D.** Guías de columna **E.** Área de sangrado **F.** Área de indicaciones

#### **Para personalizar la mesa de trabajo y las guías:**

**1** Elija Edición > Preferencias > Guías y Mesa de trabajo (Windows) o InDesign > Preferencias > Guías y Mesa de trabajo (Mac OS).

**2** Elija un color en el menú de la sección Color o seleccione Personalizar para especificar un color personalizado en el selector de colores del sistema.

**3** Para hacer que la mesa de trabajo sea más larga, especifique un valor en Desplazamiento vertical mínimo para definir la cantidad mínima de ampliación desde la página o el pliego (o el área de sangrado o de indicaciones, si se especifica).

**4** Haga clic en Aceptar para cerrar el cuadro Preferencias.

Puede cambiar el color del papel que aparece en pantalla si hace doble clic en el color Papel de la paleta Muestras (elija Ventana > Muestras). El color Papel sólo aparece en pantalla y no afecta a la impresión: su único fin es simular el diseño para el papel de color.

#### <span id="page-69-1"></span>**Cambio de la configuración del documento**

Al cambiar las opciones de Configuración de documento, los cambios afectarán a todas las páginas del documento.

Si cambia el tamaño o la orientación de la página después de añadirle objetos, puede utilizar la opción Ajuste de maquetación para minimizar la cantidad de tiempo necesario para organizar los objetos existentes.

#### <span id="page-70-1"></span>**Para cambiar la configuración del documento:**

Elija Archivo > Configuración de documento, especifique las opciones del documento y haga clic en Aceptar. Éstas son iguales que las del cuadro Nuevo documento. Consulte ["Inicio de un nuevo documento" en la página 68.](#page-67-1)

#### <span id="page-70-0"></span>**Cambio de la configuración de márgenes y columnas**

Si cambia opciones del cuadro Márgenes y columnas, sólo cambian las páginas o las páginas maestras seleccionadas en la paleta Páginas. De forma predeterminada, una página dispone de una columna definida por dos guías de columna, una en el margen izquierdo y otra en el derecho. Al cambiar el número de columnas, se reemplazan todas las columnas existentes por un nuevo conjunto de columnas con espacios idénticos. Si desea que las columnas no sean iguales, arrastre una guía de columna. Consulte ["Creación de](#page-70-2)  [anchos de columna desiguales" en la página 71.](#page-70-2)

Puede configurar columnas dentro de marcos de texto individuales seleccionándolos y utilizando las opciones Columnas del cuadro de diálogo Opciones de marco de texto. Las columnas de marco de texto sólo existen dentro de marcos de texto individuales y no en la página en sí Consulte ["Definición de las propiedades del marco de texto" en la](#page-131-0)  [página 132](#page-131-0).

#### **Para cambiar la configuración de márgenes y columnas:**

- **1** Realice uno de los pasos siguientes:
- **•** Para cambiar la configuración de márgenes y columnas de un pliego o página, diríjase al pliego que desee cambiar o seleccione un pliego o página en la paleta Páginas.
- **•** Para cambiar la configuración de márgenes y columnas de varias páginas, seleccione las páginas que se encuentren en la paleta Páginas o seleccione una página maestra que controle las páginas que desee cambiar.

**2** Elija Maquetación > Márgenes y columnas, especifique las opciones siguientes y haga clic en Aceptar.

**Márgenes** Introduzca valores para especificar la distancia de las guías de margen respecto a los bordes de la página. Si la opción Páginas opuestas está seleccionada en el cuadro de diálogo Nuevo documento o Ajustar documento, las opciones de margen Izquierdo y Derecho cambian a Interior y Exterior para que la encuadernación se ajuste al espacio de margen interno especificado.

**Columnas** En Número, introduzca el número de columnas que deben crearse dentro de las guías de margen. En Medianil, introduzca un valor para el ancho del espacio entre columnas.

*Nota: el cuadro de diálogo Márgenes y columnas no modifica las columnas que se encuentran dentro de marcos de texto, aunque se pueden modificar si se cambia el tamaño del marco con la opción Ajuste de maquetación. Para cambiar las columnas situadas dentro de marcos, consulte ["Definición de las propiedades del marco de texto"](#page-131-0) en [la página 132.](#page-131-0)*

#### <span id="page-70-2"></span>**Creación de anchos de columna desiguales**

Si dispone de más de una columna en una página, las guías de columna del centro se mostrarán por pares. Al arrastrar una guía de columna, se mueve el par. El espacio existente entre las guías de columna es el valor de medianil especificado. El par se mueve conjuntamente para mantener dicho valor.

#### <span id="page-71-3"></span>**Para crear anchos de columna desiguales:**

**1** Diríjase a la página maestra o pliego que desee cambiar.

**2** Con la herramienta Selección **A**, arrastre una quía de columna. No puede arrastrarla más allá de una guía de columna adyacente o del borde de la página.

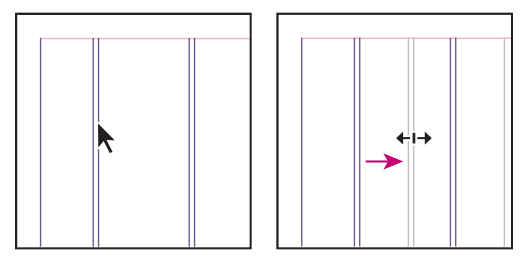

Arrastre una guía de columna para crear anchos de columna desiguales

Para crear columnas con medianiles desiguales, cree guías de espaciado uniforme y, a continuación, arrastre cada una de las guías a la ubicación que desee Consulte ["Creación de guías" en la página 81.](#page-80-0)

### <span id="page-71-2"></span>**Creación de tamaños de página personalizados**

Si habitualmente especifica un tamaño de página personalizado, como un folleto de CD, puede añadirlo en el menú Tamaño de página del diálogo Nuevo documento. Para añadir tamaños de página personalizados en el menú Tamaño de página, edite el archivo de texto New Doc Sizes de la carpeta Presets (en la carpeta de la aplicación InDesign). Este archivo de texto es autoexplicativo; para definir tamaños de página personalizados, abra el archivo con un editor de texto y siga sus instrucciones.

Los tamaños de página definidos en el archivo New Doc Sizes aparecerán en los cuadros Nuevo documento y Configuración de documento. Consulte ["Cambio de la configuración](#page-69-1)  [del documento" en la página 70.](#page-69-1) Para más información sobre cómo guardar tamaños de página personalizados en un valor junto con otra configuración de documento, consulte ["Trabajo con valores de documento" en la página 72](#page-71-1).

*Nota: puede especificar un tamaño de página personalizado en el cuadro Nuevo documento o Configuración de documentos, pero los tamaños de página personalizados especificados en estos cuadros no están disponibles para otros documentos que se creen.*

#### <span id="page-71-1"></span><span id="page-71-0"></span>**Trabajo con valores de documento**

Puede guardar la configuración del documento para el tamaño de página, columnas, márgenes y áreas de sangrado e indicaciones en un valor para ahorrar tiempo y garantizar la coherencia al crear documentos similares.

#### **Para definir un valor:**

- **1** Seleccione Archivo > Valores de documento > Definir.
- **2** Haga clic en Nuevo en el cuadro de diálogo que aparece.
- **3** Especifique un nombre para el valor y seleccione las opciones básicas de maquetación en el cuadro Nuevo valor de documento. Consulte ["Inicio de un nuevo documento" en la](#page-67-1)  [página 68](#page-67-1) para ver una descripción de cada opción.
- **4** Haga clic dos veces en Aceptar.
#### **Para crear un documento utilizando un valor:**

Elija Archivo > Valor de documento > *[nombre del valor]*. Se muestra el cuadro Nuevo documento con las opciones de maquetación del valor cargadas. Realice los cambios pertinentes y haga clic en Aceptar.

Para omitir este cuadro, presione la tecla Mayús y seleccione un valor en el menú Valor de documento.

#### **Para editar un valor:**

**1** Seleccione Archivo > Valores de documento > Definir.

**2** En el cuadro que aparece, haga clic en Edición.

**3** Cambie las opciones de maquetación básicas necesarias.

**4** Haga clic dos veces en Aceptar. Los cambios surtirán efecto la próxima vez que aplique el valor.

Puede guardar un valor de documento en un archivo independiente y distribuirlo a otros usuarios. Para guardar y cargar archivos de valores de documento, use los botones Guardar y Cargar del cuadro Valores de documento (Valores de documento > Definir).

# **Maquetación de páginas con precisión**

Cuando se maquetan páginas, las medidas son importantes. InDesign ofrece diversas formas de medir el tamaño y la posición de objetos en la mesa de trabajo. Las reglas, las guías y las cuadrículas ayudan a alinear objetos en el documento, y la paleta Control, la herramienta Medición y la paleta Información indican su posición exacta. Si lo desea, puede cambiar el sistema de medición que se usa para las reglas, las paletas y los cuadros de diálogo.

Para más información sobre la paleta Control, consulte ["Uso de la paleta Control" en la](#page-32-0)  [página 33](#page-32-0).

# **Uso de reglas, cuadrículas y guías**

Además de las guías de margen y de columna que definen cada página, puede crear una estructura de cuadrículas y guías para ayudarle a situar y alinear objetos con precisión. Las cuadrículas y las guías pueden estar visibles u ocultas en pantalla y en la impresión. Para obtener más información sobre la impresión de guías y cuadrículas, consulte "Impresión de [cuadrículas, guías y otros objetos no imprimibles" en la página 521](#page-520-0).

Para cada página, existe un conjunto de reglas y guías, pero sólo puede existir una guía en todas las páginas de un pliego o dentro de una sola página. Aparecen atenuadas todas las reglas de los pliegos excepto las del pliego de destino, para identificarlo cuando aparezcan varios pliegos en la ventana del documento.

#### **Para mostrar u ocultar reglas:**

En el Modo de vista normal ( $\equiv$  en la paleta Herramientas), elija Ver > Mostrar reglas u Ocultar reglas.

# <span id="page-73-0"></span>**Unidades de medida y reglas**

Puede trabajar con varias unidades de medida estándar. Al cambiar las unidades de medida no se mueven las guías, las cuadrículas ni los objetos; de este modo, al cambiar las marcas de graduación de la regla, es posible que dejen de estar alineadas con los objetos alineados con las marcas de graduación anteriores.

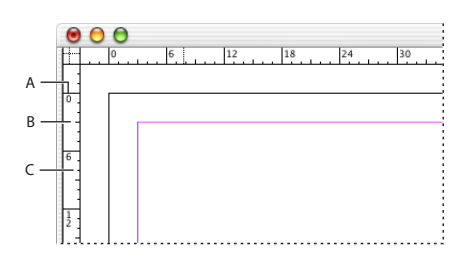

Reglas en una ventana de documento

**C.** Marcas de graduación secundarias

**A.** Marcas de graduación etiquetadas **B.** Marcas de graduación principales

Puede definir sistemas de medida distintos para las reglas vertical y horizontal; por ejemplo, muchos periódicos miden la maquetación horizontal en picas y los artículos de texto verticales en pulgadas. El sistema seleccionado para la regla horizontal controla tabulaciones, márgenes, sangrías y otras medidas. Todos los pliegos tienen su propia regla vertical. No obstante, todas las reglas verticales utilizan los mismos ajustes especificados en el cuadro de diálogo Unidades e incrementos.

Las unidades de medida predeterminadas para las reglas son las picas (una pica equivale a 12 puntos). Sin embargo, puede cambiar las unidades de regla personalizadas y controlar el lugar de la regla donde aparecen las marcas de graduación principales. Por ejemplo, si introduce 12 en las unidades de regla personalizadas para la regla vertical, aparecerá un incremento principal de la regla cada 12 puntos (si es posible con la ampliación actual). Las etiquetas de las marcas de graduación incluyen las marcas de graduación principales personalizadas, por lo que si la regla muestra 3 en el mismo ejemplo, marcará la tercera instancia del incremento de 12 o 36 puntos.

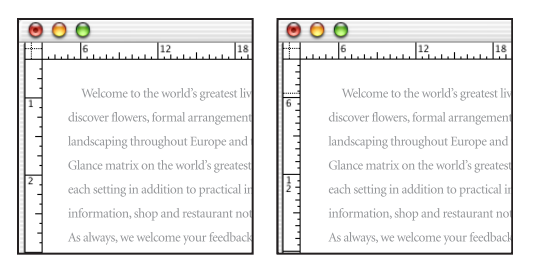

Regla vertical que utiliza pulgadas (izquierda) e incrementos personalizados cada 12 puntos (derecha)

*La definición de incrementos de regla personalizados en la regla vertical sirve para alinear las marcas de graduación principales de una regla con una rejilla base Consulte ["Creación de cuadrículas" en la página 79.](#page-78-0)*

# <span id="page-74-2"></span><span id="page-74-0"></span>**Configuración de unidades de medida y reglas**

Puede definir unidades de medida personalizadas para las reglas en pantalla y para usarlas en paletas y cuadros de diálogo. También puede cambiar su configuración en cualquier momento e ignorar temporalmente las unidades de medida actuales al introducir un valor.

De forma predeterminada, las reglas empiezan a medir desde la esquina superior izquierda de una página o pliego; puede cambiar esto moviendo el punto cero. Para más información, consulte ["Cambio del punto cero" en la página 75](#page-74-1).

# **Para especificar las unidades de medida:**

**Para cambiar temporalmente el sistema de medidas:**

**1** Elija Edición > Preferencias > Unidades e incrementos (Windows) o InDesign > Preferencias > Unidades e incrementos (Mac OS).

**2** En Horizontal y Vertical, elija el sistema de medida que desee utilizar para las dimensiones horizontal y vertical de las reglas, los cuadros de diálogo y las paletas, o bien elija Personalizado e introduzca el número de puntos en el que desee que la regla muestre las marcas de graduación principales. Haga clic en Aceptar.

También puede cambiar las unidades de la regla haciendo clic con el botón derecho del ratón (Windows) o presionando la tecla Control y haciendo clic (Mac OS) en una regla y seleccionar las unidades en el menú contextual.

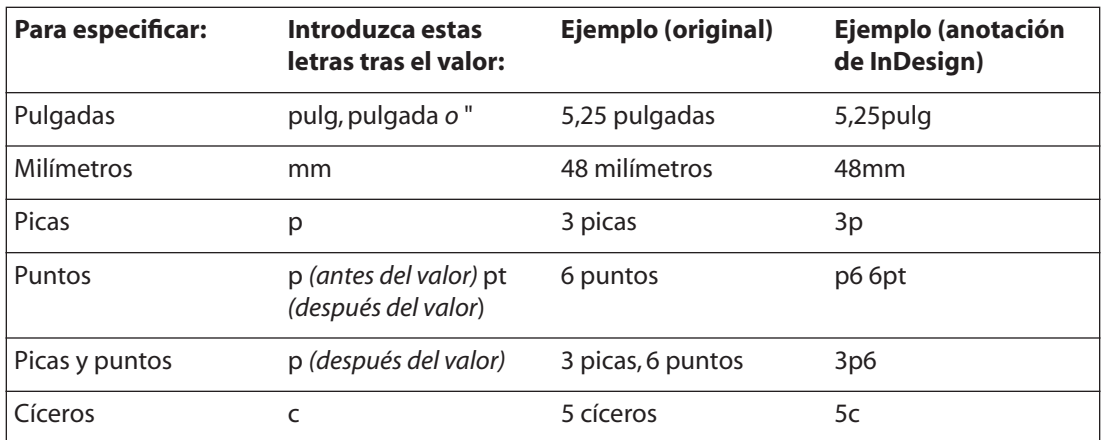

Resalte el valor de una paleta o un cuadro de diálogo e introduzca el nuevo valor con la anotación en la tabla siguiente:

*Nota: como otros programas de gráficos de Adobe y otros fabricantes, InDesign utiliza puntos PostScript, que no son exactamente como los puntos de impresora tradicionales. En una pulgada hay 72,27 puntos de impresora tradicionales, pero sólo 72 puntos PostScript.*

# <span id="page-74-1"></span>**Cambio del punto cero**

El *punto cero* es la posición de intersección de los ceros de las reglas vertical y horizontal. De forma predeterminada, el punto cero se halla en la esquina superior izquierda de la primera página de cada pliego. Esto significa que la posición predeterminada del punto cero es siempre la misma en relación con un pliego, pero puede parecer que varíe en relación con la mesa de trabajo.

<span id="page-75-0"></span>Las coordenadas de la posición X e Y de la paleta Control, la paleta Información y la paleta Transformar hacen referencia al punto cero. Puede mover el punto cero para medir distancias, crear un nuevo punto de referencia para las mediciones o segmentar en mosaicos las páginas demasiado grandes. De forma predeterminada, los pliegos tienen un punto cero en la esquina superior izquierda de la primera página; asimismo también puede colocarlo en el lomo de la encuadernación o definir que cada página de un pliego tenga su propio punto cero.

#### **Para mover el punto cero:**

Arrastre desde la intersección de las reglas horizontal y vertical a la posición de la maquetación donde desee definir el punto cero.

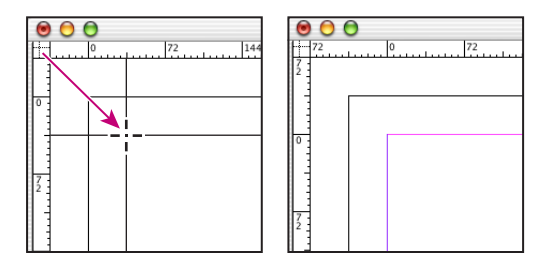

Establecimiento de un nuevo punto cero

Al mover el punto cero, éste se mueve a la misma posición relativa en todos los pliegos. Por ejemplo, si mueve el punto cero a la esquina superior izquierda de la segunda página de un pliego, el punto cero aparecerá en la misma posición de la segunda página en los demás pliegos del documento.

#### **Para restablecer el punto cero:**

Haga doble clic en la intersección de las reglas vertical y horizontal  $\pm$ .

#### **Para bloquear o desbloquear el punto cero:**

Haga clic con el botón derecho del ratón (Windows) o presione la tecla Control y haga clic (Mac OS) en el punto cero de las reglas y elija Bloquear punto cero o Desbloquear punto cero en el menú contextual.

#### **Para definir el ámbito del origen de la regla horizontal:**

**1** Elija Edición > Preferencias > Unidades e incrementos (Windows) o InDesign > Preferencias > Unidades e incrementos (Mac OS).

- **2** En la sección Unidades de regla, elija una de las opciones siguientes del menú Origen:
- **•** Para definir el origen de la regla en la esquina superior izquierda de los pliegos, elija Pliego.
- **•** Para definir el origen de la regla en la esquina superior izquierda de todas las páginas de los pliegos, elija Página.

<span id="page-76-0"></span>**•** Para definir el origen de la regla en el lomo de encuadernación de los pliegos, elija Lomo.

*Nota: si define el origen de la regla en el lomo de encuadernación de los pliegos, el origen se bloquea en dicho lomo. A menos que elija otra opción de origen, no podrá cambiar la posición del origen arrastrándolo desde la intersección de las reglas.*

También puede modificar la configuración del origen de la regla horizontal con el menú contextual que aparece al hacer clic con el botón derecho del ratón (Windows) o al presionar Control y hacer clic (Mac OS) en la regla horizontal.

# **Medición de la distancia entre dos puntos**

La herramienta Medición calcula la distancia entre dos puntos del área de trabajo. Cuando mide desde un punto hasta otro, la distancia medida aparece en la paleta Información. Esta paleta muestra las distancias horizontal y vertical de los ejes x e y, las distancias absolutas horizontal y vertical, las distancias totales y el ángulo medido.

Todas las mediciones, excepto el ángulo, se calculan en las unidades de medida definidas actualmente para el documento. Consulte ["Configuración de unidades de medida y](#page-74-2)  [reglas" en la página 75.](#page-74-2)

#### **Para medir la distancia entre dos puntos:**

- **1** Seleccione la herramienta Medición  $\mathcal{D}$ .
- **2** Realice uno de los pasos siguientes:
- **•** Haga clic en los dos puntos para medir la distancia entre ellos.
- **•** Haga clic en el primer punto y arrastre hacia el segundo. Arrastre con la tecla Mayús presionada para limitar la herramienta a múltiplos de 45 grados. No se puede arrastrar más allá de una mesa de trabajo y su pliego.

#### **Para medir ángulos:**

- **1** Seleccione la herramienta Medición  $\mathscr{D}$ .
- **2** Realice uno de los pasos siguientes:
- **•** Para medir un ángulo desde el eje x, arrastre la herramienta.
- **•** Para medir un ángulo personalizado, arrastre para crear la primera línea del ángulo. A continuación, haga doble clic o presione Alt (Windows) u Opción (Mac OS) mientras hace clic en el punto inicial o final de la línea de medición y arrastre para crear la segunda línea del ángulo.

*Nota: cuando se mide un ángulo personalizado, la paleta Información muestra la longitud de la primera línea como D1 y la longitud de la segunda como D2.* 

# **Uso de la paleta Información**

Esta paleta muestra información para objetos seleccionados, el documento actual o el área debajo de la herramienta actual, incluidos los valores de posición, tamaño y rotación. Al mover un objeto, la paleta Información muestra también su posición relativa al punto inicial.

A diferencia de otras paletas de InDesign, la paleta Información se usa sólo para ver su contenido; no puede introducir o editar los valores que muestra. Puede ver más información sobre un objeto seleccionado si elige Mostrar opciones en el menú de la paleta.

#### <span id="page-77-0"></span>**Para mostrar la paleta Información:**

Elija Información en el menú Ventana. Para cambiar el sistema de medición actual, haga clic en el pequeño triángulo situado junto al icono de signo más  $+$ .

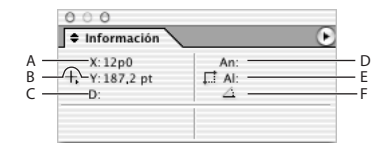

Paleta Información

**A.** Posición horizontal (X) **B.** Posición vertical (Y) **C.** Distancia recorrida por un objeto u herramienta, relativa a la posición inicial **D.** Ancho en unidades actuales **E.** Alto en unidades actuales **F.** Grado de rotación

#### **Para ver más información en la paleta Información:**

Elija Mostrar opciones en el menú de la paleta Información.

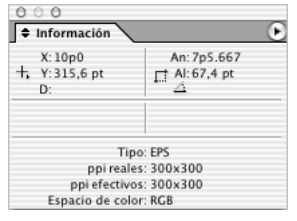

Si elige Mostrar opciones, la paleta Información se amplía para mostrar información adicional sobre la herramienta u objeto seleccionado (en este caso, un archivo de gráficos).

Según la herramienta u objeto seleccionado, verá lo siguiente:

- Valores para los colores de relleno » y contorno » del objeto seleccionado, e información de los degradados  $\blacksquare$ .
- **•** Los nombres de las muestras. También puede ver valores de espacio de color si hace clic en el pequeño triángulo junto al icono de relleno o contorno.

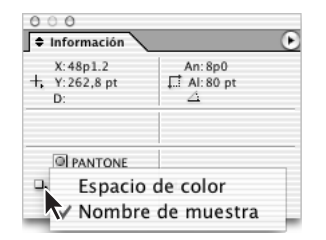

Paleta Información con el menú de nombres de muestra/espacio de color.

- **•** Información sobre el documento actual, como ubicación, última fecha de modificación, autor y tamaño de archivo, cuando no se selecciona nada en el documento.
- **•** Número de caracteres, palabras, líneas y párrafos cuando se crea un punto de inserción de texto o selecciona texto con una de las herramientas Texto. Si el texto se desborda, aparece el signo "+" seguido de un número que representa los caracteres, palabras o líneas desbordadas.

<span id="page-78-1"></span>**•** Tipo de archivo, resolución y espacio de color cuando se selecciona un archivo gráfico. La resolución se muestra en ppp reales (la resolución del archivo gráfico nativo) y en ppp efectivos (la resolución del gráfico tras cambiar su tamaño en InDesign). Si se ha activado la administración de color, también se muestra el perfil de color ICC.

# <span id="page-78-0"></span>**Creación de cuadrículas**

Dispone de dos tipos de cuadrículas no imprimibles: una *rejilla base* para alinear columnas de texto y una *cuadrícula de documento* para alinear objetos. En la pantalla, una rejilla base tiene la apariencia de papel con renglones de un cuaderno, mientras que una cuadrícula de documento parece papel milimetrado. Puede personalizar ambos tipos de cuadrículas.

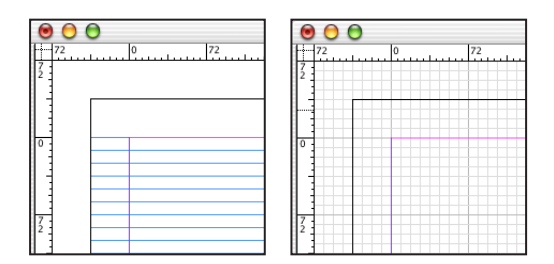

Rejilla base (izquierda) y cuadrícula de documento (derecha)

Cuando las cuadrículas son visibles, muestran las características siguientes:

- **•** La rejilla base abarca pliegos enteros; la cuadrícula del documento abarca toda la mesa de trabajo.
- **•** Las cuadrículas aparecen en todos los pliegos y no pueden asignarse a ninguna página maestra.
- **•** Pueden aparecer delante o detrás de todas las guías, las capas y los objetos, pero no se pueden asignar a ninguna capa.

#### **Para configurar una rejilla base:**

**1** Elija Edición > Preferencias > Cuadrículas (Windows) o InDesign > Preferencias > Cuadrículas (Mac OS).

**2** Para especificar un color de cuadrícula base, elija un color predefinido en el menú Color. También puede elegir Personalizar en el menú Color.

**3** En Inicio, introduzca el valor de desplazamiento de la cuadrícula respecto a la parte superior de la página, que suele considerarse como el margen superior. Si tiene problemas al alinear la regla vertical con esta cuadrícula, comience con el valor cero.

<span id="page-79-0"></span>**4** En Incremento cada, introduzca un valor para el espaciado entre las líneas de la cuadrícula. En la mayoría de los casos, introduzca un valor equivalente al valor de interlineado del texto independiente a fin de que las líneas del texto se alineen perfectamente con esta cuadrícula.

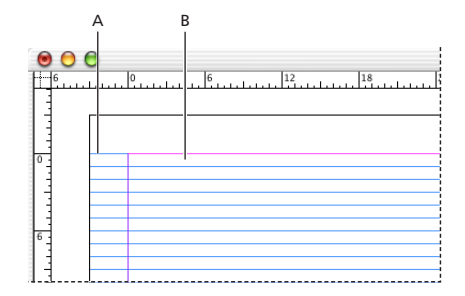

Rejilla base en la ventana de documento **A.** Primera línea de cuadrícula **B.** Incremento entre líneas de cuadrícula

**5** En Umbral de visualización, introduzca un valor para especificar el nivel de ampliación por debajo del cual no debe aparecer la cuadrícula y haga clic en Aceptar. Aumente el umbral de visualización para evitar concentraciones de líneas en niveles inferiores de ampliación.

#### **Para configurar una cuadrícula de documento:**

**1** Elija Edición > Preferencias > Cuadrículas (Windows) o InDesign > Preferencias > Cuadrículas (Mac OS).

**2** Para especificar un color para la cuadrícula de documento, elija un color en el menú Color. También puede elegir Personalizar en el menú Color.

**3** Para definir el espaciado horizontal de las cuadrículas, en la sección Horizontal de Cuadrícula de documento, especifique un valor para Cuadrícula cada y, a continuación, especifique un valor para Subdivisiones entre las líneas de cuadrícula.

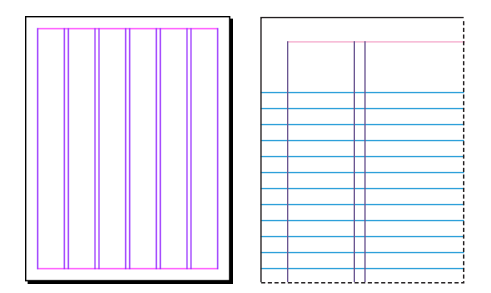

Rejilla base con una ampliación por debajo del umbral de visualización (izquierda) y por encima del umbral de visualización (derecha)

**4** Para definir el espaciado vertical de las cuadrículas, en la sección Vertical de Cuadrícula de documento, especifique un valor para Cuadrícula cada y, a continuación, especifique un valor para Subdivisiones entre las líneas de cuadrícula.

- **5** Realice uno de los pasos siguientes y haga clic en Aceptar:
- **•** Para colocar el documento y la rejilla base detrás de los demás objetos, asegúrese de que está seleccionada la opción Cuadrículas atrás.

<span id="page-80-0"></span>**•** Para colocar el documento y la rejilla base delante del resto de objetos, deseleccione la opción Cuadrículas atrás.

También puede elegir Guías atrás en el menú contextual que aparece al seleccionar una guía y hacer clic en el botón derecho del ratón (Windows) o presione Control y haga clic (Mac OS) en un área vacía de la ventana de documento para que todos los objetos aparezcan delante de las guías.

#### **Para mostrar u ocultar las cuadrículas:**

Para mostrar u ocultar la rejilla base, elija Ver > Mostrar/Ocultar rejilla base. Para mostrar u ocultar la cuadrícula de documento, elija Ver > MostrarOcultar cuadrícula de documento.

# **Creación de guías**

Las guías se diferencian de las cuadrículas en que se pueden situar libremente en una página o en una mesa de trabajo. Puede crear dos tipos: *guías de página*, que sólo aparecen en la página en la que se crean, o *guías de pliego*, que abarcan todas las páginas y la mesa de trabajo de un pliego de varias páginas. Puede arrastrar cualquier guía a la mesa de trabajo. Las guías se muestran u ocultan con la capa en la que se crearon Consulte ["Trabajo con capas" en la página 113.](#page-112-0)

Las nuevas guías aparecen siempre en el pliego de destino. Por ejemplo, si existen varios pliegos visibles en la ventana de documento y arrastra una nueva guía a la ventana, la nueva guía sólo será visible en el pliego de destino Consulte ["Definición como destino y](#page-88-0)  [selección de pliegos o páginas" en la página 89.](#page-88-0)

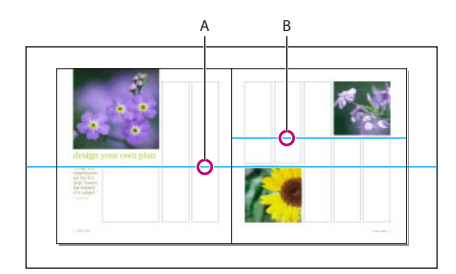

Guías de la ventana de documento **A.** Guía de pliego **B.** Guía de página

#### **Para crear guías:**

**1** Asegúrese de que está seleccionado el pliego correcto. Si es necesario, haga clic en el pliego en la ventana del documento para seleccionarlo.

**2** Si el documento contiene varias capas, haga clic en el nombre de una de ellas en la paleta Capas para convertirla en la capa de destino.

- **3** Realice uno de los pasos siguientes:
- **•** Para crear una guía de página, sitúe el puntero en una regla horizontal o vertical y, a continuación, arrástrela a la ubicación deseada del pliego de destino. Si coloca la guía en la mesa de trabajo, abarcará la mesa de trabajo y el pliego, pero si después la arrastra a una página, actuará como una guía de página.

- 
- <span id="page-81-0"></span>**•** Para crear una guía de pliego, arrastre desde la regla horizontal o vertical sin sacar el puntero de la mesa de trabajo, pero situando la guía en la ubicación deseada del pliego de destino.

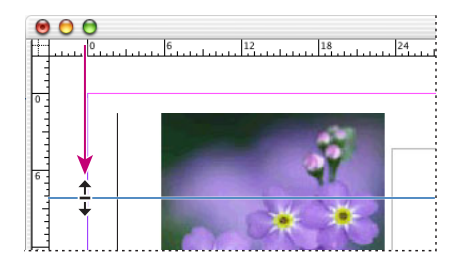

Guía de pliego horizontal

- **•** Para crear una guía de pliego cuando la mesa de trabajo no se encuentre visible (por ejemplo, una vez acercada la vista), presione la tecla Ctrl (Windows) o la tecla Comando (Mac OS) al arrastrar el cursor desde la regla horizontal o vertical al pliego de destino.
- **•** Para crear una guía de pliego sin arrastrar, haga doble clic en una posición específica de la regla horizontal o vertical. Para ajustar la guía a la marca de graduación más cercana, mantenga presionada la tecla Mayús mientras hace doble clic en la regla.
- **•** Para crear guías verticales y horizontales simultáneamente, presione la tecla Ctrl (Windows) o la tecla Comando (Mac OS) mientras arrastra desde la intersección de la regla del pliego de destino a la ubicación deseada.

Para cambiar la posición de una guía numéricamente, seleccione la guía y especifique los valores para X e Y en la paleta Control.

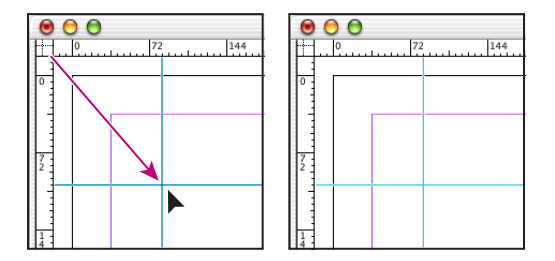

Una regla vertical y otra horizontal creadas al mismo tiempo

#### **Para crear un conjunto de guías de página con un espaciado uniforme:**

**1** Si el documento contiene varias capas, haga clic en el nombre de una de ellas en la paleta Capas para convertirla en la capa de destino.

**2** Elija Maquetación > Crear guías.

**3** En Número, introduzca un valor para especificar el número de filas o columnas que desee crear.

**4** En Medianil, introduzca un valor para especificar el espaciado entre filas y columnas. Empiece con un valor bajo, como por ejemplo 1 pica; los medianiles de gran tamaño dejan poco espacio para las columnas.

*Nota: las columnas creadas con el comando Crear guías no son iguales a las creadas con el comando Maquetación > Márgenes y columnas. Por ejemplo, las columnas creadas con* 

<span id="page-82-0"></span>*Crear guías no pueden controlar el ajuste de texto al colocar un archivo de texto. Utilice el comando Márgenes y columnas para crear divisiones de columnas principales adecuadas para el ajuste automático de texto y el comando Crear guías para crear cuadrículas de columna y otras ayudas de maquetación.*

**5** En Ajustar guías a, haga clic en Márgenes para crear las guías dentro de los márgenes de la página o haga clic en Página para crear las guías dentro de los bordes de la página.

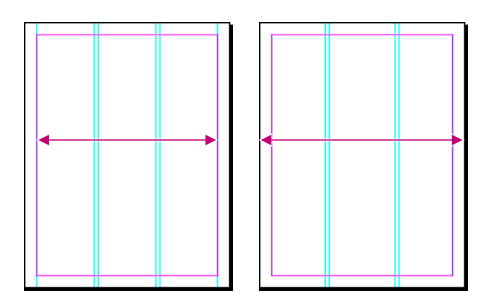

Guías espaciadas uniformemente dentro de los márgenes de la página (izquierda) y de los bordes de la página (derecha)

**6** Para eliminar guías (incluidas las guías de capas bloqueadas u ocultas), seleccione Quitar guías en página.

**7** Si lo desea, seleccione Vista previa para ver el efecto de la configuración en la página y, a continuación, haga clic en Aceptar.

*Nota: el comando Crear guías sólo permite crear guías de página, no de pliego.*

Para espaciar guías con una distancia uniforme, seleccione las guías (presione Mayús al hacer clic con el ratón). Haga clic en Usar espaciado en la paleta Control, especifique un valor y presione Intro o Retorno.

# **Trabajo con guías**

Puede cambiar los atributos de guías individuales, así como mover, cortar, copiar, pegar o eliminar varias guías de forma simultánea. Las guías cortadas o copiadas se pueden pegar en otras páginas, pero no en otros programas. Para cambiar los atributos de guías específicas, debe seleccionar las guías que desee cambiar. Si no selecciona ninguna guía, el comando Guías define sólo los valores predeterminados de las guías nuevas.

#### **Para mostrar u ocultar todas las guías:**

Elija Ver > Mostrar/Ocultar guías.

#### **Para bloquear o desbloquear todas las guías:**

Elija Ver > Bloquear guías para seleccionar o deseleccionar el comando de menú.

#### **Para mostrar, ocultar, bloquear o desbloquear guías en una capa solamente, sin cambiar la visibilidad de los objetos de la capa:**

**1** En la paleta Capas, haga doble clic en el nombre de la capa.

**2** En el cuadro de diálogo Opciones de capa, seleccione o deseleccione Mostrar guías o Bloquear guías y, a continuación, haga clic en Aceptar.

#### <span id="page-83-0"></span>**Para seleccionar una guía:**

Con la herramienta Selección *a* o Selección directa *a*, haga clic en la guía para resaltarla en el color de la capa. La guía aparece en azul cuando se selecciona y el icono Punto de referencia de la paleta Control cambia a  $\Box$  o  $\frac{1}{2}$ , que representa la guía seleccionada.

 $\bigcirc$  Si no puede seleccionar una guía y ya se deseleccionó el comando Ver > Bloquear guías, es posible que la guía se encuentre en el maestro de página o en una capa donde las guías estén bloqueadas.

#### **Para seleccionar varias guías:**

Con la herramienta Selección o Selección directa, presione la tecla Mayús mientras hace clic en las guías. También puede seleccionar varias guías, siempre que la marquesina de selección no incluya objetos o entre en contacto con ellos.

#### **Para seleccionar todas las guías del pliego de destino:**

Presione Ctrl+Alt+G (Windows) o Comando+Opción+G (Mac OS).

#### **Para mover guías:**

Con la herramienta Selección o Selección directa, realice uno de los pasos siguientes:

- **•** Arrastre una guía.
- **•** Seleccione varias guías y, a continuación, arrástrelas.
- **•** Mueva las guías igual que con cualquier otro objeto seleccionado, incluido el desplazamiento con las teclas de dirección y el uso de la paleta Color o Transformar Consulte ["Desplazamiento de objetos" en la página 341](#page-340-0).
- **•** Para que las guías se ajusten a las marcas de graduación de la regla, presione la tecla Mayús mientras arrastra una guía. O seleccione la guía, mantenga presionada la tecla Mayús y, a continuación, haga clic en el botón del ratón.
- **•** Para mover una guía de pliego, arrastre la parte de la guía que se encuentra en la mesa de trabajo o presione la tecla Ctrl (Windows) o Comando (Mac OS) mientras arrastra la guía desde la página.

#### **Para mover guías a otra página o documento:**

**1** Seleccione una o varias guías.

**2** Elija Edición > Copiar o Edición > Cortar, diríjase a otra página y, a continuación, elija Edición > Pegar. Si pega en una página del mismo tamaño y orientación que la pagina original de la guía, las guías aparecerán en la misma posición.

*Nota: la opción Recordar capas al pegar afecta a la capa en que aparecen las guías pegadas. Consulte ["Cómo copiar y pegar objetos en capas" en la página 117.](#page-116-0)*

#### **Para eliminar guías:**

Seleccione una o más guías y presione la tecla Supr. También puede arrastrar guías y soltarlas en una regla para eliminarlas.

#### **Para eliminar todas las guías de un pliego:**

Presione Ctrl+Alt+G (Windows) o Comando+Opción+G (Mac OS) para seleccionar todas las guías del pliego de destino y, a continuación, presione Supr.

#### <span id="page-84-0"></span>**Para personalizar el color y la visibilidad de la guía:**

- **1** Realice uno de los pasos siguientes:
- **•** Para cambiar opciones de una o más guías existentes, selecciónelas.
- **•** Para definir opciones para nuevas guías, deseleccione todas las guías haciendo clic en un área en blanco.
- **2** Elija Maquetación > Guías.

**3** En Umbral de visualización, especifique el nivel de ampliación por debajo del cual no deben aparecer las guías. De este modo, se impide que las guías aparezcan demasiado cerca las unas de las otras en niveles de ampliación más bajos.

**4** En Color, elija un color o seleccione Personalizar para especificar un color personalizado en el selector de colores del sistema. A continuación, haga clic en Aceptar.

Para establecer el nivel de ampliación actual como umbral de visualización de las nuevas guías, presione Alt (Windows) u Opción (Mac OS) mientras arrastra las guías seleccionadas.

### **Cambio del orden de apilamiento de las guías**

De forma predeterminada, las guías aparecen delante de las otras guías y objetos. No obstante, algunas guías pueden bloquear la visualización de dichos objetos, como las líneas finas.

Puede cambiar la preferencia Guías atrás para visualizar las guías delante o detrás de los demás objetos. No obstante, al margen de la definición de Guías atrás, los objetos y las guías siempre están delante de las guías de margen y de columna. Aunque al colocar guías en capas diferentes éstas se organizan estructuralmente, el orden de apilamiento visual no resultará afectado; la preferencia Guías atrás apila todas las guías en relación con todos los objetos de la página.

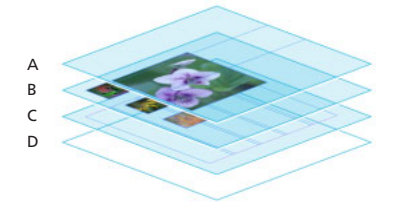

Orden de apilamiento predeterminado **A.** Guías **B.** Objetos de página **C.** Guías de margen y de columna **D.** Página

### <span id="page-85-0"></span>**Para mostrar las guías detrás de los objetos:**

Elija Edición > Preferencias > Guías (Windows) o InDesign > Preferencias > Guías (Mac OS), asegúrese de que Guías atrás esté seleccionada y haga clic en Aceptar.

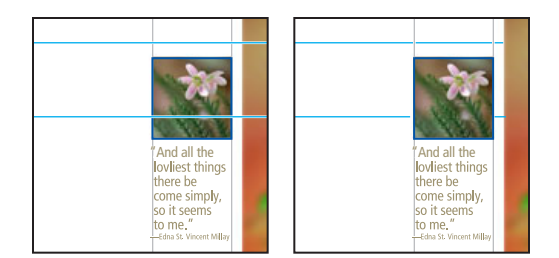

Guías delante (izquierda) y guías atrás (derecha)

# **Ajuste de objetos a guías y cuadrículas**

Para alinear con precisión los objetos con las guías, utilice los comandos Ajustar a guías y Ajustar a cuadrícula de documento. Los bordes de los objetos se *ajustarán* (se aproximarán) a la intersección de cuadrícula o a la guía más cercana al dibujar, mover o cambiar el tamaño del objeto.

El intervalo en el que un objeto se ajusta a las guías se denomina *ajuste magnético* y se puede definir. Si selecciona los comandos Ajustar a guías y Ajustar a cuadrícula de documento, la cuadrícula tiene prioridad.

Al alinear objetos a guías y a cuadrículas, tenga en cuenta las pautas siguientes:

- **•** Las guías deben estar visibles para que los objetos se ajusten a ellas. No obstante, los objetos se pueden ajustar a las *rejillas base y a las cuadrículas* de documento, independientemente de si éstas están visibles o no.
- **•** Los objetos de una capa se ajustan a las guías visibles de cualquier otra capa. Si no desea que los objetos se ajusten a las guías de una capa determinada, ocúltelas.
- **•** Para que las líneas de base del texto se ajusten a la rejilla base, presione el botón Alinear con rejilla base ≡ para párrafos o estilos de párrafo individuales Consulte "Alineación [de párrafos con una rejilla base" en la página 196.](#page-195-0)

#### **Para activar o desactivar el ajuste con la cuadrícula del documento o las guías:**

Elija Ver > Ajustar a cuadrícula de documento o Ver > Ajustar a guías, y compruebe si el comando está seleccionado (activado) o no (desactivado).

*Nota: el comando Ajustar a guías controla el ajuste a las guías y a la rejilla base.*

#### **Para especificar el ajuste magnético:**

Elija Edición > Preferencias > Guías (Windows) o InDesign > Preferencias > Guías (Mac OS), introduzca un valor en Ajuste magnético y haga clic en Aceptar. El valor del ajuste magnético se expresa siempre en píxeles.

#### **Para ajustar un objeto a una guía:**

Arrastre un objeto cerca de una guía hasta que uno o varios de los bordes del mismo estén en la zona de ajuste magnético de la guía.

# <span id="page-86-0"></span>**Vista previa de un documento**

Use Modo de vista previa para ocultar rápidamente elementos no imprimibles como reglas, cuadrículas y bordes de marco. También puede ver una vista previa del documento con las áreas de sangrado o de indicaciones incluidas.

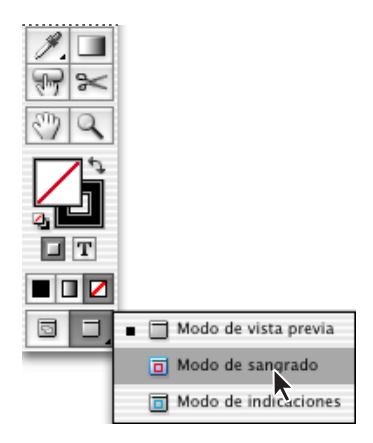

Paleta Herramientas con los modos de vista previa

Puede desactivar elementos no imprimibles individuales eligiendo el comando adecuado en el menú Ver, como Ver > Ocultar guías.

### **Para activar el Modo de vista previa:**

Haga clic en el icono Modo de vista previa  $\equiv$  en la parte inferior de la paleta Herramientas.

#### **Para ver la vista previa del área de sangrado o de indicaciones:**

Haga clic en el icono de Modo de sangrado o  $\alpha$  Modo de indicaciones o en la parte inferior de la paleta Herramientas.

Para imprimir información, como un formulario de aprobación o una lista de fuentes, en el área de indicaciones de cada página, previsualice un documento en el Modo de indicaciones y añada elementos en dicha área de las páginas maestras del documento.

#### **Para volver al Modo de vista normal:**

Haga clic en el icono Modo de vista normal **e** en la parte inferior de la paleta Herramientas.

# **Trabajo con páginas y pliegos**

Si selecciona Páginas opuestas en el cuadro Archivo > Configuración de documento, las páginas del documento se dispondrán en *pliegos*. Un pliego es un conjunto de páginas visualizadas de forma conjunta, como las dos páginas visibles al abrir un libro o una revista. Cada pliego de InDesign tiene su propia *mesa de trabajo*, que es un área situada fuera de la página y en la que se pueden almacenar objetos que todavía no están situados en una página. Cada mesa de trabajo de un pliego dispone de espacio para incluir objetos con *sangrados* o que se extienden más allá del borde de una página.

# <span id="page-87-0"></span>**Uso de la paleta Páginas**

La paleta Páginas proporciona información y permite controlar páginas, pliegos (conjuntos de páginas que el lector ve unidas) y páginas maestras (páginas o pliegos que formatean automáticamente otras páginas o pliegos).

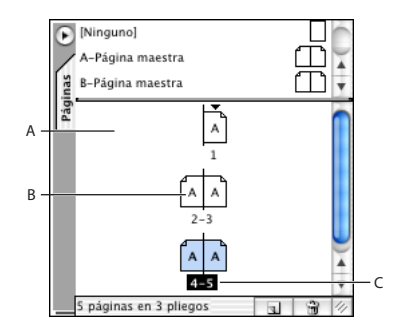

Paleta Páginas **A.** Iconos de página **B.** Página con página maestra "A" aplicada **C.** Pliego seleccionado

# **Para mostrar la paleta Páginas:**

Elija Ventana > Páginas.

#### **Para cambiar la presentación de páginas y pliegos:**

**1** Elija Opciones de paleta en el menú de la paleta Páginas.

**2** Para definir el tamaño de los iconos de página, elija una opción en la sección Páginas del menú Tamaño de icono.

**3** Para mostrar los iconos de página en una columna vertical, asegúrese de haber seleccionado la opción Mostrar verticalmente de la sección Páginas. Para mostrar los iconos de páginas en forma de una serie de filas horizontales, deseleccione Mostrar verticalmente.

**4** Para definir el tamaño de los iconos de página maestra, elija una opción en la sección Página maestra del menú Tamaño de icono.

**5** Para que los iconos de página maestra aparezcan en una columna vertical, asegúrese de que la opción Mostrar verticalmente de la sección Página maestra esté seleccionada. Para que los iconos de página maestra aparezcan como una serie de filas horizontales, deseleccione Mostrar verticalmente.

**6** En la sección Disposición de la paleta, realice uno de los pasos siguientes:

- **•** Para ver la sección de iconos de páginas sobre la sección de iconos de página maestra, seleccione Páginas arriba.
- **•** Para ver la sección de iconos de página maestra sobre la sección de iconos de páginas, seleccione Páginas maestras arriba.

**7** Para controlar el aumento de tamaño de las secciones de la paleta Páginas al cambiar el tamaño de la paleta, elija una de las opciones siguientes en la sección Paleta del menú Cambiar tamaño y, a continuación, haga clic en Aceptar:

- **•** Para cambiar el tamaño de las secciones Páginas y Páginas maestras de la paleta, elija Proporcional.
- **•** Para mantener el tamaño de la sección Páginas y aumentar el tamaño de la sección, elija Páginas fijas.

<span id="page-88-1"></span>**•** Para mantener el tamaño de la sección Páginas maestras y aumentar el tamaño de la sección Páginas, elija Páginas maestras fijas.

# <span id="page-88-0"></span>**Definición como destino y selección de pliegos o páginas**

Según la tarea, puede seleccionar pliegos o definirlos como destino:

- **•** *Defina como destino* el pliego en el que deba aparecer el objeto nuevo siguiente. Esto resulta útil, por ejemplo, si hay varios pliegos visibles en la ventana del documento y desea pegar un objeto en un pliego específico. Sólo puede definir un pliego como destino cada vez. De forma predeterminada, el pliego de destino se encuentra en el centro de la ventana del documento. El pliego de destino se indica con números de página (no los iconos de página) resaltados en la paleta Páginas y con una regla vertical no atenuada.
- **•** *Seleccione* una página o pliego si la siguiente acción afectará más a éstos que a los objetos, como cuando se ajustan las opciones de margen y de columna para una página concreta. El hecho de que todas las páginas de un pliego estén resaltadas en la paleta Páginas indica que el pliego está seleccionado. Puede seleccionar varios pliegos en un documento. El pliego seleccionado se identifica por tener los iconos de página (no los números de página) resaltados en la paleta Páginas.

#### **Para definir como destino un pliego:**

Realice uno de los pasos siguientes:

- **•** En la ventana de documento, modifique cualquier objeto de un pliego o su mesa de trabajo.
- **•** En la ventana de documento, haga clic en un pliego o en su mesa de trabajo.
- **•** En la paleta Páginas, haga doble clic en los números de página situados debajo de un pliego. Si éste no es totalmente visible, al hacer doble clic se visualizará todo el pliego en la ventana de documento.

#### **Para seleccionar una página:**

En la paleta Páginas, haga clic en una página para seleccionarla. No haga doble clic a menos que también desee definir dicha página como destino y visualizarla.

#### **Para seleccionar un pliego:**

Realice uno de los pasos siguientes:

- **•** En la paleta Páginas, haga clic en los números de página situados debajo del pliego que desee seleccionar.
- **•** En la paleta Páginas, presione la tecla Mayús mientras hace clic en el primer y el último icono de página de un pliego.

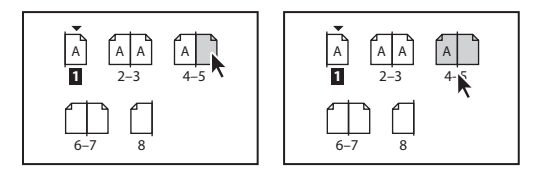

Una página seleccionada (izquierda) y un pliego completo seleccionado (derecha)

- 
- <span id="page-89-0"></span>**•** En la ventana de documento, haga clic en un pliego o en su mesa de trabajo, o seleccione cualquier objeto de un pliego.

*Nota: algunas opciones de pliego, como las del menú de la paleta Páginas, sólo se encuentran disponibles si se selecciona un pliego completo.*

# **Inicio con un pliego de dos páginas**

En los idiomas europeos, las páginas impares se encuentran siempre a la derecha y las páginas pares a la izquierda. Debido a esto, la primera página impar de un documento (o de una sección, en función de la numeración de páginas) aparece sola de forma predeterminada. Estas páginas no se consideran partes de pliegos, ya que simplemente siguen las normas de la numeración de páginas. No obstante, puede eliminar la primera página y empezar el documento con un pliego.

### **Para empezar el documento con un pliego:**

**1** Elija Archivo > Configuración de documento o Archivo > Nuevo. Compruebe que el documento contiene como mínimo tres páginas y que ha seleccionado Páginas opuestas. Haga clic en Aceptar.

**2** Seleccione las páginas 2 y 3 de la paleta Páginas y elija No separar pliego en el menú de la paleta.

**3** Seleccione la página 1 y elija Eliminar pliego en el menú de la paleta.

# <span id="page-89-1"></span>**Creación de pliegos de varias páginas**

Para que el lector vea más de dos páginas a la vez, puede generar un desplegable creando un *pliego de varias páginas* y añadiéndole páginas. Un pliego de varias páginas es como una isla en el documento: las páginas originales del pliego no se ven afectadas cuando se añaden páginas antes o después del pliego, en cualquiera de los lados del *lomo de encuadernación*. El lomo de encuadernación indica el modo en que se encuadernarán o doblarán las páginas en la pieza final.

Puede *borrar* un pliego de varias páginas, lo que redistribuye las páginas de un pliego para que se ajusten a Páginas opuestas en el cuadro Archivo > Configuración de documento. Puede identificar un pliego de varias páginas en la paleta Páginas mediante los corchetes que encierran los números de las páginas.

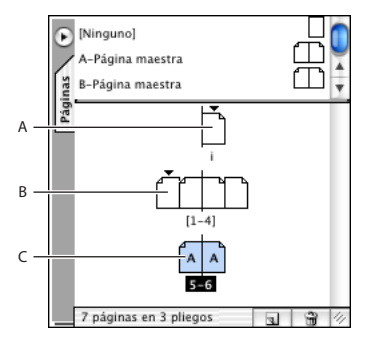

#### Paleta Páginas

- **A.** Pliego de una página
- **B.** Pliego de cuatro páginas, identificado por números de página entre corchetes
- **C.** Selección completa de un pliego de dos páginas

#### <span id="page-90-0"></span>**Para crear un pliego de varias páginas:**

**1** Seleccione un pliego de la paleta Páginas y, a continuación elija No separar pliego en el menú de la paleta Páginas.

**2** Añada páginas al pliego. Consulte ["Adición, disposición y duplicado de páginas y](#page-90-1)  [pliegos" en la página 91](#page-90-1).

#### **Para borrar un pliego de varias páginas:**

Seleccione el pliego, elija No separar pliego en el menú de la paleta Páginas y deseleccione la opción.

# <span id="page-90-1"></span>**Adición, disposición y duplicado de páginas y pliegos**

Puede usar la paleta Páginas para disponer, duplicar y volver a combinar páginas y pliegos libremente. Al añadir o eliminar páginas, tenga en cuenta las pautas siguientes:

- **•** Cuando se añaden, disponen, duplican o eliminan páginas, se conservan los enlaces existentes entre los bloques de texto de dichas páginas.
- **•** Cuando se añaden, disponen, duplican o eliminan páginas, InDesign las redistribuye según el modo en que se haya definido el comando Permitir reorganización de páginas. Consulte ["Control de paginación de pliegos" en la página 93.](#page-92-0)

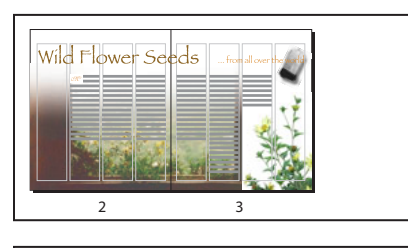

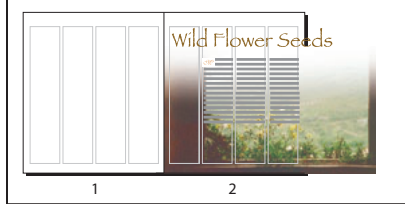

Los objetos que abarcan varias páginas permanecen en la página en la que ocupan el área más amplia

#### **Para añadir una página después de la última página o pliego:**

Haga clic en el botón Crear nueva página a de la paleta Páginas. La nueva página utiliza la misma página maestra que la última página activa existente.

Si usa Archivo > Configuración de documento para aumentar el número de páginas, puede añadir páginas después de la última página o pliego.

#### **Para añadir páginas y especificar opciones para las nuevas páginas:**

- **1** Elija Insertar páginas en el menú de la paleta Páginas.
- **2** Introduzca el número de páginas que desee añadir.

**3** En Insertar, elija dónde se añadirán las páginas o introduzca el número de página en el cuadro situado a la derecha del menú.

<span id="page-91-0"></span>**4** En Página maestra, elija la que desee aplicar.

#### **Para añadir páginas existentes a pliegos existentes:**

**1** Para añadir una página existente a un pliego, defina como destino el pliego y elija No separar pliego en el menú de la paleta Páginas.

**2** En la paleta Páginas, arrastre un icono de página a los iconos de pliego hasta que aparezca una barra vertical negra. Arrastre el icono hasta que la barra entre en contacto con una página o aparezca entre páginas. Para arrastrar un pliego completo, arrastre sus números de página.

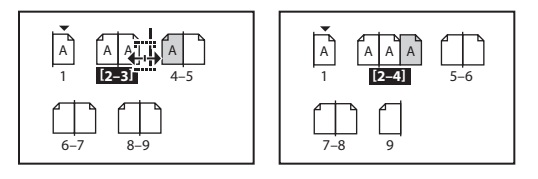

Adición de una página a un pliego con la paleta Páginas

*Nota: puede incluir hasta diez páginas en un pliego. Si alcanza el límite, la barra negra no aparecerá.*

#### **Para disponer las páginas:**

En la paleta Páginas, arrastre un icono de página a una nueva posición en el documento. Al arrastrar, una barra vertical le indica el lugar en que aparecerá la página cuando la suelte. Si el rectángulo o la barra de color negro entra en contacto con un pliego, la página arrastrada ampliará dicho pliego. De lo contrario, las páginas del documento se redistribuirán para coincidir con la configuración Páginas opuestas del cuadro de diálogo Archivo > Ajustar documento.

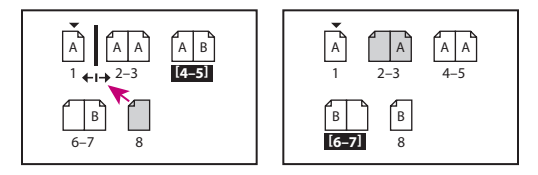

Cambio de la posición de la página con la paleta Páginas

#### **Para duplicar una página o un pliego:**

En la paleta Páginas, realice uno de los pasos siguientes:

- **•** Arrastre los números del intervalo de páginas situados bajo un pliego al botón Crear nueva página ... El nuevo pliego aparece al final del documento.
- **•** Seleccione una página o un pliego y, a continuación, elija Duplicar página o Duplicar pliego en el menú de la paleta Páginas. La nueva página o pliego aparece al final del documento.
- **•** Presione Alt (Windows) u Opción (Mac OS) mientras arrastra el icono de la página o los números del intervalo de páginas bajo un pliego a una nueva ubicación.

*Nota: al duplicar una página o pliego se duplican también todos sus objetos. Los enlaces de texto del pliego duplicado con otros pliegos se rompen, pero los enlaces de texto del* 

<span id="page-92-1"></span>*propio pliego duplicado permanecen intactos (al igual que todos los enlaces de texto del pliego original).*

#### **Para quitar una página de un pliego sin quitarla del documento:**

**1** Para quitar una página de un pliego, defina como destino el pliego y elija No separar pliego en el menú de la paleta Páginas.

**2** En la paleta Páginas, arrastre una página fuera del pliego hasta que la barra vertical no esté en contacto con ninguna página existente.

#### **Para eliminar una página o un pliego del documento:**

Realice uno de los pasos siguientes:

- **•** En la paleta Páginas, arrastre uno o varios iconos de página o números de intervalo de páginas al botón de papelera ...
- **•** Seleccione uno o más iconos de página en la paleta Páginas y haga clic en el botón de papelera.
- **•** Seleccione uno o más iconos de página en la paleta Páginas y, a continuación, elija Eliminar página(s) o Eliminar pliego(s) en el menú de la paleta Páginas.

# **Copia de páginas entre documentos**

Al copiar una página o pliego de un documento a otro, todos los elementos de la página o pliego, incluidos los objetos de página maestra, se copian en el nuevo documento.

*Nota: si la página o pliego que copia contiene estilos de párrafo o carácter, capas o páginas maestras con los mismos nombres que sus homólogos en el documento nuevo, la configuración del documento nuevo se aplica a la página o pliego.* 

#### **Para copiar una página o pliego en otro documento:**

- **1** Abra los dos documentos.
- **2** En la paleta Páginas, seleccione el icono de la página o pliego que desea copiar.

**3** Arrastre el icono a la ventana del otro documento. La página o pliego se añade al final del documento.

#### <span id="page-92-0"></span>**Control de paginación de pliegos**

Puede crear pliegos de más de dos páginas fácilmente. No obstante, casi todos los documentos utilizan exclusivamente pliegos de dos páginas. Para evitar que se produzca una paginación no deseada, asegúrese de que el documento sólo contiene pliegos de dos páginas. El comando Permitir reorganización de páginas especifica la redistribución de las páginas y los pliegos al añadir, quitar o disponer páginas.

### **Para especificar la distribución de las páginas del documento al añadir, quitar o disponer páginas:**

En la paleta Páginas, realice uno de los pasos siguientes:

- **•** Para conservar todos los pliegos de dos páginas y evitar la creación de pliegos de más de dos páginas, asegúrese de que la opción Permitir reorganización de páginas en el menú de la paleta Páginas está seleccionada. Ésta es la opción predeterminada.
- **•** Para permitir la creación de pliegos de más de dos páginas y conservarlos al añadir, quitar o disponer páginas anteriores, deseleccione la opción Permitir reorganización de

<span id="page-93-0"></span>páginas en el menú de la paleta Páginas. InDesign conservará los pliegos de más de dos páginas y permitirá la repaginación normal de los pliegos de dos páginas.

# **Numeración de páginas**

Puede añadir un *marcador de número de página* para especificar cómo y dónde aparecerá el número de la página. Puesto que el marcador de número de página se actualiza automáticamente, el número de página que muestra es siempre el correcto, incluso al añadir, quitar o reorganizar las páginas del documento. Los marcadores de número de página pueden tener el formato y el estilo de texto. Consulte ["Formato de caracteres"en la](#page-182-0)  [página 183](#page-182-0).

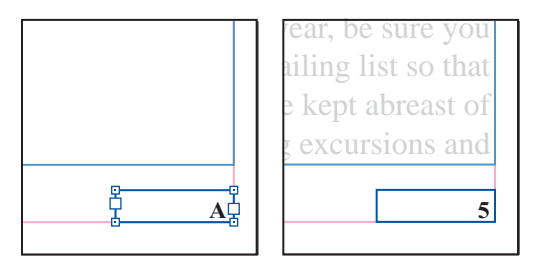

Número de página en la página maestra A (izquierda) y página 5 basada en la misma página maestra (derecha)

Un documento de InDesign puede contener hasta 9.999 páginas, pero los números de página pueden llegar hasta 99.999. Por ejemplo, puede numerar correctamente un documento de 100 páginas que empiece por la página 9.949. De forma predeterminada, la primera está en la página derecha y tiene el número 1. Las páginas impares siempre aparecen a la derecha. Si utiliza el comando Opciones de sección para cambiar a un número par el número de la primera página, ésta pasará a situarse a la izquierda (reverso).

De forma predeterminada, las páginas se numeran con números arábigos (*1, 2, 3...*), pero puede numerarlas con números romanos en mayúsculas o minúsculas (*i, ii, iii...*) o caracteres alfanuméricos (*a, b, c...*).

#### **Para añadir un número de página actualizado de forma automática:**

**1** Para especificar la ubicación del marcador de número de página, realice uno de los pasos siguientes:

- **•** Para que el número de página aparezca en todas las páginas basadas en una página maestra, haga doble clic en la página maestra de la paleta Páginas.
- **•** Si desea que el número de página aparezca sólo en una página específica, haga doble clic en la página en la paleta Páginas.

**2** En la página o en la página maestra, sitúe la herramienta Texto T donde desee añadir el número de página y arrastre para crear un nuevo marco de texto lo suficientemente grande para abarcar el número de página más largo, así como la información que desee incluir junto al número de página, como el marcador de sección o el nombre del documento.

**3** Con un punto de inserción parpadeante situado en el nuevo marco de texto, realice uno de los pasos siguientes:

- 
- <span id="page-94-0"></span>**•** Introduzca el texto que desee incluir en el número de página, como el nombre del documento.
- **•** Use el comando Marcador de sección para añadir un texto de marcador de sección personalizado, como se describe en ["Definición de la numeración de sección" en la](#page-95-1)  [página 96](#page-95-1).

**4** Elija Texto > Insertar carácter especial > Numeración automática de páginas. Si el número de página automático se encuentra en una página maestra, mostrará el prefijo de dicha página. En una página de documento, la numeración automática muestra el número de la página. En una mesa de trabajo, muestra MT.

**5** Si lo desea, repita los pasos 2 a 4 para añadir números de página a páginas adicionales de una página maestra o pliego.

El comando Numeración automática de páginas también está disponible en un menú contextual en el comando Insertar carácter especial. Para que aparezca el menú contextual, sitúe el punto de inserción de texto en el marco de texto del número de página y haga clic con el botón derecho del ratón (Windows) o presione la tecla Control (Mac OS).

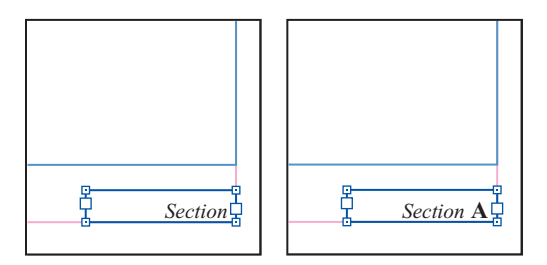

Marcador de sección (izquierda) y marcador de sección con marcador de número de página insertado (derecha)

#### **Para cambiar el formato de los números de página:**

- **1** Elija Maquetación > Opciones de numeración y sección.
- **2** Seleccione un nuevo formato de número en Estilo. Haga clic en Aceptar.

# **Cambio de las opciones de numeración y sección**

Puede dividir el contenido en secciones con numeración diferente. Por ejemplo, las primeras diez páginas de un libro (las hojas preliminares) se pueden numerar con números romanos y el resto del libro con números arábigos, a partir de la undécima página (página 1 de este ejemplo). Para disponer de varios tipos de numeración de páginas, puede configurar secciones denominadas dentro de documentos individuales o de varios documentos de un libro.

De forma predeterminada, los números de página de un libro se numeran de forma consecutiva. Con Numeración y opciones de sección, se puede reiniciar la numeración en una página concreta, cambiar el estilo de la numeración y añadir prefijos y texto de marcador de sección a los números.

# <span id="page-95-1"></span><span id="page-95-0"></span>**Definición de la numeración de sección**

Cree todas las páginas necesarias para el documento (o todos los documentos necesarios para el libro) y, a continuación, utilice la paleta Páginas para definir intervalos de páginas como secciones.

Puede definir un marcador de sección para designar páginas de sección de forma automática. Puede etiquetar cada sección con un prefijo exclusivo e incluir el prefijo como parte del número de página automático, entrada de tabla de contenido, referencia cruzada, entrada de índice o cualquier otro número automático. Por ejemplo, si especifica *A–* para Prefijo de sección en la página 16 de un documento e incluye el prefijo de sección, la página aparecerá en la tabla de contenido o índice como *A–16*. Al elegir el comando Marcador de sección, aparecerá el texto introducido para un marcador de sección.

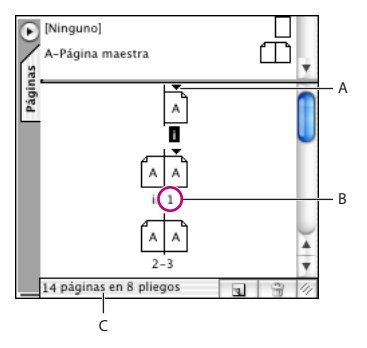

Paleta Páginas

- **A.** El icono de indicador de sección muestra el inicio de la sección
- **B.** El número de página se cambia para la nueva sección
- **C.** La barra de estado muestra la longitud del documento

#### **Para definir la numeración de sección:**

- **1** En la paleta Páginas, seleccione la primera página de la sección que desee definir.
- **2** Realice uno de los pasos siguientes:
- **•** Elija Maquetación > Opciones de numeración y sección.
- **•** Elija Numeración y opciones de sección en la paleta Páginas.

**3** Si cambia las opciones de numeración de cualquier página que no sea la primera página del documento, asegúrese de que la opción Iniciar sección está seleccionada. Esta opción marca la página seleccionada como el comienzo de una nueva sección.

**4** Según convenga, especifique las opciones siguientes y, a continuación, haga clic en Aceptar:

- **•** Seleccione Numeración automática de páginas para que los números de página de esta sección sigan la numeración de la sección anterior. Al seleccionar esta opción, los números de página de esta sección se actualizarán de forma automática cuando añada páginas antes de la primera página de esta sección.
- **•** Seleccione Iniciar numeración de página en para asegurarse de que la primera página de esta sección es un número específico, independientemente de su ubicación en el documento, e introduzca el número; el **1** reinicia la numeración. Las páginas restantes de la sección se numerarán siguiendo este patrón. Si elige un estilo de numeración de páginas que no sea arábigo en la opción Estilo (números romanos), deberá introducir un número arábigo en este cuadro.

- <span id="page-96-0"></span>**•** Seleccione Prefijo de sección e introduzca un rótulo para esta sección. Incluya espacios o signos de puntuación según corresponda, para que el número automático aparezca, por ejemplo como *A–16* o *A 16*, y no como *A16*. Esta etiqueta está limitada a ocho caracteres. No puede estar vacío ni puede contener espacios en blanco; en su lugar, use espacios cortos o espacios largos. Consulte ["Inserción de espacios en blanco" en la](#page-138-0)  [página 139](#page-138-0).
- **•** Seleccione Estilo y elija un estilo de numeración de página en el menú. El estilo se aplica sólo a todas las páginas de esta sección.
- **•** Seleccione el Marcador de sección e introduzca un rótulo que pueda insertarse en la misma página.
- **•** Seleccione Incluir prefijo al numerar páginas para ver el prefijo de sección al crear una tabla de contenido o un índice, o imprimir páginas con números de página automáticos. Deseleccione esta opción para ver el prefijo de sección en InDesign, pero ocultando el prefijo en el documento, índice y tabla de contenido impresos.

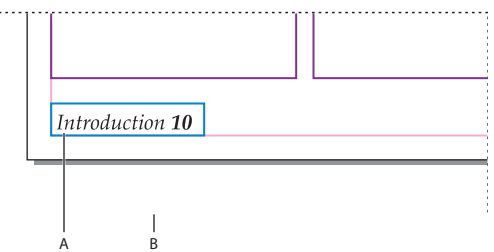

Prefijo de sección en la ventana de documento

- **A.** Marcador y prefijo de sección en la página
- **B.** Prefijo de sección en el cuadro de página de la parte inferior de la ventana de documento

**5** Para finalizar la sección, repita los pasos de la numeración de sección de la primera página que se encuentra después de la sección.

#### **Para añadir texto de marcador de sección a una página o página maestra:**

**1** En una página o página maestra de una sección, arrastre la herramienta Texto T para crear un marco de texto lo suficientemente grande para el texto del marcador de sección o haga clic en un marco ya existente.

**2** Haga clic con el botón derecho del ratón (Windows) o presione Control y haga clic (Mac OS) y elija Insertar carácter especial > Marcador de sección en el menú contextual.

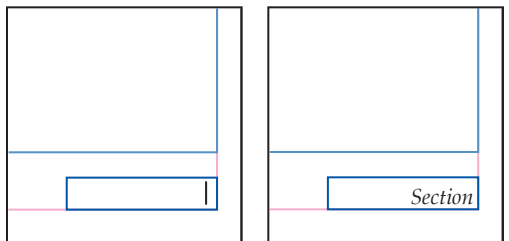

Creación de un marcador de sección

#### **Para cambiar la configuración de una sección existente:**

En la paleta Páginas, realice uno de los pasos siguientes:

- 
- <span id="page-97-0"></span>• Haga doble clic en un icono de indicador de sección <sub>▼</sub> que aparece encima del icono de página en la paleta Páginas.
- **•** Seleccione una página que utilice un marcador de sección y elija Numeración y opciones de sección en el menú de la paleta Páginas.

### **Para quitar una sección:**

- **1** En la paleta Páginas, seleccione una página con un icono de indicador de sección.
- **2** Elija Numeración y opciones de sección en el menú de la paleta Páginas.
- **3** Deseleccione la opción Iniciar sección y haga clic en Aceptar.

Para identificar con rapidez una sección en la paleta Páginas, sitúe el puntero justo Sobre el icono de indicador de cualquier sección . Aparece información sobre herramientas y muestra el número de página inicial o el prefijo de sección.

# <span id="page-97-1"></span>**Visualización de numeración absoluta o de sección en la paleta Páginas**

La paleta Páginas puede mostrar una numeración *absoluta* (todas las páginas se muestran con números consecutivos a partir de la primera página del documento) o de *sección* (las páginas se muestran por secciones, según se especifique en el cuadro de diálogo Opciones de sección). El cambio de la visualización de la numeración afecta al modo en que se indican las páginas en el documento de InDesign, como en la paleta Páginas y en el cuadro de página situado en la parte inferior de la ventana del documento. No obstante, no cambia el aspecto de los números de las páginas del documento.

# **Para mostrar la numeración absoluta o de sección en la paleta Páginas:**

**1** Elija Edición > Preferencias > General (Windows) o InDesign > Preferencias > General (Mac OS).

**2** En Numeración de páginas, elija un método de numeración en el menú Ver.

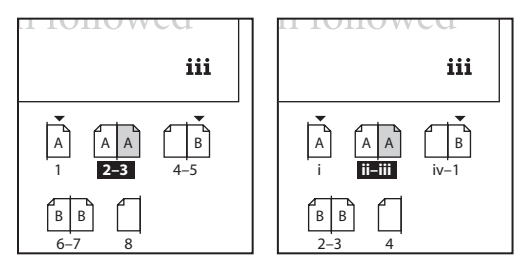

Paleta Páginas con numeración absoluta (izquierda) y numeración de sección (derecha)

# **Adición de números de página automáticos para saltos de artículo**

Puede mantener fácilmente las *líneas de salto* de los artículos que ocupan varias páginas, por ejemplo, una línea que diga "Continúa en la página 42". Use un *número de página de línea de salto* para actualizar automáticamente el número de la página que contenga el marco de texto enlazado anterior o siguiente de un artículo al moverlo o ajustarlo.

<span id="page-98-0"></span>En general, es aconsejable que el número de página de línea de salto se encuentre en un marco de texto independiente del artículo al que hace referencia. De este modo, el número de página de línea de salto permanece en su posición aunque se vuelva a ajustar el texto del artículo.

Si aparece un carácter no deseado al comienzo del número de página para que, por ejemplo, una línea de salto muestre *Continúa en la página A16* en lugar de *Continúa en la página 16*, se deberá a la inclusión de un prefijo de sección en el cuadro de diálogo Numeración y opciones de sección. Elimine o edite el prefijo. Consulte ["Definición de la](#page-95-1)  [numeración de sección" en la página 96.](#page-95-1)

*Nota: si introduce un carácter especial de número de página automático en el cuadro de diálogo Buscar/Cambiar, también se podrán buscar y cambiar los números de página de la línea de salto.*

liscover flowers, formal arrangements of outdoor treaures of landscaping throughout Europe and s. In our Explorations at a Glance matrix on the gardens, you'll find notes on the features of each

Asegúrese de que el marco de texto del número de página de la línea de salto se superponga al marco de texto que contiene el artículo al que desee hacer referencia

#### **Para añadir un número de página de línea de salto automático:**

continued on **page 42**

**1** Con la herramienta Texto T, arrastre el puntero para crear un nuevo marco de texto encima o debajo del marco de texto que contiene el artículo al que desee hacer referencia.

**2** Con la herramienta Selección, sitúe el nuevo marco de texto para que se superponga al marco que contiene el artículo al que desea hacer referencia.

**3** Con un punto de inserción de texto activo en el nuevo marco de texto, introduzca el texto "Continúa desde" o "Continúa en" y realice uno de los pasos siguientes:

- **•** Para añadir un número de página del tipo "Continúa desde", elija Texto > Insertar carácter especial > Número de página anterior. O haga clic con el botón derecho (Windows) o presione Control y haga clic (Mac OS) en el marco de texto. Elija Insertar carácter especial > Número de página anterior en el menú contextual.
- **•** Para añadir "continúa en" número de página, elija Texto > Insertar carácter especial > Número de página siguiente. O haga clic con el botón derecho (Windows) o presione Control y haga clic (Mac OS) en el marco de texto. Elija Insertar carácter especial > Número de página siguiente en el menú contextual.

*Nota: si el número de página de la línea de salto es igual que el número de página actual, superponga los marcos de texto de la línea de salto y del artículo, y enlace el artículo a un marco de texto de otra página.*

**4** (Opcional) Con la herramienta Selección, mantenga presionada la tecla Mayús y elija los marcos que contengan el artículo y el número de página de línea de salto.

**5** (Opcional) Elija Objeto > Agrupar Esta opción mantiene agrupados el artículo y la línea de salto aunque se muevan.

<span id="page-99-0"></span>**6** Si es necesario, repita este procedimiento para añadir más líneas de salto.

Para insertar el número de página anterior en una línea de salto con un atajo de Para insertar el flumero de pagina antenso. En ensemblo Opción+Mayús+Comando+[<br>€ teclado, presione Alt+Mayús+Ctrl+[ (Windows) o bien Opción+Mayús+Comando+[ (Mac OS). Para insertar el número de página siguiente en una línea de salto, presione Alt+Mayús+Ctrl+] (Windows) o bien Opción+Mayús+Comando+] (Mac OS).

# **Uso de las páginas maestras**

Una *página maestra* es similar a un fondo que se puede aplicar con rapidez a muchas páginas. Los objetos de una página maestra aparecen en todas las páginas con dicha página maestra aplicada. Los cambios realizados en una página maestra se aplican automáticamente a las páginas asociadas.

Habitualmente las páginas maestras contienen logotipos repetidos, números de página, encabezados y pies de página. También pueden contener texto vacío o marcos de gráficos que sirven de marcadores de posición en las páginas del documento.

 $\bigcirc$  Para comparar con rapidez ideas de diseño alternativas, cree varias páginas maestras y aplíquelas por turnos a páginas de muestra con un contenido de documento típico.

# **Pautas para trabajar con páginas maestras**

Definir las pautas de forma más clara y estratégica. Referencias cruzadas añadidas a cada viñeta.

Al trabajar con páginas maestras, tenga en cuenta las pautas siguientes:

- **•** Puede añadir marcadores de posición de gráficos y texto en las páginas maestras para que tengan un aspecto coherente. Consulte ["Uso de marcadores de posición para el](#page-109-0)  [diseño de páginas" en la página 110](#page-109-0) para más información.
- **•** Para crear un conjunto de páginas maestras que sean pequeñas variaciones de un mismo diseño, puede crear una página maestra principal y basar las variaciones de diseño en dicha página. (consulte ["Cómo basar una página maestra en otra" en la](#page-102-0)  [página 103](#page-102-0) y,
- **•** Como las páginas de documento, las páginas maestras pueden contener varias capas. Puede usar capas para determinar cómo los objetos de una página maestra se superponen en una página de documento. Consulte ["Páginas maestras, orden de](#page-100-1)  [apilamiento y capas" en la página 101](#page-100-1).
- **•** Para maquetar rápidamente documentos nuevos, puede guardar un conjunto de páginas maestras en una plantilla de documento, junto con estilos de párrafo y carácter, bibliotecas de colores y otros estilos y valores. Consulte ["Cómo guardar un](#page-56-0)  [documento" en la página 57](#page-56-0).
- **•** Si cambia los valores de columna o margen en una página maestra, o aplica una página maestra nueva con valores de columna o margen diferentes, puede hacer que los objetos de la página se ajusten de forma automática a la nueva maquetación. Consulte ["Ajuste automático de la maquetación" en la página 111.](#page-110-0)
- **•** Puede enlazar marcos de texto en una página maestra, pero sólo en un mismo pliego. Para que el texto se ajuste automáticamente en varios pliegos, enlace marcos de texto en las páginas del documento. Consulte ["Enlace de marcos de texto" en la página 126](#page-125-0).

- 
- <span id="page-100-0"></span>**•** Las páginas maestras no pueden contener secciones, pero puede crear una página maestra exclusiva para cada sección de un documento. Para más información sobre las secciones, consulte ["Definición de la numeración de sección" en la página 96.](#page-95-1)
- **•** Si el documento contiene pliegos personalizados (como un desplegable de 3 o 4 páginas de una revista), las páginas maestras que aplique deben contener el mismo número de páginas. Consulte ["Creación de pliegos de varias páginas" en la página 90](#page-89-1).
- **•** Puede personalizar el aspecto de una página de documento cambiando selectivamente objetos de la página maestra. Consulte ["Cambio y desvinculación de objetos de](#page-105-0)  [página maestra" en la página 106.](#page-105-0)
- **•** Para ver elementos de la página maestra en una página de documento, seleccione la página o pliego y elija Ver > Mostrar elementos de página maestra.

# <span id="page-100-1"></span>**Páginas maestras, orden de apilamiento y capas**

Las páginas maestras pueden tener varias capas, como las páginas del documento. Los objetos de una capa de la página maestra aparecen detrás de los objetos asignados a la misma capa en la página de documento.

Si desea que un objeto de la página maestra aparezca delante de los objetos de la página de documento, asigne una capa superior al objeto de la página maestra. Los objetos situados en las capas superiores de una página maestra aparecen detrás de dichas capas en una página del documento, y delante de todos los objetos de las capas inferiores. Puesto que los objetos de página maestra y los objetos de la página de documento se alternan en el orden de apilamiento de las capas, al combinar dichas capas, los objetos de página maestra de una capa superior se desplazarán detrás de los objetos de la página de documento de una capa inferior.

Los objetos de una misma capa tienen su propio orden de apilamiento Consulte ["Cómo](#page-330-0)  [seleccionar y mover objetos apilados o superpuestos" en la página 331.](#page-330-0)

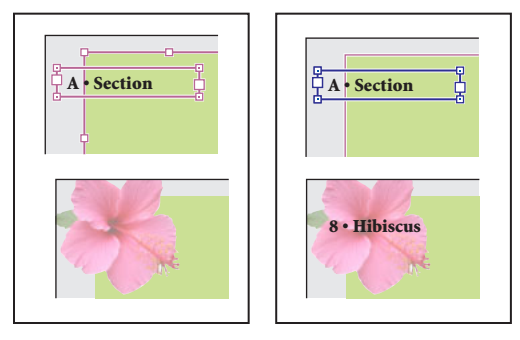

Los objetos de página maestra (arriba, izquierda) aparecen detrás de los objetos de la página situados en la misma capa (abajo, izquierda); al mover un objeto de página maestra a una capa superior (arriba, derecha), éste se sitúa delante de todos los objetos de las capas inferiores (abajo, derecha).

# **Creación de páginas maestras**

Puede crear una página maestra nueva desde cero o basarla en una página maestra que ya existe. Los cambios realizados en la página maestra de origen pasan a las páginas maestras que se basan en ella. Si se planifica correctamente, esto proporciona un método sencillo para realizar cambios de maquetación en varias páginas del documento.

# <span id="page-101-0"></span>**Para crear una página maestra y especificar sus opciones:**

- **1** Elija Nueva página maestra en el menú de la paleta.
- **2** Especifique las opciones siguientes y haga clic en Aceptar.
- **•** En Prefijo, introduzca un prefijo que identifique la página maestra aplicada a cada página en la paleta Páginas. Puede introducir un máximo de cuatro caracteres.
- **•** En Nombre, introduzca un nombre para el pliego maestro.
- **•** En Basado en página maestra, elija un pliego maestro existente en el que basará este pliego maestro (consulte ["Cómo basar una página maestra en otra" en la página 103\)](#page-102-0) o elija Ninguno.
- **•** En Número de páginas, introduzca un valor para el número de páginas que desee incluir en el pliego maestro (hasta 10).

# **Para crear un nuevo pliego maestro a partir de una página o un pliego existente:**

Arrastre un pliego completo desde la sección Páginas de la paleta Páginas a la sección Páginas maestras. Todos los objetos de la página o pliego original pasan a formar parte de la nueva página maestra. Si la página original utilizaba una página maestra, la nueva página maestra se basará en la página maestra original.

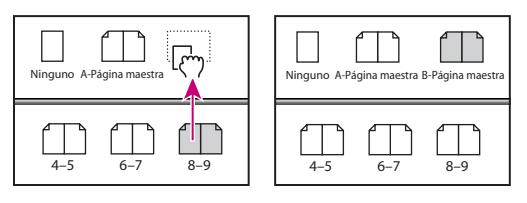

Creación de un nuevo pliego maestro basado en otra página u otro pliego

# <span id="page-102-1"></span><span id="page-102-0"></span>**Cómo basar una página maestra en otra**

Puede crear una variación de la página maestra que se basa en otra página y se actualiza con ésta dentro del mismo documento. Por ejemplo, si el documento consta de diez capítulos que utilizan pliegos maestros que sólo varían un poco, báselos en un pliego maestro que contenga la maquetación y los objetos comunes a todos ellos. De esta manera, un cambio en el diseño básico sólo implica editar un pliego maestro (el *principal*) y no cada uno de ellos por separado. Esto constituye una forma eficaz de mantener actualizado un diseño uniforme y variado. Los pliegos maestros basados en el principal se denominan *secundarios*.

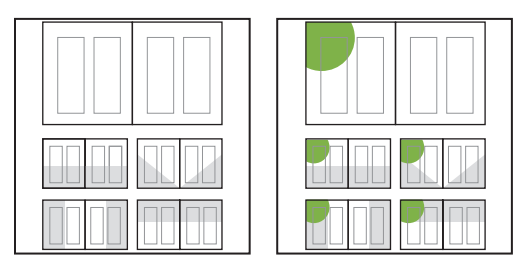

Páginas maestras principal y secundaria originales (izquierda). Cuando la página maestra principal se modifica, las secundarias se actualizan de forma automática (derecha)

Puede cambiar objetos de la página maestra principal en una página maestra secundaria para crear variaciones de la página maestra, al igual que puede cambiar objetos de página maestra en las páginas del documento. Para más información, consulte la ["Cambio y desvinculación de objetos de página maestra" en la página 106](#page-105-0).

#### **Para basar una página maestra en otra:**

En la sección Páginas de la paleta Páginas, realice uno de los pasos siguientes:

- **•** Seleccione un pliego maestro y elija Opciones de página maestra para *[nombre del pliego maestro]* en el menú de la paleta Páginas. En Basado en página maestra, elija una página maestra diferente y haga clic en Aceptar.
- **•** Seleccione el nombre del pliego maestro que desea usar como base y arrástrelo en el nombre de otra página maestra para aplicarlo.

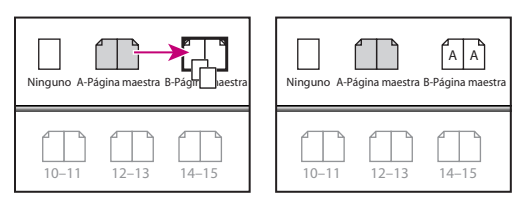

Página maestra B basada en Página maestra A

### <span id="page-103-1"></span><span id="page-103-0"></span>**Aplicación de páginas maestras**

Las páginas maestras se administran con los iconos de página maestra situados en la sección Páginas maestras (mitad superior) de la paleta Páginas (valor predeterminado) o con los comandos del menú de dicha paleta. Cada página maestra tiene un nombre y un prefijo, que aparecen en los iconos de las páginas que usan la página maestra.

*Nota: si cambia elementos de la página maestra en una página, puede volver a aplicar la página maestra. Para más información, consulte la ["Cómo volver a aplicar objetos de](#page-106-0)  [página maestra" en la página 107.](#page-106-0)*

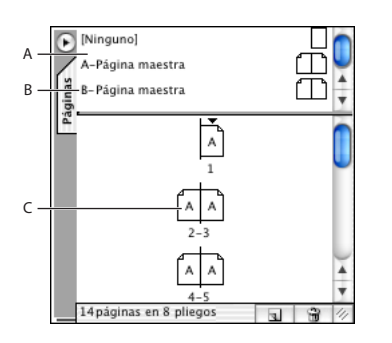

Paleta Páginas

**A.** Iconos de la página maestra **B.** Prefijo y nombre de la página maestra

**C.** Páginas que muestran el prefijo de la página maestra aplicada

#### **Para aplicar una página maestra a un pliego o página de documento:**

Realice uno de los pasos siguientes:

- **•** Para aplicar una página maestra a una página, arrastre el icono de página maestra al de la paleta Páginas. Cuando un rectángulo negro rodee la página deseada, suelte el botón del ratón.
- **•** Para aplicar una página maestra a un pliego, arrastre el icono de página maestra a una esquina del pliego en la paleta Páginas. Cuando un rectángulo negro rodee todas las páginas del pliego deseado, suelte el botón del ratón.

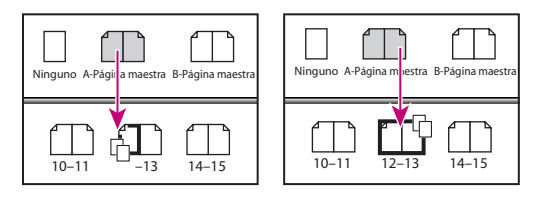

Aplicación de una página maestra a una página (izquierda) y a un pliego (derecha)

#### **Para aplicar una página maestra a varias páginas:**

**1** En la paleta Páginas, seleccione las páginas a las que desee aplicar una nueva página maestra (opcional).

- **2** Realice uno de los pasos siguientes:
- **•** Si seleccionó algunas páginas, presione Alt (Windows) u Opción (Mac OS) mientras hace clic en una página maestra.
- **•** Si no seleccionó ninguna página, elija Aplicar página maestra a páginas en el menú de la paleta Páginas, seleccione una página maestra en Aplicar página maestra, asegúrese

<span id="page-104-0"></span>de que el intervalo de páginas de la opción A páginas es el deseado y haga clic en Aceptar. Puede aplicar una página maestra a varias páginas a la vez. Por ejemplo, puede especificar **5, 7-9, 13-16** para aplicar la misma página maestra a las páginas 5, 7-9 y 13- 16. Consulte ["Visualización de numeración absoluta o de sección en la paleta Páginas"](#page-97-1) [en la página 98.](#page-97-1)

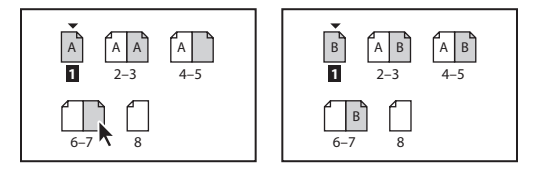

Aplicación de una página maestra a intervalos de páginas

# **Edición de páginas maestras**

Puede editar la maquetación de páginas maestras cuando lo desee. Los cambios se reflejan automáticamente en todas las páginas que tengan esa página maestra aplicada.

También puede editar opciones de página maestra para cambiar su nombre o prefijo, basarla en otra página maestra o cambiar el número de páginas del pliego maestro.

*Nota: si cambia o desvincula un objeto de página maestra en una determinada página, dicho objeto quizá no se actualice para reflejar los cambios realizados en la página maestra. Para más información ["Cambio y desvinculación de objetos de página maestra"](#page-105-0) [en la página 106](#page-105-0).* 

### **Para editar las opciones de una página maestra existente:**

**1** En la paleta Páginas, haga clic en el nombre del pliego maestro para seleccionarlo.

**2** Elija Opciones de página maestra para *[nombre del pliego maestro]* en el menú de la paleta Páginas.

#### **Para editar la maquetación de una página maestra:**

**1** En la paleta Páginas, haga doble clic en el icono de la página maestra que desee editar o seleccione la página maestra de la lista del cuadro de texto en la parte inferior de la ventana del documento. El pliego maestro aparece en la ventana del documento.

**2** Realice los cambios en la página maestra. InDesign actualiza de forma automática todas las páginas que utilizan dicha página maestra.

Utilice varias vistas para ver los resultados al editar la página maestra. Elija Ventana > O Utilice varias vistas para yornes de la contenación, elija Ventana > Mosaico. Defina una vista para una<br>■ Nueva ventana y, a continuación, elija Ventana > Mosaico. Defina una vista para una página y otra para la página maestra aplicada a la página. A continuación, edite la página maestra y observe la actualización de la página.

# **Copia de páginas maestras**

Puede copiar páginas maestras de un documento a otro o copiar una página maestra existente para usarla como punto de partida de una nueva página maestra. Si el nuevo documento contiene una página maestra con el mismo nombre que la página maestra que se copia, esta última aparece con la palabra "copia" añadida.

*Nota: si copia páginas entre documentos, las páginas maestras asociadas se copian automáticamente. No obstante, si el documento nuevo contiene una página maestra con* 

<span id="page-105-1"></span>*el mismo nombre que la página maestra aplicada a la página copiada, la página maestra del documento nuevo se aplica a la página copiada.*

#### **Para realizar una copia de una página maestra:**

En la paleta Páginas, realice uno de los pasos siguientes:

- **•** Arrastre el nombre de la página de un pliego maestro al botón Crear nueva página pen la parte inferior de la paleta.
- **•** Seleccione el nombre de la página de un pliego maestro y elija Duplicar pliego maestro *[nombre del pliego]* en el menú de la paleta.

#### **Para copiar una página maestra en otro documento:**

**1** Abra el documento en el que desea añadir la página maestra. Abra el documento que contiene la página maestra que desea copiar.

**2** En la paleta Páginas, haga clic y arrastre el pliego maestro a la ventana del otro documento.

# **Eliminación de páginas maestras**

Si elimina una página maestra de una página, su maquetación ya no es aplicable. También puede eliminar páginas maestras sin usar de un documento para evitar confusiones.

*Nota: si una página maestra contiene la mayoría de los elementos que desea, pero debe personalizar el aspecto de algunas páginas, puede cambiar objetos de la página maestra en dichas páginas en lugar de eliminarla. Para más información ["Cambio y desvincu](#page-105-0)[lación de objetos de página maestra" en la página 106](#page-105-0).* 

#### **Para quitar una página maestra de las páginas de un documento:**

Aplique la página maestra Ninguna situada en la sección Páginas maestras de la paleta Páginas siguiendo el mismo procedimiento empleado para la aplicación de cualquier otra página maestra.

#### **Para eliminar una página maestra del documento:**

**1** En la paleta Páginas, seleccione uno o más iconos de página maestra. Para seleccionar todas las páginas maestras no usadas, elija Seleccionar páginas maestras no usadas en el menú de la paleta Página.

- **2** Realice uno de los pasos siguientes:
- Arrastre el icono de pliego o página maestra al botón de papelera en la parte inferior de la paleta.
- **•** Haga clic en el botón de papelera en la parte inferior de la paleta.
- **•** Elija Eliminar pliego maestro *[nombre del pliego]* en el menú de la paleta.

# <span id="page-105-0"></span>**Cambio y desvinculación de objetos de página maestra**

A veces desea que una página concreta sólo se diferencie un poco de una página maestra. En este caso, no es preciso que vuelva a crear la maquetación maestra en la página o que cree una nueva página maestra. Puede personalizar cualquier objeto de página maestra o atributo de objeto. El resto de objetos de página maestra en la página del documento continuará actualizándose con la página maestra.

Hay dos formas de personalizar elementos de página maestra en una página:

<span id="page-106-1"></span>**Cambio de objetos de página maestra** Puede cambiar de manera selectiva uno o varios atributos de un objeto de página maestra para personalizarlo sin anular su asociación con la página maestra. Los atributos que no cambian, como color o tamaño, siguen actualizándose con ella. Los cambios pueden eliminarse posteriormente para que el objeto coincida con la página maestra.

Los atributos que puede cambiar para un objeto de página maestra incluyen contornos, rellenos, contenido de un marco y las transformaciones (como rotación, escalado o sesgado).

**Desvinculación de objetos de su página maestra** En una página de documento, se puede desvincular un objeto de su página maestra. En este caso, el objeto se copia en la página de documento y se anula la asociación con la página maestra. Los objetos desvinculados no se actualizan con la página maestra.

#### **Para cambiar un objeto de página maestra:**

**1** Si está viendo un pliego, presione Ctrl+Mayús (Windows) o Comando+Mayús (Mac OS) cuando seleccione el objeto de página maestra.

**2** Cambie el objeto. Ahora el objeto puede seleccionarse como cualquier otro objeto de página, pero mantiene su asociación con la página maestra.

### **Para cambiar todos los elementos de la página maestra:**

Establezca como destino un pliego y elija Cambiar todos los elementos de la página maestra en el menú de la paleta Páginas. Seleccione y modifique los elementos de la página maestra como desee.

#### **Para desvincular un objeto de su página maestra:**

**1** Si está viendo un pliego, presione Ctrl+Mayús (Windows) o Comando+Mayús (Mac OS) cuando seleccione el objeto de página maestra.

**2** Elija Desvincular selección de página maestra en el menú de la paleta Páginas.

# **Para desvincular todos los objetos de página maestra cambiados en un pliego:**

**1** Abra el pliego que contiene los objetos cambiados que desea desvincular de la página maestra (no abra la página maestra que contiene el elemento original).

**2** Seleccione Desvincular todos los objetos de página maestra en el menú de la paleta Páginas. Si el comando no se encuentra disponible, esto indicará que no existen objetos cambiados en dicho pliego.

*Nota: el comando Desvincular todos los objetos de página maestra desvincula todos los objetos de página maestra cambiados en un pliego, pero no todos los objetos de página maestra. Para desvincular estos objetos de un pliego, primero cambie todos los elementos de la página maestra.*

# <span id="page-106-0"></span>**Cómo volver a aplicar objetos de página maestra**

Si ha cambiado objetos de página maestra, puede restaurarlos para que coincidan con la página maestra. Al hacerlo, los atributos de objeto recobran el estado que tenían en la página maestra correspondiente y volverán a actualizarse cuando se edite la página maestra. Puede eliminar los cambios de los objetos seleccionados o todos los objetos de un pliego, pero no en todo el documento y de una sola vez.

<span id="page-107-0"></span>Los objetos de página maestra desvinculados, no se pueden restaurar en la página maestra, pero se pueden eliminar objetos desvinculados y volver a aplicar la página maestra a la página.

*Nota: si se vuelve a aplicar una página maestra a la página que contiene objetos de página maestra cambiados, éstos se desvinculan y se vuelven a aplicar todos los objetos. Por ello puede haber dos copias de algunos objetos en la página; deberá eliminar los objetos desvinculados para que el aspecto sea igual al de la página maestra.*

#### **Para eliminar cambios de elementos de página maestra de uno o más objetos:**

**1** En un pliego, seleccione objetos que en origen pertenecían a la página maestra.

**2** En la paleta Páginas, defina como destino un pliego y elija Eliminar cambios locales en el menú de la paleta Páginas.

#### **Para eliminar todos los cambios de página maestra de un pliego:**

**1** Defina como destino el pliego (o pliego maestro) del que desee eliminar todos los cambios de página maestra.

**2** Elija Edición > Deseleccionar todo para asegurarse de que no hay ningún objeto seleccionado.

**3** En la paleta Páginas, elija Eliminar cambios locales en el menú de la paleta Páginas.

#### **Para volver a aplicar una página maestra:**

Volver a aplicar una página maestra es lo mismo que aplicarla. Consulte ["Aplicación de](#page-103-1)  [páginas maestras" en la página 104.](#page-103-1)

# **Maquetación de páginas con marcos**

Tras configurar la estructura de una maquetación con opciones como páginas maestras y guías, cree un documento añadiendo texto y gráficos, o marcadores de posición para ellos.

# **Trazados y marcos**

Puede dibujar objetos en el documento y usarlos como trazados o marcos:

- **•** Los *trazados* son gráficos vectoriales como los creados en un programa de ilustración como Adobe Illustrator.
- **•** Los *marcos*son idénticos a los trazados, con la excepción de que pueden contener texto u otros objetos. Un marco también puede ser un *marcador de posición*, es decir, un contenedor sin contenido. Como contenedores y marcadores de posición, los marcos son la estructura básica de la maquetación de un documento.

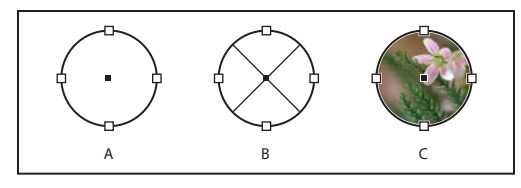

Trazados y marcos

**A.** Trazado **B.** Marco como contenedor gráfico **C.** Marco con un gráfico colocado
Puede dibujar trazados y marcos con las herramientas de la paleta Herramientas. También puede crear marcos simplemente colocando (importando) o pegando contenidos en un trazado.

Puesto que un marco es sólo la versión de contenedor de un trazado, puede realizar las mismas acciones con ambos, como añadir un color o un degradado al relleno o al contorno, o bien editar la forma del mismo marco con la herramienta Pluma. Asimismo, puede utilizar un marco como si fuera un trazado (o viceversa). Esta flexibilidad permite cambiar el diseño y proporciona una amplia variedad de opciones de diseño.

Los marcos pueden contener texto o gráficos. Un *marco de texto* determina el área que debe ocupar el texto y cómo se ajusta éste en la maquetación. Los marcos de texto se distinguen por las casillas de texto de las esquinas superior izquierda e inferior derecha.

Un *marco de gráficos* puede funcionar como borde y fondo, y puede recortar o enmascarar un gráfico. Si actúa como un marcador de posición vacío, el marco de gráficos mostrará una cruz.

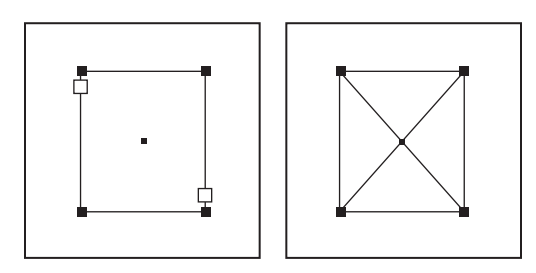

Marco de texto (izquierda) y marco de gráficos vacío (derecha)

Si la cruz no aparece en un marco de gráficos vacío, puede que la visualización de los bordes del marco esté desactivada. Consulte ["Cómo mostrar y ocultar bordes de marco"](#page-108-0) [en la página 109](#page-108-0).

#### <span id="page-108-0"></span>**Cómo mostrar y ocultar bordes de marco**

A diferencia de los trazados, los contornos no imprimibles de los marcos se pueden ver de forma predeterminada aunque no estén seleccionados. Si la ventana del documento está demasiado llena, use el comando Mostrar/Ocultar bordes de marco para ocultar los bordes del marco y simplificar la presentación. Al hacerlo, también se oculta la X que muestra un marco de marcador de posición para gráficos. La configuración de visualización de los bordes de marco no afecta a la visualización de las casillas de los marcos de texto.

*Nota: el borde de marco se define como el contorno de un marco, no como el borde exterior del grosor de contorno.*

#### **Para mostrar u ocultar bordes de marco e indicadores de marcador de posición:**

Elija Ver > Mostrar/Ocultar bordes de marco.

También puede ocultar los bordes haciendo clic en el Modo de vista previa  $\blacksquare$  en la parte inferior de la paleta Herramientas. Consulte ["Vista previa de un documento" en la](#page-86-0)  [página 87](#page-86-0).

#### <span id="page-109-0"></span>**Uso de marcadores de posición para el diseño de páginas**

Si el texto y los gráficos finales están disponibles, basta con añadirlos a un documento. InDesign crea de forma automática marcos al importarlos (a menos que importe texto o gráficos directamente en marcos existentes). No obstante, si no dispone del contenido o desea bloquear el diseño antes de añadir texto y gráficos, puede utilizar los marcos como marcadores de posición.

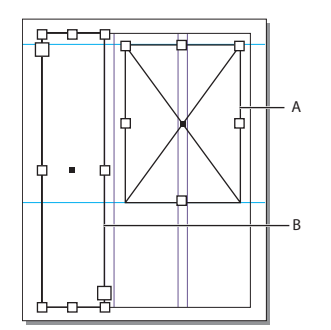

Tipos de marcadores de posición **A.** Marcador de posición de marco de texto **B.** Marcador de posición de marco de gráfico

Por ejemplo, puede utilizar una de las estrategias siguientes:

- **•** Dibuje los marcos de texto con la herramienta Texto y los marcos de gráfico con las herramientas de dibujo. Enlace los marcos de texto vacíos para simplificar la importación de texto final en un solo paso.
- **•** Dibuje formas vacías con las herramientas de dibujo. Cuando esté listo para empezar a definir áreas para texto y gráficos, vuelva a definir sus marcos de marcadores de posición.

#### **Para redefinir la finalidad de trazados y marcos:**

Realice uno de los pasos siguientes:

- **•** Para usar un trazado o un marco de texto como marco de marcador de posición para gráficos, seleccione un trazado o un marco de texto vacío y elija Objeto > Contenido > Gráfico.
- **•** Para utilizar un trazado o un marco de gráficos como marco de texto falso, seleccione un trazado o un marco de gráficos vacío y, a continuación, elija Objeto > Contenido > Texto.
- **•** Para utilizar un marco de texto o de gráficos sólo como trazado, seleccione un marco vacío y, a continuación, elija Objeto > Contenido > Sin asignar.

*Nota: si un marco contiene texto o gráficos, no puede redefinirlo con el menú Objeto > Contenido. No obstante, el marco cambiará automáticamente si lo selecciona y reemplaza su contenido.*

# <span id="page-110-2"></span><span id="page-110-0"></span>**Ajuste automático de los objetos de maquetación**

Si utiliza los comandos Ajustar documento o Márgenes y columnas para cambiar una maquetación existente, por ejemplo, para modificar los anchos de columna o la orientación de la página, es posible que tenga que dedicar un tiempo y un esfuerzo considerables para reorganizar los objetos a fin de que se adapten a la nueva maquetación. La función Ajuste de maquetación puede realizar una parte importante de ese trabajo de forma automática. Por ejemplo, puede cambiar rápidamente el formato de un documento diseñado en cuatro columnas para A4 por un formato de dos columnas para una página de tamaño Legal. Con el Ajuste de maquetación, los marcos de texto y de g\ráficos se mueven y cambian de tamaño para ajustarse a las nuevas posiciones relativas de guías, márgenes de página y bordes de página.

*Nota: al arrastrar guías de columnas no se activa el ajuste de maquetación.*

### <span id="page-110-1"></span>**Ajuste automático de la maquetación**

Si cambia algún parámetro de maquetación que afecta al tamaño de la página, márgenes o columnas, y la función Ajuste de maquetación está activada, ésta usa un conjunto de reglas lógicas para mover y cambiar el tamaño de las guías y los objetos en la página.

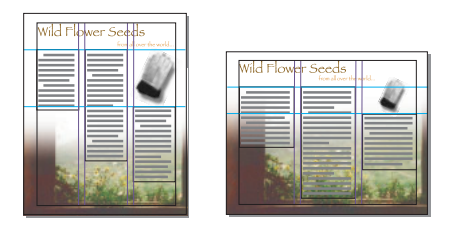

Página diseñada verticalmente para imprimir (izquierda); orientación de página cambiada para visualización en pantalla, con la maquetación reajustada de forma automática con la opción Ajuste de maquetación (derecha).

Puede cambiar las reglas del cuadro de diálogo Ajuste de maquetación. La opción Ajuste de maquetación intenta aproximar las proporciones de la maquetación anterior a la nueva maquetación de esta forma:

- **•** Cambia de posición las guías de margen, pero mantiene sus anchos si cambia el tamaño de la página moviendo las guías para conservar las distancias proporcionales desde los bordes, los márgenes o las guías de columna.
- **•** Añade o elimina guías de columna en el lado correspondiente de la página, si la nueva maquetación especifica columnas diferentes.
- **•** Mueve los objetos ya alineados con cualquier margen, columna o guía o con dos guías perpendiculares, para que los objetos permanezcan alineados con dichas guías si el ajuste de maquetación cambia su posición.
- **•** Cambia proporcionalmente el tamaño de los objetos ya alineados con dos guías simples, de margen o de columna, o con guías en tres lados, para que los objetos permanezcan alineados con dichas guías si al ajustar la maquetación cambia su posición.
- **•** Mueve los objetos para mantenerlos en la misma posición relativa de la página si cambia el tamaño de la misma.

<span id="page-111-0"></span>La función Ajuste de maquetación genera unos resultados más previsibles a partir de una maquetación basada en una estructura de márgenes, columnas de página y guías, y en la que los objetos se ajustan a las guías. Los resultados son menos previsibles cuando los objetos no se adhieren a los márgenes, las columnas y las guías, o bien cuando las guías o las guías de columna superfluas saturan una página. Ni la cuadrícula de documento ni la rejilla base afectan al ajuste de maquetación.

*Nota: el efecto de la opción Ajuste de maquetación sobre las columnas de un marco de texto no es igual que sobre las columnas de la página. Si cambia el tamaño del marco con Ajuste de maquetación y no se seleccionó Ancho de columna fijo en el cuadro de diálogo Objeto > Opciones de marco de texto, el tamaño de las columnas del marco de texto cambiará de forma proporcional. Si está seleccionada la opción Ancho de columna fijo, las columnas se añadirán o eliminarán conforme sea necesario.*

#### **Configuración de opciones para el ajuste de maquetación**

Para activar o desactivar el ajuste de maquetación y modificar las reglas para ajustar una maquetación, use el cuadro Ajuste de maquetación.

*Nota: recuerde que los cambios realizados en las opciones de este cuadro no se aplican inmediatamente. El ajuste de maquetación sólo se activa si se realizan cambios en el tamaño u orientación de página, la configuración de márgenes o columnas, o al aplicar una página maestra nueva.*

Para restaurar una maquetación a su estado anterior, debe deshacer la acción que activó el ajuste de maquetación Consulte ["Cómo deshacer errores" en la página 61](#page-60-0).

#### **Para definir las opciones del ajuste de maquetación:**

Elija Maquetación > Ajuste de maquetación, especifique los ajustes siguientes y haga clic en Aceptar:

**Permitir ajuste de maquetación** Seleccione esta opción para que el ajuste de maquetación se produzca cada vez que se cambie el tamaño y la orientación de página, los márgenes o las columnas.

**Zona de ajuste** Introduzca un valor para especificar la distancia a la que debe estar un objeto respecto de la guía de margen, la guía de columna o el borde de página más cercanos durante el ajuste de maquetación.

**Permitir cambio de tamaño de gráficos y grupos** Seleccione esta opción para permitir que la función Ajuste de maquetación escale gráficos, marcos y grupos. Cuando están deseleccionados, Ajuste de maquetación puede moverlos, pero no cambiar su tamaño.

**Permitir movimiento de guías** Seleccione esta opción si desea que el Ajuste de maquetación cambie la posición de las guías.

**Ignorar alineación de guías** Seleccione esta opción si las guías no están bien situadas para el ajuste de maquetación Consulte ["Ajuste automático de la maquetación" en la](#page-110-1)  [página 111](#page-110-1). Los objetos seguirán alineados con las guías de margen y de columna, y con los bordes de página.

**Ignorar bloqueo de objeto y capa** Seleccione esta opción si desea que la opción Ajuste de maquetación cambie la posición de los objetos que se hayan bloqueado individualmente o como consecuencia de estar en una capa bloqueada.

### <span id="page-112-0"></span>**Trabajo con capas**

Cada documento incluye al menos una capa con nombre. Si utiliza varias capas, puede crear y editar áreas o clases de contenido concretas del documento sin que ello afecte a otras. Por ejemplo, si el documento se imprime con lentitud porque contiene muchos gráficos grandes, puede utilizar una sola capa para el texto del documento; de este modo, cuando llegue el momento de revisar el texto, podrá ocultar las demás capas e imprimir con rapidez sólo la capa de texto. También puede utilizar las capas para ver distintas ideas de diseño para una misma maquetación o versiones de anuncios para distintas regiones.

Para obtener más información sobre la conversión de paletas de Adobe PageMaker o QuarkXPress, consulte la documentación de asistencia técnica relacionada en el sitio Web de Adobe.

### **Paleta Capas**

La paleta Capas muestra las capas con la capa situada en primer plano por delante de las demás. Puede utilizarla para crear y eliminar capas, ocultarlas y bloquearlas, combinarlas, y especificar opciones que determinen su visualización e impresión. También puede cambiar el orden de apilamiento de las capas y mover objetos de una capa a otra.

Las capas son como láminas transparentes apiladas unas encima de otras. En los lugares de una capa donde no hay objetos, se pueden ver los que están situados en capas inferiores.

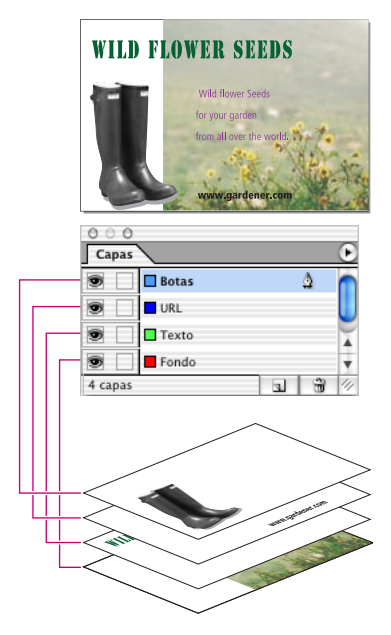

Un documento y sus capas

*Nota: los objetos de las páginas maestras aparecen al fondo de cada capa. Si están en una capa superior, los objetos de página maestra pueden aparecer delante de los objetos de la página del documento. Consulte ["Páginas maestras, orden de apilamiento y capas"](#page-100-0) [en la página 101](#page-100-0).*

<span id="page-113-0"></span>Todas las páginas de un documento tienen capas, incluidas las de página maestra. Por ejemplo, si oculta la Capa 1 al editar la página 1 del documento, dicha capa se ocultará en todas las páginas hasta que decida volver a mostrarla.

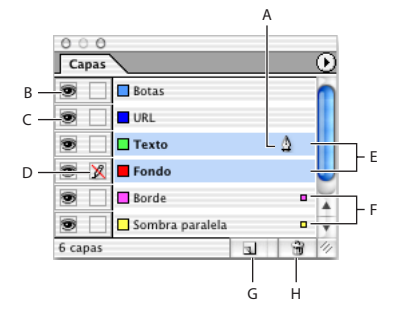

Paleta Capas

- **A.** Capa de destino para el objeto nuevo siguiente **B.** Mostrar/Ocultar (visible)
- **C.** Capa oculta (icono de ojo oculto) **D.** Bloquear/Desbloquear (bloqueado)
- **E.** Capas seleccionadas para el comando de capa siguiente
- **F.** Capas con objetos seleccionados **G.** Botón Nueva capa **H**. Botón de papelera

#### **Creación de capas y especificación de opciones de capa**

Puede añadir capas en cualquier momento con el comando Nueva capa del menú de la paleta Capas o con el botón Nueva capa situado en la parte inferior de la paleta Capas. El número de capas que puede tener un documento sólo está limitado por la capacidad de RAM disponible para InDesign.

#### **Para mostrar la paleta Capas:**

Elija Ventana > Capas.

#### **Para crear una nueva capa con una configuración predeterminada:**

Realice uno de los pasos siguientes:

- **•** Para crear una nueva capa en la parte superior de la lista de la paleta Capas, haga clic en el botón Nueva capa $\Box$ .
- **•** Para crear una nueva capa sobre la capa seleccionada, mantenga presionada la tecla Ctrl (Windows) o Comando (Mac OS) mientras hace clic en el botón Nueva capa.

#### **Para crear una nueva capa y especificar opciones:**

- **1** Elija Nueva capa en el menú de la paleta Capas.
- **2** Especifique las opciones siguientes y haga clic en Aceptar.

**Nombre** Introduzca una etiqueta para la capa.

**Color** Elija un color de capa Consulte ["Elección de un color de capa" en la página 118](#page-117-0).

**Mostrar capa** Seleccione esta opción para que una capa sea visible y se pueda imprimir. Seleccionar esta opción equivale a hacer visible el icono de ojo o de la paleta Capas.

**Mostrar guías** Seleccione esta opción para que las guías de la capa sean visibles. Esto no afecta a las otras guías del documento.

**Bloquear capa** Seleccione esta opción para impedir que se hagan cambios en los objetos de la capa. Seleccionar esta opción equivale a hacer visible el icono de lápiz tachado de la paleta Capas.

<span id="page-114-0"></span>**Bloquear guías** Seleccione esta opción para impedir que se hagan cambios en todas las guías de la capa.

**Suprimir contorneo de texto cuando la capa está oculta** Seleccione esta opción si desea que el texto de otras capas se ajuste normalmente cuando la capa está oculta y contiene objetos con contorneo de texto.

#### **Para especificar opciones de las capas existentes:**

Realice uno de los pasos siguientes:

- **•** Haga doble clic en una capa de la paleta Capas.
- **•** Seleccione una o más capas en la paleta Capas y elija Opciones de capa para *[nombre de la capa]* en el menú de la paleta Capas.
- **•** Especifique las opciones de la forma descrita en el procedimiento anterior y haga clic en Aceptar.

#### **Adición de objetos a capas**

Todos los objetos se sitúan en la capa de destino, es decir, la capa que muestra el icono de pluma en la paleta Capas. Al definir como destino una capa, también se selecciona. Si hay varias capas seleccionadas, al definir como destino una de ellas, no cambiará la selección. No obstante, si se define como destino una capa que no pertenece a la selección, se deseleccionarán las demás.

Puede añadir objetos a la capa de destino de las formas siguientes:

- **•** Al crear nuevos objetos con la herramienta Texto o de dibujo.
- **•** Al importar, colocar o pegar texto o gráficos.
- **•** Al seleccionar objetos de otras capas y, a continuación, moverlos a la nueva capa. Consulte ["Cómo seleccionar, mover y copiar objetos en capas" en la página 116.](#page-115-1)

No puede dibujar ni colocar un nuevo objeto en una capa oculta o bloqueada. Al seleccionar la herramienta Texto o de dibujo, o colocar un archivo cuando la capa de destino está oculta o bloqueada, el puntero adopta la forma de lápiz tachado x cuando se coloca sobre la ventana de documento. Muestre o desbloquee la capa de destino, o bien defina como destino una capa visible y desbloqueada. Si elige Edición > Pegar cuando la capa de destino esté oculta o bloqueada, un mensaje de alerta le ofrecerá la posibilidad de mostrarla o desbloquearla.

#### <span id="page-115-0"></span>**Para establecer una capa como destino para el siguiente objeto nuevo:**

Haga clic en una capa de la paleta Capas para establecerla como destino. El icono de pluma aparecerá en la capa en la que hizo clic; la capa se resaltará para indicar que se ha definido como destino.

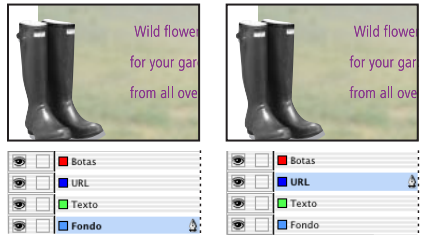

Cambio de la capa de destino para el objeto nuevo siguiente

*Nota: al colocar o pegar texto o gráficos en un marco existente de una capa distinta, el texto o los gráficos se mueven a la capa del marco, ya que se convierten en contenido del mismo.*

#### <span id="page-115-1"></span>**Cómo seleccionar, mover y copiar objetos en capas**

De forma predeterminada, puede seleccionar cualquier objeto de cualquier capa. En la paleta Capa, unos puntos marcan las capas que contienen objetos seleccionados. El color de selección de la capa permite identificar la capa de un objeto. Para impedir que se seleccionen objetos de una capa concreta, debe bloquearla.

#### **Para seleccionar todos los objetos de una capa:**

Mantenga presionada la tecla Alt (Windows) u Opción (Mac OS) mientras hace clic en la paleta Capas.

#### **Para mover o copiar objetos en otra capa:**

**1** Con la herramienta Selección, seleccione uno o más objetos de una página maestra o una página del documento.

- **2** En la paleta Capas, realice uno de los pasos siguientes:
- **•** Para mover los objetos seleccionados a otra capa, arrastre el punto coloreado situado en el lado derecho de la lista de capas a la otra capa. Para mover los objetos seleccionados a una capa oculta o bloqueada, mantenga presionada la tecla Ctrl (Windows) o Comando (Mac Os) mientras arrastra el punto coloreado.

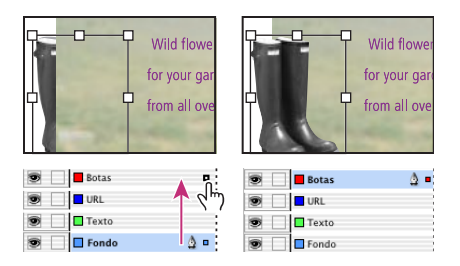

Desplazamiento de un objeto a una capa nueva

<span id="page-116-0"></span>**•** Para copiar los objetos seleccionados a otra capa, mantenga presionada la tecla Alt (Windows) u Opción (Mac OS) mientras arrastra el punto coloreado por el lado derecho de la lista de capas a la otra capa. Para copiar los objetos seleccionados a una capa oculta o bloqueada, mantenga presionadas las teclas Ctrl+Alt (Windows) o Comando+Opción (Mac OS) mientras arrastra el punto coloreado.

#### **Cómo copiar y pegar objetos en capas**

El comando Recordar capas al pegar afecta al modo en que los objetos pegados de otras ubicaciones interactúan con las capas existentes:

- **•** Si selecciona el comando Recordar capas al pegar, los objetos cortados o copiados de capas distintas mantienen sus asignaciones de capa al pegarlos en la nueva página o posición. Si pega objetos en un documento que no contiene las mismas capas que el documento del que se copiaron, InDesign añadirá los nombres de las capas a la paleta Capa en el segundo documento y pegará cada objeto en su capa.
- **•** Si el comando Recordar capas al pegar no está seleccionado, los objetos cortados o copiados de capas distintas se pegarán juntos en la capa de destino.

#### **Para permitir que los objetos mantengan la información de capa al pegarlos en una posición o página distinta:**

Elija Recordar capas al pegar en el menú de la paleta Capas.

#### **Para pegar objetos en una capa distinta:**

**1** Compruebe que el comando Recordar capas al pegar está deseleccionado en el menú de la paleta.

- **2** Seleccione objetos y elija Edición > Copiar o Edición > Cortar.
- **3** En la paleta Capas, haga clic en otra capa para definirla como capa de destino.
- **4** Elija Edición > Pegar.

#### **Duplicado de capas**

Al duplicar una capa, se copia su contenido y su configuración. A continuación, aparece la capa duplicada encima de la capa original en la paleta Capas. Cualquier marco duplicado enlazado con otros marcos de la capa permanece enlazado. Los marcos duplicados cuyos originales se enlazaron con los marcos de otras capas ya no se encuentran enlazados con dichos marcos.

#### **Para duplicar una capa:**

En la paleta Capas, realice uno de los pasos siguientes:

- **•** Seleccione el nombre de la capa y elija Duplicar *[nombre de la capa]* en el menú de la paleta Capas.
- **•** Arrastre el nombre de la capa y suéltelo en el botón Nueva capa ...

#### <span id="page-117-1"></span><span id="page-117-0"></span>**Elección de un color de capa**

La asignación de un color a una capa facilita la diferenciación de las capas de distintos objetos seleccionados. Para cada capa que contenga un objeto seleccionado, la paleta Capas muestra un punto en el color de la paleta. En la página, cada objeto muestra el color de su capa en los manipuladores de selección, el cuadro delimitador, las casillas de texto, el límite de contorneo de texto (si se usa), los bordes de marco (incluida la X que muestra el marco de gráficos vacío), y caracteres ocultos.

El color de capa de un marco deseleccionado no aparece si sus bordes se encuentran ocultos. Consulte ["Cómo mostrar y ocultar bordes de marco" en la página 109](#page-108-0).

#### **Para especificar un color de selección para una capa:**

**1** En la paleta Capas, haga doble clic en una capa o seleccione una y elija Opciones de capa para *[nombre de capa]*.

**2** En Color, elija un color o elija Personalizar para especificar un color en el selector de colores del sistema.

#### **Cambio del orden de las capas**

Puede cambiar el orden de apilamiento de las capas del documento reorganizándolas en la paleta Capas. La reorganización de las capas cambia el orden de las capas de todas las páginas, no sólo las del pliego de destino.

#### **Para cambiar el orden de las capas:**

En la lista de la paleta Capas, arrastre una capa hacia arriba o hacia abajo. También puede arrastrar varias capas seleccionadas.

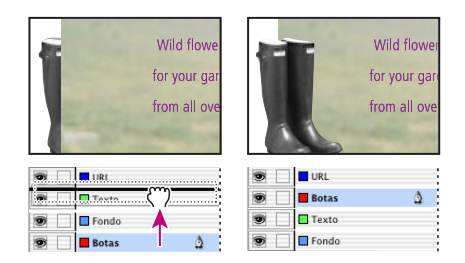

Reordenación de las capas

#### **Cómo mostrar y ocultar capas**

Puede ocultar o mostrar cualquier capa siempre que lo desee. Las capas ocultas no se pueden editar y no aparecen en la impresión ni en pantalla. Ocultar capas puede resultar muy útil cuando desee realizar uno de los procedimientos siguientes:

- **•** Ocultar partes de un documento que no deban aparecer en el documento final.
- **•** Ocultar versiones alternativas de un documento.
- **•** Simplificar la presentación de un documento para facilitar la edición de otras partes del mismo.
- **•** Evitar la impresión de una capa.
- **•** Acelerar la regeneración de pantalla cuando una capa contenga gráficos de alta resolución.

#### <span id="page-118-0"></span>**Para ocultar o mostrar una capa cada vez:**

En la paleta Capas, haga clic en el cuadrado situado más a la izquierda del nombre de la capa para ocultar o mostrar el icono de ojo  $\bullet$  de la misma.

De forma predeterminada, sigue habiendo contorneo de texto alrededor de los objetos en las capas ocultas. Para ignorar la configuración de contorneo de texto en los objetos ocultos, elija Suprimir contorneo de texto cuando la capa está oculta en el menú de la paleta Capas.

#### **Para ocultar todas las capas excepto la seleccionada:**

Elija Ocultar otras en el menú de la paleta Capas.

#### **Para mostrar todas las capas:**

Realice uno de los pasos siguientes:

- **•** Elija Mostrar todas las capas en el menú de la paleta Capas.
- Si sólo hay una capa oculta, haga clic en su icono de ojo para mostrarla.

#### **Bloqueo y desbloqueo de capas**

El bloqueo resulta útil para evitar que se hagan cambios en las capas por error. Las capas bloqueadas muestran un icono de lápiz tachado en la paleta Capas. Los objetos de las capas bloqueadas no se pueden editar ni seleccionar directamente. No obstante, si los objetos de las capas bloqueadas tienen atributos que se pueden editar de forma indirecta, éstos cambiarán. Por ejemplo, si edita una muestra de matiz, los objetos de las capas bloqueadas que utilicen dicha muestra cambiarán. Asimismo, la colocación de una serie de marcos de texto enlazados tanto en capas bloqueadas y desbloqueadas no impedirá que el texto de las capas bloqueadas se vuelva a componer.

#### **Para bloquear o desbloquear una capa cada vez:**

En la paleta Capas, haga clic en un cuadrado de la segunda columna de la izquierda para mostrar (bloquear) u ocultar (desbloquear) el icono de lápiz tachado x de una capa.

#### **Para bloquear todas las capas excepto la capa de destino:**

Elija Bloquear otras en el menú de la paleta Capas.

#### **Para desbloquear todas las capas:**

Elija Desbloquear todas las capas en el menú de la paleta Capas.

#### **Eliminación de capas**

Puede eliminar capas del documento con los comandos Eliminar capa o Eliminar capas no usadas del menú de la paleta Capas.

*Nota: recuerde que las capas pertenecen a todo el documento, es decir, aparecen en todas las páginas del mismo. Antes de eliminar una capa, oculte primero las demás y, a continuación, repase cada página del documento para asegurarse de que se puede eliminar el resto de objetos.*

#### **Para eliminar capas:**

Realice uno de los pasos siguientes:

**•** En la paleta Capas, arrastre una capa al botón de papelera a.

- <span id="page-119-0"></span>**•** Seleccione una o más capas de la paleta Capas y haga clic en el botón de papelera.
- **•** Seleccione una o más capas de la paleta Capas y elija Eliminar capa *[nombre de la capa]*  en el menú de la paleta Capas. Si selecciona varias capas, el comando que debe utilizar es Eliminar capas.

#### **Para eliminar todas las capas vacías:**

Elija Eliminar capas no usadas en el menú de la paleta Capas.

#### **Combinación de capas y acoplamiento de un documento**

Puede reducir el número de capas de un documento sin eliminar ningún objeto mediante la *combinación de capas*. Al combinarlas, los objetos de todas las capas seleccionadas se mueven a la capa de destino. De las capas seleccionadas para la combinación, sólo la de destino permanecerá en el documento. Las otras capas seleccionadas se eliminarán.

También puede *acoplar* un documento combinando todas las capas.

*Nota: si combina capas que contengan una mezcla de objetos de página y objetos de página maestra, éstos últimos pasarán al fondo de la nueva capa combinada Consulte ["Páginas maestras, orden de apilamiento y capas" en la página 101](#page-100-0).*

#### **Para combinar capas o acoplar un documento:**

**1** En la paleta Capas, seleccione una combinación de capas. Incluya la capa que desee seleccionar como capa combinada. Si acopla el documento, elija todas las capas de la paleta.

**2** Haga clic en cualquier capa seleccionada para convertirla en la capa de destino, indicada con el icono de pluma  $\Delta$ .

*Nota: si hace clic en una capa no seleccionada, perderá la selección actual.*

Combinación de capas en el menú de la paleta Capas.

# <span id="page-120-0"></span>**Trabajo con texto**

# **Uso de marcos de texto**

En Adobe InDesign, todo el texto se encuentra dentro de contenedores denominados *marcos de texto*. Los marcos de texto se parecen a los cuadros de texto de QuarkXPress y los bloques de texto de Adobe PageMaker. Como los marcos de gráficos, se pueden mover, cambiar de tamaño y manipular. La herramienta con la que seleccione el marco de texto determinará el tipo de cambios que puede realizar en él. Use la herramienta Texto para introducir o editar texto en un marco. Use la herramienta Selección  $\cdot$  para tareas de maquetación generales, como colocarlo y cambiar su tamaño. Use la herramienta Selección directa  $\mathbf k$  para cambiar su forma.

Los marcos de texto también se pueden conectar con otros marcos de texto, lo que permite que el texto del primero continúe en el segundo. Se dice que los marcos conectados de esta manera están *enlazados*, mientras que el texto que se encuentra en uno o más marcos enlazados se denomina *artículo*. Al colocar (importar) un archivo de procesamiento de texto, éste se adapta al documento como un solo artículo, independientemente del número de marcos que ocupe. Consulte ["Enlace de marcos de texto" en la](#page-125-0)  [página 126](#page-125-0).

Los marcos de texto pueden tener varias columnas. Pueden basarse en columnas de página, sin depender de ellas. Es decir, un marco de texto con dos columnas se puede situar en una página de cuatro columnas. También pueden colocarse en páginas maestras y seguir recibiendo texto en páginas de documento.

### **Creación de marcos de texto**

Para añadir texto, no es necesario crear primero un marco. Al colocar o pegar texto, InDesign añade automáticamente marcos basados en la configuración de columnas de página.

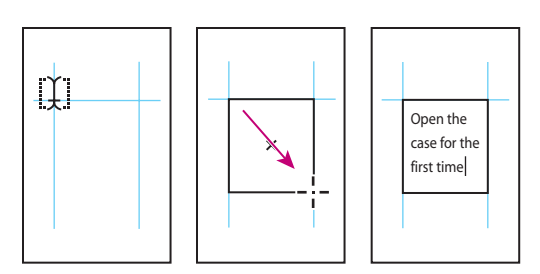

Creación de un nuevo marco de texto arrastrando

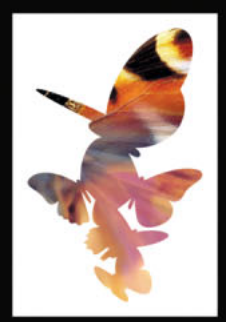

### **Para crear un marco de texto:**

Realice uno de los pasos siguientes:

• Seleccione la herramienta Texto T y arrastre el puntero para definir el ancho y el alto del nuevo marco. Para crear un marco cuadrado, mantenga presionada la tecla Mayús

<span id="page-121-0"></span>mientras arrastra. Cuando suelte el botón del ratón, aparecerá un punto de inserción de texto en el marco.

- **•** Haga clic en la casilla de entrada o de salida de otro marco y luego haga clic o arrastre el puntero para crear otro marco. Consulte ["Enlace de marcos de texto" en la página 126](#page-125-0).
- **•** Use el comando Colocar para colocar un archivo de texto. Consulte ["Colocación de](#page-124-0)  [texto" en la página 125.](#page-124-0)
- Con la herramienta Texto T, haga clic en un marco vacío.

#### **Desplazamiento y cambio de tamaño de marcos de texto**

Puede mover y cambiar el tamaño de marcos de texto con las herramientas Selección, Selección directa o Texto. Con la herramienta Texto puede mover o cambiar el tamaño de un marco sin perder el punto de inserción del texto o la selección de texto.

#### **Para mover un marco de texto:**

Realice uno de los pasos siguientes:

- **•** Con la herramienta Selección, arrastre el marco.
- Con la herramienta Texto T, mantenga presionada la tecla Ctrl (Windows) o Comando (Mac OS) y arrastre el marco. Así puede mover un marco sin cambiar de herramientas ni perder el punto de inserción o el texto seleccionado.

#### **Para cambiar el tamaño de un marco de texto:**

Realice uno de los pasos siguientes:

• Con la herramienta Texto T, mantenga presionada la tecla Ctrl (Windows) o Comando (Mac OS) y arrastre un manipulador de marcos. Si presiona el botón del ratón un segundo antes de empezar a arrastrar, el texto se recompondrá mientras cambia el tamaño del marco.

*Nota: si hace clic en el marco en lugar de arrastrarlo, perderá la selección de texto o la ubicación del punto de inserción.*

- **•** Con la herramienta Selección **\**, arrastre uno de los manipuladores de marco en el borde del marco. Mantenga presionada la tecla Ctrl (Windows) o Comando (Mac OS) para escalar el texto del marco. Consulte ["Escalado de texto" en la página 187.](#page-186-0)
- **•** Con la herramienta Escala  $\mathbb{Z}$ , arrastre el marco para cambiar el tamaño. Consulte ["Escalado de atributos de texto" en la página 188](#page-187-0).

#### <span id="page-121-1"></span>**Uso de marcos de texto en páginas maestras**

Al iniciar un nuevo documento, puede seleccionar la opción Marco de texto maestro para colocar un marco de texto vacío en la página maestra predeterminada del documento. Este marco tiene los atributos de columna y de margen especificados en el cuadro de diálogo Nuevo documento.

Para utilizar marcos de texto en páginas maestras, siga las pautas que se indican a continuación:

**•** Defina marcos de texto maestros si desea que todas las páginas del documento contengan un marco de texto del tamaño de la página donde se pueda ajustar o introducir el texto. Si el documento requiere más variaciones, como páginas con números de marcos distintos o marcos de varios tamaños, no seleccione la opción Marco de texto maestro.

- <span id="page-122-0"></span>**•** Con o sin Marco de texto maestro, puede añadir marcos a una página maestra para que actúen como marcadores de posición. Puede enlazar estos marcos de texto falso vacíos para establecer un ajuste.
- **•** Para ajustar texto en marcos de texto maestros, utilice los mismos procedimientos que se usan con los marcos creados en las páginas del documento.
- **•** Si es necesario introducir texto en un marco de texto de una página del documento, mantenga presionadas la teclas Ctrl+Mayús (Windows) o Comando+Mayús (Mac OS) y haga clic en el marco de texto de la página del documento. Luego, haga clic en el marco con la herramienta Texto y escriba.
- **•** Si cambia los márgenes de la página, los marcos de texto sólo se ajustarán a éstos si se ha elegido la opción Permitir ajuste de maquetación. Consulte ["Ajuste automático de](#page-110-2)  [los objetos de maquetación" en la página 111](#page-110-2).
- **•** La selección de la opción Marco de texto maestro no afecta a la adición de nuevas páginas en el ajuste automático de texto.
- **•** Si coloca texto en un marco de una página del documento basada en uno o varios marcos enlazados de una página maestra, se ajustará sólo al marco seleccionado. Esto se debe a que al hacer clic en el icono en el marco sólo se ignora dicho marco. Pero si presiona la tecla Mayús al hacer clic en un marco basado en una página maestra para ajustar el texto automáticamente, InDesign ignora los marcos enlazados, ajusta texto en ellos y crea nuevas páginas.

#### **Recuento de palabras y caracteres**

Use la paleta Información para determinar el número de caracteres, palabras, líneas y párrafos de un marco de texto. También puede ver la posición del punto de inserción en el marco de texto.

#### **Para ver los recuentos de palabras y caracteres:**

**1** Coloque el punto de inserción en un marco de texto para ver los recuentos de todo el marco, o seleccione texto para ver sólo los recuentos del texto seleccionado.

**2** Elija Ventana > Información para ver la paleta Información. Consulte ["Uso de la paleta](#page-76-0)  [Información" en la página 77](#page-76-0).

### <span id="page-122-1"></span>**Adición de texto a un documento**

Para añadir texto a un documento, puede introducirlo, pegarlo o colocarlo desde una aplicación de procesamiento de texto. Si la aplicación de procesamiento de texto admite la función de arrastrar y soltar, también puede arrastrar el texto hasta los marcos de InDesign. En el caso de grandes cantidades de texto, el comando Colocar es el mejor método para añadir texto a un documento. InDesign admite varios formatos de procesamiento de texto, hojas de cálculo y archivos de texto. Consulte ["Trabajo con filtros de](#page-164-0)  [importación de texto" en la página 165.](#page-164-0)

Puede colocar o pegar texto sin crear antes un marco de texto; InDesign creará uno automáticamente.

Si el texto importado está resaltado en color rosa, verde u otro color, quizás tenga activadas una o varias opciones de preferencias de composición. Abra la sección Composición en Preferencias y compruebe las opciones activadas en Resaltado. Por

<span id="page-123-0"></span>ejemplo, si el texto pegado presenta fuentes no disponibles en InDesign, se resaltará en rosa. Consulte ["Administración de fuentes no disponibles" en la página 182.](#page-181-0)

#### **Introducción de texto**

Para introducir texto en un documento, antes debe crear un marco de texto o colocar el punto de inserción en un marco de texto existente.

Si creó un marco de texto en una página maestra, mantenga presionadas las teclas Ctrl+Mayús (Windows) o Comando+Mayús (Mac OS) y haga clic en el marco de la página del documento. Con ello se crea una copia del marco de página maestra en la página del documento. Luego use la herramienta Texto para añadir texto al marco seleccionado.

#### **Para introducir texto en un documento:**

- **1** Realice uno de los pasos siguientes:
- Con la herramienta Texto T, arrastre el puntero para crear un marco de texto o haga clic en un marco de texto existente.
- **•** Con una herramienta de selección, haga doble clic en un marco de texto existente. La herramienta Texto se selecciona automáticamente.
- **2** Empiece a escribir.

#### **Para introducir texto que no tenga caracteres latinos:**

**1** Elija Edición > Preferencias > Texto (Windows) o InDesign > Preferencias > Texto (Mac OS).

**2** Seleccione Usar entrada integrada para texto no latino y haga clic en Aceptar.

**3** Use el método de entrada del sistema, si está disponible, para añadir caracteres de 2 y 4 bytes. Este método es muy útil para escribir caracteres asiáticos.

#### **Pegado de texto**

Puede pegar texto de un documento InDesign o de otra aplicación, como un editor o un procesador de textos. Al pegar texto de otra aplicación, puede determinar si InDesign conserva los atributos de formato y añade a la paleta Estilos de párrafo los estilos de formato del texto.

#### **Para conservar los atributos de formato al pegar de otras aplicaciones:**

**1** Elija Edición > Preferencias > General (Windows) o InDesign > Preferencias > General (Mac OS).

**2** Seleccione Conservar atributos de texto al pegar y haga clic en Aceptar.

#### **Para pegar texto en un documento:**

**1** Corte o copie texto en otra aplicación o en un documento de InDesign.

**2** Si lo desea, seleccione texto o haga clic en un marco de texto. De lo contrario, el texto se pegará en su propio marco nuevo.

**3** Elija Edición > Pegar.

#### **Para pegar texto de otra aplicación con arrastrar y soltar:**

- **1** Seleccione texto en una aplicación que permita arrastrar y soltar texto.
- **2** Arrastre la selección hasta un documento de InDesign.

<span id="page-124-1"></span>InDesign añade el texto copiado a un nuevo marco de texto.

También puede arrastrar un archivo de texto o de una aplicación de procesamiento de texto a un documento de InDesign directamente desde Windows Explorer o Mac OS Finder. El texto se añadirá a un marco nuevo.

#### <span id="page-124-0"></span>**Colocación de texto**

Al colocar el texto, puede indicar si el texto mantendrá el formato, usará comillas y apóstrofes tipográficos, y otras opciones de importación.

Para determinar si los archivos de texto colocados están vinculados o incrustados, consulte ["Trabajo con archivos de texto vinculados" en la página 141.](#page-140-0)

*Nota: si trabaja con archivos de un proyecto de Adobe Version Cue, consulte también ["Trabajo con proyectos administrados de Adobe Version Cue" en la página 66](#page-65-0).*

#### **Para colocar un archivo de texto:**

- **1** Realice uno de los pasos siguientes:
- **•** Para crear un nuevo marco para el texto colocado, asegúrese de que no haya ningún punto de inserción ni texto o marcos seleccionados.
- **•** Para añadir texto a un marco, use la herramienta Texto T para seleccionar texto o coloque el punto de inserción.
- **•** Para reemplazar el contenido de un marco, use una herramienta de selección para seleccionar el marco. Si el marco está enlazado, se reemplazará todo el artículo.

Si de este modo reemplaza por error un archivo de texto o un gráfico, elija Edición > Deshacer, y haga clic o arrastre el puntero para crear un marco de texto.

- **2** Elija Archivo > Colocar.
- **3** Busque y seleccione un archivo de texto.

**4** Si desea que el texto importado reemplace el texto o marco seleccionado actualmente, seleccione Reemplazar elemento seleccionado.

**5** Para mostrar opciones adicionales para importar el tipo de archivo seleccionado, seleccione Mostrar opciones de importación o presione la tecla Mayús y haga clic en Abrir. Consulte ["Trabajo con filtros de importación de texto" en la página 165](#page-164-0).

**6** Haga clic en Abrir. Si elige Mostrar opciones de importación o presiona la tecla Mayús y hace clic en Abrir, aparece un cuadro de diálogo con opciones de importación para el archivo que va a colocar. Seleccione las opciones que desee y haga clic en Aceptar.

Si aún no designó ningún marco como receptor de texto, el puntero se transforma en un icono de texto cargado, listo para ajustar texto donde se haga clic o se arrastre. Para información sobre el ajuste de texto, consulte ["Ajuste de texto de forma manual o automática"](#page-129-0) [en la página 130](#page-129-0).

#### **Inserción de texto falso**

Aunque puede maquetar y enlazar marcos de texto sin texto, al añadir texto falso podrá tener una perspectiva más completa del diseño del documento. InDesign permite añadir texto falso, fácilmente reemplazable por texto real.

<span id="page-125-1"></span>Si añade texto falso a un marco enlazado con otros marcos, éste se añade al principio del primer marco (si todos los marcos están vacíos) o al final del texto existente (si ya hay texto en los marcos enlazados).

*Nota: el texto falso no representa ningún idioma concreto. Antes de ajustar opciones que dependan de las normas de un idioma concreto, reemplace el texto falso por el texto real del idioma del documento.*

#### **Para añadir texto falso a un marco de texto:**

**1** Realice uno de los pasos siguientes:

- **•** Con Selección, seleccione uno o varios marcos de texto.
- **•** Con Texto, haga clic en un marco de texto.
- **2** Elija Texto > Llenar con texto falso.

También puede elegir Llenar con texto falso en el menú contextual que aparece al hacer clic con el botón derecho del ratón (Windows) o al presionar Control y hacer clic (Mac OS) en un marco de texto vacío seleccionado o en un marco de texto con un punto de inserción activo.

#### **Para eliminar o reemplazar texto falso:**

- **1** Haga doble clic en un marco del enlace.
- **2** Elija Edición > Seleccionar todo.
- **3** Presione Retroceso o Eliminar, o bien pegue o coloque el texto sustitutorio.

#### **Ajuste de un marco al texto**

En un marco con texto desbordado, puede ampliar automáticamente la parte inferior del marco para ajustar el texto.

No podrá ajustar el marco al texto si el marco forma parte de un enlace. Si el texto desbordado del marco no cabe en la página, no podrá cambiar el tamaño del marco.

#### **Para ajustar el marco para que incluya todo el texto:**

- **1** Realice uno de los pasos siguientes:
- Con la herramienta Selección **»**, seleccione un marco.
- Con la herramienta Texto T, haga clic dentro del marco de texto o seleccione texto.
- **2** Elija Objeto > Ajuste > Ajustar marco a contenido.

### <span id="page-125-0"></span>**Enlace de marcos de texto**

El texto de un marco puede ser independiente de los demás marcos o pasar de un marco a otro que esté conectado con el primero. Los marcos conectados pueden encontrarse en la misma página o el mismo pliego, o bien en otra página del documento. El proceso de conectar texto de un marco a otro se denomina *enlace de texto*.

<span id="page-126-0"></span>Cada marco de texto contiene una *casilla de entrada* y una *casilla de salida*, utilizadas en la conexión con otros marcos. Una casilla de entrada o de salida vacía indica el principio o el final de un artículo respectivamente. Una flecha en una casilla indica que el marco está vinculado a otro marco. Un signo más (+) rojo en una casilla de salida indica que debe colocarse más texto en el artículo, pero no hay más marcos de texto para ello. El texto restante no visible se denomina *texto desbordado*.

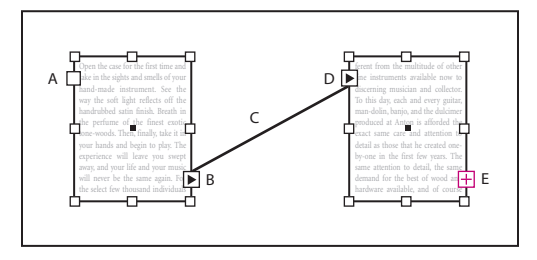

Marcos enlazados

**A.** Casilla de entrada al principio del artículo **B.** Casilla de salida que indica un enlace con el marco siguiente **C.** Enlace de texto **D.**Casilla de entrada que indica un enlace con el marco anterior **E.** Casilla de salida que indica texto desbordado

#### <span id="page-126-1"></span>**Creación de marcos de texto enlazados**

Al añadir o eliminar texto en un artículo enlazado, el texto se ajusta en los marcos hasta llegar al final del artículo. Consulte ["Adición de texto a un documento" en la página 123.](#page-122-1) Es posible que necesite modificar el tamaño del último marco o crear uno nuevo para que todo el texto sea visible.

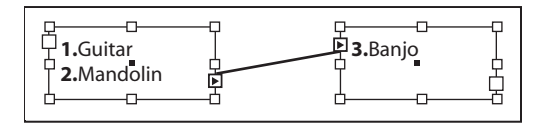

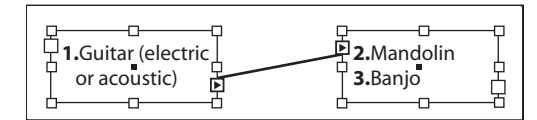

Texto original en marcos enlazados (arriba); tras añadir texto al primer marco, el texto se vuelve a ajustar al segundo marco (abajo)

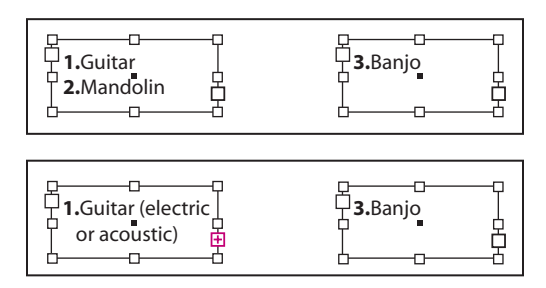

Texto original en marcos sin enlazar (arriba); tras añadir texto al primer marco, el texto se desborda y el segundo marco no se ve afectado (abajo)

<span id="page-127-0"></span>Es posible enlazar marcos aunque no contengan texto. Elija Ver > Mostrar enlaces de texto para ver representaciones visuales de marcos enlazados.

Puede añadir líneas de salto automáticas del tipo "continúa en" o "continúa desde" para poder seguir los artículos enlazados cuando pasan de un marco a otro. Consulte ["Adición de números de página automáticos para saltos de artículo" en la página 98](#page-97-0).

#### **Para añadir un marco al enlace:**

1 Con la herramienta Selección **\**, elija un marco y haga clic en la casilla de entrada o salida para cargar un icono de texto. Si hace clic en la casilla de entrada, podrá añadir un marco delante del marco seleccionado; si hace clic en la casilla de salida, podrá añadir un marco detrás del marco seleccionado.

**2** Coloque el icono de texto cargado de donde desee que aparezca un nuevo marco de texto y, a continuación, haga clic o arrastre el ratón para crear un nuevo marco de texto.

Cuando el icono de texto cargado esté activo, podrá llevar a cabo varias acciones, como pasar o crear páginas, y acercar o alejar la imagen. Si al enlazar dos marcos cambia de opinión, haga clic en una herramienta de la paleta Herramientas para cancelar (no se perderá texto).

#### **Para añadir un marco existente a un enlace:**

**1** Con la herramienta Selección, elija un marco y haga clic en la casilla de entrada o salida para cargar un icono de texto.

**2** Sitúe el icono de texto cargado sobre el marco que desee conectar. El icono de texto cargado se convierte en el icono de enlace.

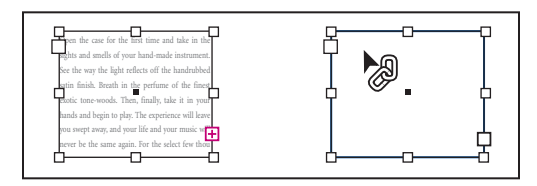

Adición de un marco existente a un enlace

**3** Haga clic dentro del segundo marco para enlazarlo con el primero.

#### **Para mostrar enlaces de texto:**

- **1** Elija Ver > Mostrar enlaces de texto.
- **2** Con una herramienta de selección, elija un marco del artículo.

Si desea ver enlaces de distintos artículos al mismo tiempo, presione la tecla Mayús y haga clic para seleccionar un marco en cada artículo. Para desactivar enlaces, elija Ver > Ocultar enlaces de texto.

#### **Para añadir un marco en una secuencia de marcos enlazados:**

**1** Con la herramienta Selección, haga clic en la casilla de salida del artículo donde desee añadir un marco. Cuando suelte el botón del ratón, aparecerá un icono de texto cargado.

<span id="page-128-0"></span>**2** Arrastre para crear un nuevo marco o seleccione otro marco de texto. InDesign enlaza el marco en la serie de marcos enlazados que contienen el artículo.

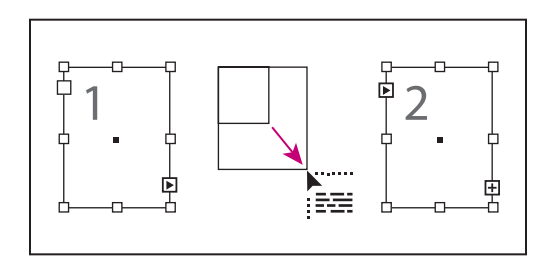

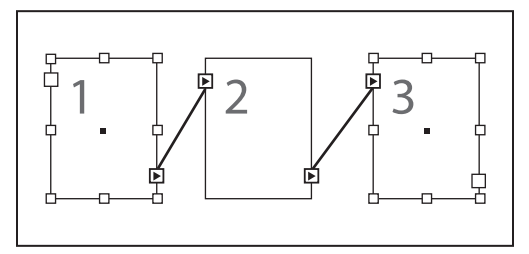

Adición de un marco en un enlace (arriba) y resultado (abajo)

#### **Desenlace de marcos de texto**

Si desenlaza un marco de texto, elimina la conexión entre éste y los marcos posteriores del enlace. El texto que haya aparecido en los marcos pasará a ser texto desbordado (el texto no se elimina). Los marcos posteriores estarán vacíos.

También puede cortar un marco del enlace y pegarlo en otro lugar. El marco se eliminará con una copia del texto, pero éste no se elimina del artículo original. Si corta y pega una serie de marcos de texto enlazados al mismo tiempo, los marcos pegados conservarán la conexiones entre sí, pero perderán la conexión con los demás marcos del artículo original.

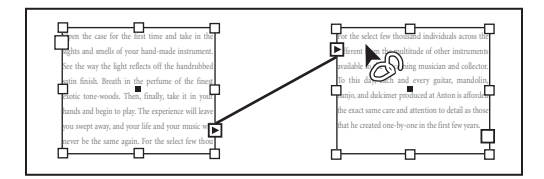

Eliminación de un marco del enlace

#### **Para desenlazar marcos de texto:**

**1** Con la herramienta Selección, haga clic en una casilla de entrada o de salida que indique un enlace con otro marco. Por ejemplo, en un enlace de dos marcos, haga clic en la casilla de salida del primer marco o en la casilla de entrada del segundo marco.

- **2** Realice uno de los pasos siguientes:
- **•** Sitúe el icono de texto cargado sobre el marco anterior o posterior para mostrar el icono de desenlace . Haga clic en el marco.

- 
- <span id="page-129-1"></span>**•** Haga doble clic en una casilla de entrada o salida para eliminar la conexión entre marcos.

Para separar un artículo en dos, corte el texto que colocará en el segundo artículo,  $\blacksquare$ elimine la conexión entre los marcos y peque el texto en el primer marco del segundo artículo.

#### **Para cortar un marco de un enlace:**

**1** Con Selección, seleccione uno o varios marcos (para seleccionar varios objetos, presione Mayús y haga clic).

**2** Elija Edición > Cortar. El marco desaparece y el texto que contenía se ajusta al marco siguiente del artículo. Si corta el último marco del artículo, el texto se almacena como texto desbordado en el marco anterior.

**3** Si desea utilizar el marco desconectado en otra parte del documento, vaya a la página en la que desee que aparezca el texto y elija Edición > Pegar.

#### **Eliminación de marcos de texto**

Al eliminar un marco de texto que forma parte de un enlace, no se elimina el texto: se desborda o se ajusta en el marco siguiente. Si el marco de texto no está conectado a ningún otro marco, se eliminan el marco y el texto.

#### **Para eliminar un marco de texto:**

- **1** Para seleccionar el marco, realice uno de estos pasos:
- **•** Con una herramienta de selección, haga clic en el marco.
- **•** Con la herramienta Texto, mantenga presionada la tecla Ctrl (Windows) o Comando (Mac OS) y haga clic en el marco.
- **2** Presione Retroceso o Eliminar.

#### <span id="page-129-0"></span>**Ajuste de texto de forma manual o automática**

Si el puntero se transforma en un icono de texto cargado  $\equiv$ tras colocar texto o hacer clic en una casilla de entrada o salida, puede ajustar texto en las páginas. Al colocar el icono de texto cargado sobre un marco de texto, el icono aparece entre paréntesis ». Al situar el icono de texto cargado junto al punto de ajuste de una guía o cuadrícula, el puntero negro pasa a ser blanco ...

Además, el icono puede aparecer de tres formas distintas, según el método elegido para ajustar el texto en las páginas:

- **•** El ajuste manual **añade un marco de texto cada vez. Detiene el ajuste de texto al final** de un marco de texto o al final de una serie de marcos vinculados. Vuelva a cargar el icono de texto para seguir ajustando texto.
- El ajuste de texto semiautomático la funciona como el ajuste de texto manual, a excepción de que el puntero se transforma en un icono de texto cargado cada vez que se llega al final de un marco, hasta que se ajusta todo el texto en el documento.
- El ajuste automático **l**a añade páginas y marcos hasta que se ajusta todo el texto en el documento.

#### <span id="page-130-0"></span>**Para ajustar texto manualmente marco a marco:**

**1** Utilice el comando Colocar para seleccionar un archivo o haga clic en la casilla de salida  $\mathbf{H}$  de un marco de texto seleccionado.

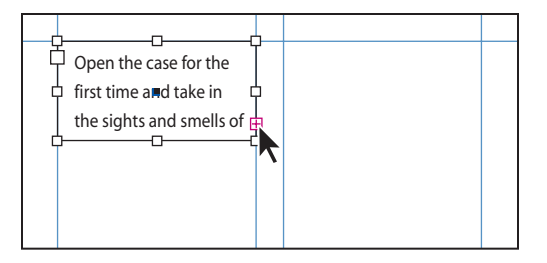

Para cargar el icono de texto, haga clic en la casilla de salida.

- **2** Realice uno de los pasos siguientes:
- **•** Sitúe el icono de texto cargado en cualquier parte dentro de un marco o un trazado existente y, a continuación, haga clic. El texto se ajusta en el marco y en cualquier otro marco vinculado a éste. Observe que el texto siempre empieza a rellenar el marco por la columna superior izquierda, incluso si hace clic en otra columna.
- **•** Sitúe el icono de texto cargado en una columna para crear un marco de texto con el mismo ancho. La parte superior del marco aparecerá donde haga clic.
- **•** Arrastre el icono de texto cargado para crear un marco de texto con el ancho y el alto del área que defina.

**3** Si hay más texto para colocar, haga clic en la casilla de salida y repita los pasos 1 y 2 hasta que se haya colocado todo el texto Consulte ["Creación de marcos de texto](#page-126-1)  [enlazados" en la página 127](#page-126-1).

**Nota:**si coloca texto en un marco enlazado con otros marcos, el texto se ajusta automáticamente en los marcos enlazados, independientemente del método de ajuste de texto que elija.

#### **Para ajustar texto de forma semiautomática:**

Con un icono de texto cargado, presione Alt (Windows) u Opción (Mac OS) y haga clic en una página o un marco. El texto se ajustará de columna a columna, como en el ajuste manual, pero el icono de texto cargado se volverá a cargar automáticamente después de colocar cada columna.

#### **Para ajustar un artículo completo de forma automática:**

Mientras se muestra el icono de texto cargado, mantenga presionada la tecla Mayús y realice uno de los pasos siguientes:

- **•** Haga clic con el icono de texto cargado en una columna para crear un marco con el ancho y el alto de esa columna. InDesign crea nuevos marcos de texto y nuevas páginas del documento hasta que se añade todo el texto al documento.
- **•** Haga clic dentro de un marco de texto basado en un marco de texto maestro. El texto se ajusta automáticamente en el marco de la página del documento y genera nuevas

<span id="page-131-0"></span>páginas conforme sea necesario con los atributos del marco maestro. Consulte ["Uso de](#page-99-0)  [las páginas maestras" en la página 100](#page-99-0).

Si presiona Mayús+Alt (Windows) o Mayús+Opción (Mac OS), no se añaden más páginas.

#### **Para cancelar un icono de texto cargado sin colocar texto:**

Seleccione una herramienta de la paleta Herramientas para cancelar el icono de texto cargado. No se perderá texto.

## <span id="page-131-1"></span>**Definición de las propiedades del marco de texto**

Utilice la opción Opciones de marco de texto para cambiar los ajustes del marco de texto, como el número de columnas, la alineación vertical del texto o el *espaciado de margen*, que es la distancia entre el texto y el marco*.*

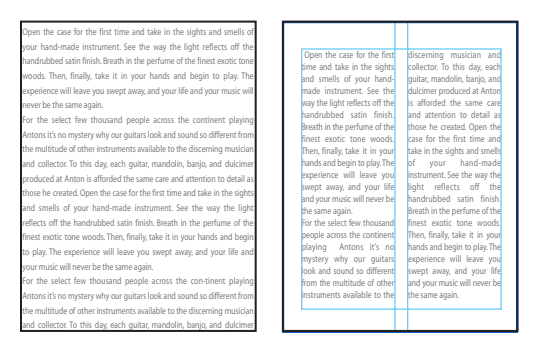

Antes (izquierda) y después (derecha) de definir el margen y crear dos columnas.

#### **Para cambiar las propiedades de un marco de texto:**

**1** Con Selección  $\cdot$ , seleccione un marco, o con la herramienta Texto T, haga clic dentro del marco de texto o elija texto.

**2** Elija Objeto > Opciones de marco de texto.

Para abrir el cuadro de diálogo Opciones de marco de texto, mantenga presionada Alt (Windows) u Opción (Mac OS) y haga doble clic en el marco con la herramienta de selección.

**3** Seleccione Vista previa para obtener una vista previa de las opciones antes de aceptar los cambios y cerrar el cuadro de diálogo.

**4** En la sección Columnas, especifique el número y el tipo de columnas. Consulte ["Opciones de columna de un marco de texto" en la página 133](#page-132-1).

**5** En Espaciado de margen, escriba las distancias de desplazamiento deseadas para Superior, Izquierdo, Inferior y Derecho. Si el marco seleccionado no es rectangular, las opciones Superior, Izquierdo, Inferior y Derecho aparecen atenuadas y, en su lugar, se muestra la opción Margen.

**6** Para Desplazamiento de primera línea de base, seleccione una opción. Consulte ["Opciones de desplazamiento de primera línea de base" en la página 133.](#page-132-2)

**7** Para Justificación vertical, elija una opción para determinar la alineación del texto en un marco. Consulte ["Alineación y justificación verticales" en la página 198.](#page-197-0)

<span id="page-132-0"></span>**8** Seleccione Ignorar contorneo de texto para que el texto del marco ignore todos los contorneos de texto. Consulte ["Omisión del contorneo de texto" en la página 159.](#page-158-0)

#### <span id="page-132-1"></span>**Opciones de columna de un marco de texto**

Para cambiar las opciones de columna de un marco de texto, use el cuadro de diálogo Opciones de marco de texto. Consulte ["Definición de las propiedades del marco de texto"](#page-131-1) [en la página 132](#page-131-1). Realice uno de estos pasos:

- **•** Defina el número y el ancho de las columnas.
- **•** Seleccione Ancho de columna fijo si desea mantener el ancho de columna cuando modifique el tamaño del marco. Cuando esta opción está seleccionada, al modificar el tamaño del marco puede cambiar el número de columnas, pero no su ancho. Si desea que el ancho de las columnas cambie al modificar el tamaño del marco de texto, deje esta opción sin seleccionar.

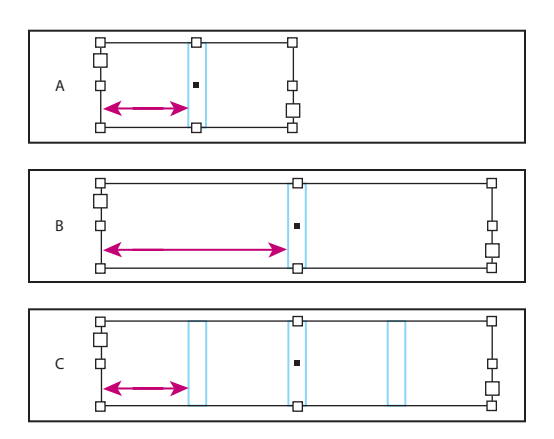

Ancho de columna fijo

**A.** Marco de texto original **B.** Cambio de tamaño con Ancho de columna fijo deseleccionado **C.** Cambio de tamaño con Ancho de columna fijo seleccionado

**•** Especifique un valor de Medianil para definir la distancia entre las columnas.

#### <span id="page-132-2"></span>**Opciones de desplazamiento de primera línea de base**

Para cambiar el desplazamiento de la primera línea de base, use Opciones de marco de texto. Consulte ["Definición de las propiedades del marco de texto" en la página 132](#page-131-1). Realice uno de estos pasos:

- **•** Seleccione Ascendente para que el carácter "d" de la fuente quede por debajo del margen superior del marco de texto.
- **•** Seleccione Alto mayúsculas para que la parte superior de las letras mayúsculas toque el margen superior del marco de texto.
- **•** Seleccione Interlineado para utilizar el valor de interlineado del texto como distancia entre la línea de base de la primera línea del texto y el margen superior del marco.
- **•** Seleccione Alto de x para que el carácter "x" de la fuente quede por debajo del margen superior del marco.
- **•** Seleccione Fija para especificar la distancia entre la línea de base de la primera línea de texto y el margen superior del marco.

<span id="page-133-0"></span>**•** Seleccione un valor mínimo para el desplazamiento de la línea de base. Por ejemplo, si selecciona Interlineado y especifica un valor mínimo de 1p, InDesign utiliza el valor de interlineado sólo cuando es superior a 1 pica.

Si desea ajustar la parte superior del marco de texto a una cuadrícula, elija Interlineado o Fijo para controlar la ubicación de la primera línea de base de texto de los marcos.

# **Edición de texto**

InDesign incluye varias funciones de procesamiento de texto. A medida que mueve un punto de inserción en un artículo, InDesign se desplaza por las páginas para mostrar la posición actual del punto de inserción. Para desplazarse por el artículo más rápidamente, puede utilizar atajos de teclado. Los atajos de InDesign son parecidos a los de los procesadores de texto más utilizados.

Para más información sobre atajos de teclado, consulte "Teclas para navegar por texto y [seleccionarlo" en la página 591](#page-590-0).

Si usa la herramienta Selección o Selección directa para seleccionar un marco, los atajos de teclado le ayudarán a navegar por los marcos enlazados y cambiar su selección. Consulte ["Teclas para seleccionar y mover objetos" en la página 585.](#page-584-0)

### **Selección de texto**

Puede seleccionar un carácter, una palabra o un intervalo de palabras. También puede definir una preferencia para seleccionar con tres clics un párrafo en lugar de una línea.

*Nota: si no puede seleccionar texto en un marco, puede deberse a que es un marco de texto maestro. Edite el texto de la página maestra o anule el marco de texto maestro manteniendo presionadas las teclas Ctrl+Mayús (Windows) o Comando+Mayús (Mac OS) y haga clic en el marco de texto de la página del documento. Consulte ["Uso de marcos de](#page-121-1)  [texto en páginas maestras" en la página 122.](#page-121-1)*

#### **Para seleccionar texto:**

Con la herramienta Texto T, realice uno de estos pasos:

- **•** Para seleccionar un carácter, una palabra o un bloque de texto entero, arrastre el cursor por encima.
- **•** Para seleccionar una palabra, haga doble clic en ella. Los espacios que hay junto a la palabra no se seleccionan.
- **•** Para seleccionar una línea, haga clic tres veces en ella. Si la opción de preferencias Hacer tres clics para seleccionar una línea está deseleccionada, al hacer tres clics se selecciona todo el párrafo.
- **•** Si la opción Hacer tres clics para seleccionar una línea está seleccionada, haga cuatro clics en cualquier punto de un párrafo para seleccionarlo todo o cinco clics para seleccionar todo el artículo.
- **•** Haga clic en el artículo y elija Edición > Seleccionar todo para seleccionar todo el texto del artículo.

Con la herramienta Selección puede hacer doble clic en el marco para cambiar a Texto y situar el punto de inserción.

#### <span id="page-134-0"></span>**Para saber si al hacer tres clics se selecciona una línea o un párrafo:**

**1** Elija Edición > Preferencias > Texto (Windows) o InDesign > Preferencias > Texto (Mac OS).

**2** Seleccione Hacer tres clics para seleccionar una línea para que al hacer clic tres veces se seleccione una línea (valor predeterminado). Deseleccione la opción si desea que al hacer tres clics se seleccione un párrafo.

#### **Para deseleccionar texto:**

Realice uno de los pasos siguientes:

- **•** Con la herramienta Texto, haga clic en un área en blanco de la ventana del documento o de la mesa de trabajo.
- **•** Haga clic en una herramienta de selección de Herramientas.
- **•** Elija Edición > Deseleccionar todo.

#### **Para seleccionar texto en un marco cubierto por otros m arcos superpuestos:**

**1** Con Selección  $\cdot$ , mantenga presionada la tecla Ctrl (Windows) o Comando (Mac OS) y haga clic en el marco de texto.

**2** Seleccione Texto y haga clic dentro del marco de texto o seleccione texto.

#### **Visualización de caracteres ocultos**

Al editar texto, resulta útil poder ver caracteres no imprimibles (ocultos), como los espacios, las tabulaciones, los finales de párrafo, los marcadores de índice y los finales de artículo. Estos caracteres especiales sólo pueden verse en una ventana del documento y en la ventana del editor; no se imprimen ni se pueden ver en formatos del tipo PDF y XML.

.Para más información sobre cómo trabajar con marcadores no imprimibles para índices, anclajes de hipervínculo y etiquetas XML, consulte ["Trabajo con marcadores" en la](#page-258-0)  [página 259](#page-258-0).

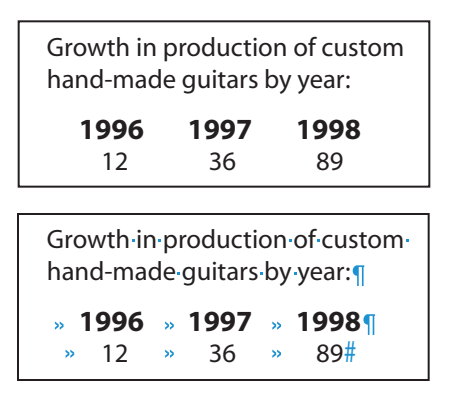

Caracteres no imprimibles ocultos (arriba) y visibles (abajo)

#### <span id="page-135-0"></span>**Para ver caracteres ocultos:**

Elija Texto > Mostrar caracteres ocultos. Aparece una marca de verificación junto al comando de menú. Para ocultar caracteres visibles, elija el comando de nuevo para deseleccionarlo.

En la ventana del documento, los caracteres ocultos se muestran en el mismo color que la capa actual. Para cambiar el color de los caracteres ocultos, cambie el color de la capa.

#### **Inserción de glifos**

InDesign permite insertar fácilmente los glifos definidos en una fuente sin utilizar software adicional. Un *glifo* es una forma específica de un carácter. Por ejemplo, en determinadas fuentes, la letra A mayúscula está disponible con distintas formas, por ejemplo, como mayúscula decorativa o versalita. Use la paleta Glifos para buscar un glifo en una fuente.

Las fuentes OpenType, como Adobe Caslon Pro proporcionan distintos glifos para varios caracteres estándar. Para insertar estos glifos alternativos en un documento, utilice la paleta Glifos. También puede usar la paleta Glifos para ver e insertar atributos de OpenType, como adornos, caracteres decorativos, fracciones y ligaduras. Consulte ["Fuentes OpenType" en la página 180.](#page-179-0)

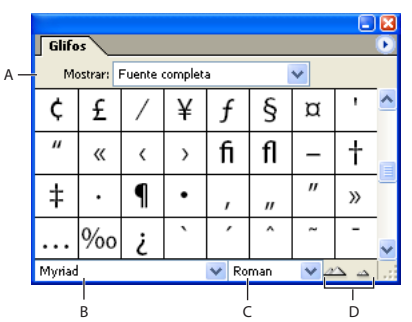

#### Paleta Glifos

**A.** Menú Mostrar **B.** Familia de fuentes **C.** Estilo de texto **D.** Botones de zoom

#### **Para insertar un glifo de una fuente específica:**

**1** Con la herramienta Texto, haga clic para colocar el punto de inserción donde desea introducir el carácter.

- **2** Elija Texto > Glifos para ver la paleta Glifos.
- **3** Para ver otro conjunto de caracteres en la paleta Glifos, realice uno de estos pasos:
- **•** Seleccione otra fuente (por ejemplo, Adobe Caslon Pro) y otro estilo de texto (si está disponible). En el menú Mostrar, elija Fuente completa. O, si selecciona una fuente OpenType, elija entre varias categorías OpenType.
- **•** Elija un conjunto de glifos personalizados en el menú Mostrar. Consulte ["Creación de](#page-136-1)  [conjuntos de glifos personalizados" en la página 137.](#page-136-1)

<span id="page-136-0"></span>**4** Desplácese por la ventana de caracteres hasta que vea el glifo que desea insertar. Si elige una fuente OpenType, podrá ver un menú emergente de glifos alternativos haciendo clic en el triángulo de la esquina inferior derecha del cuadro de glifos.

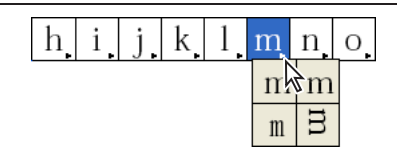

Selección de glifos alternativos con la fuente OpenType

**5** Haga doble clic en el carácter que desee insertar. El carácter aparece en el punto de inserción de texto.

#### **Para sustituir un carácter por un glifo alternativo:**

**1** Elija Texto > Glifos para ver la paleta Glifos.

**2** En el menú Mostrar, seleccione Otras opciones.

**3** Con la herramienta Texto, elija un carácter en el documento. La paleta Glifos muestra glifos alternativos, si están disponibles.

**4** Haga doble clic en un glifo de la paleta Glifos para sustituir el carácter seleccionado en el documento.

#### **Para resaltar los glifos alternativos en el texto:**

**1** Elija Edición > Preferencias > Composición (Windows) o InDesign > Preferencias > Composición (Mac OS).

**2** Seleccione Glifos sustituidos y haga clic en Aceptar. Los glifos sustituidos del texto se resaltan en color amarillo no imprimible.

#### <span id="page-136-1"></span>**Creación de conjuntos de glifos personalizados**

Un *conjunto de glifos* es una colección de glifos con nombre de una o varias fuentes. Si guarda los glifos usados con frecuencia en un conjunto, no será necesario buscarlos cada vez que desee utilizarlos. Dichos conjuntos no se adjuntan a ningún documento específico; se almacenan con otras preferencias de InDesign.

Puede determinar si la fuente se recuerda con el glifo añadido. Recordar las fuentes es útil en casos como los caracteres dingbat que pueden no aparecer en otras fuentes. Si se recuerda la fuente de un glifo pero falta la fuente, aparece el cuadrado de ésta con color rosa en la paleta Glifo o en Editar conjunto de glifos. Si no se recuerda la fuente con un glifo añadido, aparece la letra "u" junto al glifo, que indica que el valor Unicode de la fuente determina el aspecto del glifo.

#### **Para crear un conjunto de glifos:**

- **1** Elija Texto > Glifos.
- **2** En el menú de la paleta Glifos, elija Nuevo conjunto de glifos.
- **3** Escriba el nombre del conjunto y haga clic en Aceptar.

**4** En la parte inferior de la paleta Glifos, seleccione la fuente que contiene el carácter de glifo que desea añadir.

<span id="page-137-0"></span>**5** Seleccione el glifo en la paleta Glifos y elija el nombre del conjunto de glifos personalizados en el menú Añadir a conjunto de glifos.

#### **Para editar un conjunto de glifos personalizados:**

- **1** En la paleta Glifos, elija el conjunto de glifos personalizados en el menú Mostrar.
- **2** Elija Editar conjunto de glifos en el menú de la paleta Glifo.
- **3** Seleccione el glifo que desea editar, realice uno de estos pasos y haga clic en Aceptar.
- **•** Seleccione Recordar fuente con glifo para vincular el glifo con su fuente respectiva. Un glifo que recuerda su fuente ignora la fuente aplicada al texto seleccionado en el documento en que se inserta. También ignora la fuente especificada en la paleta Glifo. Si deselecciona esta opción, se utilizará el valor Unicode de la fuente actual.
- **•** Elija una fuente o estilo diferente para ver glifos adicionales. Si el glifo no se define con una fuente, no se podrá seleccionar otra fuente.
- **•** Elija Eliminar de conjunto para eliminar un glifo del conjunto de glifos personalizados.

#### **Para eliminar un conjunto de glifos:**

- **1** En la paleta Glifos, elija el conjunto de glifos personalizados en el menú Mostrar.
- **2** Elija Eliminar conjunto de glifos en el menú de la paleta Glifo y haga clic en Sí.

#### **Inserción de caracteres especiales**

Puede insertar caracteres comunes, como guiones largos y cortos, símbolos de marcas registradas y puntos suspensivos. También puede realizar las siguientes acciones:

- **•** Añadir caracteres de números de página para numerar páginas y secciones. Consulte ["Numeración de páginas" en la página 94](#page-93-0).
- **•** Añadir guiones opcionales y guiones de no separación para separar por sílabas el texto de forma manual. Consulte ["Ajuste manual de la separación por sílabas" en la](#page-212-0)  [página 213](#page-212-0).
- **•** Especificar el tipo de comillas utilizadas. Consulte ["Especificación de comillas" en la](#page-138-1)  [página 139](#page-138-1).
- **•** Finalizar el formato de párrafo anidado. Consulte ["Aplicación de estilos anidados a un](#page-174-0)  [párrafo" en la página 175](#page-174-0).
- **•** Añadir caracteres de tabulador especiales. Consulte ["Trabajo con tabulaciones" en la](#page-204-0)  [página 205](#page-204-0).

Si los caracteres especiales que utiliza con frecuencia no aparecen en la lista de caracteres especiales, añádalos al conjunto de glifos que cree. Consulte ["Creación de conjuntos de](#page-136-1)  [glifos personalizados" en la página 137](#page-136-1).

#### **Para insertar caracteres especiales:**

**1** Con la herramienta Texto, coloque el punto de inserción donde desee insertar el carácter.

**2** Elija Texto > Insertar carácter especial y, a continuación, seleccione una opción del menú contextual.

#### <span id="page-138-1"></span><span id="page-138-0"></span>**Especificación de comillas**

Puede especificar diferentes tipos de comillas para distintos idiomas. Estos caracteres de comillas aparecen automáticamente al escribir si está seleccionada la opción Usar comillas tipográficas en la sección Texto del cuadro Preferencias.

#### **Para escribir comillas rectas (" y '):**

Realice uno de los pasos siguientes:

- **•** Deseleccione la opción Usar comillas tipográficas en la sección Texto del cuadro Preferencias, y escriba las comillas o apóstrofes. Use los atajos de teclado, que aparecen en el menú Insertar carácter especial, para añadir comillas.
- **•** Elija Insertar > Glifos, e inserte las comillas rectas.
- **•** Presione Mayús+Ctrl+Alt+' (Windows) o Mayús+Comando+Opción+' (Mac OS) para activar o desactivar la opción Comillas tipográficas.

#### **Para especificar el tipo de comillas que desea utilizar:**

**1** Elija Edición > Preferencias > Diccionario (Windows) o InDesign > Preferencias > Diccionario (Mac OS).

- **2** Elija un diccionario de idioma en el menú Idioma.
- **3** Realice uno de los pasos siguientes y, a continuación, haga clic en Aceptar:
- **•** En Comillas, seleccione un par de comillas (dobles) o introduzca el par de caracteres que desee utilizar.
- **•** En Comilla seleccione un par de comillas (simples) o introduzca el par de caracteres que desee utilizar.

#### **Inserción de espacios en blanco**

Puede insertar determinados tipos de espacios en blanco, como espacios largos y espacios cortos. Un espacio en blanco es un espacio vacío que aparece entre caracteres. Puede utilizar espacios en blanco en muchos casos, por ejemplo para evitar que se separen dos palabras al final de una línea.

**Espacio largo** - Su ancho equivale al tamaño del texto. En una fuente de 12 puntos, un espacio largo tiene un ancho de 12 puntos.

**Espacio corto** - Su ancho equivale a la mitad de un espacio largo.

**Espacio de alineación** Añade espacio a la última línea de un párrafo completamente justificado; es útil para justificar el texto de la última línea. Consulte ["Uso de un espacio de](#page-216-0)  [alineación con texto justificado" en la página 217.](#page-216-0)

**Espacio ultrafino** Su ancho equivale a la vigésima cuarta parte de uno largo.

**Espacio de no separación** Tiene el mismo ancho que el espacio creado al presionar la barra espaciadora, pero evita que se separe la línea.

**Espacio fino |** Su ancho equivale a la octava parte de un espacio largo. Puede utilizarlo en uno de los lados de un espacio largo o corto.

**Espacio para cifra** Tiene el mismo ancho que un número del tipo de fuente. Utilícelo para alinear números en las tablas financieras.

**Espacio de puntuación** *Del mismo ancho que un signo de exclamación***, un punto o un** carácter de dos puntos del tipo de fuente.

#### <span id="page-139-0"></span>**Para insertar determinados tipos de espacios en blanco:**

**1** Con la herramienta Texto, coloque el punto de inserción donde desee insertar un espacio en blanco.

**2** Elija Texto > Insertar espacio en blanco y, a continuación, seleccione una de las opciones de espaciado (como espacio largo) en el menú contextual.

Al elegir Texto > Mostrar caracteres ocultos, aparecen símbolos representativos de los espacios en blanco.

#### **Adición de saltos de columna, marco y página**

Puede controlar los saltos de columna, marco y página insertando caracteres especiales de salto en el texto. Para ver los caracteres especiales, elija Tipos > Mostrar caracteres ocultos.

Las opciones de salto relacionadas están disponibles en el cuadro de diálogo Opciones de separación (consulte ["Control de saltos de párrafo" en la página 202](#page-201-0)) y en el cuadro de diálogo Nuevo estilo de párrafo. Estos caracteres de salto no sirven para tablas.

Las opciones de salto disponibles son las siguientes:

**Salto de columna** Lleva el texto a la siguiente columna del marco de texto actual. Si el marco sólo tiene una columna, el texto pasa al siguiente marco enlazado.

**Salto de marco**  $\boldsymbol{z}$  Lleva el texto al siguiente marco de texto enlazado, independientemente de la configuración de columnas del marco de texto actual.

**Salto de página •** Lleva el texto a la siguiente página que contenga un marco de texto enlazado con el marco actual.

**Salto de página impar** Lleva el texto a la siguiente página impar que contenga un marco de texto enlazado con el marco actual.

**Salto de página par** Lleva el texto a la siguiente página par que contenga un marco de texto enlazado con el marco actual.

Salto de línea forzado - Separa una línea en el lugar donde se inserta un carácter.

Salto de párrafo *IInserta un salto de párrafo (equivale a presionar Intro o Retorno).* 

*Nota: si crea un salto cambiando la configuración de un párrafo (como en el cuadro de diálogo Opciones de separación) para crear un salto, el salto se producirá antes del párrafo que contiene la configuración. Si crea un salto con un carácter especial, el salto se producirá inmediatamente después del carácter especial.*

#### **Para crear un salto de columna, marco o página:**

**1** Con la herramienta Texto, haga clic para colocar el punto de inserción donde desee que se produzca el salto.

**2** Elija Texto > Insertar carácter de salto y, a continuación, elija un carácter de salto del submenú.

O También puede crear saltos con la tecla Intro del teclado numérico. Presione Intro para insertar un salto de columna, Mayús+Intro para insertar un salto de marco y Ctrl+Intro (Windows) o Comando+Retorno (Mac OS) para insertar un salto de página.

#### **Para eliminar un carácter de salto:**

**1** Si es necesario, elija Texto > Mostrar caracteres ocultos.

<span id="page-140-1"></span>**2** Seleccione y elimine el carácter de salto.

### <span id="page-140-0"></span>**Trabajo con archivos de texto vinculados**

Al colocar texto, el nombre del archivo de texto aparece en la paleta Vínculos, si está seleccionada la opción Crear vínculos al colocar texto y archivos de hoja de cálculo. Puede utilizar la paleta Vínculos para actualizar y administrar el archivo. Al actualizar un archivo de texto vinculado, se pierden todos los cambios de edición y formato aplicados en InDesign. Debido a este riesgo, los archivos de texto vinculado no se actualizan automáticamente cuando se edita el archivo original. Sin embargo, puede actualizar fácilmente el archivo vinculado mediante la paleta Vínculos.

Para más información sobre la paleta Vínculos, consulte ["Administración de vínculos y](#page-308-0)  [gráficos incrustados" en la página 309.](#page-308-0) Para información sobre cómo importar texto, consulte ["Importación de estilos de un documento de Microsoft Word" en la página 172](#page-171-0).

#### **Para determinar si los archivos de texto colocados están vinculados o Incrustados:**

**1** Elija Edición > Preferencias > Texto (Windows) o InDesign > Preferencias > Texto (Mac OS).

**2** Para crear vínculos en archivos colocados, seleccione Crear vínculos al colocar texto y archivos de hoja de cálculo. Si esta opción está activada, use la paleta Vínculos para actualizar, volver a vincular o eliminar vínculos. Si está desactivada, los archivos de texto estarán incrustados.

#### **Para editar un archivo de texto vinculado en la aplicación original:**

**1** Si es necesario, elija Ventana > Vínculos para abrir la paleta Vínculos.

**2** En la paleta Vínculos, seleccione el archivo de texto que desee editar y, a continuación, seleccione Editar original en el menú de la paleta Vínculos.

#### **Para actualizar un archivo de texto vinculado:**

**1** Si es necesario, elija Ventana > Vínculos para abrir la paleta Vínculos.

**2** En la paleta Vínculos, seleccione el archivo de texto que desee actualizar. Si se ha editado el original después de colocar el archivo en InDesign, aparece el icono de archivo vinculado modificado  $\triangle$  a la derecha del nombre de archivo.

**3** En el menú de la paleta Vínculos, elija Actualizar vínculo.

**4** Si ha aplicado formato adicional al archivo en InDesign, un mensaje de alerta le notificará que todos los nuevos atributos de formato se perderán. Si desea actualizar el archivo de todas formas, haga clic en Aceptar.

#### **Para eliminar el vínculo a un archivo de texto:**

- **1** En la paleta Vínculos, seleccione el archivo de texto.
- **2** Elija Incrustar archivo en el menú de la paleta Vínculos.

# **Editor de artículos**

En InDesign puede editarse texto en la maquetación de página o en la ventana del editor de artículos. La escritura y edición en una ventana del editor de artículos ofrece dos ventajas principales:

- <span id="page-141-0"></span>**•** La vista de texto está simplificada. Todo el artículo aparece con el tipo de letra, tamaño y espaciado especificados, sin maquetación ni formato.
- **•** La navegación es más fácil. El artículo se ajusta a una columna continua justificada a la izquierda, sin interrupciones.

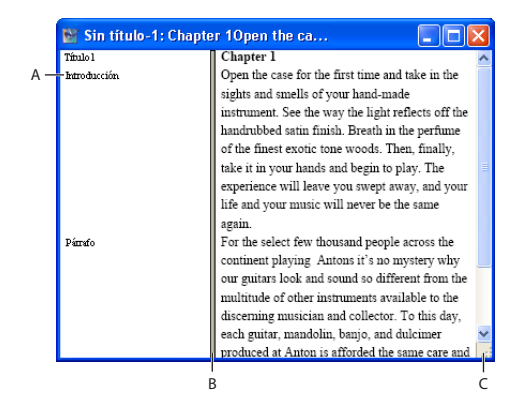

Ventana del editor de artículos

**A.** Estilos de párrafo **B.** El divisor se arrastra para ajustar el ancho de la columna **C.** Cambio de tamaño de la ventana

#### **Edición de texto en el editor de artículos**

Cada artículo aparece en distintas ventanas del editor. En el editor de artículos aparece todo el texto del artículo, incluido el texto desbordado. Puede abrirse simultáneamente varias ventanas del editor de artículos, incluidas las instancias múltiples del mismo artículo. No puede crearse un nuevo artículo en una ventana del editor de artículos.

El editor de artículos suprime todo menos los atributos principales del estilo de texto, para permitirle escribir y editar el texto. Incluso puede ocultar la columna de nombre de estilo a fin de que sólo aparezca el texto. Al editar un artículo, los cambios se reflejan en la ventana de maquetación. Los artículos abiertos se enumeran en el menú Ventana.

#### **Para abrir una nueva ventana del editor de artículos:**

**1** Seleccione el marco, haga clic en un punto de inserción del mismo o seleccione varios marcos de artículos diferentes.

**2** Elija Edición > Editar en editor de artículos.

#### **Para navegar por una ventana del editor de artículos:**

Realice uno de los pasos siguientes:

- **•** Presione Inicio o Fin para ir al principio o fin de una línea.
- **•** Presione RePág o AvPág para desplazarse por las páginas de una en una hacia arriba o hacia abajo.
- **•** Presione Ctrl+Inicio/Fin (Windows) o Comando+Inicio/Fin (Mac OS) para ir al principio o el final de la ventana del editor de artículos.

#### **Para volver a la ventana de maquetación:**

En el editor de artículos, realice uno de los pasos siguientes:

- <span id="page-142-0"></span>**•** Elija Edición > Editar en maquetación. Con este método, la vista de maquetación muestra la misma selección de texto o la misma ubicación del punto de inserción que apareció por última vez.
- **•** Haga clic en la ventana de maquetación. La ventana del artículo permanece abierta pero se sitúa detrás de la ventana de maquetación.
- **•** Cierre la ventana del editor de artículos.
- **•** Elija el nombre de documento en la parte inferior del menú Ver.

#### **Para abrir otra instancia de la misma ventana del editor:**

Con el editor de artículos activo, elija Ventana > Disposición > Nueva ventana.

#### **Para mostrar u ocultar la columna de nombre de estilo:**

Con el editor de artículos activo, elija Ver > Mostrar columna de nombre de estilo u Ocultar columna de nombre de estilo. Esta configuración afecta a todas las ventanas abiertas del editor, así como a las que se abran posteriormente.

También puede ajustar el ancho de la columna de nombre de estilo arrastrando la barra vertical. Las ventanas del editor que se abran posteriormente tendrán el mismo ancho de columna.

#### **Cambio de las preferencias del editor de artículos**

Las preferencias de la Vista de editor de artículos determinan el aspecto del texto en el editor de artículos. Sin embargo, no aparecen muchos de los atributos de texto. Si una fuente incluye negrita y cursiva, ambos estilos aparecerán en el editor de artículos. También aparece Todo mayúsculas y Versalitas. Si la fuente de vista no tiene el glifo utilizado en la fuente de maquetación, ésta se utilizará para mostrar el glifo.

Aunque el editor suprima todo menos los atributos principales del estilo de texto, se representan algunos objetos y atributos, incluidas las tablas  $\Box$ , los objetos integrados  $\Box$ , las etiquetas XML  $\mathbf{g}$   $\mathbf{g}_{\text{max}}$ , los orígenes de hipervínculo  $\mathbf{g}_{\text{max}}$ , los anclajes de hipervínculo  $\mathbf{g}_{\text{max}}$ los marcadores de índice . El texto de los marcos integrados no aparece en la ventana principal del editor, pero puede aparecer en la suya. El texto de tabla no aparece en las ventanas del editor.

#### **Para cambiar las preferencias del editor de artículos:**

**1** Elija Edición > Preferencias > Vista de editor de artículos (Windows) o InDesign > Preferencias > Vista de editor de artículos (Mac OS).

- **2** Realice uno de los pasos siguientes y, a continuación, haga clic en Aceptar:
- **•** Para determinar el aspecto de la ventana del editor, especifique un color de texto, fondo o tema diferentes.
- **•** Para cambiar el aspecto de la vista de texto, elija una fuente, un tamaño y un interlineado. Estos valores afectan al aspecto del texto en la ventana del editor de artículos, pero no en la vista de maquetación.
- **•** Seleccione Activar suavizado para suavizar los bordes irregulares del texto. Puesto que sólo cambian los píxeles de borde, no se pierde ningún detalle.
- **•** Para cambiar el aspecto del cursor de texto, seleccione la opción deseada. Seleccione Intermitencia si desea que el cursor parpadee.

## <span id="page-143-0"></span>**Búsqueda y modificación de texto**

Puede buscar y cambiar determinadas apariciones de caracteres, palabras, grupos de palabras o texto con un formato concreto. También puede buscar otros elementos, incluidos los atributos OpenType como las fracciones y los caracteres decorativos.

Si desea enumerar, buscar y sustituir las fuentes que aparecen en el documento, puede usar el comando Buscar fuente en lugar del comando Buscar/Cambiar. Consulte ["Búsqueda y modificación de fuentes" en la página 147](#page-146-0).

### **Uso del comando Buscar/Cambiar**

Puede buscar y cambiar texto en una selección, uno o más artículos, un documento o varios documentos abiertos.

#### **Para buscar y cambiar texto:**

- **1** Para restringir la búsqueda, realice una de las acciones siguientes:
- **•** Para buscar en un artículo, haga clic en un marco de texto con la herramienta Texto.
- **•** Para buscar sólo dentro de una selección, seleccione el texto en el que desee buscar.
- **•** Para buscar en uno o más artículos, seleccione uno o más marcos **c** con la herramienta Selección.
- **2** Elija Edición > Buscar/Cambiar.

**3** En Buscar en, especifique el intervalo de la búsqueda seleccionando Documento (busca en todo el documento), Todos los documentos (busca en todos los documentos abiertos), Artículo (busca en todo el texto de los marcos de texto enlazados, incluido el texto desbordado), Artículos (busca en los artículos de todos los marcos seleccionados), Hasta el final del artículo (busca a partir del punto de inserción) o Selección (sólo busca en el texto seleccionado).

- **4** En Buscar, escriba o pegue el texto que desee buscar.
- **5** En Cambiar por, escriba o pegue el nuevo texto.

*Nota: para buscar sólo formato, deje en blanco los cuadros Buscar y Cambiar por Consulte ["Búsqueda y modificación de texto con formato" en la página 146](#page-145-0).*

**6** Para buscar tabulaciones, espacios y otros caracteres especiales, o bien caracteres comodín o no especificados, seleccione los metacaracteres de InDesign en el menú emergente situado a la derecha del cuadro Buscar. Consulte ["Introducción de metacarac](#page-144-1)[teres en Buscar/Cambiar" en la página 145](#page-144-1).

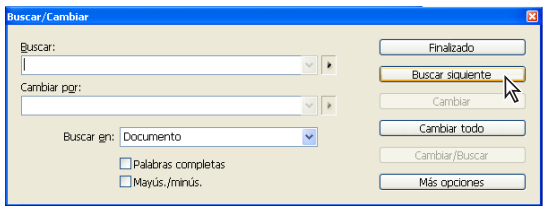

Use metacaracteres para buscar caracteres especiales.

Si desea buscar texto con metacaracteres, como guiones largos o viñetas, seleccione primero el texto y, a continuación, péguelo en el cuadro de diálogo Buscar/Cambiar.
- **7** Seleccione Mayús./minús. o Palabras completas, si lo desea:
- **•** Palabras completas ignora los caracteres de búsqueda si forman parte de otra palabra. Por ejemplo, si busca "ermita" como palabra completa, InDesign ignorará la palabra "termita".
- **•** Mayús./minús. busca sólo palabras cuyas mayúsculas y minúsculas coinciden con el texto del cuadro Buscar. Si busca "Impresión previa", el sistema no buscará "Impresión Previa", "impresión previa" ni "IMPRESIÓN PREVIA".
- **8** Para iniciar la búsqueda, haga clic en Buscar siguiente.

**9** Para continuar, elija Buscar siguiente, Cambiar, Cambiar todo (un mensaje indicará los cambios) o Cambiar/Buscar.

**10** Una vez realizados los cambios, haga clic en Finalizado.

#### **Introducción de metacaracteres en Buscar/Cambiar**

Los *metacaracteres* representan un carácter o símbolo en InDesign. Empiezan con un carácter de intercalación (^). Puede usar los siguientes metacaracteres en el cuadro de diálogo Buscar/Cambiar:

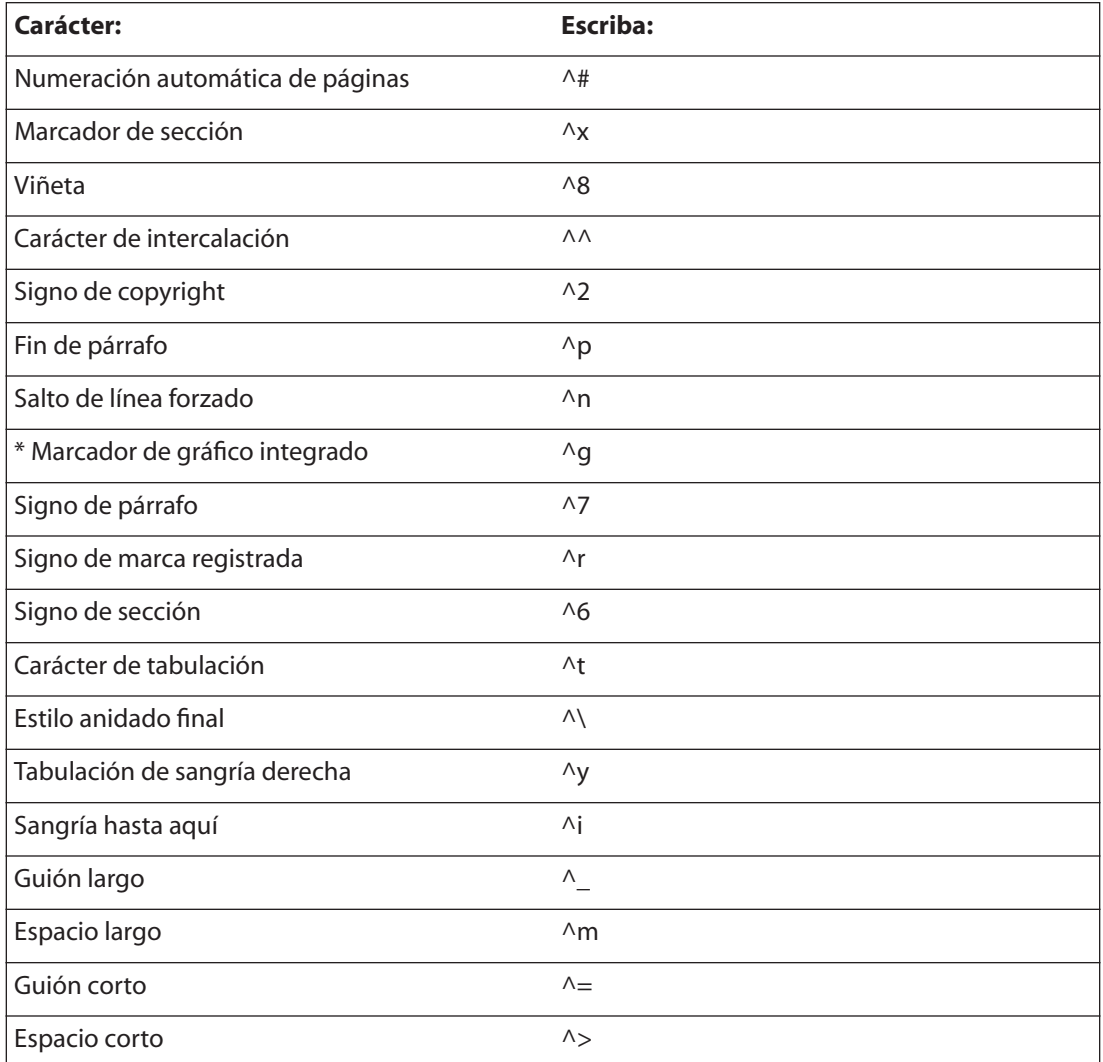

**[Cómo utilizar Ayuda](#page-0-0) | [Contenido](#page-2-0) | [Índice](#page-601-0) Página anterior 145**

<span id="page-145-0"></span>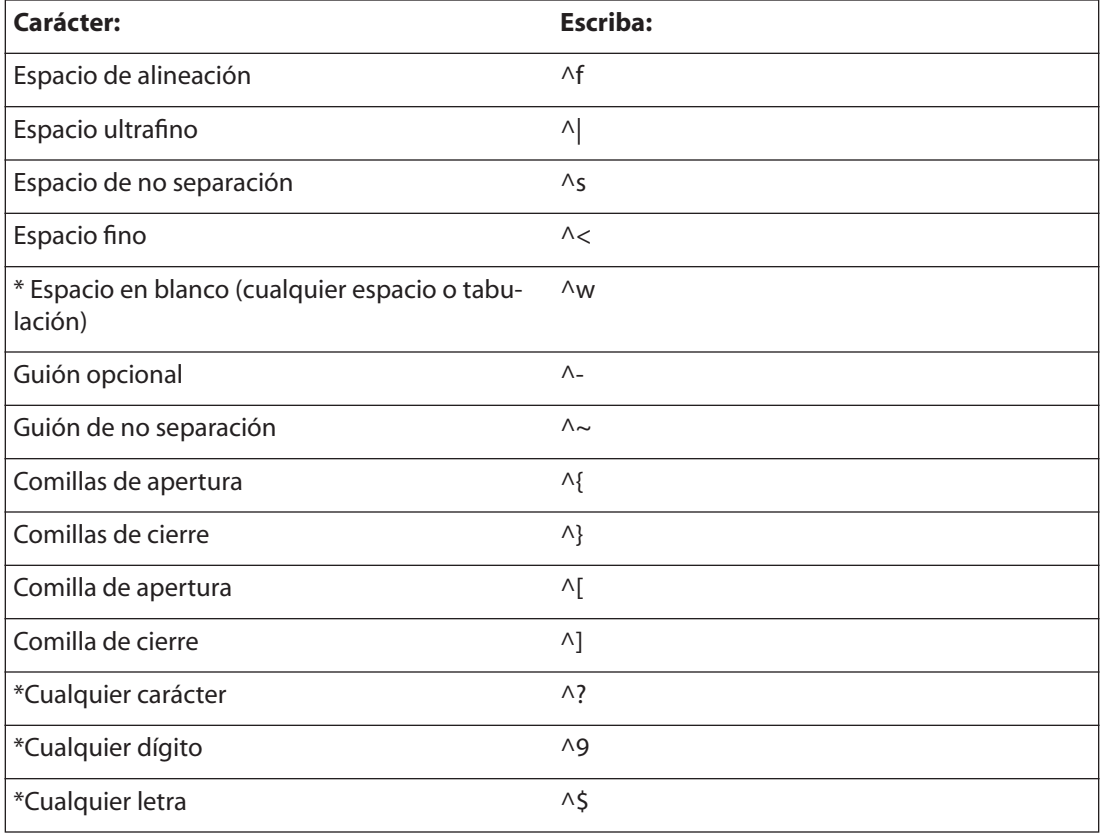

\* Sólo puede introducirse en el cuadro Buscar

#### **Búsqueda y modificación de texto con formato**

Puede utilizar Buscar/Cambiar para buscar y cambiar formatos de texto, como estilos, sangrías, espaciados y colores de contorno y de relleno.

*Nota: cuando haya especificado el formato para los criterios de búsqueda, aparecerán iconos de alerta encima de los cuadros Buscar o Cambiar por. Estos iconos sirven para recordar que se han definido atributos de formato y que la operación de búsqueda o sustitución se limitará de acuerdo con ellos.*

#### **Para buscar y cambiar texto formateado:**

**1** Conforme sea necesario, siga los pasos 1 a 7 descritos en ["Uso del comando Buscar/](#page-143-0) [Cambiar" en la página 144](#page-143-0).

**2** Haga clic en Más opciones para ver las opciones de búsqueda y modificación de formato.

**3** En la sección Buscar ajustes de formato, haga clic en Formato.

**4** En la parte izquierda del cuadro de diálogo Buscar ajustes de formato, seleccione un tipo de formato, especifique los atributos de formato y, a continuación, haga clic en Aceptar.

*Nota: algunas opciones de formato de OpenType aparecen en las secciones Opciones de OpenType y Formatos de caracteres básicos (menú Posición). Para información sobre OpenType y otros atributos de formato, consulte el tema relacionado.*

<span id="page-146-0"></span>**5** Para aplicar formato al texto buscado, haga clic en la opción Formato de la sección Cambiar configuración de formato. A continuación, seleccione un tipo de formato, especifique los atributos de formato y haga clic en Aceptar.

**6** Utilice los botones de búsqueda para formatear el texto.

O Para eliminar rápidamente todos los atributos de formato de las secciones Buscar<br>■ aiustes de formato o Cambiar aiustas de formato de las secciones Buscar ajustes de formato o Cambiar ajustes de formato, haga clic en el botón Borrar.

#### **Sugerencias para Buscar/Cambiar**

Siga estos consejos para simplificar el proceso de búsqueda y modificación de texto:

- **•** Utilice caracteres comodín en la búsqueda. Por ejemplo, si escribe "a^?la" en el cuadro Buscar, se buscarán las palabras que empiecen con "a" y terminen con "la", por ejemplo "ala", "amapola" o "amígdala".
- **•** Si no obtiene los resultados esperados, asegúrese de borrar el formato que haya incluido en búsquedas anteriores. Asimismo, si pegó texto en los cuadros Buscar o Cambiar por, los caracteres no imprimibles, como tabulaciones o saltos de línea se incluyen como parte del texto que se busca o sustituye.
- **•** InDesign almacena las últimas 15 entradas de los cuadros Buscar o Cambiar por. Haga clic en la flecha abajo situada junto a estos cuadros para seleccionar una de las búsquedas anteriores. No obstante, las entradas guardadas no incluyen atributos de formato.
- **•** Si el cuadro Cambiar por está vacío y no se definió ningún formato, al hacer clic en Cambiar o Cambiar todo se eliminará el texto encontrado. Éste es un método efectivo para eliminar texto que no desee.
- **•** Si decide no sustituir el texto, elija Edición > Deshacer Reemplazar texto (o Deshacer Reemplazar todo el texto).
- **•** Para buscar la siguiente aparición de una búsqueda realizada anteriormente sin abrir el cuadro de diálogo Buscar/Cambiar, elija Edición > Buscar siguiente.

#### **Búsqueda y modificación de fuentes**

Utilice el comando Buscar fuente para buscar y mostrar las fuentes utilizadas en el documento. A continuación, puede reemplazar cualquier fuente (excepto las de gráficos importados) por otra disponible en el sistema. Tenga en cuenta las observaciones siguientes:

- **•** Los nombres de fuentes se muestran una sola vez por cada caso en que aparecen en la maquetación y una vez por cada caso en los gráficos importados. Por ejemplo, si utiliza la misma fuente tres veces en la maquetación y tres veces en los gráficos importados, aparecerá cuatro veces en el cuadro de diálogo Buscar fuente: una vez por todos los casos en la maquetación y tres veces por los tres casos en los gráficos importados.
- **•** Buscar fuente no está disponible en una ventana del editor.
- **•** Buscar fuente no afecta al texto formateado con estilos. Puede actualizar fuentes usadas en estilos manualmente.
- **•** El cuadro de diálogo Buscar fuente muestra iconos que indican los tipos o las condiciones de fuentes, por ejemplo, fuentes PostScript  $a$ , imágenes importadas  $\overline{a}$ , fuentes TrueType  $\mathbf{r}$ , fuentes OpenType  $\boldsymbol{\theta}$  y fuentes no disponibles  $\boldsymbol{\Delta}$ .

<span id="page-147-0"></span>**•** Use el comando Tipos > Buscar fuente para analizar el uso de las fuentes en páginas y gráficos importados, a fin de asegurar la uniformidad en la impresión. En cambio, para buscar y modificar atributos, caracteres o estilos específicos de texto, utilice Edición > Buscar/Cambiar.

#### **Para buscar y reemplazar fuentes en el archivo:**

- **1** Elija Tipos > Buscar fuente.
- **2** Seleccione uno o más nombres de fuentes de la lista Fuentes en documento.
- **3** Realice uno de los pasos siguientes:
- **•** Para buscar el primer caso en que aparece la fuente seleccionada en la lista, haga clic en Buscar primero. El texto que utiliza esa fuente se desplaza hasta la vista. El botón Buscar primero no está disponible si la fuente seleccionada se utiliza en un gráfico importado o si selecciona varias fuentes de la lista.
- **•** Para seleccionar el gráfico importado que utilice una fuente de la lista marcada con un icono de imagen importada @, haga clic en Buscar gráfico (el gráfico también se muestra). El botón Buscar gráfico no está disponible si la fuente seleccionada se utiliza sólo en la maquetación o si se seleccionan varias fuentes de la lista Fuentes en documento.

**4** Para ver información detallada sobre una fuente seleccionada, haga clic en Más información. Para ocultar la información, haga clic en Menos información. El área información aparece en blanco si selecciona varias fuentes de la lista.

*Nota:si el archivo del gráfico seleccionado no proporciona información sobre una fuente, es posible que ésta aparezca marcada como desconocida en la lista. Las fuentes de los mapas de bits (como las imágenes TIFF) no aparecen en la lista porque no son caracteres.*

**5** Para reemplazar una fuente, seleccione la nueva fuente que desea utilizar en la lista Reemplazar con y realice uno de los pasos siguientes:

- **•** Haga clic en Cambiar para cambiar únicamente una aparición de la fuente seleccionada. Si hay varias fuentes seleccionadas, esta opción no está disponible.
- **•** Haga clic en Cambiar/Buscar para cambiar la fuente en ese caso y, a continuación, busque la siguiente instancia. Si hay varias fuentes seleccionadas, esta opción no está disponible.
- **•** Haga clic en Cambiar todo para cambiar todas las instancias en que aparece la fuente seleccionada en la lista.

Si una fuente no aparece en más ocasiones en el archivo, el nombre de la fuente desaparece de la lista Fuentes en documento.

*Nota: para cambiar fuentes en gráficos importados, abra el programa con el que se exportó originalmente el gráfico y, a continuación, sustituya el gráfico o actualice el vínculo mediante la paleta Vínculos.*

**6** Si hizo clic en Cambiar, haga clic en Buscar siguiente para localizar el siguiente caso en que aparece la fuente.

**7** Haga clic en Finalizado.

Puede abrir el cuadro de diálogo Buscar fuente mientras hace una comprobación preliminar de un documento. En el cuadro de diálogo Comprobación preliminar, haga clic en la opción Buscar fuente de la ficha Fuentes.

# <span id="page-148-0"></span>**Revisión ortográfica**

Puede revisar la ortografía de un fragmento de texto seleccionado, de todo el artículo, de todos los artículos de un documento o de todos los artículos de todos los documentos abiertos. InDesign resalta las palabras mal escritas o desconocidas, las que aparecen dos veces en una fila (por ejemplo "el el") y las palabras con posibles errores de mayúsculas o minúsculas.

Al revisar la ortografía, InDesign utiliza el diccionario de los idiomas asignados al texto del documento Consulte ["Asignación de un idioma" en la página 193.](#page-192-0)

#### **Para definir las preferencias de ortografía:**

**1** Elija Edición > Preferencias > Ortografía (Windows) o InDesign > Preferencias > Ortografía (Mac OS).

- **2** Realice uno de los pasos siguientes y, a continuación, haga clic en Aceptar:
- **•** Seleccione Palabras con errores ortográficos para buscar palabras que no aparezcan en el diccionario de idioma.
- **•** Seleccione Palabras repetidas para buscar palabras duplicadas, como "el el."
- **•** Seleccione Palabras sin mayúsculas para buscar palabras (por ejemplo "alemania") que aparecen en el diccionario sólo como palabras en mayúsculas ("Alemania").
- **•** Seleccione Frases sin mayúsculas para buscar palabras sin mayúsculas después de un punto, un signo de exclamación y un signo de interrogación.

#### **Para revisar la ortografía en uno o más documentos:**

- **1** Para limitar la revisión ortográfica, realice uno de los pasos siguientes:
- **•** Para revisar un artículo, haga clic en un marco con Texto.
- **•** Para revisar sólo la selección, elija el texto que corresponda.
- Con la herramienta Selección **;**, seleccione uno o más marcos para revisar uno o más artículos.
- **2** Elija Edición > Revisión ortográfica.

**3** En Buscar en, especifique el fragmento de texto que desea revisar: Documento (revisa todo el documento), Todos los documentos (revisa todos los documentos abiertos), Artículo (revisa todos los marcos de texto enlazados del artículo, incluido el texto desbordado), Artículos (revisa los artículos de todos los marcos seleccionados), Hasta el final del artículo (revisa a partir del punto de inserción) o Selección (revisa sólo el texto seleccionado).

**4** Haga clic en Iniciar para empezar la revisión ortográfica.

**5** Si InDesign muestra palabras desconocidas, mal escritas u otros posibles errores, elija una de las opciones siguientes:

- **•** Haga clic en Ignorar para continuar con la revisión ortográfica sin cambiar la palabra resaltada. Haga clic en Ignorar todo para ignorar todas las apariciones de la palabra resaltada, hasta que se vuelva a iniciar InDesign.
- **•** Seleccione una palabra de la lista Sugerencias o introduzca la palabra correcta en el cuadro Cambiar por y, a continuación, haga clic en Cambiar para cambiar sólo esa aparición de la palabra incorrecta. También puede hacer clic en Cambiar todo para cambiar todos los casos en que aparezca la palabra incorrecta en el documento.

<span id="page-149-0"></span>**•** Haga clic en Añadir para mostrar el cuadro de diálogo Diccionario, que permite añadir palabras aceptables pero desconocidas, como los nombres propios. Para información sobre cómo añadir palabras a diccionarios, consulte ["Separación por sílabas y diccio](#page-149-1)[narios ortográficos" en la página 150](#page-149-1).

# <span id="page-149-1"></span>**Separación por sílabas y diccionarios ortográficos**

De forma predeterminada, las reglas ortográficas y de separación por sílabas se basan en el diccionario del idioma especificado para el texto. Al personalizar las palabras de un diccionario, se crean *listas de excepciones* de palabras añadidas (palabras que todavía no están en el diccionario) y palabras eliminadas (palabras que se encuentran en el diccionario, pero que desea que InDesign ignore).

De forma predeterminada, las excepciones ortográficas y de separación por sílabas se ubican sólo en archivos de diccionario del usuario que se almacenan fuera del documento, en el ordenador donde está instalado InDesign (los nombres de archivo de diccionario tienen las extensiones .udc y .not). Sin embargo, también puede almacenar listas de excepciones en cualquier documento de InDesign. Además, puede especificar que el motor de composición de texto cree el texto con la lista de palabras almacenada en el diccionario del usuario externo, con la lista de palabras almacenada en el documento activo, o con ambas. Especifique los ajustes de almacenamiento y de composición en el panel Diccionario del cuadro de diálogo Preferencias.

El almacenamiento de las excepciones de ortografía y de separación por sílabas en un documento permite tratar los textos con coherencia cuando dicho documento se traslada a otros ordenadores. Por esta razón, también puede controlar la ubicación de las excepciones desde el cuadro de diálogo Crear carpeta de paquete (consulte ["Empaquetado de](#page-540-0)  [archivos para entrega" en la página 541\)](#page-540-0). En cambio, el almacenamiento de la lista de excepciones fuera del documento permite utilizar la misma lista de excepciones para varios documentos.

Puede utilizar el menú Idioma de las paletas Control o Carácter para aplicar un idioma al texto seleccionado. También puede especificar un idioma predeterminado para todo un documento o para los documentos nuevos. Consulte ["Asignación de un idioma" en la](#page-192-0)  [página 193](#page-192-0).

Para usar los diccionarios de una versión anterior de InDesign, use el comando Buscar del sistema para localizar los archivos de diccionario del usuario y copiarlos a la carpeta equivalente de la versión actual de InDesign y sustituir los archivos. Los archivos de diccionario incluyen una extensión de nombre de archivo .udc (por ejemplo, eng.udc). Es posible que deba buscar las carpetas del sistema.

### <span id="page-149-2"></span>**Modificación de las preferencias del diccionario ortográfico y de separación por sílabas**

Utilice el panel Diccionario del cuadro de diálogo Preferencias para especificar cómo se deben administrar los diccionarios ortográficos y de separación por sílabas. De forma predeterminada, InDesign utiliza diccionarios Proximity para revisar la ortografía y separar las palabras. Si ha instalado los componentes de revisión ortográfica o de separación por sílabas de otro fabricante, puede seleccionar otro proveedor para cada idioma instalado.

#### <span id="page-150-0"></span>**Para especificar las preferencias ortográficas y de separación por sílabas:**

**1** Elija Edición > Preferencias > Diccionario (Windows) o InDesign > Preferencias > Diccionario (Mac OS).

**2** En Idioma, especifique el idioma para el que desea seleccionar otro proveedor de componentes de revisión ortográfica y separación por sílabas.

**3** Si ha instalado un componente de separación por sílabas que no sea de Adobe, selecciónelo en el menú Separación por sílabas.

**4** Si ha instalado un componente de diccionario ortográfico que no sea de Adobe, selecciónelo en el menú Ortografía.

**5** En Componer con, en el menú Excepciones de separación de sílabas, realice uno de los pasos siguientes:

- **•** Para componer el texto con la lista de excepciones de separación almacenada en el diccionario externo del usuario, elija Diccionario del usuario.
- **•** Para componer el texto con la lista de excepciones de separación almacenada en el documento, elija Documento.
- **•** Para componer el texto con ambas listas, elija Diccionario del usuario y documento. Ésta es la opción predeterminada.

**6** Para añadir la lista de excepciones almacenada en el diccionario externo del usuario a la lista de excepciones almacenada en el documento, seleccione Integrar diccionario del usuario en documento.

*Nota: no es aconsejable seleccionar la opción Integrar diccionario del usuario en documento si trabaja con muchos socios o clientes; por ejemplo, si es un proveedor de servicios, es probable que no desee integrar su diccionario del usuario con los archivos de todos los clientes.*

**7** Para volver a componer todos los artículos al modificar ciertas opciones, seleccione Recomponer todos los artículos al modificar. Esta opción vuelve a componer los artículos al modificar la opción Componer con (consulte el paso 5) o al utilizar el comando Diccionario para añadir o quitar palabras. La recomposición de artículos puede llevar unos minutos según la cantidad de texto del documento.

**8** Haga clic en Aceptar.

#### **Adición y eliminación de palabras de las listas de excepciones**

Tanto el diccionario externo como la lista de palabras de un documento de InDesign pueden incluir una lista de palabras que se añaden o eliminan en la revisión ortográfica o la separación por sílabas. La adición de nombres y terminología de empresa puede reducir las palabras indicadas durante la revisión ortográfica.

Puede excluir palabras que no desea que se consideren. Por ejemplo, si desea usar una nomenclatura alternativa para una palabra común como "bicicleta," que quizás deba escribir de otra forma para el nombre de su empresa o un documento específico, añada la palabra a la lista de palabras excluidas para que se indique durante la revisión ortográfica. InDesign puede tener dos grupos separados de palabras añadidas y eliminadas para cada idioma instalado.

#### **Para añadir palabras a una lista de excepciones de separación por sílabas:**

**1** Realice uno de los pasos siguientes:

- <span id="page-151-0"></span>**•** Si durante la revisión ortográfica InDesign muestra una palabra desconocida en el cuadro de diálogo Revisión ortográfica y desea añadirla al diccionario, haga clic en Añadir.
- **•** Seleccione una palabra y elija Edición > Diccionario. InDesign mostrará la palabra en el cuadro Palabra; haga clic en Añadir.
- **•** Elija Edición > Diccionario y escriba la palabra que desee añadir; haga clic en Añadir.

**2** En el menú Destino, elija el diccionario en el que desee almacenar la palabra. En el menú Destino se pueden almacenar los cambios realizados en el diccionario del usuario externo o en cualquier documento abierto de InDesign.

- **3** En el menú Lista de diccionarios, realice uno de los pasos siguientes:
- **•** Para modificar la lista de palabras añadidas a la lista de palabras seleccionada en el menú Destino, elija Palabras añadidas.
- **•** Para modificar la lista de palabras que ignora la lista de palabras seleccionada en el menú Destino, elija Palabras eliminadas.

**4** Haga clic en Separar por sílabas para ver la separación por sílabas predeterminada de la palabra. La virgulillas (~) indican posibles puntos de separación.

**5** Si prefiere utilizar puntos de separación distintos a los indicados por InDesign, utilice las pautas siguientes para indicar la separación de la palabra deseada:

- **•** Introduzca una virgulilla (~) para indicar el mejor punto de separación posible o el único punto de separación aceptable para la palabra.
- **•** Introduzca dos virgulillas (~~) para indicar la segunda opción.
- **•** Introduzca tres virgulillas (~~~) para indicar un punto de separación poco satisfactorio pero aceptable.
- **•** Si no desea que se separe nunca la palabra, introduzca una virgulilla delante de la primera letra.

 $\bigcirc$  Si necesita incluir el símbolo de la virgulilla en una palabra, introduzca una barra inclinada inversa delante (\~).

**6** Haga clic en Añadir y, a continuación, en Finalizado. InDesign añade la palabra a la lista de diccionarios seleccionada.

*Nota: recuerde que el punto de separación interactúa con la configuración de separación por sílabas de los documentos. Como resultado, es posible que la palabra no se separe en el lugar esperado. Para controlar esta configuración, elija Separación por sílabas en el menú de la paleta Párrafo Consulte ["Ajuste manual de la separación por sílabas" en la](#page-212-0)  [página 213.](#page-212-0)*

#### **Para eliminar una palabra de una lista de excepciones de separación por sílabas:**

- **1** Realice uno de los pasos siguientes:
- **•** Seleccione una palabra y elija Edición > Diccionario. InDesign mostrará la palabra en el cuadro Palabra.
- **•** Elija Edición > Diccionario y escriba la palabra que desee añadir.

**2** En el menú Destino, elija el diccionario del que desee eliminar la palabra. Dicho menú permite elegir entre el diccionario del usuario externo o el de cualquier documento de InDesign abierto.

- <span id="page-152-0"></span>**3** En el menú Lista de diccionarios, realice uno de los pasos siguientes:
- **•** Para modificar la lista de palabras añadidas a la lista de palabras seleccionada en Destino, elija Palabras añadidas.
- **•** Para modificar la lista de palabras ignoradas de la lista seleccionada en Destino, elija Palabras eliminadas.
- **4** En la lista de palabras, seleccione la palabra y haga clic en Eliminar.
- **5** Haga clic en Finalizado.

### **Uso de diccionarios en un grupo de trabajo**

Asegúrese de que cada estación del grupo de trabajo tenga instalado el mismo diccionario del usuario personalizado; de este modo, los documentos utilizarán las mismas reglas ortográficas y de separación por sílabas independientemente de quién esté trabajando en la estación.

Si usa los diccionarios Proximity instalados por InDesign, podrá reconocer el archivo de diccionario del usuario para cada idioma por la extensión .udc (por ejemplo, eng.udc). Utilice el comando Buscar del sistema para localizar los archivos de diccionarios del usuario y copiarlos de una estación de trabajo a otra. Es posible que deba buscar en carpetas del sistema.

Asegúrese de que todas las personas del grupo de trabajo de InDesign utilicen el diccionario del usuario personalizado instalado en su estación de trabajo, no el diccionario del documento. No obstante, antes de enviar un documento a un proveedor de servicios, es aconsejable integrar el diccionario del usuario en el documento Consulte ["Modificación](#page-149-2)  [de las preferencias del diccionario ortográfico y de separación por sílabas" en la](#page-149-2)  [página 150](#page-149-2).

Tras actualizar el diccionario del usuario de una estación de trabajo, cierre y vuelva a abrir InDesign, presione Ctrl+Alt+Ç (Windows) o Comando+Opción+Ç (Mac OS) para volver a componer todo el texto.

# **Combinación de texto y gráficos**

En la mayoría de los casos, los gráficos y el texto tienen capacidades y atributos distintos. Pero se puede combinar gráficos y texto de forma creativa.

- **•** Cree un marco integrado que se comporte como un carácter. Consulte ["Creación de](#page-153-1)  [marcos integrados" en la página 154](#page-153-1).
- **•** Contornee texto alrededor de gráficos. Consulte ["Contorneo de texto" en la página 155](#page-154-0).
- **•** Escriba texto a lo largo de un trazado. Consulte ["Uso de texto en un trazado" en la](#page-159-0)  [página 160](#page-159-0).

# <span id="page-153-1"></span><span id="page-153-0"></span>**Creación de marcos integrados**

Puede pegar o colocar un marco en un texto, o convertir los caracteres en contornos. Dicho marco, denominado *marco integrado*, se comporta como si fuera un único carácter de texto. Un marco integrado puede contener texto y gráficos. Puede elegir un marco integrado con Texto y cambiar interlineado, desplazamiento de línea de base y otros atributos.

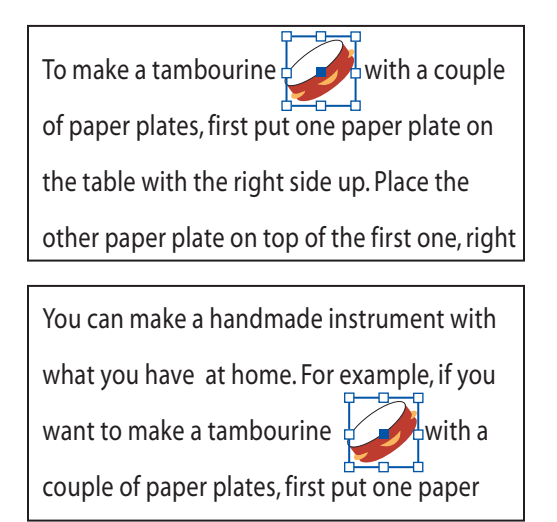

Marco integrado incrustado en el texto (arriba); si el texto se vuelve a ajustar, el marco integrado se mueve con él (abajo)

Puede pegar un marco de texto en otro. Incluso puede pegar un marco integrado en otro marco de texto integrado.

#### **Para crear un marco integrado pegando un marco:**

**1** Con la herramienta Selección **\**, seleccione el marco que desee utilizar como marco integrado.

**2** Elija Edición > Cortar o Edición > Copiar.

**3** Con la herramienta Texto T, haga clic en el marco de texto donde desee que aparezca el marco integrado.

**4** Elija Edición >Pegar.

#### **Para crear un marco integrado colocando un marco:**

**1** Con la herramienta Texto, haga clic en el marco de texto donde desee que aparezca el marco integrado.

**2** Elija Archivo > Colocar.

**3** Busque y seleccione el archivo de gráficos que desee importar y, a continuación, haga clic en Abrir. InDesign coloca el gráfico como un marco integrado en el punto de inserción.

Si el marco incorporado es más alto que la línea de texto, éste puede superponerse a  $\equiv$  la imagen importada si la línea tiene un valor de interlineado fijo, o bien puede aumentar el espacio sobre la línea en que está el marco incorporado si el texto tiene interlineado automático. Considere cambiar el tamaño del objeto integrado o escriba otro

<span id="page-154-1"></span>valor de interlineado para las líneas que lo rodean. Consulte ["Cambio de interlineado" en](#page-183-0)  [la página 184](#page-183-0).

#### **Para crear un marco incorporado creando contornos:**

**1** Con la herramienta Texto, seleccione los caracteres que desee convertir en formas de contorno.

**2** Elija Tipo > Crear contornos. Para cada carácter de la selección, se crea e incrusta un trazado como grupo en el texto.

*Nota: si selecciona varias líneas de texto, asegúrese de que el texto se edite y componga correctamente. Cada línea de texto se convierte en gráfico incorporado.*

#### **Para ajustar la posición de un marco integrado:**

Realice uno de los pasos siguientes:

- **•** Con la herramienta Texto, seleccione el marco integrado y, en la paleta Carácter, indique un valor para Desplazamiento de línea de base.
- **•** Para mover el marco integrado paralelamente a la línea de base, coloque el punto de inserción delante o detrás del marco integrado y especifique un valor en Kerning.
- Con la herramienta Selección **•** o Selección directa •, seleccione el marco integrado y, a continuación, arrastre el marco perpendicularmente a la línea de base. El marco no se puede arrastrar paralelamente a la línea de base; tampoco es posible arrastrar la parte inferior del marco por encima de la línea de base ni la parte superior por debajo de la misma.

Los marcos integrados se pueden cambiar de tamaño, girar o transformar Consulte ["Disposición y combinación de objetos" en la página 319.](#page-318-0)

## <span id="page-154-0"></span>**Contorneo de texto**

Puede contornear texto alrededor de cualquier objeto, incluidos marcos de texto, gráficos importados y objetos dibujados en InDesign. Al contornear texto a un objeto, InDesign crea automáticamente un límite alrededor del objeto que rechaza el texto. El objeto en que se contornea el texto se llama *objeto de contorneo*.

Independientemente del tipo de objeto o del método de contorneo de texto utilizado, puede ajustar manualmente el límite de contorneo de texto resultante.

#### <span id="page-155-0"></span>**Contorneo de texto alrededor de objetos simples**

Para definir opciones predeterminadas de contorneo de los objetos nuevos, deselecciónelos y cambie la configuración.

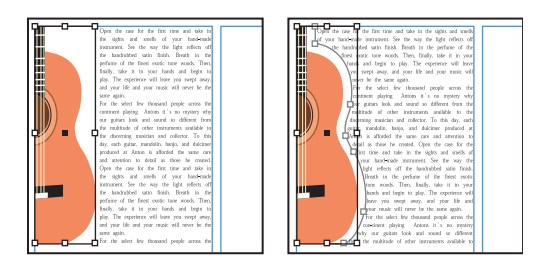

Contornear alrededor de cuadro delimitador (izquierda) frente a Contornear alrededor de forma de objeto (derecha)

#### **Para aplicar un contorneo de texto a un objeto:**

**1** Si es preciso, elija Ventana > Texto y tablas > Contornear texto, para mostrar la paleta Contornear texto.

**2** Con Selección **b** o Selección directa **b**, seleccione un marco (la imagen alrededor de la que desea contornear el texto).

**3** En la paleta Contorneo de texto, haga clic en el botón correspondiente a la forma de contorneo que desee:

- **•** Contornear alrededor de cuadro delimitador **e** crea un contorneo rectangular, cuyo ancho y alto determina el cuadro delimitador del objeto seleccionado.
- **•** Contornear alrededor de forma de objeto **,** o *contorneo con silueta*, crea un límite de contorneo de texto con la misma forma que el marco seleccionado (con o sin la distancia de desplazamiento especificada). Para información sobre las opciones de silueta, consulte ["Contorneo de texto alrededor de gráficos importados" en la](#page-155-1)  [página 156](#page-155-1).
- Saltar objeto  $\equiv$  impide que el texto aparezca en espacios disponibles a la derecha o a la izquierda del marco.
- Saltar a columna siguiente <del>≡</del> hace que el párrafo siguiente se coloque en la parte superior de la siguiente columna o marco de texto.

**4** Para los valores de desplazamiento de contorneo, introduzca distancias de desplazamiento. Los valores positivos separan el contorneo de los bordes del marco; los valores negativos colocan el límite de contorneo dentro de los bordes del marco.

Para aplicar contorneo de texto a elementos de la página maestra, presione Ctrl+Mayús (Windows) o Comando+Mayús (Mac OS) y haga clic en un elemento de la página. Con la imagen seleccionada en la página del documento, aplique el contorneo de texto.

#### <span id="page-155-1"></span>**Contorneo de texto alrededor de gráficos importados**

Si el objeto es un gráfico importado, puede especificar si desea contornear el texto alrededor del canal alfa de la imagen o de su trazado de Photoshop. Para obtener más información sobre trazados de recorte, consulte ["Trabajo con trazados de recorte" en la](#page-323-0)  [página 324](#page-323-0).

#### <span id="page-156-0"></span>**Para especificar opciones de silueta para el contorneo de texto de un gráfico importado:**

**1** Si conviene, elija Ventana > Texto y tablas > Contornear texto, para mostrar la paleta Contornear texto, y seleccione un gráfico importado.

**2** En Contorneo de texto, haga clic en Contornear alrededor de forma del objeto e indique los valores de desplazamiento de contorneo.

**3** Para especificar opciones de silueta, elija una de las opciones siguientes en el menú Tipo de la paleta Contorneo de texto:

- **•** Para contornear el texto alrededor del rectángulo formado por el alto y el ancho del gráfico, elija Cuadro delimitador.
- **•** Para generar el límite de contorneo de texto con la detección de bordes automática de InDesign, elija Detectar bordes. Para ajustar manualmente la detección de borde, seleccione el objeto y elija Objeto > Trazado de recorte.
- **•** Para generar el límite de contorneo de texto a partir de un canal alfa guardado con la imagen, elija Canal Alfa y seleccione el canal que desea utilizar en el menú Canal Alfa de la paleta Contorneo de texto. Si la opción Canal Alfa no está disponible, significa que no se guardaron canales alfa con la imagen. InDesign reconoce automáticamente la transparencia predeterminada de Photoshop (el patrón del tablero de cuadros) como un canal alfa; de lo contrario, debe utilizar Photoshop para eliminar el fondo o para crear y guardar uno o más canales alfa con la imagen.
- **•** Para generar el límite de contorneo de texto a partir de un trazado guardado con la imagen, elija Trazado de Photoshop y seleccione el trazado que desea utilizar en el menú Trazado de la paleta Contorneo de texto. Si la opción Trazado de Photoshop no está disponible, significa que no se guardaron trazados con nombre en la imagen.
- **•** Para crear el límite de contorneo de texto a partir del marco del contenedor, elija Marco gráfico.
- **•** Para utilizar el trazado de recorte de la imagen importada como límite de contorneo de texto, seleccione Igual que recorte.

**4** Para que el texto aparezca dentro de los "huecos" de un gráfico importado, como la fotografía de un neumático, seleccione Incluir bordes internos en Contorneo de texto.

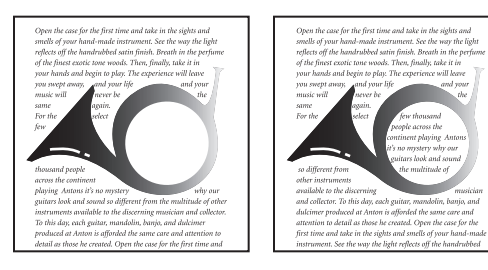

Opción Incluir bordes internos desactivada (izquierda) y activada (derecha)

#### <span id="page-157-0"></span>**Creación de un contorneo de texto invertido**

Puede aplicar a un objeto un contorneo de texto invertido, que hace que el texto se contornee hacia adentro.

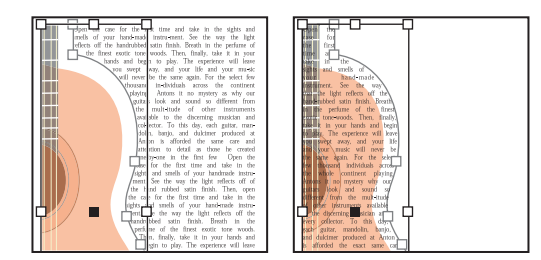

Contornear alrededor de forma del objeto (izquierda) e Invertir opción (derecha)

#### **Para crear un contorneo "inverso":**

**1** Con Selección o Selección directa, seleccione un objeto, por ejemplo, un trazado compuesto, dentro del cual pueda contornearse texto.

**2** Si es necesario, elija Ventana > Texto y tablas > Contornear texto para abrir la paleta Contorneo de texto y aplique un contorneo de texto, como Forma del objeto, al objeto.

**3** Seleccione la opción Invertir. Esta opción suele utilizarse con la opción Contornear alrededor de forma del objeto.

#### **Cambio de forma de un contorneo de texto**

Puede mover el límite de contorneo de texto a cualquier parte de la página o del pliego actual, así como modificar el tamaño del límite de contorneo para que no se parezca al marco.

Con la herramienta Selección directa, seleccione el trazado y añada puntos. Con la herramienta Pluma, añada y elimine puntos o cambie los manipuladores de los puntos de límite de contorneo de un texto.

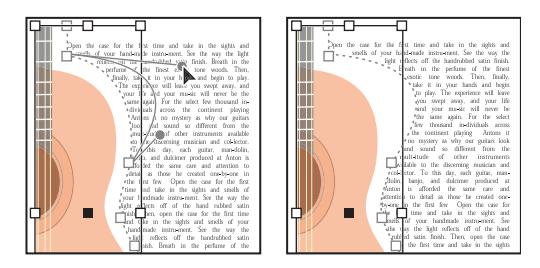

Edición de un límite de contorneo de texto

#### **Para cambiar la forma de un contorneo de texto:**

**1** Con la herramienta Selección directa, seleccione un objeto al que se haya aplicado un contorneo de texto. Si el límite del contorneo tiene la misma forma que el objeto, el límite se superpondrá al objeto.

- **2** Realice uno de los pasos siguientes:
- **•** Para cambiar la distancia entre texto y objeto de contorneo, entre valores de desplazamiento en Contorneo de texto.

<span id="page-158-0"></span>• Para editar el límite de contorneo de texto, use la herramienta Pluma  $\oint$  y la de selección de dirección para editar el trazado.

#### **Supresión del contorneo de texto en capas ocultas**

Al ocultar una capa que contiene un objeto de contorneo, los marcos de otras capas se contornean alrededor del objeto a menos que se seleccione Suprimir contorneo de texto cuando la capa está oculta, en Opciones de capa. Si esta opción está seleccionada, ocultar una capa puede provocar que el texto de otras capas se recomponga.

#### **Para suprimir el contorneo de texto en capas ocultas:**

**1** En la paleta Capas, haga doble clic en la capa del objeto de contorneo.

**2** Seleccione Suprimir contorneo de texto cuando la capa está oculta y después haga clic en Aceptar.

### **Configuración de las preferencias de contorneo de texto**

Puede cambiar las preferencias para determinar si el texto está justificado junto a objetos de contorneo, si se mueve texto al siguiente incremento de interlineado disponible debajo de los objetos de contorneo y si el contorneo de texto afecta sólo al texto bajo los objetos de contorneo. Estos valores se aplican a todo el documento.

#### **Para justificar texto situado junto a objetos de contorneo:**

**1** Elija Edición > Preferencias > Composición (Windows) o InDesign > Preferencias > Composición (Mac OS).

- **2** Realice uno de los pasos siguientes y, a continuación, haga clic en Aceptar:
- **•** Justificar texto junto a un objeto justifica el texto situado junto a objetos de contorneo que separan una columna de texto.
- **•** Omitir por interlineado mueve el texto contorneado hasta el próximo incremento de interlineado disponible, debajo de un objeto contorneado por un texto. Si no se selecciona, las líneas pueden saltar para situarse bajo un objeto, lo cual impide que el texto se alinee con el texto de columnas y marcos de texto.
- **•** Seleccione El contorneo de texto sólo afecta al texto subyacente para que el contorneo de texto no afecte al texto apilado por encima del objeto contorneado. La posición de las capas en Capas y el orden de apilamiento de los objetos de una capa determinan el orden de apilamiento.

#### **Omisión del contorneo de texto**

A veces, deseará desactivar el contorneo de texto en un marco. Por ejemplo, puede hacer que un marco de texto contornee una imagen, pero tiene que aparecer un marco de texto distinto dentro de la imagen. Para el marco que aparezca sobre la imagen, puede seleccionar la opción Ignorar contorneo de texto.

#### **Para ignorar el contorneo de texto para un marco de texto:**

- **1** Seleccione el marco de texto y elija Objeto > Opciones de marco de texto.
- **2** Seleccione Ignorar contorneo de texto y, a continuación, haga clic en Aceptar.

#### **Sugerencias para el contorneo de texto**

Cuando trabaje con contorneos de texto, recuerde estos consejos:

- <span id="page-159-1"></span>**•** Si desea contornear texto alrededor de la figura de un gráfico importado, guarde el trazado de recorte en la aplicación donde lo haya creado (si es posible). Cuando coloque el gráfico en InDesign, seleccione la opción Aplicar trazado de recorte de Photoshop del cuadro de diálogo Opciones para importar imagen.
- **•** Los marcos de texto de un grupo ignoran los contorneos de texto aplicados al grupo.
- **•** Para impedir que el texto de un marco se contornee alrededor de los límites de contorneo de texto, seleccione el marco con Selección  $\bm{k}$  y elija Objeto > Opciones de marco de texto. Seleccione Ignorar contorneo de texto y, a continuación, haga clic en Aceptar.
- **•** Si el texto no se contornea alrededor de una imagen, asegúrese de que la opción Ignorar contorneo de texto no esté seleccionada para el marco que no se contornea. Además, si se ha elegido El contorneo de texto sólo afecta al texto subyacente en Composición de Preferencias, asegúrese de que el marco esté bajo el objeto de contorneo.

# <span id="page-159-0"></span>**Uso de texto en un trazado**

Puede formatear texto para que se ajuste al borde de un trazado abierto o cerrado de cualquier forma. Aplique opciones y efectos al texto de un trazado: desplácelo a lo largo del trazado, voltéelo al otro lado del trazado o utilice la forma del trazado para distorsionar los caracteres. Al igual que en otros marcos de texto, el texto en trazado tiene una casilla de entrada y otra de salida para enlazar texto.

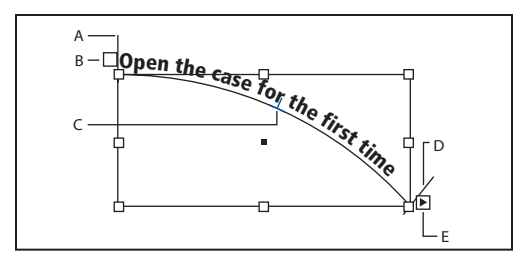

Texto en trazado

**A.** Soporte inicial **B.** Casilla de entrada **C.** Soporte central **D.** Soporte final **E.** Casilla de salida que indica texto enlazado

#### **Creación de texto en trazado**

Sólo puede incluir una línea de texto en un trazado; el texto que no se ajuste al trazado se desbordará (ocultará), a menos que lo haya enlazado con otro trazado o marco de texto.

No puede crear texto en trazado con trazados compuestos, como los creados con el comando Crear contornos.

#### **Para crear texto en trazado:**

- **1** Seleccione el texto en una herramienta Trazado  $\le$ .
- **2** Sitúe el puntero en el trazado hasta que aparezca un pequeño signo más (+) junto a él  $\ddot{x}$  y, a continuación, realice los pasos siguientes:
- **•** Para utilizar la configuración predeterminada, haga clic en el trazado. Aparecerá un punto de inserción al principio del trazado, de manera predeterminada. Si la configu-

<span id="page-160-0"></span>ración de párrafo actual especifica una sangría o una alineación que no sea a la izquierda, es posible que el punto de inserción no aparezca al principio del trazado.

**•** Para limitar el texto a una parte concreta del trazado, arrastre a lo largo del trazado.

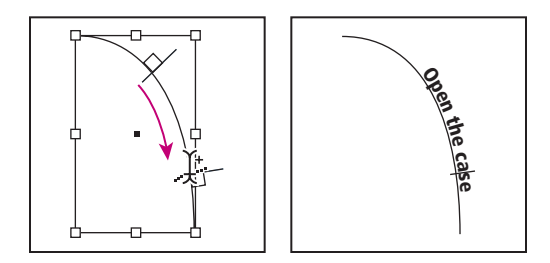

Cambio de ubicación de texto en trazado

*Nota: si al hacer clic o al arrastrar no ocurre nada, asegúrese de que aparezca el pequeño signo más (+) junto a la herramienta Texto en trazado.*

**3** Introduzca el texto que desee. Si colocó el punto de inserción del trazado haciendo clic, el texto ocupará toda la longitud del trazado. Si utilizó la función de arrastrar, el texto sólo aparecerá a lo largo de la parte del trazado sobre la que haya arrastrado.

*Nota: si inicialmente el trazado era visible, éste permanecerá visible después de añadirle texto. Para ocultar el trazado, selecciónelo con Selección o Selección directa y elija Ninguno para el contorno y el relleno.*

### **Edición y ajuste del texto en trazado**

Puede aplicar opciones de carácter y párrafo al texto en trazado. No obstante, las opciones de filete y espaciado de párrafo no le afectarán. La configuración de alineación de la paleta Párrafo afecta a la alineación del texto en trazado.

#### **Para editar caracteres de texto en trazado:**

- **1** Con la herramienta Texto en trazado, realice uno de los pasos siguientes:
- **•** Para añadir un punto de inserción, haga clic entre dos caracteres del texto.
- **•** Para seleccionar caracteres, arrastre el texto de trazado.
- **2** Edite el texto conforme sea necesario.

#### **Para eliminar texto de un trazado:**

**1** Con la herramienta Selección **•** o Selección directa •, seleccione uno o más objetos de texto en trazado.

**2** Elija Texto > Texto en trazado > Eliminar texto de trazado.

Si el texto está enlazado, se desplazará al siguiente marco de texto enlazado u objeto de texto en trazado. Si el texto del trazado no está enlazado, se eliminará. El trazado permanece, pero pierde todos los atributos de texto en trazado: se eliminan los soportes, las casillas de entrada y de salida y las propiedades del enlace.

*Nota: si seleccionó Ninguno para el contorno y el relleno del trazado, éste se volverá invisible después de eliminar el texto. Para que el trazado sea visible, presione la tecla D inmediatamente después de elegir Texto > Texto en trazado > Eliminar texto de trazado. De esta forma se aplica el relleno y el contorno predeterminados al trazado seleccionado.*

#### <span id="page-161-0"></span>**Para cambiar la posición inicial o final del texto en trazado:**

1 Con Selección **:** seleccione el texto de trazado.

**2** Sitúe el puntero sobre el soporte inicial o final del texto hasta que aparezca un pequeño icono junto al puntero  $\sum$ . No lo sitúe sobre la casilla de entrada o de salida del soporte.

**3** Arrastre el soporte inicial o final a lo largo del trazado.

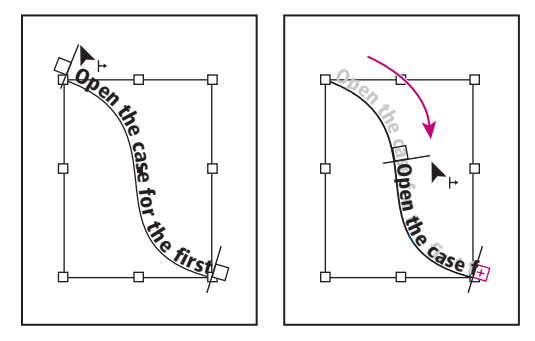

Coloque el puntero en el soporte inicial o final y arrástrelo para cambiar la posición el límite del texto en trazado.

*Nota: si aplica un valor de sangría de párrafo, éste se mide desde los soportes inicial y final.*

#### **Para desplazar el texto a lo largo de un trazado:**

**1** Con Selección **,** seleccione el texto de trazado.

- **2** Sitúe el puntero sobre el soporte central del texto en trazado hasta que aparezca un icono de soporte central junto al puntero  $L$ .
- **3** Arrastre el soporte central a lo largo del trazado.

*Nota:si los soportes inicial y final se encuentran en los extremos del trazado, el texto no se desplaza. Para dejar algún espacio a fin de arrastrar el texto, aleje el soporte inicial o final de los extremos del trazado.*

#### **Para controlar la alineación vertical del texto en trazado:**

- **1** Con la herramienta Selección o la herramienta Texto, seleccione el texto en trazado.
- **2** Elija Texto > Texto en trazado > Opciones.
- **3** Para especificar la alineación de todos los caracteres del trazado en relación al alto total de una fuente, elija una de las opciones siguientes en el menú Alinear:
- **•** Para alinear por el borde superior de la fuente, elija Ascendente.
- **•** Para alinear por el borde inferior de la fuente, elija Descendente.
- **•** Para alinear por el punto equidistante entre el borde superior e inferior de la fuente, elija Centro.
- **•** Para alinear por las líneas de base, elija Línea de base. Ésta es la opción predeterminada.

*Nota: los caracteres sin rasgos ascendentes y descendentes (por ejemplo, la letra e), o bien sin línea de base (por ejemplo, los apóstrofes) se alinean verticalmente con los caracteres que tienen rasgos ascendentes, rasgos descendentes y líneas de base. El diseñador de fuentes se encarga de especificar estas dimensiones.*

<span id="page-162-0"></span>**4** Para especificar la alineación del trazado con todos los caracteres en relación al grosor de contorno del trazado al dibujar de izquierda a derecha, elija una de las opciones siguientes en el menú En trazado:

- **•** Para alinear el trazado en el borde superior del contorno, elija Superior.
- **•** Para alinear el trazado en el borde inferior del contorno, elija Inferior.
- **•** Para alinear el trazado con el centro del contorno, elija Centro. Ésta es la opción predeterminada.

Para un mayor control sobre la alineación vertical, utilice la opción Desplazamiento de  $\mathbb I$  línea de base en la paleta Carácter. Por ejemplo, introduzca un valor negativo en el cuadro de texto Desplazamiento de línea de base para que el texto descienda.

#### **Para voltear el texto en trazado arrastrando:**

1 Haga clic en la herramienta Selección ».

**2** Sitúe el puntero sobre el soporte central del texto hasta que aparezca un icono de soporte central junto al puntero  $L_$ .

**3** Arrastre el soporte central por el trazado.

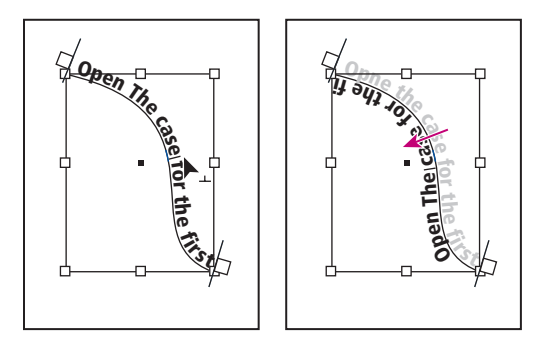

Sitúe el puntero en el soporte central y arrástrelo a lo largo del trazado para voltear el texto.

#### **Para voltear texto en trazado mediante un cuadro de diálogo:**

- **1** Con la herramienta Selección o la herramienta Texto, seleccione el texto en trazado.
- **2** Elija Texto > Texto en trazado > Opciones.
- **3** Seleccione la opción Voltear y haga clic en Aceptar.

#### **Para aplicar un efecto al texto en trazado:**

- **1** Con la herramienta Selección o la herramienta Texto, seleccione el texto en trazado.
- **2** Elija Texto > Texto en trazado > Opciones.
- **3** En el menú Efecto, elija una de las opciones siguientes y haga clic en Aceptar:

- 
- <span id="page-163-0"></span>**•** Para que el centro de la línea de base de los caracteres permanezca paralelo a la tangente del trazado, elija Arco iris. Ésta es la opción predeterminada por su apariencia natural.

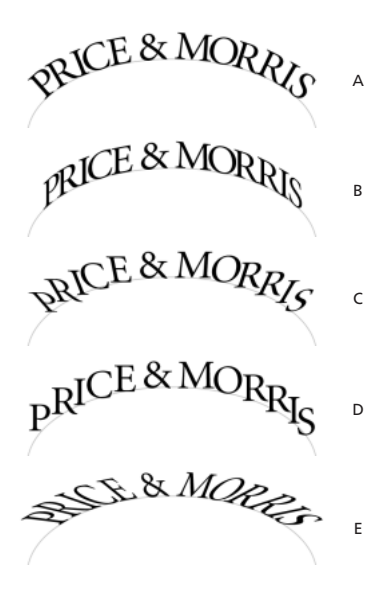

Efectos de texto en trazado **A.** Efecto Arco iris **B.** Efecto Sesgar **C.** Efecto Cinta en 3D **D.** Efecto Escalón **E.** Efecto Gravedad

- **•** Para mantener los bordes verticales de los caracteres completamente verticales, independientemente de la forma del trazado, y para que los bordes horizontales de los caracteres sigan al trazado, elija Sesgar. La distorsión horizontal resultante es útil para el texto con efectos de ondulación o dispuesto alrededor de un cilindro, como la etiqueta de una lata.
- **•** Para mantener los bordes horizontales de los caracteres completamente horizontales, independientemente de la forma del trazado, y los bordes verticales perpendiculares al trazado, elija Cinta en 3D.
- **•** Para mantener el borde izquierdo de la línea de base de los caracteres en el trazado y sin girar ningún carácter, elija Escalón.
- **•** Para mantener el centro de la línea de base de los caracteres en el trazado y los bordes verticales alineados con el punto central del trazado, elija Gravedad. Para controlar el efecto de perspectiva de esta opción, ajuste el arco del trazado del texto.

#### **Para reducir el espaciado entre caracteres en los giros pronunciados y los ángulos agudos:**

- **1** Con la herramienta Selección o la herramienta Texto, seleccione el texto en trazado.
- **2** Elija Texto > Texto en trazado > Opciones.

<span id="page-164-0"></span>**3** En Espaciado, introduzca un valor en puntos. Los valores más altos quitan más espacio entre caracteres a lo largo de curvas pronunciadas y ángulos.

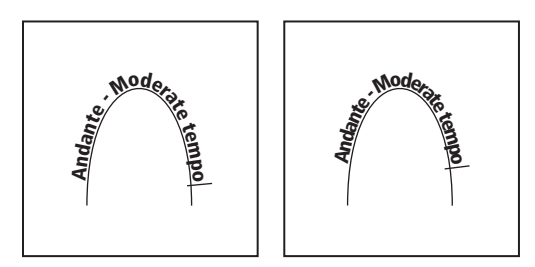

Texto en trazado antes (izquierda) y después (derecha) de aplicar un ajuste de espaciado

*Nota: el valor de Espaciado compensa la forma de abanico que adquieren los caracteres alrededor de una curva o un ángulo pronunciado. Esta opción no tiene efecto sobre los caracteres colocados en segmentos rectos. Para cambiar el espaciado entre caracteres en cualquier parte del trazado, selecciónelos y aplique kerning o tracking.*

# <span id="page-164-1"></span>**Trabajo con filtros de importación de texto**

Se puede importar texto desde otros documentos de InDesign, aplicaciones de procesamiento de texto y de hojas de cálculo, editores de textos o tablas, o cualquier aplicación que pueda exportar texto en formato de sólo texto, RTF o ASCII.

Para saber qué características se importan, consulte el PDF Léame de filtros en la carpeta de InDesign CS.

Para abrir documentos de PageMaker o QuarkXPress, consulte ["Apertura de archivos de](#page-44-0)  [PageMaker y QuarkXPress en InDesign" en la página 45](#page-44-0).

#### **Filtros de importación**

InDesign importa la mayoría de los atributos de formato de carácter y párrafo de los archivos de texto, pero ignora la mayor parte de la información de maquetación de página, como los ajustes de margen y columna (que puede definir en InDesign). Tenga en cuenta las observaciones siguientes:

- **•** Normalmente, InDesign importa toda la información de formato especificada en la aplicación de procesamiento de texto, excepto la información de funciones de procesamiento de texto no disponibles en InDesign. Consulte el archivo PDF Léame de filtros en la carpeta InDesign CS.
- **•** InDesign añade los estilos importados a su lista de estilos para el documento. Aparece el icono de un disco un junto a los estilos importados. Consulte "Importación de estilos [de un documento de Microsoft Word" en la página 172](#page-171-0).
- **•** Las opciones de importación aparecen al seleccionar Mostrar opciones de importación en el cuadro de diálogo Colocar, o al importar un archivo de Excel. Si esta opción no está seleccionada, InDesign utiliza las últimas opciones utilizadas para un documento similar. Las opciones definidas se seguirán aplicando hasta que se modifiquen.
- **•** Si InDesign no encuentra un filtro que reconozca los archivos por su tipo o extensión, aparecerá un mensaje de alerta. Para obtener resultados óptimos en Windows, utilice la extensión estándar (como .doc, .txt, .rtf o .xls) para el tipo de archivo que vaya a

<span id="page-165-0"></span>importar. Puede abrir el archivo en su aplicación original y guardarlo con un formato distinto, como RTF o sólo texto.

#### **Importación de archivos de texto**

Al colocar un archivo, puede definir opciones de importación para versiones recientes de Microsoft Word. Si coloca un archivo de otra aplicación de procesamiento de texto o de una versión de Word anterior, como Word 6, abra el archivo en su aplicación original y guárdelo en un formato compatible con Word o en formato RTF para conservar la mayor parte de los atributos de formato.

Al colocar un texto o archivo de hoja de cálculo, puede cambiar una opción de preferencias para determinar si el archivo está vinculado o incrustado (no vinculado). Consulte ["Trabajo con archivos de texto vinculados" en la página 141.](#page-140-0)

#### **Para importar un archivo y definir opciones de importación:**

- **1** Elija Archivo > Colocar.
- **2** Realice uno de los pasos siguientes:
- **•** Asegúrese de que la opción Mostrar opciones de importación esté seleccionada y, a continuación, haga doble clic en el archivo que desee importar.
- **•** Con la tecla Mayús presionada, haga doble clic en el archivo de texto que desee importar.

**3** Defina las opciones tal como se describe en ["Opciones de importación de Microsoft](#page-165-1)  [Word" en la página 166](#page-165-1) y ["Opciones de importación de Microsoft Excel" en la página 167](#page-166-1). A continuación, haga clic en Aceptar.

*Nota: un mensaje de alerta le notificará si el documento utiliza fuentes no disponibles. Es aconsejable añadir al sistema las fuentes que falten.*

#### <span id="page-165-1"></span>**Opciones de importación de Microsoft Word**

Si selecciona Mostrar opciones de importación al colocar un archivo de Microsoft Word, podrá elegir entre las opciones siguientes:

**Texto de Tabla de contenido** Importa la tabla de contenido como parte del texto del artículo. Estas entradas se importan como sólo texto.

**Texto de Índice** Importa el índice como parte del texto del artículo. Estas entradas se importan como sólo texto.

**Notas a pie de página y notas al final** Importa las notas al pie y las notas al final como parte del texto al final del artículo.

**Usar comillas tipográficas** Garantiza que el texto importado incluya comillas (" ") y apóstrofes (') tipográficos en lugar de comillas (" ") y apóstrofes (') rectos.

**Quitar formato de texto y tabla** Elimina el formato, como el tipo de fuente y el color y estilo del texto del texto importado, incluido el texto de tablas. Si esta opción está seleccionada, los estilos de párrafo no se importan.

Si no lo está, InDesign intenta reproducir el formato del texto y la tabla del documento original de Word.

**Convertir tablas a** Convierte las tablas a tablas básicas y sin formato o a texto sin formato y delimitado por tabulaciones. Esta opción está disponible sólo si se ha seleccionado Quitar formato de texto y tabla.

<span id="page-166-0"></span>Si desea importar texto sin formato y tablas con formato, importe el texto sin formatear y, a continuación, copie las tablas de Word y péguelas en InDesign.

**Saltos de página manuales a** Determina la manera en que se formatean los saltos de página del archivo de Word en InDesign. Seleccione Conservar saltos de página para utilizar los mismos saltos de página que en Word, o seleccione Convertir a saltos de columna o Sin saltos. Para información sobre cómo separar el texto, consulte ["Adición de](#page-139-0)  [saltos de columna, marco y página" en la página 140](#page-139-0).

#### **Opciones de importación de archivos de texto**

Si selecciona Mostrar opciones de importación al colocar un archivo de texto, podrá elegir entre las opciones siguientes:

**Conjunto de caracteres** Especifica el conjunto de caracteres del lenguaje informático, como ANSI o Unicode, usado para crear el archivo de texto. La opción predeterminada es el conjunto de caracteres que corresponde al lenguaje predeterminado de InDesign.

**Plataforma** Especifica si el archivo se creó con Windows (PC) o Mac OS (Macintosh).

**Definir diccionario** Especifica el diccionario que debe utilizar el texto importado.

**Saltos de línea adicionales** Especifica la forma en que InDesign importa los saltos de línea adicionales. Elija Quitar al final de cada línea o Quitar entre párrafos.

**Reemplazar** Sustituye el número de espacios especificado por una tabulación.

**Usar comillas tipográficas** Garantiza que el texto importado incluya comillas tipográficas (" ") y apóstrofes (') tipográficos en lugar de comillas (" ") y apóstrofes (') rectos.

#### <span id="page-166-1"></span>**Opciones de importación de Microsoft Excel**

Para importar un archivo de una versión de Excel no admitida, abra el archivo en una versión de Excel admitida y, a continuación, guárdelo en un formato que se pueda importar. Puede elegir entre estas opciones:

**Hoja** Especifica la hoja de cálculo que se debe importar.

**Ver** Especifica si se debe importar cualquier vista personalizada almacenada o ignorar las vistas.

**Intervalo de celdas** Especifica el intervalo de celdas, con dos puntos (:) para designar el intervalo (por ejemplo, A1:G15). Si hay intervalos sin nombre en la hoja de cálculo, los nombres aparecen en el menú Intervalo de celdas.

**Importar celdas ocultas no guardadas en vista** Incluye todas las celdas formateadas como ocultas en la hoja de cálculo de Excel.

**Tabla** Indica el aspecto de la información de la hoja de cálculo en el documento de InDesign. Si selecciona Tabla formateada , InDesign intenta conservar el mismo formato utilizado en Excel. No obstante, puede no conservarse el formato de texto de cada celda. Puede importar los datos de la hoja de cálculo en tablas sin formato o en texto sin formato y delimitado por tabulaciones.

**Alineación de celdas** Especifica la alineación de celdas para el documento importado.

**Número de posiciones decimales que se incluirán** Especifica el número de posiciones decimales. Esta opción sólo está disponible si selecciona Alineación decimal de celdas.

**Usar comillas tipográficas** Garantiza que el texto importado incluya comillas tipográficas (" ") y apóstrofes (') tipográficos en lugar de comillas (" ") y apóstrofes (') rectos.

#### <span id="page-167-0"></span>**Opciones de importación de texto con etiquetas**

Se puede importar (o exportar) un archivo de texto que pueda aprovechar las ventajas del formato de InDesign con el formato de *texto con etiquetas*. Los archivos de texto con etiquetas son archivos de texto que contienen información que describe el formato que se desea aplicar con InDesign. El texto con etiquetas especificadas correctamente es capaz de describir casi todos los elementos que pueden aparecer en un artículo de InDesign, incluidos todos los atributos de párrafo y carácter, así como los caracteres especiales.

Para información sobre cómo indicar etiquetas, abra el documento Texto etiquetado.PDF, ubicado en la carpeta Tagged Text de la carpeta Adobe Información Técnica del CD de InDesign CS.

Al importar un archivo de texto con etiquetas y seleccionar la opción Mostrar opciones de importación del cuadro de diálogo Colocar, las siguientes opciones estarán disponibles:

**Usar comillas tipográficas** Garantiza que el texto importado incluya comillas tipográficas (" ") y apóstrofes (') tipográficos en lugar de comillas (" ") y apóstrofes (') rectos.

**Eliminar formato de texto** Elimina el formato, como el tipo de fuente y el color y estilo de texto en el texto importado.

**Resolver conflictos de estilo de texto usando** Especifica el estilo de carácter o párrafo que debe aplicarse cuando existe un conflicto entre el estilo del archivo de texto con etiquetas y el estilo del documento de InDesign. Seleccione Definición de documento para utilizar la definición existente para ese estilo en el documento de InDesign. Seleccione Definición de archivo con etiquetas para utilizar el estilo definido en el texto etiquetado. De este modo, se crea otro estilo, denominado "copia", en la paleta Estilo.

**Mostrar lista de etiquetas problemáticas antes de colocar** Muestra una lista de etiquetas no reconocidas. Si aparece una lista, podrá elegir entre cancelar la importación o continuar con ella. Si decide continuar, es posible que el archivo no tenga el aspecto esperado.

# **Exportación de texto**

Puede guardar un artículo de InDesign entero o parte de él en formatos de archivo que se puedan abrir después en otras aplicaciones. Cada artículo de un documento se exporta a un documento distinto.

InDesign puede exportar texto en varios formatos de archivo, que aparecen en el cuadro de diálogo Exportar. Otras aplicaciones utilizan estos formatos, que pueden conservar muchas de las especificaciones referentes a tipo, sangrías y tabulaciones definidas en el documento.

Vea cómo exportar texto a XML en la ["Exportación de un documento a XML" en la](#page-511-0)  [página 512](#page-511-0). Para información sobre cómo exportar a PDF, consulte ["Exportación de un](#page-440-0)  [documento o un libro a PDF" en la página 441.](#page-440-0)

#### **Para exportar un artículo:**

- **1** Con Texto T, haga clic en el artículo que desee exportar.
- **2** Elija Archivo > Exportar.

**3** Especifique un nombre y una ubicación para el artículo exportado y seleccione un formato de archivo de texto en Guardar como tipo.

<span id="page-168-0"></span>Si no aparece una lista para la aplicación de procesamiento de texto, deberá guardar el documento con un formato que se pueda importar, como RTF. Si la aplicación de procesamiento de texto no admite otro formato de exportación de InDesign, utilice el formato de sólo texto. No obstante, tenga en cuenta que al exportar en formato de sólo texto se eliminarán todos los atributos de caracteres del texto.

Para conservar el formato, use el filtro de exportación Texto etiquetado de Adobe InDesign. Consulte el documento Texto etiquetado.PDF del CD de InDesign CS.

**4** Haga clic en Guardar para exportar el artículo en el formato seleccionado.

# <span id="page-169-0"></span>**Definición de texto**

# **Uso de la paleta Control para formatear texto**

Cuando se selecciona texto o el punto de inserción se encuentra en el texto, la paleta Control muestra los controles de formato de carácter o de formato de párrafo.

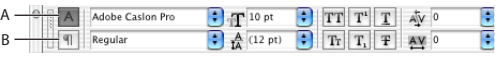

Paleta Control **A.** Controles de formato de carácter **B.** Controles de formato de párrafo

#### **Para visualizar los controles de carácter o formato:**

Haga clic en el icono de controles de formato de carácter  $\overline{A}$  o de formato de párrafo  $\overline{B}$ .

# **Estilos**

Un *estilo de carácter* es un conjunto de atributos de formato de carácter que se puede aplicar a un fragmento de texto seleccionado. Un *estilo de párrafo* incluye atributos de formato de párrafo y carácter, y se puede aplicar a un párrafo seleccionado o a un intervalo de párrafos. Los estilos de carácter se pueden usar para establecer atributos de carácter y dejar otros sin modificar.

Los estilos pueden ahorrar tiempo al aplicar y revisar formatos de texto, y refuerzan la homogeneidad de la apariencia de los documentos. Al cambiar el formato de un estilo, se actualiza todo el documento al que se haya aplicado dicho estilo con el nuevo formato.

### **Uso de las paletas de estilos**

Los estilos de párrafo y de carácter se encuentran en paletas distintas. No obstante, dichas paletas son casi idénticas. Al seleccionar texto o al hacer clic en un punto de inserción, el estilo aplicado al texto (si lo hay) se resalta en la paleta Estilos. Si selecciona un intervalo de texto con varios estilos, ninguno de ellos aparecerá resaltado en la paleta Estilos.

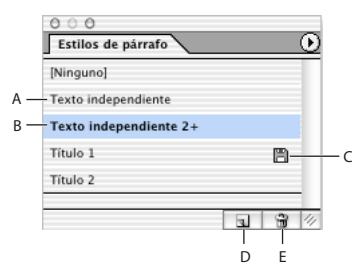

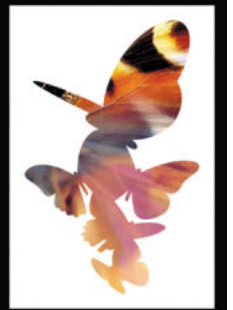

Paleta Estilos de párrafo **A.**Nombre de estilo **B.** Estilo con formato adicional (cambios) **C.** Estilo importado **D.** Botón Nuevo estilo **E.** Botón de papelera

#### <span id="page-170-0"></span>**Para mostrar la paleta Estilos de párrafo:**

Realice uno de los pasos siguientes:

- **•** Elija Texto > Estilos de párrafo.
- **•** Elija Ventana > Tipo y Tablas > Estilos de párrafo.
- **•** Haga clic en la ficha Estilos de párrafo a la derecha de la ventana de aplicación.

#### **Para mostrar la paleta Estilos de carácter:**

Realice uno de los pasos siguientes:

- **•** Elija Texto > Estilos de carácter.
- **•** Elija Ventana > Tipo y Tablas > Estilos de carácter.
- **•** Haga clic en la ficha Estilos de carácter a la derecha de la ventana de aplicación.

#### **Creación de estilos**

Puede crear un estilo basado en el formato de texto existente o puede seleccionar opciones en el cuadro de diálogo Estilos.

Si los estilos que desea usar ya existen en otro documento de InDesign, puede cargarlos y usarlos en el documento con el que trabaja. Asimismo, puede importar estilos de Microsoft Word y documentos RTF. Consulte ["Importación de estilos de un documento de](#page-171-2)  [Microsoft Word" en la página 172.](#page-171-2)

#### **Para definir un nuevo estilo:**

**1** Si desea basar el nuevo estilo en el formato de un texto existente, selecciónelo o coloque el punto de inserción en el texto formateado.

- **2** Realice uno de los pasos siguientes:
- **•** Elija Nuevo estilo en el menú de la paleta Estilos de carácter o Estilos de párrafo.
- **•** Haga clic en el botón Crear nuevo estilo de la paleta Estilos de carácter o Estilos de párrafo. Para mantener la apariencia y el nombre predeterminado del nuevo estilo, ignore los pasos siguientes. Para cambiar el nombre o las características del estilo, haga doble clic en el nombre del estilo nuevo en la paleta (esto aplica el estilo al texto actual).
- **•** En la paleta Control, elija Nuevo estilo de carácter o Nuevo estilo de párrafo en el menú de la paleta Control.
- **3** En Nombre de estilo, introduzca un nombre para el nuevo estilo.

**4** En Basado en y Estilo siguiente (sólo en la paleta Estilos de párrafo), consulte ["Cómo](#page-173-0)  [basar un estilo en otro" en la página 174](#page-173-0) y ["Definición del estilo siguiente" en la](#page-173-1)  [página 174](#page-173-1).

**5** Para añadir un atajo de teclado, compruebe que la tecla Bloq Num esté activada. Mantenga presionadas una combinación de las teclas Mayús, Alt y Ctrl (Windows) u Opción, Mayús y Comando (Mac OS) y presione un número del teclado numérico. No se pueden utilizar letras ni números que no aparezcan en el teclado numérico para la definición de atajos de estilo.

**6** Para especificar atributos de formato, haga clic en una opción de la izquierda (como Formatos de caracteres básicos) y especifique las opciones que desee añadir.

**7** Cuando haya acabado, haga clic en Aceptar.

#### <span id="page-171-1"></span>**Carga de estilos desde otro documento**

Puede cargar (importar) estilos de párrafo, de carácter o ambos en el documento activo desde otro documento de InDesign (cualquier versión). Si carga un estilo de otro documento con el mismo nombre que un estilo existente en el documento activo, el estilo cargado reemplazará al existente y se aplicarán los nuevos atributos a todo el texto del documento actual que utilice el estilo anterior.

También puede usar la función Libro para compartir estilos. Consulte ["Sincronización de](#page-238-0)  [documentos de un archivo de libro" en la página 239](#page-238-0).

*Nota:si usa archivos de un proyecto de Adobe Version Cue, consulte también ["Trabajo con](#page-65-0)  [proyectos administrados de Adobe Version Cue" en la página 66](#page-65-0).*

#### **Para cargar estilos desde otro documento de InDesign:**

- **1** En la paleta Estilos, realice uno de los pasos siguientes:
- **•** Elija Cargar estilos de carácter o Cargar estilos de párrafo en el menú de la paleta Estilos o de la paleta Control.
- **•** Elija Cargar todos los estilos en el menú de la paleta Estilos o de la paleta Control para cargar los estilos de párrafo y carácter.

**2** Haga doble clic en el documento de InDesign que contiene los estilos que desea importar.

#### <span id="page-171-2"></span><span id="page-171-0"></span>**Importación de estilos de un documento de Microsoft Word**

Cuando coloca un documento de Word, se pueden importar los estilos del documento en la paleta Estilos de párrafo. Tenga en cuenta las observaciones siguientes:

- Aparecen iconos de discos **a** junto a estilos de Word importados.
- **•** Si no desea que aparezcan los estilos importados en la paleta Estilos de párrafo, elija Quitar formato de texto y tabla en el cuadro Opciones de importación de Microsoft Word. Consulte ["Trabajo con filtros de importación de texto" en la página 165.](#page-164-1)
- **•** Al pegar el texto de un documento de Word, sólo se importan los estilos si se ha seleccionado la opción Conservar atributos de texto al pegar en las preferencias generales.
- **•** Si la paleta Estilos de párrafo incluye un nombre de estilo igual que el de Word, no se importará. Cualquier texto del documento de Word formateado con el nombre de estilo compartido adoptará el formato de estilo de InDesign con el mismo nombre.

 $\bigcirc$  Si se utilizan los mismos nombres de estilo en el documento de Word y en el de  $\equiv$  InDesign, puede integrar texto importado sin tener que cambiar el formato.

#### **Aplicación de estilos**

De forma predeterminada, la aplicación de un estilo de párrafo no eliminará ningún formato ni estilo de carácter existentes en una parte de un párrafo, aunque puede eliminarlo al aplicar un estilo. Si el texto seleccionado usa un estilo de carácter o párrafo, así como un formato adicional que no forma parte del estilo aplicado, aparecerá un signo más (+) junto al estilo actual en la paleta Estilos. Consulte ["La eliminación se anula cuando se](#page-172-1)  [aplican estilos de párrafo" en la página 173](#page-172-1).

<span id="page-172-0"></span>Los estilos de carácter eliminan o restablecen atributos de carácter de texto existente si éstos se definen en el estilo.

*Nota: tras aplicar un estilo al texto, la aplicación de Ninguno para el estilo de párrafo y el estilo de carácter elimina el estilo pero deja el formato intacto, a menos que se realice presionando la tecla Alt (Windows) u Opción (Mac OS). Consulte ["Eliminación de formato](#page-177-0)  [de estilo del texto" en la página 178.](#page-177-0)*

#### **Para aplicar un estilo de carácter a un fragmento de texto seleccionado:**

Realice uno de los pasos siguientes:

- **•** Haga clic en el nombre de estilo de carácter en la paleta Estilos de carácter.
- **•** Seleccione el nombre de estilo de carácter en el menú de la paleta Control.
- **•** Presione el atajo de teclado asignado al estilo. Compruebe que la tecla Bloq Num esté activada.

InDesign aplicará el estilo de carácter a los caracteres seleccionados.

#### **Para aplicar un estilo de párrafo a los párrafos seleccionados:**

Realice uno de los pasos siguientes:

- **•** Haga clic en el nombre de estilo de párrafo en la paleta Estilos de párrafo.
- **•** Seleccione el nombre de estilo de párrafo en el menú de la paleta Control.
- **•** Presione el atajo de teclado asignado al estilo. Compruebe que la tecla Bloq Num esté activada.

InDesign aplicará el estilo de párrafo a los párrafos seleccionados.

#### <span id="page-172-1"></span>**La eliminación se anula cuando se aplican estilos de párrafo**

Al aplicar un estilo de párrafo, los estilos de carácter y otros formatos anteriores quedan intactos. El formato añadido al texto que no forma parte de un estilo se *ignora*. Si elige texto con formato ignorado, aparece un signo más (+) junto al nombre del estilo.

Puede eliminar estilos de carácter y formatos ignorados al aplicar un estilo.

#### **Para aplicar un estilo de párrafo, conservar los estilos de carácter y eliminar el formato ignorado:**

En la paleta Estilos de párrafo, mantenga presionada la tecla Alt (Windows) u Opción (Mac OS) mientras hace clic en el nombre del estilo.

#### **Para aplicar un estilo de párrafo y eliminar los estilo de carácter y el formato ignorado:**

En la paleta Estilos de párrafo, presione las teclas Alt+Mayús (Windows) u Opción+Mayús (Mac OS) mientras hace clic en el nombre del estilo.

#### **Edición de estilos**

Puede cambiar la definición de un estilo de párrafo o carácter en cualquier momento. Al cambiar la definición de un estilo, todo el texto formateado con dicho estilo cambia para coincidir con la nueva definición.

#### **Para editar un estilo con la paleta Estilos:**

**1** Realice uno de los pasos siguientes:

- <span id="page-173-2"></span>**•** En la paleta Estilos, haga doble clic en el nombre de estilo o selecciónelo y elija Opciones de estilo en el menú de la paleta Estilos. Observe que el estilo se aplica a cualquier texto o marco de texto seleccionado o, si no hay ninguno, se define como predeterminado en el texto nuevo.
- **•** Si no desea aplicarlo al texto seleccionado, haga clic con el botón derecho (Windows) o presione Ctrl y haga clic (Mac OS) en el nombre en la paleta Estilos y elija Editar *"nombre de estilo".*
- **2** Ajuste la configuración en el cuadro de diálogo y haga clic en Aceptar.

Al especificar un color de carácter en el cuadro Opciones de estilo, podrá crear un nuevo color si hace doble clic en Relleno o Contorno. Si selecciona un color y luego decide que no forme parte de un estilo de carácter, presione la tecla Ctrl (Windows) o Comando (Mac OS) y haga clic en el color.

#### **Para volver a definir el estilo actual según el texto seleccionado:**

**1** Con la herramienta Texto, seleccione el texto formateado con el estilo que desea volver a definir.

- **2** Realice los cambios pertinentes en los atributos de carácter o párrafo.
- **3** Elija Redefinir estilo en el menú de la paleta Estilos.

#### <span id="page-173-1"></span>**Definición del estilo siguiente**

Puede aplicar estilos automáticamente a medida que introduce texto. Por ejemplo, si el diseño del documento requiere que al estilo "título 1" le siga el estilo "texto independiente", defina la opción Estilo siguiente para el título 1 como "texto independiente". Tras introducir un párrafo con el estilo "título 1," al presionar Intro o Retorno se iniciará un nuevo párrafo con el estilo "texto independiente".

El estilo que elija en el menú Estilo siguiente sólo se aplicará al introducir texto.

*Nota: si selecciona Ninguno en Estilo siguiente, el formato del estilo permanecerá intacto al presionar Intro o Retorno. Para eliminar el formato del estilo, seleccione el texto, mantenga presionada la tecla Alt (Windows) u Opción (Mac OS) y, a continuación, haga clic en Ninguno.*

#### **Para definir un estilo que se aplique al párrafo siguiente:**

- **1** Haga doble clic en un nombre de estilo en la paleta Estilos de párrafo.
- **2** Elija un estilo en el menú Estilo siguiente y, a continuación, haga clic en Aceptar.

#### <span id="page-173-0"></span>**Cómo basar un estilo en otro**

Muchos diseños de documentos contienen jerarquías de estilos que comparten determinados atributos. Por ejemplo, los títulos y subtítulos suelen utilizar la misma fuente. Es fácil vincular estilos similares mediante la creación de un estilo "básico" o "principal". Al cambiar el estilo de base, los atributos modificados que aparecen en los estilos relacionados también cambiarán. Los atributos que no compartan los estilos no se modifican.

#### **Para definir un nuevo estilo basado en un estilo existente:**

**1** Cree un nuevo estilo.

**2** En el cuadro de diálogo Nuevo estilo de párrafo, seleccione el estilo "principal" en el menú Basado en. El nuevo estilo pasará a ser el estilo "secundario".

#### <span id="page-174-0"></span>**Aplicación de un estilo de carácter a un capitular**

Se puede aplicar un estilo de carácter a los caracteres del capitular de un párrafo. Por ejemplo, si desea que un carácter de capitular tenga un color y una fuente distintos del resto del párrafo, puede definir un estilo de carácter con estos atributos. Después podrá aplicar el estilo directamente en el párrafo o anidarlo en el estilo de un párrafo.

*hat you don't feel, you will not grasp by art, Unless it wells out of your soul And you don't feel,*<br>*you will not grasp by ar*<br>*And with sheer pleasure takes control, Compelling every listener's heart. But sit – and sit, and patch and knead,* 

Capitular formateado automáticamente por un estilo de carácter anidado

#### **Para crear un estilo anidado para capitulares:**

- **1** Cree un estilo de carácter con el formato deseado para el carácter de capitular.
- **2** Siga uno de los pasos siguientes y haga clic en Aceptar:
- **•** Para aplicar el capitular a un solo párrafo, elija Capitulares y estilos anidados del menú de la paleta Párrafo o Control, especifique el número de líneas de capitular y caracteres, y elija el estilo de carácter. Consulte ["Creación de capitulares" en la página 199.](#page-198-0)
- **•** Para anidar el estilo de carácter en un estilo de párrafo, haga doble clic en el estilo de párrafo y luego haga clic en Capitulares y estilos anidados. Especifique el número de líneas de capitular y caracteres, y elija el estilo de carácter.

Si desea aplicar un estilo anidado distinto a caracteres después del capitular, use la opción Nuevo estilo anidado. Consulte ["Aplicación de estilos anidados a un párrafo" en la](#page-174-1)  [página 175](#page-174-1).

#### <span id="page-174-1"></span>**Aplicación de estilos anidados a un párrafo**

Puede especificar formato de caracteres para uno o varios fragmentos de texto de un párrafo. También puede configurar dos o más estilos anidados combinados, para que uno empiece donde acaba el otro.

<span id="page-175-0"></span>Los estilos anidados son muy útiles en los títulos de inserción. Por ejemplo, puede aplicar un estilo de carácter a la primera letra de un párrafo y otro que se extienda hasta los primeros dos puntos (inclusive). Para cada estilo anidado se puede definir un carácter de fin de estilo, como un tabulador o el final de una palabra.

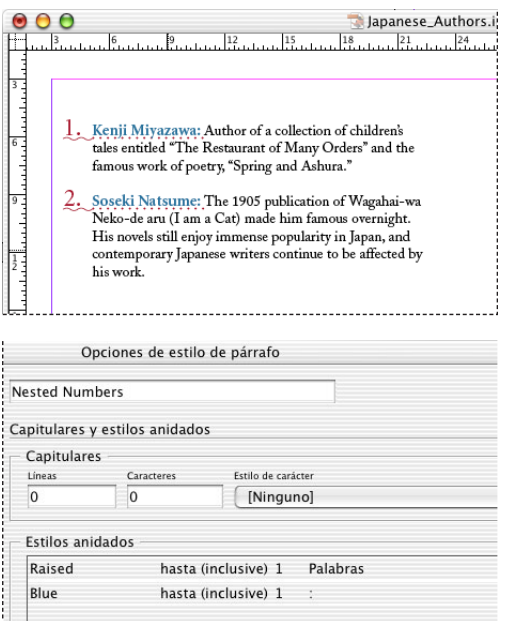

El estilo aumentado formatea la primera palabra y el azul todo el texto hasta los primeros dos puntos.

#### **Para crear uno o varios estilos anidados:**

(Eliminar)

**1** Cree uno o varios estilos de carácter que desee usar para formatear el fragmento de texto.

**2** Realice uno de los pasos siguientes:

Nuevo estilo anidado

- **•** Para añadir estilos anidados a un estilo de párrafo, haga doble clic en el estilo de párrafo y en Capitulares y estilos anidados.
- **•** Para añadir estilos anidados a un solo párrafo, elija Capitulares y estilos anidados del menú de la paleta Control.

*Nota: para unos resultados óptimos, aplique los estilos anidados como parte de estilos de párrafo. Si los aplica como cambios locales de un párrafo, los cambios de edición o formato posteriores en el estilo anidado pueden provocar formatos de carácter imprevistos en el texto con estilo.*

- **3** Haga clic en Nuevo estilo anidado una o varias veces.
- **4** Realice un paso para cada estilo y haga clic en Aceptar:
- **•** Haga clic en el área de estilo de carácter y seleccione uno.
- **•** Haga clic en el área a la derecha del estilo de carácter y elija Hasta (inclusive) o Hasta (sin incluir). Hasta (inclusive) incluye el carácter definido en la columna de la derecha y Hasta (sin incluir) sólo formatea los caracteres que le preceden.

- <span id="page-176-0"></span>**•** Haga clic en la columna de la derecha para especificar el carácter de fin de formato del estilo de carácter. También puede escribirlo, por ejemplo dos puntos (:) o bien una letra o un número determinados. No se puede escribir una palabra. Consulte ["Opciones de](#page-176-1)  [estilo de carácter de estilo anidado" en la página 177](#page-176-1).
- **•** Haga clic a la izquierda de la columna más a la derecha para determinar cuántas apariciones del carácter se necesitan.
- Seleccione un estilo y haga clic en los botones Arriba  $\triangle$  o Abajo  $\triangledown$  para cambiar el orden de los estilos de la lista. Éste determina el orden en el que se aplica el formato. El formato definido por el segundo estilo empieza donde se acaba el primero. Si aplica un estilo de carácter al capitular, su estilo de carácter actúa como primer estilo anidado.
- **•** Seleccione un estilo y haga clic en Eliminar para eliminarlo.

#### **Para finalizar un estilo anidado:**

Coloque el punto de inserción donde desee que acabe el estilo anidado y seleccione Texto > Insertar carácter especial > Finalizar estilo anidado aquí. Este carácter finalizará el estilo anidado, con independencia de su definición.

#### **Para eliminar el formato de un estilo anidado:**

Realice uno de los pasos siguientes:

- **•** Selecciónelo en el cuadro de diálogo Capitulares y estilos anidados o en la sección del mismo nombre del cuadro de diálogo Opciones de estilo de párrafo y haga clic en Eliminar.
- **•** Aplique otro estilo de párrafo.
- **•** Para eliminar todo el formato de párrafo, mantenga presionada la tecla Alt (Windows) u Opción (Mac OS), y haga clic en [Ninguno] en la paleta Estilos de párrafo.

#### <span id="page-176-1"></span>**Opciones de estilo de carácter de estilo anidado**

Para determinar el final de un estilo de carácter anidado, seleccione una de las opciones siguientes:

Si no desea que el carácter se incluya en el estilo anidado formateado, elija Hasta (sin  $\equiv$  incluir) en lugar de Hasta (inclusive) cuando añada el estilo anidado.

**Frase** Los puntos, interrogantes y signos de exclamación indican el final de la frase. Si van seguidos de comillas, se incluyen como parte de la frase.

**Palabra** Un espacio o un carácter de espacio en blanco indica el final de una palabra.

**Finalizar estilo anidado** Amplía el estilo anidado hasta (inclusive o sin incluir) la aparición del carácter de estilo anidado final insertado. Para insertarlo, elija Texto > Insertar carácter especial > Finalizar estilo anidado.

**Carácter** Se incluirán caracteres distintos de marcadores de ancho cero (anclajes, marcadores de índice, etiquetas XML, etc.).

**A4** Cualquier carácter que no incluya puntuación, espacios en blanco, dígitos y símbolos.

**Dígito** Se incluyen los números arábigos del 0 al 9.

**Carácter de tabulación** Amplía el estilo anidado hasta (inclusive o sin incluir) el carácter de tabulación (no la tabulación).

<span id="page-177-1"></span>**Salto de línea forzado** Amplía el estilo anidado hasta (inclusive o sin incluir) el salto de línea forzado. Elija Texto > Insertar carácter de salto > Salto de línea forzado.

**Carácter de sangría hasta aquí** Amplía el estilo anidado hasta (inclusive o sin incluir) el carácter Sangría hasta aquí. Elija Texto > Insertar carácter especial > Sangría hasta aquí.

**Espacio largo, Espacio corto o Espacio de no separación** Amplía el estilo anidado hasta (inclusive o sin incluir) el carácter de espacio. Elija Texto > Insertar espacio en blanco > *[carácter de espacio]*.

**Marca gráfica integrada** Amplía el estilo anidado hasta (inclusive o sin incluir) un marcador de gráfico integrado, que aparece donde se inserta el gráfico.

**Marcador de número de página o nombre de sección** Amplía el estilo anidado hasta (inclusive o sin incluir) el marcador de número de página o nombre de sección.

#### **Eliminación de estilos**

Al importar texto de otras aplicaciones o documentos, es posible que aparezcan estilos no deseados en la paleta Estilos. Dichos estilos se pueden eliminar. La apariencia de los párrafos formateados con el estilo eliminado no cambia, aunque el formato ya no estará asociado a un estilo. Para más información sobre cómo eliminar del texto estilos asignados, consulte ["Eliminación de formato de estilo del texto" en la página 178](#page-177-0).

#### **Para eliminar un estilo:**

- **1** Seleccione los nombres de estilo en la paleta Estilos.
- **2** Realice uno de los pasos siguientes:
- **•** Elija Eliminar estilos en el menú de la paleta.
- **•** Haga clic en el botón papelera e situado en la parte inferior de la paleta, o arrastre allí el estilo.

#### **Para eliminar todos los estilos no utilizados:**

Elija Seleccionar todos los no usados en el menú de la paleta Estilos y haga clic en el botón papelera.

#### <span id="page-177-0"></span>**Eliminación de formato de estilo del texto**

Puede romper el vínculo entre el texto y el estilo asignado a éste. El formato del texto no cambia, pero los cambios que realice en el estilo no se reflejarán en el texto. También puede eliminar tanto el estilo como el formato de un texto que tiene un estilo aplicado.

#### **Para romper el vínculo entre el texto y el estilo:**

- **1** Seleccione el texto cuyo estilo desea eliminar.
- **2** Realice uno de los pasos siguientes:
- **•** Para eliminar el estilo y mantener el formato, haga clic en [Ninguno] en la paleta Estilos, tanto para el estilo de carácter como para el de párrafo.
- **•** Para eliminar el estilo y el formato aplicado (excepto el de estilo de carácter), mantenga presionada la tecla Alt (Windows) u Opción (Mac OS) y haga clic en [Ninguno] en la paleta Estilos de párrafo.
- **•** Para eliminar el estilo y el formato aplicado con él (incluido el formato de estilo de carácter), mantenga presionadas Mayús+Alt (Windows) o Mayús+Opción (Mac OS) y haga clic en [Ninguno] en la paleta Estilos.

# <span id="page-178-0"></span>**Fuentes**

Una *fuente* es un conjunto completo de caracteres (letras, números y símbolos) que comparten un grosor, un ancho y un estilo comunes, como por ejemplo el estilo Adobe Garamond Bold de 10 puntos.

Los*tipos de fuentes* (a menudo denominados *familias de tipos* o *fuentes*) son conjuntos con el mismo aspecto, diseñados para uso conjunto, como Adobe Garamond.

Un *estilo de texto* es una variante de una sola fuente en una familia de fuentes. Normalmente, el miembro *Roman* o *Normal* (el nombre varía según la familia) de una familia de fuentes es la fuente base, que puede incluir estilos de texto, como normal, negrita, seminegrita, cursiva y negrita cursiva.

#### **Instalación de fuentes**

Puede activar las fuentes en InDesign copiando los archivos de fuentes en la carpeta Fonts que se encuentra en la carpeta de InDesign CS del disco duro. En Mac OS, puede incluso activar las fuentes de Windows copiando los archivos de fuentes en la carpeta Fonts. Observe que las fuentes de esta carpeta sólo están disponibles en InDesign.

Para más información sobre instalación y activación de fuentes en todas las aplicaciones, consulte la documentación del sistema o del administrador de fuentes.

Si hay dos o más fuentes activas en InDesign con el mismo nombre de familia, pero con nombres PostScript distintos, estarán disponibles en InDesign. Las fuentes duplicadas aparecen en los menús con sus tecnologías abreviadas entre paréntesis. Por ejemplo, la Helvetica TrueType aparece como "Helvetica (TT)", la Helvetica PostScript Type 1 como "Helvetica (T1)" y la Helvetica OpenType como "Helvetica (OTF)". Si dos fuentes tienen el mismo nombre PostScript y uno de ellos incluye .dfont, se utilizará la otra.

### **Selección de una fuente**

Al especificar una fuente, puede seleccionar la familia de fuentes y el estilo de texto de forma independiente. Al cambiar de una familia de fuentes a otra, InDesign intenta que el estilo utilizado coincida con el disponible en la nueva familia de fuentes. Por ejemplo, si cambia de Arial a Times, Arial Bold cambiará a Times Bold.

Al aplicar los estilos de negrita o cursiva al texto, InDesign aplicará la tipografía especificada por la fuente. En la mayoría de los casos, la versión específica de negrita o cursiva se aplica del modo esperado. No obstante, algunas fuentes pueden aplicar una variación de negrita o cursiva que no está etiquetada como tal. Por ejemplo, algunos diseñadores de fuentes especifican que al aplicar negrita a una fuente, se aplique la variación seminegrita.

#### **Para seleccionar un estilo o una familia de fuentes:**

Realice uno de los pasos siguientes:

- **•** En la paleta Control o Carácter, elija una fuente en el menú Familia de fuentes o un estilo en el menú Estilo de texto. (en Mac OS, puede seleccionar estilos de texto en los submenús de la familia de fuentes).
- **•** En la paleta Carácter o Control, haga clic delante del nombre de la familia de fuentes o del estilo de texto (o doble clic en la primera palabra) e introduzca los primeros caracteres del nombre que desee. A medida que escribe, InDesign muestra los nombres de

<span id="page-179-0"></span>las familias de fuentes o de estilos de texto que coinciden con los caracteres introducidos.

**•** Elija una fuente en el menú Texto > Fuente. Observe que, con este menú, puede elegir una familia de fuentes y un estilo de texto.

#### **Para especificar el tamaño de texto:**

Realice uno de los pasos siguientes:

- **•** En la paleta Control o Carácter, elija el tamaño que desee en el menú Tamaño  $\mathbf{f}$ T.
- **•** Seleccione el tamaño existente e introduzca un nuevo valor.
- **•** Elija un tamaño en el menú Texto > Tamaño. Si elige Otro, podrá introducir un nuevo tamaño en la paleta Carácter.
- **•** Haga clic con el botón derecho del ratón (Windows) o presione Control y haga clic (Mac OS) y, a continuación, elija un tamaño en el menú Tamaño.

Puede especificar cualquier tamaño de texto desde 0,1 hasta 1.296 puntos (el valor predeterminado es de 12 puntos) en incrementos de 0,001 puntos.

#### **Fuentes OpenType**

Estas fuentes pueden incluir características, como caracteres decorativos y ligaduras opcionales, no disponibles en las fuentes PostScript y TrueType actuales. Consulte ["Aplicación de atributos de fuente OpenType" en la página 181](#page-180-1).

Además, las fuentes OpenType ofrecen glifos alternativos para muchos caracteres; insértelos con la paleta Glifos. Para más información sobre cómo insertarlos y resaltar caracteres de glifos sustituidos, consulte ["Inserción de glifos" en la página 136](#page-135-0).

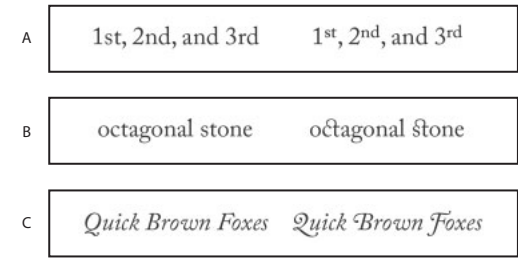

Normal (izquierda) y OpenType (derecha) **A.** Ordinales **B.** Ligaduras opcionales **C.** Caracteres decorativos

#### **Instalación de fuentes OpenType**

InDesign incluye fuentes de varias familias OpenType, incluidas Adobe Garamond Pro, Adobe Caslon Pro, Trajan Pro, Caflisch Script Pro, Myriad Pro, Lithos y Adobe Jenson Pro.

Las fuentes OpenType se instalan automáticamente al instalar InDesign. Estas fuentes también se encuentran en la carpeta Adobe OpenType Fonts de la carpeta Goodies del CD de InDesign. Si desea más información sobre la instalación de estas fuentes, consulte el archivo OpenType User Guide.PDF, ubicado en la carpeta OpenType User Guides.
#### <span id="page-180-0"></span>**Aplicación de atributos de fuente OpenType**

Si utiliza una fuente OpenType para el texto, puede elegir las características OpenType siguientes cuando formatee texto o defina estilos:

*Nota: las fuentes OpenType varían mucho en el número de estilos de texto y tipos de características que ofrecen. Los corchetes [ ] indican que una característica no es compatible con la fuente seleccionada actualmente.*

**Ligaduras opcionales** Los diseñadores de fuentes pueden incluir ligaduras opcionales que no deben activarse siempre. La selección de esta opción permite utilizar estas ligaduras opcionales adicionales, en el caso de que se encuentren disponibles. Para obtener más información sobre ligaduras, consulte ["Uso de ligaduras" en la página 193](#page-192-0).

**Fracciones** Los números separados por una barra (como 1/2) se convierten en una fracción (como 1/2), siempre que las fracciones estén disponibles.

**Ordinal** Las letras voladas, como la "a" y la "o" que aparecen en las palabras segunda (2<sup>a</sup>) y segundo (2<sup>o</sup>) se formatean correctamente. **Carácter decorativo** Si se encuentran disponibles, se introducen los caracteres decorativos normales y según contexto, que pueden incluir extremos alternativos y alternativas a final de palabra.

**Caracteres alternativos para título** Si se encuentran disponibles, estos caracteres para títulos en mayúsculas se activan. En algunas fuentes, la selección de esta opción para texto formateado, tanto en mayúsculas como en minúsculas, puede producir efectos no deseados.

**Caracteres contextuales alternativos** Si se encuentran disponibles, se activan las ligaduras contextuales y las alternativas de conexión. Esta opción está activada de forma predeterminada .

**Todas versalitas** En las fuentes que incluyen versalitas reales, al seleccionar esta opción se convierten todos los caracteres en versalitas. Para obtener más información, consulte ["Aplicación de mayúsculas o versalitas a todo un texto" en la página 190.](#page-189-0)

**Superíndice/Superior y Subíndice/Inferior** Algunas fuentes OpenType incluyen glifos aumentados o reducidos cuyo tamaño se ajusta correctamente a los caracteres adyacentes. Si una fuente OpenType no incluye estos glifos para fracciones no estándar, puede usar los atributos Numerador y Denominador.

**Numerador y Denominador** Algunas fuentes OpenType sólo convierten las fracciones básicas (como 1/2 o 1/4) en glifos de fracción, pero no las fracciones no estándar (como 4/ 13 o 99/100). Aplique los atributos Numerador y Denominador a las fracciones no estándar para estos casos.

**Alineación tabular** Se introducen cifras de alto total con el mismo ancho. Esta opción resulta adecuada cuando los números deben alinearse de una línea a la siguiente, como ocurre en las tablas.

**Estilo antiguo proporcional** Se introducen cifras de diferentes altos y anchos. Esta opción es recomendable para obtener un aspecto sofisticado y clásico en un texto en el que no todas las letras son mayúsculas.

**Alineación proporcional** Se introducen cifras de alto total con anchos diferentes. Esta opción es recomendable para texto en el que todas las letras sean mayúsculas.

**Estilo antiguo tabular** Se introducen cifras con altos diferentes y anchos fijos e iguales. Esta opción es recomendable cuando desee que las cifras tengan un estilo clásico, pero deba alinearlas en columnas, igual que en un informe anual.

<span id="page-181-0"></span>**Estilo de cifra predeterminado** Los glifos de cifras usan el estilo de cifras predeterminado correspondiente a la fuente actual.

#### **Para aplicar atributos de fuente OpenType:**

**1** En la paleta Carácter, asegúrese de que haya una fuente OpenType seleccionada.

**2** Elija OpenType en el menú de la paleta Carácter y, a continuación, seleccione un atributo OpenType, como Ligaduras opcionales o Fracciones. Los corchetes [ ] indican que una característica no es compatible con la fuente seleccionada actualmente.

También puede seleccionar atributos de fuente OpenType al definir un estilo de párrafo o carácter. Use la sección Características de OpenType del cuadro Opciones de estilo. Consulte ["Creación de estilos" en la página 171.](#page-170-0)

#### **Uso o modificación de fuentes Multiple Master**

*Las fuentes Multiple Master* son fuentes personalizables de Type 1 cuyas características de tipo de fuente se describen en términos de ejes de diseño variables, como grosor, ancho, estilo y tamaño óptico.

Algunas fuentes Multiple Master incluyen un eje de tamaño óptico que permite utilizar una fuente específicamente diseñada para obtener una lectura óptima en un tamaño concreto. En general, el tamaño óptico de una fuente pequeña, por ejemplo de 10 puntos, está diseñado con trazos y remates más gruesos, caracteres más anchos, menos contraste entre líneas finas y gruesas, mayor alto y más espacio entre letras que el tamaño óptico de una fuente grande (por ejemplo, de 72 puntos).

#### **Para utilizar el tamaño óptico de una fuente Multiple Master:**

**1** Seleccione Edición > Preferencias > Texto (Windows) o InDesign > Preferencias > Texto (Mac OS).

**2** Seleccione Autocorrección óptica de tamaño y, a continuación, haga clic en Aceptar.

### **Administración de fuentes no disponibles**

Al abrir o colocar documentos que contengan fuentes no instaladas en el sistema, aparecerá un mensaje de alerta que indica las fuentes no disponibles. Si selecciona texto que usa una fuente no disponible, la paleta Control o Carácter indica que no está disponible y se muestra entre corchetes en el menú emergente de estilos de fuente.

InDesign sustituye las que faltan por otras disponibles. Cuando esto suceda, podrá seleccionar el texto y aplicar cualquier otra fuente disponible. Las no disponibles sustituidas por otras aparecerán en la parte superior del menú Texto > Fuente, en "Fuentes no disponibles". De forma predeterminada, el texto formateado con fuentes no disponibles aparece resaltado en rosa.

Si se instala una TrueType y el documento contiene una Type 1 (T1), InDesign indicará que falta.

#### **Para que las fuentes no disponibles estén disponibles en InDesign:**

Realice uno de los pasos siguientes:

**•** Instale las fuentes no disponibles en el sistema. Consulte ["Instalación de fuentes" en la](#page-178-0)  [página 179](#page-178-0).

- 
- <span id="page-182-0"></span>**•** Coloque las fuentes no disponibles en la carpeta Fonts ubicada en la carpeta InDesign CS. Las fuentes de esta carpeta sólo están disponibles para InDesign.
- **•** Active las fuentes no disponibles con una aplicación de administración de fuentes.

Utilice el comando Buscar fuente para buscar y sustituir las fuentes no disponibles. Consulte ["Búsqueda y modificación de fuentes" en la página 147.](#page-146-0)

#### **Para resaltar las fuentes sustituidas en el documento:**

**1** Elija Edición > Preferencias > Composición (Windows) o InDesign > Preferencias > Composición (Mac OS).

**2** Seleccione Fuentes sustituidas y, a continuación, haga clic en Aceptar.

Si selecciona esta opción, el texto formateado con las fuentes no disponibles aparecerá resaltado en color rosa.

# **Formato de caracteres**

La paleta Carácter contiene las opciones básicas para formatear caracteres individuales de un documento. La precisión de los valores introducidos es de 0,001 puntos.

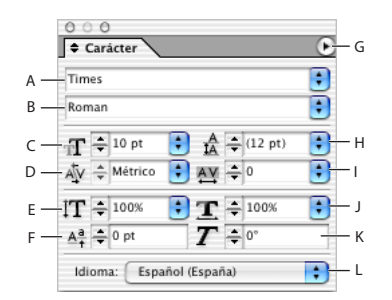

#### Paleta Carácter

**A.** Familia de fuentes **B.** Estilo de texto **C.** Tamaño de fuente **D.** Kerning **E.** Escala vertical **F.** Desplazamiento de línea de base **G.** Menú de la paleta **H.** Interlineado **I.** Tracking **J.** Escala horizontal **K.** Sesgado **L**. Idioma

Estas mismas opciones de carácter (y otras) aparecen cuando se hace clic en el botón Controles de formato de carácter a la izquierda de la paleta Control. Consulte ["Uso de la](#page-169-0)  [paleta Control para formatear texto" en la página 170.](#page-169-0)

#### **Para formatear caracteres:**

- **1** Seleccione la herramienta Texto T.
- **2** Realice uno de los pasos siguientes:
- **•** Seleccione el fragmento de texto que desee formatear.
- **•** Haga clic en un marco para formatear el texto que introduzca a continuación.
- **•** Para definir el formato de todos marcos de texto que cree posteriormente en el documento activo, asegúrese de que no haya ningún punto de inserción ni texto seleccionado.
- **•** Seleccione un marco para aplicar formato a todo el texto que contiene. El marco no puede formar parte de un enlace.

<span id="page-183-0"></span>**•** Aplique un estilo que haya creado.

**3** Especifique las opciones con la paleta Control o Carácter. Si la paleta Carácter aún no está visible, elija Texto > Carácter para mostrarla.

**4** Especifique la configuración según los temas relacionados.

Para ver una lista de atajos predeterminados de formato de caracteres, consulte la ["Atajos](#page-583-0)  [de teclado" en la página 584](#page-583-0).

## **Cambio de interlineado**

El espacio vertical entre las líneas de texto se denomina *interlineado*. El interlineado se mide desde la línea de base de una línea de texto hasta la línea de base de la línea anterior. La *línea de base* es la línea invisible sobre la que descansa la mayor parte de las letras (las que no presentan rasgos descendentes).

El interlineado automático predeterminado es el 120% del tamaño de texto (por ejemplo, 12 puntos para un texto de 10). Cuando se utiliza el interlineado automático, InDesign muestra el valor de interlineado entre paréntesis en el menú Interlineado de la paleta Carácter.

De forma predeterminada, el interlineado es un atributo de carácter, lo que significa que se puede aplicar más de un valor de interlineado en el mismo párrafo. El valor de interlineado más elevado en una línea de texto determina el interlineado de dicha línea. No obstante, puede seleccionar una opción de preferencias de modo que el interlineado se aplique a todo el párrafo, en lugar de aplicarse al texto de un párrafo. Esta configuración no afecta al interlineado de marcos existentes.

#### **Para especificar el interlineado:**

Realice uno de los pasos siguientes:

- **•** En la paleta Control o Carácter, elija el interlineado que desee en el menú Interlineado  $\frac{A}{N}$ .
- **•** Seleccione el valor de interlineado que aparezca e introduzca un nuevo valor. Se pueden introducir valores que se encuentren entre 0 y 5.000 puntos, en incrementos de 0,001 puntos.
- **•** Al crear un estilo de párrafo, cambie el interlineado con el panel Formatos de caracteres básicos. Consulte ["Creación de estilos" en la página 171](#page-170-0).

También puede ajustar el espacio vertical alineando el texto con la rejilla base Consulte ["Alineación de párrafos con una rejilla base" en la página 196.](#page-195-0)

#### **Para cambiar el porcentaje de interlineado automático predeterminado:**

**1** Elija Justificación en el menú de la paleta Párrafo o Control.

**2** En Interlineado automático, especifique un nuevo porcentaje predeterminado. El valor mínimo es 0%, y el máximo, 500%.

#### **Para cambiar el ajuste de las preferencias de modo que el interlineado se aplique a todo el párrafo:**

**1** Seleccione Edición > Preferencias > Texto (Windows) o InDesign > Preferencias > Texto (Mac OS).

<span id="page-184-0"></span>**2** Seleccione Aplicar interlineado a párrafos enteros y, a continuación, haga clic en Aceptar.

*Nota: al utilizar un estilo de carácter para aplicar interlineado a texto, el interlineado afectará únicamente al texto en el que se aplique el estilo, no a todo el párrafo, independientemente de si la opción Aplicar interlineado a párrafos enteros está seleccionada.*

## **Kerning y tracking**

*Kerning* es el proceso de adición o eliminación de espacio entre pares de caracteres concretos. *Tracking* es el proceso de creación de expansión o compresión de un bloque de texto.

Puede aplicar el tipo de kern utilizando el kerning métrico o el kerning óptico. El *kerning métrico* utiliza pares de kern incluidos en la mayoría de las fuentes. Los pares de kern contienen información sobre el espaciado de pares de letras concretos. Algunos ejemplos son: LA, P., To, Tr, Ta, Tu, Te, Ty, Wa, WA, We, Wo, Ya y Yo. InDesign utiliza el kerning métrico de forma predeterminada para que los pares de kern se respeten automáticamente al importar o introducir texto.

Algunas fuentes incluyen especificaciones más firmes para pares de kern. No obstante, si una fuente incluye sólo un kerning mínimo o ninguno en absoluto, o bien si utiliza dos tipos de fuentes o dos tamaños en una o más palabras de una línea, es aconsejable utilizar la opción de *kerning óptico*. El kerning óptico ajusta el espaciado entre caracteres adyacentes según sus formas.

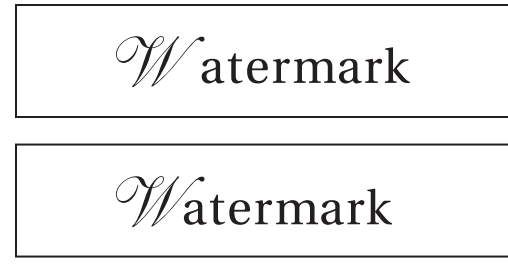

Antes de aplicar la opción de kerning óptico al par "W" y "a" (arriba) y después de aplicarlo (abajo)

También puede utilizar el *kerning manual,* que resulta idóneo para ajustar el espacio entre dos letras. El tracking y el kerning manual son acumulativos, por lo que se pueden ajustar pares de letras primero y, a continuación, comprimir o expandir un bloque de texto sin que ello afecte al kerning relativo de los pares de letras.

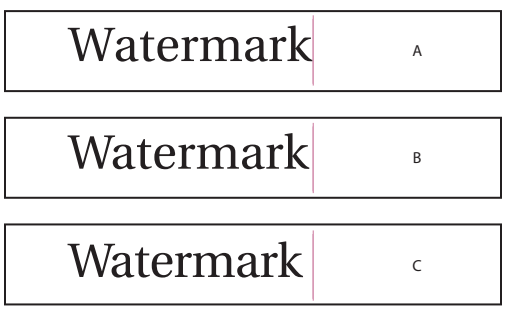

Kerning y tracking

**A.** Original **B.** Kerning aplicado entre "W" y "a" **C.**Tracking aplicado

<span id="page-185-0"></span>Al hacer clic para colocar el punto de inserción entre dos letras, InDesign mostrará los valores de kerning en las paletas Control y Carácter. Los valores de kerning métrico y óptico (o pares de kern definidos) aparecen entre paréntesis.

De manera similar, si selecciona una palabra o un fragmento de texto, InDesign mostrará los valores de tracking en las paletas Control y Carácter. Consulte ["Ajuste de kerning y](#page-185-1)  [tracking" en la página 186.](#page-185-1)

#### <span id="page-185-1"></span>**Ajuste de kerning y tracking**

Se puede aplicar kerning, tracking o ambos al texto seleccionado. Tanto el tracking como el kerning se miden en 1/1000 de eme, unidad de medida relativa al tamaño de texto activo. En fuentes de 6 puntos, 1 eme equivale a 6 puntos; en fuentes de 10 puntos, 1 eme equivale a 10 puntos. El kerning y el tracking son estrictamente proporcionales al tamaño de texto activo.

Puede utilizar los atajos de teclado para ajustar directamente el kerning existente sólo entre palabras. El kerning entre palabras no es igual que la opción Espacio entre palabras del cuadro de diálogo Justificación, pues sólo cambia el valor de kerning entre el primer carácter de una palabra y el espacio anterior a dicho carácter. La cantidad de ajuste de kerning es igual al valor de kerning del cuadro de diálogo Preferencias de Unidades e incrementos. Al presionar el atajo y la tecla Mayús, la cantidad de kerning será igual al valor de preferencias de kerning multiplicado por cinco.

#### **Para utilizar información de kerning de una fuente para un texto seleccionado:**

En la paleta Carácter o Control, elija Métrico en el menú  $\Phi$  Kerning. Métrico es la opción predeterminada.

#### **Para ajustar automáticamente el espaciado entre los caracteres seleccionados según sus formas:**

En la paleta Carácter o Control, elija Óptico en el menú Kerning.

#### **Para ajustar el kerning manualmente:**

**1** Con la herramienta Texto, haga clic para colocar el punto de inserción entre dos caracteres.

#### *Nota: si se selecciona un fragmento de texto, no se podrá aplicar el kern manualmente (sólo se podrá elegir Métrico, Óptico o 0). En su lugar, utilice el tracking.*

- **2** Realice uno de los pasos siguientes:
- **•** Introduzca o seleccione un valor numérico en el menú Kerning de la paleta Carácter o Control.
- **•** Presione Alt+Flecha izquierda/derecha (Windows) u Opción+Flecha izquierda/derecha (Mac OS) para reducir o aumentar el kerning entre dos caracteres. Si aplica kerning con estos atajos de teclado, el aumento utilizado será de 1/50 del espacio largo para el tamaño del texto actual. Si mantiene presionada la tecla Ctrl o Comando al introducir el comando, el valor de aumento de kerning se multiplicará por cinco.

#### **Para cambiar el valor de aumento de kerning predeterminado:**

**1** Elija Edición > Preferencias > Unidades e incrementos (Windows) o InDesign > Preferencias > Unidades e incrementos (Mac OS).

**2** Introduzca un valor nuevo para la opción Kerning y haga clic en Aceptar.

#### <span id="page-186-0"></span>**Para desactivar el kerning para el texto seleccionado:**

Introduzca **0** o elija 0 en el menú Kerning de la paleta Control o Carácter.

Asimismo, puede presionar Alt+Ctrl+Q (Windows) u Opción+Comando+Q (Mac OS) para restablecer el kerning y el tracking. De este modo, el kerning se establece en Métrico, independientemente de la opción de kerning que se haya aplicado anteriormente.

#### **Para resaltar texto con kerning y tracking personalizados:**

**1** Elija Edición > Preferencias > Composición (Windows) o InDesign > Preferencias > Composición (Mac OS).

**2** Seleccione Tracking/Kerning personalizado y Aceptar. Con esta opción activada, el texto con tracking o kerning personalizado aparece resaltado en verde.

#### **Para ajustar el kerning sólo entre palabras:**

Con la herramienta Texto T, seleccione un fragmento de texto y realice uno de los pasos siguientes:

- **•** Para aumentar el espacio entre las palabras seleccionadas, presione Alt+Ctrl+Ñ (Windows) u Opción+Comando+Ñ (Mac OS).
- **•** Para reducir el espacio entre las palabras seleccionadas, presione Alt+Ctrl+Retroceso (Windows) u Opción+Comando+Supr (Mac OS).
- **•** Para multiplicar el ajuste de kerning por 5, mantenga presionada la tecla Mayús mientras presiona el atajo de teclado.

#### **Para ajustar el tracking:**

**1** Seleccione un intervalo de caracteres.

**2** En la paleta Carácter o Control, introduzca o seleccione un valor numérico para Tracking ™.

### **Escalado de texto**

Se puede especificar la proporción entre el alto y el ancho del texto en relación con el ancho y el alto originales de los caracteres. Los caracteres no escalados tienen un valor de un 100%. Algunas familias de fuentes incluyen una *fuente expandida* verdadera, que se designa con un pliego horizontal mayor que el estilo de texto normal. El *escalado* distorsiona el texto, de modo que generalmente es preferible utilizar una fuente designada como comprimida o expandida, en el caso de que una de ellas esté disponible.

Al escalar un marco de texto con la herramienta Escala, el cuadro Escala o la paleta Transformar, podrá determinar el aspecto del texto escalado en la aplicación. Consulte ["Escalado de atributos de texto" en la página 188](#page-187-1).

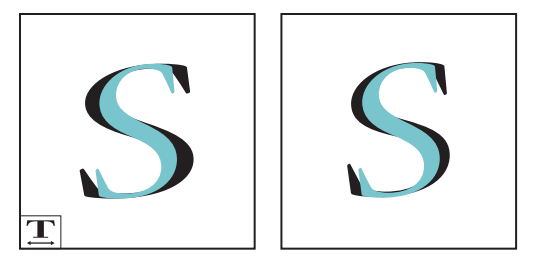

Fuente escalada horizontalmente (izquierda) y fuente expandida verdadera (derecha)

#### <span id="page-187-0"></span>**Para ajustar la escala vertical u horizontal de un texto seleccionado:**

En la paleta Carácter o Control, introduzca un valor numérico para cambiar el porcentaje de escala vertical IT u horizontal  $\mathbf{I}$ .

#### **Para escalar texto cambiando el tamaño del marco de texto:**

Realice uno de los pasos siguientes:

- **•** Con la herramienta Selección, mantenga presionada la tecla Ctrl (Windows) o Comando (Mac OS) y arrastre un vértice del marco para cambiar el tamaño.
- **•** Modifique el tamaño del marco **e** con la herramienta Escala. Consulte "Escalado de [objetos" en la página 346.](#page-345-0)

### <span id="page-187-1"></span>**Escalado de atributos de texto**

Utilice la opción de preferencias de texto Ajustar atributos de texto al escalar para determinar el aspecto de los cambios en las paletas al escalar un marco de texto. Por ejemplo, imagine que dobla la escala de un marco de texto que tiene una fuente de 12 puntos.

*Si se activa esta opción* al doblar la escala, los valores de la paleta Control o Carácter aparecerán como una fuente de 24 puntos y los de escalado seguirán al 100% en la paleta Transformar.

*Si se desactiva esta opción* al doblar la escala, la paleta Transformar indicará un escalado del 200%, pero el texto aparecerá en la paleta Control o Carácter como *12pt(24)*. Los cuadros de texto de otras paletas, como por ejemplo el interlineado o el kerning, mostrarán sus valores originales aunque se hayan doblado.

Tenga en cuenta las observaciones siguientes:

- **•** Si edita el texto o cambia el tamaño del marco con esta opción activada, el texto escalado seguirá con una fuente de 24 puntos, aunque se mueva a otro marco. No obstante, si está desactivada, no se escalará ningún texto que se ajuste a otro marco a causa de la edición.
- **•** La opción Ajustar atributos de texto al escalar se aplica únicamente a marcos de texto escalados una vez activada la opción, pero no a los marcos existentes. Para ajustar atributos de texto de marcos existentes, use el comando Atributos de texto en escala de Transformar.
- **•** Cambiar el tamaño de un grupo de marcos no escala el texto. Sin embargo, si escala un grupo de marcos de texto, los atributos de texto no se ajustarán según el escalado, aunque esté activada la configuración de las preferencias.

#### **Para desactivar la opción de preferencias Ajustar atributos de texto al escalar:**

**1** Seleccione Edición > Preferencias > Texto (Windows) o InDesign > Preferencias > Texto (Mac OS).

**2** Deseleccione la opción Ajustar atributos de texto al escalar y, a continuación, haga clic en Aceptar.

#### **Para escalar atributos de texto:**

**1** Seleccione el marco de texto escalado con la herramienta Selección.

**2** Elija Escalar atributos de texto en el menú de la paleta Transformar. Los atributos de texto se ajustan según el porcentaje de escala; las opciones de escala situadas en la paleta vuelven al 100%.

#### <span id="page-188-0"></span>**Desplazamiento de línea de base**

Utilice la opción Desplazamiento de línea de base para mover hacia arriba o hacia abajo un carácter seleccionado en relación con la línea de base del texto adyacente. Esta opción resulta especialmente útil al definir fracciones manualmente o al ajustar la posición de gráficos integrados.

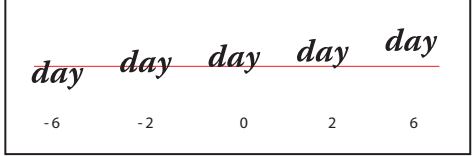

Valores de desplazamiento de línea de base aplicados a texto

#### **Para aplicar el desplazamiento de línea de base:**

En la paleta Carácter o Control, introduzca un valor numérico para Desplazamiento de línea de base 4. Los valores positivos desplazan la línea de base del carácter por encima de la línea de base del resto de la línea; los valores negativos la desplazan por debajo.

Para aumentar o reducir el valor, haga clic en el cuadro Desplazamiento de la línea de  $\mathfrak f$  base y, a continuación, presione Flecha arriba o Flecha abajo. Para aumentar el valor de los incrementos, mantenga presionada la tecla Mayús al mismo tiempo que las teclas Flecha arriba o Flecha abajo.

#### **Para cambiar el incremento predeterminado del desplazamiento de línea de base:**

**1** Elija Edición > Preferencias > Unidades e incrementos (Windows) o InDesign > Preferencias > Unidades e incrementos (Mac OS).

**2** En Desplazamiento de línea de base, especifique un valor y haga clic en Aceptar.

#### **Sesgado de texto**

Para producir un efecto especial, puede distorsionar el texto inclinándolo o sesgándolo. No obstante, observe que al aplicar un ángulo al texto no se crean caracteres en cursiva verdaderos.

#### **Para sesgar texto:**

En la paleta Control o Carácter, introduzca un valor numérico en Sesgado  $T$ . Los valores positivos inclinan el texto hacia la derecha, mientras que los negativos los inclinan hacia la izquierda.

#### <span id="page-189-1"></span><span id="page-189-0"></span>**Aplicación de mayúsculas o versalitas a todo un texto**

InDesign puede cambiar de forma automática las *letras mayúsculas o minúsculas* de un texto seleccionado. Al aplicar versalitas a un texto, InDesign utiliza automáticamente las versalitas diseñadas como parte de la fuente, si se encuentran disponibles. De lo contrario, InDesign *sintetiza* las versalitas con las versiones reducidas a escala de las letras mayúsculas normales. El tamaño de las versalitas sintetizadas se define en el cuadro Preferencias de texto.

500 BC to AD 700

500 BC to AD 700

Antes (arriba) y después (abajo) de definir BC y AD en versalitas para complementar números de estilo antiguo y texto adyacente

Si selecciona Todas mayúsculas o Todas versalitas en una fuente OpenType, InDesign creará una fuente más elegante. Por ejemplo, al seleccionar Todas mayúsculas, InDesign desplazará algunos signos de puntuación y aplicará otras mejoras en la tipografía. Además, puede aplicar el atributo Todas versalitas. Consulte ["Aplicación de atributos de](#page-180-0)  [fuente OpenType" en la página 181.](#page-180-0)

#### **Para cambiar las mayúsculas y minúsculas de un texto seleccionado:**

Elija Todas mayúsculas o Versalitas en el menú de la paleta Carácter o Control. Si el texto se introdujo originalmente en mayúsculas, la selección de Todas versalitas no modificará el texto.

*Nota: la aplicación de Todas versalitas o Todas mayúsculas al texto no modifica las mayúsculas y minúsculas, solamente la apariencia. Por ejemplo, si escribe "arañas" en el documento y, a continuación, aplica Todas mayúsculas, al utilizar la función Buscar/ Cambiar (con la opción Mayús./minús. seleccionada) para buscar "ARAÑAS", no se encontrará la instancia de "arañas" a la que se aplicó Todas mayúsculas.*

#### **Para especificar el tamaño de las versalitas sintetizadas:**

**1** Seleccione Edición > Preferencias > Texto (Windows) o InDesign > Preferencias > Texto (Mac OS).

**2** En Versalitas, introduzca un porcentaje del tamaño de la fuente original para el texto que debe formatearse con versalitas (el valor predeterminado es del 70%). A continuación, haga clic en Aceptar.

#### **Cambio de mayúsculas y minúsculas**

El comando Cambiar mayús./minús. permite cambiar las mayúsculas del texto seleccionado por minúsculas y viceversa. Este comando se diferencia del formato Todas mayúsculas en que cambia los caracteres subyacentes en lugar de simplemente cambiar la apariencia del formato.

<span id="page-190-0"></span>Si usa una fuente OpenType, puede beneficiarse del formato Todo mayúsculas para crear un texto más elegante. Consulte ["Aplicación de mayúsculas o versalitas a todo un texto"](#page-189-0) [en la página 190](#page-189-0).

#### **Para cambiar las mayúsculas y minúsculas del texto seleccionado:**

En el submenú Texto > Cambiar mayús./minús., elija una de las opciones siguientes:

- **•** Para cambiar todos los caracteres a minúsculas, elija Minúsculas.
- **•** Para poner en mayúscula la primera letra de todas las palabras, elija Mayúscula título.
- **•** Para poner en mayúscula la primera letra de todas las frases, elija Mayúscula frase.

*Nota: el comando Mayúscula frase presupone que los puntos (.), signos de exclamación (!) y signos de interrogación (?) marcan el final de una frase. La aplicación del comando Mayúscula frase puede producir cambios inesperados en las mayúsculas y minúsculas si estos caracteres se utilizan con otras funciones, como en abreviaturas, nombres de archivo o URL de Internet. Además, es posible que los nombres propios cambien a minúsculas.*

**•** Para cambiar todos los caracteres a mayúsculas, elija MAYÚSCULAS.

#### **Conversión de caracteres en superíndices o subíndices**

Al elegir Superíndice o Subíndice, InDesign aplicará un valor de desplazamiento de línea de base y un tamaño de texto predefinido al texto seleccionado.

Los valores aplicados son porcentajes del interlineado y del tamaño de fuente actuales y se basan en los ajustes del cuadro de diálogo Preferencias de texto. Al seleccionar texto, dichos valores no aparecerán en los cuadros Desplazamiento de línea de base o Tamaño de la paleta Carácter.

 $\bigcirc$  Si usa una fuente OpenType, puede beneficiarse de los atributos Superíndice y Subíndice, así como Numerador y Denominador para crear un texto que resulte más elegante. Consulte ["Aplicación de atributos de fuente OpenType" en la página 181](#page-180-0).

#### **Para convertir un texto seleccionado en superíndice o subíndice:**

Elija Superíndice o Subíndice en el menú de la paleta Carácter o Control.

#### **Para especificar el tamaño y el incremento del desplazamiento de los subíndices y superíndices:**

**1** Seleccione Edición > Preferencias > Texto (Windows) o InDesign > Preferencias > Texto (Mac OS).

**2** En Tamaño, introduzca un porcentaje del tamaño de fuente para el texto de superíndice y subíndice.

**3** En Posición, introduzca un porcentaje del interlineado normal para especificar el desplazamiento del texto de superíndice y subíndice. A continuación, haga clic en Aceptar.

### **Aplicación de subrayado y tachado**

El grosor predeterminado del subrayado y el tachado depende del tamaño del texto. Sin embargo, puede crear opciones personalizadas de ambos si cambia el desplazamiento, el grosor, el texto, el color, el color de hueco y la sobreimpresión.

<span id="page-191-0"></span>El subrayado personalizado resulta especialmente útil si desea crear un subrayado uniforme para caracteres de distintos tamaños o para crear efectos especiales, como por ejemplo el resaltado de fondo.

# Scene I. King Lear's palace. Scene I. King Lear's palace.

Antes y después de ajustar subrayados

#### **Para aplicar la opción de subrayado o tachado a un texto seleccionado:**

Elija Subrayado o Tachado en el menú de la paleta Carácter o Control.

#### **Para cambiar las opciones de subrayado o tachado:**

**1** Seleccione Opciones de subrayado u Opciones de tachado en el menú de la paleta Control o Carácter.

- **2** Realice uno de los pasos siguientes y, a continuación, haga clic en Aceptar:
- **•** Seleccione Subrayado activado o Tachado activado para activar el subrayado o el tachado para el texto actual.
- **•** En Grosor, seleccione un grosor o introduzca un valor para determinar el grosor del subrayado o del tachado.
- **•** En Tipo, especifique el tipo de subrayado o tachado.
- **•** En Desplazamiento, determine la posición vertical de la línea. El desplazamiento se mide desde la línea de base. Los valores negativos desplazan el subrayado por encima de la línea de base y el tachado por debajo.
- **•** Seleccione Sobreimprimir contorno cuando desee asegurarse de que el contorno no cree knockouts en las tintas subyacentes de una prensa.
- **•** Elija un color y un matiz. Si ha especificado un tipo de línea distinto de sólido, elija un color o matiz de hueco para cambiar el aspecto del área entre guiones, puntos o líneas.
- **•** Seleccione Sobreimprimir contorno o Sobreimprimir hueco si el subrayado o el tachado se van a imprimir sobre otro color y desea evitar que se produzcan errores de registro de impresión. Consulte ["Sobreimpresión manual de contornos o rellenos" en la](#page-554-0)  [página 555](#page-554-0).

Para cambiar las opciones de subrayado o de tachado de un párrafo o estilo de carácter, utilice la sección Opciones de subrayado o de tachado del cuadro de diálogo que aparece cuando cree o edite el estilo.

#### <span id="page-192-1"></span><span id="page-192-0"></span>**Uso de ligaduras**

Si están disponibles en la fuente utilizada, InDesign puede insertar automáticamente *ligaduras*, que son caracteres de sustitución tipográfica para ciertos pares de letras, como "fi" y "fl". Los caracteres que InDesign utiliza al seleccionar la opción Ligaduras aparecen y se imprimen como tales, pero son totalmente editables y no hacen que el corrector ortográfico se detenga en una palabra por equivocación.

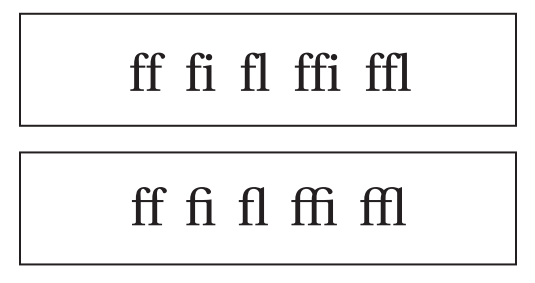

Caracteres individuales (arriba) y combinaciones de ligaduras (abajo)

Con las fuentes OpenType, al elegir Ligaduras en el menú de la paleta Control o Carácter, InDesign generará una ligadura estándar definida en la fuente, tal como lo determinó el diseñador de la fuente. No obstante, algunas fuentes incluyen ligaduras decorativas opcionales que se pueden generar al elegir el comando Ligaduras opcionales. Consulte ["Fuentes OpenType" en la página 180.](#page-179-0)

#### **Para aplicar ligaduras a pares de letras seleccionados:**

Seleccione Ligaduras en el menú de la paleta Carácter o Control.

### **Cambio del color y del degradado del texto**

Se pueden aplicar colores y degradados al contorno y al relleno de los caracteres y continuar con la edición del texto.

Al aplicar color al texto en lugar del contenedor, asegúrese de que selecciona el icono El formato afecta al texto  $\bm{r}$  de la paleta Herramientas o Muestras. Consulte "Trabajo con [color" en la página 374.](#page-373-0)

Para crear texto invertido, puede cambiar el color de relleno del texto a blanco o [Papel] y el color de relleno del marco a un color oscuro. Asimismo, puede crear texto invertido con una regla de párrafo detrás del texto Consulte ["Adición de filetes encima o](#page-199-0)  [debajo de un párrafo" en la página 200](#page-199-0).

### **Asignación de un idioma**

InDesign utiliza diccionarios de idiomas Proximity para la revisión ortográfica y la separación por sílabas. Estos diccionarios permiten especificar un idioma distinto para unidades tan pequeñas como un solo carácter. Cada diccionario contiene cientos de miles de palabras con separaciones por sílabas estándar. El cambio de idioma predeterminado no afecta a los marcos de texto o documentos existentes.

<span id="page-193-0"></span>Los diccionarios de idiomas se pueden personalizar para asegurar que cualquier término único utilizado se reconozca y trate correctamente Consulte ["Separación por sílabas y](#page-149-0)  [diccionarios ortográficos" en la página 150](#page-149-0).

- A Did you purchase the Glockenspiel?
- B Did you purchase the Glockenspiel?
- C Did you purchase the Glockenspiel?

Cómo los diccionarios afectan a la separación por sílabas **A.**"Glockenspiel" en inglés **B.**"Glockenspiel" en alemán tradicional **C.**"Glockenspiel" en alemán reformado

#### **Para asignar un diccionario a un texto seleccionado:**

Elija el diccionario correspondiente en el menú Idioma de la paleta Carácter o Control.

#### **Para elegir un nuevo idioma predeterminado:**

Realice uno de los pasos siguientes:

- **•** Para cambiar el diccionario predeterminado utilizado en InDesign, elija el idioma cuando no tenga documentos abiertos.
- **•** Para cambiar el diccionario predeterminado de un documento, elija Edición > Deseleccionar todo y el idioma.

# **Formato de párrafos**

La paleta Párrafo se emplea para los atributos que se aplican a un párrafo entero.

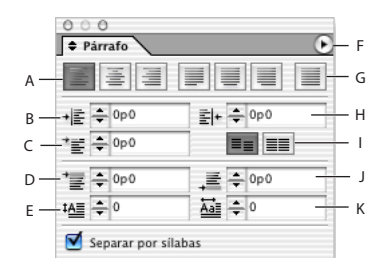

Paleta Párrafo

**A.** Botones de alineación y justificación **B.** Sangría izquierda

**C.** Sangría izquierda en primera línea **D.** Espacio antes **E.** Capitular (número de líneas) **F.** Menú de la paleta **G.**Justificar todas las líneas **H.** Sangría derecha **I.** Alinear con rejilla base **J.** Espacio después **K.** Capitular (uno o más caracteres)

Estas opciones de párrafo y otras aparecen al hacer clic en Controles de formato de párrafo  $\P$  a la izquierda de la paleta Control. Consulte "Uso de la paleta Control" en la [página 33](#page-32-0).

<span id="page-194-0"></span>Para aplicar cualquier tipo de formato de párrafo, no es necesario seleccionar todo el párrafo; basta con seleccionar cualquier palabra o carácter, o colocar el punto de inserción en el párrafo.

Para conocer los atajos de teclado para formato de párrafos, consulte ["Atajos de teclado"](#page-583-0) [en la página 584](#page-583-0).

#### **Para formatear párrafos:**

- **1** Seleccione la herramienta Texto T.
- **2** Realice uno de los pasos siguientes:
- **•** Haga clic en un párrafo para situar el punto de inserción en él.
- **•** Realice una selección dentro de un intervalo de párrafos.
- **•** Para definir el formato del párrafo para futuros marcos de texto, asegúrese de que no se haya activado el punto de inserción y de que no haya texto seleccionado.

*Nota: al presionar las teclas Intro o Retorno en el texto, se crea un nuevo párrafo con el mismo formato que el anterior, a menos que un estilo de párrafo asigne otro estilo. Al crear un nuevo marco de texto y empezar a escribir, se crea un párrafo que utiliza el formato de párrafo predeterminado del documento.*

- **3** Realice uno de los pasos siguientes:
- **•** Si es necesario, elija Texto > Párrafo para abrir la paleta Párrafo.
- **•** Si es necesario, elija Texto > Tabulaciones para abrir la paleta Tabulaciones.

**4** Si las opciones que busca no están visibles en la paleta Párrafo, elija Mostrar opciones en el menú de la paleta Párrafo o Control.

Para formatear todo el texto de un marco no enlazado, seleccione el marco con la herramienta Selección y formatee el texto con la paleta Párrafo.

**5** Especificación de la configuración.

#### **Alineación de texto**

El texto se puede *alinear* en uno o ambos bordes (o márgenes) de un marco de texto. Un texto se considera *justificado* cuando está alineado en ambos bordes. Para alinear el texto verticalmente dentro de un marco de texto, consulte ["Alineación y justificación verticales"](#page-197-0) [en la página 198](#page-197-0).

<span id="page-195-1"></span>Puede optar por justificar todo el texto de un párrafo excepto la última línea (Justificar a la izquierda o Justificar a la derecha), o puede justificar el texto de un párrafo incluida la última línea (Justificar todas las líneas). Si la última línea tiene pocos caracteres, es aconsejable utilizar un carácter especial que señale el final del artículo y crear un espacio de alineación Consulte ["Uso de un espacio de alineación con texto justificado" en la](#page-216-0)  [página 217](#page-216-0).

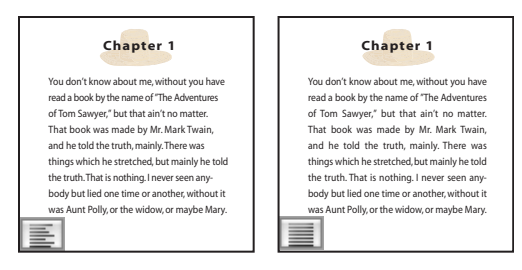

Justificar a la izquierda (izquierda) y Justificar todas las líneas (derecha)

*Nota: si justifica todas las líneas del texto y utiliza el modo de composición de párrafo de Adobe, InDesign desplazará el texto de una línea a otra para que el párrafo tenga una densidad uniforme y su aspecto sea atractivo. Consulte["Trabajo con composición" en la](#page-211-0)  [página 212](#page-211-0) Para ajustar de forma precisa el espaciado tras justificar el texto, consulte ["Espaciado en texto justificado" en la página 215](#page-214-0).* 

#### **Para cambiar la alineación de un párrafo:**

Haga clic en el botón de alineación de la paleta Párrafo o Control.

Si desea alinear a la izquierda el lado izquierdo de una línea de texto y a la derecha el lado derecho, sitúe el punto de inserción donde desee alinear el texto a la derecha, presione el tabulador y, a continuación, alinee a la derecha el resto de la línea.

### **Cambio del espacio encima o debajo de un párrafo**

Es posible controlar la cantidad de espacio existente entre párrafos. Si un párrafo empieza en la parte superior de una columna o un marco, InDesign no insertará espacio adicional antes del párrafo. En tal caso, puede aumentar el interlineado de la primera línea del párrafo o el margen superior del marco. Consulte ["Definición de las propiedades del](#page-131-0)  [marco de texto" en la página 132](#page-131-0).

#### **Para ajustar el espacio por encima o por debajo de un párrafo:**

En la paleta Párrafo o Control, ajuste los valores correspondientes para los iconos Espacio antes Ty Espacio después 三.

### <span id="page-195-0"></span>**Alineación de párrafos con una rejilla base**

La rejilla base representa el interlineado del texto independiente de un documento. Puede utilizar múltiplos de este valor de interlineado para todos los elementos de la página a fin de asegurarse de que el texto siempre se alinee entre columnas y de página a página. Por ejemplo, si el texto independiente del documento tiene un interlineado de 12 puntos, es conveniente definir el texto del título con un interlineado de 18 puntos y añadir 6 puntos de espacio antes de los párrafos que sigan a los títulos.

<span id="page-196-0"></span>El uso de una rejilla base garantiza la uniformidad de la ubicación de los elementos de texto en una página. Puede ajustar el interlineado del párrafo para asegurarse de que sus líneas de base se alineen con la cuadrícula subyacente de la página. Esto resulta útil para la alineación de las líneas de base de un texto en varias columnas o en marcos de texto adyacentes. Puede cambiar la configuración de la rejilla base con la sección Cuadrículas del cuadro de diálogo Preferencias.

También puede alinear sólo la primera línea de un párrafo a la rejilla base y dejar que el resto siga los valores de interlineado especificados.

#### **Para ver la rejilla base:**

Elija Ver > Mostrar rejilla base.

*Nota: la rejilla base sólo es visible si el nivel de zoom del documento es mayor que el valor de umbral de visualización de las preferencias de Cuadrículas. Quizás deba acercarse a la rejilla base para verla.*

#### **Para alinear párrafos seleccionados con la rejilla base:**

En la paleta Párrafo o Control, haga clic en Alinear con rejilla base ...

Para asegurarse de que el interlineado del texto no cambie, establezca el interlineado de la rejilla base en el mismo valor de interlineado que el texto o en un múltiplo de éste.

#### **Para alinear sólo la primera línea con la rejilla base:**

Elija Alinear sólo primera línea con cuadrícula en el menú de la paleta Control o Párrafo.

#### **Creación de texto de titular equilibrado**

Puede equilibrar texto alineado irregular en varias líneas. Esta función resulta especialmente útil para titulares multilínea, citas y párrafos centrados. Sólo se activa cuando se selecciona el modo de composición de párrafo de Adobe.

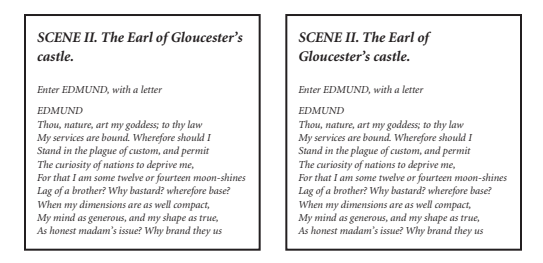

Antes y después de aplicar Equilibrar líneas irregulares al título

#### **Para equilibrar líneas irregulares:**

Elija la paleta Equilibrar líneas irregulares en el menú de la paleta Párrafo o Control.

#### <span id="page-197-1"></span><span id="page-197-0"></span>**Alineación y justificación verticales**

La alineación o distribución de líneas de texto a lo largo del eje vertical de un marco ayuda a mantener la uniformidad vertical del texto entre los marcos y sus columnas. Puede utilizar los valores de interlineado y espaciado de cada párrafo para alinear el texto con la parte superior, central o inferior del marco. Asimismo, puede justificar el texto verticalmente para definir un espaciado entre líneas uniforme, con independencia de los valores de espaciado e interlineado de párrafo.

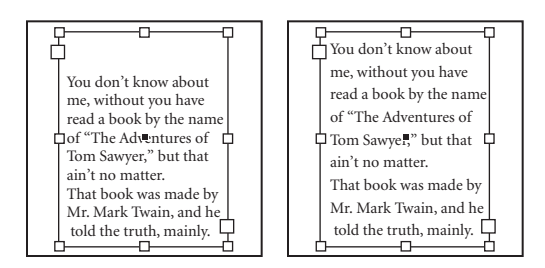

Alineación vertical inferior (izquierda) y justificación vertical (derecha)

La justificación y la alineación verticales del texto se calculan a partir de las posiciones de línea de base de cada una de las líneas de texto del marco. Al ajustar la alineación vertical, recuerde los puntos siguientes:

- **•** La parte superior del marco se define como la línea de base de la primera línea de texto alineado arriba. La opción Desplazamiento del cuadro de diálogo Opciones de marco de texto afecta a este valor. Para más información sobre esta opción, consulte ["Definición](#page-131-0)  [de las propiedades del marco de texto" en la página 132.](#page-131-0)
- **•** La parte inferior del marco se define como la línea de base de la última línea de texto alineado abajo.
- **•** Si aplica la opción Alinear con rejilla base a párrafos con alineación arriba, centrada o abajo, todas las líneas se alinearán con la rejilla base. Con la opción Justificar, sólo la primera y la última línea se alinean con la rejilla de línea de base.
- **•** Si ajusta los valores de margen superior o inferior de un marco de texto en el cuadro de diálogo Opciones de marco de texto, cambiará la ubicación de la primera o la última línea de base, respectivamente.
- **•** La justificación vertical no se aplica al texto que adquiere una forma no rectangular por motivos como la forma del marco de texto, el contorneo de texto o los efectos de vértice. En estos casos, se aplica la alineación superior. Al aplicar un efecto de vértice, puede lograr una justificación vertical si convierte el área de texto en un rectángulo aumentando el valor Margen en el cuadro de diálogo Opciones de marco de texto, en relación con el valor Tamaño del cuadro de diálogo Efectos de vértice.

#### **Para alinear o justificar el texto de un marco verticalmente:**

- **1** Realice uno de los pasos siguientes:
- **•** seleccione un marco de texto con la herramienta Selección.
- **•** Haga clic en un marco de texto con la herramienta Texto.
- **2** Elija Objeto > Opciones de marco de texto.
- **3** En la sección Justificación vertical del cuadro de diálogo Opciones de marco de texto, elija una de las opciones siguientes del menú Alinear:

- <span id="page-198-0"></span>**•** Para alinear el texto verticalmente desde la parte superior del marco, elija Superior. Ésta es la opción predeterminada.
- **•** Para centrar las líneas de texto en el marco, elija Centro.
- **•** Para alinear las líneas de texto verticalmente desde la parte inferior del marco, elija Inferior.
- **•** Para distribuir las líneas de texto vertical y uniformemente entre las partes superior e inferior del marco, elija Justificar.

**4** Si elige Justificar y no desea que el valor de interlineado sea demasiado grande respecto al valor de espaciado de párrafo, especifique un valor en Límite de espaciado de párrafo. El espacio entre párrafos ocupa todo el valor especificado; si el texto sigue sin caber en el marco, el espacio entre líneas se ajustará hasta que quepa. El valor de límite de espaciado de párrafo también se aplica a los valores Espacio antes o Espacio después introducidos en la paleta Párrafo.

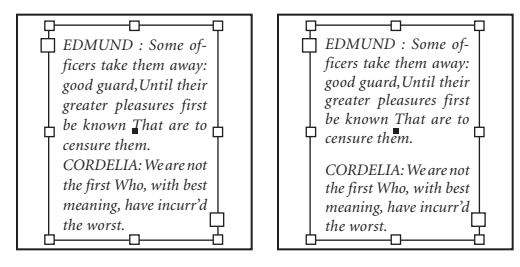

Límite de espaciado de párrafo definido en cero (izquierda) y en 1 pica (derecha)

**5** Haga clic en Aceptar.

Para ajustar el valor Límite de espaciado de párrafo con facilidad, seleccione Vista previa y, a continuación, haga clic en la flecha arriba o abajo situada junto al valor Límite de espaciado de párrafo hasta que el espaciado esté equilibrado con el interlineado.

### **Creación de capitulares**

Se pueden añadir capitulares a uno o más párrafos a la vez. La línea de base del capitular se encuentra una o más líneas por debajo de la línea de base de la primera línea de un párrafo.

<span id="page-199-1"></span>También puede crear un estilo de carácter que se puede aplicar a los caracteres de capitular. Por ejemplo, puede crear un capitular alargado especificando un capitular de una línea y un carácter, y aplicando un estilo de carácter que aumente el tamaño de la primera letra. Consulte ["Aplicación de un estilo de carácter a un capitular" en la](#page-174-0)  [página 175](#page-174-0).

**A Fetch** breakfast I wan<br>
but Jim didn't wa<br>
fetch bad luck; and besid fter breakfast I wan man and guess out but Jim didn't wa and ha'nt us; he said a m more likely to go a-ha'nt was planted and comfort reasonable, so I didn't sa

After and gues didn't want to. He said said, he might come and ied was more likely to g planted and comfortable didn't say no more; but I wishing I knowed who sh

Capitular de un carácter y tres líneas (izquierda) y de cinco caracteres y dos líneas (derecha)

#### **Para formatear un capitular:**

**1** En la paleta Párrafo o Control, introduzca un número en Capitular (número de líneas) para indicar el número de líneas que desea que ocupe el capitular.

**2** En Capitular (uno o más caracteres) 臺, introduzca el número de caracteres de capitular que desee.

**3** Para aplicar un estilo de carácter al carácter de capitular, elija Capitulares y estilos anidados en el menú de la paleta Párrafo o Control, y elija el estilo de carácter creado.

**4** Si desea cambiar el tamaño, sesgar o cambiar el tipo de fuente de la letra del capitular para añadir algún efecto, seleccione la letra y realice los cambios que desee en el formato. Por ejemplo, si posee un rasgo descendente, podrá usar un desplazamiento de línea de base para ajustar la colocación.

#### **Para eliminar un capitular:**

En la paleta Párrafo o Control, escriba **0** en Capitular (número de líneas) o Capitular (número de caracteres).

#### <span id="page-199-0"></span>**Adición de filetes encima o debajo de un párrafo**

Los filetes son atributos de párrafo que se mueven y cambian de tamaño junto con el párrafo en la página. Si utiliza un filete en los títulos del documento, es aconsejable que éste forme parte de la definición del estilo del párrafo. El ancho del filete se determina con el ancho de columna.

<span id="page-200-0"></span>El desplazamiento de un filete por encima de un párrafo se mide desde la línea de base de la línea superior del texto hasta la parte inferior del filete. El desplazamiento de un filete por la parte inferior de un párrafo se mide desde la línea de base de la última línea del texto hasta la parte superior del filete.

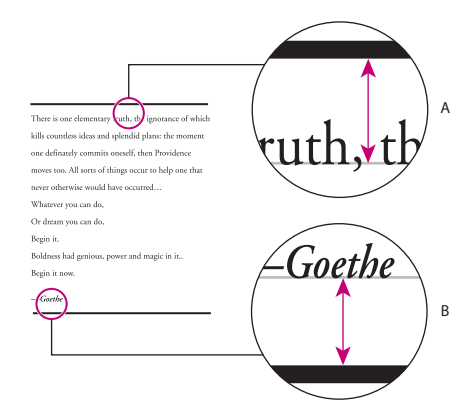

Colocación de filetes

**A.** Filete superior de un párrafo **B.** Filete inferior de un párrafo

#### **Para aplicar un filete de párrafo:**

**1** Elija Filetes de párrafo en el menú de la paleta Párrafo o en el menú Control.

**2** En la parte superior del cuadro de diálogo Filetes de párrafo, seleccione Filete superior o Filete inferior.

**3** Seleccione Filete activado.

*Nota: si desea los dos filetes, asegúrese de que la opción Filete activado esté seleccionada para Filete superior y Filete inferior.*

**4** Seleccione Vista previa para ver el aspecto que tendrá el filete.

**5** En Grosor, seleccione un grosor o introduzca un valor para determinar el grosor del filete. Si aumenta el grosor de Filete superior, el filete se expande hacia arriba. Si aumenta el grosor de Filete inferior, el filete se expande hacia abajo.

**6** Seleccione Sobreimprimir contorno cuando desee asegurarse de que el contorno no cree knockouts en las tintas subyacentes de una prensa.

- **7** Realice uno de los pasos siguientes o ambos:
- **•** Seleccione un color. Los colores disponibles son los que aparecen listados en la paleta Muestras. Seleccione la opción Color de texto para hacer que el filete tenga el mismo color que el primer carácter del párrafo en Filete superior y el último carácter en Filete inferior.
- **•** Elija un matiz o especifique un valor de matiz. El matiz se basa en el color especificado. Tenga en cuenta que no puede crear matices de los colores incorporados Ninguno, Papel, Registro o Color del texto.
- **•** Si ha especificado un tipo de línea distinto de sólido, elija un color o matiz de hueco para cambiar el aspecto del área entre guiones, puntos o líneas.

<span id="page-201-0"></span>**8** Elija el ancho del filete. Puede elegir Texto (desde el borde izquierdo del texto hasta el final de línea) o Columna (desde el borde izquierdo de la columna hasta el borde derecho de ésta). Si el borde izquierdo del marco tiene un margen de columna, el filete comenzará en el margen.

**9** Para determinar la posición vertical del filete, introduzca un valor en Desplazamiento.

**10** Defina las sangrías izquierda y derecha del filete (no del texto) introduciendo valores en Sangría izquierda y Sangría derecha.

**11** Seleccione Sobreimprimir contorno si desea imprimir el filete de párrafo con otro color y evitar que se produzcan errores de registro de impresión Consulte ["Sobreim](#page-554-0)[presión manual de contornos o rellenos" en la página 555.](#page-554-0)Haga clic en Aceptar.

#### **Para eliminar un filete de párrafo:**

**1** Con la herramienta Texto, haga clic en el párrafo que contenga el filete.

- **2** Elija Filetes de párrafo en el menú de la paleta Párrafo o Control.
- **3** Deseleccione Filete activado y haga clic en Aceptar.

### **Control de saltos de párrafo**

Puede eliminar *huérfanas* y *viudas* (palabras o líneas sencillas de texto que quedan separadas del resto de las líneas de un párrafo). Las huérfanas se colocan en la parte inferior y las viudas en la parte superior de una columna o página.

Además, puede especificar el número de líneas del párrafo siguiente que permanecen en el párrafo actual a medida que se mueve de un marco a otro; esto es conveniente para garantizar que los títulos no queden aislados del texto independiente que presentan. InDesign puede resaltar los párrafos que en ocasiones no cumplen con lo establecido en la configuración.

Cuando cree estilos de párrafo para títulos, use el panel Opciones de separación para asegurarse de que los títulos permanecen con el párrafo que les sigue.

#### **Para controlar viudas, huérfanas y otros saltos:**

**1** Elija Opciones de separación en el menú de la paleta Párrafo o Control. También puede cambiar las opciones de separación al crear o editar un estilo de párrafo.

- **2** Seleccione cualquiera de estas opciones y, a continuación, haga clic en Aceptar:
- **•** En Conservar con las siguientes \_ líneas, especifique el número de líneas (hasta cinco) del párrafo siguiente que quedarán en la misma página que la última línea del párrafo actual. Esta opción resulta especialmente útil para asegurar que un título aparezca junto con algunas líneas del párrafo que le sigue.
- **•** Seleccione las opciones Conservar líneas juntas y Todas las líneas del párrafo para evitar saltos en el párrafo.
- **•** Seleccione la opción Conservar líneas juntas y Al principio/fin del párrafo, y especifique el número de líneas que deben aparecer al principio o al final del párrafo para evitar huérfanas y viudas.
- **•** En Empezar párrafo, elija una opción para que InDesign mueva el párrafo a la columna, marco o página siguientes. Consulte ["Adición de saltos de columna,](#page-139-0) marco y página"en [la página 140](#page-139-0).

#### <span id="page-202-0"></span>**Para resaltar los párrafos que no cumplen las opciones de separación:**

**1** Elija Edición > Preferencias > Composición (Windows) o InDesign > Preferencias > Composición (Mac OS).

**2** Seleccione Excepciones de separación y haga clic en Aceptar.

#### **Especificación de la alineación óptica de margen**

Los signos de puntuación y las letras como "W" pueden dar un aspecto desalineado a los bordes de una columna. La *alineación óptica de margen* controla que los signos de puntuación (como puntos, comas, comillas y guiones) y los bordes de las letras (como W y A) sobresalgan de los márgenes de texto, para que el texto aparezca alineado.

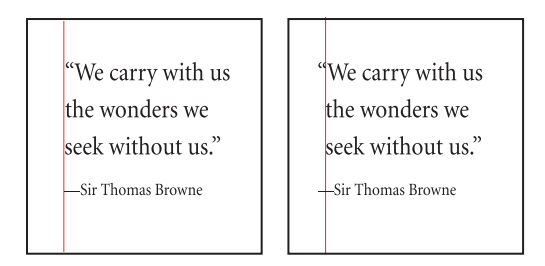

Antes y después de la opción Alineación óptica de margen

#### **Para seleccionar la opción Alineación óptica de margen:**

- **1** Seleccione un marco de texto o haga clic en cualquier lugar del artículo.
- **2** Elija Texto > Artículo.
- **3** Seleccione Alineación óptica de margen.

**4** Seleccione un tamaño de fuente para definir la cantidad de caracteres que sobresalen en relación con el tamaño del texto del artículo. Para obtener resultados óptimos, utilice el mismo tamaño que el texto.

# **Sangrías**

Las sangrías desplazan el texto hacia dentro desde los bordes izquierdo y derecho del marco. Para aplicar una sangría a la primera línea de un párrafo, utilice sangrías de primera línea y no espacios ni tabulaciones.

La sangría de primera línea se coloca en relación con la sangría izquierda. Por ejemplo, si el borde izquierdo de un párrafo tiene aplicada una sangría de una pica, la definición de la sangría de primera línea en una pica aplicará una sangría de dos picas a la primera línea de párrafo desde el borde izquierdo del marco o margen.

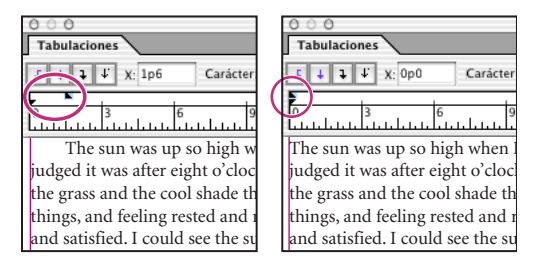

Sangría de primera línea (izquierda) y sin sangría (derecha)

#### <span id="page-203-0"></span>**Definición de sangrías**

Puede establecer sangrías con las paletas Tabulaciones, Control o Párrafo.

#### **Para establecer una sangría con las paletas Párrafo o Control:**

Ajuste los valores de sangría adecuados en la paleta Párrafo o Control. Por ejemplo, haga lo siguiente:

- **•** Para aplicar una sangría de una pica a todo un párrafo, escriba **1p** en el cuadro Sangría izquierda ·<sup>·</sup>.
- **•** Para aplicar una de una pica sólo a la primera línea, escriba **1p** en el cuadro Sangría izquierda en primera línea \*.
- **•** Para crear una sangría francesa de una pica, escriba **1p** en el cuadro Sangría izquierda y **-1p** en el cuadro Sangría izquierda en primera línea.

#### **Para definir una sangría con la paleta Tabulaciones:**

**1** Elija Texto > Tabulaciones para que aparezca la paleta Tabulaciones.

**2** Realice uno de los pasos siguientes con los marcadores de sangría  $\rightarrow$  de la paleta Tabulaciones:

- **•** Arrastre el marcador superior para aplicar una sangría a la primera línea del texto. Arrastre el marcador inferior para desplazar ambos marcadores y aplicar una sangría a todo el párrafo.
- **•** Seleccione el marcador superior e introduzca un valor para X a fin de aplicar una sangría a la primera línea del texto. Seleccione el marcador inferior e introduzca un valor para X a fin de desplazar ambos marcadores y aplicar una sangría a todo el párrafo.

Para obtener más información sobre el uso de la paleta Tabulaciones, consulte ["Trabajo](#page-204-1)  [con tabulaciones" en la página 205](#page-204-1).

#### **Creación de una sangría francesa**

Una sangría francesa incluye todas las líneas del párrafo excepto la primera. Son especialmente útiles para añadir gráficos integrados al principio del párrafo o crear una lista con viñetas.

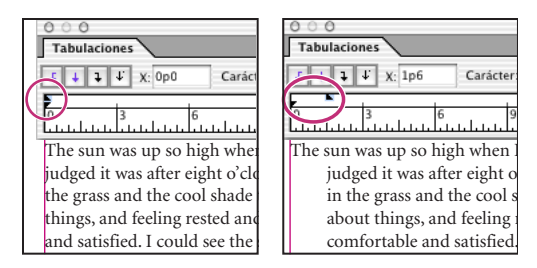

Sin sangría (izquierda) y sangría francesa (derecha)

#### **Para crear una sangría francesa:**

**1** Con la herramienta Texto, haga clic en el párrafo al que desee aplicar una sangría.

**2** En la paleta Control o Tabulaciones, especifique un valor de sangría izquierda mayor que cero.

<span id="page-204-0"></span>**3** Para especificar un valor de sangría izquierda de primera línea negativo, realice uno de los pasos siguientes:

- **•** En la paleta Control, introduzca un valor negativo para la sangría izquierda de primera línea  $\equiv$ .
- **•** En la paleta Tabulaciones, arrastre el marcador superior hacia la izquierda o selecciónelo e introduzca un valor negativo para X.

En la mayoría de los casos, se especifica el equivalente negativo del valor introducido en el paso 2; por ejemplo, si especifica una sangría izquierda de 2 picas, la sangría izquierda de la primera línea será generalmente de -2 picas.

#### **Control de sangrías izquierdas con un carácter especial**

Puede utilizar el carácter especial Sangría hasta aquí para aplicar sangría a las líneas de un párrafo con independencia del valor de sangría izquierda del párrafo. El carácter especial Sangría hasta aquí se diferencia de la sangría izquierda del párrafo en lo siguiente:

- **•** Sangría hasta aquí forma parte del ajuste de texto, como si se tratara de un carácter visible. Si el texto se vuelve a ajustar, la sangría se desplazará con él.
- **•** Sangría hasta aquí afecta a todas las líneas posteriores a la línea donde se añade el carácter especial, por lo que sólo se puede aplicar sangría a algunas de las líneas de los párrafos.
- **•** Si elige Texto > Mostrar caracteres ocultos, el carácter Sangría hasta aquí permanece visible.

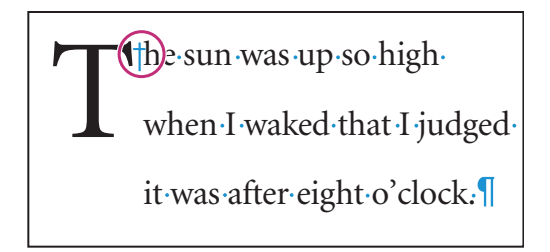

Carácter especial Sangría hasta aquí

#### **Para marcar un lugar del texto como sangría izquierda:**

**1** Con la herramienta Texto T, haga clic en el punto de inserción en el que desee aplicar una sangría.

**2** Elija Texto > Insertar carácter especial > Sangría hasta aquí.

*Nota: si inserta más de un carácter especial Sangría hasta aquí en una línea, InDesign utilizará el que se encuentra más a la derecha.*

# <span id="page-204-1"></span>**Trabajo con tabulaciones**

Las tabulaciones sitúan el texto en ubicaciones horizontales específicas dentro del marco. La configuración predeterminada de las tabulaciones depende de la unidad de medida seleccionada en el cuadro de diálogo preferencias de Unidades e incrementos.

<span id="page-205-0"></span>Las tabulaciones se aplican a todo el párrafo. La primera tabulación que se define elimina todas las tabulaciones predeterminadas a su izquierda. Las tabulaciones posteriores eliminan todas las tabulaciones predeterminadas que se encuentren entre las tabulaciones definidas por el usuario.

## **Uso de la paleta Tabulaciones**

Para definir tabulaciones, use la paleta Tabulaciones.

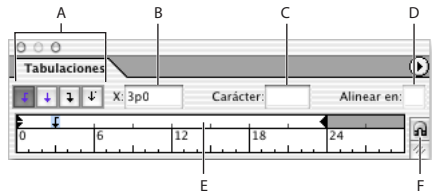

Paleta Tabulaciones

**A.** Botones de alineación de tabulación **B.** Posición de tabulación **C.** Cuadro de carácter de tabulación **D.** Cuadro Alinear en **E.** Regla de tabulación **F.** Ajuste de la paleta encima del marco

#### **Para mostrar la paleta Tabulaciones:**

- **1** Haga clic en el marco de texto con la herramienta Texto.
- **2** Elija Texto > Tabulaciones.

Si aparece la parte superior del marco, la paleta Tabulaciones se ajustará al marco de texto actual y su ancho coincidirá con el de la columna actual.

#### **Para alinear la regla de la paleta Tabulaciones con el texto:**

Desplácese por el documento para mostrar la parte superior del marco de texto y, a continuación, haga clic en el icono de imán de la paleta Tabulaciones. La paleta Tabulaciones se ajusta a la parte superior de la columna que contiene la selección o el punto de inserción.

#### **Definición de tabulaciones**

Puede definir tabulaciones a la izquierda, en el centro o a la derecha, así como tabulaciones de caracteres decimales o especiales. Al utilizar tabulaciones de caracteres especiales, puede definir una tabulación para alinear el texto con cualquier carácter elegido, como un signo de dos puntos o de dólar.

#### <span id="page-206-0"></span>**Para definir una tabulación:**

**1** Presione el tabulador en los párrafos donde desee añadir espacio horizontal. Asimismo, puede añadir tabulaciones después de crear configuraciones de tabulación.

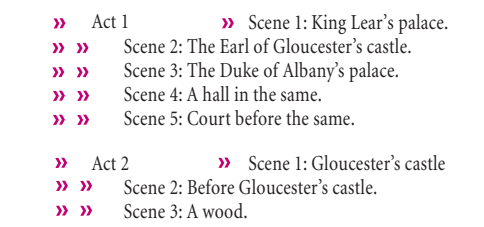

Uso de tabulaciones para alinear texto

**2** Para especificar los párrafos que se verán afectados, seleccione un párrafo o un grupo de párrafos.

**3** Para la primera tabulación, haga clic en uno de los botones de alineación de tabulación (a la izquierda, a la derecha, en el centro o decimal) de la paleta Tabulaciones para especificar cómo se alineará el texto respecto a la posición de la tabulación.

- **4** Realice uno de los pasos siguientes:
- **•** Haga clic en el lugar de la regla de tabulación donde desee colocar una nueva tabulación.

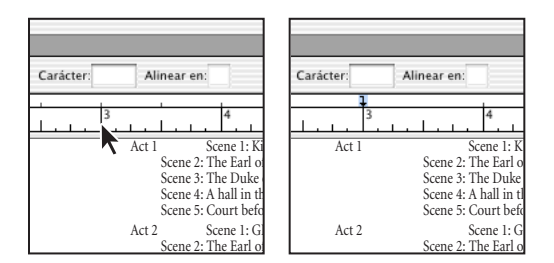

Adición de una nueva tabulación

**•** Introduzca una posición en el cuadro X y presione Intro o Retorno. Si el valor X está seleccionado, presione la flecha arriba o abajo para aumentar o reducir el valor de tabulación en un punto, respectivamente.

<span id="page-207-0"></span>**5** Para las tabulaciones posteriores que tengan una alineación diferente, repita los pasos tres y cuatro.

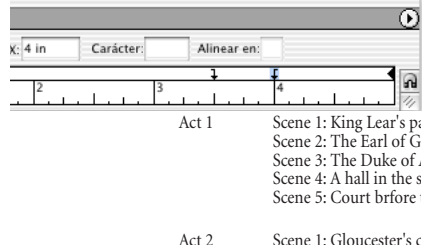

La primera configuración de tabulación está alineada a la derecha; la segunda, a la izquierda.

*Nota: con la regla de tabulación no puede definir incrementos inferiores a un punto, pero puede conseguir una precisión de hasta 0,01 puntos introduciendo un valor en X.*

#### **Para insertar un carácter de tabulación en una tabla:**

Elija Texto > Insertar carácter especial > Tabulación. Consulte ["Inserción de tabulaciones](#page-229-0)  [en celdas" en la página 230.](#page-229-0)

#### **Repetición de tabulaciones**

El comando Repetir tabulación crea varias tabulaciones según la distancia entre la tabulación y la sangría izquierda o la tabulación anterior.

#### **Para repetir una tabulación:**

- **1** En la paleta Tabulaciones, seleccione una tabulación en la regla.
- **2** En el menú de la paleta Tabulaciones, elija Repetir tabulación.

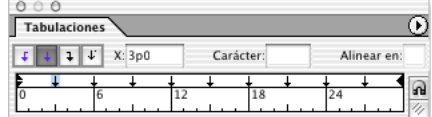

Varias tabulaciones creadas con Repetir tabulación

#### **Mover, eliminar y cambiar la alineación de tabulaciones**

Puede mover, eliminar y cambiar la alineación de tabulaciones.

#### **Para mover una tabulación:**

- **1** En la paleta Tabulaciones, seleccione una tabulación en la regla.
- **2** Realice uno de los pasos siguientes:
- **•** Introduzca una nueva ubicación para X y presione Intro (Windows) o Retorno (Mac OS).
- **•** Arrastre la tabulación a una nueva ubicación.

#### **Para eliminar una tabulación:**

En la paleta Tabulaciones, arrastre la tabulación fuera de la regla.

#### **Para cambiar la alineación de una tabulación:**

**1** En la paleta Tabulaciones, seleccione una tabulación en la regla.

<span id="page-208-0"></span>**2** Haga clic en el botón para alinear tabulaciones.

También puede mantener presionada la tecla Alt (Windows) u Opción (Mac OS) mientras hace clic en el marcador de tabulación para pasar por las cuatro opciones de alineación.

#### **Creación de tabulaciones decimales**

Una tabulación decimal alinea caracteres en un decimal u otro carácter especificado.

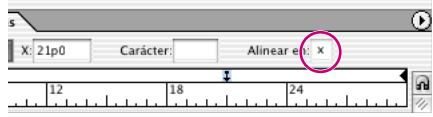

 $4 \times 8$  $1000 \times 12$  $300 \times 300$ 

Líneas alineadas en el carácter x

#### **Para especificar una tabulación decimal o de otro carácter especial:**

**1** En la paleta Tabulaciones, cree o seleccione una tabulación decimal  $\downarrow$  en la regla.

**2** Introduzca el carácter que desee alinear en el cuadro Alinear en. Puede introducir o pegar cualquier carácter. Asegúrese de que los párrafos que desea alinear contienen el carácter especificado.

#### **Adición de caracteres de tabulación**

Son patrones de caracteres repetidos, como una serie de puntos o guiones, entre una tabulación y el texto que le sigue.

#### **Para añadir un carácter de tabulación a una tabulación:**

**1** En la paleta Tabulaciones, seleccione una tabulación en la regla.

**2** Introduzca un patrón de un máximo de ocho caracteres en el cuadro Carácter y, a continuación, presione Intro o Retorno. InDesign repite los caracteres introducidos en todo el ancho de la tabulación.

**3** Para cambiar la fuente o cualquier otro formato de carácter de tabulación, selecciónelo en el marco de texto y utilice la paleta Carácter o el menú Texto para aplicar el formato.

#### **Definición de una tabulación de sangría derecha**

En un solo paso, puede añadir una tabulación alineada con la sangría derecha, lo que facilita la preparación del texto de tabla que abarca toda una columna. Las tabulaciones de sangría derecha difieren ligeramente de las tabulaciones normales. Una tabulación de sangría derecha:

- **•** Alinea todo el texto posterior con el borde derecho del marco de texto. Si el mismo párrafo incluye otras tabulaciones después de la tabulación de sangría derecha, dichas tabulaciones y el texto que contienen pasan a la línea siguiente.
- **•** Es un carácter especial del texto, no de la paleta Tabulaciones. Las tabulaciones de sangría derecha se añaden con un menú contextual, no con la paleta Tabulaciones. Por

<span id="page-209-0"></span>lo tanto, las tabulaciones de sangría derecha no pueden formar parte de un estilo de párrafo.

- **•** Es distinta del valor de sangría de párrafo derecha de la paleta Párrafo. El valor de sangría de párrafo derecha mantiene todo el borde derecho del párrafo separado del borde derecho del marco de texto.
- **•** No se puede utilizar con un carácter de tabulación. Para crear una tabulación alineada a la derecha con un carácter de tabulación, utilice la paleta Tabulaciones.

#### **Para definir una tabulación de sangría derecha:**

**1** Con la herramienta Texto T, haga clic en la línea en la que desea añadir la tabulación de sangría derecha.

**2** Elija Texto > Insertar carácter especial > Tabulación de sangría derecha.

Otra forma de insertar una tabulación de sangría derecha es presionando la tecla Mayús y el tabulador con el punto de inserción activo.

# **Copia de atributos de texto con la herramienta Cuentagotas**

Puede utilizar la herramienta Cuentagotas para copiar atributos de carácter, párrafo, relleno y contorno y, a continuación, aplicarlos a otro texto. De forma predeterminada, esta herramienta copia todos los atributos de una selección de texto.

Para personalizar los atributos que desea copiar, utilice el cuadro de diálogo Opciones de Cuentagotas. Para más información sobre el uso de la herramienta y el cuadro de diálogo Opciones de Cuentagotas, consulte ["Copia de atributos entre objetos" en la página 395](#page-394-0).

#### **Para copiar atributos de texto en un fragmento de texto no seleccionado:**

**1** Con la herramienta Cuentagotas **A**, haga clic en el texto cuyos atributos desea copiar (puede estar en otro documento abierto de InDesign). La herramienta invierte su dirección y aparece llena « para indicar que está cargada con los atributos copiados. Al colocar el cuentagotas sobre el texto, aparecerá un cursor en forma de I junto al cuentagotas cargado  $\mathcal{N}_I$ .

**2** Con la herramienta Cuentagotas, seleccione el texto que desea cambiar. El texto seleccionado adquiere los atributos cargados en el cuentagotas. Mientras esté cargada, podrá seleccionar texto adicional para aplicar el formato cargado.

#### <span id="page-210-0"></span>**3** Para deseleccionar la herramienta, haga clic en otra.

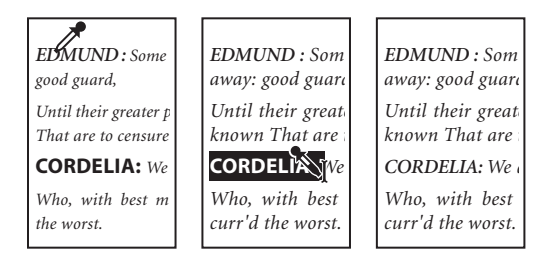

Haga clic en texto con formato (izquierda) y arrastre el cursor por texto sin formato (centro) para copiarlo (derecha).

*Nota: si usa esta herramienta para copiar un estilo de párrafo de un documento a otro y éste tiene el mismo nombre pero distintos atributos, las diferencias aparecerán como cambios locales en el estilo de destino.*

#### **Para copiar atributos de texto en un fragmento de texto seleccionado:**

**1** Con las herramientas Texto T o Texto en trazado  $\leq$ , seleccione el texto en el que desea copiar los atributos. El texto cuyo formato desea copiar debe estar en el mismo documento de InDesign que el texto que desea modificar.

**2** Con la herramienta Cuentagotas **A**, haga clic en el texto cuyos atributos desea copiar. La herramienta invierte su dirección y aparece llena  $\sim$  para indicar que está cargada con los atributos copiados. Los atributos se aplican al texto seleccionado en el paso anterior.

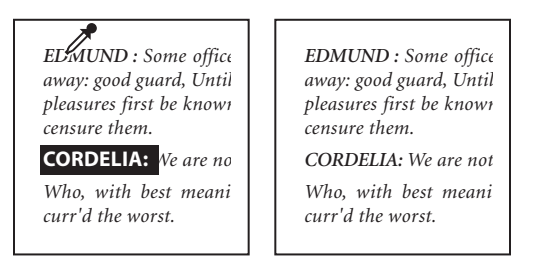

Atributos de texto copiados en texto seleccionado

#### **Para seleccionar atributos con la herramienta cargada:**

**1** Presione Alt (Windows) u Opción (Mac OS) con la herramienta Cuentagotas cargada. La herramienta invierte su dirección y aparece vacía  $\mathcal I$  para indicar que está lista para seleccionar nuevos atributos.

**2** Haga clic en un objeto que contenga los atributos que desea copiar y suéltelos en otro objeto.

#### **Para cambiar los atributos afectados por la herramienta:**

**1** En la paleta Herramientas, haga doble clic en Cuentagotas.

**2** Elija Configuración de caracteres o Configuración de párrafo en el menú situado en la parte superior del cuadro de diálogo Opciones de Cuentagotas.

<span id="page-211-1"></span>**3** Con la herramienta Cuentagotas, seleccione los atributos que desea copiar y haga clic en Aceptar.

Para copiar o aplicar únicamente atributos de párrafo sin cambiar la configuración en Opciones de Cuentagotas, mantenga presionada Mayús y haga clic en el texto con la herramienta Cuentagotas.

# <span id="page-211-0"></span>**Trabajo con composición**

La apariencia del texto en una página depende de una compleja interacción de procesos denominada *composición*. Con las opciones seleccionadas de espaciado entre palabras, de espaciado entre letras, de escala de glifo y de separación por sílabas, InDesign compone el texto de modo que se ajuste al máximo a los parámetros especificados.

## **Métodos de composición**

InDesign ofrece dos métodos de composición: el modo de composición de párrafo de Adobe (predeterminado) y el modo de composición de línea única de Adobe. Ambos métodos evalúan los posibles saltos y eligen los que mejor se adecuan a las opciones de separación por sílabas y de justificación especificadas para un párrafo determinado.

**Modo de composición de párrafo de Adobe** Tiene en cuenta una red de puntos de salto para todo un párrafo y, así, puede optimizar líneas anteriores en el párrafo para eliminar los saltos que no se deseen y que puedan aparecer más tarde. La composición de párrafo da como resultado un espaciado más uniforme y menos guiones.

El modo de composición de párrafo inicia la composición identificando los posibles saltos, evaluándolos y asignándoles una penalización ponderada según principios como la homogeneidad en el espaciado entre letras y palabras, y la separación por sílabas.

En el cuadro Separación por sílabas puede determinar la relación entre un mejor espaciado y menos guiones. Consulte ["Control de la separación por sílabas y la justifi](#page-212-1)[cación" en la página 213.](#page-212-1)

**Modo de composición de línea única de Adobe** Ofrece un sistema tradicional para la composición de texto línea a línea. Esta opción resulta útil si prefiere restringir los cambios en la composición de ediciones de etapas avanzadas.

#### **Para elegir un método de composición para un párrafo:**

Realice uno de los pasos siguientes:

- **•** En el menú de la paleta Párrafo, elija Modo de composición de párrafo de Adobe (predeterminado) o Modo de composición de línea única de Adobe.
- **•** En el menú de la paleta Párrafo o Control, elija Justificación y una opción del menú Modo de composición.

*Nota: quizá haya disponibles plugins de motor de composición de otros fabricantes e interfaces que permitan personalizar los parámetros del motor.*

#### **Definición de las preferencias de composición**

Puede utilizarlas para determinar si se resaltan los problemas de composición y si el texto se justifica alrededor de un objeto.

#### <span id="page-212-0"></span>**Para definir las preferencias de composición:**

**1** Elija Edición > Preferencias > Composición (Windows) o InDesign > Preferencias > Composición (Mac OS).

**2** Para utilizar el resaltado en pantalla para la identificación de problemas en la composición, seleccione Excepciones de separación y Excepciones de sep. y just. (separación por sílabas y justificación); Consulte ["Resaltado de líneas expandidas o](#page-216-1)  [comprimidas" en la página 217](#page-216-1).

**3** Para justificar texto contorneado alrededor de un objeto, seleccione Justificar texto junto a un objeto Consulte ["Configuración de las preferencias de contorneo de texto"en la](#page-158-0)  [página 159](#page-158-0).

**4** Haga clic en Aceptar.

# <span id="page-212-1"></span>**Control de la separación por sílabas y la justificación**

Los ajustes que elija para la separación por sílabas y la justificación afectan al espaciado horizontal de las líneas y a la apariencia del texto en las páginas. Las opciones de separación por sílabas determinan si se podrán separar las palabras por sílabas y, de ser así, qué saltos se permitirán.

La justificación se controla mediante la opción de alineación elegida, el espaciado entre palabras y letras que se especifique, y la escala de glifo. Para obtener información sobre la justificación de palabras individuales en columnas estrechas de un texto completamente justificado, consulte ["Definición de justificación para una sola palabra" en la página 216](#page-215-0).

### **Ajuste manual de la separación por sílabas**

Las palabras se pueden separar por sílabas de forma manual o automática, o bien con una combinación de ambos. La forma manual más segura es insertando un *guión opcional*, que no es visible a menos que sea necesario separar la palabra al final de una línea. La introducción de un guión opcional al principio de una palabra impide que se separe.

#### **Para separar palabras de forma manual:**

- **1** Con la herramienta Texto, haga clic en el lugar donde desee insertar el guión.
- **2** Realice uno de los pasos siguientes:
- **•** Elija Texto > Insertar carácter especial > Guión opcional.
- **•** Presione Ctrl+Mayús+- (Windows) o Comando+Mayús+- (Mac OS) para insertar un guión opcional.

*Nota: la introducción de un guión opcional en una palabra no garantiza que se separe. La separación de la palabra dependerá de otros ajustes de separación por sílabas y de composición. Sin embargo, sí garantiza que sólo se puede separar donde está el guión.*

### **Ajuste automático de la separación por sílabas**

La separación por sílabas se basa en listas de palabras que pueden almacenarse en un archivo de diccionario del usuario independiente en el ordenador o en el mismo documento. Para una separación coherente, se aconseja especificar la lista que se debe consultar, especialmente si lleva el documento a un proveedor o si trabaja en grupo. Para obtener más información, consulte ["Separación por sílabas y diccionarios ortográficos" en](#page-149-0)  [la página 150](#page-149-0).

<span id="page-213-0"></span>Al definir las opciones, puede determinar la relación entre un mejor espaciado y la existencia de menos guiones.

#### **Para activar o desactivar la separación por sílabas automática en un párrafo:**

Seleccione o deseleccione la opción Separar por sílabas en la paleta Párrafo o Control.

También se puede incluir esta opción en un estilo de párrafo.

**Para definir las opciones de separación por sílabas automática en un párrafo:**

**1** Haga clic en un párrafo o seleccione el intervalo de párrafos en los que se aplicará la separación por sílabas.

- **2** Elija Separación por sílabas en el menú de la paleta Párrafo.
- **3** Si es necesario, seleccione la opción Separar por sílabas.
- **4** Realice los cambios que considere necesarios en los ajustes siguientes:
- **•** En Palabras con un mínimo de: *\_* letras, especifique el número mínimo de caracteres para las palabras separadas por sílabas.
- **•** En Después de las primeras: *\_* letras y Antes de las últimas: *\_* letras, especifique el mínimo de caracteres que debe haber al principio o al final para que se pueda separar con un guión. Por ejemplo, si especifica 3 para estos valores, *aromático* quedará como *aro- mático* en lugar de *ar- omático* o *aromát- ico*.
- **•** En Límite de separaciones por sílabas, especifique el número máximo de guiones permitidos en líneas consecutivas. Cero significa que puede usar los guiones que desee.
- **•** En Zona de separación por sílabas, especifique la cantidad de espacio en blanco permitido al final de una línea de texto no justificado antes de que empiece la separación por sílabas. Esta opción sólo se aplica al utilizar el modo de composición de línea única de Adobe con texto no justificado.
- **•** Para alterar el equilibrio entre un mejor espaciado y la existencia de menos guiones, ajuste el control deslizante situado en la parte inferior del cuadro de diálogo.

**5** Deseleccione Separar por sílabas palabras en mayúsculas para evitar este tipo de separación. A continuación, haga clic en Aceptar.

#### **Cómo evitar separaciones de palabras no deseadas**

Puede evitar la separación de algunas palabras con guiones de no separación, por ejemplo nombres propios o palabras cuya separación pueda dar fragmentos no deseados. Si utiliza espacios de no separación, también se puede evitar la separación de varias palabras, por ejemplo, en el caso de grupos de iniciales y apellido (J. L. Soto). Si aplica el atributo Sin salto a un texto de más de una línea, InDesign lo comprimirá para que se ajuste a una sola línea.

#### **Para evitar la separación del texto seleccionado:**

Seleccione Sin salto en el menú de la paleta Control o Carácter.

Otra forma de evitar la separación de una palabra es colocando un guión opcional al principio de ésta. Para insertar un guión opcional, presione Ctrl+Mayús+- (Windows) o Comando+Mayús+- (Mac OS).

#### <span id="page-214-1"></span>**Para crear un guión de no separación:**

- **1** Con la herramienta Texto, haga clic en el lugar donde desee insertar el guión.
- **2** Realice uno de los pasos siguientes:
- **•** Elija Texto > Insertar carácter especial > Guión de no separación.
- **•** Presione Ctrl+Alt+- (Windows) o Comando+Opción+- (Mac OS).

#### **Para crear un espacio de no separación:**

- **1** Con la herramienta Texto, haga clic donde desee insertar el espacio.
- **2** Realice uno de los pasos siguientes:
- **•** Elija Texto > Insertar espacio en blanco > Espacio de no separación (u otro carácter de espacio en blanco).
- **•** Presione Ctrl+Alt+x (Windows) u Opción+barra espaciadora (Mac OS).

#### <span id="page-214-0"></span>**Espaciado en texto justificado**

Con las opciones del cuadro de diálogo Justificación se puede definir el grado de desviación permitido respecto al espaciado normal entre palabras, letras y escala de glifo.

**Mínima, Máxima y Deseada** Los valores Mínima y Máxima sólo están disponibles al definir texto justificado. Para otras alineaciones de párrafo, InDesign utiliza los valores introducidos en Deseada. Cuanto más difieran los valores Mínima y Máxima respecto del porcentaje Deseada, más flexibilidad tendrá InDesign para aumentar o reducir el espaciado para justificar la línea. Los modos de composición siempre intentan que el espaciado de una línea sea lo más cercano posible a la configuración deseada.

**Espaciado entre palabras** Se refiere al espacio entre palabras (denominado *espaciador*) que se crea al presionar la barra espaciadora.

**Espacio entre letras** Se refiere a la distancia entre letras e incluye los valores de kerning o tracking. Los caracteres de una fuente están rodeados por un espacio concreto (denominado *espacio lateral)*, creado por el diseñador de la fuente. El ancho de un carácter no sólo incluye el propio carácter, sino también este espacio lateral.

**Escala de glifo** Se refiere a la modificación del ancho de los caracteres. Un *glifo* es una forma específica de un carácter de fuente.

Si utiliza el modo de composición de línea única de Adobe, la definición de un intervalo reducido en los valores Mínima y Máxima ayuda a conseguir el resultado deseado. No obstante, puede que la definición de un intervalo reducido no sea aconsejable con el modo de composición de párrafo de Adobe, pues reduce la diferencia entre las separaciones correctas y las erróneas en un intervalo de líneas. Si cambia los valores predeterminados del modo de composición de párrafo de Adobe, asegúrese de que los valores que utilice admitan un intervalo amplio.

*Nota: al especificar el espaciado entre palabras, la opción Mínima debe ser menor o igual al porcentaje definido en Deseada; el valor Máxima debe ser mayor o igual al porcentaje definido en Deseada.*

### **Control del espaciado y la escala de glifo**

Puede controlar con precisión la forma en que InDesign realiza el espaciado entre letras y palabras y escala caracteres, que resulta especialmente útil en texto justificado.

#### <span id="page-215-1"></span>**Para definir el espaciado entre palabras o entre letras:**

- **1** Elija Justificación en el menú de la paleta Párrafo.
- **2** Realice una de las acciones siguientes y haga clic en Aceptar:
- **•** Sólo para texto justificado, introduzca los valores para Mínima y Máxima para definir un intervalo espaciado aceptable.
- **•** Introduzca un valor para Deseada a fin de definir el espaciado de los párrafos seleccionados.

*Nota: introducir un valor de escala de glifo en Deseada que no sea del 100% para texto no justificado equivale a introducir un valor para Escalado horizontal.*

#### **Para definir la escala de glifo:**

**1** Elija Justificación en el menú de la paleta Párrafo.

**2** Introduzca valores para las opciones Mínima, Deseada y Máxima de Escala de glifo. A continuación, haga clic en Aceptar.

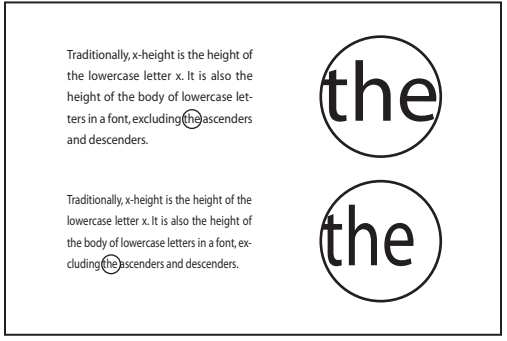

Antes (arriba) y después (abajo) de aplicar la opción Escala de glifo en un texto justificado.

 $\bigcap$  La escala de glifo puede resultar útil para conseguir una justificación uniforme; no obstante, los valores que difieran en más de un 3% del valor predeterminado (100%) pueden producir una distorsión en las formas de las letras. A menos que desee un efecto especial, use valores bajos para la escala de glifo, como 97*–*100*–*103.

#### <span id="page-215-0"></span>**Definición de justificación para una sola palabra**

De vez en cuando, en las columnas estrechas aparece una sola palabra en una línea. Si el párrafo se define con justificación completa, es posible que aparezca una sola palabra demasiado extendida en una línea. En lugar de dejar esta palabra con una justificación completa, puede centrarla o alinearla en el margen izquierdo o derecho.

#### **Para definir la justificación de una sola palabra:**

**1** Elija Justificación en el menú de la paleta Párrafo.

**2** En Justificación de una sola palabra, elija Justificación completa, Alinear a la izquierda, Centrar o Alinear a la derecha y haga clic en Aceptar.
#### **Uso de un espacio de alineación con texto justificado**

El uso de un carácter de espacio de alineación añade una cantidad variable de espacio a la última línea de un párrafo completamente justificado (entre la última palabra y el carácter de final del artículo de una fuente decorativa). En texto no justificado, el espacio de alineación aparece como un espacio normal entre palabras. En texto justificado, se expande para incluir todos los espacios adicionales de la última línea. El uso de un espacio de alineación puede cambiar radicalmente el formato que el modo de composición de párrafo de Adobe aplica a todo el párrafo.

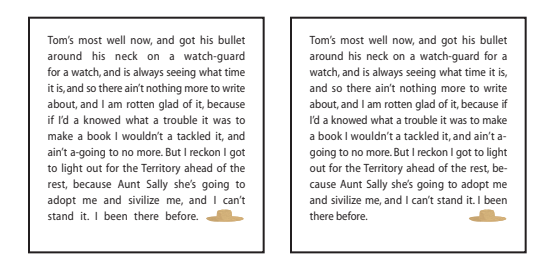

Antes y después de añadir un carácter de espacio de alineación

#### **Para insertar un espacio de alineación:**

**1** Con la herramienta Texto, haga clic directamente delante del carácter de final del artículo.

**2** Elija Texto > Insertar espacio en blanco > Espacio de alineación.

*Nota: el efecto del espacio de alineación no es visible hasta que aplica la opción Justificar*  todas las líneas **■** al párrafo.

#### **Resaltado de líneas expandidas o comprimidas**

Puesto que la composición de una línea de texto implica muchos factores, además del espaciado entre palabras y entre letras (por ejemplo, las preferencias de separación por sílabas), InDesign no siempre puede aplicar la configuración de espaciado entre palabras y entre letras. No obstante, los problemas de composición en las líneas de texto pueden resaltarse en amarillo; el más oscuro de los tres tonos indica los problemas más graves.

#### **Para resaltar líneas demasiado comprimidas o expandidas:**

**1** Elija Edición > Preferencias > Composición (Windows) o InDesign > Preferencias > Composición (Mac OS).

**2** Seleccione Excepciones de sep. y just. y haga clic en Aceptar.

# <span id="page-217-0"></span>**Creación de tablas**

# **Tablas**

Una tabla consta de filas y columnas de *celdas*. Una celda es como un marco de texto para añadir texto, gráficos u otras tablas.

Para formatear la tabla, puede cambiar el alto de filas y el ancho de columnas, aplicar colores, girar el texto, añadir filas de encabezado y pie de página, y combinar o separar celdas. Para editar y formatear tablas, use comandos de Tabla o elija Ventana > Texto y tablas > Tabla para ver la paleta Tabla.

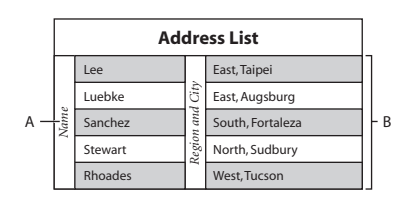

Tabla

**A.**Texto girado en una celda de tabla combinada **B.** Filas sombreadas alternativas

## **Creación de tablas**

Al crear una tabla, ésta ocupa todo el ancho del marco de texto del contenedor. La tabla se inserta en la misma línea cuando el punto de inserción está al comienzo de la línea, o bien en la línea siguiente cuando el punto de inserción está en medio de una línea.

El alto predeterminado de una fila equivale a la línea de carácter de los atributos de texto definidos para el punto de inserción (una *indicación* corresponde al alto aproximado del resaltado del texto seleccionado).

Las tablas se adaptan al texto que las rodea de la misma forma que los gráficos integrados. Por ejemplo, la tabla se mueve a través de marcos enlazados cuando el texto ubicado sobre ella se borra, se añade o cambia de tamaño. Sin embargo, las tablas no aparecen en marcos con texto en trazado. **Example 19** Exact Augsburg<br> **5 Sanchez**<br> **5 Stewart**<br> **5 Stewart**<br> **5 Stewart**<br> **5 Rhoades**<br> **5 Creación de tablas**<br> **Creación de tablas**<br> **Creación de tablas**<br> **Creación de tablas**<br> **Creación de tablas**<br> **Cre** 

#### **Para crear una tabla:**

**1** Con la herramienta Texto T, dibuje un nuevo marco de texto o coloque el punto de inserción en un marco de texto o tabla.

- **2** Elija Tabla > Insertar tabla.
- **3** Especifique el número de filas y columnas.

**4** Si la tabla abarca más de una columna o marco, especifique el número de filas de encabezado o pie de página en que se repite la información. Consulte ["Trabajo con](#page-224-0)  [encabezados y pies de página en una tabla" en la página 225](#page-224-0).

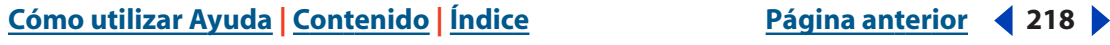

#### <span id="page-218-0"></span>**Adición de texto en una tabla**

Con InDesign puede añadir texto, gráficos y marcos de texto integrados, y tablas a celdas de tablas. Para añadir texto, puede escribirlo, pegarlo o colocarlo. El alto de la fila aumenta para ajustarse al número de líneas de texto adicionales, a menos que establezca un valor de alto fijo. Consulte ["Cambio del alto de una fila" en la página 229.](#page-228-0)

#### **Para añadir texto a una tabla:**

Con la herramienta Texto T, realice uno de estos pasos:

- **•** Marque el punto de inserción en una celda y escriba el texto. Presione la tecla Intro o Retorno para crear un nuevo párrafo en la celda. Presione la tecla Tab o Mayús+Tab para mover el punto de inserción a la celda siguiente o anterior, respectivamente.
- **•** Corte o copie el texto, coloque el punto de inserción en la tabla y elija Edición > Pegar.
- **•** Coloque el punto de inserción en el que desea añadir el texto, elija Archivo > Colocar y haga doble clic en un archivo de texto.

#### **Adición de gráficos a una tabla**

Cuando el gráfico es más grande que la celda, el alto de la celda aumenta para ajustarse al gráfico; el ancho no cambia (el gráfico puede ir más allá del margen derecho de la celda). Si el alto de una fila es fijo, al colocar un gráfico más grande se *desbordará* la celda. Para obtener más información sobre texto desbordado, consulte ["Trabajo con celdas desbor](#page-230-0)[dadas" en la página 231.](#page-230-0)

#### **Para añadir gráficos a una tabla:**

Realice uno de los pasos siguientes:

**•** Coloque el punto de inserción donde desea añadir el gráfico, elija Archivo > Colocar y haga doble clic en el nombre de archivo del gráfico.

Para evitar el desbordamiento, coloque la imagen fuera de la tabla, córtela y ajústela  $\overline{f}$  con la herramienta Selección y péguela en la celda con la herramienta Texto.

• Use la herramienta Selección **•** para cortar o copiar un gráfico o marco, la herramienta Texto T para colocar el punto de inserción en la tabla y elija Edición > Pegar.

#### **Trabajo con tablas**

Para pasar de una celda a otra use el ratón o las teclas del teclado. También puede especificar las filas a las que desea pasar, una opción muy útil si utiliza tablas extensas.

Si la tabla está al inicio de un marco de texto y desea colocar texto antes de la tabla, coloque el punto de inserción en la primera celda, presione la tecla Flecha izquierda y escriba.

#### **Para pasar a la celda siguiente o la anterior:**

Realice uno de los pasos siguientes:

- **•** Presione la tecla Tab para ir a la celda siguiente. Si usa esta tecla en la última celda, se creará una nueva fila. Para más información sobre inserción de tabulaciones y sangrías, consulte ["Inserción de tabulaciones en celdas" en la página 230.](#page-229-0)
- **•** Presione Mayús+Tab para pasar a la celda anterior. Si usa estas teclas en la primera celda, el punto de inserción pasa a la última celda de la tabla.

<span id="page-219-0"></span>**•** Usando las teclas de dirección puede pasar de una celda a otra. Si presiona la tecla Flecha derecha cuando el punto de inserción está al final de la última celda de una fila, éste pasará al inicio de la primera celda de la misma fila. Del mismo modo, si presiona la tecla Flecha abajo cuando el punto de inserción está al final de la última celda de una columna, éste pasará al inicio de la primera celda de la misma columna.

Para consultar otros atajos de teclado para desplazarse por las tablas, consulte "Teclas para [utilizar tablas" en la página 587](#page-586-0).

#### **Para pasar a una fila determinada:**

- **1** Elija Tabla >Ir a fila.
- **2** Realice uno de los pasos siguientes:
- **•** Indique el número de fila y haga clic en Aceptar.
- **•** Si la tabla tiene una fila de encabezado o pie de página, elija Encabezado o Pie de página en el menú y haga clic en Aceptar.

#### <span id="page-219-1"></span>**Creación de una tabla con texto existente**

Antes de convertir el texto en una tabla, asegúrese de definir el texto correctamente. Puede seleccionar tabulaciones, comas o saltos de párrafo para indicar dónde deben comenzar nuevas filas y columnas, o especificar un carácter diferente. Por ejemplo, es posible que desee separar las columnas con un punto y coma y las filas con saltos de párrafo.

Si una fila tiene menos elementos que el número de columnas de una tabla, la fila se rellena con celdas vacías.

#### **Para crear una tabla con texto existente:**

**1** Para preparar el texto, inserte tabulaciones, comas, saltos de párrafo u otro carácter para separar columnas. Inserte tabulaciones, comas, saltos de párrafo u otro carácter para separar filas.

- **2** Con la herramienta Texto T, seleccione el texto que desee convertir.
- **3** Elija Tabla > Convertir texto a tabla.

**4** Realice uno de los pasos siguientes para el separador de columnas y el separador de filas:

- **•** Elija Tabulación, Coma o Párrafo.
- **•** Escriba un carácter, por ejemplo un punto y coma (;), en el campo Separador de columnas y Separador de filas El carácter que escriba aparecerá en el menú la próxima vez que cree una tabla con texto.

**5** Si especifica el mismo separador para columnas y filas, indique el número de columnas que desea incluir en la tabla y haga clic en Aceptar.

#### **Conversión de tablas en texto**

Al convertir una tabla en texto, InDesign elimina las líneas de tabla e inserta el separador especificado al final de cada fila y columna. Para unos resultados óptimos use separadores diferentes, por ejemplo tabulaciones para columnas y párrafos para filas.

#### <span id="page-220-0"></span>**Para convertir una tabla en texto:**

**1** Con la herramienta Texto T, coloque el punto de inserción dentro de la tabla o seleccione el texto.

- **2** Elija Tabla > Convertir tabla a texto.
- **3** Especifique los separadores que desea usar y haga clic en Aceptar.

#### **Importación de tablas desde otras aplicaciones**

Al usar el comando Colocar para importar hojas de cálculo de MicrosoftExcel o un documento Microsoft Word que incluya tablas, los datos importados aparecen en una tabla InDesign y se pueden editar. Si no le gusta el aspecto de la tabla importada, es posible que desee seleccionar Texto tabulado no formateado al colocar el archivo Consulte ["Trabajo con filtros de importación de texto" en la página 165](#page-164-0). Después puede limpiar el texto y convertirlo en tabla.

También puede copiar y pegar datos de una hoja de cálculo de Excel o una tabla de Word en un documento InDesign. Al pegar tablas desde otra aplicación, la información aparece como texto tabulado. A continuación, puede convertir el texto en tablas. Consulte ["Creación de una tabla con texto existente" en la página 220](#page-219-1).

#### **Incrustación de una tabla dentro de otra tabla**

Puede incrustar o *anidar* una tabla dentro de otra tabla. Si crea una tabla dentro de una celda, no podrá usar el ratón para seleccionar ninguna parte de la tabla que sobrepase el margen de la celda. Para ello, amplíe la fila o la columna, o ubique el punto de inserción en la primera parte de la tabla y use los atajos de teclado para mover el punto de inserción y seleccionar texto.

#### **Para incrustar una tabla dentro de otra:**

- **1** Realice uno de los pasos siguientes:
- **•** Seleccione las celdas o tablas que desee incrustar y elija Edición > Cortar o Copiar. Coloque el punto de inserción en la celda donde desee colocar la tabla y elija Edición > Pegar.
- **•** Haga clic dentro de la tabla, elija Tabla > Insertar tabla, especifique el número de filas y columnas, y presione Aceptar.

**2** Ajuste el margen de celda como desee. Consulte ["Modificación del espaciado del](#page-228-1)  [margen de las celdas" en la página 229.](#page-228-1)

# **Edición de tablas**

InDesign ofrece varias funciones para editar tablas: añadir o eliminar filas y columnas, cortar o copiar y pegar celdas seleccionadas, cambiar el alto de filas y columnas, dividir o combinar celdas, añadir filas de encabezado y pie de página, etc.

#### <span id="page-220-1"></span>**Selección de celdas, filas y columnas**

El texto seleccionado dentro de una celda tiene el mismo aspecto que el seleccionado fuera de una tabla. Sin embargo, si la selección incluye más de una celda, se seleccionan las celdas y su contenido.

<span id="page-221-0"></span>Si una tabla abarca varios marcos, al mantener el puntero sobre una fila de encabezado o pie de página que no sea la primera, aparecerá un icono de bloqueo que indica que no puede seleccionarse texto ni celdas en la fila. Para seleccionar celdas en una fila de encabezado o pie de página, vaya al inicio de la tabla.

#### **Para seleccionar una o más celdas:**

Con la herramienta Texto T, realice uno de estos pasos:

- **•** Haga clic en la tabla o seleccione el texto y elija Tabla > Seleccionar > Celda.
- **•** Arrastre por el borde de la celda sin arrastrar las líneas de las filas y columnas para no cambiar su tamaño.
- **•** Con el punto de inserción al final de la celda, presione Mayús+Flecha derecha o Mayús+Flecha abajo.
- **•** Con el punto de inserción al final de la celda, presione Mayús+Flecha izquierda o Mayús+Flecha arriba.

Para seleccionar la celda presione Esc. Presione Esc para seleccionar el contenido.

#### **Para seleccionar columnas y filas completas:**

Con la herramienta Texto T, realice uno de estos pasos:

- **•** Haga clic dentro de la tabla o seleccione el texto y elija Tabla > Seleccionar > Columna o Fila.
- **•** Coloque el puntero sobre el margen superior de la columna, o el margen izquierdo de la fila para que el puntero aparezca en forma de flecha ( $\div \circ \div$ ) y haga clic para seleccionar la columna o la fila.

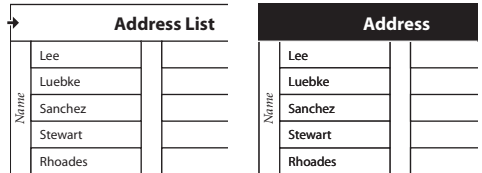

Antes y después de seleccionar Fila

#### **Para seleccionar todas las filas de encabezado, cuerpo o pie de página:**

Haga clic en una tabla o seleccione el texto y elija Tabla > Seleccionar > Filas de encabezado, Filas de texto o Filas de pie de página.

#### **Para seleccionar toda una tabla:**

Con la herramienta Texto T, realice uno de estos pasos:

**•** Haga clic dentro de la tabla o seleccione el texto y elija Tabla > Seleccionar > Tabla.

- 
- <span id="page-222-0"></span>**•** Coloque el puntero sobre el margen superior izquierdo de la tabla para que el puntero aparezca en forma de flecha  $\bullet$  y haga clic para seleccionar la tabla.

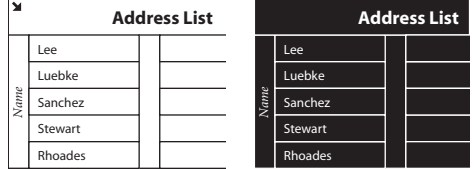

Antes y después de seleccionar Tabla

También puede hacer lo mismo que al seleccionar gráficos integrados: coloque el punto de inserción antes o después de la tabla, presione Mayús al mismo tiempo que Flecha derecha o Flecha izquierda. **2** Defina und the insertion and the filas y columnas and the spunch of the punto de insertion and selection and selection and Fection and Fection and Fection and Fection and Fection and Fection and Fection and City and Ex

#### **Inserción de filas y columnas**

Para insertar filas y columnas use el comando Insertar del menú Tabla. El formato de las celdas de la nueva fila o columna es igual al del texto de la fila o columna donde se encontraba el punto de inserción.

También puede usar la tecla Alt (Windows) u Opción (Mac OS) para insertar nuevas filas con el ratón. Consulte ["Inserción de filas y columnas arrastrándolas" en la página 224](#page-223-1).

#### **Para insertar una fila:**

**1** Coloque el punto de inserción en la fila ubicada encima o debajo del lugar en que desee que aparezca la nueva fila.

- **2** Elija Tabla > Insertar > Fila.
- **3** Defina el número de filas.

**4** Especifique si desea que las filas aparezcan encima o debajo de la fila activa y haga clic en Aceptar.

También puede crear una fila presionando la tecla Tab cuando el punto de inserción está en la última celda.

#### **Para insertar una columna:**

**1** Coloque el punto de inserción en la columna ubicada junto a donde desea que aparezca la nueva.

- **2** Elija Tabla > Insertar > Columna.
- **3** Defina el número de columnas.

**4** Especifique si desea que la nueva columna aparezca a la derecha o izquierda de la columna activa y haga clic en Aceptar.

#### **Para insertar filas y columnas con el cuadro Opciones de tabla:**

**1** Coloque el punto de inserción en la tabla, elija Tabla > Opciones de tabla > Configuración de tabla.

<span id="page-223-0"></span>Las filas nuevas se añaden al final de la tabla mientras que las columnas aparecen a la derecha de ésta.

Para cambiar el número de filas y columnas use la paleta Tabla. Para ver esta paleta,  $\stackrel{\frown}{\phantom{}_{\sim}}$ elija Ventana > Tabla.

#### <span id="page-223-1"></span>**Inserción de filas y columnas arrastrándolas**

Puede añadir filas y columnas presionando Alt (Windows) u Opción (Mac OS) mientras arrastra el borde de una fila o columna.

Al añadir columnas, si arrastra más de 1,5 veces el ancho de la columna, se añadirán nuevas columnas con el mismo ancho que la columna original. Si arrastra para insertar sólo una columna, el ancho de ésta puede ser menor o mayor que el de la columna original. Lo mismo sucede con las filas, a menos que el alto de la fila que se arrastre esté definido como Por lo menos. En este caso, si desea crear sólo una fila usando este método, InDesign aumentará el tamaño de la fila para que se ajuste todo el texto.

*Nota: arrastrar no funciona para insertar filas o columnas en los bordes superior e izquierdo de una tabla.*

#### **Para insertar filas y columnas arrastrándolas:**

Coloque la herramienta Texto T sobre el borde de la fila o columna para que aparezca el icono de flecha doble (++ o : ); presione el botón del ratón y luego la tecla Alt (Windows) u Opción (Mac OS) mientras arrastra hacia abajo para crear una fila o hacia la derecha para crear una columna.

*Nota: si presiona Alt u Opción antes de presionar el botón del ratón, aparecerá la herramienta Mano (comience a arrastrar antes de presionar Alt u Opción).*

#### **Eliminación de filas, columnas o tablas**

Puede eliminar la estructura de celdas, filas y columnas, como también toda una tabla y el contenido de las celdas.

#### **Para eliminar filas y columnas con el cuadro de diálogo Opciones de tabla:**

- **1** Elija Tabla > Opciones de tabla > Configuración de tabla.
- **2** Defina un número de filas y columnas diferentes y haga clic en Aceptar.

Las filas se eliminan desde el final de la tabla mientras que las columnas, desde la derecha.

#### **Para eliminar una fila, columna o tabla:**

- **1** Ubique el punto de inserción dentro de la tabla, o bien seleccione el texto.
- **2** Elija Tabla > Eliminar >Fila, Columna o Tabla.

#### **Para eliminar una fila o columna con el ratón:**

Coloque el puntero sobre el borde inferior o el lado derecho de la tabla para que aparezca el icono de flecha doble  $(*\cdot \circ ;)$ ; presione el botón del ratón y la tecla Alt (Windows) u Opción (Mac OS) y arrastre hacia arriba para eliminar filas y a la izquierda para eliminar columnas.

*Nota: si presiona Alt u Opción antes de mantener presionado el botón del ratón, aparecerá la herramienta Mano; comience a arrastrar antes de presionar Alt u Opción.*

#### <span id="page-224-1"></span>**Para borrar el contenido de una celda sin eliminar la celda:**

- **1** Seleccione la celda cuyo texto desea eliminar.
- **2** Presione Retroceso o Eliminar, o elija Edición > Borrar.

#### **Funciones para cortar, copiar y pegar en una tabla**

Las funciones Cortar, Copiar y Pegar funcionan de la misma forma con texto seleccionado dentro y fuera de una tabla. InDesign también permite cortar, copiar y pegar celdas y su contenido. Si al pegar el punto de inserción está dentro de una tabla, las celdas pegadas aparecerán como una tabla dentro de la tabla. También es posible mover o copiar toda una tabla.

#### **Para cortar, copiar y pegar celdas y su contenido:**

**1** Seleccione las celdas que desea cortar o copiar y elija Edición > Cortar o Copiar Consulte ["Selección de celdas, filas y columnas" en la página 221.](#page-220-1)

- **2** Realice uno de los pasos siguientes:
- **•** Para incrustar una tabla en otra, ubique el punto de inserción en la celda donde desea que aparezca la tabla y elija Edición > Pegar.
- **•** Para reemplazar celdas, seleccione una o más celdas en la tabla (asegúrese de que haya celdas suficientes a la derecha y debajo de la celda seleccionada) y elija Edición > Pegar.

#### **Para mover o copiar una tabla en otro lugar:**

**1** Para seleccionar toda la tabla, coloque el punto de inserción en la tabla y elija Tabla > Seleccionar > Tabla.

**2** Elija Edición > Cortar o Copiar, mueva el punto de inserción donde desea que aparezca la tabla y elija Edición > Pegar.

#### <span id="page-224-0"></span>**Trabajo con encabezados y pies de página en una tabla**

Al crear una tabla larga, ésta puede abarcar varias columnas, marcos o páginas. Puede usar encabezados o pies de página para repetir la información al inicio o final de cada parte de la tabla.

Al crear la tabla, puede añadir filas de encabezado y pie de página. Puede usar el cuadro Opciones de tabla para añadir filas de encabezado y pie de página, y cambiar su aspecto en la tabla. Puede convertir filas de texto en filas de encabezado o pie de página.

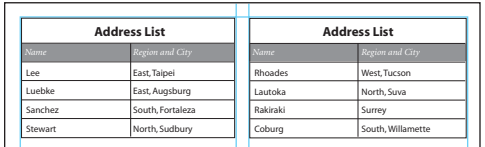

Fila de encabezado repetida una vez en cada marco

#### **Para convertir filas en filas de encabezado o pie de página:**

**1** Seleccione las filas de la parte superior para crear filas de encabezado o las de la parte inferior para crear filas de pie de página.

**2** Elija Tabla > Convertir filas > A encabezado o A pie de página.

#### <span id="page-225-0"></span>**Para cambiar las opciones de fila de encabezado o pie de página:**

**1** Con el punto de inserción en la tabla elija Tabla > Opciones de tabla > Encabezados y pies de página.

**2** Especifique el número de filas. Pueden añadirse filas en blanco al principio o final de la tabla.

**3** Especifique si la información de encabezado o pie de página aparece en cada columna de texto (si los marcos cuentan con varias), una vez por marco o sólo una vez por página.

**4** Seleccione Ignorar primera, si no desea que la información de encabezado esté en la primera fila de la tabla. Seleccione Ignorar última si no desea que la información de pie de página esté en la última fila de la tabla.

**5** Haga clic en Aceptar.

#### **Para eliminar filas de encabezado o pie de página:**

Realice uno de los pasos siguientes:

- **•** Coloque el punto de inserción en la fila de encabezado o pie de página y elija Tabla > Convertir filas > A texto.
- **•** Elija Tabla > Opciones de tabla > Encabezados y pies de página y especifique otro número de filas.

#### <span id="page-225-1"></span>**División de tablas en marcos**

Al crear una tabla más grande que el marco, éste se desborda. Si enlaza el marco a otro marco, la tabla continuará en el segundo marco. Las filas pasan al marco enlazado una a la vez (no se puede cortar una fila en varios marcos). Especifique las filas de encabezado y pie de página que repetirán la información en el nuevo marco. Consulte ["Trabajo con](#page-224-0)  [encabezados y pies de página en una tabla" en la página 225](#page-224-0).

Use Opciones de separación para determinar cuántas filas deben permanecer juntas o especificar dónde cortar una fila (como al inicio de una columna o marco).

#### **Para especificar las opciones de separación:**

**1** Ubique el punto de inserción en la fila correspondiente o seleccione las celdas de la fila que desea mantener juntas.

- **2** Elija Tabla > Opciones de celda > Filas y columnas.
- **3** Para mantener juntas las filas seleccionadas, elija Conservar con fila siguiente.

**4** Para separar una fila en un lugar determinado, elija una opción (como En el siguiente marco) en el menú Iniciar fila y haga clic en Aceptar.

# **Formato de tablas**

Use la paleta Control para formatear el texto de una tabla (es como formatear el texto que está fuera de ella). Además, existen dos cuadros útiles para formatear tablas: Opciones de tabla y Opciones de celda. Úselos para cambiar el número de filas y columnas, cambiar el aspecto del borde y el relleno de la tabla, determinar el espaciado encima y debajo de la tabla, editar filas de encabezado y pie de página, y añadir otro formato de tabla.

<span id="page-226-0"></span>Use la paleta Tabla, la paleta Control o el menú contextual para formatear la estructura de la tabla. Elija una o más celdas y haga clic con el botón derecho (en Windows) o Controlclic (en Mac OS) para ver dicho menú.

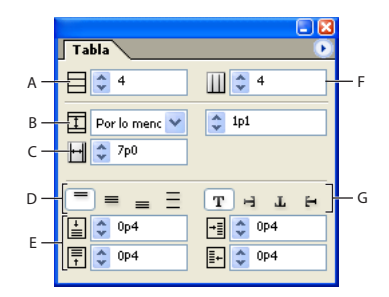

Tabla, paleta

**A.**Número de filas **B.** Alto de la fila **C.** Ancho de la columna **D.** Alineación vertical de la celda **E.**Valores del margen de celda **F.** Número de columnas **G.** Rotación del contenido de la celda

#### **Cambio de tamaño de filas y columnas**

Para cambiar el ancho de una columna o el alto de una fila, arrastre sus bordes. Al hacer esto, el alto y el ancho de la tabla varía, a menos que presione la tecla Mayús.

Al presionar esta tecla mientras arrastra los bordes internos de las filas o columnas, se modifican sólo dos filas o columnas al mismo tiempo (una aumenta de tamaño y la otra, disminuye). Al presionar la tecla Mayús mientras arrastra el borde derecho de la tabla, se cambia el tamaño de todas las columnas proporcionalmente; mientras arrastra el borde inferior, se cambia el tamaño de las filas.

El alto de las filas lo determina el alto de la línea de carácter de la fuente utilizada. De esta forma, el alto de fila también varía al cambiar el tamaño de fuente de las filas de texto o la configuración del alto de fila. Consulte ["Cambio del alto de una fila" en la página 229.](#page-228-0)

#### **Para cambiar el ancho de una columna y el alto de una fila:**

- **1** Elija las celdas de las columnas o filas que desea cambiar de tamaño.
- **2** Realice uno de los pasos siguientes:
- **•** En la paleta Tabla, defina los valores para Ancho de columna y Alto de fila.
- **•** Elija Tabla > Opciones de celda > Filas y columnas, especifique Alto de fila o Ancho de columna y haga clic en Aceptar.

<span id="page-227-0"></span>**•** Coloque el puntero sobre el borde de una columna o fila para que aparezca el icono de flecha doble  $(\rightarrow o; )$ , arrástrelo hacia la derecha o izquierda para aumentar o disminuir el ancho, o hacia arriba y abajo para aumentar o disminuir el alto de la fila.

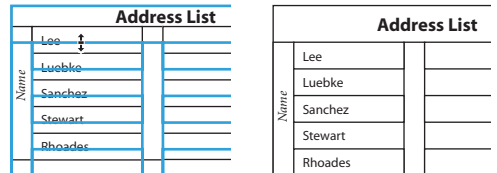

Antes y después de cambiar el tamaño de las filas arrastrando el borde

*Nota: al cambiar el ancho de una tabla, puede que ésta se quede fuera del marco en que se encuentra Consulte ["Cambio de la alineación de una tabla en un marco" en la](#page-228-3)  [página 229.](#page-228-3)* España<br>
Antes y después<br>
Antes y después<br> **Nota:** al cambiar<br>
se encuentra Condainn a condainn a presione la tecl<br> **Para cambiar e**<br>
Presione la tecl<br> **Para cambiar e<br>
Con la herramichasta que teng<br>
Presione la tecl<br>
<b>Nota** 

#### **Para cambiar el tamaño de filas y columnas sin afectar el ancho de la tabla:**

Presione la tecla Mayús al arrastrar el borde interno de una fila o columna.

#### **Para cambiar el tamaño de filas y columnas proporcionalmente:**

Presione la tecla Mayús al arrastrar el borde derecho o inferior de la tabla.

#### **Para cambiar el tamaño de toda una tabla:**

Con la herramienta Texto, coloque el puntero en la esquina inferior derecha de la tabla hasta que tenga forma de flecha  $\sim$  y arrástrelo para aumentar o reducir su tamaño. Presione la tecla Mayús para mantener la proporción entre el alto y el ancho de la tabla.

*Nota: si la tabla abarca varios marcos de un artículo, no podrá usar el puntero para cambiar el tamaño de toda la tabla.*

#### **Distribución uniforme de columnas y filas**

InDesign cuenta con menús de comando para uniformizar el alto y el ancho de columnas y filas, una vez que se hayan efectuado los cambios.

#### **Para distribuir filas y columnas uniformemente:**

- **1** Seleccione las filas o columnas, cuyo ancho o alto deberá ser igual.
- **2** Elija Tabla > Distribuir filas uniformemente o Distribuir columnas uniformemente.

#### **Cómo modificar el espacio superior o inferior de una tabla**

El panel Configuración de tabla del cuadro de diálogo Opciones de tabla permite modificar el espacio ubicado antes o después de una tabla. Al cambiar el espacio antes de la tabla no se modifica el espaciado de la fila ubicada al inicio del marco.

#### **Para cambiar el espacio superior o inferior de una tabla**

**1** Elija Tabla > Opciones de tabla > Configuración de tabla.

**2** En Espaciado de tabla, defina los valores para Espacio antes y Espacio después, y haga clic en Aceptar.

### <span id="page-228-2"></span><span id="page-228-0"></span>**Cambio del alto de una fila**

Use la paleta Tabla del cuadro de diálogo Opciones de celda para cambiar el alto de una fila. La opción Por lo menos define el alto de fila mínimo que aumentará al añadir texto o incrementar el tamaño de la fuente; también puede seleccionar Exacto para que el valor no varíe. Al definir un alto de fila fijo, éste no cambia al añadir o quitar texto; a menudo, el alto de fila fijo produce un desbordamiento en la celda. Consulte ["Trabajo con celdas](#page-230-0)  [desbordadas" en la página 231.](#page-230-0)

#### **Para cambiar el alto de una fila:**

**1** Con la herramienta Texto, coloque el punto de inserción en una celda o seleccione las celdas de las filas que modificará.

- **2** Elija Tabla > Opciones de celda > Filas y columnas, o abra la paleta Tabla.
- **3** En Alto de fila, elija Exacto o Por lo menos y elija el alto deseado.

### <span id="page-228-1"></span>**Modificación del espaciado del margen de las celdas**

Use la paleta Tabla o el cuadro de diálogo Opciones de celda para definir el espaciado del margen de las celdas seleccionadas, o el espaciado entre sus bordes y el texto.

En muchos casos, al aumentar el margen se aumenta el alto de la celda. Si el alto de la celda es fijo, asegúrese de dejar suficiente espacio para el margen y evitar que el texto se desborde.

#### **Para cambiar el margen de una celda:**

**1** Con la herramienta Texto, coloque el punto de inserción en una celda o seleccione las celdas que desea modificar.

**2** Elija Tabla > Opciones de celda > Texto, o abra la paleta Tabla.

**3** En Márgenes de celda, defina los valores para Superior, Inferior, Derecho e Izquierdo, y haga clic en Aceptar.

### <span id="page-228-3"></span>**Cambio de la alineación de una tabla en un marco**

Las tablas adoptan el ancho del párrafo o celda de tabla en que se crean. Sin embargo, se puede cambiar el tamaño del marco de texto para que la tabla sea más ancha o más estrecha que el marco. En ese caso, puede decidir dónde desea que la tabla se alinee en el marco.

#### **Para cambiar la alineación de una tabla en un marco:**

**1** Ubique el punto de inserción a la derecha o izquierda de la tabla. Dicho punto se adaptará al alto de la tabla.

**2** Seleccione una opción de alineación en la sección Párrafo de la paleta Control.

### **Adición de texto sobre una tabla**

Las tablas se anclan a los párrafos ubicados justo antes y después de ellas. Si inserta una tabla al inicio de un marco, no podrá hacer clic en ella para colocar un punto de inserción. Use las teclas de dirección para mover el punto de inserción antes de la tabla.

#### **Para añadir texto sobre una tabla:**

Ubique el punto de inserción al inicio del párrafo en la primera celda, presione Flecha izquierda y escriba el texto.

#### <span id="page-229-1"></span><span id="page-229-0"></span>**Inserción de tabulaciones en celdas**

Si el punto de inserción está en una tabla y usa la tecla Tab, éste se moverá a la siguiente celda. Sin embargo, se pueden añadir tabulaciones en las celdas. Para ello, utilice la paleta Tabulaciones. Las tabulaciones se aplican al párrafo en el que se encuentra el punto de inserción.

Al aplicar una tabulación decimal a una celda o grupo de celdas, no hace falta insertar un carácter de tabulación para alinear el texto de éstas. El texto de la primera línea se alinea automáticamente, si el párrafo no tiene otro formato, como la alineación centrada, que anule la tabulación decimal. Consulte "Creación de tabulaciones decimales" en la [página 209](#page-208-0).

#### **Para insertar una tabulación:**

- **1** Con la herramienta Texto, coloque el punto de inserción donde insertará la tabulación.
- **2** Elija Texto > Insertar carácter especial > Tabulación.

#### **Para cambiar las tabulaciones:**

**1** Elija las columnas o celdas que desee.

**2** Elija Texto > Tabulaciones, para mostrar la paleta Tabulaciones, y ajuste su configuración. Consulte ["Trabajo con tabulaciones" en la página 205](#page-204-0).

#### **Cambio de la alineación del texto dentro de una celda**

Para cambiar la alineación horizontal del texto de una celda, use la opción de alineación en Párrafo de la paleta Control Consulte ["Alineación de texto" en la página 195.](#page-194-0) Use Opciones de celda o la paleta Tabla para cambiar la alineación vertical del texto en celdas de tablas.

Para alinear una celda con tabulación decimal, utilice la paleta Tabulaciones para añadir una tabulación decimal. Consulte ["Inserción de tabulaciones en celdas" en la página 230](#page-229-0).

#### **Para cambiar la alineación vertical del texto de una celda:**

- **1** Con la herramienta Texto, elija las celdas que desea cambiar.
- **2** Elija Tabla > Opciones de celda > Texto.

**3** En Justificación vertical, elija uno de los parámetros de alineación: Superior, Centro, Inferior, o Justificar. Si elige Justificar, defina un valor para Límite de espaciado de párrafo (espaciado máximo entre párrafos). Consulte ["Alineación y justificación verticales" en la](#page-197-0)  [página 198](#page-197-0).

**4** En Primera línea de base, elija una opción para determinar el desplazamiento del texto desde la parte superior de la celda. Estos valores son iguales a los del cuadro de diálogo Opciones de marco de texto. Consulte ["Definición de las propiedades del marco de texto"](#page-131-0) [en la página 132](#page-131-0).

**5** Haga clic en Aceptar.

#### **División y combinación de celdas**

InDesign le permite combinar dos o más celdas de una misma fila o columna en una sola celda. Por ejemplo, puede combinar celdas de la fila superior de una tabla para crear una sola celda que sirva como título.

<span id="page-230-1"></span>Asimismo, puede dividir celdas horizontal o verticalmente (muy útil para trabajar con tablas). Puede seleccionar varias celdas y dividirlas vertical u horizontalmente.

#### **Para combinar celdas:**

- **1** Con la herramienta Texto, elija las celdas que desea combinar.
- **2** Elija Tabla > Combinar celdas.

#### **Para separar celdas:**

- **1** Coloque el punto de inserción en la celda combinada.
- **2** Elija Tabla > Separar celdas.

#### **Para dividir celdas:**

**1** Ubique el punto de inserción en la celda que desee dividir, o marque la fila, columna o bloque de celdas.

**2** Elija Tabla > Dividir celda verticalmente o Dividir celda horizontalmente.

### <span id="page-230-0"></span>**Trabajo con celdas desbordadas**

En la mayoría de los casos, las celdas se amplían verticalmente para ajustar el texto y gráficos que se añadan. No obstante, si el alto de la celda es fijo y se añade texto o gráficos demasiado grandes, aparece un pequeño punto rojo en la esquina inferior derecha para indicar que se ha desbordado la celda.

No es posible traspasar texto desbordado a otra celda. Como alternativa, modifique o adapte el contenido, o bien amplíe la celda o el marco de texto de la tabla.

En el caso de gráficos integrados o texto con interlineado fijo, el contenido de la celda puede superar los bordes de ésta. Con la opción Ajustar contenido a celda, el texto o gráficos integrados se ajustan a los márgenes de la celda.

#### **Para ver el contenido de una celda desbordada:**

Realice uno de los pasos siguientes:

- **•** Aumente el tamaño de la celda.
- **•** Cambie el formato del texto. Para seleccionar el contenido de la celda, haga clic en la celda desbordada, presione Esc y formatee el texto con la paleta Control.

#### **Para ajustar el contenido a la celda:**

- **1** Seleccione o ubique el punto de inserción en las celdas que desee.
- **2** Elija Tabla > Opciones de celda > Texto.
- **3** Elija Ajustar contenido a celda y haga clic en Aceptar.

#### **Rotación de texto en una celda**

El texto de una celda seleccionada se puede girar 90, 180 o 270 grados.

#### **Para que el texto gire en una celda:**

- **1** Seleccione o ubique el punto de inserción en las celdas que desee rotar.
- **2** Elija Tabla > Opciones de celda > Texto, o abra la paleta Tabla.
- **3** Elija la opción Rotación y haga clic en Aceptar.

# <span id="page-231-0"></span>**Adición de contornos y rellenos a una tabla**

InDesign cuenta con una serie de opciones para añadir contornos y rellenos a las tablas. El cuadro de diálogo Opciones de tabla permite cambiar el contorno del borde, y añadir rellenos y contornos a filas y columnas de forma alternada. Para cambiar contornos y rellenos en celdas aisladas, use el cuadro de diálogo Opciones de celda o las paletas Muestras, Contorno y Color.

De forma predeterminada, el formato seleccionado en el cuadro Opciones de tabla anula todo formato que se haya aplicado anteriormente. Sin embargo, con la opción Mantener formato local del cuadro Opciones de tabla, no se reemplazarán los contornos y rellenos ya aplicados.

### **Cambio de aspecto del borde de tabla**

Use la sección Configuración de tabla de Opciones de tabla para cambiar el aspecto del borde de tabla.

Si elimina el relleno y el contorno, elija Ver > Mostrar bordes de marco, para ver los límites de las celdas de una tabla.

#### **Para cambiar la apariencia del borde de una tabla:**

**1** Coloque el punto de inserción en la tabla y elija Tabla > Opciones de tabla > Definir tabla.

**2** En Borde de tabla, especifique los valores de grosor, tipo, color, matiz y hueco. Consulte ["Contorno de tabla y opciones de relleno" en la página 234](#page-233-0).

**3** En Orden de dibujo de contorno, elija Uniones óptimas para que InDesign determine el aspecto de las líneas de columna y fila en intersección, especifique si los contornos de fila o columna aparecen al frente o elija Compatibilidad con InDesign 2.0 para simular el aspecto de borde de tabla de InDesign 2.0.

**4** Si no desea que se reemplace el formato de una celda determinada, elija Mantener formato local y haga clic en Aceptar.

### **Cambio de aspecto de las celdas**

Puede determinar qué líneas de celda están formateadas con contorno o relleno si las selecciona o deselecciona en el área de vista previa. Si desea cambiar el aspecto de todas las filas o columnas de la tabla, use un contorno alternado o un patrón de relleno en el que el segundo patrón sea 0. Consulte ["Adición de contornos y rellenos alternados a una tabla"](#page-233-1) [en la página 234](#page-233-1).

#### **Para añadir contornos y rellenos a celdas con el cuadro de diálogo Opciones de celda:**

**1** Con la herramienta Texto, coloque el punto de inserción en la celdas o seleccione aquellas en que desea añadir un contorno o relleno.

**2** Elija Tabla > Opciones de celda > Contornos y rellenos.

<span id="page-232-0"></span>**3** En el área de vista previa, defina las líneas que se verán afectadas con los cambios. Por ejemplo, si desea añadir un contorno grueso a las línea externas, pero no a las internas, haga clic en la línea interna para deseleccionarla. (las líneas seleccionadas aparecen en azul y las deseleccionadas, en gris).

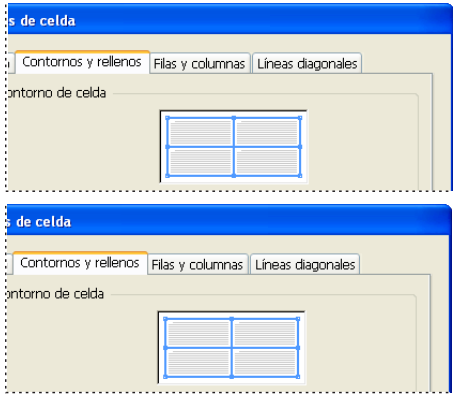

Antes (arriba) y después (abajo) de deseleccionar una línea media en el área de vista previa; sólo afecta a las líneas externas

En el cuadro de vista previa, haga doble clic en la línea externa para seleccionar toda la sección exterior del rectángulo. Haga doble clic en las líneas internas para seleccionarlas. Haga clic tres veces en el área de vista previa para seleccionar o deseleccionar todas las líneas.

**4** En Contorno de celda, defina los valores de grosor tipo, color, matiz y hueco que desee. Consulte ["Contorno de tabla y opciones de relleno" en la página 234.](#page-233-0)

**5** En Relleno de celda, defina el color y matiz deseado.

**6** Elija Sobreimprimir contorno y Sobreimprimir relleno (si corresponde) y haga clic en Aceptar.

También puede añadir contornos y rellenos a las celdas con las paletas Contorno y Muestras.

#### **Para añadir un contorno a las celdas con la paleta Contorno:**

**1** Elija las celdas que desee. Para aplicar un contorno al encabezado o pie de página, seleccione la fila de encabezado o pie de página.

- **2** Elija Ventana > Contorno para ver la paleta Contorno.
- **3** En el área de vista previa, defina las líneas que se verán afectadas con los cambios.

**4** En la paleta Herramientas, asegúrese de que se haya seleccionado **□** el botón Objeto. (si se selecciona el botón Texto T, los cambios de contorno se aplicarán al texto, no a las celdas).

**5** Defina el grosor y el tipo de contorno.

#### **Para añadir un relleno con la paleta Muestras:**

**1** Elija las celdas que desee. Para aplicar un relleno a un encabezado o pie de página, seleccione la fila de encabezado o pie de página.

**2** Elija Ventana > Muestras para ver la paleta Muestras.

<span id="page-233-2"></span>**3** Asegúrese de que se haya seleccionado el botón Objeto ... (si se selecciona el botón Texto  $\pi$ , los cambios de color se aplicarán al texto, no a las celdas).

**4** Seleccione una muestra.

#### **Para añadir líneas diagonales a una celda:**

**1** Con la herramienta Texto, coloque el punto de inserción en las celdas o seleccione aquellas en que desee añadir líneas diagonales.

- **2** Elija Tabla > Opciones de celda > Líneas diagonales.
- **3** Haga clic en el botón del tipo de línea que desea añadir.

**4** En el menú Dibujar, elija Diagonal delante para colocar la línea diagonal delante del contenido de la celda y Contenido delante para colocar la línea diagonal detrás del contenido de la celda.

**5** En Contorno de línea, especifique los valores de grosor, tipo, color y hueco, así como un porcentaje de matiz y opciones de sobreimpresión, y haga clic en Aceptar.

#### <span id="page-233-0"></span>**Contorno de tabla y opciones de relleno**

Al seleccionar contornos y rellenos para una tabla, use estas opciones:

**Grosor** Determina el ancho de la línea del borde de la tabla o celda.

**Tipo** Determina el estilo de línea, como Grueso - Fino y sólido.

**Color** Determina el color del borde de la tabla o celda. Las opciones indicadas son las que están disponibles en la paleta Muestras.

**Matiz** Determina el porcentaje de tinta del color que se aplicará al contorno o relleno.

**Color y matiz de hueco** Aplica un color o matiz a las áreas comprendidas entre guiones, puntos y líneas. Opciones no disponibles si se selecciona Sólido en Texto.

**Sobreimprimir** Hace que la tinta indicada en la lista desplegable de Color se aplique a los colores subyacentes, en vez de crear un knockout en las tintas.

#### <span id="page-233-1"></span>**Adición de contornos y rellenos alternados a una tabla**

Puede alternar contornos y rellenos para mejorar la apariencia y definición de una tabla. La adición de contornos y rellenos alternados a las filas no afecta el aspecto de las filas de encabezado y pie de página. No obstante, dicha adición a las columnas sí afecta a las filas de encabezado y pie de página.

La alternancia de contornos y rellenos reemplaza el formato de contorno de celdas, a menos que se seleccione Mantener formato local en el cuadro Opciones de tabla.

También puede usar contornos y rellenos alternados para crear patrones no alterambien puede usar contonios y renenco accessos de texto. Para crear un efecto, especi-<br>■ nados, como aplicar un relleno a todas las celdas de texto. Para crear un efecto, especifique 0 para Siguiente en el segundo patrón.

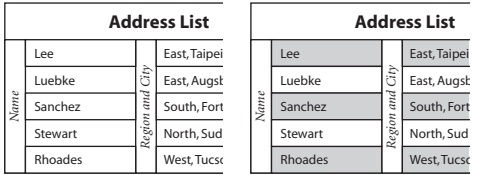

Antes (izquierda) y después (derecha) de alternar rellenos.

#### <span id="page-234-0"></span>**Para alternar contornos en una tabla:**

**1** Ubique el punto de inserción en la tabla, elija Tabla > Opciones de tabla > Alternar contornos de fila o Alternar contornos de columna.

**2** En Alternar patrón, elija el patrón que desea aplicar. Elija Personalizado para definir un patrón; por ejemplo, una columna con una línea negra gruesa seguida de 3 columnas con líneas amarillas finas.

**3** En Alternar, defina el contorno y el relleno para el primer patrón y el siguiente. Por ejemplo, puede añadir un contorno a la primera columna y una línea Grueso - Fino a la siguiente columna, para que se alternen. Especifique 0 en Siguiente, si desea que los contornos afecten a todas las filas o columnas.

*Nota: en tablas que abarcan varios marcos, los contornos y rellenos alternados de las filas no se reinician al comienzo de los marcos adicionales del artículo. Consulte ["División de](#page-225-1)  [tablas en marcos" en la página 226](#page-225-1).*

**4** Elija Mantener formato local si desea que los contornos ya formateados se sigan aplicando.

**5** En Ignorar primera e Ignorar última, especifique el número de filas y columnas al inicio y fin de la tabla en las que no desea aplicar contornos, y haga clic en Aceptar.

#### **Para alternar rellenos en una tabla:**

**1** Coloque el punto de inserción en la tabla y elija Tabla > Opciones de tabla > Alternar rellenos.

**2** En Alternar patrón, elija el patrón que desea aplicar. Elija Personalizado para definir un patrón, como una fila con sombra gris seguida de 3 filas con sombra en amarilla.

**3** En Alternar, defina el contorno y el relleno para el primer patrón y el siguiente. Por ejemplo, si en Alternar patrón elige Cada dos columnas, aplicará la sombra gris a las primeras dos columnas y dejará en blanco las 2 siguientes. Especifique 0 en Siguiente para aplicar el contorno a todas las filas.

**4** Elija Mantener formato local si desea que se sigan usando rellenos ya formateados y aplicados a la tabla.

**5** En Ignorar primera e Ignorar última especifique el número de filas o columnas al inicio y fin de la tabla donde no desea que se apliquen rellenos, y luego haga clic en Aceptar.

#### **Para desactivar contornos y rellenos alternados:**

**1** Coloque el punto de inserción en la tabla.

**2** Elija Tabla > Opciones de tabla > Alternar contornos de fila, Alternar contornos de columna, o Alternar rellenos.

**3** Para Alternar patrón, elija Ninguno y haga clic en Aceptar.

# <span id="page-235-0"></span>**Creación de libros, tablas de contenido e índices**

# <span id="page-235-1"></span>**Adición de documentos a un archivo de libro**

Un *archivo de libro* es un conjunto de documentos que pueden compartir estilos y muestras. Puede numerar páginas secuencialmente en documentos con formato de libro, imprimir documentos seleccionados en un libro o exportarlos a PDF. Un documento puede pertenecer a varios archivos de libro.

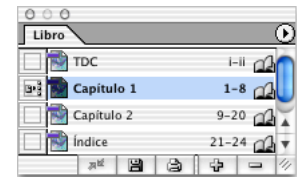

Un archivo de libro es un conjunto de documentos.

Uno de los documentos añadidos al archivo de libro es el *origen de estilo*. De manera predeterminada, el origen de estilo es el primer documento del libro, pero puede seleccionar un nuevo origen de estilo en cualquier momento. Al *sincronizar* documentos de un libro, los estilos especificados y las muestras del origen de estilo sustituyen a los de otros documentos con formato de libro.

#### **Para crear un archivo de libro:**

**1** Elija Archivo > Nuevo > Libro.

**2** Escriba un nombre para el libro, especifique una ubicación y haga clic en Guardar. Aparece la paleta Libro. El archivo de libro se guarda con la extensión*. indb*.

#### **Para añadir documentos a un archivo de libro:**

**1** Elija Añadir documento en el menú de la paleta Libro o haga clic en el botón más  $\triangleq$  de la parte inferior de la paleta Libro.

**2** Seleccione los documentos de InDesign que desee añadir. Si incluye documentos de InDesign 2.0 o anterior, se convertirán al formato de InDesign CS cuando se añadan al libro. Debe convertir los documentos de PageMaker o QuarkXPress para poderlos añadir al archivo de libro.

**3** Haga clic en Abrir.

**4** Si es necesario, cambie el orden de los documentos arrastrándolos hacia arriba o hacia abajo a las ubicaciones adecuadas.

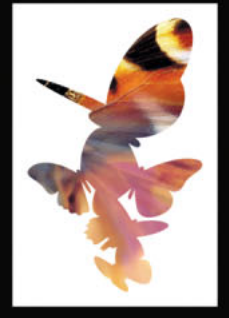

<span id="page-236-0"></span>**5** Para designar un documento como origen de estilo, seleccione el cuadro adyacente. Consulte ["Especificación de un documento de origen de estilo" en la página 237.](#page-236-1)

Puede arrastrar y soltar archivos en la paleta Libro desde la ventana del Explorador C Puede arrastrar y solitar archivos cirila pareca alles e accessorar un documento de un libro<br>■ (Windows) o del Finder (Mac OS). También puede arrastrar un documento de un libro a otro. Mantenga presionada la tecla Alt (Windows) u Opción (Mac OS) para copiar el documento.

#### **Para abrir un documento desde la paleta Libro:**

En la paleta Libro, haga doble clic en el documento.

#### **Para quitar documentos de un archivo de libro:**

**1** En la paleta Libro, seleccione el o los documentos que desee quitar.

**2** Elija Quitar documento en el menú de la paleta Libro o haga clic en el botón de signo  $m$ enos  $=$  de la parte inferior de la paleta.

Si quita el documento, el archivo no se elimina del disco: el documento sólo se quita del archivo de libro.

#### <span id="page-236-1"></span>**Especificación de un documento de origen de estilo**

El *origen de estilo* actúa como base para elementos de diseño, como estilos de párrafo y muestras, que se copian en otros documentos del libro cuando elige el comando Sincronizar. Puede elegir un origen de estilo distinto en cualquier momento.

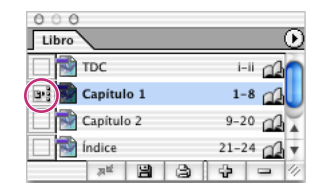

Icono de origen de estilo

#### **Para especificar el origen de estilo:**

En la paleta Libro, haga clic en el cuadro vacío junto al documento que desea que sea el origen; el icono indica cuál es el documento.

#### <span id="page-236-2"></span>**Eliminación o sustitución de documentos de libro que faltan**

Los iconos de la paleta Libro indican el estado de un documento, por ejemplo abierto  $\mathcal{A}_h$ falta  $\bullet$  (movido, con otro nombre o eliminado), modificado  $\triangle$  (repaginado o editado mientras el libro estaba cerrado) o en uso a (si otra persona tiene el documento abierto). Junto a los documentos cerrados no aparece ningún icono.

#### **Para quitar o sustituir un documento que falta:**

- **1** Seleccione el documento que falta en la paleta Libro.
- **2** Realice uno de los pasos siguientes:
- **•** Elija Quitar documento en el menú de la paleta Libro.
- **•** Elija Reemplazar documento en el menú de la paleta Libro, localice el documento por el que desea sustituirlo y haga clic en Abrir.

<span id="page-237-0"></span>**•** Seleccione el documento que falta en la paleta Libro, elija Información del documento en el menú de la paleta Libro y haga clic en Reemplazar.

#### **Apertura, almacenamiento y cierre de archivos de libro**

Puede abrir varios libros a la vez. Los libros abiertos aparecen en la paleta Libro. Abrir, guardar y cerrar archivos de libro es similar a abrir, guardar y cerrar documentos. Consulte ["Apertura y cierre de documentos" en la página 43.](#page-42-0)

Los archivos de libro son independientes de los archivos de documento. Por ejemplo, cuando se elige el comando Guardar libro, InDesign guarda los cambios en el libro, no en los documentos del libro.

*Nota: si está compartiendo archivos de libro en un servidor, asegúrese de que dispone de un sistema de administración de archivos para evitar guardar encima de los cambios de otras personas por accidente.* 

#### **Para guardar un archivo de libro:**

Realice uno de los pasos siguientes:

- **•** Para guardar un libro con otro nombre, elija Guardar libro como en el menú de la paleta Libro, especifique una ubicación y un nombre de archivo y haga clic en Guardar.
- **•** Para guardar un libro ya existente con el mismo nombre, elija Guardar libro en el menú de la paleta Libro o haga clic en el botón Guardar en la parte inferior de la paleta Libro.

#### **Para cerrar un archivo de libro:**

Elija Cerrar libro en el menú de la paleta Libro. Para cerrar todos los libros abiertos, haga clic en el botón Cerrar de la barra de título de la paleta Libro.

#### **Para ver un libro abierto:**

Elija Ventana > *[nombre del libro]*. *Nota: si ya está abierto, elija Ventana > [nombre del libro] para cerrarlo.*

#### **Conversión de archivos de libro de InDesign 2.x**

Puede convertir archivos de InDesign 2.x abriéndolos y guardándolos en InDesign CS. Al sincronizar, repaginar, imprimir, empaquetar o exportar un libro convertido, sus documentos también se convierten al formato de InDesign CS. Puede sobrescribir los originales de 2.x o conservarlos.

*Nota: puede convertir documentos de 2.x abriéndolos de uno en uno en InDesign CS, pero la lista no se actualizará para hacer referencia a los documentos convertidos. Para convertir los documentos de 2.x y actualizar la lista, siga las instrucciones siguientes.*

#### **Para convertir un archivo de libro y usarlo con InDesign CS:**

**1** En InDesign, elija Archivo > Abrir.

**2** Seleccione el archivo creado en InDesign 2.x y haga clic en Aceptar. Aparecerá una advertencia si contiene documentos en formato 2.x.

- **3** Realice uno de los pasos siguientes:
- **•** Para sobrescribir el archivo de libro 2.x, elija Guardar libro en el menú de la paleta Libro.

- 
- <span id="page-238-0"></span>**•** Para conservarlo, elija Guardar libro como en el menú de la paleta Libro. Escriba un nombre nuevo para el archivo y haga clic en Guardar.

#### **Para convertir documentos de un archivo de libro:**

- **1** Abra el archivo de libro en InDesign CS.
- **2** En el menú de la paleta Libro, realice uno de los pasos siguientes:
- **•** Elija Conversión automática de documentos para sobrescribir los documentos de 2.x durante la conversión.
- **•** Deselecciónela para conservar los documentos de 2.x y guardar los convertidos con otro nombre. La lista de libro incluirá los convertidos, no los originales de 2.x.
- **3** Para convertir los documentos, realice uno de los pasos siguientes:
- **•** Elija Sincronizar Libro en el menú de la paleta Libro. Consulte ["Sincronización de](#page-238-1)  [documentos de un archivo de libro" en la página 239](#page-238-1).
- **•** Elija Repaginar en el menú de la paleta Libro.

**4** Si no selecciona Conversión automática de documentos, InDesign le indicará que debe guardar cada documento convertido con otro nombre.

*Nota: los documentos también se convierten al imprimir o empaquetar el libro, o al exportarlo a PDF de Adobe.*

#### <span id="page-238-1"></span>**Sincronización de documentos de un archivo de libro**

Cuando se sincronizan documentos de un libro, los estilos y las muestras se copian del origen de estilo a los documentos especificados del libro, con lo que se sustituyen todos los estilos y muestras que tuvieran nombres idénticos. Utilice el cuadro de diálogo Opciones de sincronización para determinar los estilos y las muestras que se copiarán.

Si los estilos y las muestras del origen de estilo no se encuentran en el documento que se está sincronizando, se los añadirá. Si los estilos y las muestras del documento que se está sincronizando no se encuentran en el origen de estilo, se dejarán intactos.

Se puede sincronizar el libro cuando los documentos que contiene están cerrados. InDesign abre los documentos cerrados, efectúa los cambios necesarios y guarda y cierra los documentos. Los documentos abiertos se cambian pero no se guardan.

*Nota: al elegir Edición > Deshacer, los cambios se desharán sólo si los archivos están abiertos al realizar la sincronización.*

#### **Para seleccionar los estilos y las muestras que deben sincronizarse:**

**1** Elija Opciones de sincronización en el menú de la paleta Libro.

**2** Seleccione los estilos y las muestras que desea copiar del origen de estilo a los demás documentos del libro y haga clic en Aceptar.

#### **Para sincronizar documentos en un archivo de libro:**

**1** Realice uno de los pasos siguientes:

- **•** Asegúrese de que el documento adecuado esté seleccionado como origen de estilo en la paleta Libro.
- **•** Asegúrese de que las opciones de estilo y muestra que desea copiar del origen de estilo estén seleccionadas en el cuadro de diálogo Opciones de sincronización.

<span id="page-239-0"></span>**2** En la paleta Libro, seleccione los documentos que desea sincronizar con el documento de origen de estilo. Si no hay ningún documento seleccionado, se sincronizará todo el libro.

Para asegurarse de que no hay ningún documento seleccionado, haga clic en el área gris sin datos que se encuentra bajo los documentos con formato de libro (puede que tenga que desplazarse por la paleta Libro o cambiar su tamaño). También puede mantener presionada la tecla Ctrl (Windows) o Comando (Mac OS) y hacer clic en un documento seleccionado para deseleccionarlo.

**3** Elija Sincronizar en el menú de la paleta Libro o haga clic en el botón Sincronizar situado en la parte inferior de la paleta Libro.

#### **Numeración de las páginas de un libro**

En un archivo de libro, la paginación automática se activa de manera predeterminada. El intervalo de páginas aparece al lado de cada nombre de documento en la paleta Libro. El estilo de numeración y la página de inicio se basa en la configuración de cada documento especificada en el cuadro de diálogo Opciones de numeración de página de documento. Si la opción Numeración automática de página está seleccionada en los documentos con formato de libro, las páginas del libro se numeran secuencialmente.

De manera predeterminada, InDesign repagina cuando se añaden o quitan páginas de documentos con formato de libro o cuando se efectúan cambios en el archivo de libro, como los que se producen al reordenar, añadir o quitar documentos. Puede desactivar la paginación automática y repaginar un libro manualmente.

Si falta un documento o no se puede abrir, el intervalo de páginas aparece como "?" desde el lugar donde debería estar el documento que falta hasta el final del libro, lo cual indica que se desconoce el intervalo real de páginas. Quite o sustituya el documento que falta antes de repaginar. Si aparece el icono que indica que un documento está en uso a, significa que alguien que está utilizando otro ordenador abrió el documento; esa persona debe cerrar el documento antes de poder repaginarlo.

En los documentos con formato de libro puede iniciar la numeración del documento en páginas pares o impares. Puede utilizar también otras opciones de numeración de libros, como la inserción de páginas en blanco.

#### **Para cambiar las opciones de numeración de páginas del documento de libro seleccionado:**

Seleccione el documento en la paleta Libro y, a continuación, elija Opciones de numeración de página de documento en el menú de la paleta Libro o haga doble clic en los números de página del documento en la paleta Libro. Para obtener más información, consulte ["Cambio de las opciones de numeración y sección" en la página 95](#page-94-0).

*Nota: si especifica un número de página de inicio en un documento con formato de libro en lugar de seleccionar Numeración automática de página, el documento empezará en la página especificada; todos los documentos posteriores del libro se renumerarán de acuerdo con ello.*

#### **Para iniciar la numeración del documento en páginas pares o impares:**

- **1** Elija Opciones de numeración de página de libro en el menú de la paleta Libro.
- **2** Elija Continuar en página impar siguiente o Continuar en página par siguiente.

<span id="page-240-0"></span>**3** Seleccione Insertar página en blanco para añadir una página en blanco al final de los documentos seguidos por un documento que deba empezar en una página par o impar y, a continuación, haga clic en Aceptar.

#### **Para desactivar la paginación automática:**

**1** Elija Opciones de numeración de página de libro en el menú de la paleta Libro.

**2** Deseleccione Paginación automática y haga clic en Aceptar. Cuando se deselecciona esta opción, las páginas no se vuelven a numerar al añadir o quitar páginas en documentos con formato de libro: debe elegir Repaginar en el menú de la paleta Libro.

#### **Para repaginar documentos de un archivo de libro:**

Elija Repaginar en el menú de la paleta Libro. Si faltan documentos, el libro no se puede repaginar (consulte ["Eliminación o sustitución de documentos de libro que faltan" en la](#page-236-2)  [página 237](#page-236-2)).

#### **Impresión y generación de un archivo de libro**

Una ventaja de utilizar archivos de libro es que puede usar un solo comando para generar (impresión, comprobación preliminar, empaquetado o exportación a PDF) los documentos seleccionados con formato de libro o todo el libro. Si desea obtener más información sobre la impresión y generación de archivos de InDesign, consulte el tema correspondiente en el índice.

#### **Para imprimir o generar documentos de un libro:**

**1** En la paleta Libro, seleccione los documentos correspondientes. Cuando no se selecciona ningún documento, se imprimirá todo el libro.

**2** Elija el comando pertinente (Imprimir Libro o Imprimir Documentos seleccionados) en el menú de la paleta Libro.

# <span id="page-240-1"></span>**Creación de una tabla de contenido**

Una tabla puede incluir el contenido de un libro, una revista u otra publicación, una lista de ilustraciones, anunciantes o pies de foto, o bien otros detalles para ayudar a los lectores a encontrar información en un documento o archivo de libro. Un documento puede incluir varias tablas de contenido, como una lista de capítulos y otra de ilustraciones.

Cada una es un artículo con un título y una lista de entradas clasificadas por número de página o alfabéticamente. Las entradas, incluidos los números de página, se obtienen del documento y se pueden actualizar en cualquier momento, incluso en varios documentos de un archivo de libro.

Al crear una TDC, siga este proceso básico:

- **•** Cree y aplique estilos de párrafo, como Título, Título 1 y Título 2, a los elementos que desea incluir en la tabla de contenido. Consulte ["Creación de estilos" en la página 171](#page-170-0).
- **•** Cree un estilo de TDC que indique a InDesign el contenido de marcas de estilos de párrafo que debe incluir en la tabla de contenido. También puede especificar las opciones de formato del artículo de la tabla o clasificar entradas alfabéticamente. Consulte ["Trabajo con estilos de TDC" en la página 243.](#page-242-0)
- **•** Genere un artículo de tabla con el estilo de TDC definido. Consulte ["Creación de una](#page-245-0)  [tabla de contenido" en la página 246.](#page-245-0)

- 
- <span id="page-241-0"></span>**•** Ajuste el artículo de la tabla de contenido. Consulte ["Ajuste de texto de forma manual o](#page-129-0)  [automática" en la página 130.](#page-129-0)

Encontrará sugerencias para la creación de tablas en ["Trabajo con tablas de contenido en](#page-241-1)  [libros" en la página 242.](#page-241-1)

Puede añadir entradas de tabla de contenido automáticamente a la paleta Marcadores para su uso en documentos exportados como PDF de Adobe. ["Trabajo con marcadores"](#page-468-0) [en la página 469](#page-468-0).

#### **Planificación de una tabla de contenido**

Tenga en cuenta lo siguiente al planear una tabla de contenido:

- **•** Algunas se crean con contenido que no aparece publicado, como una lista de anunciantes en una revista. Para hacer esto en InDesign, escriba el contenido en una capa oculta e inclúyalo al generar una TDC. Consulte ["Trabajo con capas" en la](#page-112-0)  [página 113](#page-112-0).
- **•** Puede cargar estilos de TDC de otros documentos o libros para crear nuevas tablas con configuración y formato idénticos. Quizás deba editar un estilo de TDC importado si los nombres de los estilos de párrafo no coinciden con los del documento de origen. Consulte ["Trabajo con estilos de TDC" en la página 243.](#page-242-0)
- **•** Si lo desea, puede crear estilos de párrafo para el título y las entradas de la tabla de contenido, incluidas las tabulaciones y los caracteres de tabulación. Consulte ["Estilos"](#page-169-0) [en la página 170](#page-169-0). Luego podrá aplicarlos al generar la tabla.
- **•** Puede crear estilos de carácter para formatear números de página y caracteres separándolos de las entradas. Por ejemplo, si desea que los números de página aparezcan en negrita, cree un estilo de carácter que incluya el atributo de negrita y seleccione ese estilo cuando cree la tabla de contenido. Consulte ["Estilos" en la página 170](#page-169-0).

#### <span id="page-241-1"></span>**Trabajo con tablas de contenido en libros**

Para obtener resultados óptimos, haga lo siguiente antes de crear una tabla de contenido para los documentos de un libro:

- **•** Verifique que la lista de libros esté completa, que el orden de los documentos sea correcto y que todos los títulos se hayan formateado con los estilos de párrafo adecuados. Consulte ["Adición de documentos a un archivo de libro" en la página 236.](#page-235-1)
- **•** Utilice los estilos de párrafo de forma coherente en todo el libro. Evite crear documentos con estilos que tengan nombres idénticos pero definiciones distintas. Si varios estilos tienen el mismo nombre pero diferentes definiciones, InDesign utiliza la definición aplicada en el documento (si incluye una definición) o el primer estilo que aparece en el libro.
- **•** Si no aparecen los estilos necesarios en los menús emergentes de Tabla de contenido, puede que deba sincronizar el libro para que se copien en el documento que contenga la tabla de contenido. Consulte ["Sincronización de documentos de un archivo de libro"](#page-238-1) [en la página 239](#page-238-1).

Los pasos para crear una tabla de contenido se detallan en ["Creación de una tabla de](#page-240-1)  [contenido" en la página 241](#page-240-1).

#### <span id="page-242-1"></span><span id="page-242-0"></span>**Trabajo con estilos de TDC**

El estilo de una TDC indica a InDesign qué estilos de párrafo marcan contenido para incluirlo en la tabla y cómo formatear títulos, entradas y números de página. Puede crear estilos de TDC exclusivos para las distintas tablas de contenido del documento o libro: por ejemplo, use un estilo para una lista de contenido y otro para una lista de anunciantes, ilustraciones o pies de foto.

Antes de crear un estilo de TDC, decida qué estilos de párrafo marcan el contenido que desea incluir en la tabla de contenido. Defina también los estilos de párrafo o carácter que desea usar al formatear el artículo de la tabla de contenido. Consulte ["Creación de estilos"](#page-170-0) [en la página 171](#page-170-0).

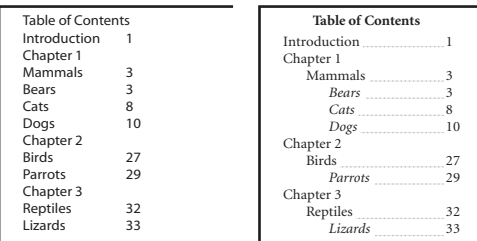

Tabla de contenido sin estilos de párrafo (izquierda) y con estilos aplicados a las entradas (derecha)

*Nota: no confunda los estilos de TDC con estilos de párrafo con un prefijo de TDC. Los estilos con prefijo (título de TDC y texto independiente de TDC) se usan para formatear las entradas de la tabla de contenido. En cambio, un estilo de TDC es una configuración para crear automáticamente una tabla de contenido.*

#### **Para crear un estilo de TDC:**

- **1** Elija Maquetación > Estilos de TDC.
- **2** Haga clic en Nuevo.
- **3** Defina la estructura y el formato de la tabla con las opciones siguientes:
- **•** En Estilo de TDC, escriba un nombre para el estilo de TDC que cree.
- **•** En Título, escriba el texto (como **Contenido** o **Lista de figuras**) que aparecerá en la parte superior de la tabla de contenido. Para determinar el formato del título, seleccione un estilo en el menú emergente Estilo.
- **•** Seleccione Incluir documentos de libro para crear una sola tabla de contenido para todos los documentos de la lista de libros y para volver a numerar las páginas del libro. Deseleccione esta opción si desea generar una tabla de contenido sólo para el documento abierto (aparecerá atenuada si el documento no forma parte de un archivo de libro).
- **•** En Estilos de la tabla de contenido, seleccione estilos de párrafo (en Otros estilos) que marquen el contenido de la tabla y añádalos a Incluir estilos de párrafo.
- **•** En Estilo de entrada, seleccione un estilo de párrafo para formatear las entradas de tabla de contenido asociadas con cada estilo de Incluir estilos de párrafo anterior. Si aparece más de un estilo para Incluir estilos de párrafo, asigne un Estilo de entrada a cada uno.

**4** Para incluir entradas de tabla de contenido en la paleta Marcadores (para documentos exportados como PDF), seleccione Crear marcadores PDF.

<span id="page-243-0"></span>**5** Para personalizar la estructura de entradas, como insertar una tabulación antes de un número de página, haga clic en Más opciones. Consulte ["Definición de las opciones de](#page-243-1)  [formato para la tabla de contenido" en la página 244.](#page-243-1)

**6** Haga clic dos veces en Aceptar para volver al documento.

Para visualizar puntos (...) antes de un número de página en la tabla de contenido, puede definir un estilo de párrafo con un carácter de tabulación y aplicarlo a la tabla. Para más instrucciones, consulte ["Creación de entradas con caracteres de tabulación"en la](#page-244-1)  [página 245](#page-244-1).

#### **Para importar estilos de TDC de otro documento de InDesign:**

**1** Elija Maquetación > Estilos de TDC.

**2** Haga clic en Cargar, elija el archivo de InDesign que contiene los estilos de TDC que desee copiar y haga clic en Abrir.

**3** Haga clic en Aceptar.

*Nota: si los estilos de párrafo del documento no coinciden con los del estilo de TDC importado, deberá editar este último antes de crear una tabla de contenido.*

#### <span id="page-243-1"></span>**Definición de las opciones de formato para la tabla de contenido**

Al hacer clic en Más opciones en Tabla de contenido, aparecen opciones adicionales para formatear la tabla de contenido. Es importante tener en cuenta que la configuración de la sección Estilo sólo se aplica al estilo seleccionado en Incluir estilos de párrafo; si es necesario, especifique opciones por separado para cada estilo.

**Número de página** Especifique si el número de página del estilo seleccionado debe aparecer antes o después de la entrada de la tabla de contenido o seleccione Sin número de página para los estilos que no exijan un número de página.

Puede que desee crear un estilo de carácter que dé formato al número de página. En tal caso, seleccione el estilo en la lista emergente Estilo a la derecha de la opción Número de página. Consulte ["Creación de estilos" en la página 171](#page-170-0).

*Nota: si desea que los números de página de la TDC incluyan prefijos, como B-1 o II-1, o desea utilizar una convención de numeración distinta, consulte ["Definición de la numer](#page-95-0)[ación de sección" en la página 96](#page-95-0).*

**Entre entrada y número** Especifique los caracteres que desea que aparezcan entre la entrada de la tabla de contenido y el número de página correspondiente. El predeterminado ^t indica que se inserte una tabulación. También puede elegir otros caracteres especiales, como Tabulación de sangría derecha o Espacio largo. Para ver una lista completa de caracteres especiales e información sobre cómo trabajar con ellos, consulte ["Inserción de caracteres especiales" en la página 138](#page-137-0).

*Nota: asegúrese de seleccionar el texto existente en el cuadro de texto antes de seleccionar un carácter especial distinto para no incluir, por ejemplo, un carácter de tabulación y un espacio largo a la vez.*

Puede que desee crear un estilo de carácter que dé formato al espacio entre la entrada y el número de página. En tal caso, seleccione el estilo en la lista emergente Estilo a la derecha de Entre entrada y número. Consulte ["Creación de estilos" en la página 171.](#page-170-0)

<span id="page-244-0"></span>Si el estilo de párrafo de la entrada incluye un ajuste de carácter de tabulación y se selecciona el carácter de tabulación (^t), dicho carácter aparecerá en la tabla de contenido generada. Para obtener más información, consulte ["Adición de caracteres de tabulación"](#page-208-1) [en la página 209](#page-208-1).

**Ordenar entradas alfabéticamente** Selecciónela para clasificar las entradas de la tabla de contenido en el estilo seleccionado alfabéticamente. Esta opción es útil para crear listas simples, como listas de anunciantes. Las anidadas (nivel 2 o 3) se clasifican alfabéticamente en su grupo (nivel 1 o 2, respectivamente).

**Nivel** De forma predeterminada, cada elemento añadido al cuadro Incluir estilos de párrafo se define en un nivel inferior al elemento inmediatamente superior. Puede cambiar esta jerarquía especificando otro número de nivel para el estilo de párrafo seleccionado.

**Inserción** Seleccione esta opción si desea que todas las entradas de la TDC se inserten en un solo párrafo. Las entradas se separan con un punto y coma seguido de un espacio (; ).

**Incluir texto en capas ocultas** Seleccione esta opción sólo si desea que se incluyan los párrafos de las capas ocultas en la tabla de contenido. Esto es útil para crear listas de anunciantes o ilustraciones que no aparezcan como texto visible en el documento. Deseleccione esta opción cuando haya utilizado capas para almacenar varias versiones o conversiones del mismo texto.

#### <span id="page-244-1"></span>**Creación de entradas con caracteres de tabulación**

A menudo, las entradas de una tabla están formateadas con puntos o tabulaciones que separan la entrada del número de página asociada. Para formatear entradas de este modo en InDesign, defina un estilo de párrafo con una tabulación y actualice la tabla de contenido.

#### **Para crear un estilo de párrafo con una tabulación:**

- **1** Elija Ventana > Texto > Estilos de párrafo.
- **2** En esta paleta, realice uno de los pasos siguientes:
- **•** Haga doble clic en el nombre del estilo aplicado a las entradas de la tabla de contenido.
- **•** En el menú de la paleta, elija Nuevo estilo.
- **3** Si es necesario, escriba un nombre para el estilo.
- **4** Haga clic en Tabulaciones.
- **5** Seleccione el icono de tabulación alineada a la derecha y haga clic en la regla para situar la tabulación.
- **6** En Carácter, escriba un punto (.).
- **7** Seleccione las opciones de estilos que desee y haga clic en Aceptar.

#### **Para actualizar la tabla de contenido y visualizar el carácter de tabulación:**

**1** Para actualizar la configuración de la tabla de contenido, realice uno de los pasos siguientes:

- **•** Elija Maquetación > Estilos de TDC. Seleccione un estilo de TDC y haga clic en Editar.
- **•** Elija Maquetación > Tabla de contenido (si no usa un estilo de TDC).

<span id="page-245-1"></span>**2** En Incluir estilos de párrafo, seleccione un elemento que deba aparecer con un carácter de tabulación en la tabla de contenido.

**3** En Estilo de entrada, seleccione el estilo de párrafo que incluya el carácter de tabulación.

**4** Haga clic en Más opciones.

**5** Compruebe que el valor de Entre entrada y número es ^t (tabulación). Haga clic en Aceptar o Guardar para salir.

**6** Si es preciso, actualice la tabla seleccionando Maquetación > Actualizar tabla de contenido. Si no, coloque el nuevo artículo de la tabla de contenido.

#### <span id="page-245-0"></span>**Creación de una tabla de contenido**

Antes de crear una tabla de contenido, decida los párrafos, por ejemplo los títulos de capítulo y los títulos de sección, que deben incluirse y defina los estilos de párrafo para cada uno de ellos. Asegúrese de que estos estilos se aplican a todos los párrafos necesarios del documento o de los documentos con formato de libro Consulte ["Estilos"en](#page-169-0)  [la página 170](#page-169-0).

Es aconsejable definir un estilo de TDC para especificar el formato y otras opciones de la tabla. Consulte ["Trabajo con estilos de TDC" en la página 243.](#page-242-0)

#### **Para crear una tabla de contenido:**

- **1** Realice uno de los pasos siguientes:
- **•** Si está creando una tabla de contenido para un solo documento, es recomendable añadir una página nueva al principio del documento.
- **•** Si está creando una tabla de contenido para varios documentos de un libro, cree o abra el documento que debe utilizarse para la tabla de contenido, asegúrese de que se lo incluya en el libro y, a continuación, haga clic en el archivo de libro. Para obtener más información, consulte ["Trabajo con tablas de contenido en libros" en la página 242.](#page-241-1)
- **2** Elija Maquetación > Tabla de contenido.
- **3** En Estilo de TDC, seleccione uno de los siguientes:
- **•** Un estilo de TDC personalizado importado o definido. Consulte ["Trabajo con estilos de](#page-242-0)  [TDC" en la página 243.](#page-242-0)
- **•** [Predeterminado] para formatear la tabla con los estilos de párrafo marcados para su inclusión en la tabla de contenido.

**4** Si es preciso, edite las opciones de Tabla de contenido para anular la configuración del estilo de TDC. Estas opciones se describen en "Trabajo con estilos de TDC" en la [página 243](#page-242-0).

**5** Haga clic en Aceptar. Aparece un icono de texto cargado. Coloque el artículo de la tabla de contenido como lo haría con cualquier otro texto.

*Nota: no es recomendable enlazar el marco de la TDC con otros marcos de texto del documento. Si reemplaza la TDC, todo el artículo se sustituirá con la TDC actualizada.*

#### **Edición y actualización de una tabla de contenido**

La tabla de contenido es una instantánea del contenido del documento. Si los números de página cambian o si edita títulos u otros elementos asociados con las entradas de la tabla de contenidos, deberá volver a crearla para actualizarla.

<span id="page-246-0"></span>Si tiene que editarla, edite los párrafos del documento (no el artículo de la tabla) y genere una nueva tabla. Si edita el artículo de la tabla de contenido, perderá las revisiones cuando genere una nueva tabla de contenido. Por el mismo motivo, debe editar los estilos usados para dar formato a las entradas de la tabla de contenido, en vez de formatear directamente a la tabla de contenido.

#### **Para actualizar una tabla de contenido:**

- **1** Abra el documento que contenga la tabla de contenido.
- **2** Realice uno de los pasos siguientes:
- **•** Para cambiar las entradas de la tabla de contenido, edite el documento o los documentos con formato de libro, no el artículo de la tabla de contenido.
- **•** Para cambiar el formato de los títulos, las entradas o los números de página de la tabla de contenido, edite los estilos de párrafo o carácter asociados con estos elementos. Consulte ["Edición de estilos" en la página 173](#page-172-0).
- **•** Para cambiar la numeración (por ejemplo, 1, 2, 3 o i, ii, iii), cambie la de sección del documento o libro. Consulte ["Numeración de páginas" en la página 94](#page-93-0).
- **•** Para especificar un nuevo título, incluir otros estilos de párrafo en la tabla o más opciones de formato de TDC de las entradas, edite el estilo de TDC. Consulte ["Trabajo](#page-242-0)  [con estilos de TDC" en la página 243](#page-242-0).
- **3** Elija Maquetación > Actualizar tabla de contenido.

# **Indexación**

Puede crear un índice sencillo por palabra clave o una guía amplia y detallada de la información del libro. InDesign permite al usuario concentrarse en la planificación y la estructura, mientras el programa hace el trabajo duro: el seguimiento de las entradas de índice a medida que las páginas cambian, incluso entre varios documentos.

Las entradas de índice se clasifican alfabéticamente, por lo general bajo los encabezados de sección (A, B, C, etc.). Una entrada de índice es un tema (el término que busca el lector) relacionado con una referencia cruzada o de página (número de página o intervalo). Una referencia cruzada, precedida por "Véase" o "Véase también", lleva a otras entradas de índice, no a un número de página.

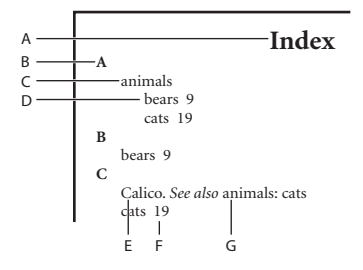

Partes de un índice **A.** Título **B.** Título de sección **C.** Entrada de índice **D.** Subentrada **E.** Tema **F.** Referencia de página **G.** Referencia cruzada

Para crear un índice, siga estos pasos básicos:

- <span id="page-247-0"></span>**•** Cree una lista de temas (opcional). Consulte ["Creación de temas para un índice" en la](#page-248-1)  [página 249](#page-248-1).
- **•** Añada entradas de índice al documento. Consulte ["Adición de entradas a un índice" en](#page-250-0)  [la página 251](#page-250-0).
- **•** Genere el índice. Consulte ["Generación de un índice" en la página 257](#page-256-0).
- **•** Ajuste el artículo de índice. Consulte ["Ajuste de texto de forma manual o automática"](#page-129-0) [en la página 130](#page-129-0).

Repita los pasos hasta afinar el índice antes de publicarlo.

#### **Planificación de un índice**

La creación de un índice bien planificado y completo puede ayudar a que los lectores accedan a la información del documento de inmediato. Deben tenerse en cuenta lo siguiente:

- **•** ¿Qué aspecto desea que tenga el índice? ¿Cuántos niveles tendrá? ¿Remitirá al lector a otros temas relacionados? ¿Bastará con un índice sencillo por palabra clave o desea uno más complejo con referencias cruzadas a temas relacionados y una lista exhaustiva de equivalentes?
- **•** Prevea todas las maneras en las que los lectores pueden buscar información. Por ejemplo, un lector puede buscar información sobre animales buscando en *animales*; otro puede buscar en *vida salvaje* o en *fauna*.
- **•** Añada entradas de índice cuando el contenido del documento sea bastante estable. Si más adelante elimina mucho texto, puede que pierda parte del índice.
- **•** Un índice bien planificado utiliza los temas de forma coherente. Algunos problemas de indexación comunes son la mezcla de mayúsculas y minúsculas (*gatos* y *Gatos*) y formas en singular y plural (*gato* y *gatos*). Use una lista de temas para mantener la coherencia.
- **•** Revise el índice varias veces antes de generar el índice final. Busque las entradas duplicadas, las áreas de temas poco importantes, los errores ortográficos y las incoherencias en las mayúsculas y en la ortografía; por ejemplo, en InDesign *Guepardo*, *guepardo* y *guepardos* son entradas diferentes.

### **Trabajo con la paleta Índice**

La paleta Índice permite crear, editar y previsualizar el índice. Incluye dos modos: Referencia y Tema. En Referencia, el área de vista previa muestra las entradas de índice del documento o libro actual. En Tema, sólo muestra temas, ni números de página ni referencias cruzadas.

<span id="page-248-0"></span>En Referencia, las entradas están clasificadas alfabéticamente y dividas en secciones por letras. Los triángulos junto a las entradas permiten expandirlas o contraerlas para ver subentradas, números de página y referencias cruzadas.

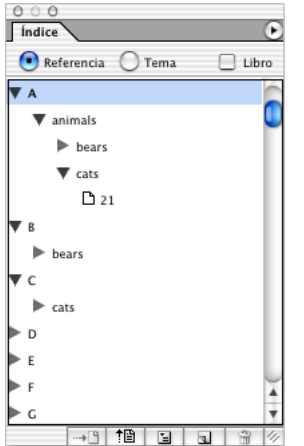

Paleta Índice en modo Referencia

Los códigos siguientes aparecen en lugar de las referencias de página para indicar entradas quizás incluidas en el índice generado:

**MT** indica entradas en la mesa de trabajo. Éstas no aparecerán en el índice generado.

**HL** indica entradas en una capa oculta. Al generar el índice, tiene la opción de incluirlas. Consulte ["Formato de un índice" en la página 258](#page-257-0).

**NP** indica entradas en texto desbordado. Cuando se incluyen en el índice, aparecen sin número de página.

**Página maestra** indica entradas de una página maestra. Éstas no aparecerán en el índice generado.

#### **Para expandir o contraer entradas de índice en la paleta Índice:**

Haga clic en un triángulo para expandir o contraer una sola entrada. Mantenga presionada la tecla Ctrl (Windows) o Comando (Mac OS) y haga clic en un triángulo para expandir o contraer todas las subentradas de esa entrada.

#### **Para actualizar el área de vista previa:**

Elija Actualizar vista previa en el menú de la paleta Índice. Esta opción es especialmente útil si hizo muchas modificaciones en el documento o movió marcadores de índice en la ventana del documento.

#### <span id="page-248-1"></span>**Creación de temas para un índice**

Puede crear o importar una lista de temas para usarla como punto de partida al crear entradas de índice. Más adelante, cuando añada entradas al índice, podrá seleccionar temas de la lista en lugar de escribirlos, con lo que conseguirá indexar la información de forma coherente en todo el documento o libro.

<span id="page-249-0"></span>Cree y edite una lista de temas con la paleta Índice en modo Tema. Este modo sólo muestra temas. Para previsualizar las entradas de índice, con los números de página y las referencias cruzadas asociados, use el modo Referencia.

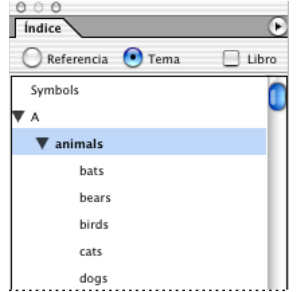

Paleta Índice en modo Tema

Los temas de la lista también aparecen en el cuadro Entrada de índice. Para crear una entrada de índice, seleccione un tema y asócielo a una página o referencia cruzada. Los temas no usados (sin página o referencia cruzada) se excluyen al generar un índice.

La creación de una lista de temas antes de añadir entradas de índice es opcional. Cada vez que se crea una entrada de índice, su tema se añade automáticamente a la lista para su uso futuro.

#### **Para crear una lista de temas para un índice:**

- **1** Elija Ventana > Texto y tablas > Índice para ver la paleta Índice.
- **2** Seleccione Tema.
- **3** Elija Nuevo tema en Índice o haga clic en el icono Nuevo al final de la paleta.
- **4** Realice uno de los pasos siguientes:
- **•** Escriba el nombre del tema (por ejemplo, **animals**) en el primer cuadro. Para crear una subentrada, escriba un nombre (**cats**) en el segundo cuadro. "Cats" se situará con sangría bajo "animals".
- **•** Seleccione un tema existente. Escriba subtemas en los cuadros segundo o tercero.

**5** Haga clic en Añadir para añadir el tema, que ahora aparecerá en el cuadro de diálogo Nuevo tema, así como en la paleta Índice.

**6** Haga clic en Terminado cuando haya acabado.

Para eliminar un tema que acaba de añadir, haga clic en Terminado, selecciónelo en la  $\overline{\mathsf{P}}$  paleta Índice y haga clic en el botón Eliminar entrada seleccionada  $_{\mathbf{\mathsf{B}}}$ .

#### **Para importar temas de otro documento de InDesign:**

**1** Elija Importar temas en el menú de la paleta Índice.

**2** Seleccione el documento que contenga los temas de índice que desea importar y haga clic en Abrir.

#### **Para ver los temas de todos los documentos de un archivo de libro:**

**1** Abra el archivo y todos sus documentos.

<span id="page-250-1"></span>**2** Seleccione Libro en la parte superior de la paleta Índice (modo Tema).

Si otros necesitan acceder a documentos del libro mientras se crea el índice, puede crear una lista maestra de temas en otro documento e importar temas de ésta a cada documento del libro. Si la lista maestra cambia, deberá importar de nuevo los temas a cada documento.

#### **Para quitar todos los temas no usados:**

Elija Quitar temas no usados en el menú de la paleta Índice. Todos los temas que no tienen números de página asociados se eliminan.

#### <span id="page-250-0"></span>**Adición de entradas a un índice**

Cree entradas de índice con la paleta Índice en modo Referencia. Una entrada de índice consta de dos partes: un tema y una referencia. Los temas se pueden definir por adelantado con una lista. Las referencias pueden ser números de página o referencias cruzadas a otros temas.

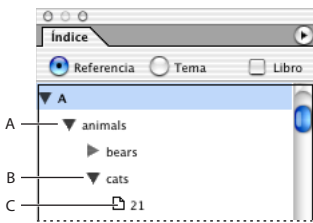

Paleta Índice en modo Referencia **A.** Entrada **B.** Subentrada **C.** Referencia de página

InDesign proporciona accesos directos para crear rápidamente entradas de índice para el texto seleccionado en la ventana de documento, incluso si es un nombre propio.

#### **Para añadir una entrada de índice:**

**1** Con la herramienta Texto T, sitúe el punto de inserción donde deba aparecer el marcador o seleccione el texto que debe usarse como base para una referencia de índice.

*Nota: cuando el texto seleccionado contiene gráficos integrados o caracteres especiales, algunos caracteres (como los marcadores de índice y los gráficos integrados) no aparecen en el cuadro Niveles de tema. Otros caracteres, como los guiones largos y los símbolos de copyright, se convierten en metacaracteres (por ejemplo, ^\_ o ^2).*

- **2** Elija Ventana > Texto y tablas > Índice para ver la paleta Índice.
- **3** Seleccione Referencia.

**4** Para ver las entradas de índice de cualquier documento abierto de un archivo de libro, seleccione Libro.

**5** Elija Nueva referencia de página en el menú de la paleta Índice. Si no aparece este comando, asegúrese de que la opción Referencia esté seleccionada y de que haya un punto de inserción o selección de texto en el documento.

**6** Para añadir texto al cuadro de diálogo Niveles de tema, realice una de las acciones siguientes:

- <span id="page-251-0"></span>**•** Para crear una entrada de índice sencillo (como *cats*), escriba la entrada en el primer cuadro de Niveles de tema. Si seleccionó texto, éste aparece en el cuadro Niveles de tema.
- **•** Para crear entradas y subentradas, escriba el nombre principal (para este ejemplo, **animals**) en el primer cuadro de Niveles de tema y escriba las subentradas (**cats** y **Calicos**) en los cuadros posteriores. Si es necesario, haga clic en Flecha arriba/abajo para pasar al elemento que esté por encima o por debajo del elemento seleccionado.

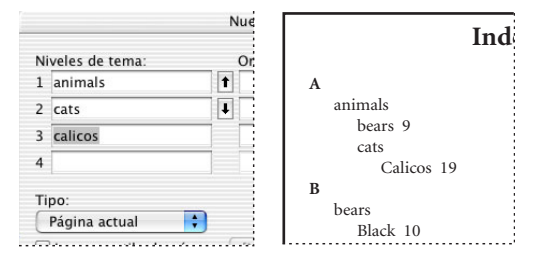

Entrada de índice en el cuadro Niveles de tema (izquierda) y aspecto resultante en el índice (derecha).

**•** Haga doble clic en un tema del cuadro de lista al final del cuadro de diálogo.

**7** Para cambiar la clasificación de una entrada en el índice final, use los cuadros Ordenar por. Por ejemplo, para poner **de la Vega** en la **V** (en lugar de la **D**), escriba **Vega** en el cuadro Ordenar por y **de la Vega** en el cuadro Niveles de tema.

**8** Para crear entradas de índice con un intervalo de páginas (como *cats 82–87*), elija una opción del menú emergente Texto. Consulte ["Creación de intervalos de páginas en un](#page-253-0)  [índice" en la página 254.](#page-253-0)

**9** Para enfatizar una entrada de índice concreta, seleccione Ignorar estilo de número y especifique el estilo de carácter. Consulte ["Formato de un índice" en la página 258](#page-257-0).

**10** Para crear una entrada de índice sin número de página, elija Suprimir intervalo de páginas en el menú Texto. Aunque no aparezca ningún número de página en el índice generado, el número de página aparece entre paréntesis en la paleta Índice.

**11** Para añadir una entrada al índice, realice uno de los pasos siguientes:

- **•** Haga clic en Añadir para añadir la actual y deje el cuadro abierto para más entradas.
- **•** Haga clic en Aceptar para añadir la entrada de índice y cerrar el cuadro de diálogo.

*Nota: si hace clic en Cancelar después de Añadir, las entradas no se quitan. Elija Edición > Deshacer para quitar estas entradas.*

**12** Para cerrar el cuadro, haga clic en Aceptar o en Terminado.

Se inserta un marcador de índice al principio de una palabra o una selección de texto. Puede ver los marcadores de índice si elige Texto > Mostrar caracteres ocultos. Consulte ["Trabajo con marcadores" en la página 259](#page-258-0).

#### **Para crear una entrada de índice rápida con la configuración predeterminada:**

**1** En la ventana del documento, seleccione las palabras de la entrada de índice.

**2** Presione Alt+Ctrl+U (Windows) u Opción+Comando+U (Mac OS). Un marcador de índice con la configuración determinada del cuadro de diálogo Nueva referencia de página se añade al principio de la selección.
# **Para crear una entrada de índice rápida para un nombre propio:**

**1** En la ventana del documento, seleccione el nombre de la entrada de índice.

**2** Presione Mayús+Ctrl+F8 (Windows) o Mayús+Comando+F8 (Mac OS). Un marcador de índice se añade al principio de la selección de texto, con la última palabra seleccionada al principio, seguida por una coma y el resto de las palabras seleccionadas. Por ejemplo, si selecciona *Juan Carlos Carrasco*, se indexará como *Carrasco, Juan Carlos*.

Si no desea indexar según la última palabra de la selección, incluya espacios de no Si no desea indexar seguri la granda palabra de la carlos Carrasco hijo. por Carrasco en separación. Por ejemplo, si desea indexar Juan Carlos Carrasco hijo. por Carrasco en lugar de por hijo., coloque un espacio de no separación entre Carrasco e hijo. Para insertar un espacio de no separación, elija Texto > Insertar espacio en blanco > Espacio de no separación.

# **Creación de una entrada a partir de una existente**

A menudo, un asunto que indexa aparece en varios lugares de un documento o libro. En este caso, puede crear varias entradas en función de las que ya hay en el índice para mantener la coherencia.

También puede crear una lista de temas y seleccionarlos de esta lista al crear las entradas de índice. Consulte ["Creación de temas para un índice" en la página 249.](#page-248-0)

# **Para crear una nueva entrada de índice a partir de una entrada ya existente:**

**1** En la ventana del documento, haga clic en un punto de inserción o seleccione el texto donde aparecerá el marcador de índice.

**2** En la paleta Índice, seleccione Referencia y desplácese por el área de vista previa hasta la entrada que desea copiar.

- **3** Realice uno de los pasos siguientes:
- **•** Arrastre una entrada hasta el botón Nuevo **para insertar un marcador de índice en el** punto de inserción o al principio de la selección.
- **•** Seleccione una entrada en el área de vista previa y mantenga presionada la tecla Alt (Windows) u Opción (Mac OS) mientras hace clic en el botón Nuevo. Aparece el cuadro de diálogo Nueva referencia de página, con información acerca de la entrada seleccionada. Realice los cambios que desee y, a continuación, haga clic en Añadir o en Aceptar.

# **Indexación de cada aparición de una palabra**

Con la opción Añadir todo puede indexar todas las apariciones de un término especificado en un documento o en un libro. Cuando se hace clic en Añadir todo, InDesign crea marcadores de índice en cada lugar donde las palabras seleccionadas aparecen en el documento, no en el texto especificado en el cuadro de diálogo. Más adelante podrá eliminar entradas que hagan referencia a información menos importante. Consulte ["Edición de entradas de índice y temas" en la página 256](#page-255-0).

Cuando se buscan apariciones del texto seleccionado, InDesign sólo considera palabras enteras y distingue entre mayúsculas y minúsculas. Por ejemplo, si se selecciona *guepardo*, *guepardos* y *Guepardo* no se seleccionarán.

*Nota: cuando se hace clic en Añadir todo, InDesign crea marcadores de índice en cada lugar donde aparece el texto seleccionado en el documento, aunque ya se haya marcado para el índice.*

# <span id="page-253-0"></span>**Para crear varias entradas de índice con Añadir todo:**

- **1** En la ventana del documento, seleccione el texto que desea buscar.
- **2** En la paleta Índice, seleccione Referencia.
- **3** Para crear entradas de índice para documentos abiertos, seleccione Libro.
- **4** Elija Nueva referencia de página en el menú de la paleta Índice.

**5** Elija Añadir todo. InDesign añade marcadores de índice a todo el texto que coincide con el texto seleccionado, independientemente de si el texto se indexó, por lo que al final puede tener varias entradas para la misma palabra o frase.

# **Creación de intervalos de páginas en un índice**

Puede crear entradas que incluyan un intervalo de páginas (como *cats 82–87*) en lugar de un solo número de página. El menú emergente Texto del cuadro de diálogo Nueva referencia de página incluye las siguientes opciones:

**Hasta el siguiente cambio de estilo** El intervalo de páginas se extiende desde el marcador de índice hasta el siguiente cambio de estilo de párrafo.

**Hasta el siguiente uso de estilo** El intervalo de páginas se extiende desde el marcador de índice hasta la página en la que vuelve a aparecer el estilo de párrafo especificado en el menú emergente de estilo de párrafo adyacente.

**Hasta el final del artículo** El intervalo de páginas se extiende desde el marcador de índice hasta el final del enlace actual de marcos de texto que contiene texto.

**Hasta el final del documento** El intervalo de páginas se extiende desde el marcador de índice hasta el final del documento.

**Hasta el final de la sección** El intervalo de páginas va desde el marcador de índice hasta el final de la sección actual, tal como se define en Páginas. Consulte ["Cambio de las](#page-94-0)  [opciones de numeración y sección" en la página 95](#page-94-0).

**Para el siguiente número de párrafos** El intervalo de páginas se extiende desde el marcador de índice hasta el final del número de párrafos especificado en el cuadro adyacente, o hasta el final de los párrafos que existan.

**Para el siguiente número de páginas** El intervalo de páginas se extiende desde el marcador de índice hasta el final del número de páginas especificado en el cuadro adyacente, o hasta el final de las páginas que existan.

**Suprimir intervalo de páginas** Desactiva el intervalo de páginas.

# **Adición de referencias cruzadas**

Las referencias cruzadas son entradas de índice que hacen referencia a otras entradas relacionadas en lugar de un número de página. Use la paleta Índice para crearlas. Consulte ["Trabajo con la paleta Índice" en la página 248](#page-247-0).

Pueden tener varias finalidades en un índice:

- **•** Asocian términos habituales con equivalentes usados en el documento o libro. Por ejemplo, *Fauna. Véase Animals.* Las entradas con las referencias cruzadas no contienen referencias de página, sólo hacen referencia a equivalentes indexados con mayor detalle.
- **•** Las referencias cruzadas hacen referencia a otras entradas relacionadas con un tema, pero no equivalentes a éste. Por ejemplo, *Cats. Véase también Wildcats.* En este caso, la

<span id="page-254-0"></span>entrada con la referencia cruzada también contiene números de página o subentradas directamente relacionados con el tema de la entrada.

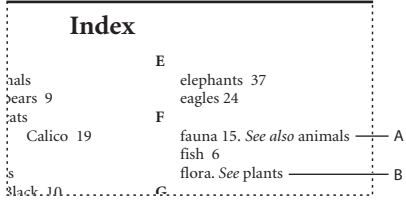

Dos tipos de referencias cruzadas

- **A.** Referencia cruzada relacionada con la información (Véase también)
- **B.** A Referencia cruzada a un término equivalente (Véase)

Al crear una referencia cruzada en InDesign, también puede seleccionar un prefijo de referencia cruzada. "Véase" y "Véase también" son texto estático. Al seleccionar "Véase [también]", InDesign asigna automáticamente el prefijo correcto a la referencia cruzada cada vez que se genera el índice:

- **•** A las entradas con números de página, subentradas o ambos se les asigna "Véase también".
- **•** A las entradas sin números de página o subentradas se les asigna "Véase".

"Véase [también]" evita tener que actualizar manualmente las referencias cruzadas cuando cambia el contenido de las entradas.

Para más información sobre Índice, consulte ["Trabajo con la paleta Índice" en la](#page-247-0)  [página 248](#page-247-0).

### **Para añadir una referencia cruzada:**

- **1** Elija Ventana > Texto y tablas > Índice.
- **2** Seleccione Referencia.
- **3** (Opcional) Seleccione Libro para ver las entradas de índice de cualquier documento abierto de un archivo de libro.
- **4** Elija Nueva referencia de página en el menú de la paleta Índice.

**5** Escriba uno o varios temas en los cuadros Niveles de tema. Si desea instrucciones detalladas, consulte ["Adición de entradas a un índice" en la página 251](#page-250-0).

**6** En Texto, elija un prefijo de referencia cruzada.

**7** Escriba un tema en el cuadro Referencia o arrastre uno de la lista de temas de la parte inferior.

**8** Haga clic en Añadir para añadir la referencia al índice.

Las referencias cruzadas aparecen en la paleta Índice y el índice generado, pero no están asociadas con los marcadores de índice del documento. Las que tienen "Véase [también]" aparecen así en la paleta Índice, aunque en el artículo del índice generado aparecerá el prefijo correcto.

# <span id="page-255-1"></span><span id="page-255-0"></span>**Edición de entradas de índice y temas**

Utilice la paleta Índice para editar entradas antes o después de generar un índice. Si realiza cambios en el artículo del índice, se perderán cuando se vuelva a generar el índice. Para más información sobre Índice, consulte ["Trabajo con la paleta Índice" en la página 248.](#page-247-0)

Para cambiar un tema (como cambiar el nombre o la clasificación) y actualizar automáticamente todas las entradas que lo usan, use la paleta Índice en modo Tema. Para cambiarlas de una en una, use el modo Referencia. En este modo también puede añadir referencias cruzadas o ubicar el marcador asociado con una referencia de página.

Para más información sobre el uso de mayúsculas en todas las entradas de índice, consulte ["Especificación de temas en mayúscula" en la página 259](#page-258-0).

### **Para editar un tema:**

- **1** Abra un documento que tenga las entradas de índice.
- **2** En la paleta Índice, seleccione Tema.
- **3** En la vista previa, haga doble clic en un tema para editarlo.
- **4** Edítelo y haga clic en Aceptar.

# **Para editar una entrada de índice:**

- **1** Abra el documento que contiene las entradas de índice.
- **2** En la paleta Índice, seleccione Referencia.
- **3** En el área de vista previa, seleccione una entrada o referencia de página. Para seleccionar una referencia de página, seleccione el icono de página situado bajo la entrada.
- **4** Haga doble clic en una entrada o referencia de página para editarla.
- **5** Edítela y haga clic en Aceptar.

# **Para localizar y seleccionar el marcador para una entrada de referencia de página en la ventana del documento:**

**1** Elija Texto > Mostrar caracteres ocultos para ver los marcadores de índice en la ventana de documento.

**2** En el modo Referencia, seleccione la entrada que desea ubicar.

**3** Elija Ir a marcador seleccionado en el menú de la paleta Índice. El punto de inserción aparece a la derecha del marcador de índice. A continuación, puede presionar Mayús+Flecha izquierda a fin de seleccionar el marcador para cortar, copiar o eliminar.

Para obtener más información, consulte ["Trabajo con marcadores" en la página 259](#page-258-1).

### **Para buscar una entrada de índice en la paleta Índice:**

**1** Elija Buscar en el menú de la paleta Índice.

**2** Escriba el nombre de la entrada que desea localizar y haga clic en Flecha arriba o Flecha abajo.

### **Para eliminar los marcadores de índice:**

Realice uno de los pasos siguientes:

- 
- <span id="page-256-0"></span>**•** En el área de vista previa de la paleta Índice, seleccione la entrada que desea eliminar. Haga clic en el botón Eliminar entrada seleccionada ».

*Nota: si la entrada seleccionada es el título para varios subtítulos, se eliminan todos los subtítulos.*

**•** En la ventana del documento, seleccione el marcador de índice y presione la tecla de retroceso o Supr.

# **Generación de un índice**

Una vez añadidas las entradas y previsualizadas en la paleta Índice, puede generar un artículo de índice para colocarlo en el documento y publicarlo.

Un artículo de índice puede aparecer como documento independiente o en un documento existente. Al generar un artículo de índice, InDesign compila entradas de índice y actualiza los números de página en todo el documento o libro. No obstante, si añade o elimina entradas o bien repagina el documento, deberá volver a generar el índice para actualizarlo.

Si algún marcador de índice aparece en texto desbordado al generar el índice, se le solicitará si desea incluir estos marcadores en el índice. Si hace clic en Sí, la entrada aparece en el índice sin número de página.

### **Para generar un índice:**

- **1** Realice uno de los pasos siguientes:
- **•** Si está creando un índice para un solo documento, es mejor añadir una página nueva al final del documento.
- **•** Si está creando un índice para varios documentos de un libro, cree o abra el documento que se va a utilizar para el índice y asegúrese de que se incluye en el libro.

**2** Elija Generar índice en el menú de la paleta Índice. Especifique la configuración de las opciones siguientes:

- **•** En Título, escriba el texto que aparecerá en la parte superior del índice. Para determinar el formato del título, seleccione un estilo en el menú emergente Estilo de título.
- **•** Elija Reemplazar índice actual para actualizar uno existente. Esta opción aparece atenuada si no generó ningún índice.
- **•** Seleccione Incluir documentos de libro para crear un solo índice para todos los documentos del libro y volver a numerar las páginas del libro. Deseleccione esta opción si desea generar un índice sólo para el documento.
- **•** Seleccione Incluir entradas en capas ocultas si desea que los marcadores de las capas ocultas se incluyan en el índice.
- **•** Para ver opciones de índice adicionales, haga clic en Más opciones. Para obtener más información, consulte ["Formato de un índice" en la página 258.](#page-257-1)

**3** Haga clic en Aceptar. Si la opción Reemplazar índice actual está deseleccionada, aparece un icono de texto cargado. Coloque el artículo del índice como lo haría con otro texto.

Si edita entradas del artículo de índice, se ignorarán los cambios cuando se vuelva a<br>Propierar el índice Para obtonos se subsidos generar el índice. Para obtener resultados óptimos, edítelo en la paleta Índice. Consulte ["Edición de entradas de índice y temas" en la página 256](#page-255-0).

# <span id="page-257-1"></span><span id="page-257-0"></span>**Formato de un índice**

Al hacer clic en Más opciones en el cuadro de diálogo Generar índice, aparecen opciones de formato que permiten determinar el estilo y el aspecto del índice generado. InDesign incluye varios estilos de párrafo y de carácter que puede seleccionar para dar formato al índice generado; también puede crear y seleccionar estilos propios. Después de generar el índice, puede editar estos estilos en las paletas Estilos de párrafo y Estilos de carácter.

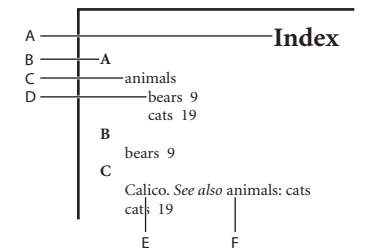

Índice con entradas anidadas **A.** Título **B.** Encabezado de sección **C.** Entrada de nivel 1 **D.** Subentrada de nivel 2 **E.** Tema **F.** Referencia cruzada

Las opciones de formato siguientes aparecen al hacer clic en Más opciones en el cuadro de diálogo Generar índice:

**Anidados/Inserción** Seleccione esta opción para determinar si el índice se formatea con el estilo Anidado predeterminado, con las subentradas como párrafos independientes con sangrías, o con el estilo Inserción, con todos los niveles de una entrada en un solo párrafo. La opción Entre entradas determina los caracteres que separan las entradas.

**Incluir encabezados de sección de índice** Seleccione esta opción para generar títulos de sección con caracteres alfabéticos (A, B, C, etc.) que representen la sección siguiente.

**Incluir secciones de índice vacías** Seleccione esta opción para generar títulos de sección para todas las letras del alfabeto, aunque el índice no disponga de entradas de primer nivel que empiecen con una letra concreta.

**Estilo de nivel** Elija un estilo de párrafo para cada nivel de las entradas de índice. Puede editar estos estilos en la paleta Estilos de párrafo después de generar el índice.

**Encabezado de sección** Seleccione el estilo de párrafo que determine el aspecto de los títulos de sección (A, B, C, etc.) en el índice generado.

**Número de página** Seleccione el estilo de carácter que determine el aspecto de los números de página en el índice generado. Este ajuste no afecta a las entradas de índice formateadas con la opción Ignorar estilo de número.

*Nota: si desea que los números de página del índice incluyan prefijos, como B-1 o II-1, Consulte ["Definición de la numeración de sección" en la página 96](#page-95-0).*

**Referencia cruzada** Seleccione el estilo de carácter que determina el aspecto de los prefijos de referencia cruzada (como *Véase* y *Véase también*) en el índice generado.

**Tema de referencia cruzada** Seleccione el estilo de carácter para los temas a los que se está haciendo referencia (como *animales* en *Consultar también animales*) en el índice generado.

<span id="page-258-2"></span>**Tema siguiente** Escriba o seleccione un carácter especial para separar la entrada del número de página (como *Animales 38*). El valor predeterminado es de dos espacios. Determine el formato de este carácter editando el estilo de nivel correspondiente o seleccionando otro.

**Entre números de página** Escriba o seleccione un carácter especial para separar un número de página o un intervalo de páginas de otro. El valor predeterminado es una coma seguida de un espacio corto.

**Entre entradas** Si selecciona Inserción, escriba o seleccione un carácter especial para determinar cómo se separarán las entradas y las subentradas. El valor predeterminado es un punto y coma seguido por un espacio. Si selecciona Anidado, este ajuste determina el modo en que deben separarse dos referencias cruzadas de una entrada.

**Antes de la referencia cruzada** Escriba o seleccione un carácter especial que aparezca entre una referencia y una referencia cruzada, como en *"*Animales. *Consultar también*  bestias". El valor predeterminado es un punto seguido de un espacio. Determine el formato de este carácter cambiando al estilo de nivel correspondiente o editándolo.

**Intervalo de páginas** Escriba o seleccione un carácter especial para separar el primer y el último número de un intervalo de páginas (*Animals 38–43*). El valor predeterminado es un guión corto. Determine el formato de este carácter cambiando al estilo de número de página o editándolo.

**Final de entrada** Escriba o seleccione un carácter especial para que aparezca al final de las entradas. Si selecciona Inserción, el carácter especificado aparecerá al final de la última referencia cruzada. El valor predeterminado es ningún carácter.

# <span id="page-258-0"></span>**Especificación de temas en mayúscula**

El cuadro de diálogo Mayúsculas es una solución global para especificar las entradas de índice en mayúsculas, de manera que no tenga que editar las entradas una a una. Por ejemplo, si indexó algunas de las entradas en minúscula (*gatos*) y otras en mayúscula (*Gatos*), estas entradas se considerarán como temas independientes. Puede corregir este problema especificando las entradas seleccionadas en mayúsculas.

### **Para especificar temas en mayúsculas:**

- **1** En el área de vista previa de la paleta Índice, seleccione una entrada.
- **2** Elija Mayúsculas en el menú de la paleta Índice.

**3** Seleccione si desea especificar en mayúsculas sólo el tema seleccionado, el tema seleccionado y sus subtemas, todos los temas de nivel 1 o todos los temas y haga clic en Aceptar.

# <span id="page-258-1"></span>**Trabajo con marcadores**

InDesign inserta marcadores para elementos como entradas de índice, etiquetas XML y texto y anclajes de hipervínculos. No tienen ancho y no afectan a la composición del texto. Sin embargo, puede seleccionarlos para cortarlos, copiarlos o eliminarlos. InDesign utiliza la ubicación del marcador para generar un marcador o una referencia de página precisos en la tabla de contenido, el índice y los archivos PDF exportados.

<span id="page-259-0"></span>Puede ver todos los marcadores o sólo los de hipervínculo o texto etiquetado. También puede ver marcadores en Editor de artículos, donde son más grandes y fáciles de identificar. Consulte ["Editor de artículos" en la página 141.](#page-140-0)

*Nota: cuando se selecciona una palabra, se seleccionan todos sus marcadores. Téngalo en cuenta cuando corte, copie o elimine texto.*

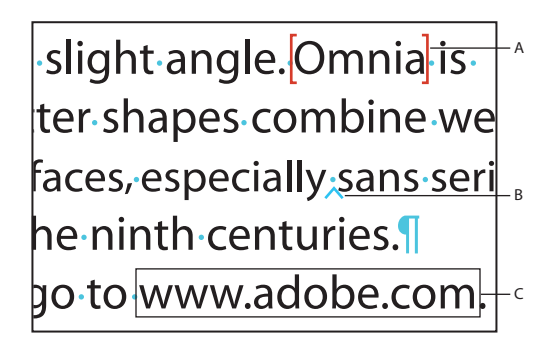

Tipos de marcadores **A.**Texto etiquetado **B.** Marcador de índice **C.** Hipervínculo

### **Para visualizar todos los marcadores:**

Elija texto > Mostrar caracteres ocultos.

# **Para ver sólo los marcadores de hipervínculo:**

Elija Ver > Mostrar hipervínculos.

### **Para ver sólo los de texto etiquetado:**

Elija Ver> Estructura > Mostrar marcadores de etiquetas.

#### **Para seleccionar un marcador:**

**1** Elija Texto > Mostrar caracteres ocultos.

**2** Sitúe el punto de inserción junto al marcador.

**3** Presione Flecha izquierda o Flecha derecha con la tecla Mayús presionada para seleccionar un marcador.

También puede localizar marcadores con otros métodos, como por ejemplo eligiendo la opción Ir a marcador seleccionado en el menú de la paleta Índice.

# <span id="page-260-0"></span>**Dibujo**

# **Trazados y formas**

InDesign permite crear trazados y combinarlos de varias formas. Los trazados y formas resultantes varían según el modo de creación. InDesign crea estos tipos:

- **•** Los trazados simples son la base de trazados y formas compuestos. Consisten en un trazado abierto o cerrado que pueden tener autointersecciones.
- **•** Los trazados compuestos constan de dos o más trazados simples que interactúan o se interceptan entre sí. Son más básicos que las formas compuestas y los reconocen todas las aplicaciones compatibles con PostScript. Los trazados que forman parte de un trazado compuesto actúan como un objeto y comparten atributos (como colores o estilos de contorno).
- **•** Las formas compuestas consisten en dos o más trazados, trazados compuestos, grupos, fusiones, contornos de texto, marcos de texto u otras formas que interactúan o se interceptan entre sí para crear nuevas formas editables. Algunas aparecen como trazados compuestos, pero sus trazados de componente se pueden editar individualmente y no necesitan compartir atributos.

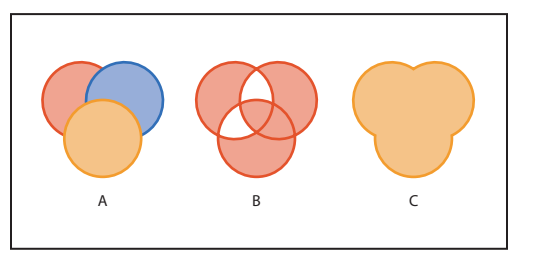

Tipos de trazados y formas **A.** Tres trazados simples **B.** Trazado compuesto **C.** Forma compuesta

Todos los trazados comparten ciertas características que se pueden manipular para crear una amplia gama de formas.

**Cierre** Un trazado puede estar *abierto*, como un arco, o *cerrado*, como un círculo.

**Dirección** Determina las áreas que se llenan y cómo se aplican las formas iniciales y finales (como las puntas de flecha).

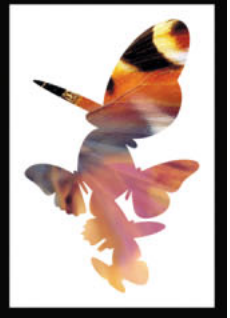

<span id="page-261-0"></span>**Contorno y relleno** La línea de definición de un trazado se denomina *contorno*. Un color o degradado aplicado al área interior de un trazado abierto o cerrado se denomina *relleno*. Las características de un contorno son el grosor (densidad), el color y un patrón de guiones. Después de crear un trazado o una forma, se pueden cambiar sus características de contorno y relleno.

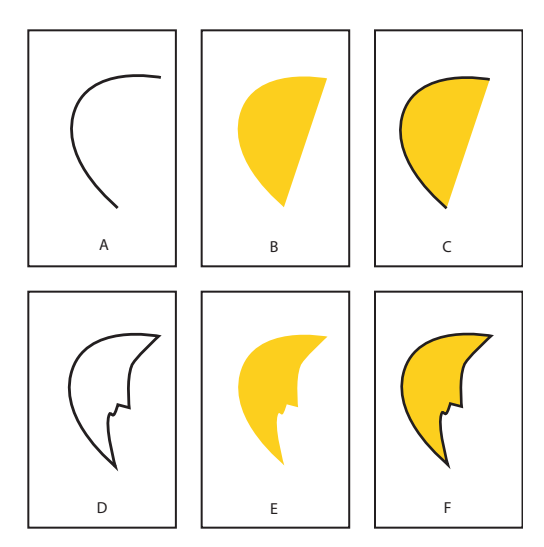

Contornos y rellenos

- **A.** Contorno con trazado abierto **B.** Relleno con trazado abierto
- **C**. Contorno y relleno con trazado abierto **D.** Contorno con trazado cerrado
- **E.** Relleno con trazado cerrado **F.** Contorno y relleno con trazado cerrado

**Contenido** Puede colocar texto o gráficos dentro de un trazado o forma. Cuando se coloca contenido dentro de un trazado abierto o cerrado, éste se utiliza como marco. Contenido no es lo mismo que relleno; por ejemplo, un marco puede contener texto y utilizar un relleno de degradado al mismo tiempo.

# **Partes de un trazado**

Un trazado consta de uno o más *segmentos* rectos o curvos. El inicio y el fin de cada segmento queda marcado por *puntos de anclaje*, que funcionan como clavijas de sujeción de cables. Puede cambiar la forma de un trazado editando sus puntos de anclaje. En un trazado abierto, los puntos de anclaje inicial y final se denominan *puntos finales*. Puede controlar las curvas arrastrando las *líneas de dirección* que aparecen en los puntos de anclaje que las forman.

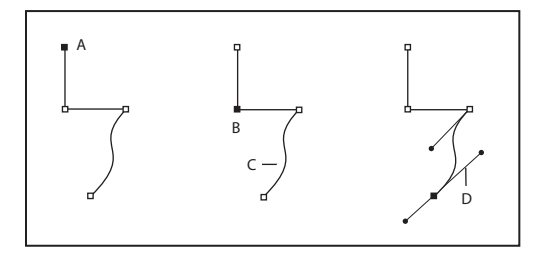

Uso de líneas de dirección para cambiar la curva de un trazado **A.** Punto final seleccionado (sólido) **B.** Punto de anclaje seleccionado **C.** Segmento de trazado curvo **D.** Línea de dirección

<span id="page-262-0"></span>Los trazados pueden tener dos tipos de puntos de anclaje: de vértice y de suavizado. En un *punto de vértice*, un trazado cambia de dirección repentinamente. En un *punto de suavizado*, los segmentos del trazado se conectan como una curva continua. Puede dibujar un trazado con cualquier combinación de puntos de vértice y puntos de suavizado. Si dibuja un trazado incorrecto, siempre puede cambiarlo.

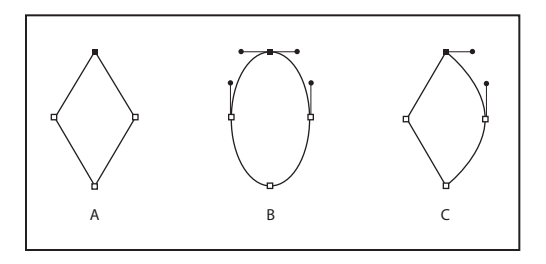

Conversión de puntos de vértice en puntos de suavizado **A.** Cuatro puntos de vértice **B.** Idénticas posiciones de puntos con puntos de suavizado **C.** Idénticas posiciones de puntos combinando puntos de vértice y de suavizado

No confunda los puntos de vértice y suavizado con los segmentos rectos y curvos. Un punto de vértice puede conectar dos segmentos rectos o curvos, mientras que un punto de suavizado conecta dos segmentos curvos.

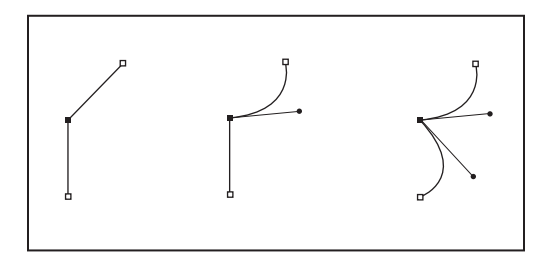

Un punto de vértice puede conectar tanto segmentos rectos como curvos.

Cada trazado contiene también un *punto central.*Puede utilizar este punto para arrastrar el trazado, para alinear el trazado con otros elementos o para seleccionar todos los puntos de anclaje del trazado. El punto central siempre está visible; no se puede ocultar ni eliminar.

Para obtener más información sobre el trabajo con puntos de anclaje y segmentos, consulte ["Trabajo con varios puntos de anclaje y segmentos" en la página 277](#page-276-0).

# **Dibujo de formas básicas y líneas rectas**

Puede crear rápidamente trazados simples, como líneas, rectángulos, elipses y polígonos regulares con la paleta Herramientas. Esta paleta también contiene herramientas para crear las mismas formas como marcadores de posición de maquetación.

Para dibujar o modificar trazados con precisión, use la paleta Control para controlar el tamaño y la posición de un trazado al dibujarlo.

# **Para dibujar una línea recta, una elipse, un rectángulo o un polígono regular:**

**1** En la paleta Herramientas, realice uno de los pasos siguientes:

Herramientas.

# <span id="page-263-0"></span>**[Cómo utilizar Ayuda](#page-0-0) | [Contenido](#page-2-0) | [Índice](#page-601-0) Página anterior 264**

Polígono  $\odot$  en Herramientas.

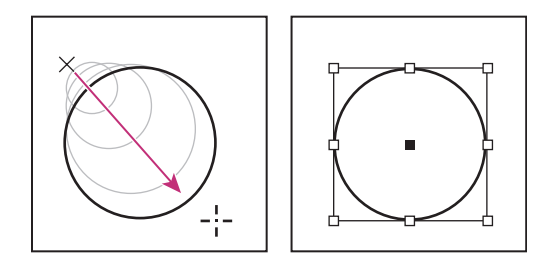

Arrastre para crear un círculo básico

*Nota: en el gráfico anterior aparece un cuadro delimitador alrededor del trazado. Si ha activado recientemente la herramienta Selección , lo verá. Si la herramienta Selección directa ha estado activa de forma más reciente aún, el trazado aparecerá con puntos de anclaje Consulte ["Selección de objetos" en la página 53](#page-52-0).*

**•** Para dibujar un trazado, seleccione la herramienta Línea \, Elipse  $\circ$ , Rectángulo  $\bullet$  o

**•** Para dibujar el marco de gráficos (vacío) de un marcador de posición, seleccione la

**2** Arrastre el puntero hacia la ventana del documento para crear el trazado o el marco.

las mismas proporciones, mantenga presionada Mayús mientras arrastra.

herramienta Marco de elipse &, Marco rectangular  $\boxtimes$  o Marco poligonal  $\otimes$  en la paleta

Para restringir una línea a ángulos de 45˚ o el ancho y el alto de un trazado o marco a

### **Para dibujar un rectángulo, un polígono, una elipse o una línea arrastrando desde el centro:**

**1** Presione Alt (Windows) u Opción (Mac OS) con la herramienta Rectángulo **■**, Polígono  $\odot$ , Elipse  $\odot$  o Línea  $\diagdown$  seleccionada.

Sitúe el puntero en el lugar donde desea colocar el centro de la forma y arrástrelo diagonalmente hacia cualquier vértice o borde hasta que la forma adquiera el tamaño deseado. Presione Mayús y arrastre para restringir la forma a un alto y ancho uniformes o a múltiplos de 45˚, según la herramienta que use.

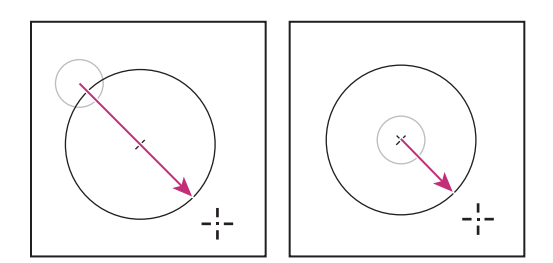

Dibujo desde la esquina (izquierda) y dibujo desde el centro (derecha)

#### **Para especificar la configuración de nuevos polígonos regulares:**

Haga doble clic en la herramienta Polígono, especifique la configuración siguiente y haga clic en Aceptar:

**•** En Número de lados, especifique un valor para el número de lados que desee para el polígono.

<span id="page-264-0"></span>**•** En Margen de estrella, especifique un porcentaje para definir la longitud y el grosor de las puntas de una estrella. Las puntas tocan el borde exterior del cuadro delimitador del polígono y el porcentaje determina la profundidad de la depresión entre cada una. Cuanto mayor sea el porcentaje, más gruesas serán las puntas.

*Nota: la configuración del polígono sólo se aplica al siguiente polígono que dibuje; no puede aplicarla a un polígono que ya haya creado.*

# **Dibujo con la herramienta Lápiz**

Esta herramienta permite dibujar trazados abiertos y cerrados como si dibujara con un lápiz sobre papel. Resulta de gran utilidad para crear bocetos rápidos o dibujos a mano alzada.

# **Para dibujar un trazado de forma libre con la herramienta Lápiz:**

- **1** Seleccione la herramienta Lápiz 2.
- **2** Sitúe el puntero donde desea iniciar el trazado y arrastre. Aparece una *x* para indicar que el trazado tiene forma libre.

Al hacerlo, una línea de puntos sigue el movimiento de la herramienta. Al terminar el dibujo, aparecen puntos de anclaje en los extremos y en varios puntos a lo largo del trazado. El trazado toma los atributos de contorno y relleno actuales, y permanece seleccionado de manera predeterminada.

# **Para dibujar un trazado cerrado con Lápiz:**

- **1** Seleccione la herramienta Lápiz.
- **2** Sitúe el puntero en el lugar donde desea iniciar el trazado y arrastre.

**3** Al hacerlo, mantenga presionada la tecla Alt (Windows) u Opción (Mac OS). Aparece un pequeño bucle y un borrador  $\rho$  para indicar que se trata de un trazado cerrado.

**4** Cuando el trazado tenga el tamaño y la forma deseados, suelte el botón del ratón (pero no la tecla Alt (Windows) u Opción (Mac OS)). Una vez cerrado el trazado, suelte la tecla Alt (Windows) u Opción (Mac OS).

# **Para conectar o combinar dos trazados:**

- **1** Seleccione dos trazados.
- **2** Seleccione la herramienta Lápiz.

**3** Coloque el puntero en un trazado para continuarlo y arrástrelo para dibujar el trazado de conexión.

**4** Al hacerlo, mantenga presionada la tecla Ctrl (Windows) o Comando (Mac OS). Aparece un símbolo de combinación  $\&$  para indicar la combinación de los dos trazados.

**5** Cuando los trazados se conecten, suelte el botón del ratón y, a continuación, suelte la tecla Ctrl o Comando.

# <span id="page-265-0"></span>**Suavizado de un trazado con la herramienta Suavizado**

Use la herramienta Suavizado para quitar los ángulos que sobren de un trazado o una sección de éste. Esta herramienta intenta mantener la forma original del trazado en la medida de lo posible. Los trazados suavizados suelen tener menos puntos, lo que facilita su edición, visualización e impresión.

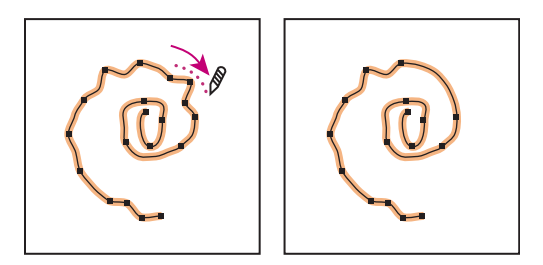

Trazado antes y después de utilizar la herramienta Suavizado

# **Para usar la herramienta Suavizado:**

- **1** Seleccione el trazado que desee suavizar con la herramienta Selección directa  $\lambda$ .
- **2** Realice uno de los pasos siguientes:
- Seleccione la herramienta Suavizado  $\mathscr{P}$ .
- **•** Si selecciona la herramienta Lápiz, mantenga presionada la tecla Alt/Opción para cambiarla por Suavizado.

**3** Arrastre la herramienta a lo largo del segmento que desea suavizar. El trazado o contorno modificado suele tener menos puntos de anclaje que el original.

**4** Continúe con el suavizado hasta que el contorno o trazado adquiera la suavidad deseada.

# **Cómo borrar trazados con la herramienta Borrador**

Use la herramienta Borrador para quitar parte de un trazado o contorno existente. Puede usarla en trazados, pero no en texto.

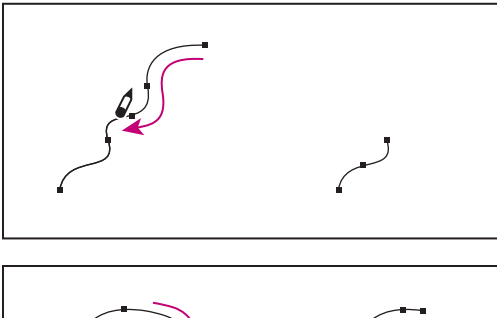

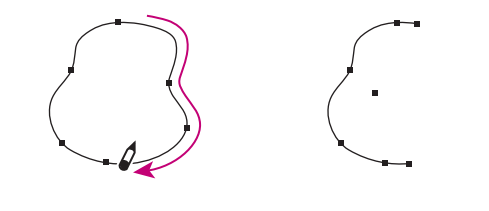

Contornos antes (izquierda) y después (derecha) de usar Borrador

# <span id="page-266-0"></span>**Para usar la herramienta Borrador:**

- 1 Seleccione el trazado que se debe borrar con Selección directa ».
- **2** Seleccione Borrador  $\mathcal{D}$ .
- **3** Arrastre la herramienta a lo largo del segmento que desea borrar (no a través del trazado). Para mejorar los resultados, realice un arrastre suave.

En los extremos de los trazados resultantes se añaden puntos de anclaje.

# **Ajuste de preferencias para las herramientas Lápiz y Suavizado**

Puede definir preferencias Lápiz y Suavizado. Éstas, incluyen tolerancias que controlan la sensibilidad de las dos herramientas al mover el ratón o el lápiz del tablero; una opción para que un trazado permanezca seleccionado después de dibujarlo; y otra para editar o combinar un trazado cuando Lápiz se encuentre a cierta distancia.

La tolerancia se calcula en píxeles. Cuanto mayor sea el número de píxeles especificado, menos complejos serán los trazados.

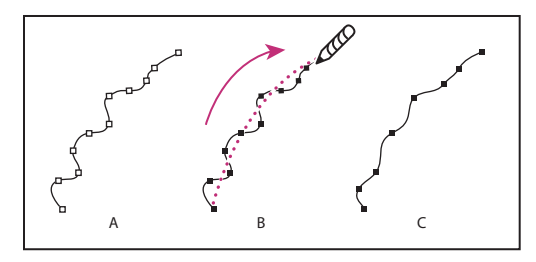

Uso de la herramienta Suavizado **A.**Trazado original **B.** Arrastrar por el trazado con la herramienta Suavizado **C.** Resultado

# **Para definir las preferencias de las herramientas Lápiz y Suavizado:**

- **1** Haga doble clic en Lápiz  $\mathscr X$  o Suavizado  $\mathscr X$ .
- **2** Utilice los controles deslizantes Fidelidad y Suavizado o introduzca los valores:
- **•** Los controles deslizantes Fidelidad controlan la distancia (en píxeles) hasta la que pueden desviarse las curvas antes de modificar el trazado. Cuanto menores sean los valores de Fidelidad, mayor será el grado de coincidencia entre las curvas y el movimiento del puntero, lo que generará ángulos más cerrados. Con valores de Fidelidad mayores, el trazado ignorará los movimientos ligeros del puntero y se generarán curvas más suaves. El intervalo de valores de píxeles es de 0,5 a 20.
- **•** El control deslizante Suavizado administra el grado de suavizado (por porcentaje) que se aplica al utilizar la herramienta. Con valores de suavizado más bajos, suelen crearse más puntos de anclaje y hay más irregularidades en una línea; con valores más altos, se crean menos puntos de anclaje y el trazado es más suave. El intervalo de valores de porcentaje oscila entre el 0% y el 100%. El predeterminado es 0%, es decir, no se aplica ningún suavizado automáticamente al usar Lápiz.

**3** Para mantener seleccionado el trazado después de dibujarlo, haga clic en Conservar seleccionado. Esta opción está seleccionada de forma predeterminada.

**4** Seleccione Editar trazados seleccionados (valor predeterminado) para editar o combinar un trazado cuando se encuentre a cierta distancia de éste (sólo para la herramienta Lápiz).

<span id="page-267-0"></span>**5** Especifique un valor o arrastre el control para definir la distancia en píxeles (sólo para la herramienta Lápiz).

*Nota: si deselecciona Editar trazados seleccionados, no podrá editar o combinar los trazados con Lápiz, aunque podrá hacerlo con Pluma.*

**6** Haga clic en Aceptar.

# **Dibujo con la herramienta Pluma**

Use Pluma para dibujar un trazado que no pueda dibujar con herramientas más sencillas. Esta herramienta permite crear líneas rectas y curvas suaves con gran precisión; estará familiarizado si ya ha usado Adobe Illustrator y Photoshop.

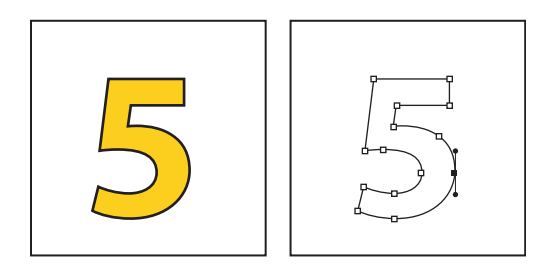

Use la herramienta Pluma para dibujar trazados que puedan contener una combinación de segmentos rectos y curvos.

# **Dibujo de segmentos rectos**

El trazado más sencillo que puede dibujar con Pluma es una línea recta; al hacer clic en la herramienta se crean dos puntos de anclaje. Si continúa haciendo clic, creará un trazado compuesto por segmentos rectos conectados por puntos de vértice.

# **Para dibujar segmentos rectos con la herramienta Pluma:**

**1** Seleccione la herramienta Pluma .

**2** Sitúe el puntero de la pluma donde desee que empiece el segmento recto y haga clic para definir el primer punto de anclaje (no arrastre el puntero). El punto de anclaje permanece seleccionado (sólido) hasta que se añade el punto siguiente.

*Nota: el primer segmento que dibuje no será visible hasta que haga clic en un segundo punto de anclaje. Si aparecen líneas de dirección, habrá arrastrado por accidente la herramienta Pluma; elija Edición > Deshacer y haga otro clic.*

**3** Vuelva a hacer clic donde desee que acabe el segmento (mantenga presionada Mayús para restringir el ángulo a múltiplos de 45˚). Así creará otro punto de anclaje.

**4** Continúe haciendo clic en Pluma para crear más segmentos rectos.

El último punto de anclaje añadido aparecerá como un cuadrado sólido, lo que indica que está seleccionado. Los puntos de anclaje existentes se deseleccionan a medida que se añaden más puntos de anclaje.

Para volver a situar el punto de anclaje mientras lo dibuja, mantenga presionada la barra espaciadora y arrastre el puntero.

**5** Complete el trazado realizando una de las operaciones siguientes:

- 
- <span id="page-268-0"></span>**•** Para cerrar un trazado, sitúe el puntero de la pluma sobre el primer punto de anclaje (hueco). Una pequeña línea diagonal (barra invertida)  $\phi$ , aparece junto Pluma cuando se sitúa correctamente. Haga clic en este punto de anclaje y, a continuación, sitúe la pluma sobre el otro punto final hasta que aparezca un pequeño bucle junto a la pluma ». Haga clic en el punto final para cerrar el trazado.
- **•** Para dejar el trazado abierto, haga clic con Ctrl (Windows) o Comando (Mac OS) fuera de todos los objetos, elija Edición > Deseleccionar todo, u otra herramienta en Herramientas.

# **Líneas de dirección y puntos de dirección**

Para dibujar y modificar segmentos curvos con la herramienta Pluma debe conocer los puntos de anclaje en las curvas. Cuando se usa Selección directa A para seleccionar un punto que conecta segmentos curvos, éstos muestran *líneas de dirección* que acaban en *puntos de dirección.* El ángulo y la longitud de las líneas de dirección determinan la forma y el tamaño de los segmentos curvos. Al mover las líneas de dirección, las curvas cambian de forma. Las líneas de dirección no se imprimen.

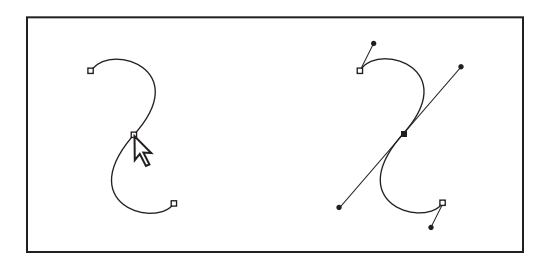

Al seleccionar un punto de anclaje (izquierda), las líneas aparecen en los segmentos curvos que éste conecta (derecha).

Un punto de suavizado siempre tiene dos líneas de dirección, que se mueven a la vez como una sola unidad recta. Cuando se arrastra una de las líneas de dirección de un punto de suavizado, las dos líneas de dirección se mueven simultáneamente, con lo que se mantiene una curva continua en ese punto de anclaje.

En cambio, un punto de vértice puede tener dos, una o ninguna línea de dirección, dependiendo de si une dos, uno o ningún segmento curvo, respectivamente. Las líneas de dirección de puntos de vértice mantienen el vértice mediante ángulos distintos. Cuando se arrastra la línea de dirección de un punto de vértice, la otra línea de dirección, si existe, no se mueve.

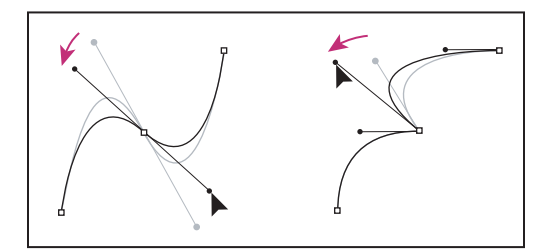

Ajuste de líneas de dirección en un punto de suavizado (izquierda) y en un punto de vértice (derecha)

<span id="page-269-0"></span>Las líneas de dirección siempre son tangentes a la curva (perpendiculares a su radio) en los puntos de anclaje. El ángulo de cada línea de dirección determina la inclinación de la curva y la longitud de cada línea de dirección determina el alto o la profundidad de la curva.

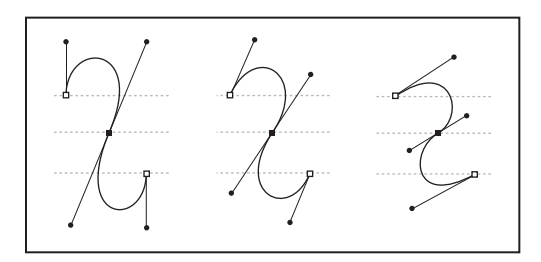

Al mover las líneas de dirección o cambiar su tamaño se cambia la inclinación.

# **Dibujo de segmentos curvos**

Cree curvas con Pluma para añadir puntos de anclaje donde una curva cambia su dirección y arrastrar las líneas de dirección que dan forma a las curvas.

Las curvas son más fáciles de editar y el sistema puede mostrarlas e imprimirlas con mayor rapidez, cuando se dibujan con el menor número posible de puntos de anclaje. Si se utilizan demasiados puntos de anclaje, pueden aparecer saltos no deseados en una curva. En lugar de ello, dibuje puntos de anclaje muy espaciados y practique con las formas de las curvas ajustando las longitudes y los ángulos de las líneas de dirección.

# **Para dibujar un segmento curvo:**

**1** Seleccione la herramienta Pluma .

**2** Sitúe el extremo de la pluma donde desee que empiece la curva. Mantenga presionado el botón del ratón. Aparece el primer punto de anclaje y el extremo de la pluma se convierte en una punta de flecha .

**3** Arrástrela para definir la inclinación del segmento curvo que está creando. En términos generales, extienda la línea de dirección aproximadamente un tercio de la distancia hasta el siguiente punto de anclaje que prevea dibujar. Arrastre con Mayús para restringir la línea de dirección a múltiplos de 45˚.

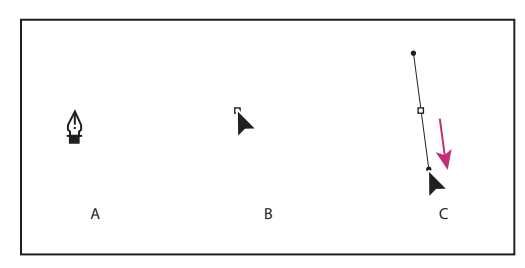

Ampliación de las líneas de dirección

**A.** Posicionamiento de Pluma **B.** Inicio del arrastre (con el botón del ratón presionado) **C.** Arrastre para extender las líneas de dirección

**4** Suelte el botón del ratón.

*Nota: el primer segmento no será visible hasta que añada un segundo punto de anclaje.*

<span id="page-270-0"></span>**5** Sitúe la herramienta Pluma donde desee que acabe el segmento curvo y realice una de las acciones siguientes:

**•** Para crear una curva con forma de C, arrastre en la dirección contraria a la línea de dirección anterior.

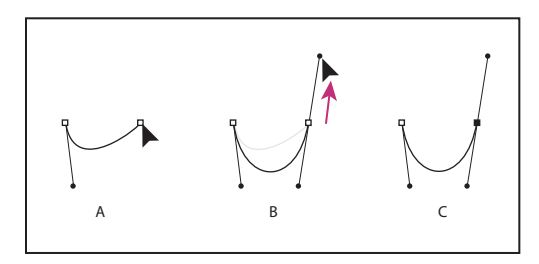

Creación de una curva con forma de C

**A.** Inicio del arrastre del segundo punto de suavizado **B.** Creación de una curva con forma de C arrastrando fuera de la línea de dirección anterior **C.**Resultado después de soltar el botón del ratón

**•** Para crear una curva con forma de C, arrastre en la misma dirección que la línea de dirección anterior.

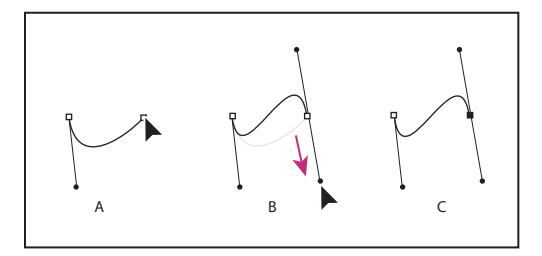

Creación de una curva con forma de S

**A.** Inicio del arrastre del nuevo punto de suavizado **B.** Creación de una curva con forma de S arrastrando en la misma dirección que la línea anterior **C.**Resultado después de soltar el botón del ratón

**6** Continúe arrastrando la herramienta Pluma desde otras ubicaciones para crear más puntos de suavizado.

- **7** Complete el trazado realizando una de las operaciones siguientes:
- **•** Para cerrar el trazado, sitúe la herramienta Pluma sobre el primer punto de anclaje (hueco). Aparece un pequeño bucle  $\phi$  junto a la herramienta cuando se sitúa correctamente. Haga clic o arrastre para cerrar el trazado.
- **•** Para dejar el trazado abierto, haga clic con Ctrl (Windows) o Comando (Mac OS) fuera de todos los objetos, elija Edición > Deseleccionar todo, u otra herramienta en Herramientas.

# **Mezcla de curvas, vértices y segmentos rectos mientras se dibuja**

Puede alterar libremente los tipos de puntos y líneas de dirección que está utilizando mientras arrastra un trazado. Esto es útil para dibujar interactivamente segmentos rectos y curvos en un solo trazado o cuando desee dibujar dos segmentos curvos conectados por un punto de vértice.

# <span id="page-271-0"></span>**Para dibujar un segmento recto seguido de un segmento curvo:**

**1** Con la herramienta Pluma  $\triangle$ , haga clic en los puntos de vértice de dos ubicaciones para crear un segmento recto.

**2** Sitúe la herramienta sobre el punto final seleccionado. Aparece un icono de conversión de punto », junto a la herramienta Pluma cuando se sitúa correctamente. Para definir la inclinación del segmento curvo que creará a continuación, haga clic en un punto de anclaje y arrastre la línea de dirección que aparece.

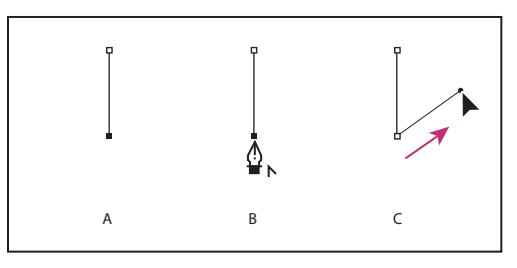

Cómo dibujar un segmento recto seguido de uno curvo (parte 1)

**A.** Segmento recto completado **B.** Posicionamiento de la herramienta Pluma sobre el punto final **C.** Arrastrar el punto de dirección

**3** Haga clic y arrastre el tercer punto de anclaje para completar la curva.

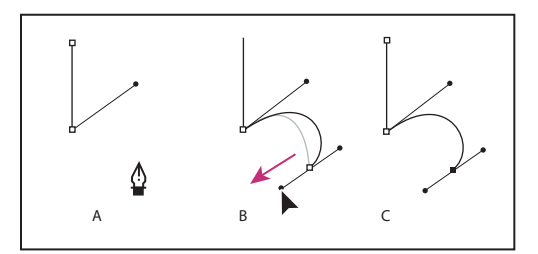

Dibujar un segmento recto seguido de uno curvo (parte 2) **A.**Herramienta Pluma presionada **B.**Arrastre de la línea de dirección **C.** Nuevo segmento curvo finalizado

# **Para dibujar un segmento curvo seguido de un segmento recto:**

**1** Con la herramienta Pluma, arrastre para crear el primer punto de suavizado del segmento curvo.

**2** Vuelva a situarla donde desee que acabe el segmento curvo, arrastre para finalizarla y suelte el botón del ratón.

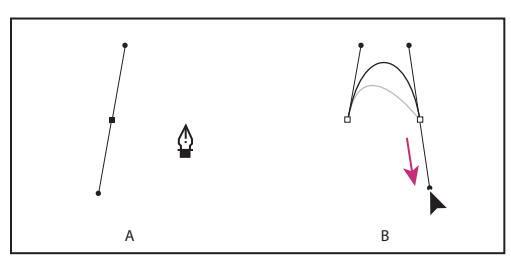

Cómo dibujar un segmento curvo seguido de uno recto (parte 1) **A.** Primer punto de suavizado de un segmento curvo completado y la herramienta Pluma encima del punto final **B**. Arrastre para completar la curva

<span id="page-272-0"></span>**3** Sitúe la herramienta sobre el punto final seleccionado. Aparece un icono de conversión de punto  $\frac{a}{b}$ , junto a la herramienta Pluma cuando se sitúa correctamente. Haga clic en el punto de anclaje para convertir el punto de suavizado en un punto de vértice.

**4** Haga clic en el siguiente punto de vértice para finalizar el segmento recto.

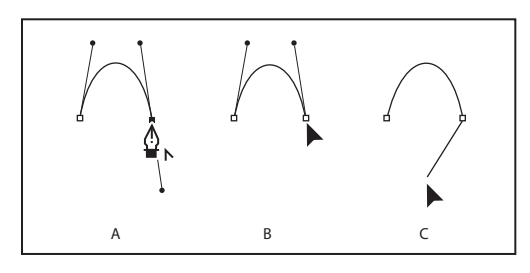

Cómo dibujar un segmento curvo seguido de uno recto (parte 2) **A.** Posicionamiento de la herramienta Pluma sobre el punto final de la curva **B**. Hacer clic en el punto final. **C.** Hacer clic para completar el segmento recto

# **Para dibujar dos segmentos curvos conectados por un vértice:**

**1** Con la herramienta Pluma, arrastre para crear el primer punto de suavizado de un segmento curvo.

**2** Vuelva a situar la herramienta Pluma, arrastre para crear una curva con un segundo punto de suavizado y mantenga presionada Alt (Windows) u Opción (Mac OS) mientras arrastra la línea de dirección para definir la inclinación de la curva siguiente. A continuación, suelte la tecla y el botón del ratón. El punto de suavizado se convierte en un punto de vértice dividiendo las líneas de dirección.

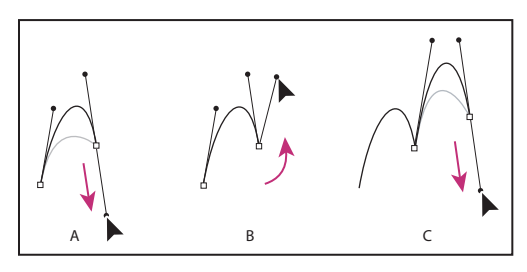

Cómo dibujar dos curvas

**A.** Arrastre de un nuevo punto de suavizado **B.** Alt/Opción presionadas para dividir líneas de dirección al arrastrar y oscilación de la línea de dirección hacia arriba **C.** Resultado después de soltar el botón del ratón

**3** Vuelva a situar la herramienta Pluma donde desee que acabe el segundo segmento curvo y arrastre un nuevo punto de suavizado para finalizarlo.

# **Ajuste de los segmentos de trazado**

Puede cambiar la forma de un trazado añadiendo, eliminando o moviendo los puntos de anclaje del trazado. Para ajustar un segmento curvo, mueva uno o varios puntos de anclaje o líneas de dirección. También puede ajustar un trazado convirtiendo los puntos de suavizado en puntos de vértice y viceversa.

# <span id="page-273-0"></span>**Adición, eliminación y conversión de puntos de anclaje**

Puede añadir o eliminar puntos de anclaje en cualquier trazado. Cuantos más puntos de anclaje incluya, mayor control tendrá sobre el trazado o más podrá extender un trazado abierto. También puede conectar dos trazados abiertos. Asimismo, puede eliminar puntos de anclaje para cambiar la forma de un trazado o simplificarlo. Es aconsejable eliminar los puntos que no sean necesarios para reducir su complejidad.

La herramienta Pluma cambia automáticamente a Añadir punto de anclaje  $\dot{\phi}$  o Eliminar punto de anclaje  $\triangle$  si se coloca encima de un trazado seleccionado. La herramienta Añadir punto de anclaje añade el tipo de punto necesario (de vértice o suavizado) para mantener la forma existente.

*Nota: debe eliminar los puntos de anclaje con Eliminar punto de anclaje. Las teclas Supr, Retroceso y Borrar y los comandos Edición > Cortar o Borrar siempre eliminan todo el trazado, aunque se haya seleccionado un punto de anclaje.*

# **Para añadir o eliminar un punto de anclaje:**

**1** Con Selección directa  $\cdot$ , seleccione los trazados en los que desee añadir o eliminar puntos de anclaje.

**2** Seleccione Pluma , Añadir punto de anclaje <sup>\*</sup> o Eliminar punto de anclaje  $\cdot$  Todas ellas comparten la misma ubicación en la paleta Herramientas; si es necesario, sitúe el puntero sobre Pluma y arrastre para elegir la herramienta deseada.

- **3** Realice uno de los pasos siguientes:
- **•** Para añadir un punto de anclaje con Pluma o Añadir punto de anclaje, sitúe el puntero sobre un segmento de trazado y haga clic.
- **•** Para eliminar un punto de anclaje con Pluma o Eliminar punto de anclaje, sitúe el puntero sobre un segmento de trazado y haga clic.

# **Para extender un trazado abierto o conectar dos trazados abiertos:**

**1** Con la herramienta Pluma, sitúe el puntero sobre el punto final del trazado abierto que desee extender. Aparece una pequeña barra invertida junto al puntero  $\&$  cuando se sitúa justo sobre el punto final.

- **2** Haga clic en el punto final.
- **3** Realice uno de los pasos siguientes:
- **•** Para crear un punto de vértice, sitúe Pluma donde desee finalizar el nuevo segmento y haga clic. Si extiende un trazado que acaba en un punto de suavizado, la línea de dirección existente curvará el nuevo segmento.
- **•** Para crear un punto de suavizado, sitúe Pluma donde desee finalizar el nuevo segmento curvo y arrastre.
- **•** Para conectar el trazado con otro trazado abierto, haga clic en un punto final del otro trazado. Cuando sitúe Pluma justo sobre el otro punto final del trazado, aparecerá un símbolo de combinación  $\phi$ , junto al puntero.
- **•** Para conectar un trazado nuevo con un trazado existente, dibuje el trazado nuevo cerca del trazado existente. Cuando sitúe Pluma justo sobre el punto final del trazado existente, aparecerá un símbolo de combinación  $\triangle$ , junto al puntero.

# <span id="page-274-0"></span>**Para ignorar el cambio automático en las herramientas Añadir o Eliminar punto de anclaje:**

Mantenga presionada Mayús mientras sitúa Pluma sobre el trazado seleccionado o un punto de anclaje. Esto es útil cuando desee iniciar un trazado nuevo sobre uno existente. Para que Mayús no restrinja la herramienta Pluma, suéltela antes que el botón del ratón.

# **Para convertir puntos de suavizado a puntos de vértice, y viceversa, con la herramienta Convertir punto de dirección:**

- **1** Con Selección directa, seleccione el trazado que desee modificar.
- **2** Cambie a la herramienta Convertir punto de dirección .

**3** Sitúela sobre el punto de anclaje que desee convertir y realice una de las operaciones siguientes:

**•** Para convertir un punto de vértice en un punto de suavizado, arrastre las líneas de dirección fuera del punto de vértice.

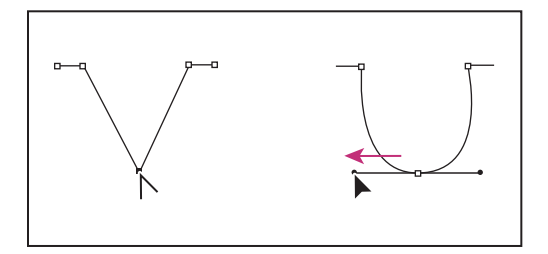

Arrastre de las líneas de dirección fuera del punto de vértice para crear un punto de suavizado

**•** Para convertir un punto de suavizado en un punto de vértice sin utilizar líneas de dirección, haga clic en un punto de suavizado.

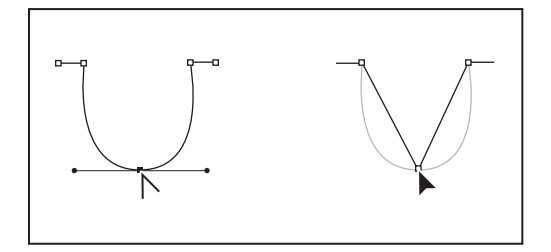

Clic en un punto de suavizado para crear un punto de vértice

**•** Para convertir un punto de vértice, sin utilizar líneas de dirección, en un punto de vértice con líneas de dirección independientes, arrastre en primer lugar las líneas de dirección fuera de un punto de vértice; éste se convertirá en un punto de suavizado. Suelte el botón del ratón y, a continuación, arrastre una de las líneas de dirección.

<span id="page-275-0"></span>**•** Para convertir un punto de suavizado en un punto de vértice con líneas de dirección independientes, arrastre una de las líneas de dirección.

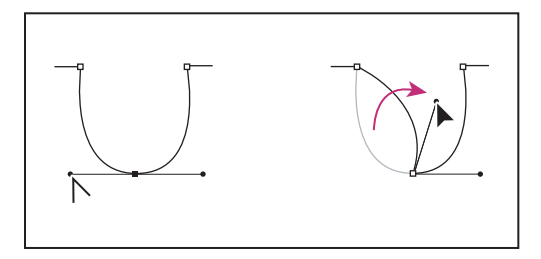

Conversión de un punto de suavizado en un punto de vértice

Para cambiar temporalmente de la herramienta Convertir punto de dirección a la última herramienta de selección usada, presione Ctrl (Windows) o Comando (Mac OS).

# **Ajuste de segmentos rectos y curvos**

Puede modificar la forma de un trazado si mueve cualquiera de sus puntos de anclaje o las líneas de dirección adjuntas a un segmento curvo. Editar segmentos existentes no es exactamente lo mismo que dibujarlos. Recuerde las siguientes pautas cuando ajuste segmentos existentes:

- **•** Si un punto de anclaje conecta dos segmentos, al mover ese punto de anclaje se cambiarán ambos segmentos.
- **•** Al dibujar con la herramienta Pluma, puede activar temporalmente Selección directa presionando Ctrl (Windows) o Comando (Mac OS) para poder ajustar los segmentos dibujados.
- **•** Al dibujar un punto de suavizado con Pluma, si arrastra la línea de dirección, cambia la longitud de la línea a ambos lados del punto. Sin embargo, cuando se edita un punto de suavizado existente con Selección directa, sólo cambia la longitud de la línea de dirección en el lado que se arrastra.

# **Para ajustar un segmento recto:**

Con Selección directa  $\lambda$ , arrastre el punto de anclaje de cualquiera de los extremos de un segmento. Arrastre presionando Mayús para restringir el ajuste a múltiplos de 45˚.

Si sólo intenta ampliar o reducir un rectángulo, es más fácil seleccionarlo con Selección y cambiarle el tamaño con uno de los controladores de los lados del cuadro delimitador.

### **Para ajustar un segmento curvo:**

**1** Con Selección directa  $\lambda$ , seleccione el punto de anclaje de cualquiera de los extremos de un segmento curvo. Las líneas de dirección aparecen en el punto de anclaje y los adyacentes, si los hay . Algunos segmentos curvos sólo disponen de una línea de dirección.

- **2** Realice uno de los pasos siguientes:
- **•** Arrastre el punto de anclaje. Arrastre presionando Mayús para restringir el movimiento a múltiplos de 45˚.
- **•** Arrastre la línea de dirección. Si está ajustando los manipuladores de dirección de un punto de suavizado, ambas líneas de dirección giran alrededor del punto de anclaje.

<span id="page-276-1"></span>Arrastre con Mayús presionada para restringir el ángulo de la línea de dirección a múltiplos de 45˚.

Para dividir las líneas de dirección de un punto de suavizado, use Convertir punto de dirección para arrastrarlas.

# <span id="page-276-0"></span>**Trabajo con varios puntos de anclaje y segmentos**

Puede usar Selección directa para seleccionar varios puntos o segmentos de uno o más trazados. También puede seleccionar subtrazados de un compuesto. Esta opción resulta útil para modificar rápidamente una parte de un trazado definida por varios puntos, en lugar de mover cada uno de ellos individualmente.

*Nota: los atributos de contorno y relleno se aplican a trazados completos, independientemente del número de puntos seleccionados.*

# **Para seleccionar varios puntos de un trazado:**

- 1 Elija la herramienta Selección directa  $\lambda$ .
- **2** Realice uno de los pasos siguientes:
- **•** Arrastre alrededor de los puntos que desee seleccionar.
- **•** Mantenga presionada la tecla Mayús y haga clic en los puntos que desea seleccionar.

### **Para seleccionar todos los puntos de un trazado a la vez:**

Con Selección directa, seleccione el punto central.

Presionar Alt/Opción y hacer clic en un trazado con Selección directa resulta útil para mover un trazado completo anidado en un marco o para mover un marco sin mover su contenido.

### **Para seleccionar un segmento del trazado:**

**1** Compruebe que no está seleccionado ningún punto del trazado; deseleccione el trazado si es necesario.

**2** Elija Selección directa y haga clic en el segmento del trazado que desee seleccionar.

*Nota: al seleccionar un segmento, no se selecciona ningún punto, aunque sí se muestran los manipuladores de dirección que apuntan al segmento. Si desea hacer un seguimiento de los segmentos seleccionados, utilice los puntos que los definen para seleccionar dichos segmentos.*

### **Para seleccionar varios segmentos de trazado:**

Elija Selección directa, mantenga Mayús presionada y haga clic en los segmentos del trazado que desee seleccionar.

### **Para mover un segmento de trazado recto:**

Con la herramienta Selección directa, arrastre cualquiera de los segmentos.

*Nota: si se mueve todo el trazado, elija Edición > Deshacer y asegúrese de hacer clic sólo en el trazado, no en el relleno. Todos los puntos deben ser huecos, no sólidos. Para mover únicamente un segmento curvo, presione Mayús, seleccione y arrastre los puntos que lo definen.*

# <span id="page-277-0"></span>**Para modificar la forma de un segmento de trazado curvo:**

Con Selección directa, haga clic para seleccionarlo y arrastre la curva.

# **Para cambiar la forma de los trazados cerrados u objetos:**

- **1** Con Selección directa, realice uno de los pasos siguientes:
- **•** Arrastre alrededor de los puntos de anclaje que desee seleccionar.
- **•** Mantenga presionada la tecla Mayús y haga clic en los puntos de anclaje que desee seleccionar.

**2** Sitúe el cursor sobre el punto de anclaje o el segmento del trazado sobre el que desee que actúe como punto focal (un punto que sujeta los segmentos del trazado seleccionados) y, a continuación, haga clic en el punto de anclaje o en el segmento del trazado.

**3** Arrastre los puntos de anclaje resaltados para ajustar el trazado. El grado de movimiento de un segmento de trazado determinado es relativo a su distancia desde un punto resaltado:

- **•** Los puntos seleccionados actúan mientras el punto focal se mueve con la herramienta Selección durante el arrastre.
- **•** Los puntos seleccionados que no sean el punto focal se mueven junto con el punto focal arrastrado.
- **•** Los puntos de anclaje no seleccionados no se ven afectados por el cambio de forma.

# **Para copiar un segmento de trazado seleccionado arrastrando:**

**1** Sitúe el cursor en un segmento, mantenga presionado el botón del ratón y, a continuación, sin mover ni soltar los botones, presione Alt (Windows) u Opción (Mac OS).

**2** Mantenga presionada la tecla Alt/Opción y el botón del ratón mientras arrastra el segmento seleccionado.

**3** Una vez arrastrado el segmento a la posición deseada, suelte el botón del ratón. El segmento seleccionado se copia y el resto del trazado se queda atrás.

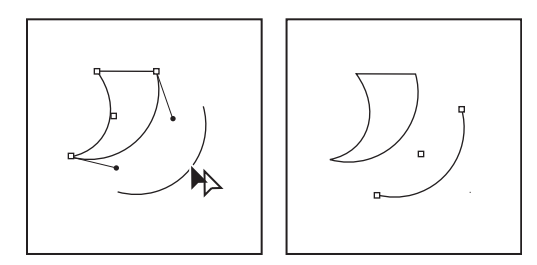

Arrastre el segmento seleccionado (izquierda) y suelte el botón (derecha).

# **Uso de la herramienta Tijeras**

Úsela para dividir un trazado, un marco de gráficos o texto vacío en un punto de anclaje o a lo largo de un segmento. Al usarla, recuerde lo siguiente:

- **•** Si desea dividir un trazado cerrado en dos trazados abiertos, debe cortar por dos sitios del trazado. Si sólo corta el trazado por un sitio, sólo obtendrá un trazado con un hueco.
- **•** Los trazados que resulten de una división heredan la configuración del trazado original, como el grosor del contorno y el color del relleno.

- <span id="page-278-0"></span>**•** Puede cortar un marco de texto y cambiar su forma, pero no cortarlo en dos lugares para crear dos marcos distintos.
- **•** Si divide un marco que contiene un gráfico, una copia entera del gráfico permanecerá dentro de cada uno de los marcos resultantes. Si desea que sólo uno contenga el gráfico, divídalo, use Selección directa para seleccionar la copia no deseada del gráfico y elimínela, dejando sólo su marco.

# **Para dividir un trazado:**

Seleccione la herramienta Tijeras  $\leq$ , sitúela sobre un trazado y haga clic.

# <span id="page-278-1"></span>**Trabajo con estilos de contorno**

Puede aplicar *contornos* (o estilos de línea) en trazados, formas, marcos de texto y perfiles de texto. La paleta Contorno permite controlar el grosor y el aspecto del contorno. También puede seleccionar contornos en la paleta Control cuando hay un trazado o marco seleccionado.

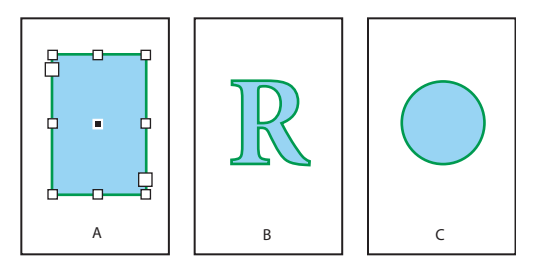

Contornos aplicados a un marco de texto (izquierda), perfil de texto (centro) y círculo (derecha)

También puede usar la paleta Contorno para definir estilos de contorno personalizados (consulte ["Definición de estilos de contorno personalizados" en la página 282](#page-281-0)), aplicar formas iniciales y finales (consulte ["Adición de formas iniciales y finales"en la página 281](#page-280-0)) y efectos especiales a vértices (consulte ["Aplicación de efectos de vértice" en la](#page-283-0)  [página 284](#page-283-0)).

# **Cambio de atributos de contorno**

Use la paleta Contorno para cambiar y previsualizar atributos de contorno, incluidos los siguientes:

- **•** Grosor de contorno.
- **•** Posición del contorno relativa al trazado (centrado, interior, exterior).
- **•** Patrón de trazo (líneas, guiones o puntos).
- **•** Caracteres, como puntas de flecha, que aparecen al principio o al final de un trazado.
- **•** Ángulo mínimo, o umbral en el cual un punto de vértice pasa de unión de inglete (punteado) a biselado (sin cuadrados).
- **•** Color de hueco (color que aparece entre guiones, puntos o varias líneas en un contorno de motivo).

Para cambiar el color del motivo o aplicar un relleno o relleno de degradado, use las paletas Herramientas y Muestras. Consulte ["Trabajo con color" en la página 374](#page-373-0).

### <span id="page-279-0"></span>**Para cambiar los atributos de un contorno:**

**1** Seleccione el trazado cuyo contorno desea modificar.

**Nota:** cuando se selecciona un trazado con Selección **\**, se activa un cuadro delimitador *del borde externo del grosor del contorno. Si desea ver el trazado en el centro de un contorno, selecciónelo con Selección directa .*

- **2** Elija Ventana > Contorno para ver la paleta Contorno.
- **3** En Grosor, elija un grosor del menú o escriba un valor y presione Intro o Retorno.

*Nota: los contornos inferiores a 0,25 puntos pueden aparecer demasiado finos si se imprimen en dispositivos de alta resolución, como las fotocomponedoras. Para eliminar el contorno, especifique un valor 0 (cero).*

**4** En el menú de la paleta, elija Mostrar opciones para cambiar otros atributos de contorno con las opciones siguientes:

**Límite de inglete** Escriba un valor (entre 1 y 500) y presione Intro o Retorno. La opción Límite de inglete no se aplica a una unión redonda.

**Extremo** Seleccione un estilo para especificar el aspecto de los dos extremos de un trazado abierto:

- Un extremo romo  $\equiv$  crea extremos cuadrados que se detienen en los puntos finales.
- Un extremo redondo  $\epsilon$  crea extremos semicirculares que se extienden a la mitad del ancho de contorno, más allá de los puntos finales.
- Un extremo de proyección **e** crea extremos cuadrados que se extienden a la mitad del ancho de contorno, más allá de los puntos finales. Esta opción hace que el grosor del contorno se extienda uniformemente en todas las direcciones alrededor del trazado.

*Nota: puede especificar una opción de extremo para un trazado cerrado, aunque el extremo será invisible a menos abra el trazado (por ejemplo, cortando con la herramienta Tijeras). Asimismo, los estilos de extremos son más fáciles de ver con grosores de contorno mayores.*

**Unión** Especifique el aspecto del contorno en los puntos de vértice:

- La unión de inglete **re** crea vértices punteados más allá del punto final cuando la longitud del inglete está dentro de su límite.
- **•** Una unión redonda **rea vértices redondeados que van hasta la mitad del ancho de** contorno, más allá de los puntos finales.
- Una unión biselada **F** crea vértices cuadrados que van hasta los puntos finales.

*Nota: puede especificar opciones de inglete para un trazado sin puntos de vértice, pero no se aplicarán hasta que cree puntos de vértice añadiéndolos o convirtiendo puntos de suavizado. Asimismo, los ingletes son más fáciles de ver en grosores de contorno mayores.*

**Alinear contorno** Haga clic en un icono para especificar la posición del contorno relativo a su trazado.

**Tipo** Elija un tipo de contorno en el menú. Si eligió Discontinuo, aparecerán nuevas opciones.

**Inicio** Elija esta opción para el principio del trazado.

**Fin** Elija esta opción para el final del trazado.

<span id="page-280-1"></span>**Color de hueco** Especifique un color para el espacio entre guiones, puntos o varias líneas de un contorno con motivo.

**Matiz de hueco** Especifique un matiz (cuando se especifica un color de hueco).

Aunque puede definir contornos discontinuos en la paleta Contorno, es más fácil crearlos con un estilo de contorno personalizado. Para más información, consulte la ["Definición de estilos de contorno personalizados" en la página 282.](#page-281-0)

# **Formas iniciales y finales**

Recuerde estas pautas cuando trabaje con ellas:

- **•** No puede editarlas, pero si ha obtenido un software de plugin con más opciones, los menús Inicio y Fin de la paleta Contorno pueden incluir formas adicionales.
- **•** El tamaño de las formas se establece de forma proporcional al grosor de contorno. Sin embargo, añadirlas no cambia la longitud del trazado.
- **•** Estas formas giran automáticamente para coincidir con el ángulo de la línea de dirección de un punto final.
- **•** Sólo aparecen en los puntos finales de trazados abiertos; no en trazos discontinuos individuales de un contorno discontinuo.
- **•** Si aplica formas iniciales y finales a un trazado compuesto con subtrazados abiertos, cada uno de éstos usará las mismas formas.
- **•** Puede aplicarlas a un trazado cerrado, pero no se verán a menos que lo abra.

# <span id="page-280-0"></span>**Adición de formas iniciales y finales**

Utilice el menú Inicio y Fin de la paleta Contorno para añadir una punta de flecha u otra forma al final de un trazado abierto.

# **Para añadir formas finales a un trazado:**

**1** Con una herramienta de selección, elija un trazado abierto.

**2** En la paleta Contorno, elija un estilo en los menús Inicio y Fin. El menú Inicio aplica una forma al primer punto final de un trazado (según el orden en el que los puntos del trazado se hayan dibujado) y el menú Fin aplica una forma al último punto final.

# **Para cambiar de la forma inicial a la forma final:**

- 1 Con Selección directa  $\lambda$ , seleccione un punto de anclaje.
- **2** Elija Objeto > Invertir trazado.

# <span id="page-281-1"></span><span id="page-281-0"></span>**Definición de estilos de contorno personalizados**

Puede crearlos con la paleta Contorno. Un estilo de contorno personalizado puede ser discontinuo, con puntos o rayas; en el estilo, puede definir los atributos de patrón, extremo y vértice. Especifique otros atributos como grosor, color de hueco y formas iniciales y finales una vez aplicado el estilo de contorno personalizado a un objeto. Consulte ["Trabajo con estilos de contorno" en la página 279.](#page-278-1)

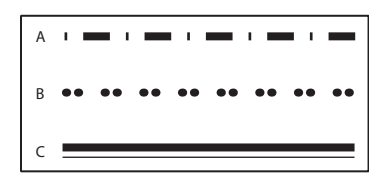

Estilos de contorno personalizados **A.** Discontinuo **B.** Con puntos **C.** Con líneas

Estos estilos se pueden guardar y cargar en otros documentos de InDesign.

# **Para definir un estilo de contorno:**

- **1** Elija Ventana > Contorno para ver la paleta Contorno.
- **2** En el menú, elija Estilos de contorno.
- **3** Haga clic en Nuevo.
- **4** Escriba un nombre para el estilo de contorno.
- **5** En Tipo, seleccione uno de los valores siguientes:
- **•** Guión para un estilo con guiones espaciados a intervalos regulares o alternados.
- **•** Rayas para un estilo con una o más líneas paralelas.
- **•** Puntos para un estilo con puntos espaciados a intervalos regulares o alternados.

Las opciones del cuadro cambian según la selección.

**6** En Longitud de patrón, especifique la longitud del patrón repetitivo (sólo discontinuo o con puntos). La regla se actualiza para coincidir con el valor especificado.

- **7** Para definir el patrón de contorno, realice uno de los pasos siguientes:
- **•** Haga clic en la regla para añadir un guión, un punto o una raya.
- **•** Arrástrelos para moverlos.
- **•** Para ajustar el ancho de un guión, mueva sus marcadores de regla . También puede seleccionarlo y escribir valores en Inicio (donde empieza en la regla) y Longitud.
- **•** Para ajustar la posición de un punto, mueva su marcador de regla . También puede seleccionarlo y escribir un valor en Centro (posición del centro del punto).
- **•** Para ajustar el grosor de una línea, mueva sus marcadores de regla **.** También puede seleccionarla y escribir valores en Inicio y Ancho, ambos expresados como porcentajes del grosor.

<span id="page-282-0"></span>**•** Para eliminar un guión, un punto o una línea, arrástrelos fuera de la ventana de la regla. No obstante, un estilo de contorno personalizado debe tener al menos un guión, un punto o una línea.

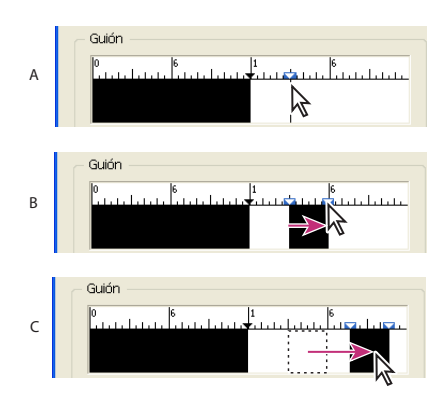

Creación de una línea discontinua en el cuadro Nuevo estilo de contorno

- **A.** Hacer clic en un guión del patrón **B.** Arrastrar un marcador para ensanchar el guión
- **C.** Arrastrar el guión para ajustar el espacio en blanco entre guiones

**8** Para previsualizar el contorno con grosores de línea distintos, especifique un grosor con la opción Grosor de vista previa.

**9** En los patrones discontinuos y con puntos, use la opción Vértices para determinar la posición de éstos y mantener un patrón regular alrededor de un vértice.

**10** En los patrones discontinuos, seleccione un estilo en Extremo para determinar la forma de los guiones. Para más información, consulte ["Trabajo con estilos de contorno" en](#page-278-1)  [la página 279](#page-278-1). Este valor sustituye al de Extremo de la paleta Contorno.

- **11** Realice uno de los pasos siguientes:
- **•** Haga clic en Añadir para guardar el estilo de contorno y definir otro. Haga clic en Finalizado para salir del cuadro.
- **•** Haga clic en Aceptar para guardar el estilo y salir del cuadro.

# **Para guardar un estilo de contorno personalizado y usarlo en otro documento:**

- **1** En Contorno, elija Estilos de contorno.
- **2** Seleccione un estilo personalizado y haga clic en Guardar.

*Nota: no puede guardar ni editar los estilos de contorno predeterminados (entre corchetes).*

**3** Especifique un nombre y una ubicación para el archivo de estilo de contorno (.inst) y haga clic en Aceptar.

### **Para cargar un estilo de contorno de otro documento de InDesign:**

- **1** En Contorno, elija Estilos de contorno.
- **2** Haga clic en Cargar.

**3** Seleccione un archivo (.inst) con el estilo personalizado que desee importar y haga clic en Aceptar.

# <span id="page-283-1"></span>**Para aplicar un estilo de contorno personalizado:**

Con un trazado o marco seleccionado, elija un estilo personalizado del menú Texto de la paleta Contorno.

# **Uso de los efectos de vértice**

Puede utilizar el comando Efectos de vértice para aplicar con rapidez los estilos de vértice a cualquier trazado. Los efectos de vértice disponibles van de vértices sencillos redondeados a ornamentación sofisticada. Si ha obtenido un software de plugin que añade más efectos, el comando Efectos de vértice de la paleta Contorno puede incluir formas adicionales.

# **Efectos de vértice**

Los efectos de vértice aparecen en todos los puntos de vértice de un trazado, pero nunca en puntos de suavizado. Los efectos cambian los ángulos de forma automática al mover los puntos de vértice de un trazado.

Si un efecto de vértice cambia de forma significativa el trazado creando, por ejemplo, una prominencia hacia dentro o hacia fuera, puede afectar al modo en que un marco interactúa con su contenido o con otras partes de la maquetación. Aumentar el tamaño de un efecto de vértice puede desplazar un contorneo de texto existente o un margen lejos del marco.

# <span id="page-283-0"></span>**Aplicación de efectos de vértice**

No puede editar un efecto de vértice, pero puede cambiar su aspecto cambiando el radio de vértice o modificando el contorno.

Si ha aplicado efectos de vértice pero no puede verlos, asegúrese de que el trazado utiliza puntos de vértice y de que se le ha aplicado un color de contorno o degradado. A continuación, aumente la opción Tamaño en el cuadro de diálogo Efectos de vértice o aumente el grosor de contorno en la paleta Contorno.

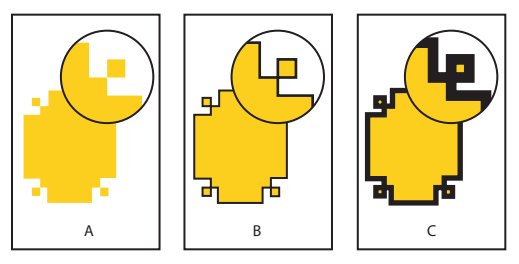

Efectos de distintos grosores de línea en formas con vértices **A.** Efecto de vértice sofisticado sin contorno **B.** Mismo efecto con un contorno de 1 punto **C.** Mismo efecto con un contorno de 4 puntos

# **Para aplicar un efecto de vértice:**

- **1** Con una herramienta de selección, seleccione un trazado.
- **2** Elija Objeto > Efectos de vértice.
- **3** Elija un efecto de vértice en el menú Efecto.

**4** En Tamaño, especifique un valor para especificar el radio por el que se extiende el efecto de vértice desde cada punto de vértice.

<span id="page-284-0"></span>**5** Seleccione Vista previa si desea ver el resultado del efecto antes de aplicarlo. A continuación, haga clic en Aceptar.

# <span id="page-284-1"></span>**Trabajo con trazados compuestos**

Puede combinar varios trazados en un solo objeto, lo que se denomina *trazado compuesto*. Cree un trazado compuesto cuando desee realizar una de las operaciones siguientes:

- **•** Añadir huecos transparentes a un trazado.
- **•** Conservar los huecos transparentes de algunos caracteres de texto, como *o* y *e*, cuando se conviertan caracteres en formas de letra editables con Crear contornos. El uso del comando Crear contornos siempre da como resultado trazados compuestos.
- **•** Aplicar un degradado o añadir contenido que abarque varios trazados. Aunque puede aplicar también un degradado en varios objetos con la herramienta Degradado, la aplicación a un trazado compuesto suele ser mejor, porque se puede editar más adelante todo el degradado seleccionando uno de sus subtrazados. Con la herramienta Degradado, la edición posterior requiere seleccionar todos los trazados seleccionados originalmente.

# **Edición de trazados compuestos**

Recuerde las siguientes pautas cuando edite trazados compuestos:

- **•** Los cambios en los atributos del trazado (como el contorno y el relleno) siempre modifican los subtrazados de un trazado compuesto, independientemente de la herramienta de selección utilizada o del número de subtrazados seleccionados. Para conservar los atributos de contorno y relleno individuales de los trazados que desee combinar, agrúpelos.
- **•** En un trazado compuesto, cualquier efecto que se posicione en relación con el cuadro delimitador de un trazado, como un degradado o una imagen pegada en el interior, lo hace en relación con el cuadro delimitador de todo el trazado compuesto, es decir, el trazado que abarque todos los subtrazados.
- **•** Si crea un trazado compuesto, cambia sus propiedades y lo libera con el *comando Liberar*, los trazados liberados heredan las propiedades del compuesto; no recuperan las originales.
- **•** Si el documento contiene trazados compuestos con muchos puntos de suavizado, puede que algunos dispositivos de salida tengan problemas para imprimirlos. Si es así, simplifique o elimine los trazados compuestos o conviértalos en imágenes de mapa de bits con un programa como Adobe Photoshop.
- **•** Si aplica un relleno a un trazado compuesto, en ocasiones los huecos no aparecen donde se esperaba. Para un trazado simple como un rectángulo, el interior, o el área que se pueda rellenar, es fácil de ver: es el área contenida en el trazado. Sin embargo, con un trazado compuesto, InDesign debe determinar si las intersecciones creadas mediante subtrazados de un trazado compuesto están en el interior (áreas rellenadas) o en el exterior (huecos). La dirección de cada subtrazado (el orden en el que se han creado sus puntos) determina si el área definida se encuentra dentro o fuera. Si un

<span id="page-285-0"></span>subtrazado se ha rellenado pero desea que aparezca hueco, o viceversa, invierta la dirección de ese subtrazado.

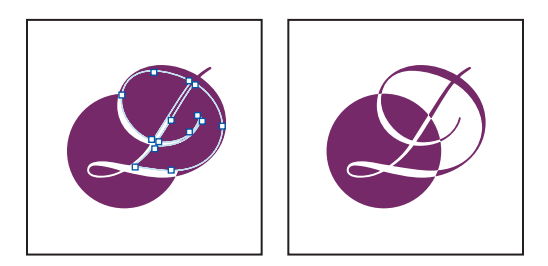

Trazado compuesto que contiene dos subtrazados con las mismas direcciones de trazado (izquierda) y direcciones de trazado contrarias (derecha)

# **Creación y edición de trazados compuestos**

Puede crear un trazado compuesto a partir de dos o más trazados abiertos o cerrados. Cuando se crea un trazado compuesto, todos los trazados seleccionados originalmente se convierten en subtrazados del nuevo trazado compuesto. Los trazados seleccionados heredan la configuración de contorno y relleno del objeto situado más abajo en el orden de la pila.

*Nota: si uno o más objetos seleccionados tienen contenido, como texto o imágenes importadas, los atributos y el contenido de un trazado compuesto se definen mediante los atributos y el contenido del objeto situado más abajo. Los objetos seleccionados sin contenido que se encuentren más abajo no afectarán al trazado compuesto.*

Puede cambiar la forma de cualquier parte de un trazado compuesto mediante Selección directa para seleccionar un punto de anclaje o un subtrazado. Puede romper un trazado compuesto liberándolo, lo que convierte a cada uno de sus subtrazados en un trazado independiente. Finalmente, puede especificar donde aparecen los huecos en un trazado compuesto invirtiendo la dirección del trazado.

# **Para crear un trazado compuesto:**

**1** Use la herramienta Selección **b** para seleccionar todos los trazados que desee incluir en el trazado compuesto.

**2** Elija Objeto > Trazados compuestos > Crear. Aparece un hueco donde se superponen los trazados seleccionados.

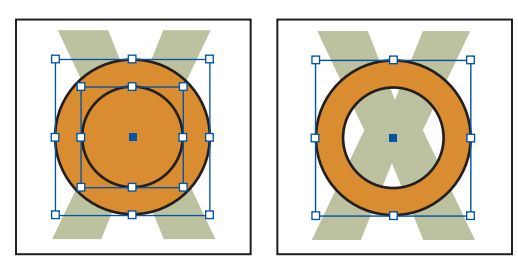

Dos trazados separados cerrados (izquierda) y dos subtrazados del mismo trazado compuesto (derecha); el trazado compuesto utiliza el círculo central como hueco

# **Para romper un trazado compuesto:**

**1** Con la herramienta Selección, elija un trazado compuesto.

<span id="page-286-0"></span>**2** Elija Objeto > Trazados compuestos > Liberar.

*Nota: el comando Liberar no está disponible cuando el trazado compuesto seleccionado está contenido en un marco o cuando el trazado contiene texto.*

# **Para invertir la dirección de un subtrazado:**

**1** Con Selección directa, seleccione un punto del subtrazado que desee invertir. No seleccione todo el trazado compuesto.

**2** Elija Objeto > Invertir trazado.

# **Trabajo con formas compuestas**

Cree formas compuestas con la paleta Localizador de trazados. Éstas pueden constar de trazados compuestos o simples, marcos de texto, contornos de texto u otras formas. Su aspecto depende del botón de Localizador de trazados elegido.

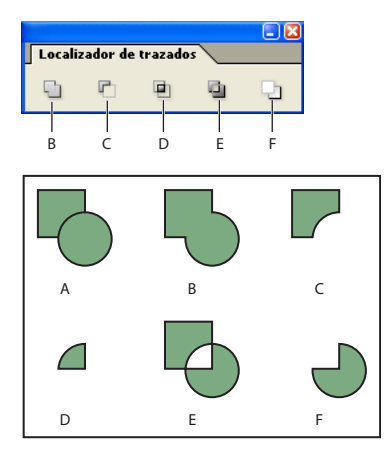

Paleta Localizador de trazados

**A.** Objetos originales **B.** Añadir **C.** Quitar **D.** Interseccionar **E.** Excluir superposición **F.** Quitar de fondo

**Añadir** Rastrea el contorno de todos los objetos para crear una sola forma.

**Quitar** Objetos en las "perforaciones" frontales del objeto situado más al fondo.

**Interseccionar** Crea una forma a partir de áreas solapadas.

**Excluir superposición** Crea una forma a partir de áreas no solapadas.

**Quitar de fondo** Objetos en las "perforaciones" anteriores del objeto situado más al frente.

En la mayoría de casos, la forma resultante adopta los atributos (relleno, contorno, transparencia, capa, etc.) del objeto situado más al frente. Cuando quita formas, no obstante, se eliminan los objetos que se encuentran al frente. La forma resultante adopta los atributos del objeto situado más al fondo.

<span id="page-287-0"></span>Cuando incluye un marco de texto en una forma compuesta, la forma del marco cambia, pero el texto no. Para cambiar el texto, cree un trazado compuesto con contornos de texto. Consulte ["Creación de trazados a partir de contornos de texto" en la página 289](#page-288-1).

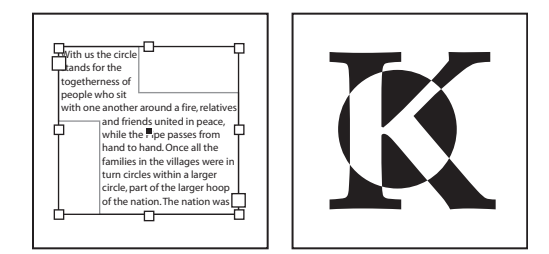

Forma compuesta usada como marco de texto (izquierda) comparada con una creada a partir de un contorno de texto (derecha)

# **Creación de una forma compuesta**

Puede trabajar con una forma compuesta como una sola unidad o liberar sus trazados para trabajar con cada uno por separado. Por ejemplo, puede aplicar un relleno de degradado a una parte de una forma compuesta y dejar el resto de la forma sin relleno.

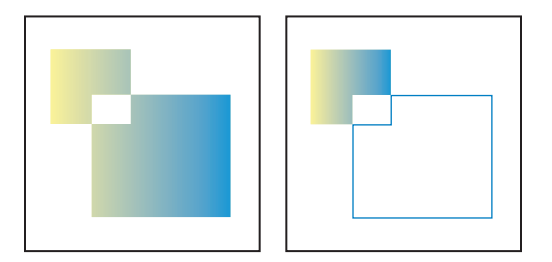

Degradado aplicado a una forma compuesta (izquierda) comparado con uno aplicado a una parte de la misma (derecha)

# **Para crear una forma compuesta:**

**1** Elija Ventana > Localizador de trazados para abrir la paleta.

**2** Seleccione los objetos que desee combinar en una forma compuesta. Consulte ["Selección de objetos" en la página 53.](#page-52-0)

**3** Haga clic en un botón de la paleta Localizador de trazados. Consulte ["Trabajo con](#page-284-1)  [trazados compuestos" en la página 285.](#page-284-1)

# **Para liberar trazados de una forma compuesta:**

Seleccione la forma compuesta. En el menú Objeto, elija Trazados compuestos > Liberar. La forma se separa en sus trazados.

Para reagruparlos sin perder los cambios aplicados a cada trazado, elija Agrupar en el menú Objeto en lugar de Trazados compuestos > Crear.
# **Creación de trazados a partir de contornos de texto**

Use el comando Crear contornos para convertir caracteres de texto seleccionados en un conjunto de trazados compuestos que puede editar y manipular como cualquier otro trazado. El comando Crear contornos es útil para crear efectos en texto de gran tamaño, pero no para texto independiente u otro tipo de menor tamaño.

Si simplemente desea aplicar un contorno de color o un relleno o contorno de  $\equiv$  degradado a caracteres de texto, no es preciso convertir el texto en contornos. Puede usar las paletas Herramientas, Muestras, Color o Degradado para aplicar colores y degradados directamente a los contornos o rellenos de los caracteres seleccionados.

# **Creación de contornos de texto**

Crear contornos obtiene la información del contorno de la fuente de los archivos Type 1, TrueType u OpenType. Cuando se crean contornos, los caracteres se convierten en sus posiciones actuales y conservan todo el formato de los gráficos, como el contorno y el relleno.

Al convertir texto en contornos, el texto pierde sus *sugerencias*: instrucciones incorporadas en fuentes de contorno para ajustar las formas y que permiten que el sistema las muestre o imprima correctamente en tamaños pequeños. Por lo tanto, puede que el texto convertido en contornos no se muestre tan bien como cuando se representa en tamaños pequeños o con resoluciones bajas.

Después de convertir el texto en contornos, puede realizar una de las acciones siguientes:

- **•** Arrastre los puntos de anclaje individuales con Selección directa para modificar la forma de las letras.
- **•** Use Edición > Pegar dentro para enmascarar una imagen pegándola dentro de los contornos convertidos.
- **•** Utilice los contornos convertidos como marcos de texto para poder escribir o colocar texto en ellos.
- **•** Cambie los atributos de contorno de la forma de las letras.
- **•** Use contornos de texto para crear formas compuestas.

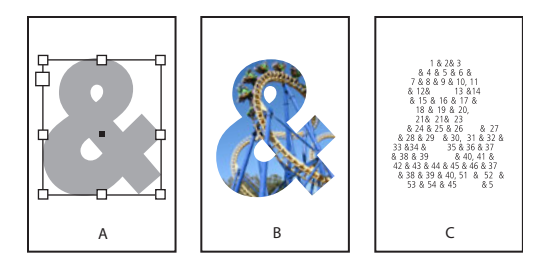

Trabajo con contornos de texto

- **A.** Carácter de texto antes de la conversión a perfil de texto
- **B.** Contorno de texto con imagen pegada **C.** Contorno de texto usado como marco de texto

Ya que los contornos de texto convertidos pasan a ser trazados compuestos, puede editar subtrazados individuales de contornos convertidos con Selección directa. También puede romper los contornos de caracteres en trazados independientes liberándolos del trazado compuesto Consulte ["Creación y edición de trazados compuestos" en la página 286.](#page-285-0)

**[Cómo utilizar Ayuda](#page-0-0) | [Contenido](#page-2-0) | [Índice](#page-601-0) Página anterior 289**

# <span id="page-289-0"></span>**Conversión de contornos de texto en trazados**

De manera predeterminada, la creación de contornos a partir de texto elimina el texto original. Sin embargo, si lo prefiere, puede hacer que los contornos aparezcan sobre una copia del texto original y que no se pierda el texto.

Al seleccionar caracteres en un marco de texto y convertirlos en contornos, los contornos resultantes se convierten en gráficos integrados que fluyen con el texto. Como el texto convertido ya no es True Type, no podrá resaltar ni editar los caracteres mediante la herramienta Texto. Además, los controles tipográficos ya no se aplicarán. Por ejemplo, una palabra convertida en contornos no se separará en sílabas al final de una línea. Asegúrese de que la configuración tipográfica del carácter con el que crea contornos sea la deseada y asegúrese de realizar una copia del texto original.

### **Para convertir contornos de texto en trazados:**

**1** Use la herramienta Selección **A** para seleccionar un marco de texto o Texto T para seleccionar uno o más caracteres.

**2** Elija Tipo > Crear contornos.

### **Para convertir una copia de contornos de texto en trazados:**

1 Use la herramienta Selección **A** para seleccionar un marco de texto o Texto T para seleccionar uno o más caracteres.

**2** Mantenga presionada la tecla Alt (Windows) u Opción (Mac OS) mientras elige Tipo > Crear contornos. La copia se crea justo sobre el original; use la herramienta Selección para arrastrarla a otro lugar, si lo desea.

*Nota: algunos fabricantes de fuentes bloquean la información necesaria para crear contornos. Si selecciona una fuente protegida y elige Tipo > Crear contornos, aparecerá un mensaje en el que se explica que esa fuente no se puede convertir.*

# <span id="page-290-0"></span>**Importación y administración de gráficos**

# <span id="page-290-1"></span>**Explicación de formatos de gráficos y sus opciones**

Dado que los documentos tienen diferentes requisitos para sus gráficos, InDesign puede importar una amplia gama de formatos de archivos gráficos, que suelen tener opciones de control de importación. Para determinar las opciones que se van a utilizar, identifique el alcance y el objetivo del documento y del flujo de trabajo, y consulte a los proveedores de servicios que le ayudan a generar el documento. A continuación, puede planificar el documento sólo según los formatos y las opciones que mejor se apliquen al proyecto.

En la tabla siguiente se resumen los formatos de gráficos más adecuados para el tipo de documento que diseña.

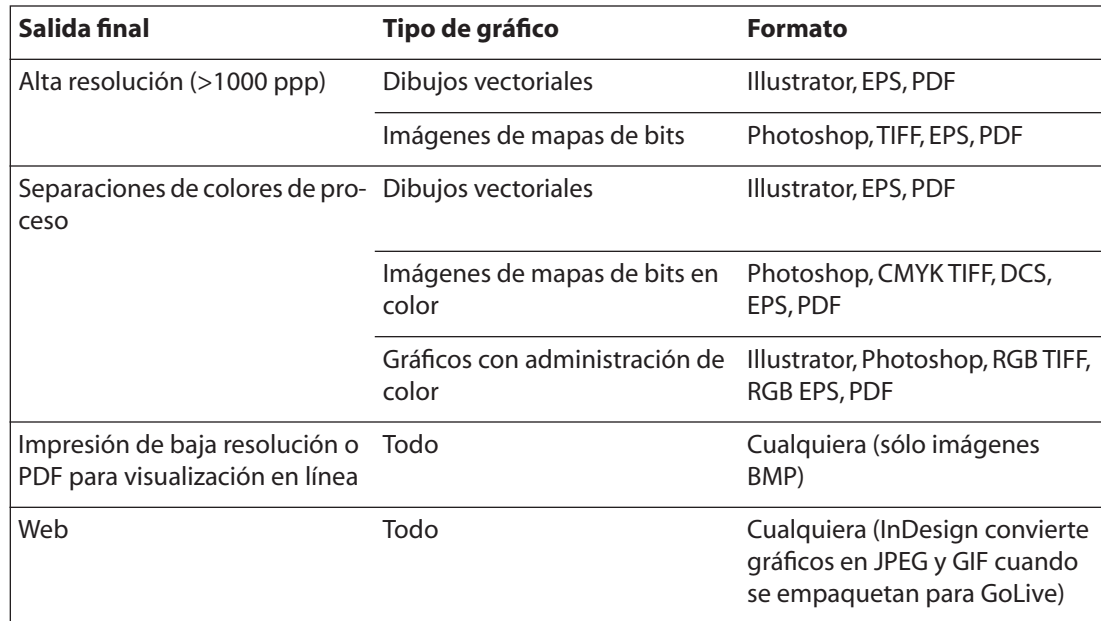

# **Gráficos vectoriales e imágenes de mapas de bits**

Los gráficos creados digitalmente se dividen en dos categorías principales: *gráficos vectoriales* e *imágenes de mapas de bits*.

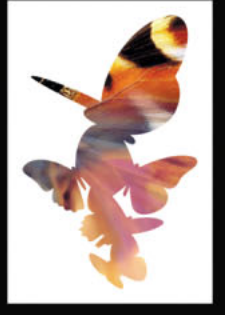

<span id="page-291-0"></span>Los gráficos vectoriales se componen de líneas y curvas definidas por objetos matemáticos que se denominan vectores. Puede cambiar el tamaño de los gráficos vectoriales o aumentarlos con total libertad y sin perder nitidez, porque son *independientes de la resolución*; el número de *píxeles* que se utiliza para visualizar un gráfico vectorial viene determinado por la resolución del monitor o de la impresora, no por el propio gráfico. Esto es así porque un gráfico vectorial no se convierte en píxeles hasta que se visualiza o se imprime. Los objetos creados con las herramientas de dibujo de la paleta InDesign son ejemplos de gráficos vectoriales.

Las imágenes de mapas de bits, denominadas también *imágenes rasterizadas*, se componen de pequeños cuadros, conocidos como píxeles*,* situados en cuadrículas (denominadas también *mapas de bits* o *rasterizados*). Las imágenes de mapas de bits son el soporte electrónico más común para imágenes de tono continuo como fotografías o imágenes creadas en programas de dibujo como Adobe Photoshop. Las imágenes de mapas de bits dependen de la resolución, es decir, representan un número fijo de píxeles. En consecuencia, pueden perder cierto grado de detalle y aparecer con irregularidades si se escalan en pantalla o se imprimen a una resolución mayor que para la que se crearon.

Las imágenes de mapas de bits a menudo requieren mucho espacio de almacenamiento y tienen que comprimirse para que los archivos mantengan un tamaño pequeño. Las imágenes se comprimen en su aplicación original antes de su importación a InDesign.

Puede almacenar gráficos creados por ordenador como imágenes de mapas de bits, gráficos vectoriales o una combinación de ambos, en función del formato del archivo gráfico.

#### **Resolución para imágenes de mapas de bits**

*Resolución* es el número de puntos o píxeles que se utilizan por unidad lineal utilizada en la reproducción de ilustraciones e imágenes.

En la impresión editorial, se expresa en puntos por pulgada (ppp). En gráficos basados en vídeo para la Web, se expresa en píxeles por pulgada (ppi). Es importante no confundir la resolución de pantalla o impresora con la lineatura de trama.

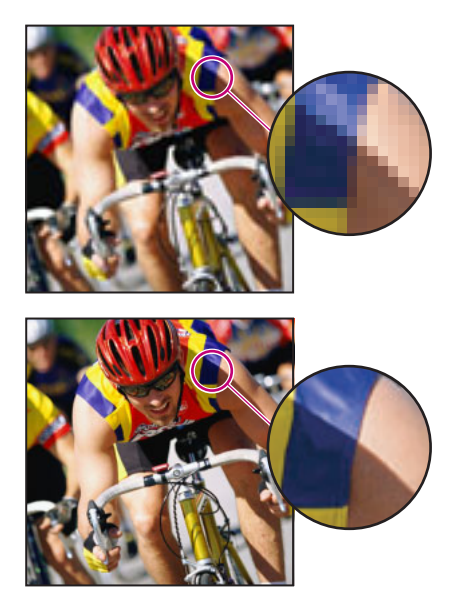

Imagen de 72 ppp (arriba) y 300 ppp (abajo)

<span id="page-292-0"></span>Las siguientes pautas pueden ayudarle a determinar los requisitos para la resolución de las imágenes:

- **•** La impresión comercial requiere imágenes de 150 a 300 ppi (o más), en función de la imprenta (ppp) y la lineatura de pantalla (lpp) que esté utilizando; consulte siempre a su proveedor de servicios de preimpresión antes de tomar decisiones de producción. Dado que la impresión comercial requiere imágenes de gran tamaño y alta resolución, que tardan más tiempo en visualizarse cuando se trabaja con ellas, se recomienda utilizar versiones de baja resolución y, a continuación, sustituirlas por versiones de alta resolución en el momento de imprimir con la paleta Vínculos o la Open Prepress Interface (Interfaz de preimpresión abierta); (consulte ["Administración de vínculos y](#page-308-0)  [gráficos incrustados" en la página 309](#page-308-0) y ["Determinación del modo de impresión de los](#page-531-0)  [gráficos" en la página 532](#page-531-0)).
- **•** La impresión de escritorio normalmente requiere que las imágenes estén en un intervalo de 72 ppi (para fotografías impresas en una impresora de 300 ppi) a 150 ppi (para fotografías impresas en dispositivos con un máximo de 1000 ppi). Para arte lineal (imágenes de 1 bit), asegúrese de que la resolución de los gráficos coincide con la resolución de la impresora.
- **•** Puesto que la edición en línea suele requerir imágenes con dimensiones en píxeles que se ajusten al monitor previsto, las imágenes son habitualmente inferiores a 500 píxeles de ancho y de 400 píxeles de alto, a fin de dejar espacio para los controles de la ventana del explorador o para elementos de maquetación como rótulos. La creación de una imagen original con una resolución de pantalla (96 ppi en Windows y 72 ppi en Mac) permite ver la imagen como seguramente aparecerá en un explorador Web habitual. Al realizar tareas de edición en línea, es probable que sólo necesite resoluciones superiores a las de ese intervalo cuando desee que las personas que visualicen la imagen puedan aumentar el grado de detalle de un documento PDF o cuando se genere un archivo para impresión a petición.

# **Importación de archivos de Adobe Illustrator (.AI)**

Las ilustraciones de Adobe Illustrator 5.5 y posterior se pueden colocar directamente en una maquetación de InDesign. También puede arrastrar y soltar o copiar y pegar archivos de Illustrator en InDesign para utilizarlos como objetos editables. Consulte ["Métodos alter](#page-305-0)[nativos de importación con gráficos de Illustrator" en la página 306](#page-305-0).

Si un archivo de Adobe Illustrator contiene objetos transparentes, la transparencia se conservará y permitirá ver a través de las ilustraciones subyacentes.

Si coloca un gráfico de Illustrator 9.0 o posterior con el cuadro Mostrar opciones de importación, las opciones serán iguales que las de los archivos PDF (consulte ["Opciones](#page-302-0)  [de importación para archivos PDF \(.PDF\)" en la página 303](#page-302-0)). Si coloca un gráfico de Illustrator 5.5 - 8.x, las opciones serán iguales que las de los archivos EPS. Consulte ["Import](#page-296-0)[ación de archivos EPS \(.EPS\)" en la página 297](#page-296-0).

# <span id="page-293-0"></span>**Importación de archivos de Adobe Photoshop (.PSD)**

Puede colocar imágenes de Adobe Photoshop 4.0 y posterior directamente en una maquetación. Consulte ["Colocación de un gráfico" en la página 299.](#page-298-0) Si coloca un archivo de Photoshop en un documento, todas las capas y máscaras de capas se acoplan automáticamente. Estos cambios afectan al archivo que se encuentre sólo dentro del documento de InDesign: el archivo original de Photoshop no cambia. Si guarda trazados, máscaras o canales alfa en un archivo de Photoshop, InDesign puede utilizarlos para quitar fondos o para contornear texto alrededor de gráficos. Los gráficos con trazados, máscaras o canales alfa se comportan como objetos transparentes al importarlos. Consulte ["Trabajo con trazados de recorte" en la página 324](#page-323-0) y ["Contorneo de texto" en la](#page-154-0)  [página 155](#page-154-0).

Si coloca una imagen de Adobe Photoshop con un perfil de administración de color ICC incrustado, InDesign lee dicho perfil si la administración de color está activa. Consulte ["Activación y configuración de la administración de color"en la página 417](#page-416-0). Puede ignorar el perfil incrustado con el cuadro Opciones para importar (consulte ["Opciones de import](#page-300-0)[ación para gráficos de mapa de bits" en la página 301](#page-300-0)) o asignar otro perfil de color al gráfico en InDesign. Consulte ["Visualización y modificación de la configuración de perfiles](#page-439-0)  [para imágenes individuales" en la página 440](#page-439-0). Ignorar el perfil de color en InDesign no elimina ni altera el perfil incrustado en la imagen de Photoshop.

Los canales de tinta plana en archivos PSD o TIFF de Adobe Photoshop aparecen en InDesign como tintas planas en la paleta Muestras. Si la imagen usa una tinta plana que InDesign no reconoce, ésta puede aparecer de color gris en el documento de InDesign e imprimirse incorrectamente como compuesto. No obstante, la imagen se imprimirá correctamente en separaciones de color. Para simular un gráfico compuesto, puede crear una tinta plana con los valores de color correctos y crear un alias del color PSD con esta nueva tinta. Consulte ["Creación de un alias para una tinta plana" en la página 560.](#page-559-0) El gráfico se imprimirá correctamente como compuesto y se mostrará correctamente en pantalla al activar Vista previa de sobreimpresión (elija Ver > Vista previa de sobreimpresión). Asegúrese de eliminar el alias antes de imprimir separaciones para que la imagen se imprima en la placa esperada.

# <span id="page-293-1"></span>**Importación de archivos de Adobe Acrobat (.PDF)**

El formato PDF (Portable Document Format, Formato de documento portátil) de Adobe Acrobat es un estándar para la distribución y visualización electrónica de documentos enteros. Conserva la maquetación, la tipografía, las imágenes de mapas de bits, la transparencia y los archivos de gráficos vectoriales creados en distintas aplicaciones. PDF puede conservar la calidad del color y la precisión de la maquetación del trabajo de preimpresión comprimiendo a la vez las páginas lo suficiente como para distribuirlas y visualizarlas en línea. Los archivos PDF se pueden visualizar con Adobe Reader® (gratuito). Por todos estos motivos, PDF es un formato habitual en Internet.

<span id="page-294-0"></span>Las páginas PDF se basan en el lenguaje de descripción de páginas estándar Adobe PostScript® 3™ para impresiones profesionales y son parecidas a las páginas PostScript, aunque también pueden contener elementos y funciones multimedia de búsqueda y navegación de documentos electrónicos. Por ejemplo, los archivos PDF pueden contener películas, sonido, vínculos de hipertexto y tablas de contenido electrónicas. Sin embargo, InDesign no importa películas, sonido, vínculos o botones incluidos cuando se coloca un archivo PDF.

Puede colocar una página PDF como un solo gráfico en InDesign con el comando Colocar (consulte ["Colocación de un gráfico" en la página 299\)](#page-298-0) o copiar y pegar contenido de la página (consulte ["Cómo copiar y pegar gráficos" en la página 305](#page-304-0)).

# **Comparación de la resolución de pantalla y de dispositivo en páginas PDF colocadas**

Una página PDF colocada se visualiza con la mejor resolución posible para la escala y la resolución de pantalla determinadas. Cuando se imprime en un dispositivo de salida PostScript, una página PDF colocada siempre se imprime con la resolución del dispositivo. Cuando se imprime en una impresora no PostScript, una página PDF colocada se imprime con la misma resolución que los demás objetos de InDesign del documento. Por ejemplo, los objetos vectoriales (dibujados) se imprimirán con la misma resolución que otros objetos vectoriales del documento. Las imágenes de mapas de bits se imprimirán con la mejor resolución que se proporcione en el archivo PDF colocado.

# **Administración de vínculos en archivos PDF colocados**

Una página PDF colocada aparece en el documento de InDesign como una vista previa en pantalla, que se vincula a una página específica del archivo PDF original. Si cambia una página PDF después de colocarla, puede romper los vínculos. Tenga en cuenta lo siguiente:

- **•** Si añade una contraseña al archivo PDF original colocado en un documento de InDesign y actualiza el vínculo, ésta será solicitada.
- **•** Si elimina páginas en el archivo PDF original, la página PDF colocada se convierte en la página que ocupa ahora el número de página colocado originalmente.
- **•** Si reordena las páginas en el archivo PDF original y actualiza el vínculo, la página PDF colocada puede ser diferente de la que esperaba. Cuando suceda esto, coloque de nuevo la página.

# **Color y administración de color en páginas PDF colocadas**

InDesign conserva los colores incrustados en páginas PDF aunque el color proceda de una biblioteca no instalada con InDesign (como la biblioteca PANTONE Hexachrome»). Además, se conservarán todos los reventados de color incluidos en una página PDF colocada.

Si la administración de color está activada, InDesign muestra el archivo PDF colocado con su perfil ICC o de calidad de salida (sólo PDF/X). Si la administración de color está desactivada o si coloca un archivo PDF que no contiene estos perfiles, los colores del archivo colocado se calibran con el perfil de color del documento de InDesign. Consulte ["Preparación de archivos PDF de Adobe" en la página 438](#page-437-0).

<span id="page-295-0"></span>Al exportar o imprimir el documento, puede conservar el perfil ICC incrustado en el archivo PDF colocado o sustituirlo por el perfil del documento. Los perfiles de calidad de salida son para la visualización y se incluyen al exportar el archivo como PDF/X; no se usan para imprimir el documento y no se incluyen al exportarlos en otro formato. Consulte ["Uso](#page-533-0)  [de la administración de color al imprimir" en la página 534](#page-533-0).

# **Impacto de la configuración de seguridad de las páginas PDF colocadas en los documentos de InDesign**

Puesto que una página PDF colocada se vincula al archivo PDF original, la página colocada también incluye la configuración de seguridad del archivo original. Si alguien cambia posteriormente la configuración de seguridad del archivo original, ésta se actualiza en la página PDF colocada al actualizar los vínculos.

Si especifica correctamente la contraseña maestra necesaria al colocar una página PDF, se ignoran las restricciones de ésta y se permite exportar la página PDF colocada tal como se espera.

# **Importación de otros formatos de archivo**

InDesign admite una gran variedad de formatos gráficos, incluidos los mapas de bits (TIFF, GIF, JPEG y BMP) y los vectoriales (EPS). Otros formatos admitidos son DCS, PICT, WMF, EMF, PCX, PNG y Scitex CT (.SCT).

# **Importación de archivos TIFF (.TIF)**

TIFF es un formato de imágenes de mapas de bits flexible admitido por prácticamente todas las aplicaciones de dibujo, de edición de imágenes y de maquetación de páginas. Asimismo, casi todos los escáneres de escritorio pueden generar imágenes TIFF.

El formato TIFF admite archivos CMYK, RGB, de escala de grises, Lab, de color indexado y de mapas de bits con canales alfa y tintas planas. Puede seleccionar un canal de tinta plana al colocar un archivo TIFF (consulte ["Opciones de importación para gráficos de](#page-300-0)  [mapa de bits" en la página 301](#page-300-0)). Los canales de tintas plantas aparecen en InDesign como tintas planas en la paleta Muestras.

Puede usar un programa de edición como Photoshop para crear un trazado de recorte si desea incorporar un fondo transparente para una imagen TIFF. InDesign admite trazados de recorte en imágenes TIFF y reconoce los comentarios OPI codificados.

# **Importación de archivos GIF (.GIF)**

GIF (Graphics Interchange Format, Formato de intercambio de gráficos) es un estándar de visualización de gráficos en Internet y en otros servicios en línea. Puesto que comprime los datos de imagen sin perder detalles, su método de compresión se denomina sin pérdidas. Esa compresión funciona bien con gráficos que utilizan un número limitado de colores sólidos como logotipos y gráficas; sin embargo, GIF no puede mostrar más de 256 colores. Por ello, es menos efectivo para ver fotografías en línea (mejor usar JPEG) y no se recomienda para impresiones comerciales. Si un archivo GIF importado contiene transparencias, el gráfico interactúa sólo donde el fondo es transparente.

### <span id="page-296-1"></span>**Importación de archivos JPEG (.JPG)**

El formato JPEG (Joint Photographic Experts Group, Grupo de expertos fotográficos unidos) se suele usar para ver fotografías y otras imágenes de tono continuo en archivos HTML en Internet y otros soportes en línea. El formato JPEG admite los modos de color CMYK, RGB y escala de grises. A diferencia de GIF, JPEG conserva todo la información del color de una imagen RGB.

JPEG utiliza un esquema de compresión ajustable *con pérdidas* que reduce de forma eficaz el tamaño del archivo identificando y descartando los datos no imprescindibles para la visualización de la imagen. Un nivel mayor de compresión genera una calidad de imagen más lenta; un nivel inferior de compresión genera una mejor calidad de imagen, pero un tamaño de archivo mayor. En la mayor parte de los casos, no se perciben diferencias entre la imagen resultante y la original cuando ésta se comprime con la opción de calidad Máxima. Al abrir una imagen JPEG, ésta se descomprime de forma automática.

*Nota: la codificación JPEG, que puede efectuarse en un archivo EPS o DCS en una aplicación de edición de imágenes como Adobe Photoshop, no crea un archivo JPEG. En cambio, lo que hace es comprimir el archivo, gracias al esquema de compresión de JPEG descrito anteriormente.*

JPEG funciona bien con fotografías, pero las imágenes JPEG de color sólido (imágenes que contienen grandes extensiones de un color) tienden a perder nitidez. InDesign reconoce y admite los trazados de recorte en los archivos JPEG creados en Adobe Photoshop. JPEG puede utilizarse tanto para documentos en línea como para documentos de impresión comercial; consulte a su proveedor de servicios de preimpresión para conservar la calidad de JPEG en la impresión.

Para más información sobre cómo exportar archivos de InDesign en formato JPEG, consulte ["Exportación de páginas a formato JPEG" en la página 492](#page-491-0).

# **Importación de archivos BMP (.BMP)**

BMP es el formato de imagen de mapas de bits estándar de Windows en sistemas compatibles con DOS y Windows. Sin embargo, BMP no admite CMYK y su soporte de color se limita a 1, 4, 8 o 24 bits. No se recomienda para documentos de impresión comercial o documentos en línea y no es compatible con los exploradores Web. Los gráficos BMP pueden proporcionar una calidad aceptable cuando se imprimen a baja resolución o en impresoras que no sean PostScript.

# <span id="page-296-0"></span>**Importación de archivos EPS (.EPS)**

El formato de archivo EPS (Encapsulated PostScript, PostScript encapsulado) se utiliza para transferir ilustraciones en lenguaje PostScript entre aplicaciones y lo admiten la mayor parte de los programas de ilustración y maquetación de páginas. Normalmente, los archivos EPS representan ilustraciones o tablas aisladas que se colocan en la maquetación, pero un archivo EPS también puede representar una página completa.

Puesto que se basan en el lenguaje PostScript, los archivos EPS pueden contener tanto gráficos vectoriales como de mapas de bits. Puesto que normalmente PostScript no puede mostrarse en pantalla, InDesign crea una vista previa de mapas de bits de un archivo EPS sólo para la visualización en pantalla. Si imprime una página con un archivo EPS en una impresora que no sea PostScript, sólo se imprimirá esa vista previa de resolución de pantalla. InDesign reconoce trazados de recorte en archivos EPS creados con Photoshop.

<span id="page-297-0"></span>Al importar un archivo EPS se añaden las tintas planas que contiene a la paleta Muestras de InDesign (consulte ["Importación de muestras" en la página 383\)](#page-382-0). EPS ofrece resoluciones, precisiones y colores de calidad de preimpresión. Este formato incluye todos los datos de color y de imagen necesarios para separar el color de las imágenes DCS incrustadas en el gráfico EPS. EPS no es apropiado para la edición en línea en HTML, pero funciona bien para la edición en línea en PDF.

Los archivos EPS pueden contener comentarios OPI (Open Prepress Interface), lo que permite usar versiones rápidas de baja resolución (proxy) de imágenes para colocarlas en una página. Para la salida final, InDesign o el proveedor de servicios de preimpresión puede sustituir de forma automática los proxy por versiones de alta resolución.

# **Importación de archivos DCS (.DCS)**

DCS (Desktop Color Separations, Separaciones de color de escritorio), desarrollado por Quark, es una versión del formato EPS estándar. El formato DCS 2.0 admite archivos CMYK multicanal con varios canales de tintas planas. Estos canales aparecen como tintas planas en la paleta Muestras de InDesign. El formato DCS 1.0 admite archivos CMYK sin canales de tintas planas. InDesign reconoce trazados de recorte en archivos DCS 1.0 y DCS 2.0 creados por Photoshop.

Los archivos DCS están concebidos para ser utilizados en un flujo de trabajo basado en host con separación previa. Generalmente, se excluyen los archivos de separaciones de color asociados a una imagen DCS al exportar o imprimir un compuesto en un archivo PDF, EPS o PostScript. La única excepción son los archivos DCS de 8 bits creados en Photoshop que no contienen gráficos vectoriales.

InDesign puede reconstruir una imagen compuesta de archivos de separaciones DCS 2.0 o 1.0 creados en Adobe Photoshop. Para obtener resultados óptimos, no incluya archivos DCS 1.0 ni 2.0 creados en programas distintos a Photoshop cuando cree pruebas compuestas de color de alta resolución o separe un documento en RIP o de un archivo compuesto.

# **Importación de archivos PICT (.PICT)**

El formato PICT (o Picture) de Macintosh es de uso frecuente en gráficos de Mac OS y aplicaciones de maquetación de páginas, así como en transferencias de archivos entre aplicaciones. El formato PICT es especialmente eficaz para la compresión de imágenes que contienen grandes áreas de color sólido. InDesign, en Windows y Mac OS, importa archivos PICT creados a partir de capturas de pantalla de Mac OS y otras aplicaciones, incluidas las colecciones de imágenes clipart.

InDesign admite imágenes PICT RGB con resoluciones variables e imágenes incrustadas QuickTime. Los gráficos PICT no admiten las separaciones del color, son dependientes del dispositivo y no se recomiendan para la impresión comercial de alta resolución. El formato PICT sólo puede proporcionar una calidad aceptable cuando se imprime a baja resolución o en impresoras que no sean PostScript.

# <span id="page-298-1"></span>**Importación de archivos WMF (.WMF) y EMF (.EMF)**

Los formatos de metarchivo (WMF) y de metarchivo mejorado (EMF) de Windows son formatos nativos de Windows usados principalmente en gráficos vectoriales, como imágenes clipart, compartidos entre aplicaciones de Windows. Los metarchivos pueden contener información de imagen rasterizada; InDesign reconoce los datos vectoriales y ofrece soporte limitado para operaciones de rasterización. El soporte de color está limitado a RGB de 16 bits y ninguno de los dos formatos admite separaciones de color. Los formatos de metarchivo no son idóneos para documentos en línea o de impresión comercial; sólo ofrecen calidad aceptable con impresoras de baja resolución o que no sean PostScript desde Windows.

# **Importación de archivos PCX (.PCX)**

El formato PCX se utiliza habitualmente en sistemas Windows. La mayor parte del software de Windows admite la versión 5 del formato PCX.

El formato PCX admite los modos de color RGB, color indexado, escala de grises y color de mapas de bits, así como el método de compresión RLE, que no sufre pérdidas. No admite canales alfa. Las imágenes pueden tener una profundidad de 1, 4, 8 o 24 bits. Sin embargo, PCX no es adecuado para documentos de impresión comercial o documentos en línea. Los gráficos PCX sólo pueden proporcionar una calidad aceptable con impresoras de baja resolución o que no sean PostScript.

# **Importación de archivos PNG (.PNG)**

El formato PNG (Portable Network Graphics, Gráficos de red portátiles) utiliza la compresión ajustable y sin pérdidas para visualizar fotografías de 24 bits o imágenes de color sólido en Internet y en otros soportes en línea. PNG se desarrolló como alternativa sin patente al formato de archivo GIF. Admite transparencias en un canal alfa o en un color designado PNG es recomendable para documentos en línea, aunque su soporte de color es mejor que GIF para documentos impresos. No obstante, los gráficos PNG en color colocados en un documento de InDesign son imágenes de mapas de bits RGB, por lo que sólo se imprimen como compuestos y no en separaciones del color.

# **Importación de archivos Scitex CT (.SCT)**

El formato Scitex CT (Continuous Tone, Tono continuo) se utiliza para el proceso de imágenes de gama alta en sistemas Scitex. Los archivos Scitex CT proceden a menudo de un escáner Scitex, que produce resultados de alta calidad para impresión comercial. El formato Scitex CT admite archivos CMYK, RGB y de escala de grises pero no admite canales alfa. Póngase en contacto con Scitex para obtener utilidades para transferir archivos guardados en el formato Scitex CT en un sistema Scitex.

# <span id="page-298-0"></span>**Colocación de un gráfico**

El comando Colocar es el método principal de importación ya que ofrece el nivel más alto de soporte para resoluciones, formatos de archivo y colores, gracias a las opciones de importación incluidas con la mayoría de tipos de archivos. Si crea un documento en el que estas características no son de vital importancia, puede copiar y pegar, o arrastrar y soltar para importar gráficos en InDesign.

<span id="page-299-0"></span>Las opciones disponibles al colocar un archivo de gráficos dependen de los tipos de gráficos que decida colocar. Estas opciones aparecen al elegir la opción Mostrar opciones de importación del cuadro de diálogo Colocar. Si no elige Mostrar opciones de importación, InDesign aplica la configuración predeterminada o la última configuración usada al colocar un archivo de gráficos de ese tipo.

Los gráficos que coloque aparecerán en la paleta Vínculos después de importarlos (consulte ["Administración de vínculos y gráficos incrustados" en la página 309](#page-308-0)). Si trabaja con archivos de un proyecto Adobe Version Cue, consulte también ["Trabajo con proyectos](#page-65-0)  [administrados de Adobe Version Cue" en la página 66](#page-65-0).

*Nota: si coloca, o arrastra y suelta un gráfico de un soporte extraíble, como un CD-ROM, el vínculo se romperá al extraerlo del sistema.*

### **Para importar un gráfico colocándolo:**

- **1** Realice uno de los pasos siguientes:
- **•** Para importar un gráfico sin crear primero un marco, asegúrese de que no hay nada seleccionado en el documento.
- **•** Para importar un gráfico en un marco existente, seleccione el marco.
- **•** Para sustituir una imagen existente, seleccione el marco del gráfico.
- **2** Elija Archivo > Colocar y seleccione un archivo de gráficos.
- **3** Si desea visualizar el archivo de gráficos antes de importarlo, seleccione Vista previa.

**4** Si desea sustituir el objeto seleccionado, seleccione Reemplazar elemento seleccionado.

**5** Si desea definir las opciones de importación específicas del formato, realice una de las acciones siguientes:

- **•** Seleccione Mostrar opciones de importación para ver la configuración específica del formato y, a continuación, haga clic en Abrir (Windows) o Seleccionar (Mac OS).
- **•** Mantenga presionada la tecla Mayús mientras hace clic en Abrir/Seleccionar o hace doble clic en un nombre de archivo.

**6** Si aparece otro cuadro de diálogo, seleccione las opciones de importación y haga clic en Aceptar Consulte ["Explicación de formatos de gráficos y sus opciones" en la](#page-290-1)  [página 291](#page-290-1).

- **7** Realice uno de los pasos siguientes:
- Para importar a un marco nuevo, haga clic en el icono de gráfico cargado  $\mathbb Z$  de la maquetación en el lugar donde desee que aparezca la esquina superior izquierda del gráfico.
- **•** Para importar a un marco existente no seleccionado, haga clic en el icono de gráfico cargado % en cualquier punto del marco.
- **•** Para importar a un marco seleccionado existente, no necesita hacer nada; la imagen aparece de forma automática en ese marco.

Si sustituye accidentalmente un gráfico existente por una imagen que está colocando, presione Ctrl+Z (Windows) o Comando+Z (Mac OS) para volver a la imagen original del marco y ver el icono de gráfico cargado.

### <span id="page-300-1"></span>**Opciones de importación para archivos EPS (.EPS)**

Si coloca un gráfico EPS (o un archivo guardado con Adobe Illustrator 8.0 o anterior) y selecciona Mostrar opciones de importación en Colocar, verá un cuadro de diálogo con estas opciones:

**Leer vínculos de imágenes OPI incrustadas** Esta opción indica a InDesign que lea los vínculos de los comentarios OPI para las imágenes incluidas (o anidadas) en el gráfico.

Deseleccione esta opción si está utilizando un flujo de trabajo basado en proxy y prevé que los proveedores de servicios efectúen la sustitución de la imagen con su software OPI. Cuando esta opción está deseleccionada, InDesign conserva los vínculos OPI, pero no los lee. Cuando se imprime o se exporta, el proxy y los vínculos pasan al archivo de salida.

Seleccione esta opción si está utilizando un flujo de trabajo basado en proxy y desea que InDesign, en lugar del proveedor de servicios, realice la sustitución de la imagen cuando imprima el archivo final. Cuando se selecciona esta opción, los vínculos OPI aparecen en la paleta Vínculos (consulte ["Determinación del modo de impresión de los gráficos" en la](#page-531-0)  [página 532\)](#page-531-0).

Seleccione también esta opción cuando importe archivos EPS que contengan comentarios OPI que no formen parte de un flujo de trabajo basado en proxy. Por ejemplo, si importa un archivo EPS que contenga comentarios OPI para una imagen omitida TIFF o de mapas de bits, deseará seleccionar esta opción para que InDesign pueda acceder a la información TIFF cuando imprima el archivo.

**Aplicar trazado de recorte de Photoshop** Esta opción sirve para importar un trazado de recorte de un archivo EPS de Photoshop.

**Generación de proxy** Crea una representación de mapa de bits de baja resolución de una imagen al dibujar el archivo en la pantalla. La configuración siguiente controla el modo en que se generará el proxy:

- **•** Algunas imágenes EPS contienen una vista previa incrustada. Seleccione Usar vista previa TIFF o PICT para generar la imagen de proxy de la vista previa existente. Si no existe una vista previa, el proxy se generará rasterizando el EPS en un mapa de bits fuera de pantalla.
- **•** Seleccione Rasterizar PostScript para ignorar la vista previa incrustada. Esta opción normalmente es más lenta pero proporciona los resultados de mayor calidad.

*Nota: todas las instancias del archivo importado comparten la configuración de proxy cuando se importa más de un archivo al mismo documento.*

# <span id="page-300-0"></span>**Opciones de importación para gráficos de mapa de bits**

Puede aplicar opciones de administración del color a gráficos importados al usar herramientas de administración de color en su documento. También puede importar un trazado de recorte o un canal alfa guardados con una imagen creada en Photoshop. Esto permite seleccionar directamente una imagen y modificar su trazado sin cambiar el marco gráfico.

Si coloca un archivo PSD, TIFF, GIF, JPEG o BMP y elige Mostrar opciones de importación en Colocar, verá un cuadro de diálogo con estas opciones:

<span id="page-301-0"></span>**Aplicar trazado de recorte de Photoshop** Si esta opción no está disponible, la imagen no se ha guardado con un trazado de recorte o el formato de archivo no admite trazados de recorte. Si la imagen de mapa de bits no tiene un trazado de recorte, puede crear uno automáticamente en InDesign (consulte ["Uso de trazados de recorte para eliminar fondos](#page-325-0)  [de gráficos importados" en la página 326\)](#page-325-0).

**Canal alfa** Seleccione un canal alfa para importar el área de la imagen guardada como canal alfa en Photoshop. InDesign usa el canal alfa para crear una máscara transparente en la imagen. Esta opción no está disponible en imágenes que no contienen al menos un canal alfa.

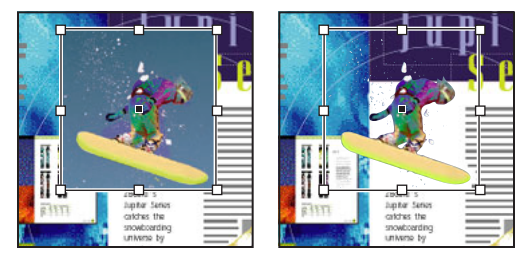

Imagen importada sin trazado de recorte (izquierda) y con trazado de recorte (derecha)

Haga clic en la ficha Color para ver las siguientes opciones de administración del color:

**Activar administración de color** Seleccione esta opción para aplicar la administración de color al gráfico que esté importando y para activar las demás opciones de este panel. Deseleccione esta opción si no se necesita un color uniforme para este gráfico.

**Perfil** Si selecciona Usar valores predeterminados del documento, no modifique esta opción. De lo contrario, elija un perfil de origen del color que coincida con la gama del dispositivo o software utilizado para crear el gráfico. Este perfil permite que InDesign convierta correctamente su color a la gama del dispositivo de salida Consulte ["Obtención,](#page-430-0) [instalación y actualización de perfiles de color" en la página 431](#page-430-0).

**Calidad de representación** Elija un método para escalar la gama de color del gráfico a la gama de color del dispositivo de salida. Normalmente se elegirá Percepción (imágenes), ya que representa con precisión los colores de las fotografías. Las opciones Saturación (gráficos), Colorimétrico relativo y Colorimétrico absoluto son mejores para áreas de color sólido y no reproducen bien las fotografías. Para obtener una descripción de cada opción de Calidad, consulte ["Administración de color" en la página 414.](#page-413-0)

Al colocar un archivo PNG aparece un panel de opciones adicional. Para más información, consulte el tema relacionado.

# **Opciones de importación para archivos PNG (.PNG)**

Si coloca una imagen PNG y selecciona Mostrar opciones de importación en Colocar, verá un cuadro con tres paneles de configuración. Dos paneles contienen las mismas opciones disponibles para los demás formatos de imágenes de mapas de bits (consulte ["Opciones de](#page-300-0)  [importación para gráficos de mapa de bits" en la página 301\)](#page-300-0). El otro panel, Configuración PNG, contiene las siguientes configuraciones:

**Usar información de transparencia** Esta opción se activa de forma predeterminada cuando un gráfico PNG incluye transparencias. Si un archivo PNG importado contiene transparencias, el gráfico interactúa sólo donde el fondo es transparente.

<span id="page-302-1"></span>**Fondo blanco** Si un gráfico PNG no contiene un color de fondo definido por archivo, esta opción se seleccionará de forma predeterminada. Sin embargo, sólo se activa si, a su vez, se activa Usar información de transparencia. Si se selecciona esta opción, el blanco se utiliza como color de fondo al aplicar la información de transparencia.

**Color de fondo definido en archivo** Si se guardó un gráfico PNG con un color de fondo no blanco y Usar información de transparencia está seleccionado, esta opción se selecciona de forma predeterminada. Si no desea utilizar el color de fondo predeterminado, haga clic en Fondo blanco para importar el gráfico con un fondo blanco o deseleccione Usar información de transparencia para importar el gráfico sin transparencia (se visualizan las áreas del gráfico que son transparentes actualmente). Algunos programas de edición de imágenes no pueden especificar un color de fondo que no sea blanco para gráficos PNG.

**Aplicar corrección de contraste** Seleccione esta opción para ajustar los valores de gama (tono medio) de un gráfico PNG, mientras lo coloca. Esta opción permite hacer coincidir la gama de la imagen con la gama del dispositivo que se utilizará para imprimir o visualizar el gráfico (como una impresora o un monitor de baja resolución o una impresora que no sea PostScript). Deseleccione esta opción para colocar la imagen sin aplicar ninguna corrección de gama. De manera predeterminada, esta opción se selecciona si el gráfico PNG se guardó con un valor de gama.

**Valor de contraste** Esta opción, que sólo está disponible si se selecciona Aplicar corrección de contraste, muestra el valor de contraste que se guardó con el gráfico. Para cambiar el valor, introduzca un número positivo de 0,01 a 3,0.

Cuando se importan archivos PNG, la configuración del cuadro de diálogo de opciones de importación siempre se basa en el archivo seleccionado y no en la configuración predeterminada o en la que se utilizó la última vez.

# <span id="page-302-0"></span>**Opciones de importación para archivos PDF (.PDF)**

InDesign conserva la maquetación, los gráficos y la tipografía de un archivo PDF colocado. Como sucede con otros gráficos colocados, no se puede editar un página PDF colocada dentro de InDesign.

Si coloca un archivo PDF guardado con contraseñas, se le solicitará que las introduzca. Si el archivo PDF se ha guardado con restricciones de uso (por ejemplo, no editar ni imprimir), pero sin contraseñas, podrá colocarlo.

Para más información sobre la importación de archivos PDF, consulte ["Importación de](#page-293-1)  [archivos de Adobe Acrobat \(.PDF\)" en la página 294.](#page-293-1)

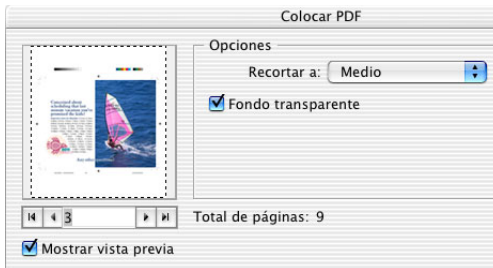

Opciones del cuadro de diálogo Colocar PDF

<span id="page-303-0"></span>Si coloca un archivo PDF (o un archivo guardado con Adobe Illustrator 9.0 o posterior) y selecciona Mostrar opciones de importación en Colocar, verá un cuadro de diálogo con estas opciones:

**Vista previa** Vista previa de una página del archivo PDF antes de colocarlo. Si coloca una página de un archivo PDF de varias páginas, haga clic en las flechas o escriba un número de página debajo de la vista previa para especificar la página que desea colocar.

**Recortar a** Especifique la cantidad de página PDF que desea colocar:

- **•** Cuadro delimitador coloca el cuadro delimitador de la página PDF o el área mínima que contiene los objetos de la página, incluidas marcas de página.
- **•** Gráficos coloca sólo el PDF en el área definida por un rectángulo que el autor creó como ilustración colocable (por ejemplo, una imagen clipart).
- **•** Recortar coloca sólo el PDF en el área que muestra o imprime Adobe Acrobat.
- **•** Cortar identifica el lugar donde la última página generada se cortará físicamente en el proceso de impresión, si hay marcas de recorte.
- **•** Sangrado sólo coloca el área que representa el lugar donde todo el contenido de la página debe recortarse, si hay alguna área de sangrado. Esta información es útil si la página va a generarse en un entorno de impresión. Tenga en cuenta que la página impresa puede incluir marcas de página que salgan del área de sangrado.
- **•** Medio coloca el área que representa el tamaño físico del papel del documento PDF original, por ejemplo, las dimensiones de una hoja de papel A4, incluidas las marcas de página.

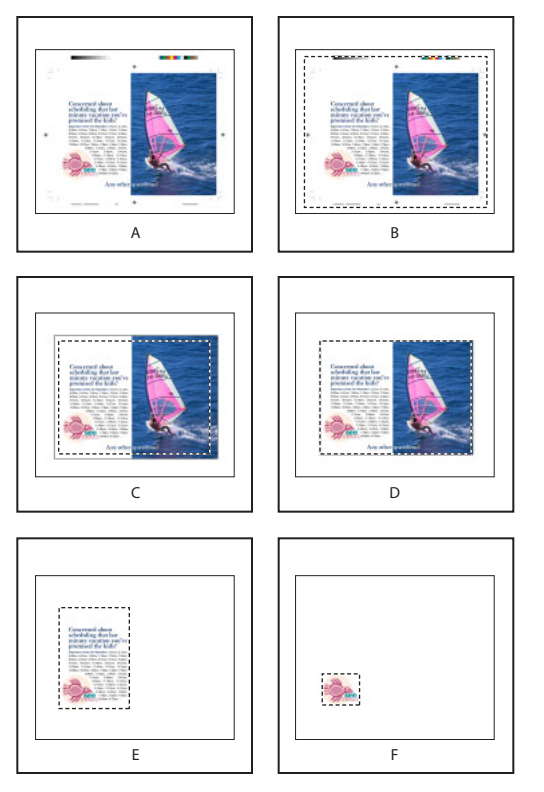

Opciones para recortar archivos PDF colocados **A.** Medio **B.** Contenido **C.** Sangrado **D.** Cortar **E.** Recortar **F.** Gráfico

<span id="page-304-1"></span>**Fondo transparente** Esta opción sirve para mostrar texto o gráficos situados debajo de la página PDF en la maquetación de InDesign. Deselecciónela para colocar la página PDF con un fondo blanco opaco.

 $\bigcirc$  Si define el fondo como transparente en un marco que contenga un gráfico PDF, puede definirlo como opaco más tarde añadiendo un relleno al marco.

# **Métodos alternativos para importar gráficos**

Al copiar y pegar o al arrastrar un gráfico y soltarlo en un documento de InDesign, pueden perderse atributos del objeto original según las limitaciones del sistema operativo y el intervalo de tipos de datos que la otra aplicación permite transferir.

Al copiar y pegar o al arrastrar y soltar entre dos documentos de InDesign, o dentro de un solo documento, se conservan todos los atributos gráficos importados o aplicados. Por ejemplo, si copia un gráfico de un documento de InDesign y lo pega en otro, la nueva copia será un duplicado exacto del original e incluirá la información de vínculos del original, de manera que podrá actualizar el gráfico cuando el archivo guardado en el disco cambie (consulte ["Administración de vínculos y gráficos incrustados" en la página 309\)](#page-308-0).

*Nota: no puede utilizar OLE (Object Linking and Embedding, Vinculación e incrustación de objetos) o Publish and Subscribe (Mac OS) para importar gráficos. Muchos programas no conservan de modo fiable los formatos de archivo, los colores y la información de resolución cuando se proporcionan datos mediante Publish and Subscribe u OLE. El comando Colocar y la paleta Vínculos de InDesign proporcionan funciones similares y disponen de mayor soporte para edición de formatos de archivos.*

# <span id="page-304-0"></span>**Cómo copiar y pegar gráficos**

Al copiar y pegar un gráfico de otro documento a un documento de InDesign, InDesign no crea un vínculo con el gráfico en la paleta Vínculos. Puede que el portapapeles del sistema convierta el gráfico durante la transferencia, por lo que tanto la calidad de la imagen como la calidad de la impresión pueden ser inferiores que en la aplicación original del gráfico.

#### **Para importar un gráfico pegándolo:**

- **1** En InDesign o en otro programa, seleccione el gráfico original y elija Edición > Copiar.
- **2** Cambie a una ventana de documento de InDesign y elija Edición > Pegar.

# **Cómo arrastrar y soltar gráficos**

El método de arrastrar y soltar funciona como el comando Colocar (las imágenes aparecen en la paleta Vínculos después de su importación). Sin embargo, no puede definir las opciones de importación de los archivos que arrastre y suelte

Seleccione un gráfico en Adobe Illustrator, en el Explorador (Windows), el Finder (Mac OS) o el escritorio y arrástrelo a InDesign. La imagen debe estar en un formato que InDesign pueda importar.

Después de arrastrar y soltar un archivo desde cualquier ubicación que no sea Adobe Illustrator, la paleta Vínculos aparece en InDesign. Con la paleta Vínculos puede controlar las versiones y actualizarlas según sea necesario Consulte ["Administración de vínculos y](#page-308-0)  [gráficos incrustados" en la página 309.](#page-308-0)

#### <span id="page-305-1"></span>**Para arrastrar y soltar un gráfico:**

- **1** Seleccione el gráfico original.
- **2** Arrastre el gráfico a una ventana de documento de InDesign abierto.

*Nota: si intenta arrastrar en Windows un elemento de una aplicación que no permite arrastrar y soltar, el puntero muestra el icono de prohibición .*

#### **Para cancelar el arrastre de un gráfico:**

Suelte el gráfico en la barra de título de la paleta.

### <span id="page-305-0"></span>**Métodos alternativos de importación con gráficos de Illustrator**

Si copia y pega o arrastra y suelta una ilustración de Adobe Illustrator 8.0 o posterior, aparecerá en InDesign como un conjunto agrupado de objetos editables. Por ejemplo, si copia de Illustrator un dibujo de un balón con parches creados por separado, éstos se pegarán en InDesign como un grupo y podrán desagruparse y editarse con herramientas de InDesign.

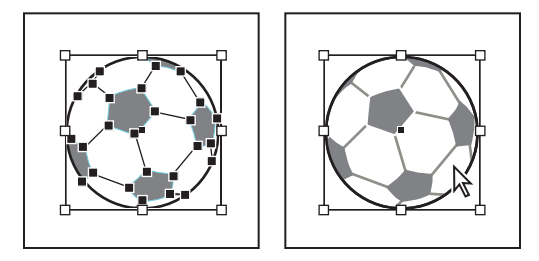

Ilustración de un balón de fútbol en Illustrator (izquierda) y la misma ilustración pegada en InDesign (derecha)

Si pega texto de Illustrator, el texto se importa como uno o varios elementos no editables que pueden transformarse y colorearse en InDesign. Por ejemplo, si crea texto en un trazado de Illustrator y lo pega en InDesign, el texto se puede colorear, girar y escalar, pero no se puede editar con la herramienta Texto.

Los colores de degradados y las sombras suavizadas pueden editarse en InDesign; los degradados lineales o radiales creados en Illustrator pueden modificarse con la herramienta o la paleta Degradado de InDesign. Los degradados con varias tintas planas o patrones complejos pueden aparecer como elementos no editables en InDesign. Si la ilustración contiene degradados complejos, impórtela con el comando Colocar. Para más información, consulte ["Importación de archivos de Adobe Acrobat \(.PDF\)" en la](#page-293-1)  [página 294](#page-293-1).

*Nota: si el gráfico de Illustrator no es editable en InDesign, se pega como PDF y no en formato de portapapeles de Adobe Illustrator (AICB). Compruebe que Preferir PDF al pegar no esté seleccionado en las preferencias generales (consulte ["Definición de preferencias"](#page-61-0) [en la página 62\)](#page-61-0) y que Illustrator esté configurado para copiar como AICB (consulte la documentación de Adobe Illustrator). No puede editar archivos PDF en InDesign.*

# <span id="page-306-0"></span>**Control de calidad y rendimiento de visualización de imágenes**

Use la configuración de Mostrar rendimiento para equilibrar la velocidad y la calidad de visualización. Puede especificar la calidad del dibujo de imágenes rasterizadas, gráficos vectoriales y transparencias. Esta configuración proporciona más control sobre el rendimiento y la calidad de la visualización sin comprometer el resultado impreso. A continuación, puede aplicarse la configuración a la vista predeterminada o una configuración local a los gráficos. Están disponibles los siguientes grupos de visualización:

**Optimizada** Dibuja una imagen rasterizada o un gráfico vectorial como cuadro gris (valor predeterminado). Utilice esta opción cuando desee hojear de forma rápida pliegos que disponen de muchas imágenes o efectos de transparencia.

**Típica** Dibuja una imagen de proxy de baja resolución (valor predeterminado) adecuada para identificar y situar una imagen o gráfico vectorial. Típica es la opción predeterminada y la forma más rápida de mostrar una imagen identificable.

**Calidad alta** Dibuja una imagen rasterizada o gráfico vectorial a Alta resolución (valor predeterminado). Esta opción normalmente es más lenta pero proporciona los resultados de mayor calidad. Utilice esta opción cuando desee hacer más precisa una imagen.

Si los gráficos tardan mucho en regenerarse, puede presionar Ctrl+. (Windows) o Comando+. (Mac OS) para ver todas las imágenes, incluso aquellas con anulaciones de visualización locales, con la opción de visualización Optimizada.

*Note: las opciones de visualización no afectan a la resolución de salida cuando se exportan o se imprimen imágenes dentro de un documento de InDesign. Si se imprime en un dispositivo PostScript, se empaqueta para GoLive o se exporta a EPS o PDF, la resolución de la imagen final dependerá de las opciones de salida elegidas al imprimir o exportar el archivo.*

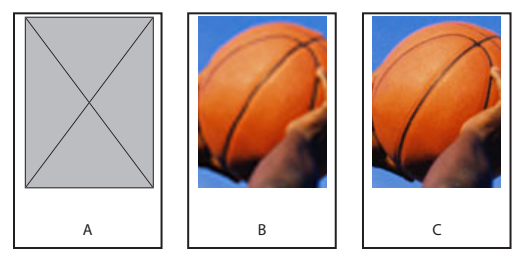

Configuración de Mostrar rendimiento **A.** Optimizada **B.** Típica **C.** Calidad alta

# **Ajuste de la configuración de los grupos de visualización**

En Mostrar rendimiento, configure los grupos de visualización y ajuste los valores de las imágenes rasterizadas, los gráficos vectoriales y la transparencia. Luego aplique esa configuración a la vista predeterminada o a un gráfico.

#### **Para definir la configuración del rendimiento de visualización:**

**1** Elija Edición > Preferencias > Mostrar rendimiento (Windows) o InDesign > Preferencias > Mostrar rendimiento (Mac OS).

**[Cómo utilizar Ayuda](#page-0-0) | [Contenido](#page-2-0) | [Índice](#page-601-0) Página anterior 307**

<span id="page-307-0"></span>**2** Para Vista predeterminada, elija Típica, Optimizada o Calidad alta. El grupo de visualización elegido se aplicará a todos los documentos que abra o cree.

**3** Elija Conservar configuración de visualización de nivel de objeto para conservar los ajustes aplicados a gráficos del documento. Los demás gráficos usarán el grupo de visualización elegido para Vista predeterminada.

**4** En la sección Ajustar visualización, seleccione un grupo de visualización y, a continuación, ajuste las opciones siguientes:

**Imágenes rasterizadas** Controla la visualización de imágenes de mapas de bits con una de estas tres opciones:

- **•** En gris dibuja una imagen como un cuadro gris.
- **•** Proxy dibuja imágenes a una resolución de proxy (72 ppp).
- **•** Resolución alta dibuja imágenes a la resolución máxima admitida por el monitor y la configuración de vista actual.

**Gráficos vectoriales** Controla la visualización de los gráficos independientes de la resolución. Esta configuración es la misma que la del control Imágenes rasterizadas. Consulte el párrafo anterior.

**Transparencia** Controla la visualización de los efectos de transparencia con una de estas cuatro opciones:

- **•** Desactivado no muestra efectos de transparencia.
- **•** Calidad baja muestra la transparencia básica (modos de opacidad y de fusión) y los efectos de transparencia (sombra paralela y desvanecimiento) se muestran en una aproximación de baja resolución.
- **•** Calidad media muestra sombras paralelas y desvanecimientos de baja resolución. Este modo se recomienda para la mayor parte de los trabajos a menos que el documento tenga muchas transparencias o efectos de transparencia.
- **•** Calidad alta muestra sombras paralelas y desvanecimientos a mayor resolución (144 ppp).

*Nota: si el espacio de fusión de un documento es CMYK y está activado el modo de vista previa de sobreimpresión o la prueba en pantalla, el proceso de opacidad se efectúa en colores CMYK y no en colores RGB. Por ello, los colores CMYK parcialmente transparentes aparecen como colores CMYK matizados.* 

Para obtener más información acerca de objetos transparentes, consulte ["Acerca de las](#page-353-0)  [transparencias" en la página 354](#page-353-0).

**Activar suavizado** Controla el suavizado del texto, el contorno, el relleno y otros elementos de página. Si el texto se convierte en contornos, los contornos resultantes se pueden suavizar (sólo en Mac OS); Consulte ["Definición de suavizado" en la página 52.](#page-51-0)

**Usar ajustes predeterminados** Restablece todos los controles en la configuración predeterminada original.

**Simular texto inferior a** Define el límite de reducción de tamaño del texto. Los caracteres de ese tamaño o más pequeños se visualizan como una barra atenuada Consulte ["Reducción de caracteres" en la página 53.](#page-52-0)

**5** Haga clic en Aceptar.

#### <span id="page-308-1"></span>**Para controlar la calidad de visualización de todas las imágenes y gráficos vectoriales:**

Elija una configuración de visualización en el submenú Ver > Mostrar rendimiento.

#### **Para controlar la calidad de visualización de un objeto independiente de la configuración actual de Ver:**

**1** Compruebe que Conservar configuración de visualización de nivel de objeto está seleccionado en la sección Mostrar rendimiento de Preferencias.

- **2** Con la herramienta Selección **a** o Selección directa  $\lambda$ , elija un gráfico importado.
- **3** Realice uno de los pasos siguientes:
- **•** Seleccione Objeto > Mostrar rendimiento y elija una configuración de visualización.
- **•** Haga clic con el botón derecho del ratón (Windows) o presione Control y haga clic (Mac OS) en la imagen y elija una configuración de visualización en el submenú Mostrar rendimiento.

Para eliminar la configuración de visualización local de un objeto, elija Usar configu- $\overline{\mathsf{P}}$ ración de visualización en el submenú Mostrar rendimiento. Para eliminar la configuración de visualización local para todos los gráficos del documento, deseleccione Conservar configuración de visualización de nivel de objeto en el cuadro Preferencias.

# <span id="page-308-0"></span>**Administración de vínculos y gráficos incrustados**

Al colocar un gráfico, su archivo original no se copia realmente en un documento. InDesign añade a la maquetación una versión del archivo con resolución de pantalla, de manera que se puede ver y situar el gráfico, y crea un *vínculo*, o ruta de acceso de archivos, con el archivo original del disco. Al exportar o imprimir, InDesign utiliza los vínculos para recuperar los gráficos originales y crea la salida final a partir de la resolución total de los originales.

Los vínculos pueden ayudar a minimizar el tamaño de un documento almacenando gráficos fuera del archivo del documento. Después de colocar un gráfico, puede utilizarlo muchas veces sin que aumente significativamente el tamaño del documento; también puede actualizar todos los vínculos a la vez.

Si la imagen de mapas de bits que coloca es de 48 K o menos, InDesign incrusta de forma automática la imagen con su resolución total, en lugar de la versión con resolución de pantalla de la maquetación. InDesign muestra estas imágenes en la paleta Vínculos, con lo cual puede controlar las versiones y actualizar el archivo cuando lo desee; sin embargo, el vínculo no es necesario para una salida óptima.

*Nota: si mueve un documento a otra carpeta o disco (por ejemplo, si lo envía a un proveedor de servicios), asegúrese de que también mueve los archivos de gráficos vinculados; éstos no se almacenan dentro del documento. Puede copiar todos los archivos relacionados de forma automática con las funciones Comprobación preliminar y Empaquetar Consulte ["Comprobación preliminar" en la página 538](#page-537-0) y ["Empaquetado de](#page-540-0)  [archivos para entrega" en la página 541](#page-540-0).*

# <span id="page-309-0"></span>**Paleta Vínculos**

Todos los archivos colocados en un documento se listan en la paleta Vínculos. Esto incluye archivos locales (del disco) y elementos administrados en un servidor.

*Nota: si trabaja con archivos de un proyecto Adobe Version Cue, la paleta Vínculos mostrará datos adicionales sobre el archivo. Consulte ["Trabajo con proyectos adminis](#page-65-0)[trados de Adobe Version Cue" en la página 66](#page-65-0).*

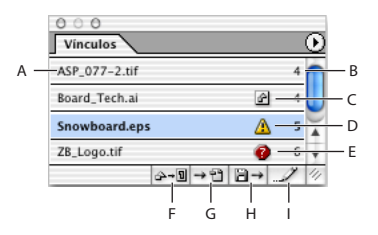

Paleta Vínculos

- **A.** Gráfico vinculado **B.** Página con gráfico vinculado **C** Icono de vínculo incrustado
- **D.** Icono de vínculo modificado **E.** Icono de vínculo ausente **F.** Botón Volver a vincular
- **G.** Botón Ir a vínculo **H.** Botón Actualizar vínculo **I.** Botón Editar original

Un archivo vinculado puede aparecer en la paleta Vínculos de cualquiera de las siguientes maneras:

- **•** Un archivo actualizado sólo muestra el nombre de los archivos y su página en el documento.
- **•** Un archivo modificado muestra un icono de vínculo modificado, un triángulo amarillo con un signo de exclamación  $\triangle$ . Este icono significa que la versión del archivo del disco es más reciente que la versión del documento. Por ejemplo, este icono aparecerá si importa un gráfico de Photoshop a InDesign y, a continuación, otro diseñador edita y guarda el gráfico original en Photoshop.
- **•** Si un archivo no está disponible, se visualiza un icono de vínculo ausente, un círculo rojo con un interrogante  $\bullet$ . El gráfico ya no está en la ubicación desde la que se importó, aunque puede que se encuentre en otro sitio. Esto puede suceder si alguien mueve el archivo original a una carpeta o servidor distintos después de que se haya importado un documento de InDesign. Es imposible saber si un archivo no disponible está actualizado hasta que se localice su original. Si imprime o exporta un documento cuando se visualice este icono, puede que el archivo no se imprima ni se exporte con resolución total.
- **•** Un archivo incrustado muestra un cuadrado con formas que representan archivos o gráficos incrustados . La incrustación del contenido de un archivo vinculado suspende las operaciones de administración de ese vínculo. Si el vínculo seleccionado se encuentra actualmente en una operación de "edición en curso", está opción no se puede utilizar. Al desincrustar el archivo, se restauran las operaciones de administración en el vínculo.

# **Uso de la paleta Vínculos**

Utilice la paleta Vínculos para identificar, seleccionar, supervisar y actualizar archivos vinculados con archivos externos.

#### <span id="page-310-0"></span>**Para visualizar la paleta Vínculos:**

Elija Ventana > Vínculos. Cada archivo vinculado e incrustado automáticamente se identifica mediante su nombre.

#### **Para seleccionar y centrar un gráfico vinculado en la ventana del documento activo:**

- **1** Seleccione un vínculo en la paleta Vínculos.
- **2** Haga clic en el botón Ir a vínculo  $\rightarrow a$  o elija Ir a vínculo en el menú de la paleta Vínculos.

#### **Para ordenar los vínculos de la paleta:**

Elija Ordenar por estado, Ordenar por nombre u Ordenar por página en el menú de la paleta Vínculos.

#### **Para modificar un vínculo en su aplicación original:**

- **1** Seleccione un vínculo en la paleta Vínculos.
- **2** Realice uno de los pasos siguientes:
- **•** Haga clic en el botón Editar original .
- **•** Elija Editar original en el menú de la paleta Vínculos.

Para editar un archivo vinculado en su aplicación original, también puede presionar Alt (Windows) o la tecla Opción (Mac OS) y hacer clic en el archivo colocado en la maquetación del documento.

### **Visualización de información sobre vínculos**

El cuadro de diálogo Información de vínculo lista información específica acerca del archivo vinculado seleccionado. Las secciones Fecha, Hora y Tamaño especifican información acerca del archivo vinculado en el momento que se colocó o se actualizó por última vez.

La sección Vínculo necesario especifica si se necesita o no un vínculo con una versión con resolución total del archivo. Los archivos que se incrustan de forma automática en la importación (los de menos de 48 K y los archivos de texto) no necesitan vínculos.

*Nota: si trabaja con archivos de un proyecto Adobe Version Cue, la paleta Vínculos mostrará datos adicionales sobre el archivo. Consulte ["Trabajo con proyectos adminis](#page-65-0)[trados de Adobe Version Cue" en la página 66](#page-65-0).*

#### **Para visualizar información de vínculos:**

**1** Haga doble clic en un vínculo o seleccione un vínculo y elija Información de vínculo en el menú de la paleta Vínculos.

- **2** Si lo desea, realice una de las acciones siguientes:
- **•** Para sustituir o actualizar el archivo actual (en la opción Nombre), haga clic en Volver a vincular, busque y elija un archivo y haga clic en Aceptar.
- **•** Haga clic en Siguiente o Anterior para ver información de los vínculos en la paleta Vínculos.
- **3** Haga clic en Finalizado.

# <span id="page-311-0"></span>**Visualizar metadatos**

Si un archivo colocado en InDesign contiene metadatos, puede verlos con la paleta Vínculos. No puede editar ni reemplazar metadatos asociados a un archivo vinculado, pero puede guardar una copia de éstos en una plantilla y aplicarla a archivos creados en InDesign.

Para más información sobre metadatos, consulte ["Adición de metadatos a documentos"](#page-57-0) [en la página 58.](#page-57-0)

#### **Para ver metadatos de un archivo vinculado:**

**1** Seleccione un archivo en la paleta Vínculos.

**2** En el menú de la paleta Vínculos, elija Vincular información de archivo. Aparece un cuadro con los metadatos del archivo elegido.

**3** Para guardar los metadatos como una plantilla, elija Guardar plantilla de metadatos en el menú desplegable en la parte superior del cuadro Información de archivo. Consulte ["Uso de plantillas de metadatos" en la página 59](#page-58-0).

También puede ver metadatos en la paleta Información. Elija el objeto cuyos metadatos desea ver y elija Información de archivo en el menú de la paleta Información.

# **Incrustación manual de un archivo**

Incruste manualmente (desvincule) un archivo vinculado para asegurarse de que se almacena dentro del documento. Sin embargo, recuerde que al incrustar un archivo, el archivo del documento es más grande que cuando el archivo se vinculó a un archivo externo.

Al incrustar un archivo, ya no se actualiza cuando se edita la versión original. Sin embargo, si decide editar el archivo original incrustado y actualizar la información dentro del documento, puede volver a vincular el gráfico con las opciones Desincrustar archivo o Volver a vincular.

#### **Para incrustar manualmente un archivo de imágenes:**

**1** Seleccione un archivo en la paleta Vínculos.

**2** Elija Incrustar archivo en el menú de la paleta Vínculos. El archivo permanece en la paleta Vínculos marcado con el icono de vínculo incrustado .

*Nota: en el caso de un archivo de texto que aparezca en la paleta Vínculos, seleccione Desvincular en el menú de la paleta Vínculos. Si incrusta un archivo de texto, su nombre se borra de la paleta Vínculos.*

### **Para desvincular un archivo vinculado:**

- **1** Seleccione uno o varios archivos incrustados en la paleta Vínculos.
- **2** Realice uno de los pasos siguientes:
- **•** Seleccione Archivo no incrustado en el menú de la paleta Vínculos.
- Haga clic en el botón Volver a vincular » o seleccione Volver a vincular en el menú de la paleta Vínculos.

**3** Elija vincular el archivo con el archivo original o con una carpeta que InDesign cree a partir de los datos incrustados almacenados en el documento.

# <span id="page-312-0"></span>**Actualización, restablecimiento, reasignación y sustitución de vínculos**

Utilice la paleta Vínculos para comprobar el estado de los vínculos o para sustituir archivos por archivos actualizados o alternativos.

Cuando se actualiza o se restablece (se vuelve a vincular) un vínculo con un archivo, se conservan las transformaciones realizadas en InDesign. Por ejemplo, si importa un gráfico cuadrado de 4 x 4 cm, lo gira 30˚ y vuelve a vincularlo con un gráfico de 6 x 8 cm no girado, InDesign escalará el gráfico de sustitución a 4 x 4 cm y lo girará 30˚ para que coincida con la posición del gráfico que se sustituye.

*Nota: los archivos EPS colocados pueden contener vínculos OPI, que aparecerán en la paleta Vínculos. No vuelva a vincular vínculos OPI con archivos que no sean los previstos originalmente por el creador del EPS; si lo hace, pueden aparecer problemas de descarga de fuentes y separaciones del color.*

#### **Para actualizar un vínculo modificado:**

**1** En la paleta Vínculos, seleccione uno o varios vínculos marcados con el icono de vínculo modificado  $\triangle$ .

**2** Haga clic en el botón Actualizar vínculo  $\mathbf{a}$  o elija Actualizar vínculo en el menú de la paleta Vínculos.

#### **Para actualizar todos los vínculos modificados a la vez:**

- **1** En la paleta Vínculos, realice una de las acciones siguientes:
- **•** Deseleccione todos los vínculos haciendo clic en la parte inferior de la paleta Vínculos.
- **•** Seleccione todos los vínculos marcados con el icono de enlace modificado.
- **2** Haga clic en el botón Actualizar vínculo  $\mathbf{a}$  o elija Actualizar vínculo en el menú de la paleta Vínculos.

#### **Para restaurar un vínculo que no esté disponible o para sustituir un vínculo por un archivo de origen distinto:**

- **1** Realice uno de los pasos siguientes:
- **•** Para restaurar un vínculo que no esté disponible, seleccione un vínculo marcado con el icono de vínculo ausente  $\bullet$  en la paleta Vínculos.
- **•** Para sustituir un vínculo por otro archivo, seleccione un vínculo en la paleta Vínculos.

**2** Haga clic en el botón Volver a vincular  $\rightarrow$  o elija Volver a vincular en el menú de la paleta Vínculos.

- **3** En el cuadro que aparece, realice uno de los pasos siguientes:
- **•** Escriba una nueva ruta de acceso de archivo en el cuadro de texto Ubicación.
- **•** Busque y seleccione un archivo.
- **4** Haga clic en Abrir (Windows) o en Seleccionar (Mac OS).

*Nota: si todos los archivos no disponibles están en la misma carpeta, puede restaurarlos todos a la vez; seleccione primero todos los vínculos que no estén disponibles (o no seleccione nada) y restaure un vínculo y, a continuación, los vínculos restantes se restaurarán de forma automática.*

#### <span id="page-313-0"></span>**Para restaurar todos los vínculos a la vez:**

- **1** Realice uno de los pasos siguientes:
- **•** Deseleccione todos los vínculos haciendo clic en la parte inferior de la paleta Vínculos.
- **•** Seleccione todos los vínculos que no estén disponibles.

**2** Haga clic en el botón Volver a vincular o elija Volver a vincular en el menú de la paleta Vínculos.

**3** En el cuadro que aparece, busque el archivo y haga clic en Abrir (Windows) o Seleccionar (Mac OS).

**4** Repita el proceso para cada archivo que aparezca en Volver a vincular.

#### **Para sustituir un archivo importado con el comando Colocar:**

- **1** Realice uno de los pasos siguientes:
- **•** Para sustituir el contenido de un marco gráfico, como un gráfico importado, use la herramienta Selección + para seleccionar el marco.
- **•** Para sustituir el contenido de un marco de texto, use la herramienta Texto para hacer clic en un punto de inserción de un marco de texto y elija Edición > Seleccionar todo.
- **2** Elija Archivo > Colocar.
- **3** Busque y seleccione el archivo que desea utilizar.

**4** Asegúrese de que Reemplazar elemento seleccionado esté seleccionado y, a continuación, haga clic en Abrir (Windows) o en Seleccionar (Mac OS).

Si es necesario, puede hacer que el marco se ajuste al nuevo gráfico. Con el marco  $\overline{\mathbb{F}}$  seleccionado, haga clic en el botón Ajustar marco a contenido  $\overline{\mathbb{F}}$ en la paleta Control.

# **Uso de bibliotecas de objetos**

Las bibliotecas de objetos ayudan a organizar los gráficos, el texto y las páginas que se usan con más frecuencia. También puede añadir guías, cuadrículas, formas dibujadas e imágenes agrupadas a una biblioteca. Puede crear tantas bibliotecas como necesite: por ejemplo, puede crear bibliotecas de objetos diferentes para varios proyectos o clientes.

# **Bibliotecas de objetos**

Durante una sesión de trabajo, puede abrir tantas bibliotecas como la memoria del sistema permita. Una biblioteca de objetos pueden compartirse entre servidores y plataformas, pero sólo una persona puede abrirla. Si una biblioteca de objetos incluye archivos de texto, asegúrese de que las fuentes del archivo están disponibles y activas en todos los sistemas que accederán a la biblioteca.

Cuando se añade un elemento de página, como un gráfico, a una biblioteca de objetos, InDesign conserva todos los atributos importados o aplicados. Por ejemplo, si añade un gráfico de un documento de InDesign a una biblioteca, la copia de la biblioteca duplicará el original, incluida la información de vínculos del original, de manera que se pueda actualizar el gráfico cuando cambie el archivo del disco.

<span id="page-314-0"></span>Si elimina el objeto del documento de InDesign, la imagen en miniatura del objeto aparecerá aún en la paleta Biblioteca y toda la información de vínculos permanecerá intacta. Si mueve o elimina el objeto original, aparecerá un icono de vínculo ausente junto al nombre del objeto en la paleta Vínculos la próxima vez que lo coloque en el documento desde la paleta Biblioteca.

En cada biblioteca de objetos puede identificar y buscar un elemento por título, fecha en que se añadió o palabras clave. También puede simplificar la vista de una biblioteca de objetos ordenando los elementos de la biblioteca y mostrando sus subconjuntos. Por ejemplo, puede ocultar todos los elementos excepto los archivos EPS.

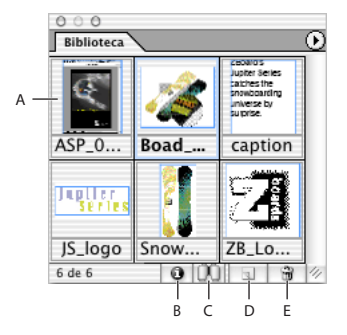

Biblioteca de objetos en la paleta Biblioteca

- **A.** Imagen en miniatura y nombre del objeto
- **B.** Botón Información sobre elemento de biblioteca **C.** Botón Mostrar subconjunto de biblioteca
- **D.** Botón Nuevo elemento de biblioteca **E.** Botón Eliminar elemento de biblioteca

Cuando se añade un elemento a una biblioteca de objetos, InDesign guarda automáticamente todos los atributos de página, texto e imagen, y mantiene las interrelaciones entre los objetos de biblioteca y otros elementos de página:

- **•** Los elementos que se agrupan en un documento de InDesign, cuando se arrastran a la paleta Biblioteca, permanecen agrupados si se arrastran fuera de ella.
- **•** El texto mantiene su formato.
- **•** Los estilos de párrafo y de carácter que tienen el mismo nombre que los estilos utilizados en el documento de destino se convierten a los estilos de dicho documento; los que tienen nombres distintos se añaden al documento.
- **•** Las capas originales de un objeto se conservan cuando la opción Recordar capas al pegar está seleccionada en el menú de la paleta Capas.

# **Trabajo con bibliotecas de objetos**

No existe conversor de elementos de biblioteca en InDesign CS. Las bibliotecas creadas en 2.0 se abren automáticamente en InDesign CS.

Una biblioteca de objetos existe como archivo con nombre en el disco. Cuando se crea una biblioteca de objetos, se especifica la ubicación en la que se desea guardar. Cuando se abre una biblioteca, aparece como una paleta que puede agruparse con cualquier otra paleta; el nombre de archivo de la biblioteca de objetos aparece en la pestaña de la paleta. Al cerrar una biblioteca de objetos, ésta se quita de la sesión actual pero el archivo no se elimina.

<span id="page-315-0"></span>En una biblioteca de objetos, puede añadir o quitar objetos, elementos de página seleccionados o una página entera de elementos de forma rápida. También puede añadir o mover objetos de una biblioteca a otra.

InDesign CS abre bibliotecas de objetos creadas en InDesign 2.x, aunque deberá volver a crear bibliotecas de objetos creadas en versiones anteriores.

#### **Para crear una nueva biblioteca:**

**1** Elija Archivo > Nuevo > Biblioteca.

**2** Especifique una ubicación y un nombre para la biblioteca y haga clic en Guardar. El nombre especificado se convierte en el nombre de la pestaña de la paleta de la biblioteca.

#### **Para abrir una biblioteca existente:**

Realice uno de los pasos siguientes:

- **•** Si ya ha abierto una biblioteca en la sesión actual (y no la ha cerrado), elija el archivo de biblioteca en el menú Ventana.
- **•** Elija Archivo > Abrir y seleccione una o varias bibliotecas. En Windows, los archivos de biblioteca utilizan la extensión .indl.

#### **Para añadir un objeto o una página a una biblioteca:**

Realice uno de los pasos siguientes:

- **•** Arrastre uno o varios objetos de una ventana de documento a una paleta Biblioteca de objetos activa.
- **•** Elija uno o varios objetos en una ventana de documento y haga clic en el botón Nuevo elemento de biblioteca u en la paleta Biblioteca de objetos.
- **•** Seleccione uno o varios objetos en una ventana de documento y elija Añadir elemento en el menú de la paleta Biblioteca de objetos.
- **•** Elija Añadir todos los elementos de la página en el menú de la paleta Biblioteca de objetos.

Si ejecuta uno de los comandos anteriores con la tecla Alt (Windows) u Opción (Mac OS) presionada, el cuadro Información sobre el elemento aparece al añadirse el elemento en la biblioteca.

#### **Para añadir un objeto de una biblioteca de objetos a un documento:**

Realice uno de los pasos siguientes:

- **•** Arrastre un objeto de la paleta Biblioteca de objetos a una ventana de documento.
- **•** En la paleta Biblioteca de objetos, seleccione un objeto y elija Colocar elemento(s) en el menú de la paleta Biblioteca de objetos.

#### **Para copiar un objeto de una biblioteca a otra:**

**1** Arrastre la ficha de la paleta de una biblioteca fuera del grupo de la paleta Biblioteca de objetos para separarlas y poder ver las dos bibliotecas a la vez.

**2** Arrastre un elemento de una paleta de biblioteca a la otra.

#### <span id="page-316-0"></span>**Para mover un objeto de una biblioteca a otra:**

**1** Arrastre la ficha de la paleta de una biblioteca fuera del grupo de la paleta Biblioteca de objetos para separarlas y poder ver las dos bibliotecas a la vez.

**2** Mantenga presionada la tecla Alt (Windows) u Opción (Mac OS) y arrastre un elemento de una ficha de paleta de biblioteca a otra.

#### **Para eliminar un objeto de una biblioteca de objetos:**

En la paleta Biblioteca de objetos, seleccione un objeto y realice una de las acciones siguientes:

- **•** Haga clic en el botón Eliminar elemento de biblioteca .
- **•** Arrastre el elemento al botón Eliminar elemento de biblioteca ...
- **•** Elija Eliminar elemento(s) en el menú de la paleta Biblioteca de objetos.

#### **Para cerrar una biblioteca:**

- **1** Haga clic en la ficha de la biblioteca que desee cerrar.
- **2** Elija Cerrar biblioteca en el menú de la paleta Biblioteca de objetos.

#### **Para eliminar una biblioteca:**

En Explorador (Windows) o Finder (Mac OS), arrastre un archivo de biblioteca a la Papelera de reciclaje (Windows) o a la Papelera (Mac OS). En Windows, los archivos de biblioteca tienen la extensión .indl.

# **Modificación de la visualización de la biblioteca de objetos**

La biblioteca de objetos puede visualizar objetos como miniaturas o como una lista de texto. Además, puede ordenar las miniaturas o la lista de texto por nombre, antigüedad o tipo de objeto. La vista de lista de texto y las opciones de ordenación funcionan mejor si los objetos están catalogados.

#### **Para cambiar la visualización de la biblioteca de objetos:**

Realice uno de los pasos siguientes:

- **•** Para ver objetos como miniaturas, elija Modo de ver Miniaturas en el menú de la paleta Biblioteca de objetos.
- **•** Para ver objetos como una lista de texto, elija Modo de ver Lista en el menú de la paleta Biblioteca de objetos.
- **•** Para ordenar los objetos, elija Ordenar elementos en el menú de la paleta Biblioteca de objetos y elija por nombre, por más antiguo, por más reciente o por tipo.

#### **Para ver todos los objetos:**

Elija Mostrar todo en el menú de la paleta Biblioteca de objetos.

# **Catalogación de objetos**

Con bibliotecas de objetos numerosos o de objetos de gran tamaño, la información de éstas se puede catalogar mediante el nombre de los objetos de visualización, por tipo de objeto, o mediante descripciones.

#### **Para ver, añadir o editar información de biblioteca:**

**1** En la paleta Biblioteca de objetos, realice uno de los pasos siguientes:

- <span id="page-317-0"></span>**•** Haga doble clic en cualquier objeto.
- **•** Seleccione un objeto y haga clic en el botón Información sobre elemento de biblioteca **a**.
- **•** Seleccione un objeto y elija Información sobre el elemento en el menú de la paleta Biblioteca de objetos.

**2** Vea o cambie las opciones Nombre del elemento, Tipo de objeto o Descripción según sea necesario y haga clic en Aceptar.

### **Búsqueda de objetos**

Cuando busque objetos, todos los objetos, excepto el resultado de la búsqueda, están ocultos en la vista. También puede utilizar la función de búsqueda para mostrar y ocultar categorías específicas de objetos. Por ejemplo, puede visualizar sólo elementos de objeto que contengan la palabra "estrella" en su nombre.

#### **Para buscar objetos:**

**1** Elija Mostrar subconjunto en el menú de la paleta Biblioteca de objetos o haga clic en el botón Mostrar subconjunto de biblioteca.

- **2** Realice uno de los pasos siguientes:
- **•** Para buscar en todos los objetos de la biblioteca, seleccione Buscar en toda la biblioteca.
- **•** Para buscar sólo en los objetos que aparecen listados actualmente en la biblioteca (refinando una búsqueda anterior), seleccione Buscar en elementos mostrados actualmente.
- **3** Elija una categoría en el primer menú de la sección Parámetros.
- **4** En el segundo menú, especifique si la búsqueda debe contener o excluir la categoría que se elija en el primer menú.
- **5** A la derecha del segundo menú, escriba una palabra o frase que desee buscar en la categoría que haya especificado.

**6** Para añadir criterios de búsqueda, haga clic hasta cinco veces en Más opciones; cada clic añade un término de búsqueda. Para quitar criterios de búsqueda, haga clic en Menos opciones según sea necesario; cada clic quita un término de búsqueda.

**7** Para visualizar sólo los objetos que coincidan con todos los criterios de búsqueda, seleccione Coincidir todos. Para visualizar objetos que coincidan con algunos de los criterios, seleccione Coincidir cualquiera.

**8** Haga clic en Aceptar para empezar la búsqueda.

Para visualizar todos los objetos de nuevo, elija Mostrar todo en el menú de la paleta Biblioteca de objetos.

# <span id="page-318-0"></span>**Disposición y combinación de objetos**

# **Disposición y combinación de objetos**

Los objetos de InDesign incluyen cualquier elemento que pueda añadir o crear en la ventana de documento: trazados abiertos o cerrados, formas y trazados compuestos, texto, gráficos rasterizados, objetos en 3D y cualquier archivo colocado, como una imagen.

Puede organizar y maquetar gráficos en Adobe InDesign con herramientas que permiten seleccionar, colocar y apilar objetos con precisión. Existen herramientas para alinear objetos, agruparlos para que se traten como una unidad y bloquear y ocultar objetos de forma selectiva. También puede crear formas y aspectos complejos combinando o enmascarando objetos.

# **Modificación de objetos utilizando marcos de gráficos**

Si un gráfico se encuentra en un marco (como todos los gráficos importados), puede modificarlo cambiando su relación con el marco, como se describe en los ejemplos siguientes:

- **•** Recorte el gráfico haciendo su marco más pequeño que el gráfico.
- **•** Cree varios efectos de maquetación y de máscara pegando un objeto en un marco.
- **•** Añada una línea delimitadora o un contorno a un gráfico cambiando el color y el grosor de contorno de su marco.
- **•** Centre un gráfico respecto a un rectángulo de fondo ampliando su marco y estableciendo el color de relleno del marco.

# **Para pegar un objeto dentro de un marco:**

- **1** Realice uno de los pasos siguientes:
- **•** Para pegar un objeto dentro de un marco, seleccione el objeto.
- **•** Para pegar dos o más objetos dentro de un marco, primero agrúpelos, ya que un marco sólo puede contener un objeto.
- **•** Para pegar un marco de texto dentro de otro y conservar su aspecto, seleccione todo el marco con la herramienta Selección o Selección directa, no con Texto.
- **2** Elija Edición > Copiar (o Edición > Cortar, si no desea conservar el original).

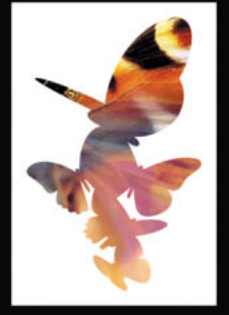

<span id="page-319-0"></span>**3** Seleccione un trazado o marco y elija Edición > Pegar dentro.

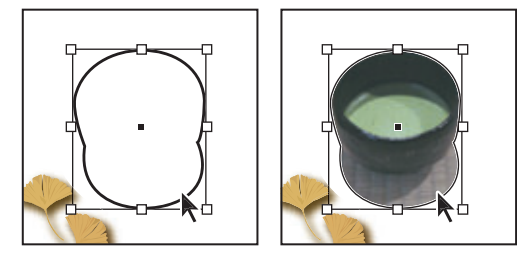

Imagen pegada dentro de un marco

#### **Para eliminar el contenido de un marco:**

- **1** Realice uno de los pasos siguientes:
- **•** Si elimina un gráfico o un marco de texto, seleccione el objeto con Selección directa  $\mathbf{k}$ , gue se transforma automáticamente en la herramienta Mano  $\mathbb{C}$ al situarla sobre un gráfico importado, pero no sobre texto o gráficos vectoriales creados en InDesign.
- Si elimina caracteres de texto, selecciónelos con la herramienta Texto T.
- **2** Realice uno de los pasos siguientes:
- **•** Para eliminar permanentemente el contenido, presione Supr o Retroceso, o arrastre los elementos a la papelera.
- **•** Para colocar el contenido en otra parte de la maquetación, elija Edición > Cortar, deseleccione el marco y elija Edición > Pegar.

*Nota: una imagen importada no puede existir sin un marco. Si corta una imagen importada de su marco y la pega en otra parte de un documento, se creará automáticamente un marco para la imagen.*

# **Alineación de un objeto en un marco de gráficos**

Cuando se pega o se coloca un objeto dentro de un marco, éste aparece de forma predeterminada en la esquina superior izquierda del marco. Si el tamaño del marco y su contenido no coinciden, puede usar los comandos de Ajuste para ajustarlos con exactitud automáticamente.

Las opciones de alineación de marcos se aplican a los marcos que contienen un gráfico u otro marco de texto, pero no afectan a los párrafos de un marco de texto. El posicionamiento y la alineación del texto se controlan mediante el comando Opciones de marco de texto y las paletas Párrafo, Estilos de párrafo y Artículo.

*Nota: utilice los comandos de Ajuste para alinear un marco de texto anidado en otro marco, pero no los párrafos de un marco de texto.*

#### **Para alinear un objeto dentro de un marco de gráficos:**

Realice uno de los pasos siguientes:

- **•** Para centrar el contenido de un marco, seleccione un marco de gráficos y elija Objeto > Ajuste > Centrar contenido. Las proporciones del marco y su contenido se conservan.
- **•** Para cambiar el tamaño de un marco para ajustarlo a su contenido, seleccione un marco y elija Objeto > Ajuste > Ajustar marco a contenido. Las proporciones del marco se

<span id="page-320-0"></span>modifican para coincidir con las proporciones del contenido, si es necesario. Esto resulta útil para "restablecer" un marco de gráficos modificado por error.

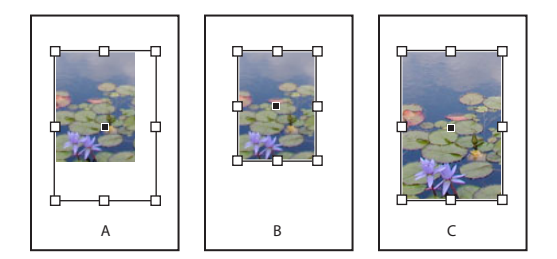

Alineación de un objeto en un marco de gráficos **A.**Original **B.** Marco modificado para ajustarse al contenido **C.** Contenido modificado para ajustarse al marco

- **•** Para modificar el tamaño del contenido y ajustarlo a un marco conservando las proporciones del contenido, seleccione un marco de gráficos y elija Objeto > Ajuste > Ajustar contenido proporcionalmente. Las dimensiones del marco no cambian. Si las proporciones del contenido y el marco son distintas, quedarán espacios en blanco.
- **•** Para cambiar el tamaño del contenido para ajustarlo a un marco y permitir que las proporciones del contenido cambien, elija Objeto > Ajuste > Ajustar contenido a marco. El marco no cambiará, pero el contenido puede aparecer estirado si sus proporciones son distintas a las del marco.

*Nota: los comandos de Ajuste ajustan los bordes externos del contenido al centro del contorno del marco. Si el contorno del marco es grueso, los bordes externos del contenido se oscurecerán. Puede ajustar la alineación del contorno del marco en el centro, dentro o fuera de un borde de marco. Consulte ["Trabajo con estilos de contorno" en la página 279.](#page-278-0)*

# **Cómo mover un marco de gráficos o su contenido**

Al mover un marco con la herramienta Selección, su contenido también se mueve. A continuación se describen técnicas para mover un marco o su contenido de forma independiente. Estas técnicas son útiles para ajustar la manera en que un marco recorta o enmascara un gráfico.

Si una herramienta de selección no funciona correctamente, inténtelo deseleccioando primero todos los objetos. Para ello, presione Ctrl+Mayús+A (Windows) o Comando+Mayús+A (Mac OS).

#### **Para mover un marco de gráficos o su contenido:**

Realice uno de los pasos siguientes:

- Para mover un marco junto con su contenido, arrástrelo con la herramienta Selección **\**.
- **•** Para mover el contenido sin mover el marco (es decir, *colocar* el contenido detrás del marco), arrastre el contenido con la herramienta Selección directa . Ésta cambia

<span id="page-321-0"></span>automáticamente a la herramienta Mano (\*) cuando se encuentra encima de un gráfico importado, pero no encima de texto o gráficos vectoriales creados en InDesign.

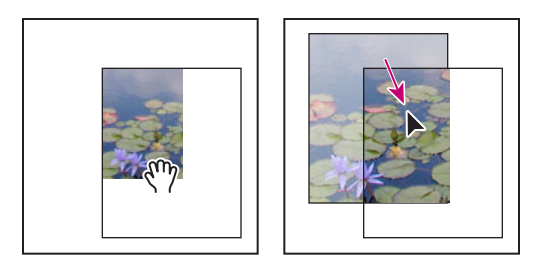

Movimiento del contenido sin el marco

*Nota: si hace clic en un gráfico y mantiene presionado el botón del ratón antes de moverlo, aparece una vista previa dinámica (imagen fantasma) del exterior del marco del gráfico, pero no de la imagen que se mueve en el interior. De este modo resulta más fácil ver cómo está colocando la imagen en el marco.*

**•** Para mover un marco sin el contenido, con Selección directa haga clic en el marco y en su punto central para establecer todos los puntos de anclaje y, a continuación, arrastre el marco. No arrastre ningún punto de anclaje del marco, ya que cambiaría la forma del marco.

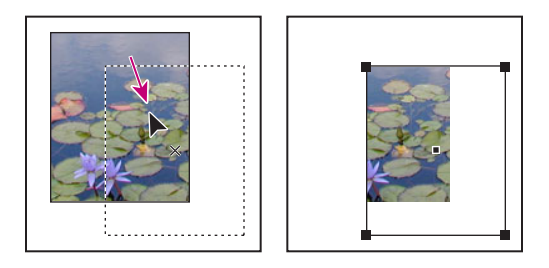

Movimiento del marco sin mover su contenido

#### **Para mover un marco anidado y su contenido sin mover el marco de contenedor:**

Con la herramienta Selección directa, mantenga presionada la tecla Ctrl (Windows) o Comando (Mac OS) mientras arrastra el borde del marco que desea mover. No arrastre el contenido.

*Nota: este procedimiento requiere seleccionar la herramienta Selección directa en la paleta Herramientas; no funcionará si activa temporalmente Selección directa presionando Ctrl (Windows) o Comando (Mac OS).*

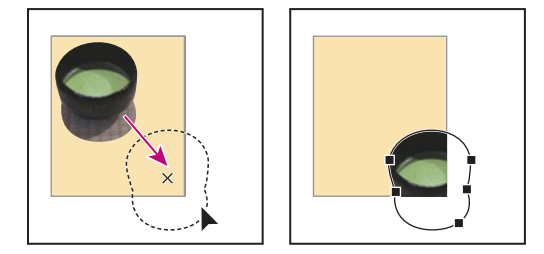

Arrastre de objetos anidados dentro del marco de contenedor

# <span id="page-322-0"></span>**Creación de un borde o fondo con un marco de gráficos**

Un marco de gráficos está especialmente indicado para utilizarlo como borde o fondo para su contenido, ya que puede modificar su contorno y relleno independientemente del contenido.

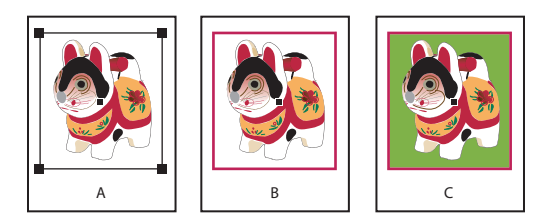

Adición de bordes a marcos de gráficos **A.** Fotografía en marco de gráficos **B.** Marco con contorno aplicado **C.** Marco ampliado con contorno y relleno

#### **Para añadir una línea delimitadora o un borde a un gráfico importado:**

**1** Con la herramienta Selección directa  $\lambda$ , haga clic en un gráfico importado para seleccionar el cuadro delimitador del marco.

**2** Use las paletas Muestras y Herramientas para aplicar un color de contorno al marco.

**3** Si lo desea, ajuste el estilo, grosor o alineación del contorno del marco en la paleta Contorno.

### **Para utilizar un marco como fondo para su contenido:**

**1** Con la herramienta Selección, haga clic en un marco para seleccionar su cuadro delimitador.

**2** Arrastre cualquier manipulador del cuadro delimitador hacia fuera para ampliar el marco sin modificar el tamaño del gráfico. Si lo desea, mantenga presionada Mayús mientras arrastra para mantener el marco proporcional.

**3** Si lo desea, aplique un contorno o un relleno al marco.

Puede ampliar rápidamente un marco por todos sus lados de modo uniforme con la paleta Transformar o Control. Seleccione el marco con Selección directa, establezca el proxy de la paleta en el punto central e introduzca nuevos valores para el ancho y el alto.

# **Uso de un marco de gráficos para recortar o enmascarar objetos**

*Recorte* y *máscara* son dos términos que describen partes ocultas de un objeto. En general, la diferencia consiste en que en los recortes se utiliza un rectángulo para recortar los bordes de una imagen y en las máscaras se utiliza una figura arbitraria para hacer transparente el fondo de un objeto. Un ejemplo típico de máscara es un trazado de recorte, que es una máscara creada para una imagen específica.

<span id="page-323-1"></span>Utilice marcos de gráficos para recortar o enmascarar objetos. Puesto que un gráfico importado se incluye automáticamente en un marco, puede recortarlo o enmascararlo inmediatamente sin tener que crear un marco para él. Si no ha creado un marco para un gráfico importado manualmente, se crea automáticamente con el mismo tamaño que el gráfico, por lo que tal vez no se vea. Consulte ["Selección de objetos" en la página 53.](#page-52-1)

*Nota: para imprimir con mayor eficiencia, sólo se envían a la impresora los datos de las partes visibles de las imágenes recortadas o enmascaradas. Sin embargo, si recorta o enmascara las imágenes con el tamaño y la forma deseados antes de importarlas a su documento, todavía quedará espacio en disco y RAM.*

#### **Para recortar o enmascarar un objeto:**

Realice uno de los pasos siguientes:

**•** Para recortar una imagen importada o cualquier otro gráfico que ya se encuentre en un marco rectangular, haga clic en el objeto con Selección  $\cdot$  y arrastre un manipulador del cuadro delimitador que aparece. Para conservar las proporciones originales del marco, mantenga presionada la tecla Mayús mientras arrastra.

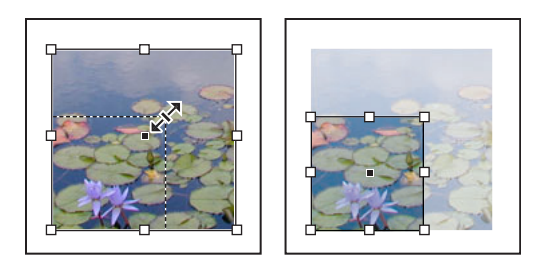

Recorte de una imagen utilizando un marco de gráficos

- **•** Para recortar o enmascarar un objeto, use Selección o Selección directa para seleccionar un objeto que desee enmascarar. Elija Edición > Copiar, seleccione un marco o un trazado vacío más pequeño que el objeto y, a continuación, elija Edición > Pegar dentro.
- **•** Para recortar contenido del marco con precisión, seleccione el marco con Selección directa y use la paleta Transformar o Control para cambiar el tamaño del marco.

Con un gráfico importado, también puede crear una máscara utilizando las herramientas de dibujo para cambiar la forma del marco actual del gráfico.

# <span id="page-323-0"></span>**Trabajo con trazados de recorte**

Los*trazados de recorte* recortan parte de las ilustraciones para que aparezca sólo una parte a través de las formas creadas. Puede crear trazados de recorte para ocultar partes no deseadas de una imagen, si crea un trazado para la imagen y un marco para el gráfico. Si mantiene el trazado de recorte y el marco del gráfico separados, puede modificar libremente el trazado de recorte sin alterar el marco del gráfico con Selección directa y otras herramientas de dibujo de la paleta Herramientas.

Para crear trazados de recorte, puede utilizar los métodos siguientes:
- **•** Coloque los gráficos guardados con los trazados o canales alfa (máscara), que InDesign puede utilizar automáticamente. Puede añadir trazados y canales alfa a los gráficos utilizando un programa adecuado, como Adobe Photoshop.
- **•** Use la opción Detectar bordes del comando Trazado de recorte para generar un trazado de recorte destinado a un gráfico guardado sin él.
- **•** Use la herramienta Pluma para dibujar un trazado con la forma deseada y el comando Pegar dentro para pegar el gráfico en el trazado.

Al utilizar uno de los métodos automáticos de InDesign para generar un trazado de recorte, éste se adjunta a la imagen, lo que da como resultado una imagen recortada por el trazado y el marco.

*Nota: el marco del gráfico muestra el color de la capa en la que aparece y el trazado de recorte se dibuja con el color inverso. Por ejemplo, si la capa es azul, el marco del gráfico será azul y el trazado de recorte será naranja.*

# **Canales incrustados y canales alfa**

Un *trazado incrustado* es un trazado incluido en un gráfico. Habitualmente, los trazados incrustados se utilizan como trazados de recorte que eliminan el fondo de un gráfico. En Photoshop, se dibujan trazados con la herramienta Pluma y se almacenan en la paleta Trazados.

Un *canal alfa* es un canal invisible que define las áreas transparentes de un gráfico. Se almacena dentro de un gráfico con los canales RGB o CMYK. Los canales alfa suelen utilizarse en aplicaciones de creación de efectos visuales. Puede crear canales alfa mediante funciones de eliminación de fondo de Adobe Photoshop, como máscaras de capas, la paleta Canales o las herramientas Borrador de fondos o Borrador mágico.

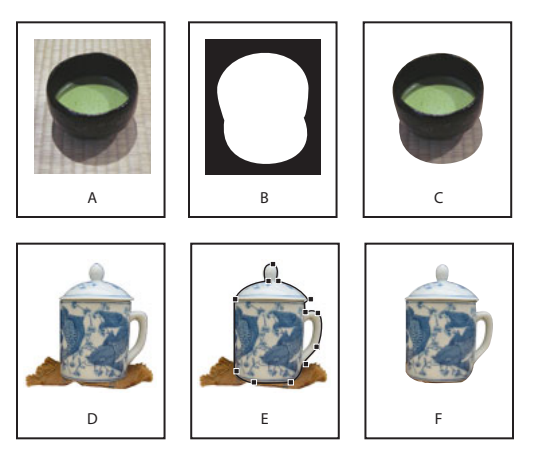

Resultados del uso de canales alfa y trazados incrustados **A.**Gráfico original **B.** Canal alfa **C.** Gráfico colocado **D.** Gráfico original **E.** Gráfico con trazado incrustado **F.** Gráfico colocado

# <span id="page-325-0"></span>**Uso de trazados de recorte para eliminar fondos de gráficos importados**

InDesign usa el trazado de recorte o canal alfa guardado con un gráfico EPS, TIFF o Photoshop importado. Cuando un gráfico importado incluye más de un gráfico incrustado o canal alfa, puede elegir qué trazado o canal alfa desea utilizar para crear un trazado de recorte. De este modo, tendrá más flexibilidad al crear fondos transparentes para gráficos importados.

Si desea eliminar el fondo de un gráfico no guardado con un trazado de recorte, puede hacerlo automáticamente con la opción Detectar bordes del cuadro Trazado de recorte. La opción Detectar bordes oculta las áreas más claras u oscuras de un gráfico, de modo que funciona mejor cuando el objeto se encuentra sobre un fondo sólido blanco o negro.

Si no desea que InDesign use los trazados de recorte guardados con gráficos, puede Si no desea que incesign use ios mazuales de recorte de recorte. (consulte "Expli-<br>desactivar la creación de marcos en la opción Trazado de recorte. (consulte ["Expli](#page-290-0)[cación de formatos de gráficos y sus opciones" en la página 291](#page-290-0)).

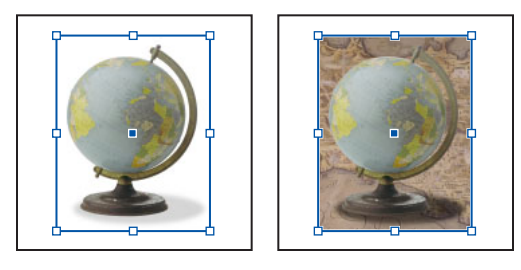

Gráfico adecuado (izquierda) y gráfico inadecuado (derecha) para la generación automática de un trazado de recorte

# **Para crear un trazado de recorte utilizando canales alfa importados o detección automática de bordes:**

- **1** Seleccione un gráfico importado y elija Objeto > Trazado de recorte.
- **2** Elija una de las opciones siguientes del menú Texto:
- **•** Para crear un trazado de recorte que oculte los tonos más claros o más oscuros de la imagen, elija Detectar bordes. De forma predeterminada, se excluyen los tonos más claros; para excluir los tonos más oscuros, seleccione también la opción Invertir.
- **•** Para crear un trazado de recorte a partir de un canal alfa guardado con un gráfico, elija Canal Alfa y, a continuación, elija el canal que desee utilizar en el menú Alfa. Si el menú Alfa no está disponible, no se guardaron canales alfa con la imagen. InDesign reconoce automáticamente la transparencia predeterminada de Photoshop (fondo de tablero de cuadros) como canal alfa; si el gráfico tiene un fondo opaco, debe utilizar Photoshop para quitarlo o crear y guardar uno o más canales alfa con el gráfico.

 $\cap$  También puede seleccionar un canal alfa en el cuadro Opciones para importar imagen  $\equiv$  al colocar un archivo de Photoshop. Si lo elige al importar el archivo de Photoshop, se recortará la imagen según el canal alfa seleccionado.

**3** Especifique las opciones siguientes y haga clic en Aceptar.

<span id="page-326-0"></span>**Umbral** Introduzca un valor o arrastre el control deslizante para especificar el valor de píxel más oscuro que definirá el trazado de recorte resultante. Si aumenta este valor, habrá más píxeles transparentes al ampliar el intervalo de valores de luminosidad añadidos al área oculta, a partir del valor 0 (blanco). Por ejemplo, si desea eliminar una sombra paralela muy clara al utilizar Detectar bordes, aumente el umbral hasta que desaparezca. Si los píxeles claros que deberían verse se hacen invisibles, significa que el umbral es demasiado alto.

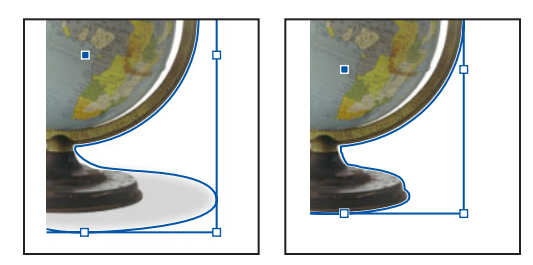

Niveles de umbral en 25 (izquierda) y 55 (derecha)

**Tolerancia** Introduzca un valor o arrastre el control deslizante para especificar la similitud permitida entre el valor de luminosidad de un píxel y el de umbral antes de que lo oculte el trazado de recorte. Aumentar el valor de tolerancia resulta útil para eliminar saltos no deseados causados por píxeles aislados más oscuros que el valor de Umbral, pero próximos en luminosidad. Los valores más altos de tolerancia suelen crear trazados de recorte más suaves y amplios, ya que aumentan el intervalo de valores cercano al de tolerancia en el que se incluyen píxeles más oscuros y aislados. Reducir el valor de tolerancia equivale a ajustar el trazado de recorte en torno a variaciones de valor más pequeñas. Los valores de tolerancia más bajos dan lugar a trazados de recorte más toscos al añadir puntos de anclaje, que pueden dificultar la impresión de la imagen.

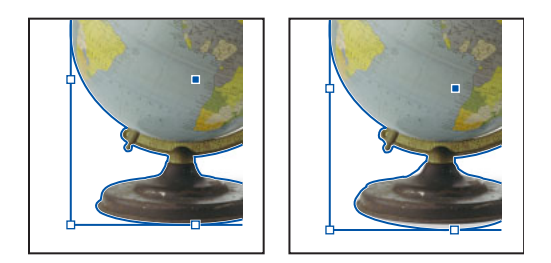

Niveles de tolerancia en 0 (izquierda) y 5 (derecha)

<span id="page-327-0"></span>**Marco de margen** Introduzca un valor para especificar cuánto se reducirá el trazado de recorte resultante con relación al trazado de recorte definido por los valores Umbral y Tolerancia. A diferencia de Umbral y Tolerancia, el valor Marco de margen no tiene en cuenta los valores de luminosidad; en lugar de esto, reduce la forma del trazado de recorte de manera uniforme. Ajustar el valor de margen ligeramente puede resultar útil para ocultar píxeles aislados que no se pudieron eliminar con los valores Umbral y Tolerancia. Introduzca un valor negativo para que el trazado de recorte resultante sea más grande que el trazado de recorte definido por los valores Umbral y Tolerancia.

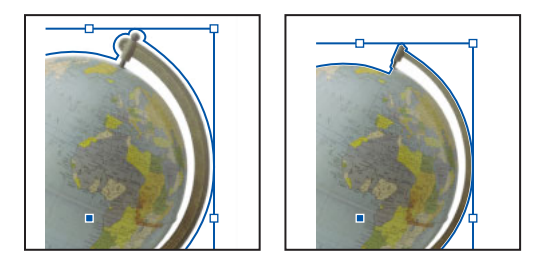

Marco de margen en -0p1 (izquierda) y 0p3 (derecha)

**Invertir** Seleccione esta opción para invertir las áreas visibles y las ocultas, iniciando el trazado de recorte con los tonos más oscuros.

**Incluir bordes internos** Seleccione esta opción para hacer que las áreas sean transparentes si se encuentran dentro del trazado de recorte original y sus valores de luminosidad están dentro de los intervalos de Umbral y Tolerancia. De forma predeterminada, el comando Trazado de recorte sólo hace transparentes las áreas exteriores; use Incluir bordes internos para representar correctamente los "agujeros" de los gráficos. Esta opción funciona mejor cuando los niveles de brillo de las áreas que desea hacer transparentes no coinciden con ninguna de las áreas que deben permanecer visibles. Por ejemplo, si elige Incluir bordes internos para un gráfico de gafas plateadas y las lentes se vuelven transparentes, las áreas muy claras de la montura, como los reflejos, también se pueden volver transparentes. Si se vuelven transparentes algunas áreas que no desea que lo sean, ajuste los valores Umbral, Tolerancia y Marco de margen.

**Restringir a marco** Seleccione esta opción para crear un trazado de recorte que se detenga en el borde visible del gráfico. Si utiliza el marco del gráfico para recortarlo, el resultado puede ser un trazado más simple.

**Utilizar imagen de alta resolución** Seleccione esta opción para calcular las áreas transparentes utilizando el archivo real y obtener la máxima precisión. Deseleccione esta opción para calcular la transparencia en función de la resolución de imagen de pantalla (proceso más rápido, pero menos preciso). Si elige Canal Alfa, esta opción no está disponible, porque InDesign utiliza siempre un canal alfa con la resolución real (consulte ["Especificación de la transparencia" en la página 355](#page-354-0)).

# **Para crear un trazado de recorte utilizando los trazados incrustados de un gráfico importado:**

**1** Seleccione un gráfico importado y elija Objeto > Trazado de recorte.

**2** Elija Trazado de Photoshop, especifique las opciones siguientes y, a continuación, haga clic en Aceptar:

<span id="page-328-0"></span>**Trazado** Elija el trazado que desee utilizar. Si el menú Trazado no está disponible, significa que sólo se guardó un trazado con el gráfico e InDesign ya lo utiliza.

**Marco de margen** Introduzca un valor para especificar cuánto se reducirá el marco resultante. Puede utilizar esta opción para "ajustar" el trazado en torno al gráfico.

**Invertir** Seleccione esta opción para invertir las áreas visibles y las ocultas.

**Restringir a marco** Seleccione esta opción para crear un trazado de recorte que se detenga en el borde visible del gráfico.

## **Para convertir un trazado de recorte en un marco gráfico:**

Haga clic con el botón derecho del ratón (Windows) o mantenga presionada la tecla Ctrl y haga clic (Mac OS) en la imagen o en su marco y, a continuación, elija Convertir trazado de recorte en marco en el menú contextual que aparece.

## **Para restablecer un trazado de recorte con el marco rectangular predeterminado:**

- **1** Seleccione un gráfico importado y elija Objeto > Trazado de recorte.
- **2** Elija Ninguno en el menú Tipo y, a continuación, haga clic en Aceptar.

# <span id="page-328-1"></span>**Agrupación y desagrupación deobjetos**

Puede combinar varios objetos en un grupo para que se traten como una sola unidad. De este modo, podrá mover o transformar los objetos sin alterar sus posiciones y atributos individuales. Por ejemplo, puede agrupar los objetos del diseño de un logotipo para moverlo y escalarlo como una sola unidad.

Los grupos también se pueden *anidar,* es decir, agrupar en subgrupos dentro de grupos más grandes. Use Selección, Selección directa y Selección de grupo para seleccionar distintos niveles de la jerarquía de un grupo anidado. Consulte ["Identificación y selección](#page-329-1)  [de objetos anidados" en la página 330](#page-329-1).

Selección de grupo  $\mathbb F$  es una versión de la herramienta Selección directa y no está en Selección de grupo a las diracciones de la conseguencia de presionada la tecla Alt (Windows) u Opción (Mac OS) con la herramienta Selección directa activa.

Si trabaja con una pila de objetos superpuestos y agrupa objetos que no son adyacentes en el orden de apilamiento, los objetos seleccionados se acercarán en el orden de apilamiento, hasta colocarse justo detrás del objeto seleccionado situado más al frente. Si agrupa objetos que se encuentran en diferentes capas con nombre, todos los objetos se moverán a la capa situada más al frente en la que haya seleccionado un objeto. Además, los objetos seleccionados deben estar todos bloqueados o todos desbloqueados.

Para más información sobre el escalado de objetos agrupados, consulte ["Restablecimiento](#page-335-0)  [de atributos de transformación de grupos" en la página 336.](#page-335-0) Para más información sobre la selección de objetos agrupados, consulte ["Opciones del menú Seleccionar" en la](#page-331-0)  [página 332](#page-331-0).

#### **Para agrupar o desagrupar objetos:**

**1** Seleccione los objetos que desee agrupar o desagrupar. Si selecciona parte de un objeto (por ejemplo, un punto de anclaje), se agrupará todo el objeto.

<span id="page-329-0"></span>**2** Elija Objeto > Agrupar u Objeto > Desagrupar.

Si no está seguro de si un objeto forma parte de un grupo, selecciónelo con la herramienta Selección • y vaya al menú Objeto. Si Objeto > Desagrupar está disponible, significa que ha seleccionado un grupo.

# <span id="page-329-1"></span>**Identificación y selección de objetos anidados**

Cuando un objeto contiene otro, se dice que el objeto contenido está *anidado*. Los tipos de anidamiento más comunes son: trazados dentro de marcos, marcos dentro de marcos y grupos dentro de grupos. También puede utilizar combinaciones de trazados, marcos y grupos para crear jerarquías de objetos anidados. En todo momento debe saber exactamente qué objetos o atributos de objetos debe seleccionar, cuáles están seleccionados y qué herramientas de selección debe utilizar para modificar las opciones seleccionadas. Por ejemplo, al girar un marco, su contenido puede girar o no, según cómo haya seleccionado el marco.

Puede controlar las selecciones de grupos anidados con Selección directa, Selección y Selección de grupo según sea necesario. Puede seleccionar caracteres de texto con la herramienta Texto en cualquier momento, al margen de la profundidad a la que esté anidado el marco de texto. Si desea obtener información básica sobre las herramientas de selección, los cuadros delimitadores y los marcos, consulte "Selección de objetos" en la [página 53](#page-52-0).

## **Para seleccionar un objeto dentro de un marco o grupo:**

Haga clic en el objeto con la herramienta Selección directa).

#### **Para seleccionar el cuadro delimitador de un objeto dentro de un marco o grupo:**

- **1** Haga clic en el contenido con Selección directa para seleccionarlo al margen del grupo.
- **2** Cambie a la herramienta Selección **h** para activar el cuadro delimitador del objeto.

#### **Para seleccionar varios objetos anidados:**

**1** Haga clic en el objeto anidado con Selección directa.

**2** Con la tecla Mayús presionada, haga clic en cada objeto anidado adicional que desee seleccionar.

#### **Para seleccionar hacia arriba o hacia abajo en una jerarquía de objetos anidados:**

**1** Con Selección directa, haga clic en un objeto anidado dentro de un grupo o marco de gráfico.

- **2** Realice uno de los pasos siguientes:
- **•** Elija Objeto > Seleccionar.
- **•** Haga clic con el botón derecho (Windows) o presione Control y haga clic (Mac OS) en un objeto para ver el menú contextual.

**3** Elija una opción de selección. Consulte ["Opciones del menú Seleccionar" en la](#page-331-0)  [página 332](#page-331-0).

*Nota: también puede mantener presionada Alt (Windows) u Opción (Mac OS) para activar temporalmente la herramienta Selección de grupo y haga clic en el mismo objeto repeti-*

<span id="page-330-0"></span>*damente hasta que haya seleccionado el marco o grupo deseado. (no haga clic en ningún punto de anclaje).*

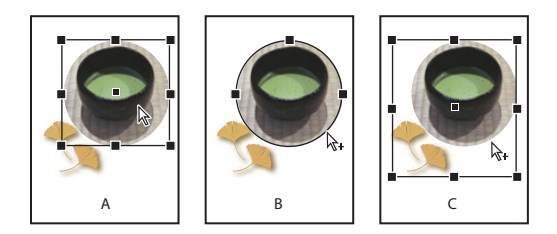

Selección de objetos anidados

**A.** Imagen seleccionada **B.** Marco que contiene una imagen seleccionada **C.** Grupo que contiene un marco seleccionado

## **Para mover los objetos anidados dentro de un grupo:**

**1** Con Selección directa, haga clic en un objeto anidado dentro de un grupo.

**2** Mantenga presionada la tecla Ctrl (Windows) o Comando (Mac OS) y arrastre el objeto (no haga clic en ningún punto de anclaje).

# **Cómo seleccionar y mover objetos apilados o superpuestos**

A medida que se crean o importan objetos, éstos se apilan en la página por orden de creación. Cada nuevo objeto sucesivo aparece delante de todos los existentes. El orden de apilamiento determina qué objeto queda encima cuando se superponen dos objetos. Puede cambiar el orden de apilamiento de los objetos en cualquier momento con los comandos del menú Objeto > Disposición.

Tenga en cuenta los siguientes aspectos al apilar de nuevo los objetos superpuestos:

- **•** No es igual que usar la paleta Capas. Dentro de cada capa con nombre hay otra pila de objetos y los comandos del menú Objeto > Disposición sólo controlan el apilamiento dentro ellas. Para enviar un objeto más allá de la parte frontal o posterior de su capa con nombre, consulte ["Cómo seleccionar, mover y copiar objetos en capas" en la](#page-115-0)  [página 116](#page-115-0). Si no ha creado ninguna capa con nombre, el documento sólo contiene una capa de objetos en una única capa predeterminada. Los objetos de las páginas maestras se encuentran al fondo de las capas con nombre.
- **•** La selección de objetos con el menú contextual no es igual que usar los comandos del menú Objeto > Seleccionar. En el menú contextual, las selecciones se basan en el punto exacto donde hizo clic para visualizarlo. Es decir, se seleccionará el siguiente objeto encima o debajo del clic en lugar del siguiente objeto del orden de apilamiento.

*Nota: al agrupar objetos puede variar su orden de apilamiento con respecto a los objetos no agrupados Consulte ["Agrupación y desagrupación de](#page-328-1) objetos" en la página 329.*

# **Para seleccionar un objeto de una pila:**

- **1** Selecciónelo y realice uno de los pasos siguientes:
- **•** Elija Objeto > Seleccionar.
- **•** Haga clic con el botón derecho (Windows) o presione Control y haga clic (Mac OS) en un objeto para visualizar la ventana contextual.

<span id="page-331-1"></span>**2** Elija una opción de selección. Consulte ["Opciones del menú Seleccionar" en la](#page-331-0)  [página 332](#page-331-0).

 La paleta Información muestra datos que hacen más fácil ver qué objeto se ha seleccionado.

Para ver alternativas de selección de objetos de una pila, consulte ["Atajos de teclado"en la](#page-583-0)  [página 584](#page-583-0).

#### **Para seleccionar hacia arriba o abajo en una pila:**

- **1** Con la herramienta Selección **;** realice uno de los pasos siguientes:
- **•** Para seleccionar el objeto inmediatamente detrás de uno seleccionado, elija Objeto > Seleccionar > Siguiente objeto debajo.
- **•** Para seleccionar el objeto inmediatamente después de uno seleccionado, elija Objeto > Seleccionar > Siguiente objeto encima.

*Nota: los objetos deben estar superpuestos donde haga clic.*

**2** Si el objeto seleccionado no es el que desea, repita el primer paso hasta seleccionar el que desea.

## **Para seleccionar un objeto situado debajo de la posición actual de la herramienta:**

**1** Coloque cualquier herramienta sobre el objeto que desea seleccionar, aunque esté parcialmente cubierto por otros objetos.

- **2** Sin seleccionar el objeto, realice uno de los pasos siguientes:
- **•** Para seleccionar progresivamente hacia atrás los objetos que se encuentran debajo del puntero, haga clic con el botón derecho (Windows) o presione Control y haga clic (Mac OS) y elija Seleccionar > Primer objeto encima o Siguiente objeto encima en el menú contextual. Luego elija Objeto > Seleccionar > Siguiente objeto debajo repetidamente hasta seleccionar el deseado. Cuando se haya seleccionado el último objeto, la selección no variará.
- **•** Para seleccionar progresivamente hacia delante objetos que se encuentran debajo del puntero, haga clic con el botón derecho (Windows) o presione Control y haga clic (Mac OS) y elija Seleccionar > Último objeto debajo o Siguiente objeto debajo en el menú contextual. Luego elija Objeto > Seleccionar > Siguiente objeto encima repetidamente hasta seleccionar el deseado. Cuando se haya seleccionado el objeto situado más al frente, la selección no variará.

#### **Para mover un objeto seleccionado hacia el frente o hacia atrás en una pila:**

Elija Objeto > Disposición > Traer al frente, o bien Objeto > Disposición > Enviar al fondo.

# **Para mover un objeto seleccionado hacia delante o hacia atrás pasado el siguiente objeto de la pila:**

Elija Objeto > Disposición > Traer adelante, o bien Objeto > Disposición > Enviar atrás.

# <span id="page-331-0"></span>**Opciones del menú Seleccionar**

Cuando los objetos se solapan en la misma capa, puede ser difícil seleccionar uno solo. El menú Seleccionar (Objeto > Seleccionar) lo hace más fácil. La disponibilidad de algunas opciones depende de si trabaja con objetos anidados, agrupados o apilados.

**Primer objeto encima** Selecciona el de la parte superior de la pila.

<span id="page-332-0"></span>**Siguiente objeto encima** Selecciona el que está justo encima del actual.

**Siguiente objeto debajo** Selecciona el que está justo debajo del actual.

**Último objeto debajo** Selecciona el de la parte inferior de la pila.

**Contenido** Selecciona el contenido del marco de gráficos seleccionado o, si se selecciona grupo, un objeto del grupo. También puede hacer clic en el icono Seleccionar contenido de la paleta Control.

**Contenedor** Selecciona el marco que rodea al objeto seleccionado o, si se selecciona un objeto de un grupo, el grupo que lo contiene. También puede hacer clic en el icono Seleccionar contenedor de la paleta Control.

**Objeto anterior del grupo** Selecciona el siguiente objeto del grupo debajo del actual de la pila.

**Objeto siguiente del grupo** Selecciona el siguiente objeto del grupo encima del actual de la pila.

# <span id="page-332-1"></span>**Uso de la paleta Transformar**

Utilice la paleta Transformar para ver o especificar información geométrica de un objeto seleccionado, incluidos los valores de posición, tamaño, rotación y distorsión. Los comandos del menú de la paleta Transformar proporcionan opciones adicionales y métodos rápidos para girar o reflejar un objeto.

*Nota: los botones y comandos de menú de paleta de la paleta Transformar también están disponibles en la paleta Control.*

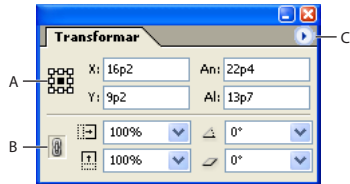

Paleta Transformar

**A.** Localizador de puntos de referencia **B.** Icono Restringir proporciones **C.** Menú de paleta

#### **Para mostrar la paleta Transformar:**

Elija Ventana > Transformar.

Esta paleta muestra información sobre la ubicación, el tamaño y la orientación de los objetos seleccionados. Puede modificarlos escribiendo nuevos valores. También puede cambiar el punto de referencia de transformación y bloquear las proporciones del objeto.

Todos los valores de la paleta hacen referencia a los cuadros delimitadores de los objetos, excepto los valores X e Y, que la hacen al punto de referencia seleccionado. Para más información de tipo general sobre el uso de las paletas, consulte ["Trabajo con paletas,](#page-32-0) [herramientas y menús" en la página 33](#page-32-0).

◯ Use la paleta Información para ver las dimensiones actuales y colocar la selección al  $\mathbf{r}$  transformarla.

#### <span id="page-333-0"></span>**Para usar la paleta Transformar:**

- **1** Elija Ventana > Transformar.
- **2** Seleccione un objeto para transformarlo.
- **3** Realice uno de los pasos siguientes:
- **•** Para mantener las proporciones del objeto al usar las opciones Porcentaje en escala X y Porcentaje en escala Y, haga clic en el icono Restringir proporciones & de la paleta. Cuando la opción no está seleccionada, aparecen puntos en ambos lados del icono.
- **•** Escriba nuevos valores en los cuadros de texto.
- **•** Seleccione valores de los menús emergentes disponibles.
- **•** Elija comandos del menú de la paleta.
- **4** Presione Tabulación, Intro (Windows) o Retorno (Mac OS) para aplicar el cambio.

Para más información sobre el uso de la paleta Transformar para cambiar el tamaño o la forma de objetos o patrones, consulte "Escalado de objetos" en la página 346 y "Distorsión [de objetos" en la página 349;](#page-348-0) para mover objetos con la paleta, consulte ["Desplazamiento](#page-340-0)  [de objetos" en la página 341;](#page-340-0) para girarlos, consulte ["Desplazamiento de objetos" en la](#page-340-0)  [página 341](#page-340-0).

*Nota: para asegurarse de que los valores de la paleta Transformar (e Información) incluyen el grosor de contorno, consulte ["Uso del grosor de contorno para cambiar las](#page-337-0)  [medidas de transformación" en la página 338](#page-337-0).*

# **Visualización de información geométrica en la paleta Transformar**

Cuando se selecciona un objeto, su información geométrica aparece en las paletas Transformar y Control. Si se han seleccionado varios objetos, la información representa todos los objetos seleccionados como una unidad. Todas las transformaciones se realizan desde el origen del objeto. Consulte ["Definición del punto de origen para las transformaciones"](#page-338-0) [en la página 339](#page-338-0).

Además, la información sobre la posición es relativa al origen de la regla. La información sobre el ángulo es relativa a la mesa de trabajo, donde una línea horizontal tiene un ángulo de 0˚. Puede cambiar la forma en que aparece la información del ángulo para objetos anidados. Consulte ["Definición del punto de referencia para objetos anidados" en](#page-334-1)  [la página 335](#page-334-1).

#### **Para ver información geométrica sobre los objetos:**

Seleccione uno o más objetos y vaya a la paleta Transformar.

# <span id="page-334-1"></span><span id="page-334-0"></span>**Definición del punto de referencia para objetos anidados**

La paleta Transformar sirve para orientar un objeto en la mesa de trabajo de un pliego, donde una línea horizontal tiene un ángulo de rotación de 0˚. De forma predeterminada, esto ocurre incluso si está anidado en un *objeto decontenedor* transformado (es decir, si forma parte de un grupo transformado o se ha pegado en un marco transformado). Por ejemplo, si pega un gráfico sin girar en un marco, gira el marco 10˚ con el gráfico dentro y lo selecciona con la herramienta Selección directa, la paleta Transformar muestra el ángulo de rotación del gráfico como 10˚.

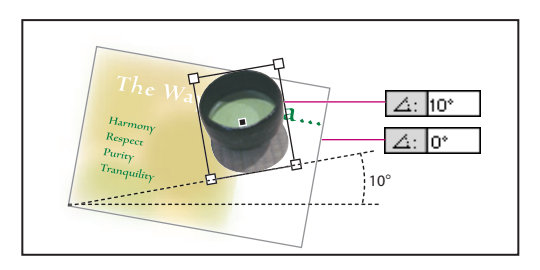

Ángulo de rotación de un objeto en relación con la mesa de trabajo

Si lo prefiere, puede deseleccionar el comando Las transformaciones son totales para ver la misma información en relación con el contenedor del objeto anidado. En el ejemplo anterior, si deselecciona Las transformaciones son totales, la paleta Transformar muestra el ángulo de rotación del gráfico en cero (el ángulo que tiene en relación con su contenedor girado).

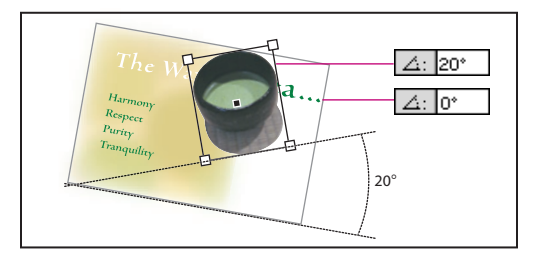

Ángulo de rotación de un objeto en relación con el objeto de contenedor

# **Para cambiar la orientación de referencia de los objetos seleccionados:**

En los menús de la paleta Transformar o Control, realice uno de los pasos siguientes:

- **•** Deje seleccionada Las transformaciones son totales (predeterminado) para ver la información de los valores de transformación de objetos anidados en relación con la mesa de trabajo.
- **•** Deseleccione Las transformaciones son totales para visualizar los valores de giro, escala y distorsión de objetos anidados en relación con el objeto de contenedor. Para ver los valores X e Y, consulte ["Medición de la posición de objetos seleccionados" en la](#page-335-2)  [página 336](#page-335-2).

# <span id="page-335-1"></span><span id="page-335-0"></span>**Restablecimiento de atributos de transformación de grupos**

Al girar, sesgar o escalar un conjunto de objetos agrupados, los valores de configuración se aplicarán a todo el grupo, pero no a los objetos individuales. Por ejemplo, si gira un grupo 30˚, el valor de giro de Transformar o Control será 30˚ tanto si selecciona el grupo como si selecciona directamente un objeto en el grupo.

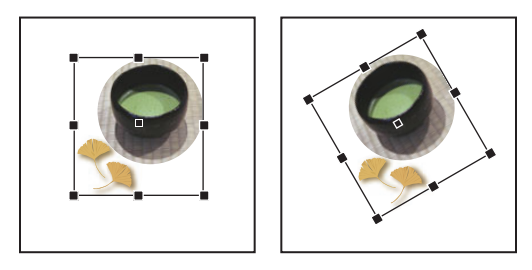

Ángulo de rotación del grupo y sus objetos

Si lo prefiere, puede usar el comando Transformar contenido de grupo para restablecer la rotación del grupo a 0˚ conservando los atributos de transformación de sus miembros.

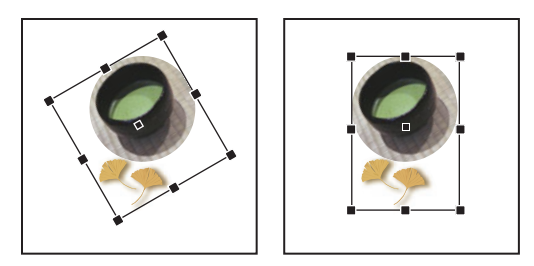

Ángulo de rotación del grupo mostrado en relación con sus miembros

# **Para restablecer los atributos de transformación de un grupo:**

**1** Con la herramienta Selección **;**, seleccione un grupo de objetos que se haya girado, sesgado o escalado.

**2** Elija Transformar contenido de grupo del menú de la paleta Transformar o Control.

# <span id="page-335-2"></span>**Medición de la posición de objetos seleccionados**

El comando Mostrar desplazamiento de contenido determina el aspecto de los valores X e Y en la paleta Transformar para objetos anidados seleccionados con la herramienta Selección directa  $\lambda$ . El punto de referencia seleccionado en el proxy de las paletas Transformar y Control determina cuál de los nueve puntos de referencia del objeto seleccionado se compara con el punto cero del documento o de un marco de contenedor. El punto cero de un marco de contenedor siempre está en su esquina superior izquierda.

La posición de los objetos seleccionados se mide desde tres posiciones:

- **•** La posición del marco de contenedor en relación con el punto cero del documento. Con Mostrar desplazamiento de contenido activado o no, seleccione el marco de contenedor con la herramienta Selección.
- **•** La posición del objeto anidado en relación con el punto cero del documento. Desactive Mostrar desplazamiento de contenido y seleccione el objeto anidado con la herramienta Selección directa.

<span id="page-336-0"></span>**•** La posición del objeto anidado en relación con el punto cero (esquina superior izquierda) de su marco de contenedor. Active Mostrar desplazamiento de contenido y seleccione el objeto anidado con la herramienta Selección directa.

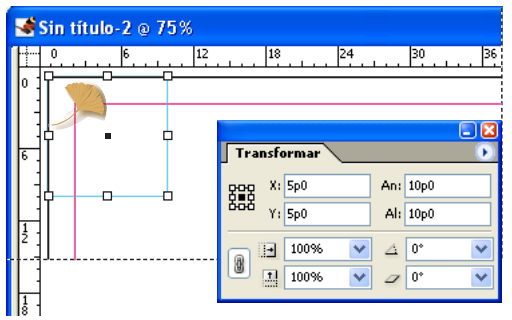

Posición del objeto anidado en relación con el marco de contenedor

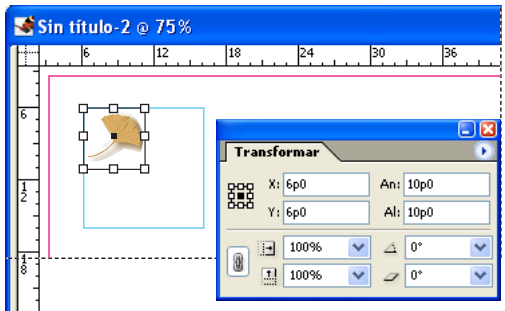

Posición del objeto anidado en relación con el punto cero del documento

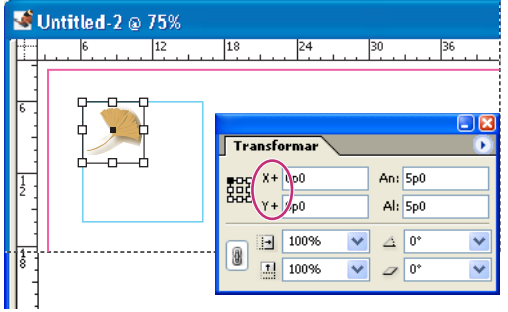

Posición del marco principal en relación con el punto cero del documento

Si Mostrar desplazamiento de contenido está seleccionado los valores de X e Y del objeto incrustado aparecen con relación al objeto de contenedor y los iconos X/Y pasan a X+/Y+. Si está deseleccionado, los valores del objeto anidado aparecen con relación a las reglas.

# **Para cambiar la configuración de Mostrar desplazamiento de contenido:**

En el menú de la paleta Transformar o Control, seleccione o deseleccione Mostrar desplazamiento de contenido.

# <span id="page-337-2"></span><span id="page-337-1"></span>**Transformación de un marco y su contenido**

Al escalar, girar o sesgar un marco, o bien ajustar su alto o ancho con la paleta Transformar, puede determinar si transforma el marco y su contenido o sólo el marco. Si el comando Transformar contenido está seleccionado, las transformaciones se aplicarán a ambos. Si el comando está deseleccionado, la transformación sólo se aplica al marco.

El comando Transformar contenido no es aplicable al escalar arrastrando o al transformar con las herramientas de Transformar. Sólo es aplicable al seleccionar el marco con la herramienta Selección y los comandos de paleta Transformar o Control.

## **Para cambiar la configuración de Transformar contenido:**

En el menú de la paleta Transformar o Control, realice uno de los pasos siguientes:

- **•** Deje deseleccionada Transformar contenido (predeterminado) si va a usar la paleta Transformar para recortar gráficos modificando el tamaño del marco.
- **•** Selecciónela si va a cambiar el tamaño de imágenes que utilizan trazados de recorte o gráficos ya recortados correctamente.

# <span id="page-337-0"></span>**Uso del grosor de contorno para cambiar las medidas de transformación**

El grosor de contorno puede afectar al tamaño y la posición de un objeto. Puede cambiar la alineación del contorno y elegir si la paleta Transformar mide el tamaño y la posición del objeto desde el centro o el borde del contorno. Para más información, consulte ["Trabajo](#page-278-0)  [con estilos de contorno" en la página 279](#page-278-0).

*Nota: esta opción no afecta al aumento ni a la reducción del grosor del contorno en sí, sólo determina si afecta o no a las medidas.*

# **Para incluir o excluir el grosor del contorno en las medidas:**

En el menú de la paleta Transformar o Control, realice uno de los pasos siguientes:

- **•** Deje seleccionada Las dimensiones incluyen grosor de contorno si desea que las medidas de la paleta reflejen el borde exterior del contorno de los objetos. Por ejemplo, si un marco es dos puntos más corto que otro, pero el contorno del más corto es dos puntos más grueso, esta opción hará que ambos muestren los mismos valores de alto en las paletas Transformar y Control.
- **•** Deseleccione la opción Las dimensiones incluyen grosor de contorno si desea que las medidas de la paleta reflejen el trazado o el marco de los objetos independientemente del grosor de su contorno. Por ejemplo, dos marcos con el mismo alto mostrarán el mismo valor de alto en las paletas Transformar y Control, al margen de la diferencia de grosor de contornos.

# <span id="page-338-1"></span><span id="page-338-0"></span>**Definición del punto de origen para las transformaciones**

Todas las transformaciones se producen en relación con un punto fijo en el objeto o cerca de éste, denominado *punto de origen*, que se puede cambiar. Con una herramienta de transformación activa como Escala, el punto de origen está marcado con un icono  $\div$ .

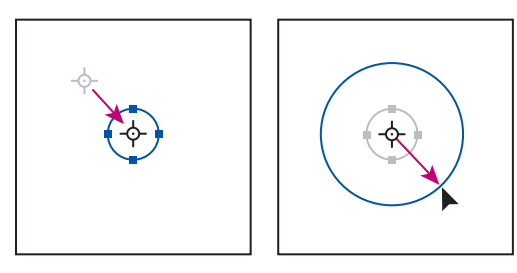

Punto de origen desplazado hacia el centro (izquierda) y objeto escalado (derecha)

El punto de origen predeterminado depende del proxy en la paleta Transformar o Control, o de un valor de proxy personalizado con la herramienta Girar  $\circ$ , Escalar  $\mathbb{S}_1$ , Distorsión  $\mathbb{Z}$ o Transformación libre ...

Puede mover el punto de origen arrastrándolo o con el proxy de la paleta Transformar o Control. Al definirlo de este modo, se selecciona uno de los nueve puntos del área rectangular que incluye todos los objetos seleccionados. Al arrastrar un punto de origen, éste se ajusta a los manipuladores del cuadro delimitador o a los puntos de anclaje de un trazado seleccionado.

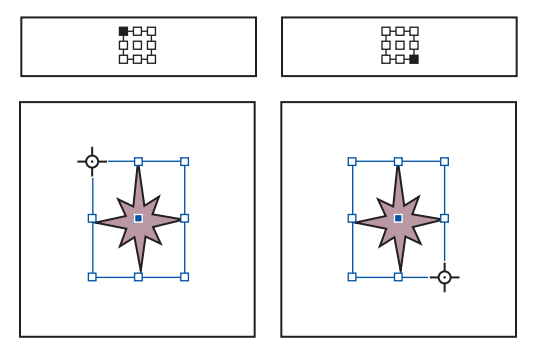

Al hacer clic en diferentes puntos del proxy de Transformar o Control (arriba a la izquierda y derecha), el punto de origen de los objetos seleccionados cambia (abajo a la izquierda y derecha)

*Nota: puesto que las opciones X e Y (posición horizontal y vertical) de las paletas Transformar y Control siempre representan el punto de origen de un objeto, al arrastrar el punto lejos del objeto, también se alejan sus valores X e Y.*

#### **Para cambiar el punto de origen de los objetos seleccionados:**

Realice uno de los pasos siguientes:

• Seleccione la herramienta Girar ♡, Escala ➡ o Distorsión ☞ y haga clic en la página o coloque la herramienta encima del punto de origen y arrástrelo a otro lugar. El punto de origen se moverá a ese lugar.

<span id="page-339-0"></span>**•** Para especificarlo en una esquina, un lado o el centro de los objetos seleccionados, haga clic en uno de los nueve puntos del proxy **en la paleta Transformar o Control.** 

*Nota: el último proxy seleccionado se convierte en el nuevo punto predeterminado para todos los objetos y herramientas. Si arrastra un punto de origen a una ubicación personalizada (no un punto de anclaje), el punto de referencia vuelve a la posición predeterminada al deseleccionar el objeto. InDesign mantiene la posición del punto de origen predeterminado para los documentos nuevos para que no lo deba restablecer.*

# **Posicionamiento de objetos**

Tras seleccionar uno o varios objetos, puede colocarlos moviéndolos, alineándolos, girándolos o reflejándolos (espejo). Se colocan arrastrándolos con herramientas determinadas o especificando valores en una paleta o un cuadro de diálogo. Cuando una selección está donde se desea, puede bloquearla. Consulte ["Bloqueo y desbloqueo de la posición del](#page-351-0)  [objeto" en la página 352](#page-351-0).

# **Transformación de objetos**

Puede cambiar el tamaño, la forma y la orientación de un objeto en la mesa de trabajo con herramientas y comandos. La paleta Herramientas incluye tres herramientas de transformación: Girar, Escala y Distorsión. Todas las transformaciones, además del reflejo, están disponibles en las paletas Transformar y Control, donde puede especificarlas de forma precisa. El menú de la paleta ofrece un subconjunto de transformaciones.

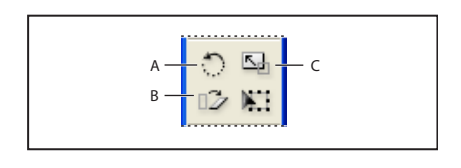

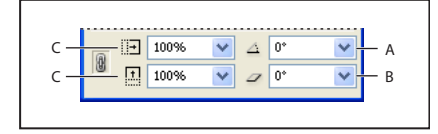

Herramientas de transformación (arriba) comparadas con la paleta Transformar (abajo) **A.** Opciones de Rotación **B.** Opciones de Distorsión **C.** Opciones de Escala

Cuando transforme objetos, tenga en cuenta las siguientes pautas para seleccionarlos:

- **•** El resultado de una transformación puede variar significativamente en función de la herramienta de selección que utilice. Asegúrese de que utiliza la adecuada. Use Selección  $\cdot$  para transformar todo un trazado y cualquier contenido, y Selección directa  $\lambda$  para transformar sólo una parte de un trazado sin contenido o sólo el contenido sin el trazado. Para obtener más información, consulte ["Trabajo con varios](#page-276-0)  [puntos de anclaje y segmentos" en la página 277](#page-276-0).
- **•** Una transformación afecta a todos los objetos seleccionados como una sola unidad. Por ejemplo, si selecciona varios objetos y los gira 30˚, todos giran en torno a un mismo punto de origen. Si desea girar cada objeto seleccionado 30˚ respecto a su punto de origen, debe seleccionarlos y girarlos por separado.
- **•** Al transformar texto, puede usar dos métodos de selección: use Selección o Selección directa para seleccionar todo un marco de texto o texto convertido en contornos, y

<span id="page-340-1"></span>luego las herramientas de transformación; o bien Texto para seleccionar texto o hacer clic en un punto de inserción de un marco de texto, y luego especificar transformaciones en las paletas Transformar, Control o en cuadros disponibles al hacer doble clic en una herramienta. En ambos casos, la transformación afecta a todo el marco.

# <span id="page-340-0"></span>**Desplazamiento de objetos**

Puede desplazar objetos en la maquetación cortándolos de un lugar y pegándolos en otro, especificando coordenadas horizontales y verticales, y arrastrándolos. Arrastrarlos también permite desplazar un duplicado y dejar el original en su lugar, además de copiar objetos entre aplicaciones.

## **Para mover o copiar objetos seleccionados pegándolos:**

**1** Elija Edición > Cortar o Edición > Copiar.

**2** Identifique el pliego de destino y elija Edición > Pegar. Los objetos aparecen en el centro del pliego de destino.

## **Para pegar una copia en la misma posición que el original:**

**1** Seleccione un objeto y, a continuación, elija Edición > Copiar.

**2** Elija Edición > Pegar en mismo lugar. Ahora podrá usar las teclas de dirección para desplazar una copia de la otra y obtener así un efecto.

**Nota:** si desea que un objeto aparezca en la misma posición en muchas páginas, puede crear una página maestra que incluya el objeto. Para obtener más información, consulte ["Creación de páginas maestras" en la página 101](#page-100-0).

#### **Para mover un objeto arrastrándolo:**

Con una herramienta de selección, arrastre el objeto hasta una nueva posición. Arrástrelo con Mayús presionada para limitar el movimiento a múltiplos de 45˚.

También puede mover objetos arrastrándolos con la herramienta Transformación libre Salampien puede mover poseos dindonales de la consumenta Transformación libre" en la página 351.<br>El seleccionada Consulte <u>"Uso de la herramienta Transformación libre" en la página 351</u>.

## **Para mover objetos especificando distancias precisas:**

En la paleta Transformar o Control, introduzca un valor para cada opción de posición X (horizontal) e Y (vertical). A continuación, presione Intro o Retorno.

# **Para mover un objeto con precisión mediante las opciones de cuadro de diálogo:**

**1** Seleccione uno o más objetos y elija Objeto > Transformar > Mover o haga doble clic en la herramienta Selección o Selección directa.

- **2** Realice uno de los pasos siguientes:
- **•** Introduzca las distancias horizontal y vertical a las que desea mover el objeto. Con valores positivos, el objeto se mueve hacia abajo y hacia la derecha del eje *x*; con valores negativos, el objeto se mueve hacia arriba y hacia la izquierda.
- **•** Introduzca la distancia y el ángulo que desea utilizar en el movimiento. El ángulo introducido se calcula en grados con respecto al eje *x*. Los ángulos positivos especifican un movimiento hacia la izquierda, mientras que los ángulos negativos especifican un movimiento hacia la derecha. También puede introducir valores entre 180˚ y 360˚, que se convertirán en sus negativos correspondientes (por ejemplo, un valor de 270˚ se convertirá en -90˚).

<span id="page-341-0"></span>**3** Si el objeto seleccionado es un marco con contenido y desea que el contenido se mueva con el marco, asegúrese de que la opción Mover contenido esté seleccionada. Esta opción está seleccionada de forma predeterminada.

- **4** Realice uno de los pasos siguientes:
- **•** Para previsualizar el efecto antes de aplicarlo, seleccione Vista previa.
- **•** Para mover el objeto, haga clic en Aceptar.
- **•** Para mover una copia del objeto, haga clic en Copiar.

#### **Para mover los objetos seleccionados con las teclas de dirección:**

Realice uno de los pasos siguientes:

- **•** Para mover una unidad (especificada en el cuadro de preferencias de Unidades e incrementos), presione la tecla Flecha izquierda, derecha, arriba o abajo.
- **•** Para moverlos diez veces la distancia especificada, mantenga presionada la tecla Mayús y presione una tecla de dirección.
- **•** Para moverlos de forma continua, mantenga presionada la tecla de dirección.

#### **Para definir la distancia de movimiento de un objeto con las teclas de dirección:**

**1** Elija Edición > Preferencias > Unidades e incrementos (Windows) o InDesign > Preferencias > Unidades e incrementos (Mac OS).

**2** Para la opción Tecla de dirección, especifique la distancia que desea desplazar una selección cada vez que presione una tecla de dirección y, a continuación, haga clic en Aceptar.

Si mantiene presionada la tecla Mayús mientras mueve una selección, la distancia de  $\equiv$  desplazamiento especificada se multiplica por diez.

# **Alineación y distribución de objetos**

La paleta Alinear permite alinear o distribuir objetos seleccionados a lo largo del eje especificado (horizontal o vertical). Puede usar los bordes o puntos de anclaje de los objetos como punto de referencia. Además, puede distribuir el espacio entre objetos uniformemente, tanto de forma horizontal como vertical.

Tenga en cuenta lo siguiente al trabajar con la paleta Alinear:

- **•** Esta paleta no afecta a los objetos a los que se ha aplicado el comando Bloquear posición y no cambia la alineación de los párrafos de texto dentro de sus marcos.
- **•** La alineación de texto de punto ignora las opciones de Alinear objetos. Consulte ["Alineación de texto" en la página 195](#page-194-0).
- **•** Las áreas de Alinear objetos y Distribuir objetos no tienen accesos directos asignados. Las opciones básicas de alineación y distribución están disponibles en el cuadro Atajos de teclado (Edición > Atajos de teclado) del menú Edición de objetos para asignar

<span id="page-342-0"></span>accesos directos personalizados. Consulte ["Personalización de atajos de teclado" en la](#page-40-0)  [página 41](#page-40-0).

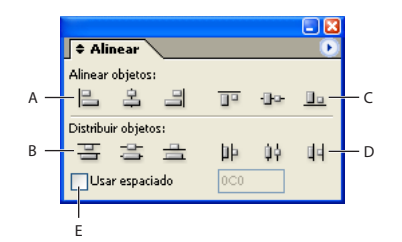

Paleta Alinear

**A.** Botones de alineación vertical **B.** Botones de distribución vertical **C.** Botones de alineación horizontal **D.** Botones de distribución horizontal **E.** Distribución Usar espaciado

Con la paleta Alinear se pueden distribuir los objetos seleccionados horizontal o verticalmente de las maneras siguientes:

- **•** Puede distribuir los objetos dentro de los límites de la selección insertando espaciados iguales entre los bordes correspondientes de todos los objetos seleccionados. Por ejemplo, si hace clic en el botón Distribuir verticalmente arriba, InDesign comprueba que haya el mismo espacio entre los bordes superiores de todos los objetos seleccionados.
- **•** Puede distribuir los objetos según un valor especificado insertando un valor de espaciado entre los puntos centrales o los bordes correspondientes de los objetos seleccionados. Con este método no se conservan el alto y el ancho totales de la selección original.
- **•** Puede distribuir los objetos dentro de los límites de la selección insertando espaciados iguales entre los bordes opuestos de todos los objetos seleccionados. Por ejemplo, si hace clic en el botón Distribuir espacio verticalmente, InDesign comprueba que haya el mismo espacio entre todos los objetos seleccionados.

<span id="page-343-0"></span>**•** Puede distribuir los objetos según un valor especificado insertando un valor de espaciado entre los bordes opuestos de todos los objetos seleccionados. Con este método no se conservan el ancho y el alto totales de la selección.

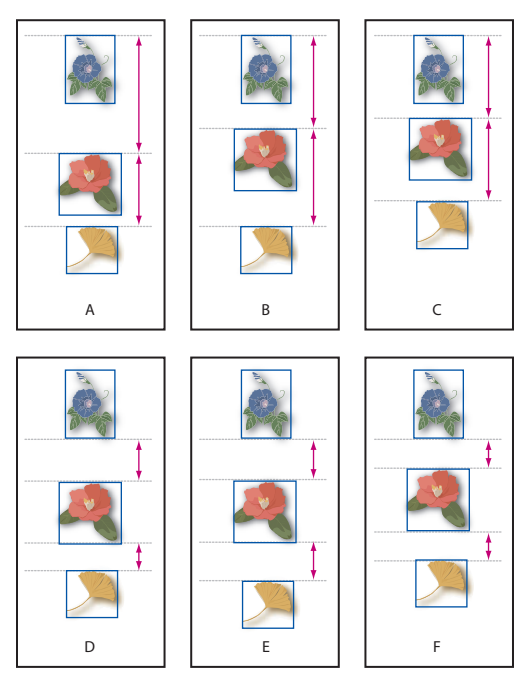

Distribución de objetos con la paleta Alinear

**A.** Colocación original **B.** Distribución dentro de la selección; mismo espaciado entre bordes opuestos **C.**Distribución especificando un valor entre los bordes superiores **D.** Colocación original **E.** Distribución dentro de la selección; mismo espaciado entre bordes opuestos **F.** Distribución especificando un valor entre bordes opuestos

Si se especifica un valor negativo al utilizar la opción de distribución, los objetos se desplazan hacia la izquierda a lo largo del eje horizontal, o bien hacia arriba a lo largo del eje vertical. Con valores positivos, los objetos se desplazan hacia la derecha a lo largo del eje horizontal, o bien hacia abajo a lo largo del eje vertical. Si se especifica un valor positivo, el espacio entre los objetos aumenta, mientras que un valor negativo reduce el espacio entre los objetos.

# **Para mostrar y ocultar opciones de paleta**

Elija Mostrar opciones en el menú de la paleta.

# **Para alinear o distribuir objetos:**

- **1** Seleccione los objetos por alinear o distribuir.
- **2** Elija Ventana > Alinear para ver la paleta Alinear.
- **3** Realice uno de los pasos siguientes:
- **•** Para alinear o distribuir los objetos relativos a un borde o punto de anclaje externo, haga clic en el botón del tipo de alineamiento o distribución deseado.
- **•** Para alinear o distribuir los objetos relativos a un borde o punto de anclaje determinado, haga clic en el objeto con el que desee que los demás se alineen o distribuyan. Luego haga clic en el botón del tipo de alineación o distribución deseado.

## <span id="page-344-0"></span>**Para distribuir los objetos situados dentro del límite de la selección con un espacio idéntico entre los bordes opuestos:**

**1** Si no aparece la sección Distribuir espaciado en la paleta Alinear, elija Mostrar opciones en el menú de la paleta Alinear.

**2** En la sección Distribuir espaciado de la paleta Alinear, asegúrese de que la opción Usar espaciado no esté seleccionada.

**3** En la sección Distribuir espaciado de la paleta Alinear, haga clic en el botón para distribuir a lo largo del eje horizontal o vertical.

## **Para insertar un espaciado concreto entre los centros o bordes de los objetos:**

**1** En la sección Distribuir objetos de la paleta Alinear, seleccione Usar espaciado y, a continuación, especifique el espacio que desee aplicar.

**2** Haga clic en un botón para distribuir los objetos seleccionados a lo largo del eje horizontal o vertical.

## **Para insertar un espaciado concreto entre los bordes opuestos de los objetos:**

**1** Si no aparece la sección Distribuir espaciado de la paleta Alinear, elija Mostrar opciones en el menú de la paleta Alinear.

**2** En la sección Distribuir espaciado de la paleta Alinear, compruebe que la opción Usar espaciado esté seleccionada y, a continuación, especifique el espacio que desee aplicar.

**3** Haga clic en un botón para distribuir los objetos seleccionados a lo largo del eje horizontal o vertical.

# **Rotación de objetos**

Puede girar objetos seleccionados en torno a un punto de origen seleccionado Consulte ["Definición del punto de origen para las transformaciones" en la página 339](#page-338-0).

#### **Para girar objetos seleccionados arrastrándolos:**

**1** Seleccione la herramienta Girar  $\odot$ .

**2** Aléjela del punto de origen y arrástrela en torno a él. Para limitar el movimiento de la herramienta a múltiplos de 45˚ grados, mantenga presionada Mayús mientras la arrastra. Para conseguir un control más preciso, arrastre la herramienta más lejos del punto de origen del objeto.

También se pueden girar objetos con la herramienta Transformación libre Consulte ["Uso de la herramienta Transformación libre" en la página 351](#page-350-0).

# **Para girar los objetos seleccionados utilizando un ángulo predefinido:**

Realice uno de los pasos siguientes:

- **•** Para girar los objetos 180˚, elija la opción Girar 180˚ del menú de la paleta Transformar o Control.
- **•** Para girar 90˚ a la derecha, elija Girar 90˚ a la derecha en el menú de la paleta Transformar o Control.
- **•** Para girar 90˚ a la izquierda, elija Girar 90˚ a la izquierda en el menú de la paleta Transformar o Control.

<span id="page-345-1"></span>**•** Para girar los objetos según otro ángulo predefinido, elija un ángulo en el menú situado junto a la opción del ángulo de rotación  $\triangle$  de la paleta Transformar o Control.

# **Para girar los objetos seleccionados especificando un ángulo preciso:**

En el cuadro de la opción Ángulo de rotación  $\Delta$  de la paleta Transformar o Control, introduzca un ángulo positivo para girar los objetos seleccionados hacia la izquierda o uno negativo para girarlos hacia la derecha. Luego presione Intro (Windows) o Retorno (Mac OS).

# **Para girar un objeto con precisión mediante las opciones de cuadro de diálogo:**

- **1** Seleccione uno o más objetos y realice uno de los pasos siguientes:
- **•** Elija Objeto > Transformar > Girar.
- Haga doble clic en la herramienta Girar  $\circ$ .
- **•** Para modificar el punto de origen y especificar un ángulo de rotación en el cuadro Girar, seleccione la herramienta Girar y presione Alt y haga clic (Windows) o presione Opción y haga clic (Mac OS) en el nuevo punto.

**2** En el cuadro Ángulo, introduzca el ángulo de rotación en grados. Introduzca un ángulo negativo para girar el objeto hacia la derecha o un ángulo positivo para girar el objeto hacia la izquierda.

**3** Si el objeto seleccionado es un marco con contenido y desea girar el contenido con el marco, asegúrese de que la opción Mover contenido esté seleccionada. Esta opción está seleccionada de forma predeterminada.

- **4** Realice uno de los pasos siguientes:
- **•** Para previsualizar el efecto antes de aplicarlo, seleccione Vista previa.
- **•** Para girar el objeto, haga clic en Aceptar.
- **•** Para girar una copia del objeto, haga clic en Copiar.

# <span id="page-345-0"></span>**Escalado de objetos**

Al escalar un objeto, éste aumenta o disminuye de tamaño horizontalmente (a lo largo del eje *x*), verticalmente (a lo largo del eje *y*) o en ambas direcciones respecto al punto de origen que especifique. Para conseguir un mayor control, consulte "Definición del punto [de origen para las transformaciones" en la página 339.](#page-338-0)

También puede escalar objetos en incrementos del 1% o 5%, de un modo parecido al desplazamiento de un objeto con las teclas de dirección. Al usar este método para modificar las dimensiones de un trazado, las paletas Transformar y Control indican que los nuevos valores de ancho y alto del trazado son del 100%. Si lo usa para modificar las dimensiones de un gráfico, la paleta Transformar indica que los nuevos valores de ancho y alto del gráfico son un porcentaje de su dimensión original. Esto permite restablecer fácilmente una imagen al 100% en cualquier momento, introduciendo el valor 100% en las dimensiones de gráficos de la paleta Transformar o Control. Consulte ["Uso de la paleta](#page-332-1)  [Transformar" en la página 333.](#page-332-1)

Para hacer un seguimiento de los cambios porcentuales de las dimensiones de un trazado, utilice el cuadro o la herramienta Escalar en lugar de la paleta Transformar o Control.

# <span id="page-346-0"></span>**Para cambiar el tamaño de los objetos arrastrando el cuadro delimitador de la selección:**

Con Selección **,** mantenga presionada Ctrl (Windows) o Comando (Mac OS) mientras arrastra cualquiera de los manipuladores del cuadro delimitador. Para conservar las proporciones originales, mantenga presionadas Ctrl+Mayús (Windows) o Comando+Mayús (Mac OS) mientras arrastra el manipulador.

*Nota: el cambio de tamaño con la herramienta Selección y Ctrl o Comando cambia el marco y el contenido, pero no el porcentaje de escala de las paletas Transformar y Control. Este método funciona igual con los marcos que incluyen contenido gráfico, texto o marcos de texto y objetos en un grupo.*

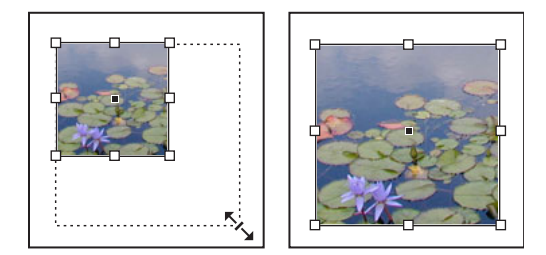

Gráfico original (izquierda) comparado con uno ampliado (derecha)

# **Para escalar los objetos seleccionados arrastrando con la herramienta Escala:**

1 Seleccione la herramienta Escala ...

**2** Aléjela del punto de origen y arrástrela. Para escalar sólo el eje *x* o *y*, empiece a arrastrar la herramienta Escala a lo largo de un solo eje. Para escalar de forma proporcional, arrastre la herramienta exactamente entre los ejes *x* e *y*. También puede limitar la escala al eje *x* o *y*, o bien a ambos (*x* e *y*) proporcionalmente manteniendo presionada Mayús mientras arrastra Escala. Para conseguir un control más preciso, empiece a arrastrar la herramienta más lejos del punto de origen del objeto.

También puede escalar objetos con Transformación libre Consulte ["Uso de la](#page-350-0)  [herramienta Transformación libre" en la página 351](#page-350-0).

# **Para escalar los objetos seleccionados utilizando un valor porcentual predefinido:**

Elija un valor del menú situado junto a las opciones Porcentaje en escala X o Porcentaje en escala Y en la paleta Transformar o Control.

#### **Para escalar los objetos seleccionados especificando un valor:**

**1** En la paleta Transformar o Control, introduzca un valor en una de las opciones Ancho (An), Porcentaje en escala X  $\blacksquare$ , Alto (Al) o Porcentaje en escala Y  $\blacksquare$ .

- **2** Realice uno de los pasos siguientes:
- **•** Para aplicar el valor, presione Intro o Retorno.
- **•** Para aplicar el valor y conservar las proporciones originales del objeto, haga clic en el icono Restringir proporciones ». El valor de la otra dimensión cambia automáticamente.

*Nota: si el contenido se escala con el marco y no desea que esto suceda, deseleccione Transformar contenido en el menú de la paleta Transformar o Control. Consulte ["Transfor](#page-337-2)[mación de un marco y su contenido" en la página 338](#page-337-2).*

# <span id="page-347-0"></span>**Para escalar un objeto con precisión mediante las opciones de cuadro de diálogo:**

- **1** Seleccione uno o más objetos.
- **2** Realice uno de los pasos siguientes:
- **•** Elija Objeto > Transformar > Escala.
- Haga doble clic en la herramienta Escala **a**.
- **•** Para cambiar el punto de origen y especificar un porcentaje de escala en el cuadro Escala, seleccione Escala y presione Alt y haga clic (Windows) o presione Opción y haga clic (Mac OS) en el nuevo punto de origen.
- **3** En el cuadro de diálogo Escala, realice uno de los pasos siguientes:
- **•** Seleccione Uniforme e introduzca un porcentaje en la opción Escala para conservar el ancho y el alto relativos del objeto.
- **•** Seleccione No uniforme e introduzca los factores de escala horizontal y vertical como valores porcentuales para escalar el ancho y el alto por separado. Los factores de escala son relativos al punto de origen especificado y pueden ser números negativos.

**4** Si el objeto seleccionado es un marco con contenido y desea escalar el contenido con el marco, compruebe que la opción Transformar contenido esté seleccionada. Esta opción está seleccionada de forma predeterminada.

- **5** Realice uno de los pasos siguientes:
- **•** Para previsualizar el efecto antes de aplicarlo, seleccione Vista previa.
- **•** Para escalar el objeto, haga clic en Aceptar.
- **•** Para escalar una copia del objeto, haga clic en Copia.

# **Aplicación de escalas a texto y a grosores de contorno**

Cuando aplica los procedimientos descritos en este capítulo para escalar texto, en lugar de utilizar la opción de tamaño de la paleta Carácter, ésta indica el tamaño del texto en relación con el tamaño original del marco de texto (100%). Para obtener información detallada, consulte ["Escalado de texto" en la página 187](#page-186-0).

Al escalar un trazado, también se escala el grosor de su contorno, pero, como ocurre con el texto, la paleta Contorno indica el grosor de contorno en relación con el tamaño original del trazado.

**Nota:** la alineación de contorno puede afectar a los resultados del escalado. Consulte ["Trabajo con estilos de contorno" en la página 279](#page-278-0).

# **Reflejo de objetos**

Al reflejar un objeto, éste se voltea sobre un eje invisible en el punto de origen especificado Consulte ["Definición del punto de origen para las transformaciones" en la](#page-338-0)  [página 339](#page-338-0).

Los objetos se pueden reflejar con Selección o Transformación libre para arrastrar un lado del cuadro delimitador del objeto más allá del lado opuesto, o bien introduciendo valores negativos en Porcentaje en escala X o Porcentaje en escala Y de la paleta Transformar o Control.

## **Para reflejar los objetos seleccionados:**

Realice uno de los pasos siguientes:

- <span id="page-348-1"></span>**•** Si desea reflejar los objetos utilizando el punto de origen como eje horizontal, elija Voltear horizontal en Transformar o Control.
- **•** Para reflejarlos utilizando el punto de origen como eje vertical, elija Voltear vertical en el menú de la paleta Transformar o Control.

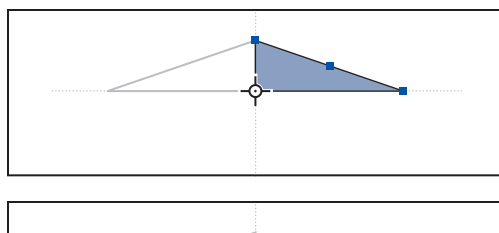

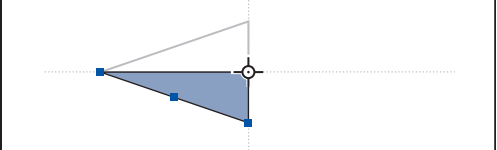

Objetos reflejados con Voltear horizontal (arriba) comparados con Voltear vertical (abajo)

**•** Para reflejar utilizando el punto de origen como eje horizontal y vertical, elija Voltear ambos en el menú de la paleta Transformar o Control, lo que dará lugar a una rotación de 180˚.

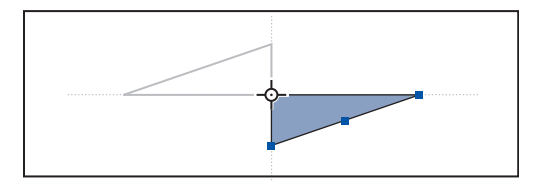

Objeto reflejado con la opción Voltear ambos

Para reflejar objetos con un ángulo diferente de los proporcionados, gire primero el objeto.

# <span id="page-348-0"></span>**Distorsión de objetos**

Al distorsionar un objeto, éste se sesga o inclina a lo largo de su eje horizontal (también se pueden girar ambos ejes). La distorsión resulta útil para:

- **•** Simular determinados tipos de perspectivas, como la proyección isométrica.
- **•** Inclinar un marco de texto.
- **•** Crear sombras proyectadas, distorsionando una copia de un objeto.

Para conseguir un mayor control, consulte ["Definición del punto de origen para las trans](#page-338-0)[formaciones" en la página 339.](#page-338-0)

#### **Para distorsionar los objetos seleccionados arrastrándolos:**

**1** Seleccione la herramienta Distorsión  $\mathbb{Z}$ .

<span id="page-349-0"></span>**2** Aléjela del punto de origen y arrástrela. Mantenga presionada Mayús mientras la arrastra para limitar la distorsión en incrementos de 45˚. Para conseguir un control más preciso, empiece a arrastrar la herramienta más lejos del punto de origen del objeto.

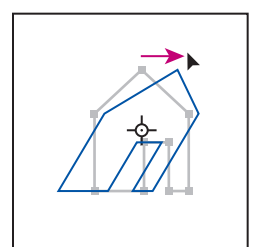

Objetos distorsionados arrastrando Distorsión con el punto de origen en el centro

La herramienta Distorsión es más fácil de usar si desplaza el punto de origen al centro de la selección. También se pueden distorsionar objetos con Transformación libre Consulte ["Uso de la herramienta Transformación libre" en la página 351](#page-350-0).

# **Para distorsionar los objetos especificando un valor preciso:**

**1** Seleccione uno o más objetos.

**2** En la opción Distorsionar de la paleta Transformar o Control  $\mathcal{P}$ , introduzca un valor positivo o negativo para especificar el ángulo de distorsión y presione Intro o Retorno.

# **Para distorsionar los objetos seleccionados utilizando un valor porcentual predefinido:**

Elija un valor del menú situado junto a la opción Distorsionar de la paleta Transformar o Control.

# **Para distorsionar un objeto con precisión mediante las opciones de cuadro de diálogo:**

- **1** Seleccione con la herramienta Selección los objetos que desea distorsionar.
- **•** Elija Objeto > Transformar > Distorsionar.
- **•** Haga doble clic en la herramienta Distorsión .
- **•** Para modificar el punto de origen y especificar un ángulo y eje de distorsión en el cuadro Distorsionar, seleccione Distorsión y presione Alt y haga clic (Windows) o presione Opción y haga clic (Mac OS) en el nuevo punto de origen.

**2** En el cuadro de diálogo Distorsionar, introduzca el nuevo ángulo de distorsión. El ángulo de distorsión es la inclinación que se va a aplicar al objeto en relación con una línea perpendicular al eje de distorsión (el ángulo de distorsión se calcula hacia la derecha desde el eje actual).

**3** Especifique el eje a lo largo del cual desea distorsionar el objeto. Puede distorsionar un objeto a lo largo de un eje horizontal, vertical o angular.

Si opta por un eje angular, introduzca en grados el ángulo de eje que desea en relación con el eje *x*.

**4** Si el objeto seleccionado es un marco con contenido y desea mover el contenido con el marco, compruebe que Distorsionar contenido esté seleccionada. Esta opción está seleccionada de forma predeterminada.

- <span id="page-350-1"></span>**5** Realice uno de los pasos siguientes:
- **•** Para previsualizar el efecto antes de aplicarlo, seleccione Vista previa.
- **•** Para distorsionar el objeto, haga clic en Aceptar.
- **•** Para distorsionar una copia del objeto, haga clic en Copia.

# <span id="page-350-0"></span>**Uso de la herramienta Transformación libre**

Esta herramienta funciona igual que en Photoshop e Illustrator. Ofrece un método para realizar transformaciones con una sola herramienta. Mientras esté activada, puede combinar transformaciones, como girar y escalar.

Puede usar atajos de teclado para alternar instantáneamente las herramientas Transfue de usar algebra de les de la proponeción directa (A).<br>En formación libre (E), Selección (V) y Selección directa (A).

## **Para mover objetos con Transformación libre:**

- **1** Seleccione los objetos que desea mover.
- **2** Seleccione Transformación libre ...

**3** Haga clic en cualquier sitio dentro del cuadro delimitador y arrastre el puntero del ratón.

## **Para escalar objetos con Transformación libre:**

- **1** Seleccione el objeto o los objetos que desea escalar.
- **2** Seleccione Transformación libre **E**.
- **3** Realice uno de los pasos siguientes:
- **•** Arrastre cualquier control del cuadro delimitador hasta que el objeto adquiera el tamaño deseado.
- **•** Presione la tecla Mayús y arrastre el control para conservar las proporciones de la selección.
- **•** Presione la tecla Alt (Windows) u Opción (Mac OS) y arrastre para escalar desde el centro del cuadro delimitador (en lugar de hacerlo desde el control opuesto).

#### **Para girar objetos con Transformación libre:**

- **1** Seleccione el objeto o los objetos que desea girar.
- **2** Seleccione Transformación libre ...

**3** Sitúe el puntero en cualquier sitio fuera del cuadro delimitador. La forma del puntero cambia a  $\mathfrak{t}$ .

**4** Arrástrelo hasta que la selección se encuentre en el ángulo de rotación deseado.

#### **Para reflejar objetos con Transformación libre:**

- **1** Seleccione el objeto o los objetos que desea reflejar.
- **2** Seleccione Transformación libre **E**.

**3** Arrastre un manipulador del cuadro delimitador más allá del borde o manipulador opuesto hasta que el objeto adquiera el nivel de reflexión deseado.

#### **Para distorsionar objetos con Transformación libre:**

**1** Seleccione el objeto o los objetos que desea distorsionar.

<span id="page-351-1"></span>**2** Seleccione Transformación libre ...

**3** Arrastre un manipulador lateral del cuadro delimitador (no de una esquina) y mantenga presionadas las teclas Ctrl+Alt (Windows) u Opción+Comando (Mac OS) hasta que la perspectiva del objeto sea la deseada. Presione la tecla Mayús y arrastre para contraer la herramienta.

*Nota: si el objeto se escala en lugar de sesgarse, asegúrese de que empieza a arrastrar un manipulador lateral antes de presionar la tecla Ctrl/Comando. Si presiona la tecla en primer lugar, el objeto se escala.*

# <span id="page-351-0"></span>**Bloqueo y desbloqueo de la posición del objeto**

Puede utilizar el comando Bloquear posición para especificar los objetos que no desea que se muevan en el documento. Cuando un objeto está bloqueado, no se puede mover, aunque sí se puede seleccionar y se pueden cambiar otros atributos, como el color. Al guardar, cerrar y volver a abrir un documento, los objetos bloqueados permanecen bloqueados.

## **Para bloquear y desbloquear las posiciones de objetos seleccionados:**

Elija Objeto > Bloquear posición u Objeto > Desbloquear posición.

También puede utilizar la paleta Capas para bloquear una o más capas. De este modo, se bloquea la posición de todos los objetos de una capa a la vez que se evita que se puedan seleccionar.

# **Duplicación de objetos**

Utilice el comando Duplicar para crear instantáneamente una réplica del objeto seleccionado. En la maquetación, la nueva copia aparece ligeramente desplazada más abajo y a la derecha que la imagen original.

# **Duplicación de objetos al transformarlos**

Cada vez que cambia la posición, la orientación o las proporciones de un objeto, puede duplicarlo. Por ejemplo, para crear una flor puede dibujar un pétalo, definir el punto de origen en su base y girarlo varias veces con ángulos cada vez mayores y, al mismo tiempo, duplicarlo para dejar una copia del pétalo en cada ángulo.

# **Para duplicar un objeto seleccionado al transformarlo:**

Durante la transformación, realice uno de los pasos siguientes:

- **•** Si arrastra la herramienta Selección **\**, Girar  $\circ$ , Escala **L**o Distorsión  $\mathcal{D}$ , empiece a arrastrar y, a continuación, mantenga presionada la tecla Alt (Windows) u Opción (Mac OS) simultáneamente. Para limitar la transformación del duplicado, presione Alt+Mayús y arrastre el ratón (Windows) u Opción+Mayús y arrastre el ratón (Mac OS).
- **•** Si especifica un valor en la paleta Transformar o Control, presione Alt+Intro (Windows) u Opción+Retorno (Mac OS) después de introducir el valor.
- **•** Si desplaza los objetos mediante las teclas de dirección, mantenga presionada la tecla Alt (Windows) u Opción (Mac OS) al mismo tiempo.

# <span id="page-352-0"></span>**Uso de la duplicación con parámetros para duplicar objetos**

Utilice el comando Duplicar con parámetros para crear instantáneamente filas o columnas de duplicados. Por ejemplo, puede llenar una página con duplicados del diseño de una tarjeta de visita separados de manera uniforme.

# **Para duplicar un objeto:**

Seleccione un objeto y elija Edición > Duplicar.

# **Para duplicar los objetos seleccionados en filas o columnas:**

**1** Elija Edición > Duplicar con parámetros.

**2** En la opción Repeticiones, especifique el número de duplicados que desea crear, sin contar el original.

**3** En las opciones Desplazamiento horizontal y Desplazamiento vertical, especifique la distancia a la que desea desplazar cada duplicado respecto al duplicado anterior a lo largo de los ejes *x* e y; a continuación, haga clic en Aceptar.

Para crear una página llena de duplicados, utilice primero la opción Duplicar con parámetros con el valor Desplazamiento vertical definido en 0 (cero); se creará una fila de duplicados. A continuación, seleccione toda la fila y utilice la opción Duplicar con parámetros con el valor Desplazamiento horizontal definido en 0; la fila se repetirá en toda la página.

<span id="page-353-0"></span>**Ayuda para Adobe InDesign CS Uso de la transparencia** 

**[Cómo utilizar Ayuda](#page-0-0) | [Contenido](#page-2-0) | [Índice](#page-601-0) Página anterior 354**

# **Uso de la transparencia**

# **Acerca de las transparencias**

En InDesign, puede añadir transparencias a una ilustración de distintas maneras. Es posible modificar el grado de transparencia de un objeto o un grupo de objetos desde el 100% de opacidad (completamente sólido) hasta el 0% de opacidad (completamente transparente). Al disminuir la opacidad de un objeto, la ilustración subyacente se hace visible a través de la superficie del objeto.

Con las opciones de la paleta Transparencia, también puede crear efectos especiales, como knockout y fusión de colores con otros objetos.

Para obtener más información, consulte ["Pautas para imprimir correctamente" en la](#page-367-0)  [página 368](#page-367-0).

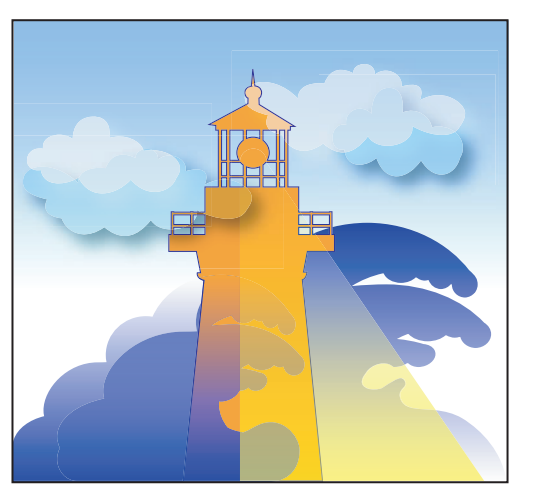

Áreas de objetos debajo de un objeto transparente que se ven a través de éste.

Es posible añadir transparencias a sus ilustraciones sin realizarlas; por ejemplo, añadiendo sombras paralelas y desvanecimiento a los objetos o insertando archivos con transparencia originados en otras aplicaciones, tales como Photoshop y Adobe Illustrator. Es importante saber cuándo se están utilizando transparencias, ya que es necesario definir algunas opciones adicionales para imprimir y guardar las ilustraciones transparentes. Consulte ["Acoplamiento de ilustraciones transparentes" en la página 362](#page-361-0) y ["Pautas para](#page-367-0)  [imprimir correctamente" en la página 368.](#page-367-0)

# **Uso de la paleta Transparencia**

Use la paleta Transparencia para especificar la opacidad y el modo de fusión de objetos y grupos, para aislar la fusión a un grupo determinado o para cubrir objetos de un grupo.

# **Para abrir la paleta Transparencia:**

Seleccione Ventana > Transparencia.

**[Cómo utilizar Ayuda](#page-0-0) | [Contenido](#page-2-0) | [Índice](#page-601-0) Página anterior 354**

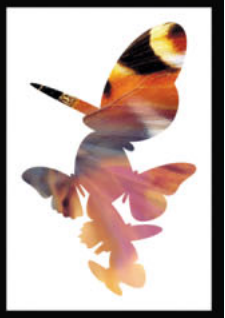

#### <span id="page-354-1"></span>**Para ver las opciones de transparencias:**

Haga clic en el triángulo  $\odot$  en la esquina superior derecha de la paleta y seleccione Mostrar opciones.

# <span id="page-354-0"></span>**Especificación de la transparencia**

Puede aplicar transparencia a objetos y grupos seleccionados (incluidos gráficos y marcos de texto), pero no a caracteres de texto o capas, ni tampoco puede aplicar valores de transparencia diferentes al relleno y contorno de un objeto. Sin embargo, los gráficos importados con esos tipos de efectos de transparencia se verán e imprimirán correctamente.

De manera predeterminada, si selecciona un objeto o un grupo y aplica un valor de transparencia, se modifica el objeto entero (tanto el relleno como el contorno) o el contenedor del grupo.

*Nota: para asegurarse de que los objetos transparentes importados desde Illustrator 9.0 o posterior, Acrobat 5.0 o posterior o Photoshop se vean bien, use los mismos valores de administración de color en todas las aplicaciones. Consulte ["Sincronización de la adminis](#page-427-0)[tración de color entre aplicaciones" en la página 428](#page-427-0).Puede visitar el área de soporte del sitio Web de Adobe para obtener guías técnicas sobre la configuración de CMS entre aplicaciones.*

#### **Para establecer la opacidad de un objeto o grupo:**

- **1** Seleccione el objeto o grupo usando uno de los siguientes métodos:
- **•** Use Selección directa para seleccionar un objeto, un gráfico de un marco o un objeto de un grupo. Este método define la transparencia para la selección.
- **•** Use Selección para seleccionar el marco de gráfico, objeto o grupo. Este método define la transparencia para el contorno, relleno y contenidos.
- **•** Use Selección para seleccionar un grupo de la maquetación. Para seleccionar más de un grupo, mantenga presionada la tecla Mayúsculas y haga clic en los otros grupos.

**2** En la paleta Transparencia, escriba el valor para Opacidad o haga clic en la flecha junto al parámetro Opacidad y arrastre el regulador. A medida que disminuye el valor de opacidad de un objeto, aumenta su transparencia.

*Nota: si selecciona con la herramienta Selección directa y corta o copia un objeto desde un grupo transparente en InDesign y después lo pega en otra parte del documento, el objeto pegado no será transparente a menos que se haya seleccionado individualmente y se le haya aplicado transparencia.*

# **Aplicación de transparencia a grupos**

De manera predeterminada, la paleta Transparencia actúa sobre un solo objeto, pero también se puede utilizar para crear efectos de transparencia únicos en un grupo.

Si selecciona objetos y cambia las opciones de opacidad, la opacidad de los objetos seleccionados cambiará en relación con el resto. Las áreas solapadas mostrarán una opacidad acumulada.

<span id="page-355-0"></span>Por el contrario, si selecciona un grupo creado con el comando Agrupar y luego cambia la opacidad, la paleta Transparencia trata el grupo como un único objeto y la opacidad del grupo no cambia. Es decir que los objetos del grupo no interactúan entre ellos en lo que respecta a transparencias.

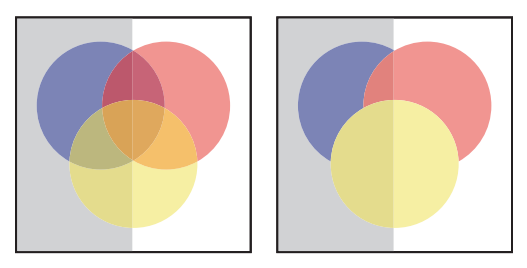

Objetos seleccionados y definidos con un 50% de opacidad (izquierda) y grupo seleccionado y definido con un 50% de opacidad (derecha)

# **Modificación de la apariencia en pantalla de ilustraciones transparentes**

Utilice el cuadro de diálogo Mostrar rendimiento para establecer las preferencias de transparencia. Estas preferencias determinan la calidad en pantalla de los objetos transparentes en documentos nuevos y en documentos guardados con preferencias modificadas. Puede establecer preferencias para activar o desactivar la visualización de la transparencia en el documento. Si desactiva la transparencia en las preferencias de visualización, no se desactiva la transparencia al imprimir o importar el archivo. Para obtener más información, consulte ["Control de calidad y rendimiento de visualización de imágenes" en la](#page-306-0)  [página 307](#page-306-0).

Utilice el menú Ver para cambiar la visualización de la transparencia entre Optimizada, Típica y Calidad alta.

*Nota: antes de imprimir un archivo que contenga efectos de transparencia, primero debe revisar las preferencias de ésta. Si se imprime automáticamente, la ilustración se acopla y puede afectar al aspecto de los efectos de transparencia.*

# **Para desactivar la transparencia y que ésta no se vea en pantalla:**

Elija Ver > Mostrar rendimiento > Visualización optimizada.

*Nota: esto sólo funciona con la configuración de visualización predeterminada Optimizada (el controlador Transparencia debe estar desactivado en Mostrar rendimiento del cuadro Preferencias).*

# **Para cambiar la apariencia de las ilustraciones transparentes:**

**1** Elija Edición > Preferencias > Mostrar rendimiento (Windows) o InDesign > Preferencias > Mostrar rendimiento (Mac OS).

**2** Seleccione una opción (Optimizada, Típica, Calidad alta) de Modificar configuración de visualización para determinar la resolución de sombras paralelas o de efectos de desvanecimiento en el documento. La configuración modificada sólo se aplica a la opción seleccionada:

**•** Optimizada desactiva la transparencia y fija la resolución en 24 ppp.

- 
- <span id="page-356-0"></span>**•** Típica muestra sombras paralelas y efectos de desvanecimiento de baja resolución y fija la resolución en 72 ppp.
- **•** Calidad alta mejora la visualización de sombras paralelas y efectos de desvanecimiento, en archivos PDF y EPS, y fija la resolución en 144 ppp.

**3** Deslice el control de transparencia. El valor predeterminado es Calidad media, que muestra sombras paralelas y desvanecimientos. Para más información sobre el control Transparencia, consulte ["Métodos alternativos de importación con gráficos de Illustrator"](#page-305-0) [en la página 306](#page-305-0).

**4** Haga clic en Aceptar.

**5** Cuando las tintas planas se superpongan en modo de fusión, elija Ver > Vista previa de sobreimpresión. Con esta opción verá cómo los colores de tinta plana interactúan con la transparencia.

# **Selección de modos de fusión**

Puede fusionar los colores entre dos objetos superpuestos utilizando los modos de fusión de la paleta Transparencia.

Los modos de fusión permiten variar los métodos en que los colores de los objetos se fusionan con los colores de objetos subyacentes.

Tenga en cuenta los siguientes colores al visualizar un efecto del modo de fusión:

- **•** El *color de base* es el color subyacente de la ilustración.
- **•** El *color de fusión* es el color del objeto o grupo de objetos.
- **•** El *color resultante* es el color que resulta de la fusión.

# **Para especificar el modo de fusión de un objeto o grupo:**

- **1** Seleccione uno o más objetos, o un grupo.
- **2** En la paleta Transparencia, elija un modo de fusión.

**Normal** Colorea la selección con el color de fusión, sin que interactúe con el color de base. Éste es el modo predeterminado.

**Multiplicar** Multiplica el color de base por el color de fusión. El color resultante siempre es un color más oscuro. Multiplicar un color con negro produce negro. Multiplicar un color con blanco mantiene el color sin cambios. El efecto es similar a dibujar en la página con diferentes marcadores mágicos.

**Trama** Multiplica el inverso de los colores base y de fusión. El color resultante siempre es un color más claro. Las tramas con negro mantienen el color sin cambios. Las tramas con blanco producen el blanco. El efecto es similar a proyectar varias imágenes de diapositivas superpuestas.

**Superponer** Multiplica los colores o utiliza tramas, dependiendo del color de base. Los motivos o los colores se superponen en la ilustración existente, al mismo tiempo que se conservan las luces y las sombras del color de base y se mezcla el color de fusión para reflejar la luminosidad y oscuridad del color original.

**Luz suave** Oscurece o ilumina los colores, dependiendo del color de fusión. El efecto es similar al resultado de hacer brillar un foco difuso en una ilustración.

<span id="page-357-0"></span>Si el color de fusión (origen de la luz) contiene menos de un 50% de gris, la ilustración se ilumina como si se atenuara. Si el color de fusión contiene más de un 50% de gris, la ilustración se oscurece. Pintar con colores blancos o negros puros produce un área mucho más oscura o clara, pero no da como resultado blancos o negros puros.

**Luz fuerte** Multiplica los colores o utiliza tramas, dependiendo del color de fusión. El efecto es similar a hacer brillar un foco muy fuerte sobre la ilustración.

Si el color de fusión (origen de la luz) contiene menos de un 50% de gris, la ilustración se ilumina como si se aclarara. Esto resulta útil para añadir luces a la ilustración. Si el color de fusión contiene más de un 50% de gris, la ilustración se oscurece como si se multiplicara. Esto resulta útil para añadir sombras a la ilustración. Pintar con colores blancos o negros puros da como resultado blancos o negros puros.

**Aclarar color de base** Hace brillar el color de base para reflejar el color de fusión. Fusionar con negro no produce cambios.

**Oscurecer color de base** Oscurece el color de base para reflejar el color de fusión. Fusionar con blanco no produce cambios.

**Oscurecer** Selecciona el color de base o de fusión (el más oscuro) como el color resultante. Se sustituyen las áreas más claras que el color de fusión y no se cambian las más oscuras.

**Aclarar** Selecciona el color de base o de fusión (el más claro) como el color resultante. Se sustituyen las áreas más oscuras que el color de fusión y no se cambian las más claras.

**Diferencia** Resta el color de fusión del color de base, o bien el color de base del color de fusión, en función del que tenga el valor de brillo más elevado. Fusionar con blanco invierte los valores del color de base; fusionar con negro no produce cambios.

**Exclusión** Crea un efecto similar al del modo Diferencia, pero inferior en contraste. Fusionar con blanco invierte los componentes del color de base. Fusionar con negro no produce cambios.

**Tono** Crea un color con la luminancia y la saturación del color de base y el tono del color de fusión.

**Saturación** Crea un color con la luminancia y el tono del color de base y la saturación del color de fusión. Pintar con este modo en un área sin saturación (gris) no produce cambios.

**Color** Crea un color con la luminancia del color de base y el tono y la saturación del color de fusión. Esto conserva los niveles de grises de la ilustración y es útil para colorear ilustraciones monocromas y aplicar tintas en ilustraciones en color.

**Luminosidad** Crea un color con el tono y la saturación del color de base y la luminancia del color de fusión. Este modo crea un efecto inverso al del modo Color.

*Nota: evite aplicar los modos de fusión Diferencia, Exclusión, Tono, Saturación, Color y Luminosidad a objetos con tintas planas; si lo hace, puede añadir colores no deseados al documento. Para obtener más información, consulte ["Pautas para imprimir correcta](#page-367-0)[mente" en la página 368](#page-367-0).*

# **Aislamiento de modos de fusión**

Al aplicar modos de fusión a objetos de un grupo, los efectos de los modos de fusión normalmente se ven en cualquier objeto que haya debajo del grupo.

<span id="page-358-0"></span>Puede utilizar el comando Aislar fusión para cambiar el comportamiento de los modos de fusión de forma que éstos sólo afecten a los objetos del grupo seleccionado, pero no a los objetos debajo del grupo. Esto evita que el objeto de fondo altere el resultado.

*Nota: la opción Aislar fusión sólo sirve para grupos con objetos a los que se les aplica un modo de fusión distinto a Normal.*

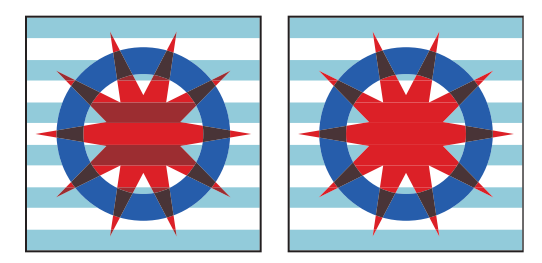

Agrupar (estrella y círculo) con la opción Aislar función deseleccionada (izquierda) y seleccionada (derecha)

Considere las siguientes interacciones al aislar modos de fusión en InDesign:

- **•** Para aislar sólo la imagen de un marco de gráficos, use la herramienta Selección directa para seleccionar el objeto al aplicar el modo de fusión y aplique Aislar fusión al marco de gráficos.
- **•** Para aislar el contorno, el relleno y el contenido del marco, use la herramienta Selección para seleccionar el objeto al aplicar el modo de fusión.
- **•** Para aislar un archivo PDF con modos de fusión, elija Fondo transparente en el cuadro Colocar PDF al colocar el archivo. A continuación, use la herramienta Selección para seleccionar el archivo y seleccione Aislar fusión en la paleta Transparencia.
- **•** La opción Aislar fusión no afecta al objeto seleccionado al que se le ha aplicado el modo de fusión directamente. Esto incluye objetos dibujados, grupos y marcos. Sólo afecta al contenido de un grupo o marco con modos de fusión.

#### **Para aislar modos de fusión:**

- **1** Elija un grupo con dos o más objetos a los que se les haya aplicado un modo de fusión.
- **2** En la paleta Transparencia, elija Aislar fusión.

# **Fusión de varios espacios de color**

Para fusionar colores de objetos transparentes en un pliego, InDesign convierte los colores de todos los objetos en un espacio de color normal usando un perfil CMYK o RGB para el documento. Este espacio de fusión permite que los objetos de varios espacios de color se fusionen cuando interactúen y estén transparentes. Para evitar diferencias entre las áreas de los objetos en pantalla e impresos, el espacio de fusión se debe aplicar en pantalla y en el acoplador de transparencia. Para obtener más información sobre el acoplador de transparencia, consulte ["Acoplamiento de ilustraciones transparentes" en la página 362](#page-361-0).

El espacio de fusión se aplica sólo a los pliegos que tengan transparencias.

# <span id="page-359-0"></span>**Para especificar un espacio de fusión:**

Elija Edición > Espacio de fusión de transparencia y uno de los espacios de color del documento.

*Nota: para una impresión normal, elija el espacio de color CMYK de documento.*

# **Creación de knockouts de transparencia**

Use la opción Grupo de knockout de la paleta Transparencia para que la opacidad y los atributos de fusión de los objetos del grupo seleccionado cubran visualmente los objetos subyacentes.

Sólo se cubren los objetos del grupo seleccionado. Los objetos debajo del grupo seleccionado permanecen visibles respecto al grupo y se ven afectados por la fusión o transparencia aplicada. Para asegurarse de que los objetos transparentes de un grupo no se cubran entre sí, deseleccione Grupo de knockout.

*Nota: esta opción sólo afecta a los grupos a cuyos objetos se les ha aplicado transparencia antes de agruparse. Si se aplica transparencia al grupo, los objetos que contiene siempre cubrirán los objetos subyacentes.*

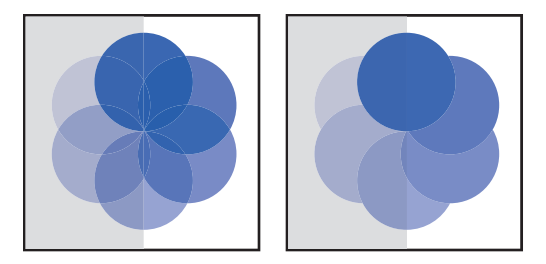

Agrupar con la opción Grupo de knockout deseleccionada (izquierda) y seleccionada (derecha)

#### **Para aplicar un knockout a objetos dentro de un grupo:**

- **1** Seleccione el grupo con la herramienta Selección.
- **2** Si es necesario, seleccione Mostrar opciones en el menú de la paleta Transparencia.
- **3** En la paleta Transparencia, seleccione la opción Grupo de knockout.

# **Para evitar que se tapen los objetos dentro de un grupo de knockout:**

- **1** Seleccione el grupo al que se le ha aplicado la opción Grupo de knockout.
- **2** En la paleta Transparencia, deseleccione la opción Grupo de knockout.

# **Creación de sombras paralelas**

El comando Sombra paralela crea una sombra tridimensional en el objeto seleccionado. Puede desplazar la sombra paralela del objeto en los ejes *x* o *y*, así como variar el modo de fusión, la opacidad, el desenfoque y el color de la sombra paralela.

*Nota:si define la sombra paralela antes de seleccionar el objeto, dicha sombra se aplicará a cada objeto que dibuje.* 

# **Para aplicar una sombra paralela a un objeto:**

**1** Seleccione uno o más objetos, o un grupo.
**2** Elija Objeto > Sombra paralela.

**3** Seleccione Sombra paralela para activar los controles.

**4** Elija un modo de fusión en el menú Modo. Consulte ["Selección de modos de fusión" en](#page-356-0)  [la página 357](#page-356-0).

**5** Arrastre el control emergente de opacidad o introduzca el porcentaje de opacidad para la sombra en el cuadro de texto Opacidad.

**6** Introduzca la distancia deseada entre la sombra paralela y el objeto en el eje *x* o *y* (en la unidad de medida establecida en la sección General del cuadro Preferencias) en el cuadro de texto Desplazamiento X o Desplazamiento Y.

**7** Introduzca la distancia desde el borde de la sombra en la que desea aplicar el desenfoque. InDesign crea un objeto rasterizado transparente para simular el desenfoque.

- **8** Realice una de las operaciones siguientes para especificar el color de la sombra:
- **•** Elija Muestras en el menú Color y seleccione una muestra de color de la lista. Estos colores corresponden a los de la paleta Muestras. Consulte ["Uso de la paleta Muestras"](#page-377-0) [en la página 378](#page-377-0).
- **•** Elija un modo de color del menú Color y arrastre los controles.
- **9** Seleccione Vista previa para ver los resultados en pantalla y haga clic en Aceptar.

### **Desvanecimiento de bordes**

El comando Desvanecer suaviza los bordes de un objeto atenuándolos hasta un tono transparente en la distancia especificada.

*Nota: si define el desvanecimiento antes de seleccionar un objeto, este comando se aplicará a todos los objetos que dibuje.* 

#### **Para aplicar desvanecimiento a los bordes de un objeto:**

- **1** Seleccione el objeto.
- **2** Elija Objeto > Desvanecer.
- **3** Seleccione Desvanecer para activar los controles.

**4** Para establecer la distancia en la que el objeto pase de opaco a transparente, introduzca un valor en Ancho de desvanecimiento.

**5** Elija un tipo de vértice:

**Nítido** El degradado sigue el borde externo de la forma, incluidos vértices marcados. Esta opción es ideal para dibujar estrellas o crear efectos especiales en formas rectangulares.

**Redondeado** Los vértices se redondean siguiendo el radio de desvanecimiento; primero hacia afuera y después hacia adentro, formando así los dos contornos. Esta opción crea un efecto más suave en los rectángulos.

**Difuso** Usa el método de Adobe Illustrator, que suaviza los bordes del objeto de un tono opaco a transparente.

**6** Seleccione Vista previa para ver los resultados en pantalla y haga clic en Aceptar.

### <span id="page-361-0"></span>**Acoplamiento de ilustraciones transparentes**

Cuando imprima desde InDesign o exporte a un formato distinto de PDF 1.4 (Acrobat 5.0) o PDF 1.5 (Acrobat 6.0), InDesign lleva a cabo el *acoplamiento*. La función de acoplado separa elementos transparentes para que las áreas que se superponen aparezcan como elementos discretos (objetos vectoriales o áreas rasterizadas). Mientras más compleja sea la imagen (imágenes mixtas, vectores, texto, tintas planas, sobreimpresiones, etc.), más complejo resulta el aplicado y sus resultados.

*Nota: InDesign puede colocar archivos Illustrator y PDF 1.4 con la transparencia intacta y sin acoplar. Para conseguir una óptima transparencia sin acoplado mediante PDF con InDesign, guarde los archivos como PDF 1.4 (Acrobat 5.0) o PDF 1.5 (Acrobat 6.0).*

Puede acceder y especificar la configuración del acoplamiento mediante Valores de acoplador de transparencia, las opciones de Avanzado del cuadro Imprimir y la paleta V. previa acoplador transp. Una vez especificada, puede guardarla y aplicarla como valores del acoplador de transparencia.

InDesign acopla objetos transparentes según la configuración del valor del acoplador seleccionado. Consulte ["Control de acoplamiento mediante valores del acoplador de](#page-361-1)  [transparencia" en la página 362.](#page-361-1)

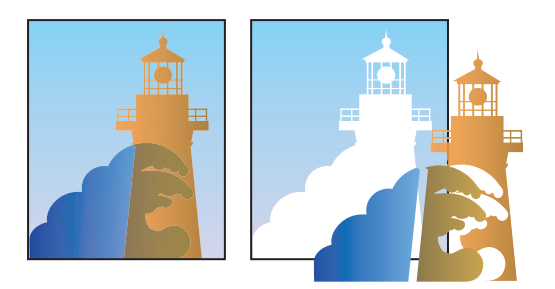

Los gráficos superpuestos, al acoplarse, se dividen.

Puede encontrar más información sobre temas relacionados con transparencias en la página Print Service Provider Resources de Adobe Solutions Network (ASN) en http:// partners.adobe.com/asn/service/indesign/main.html (sólo en inglés) en el sitio Web de Adobe. Además, puede encontrar consejos y respuestas a las preguntas más frecuentes en el foro Adobe InDesign User to User en www.adobe.com/support/forums.

### <span id="page-361-1"></span>**Control de acoplamiento mediante valores del acoplador de transparencia**

Si exporta o imprime documentos con transparencias, puede automatizar el proceso de acoplado guardando la configuración del acoplador en un *valor de acoplador de transparencia*. Puede aplicar esta configuración al imprimir o exportar a PDF 1.3 (Acrobat 4.0), SVG o EPS.

#### <span id="page-362-0"></span>**Para aplicar un valor de acoplador en un documento o libro:**

En el panel Avanzado del cuadro Imprimir o Exportar, elija un valor de acoplador de transparencia en el menú del valor.

*Nota: para usar valores de acoplador personalizados, consulte ["Creación, almace](#page-362-1)[namiento y carga de valores personalizados de acoplador" en la página 363](#page-362-1).*

#### **Valores de acoplador predefinidos**

Para su comodidad, InDesign cuenta con tres valores de acoplador de transparencia predefinidos. Esta configuración hace que la calidad y velocidad del acoplado coincidan con la resolución adecuada de las áreas transparentes rasterizadas, según el uso que desee hacer del documento.

**Baja resolución** Para muestras de documentos que se imprimirán en impresoras de escritorio en blanco y negro, y para documentos que se publicarán en la Web o que se exportarán a formato SVG.

**Resolución media** Para muestras y documentos a petición para impresoras PostScript a color.

**Resolución alta** Para impresiones finales y muestras de alta calidad, como las muestras con separaciones de color.

*Nota: la configuración del acoplado se usa sólo si la ilustración contiene transparencias o si se selecciona Simular sobreimpresión en el panel Avanzado del cuadro Exportar PDF.*

#### <span id="page-362-1"></span>**Creación, almacenamiento y carga de valores personalizados de acoplador**

Los valores de acoplador se almacenan en un archivo FLST. Puede guardar y cargar valores de acoplador para facilitar la realización de copias de seguridad o compartirlos con sus proveedores de servicio, clientes u otras personas del grupo de trabajo. Los valores de acoplador de transparencia tienen la extensión .flst.

#### **Para crear o editar un valor de acoplador:**

- **1** Elija Edición > Valores de acoplador de transparencia.
- **2** Realice uno de los pasos siguientes:
- **•** Haga clic en Nuevo para crear un valor.
- **•** Para basar un valor en otro valor predefinido, elija uno de la lista y haga clic en Nuevo.
- **•** Elija un valor personalizado de la lista y haga clic en Editar.

*Nota: no se pueden editar los valores del acoplador predeterminados.*

**3** Seleccione las opciones y haga clic en Aceptar. Consulte ["Opciones del acoplador de](#page-364-0)  [transparencia" en la página 365.](#page-364-0)

Para restablecer los valores de acoplador, mantenga presionada la tecla Alt (Windows) u Opción (Mac OS) en el cuadro de diálogo. El botón Cancelar cambia a Restablecer. Tenga en cuenta que al usar Restablecer en el cuadro Valores de acoplador de transparencia, se eliminan los valores personalizados.

#### **Para guardar los valores de acoplador personalizados:**

**1** Elija Edición > Valores de acoplador de transparencia.

- <span id="page-363-0"></span>**2** Seleccione uno o varios valores de la lista y haga clic en Guardar.
- **3** Especifique un nombre y una ubicación, y haga clic en Guardar.

#### **Para cargar valores de acoplador personalizados:**

- **1** Elija Edición > Valores de acoplador de transparencia.
- **2** Haga clic en Cargar.

**3** Busque y seleccione el archivo que contiene el valor que desea cargar y haga clic en Abrir.

#### **Para cambiar el nombre o eliminar valores de acoplador personalizados:**

- **1** Elija Edición > Valores de acoplador de transparencia.
- **2** Realice uno de los pasos siguientes:
- **•** Para cambiar el nombre de un valor, selecciónelo de la lista, haga clic en Editar, introduzca un nombre nuevo y haga clic en Aceptar.
- **•** Para eliminar valores, seleccione uno o varios de la lista, haga clic en Eliminar y después en Aceptar para confirmar la eliminación.

#### <span id="page-363-1"></span>**Acoplado de pliegos**

Puede aplicar la configuración del acoplador a pliegos de un documento; de este modo se ignora el valor del acoplador establecido para todo el documento o libro. Esta opción es muy útil para controlar la calidad del acoplado en documentos con imágenes de alta resolución con muchas transparencias e imágenes de baja resolución. En este caso, puede acoplar el pliego complejo con una calidad alta y usar un valor de acoplador más rápido y de menor calidad en los demás pliegos.

Al imprimir o exportar, puede volver a los valores del acoplador de transparencia para el documento o libro.

#### **Para acoplar un pliego:**

- **1** Muestre todo el pliego en la ventana Documento.
- **2** Elija Acoplar pliegos en el menú de la paleta Páginas.
- **3** Elija una de estas opciones y haga clic en Aceptar:
- **•** Predeterminado, para usar el valor de acoplador del documento para este pliego.
- **•** Ninguno (ignorar transparencia), para pasar por alto la transparencia del pliego. Este opción es útil para que el proveedor de servicio técnico solucione problemas.
- **•** Personalizado, para abrir el cuadro Configuración personalizada del acoplador de transparencia del pliego y especificar la configuración.

#### **Para ignorar el valor de acoplador en un pliego:**

Elija Ignorar parámetros de pliego en uno de los siguientes cuadros:

- **•** En la paleta V. previa acoplador transp.
- **•** En el panel Avanzado del cuadro Imprimir o Exportar.
- **•** En el cuadro Opciones SVG habiendo seleccionado Más opciones.

#### <span id="page-364-1"></span><span id="page-364-0"></span>**Opciones del acoplador de transparencia**

Puede establecer las opciones siguientes en el cuadro Valores de acoplador de transparencia:

**Nombre** Especifica el nombre del valor. En función del cuadro de diálogo, puede escribir un nombre en el cuadro de texto Nombre o aceptar el predeterminado. Puede introducir el nombre de un valor existente para editarlo. Sin embargo, no se pueden editar valores predeterminados.

**Equilibrio rasterizado/vectorizado** Especifica la cantidad de rasterizado. Cuanto mayor sea el valor, menor será el rasterizado. Seleccione el valor más alto para mantener el número máximo de ilustraciones en forma de datos vectoriales; seleccione el valor más bajo para rasterizar toda la ilustración.

*Nota: la cantidad de rasterizado aplicada depende de la complejidad de la página y de los tipos de objetos superpuestos.*

**Arte lineal y resolución de texto** Especifica la resolución de objetos vectoriales rasterizados como resultado del acoplado. La resolución afecta a la precisión de las intersecciones al aplicar el acoplado.

La opción Arte lineal y resolución de texto debe establecerse en la resolución mínima necesaria para representar elementos sutiles, como fuentes pequeñas y contornos finos en el dispositivo de salida. Normalmente, se puede usar la resolución de los dispositivos con un máximo de 600 ppp. En las fotocomponedoras, puede usar la mitad de su resolución. Una fotocomponedora de 2.540 ppp puede usar una resolución de 1.270 ppi para el arte lineal y el texto.

**Resolución de degradado y de malla** Especifica la resolución de degradados rasterizados tras el acoplado y la de sombras paralelas y desvanecimientos al imprimir o exportar. La resolución afecta a la precisión de las intersecciones al aplicar el acoplado.

La resolución de degradado y de malla debe establecerse entre 150 y 300 ppi, ya que la calidad de los degradados, las sombras paralelas y los desvanecimientos no mejora con resoluciones más altas, sino que aumentará el tiempo de impresión y el tamaño de archivo.

**Convertir todo el texto en contornos** Convierte todos los objetos de texto (texto de puntos, texto de área y texto en trazado) en contornos y descarta toda la información de glifo en pliegos con transparencia. Esta opción garantiza que el ancho del texto no varíe durante el acoplado. Al activar esta opción, el grosor de las fuentes pequeñas aumenta ligeramente al visualizarse en Acrobat o imprimirse con impresoras de escritorio de baja resolución. La calidad del texto no se ve afectada al imprimir en fotocomponedoras o impresoras de alta resolución.

**Convertir todos los trazados en contornos** Convierte todos los contornos en trazados con relleno en los pliegos con transparencia. Esta opción garantiza que el ancho de los contornos no varía durante el acoplado. Al activar esta opción, aumenta el grosor de los trazos finos.

<span id="page-365-0"></span>**Recortar áreas complejas** Garantiza que los límites entre ilustraciones vectoriales y rasterizadas se mantienen dentro de los trazados del objeto. Con esta opción, se reducen los elementos de unión que resultan de rasterizar una parte del objeto mientras otra sigue con forma vectorial. Sin embargo, al seleccionar esta acción es posible que los trazados acaben siendo demasiado complejos para imprimirlos.

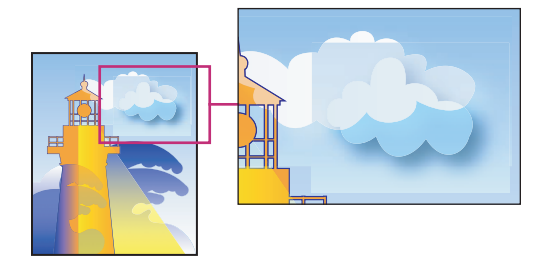

Unión entre rasterizados y vectores

*Nota: algunos controladores de impresión procesan ilustraciones de rasterizados y vectores de forma diferente, lo cual puede ocasionar uniones de color. Para minimizar los problemas derivados de la unión, puede desactivar algunos valores de configuración de color del controlador de impresión. Puesto que la configuración varía según la impresora, consulte su documentación adjunta.* 

#### **Uso de la paleta V. previa acoplador transp.**

Use las opciones de vista previa de esta paleta para resaltar las áreas en las que se aplica el acoplado. Las áreas de la ilustración del pliego visible en el que se aplica una opción de resaltado quedan resaltadas en color, mientras que el resto aparece en escala de grises; puede usar esta información para ajustar las opciones de acoplado.

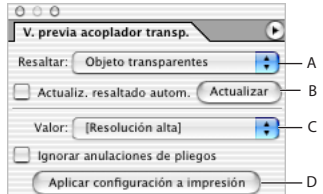

Paleta V. previa acoplador transp. **A.** Menú Resaltar **B.**Opciones de Actualizar **C.** Menú Valor **D.** Aplicación de configuración al botón Imprimir

*Nota: no use la paleta V. previa acoplador transp. para previsualizar tintas planas, sobreimpresiones o modos de fusión. Use el modo Vista previa de sobreimpresión para previsualizarlos.*

#### **Para visualizar la paleta V. previa acoplador transp.:**

Elija Ventana > Vista previa de salida > Acoplador de transparencia.

#### **Para abrir el cuadro Valores de acoplador de transparencia:**

Elija Valores de acoplador de transparencia en el menú de la paleta. Consulte ["Creación,](#page-362-1) [almacenamiento y carga de valores personalizados de acoplador" en la página 363.](#page-362-1)

#### <span id="page-366-0"></span>**Para seleccionar las áreas que desea resaltar:**

Elija el elemento que desea resaltar en el menú emergente Resaltar:

**Ninguno** Desactiva la vista previa; es el valor predeterminado.

**Áreas complejas rasterizadas** Resalta las áreas que se rasterizarán por motivos de rendimiento (tal como lo especifica el control de rasterizados y vectores). Recuerde que el límite del área resaltada tiene una mayor probabilidad de que se produzcan problemas de unión, según la configuración del controlador de impresión y la resolución del rasterizado. Para minimizar estos problemas, seleccione la opción Recortar áreas complejas en el cuadro Valores de acoplador de transparencia. Consulte ["Opciones del acoplador de trans](#page-364-0)[parencia" en la página 365.](#page-364-0)

**Objeto transparentes** Resalta los objetos que pueden provocar transparencia, como los objetos parcialmente opacos (incluidas imágenes con canales alfa), objetos con modos de fusión y objetos con máscaras de opacidad.

**Todos los objetos afectados** Resalta todos los objetos implicados en la transparencia, incluidos los objetos transparentes y los que están superpuestos por objetos transparentes. El proceso de acoplado afecta a los objetos resaltados (los contornos o los patrones se expandirán, algunas partes se rasterizarán, etc.).

**Gráficos afectados** Resalta todos el contenido afectado por la transparencia o por sus efectos. Esto resulta útil para los proveedores de servicios que necesitan ver gráficos cuya impresión debe supervisarse.

**Trazados con contorno** Resalta todos los trazados a los que se les aplicará un contorno porque forman parte de la transparencia o porque se ha seleccionado la opción Convertir todos los trazados en contornos. Consulte ["Opciones del acoplador de transparencia"en la](#page-364-0)  [página 365](#page-364-0).

**Texto con contorno** Resalta todo el texto al que se aplicará un contorno porque forma parte de la transparencia o porque se ha seleccionado Convertir todo el texto en contornos. Consulte ["Opciones del acoplador de transparencia" en la página 365.](#page-364-0)

*Nota: en la salida final, los trazados y el texto con contorno pueden tener un aspecto diferente: los trazados son más finos y el texto es más pequeño. Sin embargo, la paleta V. previa acoplador transp. no resalta estos cambios.*

**Texto y contornos con relleno rasterizado** Resalta el texto y los trazos que han rasterizado rellenos debido al acoplado.

**Todas las áreas rasterizadas** Resalta los objetos y las intersecciones de objetos que se rasterizarán porque no existe otro modo de representarlos en PostScript o porque son más complejos que el umbral especificado por el control de Rasterizados y Vectores. Por ejemplo, siempre se rasteriza la intersección de dos degradados transparentes, aunque el valor de los rasterizados y los vectores sea 100. La opción Todas las áreas rasterizadas también muestra gráficos rasterizados (como los archivos de Photoshop) que forman parte de la transparencia y efectos de rasterizados (como las sombras paralelas y los desvanecimientos). Tenga en cuenta que ésta es la opción que tarda más en procesarse.

#### **Para actualizar la vista previa:**

Realice uno de los pasos siguientes:

**•** Seleccione Actualiz. resaltado autom. para actualizar automáticamente la vista cuando esté inactiva o no se haya actualizado.

<span id="page-367-0"></span>**•** Haga clic en Actualizar para actualizar la vista manualmente.

En ambos casos, la vista se actualiza en la ventana de documento según la configuración de acoplado de la transparencia elegida.

#### **Para elegir un valor de acoplado de transparencia para la vista previa:**

Elija un valor del menú emergente Valor. Consulte ["Control de acoplamiento mediante](#page-361-1)  [valores del acoplador de transparencia" en la página 362.](#page-361-1)

#### **Para ignorar valores de acoplador en pliegos específicos:**

Seleccione la opción Ignorar cambios de valores en pliego. Consulte ["Acoplado de](#page-363-1)  [pliegos" en la página 364.](#page-363-1)

#### **Para aplicar la configuración del acoplador a la salida de impresión**

Haga clic en el botón Aplicar configuración a impresión.

La configuración actual del acoplador aparecerá la próxima vez que abra el cuadro Imprimir.

### **Pautas para imprimir correctamente**

En la mayoría de los casos, el acoplado da excelentes resultados al usar un valor de acoplador predefinido adecuado o al crear un valor con una configuración adecuada para la impresión final. Consulte ["Control de acoplamiento mediante valores del](#page-361-1)  [acoplador de transparencia" en la página 362](#page-361-1). Para más información sobre cómo la transparencia afecta a la impresión y cómo los solucionar los problemas que surjan, consulte el documento "Achieving Reliable Print Output with Transparency" en el sitio Web de Adobe.

Sin embargo, si el documento incluye áreas superpuestas complejas y requiere una impresión de alta resolución, podrá obtener resultados óptimos siguiendo unas pautas básicas:

*Importante: si aplica transparencias a documentos para imprimir con alta resolución, asegúrese de analizar las diferentes opciones con su proveedor de servicios. Una buena comunicación le ayudará a obtener los resultados deseados.*

**Objetos de sobreimpresión** Aunque los objetos acoplados parezcan transparentes, en realidad son opacos y no permiten que los objetos ubicados debajo de ellos se vean. Sin embargo, si no aplica la simulación de sobreimpresión, el acoplador de transparencia podrá conservar la sobreimpresión básica de objetos al exportar a PDF o al imprimir. En este caso, los destinatarios del archivo PDF resultante deben seleccionar Vista previa de sobreimpresión en Acrobat 5.0 o posterior para ver los resultados de la sobreimpresión de forma precisa.

Si aplica una simulación de sobreimpresión, el acoplador de transparencia realizará una simulación del aspecto de la sobreimpresión que dará lugar a objetos opacos. En la salida PDF, esta simulación convierte las tintas planas en colores de proceso equivalentes. Por lo tanto, no debe seleccionar Simular sobreimpresi n para la impresi n cuyos colores se separarán posteriormente.

<span id="page-368-0"></span>**Tintas planas y modos de fusión** En ocasiones, al usar tintas planas con determinados modos de fusión se obtienen resultados inesperados. Esto se debe a que InDesign usa equivalentes de colores de proceso en pantalla y tintas planas en los impresos. Además, las fusiones aisladas en gráficos importados podrían crear knockouts en el documento abierto.

Si usa fusiones, compruebe periódicamente el diseño mediante Vista previa de sobreimpresión en el menú Ver. Vista previa de sobreimpresión da una aproximación de cómo se verán las tintas planas que se superponen o interactúan con objetos transparentes. Si el efecto visual no es el esperado, haga lo siguiente:

- **•** Use otro modo de fusión o no use ninguno. Evite usar estos modos de fusión al trabajar con tintas planas: Diferencia, Exclusión, Tono, Saturación, Color y Luminosidad.
- **•** Uso colores de proceso cuando pueda.

**Espacios de fusión** Si aplica una transparencia a objetos dentro de un pliego, todos los colores de dicho pliego se convierten al espacio de fusión de transparencia elegido (Edición > Espacio de fusión de transparencia), ya sea RGB o CMYK de documento y aunque no formen parte de la transparencia. Al convertir todos los colores se obtiene coherencia en dos objetos cualquiera con el mismo color de un pliego y evita un comportamiento de color inusual en los bordes de la transparencia. Los colores se convierten mientras se dibujan los objetos. Los colores en gráficos colocados que interactúan con transparencias también se convierten al espacio de fusión. Esto afecta al aspecto de los colores en la pantalla y en la impresión, pero no cómo se definen en el documento.

Haga lo siguiente, dependiendo del flujo de trabajo:

- **•** Si el documento sólo se va a imprimir, elija CMYK de documento para el espacio de fusión.
- **•** Si el documento es sólo para la Web, elija RGB de documento.
- **•** Si crea documentos para Web e impresión, decida cuál es el más importante y elija el espacio de fusión para la impresión final.
- **•** Si se trata de un documento de alta resolución para imprimir, pero que también aparecerá en la Web en formato PDF, deberá cambiar el espacio de fusión varias veces antes de la impresión final. En este caso, vuelva a comprobar el color de cada pliego que tenga una transparencia y evite usar los métodos Diferencia y Exclusión, ya que pueden cambian la apariencia radicalmente.

**Tipo** Si el texto se encuentra cerca de objetos transparentes, es posible que interactúe con ellos de manera inesperada. Por ejemplo, es posible que el texto que se contornea alrededor de un objeto transparente no se superponga al objeto, aunque puede que los glifos estén lo suficientemente cerca para interactuar con la transparencia. En este caso, el acoplador puede convertir los glifos en contornos, con lo cual sólo se ensancha el trazado del glifo.

Si esto ocurre, haga lo siguiente:

- **•** Mueva el texto a la parte superior del orden de apilamiento. Use la herramienta Selección para seleccionar el marco de texto y elija Objeto > Disposición > Traer al frente.
- **•** Expanda todo el texto hasta los contornos para conseguir un efecto coherente en todo el documento. Para expandir todo el texto hasta los contornos, seleccione Convertir

<span id="page-369-0"></span>todo el texto en contornos en el cuadro Valores de acoplador de transparencia. Si se selecciona esta opción puede afectar a la velocidad de procesamiento.

**Reemplazo de imágenes** El acoplador necesita datos de alta resolución para procesar correctamente los documentos que incluyan transparencias. Sin embargo, en un flujo de trabajo OPI con proxy se usan imágenes proxy o marcadores de posición que el servidor OPI reemplaza posteriormente por una versión de alta resolución. Si el acoplador no puede acceder a los datos de alta resolución, no se crean comentarios OPI y sólo se imprimen las imágenes proxy de baja resolución, con lo cual se obtienen imágenes de baja resolución en la impresión final.

Si se trabaja en un entorno OPI, use InDesign para sustituir imágenes antes de guardar el documento como PostScript. Para ello, debe especificar la configuración al colocar el gráfico EPS y al imprimirlo. Al colocar el gráfico EPS, seleccione Leer vínculos de imágenes OPI incrustadas en el cuadro Opciones para importar EPS. Al imprimir, seleccione Sustitución de imagen OPI en el panel Avanzado del cuadro Imprimir o Exportar EPS. Para obtener más información, consulte ["Omisión de gráficos" en la página 534](#page-533-0).

**Conversiones de colores** Si un objeto transparente se superpone a uno de tinta plana, se podrían producir efectos no deseados al exportarlo al formato EPS y luego convertir dichos colores en colores de proceso al imprimir, o al crear separaciones de color en otros programas.

Para evitar problemas en estos casos, use el administrador de tinta para convertir tintas planas en colores de proceso equivalentes para poder exportar desde InDesign. Consulte ["Uso del Administrador de tinta" en la página 559.](#page-558-0) Otro modo de evitar problemas es asegurarse de que las tintas planas sean las mismas en la aplicación original (por ejemplo, Adobe Illustrator) y en InDesign. Posiblemente deba abrir un documento de Illustrator, convertir los colores de tinta plana en colores de proceso, volver a exportar el documento a EPS y colocarlo en InDesign.

**Archivos PDF de Adobe** Al exportar a Acrobat 4.0 (PDF 1.3) siempre se acoplan las transparencias a los documentos, lo cual afecta a la apariencia de los objetos transparentes. El contenido no incluido en la transparencia no se acopla a menos que seleccione Simular sobreimpresión en el panel Avanzado del cuadro Exportar PDF. Por tanto, al exportar un documento de InDesign con transparencias a PDF, realice una de estas operaciones:

- **•** Siempre que pueda, elija la opción de compatibilidad con Acrobat 5.0 (PDF 1.4) o Acrobat 6.0 (PDF 1.5) en el cuadro Exportar PDF para conservar la transparencia en un formato activo y completamente editable. Asegúrese de que el proveedor de servicios pueda administrar los archivos de Acrobat 5.0 y Acrobat 6.0.
- **•** Si el documento debe ser compatible con Acrobat 4.0, contiene tintas planas y desea crear un archivo PDF para la verlo en pantalla (para que lo revise el cliente, por ejemplo), seleccione la opción Simular sobreimpresión en el panel Avanzado del cuadro Exportar PDF. Esta opción simula correctamente las áreas de tinta plana y transparencia; los destinatarios del archivo PDF no necesitarán seleccionar Vista previa de sobreimpresión en Acrobat para ver el aspecto del documento impreso. Sin embargo, la opción Simular sobreimpresión convierte todos las tintas planas en colores de procesos equivalentes en el archivo PDF resultante; deseleccione esta opción al crear el archivo PDF para la impresión final.

<span id="page-370-0"></span>**•** Es recomendable usar el valor predefinido [Prensa] de exportación de PDF. Este valor contiene la configuración adecuada del acoplador para documentos complejos que se imprimen con alta resolución.

**Reventado** El acoplado puede convertir elementos vectoriales en áreas rasterizadas. El reventado aplicado a ilustraciones de Adobe Illustrator mediante contornos y colocado en InDesign se conservará. Sin embargo, no se realizará el reventado aplicado a ilustraciones vectoriales dibujadas en InDesign que se rasterizan.

Para mantener el mayor número de objetos vectoriales, seleccione el valor de acoplador de transparencia [Resolución alta] en el panel Avanzado de los cuadros Imprimir o Exportar.

# <span id="page-371-0"></span>**Trabajo con color**

# <span id="page-371-1"></span>**Tipos de tinta plana y de color de proceso**

Se pueden designar colores como tipos de tinta plana o de color de proceso, que corresponden con los dos tipos de tinta principales usados en la impresión comercial. En la paleta Muestras, se puede identificar el tipo de color utilizando los iconos que aparecen junto al nombre del color.

### **Tintas planas**

Una *tinta plana* es una tinta especial previamente mezclada que se usa en lugar de las tintas de proceso CMYK y que necesita su propia placa de impresión en una prensa. Utilice una tinta plana en caso de que se especifiquen pocos colores y la precisión del color sea decisiva. Las tintas planas pueden reproducir de forma precisa colores que se encuentren fuera de la gama de los colores de proceso. Sin embargo, el aspecto exacto de la tinta plana impresa está determinado por la forma de mezclar la tinta en la imprenta comercial y el papel en que se imprime, no por los valores de color que se especifican o por la administración de color. Al especificar los valores de tinta plana, sólo se describe el aspecto simulado del color del monitor y de la impresora compuesta (en función de las limitaciones de la gama de dichos dispositivos).

Para obtener resultados óptimos en la impresión de documentos, especifique una tinta plana del sistema de correspondencia de color compatible con la impresora comercial. En InDesign, se incluyen varias bibliotecas de sistemas de correspondencia de color; consulte ["Carga de colores desde otros sistemas de color" en la página 383.](#page-382-0)

Mantenga al mínimo el número de tintas planas que utilice. Cada tinta plana que cree generará una placa de impresión adicional para una prensa e incrementará los costes de impresión. Si cree que llegará a necesitar más de cuatro colores, considere la posibilidad de imprimir el documento utilizando colores de proceso.

### **Colores de proceso**

Un *color de proceso* se imprime utilizando una combinación de cuatro tintas de proceso estándar: cian, magenta, amarillo y negro (CMYK). Utilice colores de proceso cuando un trabajo requiere tantos colores que si se utilizaran tintas planas resultaría caro o poco práctico, como en la impresión de fotografías en color. Tenga presentes las pautas siguientes al especificar un color de proceso:

- **•** Para obtener los mejores resultados en la impresión de un documento, especifique los colores de proceso utilizando valores CMYK impresos en gráficos de referencia de colores de proceso, como los que se encuentran disponibles en una imprenta.
- **•** Los valores de color finales de un color de proceso son los valores en CMYK, de modo que si se especifica un color de proceso utilizando RGB o LAB, estos valores se convertirán a CMYK al imprimir las separaciones de color. Estas conversiones funcionan de modo diferente al activar la administración de color; se verán afectadas por los perfiles que se hayan especificado Consulte ["Administración de color" en la página 414.](#page-413-0)

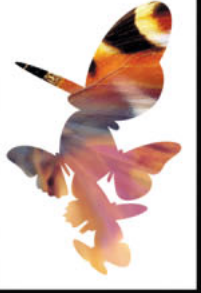

- 
- <span id="page-372-0"></span>**•** No especifique un color de proceso basado en el aspecto que tiene en el monitor, a menos que esté seguro de haber configurado correctamente un sistema de administración de color y que entienda sus limitaciones para la vista previa.
- **•** No utilice colores de proceso en documentos destinados a verse sólo en línea, puesto que CMYK posee una gama de colores más reducida que la de un monitor convencional.

*Nota: si está acostumbrado a aplicar colores en Adobe Illustrator, debe tener en cuenta algunas diferencias respecto a InDesign. Consulte ["Comparación entre colores globales y](#page-372-1)  [no globales en InDesign e Illustrator" en la página 373.](#page-372-1)*

#### **Uso de tintas planas y colores de proceso**

En ocasiones, resulta práctico utilizar colores de proceso y tintas planas en el mismo trabajo. Por ejemplo, se puede utilizar una tinta plana para imprimir el color exacto del logotipo de una empresa en las mismas páginas de un informe anual en el que las fotografías se reproducen utilizando colores de proceso. También se puede utilizar una placa de impresión de tinta plana para aplicar un barniz en áreas de un trabajo con color de proceso. En ambos casos, en la impresión se utilizará un total de cinco tintas (cuatro tintas de proceso y una tinta plana o barniz).

Puede mezclar colores de proceso y tintas planas para crear colores mixtos. Consulte ["Creación de muestras y grupos de tintas mixtas" en la página 392.](#page-391-0)

*Importante: si un objeto contiene tintas planas y se superpone a otro objeto que contiene características de transparencia, es posible que se produzcan resultados no deseados en la exportación a formato EPS, la conversión de tintas planas a colores de proceso utilizando el cuadro de diálogo Imprimir o la creación de separaciones de color en una aplicación que no sea InDesign. Para evitar problemas, convierta las tintas planas en colores de proceso mediante el Administrador de tinta antes de imprimir o exportar.*

#### <span id="page-372-1"></span>**Comparación entre colores globales y no globales en InDesign e Illustrator**

Adobe InDesign y Adobe Illustrator usan métodos ligeramente diferentes para aplicar colores con nombre. Illustrator permite especificar un color con nombre como global o no global e InDesign trata a todos los colores sin nombre como no globales, es decir, como *colores de proceso*.

Los equivalentes de InDesign a los colores globales son las *muestras*. Las muestras facilitan la modificación de los esquemas de color sin tener que buscar y ajustar cada objeto individual. Esto resulta especialmente útil en documentos de producción estandarizados, como las revistas. Puesto que los colores de InDesign están vinculados a muestras de la paleta Muestras, cualquier cambio que se produzca en una muestra afectará a todos los objetos con un color aplicado.

Los equivalentes de InDesign a las muestras no globales son los colores sin nombre. Los colores sin nombre no aparecen en la paleta Muestras y no se actualizan automáticamente en todo el documento al editar el color en la paleta Colores. Sin embargo, puede añadir un color sin nombre en la paleta Muestras posteriormente. Consulte ["Trabajo con](#page-378-0)  [muestras" en la página 379](#page-378-0).

Los colores con y sin nombre sólo afectan al modo en que un color determinado se actualiza en el documento y nunca al modo en que los colores se separan o se comportan al cambiarlos de aplicación.

### <span id="page-373-0"></span>**Trabajo con color**

InDesign proporciona varias herramientas para la aplicación del color, incluidas las paletas Herramientas, Muestras y Color.

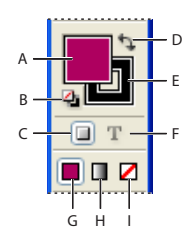

Área de relleno y contorno de la paleta Herramientas

**A.** Cuadro Relleno **B.** Relleno y contorno predeterminados **C.** El formato afecta al contenedor **D.** Cambiar relleno y contorno **E.** Cuadro Contorno **F.** El formato afecta al texto **G.** Color **H.** Degradado **I.** Ninguno

#### **Para aplicar color:**

**1** Seleccione el objeto que desee colorear mediante uno de los pasos siguientes:

- Para un trazado o marco, use la herramienta Selección **\** o Selección directa \, según convenga.
- **•** Para una imagen en escala de grises o monocroma (1 bit), use Selección directa  $\lambda$ . Sólo se pueden aplicar dos colores en cada imagen monocroma o en escala de grises.
- **•** Para caracteres de texto, utilice la herramienta Texto T para cambiar el color del texto de una palabra o todo el texto de un marco.
- **•** Para cambiar el color de los huecos de un contorno discontinuo, con puntos o rayas, use la paleta Contorno. Consulte ["Trabajo con estilos de contorno" en la página 279](#page-278-0).

**2** En la paleta Herramientas, Color o Muestras, seleccione el cuadro Relleno o Contorno para especificar el relleno o el contorno del objeto. Si ha seleccionado una imagen, el cuadro Contorno no tendrá ningún efecto.

**3** Seleccione un color, un matiz o un degradado mediante la paleta Muestras, los controles de color de la paleta Herramientas o las paletas Color o Degradado. Para más información, consulte las secciones siguientes.

Puede aplicar color a una imagen de escala de grises si no contiene canales alfa ni de  $\equiv$  tintas planas. Si ha importado una imagen con un trazado de recorte, selecciónelo con Selección directa para aplicar color sólo al área de recorte.

#### **Aplicación de colores con la paleta Herramientas**

Si desea aplicar el último color o degradado usado, puede aplicar el color sólo con paleta Herramientas.

#### **Para aplicar color a objetos seleccionados con la paleta Herramientas:**

Realice uno de los pasos siguientes:

- Haga clic en el botón Color □ para aplicar el último color sólido elegido en la paleta Muestras o Color.
- Haga clic en el botón Degradado **para aplicar el último degradado elegido en la** paleta Muestras o Degradado.
- 
- <span id="page-374-0"></span>**•** Haga clic en el botón Ninguno **a** para eliminar el relleno o el contorno del objeto.

#### **Aplicación de colores con la paleta Muestras**

Utilice la paleta Muestras para crear cualquier color o matiz y asignarle un nombre o para editar cualquier color denominado. Los colores o degradados nuevos que se creen y almacenen en la paleta Muestras se asocian únicamente al documento actual. Cada documento puede poseer un conjunto diferente de muestras almacenado en la paleta Muestras. Consulte ["Creación y actualización de matices" en la página 385.](#page-384-0)

#### **Para visualizar la paleta Muestras:**

Elija Ventana > Muestras.

#### **Para aplicar un color o degradado al texto u objetos seleccionados utilizando la paleta Muestras:**

- **1** Con la herramienta Selección, seleccione un marco de texto o de objeto.
- **2** En la paleta Muestras, seleccione el cuadro Relleno o Contorno.
- **3** Realice uno de los pasos siguientes:
- Para aplicar color al texto seleccionado, haga clic en el botón Texto  $\mathbf{r}$ .
- **•** Para aplicar color a un objeto seleccionado o a un contenedor de texto, como un marco o una tabla, haga clic en el botón Objeto ...

**4** Haga clic en una muestra de color o de degradado. El color o degradado seleccionado se aplica al texto u objeto seleccionado, aparece en la paleta Color y en el cuadro Relleno o Contorno de la paleta Herramientas.

Se pueden definir los colores de relleno y de contorno predeterminados del mismo  $\equiv$  modo que se definen otros valores predeterminados de InDesign. Elija Edición > Deseleccionar todo para asegurarse de que no se seleccione ningún objeto y, a continuación, elija un color.

#### **Para modificar el tipo de muestras visualizadas:**

En la paleta Muestras, haga clic en uno de los botones siguientes situados en la parte inferior de la paleta Muestras:

- Mostrar todas las muestras in visualiza todas las muestras de color, matiz y degradado.
- Mostrar muestras de color unisualiza sólo las muestras de color de proceso, tinta plana, color de tinta mixta y matiz.
- Mostrar muestras de degradado **una inicializa sólo las muestras de degradado.**

*Nota: la muestra Ninguno aparece siempre, independientemente del botón en el que se haga clic.*

#### **Para seleccionar todas las muestras que no se utilizan en el documento:**

Elija Seleccionar todas las no usadas en el menú de la paleta Muestras. Sólo se seleccionarán las muestras que no se utilicen actualmente en el archivo activo.

#### <span id="page-375-0"></span>**Aplicación de colores arrastrando y soltando**

Una forma fácil de aplicar colores o degradados es arrastrándolos desde un origen de color a un objeto o una paleta. La acción de arrastrar y soltar permite aplicar colores o degradados a objetos sin seleccionarlos previamente. Puede arrastrar los objetos siguientes:

- **•** El cuadro Relleno o Contorno de la paleta Herramientas o una paleta.
- **•** El cuadro Degradado de la paleta Degradado.
- **•** Muestras de la paleta Muestras.
- **•** La muestra del último color de la gama usado se encuentra junto al icono de fuera de gama **A** en una paleta.

Puede soltar colores o degradados en los objetos y las paletas siguientes:

- **•** El relleno o contorno de un trazado. Para soltar color en un relleno o contorno, sitúe el centro del icono justo encima del relleno o contorno del trazado al arrastrar el color y, a continuación, suelte el botón del ratón.
- **•** La paleta Muestras.

Si arrastra una o más muestras de la paleta Muestras, o una muestra de color situada junto a un icono de fuera de gama, puede soltarlas en otra ventana de documento de InDesign que las añade a la paleta Muestras del documento.

#### **Muestras y colores sin nombre**

Use el menú de la paleta Muestras para crear y almacenar tintas planas como muestras con nombre, para que tanto usted y como el proveedor de servicios de preimpresión puedan identificar inequívocamente cada placa de tinta plana resultante. En comparación, la impresión de cualquier color de proceso no requiere más de cuatro tintas; de este modo, se pueden utilizar colores de proceso como muestras o como colores sin nombre.

**Muestras** En la paleta Muestras, aparece una muestra con un nombre especificado por el usuario; de este modo, es más fácil buscar un color, degradado o matiz y editarlo.

**Colores sin nombre** Se pueden crear colores más rápidamente cuando no es necesario asignarles un nombre. Sin embargo, resulta más difícil editar colores sin nombre posteriormente, ya que no aparecen en la paleta Muestras. Utilice las opciones de Añadir colores sin nombre para buscar colores sin nombre aplicados a objetos dentro del documento y, a continuación, agréguelos a la paleta Muestras. Se asignan nombres a los colores automáticamente según sus componentes CMYK, RGB o LAB.

## **Uso de la paleta Color**

Aunque se recomienda el uso de la paleta Muestras para trabajar con colores, también se pueden mezclar colores con la paleta Color, que posiblemente ya conozca si utiliza otros productos de Adobe, como Adobe Illustrator.

<span id="page-376-0"></span>Puede añadir el color activo desde la paleta Color a la paleta Muestras siempre que lo desee. La paleta Color es muy útil para mezclar colores sin nombre . Consulte ["Adición de](#page-379-0)  [muestras" en la página 380](#page-379-0).

*Nota: si selecciona un objeto que utiliza una muestra denominada, la edición del color con esta paleta sólo cambiará el color de dicho objeto. Si desea editar el color en todo el documento, haga doble clic en la muestra de la paleta Muestras.*

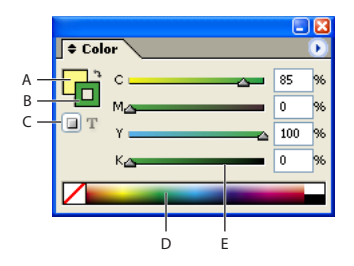

Paleta Color

**A.**Cuadro Relleno **B.**Cuadro Contorno **C.** El formato afecta al contenedor o al texto **D.** Espectro de color **E.** Control del valor de color

#### **Para mostrar la paleta Color:**

Realice uno de los pasos siguientes:

- **•** Elija Ventana > Color.
- **•** Haga doble clic en el proxy de relleno y contorno de la paleta Herramientas.

#### **Para editar el color de relleno o de contorno del texto o los objetos seleccionados con la paleta Color:**

- **1** Seleccione los cuadros Relleno o Contorno en la paleta Color.
- **2** Realice uno de los pasos siguientes:
- **•** Ajuste el control de matiz que aparece de forma predeterminada si el objeto utiliza una muestra de la paleta Muestras Consulte ["Matices" en la página 386](#page-385-0).
- **•** Elija un modelo de color LAB, CMYK o RGB en el menú de la paleta Color y utilice los controles deslizantes para cambiar los valores de color. También se pueden introducir valores numéricos en los cuadros de texto que se encuentran junto a los controles de color.
- **•** Sitúe el puntero encima de la barra de color y haga clic.

**3** Si aparece un icono de colores fuera de la gama  $\triangle$  y desea utilizar los valores de color CMYK más cercanos al color especificado originalmente, haga clic en el cuadro pequeño situado junto al icono de alerta.

#### **Para crear una muestra de un color de la paleta Color:**

**1** En la paleta Color, asegúrese de que el cuadro Relleno o Contorno activo muestre el color que desee añadir.

**2** Elija Añadir a muestras en el menú de la paleta.

#### **Para visualizar modos de color con un atajo:**

Realice uno de los pasos siguientes:

- 
- <span id="page-377-1"></span>**•** En la paleta Color, presione la tecla Mayús y haga clic en la barra de color situada en la parte inferior de la paleta.
- **•** En el cuadro de diálogo Nueva muestra de color u Opciones de muestra, presione la tecla Mayús y haga clic en el cuadro de color.
- **•** En el cuadro de diálogo Nuevo degradado u Opciones de degradado, seleccione un fin de degradado, compruebe que la opción RGB, LAB o CMYK esté seleccionada en el menú Color de etapa y, a continuación, mantenga presionada la tecla Mayús y haga clic en el cuadro de color.

## <span id="page-377-0"></span>**Uso de la paleta Muestras**

Se pueden controlar todos los colores y degradados de un documento sólo desde la paleta Muestras. Utilícela para crear colores y degradados, darles nombre y almacenarlos para acceder a ellos de forma instantánea. Si el relleno o el contorno de un texto u objeto seleccionado contiene un color o un degradado aplicado desde la paleta Muestras, la muestra aparecerá resaltada en dicha paleta.

En la paleta Muestras predeterminada aparecen seis colores CMYK definidos según el sistema: cian, magenta, amarillo, rojo, verde y azul.

Para cambiar las muestras que aparecen de forma predeterminada en los documentos nuevos, edite la paleta Muestras sin ningún documento abierto.

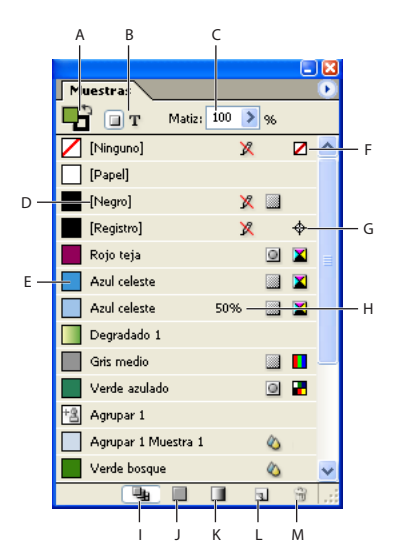

Paleta Muestras

**A.** Relleno/contorno **B.** Control de objeto/texto **C.** Control de matiz **D.** Nombre de color **E.** Muestra **F.** Ninguno (no se aplica ningún color) **G.** Color de registro **H.** Matiz de color **I.** Botón Mostrar todas las muestras **J.** Botón Mostrar muestras de color **K.** Botón Mostrar muestras de degradado **L.** Botón Nueva muestra **M.** Botón de papelera

#### **Tipos de muestras**

Icono de nuevo modo de color de Tinta mixta añadido.

En la paleta Muestras, se almacenan los siguientes tipos de muestras:

<span id="page-378-1"></span>**Colores** Los iconos de la paleta Muestras identifican los tipos de tinta plana **■** y de colores de proceso , así como los modos de color LAB  $\blacksquare$ , RGB  $\blacksquare$ , CMYK  $\blacksquare$  y de Tinta mixta . Consulte ["Tipos de tinta plana y de color de proceso"en la página 372](#page-371-1) y ["Creación](#page-391-0)  [de muestras y grupos de tintas mixtas" en la página 392](#page-391-0).

**Matices** Un valor porcentual al lado de una muestra en la paleta Muestras indica un matiz de una tinta plana o de un color de proceso Consulte ["Creación y actualización de](#page-384-0)  [matices" en la página 385.](#page-384-0)

**Degradados** Un icono en la paleta Muestras indica si un degradado es radial  $\Box$  o lineal  $\Box$ . Consulte ["Creación de degradados" en la página 387.](#page-386-0)

**Ninguno** La muestra Ninguno elimina el contorno o relleno de un objeto. No es posible editar ni eliminar esta muestra.

**Papel** Papel es una muestra incluida que simula el color del papel en el que se imprime. Las áreas de los objetos situados detrás de un objeto con color papel y que se solapen con éste no se imprimirán. En su lugar, se verá el color del papel en el que se realice la impresión. Se puede editar el color Papel para que coincida con el papel del que disponga haciendo doble clic en él en la paleta Muestras. Utilice el color Papel sólo para la vista previa; no se imprimirá en una impresora compuesta ni en las separaciones de color. No es posible eliminar esta muestra. No aplique la muestra Papel para eliminar el color de un objeto. En su lugar, utilice la muestra Ninguno.

*Nota: si el color Papel no funciona tal como se ha descrito y se imprime desde una impresora que no es PostScript, intente cambiar el controlador de la impresora al modo Imágenes rasterizadas.*

**Negro** Negro es un color de proceso 100% negro incluido que se define utilizando un modelo de color CMYK. No es posible editar ni eliminar esta muestra. De forma predeterminada, cada vez que se utiliza el color Negro es para sobreimprimir tintas subyacentes, incluidos caracteres de texto de cualquier tamaño. Es posible desactivar este comportamiento; consulte ["Sobreimpresión del color negro" en la página 555.](#page-554-0)

**Registro** Registro  $\phi$  es una muestra incluida que hace que los objetos se impriman en cada separación desde una impresora PostScript. Por ejemplo, las marcas de registro utilizan el color Registro para que se puedan alinear las placas de impresión de forma precisa en una prensa. Esta muestra no se puede editar ni eliminar.

También se puede añadir colores de cualquier biblioteca a la paleta Muestras para que se puedan guardar en el documento. Consulte ["Importación de muestras" en la página 383.](#page-382-1)

### <span id="page-378-0"></span>**Trabajo con muestras**

Las muestras pueden incluir tintas planas y colores de proceso, tintas mixtas (colores de proceso mezclados con una o varias tintas planas), colores RGB o LAB, degradados o matices.

Las muestras también pueden representar tintas planas usadas por archivos de gráficos que se colocan en InDesign. Puede aplicar estas muestras a objetos en el documento, pero éstas no pueden redefinirse ni eliminarse. Consulte ["Uso de colores de gráficos impor](#page-395-0)[tados" en la página 396.](#page-395-0)

#### <span id="page-379-1"></span><span id="page-379-0"></span>**Adición de muestras**

Se pueden añadir muestras de color a la paleta Muestras con el menú y los botones de la paleta o la paleta Color.

#### **Para añadir una muestra de color nueva con la paleta Muestras:**

**1** Elija Nueva muestra de color en el menú de la paleta Muestras.

**2** En Tipo de color, elija el método que utilizará para la impresión de colores de documento en una prensa.

- **3** En Nombre de la muestra, realice uno de los pasos siguientes:
- **•** Si eligió Proceso como el tipo de color y desea que el nombre siempre describa los valores de color, asegúrese de que la opción Nombre con valor de color esté seleccionada.
- **•** Si seleccionó Proceso como tipo de color y desea asignar un nombre al color, asegúrese de que se ha deseleccionado Nombre con valor de color e introduzca un nombre de muestra.
- **•** Si eligió Tinta plana, introduzca un nombre de muestra.

**4** Para Modo de color, elija el modo que desee utilizar en la definición del color. Evite cambiar el modo una vez definido el color.

- **5** Realice uno de los pasos siguientes:
- **•** Arrastre los controles deslizantes para cambiar los valores de color. También se pueden introducir valores numéricos en los cuadros de texto que se encuentran junto a los controles de color.
- **•** Para las tintas planas, elija bibliotecas de colores del menú Modo de color.

**6** Si aparece un icono de alerta de fuera de la gama  $\triangle$  y desea usar el color de la gama más cercano al color especificado originalmente, haga clic en el cuadro de color pequeño situado junto al icono de alerta.

- **7** Realice uno de los pasos siguientes:
- **•** Haga clic en Añadir para añadir la muestra y definir otra. Haga clic en Finalizado cuando haya terminado.
- **•** Haga clic en Aceptar para añadir la muestra y salir del cuadro de diálogo.

El color o degradado seleccionado aparecerá en la paleta Muestras y en el cuadro Relleno o Contorno de la paleta Herramientas; se aplicará al relleno o contorno de todos los objetos seleccionados.

Para definir directamente una tinta plana mediante el botón Nueva muestra de la paleta Muestras, compruebe que no se ha seleccionado ninguna muestra y mantenga presionada la tecla Alt (Windows) o Comando (Mac OS) mientras hace clic en el botón Nueva muestra.

#### **Para crear una nueva muestra basada en el color de relleno o contorno de un objeto existente:**

**1** Seleccione el objeto. En la paleta Herramientas o Muestras, seleccione el cuadro Relleno o Contorno.

**2** En la paleta Muestras, realice uno de los pasos siguientes:

- <span id="page-380-0"></span>• Haga clic en el botón Nueva muestra y haga doble clic en la nueva muestra resultante.
- **•** Elija Nueva muestra de color en el menú de la paleta Muestras.

#### **Para añadir colores sin nombre a la paleta Muestras:**

En la paleta Muestras, elija Añadir colores sin nombre.

#### **Duplicación de muestras**

También se pueden duplicar las muestras; esto puede resultar útil cuando se desee crear una variación más cálida o más fría de un color existente. Tenga en cuenta que la duplicación de una tinta plana dará como resultado una placa de impresión de tinta plana adicional.

#### **Para duplicar una muestra en la paleta Muestras:**

Realice uno de los pasos siguientes:

- **•** Seleccione una muestra y elija Duplicar muestra en el menú de la paleta Muestras.
- **•** Seleccione una muestra y haga clic en el botón Nueva muestra situado en la parte inferior de la paleta.
- **•** Arrastre una muestra al botón Nueva muestra situado en la parte inferior de la paleta.

#### <span id="page-380-1"></span>**Edición de muestras**

Puede cambiar atributos individuales de una muestra mediante el cuadro de diálogo Opciones de muestra. Al editar muestras y grupos de tintas mixtas, puede usar opciones adicionales. Consulte ["Creación de muestras y grupos de tintas mixtas" en la página 392.](#page-391-0)

#### **Para editar una muestra:**

- **1** En la paleta Muestras, seleccione una muestra y realice uno de los pasos siguientes:
- **•** Haga doble clic en la muestra.
- **•** Elija Opciones de muestra en el menú de la paleta Muestras.
- **2** Realice los ajustes que desee y, a continuación, haga clic en Aceptar.

#### **Denominación de colores de proceso según sus valores**

El nombre predeterminado de una muestra de color de proceso se deriva de los valores de los componentes del color. Por ejemplo, si crea un color de proceso rojo con un 10% de cian, un 75% de magenta, un 100% de amarillo y un 100% de negro, el nombre predeterminado de la muestra será C=10 M=75 Y=100 K=0. Este cambio facilita la identificación de la composición de los colores de proceso.

De forma predeterminada, el nombre de una muestra de color de proceso se actualiza automáticamente al cambiar sus valores CMYK; se puede activar o desactivar esta opción para muestras individuales según se desee. Al igual que ocurre con cualquier muestra que se defina, puede cambiar el nombre de una muestra de color de proceso en cualquier momento.

#### **Para activar o desactivar la denominación automática de las muestras de proceso:**

- **1** Haga doble clic en un color de proceso de la paleta Muestras.
- **2** Realice uno de los pasos siguientes y haga clic en Aceptar:

- <span id="page-381-0"></span>**•** Para que InDesign cambie el nombre de la muestra al ajustar los porcentajes CMYK, asegúrese de que la opción Nombre con valor de color esté seleccionada.
- **•** Para cambiar el nombre de una muestra al ajustar los valores CMYK, asegúrese de haber deseleccionado la opción Nombre con valor de color.

*Nota: cuando se deseleccione esta opción, el nombre de la nueva muestra cambiará automáticamente a Nueva muestra de color, que va seguido de un número en caso de que ya exista una Nueva muestra de color. Podrá cambiar este nombre de forma manual Consulte ["Edición de muestras" en la página 381.](#page-380-1)*

#### **Cambio del tamaño de las muestras**

Puede cambiar el tamaño de las muestras en la paleta Muestras. Los tamaños de muestra más pequeños ocupan menos espacio en el monitor.

#### **Para cambiar la presentación de las muestras:**

En el menú de la paleta Muestras, elija una de las opciones de presentación siguientes:

- **•** Nombre presenta una muestra pequeña junto al nombre de la misma. Los iconos situados a la derecha del nombre indican el modelo de color (CMYK, RGB, etc.) y si se trata de una tinta plana, un color de proceso, un color de registro o ninguno de ellos.
- **•** Tamaño reducido muestra las filas de la paleta de muestras compactadas.
- **•** Muestra pequeña y Muestra grande sólo presentan la muestra. Un triángulo con un punto en el vértice de la muestra indica que se trata de una tinta plana. Un triángulo sin el punto indica que se trata de un color de proceso.

#### **Eliminación de muestras**

Al eliminar una muestra que se ha aplicado a un objeto de un documento, InDesign le pide que la sustituya por otra. Puede designar una muestra existente o una sin nombre. Si elimina una muestra utilizada como base de un matiz o una tinta mixta, se le pedirá que la sustituya.Consulte ["Edición de grupos y muestras de tintas mixtas" en la página 393.](#page-392-0) No puede eliminar tintas planas que se usan en gráficos colocados en el documento. Para eliminar estos colores, primero debe eliminar el gráfico.

#### **Para eliminar una muestra de la paleta Muestras:**

- **1** Seleccione una o más muestras.
- **2** Realice uno de los pasos siguientes:
- **•** Elija Eliminar muestra en el menú de la paleta Muestras.
- Haga clic en el botón de papelera <sub>i</sub> situado en la parte inferior de la paleta Muestras.
- **•** Arrastre las muestras seleccionadas al botón de papelera.

**3** InDesign preguntará cómo desea reemplazar la muestra eliminada. Realice uno de los pasos siguientes y haga clic en Aceptar:

- **•** Para reemplazar todos los casos en que aparezca la muestra por otra, haga clic en Muestra definida y elija una muestra en el menú que aparece.
- **•** Para reemplazar todos los casos en que aparezca la muestra por un color sin nombre equivalente, haga clic en Muestra sin nombre.

#### <span id="page-382-2"></span>**Para eliminar todas las muestras no utilizadas de un documento:**

Elija Seleccionar todas las no usadas en el menú Muestras y haga clic en el botón de papelera <sub>a</sub>.

#### **Sincronización de muestras conflictivas en un libro**

Al imprimir un libro cuyos capítulos contienen muestras conflictivas, puede hacer que InDesign sincronice la configuración con el documento maestro (consulte ["Sincronización](#page-238-0)  [de documentos de un archivo de libro" en la página 239](#page-238-0) para obtener más información).

### <span id="page-382-1"></span>**Importación de muestras**

Se pueden usar colores y degradados de otros archivos de Adobe Illustrator o de Adobe InDesign. También se pueden importar bibliotecas de colores desde otros sistemas de color, como PANTONE Process Color System®.

#### <span id="page-382-0"></span>**Carga de colores desde otros sistemas de color**

Es posible seleccionar entre diversas bibliotecas de colores, incluidas PANTONE Process Color System, Toyo™ Ink Electronic Color Finder ™ 1050, el sistema de color Focoltone®, el sistema de muestras de color Trumatch™, DIC Process Color Note y bibliotecas creadas especialmente para la Web. Antes de usar muestras de un sistema de correspondencia de color, consulte a su proveedor de servicios de preimpresión para determinar las que puede utilizar.

#### **Para cargar muestras de bibliotecas de colores personalizadas predefinidas:**

- **1** Elija Nueva muestra de color en el menú de la paleta Muestras.
- **2** Realice uno de los pasos siguientes:
- **•** Elija un archivo de biblioteca de la lista Modo de color.
- **•** Elija Otra biblioteca en la lista Modo de color y, busque el archivo de biblioteca y haga clic en Abrir (Windows) o en Seleccionar (Mac OS).
- **3** Seleccione una o varias muestras de la biblioteca y haga clic en Añadir. Para salir del cuadro de diálogo sin añadir muestras, haga clic en Aceptar.
- **4** Cuando haya terminado de añadir muestras, haga clic en Finalizado.

#### **Bibliotecas de colores instaladas en InDesign**

InDesign instala bibliotecas de colores para los sistemas de correspondencia de color descritos a continuación. Puede instalar bibliotecas de colores adicionales y cargar muestras a partir de bibliotecas en InDesign. Consulte ["Carga de colores desde otros](#page-382-0)  [sistemas de color" en la página 383](#page-382-0).

**Color DIC** Proporciona 1.280 colores de tinta plana CMYK de DIC Process Color Note. Los colores pueden coincidir con los de la guía *DIC Color Guide*, publicada por Dainippon Ink & Chemicals, Inc. Para obtener más información, póngase en contacto con Dainippon Ink & Chemicals, Inc. (en Tokio, Japón).

**Focoltone** Consta de 763 colores CMYK. Consulte los gráficos Focoltone donde aparecen las sobreimpresiones de los colores para utilizar los colores Focoltone y evitar así el reventado de preimpresión y problemas de registro.

<span id="page-383-0"></span>Focoltone cuenta con un libro de muestras con especificaciones para colores de tinta plana y de proceso, además de gráficos de sobreimpresión y un sistema para marcar maquetaciones. Para obtener más información, póngase en contacto con Focoltone International, Ltd. (Stafford, Reino Unido).

**HKS** Utilícelo cuando el trabajo especifique colores del sistema de color HKS, que se utiliza en Europa.

**PANTONE**<sup>®</sup> Los colores PANTONE<sup>®</sup> son los estándares internacionales para la reproducción de tintas planas. En el año 2000, se llevó a cabo una revisión general de las guías de color PANTONE MATCHING SYSTEM<sup>®</sup>. Se han añadido 147 colores sólidos nuevos y siete colores metálicos al Sistema, lo que equivale a un total de 1.114 colores. Las guías de color y los libros de muestras PANTONE se imprimen en papel estucado, sin estucar y mate para garantizar la calidad de la impresión y un mayor control de la imprenta.

Puede imprimir un color sólido PANTONE en CMYK. Para comparar un color sólido de PANTONE con su color de proceso correspondiente más cercano, use la guía de PANTONE para pasar de color sólido a color de proceso. Los porcentajes de los matices de la pantalla CMYK se imprimen bajo cada color. Esta guía se imprime en un papel estucado más brillante e incluye una comparación de 147 nuevos colores sólidos con CMYK.

Las guías de colores de proceso PANTONE permiten elegir entre 3.000 combinaciones que se imprimen en papel estucado y sin estucar. Puesto que estos colores aparecen ordenados en forma de abanico, es fácil seleccionarlos y especificar valores de pantalla CMYK.

Para obtener más información, póngase en contacto con Pantone, Inc. (Carlstadt, New Jersey, EE.UU).

**Sistema (Windows)** Incluye 256 colores de la paleta de 8 bits predeterminada de Windows, basada en un muestreo uniforme de colores RGB.

**Sistema (Mac OS)** Incluye 256 colores de la paleta de 8 bits predeterminada de Mac OS, basada en un muestreo uniforme de colores RGB.

**Toyo Color Finder 1050** Consta de más de 1.000 colores basados en las tintas de impresión más comunes utilizadas en Japón. El libro *TOYO Color Finder 1050* contiene ejemplos de colores Toyo y se puede adquirir en tiendas de productos para impresoras y artes gráficas. Para obtener más información, póngase en contacto con Toyo Ink Manufacturing Co., Ltd. (en Tokio, Japón).

**Trumatch** Proporciona la correspondencia de colores CMYK con más de 2.000 colores generados por ordenador. Los colores Trumatch cubren el espectro visible de la gama CMYK de manera uniforme. Trumatch Color Finder muestra hasta 40 matices y sombras para cada tono, cada uno de ellos creado originalmente en proceso de cuatro colores y reproducible en cuatro colores en fotocomponedoras electrónicas. Asimismo, se incluyen grises de cuatro colores con distintos tonos. Para obtener más información, póngase en contacto con Trumatch Inc. (Nueva York, EE.UU.).

**Web** Incluye los 216 colores RGB compatibles con la Web más utilizados por los exploradores para mostrar imágenes de 8 bits. Esta biblioteca le ayudará a crear ilustraciones para la Web con colores que aparecen adecuadamente en los sistemas Windows y Macintosh.

#### <span id="page-384-1"></span>**Carga de colores desde otros archivos**

Puede importar colores y degradados desde otros documentos. Si lo hace, puede añadir algunos o todos los colores de proceso, tintas planas y degradados del archivo de origen a la paleta Muestras. Puede cargar colores de documentos (.indd) o plantillas (.indt) de InDesign.

También puede copiar y arrastrar una muestra (u objetos con una muestra aplicada) de un documento a otro. Al hacerlo, la muestra se añade a la paleta Muestras del documento de destino, junto con sus matices y degradados.

*Nota: las tintas planas utilizadas por archivos importados EPS, PDF, TIFF y los archivos de Adobe Photoshop (PSD) también se añaden a la paleta Muestras. Consulte ["Uso de colores](#page-395-0)  [de gráficos importados" en la página 396.](#page-395-0)*

#### **Para importar colores, matices y degradados de una biblioteca de colores:**

**1** Elija Nueva muestra de color en el menú de la paleta Muestras.

**2** Elija Otra biblioteca de la lista Modo de color y seleccione el archivo desde el que desea importar las muestras.

- **3** Haga clic en Abrir (Windows) o en Seleccionar (Mac OS).
- **4** Seleccione las muestras que deben importarse.
- **5** Haga clic en Aceptar.

#### **Para cargar todos los colores, matices y degradados desde un documento de InDesign:**

- **1** Haga clic en Cargar muestras en el menú de la paleta Muestras.
- **2** Seleccione un documento de InDesign y haga clic en Aceptar.

#### **Para copiar las muestras de color, matices o degradados seleccionados de un documento de InDesign a otro:**

Copie un objeto en el documento activo mediante los procedimientos de arrastrar y soltar o copiar y pegar. También puede arrastrar las muestras seleccionadas desde la paleta Muestras de un documento de InDesign a la ventana de otro documento de InDesign.

*Nota: si arrastra una muestra con el mismo nombre que una muestra ya existente en el documento de destino, pero con valores de color diferentes, dicha muestra recibirá otro nombre "[nombre de la muestra original] 2".*

## <span id="page-384-0"></span>**Creación y actualización de matices**

Puede ajustar el matiz de un solo objeto o crear matices utilizando el control de matiz de la paleta Muestras o Color. El intervalo del matiz se encuentra entre un 0% y un 100%; cuanto más bajo sea el número, más claro será el matiz.

Puesto que los colores y los matices se actualizan a la vez, al editar una muestra se actualizarán todos los objetos que utilicen un matiz de ella. También se puede editar la muestra de base de un matiz denominado utilizando el comando Opciones de muestra del menú de la paleta Muestras; de este modo, se actualizan todos los matices basados en la misma muestra.

#### <span id="page-385-1"></span>**Para crear una muestra de matiz con la paleta Muestras:**

- **1** En la paleta Muestras, seleccione una muestra de color.
- **2** Seleccione la flecha situada junto al cuadro Matiz.

**3** Arrastre el control Matiz y haga clic en el botón Nueva muestra o seleccione Nueva muestra de matiz en el menú de la paleta Muestras. El matiz aparece en la paleta Muestras con el nombre del color de base y el porcentaje del matiz.

#### **Para crear una muestra de matiz con la paleta Color:**

**1** En la paleta Muestras, seleccione una muestra.

**2** En la paleta Color, arrastre el control de matiz o introduzca un valor de matiz en el cuadro Porcentaje.

**3** En el menú de la paleta Color, haga clic en Añadir a muestras.

#### **Para crear y aplicar un matiz sin nombre a objetos seleccionados:**

**1** En la paleta Muestras, seleccione el cuadro Relleno o el cuadro Contorno.

**2** Arrastre el control de matiz o introduzca un valor de matiz en el cuadro Porcentaje.

#### **Para editar una muestra de matiz o su muestra de color de base:**

- **1** En la paleta Muestras, haga doble clic en la muestra de matiz.
- **2** Realice uno de los pasos siguientes y haga clic en Aceptar:
- **•** Para editar el matiz, cambie el valor Matiz. De este modo se actualizan todos los objetos que utilizan esa muestra de matiz.
- **•** Para editar la muestra de color de base del matiz, cambie el Modo de color o sus valores. Así, se actualizarán los demás matices basados en la misma muestra de color.

#### <span id="page-385-0"></span>**Matices**

Un *matiz* es una versión tramada (más clara) de un color. La aplicación de matices es una forma económica de realizar variaciones de colores de tinta plana adicionales sin tener que pagar por tintas planas adicionales. También es una forma rápida de crear versiones más claras de colores de proceso, aunque no reduce los costes de impresión. Al igual que con los colores sin matices, es aconsejable dar nombre a los matices almacenados en la paleta Muestras para poder editar con facilidad todos los casos en que dicho matiz aparezca en el documento.

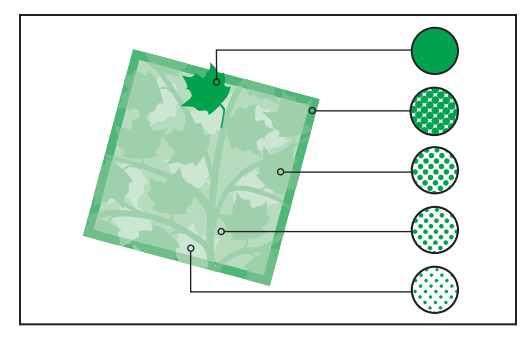

Tintas planas y matices

<span id="page-386-1"></span>El matiz de una tinta plana se imprime en la misma placa de impresión que la tinta plana. El matiz de un color de proceso multiplica cada una de las tintas de proceso CMYK por el porcentaje del matiz; por ejemplo, un 80% de matiz de C10 M20 Y40 K10 da como resultado C8 M16 Y32 K8.

Al seleccionar una muestra en la paleta Muestras, la paleta Color cambia automáticamente a una visualización de matiz para permitir la creación de un matiz inmediatamente.

## <span id="page-386-0"></span>**Creación de degradados**

Un *degradado* es una fusión gradual de dos o más colores o matices del mismo color. El dispositivo de salida utilizado afecta a la separación de colores de los degradados Consulte ["Impresión de degradados, fusiones de color y transparencias" en la página 535.](#page-534-0)

*Nota: si crea un degradado con colores de distintos modos y, a continuación, los separa o imprime, todos los colores se convertirán al color de proceso CMYK. A causa del cambio del modo de color, los colores pueden sufrir alteraciones. Para obtener mejores resultados, especifique degradados con colores CMYK.* 

Puede crear degradados, darles nombre y editarlos con la misma paleta Muestras que utiliza para trabajar con colores sólidos y matices. También puede crear degradados con la paleta Degradado. Para más información, consulte ["Uso de paleta Degradado" en la](#page-387-1)  [página 388](#page-387-1).

#### **Para crear una muestra de degradado:**

- **1** Elija Nueva muestra de degradado en el menú de la paleta Muestras.
- **2** En Nueva muestra, introduzca un nombre para el degradado.
- **3** En Tipo, elija Lineal o Radial.
- **4** Seleccione la primera etapa de color en el degradado.
- **5** En Color de etapa, realice uno de los pasos siguientes:
- **•** Para elegir un color que ya se encuentra en la paleta Muestras, elija Muestras y seleccione un color de la lista.
- **•** Para mezclar un nuevo color sin nombre para el degradado, elija un modo de color o arrastre los controles deslizantes.

*Nota: de forma predeterminada, la primera etapa del degradado se establece en blanco. Para que sea transparente, aplique la muestra Papel.*

**6** Para cambiar el último color del degradado, seleccione la última etapa de color y repita el paso 5.

- **7** Para ajustar la posición de los colores de degradado, realice uno de los pasos siguientes:
- **•** Arrastre las etapas de color situadas debajo de la barra.
- **•** Seleccione una etapa de color situada debajo de la barra e introduzca un valor en Ubicación para definir la ubicación del color. Esta posición se representa mediante el porcentaje de la distancia entre el color anterior y el siguiente.

**8** Para ajustar el punto medio entre dos colores de degradado (el punto en el que los colores están al 50%), realice uno de los pasos siguientes:

**•** Arrastre el icono en forma de rombo situado encima de la barra.

<span id="page-387-0"></span>**•** Seleccione el icono en forma de rombo situado encima de la barra e introduzca un valor de ubicación para definir la posición de dicho color. Esta posición se representa mediante el porcentaje de la distancia entre el color anterior y el siguiente.

**9** Haga clic en Aceptar o en Añadir. El degradado se almacena en la paleta Muestras con su nombre.

#### **Degradados**

Los degradados pueden incluir Papel, colores de proceso, tintas planas o colores de tintas mixtas con el modo de color que desee. Los degradados se definen por una serie de etapas de color en la barra del degradado. Una *etapa* corresponde al punto en que un degradado cambia de un color al siguiente y se identifica por un cuadrado de color situado bajo la barra de degradado. De forma predeterminada el degradado empieza con dos colores y un punto medio al 50%.

### <span id="page-387-1"></span>**Uso de paleta Degradado**

Aunque se recomienda utilizar la paleta Muestras para crear y almacenar degradados, también puede trabajar con ellos si utiliza la paleta Degradado, que posiblemente ya conozca si utiliza también Adobe Illustrator. El degradado activo siempre se puede añadir a la paleta Muestras. La paleta Degradado sirve también para crear un degradado sin nombre que no se utilice a menudo.

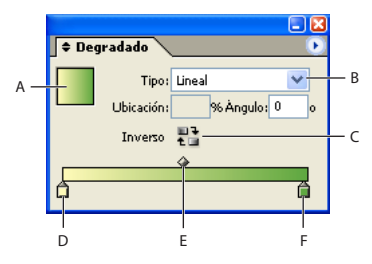

Paleta Degradado

**A.** Relleno de degradado **B.** Lista desplegable de tipos de degradado **C.** Botón Inverso **D.** Inicio de etapa de color **E.** Punto medio **F.** Fin de etapa de color

*Nota: si selecciona un objeto que utiliza un degradado denominado, al editar el degradado con la paleta Degradado sólo cambiará el color de dicho objeto. Para editar cada instancia de un degradado denominado, haga doble clic en su muestra en la paleta Muestras.*

#### **Para mostrar la paleta Degradado:**

Elija Ventana > Degradado o haga doble clic en la herramienta Degradado  $\square$  de la paleta Herramientas.

#### **Para crear un degradado sin nombre para texto u objetos seleccionados:**

**1** Haga clic en Relleno o Contorno de la paleta Muestras o Herramientas. (si el cuadro Relleno de degradado no está visible, elija Mostrar opciones en el menú de la paleta Degradado).

**2** Para definir el color inicial de un degradado, haga clic en la etapa de color situada más a la izquierda debajo de la barra de degradado y, a continuación, realice uno de los pasos siguientes:

- <span id="page-388-0"></span>**•** Arrastre una muestra de la paleta Muestras y suéltela en la etapa de color.
- **•** Presione la tecla Alt y haga clic (Windows) o presione la tecla Opción y haga clic (Mac OS) en una muestra de color de la paleta Muestras.
- **•** En la paleta Color, cree un color con los controles deslizantes o la barra de color.

**3** Para definir el color final de un degradado, haga clic en la etapa de color situada más a la derecha debajo de la barra de degradado. A continuación, siga las instrucciones del paso anterior para elegir el color que desee.

**4** Seleccione Lineal o Radial en el menú Tipo y ajuste el color y las posiciones del punto medio según se explica en ["Creación de degradados" en la página 387.](#page-386-0)

*Nota: al cambiar el tipo de degradado, se restablecerán los puntos iniciales y finales a sus valores predeterminados del objeto seleccionado.*

**5** Para ajustar el ángulo de degradado, introduzca un valor en Ángulo.

#### **Modificación de degradados**

Puede modificar degradados añadiendo colores para crear degradados con varios colores y ajustando etapas de color y puntos medios. Resulta aconsejable rellenar un objeto con el degradado que desee ajustar para obtener una vista previa del efecto conforme ajusta el degradado.

Puede modificar los degradados copiados desde Adobe Illustrator, mientras se hayan copiado con el formato AICB. Consulte ["Métodos alternativos de importación con](#page-305-0)  [gráficos de Illustrator" en la página 306](#page-305-0). Para seleccionar el degradado, use Selección Directa  $\lambda$ .

*Nota: si edita una muestra de color, las etapas de degradado que utilizan dicha muestra se actualizarán cambiando el degradado.*

#### **Para añadir colores intermedios a un degradado:**

**1** Haga doble clic en una muestra de degradado de la paleta Muestras o abra la paleta Degradado.

**2** Haga clic debajo de la barra de degradado para definir una nueva etapa de color. La nueva etapa de color se define de forma automática con los valores de color de esa posición a lo largo del degradado existente.

**3** Ajuste de la nueva etapa de color.

También puede arrastrar una muestra de la paleta Muestras a la barra de degradado de la paleta Degradado para definir una etapa de color nueva.

#### **Para eliminar un color intermedio de un degradado:**

Seleccione la etapa de color intermedia y arrástrela hasta el borde de la paleta.

#### **Para invertir la progresión de color de un degradado:**

- **1** Actívelo.
- 2 En la paleta Degradado, haga clic en el botón Inverso ...

#### <span id="page-389-0"></span>**Ajuste de degradados con la herramienta Degradado**

Una vez que haya rellenado un objeto con un degradado, puede modificarlo con la herramienta Degradado  $\Box$  y "volver a pintar" el relleno arrastrando una línea imaginaria. Esta herramienta permite cambiar la dirección de un degradado, cambiar su punto inicial y final, y aplicar un degradado a varios objetos.

#### **Para usar la herramienta Degradado en texto u objetos seleccionados con un degradado existente:**

**1** En la paleta Muestras o Herramientas, seleccione el cuadro Relleno o Contorno, según dónde se haya aplicado el degradado original.

**2** Seleccione la herramienta Degradado y colóquela donde desee definir el punto inicial del degradado. Arrastre el cursor por el objeto en la dirección en que desee aplicar el degradado. Mantenga presionada la tecla Mayús para restringir la herramienta a múltiplos de 45˚.

**3** Suelte el botón del ratón donde desee definir el punto final del degradado.

#### **Para aplicar un degradado a varios objetos seleccionados:**

- **1** Asegúrese de que todos los objetos seleccionados ya utilizan un degradado.
- **2** En la paleta Herramientas, seleccione el cuadro Relleno o Contorno.

**3** Seleccione la herramienta Degradado y sitúela donde desee definir el punto de inicio del degradado. Arrastre el cursor por el objeto en la dirección en que desee aplicar el degradado. Mantenga presionada la tecla Mayús para restringir la herramienta a múltiplos de 45˚.

**4** Suelte el botón del ratón donde desee definir el punto final del degradado.

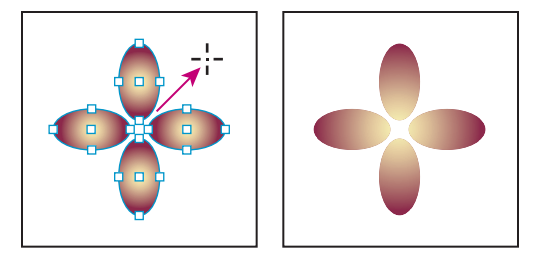

Relleno de degradado predeterminado (izquierda) y degradado aplicado a objetos (derecha)

Si selecciona un trazado compuesto con un degradado, podrá editar el degradado de todos los subtrazados sólo con la paleta Degradado, sin necesidad de usar la herramienta Degradado.

#### **Aplicación de degradados al texto**

En un solo marco de texto, puede crear varios fragmentos de texto degradado junto con el texto en negro y en color predeterminados.

<span id="page-390-0"></span>Los puntos finales de un degradado siempre están anclados en relación con el cuadro delimitador del trazado o del marco de texto del degradado. Los caracteres de texto individuales muestran la parte del degradado sobre el que se sitúan. Si se cambia el tamaño del marco de texto o se ajusta el texto, los caracteres se vuelven a distribuir por el degradado y, por tanto, los colores de los caracteres también cambiarán.

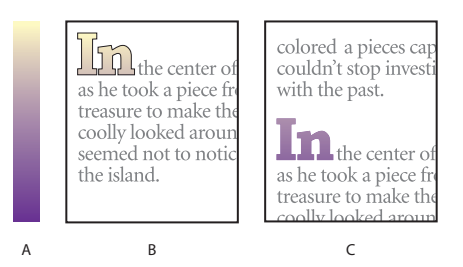

Trabajo con caracteres de texto con relleno de degradado

**A.** Relleno de degradado subyacente **B.**Caracteres de texto con el degradado aplicado **C.**Texto añadido y posición de desplazamiento de texto en relación con el relleno de degradado

Si desea ajustar un degradado para que todo el rango del color comprenda un rango de caracteres de texto concreto, tiene dos opciones:

- **•** Use la herramienta Degradado para restablecer los puntos finales del degradado, de modo que sólo se incluyan los caracteres seleccionados al aplicar el degradado.
- **•** Seleccione el texto y conviértalo en contornos (trazados editables) y, a continuación, aplique el degradado a dichos contornos. Ésta es la mejor opción para un texto corto en su propio marco de texto. El degradado siempre estará anclado a los contornos, no al marco de texto, y los contornos se ajustarán al resto del texto. No obstante, los contornos actuarán como un único gráfico integrado en el marco de texto, por lo que no se podrá editar el texto. Además, las opciones tipográficas dejarán de tener efecto; por ejemplo, el texto convertido en contornos no tendrá separaciones Consulte ["Creación de trazados a partir de contornos de texto" en la página 289.](#page-288-0)

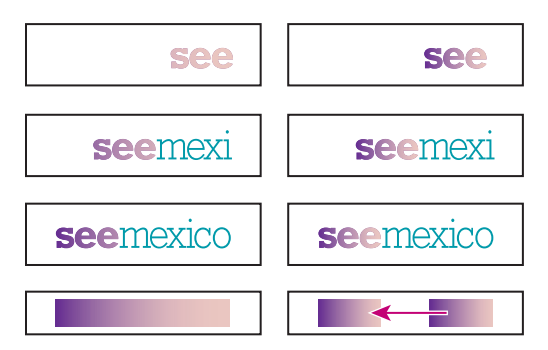

De forma predeterminada, el texto que cambia de posición cambiará en relación con el degradado (izquierda); cuando el texto se convierte en contornos, el degradado aplicado se mueve con el texto (derecha).

#### <span id="page-391-1"></span>**Uso de varios degradados en un solo marco de texto**

Puede seleccionar distintos fragmentos de texto en un solo marco de texto y aplicar un degradado diferente a cada uno de ellos. Cada degradado se añade al marco de texto y su seguimiento se realiza por separado junto con los caracteres seleccionados al aplicar cada degradado. No obstante, los puntos finales del degradado siguen anclados al cuadro delimitador del marco de texto, no a rangos de texto individuales.

### <span id="page-391-0"></span>**Creación de muestras y grupos de tintas mixtas**

Cuando tenga que obtener el máximo número de colores impresos con el menor número de tintas, puede crear muestras de tintas nuevas mezclando dos tintas planas o una tinta plana con una o varias tintas de proceso. Si usa colores de tintas mixtas, puede aumentar el número de colores disponibles sin aumentar el número de separaciones usadas para imprimir el documento.

Puede crear una sola muestra de tintas mixtas o usar un grupo de tintas mixtas para crear varias muestras de una vez. Un grupo de tintas mixtas contiene una serie de colores creados a partir de mayores porcentajes de diferentes tintas planas y de proceso. Por ejemplo, al mezclar cuatro matices de cian de proceso (20%, 40%, 60% y 80%) con cinco matices de una tinta plana (10%, 20%, 30%, 40% y 50%) da como resultado un grupo de tintas mixtas que contiene 20 muestras diferentes.

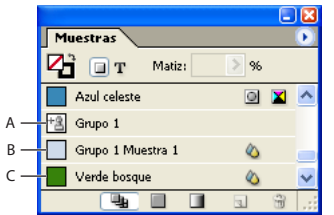

Paleta Muestras con muestras de tintas mixtas

- **A.** Nivel principal de grupo de tintas mixtas **B.** Nivel secundario de grupo de tintas mixtas
- **C.** Muestra de tintas mixtas (independiente)

Para crear una muestra o un grupo de tintas mixtas, debe añadir al menos una tinta plana a la paleta Muestras. Consulte ["Trabajo con muestras" en la página 379](#page-378-0).

#### **Para crear una muestra de tintas mixtas:**

**1** En el menú de la paleta Muestras, elija Nueva muestra de tintas mixtas. Esta opción aparece atenuada hasta que añada una tinta plana a la paleta Muestras.

**2** Escriba un nombre para la muestra.

**3** Para incluir una tinta en la muestra de tintas mixtas, haga clic en el cuadro vacío situado junto al nombre. Aparecerá un icono de tinta  $\pm$  . Una muestra de tintas mixtas debe contener al menos una tinta plana.

**4** Ajuste el porcentaje de cada tinta incluida en la muestra mediante la barra deslizante o escribiendo un valor en el cuadro de porcentaje.

<span id="page-392-1"></span>**5** Para añadir la tinta mixta en la paleta Muestras, haga clic en Añadir o Aceptar.

Los colores del monitor pueden presentar un aspecto diferente al imprimirse. Para obtener resultados óptimos, realice una impresión de muestra de las tintas mixtas con la impresora comercial.

#### **Para crear un grupo de tintas mixtas:**

**1** En el menú de la paleta Muestras, elija Nuevo grupo de tintas mixtas. Esta opción aparece atenuada hasta que añada una tinta plana a la paleta Muestras.

**2** Escriba un nombre para el grupo de tintas mixtas. Los colores del grupo usarán este nombre seguido por un sufijo de incremento *Muestra* (*Muestra 1, Muestra 2,* etc.).

**3** Para incluir una tinta en el grupo de tintas mixtas, haga clic en el cuadro vacío situado junto al nombre.

- **4** Para cada tinta que seleccione, haga lo siguiente:
- **•** En Inicial, introduzca el porcentaje de tinta que desea usar al inicio de la mezcla para crear el grupo.
- **•** En Repetir, especifique el número de veces que desea incrementar el porcentaje de la tinta.
- **•** En Incremento, especifique el porcentaje de tinta que desea añadir para cada repetición.

**5** Haga clic en Vista previa de muestras para crear las muestras sin cerrar el cuadro de diálogo; puede ver si las selecciones de tinta y los valores actuales producen los resultados deseados; de lo contrario, puede realizar ajustes.

*Nota: si los valores que introduce en Inicial, Repetir e Incremento superan el 100% de una de las tintas, aparecerá un mensaje de alerta. Si desea continuar de todos modos, InDesign no superará el límite del 100%.*

**6** Haga clic en Aceptar para añadir todas las tintas del grupo de tintas mixtas a la paleta Muestras.

#### <span id="page-392-0"></span>**Edición de grupos y muestras de tintas mixtas**

Para modificar una muestra de tintas mixtas, use los métodos que se aplican para editar otras muestras. Consulte ["Edición de muestras" en la página 381](#page-380-1). Al editar un grupo o muestra de tintas mixtas, tenga en cuenta lo siguiente:

- **•** Puede cambiar los porcentajes de las tintas usados en la muestra de tintas mixtas, pero no puede añadir ni eliminar las tintas del cuadro Opciones de muestra.
- **•** Si usa la paleta Muestras para eliminar una tinta usada en una muestra de tintas mixtas, InDesign le pedirá que la sustituya. Una tinta mixta debe contener una tinta plana como mínimo o se convertirá en un color de proceso.
- Los cambios realizados en la tinta principal  $\frac{1}{2}$  de un grupo de tintas mixtas se aplican a todas las tintas mixtas del grupo. Los cambios realizados en la muestra de un grupo de tintas mixtas se aplican sólo a dicha muestra.
- **•** Al convertir una tinta mixta en un color de proceso o una tinta plana, se elimina su vinculación con el grupo de tintas mixtas. Consulte ["Conversión de tintas mixtas en](#page-393-1)  [colores de proceso" en la página 394.](#page-393-1)

<span id="page-393-0"></span>**•** Al eliminar la tinta principal  $\frac{1}{2}$  de un grupo de tintas mixtas, se eliminan todas las muestras del grupo.

#### **Para editar todas las muestras de un grupo de tintas mixtas:**

**1** En la paleta Muestras, haga doble clic en la tinta principal del grupo de tintas mixtas que desea modificar.

- **2** Realice uno de los pasos siguientes:
- **•** Seleccione una tinta nueva para sustituir una tinta existente.
- **•** Haga clic en el cuadro situado junto a una tinta para excluirla del grupo de tintas mixtas o incluirla en él.

*Nota: no puede cambiar los porcentajes iniciales, las repeticiones ni los incrementos usados para crear el grupo de tintas mixtas.*

**3** Haga clic en Aceptar.

#### **Para eliminar un grupo de tintas mixtas:**

En la paleta Muestras, seleccione la tinta principal del grupo de tintas mixtas que desea eliminar y haga clic en el botón Eliminar .

#### **Para añadir una muestra a un grupo de tintas mixtas:**

- **1** En la paleta Muestras, seleccione la tinta principal del grupo.
- **2** Elija Nueva muestra de color en el menú de la paleta.
- **3** Si lo desea, especifique un nombre para la muestra.

**4** En cada tinta de la lista, especifique el porcentaje que desea aplicar en la muestra de tintas mixtas. No es posible añadir ni eliminar tintas.

**5** Haga clic en Aceptar.

#### <span id="page-393-1"></span>**Conversión de tintas mixtas en colores de proceso**

Puede convertir tintas mixtas en colores de proceso para reducir los costes de impresión. Al convertir la tinta principal de un grupo de tintas mixtas en un color de proceso, la muestra principal desaparece y las demás muestras se convierten en colores de proceso.

#### **Para convertir una muestra de tintas mixtas en un color de proceso:**

- **1** Haga doble clic en la muestra que desea convertir.
- **2** En Tipo de color, seleccione Proceso y haga clic en Aceptar.

#### **Para convertir todas las tintas de un grupo de tintas mixtas en colores de proceso:**

Haga doble clic en la tinta principal  $\pm$  del grupo y seleccione Convertir muestras de tintas mixtas a proceso en el cuadro de diálogo que aparece.

### <span id="page-394-1"></span><span id="page-394-0"></span>**Copia de atributos entre objetos**

Use la herramienta Cuentagotas para copiar atributos de relleno y contorno, como el color, desde un objeto de un archivo de InDesign, incluido un gráfico importado. De forma predeterminada, Cuentagotas carga todos los atributos de relleno y contorno disponibles de un objeto y define los atributos de relleno y contorno predeterminados de los nuevos objetos dibujados. Puede usar el cuadro Opciones de Cuentagotas para cambiar los atributos que copia esta herramienta. También puede usar esta herramienta para copiar atributos de transparencia y texto. Consulte ["Copia de atributos de texto con la](#page-209-0)  [herramienta Cuentagotas" en la página 210](#page-209-0) y ["Acerca de las transparencias" en la](#page-353-0)  [página 354](#page-353-0).

*Nota:si un atributo no aparece en el cuadro Opciones de Cuentagotas, no se puede copiar con la herramienta Cuentagotas.*

#### **Para copiar atributos de relleno y contorno con la herramienta Cuentagotas:**

**1** Seleccione uno o más objetos que tengan los atributos de relleno y contorno que desee cambiar.

**2** Seleccione la herramienta Cuentagotas  $\lambda$ .

**3** Haga clic en un objeto que tenga los atributos de relleno y contorno que desee muestrear. Aparece un cuentagotas cargado  $\setminus$  y los objetos seleccionados se actualizan automáticamente con los atributos de relleno y contorno del objeto en el que ha hecho clic.

**4** Para definir los mismos atributos en otros objetos, haga clic en los objetos con el cuentagotas cargado. Si un objeto tiene contorno pero no tiene relleno, asegúrese de hacer clic en el contorno del objeto.

#### **Para seleccionar atributos con la herramienta Cuentagotas cargada:**

**1** Presione Alt (Windows) u Opción (Mac OS) con la herramienta Cuentagotas cargada. Esta herramienta invierte su dirección y aparece vacía  $\lambda$  para indicar que está lista para seleccionar nuevos atributos.

**2** Sin soltar la tecla Alt/Opción, haga clic en un objeto que contenga los atributos que desea copiar y, a continuación, suelte la tecla Alt/Opción para colocar los nuevos atributos en otro objeto.

#### **Para cambiar los atributos de relleno y contorno sobre los que tiene efecto Cuentagotas:**

**1** En la paleta Herramientas, haga doble clic en Cuentagotas.

**2** Elija Configuración de relleno y contorno en el menú situado en la parte superior del cuadro de diálogo Opciones de Cuentagotas.

**3** Seleccione los atributos de relleno y contorno que desea copiar con la herramienta Cuentagotas y haga clic en Aceptar.

Para seleccionar sólo el relleno o el contorno de un objeto y ningún otro atributo, presione la tecla Mayús y haga clic en el objeto con Cuentagotas. Al aplicar color a otro objeto, sólo se aplica el color de relleno o contorno, en función de si éstos se encuentran en la parte superior de la barra de herramientas.

# <span id="page-395-1"></span><span id="page-395-0"></span>**Uso de colores de gráficos importados**

InDesign ofrece varios modos para muestrear y redefinir colores de gráficos importados al documento. Las tintas planas de archivos PDF o EPS colocados y los canales de tinta plana de archivos de Adobe Photoshop (PSD) y TIFF aparecen como tintas planas en la paleta Muestras. Puede aplicar estos colores a objetos del documento o convertirlos en colores de proceso, pero no puede redefinir los valores de color ni eliminar las muestras importadas. Si elimina el gráfico colocado, los colores permanecen pero se convierten en colores de InDesign, que pueden editarse o eliminarse.

#### **Uso de la herramienta Cuentagotas para muestrear colores de gráficos importados**

Puede usar la herramienta Cuentagotas para añadir colores de gráficos importados al documento o aplicarlos a objetos del documento. Esto resulta útil para coordinar colores de maquetación con imágenes. Para más información sobre la herramienta Cuentagotas, consulte ["Copia de atributos entre objetos" en la página 395](#page-394-1).

Para obtener los mejores resultados con separaciones de color, asegúrese de que los nombres, tipos (como tinta plana y de proceso) y modelos (como RGB y CMYK) de los colores muestreados en InDesign son coherentes con las definiciones de color de los gráficos importados. Si no sabe con certeza cuáles son los mejores ajustes, consulte a su proveedor de servicios de preimpresión.

#### **Trabajo con canales de colores de proceso en un archivo de Adobe Photoshop (PSD)**

Al colocar un archivo de Photoshop nativo (PSD) o un archivo TIFF en InDesign, los canales de colores de proceso que contiene el archivo aparecen en la paleta Muestras como tintas de color de proceso. Puede seleccionar y aplicar estas muestras a otros objetos del documento, aunque para eliminar estas muestras debe eliminar primero la imagen colocada.

Si importa un archivo cuyo canal de tinta plana tiene el mismo nombre que una tinta plana del documento, pero con valores de color diferentes, se le preguntará si desea usar los valores de color del archivo colocado o los del documento.

#### **Trabajo con colores de archivos EPS o PDF**

Al colocar un archivo PDF, un gráfico EPS o un archivo AI (Adobe Illustrator), los nombres de las tintas planas usados en el gráfico se añaden a la paleta Muestras del documento para recordarle que se pueden generar más costes de impresión posteriormente y que también se pueden usar las tintas planas en el documento.

Si el gráfico que importa contiene una tinta plana con el mismo nombre que la del documento pero con valores de color diferentes, se le preguntará si desea usar los valores de color del archivo importado o los del documento.
### **Redefinición de tintas planas importadas como colores de proceso**

Al importar un archivo EPS, PSD, TIFF o PDF que contiene una tinta plana (o un canal de tinta plana), InDesign añade el nombre y la definición de la tinta en la paleta Muestras. Puede cambiar una muestra de tinta plana importada a una muestra de color de proceso. Esto proporciona flexibilidad para adaptar colores, incluso de gráficos importados, a sus necesidades de impresión.

### **Para cambiar una tinta plana importada a un color de proceso:**

- **1** En la paleta Muestras, haga doble clic en la muestra que desee editar.
- **2** En el cuadro de diálogo Opciones de muestra, elija Proceso en el menú Tipo de color.

*Nota: esta opción sólo cambia el tipo de color en el documento de InDesign. Para cambiar de forma permanente el tipo de color de un gráfico, abra el gráfico en el programa en que se creó y, a continuación, edite el color en dicho programa.*

# <span id="page-397-0"></span>**Reventado de colores**

# **Compensación de registros de tinta incorrectos mediante reventado**

Cuando se utiliza más de una tinta en la misma página de un documento, cada una debe tener el *mismo registro* (con una alineación correcta) que las tintas contiguas para que no queden huecos entre ellas. Sin embargo, resulta imposible utilizar el registro exacto para todos los objetos de todas las páginas que pasan por una imprenta; es posible que se produzca algún *registro incorrecto* de tintas. El registro incorrecto hace que aparezcan huecos no deseados entre las tintas.

Para compensar estos errores, se puede ampliar ligeramente un objeto para que se superponga a otro de distinto color. Es lo que conocemos como *reventado*. Al colocar una tinta sobre otra, se crea un *knockout o se elimina* la de abajo para evitar que se mezclen los colores. Pero el reventado requiere que las tintas se *sobreimpriman* para que haya al menos una superposición parcial.

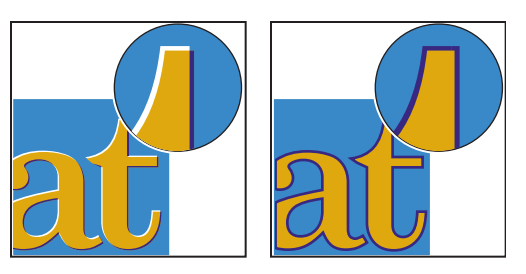

Registros incorrectos sin reventado (izquierda) y con reventado (derecha)

La mayoría de los reventados utilizan *propagación*, es decir, extender un objeto claro a uno oscuro. Puesto que el color más oscuro de dos contiguos define el borde visible del objeto o texto, si se propaga ligeramente el color más claro al oscuro, se mantiene el borde visual.

# **Soluciones de reventado**

Para reventar un documento, puede recurrir a cualquiera de los siguientes métodos:

- **•** Usar colores de proceso que no necesiten reventado Consulte ["Uso de colores de](#page-551-0)  [proceso que no necesitan reventados" en la página 552](#page-551-0).
- **•** Sobreimprimir el color negro Consulte ["Sobreimpresión del color negro" en la](#page-554-0)  [página 555](#page-554-0).
- **•** Sobreimprimir manualmente contornos y rellenos Consulte ["Sobreimpresión manual](#page-554-1)  [de contornos o rellenos" en la página 555.](#page-554-1)
- **•** Utilizar el reventado integrado de InDesign o reventado en RIP de Adobe.

**[Cómo utilizar Ayuda](#page-0-0) | [Contenido](#page-2-0) | [Índice](#page-601-0) Página anterior 398**

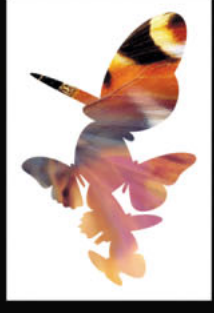

<span id="page-398-0"></span>**•** Reventar gráficos importados con las funciones de reventado de los programas de edición con los que se crearon. Consulte la documentación para ver de qué aplicaciones se trata.

Recuerde que el reventado elegido debe encajar con la salida de color que esté empleando. Por ejemplo, PostScript o PDF Consulte ["Dos flujos de trabajo de impresión](#page-548-0)  [habituales" en la página 549.](#page-548-0)

# **Reventado automático**

Gracias al motor de reventado integrado, InDesign puede reventar documentos en color automáticamente y aprovechar el motor de reventado en RIP de Adobe (similar y más potente), disponible en los dispositivos de impresión PostScript compatibles con reventado en RIP.

Ambos motores de reventado pueden calcular y aplicar con precisión los ajustes necesarios a los bordes del texto y los gráficos del documento. Pueden aplicar técnicas de reventado eficaces a distintas partes de un solo objeto, aunque el texto o un objeto de InDesign se superponga con varios colores de fondo distintos. Los ajustes de reventado se realizan automáticamente y los valores de reventado se pueden definir para que cumplan los requisitos de reventado de determinados intervalos de páginas. Los efectos de reventado sólo se ven en separaciones de color generadas por un motor de reventado y no se muestran en la pantalla de InDesign.

El motor de reventado decide dónde reventar detectando los bordes de color con contraste y crea los reventados basándose en las densidades neutras (claridad u oscuridad) de los colores contiguos, generalmente propagando los colores más claros a los colores más oscuros adyacentes. La configuración de reventado de la paleta Valores de reventado modifica los resultados del motor de reventado.

# **Comparación del reventado en RIP de Adobe con el reventado integrado**

Aunque el reventado integrado y en RIP de Adobe son parecidos, las diferencias pueden ser grandes a la hora de imprimir un mismo documento. Para un resultado óptimo, consulte los temas relacionados para conocer las diferencias entre los dos motores.

## **Requisitos para el reventado**

Para reventar documentos con el motor de reventado en RIP de Adobe, necesita el siguiente software y hardware:

- **•** Un archivo PPD (PostScript Printer Description, Descripción de impresora PostScript) para una impresora compatible con el reventado en RIP de Adobe.Debe seleccionar este PPD con el controlador del sistema operativo Consulte ["Selección de un archivo PPD"](#page-516-0) [en la página 517](#page-516-0).
- **•** Un dispositivo de impresión PostScript de Adobe de Nivel 2 o superior que utilice un RIP compatible con el reventado en RIP de Adobe. Para saber si un dispositivo PostScript es compatible con el reventado en RIP, póngase en contacto con el fabricante o el proveedor de servicios de preimpresión.

<span id="page-399-0"></span>Para reventar documentos con el motor integrado de InDesign, todo lo que necesita es un PDD que admita separaciones.

### **Diferencias generales entre el reventado integrado y el reventado en RIP de Adobe**

A continuación se indican algunas de las opciones que son distintas en el reventado integrado y en el reventado en RIP de Adobe:

- **•** Flujo de trabajo con colores compuestos. Con el reventado integrado, puede separar un documento con InDesign o con separaciones en RIP. Para utilizar el reventado en RIP de Adobe, debe utilizar separaciones en RIP.
- **•** Anchos de reventado. El reventado integrado limita el ancho de reventado a 4 puntos, independientemente de la cantidad introducida. Para anchos mayores, utilice el reventado en RIP.
- **•** Gráficos vectoriales EPS. El reventado integrado no puede reventar gráficos vectoriales EPS colocados; el reventado en RIP de Adobe revienta todos los gráficos importados.

En los temas relacionados se describen otras diferencias entre el reventado integrado y el reventado en RIP de Adobe .

### <span id="page-399-1"></span>**Reventado de imágenes de mapa de bits importadas**

El reventado integrado puede reventar imágenes de mapa de bits, como fotografías, en texto y gráficos de InDesign. No obstante, las imágenes se deben guardar con un formato de archivo basado en píxeles y compatible con los requisitos de color de la impresión comercial Los formatos PSD (Photoshop) y TIFF son los más adecuados para los trabajos de impresión comercial. Antes de utilizar otros formatos, consulte con su proveedor de servicios de preimpresión.

Si utiliza un servidor OPI (Open Prepress Interface), compruebe que crea imágenes sólo para posición (FPO) con formato TIFF y no PSD. Si las imágenes son TIFF o PSD, puede utilizar el reventado integrado siempre que no seleccione ninguna opción de Ignorar para OPI durante la impresión. Si la impresora es PostScript, las opciones de Ignorar para OPI se encuentran en el panel Avanzadas del cuadro de diálogo Imprimir.

*Nota: el funcionamiento y la precisión del reventado en un flujo de trabajo OPI depende de muchos factores, como el método de reducción que utilice el servidor OPI para generar imágenes FPO. Solicite información a su proveedor OPI sobre la integración de soluciones de reventado de Adobe con el servidor OPI.*

### **Reventado de gráficos vectoriales importados**

El reventado integrado y el reventado en RIP de Adobe pueden reventar texto y gráficos creados con herramientas de InDesign, así como archivos vectoriales PDF. Sin embargo, el reventado integrado no puede reventar gráficos vectoriales EPS.

<span id="page-400-0"></span>El texto, los trazados y los marcos de InDesign no se revientan correctamente si se superponen a un marco con un gráfico colocado que el reventado integrado no puede reventar, como los gráficos EPS vectoriales. Sin embargo, estos objetos se reventarán correctamente con el reventado en RIP de Adobe. Podrá utilizar el reventado integrado con documentos que contengan gráficos EPS vectoriales si ajusta el marco del gráfico. Si el gráfico EPS colocado no es rectangular, cambie la forma del marco para acercarlo al gráfico y alejarlo de otros objetos. Por ejemplo, puede seleccionar Objeto > Trazado de recorte para ajustar el marco al gráfico.

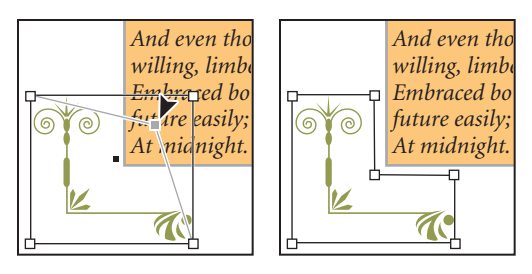

El texto y los gráficos de InDesign que se superponen a gráficos EPS (izquierda) no se revientan correctamente; para conseguir un reventado correcto, cambie la forma del marco para que no toque a los otros objetos (derecha).

### **Reventado de texto**

Los motores de reventado integrado y en RIP de Adobe pueden reventar caracteres de texto en otros gráficos y textos. El reventado integrado requiere que los gráficos y el texto se creen con InDesign y que no estén incluidos en gráficos importados. Un carácter de texto superpuesto a distintos colores de fondo se revienta con precisión en todos los colores.

El reventado en RIP de Adobe puede reventar todos los tipos de fuentes. En cambio, el reventado integrado funciona mejor con las fuentes Type 1, Open Type y Multiple Master solamente; las fuentes TrueType pueden generar errores. Si desea utilizar el reventado integrado, pero debe utilizar fuentes TrueType en el documento, puede convertir todo el texto TrueType en contornos seleccionando el texto y la opción Texto > Crear contornos. El texto se convierte en objetos de InDesign que pueden reventarse correctamente. Recuerde que el texto no se puede editar después de convertirlo en contornos.

## **Maximización del rendimiento de reventado**

Si utiliza el reventado en RIP de Adobe o el reventado integrado y desea ahorrar tiempo, no procese las páginas que no necesitan reventado, como las que sólo contienen texto en negro. Puede emplear valores de reventado para reventar sólo las páginas que desea. Para más información, consulte ["Asignación de valores de reventado a páginas" en la](#page-404-0)  [página 405](#page-404-0).

La velocidad del reventado integrado depende de la velocidad del ordenador. Si revienta todas las páginas de un documento largo, utilice el ordenador más rápido que tenga. El reventado integrado utiliza muchos recursos del disco duro, por lo que un bus de datos y un disco duro rápidos acelerarán la operación. Para maximizar la disponibilidad de los ordenadores para otras tareas, utilice el reventado en RIP de Adobe, el cual procesa todos los reventados en el RIP y no en el ordenador.

## <span id="page-401-0"></span>**Reserva de espacio en disco para el reventado integrado**

Para reventar los bordes de todos los colores que requieren reventado, el motor crea muchos trazados que sólo se utilizan en el dispositivo de salida (no se almacenan en el documento). Mientras que el reventado en RIP de Adobe procesa y almacena los trazados adicionales en el RIP, el reventado integrado utiliza el disco duro del ordenador como área de almacenamiento temporal para los trazados de reventado. Antes de utilizar el reventado integrado, libere todo el espacio posible en el disco duro.

El espacio en disco necesario depende de muchos factores, de modo que no se puede predecir con exactitud el espacio necesario para un trabajo concreto. No obstante, puede que los requisitos de espacio en disco del reventado se incrementen al aumentar una o varias características del documento:

- **•** Número de páginas incluidas en los intervalos de páginas de reventado.
- **•** Número de objetos coloreados superpuestos.
- **•** Número de imágenes que se deben reventar.
- **•** Cantidad de texto que se debe reventar.
- **•** Resolución de salida final.

Si un trabajo de impresión con reventado integrado se interrumpe o se queda sin espacio en disco, puede que los datos de reventado permanezcan en el disco duro. Si es necesario, puede cerrar InDesign para buscar y eliminar los datos temporales en la carpeta C:\Temp (Windows). En Mac OS, reinicie el ordenador.

# **Reventado de documentos**

El reventado es un proceso complejo que depende de la interacción de varios factores de color, tinta e impresión, por lo que la configuración correcta varía en función de las condiciones de impresión. No cambie la configuración de reventado predeterminada, a menos que haya consultado con su proveedor de servicios y haya leído los temas del procedimiento siguiente para entender el funcionamiento de las opciones de reventado en el contexto del documento y las condiciones de impresión.

Al reventar varios documentos de un libro, asigne valores de reventado personalizados a las páginas del documento que desee. No se pueden asignar parámetros de reventado a todo un libro simultáneamente. Sin embargo, se pueden resolver problemas de conflictos entre valores de un documento Consulte "Impresión de libros con valores de reventado en [conflicto" en la página 413](#page-412-0).

### **Para reventar un documento o libro:**

**1** Puede crear un valor de reventado personalizado para el documento y las condiciones de impresión Consulte ["Creación y edición de valores de reventado" en la página 404.](#page-403-0)

**2** Asigne el valor de reventado a un intervalo de páginas Consulte ["Asignación de valores](#page-404-0)  [de reventado a páginas" en la página 405](#page-404-0).

- **3** Elija Archivo > Imprimir para abrir el cuadro de diálogo Imprimir.
- **4** Seleccione Salida en la lista de la izquierda.
- **5** En Color, escoja Separaciones o Separaciones en RIP, dependiendo de si está creando separaciones en host o en RIP.
- **6** En Reventado, elija una de las siguientes opciones:

- <span id="page-402-0"></span>**•** Incluido en la aplicación, para usar el motor de reventado de InDesign.
- **•** Adobe en RIP, para el reventado en RIP de Adobe. Esta opción sólo funciona con los dispositivos de salida compatibles con el reventado en RIP de Adobe.

**7** Haga clic en Administrador de tinta. Conforme sea necesario, seleccione una tinta, especifique las opciones siguientes y haga clic en Aceptar:

- **•** En Tipo, elija un tipo de tinta que describa la tinta seleccionada sólo si su proveedor de servicios de preimpresión recomienda modificar esta opción Consulte ["Trabajo con](#page-411-0)  [tintas o barnices especiales" en la página 412](#page-411-0).
- **•** En Densidad neutra, escriba un valor diferente del predeterminado sólo si su proveedor de servicios de preimpresión lo recomienda. Consulte ["Ajuste de valores de densidad](#page-410-0)  [neutra de tintas" en la página 411](#page-410-0).
- **•** En Secuencia de reventado, introduzca un valor para definir el orden de impresión de las tintas sólo si su proveedor de servicios lo recomienda Consulte ["Especificación de la](#page-411-1)  [secuencia de reventado" en la página 412.](#page-411-1)
- **8** Siga especificando opciones de impresión y, a continuación, haga clic en Imprimir.

# <span id="page-402-1"></span>**Trabajo con valores de reventado**

Un *valor de reventado* es un conjunto de parámetros de reventado que puede aplicarse a una página o intervalo de páginas de un documento.

## **Uso de la paleta Valores de reventado**

La paleta Valores de reventado presenta una sencilla interfaz para configurar el reventado y guardar la configuración como valor de reventado. Puede aplicar valores de reventado a las páginas del documento actual o importar valores de otros documentos de InDesign. Si no aplica un valor de reventado a un intervalo de páginas, dicho intervalo utilizará el valor de reventado [Predeterminado]. El valor [Predeterminado] es un conjunto de parámetros de reventado que se aplica a todas las páginas de un documento nuevo de forma predeterminada. Para asignar un valor diferente o para no utilizar ningún valor, consulte ["Asignación de valores de reventado a páginas" en la página 405.](#page-404-0)

Las opciones de reventado utilizadas varían en función de la situación. Para más información, consulte los demás temas de reventado. Para más información sobre el uso de valores de InDesign, consulte ["Estilos y valores de InDesign" en la página 64.](#page-63-0)

### **Para mostrar la paleta Valores de reventado:**

Elija Ventana > Valores de reventado.

### **Para ver la configuración de un valor de reventado:**

Realice uno de los pasos siguientes en la paleta Valores de reventado:

- **•** Haga doble clic en el valor.
- **•** Seleccione el valor y escoja Valores en el menú de la paleta.

### **Para reducir la lista de valores de reventado:**

En la paleta Valores de reventado, elija la opción Filas de paleta pequeña en el menú de la paleta. InDesign elimina las líneas divisorias y reduce el interlineado; de este modo, se crea una lista de valores compacta.

### <span id="page-403-1"></span>**Para identificar valores de reventado no utilizados:**

En la paleta Valores de reventado, escoja la opción Seleccionar todos los no usados en el menú de la paleta. El motor de reventado resalta todos los valores (excepto [Predeterminado] y [Ninguno]) que no se hayan asignado al documento actual. Resulta muy sencillo eliminar estos valores.

### <span id="page-403-0"></span>**Creación y edición de valores de reventado**

En el cuadro de diálogo de la opción Nuevo valor de reventado o Modificar opciones de valor de reventado, indique o elimine valores de reventado para valores nuevos o existentes (incluido el valor de reventado [Predeterminado]).

### **Para crear o modificar un valor de reventado:**

**1** Elija Ventana > Valores de reventado.

**2** Elija Nuevo valor en el menú de la paleta para crear un valor o haga doble clic en un valor para editarlo.

**Nota:** al hacer clic en el botón Nuevo valor, en la parte inferior de la paleta Valores de *reventado, se creará un valor basado en la configuración del valor de reventado [Predeterminado].*

- **3** Especifique las opciones siguientes y haga clic en Aceptar.
- **•** En Nombre, escriba un nombre para el valor. No se puede cambiar el nombre del valor de reventado [Predeterminado].
- **•** En Ancho de reventado, especifique la superposición de las tintas Consulte ["Definición](#page-405-0)  [de anchos de reventado" en la página 406](#page-405-0).
- **•** En Apariencia de reventado, especifique las opciones de control de los reventados Consulte ["Definición de la apariencia del reventado" en la página 406.](#page-405-1)
- **•** En Imágenes, configure el reventado de imágenes de mapa de bits Consulte ["Reventado de gráficos importados" en la página 409.](#page-408-0)
- **•** En Umbral de reventado, especifique las condiciones del reventado. Gran cantidad de variables afectan a los valores que introduzca aquí. Para más información, consulte con su proveedor de servicios de preimpresión y lea los temas relacionados con el reventado.

### **Para duplicar un valor de reventado:**

Realice uno de los pasos siguientes:

- **•** En la paleta Valores de reventado, seleccione un valor y elija Duplicar valor en el menú de la paleta.
- **•** Arrastre un valor al botón Nuevo valor, situado en la parte inferior de la paleta.

### **Para eliminar un valor de reventado:**

**1** En la paleta Valores de reventado, seleccione los valores y siga las instrucciones siguientes:

- **•** Haga clic en el botón Eliminar **a**.
- **•** Elija Eliminar valores en el menú de la paleta.

<span id="page-404-1"></span>**2** Si se le pide que reemplace un valor, escoja uno en el cuadro de diálogo Eliminar valor de reventado. Este cuadro aparece si se ha asignado por lo menos uno de los valores asignados a la página.

**3** Haga clic en Aceptar para confirmar la eliminación.

*Nota: los valores integrados [Predeterminado] y [Ninguno] no se pueden eliminar.*

### **Para importar valores de otro documento de InDesign:**

**1** En la paleta Valores de reventado, escoja la opción Cargar valores de reventado en el menú de la paleta.

**2** Seleccione el archivo de InDesign y haga clic en Abrir.

## <span id="page-404-0"></span>**Asignación de valores de reventado a páginas**

Puede asignar valores de reventado a un documento o al intervalo de páginas de un documento. Las páginas sin colores contiguos en las que se desactiva el reventado se imprimen a más velocidad. El reventado no se produce hasta que se imprime el documento.

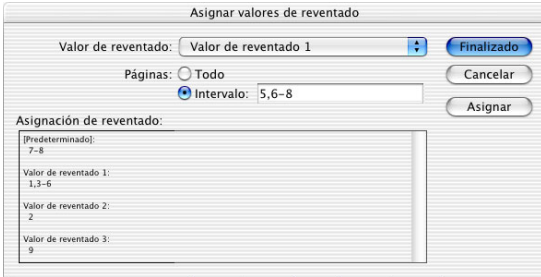

Las asignaciones de reventado enumeran los valores aplicados a diversas páginas y se actualizan al hacer clic en Asignar.

### **Para asignar un valor de reventado a un intervalo de páginas:**

**1** En la paleta Valores de reventado, escoja Asignar valor de reventado del menú de la paleta.

- **2** En Valor de reventado, elija el valor que desee aplicar.
- **3** Seleccione las páginas a las que desee aplicar el valor de reventado.
- **4** Haga clic en Asignar y, a continuación, en Finalizado.

*Nota: si hace clic en Finalizado sin haber hecho clic antes en Asignar, se cerrará el cuadro de diálogo y no se cambiarán las asignaciones. Se conservarán las asignaciones que haya realizado anteriormente con el botón Asignar.*

### **Para definir intervalos de páginas de reventado:**

**1** En la paleta Valores de reventado, escoja Asignar valor de reventado del menú de la paleta.

**2** En Valor de reventado, seleccione el valor que desea aplicar a los intervalos de páginas.

<span id="page-405-2"></span>**3** Elija Intervalo y escriba uno o varios intervalos en orden ascendente, con un guión en cada intervalo y comas, o comas y espacios, entre las páginas y los intervalos. Por ejemplo, 2-4, 6, 9-10, 12- es un intervalo válido.

**4** Haga clic en Asignar y, a continuación, en Finalizado.

### **Para desactivar un intervalo de páginas de reventado:**

**1** En la paleta Valores de reventado, escoja Asignar valor de reventado del menú de la paleta.

- **2** Escriba el intervalo y elija [Ninguno] en el menú Valor de reventado.
- **3** Haga clic en Asignar y, a continuación, en Finalizado.

### <span id="page-405-0"></span>**Definición de anchos de reventado**

Las diferencias en las características de papel, las lineaturas y las condiciones de preimpresión requieren distintas cantidades de reventado. Cada control de Ancho de reventado permite un valor máximo de 8 puntos. Sin embargo, este valor sólo se puede utilizar para el reventado en RIP. Si utiliza el integrado, cualquier cantidad que supere los 4 puntos se reducirá a 4. Para determinar los anchos de reventado adecuados para los trabajos, consulte con su servicio de impresión. Los valores de reventado presentan dos opciones para el ancho (cantidad de superposición de reventado):

**Predeterminado** Especifica el ancho de reventado para todos los colores, excepto los que incluyen el negro sólido. Introduzca valores comprendidos entre 0p0 y 0p8. El valor predeterminado es 0p0,25.

**Negro** Distancia de propagación de las tintas en el negro sólido, o *cantidad de contención* (distancia entre los bordes negros y las tintas subyacentes para el reventado de negros enriquecidos). El valor predeterminado es 0p0.5. Este valor se suele definir de modo que sea de 1,5 a 2 veces el valor del ancho de reventado predeterminado.

El valor definido para el color negro determina lo que InDesign considera negro sólido o *negro enriquecido* (un color de proceso que consta de negro sólido con uno o más componentes de tintas C, M o Y). Para obtener información detallada, consulte ["Reventado con](#page-409-0)  [negros y negros enriquecidos" en la página 410.](#page-409-0)

*Nota: si elige el reventado Incluido en la aplicación y especifica un ancho de reventado predeterminado o negro superior a cuatro puntos, el resultado quedará limitado a cuatro puntos. No obstante, la opción sigue mostrando el valor especificado, ya que si cambia al reventado en RIP de Adobe, los reventados superiores a cuatro puntos se aplican del modo especificado.*

### <span id="page-405-1"></span>**Definición de la apariencia del reventado**

Una *unión* es el punto en el que convergen dos bordes de reventado. Puede controlar la forma de la unión externa de dos segmentos de reventado y la intersección de tres reventados. La sección Apariencia de reventado de los cuadros Nuevo valor de reventado y Modificar opciones de valor de reventado tiene dos opciones:

<span id="page-406-0"></span>**Unir estilo** Controla la forma de la unión exterior de dos segmentos de reventado. Escoja entre Inglete, Redondeado y Bisel. La opción predeterminada es Inglete, que coincide con los resultados de reventados previos para mantener la compatibilidad con versiones anteriores del motor de reventado de Adobe.

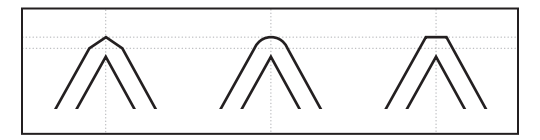

Ejemplos de unión de reventado, de izquierda a derecha: inglete, redondeado y bisel.

**Estilo final** Controla la intersección de tres reventados. Inglete da forma al extremo del reventado para mantenerlo alejado del objeto de intersección. Inglete coincide con los resultados de reventados anteriores para mantener la compatibilidad con versiones previas del motor de reventado de Adobe. La superposición afecta al reventado generado por el objeto de densidad neutra más claro que cree una intersección con dos o más objetos oscuros. El extremo del reventado más claro se contornea alrededor del punto de intersección de los tres objetos.

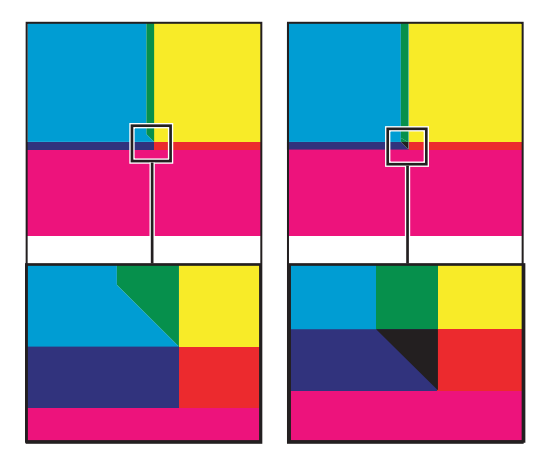

Primer plano de extremos de reventado: inglete (izquierda) y superposición (derecha).

## <span id="page-406-1"></span>**Definición de umbrales de reventado**

Puede ajustar los umbrales de reventado a las condiciones de impresión según las recomendaciones de su proveedor de servicios de preimpresión. Hay umbrales de reventado disponibles para las siguientes condiciones de color:

**Paso** Indica el grado de variación de los componentes (como los valores CMYK) de colores contiguos antes de que InDesign cree un reventado. Introduzca un valor del 1% al 100% o utilice el valor predeterminado del 10%. Para obtener los mejores resultados, utilice un valor del 8% al 20%. Los porcentajes más bajos aumentan la sensibilidad a las diferencias de color y crean más reventados.

**Color negro** Indica la cantidad mínima de tinta negra necesaria para aplicar la opción de ancho de reventado negro. Introduzca un valor del 0% al 100% o utilice el valor predeterminado del 100%. Para obtener los mejores resultados, utilice un valor igual o superior al 70% Consulte ["Reventado con negros y negros enriquecidos" en la página 410.](#page-409-0)

<span id="page-407-0"></span>**Densidad de negro** Indica el valor de densidad neutra a partir del cual InDesign considera que una tinta es negra. Por ejemplo, si desea una tinta plana oscura para utilizar la opción de ancho de reventado negro, introduzca el valor de la densidad neutra. Puede utilizar cualquier valor entre .001 y 10, aunque lo habitual es definirlo cerca del valor predeterminado de 1,6.

**Reventado de desplazamiento** Indica la diferencia porcentual (entre las densidades neutras de los colores contiguos) a partir de la cual se desplaza el reventado desde el lado más oscuro hacia la línea central de un borde para lograr un reventado más elegante (consulte ["Reventados con desplazamiento" en la página 408\)](#page-407-1).

**Reducción de color de reventado** Indica la frecuencia con que InDesign utiliza los componentes de los colores contiguos para reducir el color de reventado. Esto resulta útil para evitar que determinados colores contiguos (como los tonos pastel) creen un reventado antiestético más oscuro que alguno de los colores. Las reducciones de color de reventado inferiores al 100% aclaran el color del reventado, mientras que las reducciones del 0% crean un reventado cuya densidad neutra es igual a la del color más oscuro.

## **Ajuste de la tolerancia de reventado**

Algunos trabajos sólo requieren el reventado de los cambios de color más extremos, mientras que otros requieren el reventado de cambios de color más sutiles. El valor Paso especifica el nivel a partir del cual el motor de reventado decide crear un reventado.

Para modificar el grado de variación aceptable de las tintas que componen los colores contiguos antes de que se produzca el reventado de dichos colores, aumente o reduzca el valor Paso en el cuadro de diálogo Nuevo valor de reventado o Modificar opciones de valor de reventado. Cuanto menor sea el porcentaje de Paso, más reventados se crearán entre colores.

## <span id="page-407-1"></span>**Reventados con desplazamiento**

Evitan cambios bruscos en la colocación del reventado a lo largo de un borde de degradado. Al hacer el reventado, el motor ajusta (desplaza) la posición del reventado; para ello, propaga el color más claro en el más oscuro hasta ocupar la línea central de ambos colores.

En el cuadro Nuevo valor de reventado o Modificar opciones de valor de reventado, el valor de Reventado de desplazamiento determina cuándo el motor de reventado comienza a ocupar la línea central del límite de color. El valor hace referencia a la proporción del valor de densidad neutra del color más claro con respecto al valor de densidad neutra del color contiguo más oscuro. Por ejemplo, si define el valor de Reventado de desplazamiento en 70%, el punto en el que el reventado comienza a colocar la línea central se moverá hasta donde la densidad neutra del color más claro supere en un 70% la del más oscuro (densidad neutra del color más claro dividida por la del más oscuro > 0,70). Los reventados de colores con igual densidad neutra siempre se colocan en la línea central, a menos que el Reventado de desplazamiento se defina en el 100%.

### **Para definir la diferencia porcentual a la que se desplaza un reventado:**

**1** Elija Nuevo valor en el menú de la paleta para crear un valor o haga doble clic en un valor para editarlo.

<span id="page-408-1"></span>**2** En la sección Umbrales de reventado, introduzca un porcentaje de 0 a 100 (o deje el predeterminado de 70%) en Reventado de desplazamiento. Con el 0%, todos los reventados llegan hasta la línea central de forma predeterminada; con el 100%, los reventados con desplazamiento se desactivan, forzando la propagación completa de un color a otro independientemente de la relación de densidad neutra entre los colores contiguos.

### <span id="page-408-0"></span>**Reventado de gráficos importados**

Puede crear un valor de reventado para controlar los reventados en imágenes y entre imágenes de mapa de bits (como fotografías e imágenes guardadas en archivos PDF de rasterizado) y objetos vectoriales (como los de un programa de dibujo y los archivos PDF vectoriales). Si utiliza el reventado integrado en lugar del reventado en RIP de Adobe, debe entender las diferencias de control de los gráficos importados por parte de cada motor de reventado. Consulte ["Reventado de imágenes de mapa de bits importadas"en la](#page-399-1)  [página 400](#page-399-1).

Los cuadros Nuevo valor de reventado y Modificar opciones de valor de reventado incluyen las opciones siguientes:

**Emplazar reventado** Proporciona opciones para determinar el lugar donde se coloca el reventado al reventar objetos vectoriales (incluidos los objetos dibujados en InDesign) en imágenes de mapa de bits. Todas las opciones, excepto Densidad neutra, crean un borde visualmente correcto. "Centro" crea un reventado que se coloca a ambos lados del borde situado entre objetos e imágenes. "Obturación" hace que los objetos se superpongan a la imagen contigua. "Densidad neutra" aplica las mismas reglas de reventado del resto del documento. El reventado de un objeto en una fotografía con la opción Densidad neutra puede crear bordes desiguales al desplazar el reventado de un lado a otro del borde. "Dispersión" hace que la imagen de mapa de bits se superponga al objeto contiguo.

**Reventar objetos en imágenes** Asegura que los objetos vectoriales (por ejemplo, los marcos utilizados como contornos) se revienten en imágenes con las opciones de Colocación de reventado. Si los objetos vectoriales no se superponen a imágenes en un intervalo de páginas de reventado, puede desactivar esta opción para acelerar el reventado del intervalo de páginas.

**Reventar imágenes en imágenes** Activa el reventado en los límites de imágenes de mapa de bits contiguos o que se superponen. Esta opción está activada de forma predeterminada.

**Reventado de imágenes interno** Activa el reventado entre los colores de cada imagen de mapa de bits (no sólo en los puntos de contacto con texto e ilustraciones vectoriales). Use esta opción sólo para intervalos de páginas con imágenes simples y de alto contraste, como capturas de pantalla o dibujos animados. No la seleccione para tono continuo y otras imágenes complicadas, ya que no creará buenos reventados. El reventado es más rápido si esta opción no está seleccionada.

**Reventar imágenes de 1 bit** Garantiza que las imágenes de 1 bit se revienten en los objetos contiguos. Esta opción no utiliza Colocación de reventado, ya que las imágenes de 1 bit sólo usan un color. En la mayoría de los casos, sí es necesario seleccionar esta opción. A veces, como en las imágenes de 1 bit en las que los píxeles están muy espaciados, esta opción puede oscurecer la imagen y ralentizar el reventado.

### <span id="page-409-1"></span><span id="page-409-0"></span>**Reventado con negros y negros enriquecidos**

El valor introducido para Color negro en el cuadro Nuevo valor de reventado o Modificar opciones de valor de reventado determina lo que se considera un negro sólido y un negro enriquecido. Un *negro enriquecido* es cualquier negro que utilice una *trama de soporte*, la cual añade porcentajes de una o más tintas de proceso para acentuar el negro.

La opción Color negro es útil si debe compensar una ganancia de puntos extrema (por ejemplo, al utilizar papel de baja graduación). Estas situaciones hacen que los porcentajes de negro inferiores al 100% se impriman como áreas sólidas. Al tramar los negros o negros enriquecidos (con tintas de negro sólido) y reducir el valor de Color negro con respecto al predeterminado del 100%, puede compensar la ganancia de puntos y asegurar que el motor aplique el ancho y la colocación adecuados a los objetos negros.

Si un color alcanza el valor Color negro, se aplica el ancho de reventado negro a todos los colores contiguos; a las áreas de negro enriquecido que utilicen ese ancho se les aplican *reventados de separación*.

Si las tramas de soporte ocupan hasta el borde de un área negra, cualquier registro incorrecto hará que los bordes de las tramas de soporte sean visibles, lo que crea un halo no deseado o distorsiona los bordes de los objetos. El motor de reventado utiliza una colocación de separación*,* o una *contención,* para que los negros enriquecidos mantengan las tramas de soporte a una distancia especificada con respecto a los bordes de los elementos invertidos o claros del primer plano, a fin de que los elementos claros conserven su nitidez. Para controlar la distancia de las tramas de soporte con respecto a los bordes del área negra, especifique el valor de ancho reventado negro.

*Nota: no importa que el valor de ancho de reventado negro sea demasiado alto para el reventado de elementos de poco grosor, como los contornos negros que rodean a los gráficos. En estos casos, el motor de reventado ignora automáticamente la opción de ancho de reventado negro y limita el reventado a la mitad del ancho del elemento fino.*

### **Para definir el ancho de reventado de los colores situados junto al negro:**

**1** Elija Nuevo valor en el menú de la paleta para crear un valor o haga doble clic en un valor para editarlo. Consulte ["Trabajo con valores de reventado" en la página 403.](#page-402-1)

**2** En la sección Ancho de reventado, en Negro, introduzca la distancia (en puntos) a la que desea que los demás colores se propaguen en el negro o a la que desea que las pantallas de soporte se obturen bajo el negro. Normalmente, el valor de ancho de reventado negro se suele definir de modo que sea de 1,5 a 2 veces el valor del ancho de reventado predeterminado.

**3** Defina los valores de Color negro y Densidad de negro Consulte ["Definición de](#page-406-1)  [umbrales de reventado" en la página 407](#page-406-1).

*Nota: para aplicar las opciones de reventado de negro, las áreas de color deben utilizar una tinta cuya densidad neutra sea mayor o igual que la Densidad de negro, y con un porcentaje igual o mayor que el de Color negro.*

# **Especificación de opciones de tintas para el reventado**

Puede controlar la interacción de varias tintas durante la impresión para afectar al reventado.

### <span id="page-410-1"></span><span id="page-410-0"></span>**Ajuste de valores de densidad neutra de tintas**

Puede ajustar los valores de densidad neutra (DN) de las tintas que utiliza el motor de reventado para determinar la ubicación exacta de los reventados. Los valores predeterminados de DN para las tintas de proceso se basan en las lecturas de densidad neutra de las muestras de tinta de proceso que cumplen los estándares del sector en distintas partes del mundo. La versión traducida de InDesign determina el estándar que debe adoptar. Por ejemplo, los valores de DN de las versiones de InDesign para EE.UU., Reino Unido y Canadá adoptan los valores de densidad de tinta sólida de SWOP (Specifications for Web Offset Publications) publicados por la Graphic Arts Technical Foundation of North America. InDesign permite ajustar las densidades neutras de las tintas de proceso a los estándares de impresión de otras partes del mundo.

El motor de reventado obtiene los valores de DN de una tinta plana a partir de su equivalente CMYK. En casi todas las tintas planas, los valores de DN de sus equivalentes CMYK son suficientemente precisos para crear el reventado adecuado. En el caso de tintas planas cuya simulación no es fácil con tintas de proceso, como las tintas metálicas y los barnices, puede ser preciso ajustar los valores de DN para que el motor aplique el reventado correctamente. Al introducir nuevos valores, puede garantizar que una tinta más oscura o más clara se perciba de la misma forma en InDesign; a continuación, la colocación correcta del reventado se aplica automáticamente.

Para obtener el valor de densidad neutra adecuado para una tinta, consulte con su servicio de impresión. El método más preciso para determinar la DN de una tinta es utilizar un densitómetro comercial para medir una muestra de color de la tinta. Lea la "V" o densidad visual de la tinta (no utilice filtros de proceso). Si el valor no coincide con la opción predeterminada, introduzca el nuevo valor en el cuadro de DN.

*Nota: el cambio en la densidad neutra de una tinta plana sólo afecta al reventado de dicho color. No modifica la apariencia del color en el documento.*

Para ajustar los valores de DN, siga las directrices siguientes:

**Tintas metálicas y opacas** Las tintas metálicas suelen ser más oscuras que sus equivalentes CMYK, mientras que las tintas opacas oscurecen las tintas subyacentes. En general, los valores de DN definidos para las tintas planas metálicas y opacas deben ser mucho más altos que los valores predeterminados, a fin de evitar la propagación de dichas tintas planas.

*Nota: la definición de una tinta como Opaca o Ignorar opaca en el menú Texto del Administrador de tinta evitará que una tinta opaca se propague a otros colores, a menos que otra tinta opaca tenga una DN superior.*

**Tintas pastel** Estas tintas suelen ser más claras que sus tintas de proceso equivalentes. Para estas tintas es aconsejable definir una DN inferior a los valores predeterminados, a fin de garantizar que no se propaguen a los colores adyacentes más oscuros.

**Otras tintas planas** Algunas tintas planas, como el turquesa o el naranja neón, son bastante más oscuras o claras que sus equivalentes CMYK. Para determinar si esto ocurre, compare muestras impresas de las tintas planas reales con muestras impresas de sus equivalentes CMYK. Puede ajustar la DN de la tinta plana con un valor tan alto o bajo como sea necesario.

## <span id="page-411-2"></span><span id="page-411-0"></span>**Trabajo con tintas o barnices especiales**

Algunas tintas requieren ciertas consideraciones especiales de reventado. Por ejemplo, si utiliza un barniz en el documento, es preciso evitar que afecte al reventado. No obstante, si sobreimprime determinadas áreas con una tinta opaca, no es necesario crear reventados para los elementos subyacentes. Hay opciones de tinta disponibles para estas situaciones. Normalmente no es aconsejable cambiar la configuración predeterminada, a menos que su proveedor lo recomiende.

*Nota: es posible que las tintas y los barnices especiales utilizados en el documento se hayan creado mezclando dos tintas planas o una tinta plana y una o varias tintas de proceso. Consulte ["Creación de muestras y grupos de tintas mixtas" en la página 392.](#page-391-0)*

### **Para personalizar el reventado con tintas especiales:**

**1** Abra el Administrador de tinta y seleccione una tinta que requiera tratamiento especial. Para obtener información sobre cómo ver el Administrador de tinta, consulte ["Uso del](#page-558-0)  [Administrador de tinta" en la página 559.](#page-558-0)

- **2** En Tipo, elija una de las opciones siguientes y haga clic en Aceptar:
- **•** Elija Normal para las tintas de proceso tradicionales y casi todas las tintas planas.
- **•** Elija Transparente para las tintas claras, a fin de garantizar el reventado de los elementos subyacentes. Utilice esta opción para barnices y tintas de líneas de desvanecimiento.
- **•** Elija Opaca para las tintas densas y no transparentes, a fin de evitar el reventado de los colores subyacentes y permitir el reventado en los bordes de la tinta. Utilice esta opción para las tintas metálicas.
- **•** Elija Ignorar opaca para tintas densas y no transparentes, a fin de evitar el reventado de los colores subyacentes y de los bordes de la tinta. Utilice esta opción para tintas como las metálicas y los barnices que tengan interacciones no deseadas con otras tintas.

## <span id="page-411-1"></span>**Especificación de la secuencia de reventado**

Se puede ajustar la *secuencia de reventado* (u *orden de reventado*).La secuencia de reventado coincide con el orden de impresión de las tintas y no con el orden en que se producen separaciones en el dispositivo de salida.

La secuencia de reventado es muy importante al imprimir con muchos colores opacos como las tintas metálicas. Las tintas opacas con los números de secuencia más bajos se propagan bajo las tintas opacas con números más altos. De esta forma, se evita la propagación de la última tinta aplicada y se crean buenos reventados.

*Nota: no cambie la secuencia de reventado predeterminada sin consultar previamente con su proveedor.*

### **Para ajustar la secuencia de reventado:**

**1** Abra el Administrador de tinta. La secuencia actual aparecerá en la columna Secuencia de la lista de tintas. Para ver el Administrador de tinta, consulte ["Uso del Administrador de](#page-558-0)  [tinta" en la página 559](#page-558-0).

**2** Seleccione una tinta, dé un nuevo valor a la Secuencia de reventado, y presione Tabulación. Cambiará tanto el número de secuencia de la tinta seleccionada como los demás números de secuencia.

<span id="page-412-1"></span>**3** Repita el paso anterior con todas las tintas que desee y, a continuación, haga clic en Aceptar.

# <span id="page-412-0"></span>**Impresión de libros con valores de reventado en conflicto**

Puede aplicar un valor de reventado a una hoja de salida, por ejemplo, a una página. Esta operación no suele causar problemas. Sin embargo, si imprime varios documentos en un libro, y cada documento o página tiene un valor distinto, InDesign puede resolver el conflicto sincronizando los valores de los documentos:

- **•** Si los documentos usan distintos valores de reventado con un mismo nombre, InDesign asigna el valor de reventado del documento maestro, siempre que haya seleccionado Valor de reventado en el cuadro Opciones de sincronización Consulte ["Sincronización](#page-238-0)  [de documentos de un archivo de libro" en la página 239](#page-238-0).
- **•** La función de sincronización pone todos los valores del documento maestro a disposición de los demás documentos del libro sin asignarlos; deberá asignar valores de reventado a los documentos o usar el valor de reventado [Predeterminado]. Los valores se encuentran en el menú Valor de reventado del cuadro Asignar valores de reventado.

*Nota: si se aplican distintos valores de reventado a las páginas de un pliego, InDesign los respeta.* 

# **Reventado de documentos con objetos transparentes**

Si su documento contiene objetos y reventados transparentes, consulte los temas sobre reventado de ["Pautas para imprimir correctamente" en la página 368](#page-367-0).

# <span id="page-413-0"></span>**Generación de colores uniformes**

# **Razones para la discordancia de los colores**

Ningún dispositivo de un sistema de edición puede reproducir toda la gama de colores que puede percibir el ojo humano. Cada dispositivo funciona dentro de un *espacio de color* específico, que puede generar una determinada *gama* de colores.

Los modelos de color RGB (rojo, verde, azul) y CMYK (cian, magenta, amarillo y negro) representan dos categorías principales de espacios de color. Las gamas de los espacios RGB y CMYK son muy diferentes: aunque la gama RGB es generalmente mayor (puede representar más colores) que CMYK, algunos colores CMYK no entran en la gama RGB.

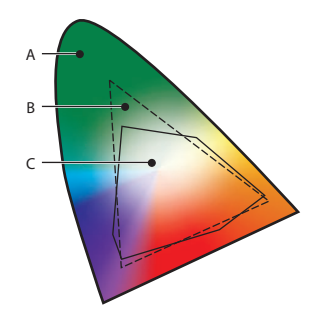

El alcance de la gama de colores RGB supera el de la gama de colores CMYK. **A.** Gama de colores LAB **B.** Gama de colores RGB **C.** Gama de colores CMYK

Además, cada dispositivo genera gamas ligeramente diferentes dentro del mismo modelo de color. Por ejemplo, los escáneres y los monitores pueden tener distintos espacios RGB y las imprentas industriales y de escritorio pueden contar con diferentes espacios CMYK.

Debido a esta variedad de espacios de color, los colores pueden cambiar de aspecto cuando se transfieren documentos entre dispositivos distintos. Las variaciones en el color pueden deberse a las diferencias en los orígenes de imágenes (los escáneres y el software generan ilustraciones con espacios de color distintos), las marcas de monitores, la definición del color en las aplicaciones, los soportes de impresión (en el papel de periódico se reproduce una gama menor que en el papel de revista) y otras variaciones naturales, como la antigüedad del monitor.

# <span id="page-413-1"></span>**Administración de color**

Los problemas de correspondencia del color se deben a que no todos los dispositivos y los programas utilizan los mismos espacios de color. Una solución es disponer de un sistema que interprete y convierta el color de forma precisa entre dispositivos. Un sistema de administración de color (CMS) compara el espacio de color en el que se creó un color con el espacio de color en el que se imprimirá ese mismo color y realiza los ajustes necesarios para representar el color del modo más homogéneo posible en dispositivos distintos.

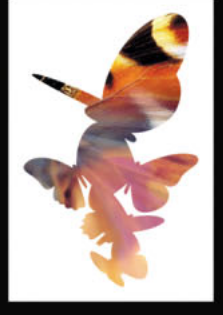

<span id="page-414-0"></span>Los componentes siguientes forman parte de un flujo de trabajo en el que se administra el color:

**Espacio de color independiente del dispositivo** Para comparar correctamente gamas de dispositivos distintas y realizar ajustes, un sistema de administración de color debe utilizar un espacio de color de referencia (un modo objetivo de definir el color). La mayor parte de los CMS utiliza el modelo de color CIE (Commission Internationale d'Eclairage) LAB, que es independiente de cualquier dispositivo y es un estándar internacional para la medición de colores. Por este motivo, CIE LAB se considera un estándar *independiente del dispositivo.*

**Motor de administración de color** Distintas compañías han desarrollado diversos métodos de administración de color. Un sistema de administración de color permite elegir un *motor de administración de color* que represente el sistema que desee utilizar. Denominado en ocasiones *módulo de administración de color* (CMM), el motor de administración de color es el componente del CMS que realiza el trabajo de lectura y conversión de colores entre espacios de color distintos.

**Perfiles de color** El CMS convierte colores con la ayuda de *perfiles de color.* Un perfil es una descripción matemática del espacio de color de un dispositivo, es decir, el modo en el que los valores CIE de referencia de cada color del espacio de color corresponden al aspecto visual generado por el dispositivo. Por ejemplo, un perfil de escáner indica a un CMS el modo en que el escáner "ve" los colores, de manera que una imagen del escáner puede convertirse de forma precisa al espacio de color CIE. Desde el espacio CIE, los colores pueden convertirse de nuevo con precisión, a través de otro perfil, al espacio de color de un dispositivo de salida. InDesign utiliza perfiles ICC, un formato definido por el ICC (International Color Consortium) como estándar multiplataforma. InDesign admite también perfiles Microsoft ICM (Image Color Management) y CMS a nivel de sistema en Windows 2000 y Windows XP.

**Calidad de representación** Ningún método de conversión puede administrar el color correctamente para todos los tipos de gráficos. Por ejemplo, un método de conversión que conserve las relaciones correctas entre los colores de una fotografía de fauna puede modificar los colores de un logotipo que contenga matices planos de color. Los motores de administración de color proporcionan varias opciones de *calidad de representación,* o métodos de conversión, para poder aplicar el método adecuado a cada elemento gráfico. Para obtener descripciones de la calidad de representación disponibles en InDesign, consulte ["Especificación de una calidad de representación" en la página 426.](#page-425-0)

*Nota: no confunda la administración de color con la corrección del color. Un CMS no corregirá una imagen que se haya guardado con problemas de tonos o de equilibrio de los colores. El CMS proporciona un entorno en el que se pueden evaluar las imágenes de manera fiable en el contexto de la salida final.*

# **Uso de la administración de color**

Tenga en cuenta las siguientes pautas para determinar si necesita administrar el color:

**•** La precisión del color en el entorno de trabajo no es necesaria si confía totalmente en sus proveedores de servicios de preimpresión y en las impresoras comerciales para todos sus trabajos en color.

- <span id="page-415-0"></span>**•** La administración de color se recomienda para mantener la precisión del color en las visualizaciones en pantalla, la capacidad de probar los colores en pantalla y la coherencia en grupos de trabajo de gran tamaño.
- **•** La administración de color se recomienda si reutiliza gráficos en color para soportes de impresión y en línea, si utiliza varios tipos de dispositivos en un solo soporte (como imprentas distintas) o si imprime en diversas imprentas nacionales e internacionales.

Si decide utilizar administración de color, consulte a sus colaboradores de impresión (ilustradores gráficos y proveedores de servicios de preimpresión) para garantizar que todos los aspectos de su flujo de trabajo de administración de color se incluyan en los de ellos.

# **Creación de un entorno de visualización para la administración de color**

El entorno de trabajo influye en la visualización del color en el monitor y en la impresión. Para obtener unos resultados óptimos, controle los colores y la luz del entorno de trabajo realizando las acciones siguientes:

- **•** Visualice los documentos en un entorno que proporcione un nivel de luz y una temperatura de color uniformes. Por ejemplo, puesto que las características de color de la luz del sol cambian a lo largo del día y modifican la visualización de los colores en pantalla, mantenga las persianas cerradas o trabaje en una sala sin ventanas. Para eliminar la sombra azul verdosa de la iluminación fluorescente, considere la posibilidad de instalar iluminación D50 (5000 grados Kelvin). Lo ideal sería visualizar los documentos impresos en una caja de iluminación D50.
- **•** Visualice los documentos en una sala con paredes y techo con colores neutros. El color de una sala puede afectar a la percepción tanto del color del monitor como del color impreso. El mejor color para una sala de visualización es el gris policromático. Asimismo, el color de la ropa reflejado en el cristal del monitor puede afectar al aspecto de los colores en pantalla.
- **•** Haga coincidir la intensidad de luz de la sala o de la caja de iluminación con la intensidad de luz del monitor. Visualice las ilustraciones de tono continuo y las imágenes en pantalla con la misma intensidad de luz.
- **•** Quite los patrones de fondo con color del escritorio del monitor. Los patrones ocupados o brillantes que rodean un documento interfieren con una percepción precisa del color. Configure el escritorio de modo que sólo muestre grises neutros.
- **•** Visualice pruebas de documentos en las condiciones reales en las que el público verá el producto final. Por ejemplo, puede que desee ver cómo se verá un catálogo de electrodomésticos con las bombillas de luz incandescente que se utilizan en los hogares o un catálogo de muebles de oficina con la iluminación fluorescente que se utiliza en las oficinas. De todos modos, realice siempre las evaluaciones finales del color en las condiciones de iluminación especificadas por los requisitos legales de las pruebas de contrato de su país.

# <span id="page-416-0"></span>**Activación y configuración de la administración de color**

InDesign simplifica la tarea de configuración de un flujo de trabajo con administración de color al reunir la mayor parte de los controles en un solo cuadro de diálogo Configuración de color. En lugar de ajustar cada control manualmente, puede elegir en una lista de ajustes predefinidos de administración de color. Cada configuración predefinida incluye un conjunto de opciones de administración de color diseñadas para generar color uniforme para un flujo de trabajo de edición común, como la preparación para la preimpresión en Web o de ámbito nacional. Estas configuraciones predefinidas pueden servir también como puntos de partida para personalizar sus propias configuraciones específicas del flujo de trabajo.

InDesign también utiliza normas de administración de color, que determinan el modo en que se administran los datos de color que no coinciden de forma inmediata con el flujo de trabajo actual. Las normas se designan para facilitar la toma de decisiones sobre la administración de color cuando se abre un documento o se importan datos de color a un documento activo.

Tenga en cuenta que debe especificar la configuración de la administración de color *antes* de abrir o crear archivos a fin de que se aplique a los archivos.

*Nota: InDesign admite la administración de color para archivos que utilicen el modelo de color RGB, CMYK o LAB. InDesign no admite la administración de color para el modelo de color de escala de grises, o para tintas planas, a menos que las tintas planas se conviertan a colores de proceso equivalentes. Si un archivo con un objeto en escala de grises (definido en matices de negro) se abre o se importa en InDesign, ese objeto mantendrá sus características de escala de grises, pero no se le podrá aplicar la administración de color.*

### **Para abrir el cuadro de diálogo Configuración de color:**

Elija Edición > Configuración de color.

## **Activación de la administración de color**

Al activar la administración de color, se activan las opciones del CMS en todo el programa. La configuración del cuadro de diálogo Configuración de color se almacena con un documento y será diferente para cada documento.

### **Para activar la administración de color:**

- **1** Elija Edición > Configuración de color.
- **2** Seleccione Activar administración de color. Para desactivar la administración de color, deseleccione esta opción.

Cuando la administración de color está activada, puede visualizar descripciones de la terminología y opciones en el cuadro de diálogo situando el cursor sobre un título de sección o un elemento de menú. Estas descripciones aparecen en el área inferior del cuadro de diálogo.

### <span id="page-417-0"></span>**Desactivación de la administración de color**

De manera predeterminada, la administración de color está desactivada en InDesign. Cuando se desactiva la administración del color, pero la conversión de colores es necesaria, InDesign usa dos perfiles integrados para convertir los espacios de color: Adobe RGB (1998) para imágenes RGB y colores CMYK predeterminados de Photoshop 5 para imágenes CMYK. Por ejemplo, en un flujo de trabajo CMYK en el que se esté imprimiendo en un dispositivo CMYK o exportando a un formato (como EPS o PDF) con CMYK como espacio de color de salida seleccionado, es importante no cambiar los valores CMYK reales. Dichos valores se definen según los valores de imprenta finales. Sin embargo, a fin de que los colores CMYK puedan verse en pantalla, se convierten a RGB a efectos de visualización con el perfil RGB integrado. Como resultado, se obtienen unos colores en pantalla que tienen más aspecto de colores CMYK impresos.

Cuando se desactiva la administración de color, InDesign no permite ignorar las discrepancias en el color utilizando las normas de administración de color. Además, InDesign ignora todos los perfiles de los gráficos colocados.

# **Uso de las configuraciones predefinidas de administración del color**

InDesign ofrece un conjunto de archivos predefinidos de configuración de administración de color (CSF); cada archivo incluye perfiles de color y opciones de conversión diseñados para conservar un color uniforme en un flujo de trabajo de edición habitual. En muchos casos, las configuraciones predefinidas proporcionarán suficiente administración de color para las necesidades del usuario.

Adobe Illustrator y Photoshop utilizan los mismos archivos CSF predefinidos. Consulte ["Sincronización de la administración de color entre aplicaciones" en la página 428](#page-427-0).

### **Para elegir una configuración de administración de color predefinida:**

- **1** Elija Edición > Configuración de color y seleccione Activar administración de color.
- **2** En Configuración, elija una opción de configuración.

**Personalizado** Utiliza la configuración que elija en el cuadro de diálogo Configuración de color.

**Administración de color desactivada** Utiliza la configuración de administración de color mínima para simular el comportamiento de aplicaciones que no admiten la administración de color. Utilice esta opción para preparar contenido para presentaciones de vídeo en pantalla.

**Flujo de trabajo ColorSync (sólo Mac OS)** Administra el color mediante el CMS ColorSync 3.0, con los perfiles elegidos en el panel de control de ColorSync. Los sistemas basados en Windows y las versiones anteriores de ColorSync, no reconocen esta configuración de administración de color.

**Emular Acrobat 4** Emula el flujo de trabajo de color que se utiliza en Adobe Photoshop 4.0 y las versiones anteriores.

**Emular Photoshop 4** Simula el flujo de trabajo de color utilizado por Adobe Photoshop 4.0 y las versiones anteriores.

<span id="page-418-0"></span>**Valores estándar (Europa)** Ofrece la configuración de ámbito general para usar el color de forma coherente en todos los productos de software de Adobe en Europa.

**Valores de preimpresión (Europa)** Administra el color de contenido que se imprimirá en las condiciones de impresión habituales en Europa.

**Preimpresión de color (Japón)** Administra el color de contenido que se imprimirá en las condiciones de impresión habituales en Japón.

**Valores estándar (Japón)** Ofrece la configuración de ámbito general para usar el color de forma coherente en todos los productos de software de Adobe en Japón.

**Valores de preimpresión (Japón)** Administra el color de contenido que se imprimirá en las condiciones de impresión habituales en Japón.

**Valores estándar (Norteamérica)** Ofrece la configuración de ámbito general para usar el color de forma coherente en todos los productos de software de Adobe en Norteamérica.

**Espacios predeterminados de Photoshop 5** Administra el color con los espacios de trabajo predeterminados de Photoshop 5.0 y posterior.

**Valores de preimpresión (EE.UU.)** Administra el color de contenido que se imprimirá en las condiciones de impresión habituales en EE.UU.

**Valores de gráficos Web** Administra el color de contenido que se editará en Internet.

Cuando se elige una configuración predefinida, el cuadro de diálogo Configuración de color se actualiza para mostrar los ajustes específicos de administración de color asociados con la configuración.

# **Personalización de la configuración de la administración de color**

Aunque las configuraciones predefinidas pueden proporcionar suficiente administración de color para algunos flujos de trabajo habituales de edición, deberá personalizar opciones individuales que se adapten a flujos de trabajo específicos. Por ejemplo, puede cambiar el espacio de trabajo CMYK por un perfil que se corresponda con el sistema de pruebas utilizado por su proveedor de servicios de preimpresión.

Es importante que guarde las configuraciones personalizadas, de manera que las pueda volver a utilizar y compartir con otros usuarios que utilicen los mismos flujos de trabajo de administración de color; para obtener más información, consulte ["Cómo almacenar y](#page-426-0)  [cargar configuraciones personalizadas de administración de color" en la página 427](#page-426-0).

La configuración de administración de color que personalice en el cuadro de diálogo Configuración de color tiene un archivo de configuración de color asociado. Para localizar este archivo, use la herramienta de búsqueda del sistema operativo.

### **Para personalizar la configuración de la administración de color:**

**1** Elija Edición > Configuración de color y seleccione Activar administración de color.

**2** Para utilizar una configuración de administración de color predefinida como punto de partida de la personalización, elija esa configuración en el menú Configuración.

**3** Especifique la configuración de color deseada. A medida que realiza ajustes, la opción del menú Configuración cambia a Personalizado de forma predeterminada.

### <span id="page-419-0"></span>**Especificación de espacios de trabajo para colores no administrados**

Entre otras opciones, las configuraciones predefinidas de administración de color especifican los perfiles predeterminados de color que deben asociarse con los modelos de color RGB y CMYK. Estos perfiles predeterminados, que son fundamentales para el flujo de trabajo de administración de color, se conocen respectivamente como *espacios de trabajo* RGB y CMYK. Los espacios de trabajo especificados mediante una configuración predefinida representan los perfiles de color que generarán con mayor fidelidad el color en diferentes condiciones de salida habituales. Por ejemplo, la configuración Valores predeterminados de preimpresión EE.UU. utiliza un espacio de trabajo CMYK diseñado para conservar la coherencia del color en las condiciones de impresión estándar SWOP.

Los espacios de trabajo actúan como perfiles de color predeterminados para documentos recién creados. Por ejemplo, si Adobe RGB (1998) es el espacio de trabajo RGB actual y U.S. Web Coated (SWOP) v2 es el espacio de trabajo CMYK actual, cada nuevo documento de InDesign utiliza colores de las gamas Adobe RGB (1998) y U.S. Web Coated (SWOP) v2. Los espacios de trabajo también definen la gama de destino de los documentos convertidos al modelo de color RGB o CMYK.

En ocasiones puede que desee personalizar el espacio de trabajo RGB o CMYK para que refleje un flujo de trabajo que utilice un dispositivo de visualización o de salida concreto.

InDesign incluye un conjunto estándar de perfiles de color recomendado y probado por Adobe Systems para la mayor parte de flujos de trabajo de administración de color. De manera predeterminada, en los menús de los espacios de trabajo sólo aparecen esos perfiles. Para visualizar más perfiles de color que haya instalado en el sistema, seleccione Modo avanzado en la parte superior del cuadro de diálogo Configuración de color. Para que aparezca en un menú de espacio de trabajo, un perfil de color debe ser bidireccional, es decir, debe contener especificaciones para convertir en espacios de color y desde ellos. Para información sobre la instalación de perfiles de color, consulte ["Adición de perfiles de](#page-431-0)  [dispositivo al sistema de administración de color" en la página 432](#page-431-0). Para obtener descripciones de perfiles de espacios de trabajo estándar, consulte ["Opciones de espacio de](#page-419-1)  [trabajo RGB" en la página 420](#page-419-1) y ["Opciones de espacio de trabajo CMYK" en la página 421](#page-420-1).

### <span id="page-419-1"></span>**Opciones de espacio de trabajo RGB**

**Adobe RGB (1998)** Proporciona una gama bastante amplia de colores y es ideal para documentos que se convertirán a CMYK. Utilice este espacio si tiene que imprimir trabajos con una amplia gama de colores.

**sRGB IEC61966-2.1** Refleja las características de los monitores estándar. Este espacio estándar es el recomendado por muchos fabricantes de hardware y software, y se está convirtiendo en el espacio de color predeterminado para muchos escáneres, impresoras de gama baja y aplicaciones de software. Este espacio se recomienda para los trabajos en Web, pero no para los trabajos de preimpresión (debido a su limitada gama de colores).

**Apple RGB** Refleja las características del monitor de 13 pulgadas estándar de Apple y se utiliza en gran variedad de aplicaciones de edición de escritorio, como Adobe Photoshop 4.0 y anteriores. Utilice este espacio para archivos que prevé visualizar en monitores Mac OS o para trabajar con archivos de edición de escritorio anteriores (más antiguos).

**ColorMatch RGB** Coincide con el espacio de color nativo de los monitores Radius Pressview. Este espacio es una alternativa a Adobe RGB (1998) que proporciona una gama más pequeña para los trabajos de impresión.

<span id="page-420-0"></span>**Monitor RGB** Define el espacio de trabajo RGB en el perfil de color actual del monitor. Utilice esta configuración si otras aplicaciones del flujo de trabajo no admiten la administración de color. Si se comparte una configuración de administración de color que especifique Monitor RGB con otro usuario que trabaje en un sistema distinto, la configuración utiliza el perfil del monitor de ese sistema como espacio de trabajo.

*Nota: el perfil de monitor que cree con la utilidad de calibración Adobe Gamma (Windows) o Apple (Mac OS) no es un perfil completo. Ambas herramientas de calibración crean un equilibrio de color neutro basado en gris neutro, aunque crean un perfil de color completo que describa la gama completa de colores del monitor. Sin embargo, el perfil permite ver el mismo color en InDesign, Photoshop, Illustrator y en las aplicaciones que no usan administración de color. Para crear un perfil de color de monitor completo, debe usar un calibrador de hardware. Este dispositivo mide la gama de colores del monitor mediante un sensor de hardware.*

**ColorSync RGB (sólo en Mac OS)** Coincide con el espacio RGB especificado en el panel de control de Apple ColorSync 3.0 o posterior. Si se comparte una configuración de administración de color que especifique este ajuste con otro usuario que trabaje en un sistema distinto, la configuración utiliza el espacio ColorSync RGB de ese sistema como espacio de trabajo.

### <span id="page-420-1"></span>**Opciones de espacio de trabajo CMYK**

**Euroscale Coated v2** Utiliza especificaciones diseñadas para generar separaciones de gran calidad con las tintas Euroscale en las siguientes condiciones de impresión: 350% de área total de cobertura de tinta, placa en positivo, y papel brillante blanco y estucado.

**Euroscale Uncoated v2** Utiliza especificaciones destinadas a producir separaciones de gran calidad utilizando tintas Euroscale bajo las siguientes condiciones de impresión: 260% de área total de cobertura de tinta, placa en positivo, papel offset blanco sin estucar.

**Japan Color 2001 Coated** Genera separaciones de alta calidad mediante tintas Japan Color bajo las siguientes condiciones de impresión: 350% de área total de cobertura de tinta, película positiva y papel ISO Tipo 3.

**Japan Color 2001 Uncoated** Genera separaciones de alta calidad mediante tintas Japan Color en las siguientes condiciones de impresión: 310% de área total de cobertura de tinta, película positiva y papel ISO Tipo 4.

Japan Standard v2 Utiliza especificaciones destinadas a producir separaciones de gran calidad utilizando tintas del estándar japonés bajo las siguientes condiciones de impresión: 300% de área total de cobertura de tinta, placa en positivo, papel de publicación estucado.

**Japan Web Coated (Ad)** Genera separaciones de alta calidad basadas en las siguientes condiciones de impresión: 320% de área total de cobertura de tinta y película positiva. Este perfil se ha creado a partir de conjuntos de datos JMPA (Japan Magazine & Printing Association). Los conjuntos de datos se basan en los estándares de verificación DDCP.

**U.S. Sheetfed Coated v2** Utiliza especificaciones destinadas a producir separaciones de gran calidad utilizando tintas de EE.UU. bajo las siguientes condiciones de impresión: 350% de área total de cobertura de tinta, placa en negativo, y papel brillante blanco y estucado.

<span id="page-421-0"></span>**U.S. Sheetfed Uncoated v2** Utiliza especificaciones destinadas a producir separaciones de gran calidad utilizando tintas de EE.UU. bajo las siguientes condiciones de impresión: 260% de área total de cobertura de tinta, placa en negativo, papel offset blanco sin estucar.

**U.S. Web Coated (SWOP) v2** Utiliza especificaciones destinadas a producir separaciones de gran calidad utilizando tintas de EE.UU. bajo las siguientes condiciones de impresión: 300% de área total de cobertura de tinta, placa en negativo, papel de publicación estucado. Este perfil se creó con los datos de caracterización TR001.

**U.S. Web Uncoated v2** Utiliza especificaciones destinadas a producir separaciones de gran calidad utilizando tintas de EE.UU. bajo las siguientes condiciones de impresión: 260% de área total de cobertura de tinta, placa en negativo, papel offset blanco sin estucar.

**CMYK ColorSync (sólo en Mac OS)** Coincide con el espacio CMYK especificado en el panel de control de Apple ColorSync 3.0 o posterior. Si se comparte una configuración de administración de color que especifique este ajuste con otro usuario que trabaje en un sistema distinto, la configuración utiliza el espacio CMYK ColorSync de ese sistema como espacio de trabajo.

### **Especificación de las normas de administración de color**

Cuando se especifica una configuración de administración de color predefinida, InDesign configura un flujo de trabajo de administración de color que se utilizará como estándar para todos los documentos y datos de color que abra o importe. Un documento recién creado suele usar el perfil de espacio de trabajo asociado con su modelo de color para crear y editar colores. El perfil se incrusta en el documento guardado para proporcionar información de conversión del color al dispositivo de salida de destino.

Sin embargo, puede que algunos documentos existentes no utilicen el espacio de trabajo especificado y que a algunos documentos existentes no se les pueda aplicar la administración de color. Habitualmente se encuentran las siguientes excepciones en el flujo de trabajo al que se aplica la administración de color:

- **•** Se puede abrir un documento o importar datos de color de un documento al que no se haya aplicado la administración de color y que no disponga de un perfil. Suele suceder cuando se abre un documento creado en una aplicación que no admite la administración de color o que tiene la administración de color desactivada.
- **•** Se puede abrir un documento o importar datos de color de un documento que contenga un perfil de color distinto del espacio de trabajo actual. Esto puede suceder cuando se abre un documento creado con otra configuración de administración de color o una imagen escaneada y asignada con un perfil de escáner.

En cualquier caso, InDesign debe decidir cómo administrar los datos de color del documento. Una *norma de administración del color* busca el perfil de color asociado con un documento abierto o con datos de color importados y compara el perfil (o la falta de perfil) con el espacio de trabajo actual para tomar decisiones sobre la administración de color predeterminada. Si el perfil coincide con el espacio de trabajo, los colores aparecen de forma automática en el flujo de trabajo de administración del color que haya especificado, con el perfil de espacio de trabajo. Si falta el perfil o éste no coincide con el espacio de trabajo, InDesign muestra un mensaje que advierte de la incoherencia y, en muchos casos, permite especificar cómo administrar los colores en cuestión.

<span id="page-422-0"></span>En la tabla siguiente se muestra un resumen de las opciones que podría encontrarse al abrir o importar datos de color no uniformes:

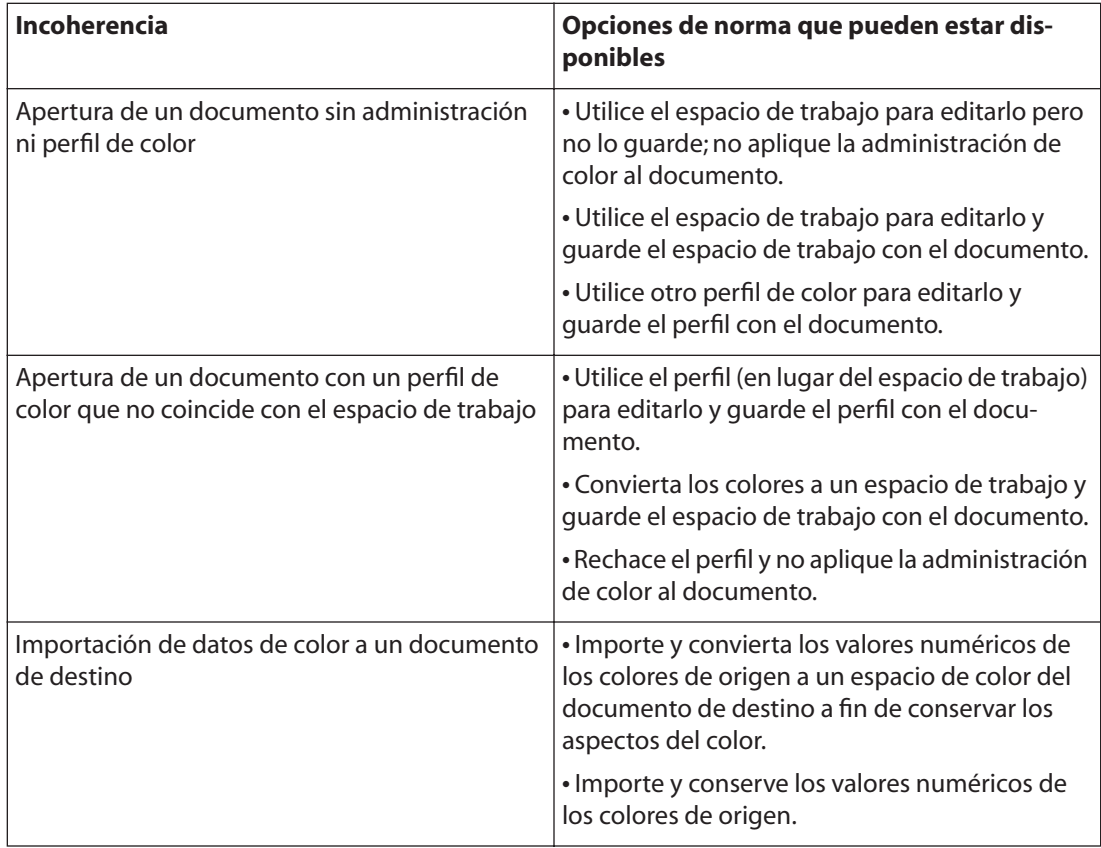

Los flujos de trabajo predefinidos de administración de color se definen para que muestren mensajes de advertencia o de opciones cuando una norma predeterminada está a punto de implementarse. Aunque puede desactivar la visualización repetida de algunos de los mensajes, es muy recomendable que continúe visualizando todos los mensajes de norma a fin de garantizar una administración de color adecuada para todos los documentos y de uno en uno. Sólo debería desactivar la visualización de mensajes si está muy seguro de que comprende la decisión de norma predeterminada y desea aceptarla en todos los documentos que abra. No puede deshacer los resultados de una decisión de norma predeterminada una vez guardado el documento.

Si lo desea, puede cambiar el comportamiento de la norma predeterminada para que refleje un flujo de trabajo de administración de color que utilice con más frecuencia.

### **Para desactivar la visualización de un mensaje de norma:**

En el cuadro de diálogo del mensaje, seleccione la opción No volver a mostrar si está disponible.

### **Para restablecer la visualización de mensajes de norma desactivados:**

- **1** Elija Edición > Preferencias > General.
- **2** Haga clic en Restablecer todos los mensajes de advertencia y haga clic en Aceptar.

### <span id="page-423-0"></span>**Para personalizar normas de administración de color:**

**1** Elija Edición > Configuración de color y seleccione Activar administración de color.

**2** En Normas de administración de color, elija una de las siguientes para establecer la norma de administración de color predeterminada para cada modelo de color:

- **•** Desactivado, si no desea administrar el color de datos de color importados o abiertos.
- **•** Conservar perfiles incrustados, si prevé trabajar con una mezcla de documentos con y sin administración de color, o bien con documentos que utilicen perfiles distintos dentro del mismo modelo de color.
- **•** Convertir a espacio de trabajo, si desea administrar el color de todos los documentos con los espacios de trabajo actuales.

Para obtener descripciones detalladas de los comportamientos predeterminados asociados con cada opción de norma, consulte la tabla que ilustra este procedimiento.

**3** Seleccione las dos opciones siguientes, una o ninguna. Es muy recomendable que mantenga seleccionadas ambas opciones. La deselección de las opciones hace que InDesign implemente el comportamiento de la norma predeterminada sin notificarlo.

- **•** Preguntar al abrir, para visualizar un mensaje cuando falte el perfil de color incrustado de un documento recién abierto o no coincida con el espacio de trabajo actual. El sistema ofrecerá la opción de ignorar el comportamiento predeterminado de la norma.
- **•** Preguntar al pegar, para visualizar un mensaje cuando se produzcan incoherencias en el perfil del color mientras se importan colores a un documento (pegando, y arrastrando y soltando, pero no colocando). El sistema ofrecerá la opción de ignorar el comportamiento predeterminado de la norma.

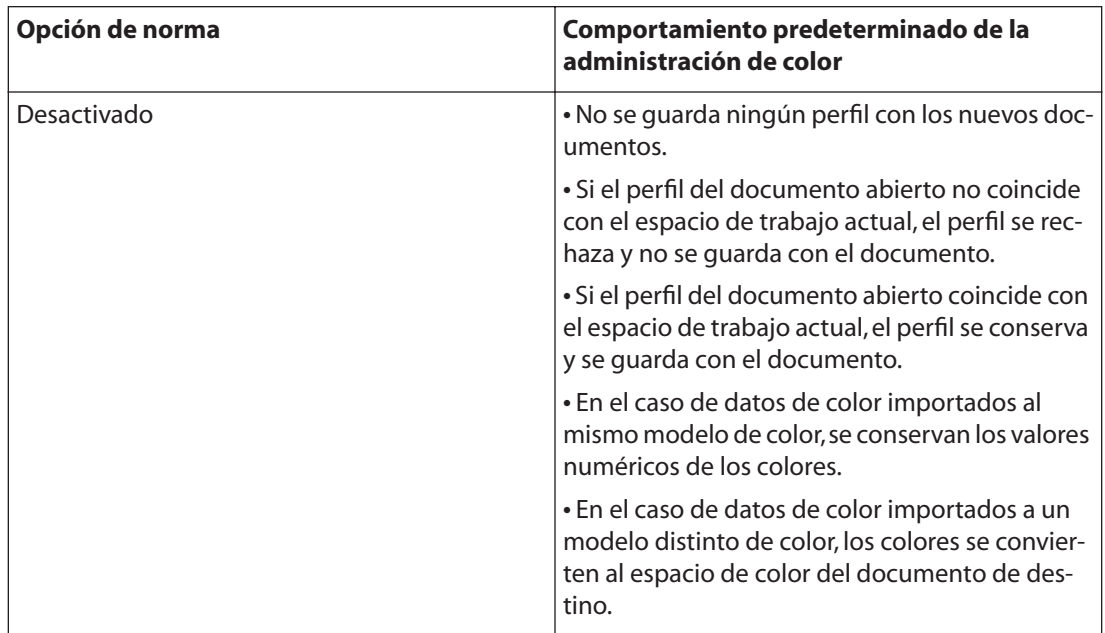

<span id="page-424-0"></span>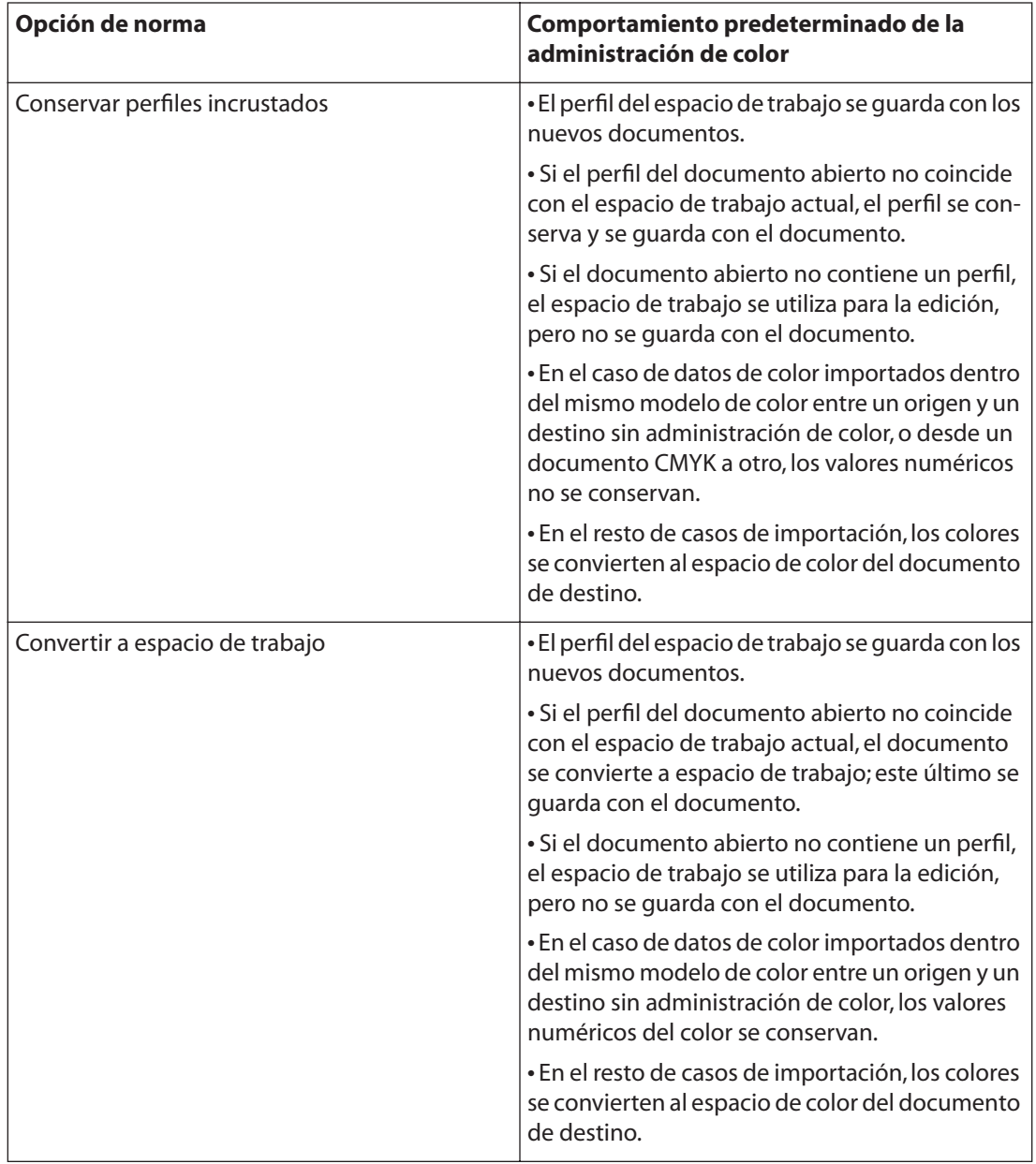

# <span id="page-424-1"></span>**Personalización de la configuración avanzada de la administración de color**

Al elegir Modo avanzado en la parte superior del cuadro de diálogo Ajustes del color, tiene la opción de realizar más tareas de personalización en la configuración utilizada para la administración de color.

### **Especificación de un motor de administración de color**

El motor de administración del color especifica el sistema y el método de correspondencia del color utilizado para convertir colores entre espacios de color. Para obtener más información, consulte ["Administración de color" en la página 414.](#page-413-1)

<span id="page-425-1"></span>Las siguientes opciones de motor estándar están disponibles: Si ha instalado más motores de administración de color, también pueden aparecer como opciones.

**Adobe (ACE)** Utiliza el sistema de administración de color y el motor de color de Adobe. Es el valor predeterminado para la mayor parte de las configuraciones de color predefinidas.

**Apple ColorSync (sólo en Mac OS)** Usa el sistema de administración de color de Apple Computer, Inc.

**Microsoft ICM** Usa el sistema de administración de color de Microsoft Corporation para ordenadores con Windows 2000 o Windows XP.

### <span id="page-425-0"></span>**Especificación de una calidad de representación**

La conversión de colores a un espacio de color distinto normalmente implica el ajuste de los colores para dar cabida a la gama del espacio de color de destino. Los diferentes métodos de conversión utilizan normas distintas para determinar el modo en que se ajustan los colores de origen; por ejemplo, puede que los colores que están dentro de la gama de destino no cambien o puede que se ajusten para conservar el intervalo original de relaciones visuales cuando se convierten a una gama de destino más pequeña. Estos métodos de conversión se conocen como *calidades de representación*,porque cada técnica se optimiza para un uso distinto de gráficos en color.

*Nota: el resultado de elegir una calidad de representación depende del contenido gráfico de los documentos y de los perfiles utilizados para especificar espacios de color. Algunos perfiles generan resultados idénticos para calidades de representación distintas. Las diferencias entre cada calidad de representación son perceptibles cuando un documento se imprime o se convierte a otro espacio de trabajo. Las diferencias también pueden ser visibles cuando se realiza una prueba en pantalla o en papel.*

**Percepción** Esta calidad sirve para conservar las relaciones visuales entre los colores de manera que el ojo humano las perciba como naturales, aunque los propios valores de color puedan cambiar.

**Saturación** Es apropiada para la oficina y para gráficos de presentaciones y sirve para crear un color vivo en detrimento de la precisión del color. Escala la gama de origen a la gama de destino, pero conserva la saturación relativa en lugar del tono; de este modo, cuando se realicen conversiones a una gama menor, los tonos podrán cambiar. Esta calidad de representación es adecuada para gráficos de empresa, en los que la relación exacta entre los colores no es tan importante como disponer de colores vivos.

**Colorimétrico absoluto** No cambia los colores que entran dentro de la gama de destino. Esta calidad sirve para mantener la precisión del color en detrimento de la conservación de las relaciones entre los colores. Cuando se realizan conversiones a una gama menor, dos colores distintos en el espacio de origen pueden corresponder al mismo color en el espacio de destino.

**Colorimétrico relativo** Esta calidad sólo se distingue de la colorimétrica absoluta en que compara el *punto blanco* (resaltado extremo) del espacio de color de origen con el del espacio de color de destino y cambia todos los colores. La calidad colorimétrica relativa puede ser más precisa si el perfil de la imagen contiene información correcta sobre el punto blanco. Es la calidad de representación predeterminada que utilizan todas las configuraciones de administración de color predefinidas.

### <span id="page-426-2"></span><span id="page-426-1"></span>**Uso de la compensación de punto negro**

La opción Usar compensación de punto negro controla si deben ajustarse las diferencias en los puntos negros cuando se conviertan colores entre espacios de color. Al activarla, todo el intervalo dinámico del espacio de origen se asigna al intervalo dinámico del espacio de destino por completo. Cuando se desactiva esta opción, el intervalo dinámico del espacio de origen se simula en el espacio de destino; aunque este modo puede crear sombras bloqueadas o grises, puede ser útil cuando el punto negro del espacio de origen sea inferior al del espacio de destino.

La opción Usar compensación de punto negro se selecciona para todas las configuraciones predefinidas de la administración de color. Es muy recomendable mantener esta opción seleccionada.

# <span id="page-426-0"></span>**Cómo almacenar y cargar configuraciones personalizadas de administración de color**

Cuando cree una configuración de administración de color personalizada, asígnele un nombre y guárdela para garantizar que se pueda volver a utilizar y compartir con otros usuarios. Si guarda el archivo en la carpeta Configuración, estará disponible en el cuadro de diálogo Configuración de color.

También puede cargar configuraciones de administración de color que no estén guardadas en la carpeta Configuración.

### **Para guardar una configuración de administración de color personalizada:**

**1** En el cuadro de diálogo Configuración de color, con la administración de color activada, haga clic en Guardar.

**2** Asigne un nombre al archivo de configuración del color y haga clic en Guardar.

Para garantizar que InDesign muestre la configuración guardada en el menú Ajustes del cuadro de diálogo Configuración de color, guarde el archivo en la carpeta Ajustes (la ubicación predeterminada al abrir por primera vez el cuadro de diálogo Guardar).

### **Para cargar una configuración de administración de color:**

**1** En el cuadro de diálogo Configuración de color, con la administración de color activada, haga clic en Cargar.

**2** Localice y seleccione el archivo de configuración del color deseado y haga clic en Abrir.

Cuando se carga un archivo de configuración del color personalizado, aparece como selección activa en el menú Ajustes del cuadro de diálogo Configuración de color. Si elige una opción distinta en el menú Ajustes, debe volver a cargar la configuración personalizada para poder utilizarla de nuevo.

# <span id="page-427-1"></span><span id="page-427-0"></span>**Sincronización de la administración de color entre aplicaciones**

El cuadro de diálogo Configuración de color representa los controles de administración del color que comparten varias aplicaciones de Adobe, incluyendo InDesign 2.0, Photoshop 6.0, Adobe Illustrator 10.0 y versiones posteriores. Si realiza y guarda los cambios en el archivo de configuración de color actual en una aplicación que no sea InDesign, puede que se le solicite sincronizar la configuración de color común al iniciar InDesign o al volver a abrir el cuadro de diálogo Configuración de color en InDesign.

La sincronización de la configuración del color ayuda a garantizar que el color se reproduce de forma uniforme en las aplicaciones de Adobe que comparten el cuadro de diálogo Configuración de color. Para compartir una configuración del color personalizada entre aplicaciones, asegúrese de guardar y cargar el archivo de configuración en las aplicaciones que desee. Consulte ["Cómo almacenar y cargar configuraciones personalizadas de](#page-426-0)  [administración de color" en la página 427.](#page-426-0)

# **Prueba de los colores en pantalla**

En un flujo de trabajo de edición tradicional, se imprime una prueba en papel del documento para obtener una vista previa de cómo aparecerán los colores cuando se reproduzcan en un dispositivo de salida concreto. En un flujo de trabajo con administración de color, puede utilizar la precisión de los perfiles de color para poder comprobar el documento directamente en el monitor. Puede obtener una vista previa en pantalla del aspecto que tendrán los colores del documento cuando se reproduzca en un dispositivo de salida concreto.

Recuerde que la fiabilidad de la prueba en pantalla depende en gran medida de la calidad del monitor, de su perfil y de las condiciones de iluminación del entorno de la estación de trabajo. Si desea obtener información sobre la creación de un perfil de monitor, consulte ["Creación de un perfil de monitor ICC" en la página 432.](#page-431-1)

*Nota: la visualización de objetos a una resolución alta en un documento con administración de color requiere más memoria del sistema e implica más tiempo de representación.*

### **Para visualizar una prueba en pantalla:**

**1** Asegúrese de que la administración de color esté activada y, a continuación, elija Edición > Preferencias > Mostrar rendimiento (Windows) o InDesign > Preferencias > Mostrar rendimiento (Mac OS)

**2** Defina la configuración de visualización de mayor calidad para garantizar que todas las áreas transparentes y de gráficos utilicen información de origen real, no información de proxy, para la visualización:

- **•** Elija Calidad alta en el menú Ajustes de visualización predeterminados.
- **•** Arrastre los controles Rasterizar imágenes, Gráficos de vectores y Transparencia hasta la derecha.
- **•** Asegúrese de que la opción Activar suavizado esté seleccionada y de que Simular texto inferior a se haya definido en 0 puntos.
- **•** Haga clic en Aceptar.

**[Cómo utilizar Ayuda](#page-0-0) | [Contenido](#page-2-0) | [Índice](#page-601-0) Página anterior 428**

- <span id="page-428-0"></span>**3** Elija Ver > Configuración de prueba y elija la visualización de salida que desea simular:
- **•** Personalizado, para ver en pantalla los colores tal como se visualizan en un dispositivo de salida específico. A continuación, siga las instrucciones descritas en el procedimiento siguiente para configurar la prueba personalizada.
- **•** CMYK de documento, para probar en pantalla los colores con el modelo de color CMYK del documento como espacio de perfil de prueba.
- **•** CMYK de espacio de trabajo, para probar en pantalla los colores con el espacio de color CMYK de trabajo actual como espacio de perfil de prueba.

**4** Elija Ver > Colores de prueba para activar y desactivar la visualización de las pruebas en pantalla. Cuando la prueba en pantalla está activada, aparece una marca de verificación junto al comando Colores de prueba.

### **Para crear una configuración de prueba personalizada:**

**1** Elija Ver > Configuración de prueba > Personalizado.

**2** En Perfil, dentro del cuadro Configuración de prueba, elija el perfil de color del dispositivo para el que desea crear la prueba.

**3** Realice una de las acciones siguientes a fin de determinar la calidad de representación para convertir colores del espacio de prueba (dispositivo de destino) al monitor:

- **•** Seleccione Blanco papel para simular la calidad de representación Colorimétrico absoluto en un espacio Lab basado en D50 y, a continuación, Colorimétrico relativo sin compensación de punto negro en el monitor. Al seleccionar esta opción se selecciona automáticamente Negro tinta.
- **•** Seleccione Negro tinta para simular la calidad de representación Colorimétrico relativo sin compensación de punto negro en el monitor.
- **•** Deseleccione ambas opciones para utilizar Colorimétrico relativo con compensación de punto negro al convertir colores al espacio de perfil de prueba.

Ambas opciones aparecen atenuadas si el perfil seleccionado no admite estas funciones. Para obtener más información, consulte ["Especificación de una calidad de representación"](#page-425-0) [en la página 426](#page-425-0) y ["Uso de la compensación de punto negro" en la página 427.](#page-426-2)

**4** Haga clic en Aceptar.

## <span id="page-428-1"></span>**Cambio del perfil de color de un documento**

En algunos casos es probable que desee asignar un perfil de color distinto a un documento con un perfil existente, quitar el perfil existente o convertir los colores de un documento a un perfil de color diferente. Por ejemplo, puede que desee preparar el documento para un destino de salida distinto o que desee corregir un comportamiento de norma que ya no desea implementar en el documento. Los comandos Asignar perfiles y Convertir a perfil se recomiendan sólo para usuarios avanzados.

Cuando se utiliza el comando Asignar perfiles, puede verse una variación en el aspecto del color, ya que los números de color se asignan directamente al nuevo espacio de perfil. Sin embargo, Convertir a perfil cambia los números de color antes de asignarlos al nuevo espacio de perfil a fin de conservar los aspectos del color original.

### <span id="page-429-0"></span>**Para volver a asignar o rechazar el perfil de un documento:**

**1** Asegúrese de que la administración del color esté activada y, a continuación, elija Edición > Asignar perfiles.

- **2** En Perfil RGB y Perfil CMYK, seleccione una de las opciones siguientes:
- **•** Descartar (usar espacio de trabajo actual), para quitar el perfil existente del documento y utilizar el perfil de espacio de trabajo para ese modelo de color.
- **•** Asignar espacio de trabajo actual *<espacio de trabajo>,* para incrustar el perfil de espacio de trabajo en un documento que no utilice ningún perfil o que utilice uno que no sea el del espacio de trabajo.
- **•** Asignar perfil, para incrustar un perfil distinto en un documento con administración de color. Elija el perfil deseado en el menú. InDesign incrusta el nuevo perfil en el documento sin convertir colores al espacio de perfil.

**3** Elija una calidad de representación para cada tipo de gráfico del documento. Para cada tipo de gráfico, puede elegir una de las cuatro calidades estándar o Usar calidad de configuración de color, que utiliza la calidad de representación especificada actualmente en el cuadro de diálogo Configuración de color. Para obtener información sobre las calidades estándar, consulte ["Especificación de una calidad de representación" en la página 426](#page-425-0). Los tipos de gráficos incluyen lo siguiente:

- **•** Calidad de color sólido define la calidad de representación de todos los gráficos vectoriales (áreas sólidas de color) de los objetos nativos de InDesign.
- **•** Calidad de imagen predeterminada define la calidad de representación predeterminada para imágenes rasterizadas colocadas en InDesign. Aún es posible ignorar esta configuración imagen a imagen. Consulte ["Visualización y modificación de la configu](#page-439-0)[ración de perfiles para imágenes individuales" en la página 440.](#page-439-0)
- **•** Calidad después de fusionar define la calidad de representación en el espacio de color de prueba o final para colores que se deriven de interacciones de transparencia en la página. Utilice esta opción cuando el documento incluya objetos transparentes.

**4** Para obtener una vista previa de los efectos de la nueva asignación de perfiles en el documento, seleccione Vista previa y haga clic en Aceptar.

### **Para convertir colores de un documento a otro perfil:**

**1** Elija Edición > Convertir a perfil.

**2** En Espacio de destino, elija los perfiles de color a los que desea convertir los colores del documento. El documento se convertirá a esos nuevos perfiles y quedará etiquetado con ellos.

**3** En Opciones de conversión, especifique un motor de administración de color, una calidad de representación y una opción de punto negro. Para obtener más información, consulte ["Personalización de la configuración avanzada de la administración de color" en](#page-424-1)  [la página 425](#page-424-1).

**4** Para obtener una vista previa de los efectos de la conversión en el documento, seleccione Vista previa y haga clic en Aceptar.

# <span id="page-430-0"></span>**Incrustación de perfiles en documentos guardados**

De manera predeterminada, un documento para el que se haya especificado administración de color tendrá sus perfiles incrustados al guardarlo en el formato nativo de InDesign (.indd). Los perfiles no se guardan de manera predeterminada en documentos sin administración de color.

Si la administración de color está activada, también puede incrustar perfiles en los archivos PDF que exporte de InDesign. Al exportar un documento con la administración de color de InDesign a PDF, los perfiles ICC de la versión 4 usados como perfiles de espacio de trabajo o que se encuentren incrustados en imágenes colocadas o archivos PDF se convertirán en perfiles ICC de la versión 2 colorimétricamente parecidos. Si elige la opción Incluir perfiles ICC para incrustar perfiles en su archivo PDF, InDesign incrustará los perfiles de la versión 2 en el PDF. Esta conversión mantiene la compatibilidad con otros productos que tal vez no admitan todavía perfiles ICC de la versión 4. Los perfiles de la versión 2 que se hayan convertido presentarán la misma calidad de color que los de la versión 4.

Para obtener información sobre cómo incrustar perfiles al exportar un documento de InDesign a PDF, consulte ["Administración de colores,fuentes y acoplado de transparencias](#page-451-0)  [en archivos PDF" en la página 452](#page-451-0). Para obtener información sobre cómo InDesign administra los archivos PDF colocados en un documento con administración de color, consulte ["Preparación de archivos PDF de Adobe" en la página 438](#page-437-0).

*Nota: puede cambiar o rechazar un perfil incrustado antes de guardar un documento, pero no puede cambiar el comportamiento predeterminado para incrustar o no incrustar perfiles al guardar un documento. Consulte ["Cambio del perfil de color de un documento"](#page-428-1) [en la página 429](#page-428-1).*

# **Obtención, instalación y actualización de perfiles de color**

Una administración de color precisa y coherente exige perfiles precisos compatibles con ICC para todos los dispositivos de color. Por ejemplo, sin un perfil de escáner preciso, una imagen perfectamente escaneada puede aparecer incorrectamente en otro programa, debido simplemente a la diferencia entre la gama del escáner y la del programa que visualiza la imagen. Esta representación engañosa puede hacer que se realicen cambios innecesarios, que se pierda tiempo y que se efectúen "correcciones" potencialmente perjudiciales a una imagen que ya sea satisfactoria. Con un perfil preciso, un programa que importe la imagen puede corregir cualquier diferencia en la gama y mostrar los colores reales de la imagen escaneada.

Una vez que se hayan obtenido perfiles precisos, éstos trabajarán con todas las aplicaciones que sean compatibles con el sistema de administración de color. Puede obtener perfiles con los métodos siguientes (en primer lugar, se señalan los métodos más precisos):

- **•** Generar perfiles personalizados para los dispositivos específicos, con un equipo profesional de creación de perfiles.
- **•** Obtener un perfil creado por el fabricante. Por desgracia, estos perfiles no eliminan las variaciones individuales que se producen de modo natural entre máquinas (incluso en modelos idénticos del mismo fabricante) o con el tiempo.
- **•** Sustituir un perfil disponible que pueda ser apropiado, dada la información de que dispone acerca de la gama del dispositivo. Por ejemplo, muchos escáneres Mac OS

<span id="page-431-2"></span>están optimizados para una gama de monitores Apple RGB, por lo que puede intentar utilizar una perfil de monitor Apple para estos dispositivos. Asegúrese de probar las imágenes creadas con el perfil antes de utilizar el perfil en el trabajo de impresión; es probable que esta alternativa no genere resultados adecuados para un trabajo con una administración profesional del color.

### <span id="page-431-0"></span>**Adición de perfiles de dispositivo al sistema de administración de color**

El programa de instalación de InDesign no puede proporcionar perfiles para todos los dispositivos. Si el programa de instalación no instaló un perfil para el dispositivo, cree uno o póngase en contacto con el fabricante del dispositivo para obtener uno.

Para minimizar la posibilidad de confusiones cuando se trabaja con perfiles, elimine los perfiles de los dispositivos que el usuario o su grupo de trabajo no estén utilizando.

En Mac OS, puede organizar la carpeta Perfiles ColorSync creando en ella carpetas adicionales o añadiendo alias a otras carpetas.

### **Para añadir perfiles al sistema:**

Realice uno de los pasos siguientes:

- **•** En Windows 2000, copie los perfiles en la carpeta WinNT\System32\spool\drivers\color.
- **•** En Windows XP, copie los perfiles en la carpeta WINDOWS\system32\spool\drivers\color.
- **•** En Mac OS, copie los perfiles en la carpeta Librería/ColorSync/Profiles.

*En Windows, también puede instalar un perfil haciendo clic con el botón derecho del ratón y elija Instalar perfil.*

### **Actualización de perfiles**

Las características de reproducción del color de un dispositivo de color cambian con el paso del tiempo, por lo que es necesario recalibrarlo periódicamente y generar perfiles actualizados. Los perfiles deben poder utilizarse durante un mes aproximadamente, según el dispositivo. Algunos monitores compensan de forma automática el envejecimiento del fósforo.

Asimismo, asegúrese de recalibrar un dispositivo cuando cambie alguno de los factores que afectan a la calibración; por ejemplo, cuando cambie la iluminación de la sala o el ajuste de brillo del monitor.

# <span id="page-431-1"></span>**Creación de un perfil de monitor ICC**

El monitor mostrará el color de forma más fiable si utiliza la administración de color y mantiene perfiles de monitor ICC precisos. Una utilidad de calibración del monitor permite calibrar y establecer el monitor como estándar y guardar la configuración como perfil compatible con ICC , disponible para cualquier programa que use el sistema de administración de color. Esta calibración ayuda a eliminar las desviaciones del color del monitor, hace que los grises del monitor sean lo más neutro posible y estandariza la visualización de la imagen en diferentes monitores.

*Nota: InDesign instala automáticamente Adobe Gamma en el Panel de control de Windows. En Mac OS, puede utilizar la utilidad de calibración del monitor Apple para*
*crear un perfil ColorSync, o bien utilizar una versión reciente de Adobe Gamma que se haya instalado con otro producto Adobe, como Photoshop.*

Aunque las utilidades de calibración de software son herramientas de calibración y de creación de perfiles efectivas, las utilidades basadas en hardware son más precisas. Si dispone de una utilidad basada en hardware que pueda generar un perfil compatible con ICC, debería utilizarla en lugar de la utilidad de calibración del monitor Adobe Gamma o Apple.

En función de la situación del flujo de trabajo, un perfil de monitor ICC puede ser un perfil de origen, un perfil de destino o ambos.

#### **Diferencias entre la calibración y la caracterización de un monitor**

Los programas de creación de perfiles como Adobe Gamma pueden caracterizar y calibrar el monitor. *Caracterizar* el monitor significa crear un perfil que describa el modo en que el monitor reproduce actualmente el color. *Calibrar* el monitor significa hacer que éste cumpla un estándar predefinido. El ajuste del monitor al punto blanco estándar de ilustración gráfica 5000 grados Kelvin es un ejemplo de calibración.

Determine con antelación el estándar para el que realizará la calibración, de manera que pueda especificar el conjunto de valores de dicho estándar. Coordine la calibración con el grupo de trabajo y el proveedor de servicios de preimpresión para asegurarse de que todos siguen el mismo estándar.

#### **Configuración de calibración del monitor**

La calibración del monitor implica el ajuste de la configuración de vídeo. Un perfil de monitor utiliza esta configuración para describir de forma precisa el modo en que el monitor reproduce el color.

**Brillo y contraste** El nivel y el intervalo total, respectivamente, de la intensidad de visualización. Estos parámetros funcionan igual que en un televisor. Una utilidad de calibración de monitor ayuda a definir un intervalo óptimo de brillo y contraste para la calibración.

**Gama** Brillo de los valores de tonos medios. Los valores generados por un monitor de blanco a negro no son lineales; si se crea un gráfico de estos valores, forman una curva, no una línea recta. La gama define los valores de esa curva a medio camino entre el blanco y el negro. El ajuste de la gama compensa la reproducción no lineal de tonos de dispositivos de salida como los tubos de monitores.

**Fósforo** Sustancia luminescente que los monitores utilizan para emitir luz. Los diferentes fósforos tienen distintas características de color.

**Punto blanco** Coordenadas RGB en las que los fósforos rojo, verde y azul de intensidad total producen el color blanco.

#### **Pautas para crear un perfil de monitor ICC**

Las pautas siguientes pueden ayudar a crear un perfil de monitor preciso.

Tenga a mano la guía del usuario del monitor mientras utilice una utilidad de calibración del monitor.

- **•** Calibre el monitor con regularidad mediante una utilidad de calibración compatible con ICC; los colores del monitor cambiarán con el tiempo.
- **•** Si tiene el panel de control Gamma de Mac OS (que se incluye con Adobe Photoshop 4.0 y anteriores) o la utilidad para ajustar monitor (que se incluye con

<span id="page-433-0"></span>PageMaker 6.0) para Windows, elimínelos, ya que son obsoletos. Utilice, en su lugar, la utilidad Adobe Gamma más reciente.

- **•** Asegúrese de que el monitor haya estado encendido por lo menos durante media hora. Así, el monitor habrá tenido tiempo suficiente para calentarse y ofrecerá una lectura del color más precisa.
- **•** Asegúrese de que el monitor muestre miles de colores o más.
- **•** Quite los patrones de fondo con color del escritorio del monitor. Los patrones ocupados o brillantes que rodean un documento interfieren con una percepción precisa del color. Defina el escritorio para que muestre sólo grises neutros, con valores RGB de 128. Para obtener más información, consulte el manual del sistema operativo.
- **•** Si el monitor dispone de controles digitales para elegir el punto blanco entre un intervalo de valores predefinidos, defina estos controles antes de iniciar la herramienta de calibración. Posteriormente, en la utilidad de calibración, definirá el punto blanco para que coincida con la configuración actual del monitor. Asegúrese de definir los controles digitales antes de iniciar la utilidad de calibración. Si los define después de empezar el proceso de calibración en la utilidad, tendrá que empezar el proceso de nuevo.
- **•** El rendimiento del monitor cambia y disminuye con el tiempo; caracterice el monitor cada mes, aproximadamente. Si le resulta difícil o imposible calibrar el monitor para que cumpla un estándar, puede que sea demasiado antiguo y haya perdido color.

# **Calibración con Adobe Gamma (Windows)**

El perfil ICC que se obtiene con Adobe Gamma utiliza la configuración de calibración para describir el modo en que el monitor reproduce el color. Si desea obtener más información sobre la utilización de Adobe Gamma, consulte las guías técnicas del área de asistencia de adobe.com.

#### **Para utilizar Adobe Gamma:**

**1** Haga doble clic en Adobe Gamma, que se encuentra en el Panel de control (Inicio > Configuración > Panel de control).

- **2** Realice uno de los pasos siguientes:
- **•** Para utilizar una versión de la utilidad que le guíe a lo largo del procedimiento, seleccione Paso a paso y haga clic en Aceptar. Esta versión es recomendable si no tiene experiencia. Si elige esta opción, siga las instrucciones descritas en la utilidad. Empiece por el perfil predeterminado del monitor, si lo hay.
- **•** Para utilizar una versión compacta de la utilidad con todos los controles en un lugar, seleccione Panel de control y haga clic en Aceptar. Esta versión es recomendable si tiene experiencia en la creación de perfiles de color.

Cuando trabaje en el panel de control de Adobe Gamma, puede hacer clic en el botón del asistente que le guiará a través de la misma configuración.

#### **Calibración con la utilidad de calibración del monitor Apple (Mac OS)**

Esta utilidad calibra el monitor y crea un perfil ColorSync personalizado.

### <span id="page-434-0"></span>**Para utilizar la utilidad de calibración del monitor Apple:**

**1** En el menú de Apple, elija Preferencias de sistema y haga doble clic en la opción de pantallas.

- **2** Haga clic en la ficha Color y, a continuación, en Calibrar.
- **3** Utilice el asistente de calibración del monitor como guía en el procedimiento.

# **Administración de color de documentos para verlos en línea**

La administración de color para la visualización en línea es distinta de la administración de color para impresiones. Con las impresiones, tiene mucho más control sobre el aspecto del documento final. Con la visualización en línea, puesto que el documento se visualizará en una amplia gama de monitores y sistemas de visualización posiblemente no calibrados, el control sobre la coherencia del color se verá limitado significativamente.

Cuando administre el color de un documento para visualizarlo tanto impreso como en línea, simplemente cree el flujo de trabajo de administración de color según los requisitos de la versión impresa; tal vez no se puedan superar las limitaciones de la visualización del color en línea hasta que la administración de color sea común en los exploradores Web.

# **Administración de color de documentos PDF para visualizarlos en línea**

Cuando se exportan archivos Adobe PDF desde InDesign con la administración de color activada, se pueden incrustar perfiles. Los archivos PDF con perfiles incrustados reproducen el color de forma uniforme en una aplicación Acrobat 4.0 o posterior que se ejecute con un sistema de administración de color bien configurado. Para más información sobre la administración de color en el software de Acrobat, consulte la Ayuda de Acrobat.

Cuando se distribuyen archivos PDF en Internet, es muy posible que se visualicen en monitores sin calibrar. La incrustación de perfiles no mejorará significativamente los cambios para una reproducción correcta del color.

# **Administración de los colores que se crean en el documento**

Cualquier color que se aplique o se cree dentro de InDesign usa, de forma automática, un perfil de origen predeterminado que corresponde al modelo de color que haya usado. Si cambia los modos de color, el CMS utilizará los perfiles de origen adecuados para convertir el color a la gama CIE LAB y, a continuación, al nuevo modelo de color que elija. En principio, no tendrá que pensar en esto si configuró los perfiles predeterminados correctamente.

Cuando defina un color de proceso con un CMS, seleccione los colores en una biblioteca de correspondencia de colores de proceso. Puede asegurarse de que los colores de proceso que especifique se ajustarán correctamente a la prensa eligiendo un perfil de origen CMYK que coincida con las condiciones de impresión. Al cambiar los perfiles o la configuración de la administración de color se puede cambiar la salida final de los colores de proceso, ya que el CMS ajustará los valores finales de los colores de proceso según convenga.

<span id="page-435-0"></span>Puede resultar difícil reproducir con exactitud una tinta plana en un monitor o en un dispositivo de prueba, porque existen muchas tintas planas que no se encuentran dentro de las gamas de muchos de esos dispositivos. La modificación de los valores de color o de la configuración del CMS nunca afecta a la tinta plana final, ya que las tintas planas se mezclan previamente. InDesign sólo puede administrar el color de la densidad de los matices derivados de una tinta plana.

# **Preparación de gráficos importados para la administración de color**

Siga las siguientes pautas generales cuando prepare gráficos en otros programas, de manera que pueda administrar el color de éstos en el documento de InDesign.

# **Preparación de imágenes RGB y LAB**

En el caso de flujos de trabajo que no sean CMYK en los que los colores RGB o LAB sean adecuados hasta el momento de la salida final, utilice las siguientes instrucciones mientras prepara las imágenes RGB y LAB:

- **•** Si otro programa puede incrustar perfiles compatibles con ICC, active esa opción antes de la exportación.
- **•** Si está utilizando un programa de gráficos vectoriales que pueda exportar a PDF, considere la posibilidad de hacerlo para sacar partido de la administración de color. También puede importar archivos de Adobe Illustrator en su formato nativo.
- **•** Para administrar el color de una imagen de mapa de bits importada desde un programa que no admite perfiles ICC, espere a asignar un perfil adecuado a la imagen después de importarla al documento de InDesign. Consulte ["Visualización y modificación de la](#page-439-0)  [configuración de perfiles para imágenes individuales" en la página 440.](#page-439-0)
- **•** Para volver a utilizar un gráfico en color para varios dispositivos o soportes de salida final, como impresión, vídeo e Internet, prepare el gráfico con colores RGB o LAB siempre que sea posible. Si debe guardar un modelo de color que no sea RGB o LAB, conserve una copia del gráfico original. Los modelos de color RGB y LAB representan gamas de colores mayores que las que pueden reproducir la mayor parte de los dispositivos de salida; conservan el mayor número de datos de color posible y, a continuación, los convierten a una gama de salida menor cuando es necesario.

*Nota: en un flujo de trabajo de publicaciones impresas, la mayor parte de los proveedores de servicios de preimpresión esperarán que los gráficos finales muestren colores CMYK.*

**•** Si escanea imágenes para utilizar con un CMS, debe escanearlas con un escáner calibrado y un controlador de escáner que incruste perfiles.

### **Preparación de imágenes CMYK**

En el caso de flujos de trabajo CMYK en los que el objetivo sea obtener las mejores pruebas compuestas y en pantalla posibles a partir del contenido CMYK, siga estas pautas para preparar imágenes CMYK:

**•** Incruste perfiles, si los hay. En InDesign, siempre puede elegir no utilizarlos. Para obtener detalles al respecto, consulte "Uso de la administración de color al imprimir" en la [página 534](#page-533-0) y ["Visualización y modificación de la configuración de perfiles para](#page-439-0)  [imágenes individuales" en la página 440.](#page-439-0)

<span id="page-436-0"></span>**•** Asegúrese de que la configuración de administración de color sea idéntica en los programas utilizados para crear las imágenes. Puede garantizar esto guardando la configuración personalizada y cargando, a continuación, el archivo en el documento activo de InDesign.

Al imprimir, los valores CMYK se conservarán y la vista previa en pantalla será coherente de un programa a otro. Con una creación de perfiles de monitor correcta, los colores en pantalla serán muy parecidos a los del documento impreso final.

### **Preparación de imágenes en escala de grises**

Los objetos dibujados en el espacio de color DeviceGray se imprimen de forma diferente, en función del flujo de trabajo. En un flujo de trabajo RGB, los valores de escala de grises se convierten en componentes de colores de proceso completos y se imprimen en todas las placas de separación. En un flujo de trabajo CMYK, los valores de escala de grises se imprimen sólo en la placa negra, lo cual puede afectar a la sobreimpresión y a la fusión.

#### **Preparación de imágenes de Adobe Photoshop 6.0 y posterior**

Siga estas pautas para preparar Photoshop 6.0 y posterior para exportar imágenes con administración de color:

- **•** En Photoshop, elija Edición > Configuración de color y asegúrese de que la configuración de la administración de color coincida con las del resto del flujo de trabajo.
- **•** Guarde o exporte imágenes con uno de los siguientes formatos de archivo, que admiten perfiles incrustados, tanto de Photoshop 6.0 y posterior como en InDesign: PSD (Photoshop), TIFF, JPEG y PDF.

Para más información, consulte la documentación de Adobe Photoshop.

#### **Preparación de gráficos de Adobe Illustrator 9.0 y posterior.**

Siga estas pautas mientras prepara Illustrator 9.0 y posterior para exportar imágenes con administración de color:

- **•** En Illustrator, elija Edición > Configuración de color y asegúrese de que la configuración de la administración de color coincida con las del resto del flujo de trabajo.
- **•** Guarde o exporte los gráficos con uno de los siguientes formatos de archivo, que admiten perfiles incrustados, tanto desde Illustrator como hacia InDesign: AI (Adobe Illustrator), TIFF, JPEG y PDF.

Para más información, consulte la documentación de Adobe Illustrator.

#### **Preparación de archivos EPS**

InDesign puede administrar correctamente el color de archivos EPS colocados de Photoshop, siempre que se hayan guardado con administración de color PostScript. La administración de color PostScript incrusta los datos de color como matrices de espacio de color (CSA) equivalentes de PostScript, que InDesign utiliza para la impresión y la visualización en pantalla. Con las CSA, InDesign puede visualizar e imprimir un archivo tal como aparece en Photoshop, siempre que se utilicen los mismos perfiles y la misma configuración del CMS en InDesign y Photoshop.

*Importante: asegúrese de que comprende perfectamente las implicaciones del uso de un flujo de trabajo de salida con administración de color PostScript antes de preparar archivos EPS para la maquetación de InDesign. La administración de color PostScript envía los datos de color del documento, junto con el perfil de espacio de origen, directa-*

<span id="page-437-0"></span>*mente a una impresora y la impresora administra los colores. Por este motivo, el resultado exacto de la conversión del color puede variar según la impresora.* 

Para obtener más información sobre la utilización de la administración de color PostScript en Photoshop, consulte la *Guía del usuario de Adobe Photoshop 6.0* o la Ayuda en línea correspondiente.

### **Preparación de archivos PDF de Adobe**

Si crea archivos PDF que desea colocar en el documento de InDesign con administración de color, asegúrese de activar la administración de color e incrustar perfiles. Si un archivo PDF contiene perfiles incrustados, InDesign puede administrar el color de la visualización y de la impresión de ese archivo. Sin embargo, no puede utilizar InDesign para cambiar los perfiles incrustados en archivos PDF.

Cuando un archivo PDF no contiene perfiles incrustados, InDesign puede asignar perfiles de espacio de trabajo. Asimismo, puede mostrar e imprimir el archivo igual que en el programa donde se creó, si es que éste admite la administración de color y se usan los mismos perfiles y la misma configuración del CMS en las dos aplicaciones. Sin embargo, este método no se aplica a imágenes individuales contenidas en un archivo, que pueden necesitar perfiles distintos.

Photoshop, Adobe Illustrator y Adobe Acrobat Distiller 4.0 y posterior pueden incrustar un perfil para cada tipo de gráfico en un documento PDF. InDesign reconoce y usa estos perfiles.

# **Administración de color de archivos de QuarkXPress o Adobe PageMaker convertidos**

Cuando se convierten documentos de QuarkXPress o Adobe PageMaker, se conservan los perfiles compatibles con ICC incrustados en imágenes incluidas en el documento convertido y se tratan como si se hubieran colocado directamente en un documento de InDesign nuevo. Esto significa que puede usar el comando Configuración de color de la imagen para controlar la configuración de perfiles de esas imágenes. Los perfiles que no sean compatibles con ICC se sustituirán por la configuración y los perfiles predeterminados del CMS que haya especificado para InDesign.

#### **Administración de colores importados con el Portapapeles**

Cuando se importan colores pegándolos desde otro documento de InDesign, este programa aplica a los colores las normas de administración de color especificadas en el cuadro de diálogo Configuración de color.

Cuando se pega contenido de un programa diferente, los colores se tratan como si se hubieran creado con el perfil de origen del documento receptor. Esto se debe a que no es habitual que los programas incrusten perfiles en los datos del Portapapeles.

# <span id="page-438-0"></span>**Importación de imágenes en un documento con administración de color**

Cuando importe una imagen, puede controlar el modo en que se administra el color del documento. Si sabe que una imagen importada contiene un perfil incrustado preciso, impórtelo y continúe trabajando. InDesign lee el perfil incrustado y lo aplica a la imagen. Además, InDesign aplica la calidad de representación predeterminada del documento, que es la calidad de representación especificada en el archivo de configuración del color, en lugar de la incrustada con la imagen. Puede cambiar el perfil de color o la calidad de representación de la imagen importada. Consulte ["Visualización y modificación de la](#page-439-0)  [configuración de perfiles para imágenes individuales" en la página 440.](#page-439-0)

# **Importación de imágenes sin perfiles incrustados**

Cuando importa una imagen que sabe que no contiene perfiles, tiene dos opciones:

- **•** No efectuar ninguna acción. InDesign aplicará el perfil de origen predeterminado adecuado que se ha seleccionado en Configuración de color. Esto sólo funciona si sabe que las imágenes se crearon con el mismo espacio de color descrito por los perfiles predeterminados.
- **•** Visualice, ignore o desactive la configuración actual de administración de color del gráfico. Puede hacerlo con el cuadro de diálogo Configuración de color de la imagen mientras coloca el gráfico o en cualquier momento directamente en la maquetación.

# **Administración de color de imágenes escaneadas**

Cuando reciba un escaneo de CMYK, un operador de escáner ya habrá convertido la imagen de RGB a CMYK utilizando una tabla de búsqueda de colores. Siga estas pautas para preparar imágenes escaneadas:

- **•** Si la imagen dispone de un perfil incrustado, utilícelo para realizar una prueba en pantalla y controlar el color del documento.
- **•** Si la imagen no dispone de un perfil incrustado, utilice el perfil predeterminado del documento.
- **•** Si el perfil de origen de la imagen difiere del perfil de destino y no desea convertir los valores de color CMYK al imprimir, puede optar por desactivar la administración de color. Puede desactivar la administración de color globalmente en el momento de la impresión o individualmente para determinadas imágenes. Para obtener detalles al respecto, consulte ["Uso de la administración de color al imprimir" en la página 534](#page-533-0) y ["Visualización y modificación de la configuración de perfiles para imágenes individ](#page-439-0)[uales" en la página 440.](#page-439-0)

# **Resolución de conflictos de perfiles**

Si importa una imagen guardada con un perfil incrustado que tiene el mismo nombre que un perfil que ya está en el documento, InDesign da prioridad al perfil incrustado originalmente en la imagen.

Por ejemplo, suponga que el documento contiene un perfil de origen denominado MonitorD50.icm e importa dos imágenes que disponen, cada una, de un perfil denominado también MonitorD50.icm y los tres perfiles son diferentes. En este caso, cada imagen utiliza su propia y única versión incrustada del perfil duplicado, en lugar del perfil del documento de InDesign.

# <span id="page-439-1"></span><span id="page-439-0"></span>**Visualización y modificación de la configuración de perfiles para imágenes individuales**

Puede visualizar o anular la configuración de perfiles existentes de una imagen importada cuando la importe o cuando la edite en la maquetación. Esto puede ser necesario en las situaciones siguientes:

- **•** Importación de un gráfico que no contiene perfiles o que contiene un perfil incrustado incorrectamente. Por ejemplo, si el perfil predeterminado del fabricante del escáner estaba incrustado, pero el usuario generó posteriormente un perfil personalizado, se puede asignar el perfil más reciente.
- **•** Aplicación de una configuración de perfiles que difiere de la configuración predeterminada, como la aplicación de la calidad de representación Colorimétrico relativo en una imagen de mapa de bits de color sólido cuando el valor predeterminado del documento para imágenes es Percepción.

*Nota: la desactivación de la administración de color para una imagen impide que dicha administración ajuste tanto el aspecto de la imagen en el monitor como la salida final.*

#### **Para visualizar o cambiar la configuración de administración de color de un gráfico importado:**

- **1** Realice uno de los pasos siguientes:
- **•** Si el gráfico está en la maquetación, selecciónelo y elija Objeto > Configuración de color de la imagen.
- **•** Si está a punto de importar el gráfico, elija Archivo > Colocar, seleccione Mostrar opciones de importación, localice y seleccione el archivo y haga clic en Colocar. A continuación, haga clic en Configuración de color a la izquierda del cuadro de diálogo Opciones para importar imagen que aparece.

**2** Seleccione la opción Activar administración de color para aplicar la administración de color a la imagen o deselecciónela para excluir la imagen de la administración de color.

- **3** En Perfil, elija el perfil de origen que debe aplicarse al gráfico del documento:
- **•** Si hay un perfil incrustado actualmente, el menú Perfil del cuadro Opciones para importar indica "Usar perfil incrustado". En el cuadro de diálogo Configuración de color de la imagen, el perfil se muestra por el nombre.
- **•** Si no hay ningún perfil incrustado, el menú indica "Usar valores predeterminados del documento" y la imagen utiliza el perfil de origen predeterminado para su modelo de color.

Esta opción no está disponible si la opción Activar administración de color está deseleccionada.

**4** En Calidad de representación, elija una calidad de representación. La calidad de representación predeterminada del documento siempre se visualiza, a menos que la haya ignorado mediante esta opción. Esta opción no está disponible si la opción Activar administración de color está deseleccionada.

**5** Haga clic en Aceptar para cerrar el cuadro de diálogo.

# <span id="page-440-0"></span>**Creación de archivos PDF de Adobe**

# <span id="page-440-1"></span>**Exportación de un documento o un libro a PDF**

La exportación de un documento o un libro a PDF es muy sencilla, ya sea utilizando la configuración predeterminada [Prensa], o bien especificando una que se adapte a sus necesidades. La configuración de exportación a PDF especificada se guardará con la aplicación y se aplicará a cada nuevo documento o libro de InDesign que se exporte a un archivo PDF hasta que la vuelva a cambiar. Para aplicar la configuración personalizada con rapidez a archivos PDF, use valores predefinidos.

Puede exportar un documento, un libro o documentos seleccionados en un libro como un solo archivo PDF y así conservar elementos de navegación de InDesign como hipervínculos, entradas de tabla de contenido, entradas de índice y marcadores. También puede copiar el contenido de la maquetación de InDesign al Portapapeles y crear automáticamente un archivo PDF con dicho contenido. Esto resulta útil para pegar un archivo PDF en otra aplicación, como por ejemplo, Adobe Illustrator. Consulte ["Métodos alternativos de](#page-305-0)  [importación con gráficos de Illustrator" en la página 306](#page-305-0).

# **Para exportar un documento abierto a PDF:**

**1** Elija Archivo > Exportar.

**2** En Tipo (Windows) o Formato (Mac OS), elija Adobe PDF. Escriba un nombre de archivo, elija una ubicación para el archivo y haga clic en Guardar.

Para ver o cambiar valores existentes, seleccione una categoría de la lista a la izquierda del cuadro Exportar PDF y personalice las opciones. Para ver descripciones de las opciones de las categorías, consulte ["Personalización de opciones de PDF" en la página 447.](#page-446-0)

**3** Haga clic en Exportar.

# **Para exportar un libro a PDF:**

En función de si los documentos están seleccionados o no en la paleta Libro, elija Exportar Libro a PDF o Exportar Documentos seleccionados a PDF en el menú de la paleta Libro.

# **Para exportar documentos seleccionados de un libro:**

- **1** Seleccione uno o varios documentos en la paleta Libro.
- **2** Elija Exportar Documentos seleccionados a PDF en el menú de la paleta.

# **Para exportar un documento o libro con un valor:**

- **1** Elija Archivo > Exportar.
- **2** Especifique una ubicación y un nombre para el archivo, elija Adobe PDF en el menú Tipo (Windows) o Formato (Mac OS) y, a continuación, haga clic en Guardar.

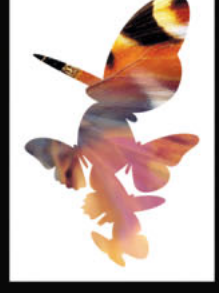

<span id="page-441-0"></span>**3** Elija una configuración del menú Valor y haga clic en Exportar. Consulte ["Valores de PDF](#page-444-0)  [predefinidos" en la página 445](#page-444-0).

# **Generación de archivos PDF para un flujo de trabajo compuesto de alta resolución**

Con InDesign, el documento se exporta a un archivo PDF compuesto denominado *maestro digital*. Los maestros digitales son archivos compactos y fiables que tanto el usuario como el proveedor de servicios pueden ver, editar, organizar y probar. En el momento adecuado del flujo de trabajo, el proveedor de servicios puede imprimir directamente el archivo o procesarlo con herramientas de distintas fuentes para tareas posteriores al procesamiento, como la comprobación preliminar, el reventado, la imposición y la separación de colores.

### **Herramientas recomendadas para publicaciones impresas**

En un flujo de trabajo normal, los documentos se distribuyen en el formato de la aplicación con la que se crearon (denominado formato *nativo*). Tras la aprobación, los archivos se guardan en formato PostScript o en uno especial para trabajos de preimpresión e impresión final. No obstante, puesto que las aplicaciones generan PostScript de diferentes maneras, los archivos PostScript pueden ser, de forma arbitraria, grandes y complejos. Además, los problemas de precisión, por ejemplo fuentes no disponibles, archivos dañados, elementos gráficos ausentes y funciones no admitidas en el momento de la salida, pueden causar problemas para la impresión.

En respuesta a esta situación, Adobe y sus asociados trabajan para encontrar una solución confiable para el flujo de trabajo en publicaciones. Actualmente, Adobe proporciona un sistema integrado de varias tecnologías a fin de satisfacer las necesidades del flujo de trabajo en publicaciones:

- **•** Adobe Acrobat 6.0, compatible con la versión 1.5 de los archivos PDF.
- **•** Tecnología de impresión Adobe PostScript 3 para compatibilidad independiente de dispositivo, reventado en RIP de Adobe, separaciones de color en RIP y fusiones suaves.
- **•** Adobe Extreme<sup>®</sup>, que combina opciones para la impresión directa de archivos PDF.
- **•** Adobe InDesign CS, con funciones de maquetación de páginas de alta resolución y procesamiento directo de archivos PDF.
- **•** PDF/X (Portable Document Format Exchange), un estándar ISO para intercambio de contenido gráfico que elimina muchas variables de color, fuente y reventado que crean problemas de impresión. InDesign CS admite PDF/X-1a (para flujos de trabajo CMYK) y PDF/X-3 (para flujos de trabajo de administración de color).

### **Cambio a un flujo de trabajo de archivos PDF de Adobe**

Muchos de los grandes editores utilizan el formato PDF para simplificar los ciclos de producción y revisión. Por ejemplo, muchas revistas y periódicos adoptaron el formato PDF como estándar para entregar los anuncios a las editoriales locales vía satélite o RDSI. Un PDF permite a las editoriales locales ver inmediatamente el anuncio tal y como se diseñó, realizar ediciones de última hora en el texto e imprimir sin problemas desde cualquier ordenador.

<span id="page-442-0"></span>Un flujo de trabajo de PDF compuesto de alta resolución normalmente incluye un dispositivo de salida PostScript 3 cuyo RIP admite separaciones en RIP. Por consiguiente, si el dispositivo de salida utiliza PostScript de nivel 2 o no admite separaciones en RIP, utilice un flujo de trabajo de impresión PostScript con separación previa. También puede crear y previsualizar separaciones de color con Adobe Acrobat 6.0 Professional. Consulte ["Dos](#page-548-0)  [flujos de trabajo de impresión habituales" en la página 549.](#page-548-0)

#### **Para generar archivos PDF para un flujo de trabajo compuesto de alta resolución:**

**1** Prepare el documento para exportarlo al formato PDF.

**2** Expórtelo con el valor [Prensa], el valor PDF predeterminado para la impresión de alta resolución.

- **3** Compruebe el archivo PDF en Adobe Acrobat 6.0 Professional.
- **4** Revise y corrija el archivo PDF.

**5** Entregue el archivo PDF optimizado para prensa al proveedor de servicios de preimpresión.

#### **Comprobación del documento antes de exportarlo**

Antes de crear un archivo PDF para enviarlo a un proveedor de servicios, asegúrese de que el documento de InDesign cumple con las especificaciones del proveedor. En la lista siguiente encontrará algunas recomendaciones:

- **•** Use la función Comprobación preliminar de InDesign para comprobar fuentes, vínculos, gráficos y otros datos. Consulte ["Comprobación preliminar" en la página 538.](#page-537-0) Para más información sobre la incrustación de fuentes, consulte ["Incrustación y sustitución de](#page-455-0)  [fuentes" en la página 456](#page-455-0).
- **•** Visualice la configuración de exportación a formato PDF antes de exportar y efectúe los cambios necesarios. Puede usar el valor de PDF predefinido, denominado "Prensa", al exportar el documento de InDesign. Consulte ["Valores de PDF predefinidos" en la](#page-444-0)  [página 445](#page-444-0).
- **•** Si las ilustraciones contienen transparencias (incluidas las sobreimpresiones) y precisa salida de alta resolución, es mejor comprobar los efectos del acoplado antes de guardar el archivo. Consulte ["Acoplamiento de ilustraciones transparentes" en la página 362](#page-361-0) y ["Uso de la paleta V. previa acoplador transp." en la página 366.](#page-365-0) Consulte además el tema ["Pautas para imprimir correctamente" en la página 368.](#page-367-0)
- **•** Si el documento tiene separaciones de color, puede previsualizar los límites de las separaciones y de la cobertura de tinta con la paleta Vista previa de separaciones. Consulte ["Vista previa de separaciones de color en pantalla" en la página 557](#page-556-0).
- **•** Utilice solamente imágenes de alta resolución en el documento.
- **•** Para obtener los mejores resultados, utilice sólo imágenes CMYK en un trabajo de proceso a cuatro colores. También puede convertir imágenes RGB en CMYK en el área Avanzado del cuadro Exportar PDF.

# <span id="page-443-0"></span>**Prueba y corrección de un archivo PDF compuesto de alta resolución**

Las impresoras en color PostScript pueden generar pruebas preliminares de color satisfactorias. Las composiciones de una impresora en color de escritorio permiten verificar la resolución de los mapas de bits y previsualizar el diseño global de la página y las relaciones de color. Sin embargo, a menos que cree pruebas de color con una herramienta de prueba e impresión profesionales, es posible que estas composiciones no revelen algunos problemas habituales de impresión, como el patrón de líneas de interferencia denominado *patrón de moaré*.

Si utiliza un flujo de trabajo con administración de color, puede utilizar la precisión de los perfiles de color para obtener una vista previa (*prueba en pantalla*). Puede examinar cómo quedarán los colores del documento cuando se reproduzcan en un dispositivo de salida determinado. Consulte ["Prueba de los colores en pantalla" en la página 428](#page-427-0).

*Nota: a menos que utilice un sistema de administración de color (CMS) con perfiles ICC calibrados con precisión y haya calibrado correctamente el monitor, no confíe en la apariencia de los colores en pantalla.*

El usuario o el proveedor de servicios puede realizar ediciones sencillas de última hora y retocar texto o gráficos en Acrobat 5.0 y posterior. Si el documento requiere una edición más amplia, actualice el documento de InDesign y vuélvalo a exportar a PDF.

# **Entrega de un archivo PDF listo para la impresión a un proveedor de servicios**

El proveedor de servicios puede usar Acrobat 6.0 para realizar comprobaciones previas y separaciones de color. Varias aplicaciones de preimpresión y tecnologías en RIP pueden realizar comprobaciones preliminares, reventados, imposiciones y separaciones de color de las páginas del maestro digital.

Si opta por omitir las imágenes al crear el archivo PDF, asegúrese de que el proveedor de servicios tenga acceso a las imágenes originales de alta resolución necesarias para una impresión correcta Además, compruebe que disponga de Acrobat 5.0 o posterior para ver correctamente el texto y los gráficos en color; para una visualización óptima, utilice Acrobat 6.0.

# **Preparación de un documento para visualizarlo en pantalla**

Gracias a su reducido tamaño de archivo, independencia de la plataforma y navegación en línea, el formato PDF es ideal para distribuir documentos electrónicamente y visualizarlos en pantalla. Puede enviar documentos PDF a otros usuarios como documentos adjuntos al correo electrónico o puede distribuirlos en Internet o una intranet.

Las pautas siguientes hacen referencia a archivos PDF distribuidos electrónicamente:

- **•** Antes de colocar documentos PDF en un sitio Web, compruebe que el texto, los gráficos y la maquetación de los documentos estén completos y sean correctos.
- **•** Compruebe que los hipervínculos, los marcadores y las entradas de tabla de contenido se generen correctamente. Estas últimas se generan automáticamente a partir de la información de la paleta Marcadores. Consulte ["Compatibilidad de archivo y otras](#page-446-1)  [opciones generales de PDF" en la página 447](#page-446-1).

- <span id="page-444-1"></span>**•** Configure contraseñas y otras opciones de seguridad.
- **•** Utilice un nombre de archivo con un máximo de ocho caracteres, seguido de una extensión de hasta tres caracteres. Muchas redes y programas de correo electrónico acortan los nombres de archivo largos.
- **•** Si los usuarios van a ver el archivo en un ordenador con Windows o en la Web, asegúrese de que el nombre de archivo tenga la extensión .pdf.
- **•** Para aplicar la configuración predefinida de exportación de PDF para verla en pantalla, elija [Trama] o [Libro electrónico] según el uso previsto (Internet, ordenador portátil o lector de libros electrónicos). Para más información sobre esta configuración, consulte ["Valores de PDF predefinidos" en la página 445.](#page-444-0)

*Nota: los archivos PDF exportados de InDesign con sobreimpresiones o efectos de transparencia se ven mejor en Acrobat 5.0 o posterior con la opción Vista previa de sobreimpresión seleccionada.* 

# <span id="page-444-0"></span>**Valores de PDF predefinidos**

Un valor de PDF es un conjunto predefinido de opciones que puede usar para crear archivos PDF. La configuración de estos valores permite equilibrar el tamaño y la calidad, según el uso del archivo Adobe PDF. También puede crear nuevos valores con configuraciones personalizadas. Consulte ["Cómo crear, editar y compartir valores de PDF" en la](#page-454-0)  [página 455](#page-454-0).

Compruebe regularmente la configuración de PDF de InDesign en el área Resumen del cuadro Exportar PDF. InDesign usa la última configuración de PDF definida o seleccionada; no se vuelve automáticamente a la configuración predeterminada.

Puede elegir entre estos conjuntos de valores predefinidos de PDF:

**Libro electrónico** Crea archivos Adobe PDF que se leerán principalmente en pantalla, por ejemplo, en ordenadores portátiles, de escritorio o en un lector de libros electrónicos. Equilibra el tamaño de archivo y la resolución de imagen para generar un archivo completo y relativamente pequeño. Comprime todos los datos, convierte los colores a RGB o a Monitor RGB (si la administración de color está activada) e incrusta subconjuntos de todas las fuentes usadas (excepto las 14 fuentes base). Los archivos PDF creados con las opciones de libro electrónico son compatibles con Acrobat 5.0 y Adobe eBook Reader 2.2 (y posteriores).

**Trama** Crea archivos Adobe PDF compactos para visualizarlos en Internet o una intranet, o para distribuirlos a través de un sistema de correo electrónico para la visualización en pantalla. Este conjunto de opciones utiliza la compresión, el remuestreo y una resolución relativamente baja para crear un archivo Adobe PDF lo más pequeño posible. También convierte todos los colores a RGB o Monitor RGB (si la opción de administración de color está activada), incrusta subconjuntos de todas las fuentes utilizadas en el archivo (excepto las 14 fuentes básicas), mantiene la compatibilidad con Acrobat 4.0 y posterior, y optimiza los archivos para el servicio por bytes.

<span id="page-445-0"></span>**Impresión** Crea archivos Adobe PDF destinados a impresoras de escritorio, fotocopiadoras digitales y editores de CD-ROM. Puede enviar dichos archivos a los clientes como pruebas de edición. En este conjunto de opciones, el tamaño de archivo sigue siendo importante, pero no es el único objetivo. Estas opciones utilizan la compresión y el remuestreo para mantener un tamaño de archivo reducido, no alteran los colores, incrustan subconjuntos de todas las fuentes utilizadas en el archivo e imprimen a una resolución media a fin de obtener una reproducción bastante precisa del documento original.

**Prensa** Crea archivos Adobe PDF que se imprimirán en fotocomponedoras o sistemas de exposición de placas como salida final de alta calidad. En este caso, el tamaño de archivo no es importante. El objetivo es conservar toda la información en un archivo Adobe PDF que la imprenta o el proveedor de servicios necesitará para imprimir correctamente el documento. Convierte el color en CMYK, incrusta todas las fuentes usadas en el archivo, imprime a una resolución más alta y usa otra configuración para conservar la máxima información del documento original.

*Nota: antes de crear un archivo Adobe PDF para enviarlo a la imprenta o al proveedor de servicios, consulte con el proveedor la resolución de salida y otros ajustes que deben utilizarse. Puede que deba personalizar la configuración de exportación para un determinado proveedor y luego incorporarla en un archivo de valores.*

**PDF/X-1a** Convierte el contenido en una representación compatible con PDF/X-1a. El contenido gráfico se convierte, si es posible, en un equivalente compatible o, de lo contrario, aparece una advertencia. PDF/X-1a, un estándar ISO (International Organization for Standardization) para el intercambio de contenido gráfico, requiere incrustar todas las fuentes, especificar cuadros de PDF apropiados y representar el color como CMYK o tintas planas. Los archivos PDF que cumplen los requisitos de PDF/X-1a están destinados a una condición de salida específica (por ejemplo, impresión offset Web según SWOP). Los archivos PDF/X-1a deben usarse en aplicaciones que admiten PDF/X. Para más información sobre el estándar PDF/X, consulte ["PDF/X" en la página 456.](#page-455-1)

**PDF/X-3** Convierte el contenido del documento en una representación compatible con PDF/X-3. El contenido gráfico se convierte, si es posible, en un equivalente compatible o, de lo contrario, aparece una advertencia. Al igual que PDF/X-1a, PDF/X-3 es un estándar ISO para el intercambio de contenido gráfico. La principal diferencia es que PDF/X-3 admite color independiente de dispositivo. Los archivos PDF/X-3 deben usarse en aplicaciones que admiten PDF/X. Para más información sobre el estándar PDF/X, consulte ["PDF/](#page-455-1) [X" en la página 456.](#page-455-1)

*Nota: en PDF/X-1a y PDF/X-3 sólo puede modificar las opciones de exportación que cumplan el estándar seleccionado. Por ejemplo, la opción Color no está disponible en PDF/X-1a. En ambos estándares PDF/X, el valor de Compatibilidad en el panel General es Acrobat 4 (PDF 1.3). Todo cambio en el valor Compatibilidad cambiará el valor Estándar por Ninguno.*

**Acrobat 6 en capas** Crea un archivo PDF en el que todas las capas de InDesign, incluso las capas ocultas, se guardan como capas de Acrobat. Esto permite a los usuarios de Adobe Acrobat 6.0 generar varias versiones de un documento a partir de un solo archivo. Para más información, consulte la descripción de la opción Crear capas de Acrobat en la ["Compatibilidad de archivo y otras opciones generales de PDF" en la página 447](#page-446-1).

#### <span id="page-446-2"></span><span id="page-446-0"></span>**Personalización de opciones de PDF**

Las opciones de PDF se dividen en categorías. Si cambia una opción en una categoría, el nombre del valor cambiará a Personalizado.

#### **Para personalizar opciones de PDF:**

Seleccione una categoría a la izquierda del cuadro Exportar PDF:

- **•** En General especifique la compatibilidad de archivo de Acrobat y establezca otras opciones de archivo generales. Consulte ["Compatibilidad de archivo y otras opciones](#page-446-1)  [generales de PDF" en la página 447.](#page-446-1)
- **•** En Compresión especifique si deben comprimirse las ilustraciones y muestrearse, y en tal caso, el método y la configuración que se usarán. Consulte ["Compresión y muestreo](#page-449-0)  [en archivos PDF" en la página 450](#page-449-0).
- **•** En Marcas y sangrado especifique las marcas de impresora y las áreas de sangrado e indicaciones. Consulte ["Marcas de impresora y áreas de sangrado e indicaciones en](#page-450-0)  [archivos PDF" en la página 451](#page-450-0).
- **•** En Avanzado controle cómo se guardarán los colores, los perfiles de calidad de salida PDF/X, las fuentes, la sobreimpresión y la transparencia en el archivo PDF. Consulte ["Administración de colores, fuentes y acoplado de transparencias en archivos PDF" en](#page-451-0)  [la página 452](#page-451-0).
- **•** En Seguridad añada seguridad al archivo PDF. Consulte ["Adición de seguridad en](#page-452-0)  [archivos Adobe PDF" en la página 453](#page-452-0).
- **•** En Resumen puede ver un resumen de la configuración de PDF actual. Para guardarlo como archivo de texto ASCII, haga clic en Guardar resumen.

#### **Para restablecer las opciones predeterminadas:**

<span id="page-446-3"></span>Mantenga presionada la tecla Alt (Windows) u Opción (Mac OS) y haga clic en Restablecer.

### <span id="page-446-1"></span>**Compatibilidad de archivo y otras opciones generales de PDF**

Puede establecer las siguientes opciones en el área General del cuadro Exportar PDF:

**Todo** Exporta todas las páginas del documento o libro activo. Ésta es la opción predeterminada.

**Intervalo** Especifica el intervalo de páginas que se va a exportar del documento activo. Para especificar un intervalo utilice un guión y para separar varias páginas o intervalos utilice comas. Esta opción no está disponible cuando se exportan libros.

**Pliegos** Exporta páginas juntas, como su estuvieran enlazadas o impresas en la misma hoja.

*Importante: para impresiones comerciales, no seleccione la opción Pliegos; de lo contrario, el proveedor de servicios no podrá efectuar la imposición de páginas.*

<span id="page-447-0"></span>**Compatibilidad** Establece el nivel de compatibilidad del archivo PDF de Adobe. Para documentos de amplia distribución, plantéese elegir Acrobat 4 (PDF 1.3) o Acrobat 5 (PDF 1.4) para garantizar que todos los usuarios puedan ver e imprimir el documento. Si crea archivos compatibles con Acrobat 6 (PDF 1.5), los archivos PDF resultantes pueden ser incompatibles con versiones anteriores de Acrobat. En la tabla siguiente se resumen algunas diferencias entre funciones en versiones de Acrobat.

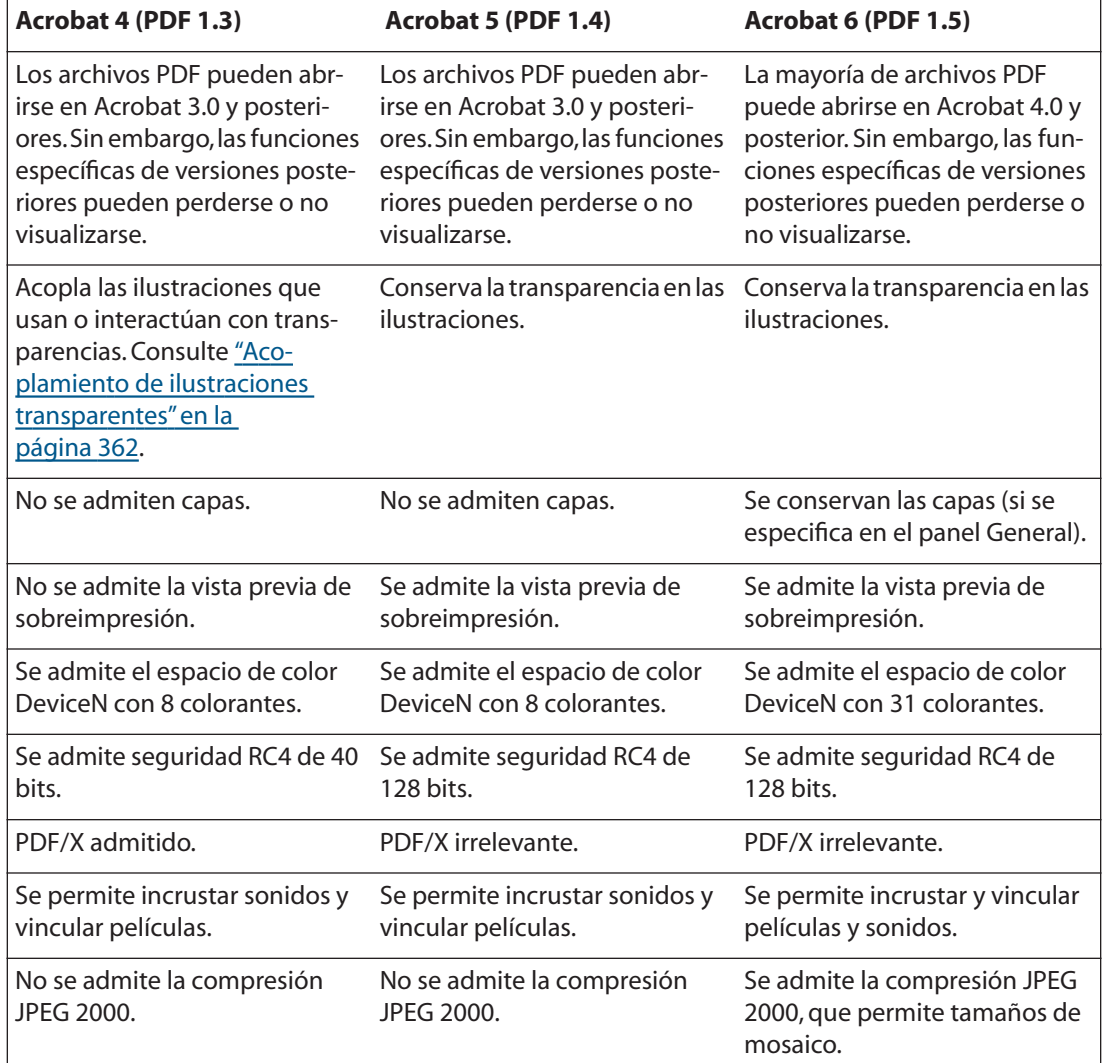

**Estándar** Convierte el contenido del documento en una representación compatible con PDF/X. Si elige Ninguno, no se convierte el contenido. Si elige un estándar PDF/X (o elige un valor de PDF/X en el menú Valor), se producen varios cambios en el cuadro de diálogo según los requisitos de cada estándar PDF/X. Para más información sobre requisitos de PDF/X, consulte ["PDF/X" en la página 456](#page-455-1).

**Incrustar miniaturas de páginas** Crea una vista previa de miniatura para cada página que se exporta o una miniatura por pliego si la opción Pliegos está seleccionada en el área General del cuadro Exportar PDF. La miniatura aparece en los cuadros Abrir o Colocar de InDesign. Añadir miniaturas aumenta el tamaño de archivo PDF.

<span id="page-448-0"></span>**Optimizar para visualización rápida en la Web** Reestructura el archivo PDF para la descarga página por página (servicio por bytes) a fin de reducir el tamaño de archivo y optimizarlo para una visualización más rápida en un explorador Web. Esta opción comprime texto y arte lineal sin tener en cuenta la configuración elegida en el área Compresión del cuadro Exportar PDF.

**Ver PDF después de exportar** Abre el archivo PDF recién creado en la aplicación de visualización de PDF.

**Crear capas de Acrobat** Guarda cada capa de InDesign, incluidas las capas ocultas, como una capa de Acrobat en el documento PDF. Si selecciona Crear capas de Acrobat y elige marcas de impresora en el panel Marcas y sangrados del cuadro Exportar PDF, éstas se exportan a una capa de marcas y sangrados diferente. Las capas son totalmente accesibles, lo que permite a los usuarios de Adobe Acrobat 6.0 generar varias versiones del documento a partir de un solo archivo. Por ejemplo, si un documento se va a publicar en varios idiomas, puede colocar el texto de cada idioma en una capa diferente. El proveedor de servicios de impresión o preimpresión podrá mostrar y ocultar las capas en Acrobat 6.0 para generar diferentes versiones del documento.

Si elige la opción Crear capas de Acrobat al exportar un libro en formato PDF, las capas de cada documento aparecerán en su propia categoría en la ficha Capas de Acrobat 6.0. Los nombres de las categorías son idénticos a los nombres de los documentos de InDesign.

*Nota: esta opción sólo está disponible si Compatibilidad tiene el valor Acrobat 6 (PDF 1.5).*

**Marcadores** Crea marcadores para entradas de tablas de contenido y conserva los niveles de TDC. Los marcadores se crean a partir de los datos especificados en la paleta Marcadores. Consulte ["Trabajo con marcadores" en la página 469.](#page-468-0)

**Hipervínculos** Crea anotaciones de hipervínculos Adobe PDF para hipervínculos, entradas de tablas de contenido y entradas de índice de InDesign.

**Objetos no imprimibles** Exporta objetos a los que se ha aplicado la opción No imprimible de la paleta Atributos.

**Guías visibles y rejillas base** Exporta las guías de margen, guías de regla, guías de columna y rejillas base que están visibles en el documento. Las rejillas y las guías se exportan con el mismo color utilizado en el documento.

**Etiquetas de libro electrónico** Genera un archivo PDF que automáticamente etiqueta elementos del artículo basados en un subconjunto de etiquetas de Acrobat 6.0 compatibles con InDesign. Este subconjunto incluye el reconocimiento de párrafos, formato de texto básico, listas y tablas. Puede insertar y ajustar estas etiquetas en el documento antes de exportarlo como PDF. Consulte ["Uso de etiquetas de estructura de Acrobat para la](#page-458-0)  [exportación de PDF" en la página 459.](#page-458-0)

**Elementos interactivos** Exporta todos los sonidos, películas y botones. Acrobat 4.0 y 5.0 exigen incrustar los sonidos y vincular las películas. Acrobat 6.0 admite la vinculación y la incrustación de películas y sonidos. Consulte ["Creación de botones para documentos PDF"](#page-475-0) [en la página 476](#page-475-0).

**Multimedia** Permite especificar cómo incrustar o vincular películas y sonidos:

**•** Usar configuración de objeto incrusta películas y sonidos según la configuración de los cuadros Opciones de sonido y Opciones de película. Consulte ["Adición de películas y](#page-470-0)  [archivos de sonido" en la página 471.](#page-470-0)

- <span id="page-449-1"></span>**•** Vincular todo vincula clips de sonido y película colocados en el documento. Si decide no incrustar clips multimedia en el archivo PDF, debe colocarlos en la carpeta del PDF.
- **•** Incrustar todo incrusta todos los sonidos y películas, sin tener en cuenta los valores de incrustación de los objetos.

*Nota: la opción Multimedia sólo está disponible si Compatibilidad tiene el valor Acrobat 6 (1.5) y Elementos interactivos está seleccionado. Si Compatibilidad tiene el valor Acrobat 4 (1.3) o Acrobat 5 (1.4) y Elementos interactivos está seleccionado, InDesign usa la configuración de la opción Usar configuración de objeto en el menú Multimedia.*

# <span id="page-449-0"></span>**Compresión y muestreo en archivos PDF**

Si exporta documentos a PDF, puede comprimir el texto y el arte lineal, así como comprimir y muestrear los mapas de bits. Según la configuración elegida, la compresión y el muestreo pueden reducir significativamente el tamaño del archivo PDF con una pérdida mínima o inexistente de detalle y precisión.

*Nota: para la impresión de PDF de alta resolución, consulte al proveedor de servicios de preimpresión la configuración recomendada antes de establecer las opciones de compresión y muestreo.*

El área Compresión del cuadro Exportar PDF se divide en tres secciones. Cada una proporciona las opciones siguientes para la compresión y el nuevo muestreo de imágenes en color, en escala de grises o monocromas.

*Nota: con el nuevo muestreo se modifican las dimensiones de píxeles (tamaño de presentación) de una imagen. En un muestreo (reducir el número de píxeles) se borra información de la imagen. En un nuevo muestreo (aumentar el número de píxeles) se añaden píxeles de acuerdo con los valores de color de los píxeles existentes.*

**Muestreo** Si desea usar el archivo PDF en Internet, use el muestreo. No lo use si va a usar el archivo PDF con alta resolución.

*Muestreo* significa reducir el número de píxeles en una imagen. El método de interpolación que elija determina cómo se borran los píxeles:

- **•** Muestreo medio a establece un promedio de píxeles en un área de muestreo y reemplaza toda el área por el color de píxel medio a la resolución especificada.
- **•** Submuestreo a elige un píxel del centro del área de muestreo y reemplaza toda el área por el color de dicho píxel. El submuestreo reduce drásticamente el tiempo de conversión respecto al muestreo, pero genera imágenes menos suavizadas y continuas.
- **•** Muestreo bicúbico a usa un promedio ponderado para determinar el color de píxel; suele generar mejores resultados que el método de promedio de muestreo. Este tipo de remuestreo es el más lento, pero a la vez el más preciso, lo que proporciona degradados de tonos más suaves.

**Compresión** Determina el tipo de compresión usada:

- **•** Automática establece la mejor compresión y calidad para exportar la ilustración. En la mayoría de archivos, esta opción ofrece resultados satisfactorios.
- **•** La compresión JPEG es adecuada para imágenes en color o en escala de grises. Esta compresión produce *pérdidas*, es decir, elimina datos de la imagen y puede reducir su calidad, pero intenta reducir el tamaño del archivo con una pérdida de información mínima. Puesto que elimina datos, puede reducir mucho más el tamaño de archivo que la compresión ZIP.

- <span id="page-450-1"></span>**•** La compresión ZIP funciona bien en imágenes con grandes áreas de un mismo color o patrones repetidos y en imágenes en blanco y negro con patrones repetidos. Esta compresión puede producir pérdidas o no según la configuración de Calidad de imagen.
- **•** JPEG 2000 es el nuevo estándar internacional de compresión y empaquetado de datos de imagen. Al igual que la compresión JPEG, la compresión JPEG 2000 es adecuada para imágenes en color o escala de grises. También ofrece otras ventajas, como la visualización progresiva. La opción JPEG 2000 sólo está disponible si Compatibilidad tiene el valor Acrobat 6 (1.5).
- **•** CCITT (Consultative Committee on International Telegraphy and Telephony) y RLE sólo están disponibles para mapas de bits monocromos. La compresión CCITT es apropiada para imágenes en blanco y negro e imágenes escaneadas con 1 bit de profundidad. Grupo 4 es un método de uso general que produce una buena compresión para la mayoría de imágenes monocromas. Grupo 3, usado por la mayoría de aparatos de fax, comprime una fila de mapa de bits monocroma cada vez. La compresión RLE genera los mejores resultados para imágenes con grandes áreas de blanco y negro sólido.

*Nota: las imágenes en escala de grises coloreadas en InDesign dependen de la configuración de compresión de Imágenes en color. No obstante, las imágenes en escala de grises coloreadas con tintas planas (y [Ninguno] aplicado a los marcos) usan la configuración de compresión para escala de grises.*

**Calidad de imagen** Determina la cantidad de compresión que se aplica. Las opciones disponibles dependen del método de compresión. Para la compresión JPEG o JPEG 2000, puede elegir las siguientes opciones: Mínima, Calidad baja, Calidad media, Calidad alta o Máxima. Para la compresión ZIP, puede elegir opciones de Calidad de 4 u 8 bits. Si usa la compresión ZIP de 4 bits con imágenes de 4 bits o la de 8 bits con imágenes de 4 u 8 bits, no habrá *pérdidas*, es decir, no se eliminarán datos para reducir el tamaño del archivo y la calidad de la imagen no se verá afectada. No obstante, el uso de la compresión ZIP de 4 bits con datos de 8 bits puede afectar a la calidad, ya que se pierden datos.

**Tamaño de mosaico** Determina el tamaño del mosaico para la visualización progresiva. Esta opción sólo está disponible si Compatibilidad tiene el valor Acrobat 6 (1.5) y Compresión tiene el valor JPEG 2000.

**Comprimir texto y arte lineal** Aplica compresión ZIP a todo el texto y el arte lineal del documento, sin pérdida de detalles ni calidad.

**Recortar datos de imagen a marcos** Puede reducir el tamaño del archivo exportando sólo los datos de imagen de la parte visible del marco. No seleccione esta opción si los postprocesadores pueden necesitar información adicional (por ejemplo, para cambiar la posición o sangrar una imagen).

### <span id="page-450-0"></span>**Marcas de impresora y áreas de sangrado e indicaciones en archivos PDF**

En el área Marcas y sangrados se define la información de página que los proveedores de servicios usan para trabajar con el documento PDF exportado. Si bien las opciones son iguales que las del cuadro Imprimir, los cálculos son ligeramente diferentes, puesto que el archivo PDF no se imprime en un tamaño de página conocido. Consulte ["Especificación de](#page-524-0)  [marcas de impresora" en la página 525](#page-524-0).

### <span id="page-451-1"></span><span id="page-451-0"></span>**Administración de colores, fuentes y acoplado de transparencias en archivos PDF**

Puede establecer las siguientes opciones en el área Avanzado del cuadro Exportar PDF:

**Color** Indica cómo se representa la información de color en el archivo Adobe PDF exportado. Si convierte objetos de color en RGB o CMYK, elija también un perfil de destino del menú emergente. Durante la conversión de colores, se conserva toda la información de color de tinta plana. Sólo los equivalentes de color de proceso se convierten al espacio de color designado.

- **•** RGB representa todos los valores de color mediante el espacio de color rojo, verde y azul. Los archivos Adobe PDF con definiciones de color RGB son más apropiados para la visualización en pantalla.
- **•** CMYK crea un archivo que se puede separar representando todos los valores de color con la gama de tintas de color de proceso cian, magenta, amarillo y negro.
- **•** No cambiar conserva todos los valores de color del documento original.

*Nota: al exportar un documento con administración de color de InDesign a PDF, los perfiles ICC de la versión 4 que se utilicen como perfiles de espacio de trabajo o que se encuentren incrustados en imágenes colocadas o archivos PDF se convertirán en perfiles ICC de la versión 2 colorimétricamente parecidos. Si elige la opción Incluir perfiles ICC para incrustar perfiles en su archivo PDF, InDesign incrustará los perfiles de la versión 2 en el PDF. Esta conversión mantiene la compatibilidad con otros productos que tal vez no admitan todavía perfiles ICC de la versión 4. Los perfiles de la versión 2 que se hayan convertido presentarán la misma calidad de color que los de la versión 4.* 

**Perfil de destino** Describe la gama del dispositivo de salida RGB o CMYK, como su monitor o un estándar SWOP. Al utilizar este perfil, InDesign convierte la información de color del documento (definida por el perfil de origen de la sección Espacios de trabajo del cuadro de diálogo Configuración de color) al espacio de color del dispositivo de salida de destino. Consulte ["Uso de las configuraciones predefinidas de administración del color"en](#page-417-0)  [la página 418](#page-417-0).

**Incluir perfiles ICC** Crea un documento con administración de color Si la aplicación o el dispositivo de salida que usa el archivo Adobe PDF debe convertir los colores en otro espacio de color, usará la información de perfil incrustada. Consulte ["Incrustación de](#page-430-0)  [perfiles en documentos guardados"en la página 431](#page-430-0). Antes de elegir esta opción, active la administración de color y configure la información de perfil. Consulte ["Activación y config](#page-416-0)[uración de la administración de color" en la página 417.](#page-416-0)

**Simular sobreimpresión** Si Compatibilidad (en el área General del cuadro de diálogo) tiene el valor Acrobat 4 (PDF 1.3) y la ilustración contiene colores superpuestos, puede probar los colores directamente en el monitor antes de reproducirlos en un dispositivo de salida. Las tintas planas no se conservan durante la simulación de sobreimpresión.

**Administrador de tinta** Si realiza algún cambio en el documento mediante el Administrador de tinta (por ejemplo, si cambia todas las tintas planas por colores de proceso equivalentes), se reflejará en el archivo exportado, pero la configuración no se guardará con el valor Adobe PDF. Consulte ["Uso del Administrador de tinta" en la página 559.](#page-558-0)

<span id="page-452-1"></span>**Perfil de calidad de salida** Especifica la condición de impresión caracterizada para el documento. Es preciso un perfil de calidad de salida para crear archivos compatibles con PDF/X. Este menú sólo está disponible si se elige un estándar (o valor) PDF/X en el área General del cuadro Exportar PDF. Las opciones disponibles dependen de si la administración de color está activada o desactivada. Por ejemplo, si está desactivada, en el menú aparecen los perfiles de impresora disponibles. Si está activada, se mostrará el mismo perfil seleccionado para Perfil de destino (siempre que sea un dispositivo de salida CMYK), además de otros perfiles de impresora predefinidos. Consulte ["Especificación de espacios](#page-419-0)  [de trabajo para colores no administrados" en la página 420](#page-419-0).

**Subconjunto de fuentes cuando el porcentaje de caracteres usado es inferior a:** Define el umbral para incrustar fuentes completas según la cantidad de caracteres de fuentes usada en el documento. Si se supera el porcentaje de caracteres usado en el documento de una fuente, la fuente específica se incrusta por completo. Si no, se crea un subconjunto de la fuente. Incrustar fuentes completas aumenta el tamaño de archivo, pero si desea asegurarse de que incrusta todas las fuentes, escriba 0 (cero). También puede definir un umbral en la sección General del cuadro Preferencias para activar la creación de un subconjunto de fuentes según el número de glifos que éstas contienen. Para más información sobre cómo incrustar fuentes, consulte ["Incrustación y sustitución](#page-455-0)  [de fuentes" en la página 456.](#page-455-0)

**OPI** Permite omitir selectivamente distintos tipos de gráficos importados cuando se envían datos de imagen a una impresora o a un archivo, dejando sólo los vínculos OPI (comentarios) para un uso posterior con servidores OPI. Consulte ["Omisión de gráficos"en](#page-533-1)  [la página 534](#page-533-1).

**Valor (acoplador de transparencia)** Si Compatibilidad (en el área General del cuadro de diálogo) tiene el valor Acrobat 4 (PDF 1.3), puede indicar un valor (o un conjunto de opciones) para acoplar la transparencia. Estas opciones sólo se usan al exportar pliegos con transparencia en ilustraciones. Para personalizar la configuración del acoplador, consulte ["Control de acoplamiento mediante valores del acoplador de transparencia"en la](#page-361-1)  [página 362](#page-361-1). Si desea generar una salida de alta resolución del archivo Adobe PDF, tenga en cuenta los temas descritos en ["Pautas para imprimir correctamente" en la página 368.](#page-367-0)

*Nota: Acrobat 5 (PDF 1.4) y Acrobat 6 (PDF 1.5) conservan automáticamente la transparencia en ilustraciones. Así, las opciones Valor y Personalizado no están disponibles para estos niveles de compatibilidad.* 

### <span id="page-452-0"></span>**Adición de seguridad en archivos Adobe PDF**

Al exportar a PDF, puede añadir protección por contraseña y restricciones de seguridad, además de limitar las personas que pueden abrir el archivo, copiar y extraer contenido, imprimir el documento, etc.

Un archivo Adobe PDF puede solicitar contraseñas para abrir un documento y para cambiar la configuración de seguridad (contraseña de permisos). Si define alguna restricción de seguridad en el archivo, también deberá especificar una contraseña de permisos; si no, cualquier persona que lo abra podrá eliminar las restricciones. Si un archivo se abre con una contraseña de permisos, las restricciones de seguridad se desactivarán temporalmente.

**Nota:** los valores de PDF no admiten contraseñas ni configuración de seguridad. Si selecciona contraseñas y configuración de seguridad en el cuadro Exportar PDF y luego hace clic en Guardar valor, no se conservarán.

<span id="page-453-0"></span>InDesign usa el método de seguridad RC4 de RSA Corporation para proteger con contraseña archivos PDF. En función del valor de Compatibilidad (en el área General), el nivel de cifrado será alto o bajo.

Puede establecer las siguientes opciones en el área Seguridad del cuadro Exportar PDF:

**Solicitar contraseña para abrir el documento** Todo usuario que intente abrir el archivo PDF deberá escribir la contraseña especificada.

**Contraseña de apertura de documento** Establece la contraseña para proteger el archivo PDF. Esta opción sólo está activada si se elige la opción anterior.

*Nota: si olvida la contraseña, no podrá recuperarla del documento. Se recomienda guardar las contraseñas en una ubicación segura en caso de que las olvide.*

**Utilizar contraseña para limitar la impresión, edición y otras tareas** Restringe el acceso a la configuración de seguridad del archivo PDF. Si el archivo se abre en Adobe Acrobat, el usuario puede verlo, pero debe indicar la Contraseña permisos para cambiar la configuración de Seguridad y Nivel de autorización. Si se abre en Illustrator, Photoshop o InDesign, el usuario debe indicar la Contraseña de permisos, porque no es posible abrir el archivo en modo de sólo lectura.

**Contraseña de permisos** Establece la contraseña para proteger el archivo PDF. Esta opción sólo está activada si se elige la opción anterior.

**Impresión permitida** Especifica el nivel de impresión del documento PDF permitido a los usuarios.

- **•** Ninguno impide que los usuarios impriman el documento.
- **•** Resolución alta permite imprimirlo a cualquier resolución y dirigir la salida vectorial de alta calidad a PostScript y otras impresoras que admiten funciones de impresión avanzadas de alta calidad.

**Cambios permitidos** Define las acciones de edición permitidas en el documento PDF.

- **•** Ninguno impide que los usuarios modifiquen el documento, incluso rellenar campos formulario y firma.
- **•** Comentario, rellenado de campos de formulario y firma permite añadir comentarios, firmas digitales y rellenar formularios. Esta opción no permite añadir comentarios ni crear campos de formulario.
- **•** Maquetación de página, rellenado de campos de formulario y firma permite rellenar formularios y añadir firmas digitales. Esta opción no permite mover objetos de página ni crear campos de formulario.
- **•** Todo menos extraer páginas permite editar el documento, crear y rellenar campos de formulario y añadir comentarios y firmas digitales.

**Permitir copia de texto, imágenes y otro contenido** Permite copiar y extraer contenido del archivo PDF. Esta opción sólo está disponible para cifrado alto (RC4 de 128 bits).

**Permitir acceso a texto de los dispositivos lectores de pantalla para usuarios con problemas de visión** Permite acceder a contenido con herramientas de software para usuarios con problemas de visión. Esta opción sólo está disponible para cifrado alto (RC4 de 128 bits).

<span id="page-454-1"></span>**Permitir metadatos de texto sin formato** Permite copiar y extraer contenido del archivo PDF. Esta opción sólo está disponible si Compatibilidad (en el área General) tiene el valor Acrobat 5 (PDF 1.4) o Acrobat 6 (PDF 1.5).

**Permitir copia de texto, otro contenido y acceso a usuarios con problemas de visión** Permite a los usuarios copiar y extraer contenido del archivo PDF y acceder a contenido con herramientas de software para usuarios con problemas de visión. Esta opción sólo está disponible para cifrado bajo (RC4 de 40 bits).

#### <span id="page-454-0"></span>**Cómo crear, editar y compartir valores de PDF**

Los valores de PDF se almacenan en un archivo PDFS. Puede guardar uno o más valores de PDF en un nuevo archivo PDFS para transferirlos a un ordenador o una aplicación diferente. También puede cargar valores de un archivo PDFS. Los valores de PDF tienen la extensión .pdfs.

#### **Para crear un nuevo valor de PDF:**

Realice uno de los pasos siguientes:

- **•** Elija Archivo > Valores de exportación de PDF > Definir. Si lo desea, seleccione un valor en el que basar el nuevo. Haga clic en Nuevo y escriba un nombre para el valor. Configure las opciones deseadas y haga clic en Aceptar.
- **•** Para crear un nuevo valor al guardar un archivo PDF, haga clic en Guardar valor en el cuadro Exportar PDF. Escriba un nombre para el valor y haga clic en Aceptar.

#### **Para editar un valor de PDF existente:**

- **1** Elija Archivo > Valores de exportación de PDF.
- **2** Seleccione el valor que desea editar y haga clic en Editar.
- **3** Configure las opciones deseadas y haga clic en Aceptar.

#### **Para eliminar un valor de PDF:**

- **1** Elija Archivo > Valores de exportación de PDF.
- **2** Seleccione el valor que desea eliminar y haga clic en Eliminar.

#### **Para cargar valores de PDF de un archivo PDFS:**

- **1** Elija Archivo > Valores de exportación de PDF.
- **2** Haga clic en Cargar.
- **3** Busque el archivo PDFS que desea cargar y haga clic en Abrir.

#### **Para guardar valores de PDF en un archivo PDFS:**

**1** Elija Archivo > Valores de exportación de PDF.

**2** Seleccione los valores que desea guardar. Para seleccionar varios valores adyacentes, haga clic en el primero y haga clic en el último con la tecla Mayús presionada. Para seleccionar varios valores no adyacentes, presione la tecla Ctrl (Windows) o Comando (Mac OS) y haga clic en los nombres de los valores.

- **3** Haga clic en Guardar.
- **4** Especifique una ubicación y un nombre para el archivo PDFS y haga clic en Guardar.

# <span id="page-455-2"></span><span id="page-455-0"></span>**Incrustación y sustitución de fuentes**

InDesign incrusta una fuente si el proveedor de ésta la configuró para permitir su incrustación. La incrustación evita la sustitución de fuentes cuando el lector visualiza o imprime el archivo y garantiza que el lector verá el texto con la fuente original. También permite editar el texto del archivo PDF, siempre que el ordenador tenga instalada la fuente. Tenga en cuenta que la incrustación aumenta ligeramente el tamaño del archivo, a menos que el documento utilice fuentes de doble byte, formato utilizado generalmente para los idiomas asiáticos.

Para cada fuente incrustada, InDesign puede incrustar toda la fuente o sólo un subconjunto (caracteres especiales denominados glifos usados en el archivo). Para garantizar que se utilizan sus fuentes y tamaños durante la impresión, el subconjunto crea un nombre de fuente personalizado. De esta forma, el proveedor de servicios podrá utilizar siempre la versión de Adobe Garamond del usuario, en lugar de su propia versión, para visualizar e imprimir.

Si InDesign no puede incrustar una fuente debido a la configuración del proveedor y alguien que abre o imprime el archivo Adobe PDF no tiene acceso a la fuente original, InDesign sustituirá temporalmente la fuente por un tipo de fuente Multiple Master: AdobeSerMM para fuentes Serif no disponibles o AdobeSanMM para fuentes Sans Serif no disponibles.

*Nota: si intenta crear un archivo compatible con PDF/X e InDesign no puede incrustar la fuente, aparecerá una advertencia. Puede salir del proceso de exportación o crear un archivo PDF que no cumpla los requisitos de PDF/X.*

El tipo de fuente Multiple Master se puede ampliar o reducir para ajustarse al documento y garantizar que se mantengan los saltos de página y de línea del documento original. Sin embargo, la sustitución no siempre puede coincidir con la forma de los caracteres originales, sobre todo si éstos no son convencionales, como los caracteres de escritura. El nombre de la fuente original se incluye en el archivo Adobe PDF, para que se visualice correctamente si finalmente el archivo puede acceder a ella.

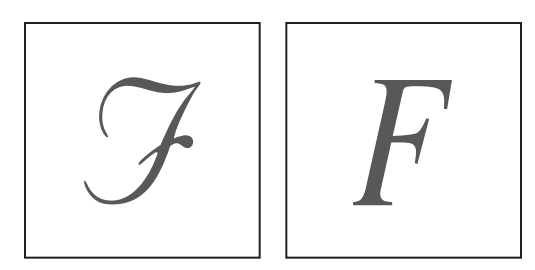

Si los caracteres no son convencionales (izquierda), la fuente de sustitución no será la misma (derecha).

# <span id="page-455-1"></span>**PDF/X**

PDF/X es un estándar ISO para el *intercambio oculto* de archivos PDF. Es decir, todos los criterios y el contenido que conforman el archivo PDF se encuentran en un solo archivo, y los criterios se basan en el proveedor de servicios de preimpresión responsable de la salida.

<span id="page-456-0"></span>PDF/X facilita la creación y la validación de archivos compatibles con PDF/X mediante la eliminación de muchas variables de color, fuentes y reventado que causan problemas de impresión. PDF/X no es un sustituto de PDF, sino un subconjunto de él que ayuda a aislar el contenido de un archivo PDF destinado a la preimpresión o que notifica al usuario los elementos ausentes necesarios para una salida correcta. PDF/X puede usarse siempre que se intercambien archivos PDF como maestros digitales para la producción impresa, tanto en la etapa de creación como en la de salida del flujo de trabajo, si las aplicaciones y los dispositivos de salida admiten PDF/X.

PDF/X constituye una familia de estándares orientados a diferentes necesidades del sector de las artes gráficas. Actualmente, los más usados en un flujo de trabajo de publicaciones impresas presentan dos tipos de formatos PDF/X diferentes, PDF/X-1a y PDF/X-3. Para más información sobre PDF/X, consulte el sitio Web de la ISO.

**PDF/X-1a** Sólo admite un flujo de trabajo CMYK (y de tintas planas) destinado a un dispositivo de salida específico (por ejemplo, impresión de desplazamiento Web según SWOP). Características de los archivos PDF/X-1a:

- **•** La versión de PDF es 1.3 (Acrobat 4.0).
- **•** Todas las fuentes están incrustadas.
- **•** Se permite la administración de color.
- **•** Se especifican valores de clave de reventado, las calidades de salida y TrimBox o ArtBox. Se incluyen claves adicionales para identificar el archivo.

**PDF/X-3** Admite un flujo de trabajo de administración de color, lo que permite usar color independiente de dispositivo (CIE L\*a\*b, espacios de color basados en ICC, CalRGB y CalGray) además de CMYK y tintas planas. Así, puede usar perfiles de color ICC para especificar datos de color en el dispositivo de salida posteriormente en el flujo de trabajo. Características de los archivos PDF/X-3:

- **•** La versión de PDF es 1.3 (Acrobat 4.0).
- **•** Todas las fuentes están incrustadas.
- **•** Se permite color independiente de dispositivo, además de CMYK y tintas planas.
- **•** Se especifican valores de clave de reventado, las calidades de salida y TrimBox o ArtBox. Se incluyen claves adicionales para identificar el archivo.

Para más información sobre PDF/X, consulte el sitio Web de Adobe.

# <span id="page-456-1"></span>**Adición de flexibilidad en los archivos PDF de Adobe**

En un archivo PDF, flexibilidad equivale a facilidad y fiabilidad para reutilizar contenido para otros fines. Por ejemplo, puede crear un PDF de un informe con texto, tablas e imágenes, y usar varios formatos para distribuirlo: para imprimirlo o leerlo a pantalla completa, verlo en un dispositivo de mano, leerlo con un lector de pantalla y acceder directamente a él a través de un explorador Web en formato de páginas HTML. El grado de flexibilidad depende de la estructura lógica inherente del documento.

<span id="page-457-0"></span>Los documentos PDF de Adobe admiten tres niveles de estructura: no estructurado, estructurado y etiquetado. En general, cuanto más estructurados sean, más eficientes y fiables serán al reutilizarlos para otros fines. En muchos casos, los documentos reciben automáticamente una estructura lógica y etiquetas al crearlos. En caso contrario, puede añadir una estructura de etiquetas limitada a un documento no estructurado. Consulte ["Aplicación de etiquetas de estructura de Acrobat en el documento de InDesign" en la](#page-460-0)  [página 461](#page-460-0).

*Nota: las etiquetas de PDF se asemejan a las etiquetas HTML y XML, si bien estos tres tipos presentan diferencias. Para más información sobre conceptos básicos de etiquetado, consulte cualquiera de las referencias y los libros disponibles en librerías, bibliotecas e Internet.*

# **Reflujo de diferentes tipos de contenido**

Al reajustar o reutilizar el contenido de un PDF, una parte del contenido pasa al documento reajustado y otra no, según el tipo de reutilización. Hay tres categorías de contenido:

- **•** El contenido de creación y su formato, como artículos, párrafos, tablas, imágenes y listas con formato. Los metadatos asociados al archivo también se consideran contenido de creación, aunque se generen automáticamente.
- **•** Los comentarios (notas, marcas de gráficos y texto) que se añaden al PDF con herramientas de la barra de herramientas Comentario.
- **•** Elementos de varios tipos, incluidos los de paginación (números de página, encabezados globales), de maquetación y tipografía (barras verticales u horizontales que separan columnas de texto o notas al pie) y de impresión (marcas de recorte, estrellas de impresora e identificadores de documento impresos fuera de las marcas de recorte).

En la mayoría de casos, sólo se traspasa al archivo el contenido de creación. Los elementos se eliminan porque no son importantes en otros usos. Por ejemplo, los encabezados de página o los elementos de impresión del documento no son información útil cuando éste se reajusta para un sitio Web o un dispositivo de lectura en voz alta.

### **Incidencia de los tipos de estructuras en la flexibilidad**

Una diferencia clave de los tres niveles de estructuras es la presencia o ausencia de un árbol de estructura lógica que admita e informe del contenido de creación.

**Archivos PDF de Adobe no estructurados** No tienen árbol de estructura lógica. Todo el contenido se trata como una unidad sin jerarquías ni relaciones.

Puede guardar archivos no estructurados con otros formatos, como RTF, generalmente con buenos resultados. Los archivos resultantes conservan el texto del autor y reconocen los párrafos como tales. El formato restante, incluido el de texto básico, tablas y listas, se pierde.

**Archivos PDF de Adobe estructurados** Tienen un árbol de estructura lógica que hace referencia al contenido de creación en el orden normal de lectura. Este árbol aparece en la ficha Etiquetas del panel de navegación y muestra elementos anidados en varios niveles.

<span id="page-458-1"></span>Al igual que los archivos no estructurados, conservan todo el texto y los párrafos al convertirlos, pero también reconocen e incorporan el formato de texto básico, como los atributos de fuente. Las conversiones de archivos estructurados (pero no etiquetados) no reconocen listas ni tablas. Por ejemplo, puede crear archivos PDF estructurados a partir de archivos creados con Adobe FrameMaker SGML 6.0 o FrameMaker 7.0 en modo estructurado. No se pueden crear archivos PDF estructurados en InDesign.

**Archivos PDF de Adobe etiquetados** Incluyen una estructura lógica y un conjunto de relaciones y dependencias definidas entre los diferentes elementos, además de información adicional que permite el reflujo. Las etiquetas PDF aparecen en la ficha Etiquetas en Acrobat 6.0, donde se anidan según las definiciones de relaciones para elementos etiquetados. No puede ver ni editar etiquetas en Acrobat Standard 6.0. Si necesita trabajar directamente con etiquetas PDF, debe actualizarse a la versión Adobe Acrobat Professional 6.0. Para más información, consulte la Ayuda completa de Acrobat 6.0.

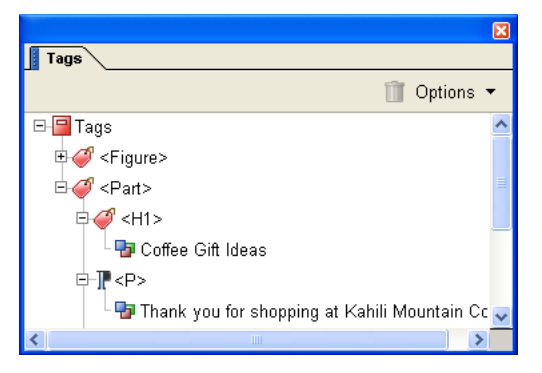

Árbol de estructura lógica en la ficha Etiquetas en Acrobat 6.0

Los archivos etiquetados reconocen tablas, listas con formato y tablas de contenido. Los archivos etiquetados también reconocen qué bloques de contenido pertenecen a diferentes artículos. Además, los archivos etiquetados contienen datos de formato de texto, como valores Unicode de caracteres, espaciado entre palabras y reconocimiento de guiones de separación y de no separación.

Si desea reajustar un PDF, en especial para un dispositivo de mano o para crear páginas Web, empiece con un archivo etiquetado. Consulte ["Adición de etiquetas de estructura de](#page-459-1)  [Acrobat a la paleta Etiquetas" en la página 460](#page-459-1). Una estructura etiquetada afecta a la fiabilidad del funcionamiento de un lector de pantalla en el archivo y genera resultados netamente superiores a los de los otros dos tipos.

# <span id="page-458-0"></span>**Uso de etiquetas de estructura de Acrobat para la exportación de PDF**

Al exportar a PDF con la opción Etiquetas de libro electrónico seleccionada en el área General de Exportar PDF, las páginas exportadas se etiquetan automáticamente con un conjunto de etiquetas de estructura (como Artículo y Figura), aunque no haya aplicado ninguna etiqueta. Estas etiquetas aparecen en la paleta Etiquetas al abrir el documento PDF exportado en Adobe Acrobat 5.0 y posterior. Antes de exportar a PDF, puede usar la vista Estructura para añadir más etiquetas de estructura o ajustar las existentes.

<span id="page-459-0"></span>Si aplica etiquetas de estructura a un documento para exportarlo como PDF, éstas no controlarán el contenido que se exporta como PDF, como en la exportación de XML. En lugar de eso, las etiquetas de estructura ofrecen más información a Acrobat sobre los contenidos estructurales del documento.

Al aplicar etiquetas de estructura de Acrobat al documento antes de exportarlo como PDF, pueden realizar lo siguiente:

- **•** Asignar nombres de estilos de párrafo de InDesign a estilos de párrafo etiquetados de PDF para crear un archivo PDF reajustable y verlo en dispositivos de mano y otros soportes.
- **•** Marcar y ocultar elementos de impresión, texto e imágenes para que no aparezcan cuando se reajusten en Acrobat. Por ejemplo, si etiqueta un elemento de página como Artefacto, éste no aparecerá en la vista Reflujo de Acrobat. Consulte ["Aplicación de](#page-460-0)  [etiquetas de estructura de Acrobat en el documento de InDesign" en la página 461](#page-460-0).
- **•** Añadir texto alternativo a ilustraciones para su lectura en voz alta para personas con problemas visuales con software de lectura de pantalla. Consulte ["Uso de valores de](#page-461-0)  [atributo para crear texto alternativo" en la página 462](#page-461-0).
- **•** Sustituir letras gráficas, como capitulares decorativos, por letras legibles.
- **•** Proporcionar un título para un conjunto de artículos o agrupar artículos e ilustraciones en artículos. Consulte ["Agrupación de elementos de página a un elemento Artículo" en](#page-462-0)  [la página 463](#page-462-0).
- **•** Ordenar artículos e ilustraciones para establecer un orden de lectura. Consulte ["Cambio](#page-461-1)  [del orden de la estructura de la ventana Estructura" en la página 462](#page-461-1).

Para más información sobre cómo los documentos PDF estructurados permiten reutilizar el contenido, consulte la Ayuda de InDesign. ["Adición de flexibilidad en los archivos PDF](#page-456-1)  [de Adobe" en la página 457.](#page-456-1)

# <span id="page-459-1"></span>**Adición de etiquetas de estructura de Acrobat a la paleta Etiquetas**

Si elige el comando Añadir elementos no etiquetados, InDesign añade etiquetas de estructura de Acrobat a la paleta Etiquetas y aplica las etiquetas Artículo y Figura a determinados elementos de página sin etiquetas. La etiqueta Artículo se aplica a marcos de texto sin etiquetar y la etiqueta Figura se aplica a gráficos sin etiquetar. A continuación, puede aplicar manualmente otras etiquetas a secciones de texto. Pero etiquetar elementos de página no garantiza que éstos se estructuren en el archivo PDF exportado.

<span id="page-460-1"></span>Para obtener más información, consulte "Aplicación de etiquetas de estructura de Acrobat [en el documento de InDesign" en la página 461](#page-460-0).

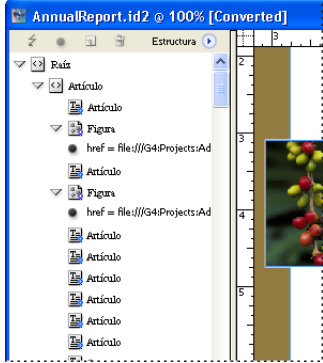

Etiquetas de estructura de Acrobat en la paleta Etiquetas de InDesign

#### **Para añadir etiquetas de estructura de Acrobat a la paleta Etiquetas:**

- **1** Elija Ventana > Etiquetas para ver la paleta Etiquetas.
- **2** Elija Ver > Mostrar estructura para ver la ventana de la vista Estructura.

**3** Elija Añadir elementos no etiquetados del menú de la paleta Estructura en la vista Estructura. Las etiquetas de estructura de Acrobat aparecen en la paleta Etiquetas.

### <span id="page-460-0"></span>**Aplicación de etiquetas de estructura de Acrobat en el documento de InDesign**

Para aplicar una etiqueta de estructura a un elemento de página, selecciónelo en el documento y haga clic en una de las etiquetas que aparecen en la paleta Etiquetas al elegir el comando Añadir elementos no etiquetados. Consulte ["Etiquetado de elementos de](#page-501-0)  [página para XML" en la página 502.](#page-501-0)

Estos son los usos sugeridos para cada etiqueta importada:

**Artículo** Use esta etiqueta para artículos. Se aplica a todos los marcos de texto sin etiquetar al elegir Añadir elementos no etiquetados.

**Figura** Use esta etiqueta para gráficos colocados. Se aplica a todos los gráficos sin etiquetar colocados en el documento al elegir Añadir elementos no etiquetados.

**Artefacto** Permite ocultar elementos de página, como números de página u objetos irrelevantes al ver el archivo PDF exportado en la vista Reflujo, que sólo muestra elementos etiquetados; consulte la documentación de Adobe Acrobat. Es especialmente útil para ver archivos PDF en dispositivos de mano y otros lectores de PDF.

**Etiquetas Párrafo (P, H, H1-H6)** Estas etiquetas no afectan al texto del PDF exportado al verlo en la vista Reflujo. Pero pueden ser útiles en algunas situaciones cuando se exporta un PDF a formato HTML.

Por ejemplo, supongamos que tiene un documento de InDesign con tres estilos de párrafo: Título1, Título2 y Texto. Primero, asígnelos a las etiquetas H1, H2 y P, respectivamente. A continuación, exporte el documento a PDF. Por último, cuando exporte el PDF a HTML o XML en Acrobat, los párrafos etiquetados como H1, H2 y P se verán correctamente (por ejemplo, grandes letras en negrita para H1) en un explorador Web. Consulte ["Asignación de estilos a etiquetas" en la página 497.](#page-496-0)

<span id="page-461-2"></span>Para más información sobre cómo exportar el documento PDF a HTML o XML, consulte la documentación de Adobe Acrobat.

### <span id="page-461-0"></span>**Uso de valores de atributo para crear texto alternativo**

Los atributos de texto Alt y ActualText se aplican a imágenes para que un documento sea más legible cuando el software lector de pantalla lo lea en voz alta para usuarios con problemas visuales. El atributo de texto *Alt* crea texto alternativo que puede leerse en lugar de ver la imagen. Por ejemplo, en lugar de la imagen de una mariposa que aparece en el archivo PDF, aparece el texto "imagen de mariposa".

*ActualText* es similar al texto Alt en que aparece en lugar de una imagen. El atributo ActualText sustituye una imagen que forma parte de una palabra, como al usar una imagen como letra capitular. En el ejemplo, el atributo ActualText permite leer la letra capitular como parte de la palabra.

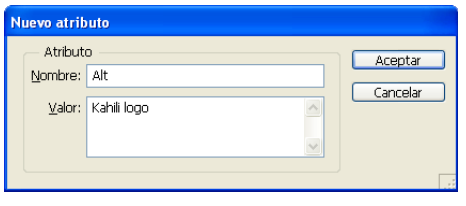

Creación de un atributo de texto alternativo

#### **Para aplicar atributos de texto alternativo o real a una imagen:**

**1** Si es necesario, elija Ver > Mostrar estructura para ver la vista de estructura, y Ventana > Etiquetas para ver la paleta Etiquetas.

**2** Para asegurarse de que la imagen se etiqueta como ilustración, seleccione la imagen y elija Figura en la paleta Etiquetas.

**3** Seleccione el elemento Figura en la vista Estructura y elija Nuevo atributo del menú de la paleta Estructura.

**4** En Nombre, escriba **Alt** o **ActualText** (distingue entre mayúsculas y minúsculas).

**5** En Valor, escriba el texto que aparecerá en lugar de la imagen y haga clic en Aceptar.

Si exporta a formato PDF, los valores de los atributos de texto Alt y ActualText se almacenarán en el archivo PDF y podrá verlos en el cuadro Propiedades de elemento de Adobe Acrobat 5.0 o en el cuadro de Propiedades de Retocar en Acrobat 6.0. Esta información de texto alternativo puede usarse cuando el archivo PDF se guarde en Acrobat como HTML o XML. Para más información, consulte la documentación de Adobe Acrobat.

### <span id="page-461-1"></span>**Cambio del orden de la estructura de la ventana Estructura**

En la vista Estructura puede cambiar el orden de la página arrastrando elementos a una nueva ubicación de la jerarquía. Consulte ["Reorganización de los elementos en el panel](#page-507-0)  [Estructura" en la página 508.](#page-507-0)Si cambia el orden de los elementos en la vista Estructura, éstos cambios pasan al documento de Acrobat. El orden de los elementos de la vista de estructura es útil cuando el archivo PDF se guarda en Acrobat como archivo HTML o XML.

*Nota: en Adobe Acrobat 5, el orden de reflujo lo determina el orden de apilamiento de los elementos de página. Para determinar los elementos de página que se leen primero al reajustar la página, Acrobat lee el orden del contenido de atrás hacia delante. Para cambiar el orden de apilamiento, seleccione el elemento de página que desea reajustar* 

<span id="page-462-1"></span>*primero y elija Objeto > Disposición > Enviar al fondo. Luego envíe el siguiente elemento al fondo y así sucesivamente.*

#### <span id="page-462-0"></span>**Agrupación de elementos de página a un elemento Artículo**

Con la vista Estructura agrupe lógicamente elementos de página bajo un elemento Artículo. Por ejemplo, si un conjunto de artículos abarca varias páginas, cree un elemento principal que contendrá estos artículos en un grupo. Consulte "Creación de atributos" en [la página 509](#page-508-0).

También puede asignar un nombre a artículos agrupados. En la vista Estructura, haga clic con el botón derecho en el elemento de artículo y elija Nuevo atributo. En Nombre, escriba **Título**. En Valor, escriba el nombre del artículo que desea usar.

# <span id="page-463-0"></span>**Adición de interactividad para la salida en PDF**

# **Interactividad**

InDesign ofrece varias funciones interactivas que facilitan la creación de libros electrónicos multimedia, formularios y otros documentos PDF. Estas funciones también pueden mejorar la experiencia multimedia en GoLive al usar la función Empaquetar para GoLive.

- **•** Los hipervínculos permiten saltar a otra ubicación del documento PDF exportado o a otros documentos exportados de InDesign. Consulte ["Hipervínculos" en la página 465](#page-464-1).
- **•** Puede añadir marcadores que aparecen en la ficha Marcadores de Acrobat, para facilitar la navegación. Consulte ["Trabajo con marcadores" en la página 469](#page-468-1).
- **•** Puede añadir clips de película y de sonido que pueden reproducirse en el documento PDF. Consulte ["Adición de películas y archivos de sonido" en la página 471.](#page-470-1)
- **•** Puede añadir botones en los que al hacer clic en Acrobat o Adobe Reader realizan una acción como saltar a una página, abrir un archivo o reproducir una película. Consulte ["Creación de botones para documentos PDF" en la página 476.](#page-475-1)

# **Formatos de Acrobat que deben utilizarse para archivos de libros electrónicos**

Al exportar el documento InDesign a PDF (Portable Document Format, Formato de documento portátil) se puede determinar si el documento se guarda en PDF 1.3 (Acrobat 4), PDF 1.4 (Acrobat 5) o PDF 1.5 (Acrobat 6). La versión de PDF determina las opciones interactivas disponibles.

Antes de exportar, tenga en cuenta estas limitaciones:

# **Si exporta a PDF 1.3/1.4:**

- **•** Los pósters de sonido opelícula que no sean RGB no serán visibles en el documento PDF exportado.
- **•** Las películas SWF y MPEG no pueden reproducirse en el documento PDF exportado.
- **•** Los trazados de recorte aplicados a un póster de película o sonido no aparecen en el documento PDF exportado. Se cambia de tamaño a los pósters para que coincidan con el elemento de página de película.
- **•** No se pueden incrustar películas.
- **•** No se pueden vincular sonidos.

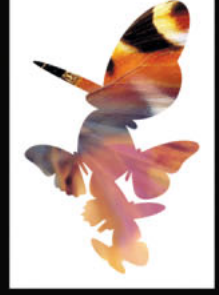

#### <span id="page-464-0"></span>**Si exporta a PDF 1.5:**

QuickTime está especificado como el reproductor favorito al exportar a PDF. Para cambiar de reproductor, debe editar la representación en Acrobat 6.

#### **Si exporta a cualquier versión de PDF:**

- **•** Los marcos multimedia no rectangulares no aparecen en el documento PDF exportado.
- **•** Los hipervínculos aplicados a películas, sonidos o botones no están activos en el documento PDF exportado.
- **•** Los elementos de página multimedia girados o distorsionados no aparecen en el documento PDF exportado.
- **•** No se admiten las máscaras aplicadas a fotogramas o pósters.

# <span id="page-464-1"></span>**Hipervínculos**

Puede crear hipervínculos para que, al exportar a PDF, un visor pueda saltar a otras ubicaciones del mismo documento, a otros documentos electrónicos o a sitios Web. Consulte ["Exportación de un documento o un libro a PDF" en la página 441.](#page-440-1)

Use la paleta Hipervínculos para asociar cada destino al texto o gráficos de origen. Un *origen* es un texto hipervinculado, un marco de texto hipervinculado o un marco de gráfico hipervinculado. Un *destino* es la URL, la posición en el texto o la página a la que salta el hipervínculo. Un origen sólo puede saltar a un destino, pero varios orígenes pueden saltar al mismo destino.

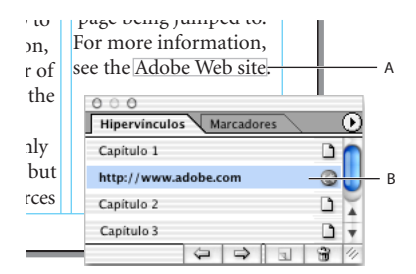

#### Hipervínculos

**A.** Origen de hipervínculo **B.** Lista de hipervínculos

Para obtener información sobre la creación de líneas de salto (como "*Continuación en la pág. 6*"), consulte ["Adición de números de página automáticos para saltos de artículo" en](#page-97-0)  [la página 98.](#page-97-0)

# <span id="page-464-2"></span>**Configuración de destinos de hipervínculos**

Para crear un hipervínculo, a veces es necesario configurar primero el destino al que saltará el hipervínculo. InDesign permite tres tipos de destinos de hipervínculo:

- **•** Una página de documento. Cuando se crea un destino de página, se puede especificar el zoom de la página a la que se salta.
- **•** Un anclaje de texto, que es cualquier texto o punto de inserción seleccionados de un documento.
- **•** El destino de una URL, que indica la ubicación de recursos en Internet, como una página Web, una película o un archivo PDF. El nombre del destino de la URL debe ser

<span id="page-465-0"></span>una dirección URL válida. Cuando el lector hace clic en un hipervínculo de URL, el explorador se inicia con dicha URL.

*Nota: los destinos de hipervínculo no aparecen en la paleta Hipervínculos, sino que en la sección Destino del cuadro de diálogo Nuevo hipervínculo.*

#### **Para configurar un destino de página:**

- **1** Elija Ventana > Interactivo > Hipervínculos, para ver la paleta Hipervínculos.
- **2** Elija Destino de nuevo hipervínculo en el menú de la paleta Hipervínculos.
- **3** En Texto, seleccione Página.

**4** En Nombre, introduzca un nombre para el destino de página. Para usar automáticamente el número de página como nombre, seleccione Nombre con número de página.

**5** En Página, indique el número de página al que desea saltar. Si ha seleccionado Nombre con número de página, la opción Nombre se actualiza automáticamente.

**6** En Ajustes de zoom, realice una de las acciones siguientes para seleccionar la apariencia de la página a la que saltará y haga clic en Aceptar:

- **•** Seleccione Fija para ver el nivel de aumento y la posición de la página al momento de crear el vínculo.
- **•** Seleccione Encajar vista para que la parte visible de la página se muestre como el destino.
- **•** Seleccione Encajar en la ventana para ver la página actual en la ventana de destino.
- **•** Seleccione Encajar ancho o Encajar alto para ver el ancho o el alto de la página actual en la ventana de destino.
- **•** Seleccione Encajar área visible para ver la página de manera que el texto y los gráficos encajen en el ancho de la ventana, lo que normalmente significa que no se ven los márgenes.
- **•** Seleccione Zoom anterior para ver la ventana de destino con el nivel de aumento que el lector usará al hacer clic en el hipervínculo.

Puede crear un hipervínculo a una página sin nombre sin crear primero un destino. Consulte ["Creación de hipervínculos" en la página 467.](#page-466-1)

#### **Para configurar un destino de anclaje de texto:**

**1** Elija Ventana > Interactivo > Hipervínculos, para ver la paleta Hipervínculos.

**2** En el documento, use la herramienta Texto T para colocar el punto de inserción, o seleccione el intervalo de texto que desea utilizar como anclaje. No es posible configurar un destino de anclaje para el texto de una página maestra.

- **3** Elija Destino de nuevo hipervínculo en el menú de la paleta Hipervínculos.
- **4** Elija Anclaje de texto en el menú emergente Texto.
- **5** Escriba un nombre para el destino y haga clic en Aceptar.

#### **Para configurar el destino de la URL:**

- **1** Elija Ventana > Interactivo > Hipervínculos, para ver la paleta Hipervínculos.
- **2** Elija Destino de nuevo hipervínculo en el menú de la paleta Hipervínculos.
- **3** Elija URL en el menú emergente Texto.

<span id="page-466-0"></span>**4** Escriba o pegue una URL, como **http://www.adobe.com**. Puede utilizar cualquier protocolo de recursos de Internet válido: http://, file://, ftp:// o mailto://.

**5** Escriba un nombre para el destino de la URL y haga clic en Aceptar.

Puede crear un hipervínculo a partir de una URL que haya escrito en el documento sin crear primero un destino. Consulte ["Creación de hipervínculos" en la página 467.](#page-466-1)

#### **Para editar o eliminar un destino:**

**1** Abra el documento en el que aparece el destino.

- **2** Elija Opciones de destino de hipervínculo en el menú de la paleta Hipervínculos.
- **3** En Destino, seleccione el nombre del destino que desea editar.
- **4** Realice uno de los pasos siguientes:
- **•** Haga clic en Edición y realice los cambios necesarios en el destino.
- **•** Haga clic en Eliminar para quitar el destino.
- **5** Cuando haya terminado de editar o eliminar destinos, haga clic en Aceptar.

# <span id="page-466-1"></span>**Creación de hipervínculos**

Una vez creados los destinos, puede establecer hipervínculos entre esos destinos y el texto o los gráficos de origen del documento. Si no creó destinos de hipervínculo, puede crear destinos sin nombre a páginas del documento actual o a las URL que especifique.

Puede determinar el modo en que aparecen los hipervínculos en el documento y en el archivo PDF exportado. De manera predeterminada, aparecen rodeados por un rectángulo. Sin embargo, puede cambiar el color, el ancho y el estilo del aspecto de los hipervínculos.

Para añadir hipervínculos y editar sus opciones rápidamente, use el comando Hipervínculo del menú contextual.

*Nota: los archivos PDF exportados incluyen hipervínculos, si se ha seleccionado Incluir hipervínculos en el cuadro Exportar PDF. Consulte ["Compatibilidad de archivo y otras](#page-446-3)  [opciones generales de PDF" en la página 447.](#page-446-3)*

#### **Para crear un hipervínculo:**

- **1** Seleccione el texto o el gráfico que desee como origen del hipervínculo.
- **2** Elija Ventana > Interactivo > Hipervínculos, para ver la paleta Hipervínculos.

**3** Elija Nuevo hipervínculo en el menú de la paleta Hipervínculos o haga clic en el botón Crear nuevo hipervínculo  $\Box$  en la parte inferior de la paleta Hipervínculos.

**4** En Nombre, escriba el nombre del hipervínculo. Este nombre aparecerá en la paleta Hipervínculos.

**5** En Documento, seleccione el documento que contenga el destino al que desea saltar. Todos los documentos abiertos guardados aparecen en el menú emergente. Si el documento que está buscando no está abierto, seleccione Examinar en el menú emergente, busque el archivo y haga clic en Abrir.

**6** En Texto, seleccione Página, Anclaje de texto o URL para ver los destinos disponibles para esa categoría. Para visualizar todos los destinos, seleccione Todos los tipos. Para obtener información sobre la creación de destinos, consulte ["Configuración de destinos](#page-464-2)  [de hipervínculos" en la página 465.](#page-464-2)

- <span id="page-467-0"></span>**7** En Nombre, realice una de las acciones siguientes:
- **•** Para crear un hipervínculo a un destino que haya creado, elija el nombre del destino.
- **•** Para crear un hipervínculo a un destino sin nombre, elija Sin nombre. Si la opción Página está seleccionada en Texto, especifique el número de página y el zoom. Si la opción URL está seleccionada en Texto, especifique la URL al que desea saltar.
- **•** Seleccione Ninguno para crear un hipervínculo sin destino.

**8** Para especificar el aspecto de un hipervínculo en InDesign y en el archivo PDF exportado, haga lo siguiente y después haga clic en Aceptar:

- **•** En Texto, seleccione Rectángulo visible o Rectángulo invisible.
- **•** En Resaltar, seleccione Invertir, Contorno, Margen o Ninguno. Estas opciones determinan el aspecto del hipervínculo en el archivo PDF exportado.
- **•** En Color, seleccione un color para el rectángulo del hipervínculo.
- **•** En Ancho, seleccione Delgado, Medio o Grueso para determinar el grosor del rectángulo del hipervínculo.
- **•** En Estilo, seleccione Sólido o Discontinuo.

#### **Para crear un hipervínculo a partir de una URL:**

**1** Con la herramienta Texto T, seleccione una URL (como http://www.adobe.com) que haya escrito en el documento.

**2** Elija Nuevo hipervínculo desde URL en el menú de la paleta Hipervínculos.

#### **Para mostrar u ocultar hipervínculos:**

Elija Ver > Mostrar hipervínculos.

# **Edición y eliminación de hipervínculos**

Puede cambiar el nombre, el tipo o el aspecto de los hipervínculos del documento. También puede editar el origen del hipervínculo. Cuando se quita un hipervínculo, el texto o el gráfico de origen permanece.

#### **Para editar un hipervínculo:**

**1** En la paleta Hipervínculos, haga doble clic en el elemento que desee editar o seleccione el elemento y elija Opciones de hipervínculo en el menú de la paleta Hipervínculos.

**2** Realice los cambios necesarios en el hipervínculo y haga clic en Aceptar.

#### **Para quitar un hipervínculo de la paleta Hipervínculos:**

- **1** En la paleta Hipervínculos, seleccione los elementos que desee quitar.
- **2** Haga clic en el botón de papelera, en la parte inferior de la paleta, y en Sí, en el cuadro de confirmación que aparece.

#### **Para restablecer hipervínculos:**

**1** Seleccione el texto, el marco de texto o el marco de gráfico que actuará como nuevo origen de hipervínculo.

- **2** Seleccione el hipervínculo en la paleta Hipervínculos.
- **3** Elija Restablecer hipervínculo en el menú de la paleta Hipervínculos.
#### **Para actualizar hipervínculos con documentos externos:**

Elija Actualizar hipervínculo en el menú de la paleta Hipervínculos. Mantenga presionada la tecla Alt (Windows) u Opción (Mac OS) cuando elija Actualizar hipervínculo para abrir documentos externos cerrados.

#### **Navegación a orígenes y anclajes**

Utilice la paleta Hipervínculos para localizar y seleccionar con rapidez orígenes y destinos.

#### **Para localizar un origen de hipervínculo:**

**1** En la paleta Hipervínculos, seleccione el elemento que desea localizar.

**2** Elija Ir a fuente en el menú de la paleta Hipervínculos. Se seleccionará el texto o el cuadro.

#### **Para localizar un destino de hipervínculo:**

**1** En la paleta Hipervínculos, seleccione el elemento que desea localizar. Si hace clic en un origen del hipervínculo en la ventana del documento, el hipervínculo correspondiente se seleccionará en la paleta.

**2** Elija Ir a destino en el menú de la paleta Hipervínculos. Si el elemento es un destino de una URL, InDesign inicia un explorador Web o cambia a éste para mostrar el destino. Si el elemento es un anclaje de texto o un destino de página, InDesign salta a esa ubicación.

# <span id="page-468-0"></span>**Trabajo con marcadores**

Un *marcador* es un tipo de vínculo con texto representativo que facilita la navegación por documentos exportados como PDF de Adobe. Los marcadores creados en el documento de InDesign aparecen en la ficha Marcadores, en la parte izquierda de la ventana de Acrobat o Adobe Reader. Cada marcador salta a una página, texto o gráfico del documento.

Las entradas de una tabla de contenido generada se añaden automáticamente a la paleta Marcadores. Consulte ["Creación de una tabla de contenido" en la página 241](#page-240-0). Además, puede personalizar aún más el documento con marcadores para dirigir la atención del lector o facilitar la navegación.

#### **Creación de marcadores**

Los marcadores generados desde una tabla de contenido suelen ser adecuados para navegar por un documento. No obstante, a veces puede ser conveniente que apunten hacia secciones concretas a fin de atraer la atención del lector.

Puede añadir marcadores para dirigir la atención del lector, marcar un lugar del documento al que desea volver o saltar a una ubicación de éste.

*Nota: al actualizar la tabla de contenido, se reorganizan los marcadores, lo que hace que los marcadores personalizados aparezcan al final de la lista.* 

#### **Para crear un nuevo marcador:**

**1** Elija Ventana > Interactivo > Marcadores, para visualizar la paleta Marcadores.

- **2** Haga clic en el marcador bajo el que desea colocar el nuevo marcador. Si no selecciona uno, el nuevo marcador se añadirá automáticamente al final de la lista.
- **3** Realice uno de los pasos siguientes para indicar donde desea que el marcador salte:

- <span id="page-469-0"></span>**•** Haga clic en un punto de inserción del texto.
- **•** Resalte el texto. De forma predeterminada, el texto resaltado pasa a ser la etiqueta del marcador.
- **•** Seleccione un gráfico con la herramienta Selección.
- **•** Haga doble clic en una página en la paleta Páginas para verla en la ventana de documento.
- **4** Realice uno de los pasos siguientes para crear el marcador:
- Haga clic en el icono Nuevo**,** de la paleta Marcadores.
- **•** Elija Nuevo marcador en el menú de la paleta.

#### **Para cambiar un nombre de marcador:**

En la paleta Marcadores, realice uno de los pasos siguientes:

- **•** Haga clic en un marcador. Elija Cambiar nombre de marcador en el menú de la paleta. Introduzca un nuevo nombre. Haga clic en Aceptar.
- **•** Haga doble clic en un marcador. Introduzca un nuevo nombre y haga clic en Aceptar.

#### **Para eliminar un marcador:**

En la paleta Marcadores, realice uno de los pasos siguientes:

- **•** Haga clic en un marcador. En el menú de la paleta, elija Eliminar marcador.
- **•** Haga clic en un marcador. Haga clic en el botón de papelera para eliminarlo.

#### **Disposición y agrupación de marcadores**

Puede anidar una lista de marcadores para mostrar una relación entre temas. El anidamiento crea una relación principal/secundario. Puede ampliar y contraer esta lista jerárquica como desee. El cambio de orden u orden de anidamiento de los marcadores no afecta a la apariencia del documento.

#### **Para ampliar y contraer la jerarquía de los marcadores:**

Haga clic en el triángulo adyacente al icono de marcador para mostrar u ocultar los marcadores secundarios.

#### **Para anidar un marcador bajo otro marcador:**

- **1** Seleccione el marcador o el intervalo de marcadores.
- **2** Arrastre los iconos hasta el marcador principal.

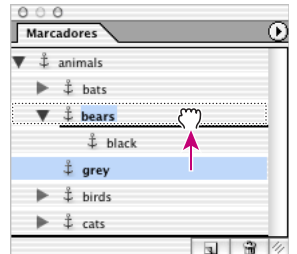

La paleta Marcadores muestra marcadores anidados en un marcador principal.

<span id="page-470-0"></span>**3** Libere el marcador Los marcadores arrastrados se anidan en el marcador principal, pero la página permanece en su ubicación original del documento.

#### **Para trasladar un marcador fuera de la posición anidada:**

**1** Seleccione el marcador o intervalo de marcadores que desee trasladar.

**2** Arrastre los iconos hacia abajo y hacia la izquierda del marcador principal. Aparece una barra negra que indica el lugar en que se colocará el marcador.

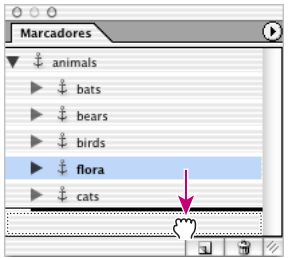

La paleta Marcadores muestra los marcadores secundarios que se trasladan fuera del marcador principal.

#### **3** Libere el marcador

#### **Para cambiar el orden de los marcadores:**

Seleccione un marcador y colóquelo en una nueva ubicación. Aparece una barra negra que indica el lugar en que se colocará.

#### **Para ordenar marcadores:**

Puede ordenar los marcadores en el mismo orden en que aparecerán en las páginas a las que salten. Para ello, elija Ordenar marcadores en el menú de la paleta Marcadores. Los marcadores se ordenan primero por página y después alfabéticamente.

### **Adición de películas y archivos de sonido**

Puede añadir películas y clips de sonido a un documento o crear vínculos con archivos de secuencia de vídeo en la Web. Aunque los clips multimedia no se pueden reproducir directamente en la maquetación de InDesign, se pueden reproducir al exportar el documento a PDF de Adobe, al exportar a XML y reutilizar las etiquetas, o bien al crear un paquete para GoLive.

<span id="page-471-0"></span>Se necesita QuickTime 6.0 o posterior para trabajar con películas en InDesign. Puede añadir películas QuickTime, AVI, MPEG y SWF y clips de sonido WAV, AIF y AU.

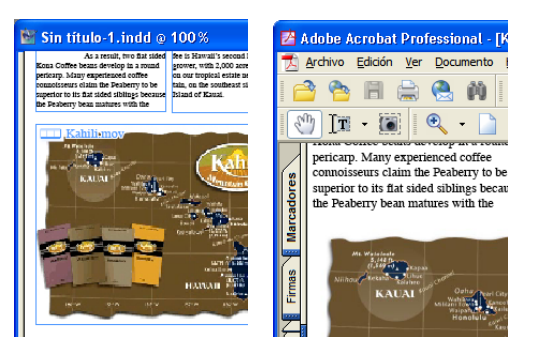

El clip de película añadido a un documento de InDesign (izquierda) y el documento PDF exportado (derecha)

*Nota: para que otros usuarios vean elementos multimedia en un documento PDF, deben tener Acrobat 6.x o Adobe Reader 6.x para reproducir películas MPEG y SWF, o Acrobat 5.0 o posterior para reproducir películas QuickTime y AVI. Consulte ["Formatos de Acrobat que](#page-463-0)  [deben utilizarse para archivos de libros electrónicos" en la página 464](#page-463-0).*

#### **Adición de archivos de película y de sonido**

Al colocar un archivo de película o de sonido, aparece en el marco un objeto multimedia; éste se vincula al archivo multimedia. Puede cambiar el tamaño del objeto para determinar el tamaño del área de reproducción. Consulte ["Cambio de tamaño de objetos y](#page-474-0)  [marcos de película" en la página 475.](#page-474-0)

Haga un seguimiento de los archivos multimedia que añada a un documento de InDesign durante el ciclo de producción. Si mueve un clip multimedia tras añadirlo al documento, use la paleta Vínculos para volver a vincularlo. Si envía el documento de InDesign a otra persona, incluya los archivos multimedia que añada. No puede usar la paleta Vínculos para incrustar un clip multimedia en el documento de InDesign, pero puede incrustarlo en el documento PDF exportado.

#### **Para añadir clips de película o de sonido a un documento:**

- **1** Realice uno de los pasos siguientes:
- **•** Elija Archivo > Colocar y haga doble clic en el archivo de película o de sonido. Haga clic donde desee que aparezca la película. Si arrastra para crear el marco multimedia, el límite de la película puede parecer recortado o sesgado.
- **•** Arrastre el archivo multimedia del Explorador (Windows) o de Finder (Mac OS) al documento.
- **•** Para convertir un marco en un clip multimedia, seleccione el marco y elija Objeto > Interactivo > Opciones de película u Opciones de sonido. Con ello se crea una película vacía o un marco de sonido. Tras añadir una película con este método, puede elegir Objeto > Ajuste > Ajustar marco a contenido, para que el marco tenga el mismo tamaño que la película.

**2** Para cambiar la configuración, haga doble clic en el póster que aparece en el marco. Consulte ["Cambio de opciones de película" en la página 473](#page-472-1) o ["Cambio de opciones de](#page-473-0)  [sonido" en la página 474](#page-473-0).

<span id="page-472-0"></span>**3** Exporte el documento a PDF. Compruebe que la opción Elementos interactivos esté seleccionada en el cuadro Exportar PDF. Consulte ["Exportación de un documento o un](#page-440-0)  [libro a PDF" en la página 441.](#page-440-0)

**C** Para previsualizar un archivo multimedia, mantenga presionada la tecla Alt (Windows) u Opción (Mac OS) y haga doble clic en un objeto de película o de sonido con la herramienta Selección.

#### <span id="page-472-2"></span>**Vinculación películas basadas en una URL**

Es posible que desee vincular un objeto a una URL de Web que reproduzca una secuencia de archivo multimedia. Después de exportar el documento a PDF de Adobe o a un formato distinto, al hacer clic en el objeto se reproduce la película si hay disponible una conexión con Internet.

#### **Para añadir un vínculo URL que apunte a una película Web:**

**1** Si es necesario, dibuje un rectángulo y úselo como área de reproducción. Puede añadir un póster a este marco posteriormente.

- **2** Seleccione un objeto y elija Objeto > Interactivo > Opciones de película.
- **3** Haga clic en Especificar una URL y escriba o pegue la URL.

**4** Haga clic en Verificar URL y tamaño de película para asegurarse de que la URL sea válida (deberá tener una conexión a Internet).

**5** Especifique otras opciones y haga clic en Aceptar. Consulte ["Cambio de opciones de](#page-472-1)  [película" en la página 473.](#page-472-1)

#### <span id="page-472-1"></span>**Cambio de opciones de película**

Use el cuadro Opciones de película para determinar qué película se reproduce y de qué manera al exportar el documento a PDF.

Si incrusta la película en el documento PDF exportado, se necesita Acrobat 6.*x* o posterior para reproducirla. Al exportar a PDF, puede vincular o incrustar todos los archivos multimedia, al margen de la configuración del objeto. Consulte ["Compatibilidad de archivo y](#page-446-0)  [otras opciones generales de PDF" en la página 447](#page-446-0).

#### **Para cambiar opciones de película:**

1 Con la herramienta Selección **;** haga doble clic en el área de reproducción de la película o seleccione el objeto de película y elija Objeto > Interactivo > Opciones de película.

**2** Escriba una descripción que aparezca si la película no puede reproducirse en Acrobat. Esta descripción también actúa como texto alternativo para los usuarios con problemas visuales.

**3** Si desea otro clip de película, haga clic en el botón Examinar, junto a Elija un archivo, y doble clic en el nuevo nombre de archivo.

**4** Para incrustar la película en el documento PDF, seleccione Incrustar película en PDF. La incrustación del archivo multimedia aumenta el tamaño del documento PDF, pero elimina la necesidad de copiar dicho archivo multimedia para que lo usen otras personas.

Para ignorar esta configuración, puede vincular o incrustar todos los archivos multimedia, o usar la configuración de cada objeto. Las películas incrustadas requieren

<span id="page-473-1"></span>Acrobat 6.0 o Adobe Reader 6.0. Consulte ["Compatibilidad de archivo y otras opciones](#page-446-0)  [generales de PDF" en la página 447.](#page-446-0)

**5** Para reproducir una secuencia de vídeo desde un sitio Web, seleccione Especificar una URL. Consulte ["Vinculación películas basadas en una URL" en la página 473.](#page-472-2)

**6** En Póster, especifique el tipo de imagen que desea que aparezca en el área de reproducción. Consulte ["Opciones de póster" en la página 475](#page-474-2).

**7** Para determinar cómo se reproduce la película en Acrobat o Adobe Reader, realice uno de estos pasos y haga clic en Aceptar:

- **•** En Modo, determine si la película se reproduce una vez y se cierra (si se reproduce en una ventana flotante), se queda abierta, o bien si se reproduce en un bucle continuo.
- **•** Seleccione Reproducir al pasar página para reproducir la película cuando alguien vaya a la página del documento PDF en que se encuentra.
- **•** Seleccione Mostrar controlador durante reproducción para mostrar un controlador con el que pausar, iniciar y detener la película.
- **•** Seleccione Ventana flotante si desea reproducir la película en otra ventana. Si la selecciona, especifique la proporción de tamaño y la posición en la pantalla. El aumento de tamaño de la ventana flotante puede reducir la calidad de la imagen. La escala de la ventana depende del tamaño de la película original, no del tamaño de la película escalada en la maquetación del documento.

#### <span id="page-473-0"></span>**Cambio de opciones de sonido**

Use el cuadro Opciones de sonido para determinar qué sonido debe reproducirse y de qué manera al exportar el documento a PDF.

#### **Para cambiar las opciones de sonido:**

**1** Con la herramienta Selección **:**, haga doble clic en el área de reproducción de sonido o seleccione el objeto de sonido y elija Objeto > Interactivo > Opciones de sonido.

**2** Escriba una descripción que aparezca si el sonido no puede reproducirse en Acrobat. La descripción también actúa como texto alternativo para los usuarios con problemas visuales.

**3** Si desea otro clip de sonido, haga clic en el botón Examinar (junto a Archivo) y, a continuación, haga doble clic en el nuevo nombre de archivo.

**4** En Póster, especifique el tipo de imagen que desea que aparezca en el área de reproducción. Consulte ["Opciones de póster" en la página 475](#page-474-2).

**5** Seleccione Reproducir al pasar página para reproducir el clip de sonido cuando alguien vaya a la página del documento PDF en que se encuentra el sonido.

**6** Seleccione No imprimir póster si no desea imprimir el póster en InDesign.

**7** Para incrustar el sonido en el documento PDF, seleccione Incrustar sonido en PDF. La incrustación del archivo multimedia aumenta el tamaño del documento PDF, pero elimina la necesidad de enviar o copiar dicho archivo multimedia junto con el documento PDF.

Para ignorar esta configuración, puede vincular o incrustar todos los archivos multimedia, o usar la configuración de cada objeto. Los sonidos deben incrustarse para<br>E media, o usar la configuración de cada objeto. Los sonidos deben incrustarse para reproducirse en Acrobat 4 o 5. Consulte ["Compatibilidad de archivo y otras opciones](#page-446-0)  [generales de PDF" en la página 447.](#page-446-0)

<span id="page-474-1"></span>**8** Haga clic en Aceptar.

#### <span id="page-474-2"></span>**Opciones de póster**

Un *póster* es la imagen que representa a un clip multimedia. Cada película o sonido puede aparecer con o sin un póster. Si el póster en InDesign es más grande que la película, se recortará para ajustarlo al tamaño de ésta en el documento PDF exportado. Es aconsejable usar un póster del tamaño de la película; con la herramienta Escala puede cambiar el tamaño del elemento de página. Consulte ["Cambio de tamaño de objetos y marcos de](#page-474-0)  [película" en la página 475.](#page-474-0)

Una imagen colocada no puede usarse como póster. Debe especificar uno de los siguientes tipos de imágenes de póster en Opciones de película u Opciones de sonido.

**Ninguno** No muestra ningún póster para el clip de película o sonido. Esta opción es útil si desea que el clip de película o de sonido no se vean en la página. Por ejemplo, si desea reproducir el archivo multimedia sólo al pasar la página, o mostrar un diseño más complejo en lugar del póster detrás de la película.

**Estándar** Muestra un póster genérico de película o sonido que no está basado en el contenido de un archivo.

Para usar un póster estándar diferente, guarde una imagen como StandardMoviePoster.jpg o StandardSoundPoster.jpg y sustituya el archivo existente del mismo nombre. Use la utilidad de búsqueda del sistema para buscar los archivos de póster existentes.

**Póster predeterminado** Muestra la imagen de póster empaquetada con el archivo de película. Si la película elegida no tiene un marco designado como póster, el primer marco se usará como imagen de póster.

**Elegir imagen como póster** Permite seleccionar una imagen para usarla como póster. Haga clic en Examinar y después haga doble clic en la imagen que desea usar. Puede seleccionar gráficos de mapas de bits, no gráficos vectoriales, para los pósters.

**Seleccionar marco de película como póster** Permite usar un marco de vídeo como imagen de póster. Algunos formatos admitidos son AVI, MPEG, MOV y SWF . Arrastre el control o use las teclas de dirección para avanzar por el clip de película al marco deseado y haga clic en Aceptar.

#### <span id="page-474-0"></span>**Cambio de tamaño de objetos y marcos de película**

Al añadir una película al documento de InDesign, el objeto y el póster de película aparecen en el marco. Al exportar a PDF, el límite del objeto de película determina el tamaño de la película en el documento PDF, no el tamaño del marco o del póster.

Para obtener resultados óptimos, el póster debe tener el mismo tamaño y dimensiones que la película. Si aplica un trazado de recorte o cambia el tamaño de la imagen, el documento PDF exportado no incluirá estos cambios.

Si desea que el documento PDF incluya un área de reproducción con efectos (como el desvanecimiento) que tal vez no se exporten bien al aplicarlos a un póster, puede usar

<span id="page-475-0"></span>una imagen colocada para dicha área y colocar una película (sin un póster) sobre la imagen.

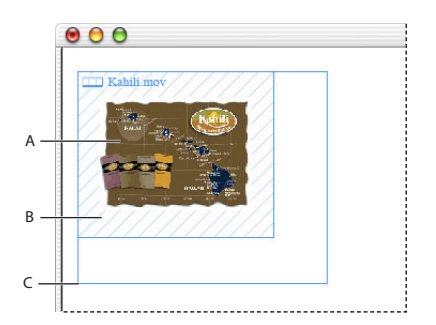

Cambio de tamaño del objeto de película **A.** Póster **B.** Objeto de película **C.** Marco

#### **Para cambiar el tamaño del objeto, póster y marco de película:**

Realice uno de los pasos siguientes:

- **•** Para cambiar el tamaño del objeto, póster y marco, use la herramienta Escala **I** y arrastre uno de los manipuladores de vértice (presione Mayús para mantener las proporciones).
- **•** Para cambiar sólo el tamaño del marco, use la herramienta Selección para arrastrar un manipulador de vértice.
- **•** Para cambiar el tamaño del póster u objeto multimedia, use la herramienta Selección directa para seleccionar el póster, cambie a la herramienta Selección y arrastre un manipulador de vértice. Puede ser necesario presionar Ctrl (Windows) o Comando (Mac OS) para seleccionar el póster. Después, arrastre uno de los manipuladores de vértice.

# **Creación de botones para documentos PDF**

En InDesign pueden crearse botones que activen ciertas acciones, por ejemplo saltar a otra página o reproducir un clip de película. Al exportar un documento a PDF de Adobe, dichos botones están activos en el documento PDF.

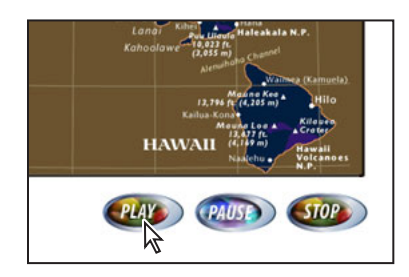

Botón configurado para reproducir una película

Tras crear un botón, podrá efectuar lo siguiente:

**•** Hacer que los botones sean interactivos. Consulte ["Interacción de los botones" en la](#page-480-0)  [página 481](#page-480-0).

- <span id="page-476-0"></span>**•** Use la paleta Estados para definir la apariencia que tendrá el botón en respuesta a ciertas acciones. Consulte ["Cambio de apariencia de los estados de un botón" en la](#page-478-0)  [página 479](#page-478-0).
- **•** Defina el orden de tabulación de los botones en una página. Consulte ["Configuración](#page-477-1)  [del orden de tabulación" en la página 478](#page-477-1).

*Nota: si define un destino de hipervínculo en un botón, el hipervínculo no afectará al documento PDF exportado.* 

#### <span id="page-476-1"></span>**Creación de botones con la herramienta Botón**

Al crear un botón con esta herramienta, puede arrastrar el área del botón o hacer clic para especificar el alto y el ancho en el cuadro de diálogo.

Si desea añadir botones de navegación (como Página siguiente o Página anterior) a una página maestra. En el documento PDF exportado, el botón aparece en todas las páginas en que se aplica la página maestra.

#### **Para crear un botón:**

Seleccione la herramienta Botón <sub>en</sub> en la paleta Herramientas y realice uno de los pasos siguientes:

- **•** Haga clic donde desee que aparezca la esquina superior izquierda del botón, especifique el ancho y el alto en el cuadro Botón y haga clic en Aceptar.
- **•** Arrastre por el área donde desee que aparezca el botón.

Como con otras herramientas de dibujo de Adobe, presione Alt (Windows) u Opción (Mac OS) para dibujar desde el centro; presione Mayús para restringir el objeto a un cuadrado; o presione la barra espaciadora al arrastrar para mover el objeto.

#### <span id="page-476-2"></span>**Conversión de objetos en botones**

Se puede convertir un marco de texto, un marco de gráficos o una forma dibujada en botón. No ocurre lo mismo con una película, un sonido o un póster.

Al convertir un objeto en un botón, el contenido de éste pasa a ser el estado Soltado. Consulte ["Definición de los estados de un botón" en la página 479.](#page-478-1)

#### **Para convertir un botón de otro objeto:**

**1** Use la herramienta Selección para seleccionar el marco de imagen, de forma o de texto y elija Objeto > Interactivo > Convertir a botón.

#### **Conversión de botones en objetos**

Al usar el comando Convertir desde botón, el contenido del botón permanece en la página pero sin sus propiedades.

#### **Para convertir un botón en un marco:**

- **1** Use la herramienta Selección para seleccionar el botón.
- **2** Elija Objeto > Interactivo > Convertir desde botón.

#### <span id="page-477-0"></span>**Definición de propiedades de botón**

Use el cuadro Opciones de botón para determinar el comportamiento de los botones en el documento PDF exportado. Para más información sobre cómo cambiar la apariencia de un botón al pasar el ratón, consulte ["Cambio de apariencia de los estados de un botón"en](#page-478-0)  [la página 479](#page-478-0).

*Nota: los botones de InDesign no pueden editarse en el cuadro de diálogo de propiedades de botón de Acrobat 6.0.*

#### **Para definir las propiedades de un botón:**

- **1** Realice uno de los pasos siguientes:
- **•** Use la herramienta Selección para seleccionar el botón y elija Objeto > Interactivo > Opciones de botón.
- **•** Con la herramienta Selección, haga doble clic en el botón. Si el botón tiene texto, haga doble clic en el borde del marco.
- **2** Haga clic en la ficha General y realice los siguientes pasos:
- **•** Escriba un nombre descriptivo para distinguir al botón de los otros botones que cree.
- **•** Escriba una descripción que aparezca cuando el puntero del ratón pase por encima del botón en Acrobat. La descripción también actúa como texto alternativo para los usuarios con problemas visuales.
- **•** Especifique si desea que el botón sea visible o invisible en el documento PDF exportado y si desea imprimir el botón. Es posible que desee ocultar el botón para mostrarlo sólo al pasar el ratón. Consulte ["Creación de efectos de Rollover en botones" en la](#page-483-0)  [página 484](#page-483-0).

**3** Haga clic en la ficha Comportamientos, especifique qué ocurre al actuar sobre el botón y haga clic en Aceptar. Consulte ["Interacción de los botones" en la página 481.](#page-480-0)

#### <span id="page-477-1"></span>**Configuración del orden de tabulación**

Puede configurarse para los botones de una página. El orden de tabulación determina el campo siguiente (o el anterior) que se resaltará cuando un usuario presione Tab (o Mayús+Tab) en el documento PDF. El orden de tabulación incluye botones en capas ocultas, pero no incluye botones en páginas maestras.

Si usa Acrobat para añadir más campos de formulario a la página, quizás deba especificar un nuevo orden en Acrobat.

#### **Para configurar el orden de tabulación de los botones:**

- **1** Vaya a la página que contiene los botones:
- **2** Elija Objeto > Interactivo > Definir orden de tabulador.

**3** Seleccione cada botón que desee mover y arrástrelo a la nueva posición, o haga clic en los botones Mover hacia arriba o Mover hacia abajo. Cuando haya terminado, haga clic en Aceptar.

# <span id="page-478-2"></span><span id="page-478-0"></span>**Cambio de apariencia de los estados de un botón**

Del mismo modo que una imagen está contenida en un marco de gráficos y un texto en un marco de texto, la apariencia de un botón está contenida en un marco de botón. No obstante, un marco de botón puede tener múltiples objetos secundarios que se aplican a estados diferentes.

Cada botón puede tener hasta tres estados: Soltado, Rollover y Pulsado. El estado Soltado sólo aparece si el puntero del ratón no se desplaza hasta el área (Rollover) o si se hace clic en el área del botón (Pulsado).

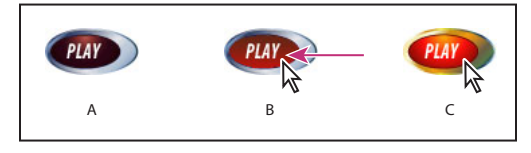

Estados de un botón **A.** El puntero no está sobre el área del botón (Soltado) **B.** El puntero entra en el área del botón (Rollover) **C.** El puntero hace clic (Pulsado)

#### <span id="page-478-1"></span>**Definición de los estados de un botón**

De forma predeterminada, cualquier botón que cree se define con el estado Soltado y contiene el texto o la imagen del botón. Puede seleccionar uno en un conjunto de valores de apariencias o crear y definir nuevos estados.

Al crear un nuevo estado, se usa la apariencia del estado seleccionado. Para distinguir un estado, puede añadir texto o una imagen, o puede eliminar su contenido y añadir contenido nuevo.

#### **Para definir la apariencia de los estados de botón:**

- **1** Elija Ventana > Interactivo > Estados, para ver la paleta Estados.
- **2** Con la herramienta Selección, seleccione el botón de la maquetación que desee editar.
- **3** Realice uno de los pasos siguientes:
- **•** En la paleta Estados, seleccione un valor del menú Apariencia. Estos valores crean apariencias de botón un poco diferentes para los estados Soltado, Rollover y Pulsado.
- **•** En el menú de la paleta Estados, elija Nuevo estado para crear el estado Rollover. Elija otra vez Nuevo estado para crear el estado Pulsado. Si ya existen los estados Soltado, Pulsado y Rollover, la opción Nuevo estado aparece atenuada.
- **4** Para cambiar una apariencia, siga uno de estos pasos:
- **•** Para colocar un archivo de texto o una imagen en el estado, seleccione el estado en la paleta Estados y elija Archivo > Colocar, o bien Colocar contenido en estado, en el menú de la paleta Estados. Haga doble clic en el nombre de archivo del texto o gráfico.
- **•** Para pegar una imagen o un marco de texto, cópielo en el Portapapeles, seleccione el estado en la paleta Estados y elija Edición > Pegar dentro.
- **•** Para escribir texto, seleccione el estado en la paleta Estados y elija Eliminar contenido de estado. Con la herramienta Texto, haga clic en el botón y escriba el texto.

<span id="page-479-0"></span>**•** Para cambiar el borde y el relleno del estado, seleccione el contenido del botón, el icono Relleno o Contorno en Herramientas y, después, un color en la paleta Muestras.

Use la paleta Control para formatear el texto. Use el cuadro Opciones de marco de texto para centrar el texto en el botón.

#### **Edición y eliminación de estados**

El estado seleccionado en la paleta Estados determina el contenido que aparece en el marco de botón de la página de InDesign. Los iconos de miniatura de la paleta Estados muestran el contenido de cada estado.

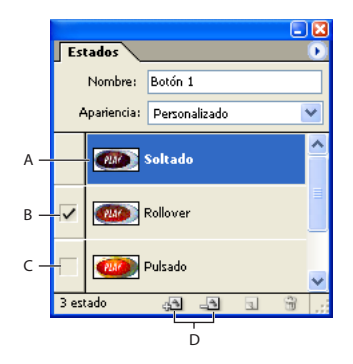

Paleta Estados

**A.** Miniatura del estado seleccionado **B.** Marca de verificación del estado activado **C.** Estado desactivado **D.** Botones para añadir y eliminar contenido

#### **Para editar un estado:**

- **1** Seleccione el estado en la paleta Estados.
- **2** Realice uno de los pasos siguientes:
- **•** Para eliminar el contenido de un estado, elija Eliminar contenido de estado, en el menú de la paleta Estados.
- **•** Para añadir un nuevo contenido a un estado, elija Colocar contenido en estado, en el menú de la paleta Estados.
- **•** Para desactivar un estado sin eliminarlo, haga clic en el icono de la casilla de verificación contigua. Los estados desactivados no se exportan al archivo PDF.

*Nota: no se puede eliminar o desactivar el estado Soltado.* 

#### **Para eliminar un estado:**

Seleccione el estado en la paleta Estados y haga clic en el botón de papelera ...

#### **Para quitar o cambiar el tamaño de miniaturas de estado:**

Elija Opciones de paleta en el menú de la paleta Estados, seleccione una opción y haga clic en Aceptar.

# <span id="page-480-1"></span><span id="page-480-0"></span>**Interacción de los botones**

En InDesign, se pueden crear, editar y administrar efectos interactivos. Al exportar el documento a PDF de Adobe, los comportamientos interactivos están activos en el documento PDF. Por ejemplo, suponga que desea crear un botón para reproducir un sonido. Puede colocar el archivo de sonido en un documento de InDesign y crear un botón que reproduzca el sonido al presionarlo en el documento PDF.

En este ejemplo, hacer clic en el botón del ratón es el *evento*, y reproducir el sonido es el *comportamiento*.

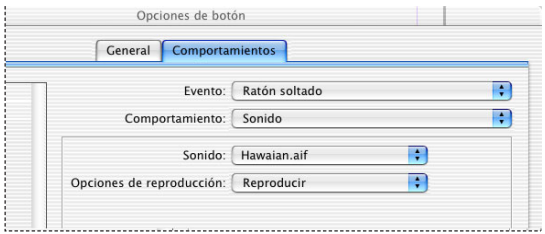

Este botón se ha configurado para reproducir un sonido al soltar el botón del ratón.

#### **Creación de comportamientos**

Se pueden asignar comportamientos a eventos diferentes. Por ejemplo, puede reproducir un sonido cuando el puntero del ratón entra en el área de botón, y reproducir una película al hacer clic en el botón del ratón y soltarlo. También puede asignar varios comportamientos al mismo evento. Por ejemplo, puede crear un comportamiento que reproduzca una película y defina la vista de zoom en Tamaño real.

Para probar los comportamientos que añada, compruebe que la opción Elementos interactivos está seleccionada al exportar el documento a PDF y, a continuación, abra dicho documento en Acrobat 6.*x* o Adobe Reader 6.*x*.

#### **Para crear comportamientos interactivos:**

**1** Cree un botón. Consulte ["Creación de botones con la herramienta Botón" en la](#page-476-1)  [página 477](#page-476-1).

**2** Use la herramienta Selección para seleccionar el botón, elija Objeto > Interactivo > Opciones de botón, y haga clic en Comportamientos.

**3** Elija un evento, como Ratón soltado, que determine la manera en que se activan los comportamientos. Consulte ["Tipos de evento" en la página 482.](#page-481-1)

**4** Elija un comportamiento cuando se active el evento y especifique sus características. Consulte ["Tipos de comportamiento" en la página 482.](#page-481-2)

**5** Haga clic en Añadir. El comportamiento aparece bajo el evento en el cuadro de lista del cuadro Opciones de botón.

**6** Añada tantos eventos y comportamientos como sea necesario. Cuando haya terminado, haga clic en Aceptar.

*Nota: al crear comportamientos, recuerde que debe hacer clic en el botón Añadir. Si sólo hace clic en Aceptar para cerrar el cuadro de diálogo, no se añadirá el evento ni el comportamiento.*

#### <span id="page-481-0"></span>**Edición y eliminación de comportamientos**

Se puede editar y eliminar eventos y comportamientos, cambiar su orden y desactivarlos. La desactivación de eventos y comportamientos puede ser útil para realizar pruebas.

#### **Para editar y eliminar comportamientos:**

**1** Use la herramienta Selección para seleccionar el botón, elija Objeto > Interactivo > Opciones de botón, y haga clic en Comportamientos.

- **2** Realice uno de los pasos siguientes y, a continuación, haga clic en Aceptar:
- **•** Use los iconos de triángulo para expandir o contraer los eventos del cuadro de lista.
- **•** Desactive comportamientos y eventos deseleccionando la marca de verificación del cuadro situado junto al elemento.
- **•** Para cambiarlos de orden, arrástrelos y suéltelos. Puede arrastrar un comportamiento de un evento a otro.
- **•** Para eliminar un comportamiento, selecciónelo en el cuadro de lista y haga clic en Eliminar.
- **•** Para editar un comportamiento, selecciónelo en el cuadro de lista, cambie la configuración y haga clic en Actualizar. Si tiene que sustituir el comportamiento de un evento existente, elimínelo y añada un comportamiento nuevo.

#### <span id="page-481-1"></span>**Tipos de evento**

Los eventos indican la manera de activar comportamientos en botones al exportar el documento a PDF. En Acrobat, los eventos se denominan *desencadenadores*.

**Ratón soltado** Soltar el botón del ratón tras hacer clic. Este es el evento que más se usa, ya que ofrece al usuario una última oportunidad para arrastrar el cursor fuera del botón y para no activar el comportamiento.

**Ratón pulsado** Cuando se hace clic en el botón del ratón (sin soltarlo). A menos que se tenga una razón concreta para usar Ratón pulsado, es preferible usar Ratón soltado para que los usuarios puedan cancelar el comportamiento.

**Ratón dentro** El puntero del ratón entra en el área de botón definida por el cuadro delimitador del botón.

**Ratón fuera** El puntero del ratón sale del área de botón.

**Con foco** El botón recibe el foco, mediante una acción del ratón o presionando la tecla Tabulación.

**Sin foco** El foco se desplaza a otro botón o campo de formulario.

#### <span id="page-481-2"></span>**Tipos de comportamiento**

Al crear un comportamiento, es preciso especificar el evento que éste produce. En Acrobat, se denominan *acciones*. Puede definir que se produzcan los comportamientos siguientes al activar el tipo de evento:

**Cerrar** Cierra el documento PDF.

**Salir** Sale de la aplicación, como Adobe Reader, en la que está abierto el documento PDF.

**Ir a anclaje** Salta al marcador o anclaje de hipervínculo especificado en el documento de InDesign. Consulte ["Creación de saltos a anclajes de hipervínculo" en la página 483.](#page-482-1)

<span id="page-482-0"></span>**Ir a** *[página]* Salta a la primera página, la última, la anterior o la siguiente del documento PDF. Seleccione una opción del menú Zoom para determinar cómo se mostrará la página.

**Ir a vista anterior** Salta a la última página consultada del documento PDF.

**Ir a siguiente vista** Salta a una página después de haber ido a la vista anterior. Al igual que el botón Adelante sólo está disponible en un explorador Web tras hacer clic en el botón Atrás. Esta opción está disponible sólo si el usuario ha saltado a una vista anterior.

**Ir a URL** Abre la página Web de la URL especificada.

**Película** Permite reproducir, pausar, detener o reanudar una película. Sólo las películas añadidas al documento aparecen en el menú Película.

**Abrir archivo** Inicia y abre el archivo especificado. Si especifica un archivo que no sea PDF, el lector necesitará la aplicación nativa para abrirlo correctamente. Especifique una ruta de acceso absoluta (como c:\docs\sample.pdf ).

**Mostrar/ocultar campos** Muestra y oculta un campo en un documento PDF. Consulte ["Creación de efectos de Rollover en botones" en la página 484](#page-483-0).

**Sonido** Permite reproducir, pausar, detener o reanudar el clip de sonido seleccionado. Sólo los clips de sonido añadidos al documento aparecen en el menú Sonido.

**Ver zoom** Muestra la página según la opción de zoom especificada. Puede cambiar el nivel de zoom de la página (como el Tamaño real), la maquetación de página (como Continua - páginas opuestas) o la orientación de la rotación.

#### <span id="page-482-1"></span>**Creación de saltos a anclajes de hipervínculo**

Si crea un marcador o un anclaje de hipervínculo en un documento de InDesign, puede configurar un botón para que salte hasta dicho anclaje, incluso si está en otro documento. Use las paletas Marcadores e Hipervínculos para añadir anclajes. Consulte "Trabajo con [marcadores" en la página 469](#page-468-0) o ["Hipervínculos" en la página 465](#page-464-0).

*Nota: si especifica un anclaje en otro documento, recuerde que debe exportar dicho documento de destino a PDF y que debe usar el mismo nombre de archivo que el documento de InDesign, sustituyendo la extensión .indd por .pdf. Guarde los documentos PDF en la misma carpeta para que los vínculos sigan siendo válidos en Acrobat o Adobe Reader.*

#### **Para crear saltos a anclajes de hipervínculos:**

**1** Cree un botón y haga doble clic en él con la herramienta Selección para mostrar el cuadro Opciones de botón.

- **2** Haga clic en la ficha Comportamientos.
- **3** En Evento, elija Ratón soltado u otra opción que desencadene el salto.
- **4** En Comportamiento, elija Ir a anclaje.

**5** Seleccione uno de los documentos de InDesign que estén abiertos o haga clic en Examinar y seleccione el archivo.

- **6** Especifique un anclaje creado mediante la paleta Marcadores o la paleta Hipervínculos.
- **7** Seleccione una opción del menú Zoom para determinar cómo se mostrará la página.
- **8** Haga clic en Añadir para añadir el comportamiento y después en Aceptar.

#### <span id="page-483-1"></span><span id="page-483-0"></span>**Creación de efectos de Rollover en botones**

En algunos casos, puede preferir que el área de botón sea invisible hasta situar en ella el puntero del ratón. Una manera de conseguir este efecto es aplicar una imagen al estado Rollover en la paleta Estados. Consulte ["Cambio de apariencia de los estados de un botón"](#page-478-0) [en la página 479](#page-478-0).

También puede crear un botón que muestre otro botón. Esto es especialmente útil si desea que un botón actúe como zona activa para mostrar una imagen más grande o una imagen en otra área. Por ejemplo, al mover un puntero sobre una ciudad en un mapa, puede mostrarse un gran mapa en detalle de la ciudad y éste puede desaparecer cuando el puntero se aparta de la ciudad.

#### **Para crear un botón de zona activa que muestre una imagen al pasar el ratón:**

**1** Cree el primer botón, que actuará como zona activa.

**2** Cree el segundo botón, que aparecerá al pasar el ratón. Es posible que desee colocar una imagen y convertirla en un botón. Consulte ["Conversión de objetos en botones" en la](#page-476-2)  [página 477](#page-476-2).

**3** Con la herramienta Selección, haga doble clic en el segundo botón para abrir el cuadro Opciones de botón. En la ficha General, escriba "Imagen" en Nombre y elija Oculto en el menú Visibilidad en PDF.

**4** Con la herramienta Selección, haga doble clic en el primer botón y realice los pasos siguientes:

- **•** En la ficha Comportamientos, elija Ratón fuera en Evento y Mostrar/ocultar campos en Comportamiento. Haga clic dos veces en el cuadro situado a la izquierda de "Imagen" para que aparezca el icono  $\bullet$  de oculto. Haga clic en Añadir.
- **•** Para ver el botón al pasar el ratón, elija Ratón dentro en Evento y Mostrar/ocultar campos en Comportamiento. Haga clic en el cuadro situado a la izquierda de "Imagen" para que aparezca el icono  $\bullet$  de mostrar. Haga clic en Añadir y, a continuación, en Aceptar.
- **5** Coloque los botones en el sitio correspondiente y exporte el documento a PDF.

# <span id="page-484-0"></span>**Reutilización de documentos para Internet**

# **Trabajo con InDesign y Adobe GoLive**

Mediante InDesign y Adobe GoLive, los documentos diseñados para la impresión o para PDF pueden reutilizarse rápidamente en Internet. Empaquetar para GoLive de InDesign permite crear un paquete que incluye una vista previa de la maquetación, además de los archivos de texto y gráficos necesarios para volver a crear el documento en GoLive. Al abrir el paquete en GoLive, aparece la vista previa. Puede arrastrar objetos desde ésta directamente a una página Web de GoLive. Para más información, consulte la documentación de GoLive CS.

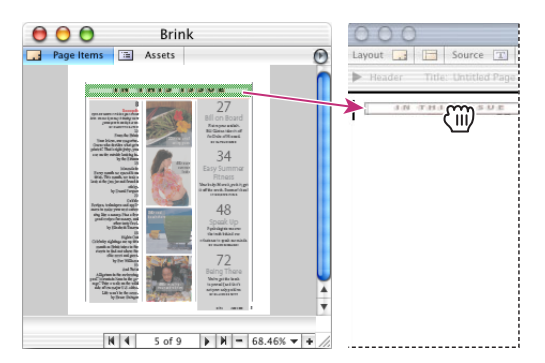

Vista previa de un documento de InDesign en GoLive (izquierda) y contenido arrastrado desde ésta a una página Web de GoLive (derecha)

También puede aplicar etiquetas XML a objetos de InDesign e importarlos en campos etiquetados de Co-Author de GoLive. Consulte ["Creación de objetos etiquetados para el](#page-488-1)  [uso en secciones Co-Author de Adobe GoLive" en la página 489](#page-488-1).

### <span id="page-484-1"></span>**Empaquetado de un documento o libro para Adobe GoLive**

Durante el empaquetado, los archivos de un documento de InDesign se convierten en archivos XML con una extensión .incd. Los marcos de texto enlazado de InDesign se guardan en un solo archivo XML. Los estilos de carácter y párrafo aplicados en InDesign se convierten en sus equivalentes CSS (Cascading Style Sheet, Hojas de estilo en cascada) en Adobe GoLive. Consulte ["Diseño de documentos para el uso en Adobe GoLive" en la](#page-488-0)  [página 489](#page-488-0). Los objetos no imprimibles y de capas ocultas, las páginas maestras no usadas o la mesa de trabajo no se incluyen en el paquete.

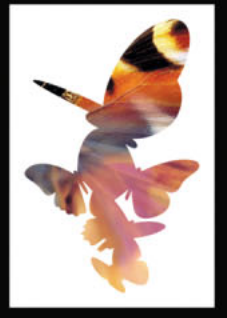

<span id="page-485-0"></span>Las imágenes y los gráficos colocados de un documento de InDesign se pueden convertir a un formato optimizado, como JPEG o GIF, para una visualización más rápida en Internet. También puede guardar transformaciones (como escalados o rotaciones) aplicadas a gráficos importados en InDesign, para no tener que volver a crear estos efectos en GoLive.

*Nota: GoLive no puede importar gráficos nativos de InDesign, como elipses u otras formas creadas con las herramientas de dibujo. Consulte la documentación de Adobe GoLive CS.*

#### **Para empaquetar un documento para GoLive:**

**1** Elija Archivo > Empaquetar para GoLive.

**2** Especifique un nombre y una ubicación para el paquete y haga clic en Empaquetar.

*Nota: si trabaja con un sitio de GoLive, es mejor guardar el paquete en la carpeta webdata\web-packages de la carpeta del proyecto del sitio. Para más información sobre los sitios de GoLive y su administración, consulte la documentación de Adobe GoLive CS.*

**3** En la ficha General, seleccione Ver paquete al finalizar y elija una aplicación. Deseleccione esta opción para crear el paquete sin abrirlo.

**4** En Codificación, seleccione UTF8, UTF16 o Shift-JIS (para caracteres japoneses). Asegúrese de que la codificación del paquete coincida con la de la página Web de GoLive.

**5** Especifique las opciones en la ficha Imágenes. Consulte ["Configuración de opciones de](#page-486-1)  [imagen optimizadas" en la página 487.](#page-486-1)

*Nota: InDesign le pide que vuelva a vincular las imágenes que faltan. Si no puede vincularlas a un archivo de origen, InDesign incluirá una versión de baja resolución en el paquete.* 

**6** Haga clic en Empaquetar.

Los metadatos asociados con el documento se incluyen en los artículos empaquetados para GoLive. Consulte ["Adición de metadatos a documentos" en la página 58.](#page-57-0)

#### **Para empaquetar un archivo de libro para GoLive:**

**1** Cree o abra un archivo de libro. Consulte ["Adición de documentos a un archivo de libro"](#page-235-0) [en la página 236](#page-235-0).

- **2** En el menú de la paleta Libro, elija Empaquetar para GoLive.
- **3** Especifique un nombre y una ubicación para el paquete, y haga clic en Empaquetar.
- **4** Especifique las opciones en las fichas General e Imágenes como se describe en el procedimiento anterior.

**5** Haga clic en Empaquetar.

*Nota: al seleccionar GoLive en Ver paquete al finalizar, GoLive abre automáticamente el primer documento del paquete. Luego podrá abrir otros documentos en el paquete de libro. Consulte la documentación de Adobe GoLive CS.*

#### <span id="page-486-1"></span><span id="page-486-0"></span>**Configuración de opciones de imagen optimizadas**

InDesign puede convertir imágenes a un formato optimizado apropiado para verlas en Internet. Las *imágenes optimizadas* son copias de baja resolución rasterizadas de las originales, y se usan sobre todo para Internet. Las *imágenes con formato optimizadas* incluyen formato, como recortes y escalado, aplicado en InDesign. Las imágenes *optimizadas originales* no incluyen formato.

*Nota: InDesign admite formatos de imagen (como duotonos de Adobe Photoshop o archivos TIFF con canales de color de tinta plana) que los Smart Objects de GoLive no admiten. Para obtener resultados óptimos, optimice imágenes complejas en InDesign para guardarlas en formato JPEG o GIF. Para más información consulte la documentación de Adobe GoLive CS.*

Al empaquetar un documento para GoLive, puede seleccionar las opciones siguientes en la ficha Imágenes:

**Copiar en subcarpeta Images** Copia imágenes del documento de InDesign a una subcarpeta Images para facilitar el empaquetado. Seleccione una de las opciones siguientes:

- **•** Imágenes originales copia los archivos de gráficos originales a la subcarpeta Images. Seleccione esta opción si piensa optimizar las imágenes más adelante en GoLive.
- **•** Imágenes originales optimizadas copia imágenes de baja resolución sin conservar el formato aplicado en InDesign.
- **•** Imágenes formateadas optimizadas copia imágenes de baja resolución conservando el formato aplicado en InDesign.

**Conversión de imágenes** Permite elegir si los gráficos optimizados del documento deben convertirse a GIF o JPEG. Elija Automática para que InDesign decida cuál de estos dos formatos se usa en cada instancia.

En Configuración GIF, especifique las opciones siguientes:

**Paleta** Permite controlar el modo en que InDesign administra los colores al crear archivos GIF optimizados. El formato GIF usa una paleta de color limitada, que no puede incluir más de 256 colores. Seleccione una de las opciones siguientes:

- **•** Elija Adaptable para crear una paleta con una muestra representativa de colores en el gráfico sin *simulaciones* (mezcla de pequeñas manchas de colores para simular otros).
- **•** Elija Web para crear una paleta de colores compatibles con Web. Son un subconjunto de los colores del sistema de Windows y Mac OS.
- **•** Elija Sistema (Win) o Sistema (Mac) para crear una paleta con la paleta de color integrada de Windows o Mac OS. Esta elección puede generar resultados inesperados cuando la imagen se visualice en un sistema que utilice una pantalla de 8 bits con una paleta integrada distinta.

**Entrelazar** Hace que las imágenes GIF se visualicen gradualmente y con un nivel de detalle creciente mientras se descargan en un explorador Web.

En Configuración JPEG, especifique las opciones siguientes:

**Calidad de imagen** Permite determinar el equilibrio entre la compresión (para tamaños de archivo menores) y la calidad de cada imagen JPEG creada. Calidad baja genera el archivo más pequeño y la calidad más baja; Máxima genera imágenes con el tamaño de archivo más grande y la calidad más alta.

<span id="page-487-0"></span>**Método de formato** Permite determinar la rapidez con la que se visualizan los gráficos JPEG cuando se abre el archivo con la imagen en Internet. Elija Progresivo para que las imágenes JPEG se muestren gradualmente y con un grado de detalle creciente mientras se descargan. Los archivos creados con esta opción son un poco más grandes y necesitan más RAM para ser visualizados. Elija Línea de base para que cada JPEG sólo se muestre una vez cargado completamente; aparece un marcador de posición en su lugar hasta que se visualiza.

#### **Contenido de un paquete de GoLive**

La carpeta de un paquete de GoLive contiene lo siguiente:

- **•** Una vista previa del paquete (guardada en PDF) que representa la maquetación del documento.
- **•** Toc.html, una página Web que describe el paquete e incluye vínculos con el archivo que contiene.
- **•** Archivos XML (con la extensión .incd), que incluyen texto del documento e instrucciones de formato.
- **•** Otros archivos XML, como maquetación, raíz, preferencias, geometría y etiquetas, que incluyen instrucciones para volver a crear el documento de InDesign.
- **•** Archivos de gráficos, originales y optimizados, usados para volver a crear el documento en Adobe GoLive.

*Nota: las imágenes optimizadas aparecen en la carpeta Images con el mismo nombre que las originales e información adicional. Por ejemplo, si la original se llama meadow.psd, la optimizada puede llamarse meadow\_opt.gif.*

- **•** Otros archivos, como películas o archivos de sonido, importados al documento de InDesign.
- **•** Glstyles.css, un marcador de posición para los estilos CSS que GoLive crea cuando se arrastra texto de la vista previa de PDF a una página Web de GoLive.
- **•** Glprefs.xml, un marcador de posición para las preferencias de GoLive.

#### **Visualización de un paquete de GoLive en Adobe GoLive**

Puede ver paquetes en Adobe GoLive inmediatamente después de crearlos seleccionando la opción Adobe GoLive en Ver paquete al final del cuadro Empaquetar para GoLive. Consulte ["Empaquetado de un documento o libro para Adobe GoLive" en la página 485](#page-484-1). Al empaquetar un libro, el primer documento se abre en GoLive. Luego puede abrir otros en el paquete de libro.

Al abrir un paquete en GoLive, la vista previa del paquete del documento de InDesign aparece en otra ventana. Puede personalizar la vista previa y hacer clic y arrastrar directamente el contenido desde allí a la página Web de GoLive. Consulte la documentación de Adobe GoLive CS.

#### <span id="page-488-2"></span>**Visualización de un paquete de GoLive en un explorador Web u otra aplicación**

Aunque los paquetes de GoLive están diseñados para el uso con Adobe GoLive, sus archivos se guardan en formatos de archivo especiales, como HTML, XML, JPEG y GIF, que se pueden abrir con otras aplicaciones. Los paquetes de GoLive incluyen un archivo de tabla de contenido (toc.html) con información sobre el paquete y vínculos a todos los archivos que contiene.

*Nota: puede abrir la vista previa del paquete (en PDF) en Adobe Acrobat Reader, pero no puede arrastrar objetos desde ésta a una página Web a menos que use Adobe GoLive.*

#### **Para ver el contenido de un paquete de GoLive en un explorador Web:**

Abra la carpeta de paquete y haga doble clic en el archivo toc.html.

#### **Modificación de un paquete de GoLive**

Si el documento de InDesign cambia, puede actualizar el paquete volviendo a empaquetarlo. Al hacerlo, InDesign actualiza todos los archivos del paquete, incluida la vista previa y todos los artículos. Las imágenes también se actualizan, siempre que vuelva a empaquetar usando las mismas opciones de imagen. Consulte ["Configuración de](#page-486-1)  [opciones de imagen optimizadas" en la página 487.](#page-486-1) Si lo hace con otras opciones, InDesign creará los nuevos archivos de imagen (optimizados u originales) pero no quitará los antiguos del paquete.

#### <span id="page-488-3"></span><span id="page-488-1"></span>**Creación de objetos etiquetados para el uso en secciones Co-Author de Adobe GoLive**

Puede etiquetar objetos en InDesign con etiquetas XML correspondientes a campos etiquetados de secciones de Co-Author de Adobe GoLive. Los nombres de etiqueta aplicados en InDesign deben coincidir exactamente con los correspondientes de las secciones de Co-Author.

Al empaquetar un documento para GoLive, también se exportan las etiquetas XML. Co-Author de GoLive puede leerlas una vez abierto el paquete con GoLive.

Para más información sobre el flujo de trabajo de Co-Author de GoLive, consulte la documentación de GoLive CS. Para más información sobre la aplicación de etiquetas XML a objetos de InDesign, consulte ["Etiquetado de elementos de página para XML" en la](#page-501-0)  [página 502](#page-501-0).

# <span id="page-488-0"></span>**Diseño de documentos para el uso en Adobe GoLive**

Aunque los estándares HTML han evolucionado mucho, no pueden conservarse todos los atributos del diseño de página en Adobe GoLive. Tenga en cuenta los siguientes aspectos cuando diseñe un documento que vaya a reutilizarse en Internet:

**Tipo** Con Empaquetar para GoLive, se conservan algunos atributos de caracteres y párrafos, pero no todos. GoLive ofrece una aproximación del formato de texto de InDesign usando CSS. Los atributos que se conservan en CSS son el tipo de fuente (si está disponible en la máquina del usuario) y el tamaño, el interlineado, el subrayado y el tachado, la alineación, las sangrías, los espacios antes y después de párrafo y el color del texto.

<span id="page-489-0"></span>Los atributos que no se conservan son el desplazamiento de línea de base, las ligaduras, el tracking, el kerning, los filetes de párrafo, la justificación, la separación por sílabas, la configuración sin saltos, las opciones de separación y las posiciones de las tabulaciones.

Puede conservar los siguientes atributos de texto no estándar si convierte los objetos de texto en gráficos: texto con degradado aplicado; fondo o contorno de marco; texto con gráficos integrados; texto en marco no rectangular, sesgado, girado o en escala; texto con contorno; y texto con capitular. GoLive permite arrastrar objetos de texto como gráficos. Consulte la documentación de Adobe GoLive CS.

**Gráficos** Como la mayoría de herramientas de creación Web, GoLive admite los formatos de imagen GIF y JPEG. Puede convertir imágenes originales a GIF o JPEG durante el empaquetado o después de abrir el paquete con GoLive. Consulte ["Configuración de](#page-486-1)  [opciones de imagen optimizadas" en la página 487.](#page-486-1)

**Maquetación de página** El paquete de GoLive incluye una vista previa del documento de InDesign para aproximarse a la maquetación de página de GoLive. No obstante, no hace falta que use la maquetación. Los objetos arrastrados desde la vista previa se pueden colocar en cualquier parte de un documento de GoLive y modificarlos libremente.

# **Obtención de colores uniformes en línea**

InDesign incluye una biblioteca de muestras de colores denominada Web, con los colores que suelen usar los exploradores Web para mostrar texto y gráficos en páginas Web. Los 216 colores de la biblioteca, a menudo denominados colores *compatibles con Web*, son uniformes en diferentes plataformas, porque son un subconjunto de los colores que los exploradores utilizan tanto en Windows como en Mac OS. Los colores compatibles con Web de InDesign son los mismos que los de la paleta de colores compatibles con Web de Adobe Photoshop y Adobe Illustrator.

Cada color de la biblioteca se denomina mediante sus valores RGB. El código hexadecimal de cada color, que utiliza HTML para definir el color, se almacena en la muestra de colores.

#### **Para utilizar los colores de la biblioteca de Web:**

- **1** Elija Nueva muestra de color en el menú de la paleta Muestras.
- **2** En Modo de color, elija Web.
- **3** Seleccione el color compatible con la Web y haga clic en Aceptar.

Para obtener más información, consulte ["Adición de muestras" en la página 380](#page-379-0).

# **Exportación de páginas, pliegos u objetos para la Web**

Puede exportar páginas de documentos u objetos seleccionados de un documento a un formato compatible con Web, como SVG o JPEG. Al exportar de InDesign, los metadatos asociados con el documento se incluyen automáticamente en el archivo resultante. Consulte ["Adición de metadatos a documentos" en la página 58](#page-57-0).

<span id="page-490-0"></span>También puede exportar texto e imágenes colocadas en formato XML para reutilizar el contenido, pero no el formato, de un documento de InDesign. Consulte ["Conversión de](#page-497-0)  [contenido de InDesign en XML" en la página 498.](#page-497-0)

*Nota: las páginas o pliegos también se pueden exportar como archivos PDF o EPS ( Encapsulated PostScript). ConsulteConsulte ["Exportación de un documento o un libro a PDF"](#page-440-0) en la [página 441](#page-440-0) o ["Exportación de páginas a formato EPS" en la página 546](#page-545-0).*

#### **Exportación de páginas a formato SVG**

El formato SVG (Scalable Vector Graphics) es un formato estándar y abierto de gráficos vectoriales que permite diseñar páginas Web con gráficos de alta resolución que incorporan datos en tiempo real.

Use el comando Exportar para exportar una página, un pliego o un objeto seleccionado de un documento de InDesign con el formato SVG o SVGZ. (el formato SVGZ es una versión comprimida del formato SVG).

#### **Para exportar una página, un pliego o un objeto al formato SVG:**

**1** Si lo desea, seleccione un objeto para exportarlo. No es necesario seleccionar nada para exportar una página o un pliego.

**2** Elija Archivo > Exportar.

**3** Especifique una ubicación y un nombre de archivo. Asegúrese de que incluye la extensión .svg.

**4** En Guardar como tipo (Windows) o Formato (Mac OS), elija SVG o SVG comprimido y haga clic en Guardar. Aparecerá el cuadro Opciones SVG.

- **5** En la paleta Páginas, realice una de las acciones siguientes:
- **•** Seleccione Todas las páginas para exportar todas las páginas del documento. Cada página (o pliego, si selecciona Pliegos) se exportará a un archivo SVG distinto.
- **•** Seleccione Intervalo y escriba el número de las páginas que desea exportar. Use un guión para indicar una serie de páginas (por ejemplo, *3-5* para exportar las páginas 3, 4 y 5) y una coma para separar páginas no adyacentes (por ejemplo, *2, 5* para exportar la página 2 y 5).
- **•** Seleccione Exportar selección para exportar el objeto seleccionado en el documento.

**6** Seleccione Pliegos para exportar las páginas opuestas de un pliego como un solo archivo SVG. Deseleccione esta opción para exportar cada página de un pliego como un archivo SVG distinto.

- **7** En Subconjunto, elija una de las opciones siguientes:
- **•** Sólo glifos exporta sólo los caracteres de fuente usados en el documento.
- **•** Caracteres ingleses y Caracteres latinos agrupa en subconjuntos todos los caracteres ingleses o latinos usados en el documento.
- **•** Caracteres ingleses y glifos o Caracteres latinos y glifos combinan las opciones anteriores.
- **•** Todos los glifos agrupa en subconjuntos todos los caracteres usados (incluidas las fuentes no latinas, como los caracteres japoneses).
- **8** En la sección Imágenes, en Ubicación, seleccione una de estas opciones:

- <span id="page-491-0"></span>**•** Incrustar guarda imágenes GIF o JPEG completas en el archivo de exportación, que aumenta el tamaño del archivo, pero garantiza que la imagen se incluya siempre en él.
- **•** Vínculo incluye un vínculo con el archivo de gráficos original en lugar de una imagen incrustada.
- **9** Haga clic en Más opciones para ver las opciones siguientes:

**Acoplador de transparencia** Seleccione un valor de acoplador de transparencia en el menú Valor para especificar el grado de transparencia de los objetos en el archivo exportado. Esta opción es la misma que Acoplador de transparencia del panel Avanzado del cuadro Imprimir. Para una descripción completa de las opciones predeterminadas, consulte ["Valores de acoplador predefinidos" en la página 363](#page-362-0).

Para más información sobre el acoplado, consulte ["Control de acoplamiento mediante](#page-361-0)  [valores del acoplador de transparencia" en la página 362.](#page-361-0)

**Propiedades de CSS** permite elegir entre cuatro métodos para guardar atributos de estilo en código SVG:

- **•** Atributos de presentación aplica el nivel más alto de propiedades, lo que permite más flexibilidad durante la edición y las transformaciones.
- **•** Atributos de estilo se usa si el código SVG se va a usar en transformaciones, como por ejemplo mediante XSLT (Extensible Stylesheet Language Transformation), pero genera un tamaño de archivo un poco mayor.
- **•** Atributos de estilo (referencias) ofrece tiempos de representación más rápidos y tamaños de archivo SVG menores.
- **•** Elementos de estilo se usa al compartir archivos con documentos de GoLive. Al seleccionar Elementos de estilo, puede modificar el archivo SVG para mover un elemento de estilo a un archivo de hoja de estilos externo al que también hace referencia el archivo HTML; sin embargo, la opción Elementos de estilo ofrece una velocidad de representación inferior.

**Posiciones decimales** Permite especificar la precisión de los vectores en la ilustración exportada. Puede definir un valor de 1 a 7 posiciones decimales. Un valor alto generará un archivo de mayor tamaño y una calidad de imagen también mayor.

**Codificación** Permite elegir entre caracteres ISO 8859-1 (ASCII) o codificados mediante el formato UTF (Unicode Transformation Format). UTF-8 es un formato de 8 bits y UTF-16 es un formato de 16 bits.

**10** Haga clic en Exportar.

#### **Exportación de páginas a formato JPEG**

JPEG usa un mecanismo estandarizado de compresión de imágenes a todo color o en escalas de grises para la visualización en pantalla. Use el comando Exportar para exportar una página, un pliego o un objeto seleccionado en formato JPEG. Para más información sobre JPEG, consulte ["Importación de archivos JPEG \(.JPG\)" en la página 297.](#page-296-0)

#### **Para exportar una página, un pliego o un objeto a formato JPEG:**

**1** Si lo desea, seleccione un objeto para exportarlo. No es necesario seleccionar nada para exportar una página o un pliego.

**2** Elija Archivo > Exportar.

<span id="page-492-0"></span>**3** Especifique una ubicación y un nombre de archivo. Asegúrese de que incluye la extensión .jpg.

**4** En Guardar como tipo (Windows) o Formato (Mac OS), elija JPEG y haga clic en Guardar. Aparecerá el cuadro Exportar JPEG.

- **5** En la paleta Exportar, realice uno de los pasos siguientes:
- **•** Elija Selección para exportar el objeto seleccionado.
- **•** Seleccione Página y escriba un número de página para exportarla. Seleccione Pliegos para exportar páginas opuestas de un pliego a un solo archivo JPEG.

**6** En Calidad de imagen, elija las opciones que determinan el equilibrio entre la compresión de archivo (tamaños menores) y la calidad de imagen.

- **•** Resolución alta incluye todos los datos de alta resolución de imagen disponibles en el archivo exportado y requiere mucho espacio de disco. Elija esta opción si el archivo se imprimirá en un dispositivo de salida de alta resolución.
- **•** Resolución baja sólo incluye versiones de resolución de pantalla (72 ppp) de imágenes de mapas de bits colocadas en el archivo exportado. Selecciónela si el archivo sólo se va a ver en pantalla.
- **•** Resolución media y Resolución alta incluyen más datos de imágenes que Resolución baja, pero usan niveles variables de compresión para reducir el tamaño de los archivos.
- **7** En Método de formato, elija una de las opciones siguientes:
- **•** Progresivo muestra una imagen JPEG con un grado de detalle creciente al descargarse en un explorador Web.
- **•** Línea de base muestra una imagen JPEG cuando se ha cargado completamente.
- **8** Haga clic en Exportar.

# <span id="page-493-0"></span>**Trabajo con archivos XML**

# **El lenguaje XML en InDesign**

Puede importar contenido XML en InDesign, aplicar etiquetas al contenido de un documento de InDesign y exportar dicho contenido a un archivo XML.

Así como en los archivos HTML, los archivos XML contienen etiquetas entre ángulos que delimitan y organizan "bloques" de información. Los formatos de carácter y de párrafo no aparecen, se deja sólo el contenido. Aunque puede abrir archivos XML en un explorador Web, normalmente se abren en otra aplicación para reutilizar el contenido.

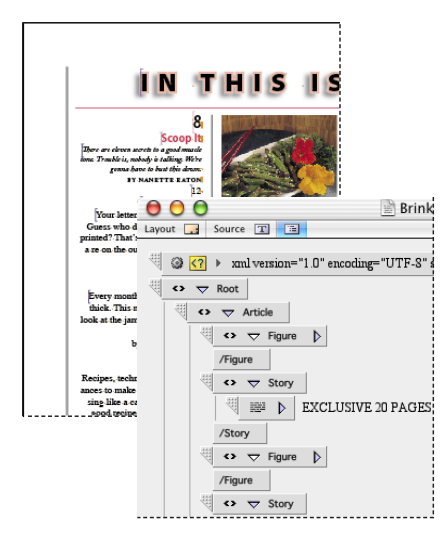

Documento de InDesign formateado con etiquetas XML (izquierda) y archivo XML **e**xportado (izquierda) visualizado en Adobe GoLive (derecha)

Si lo desea, puede importar un archivo DTD (Document Type Definition) para usarlo como guía al aplicar etiquetas XML. InDesign incluye un analizador de XML que valida las etiquetas XML con un DTD para garantizar que se aplican correctamente.

*Nota: no confunda las etiquetas XML con texto etiquetado de InDesign. Para más información sobre texto etiquetado de InDesign, que es un método diferente para exportar e importar contenido, consulte ["Opciones de importación de texto con etiquetas" en la](#page-167-0)  [página 168.](#page-167-0)*

# <span id="page-493-1"></span>**Importación de archivos XML**

Al importar contenido XML en InDesign, se pueden usar dos flujos de trabajo:

**•** Puede empezar importando contenido XML y formatearlo asignando etiquetas XML a estilos de carácter o párrafo en InDesign. El contenido XML importado aparece en el panel Estructura. Para añadirlo al documento, arrastre los elementos desde el panel

**[Cómo utilizar Ayuda](#page-0-0) | [Contenido](#page-2-0) | [Índice](#page-601-0) Página anterior 494**

<span id="page-494-0"></span>Estructura hasta el documento. Puede formatear elementos de texto automáticamente asignando etiquetas XML a estilos de párrafo o carácter. Consulte ["Asignación de](#page-496-0)  [etiquetas a estilos" en la página 497](#page-496-0).

**•** Puede empezar creando una plantilla con marcadores de posición etiquetados para el contenido XML que desea importar. Si configura las etiquetas y los marcadores correctamente, el contenido del archivo XML se colocará entre los marcadores automáticamente al importarse. Consulte ["Configuración de un documento para](#page-494-1)  [importar contenido XML" en la página 495](#page-494-1).

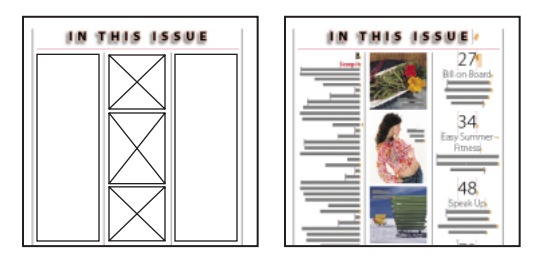

Plantilla con marcadores etiquetados (izquierda) y documento creado colocando contenido XML en los marcadores etiquetados (derecha)

#### **Para importar un archivo XML:**

- **1** Abra el documento en el que aparecerá el contenido XML.
- **2** Realice uno de los pasos siguientes:
- **•** Cree un documento de plantilla para importar etiquetas XML. Consulte ["Configuración](#page-494-1)  [de un documento para importar contenido XML" en la página 495.](#page-494-1)
- **•** Si el documento ya contiene elementos XML, puede seleccionar un elemento del panel Estructura en el que se insertará la estructura importada.
- **3** Elija Archivo > Importar XML.
- **4** Seleccione el archivo XML que desea importar.
- **5** Seleccione una de las opciones siguientes:
- **•** Reemplazar contenido sustituye los elementos de página etiquetados donde la raíz del archivo XML coincide con la etiqueta del elemento seleccionado. Seleccione esta opción si usa una plantilla con marcadores de posición etiquetados.
- **•** Seleccione Anexar contenido para crear nuevos elementos al final de la estructura.

**6** Seleccione Importar a elemento seleccionado para importar contenido XML al elemento seleccionado del panel Estructura. Si no selecciona esta opción, los elementos importados aparecerán debajo del elemento raíz (Root) .

**7** Haga clic en Abrir.

#### <span id="page-494-1"></span>**Configuración de un documento para importar contenido XML**

La clave para crear una plantilla para contenido XML es ser riguroso al configurar la estructura de las etiquetas y usar de forma coherente sus nombres en el archivo XML y en la plantilla de InDesign.

Al crear una plantilla, haga lo siguiente:

- 
- <span id="page-495-0"></span>**•** Cree marcadores de posición de texto y gráficos en un documento de InDesign y asígneles etiquetas con los mismos nombres usados en el archivo XML. Consulte ["Maquetación de páginas con marcos" en la página 108](#page-107-0).

Para asegurarse de que usa los mismos nombres de etiqueta que en el archivo XML, puede cargar las etiquetas desde el archivo XML. Consulte ["Creación y carga de](#page-497-1)  [etiquetas XML" en la página 498](#page-497-1).

- **•** Asegúrese de que los marcadores de posición etiquetados aparecen en el mismo orden que los elementos correspondientes del archivo XML. Si el orden es diferente, cambie de posición los marcadores en el panel Estructura para que coincidan con el orden del archivo XML.
- **•** Para formatear texto a medida que se importa, aplique estilos de párrafo o carácter a los marcadores etiquetados o asigne etiquetas a estilos en InDesign. Consulte ["Asignación](#page-496-0)  [de etiquetas a estilos" en la página 497](#page-496-0). El contenido XML no contiene información sobre formato.
- **•** Si existen párrafos o caracteres etiquetados en el archivo XML importado, puede etiquetar los párrafos o caracteres de los marcos de texto con las mismas etiquetas y el mismo orden.
- **•** Asegúrese de que las tablas contengan el mismo número de filas y columnas que las tablas del archivo XML importado, sin celdas combinadas. Los datos de la tabla importada sustituirán el contenido de la tabla del marcador de posición, pero su formato estructural permanecerá intacto.
- **•** Puede importar el contenido XML en marcadores de las páginas maestras. Sin embargo, los caracteres de números de página automáticos de los encabezados y los pies de página no se conservan.

# <span id="page-495-1"></span>**Asignación de estilos de InDesign y etiquetas XML**

Puede ahorrar tiempo asignando estilos de párrafo o carácter de InDesign a etiquetas XML antes de exportar a XML, o bien asignando etiquetas XML a estilos de InDesign cuando lo desee. Puede asignar más de una etiqueta al mismo estilo y más de un estilo a la misma etiqueta. Puede editar las asignaciones cuando lo desee.

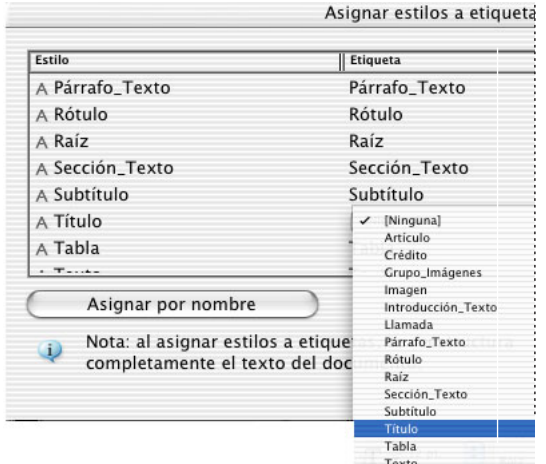

Cuadro de diálogo Asignar estilos a etiquetas

#### <span id="page-496-1"></span>**Asignación de estilos a etiquetas**

Al configurar el documento de InDesign para la exportación a XML, puede aplicar las etiquetas XML al texto formateado con estilos de párrafo o carácter. Por ejemplo, si ha utilizado los estilos Título y Texto para formatear los párrafos de un marco de texto, puede usar el cuadro Asignar estilos a etiquetas para asignar estos estilos de párrafo a las etiquetas XML equivalentes. Al hacer clic en Aceptar, el texto formateado con estilos asignados también se etiqueta para XML.

Si ya ha añadido etiquetas al documento, puede que no desee asignar estilos a etiquetas. La asignación de estilos a etiquetas antes de la exportación elimina todas las etiquetas que estén en marcos de texto etiquetados; el texto queda etiquetado tal como dicta el conjunto de asignaciones actual.

#### **Para asignar estilos a etiquetas para la exportación:**

- **1** Configure los estilos necesarios en el documento.
- **2** Elija Asignar estilos a etiquetas en el menú de la paleta Etiquetas.

**3** Para que los nombres de los estilos coincidan con los de las etiquetas, haga clic en Asignar por nombre. Los estilos con el mismo nombre que las etiquetas se seleccionan, en lugar de crearse, en el cuadro de diálogo. La función Asignar por nombre distingue entre mayúsculas y minúsculas, de modo que *H1* y *h1* se tratan como etiquetas distintas.

**4** Especifique la etiqueta que desee asignar a cada estilo del documento actual.

**5** Para importar estilos, etiquetas y definiciones de asignación de otro documento, elija Cargar, especifique el archivo y haga clic en Abrir (Windows) o Seleccionar (Mac OS).

**6** Haga clic en Aceptar.

#### <span id="page-496-0"></span>**Asignación de etiquetas a estilos**

Cuando se asignan etiquetas a estilos, se comprueba que los párrafos y caracteres etiquetados estén formateados con los estilos de párrafo y carácter; puede asignar la misma etiqueta a distintos estilos. Por ejemplo, puede asignar los estilos de párrafo Título1 y Título2 a la etiqueta H1.

#### **Para asignar etiquetas a estilos para la importación::**

**1** Configure las etiquetas necesarias en el documento. Consulte ["Creación y carga de](#page-497-1)  [etiquetas XML" en la página 498](#page-497-1).

**2** Elija Asignar etiquetas a estilos en el menú de la paleta Etiquetas.

**3** Especifique el estilo de párrafo o carácter al que desea que se asigne cada etiqueta del documento.

**4** Para que los nombres de los estilos coincidan con los de las etiquetas, haga clic en Asignar por nombre. Los estilos con el mismo nombre que las etiquetas se seleccionan, en lugar de crearse, en el cuadro de diálogo. La función Asignar por nombre distingue entre mayúsculas y minúsculas, de modo que *H1* y *h1* se tratan como etiquetas distintas.

**5** Para importar estilos, etiquetas y definiciones de asignación de otro documento, elija Cargar, especifique el archivo y haga clic en Abrir (Windows) o Seleccionar (Mac OS).

**6** Haga clic en Aceptar.

# <span id="page-497-2"></span><span id="page-497-0"></span>**Conversión de contenido de InDesign en XML**

Al exportar un documento de InDesign a XML, se excluye toda la información de formato y de maquetación y sólo se deja el contenido. Para convertir un documento a formato XML se siguen cuatro pasos principales:

- **•** Cree o cargue un conjunto de etiquetas. Consulte ["Creación y carga de etiquetas XML"](#page-497-1) [en la página 498](#page-497-1).
- **•** Aplique las etiquetas a los elementos de la página. Consulte ["Etiquetado de elementos](#page-501-1)  [de página para XML" en la página 502.](#page-501-1)
- **•** Use el panel Estructura para revisar los niveles de la jerarquía según convenga. Consulte ["Estructuración de documentos para XML" en la página 506.](#page-505-0)
- **•** Use el comando Exportar para exportar la estructura y el contenido del documento de InDesign. Consulte ["Exportación de un documento a XML" en la página 512](#page-511-0).

Puede aplicar etiquetas XML a objetos de InDesign e importarlos a campos etiquetados en Co-Author de GoLive. Consulte "Creación de objetos etiquetados para [el uso en secciones Co-Author de Adobe GoLive" en la página 489.](#page-488-3)

# <span id="page-497-1"></span>**Creación y carga de etiquetas XML**

Antes de etiquetar el contenido del documento para la exportación a XML, debe disponer de una lista de etiquetas en la paleta Etiquetas. Puede crear etiquetas XML desde cero o puede cargar etiquetas de otra fuente, como por ejemplo un archivo DTD u otro documento de InDesign. En la mayoría de los flujos de trabajo XML, un miembro del equipo determina el conjunto de etiquetas que se va a usar. Compruebe que todos los miembros usen las etiquetas de modo uniforme.

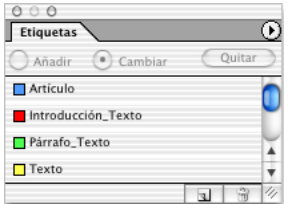

Paleta Etiquetas con una lista de las etiquetas disponibles.

Use uno de los métodos siguientes para añadir etiquetas a la paleta Etiquetas:

- **•** Cree etiquetas mediante el comando Nueva etiqueta.
- **•** Cargue etiquetas de un archivo XML o de otro documento de InDesign.
- **•** Importe un archivo DTD. Consulte ["Importación de un archivo DTD" en la página 500](#page-499-0).
- **•** Importe etiquetas (y contenido) mediante el comando Importar XML. Consulte ["Import](#page-493-1)[ación de archivos XML" en la página 494.](#page-493-1)

#### **Para crear etiquetas XML:**

**1** Elija Ventana > Etiquetas para abrir la paleta Etiquetas.

**2** Elija Nueva etiqueta en el menú de la paleta Etiquetas o haga clic en el botón Nueva etiqueta a situado en la parte inferior de la paleta Etiquetas.

<span id="page-498-0"></span>**3** Escriba un nombre para la etiqueta. InDesign comprueba que los nombres de las etiquetas XML que escriba sean correctos según los estándares de XML. Si incluye un espacio o un carácter no válido en el nombre de etiqueta, aparecerá un mensaje de alerta al hacer clic en Aceptar.

**4** Especifique un color para la etiqueta. Puede usar el mismo color para varias etiquetas. El color que seleccione aparece al aplicar la etiqueta a un marco y se elige Ver > Estructura > Mostrar marcos etiquetados o cuando se aplica la etiqueta a un texto dentro del marco y se elige Ver > Estructura > Mostrar marcadores de etiquetas. Los colores de las etiquetas no aparecen en el archivo XML exportado.

**5** Haga clic en Aceptar.

#### **Para editar una etiqueta:**

- **1** Realice uno de los pasos siguientes:
- **•** Para modificar sólo el nombre de la etiqueta, haga doble clic en el nombre en la paleta Etiquetas y edítelo.
- **•** Para cambiar el nombre o color de etiqueta, haga doble clic en el icono del color de la etiqueta. También puede seleccionar una etiqueta y después elegir Opciones de etiqueta en el menú de la paleta Etiquetas.
- **2** Cambie el nombre o el color de la etiqueta y haga clic en Aceptar.

*Nota: no se pueden editar etiquetas bloqueadas. Consulte ["Uso de un DTD para estruc](#page-498-1)[turar contenido XML" en la página 499.](#page-498-1)*

#### **Para cargar etiquetas de un archivo XML o un documento de InDesign:**

**1** Elija Cargar etiquetas en el menú de la paleta Etiquetas.

**2** Seleccione el archivo XML o el documento de InDesign que contenga las etiquetas que desee importar y haga clic en Abrir. Las etiquetas de este archivo XML aparecerán en la paleta Etiquetas.

# <span id="page-498-1"></span>**Uso de un DTD para estructurar contenido XML**

Si tiene previsto compartir datos XML con otros usuarios, deberá establecer un conjunto de etiquetas y atributos y el modo en que deben aplicarse a los elementos de página en InDesign. Una manera fácil de hacerlo es usar un archivo DTD.

Los archivos DTD definen las estructuras que se pueden usar para un archivo XML. Estas estructuras incluyen todos los elementos, los atributos que se les pueden asignar y las relaciones existentes entre dichos elementos.

<span id="page-499-1"></span>Puede importar archivos DTD, aplicar etiquetas y validar contenido XML en InDesign para asegurarse de que cumplen las definiciones del archivo DTD seleccionado. Las etiquetas importadas desde un archivo DTD se bloquean en la paleta Etiquetas.

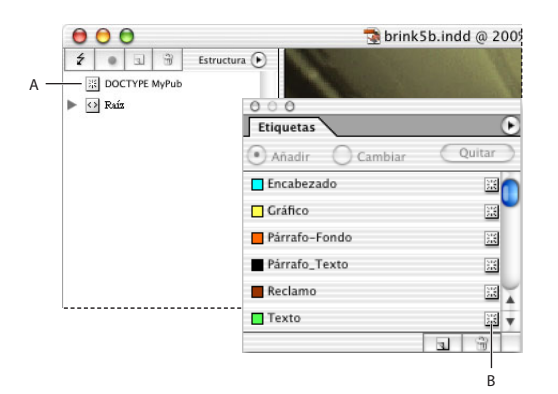

Trabajo con archivos DTD en InDesign

- **A.** Elemento DOCTYPE de archivo DTD importado (panel Estructura)
- **B.** Etiqueta bloqueada de un archivo DTD importado (paleta Etiquetas)

Es posible que un archivo DTD creado por un grupo o sector similar al suyo incluya etiquetas y estructuras que se adaptan a sus necesidades. Para obtener una lista actualizada de los DTD registrados, visite http://www.xml.com/pub/rg/DTD\_Repositories.

#### <span id="page-499-0"></span>**Importación de un archivo DTD**

Al importar un archivo DTD en InDesign, las etiquetas se añaden a la paleta Etiquetas y el elemento DOCTYPE del archivo DTD aparece en el elemento Root del panel Estructura. Las etiquetas del DTD se bloquean hasta que se elimina el archivo DTD. Puede cambiar el color de una etiqueta bloqueada, pero no el nombre.

Puesto que los DTD se escriben en lenguaje no codificado, a veces contienen instrucciones y explicaciones para ayudarle a aplicar etiquetas y ordenar elementos correctamente. Puede ver todos los DTD que importe en InDesign.

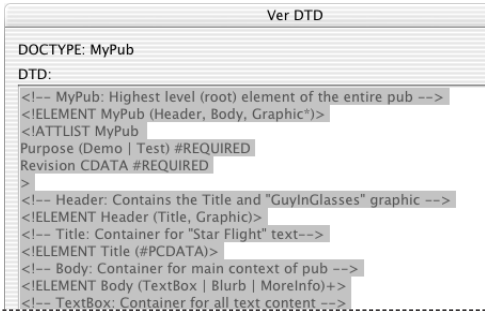

Archivo DTD abierto para verlo en InDesign

#### **Para importar un archivo DTD:**

- **1** Abra un documento de InDesign.
- **2** Elija Ver > Estructura > Mostrar estructura.
- **3** Elija Importar DTD en el menú del panel Estructura.

<span id="page-500-0"></span>**4** Seleccione un archivo DTD para importarlo y haga clic en Abrir.

Para ver las etiquetas definidas en un archivo DTD, abra la paleta Etiquetas y elija Ventana > Etiquetas.

#### **Para visualizar el DTD en InDesign:**

En el menú del panel Estructura, elija Ver DTD.

Para imprimir el archivo DTD, copie el código de la ventana Ver DTD y péguelo en un editor de texto.

#### **Para eliminar el archivo DTD:**

Elija Eliminar DTD en el menú del panel Estructura.

*Nota: las etiquetas importadas con el archivo DTD permanecen en la paleta Etiquetas sin bloquear. Puede eliminar o editar etiquetas no bloqueadas.*

#### **Validación de la estructura XML**

Las etiquetas importadas de un archivo DTD deben aplicarse a los elementos de página de un modo específico. Por ejemplo, es posible que para un DTD creado para estructurar recetas deban usarse elementos con la etiqueta "receta" que contengan subelementos con la etiqueta "ingredientes".

InDesign incluye un analizador de XML que valida las etiquetas aplicadas en un archivo DTD. Si valida la estructura XML, otros usuarios con el mismo DTD pueden leerla.

Si valida una estructura XML, InDesign muestra los errores y las reparaciones posibles en otro panel. Haga clic en la reparación que desea aceptar. Puede reparar los errores uno por uno o verlos todos a la vez en otra ventana.

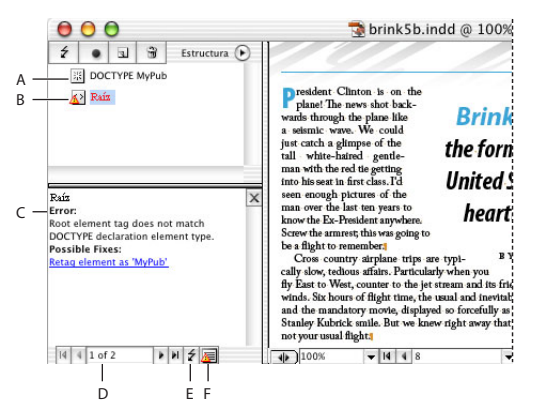

Panel Estructura y sección de sugerencias

**A.** DTD asignado **B.** Error o condición no válida **C.** Descripción del error con sugerencia de reparación **D.** Errores **E.** Botón Validar **F.** Ver todos los errores a la vez en otra ventana

*Nota: InDesign detiene la validación después de detectar 250 errores. Aparecerá el signo más en el cuadro Errores cuando se llegue al límite.*

#### <span id="page-501-2"></span>**Para mostrar el panel Sugerencias:**

En el panel Estructura, haga clic en el botón Validar  $\epsilon$ .

Para cambiar el elemento Root desde el que InDesign realiza la validación, elija Opciones de DTD en el menú del panel Estructura.

#### **Para reparar los errores que aparecen en el panel Sugerencias:**

Realice uno de los pasos siguientes:

- **•** Haga clic en la reparación sugerida para probarla.
- **•** Edite las etiquetas y la estructura XML directamente mediante el panel Estructura y la paleta Etiquetas.
- Haga clic en la flecha izquierda  $\bullet$  o en la flecha derecha  $\bullet$  para ver otros errores.
- Haga clic en **a** para ver todos los errores a la vez en otra ventana.

#### **Para cambiar el tamaño del panel Sugerencias:**

Coloque el puntero sobre el borde superior del panel Sugerencias para que se convierta en una flecha doble y arrástrela hacia arriba o hacia abajo para cambiar el tamaño del panel.

# <span id="page-501-1"></span><span id="page-501-0"></span>**Etiquetado de elementos de página para XML**

Puede etiquetar elementos de página, como por ejemplo artículos y marcos de gráficos, incluidos los marcos integrados. También puede etiquetar bloques de texto de un artículo para añadir un nivel de detalle al archivo XML. Por ejemplo, puede aplicar una etiqueta <Artículo> a un artículo y aplicar etiquetas de texto específicas, como <Título> y <Texto> a los párrafos del mismo artículo. Cuando se etiqueta un marco de un artículo enlazado, también se etiqueta el resto de los marcos del artículo.

Una vez aplicadas las etiquetas, los elementos se muestran en el panel Estructura, que aparece al elegir Ver > Mostrar estructura. El panel Estructura representa el contenido estructurado del documento. Si se etiqueta una sección de texto dentro de un marco, el nuevo elemento se muestra en el panel Estructura como un elemento secundario del marco principal.

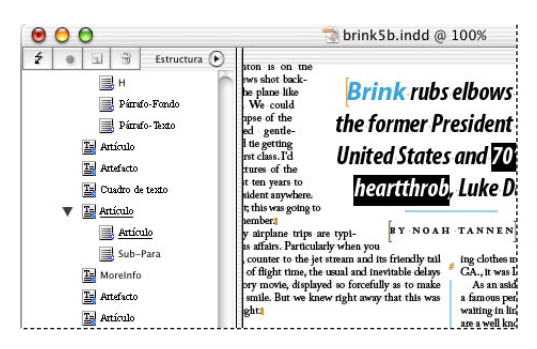

Los marcadores de texto rodean el texto al que se aplicó la etiqueta; los elementos aparecen en el panel Estructura.

<span id="page-502-0"></span>Para más información sobre el etiquetado de elementos específicos, como tablas y páginas maestras, consulte ["Notas acerca del etiquetado de elementos de página" en la](#page-503-1)  [página 504](#page-503-1).

#### **Para etiquetar marcos:**

Realice uno de los pasos siguientes:

- **•** Arrastre una etiqueta de la paleta Etiquetas hasta un marco de texto o de gráficos.
- **•** Mediante una herramienta de selección, seleccione un marco de texto o de gráficos y haga clic en una etiqueta de la paleta Etiquetas.

 $\bigcirc$  Si un marco forma parte de un grupo o está anidado en otro marco, use la **herramienta Selección directa**  $\overline{P}$  **para seleccionarlo.** 

**•** Use una herramienta de selección para seleccionar un marco de texto o gráficos, arrastrar el marco al panel Estructura y seleccionar un nombre de etiqueta del menú que aparece.

#### **Para etiquetar el texto de un marco de texto:**

**1** Compruebe que el artículo en que aparece el texto esté etiquetado. Si no está etiquetado al intentar etiquetar texto seleccionado en un marco de texto, se le pedirá que seleccione una etiqueta para el artículo.

- **2** Realice uno de los pasos siguientes:
- **•** Con la herramienta Texto, seleccione texto de un marco de texto y haga clic en una etiqueta de la paleta Etiquetas. Si selecciona todo el texto de un artículo, la etiqueta se aplicará al artículo, no al bloque de texto.
- **•** Con el comando Asignar estilos a etiquetas podrá etiquetar texto automáticamente al que se le han aplicado estilos de párrafo o de carácter. Consulte ["Asignación de estilos](#page-495-1)  [de InDesign y etiquetas XML" en la página 496](#page-495-1).

#### **Para cambiar la etiqueta de elementos de página:**

Realice uno de los pasos siguientes:

- **•** Con la herramienta de selección, seleccione un marco de texto o de gráficos y haga clic en otra etiqueta de la paleta Etiquetas.
- **•** Con la herramienta Texto, coloque el punto de inserción en un artículo etiquetado. Seleccione Cambiar para hacer clic en una etiqueta diferente de la paleta Etiquetas y cambiar la etiqueta del artículo.
- **•** Con la herramienta Texto, seleccione el bloque de texto completo al que se ha aplicado una etiqueta, seleccione Cambiar en la parte superior de la paleta Etiquetas y haga clic en otra etiqueta. Si selecciona Añadir en la parte superior de la paleta Etiquetas y hace clic en otra etiqueta, aparecerá un nuevo elemento secundario en el panel Estructura.

#### **Para cambiar el nombre de una etiqueta:**

Haga doble clic en la etiqueta de la paleta Etiquetas, escriba el nuevo nombre y pulse Intro o Retorno. El nuevo nombre se aplica a todos los elementos de página etiquetados.

#### <span id="page-503-0"></span>**Cómo mostrar y ocultar marcos etiquetados y marcadores de etiqueta**

El comando Mostrar marcos etiquetados muestra los marcos etiquetados con la sombra del color de la etiqueta. El comando Mostrar marcadores de etiqueta delimita los bloques de texto etiquetado mediante corchetes. El color de los corchetes también viene dado por el de las etiquetas. Para más información sobre la selección del color de las etiquetas, consulte ["Creación y carga de etiquetas XML" en la página 498](#page-497-1).

#### **Para mostrar u ocultar marcos etiquetados:**

Elija Ver > Estructura > Mostrar marcos etiquetados u Ocultar marcos etiquetados.

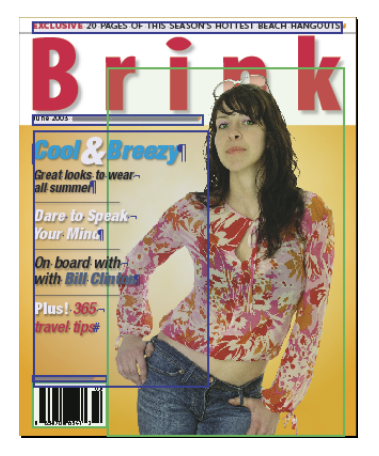

Los elementos de página etiquetados aparecen con marcos con códigos de colores para que coincidan con el color de la etiqueta asignado.

*Nota: Si elige Texto > Mostrar caracteres ocultos, aparecerán los marcadores del texto etiquetado, las entradas de índice y los hipervínculos. Consulte ["Trabajo con marcadores"](#page-258-0) [en la página 259](#page-258-0).*

#### **Para mostrar u ocultar marcadores de etiquetas:**

Elija Ver > Estructura > Mostrar marcadores de etiquetas o Ocultar marcadores de etiquetas.

Para minimizar el riesgo de eliminar un marcador de etiquetas por equivocación, edite el texto etiquetado en el Editor de artículos, donde los marcadores de etiquetas son más visibles. Consulte ["Editor de artículos" en la página 141](#page-140-0).

#### <span id="page-503-1"></span>**Notas acerca del etiquetado de elementos de página**

Tenga en cuenta las observaciones siguientes:

- **•** No puede etiquetar grupos de objetos. Para etiquetar un elemento de página que forma parte de un grupo, use la herramienta Selección directa  $\lambda$  y seleccione el elemento de página.
- **•** Puede aplicar sólo una etiqueta a un artículo o marco de gráficos.
- **•** Los marcos de texto enlazados comparten una sola etiqueta que hace referencia a todo el texto del enlace, incluido el texto desbordado.
- **•** Una tabla se etiqueta automáticamente si se encuentra en un artículo etiquetado. No se puede etiquetar una selección dentro de una tabla. Las etiquetas de tabla no aparecen en el panel Estructura, pero se incluyen al exportar un archivo XML.
- **•** Cuando se etiqueta un marco de gráficos, en el archivo XML exportado se coloca una referencia a la ubicación del gráfico. Para obtener más información, consulte ["Edición](#page-510-0)  [de atributos href para imágenes etiquetadas" en la página 511.](#page-510-0)
- **•** Cuando se etiqueta texto seleccionado, aparece un elemento secundario en el panel Estructura debajo de la etiqueta del artículo. Cuando se etiqueta un marco de texto o de gráficos, se añade un elemento a la ubicación correspondiente del panel Estructura.
- **•** Se puede etiquetar un elemento de página maestra, pero sólo se muestra una instancia del elemento correspondiente en el panel Estructura, al margen de las veces que éste aparezca en las páginas del documento. Se pueden cambiar y etiquetar manualmente los elementos de página maestra que aparecen en las páginas del documento. Los elementos de página maestra cambiados se muestran como elementos independientes en el panel Estructura.

# **Eliminación de etiquetas y elementos**

Se pueden eliminar etiquetas de la paleta Etiquetas y elementos del panel Estructura. Al eliminar una etiqueta aplicada al contenido, puede especificar otra diferente para que se aplique al mismo contenido en lugar de la eliminada. Puede seleccionar y eliminar las etiquetas que no se usen.

Al eliminar un elemento del panel Estructura, aparecerá una alerta que le preguntará si desea eliminar el contenido del elemento de la maquetación. Si el que se elimina es un elemento principal, los secundarios también se eliminan. Si desea eliminar un elemento sin eliminar el contenido, haga clic en Quitar en la paleta Etiquetas para quitar la etiqueta del elemento de página.

**Nota:** las etiquetas cargadas con un archivo DTD importado no pueden eliminarse hasta que se elimine el archivo DTD. Consulte ["Importación de un archivo DTD" en la](#page-499-0)  [página 500](#page-499-0).

### **Para eliminar etiquetas:**

**1** Seleccione una etiqueta de la paleta Etiquetas y elija Eliminar etiqueta en el menú de la paleta Etiquetas.

**2** Si se ha aplicado la etiqueta al contenido, se muestra un mensaje de alerta. Seleccione otra etiqueta para sustituir la eliminada y haga clic en Aceptar.

### **Para seleccionar etiquetas no usadas:**

Elija Seleccionar todas las etiquetas no usadas en el menú de la paleta Etiquetas. Si no piensa usar estas etiquetas, puede eliminarlas para que el conjunto de etiquetas esté bien organizado.

### **Para eliminar un elemento:**

Seleccione el elemento del panel Estructura y elija Eliminar en el menú del panel.

### **Para quitar las etiquetas de los elementos de página:**

**1** Seleccione el elemento en el panel Estructura, o bien el elemento de página en el documento

<span id="page-505-0"></span>**2** Haga clic en Quitar en la paleta Etiquetas.

# **Estructuración de documentos para XML**

El panel Estructura muestra un árbol jerárquico de elementos de página etiquetados y contenido XML importado. En el panel Estructura se muestran los *elementos*. El panel Estructura indica los elementos que están colocados en la página y los que no; un rombo azul en un icono de elemento indica que éste se ha adjuntado a un elemento de página. Los elementos se seleccionan y se mueven en el panel Estructura para definir la secuencia y la jerarquía de los elementos de página en el archivo XML exportado.

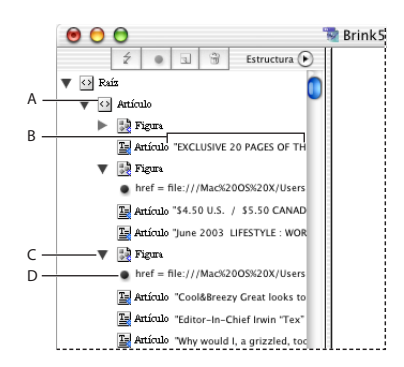

#### Panel Estructura

**A.** Elemento **B.** Fragmento de texto **C.** Triángulos para expandir o contraer los elementos **D.** Atributo

#### **Para visualizar el panel Estructura:**

Elija Ver > Estructura > Mostrar estructura. Si sólo aparece el elemento Root, haga clic en el triángulo para mostrar los elementos anidados. Si no aparecen más elementos, ello indicará que el documento no tiene contenido etiquetado.

Haga clic en el botón de división  $\Phi$  para abrir el panel Estructura con el último ancho guardado o para cerrarlo si está abierto.

#### **Para cambiar el tamaño del panel Estructura:**

Realice uno de los pasos siguientes:

- **•** Sitúe el puntero del ratón sobre el extremo derecho del panel Estructura, de modo que se convierta en una flecha doble  $\ast$  y arrástrelo hacia la derecha o hacia la izquierda para cambiar el tamaño del panel Estructura.
- **•** Arrastre el botón de división  $\phi$  hacia la izquierda o la derecha para cambiar el tamaño del panel Estructura.

# <span id="page-506-0"></span>**Uso del panel Estructura**

Cuando un elemento de página etiquetado se selecciona en el documento, el elemento correspondiente aparece subrayado en el panel Estructura. Los iconos siguientes aparecen en el panel Estructura:

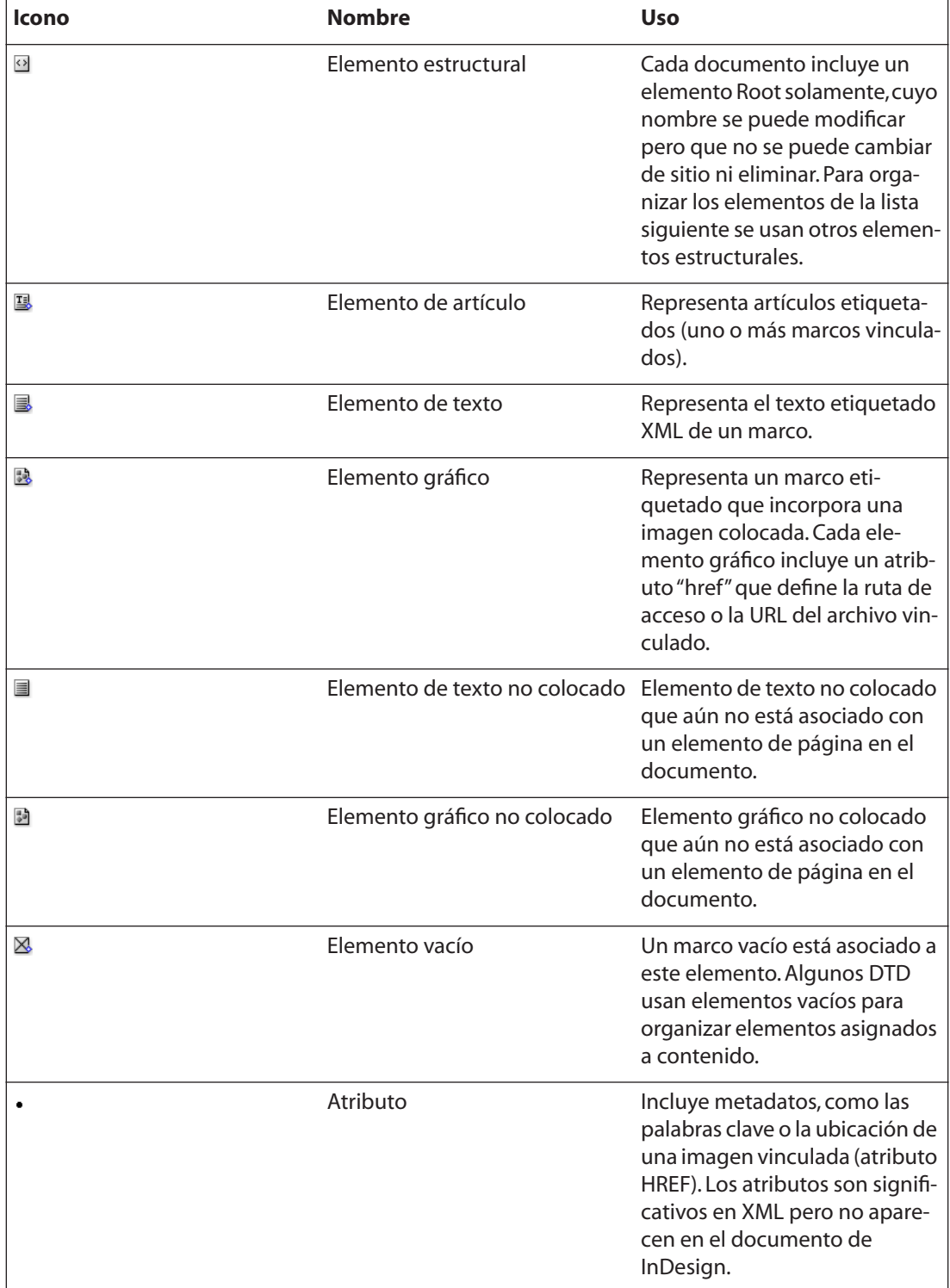

<span id="page-507-0"></span>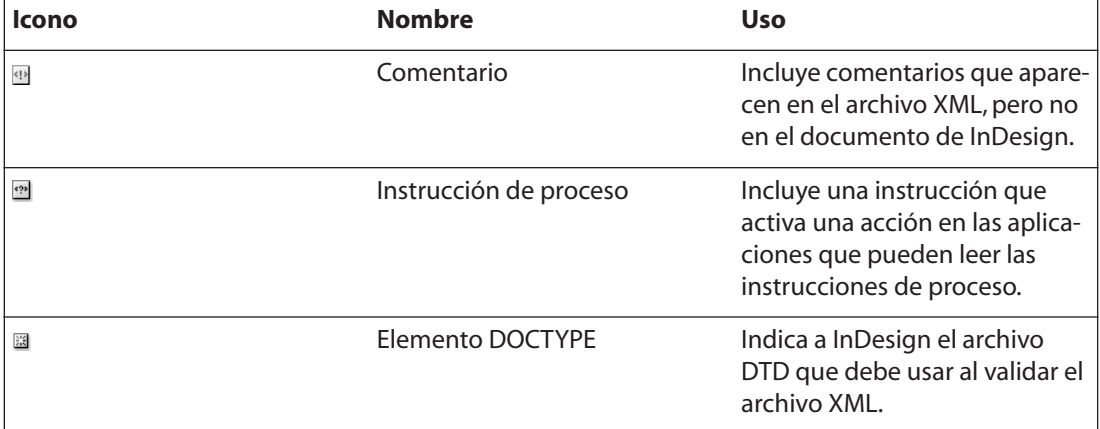

Los elementos del panel Estructura pueden tener *atributos*, es decir, información opcional, como la fecha de revisión de un artículo, que aparece solamente en el panel Estructura. No es posible añadir atributos a los comentarios, a las instrucciones de proceso ni al elemento DOCTYPE.

Los elementos de texto, los comentarios y las instrucciones de proceso incluyen un *fragmento de texto* que muestra los primeros 32 caracteres del la instrucción, el comentario o el texto con etiquetas. Puede ocultar fragmentos de elementos de texto y de instrucciones de proceso en el panel Estructura. Las tablas y los elementos gráficos no muestran fragmentos de texto.

### **Para contraer y expandir los elementos:**

Haga clic en el triángulo situado junto al elemento que desee expandir o contraer. Mantenga presionada Ctrl (Windows) o Comando (Mac OS) y haga clic en el triángulo para expandir o contraer todos los elementos del elemento en cuestión.

### **Para mostrar u ocultar los fragmentos de texto:**

Elija Mostrar fragmentos de texto u Ocultar fragmentos de texto en el menú del panel Estructura. Al ocultar o mostrar los fragmentos de texto, se establece el valor predeterminado para cualquier documento que cree.

### <span id="page-507-1"></span>**Reorganización de los elementos en el panel Estructura**

Puede reorganizar la estructura XML arrastrando los elementos a distintas posiciones del panel Estructura. No puede desplazar ni eliminar el elemento Root. Un documento puede contener sólo un elemento Root, en el cual se anidan los demás elementos.

La modificación de la jerarquía afecta a la estructura de los archivos XML exportados y puede afectar al aspecto de los elementos etiquetados en InDesign. Por ejemplo, si desplaza un elemento de texto para que sea el secundario de otro elemento de texto, el texto de la maquetación también se desplaza.

### **Para reorganizar el orden de los elementos:**

Haga clic en el elemento para seleccionarlo y arrástrelo a una nueva ubicación dentro del árbol de la estructura. Si desea convertir un elemento en elemento secundario, elíjalo y arrástrelo hasta que el elemento principal se resalte y suelte el botón del ratón.

### <span id="page-508-2"></span><span id="page-508-0"></span>**Cómo copiar y pegar elementos**

Puede cortar o copiar elementos y pegarlos en una nueva ubicación. Al cortar un elemento, se coloca, junto con su contenido, en la mesa de trabajo, pero el marco permanece intacto. Tenga en cuenta que si pega un elemento en un marco sin etiquetas, el marco se asignará a la etiqueta Artículo. Se recomienda que vuelva a etiquetar los marcos a los que se aplique automáticamente la etiqueta Artículo.

### **Para copiar y pegar elementos:**

**1** En el panel Estructura, seleccione los elementos que desea copiar y elija Edición > Copiar.

**2** Elija el elemento donde desea que se muestre y luego seleccione Edición > Pegar.

# **Adición de elementos al elemento Estructura**

Para organizar el contenido XML, en el panel Estructura se pueden crear elementos "paraguas" que no se apliquen a ningún elemento de página. Estos elementos se denominan *elementos estructurales*. Por ejemplo, puede crear una etiqueta Figura que actúe de etiqueta principal para otras etiquetas como Imagen y Rótulo.

También puede añadir atributos, comentarios o instrucciones de proceso al contenido XML. Consulte ["Creación de atributos" en la página 509](#page-508-1) y ["Adición de comentarios e](#page-510-1)  [instrucciones de proceso" en la página 511.](#page-510-1)

### **Para añadir un elemento a la estructura:**

**1** Elija el elemento bajo el cual desea que aparezca.

**2** Seleccione Nuevo elemento en el menú del panel Estructura o haga clic en el botón Añadir un elemento ...

- **3** Seleccione la etiqueta que se debe usar con el elemento y haga clic en Aceptar.
- **4** Coloque el nuevo elemento en la estructura. Arrastre los elementos etiquetados al nuevo elemento y agréguelos como elementos secundarios.

# <span id="page-508-1"></span>**Creación de atributos**

Se ha añadido una descripción mejor sobre cómo se utilizan los atributos.

<span id="page-509-0"></span>Un *atributo* describe un elemento XML y consta de un nombre (como por ejemplo *href* o *palabras clave*) y un valor. Cuando se etiqueta un gráfico colocado, aparece un atributo *href* automáticamente, que especifica la ubicación del archivo de gráficos. Consulte ["Edición de atributos href para imágenes etiquetadas" en la página 511.](#page-510-0) Puede ver atributos en el panel Estructura, pero no son visibles en la ventana de documento.

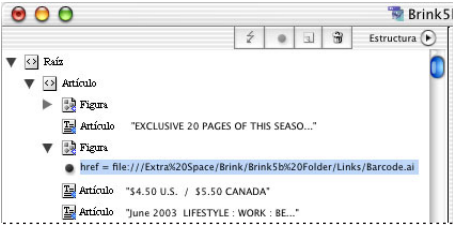

Los atributos están formados por un nombre (href, en este caso) y un valor.

 $\bigcirc$  Si usa un archivo DTD, debe visualizarlo para ver los atributos con los que es compatible. Consulte ["Uso de un DTD para estructurar contenido XML" en la](#page-498-0)  [página 499](#page-498-0).

#### **Para crear un atributo:**

**1** Seleccione un elemento, elija Nuevo atributo en el menú del panel Estructura o haga clic en el botón Añadir un atributo .

**2** Especifique un nombre y un valor, y haga clic en Aceptar.

Haga clic con el botón derecho (Windows) o presione Control y haga clic (Mac OS) en un elemento del panel Estructura para visualizar un menú contextual.

#### **Para editar un atributo:**

**1** Haga doble clic en un atributo o seleccione uno y elija Edición en el menú del panel Estructura.

**2** Edite el atributo según convenga y haga clic en Aceptar.

#### **Para eliminar un atributo:**

Seleccione un atributo y elija Eliminar en el menú del panel Estructura.

#### **Para mostrar u ocultar atributos:**

Elija Mostrar atributos u Ocultar atributos en el menú del panel Estructura.

# <span id="page-510-2"></span><span id="page-510-0"></span>**Edición de atributos href para imágenes etiquetadas**

Cuando se etiqueta una imagen colocada, InDesign crea automáticamente un atributo "href" que define la ubicación del archivo de imagen. Si los archivos de imagen se encuentran en la misma carpeta o subcarpeta que el archivo XML, el atributo href incluirá un vínculo relativo. Al transferir archivos de imagen junto con el archivo XML, las imágenes todavía estarán disponibles. Si los archivos de imagen no están en la misma carpeta o subcarpeta que el archivo XML, el atributo href incluirá un vínculo absoluto, por lo que es posible que los vínculos de los archivos transferidos se rompan.

Si selecciona la opción Copiar en subcarpeta Images del cuadro Exportar XML, InDesign copiará las imágenes originales en la subcarpeta Images y los atributos href contendrán vínculos relativos a las imágenes copiadas.

Puede editar el atributo href para especificar un nuevo vínculo a la imagen. Por ejemplo, puede editar un vínculo absoluto para que sea relativo; de este modo, se podrá acceder a los archivos de imagen al transferir los archivos.

Un atributo href con un vínculo absoluto puede tener el aspecto siguiente:

href=file:///C:/Images/Meadow.psd

Si los archivos de imagen aparecen en la misma carpeta que el archivo XML exportado, puede editar el atributo de la forma siguiente:

href=file:Meadow.psd

Si los archivos de imagen aparecen en la subcarpeta Images dentro de la carpeta donde se encuentra el archivo XML, edite el atributo de la forma siguiente:

href=file:///Images/Meadow.psd

### **Para editar un atributo href:**

**1** En el panel Estructura, haga doble clic en el atributo. Es posible que tenga que hacer clic en el icono del triángulo situado junto al elemento de imagen para mostrar el atributo.

**2** En Valor, escriba la nueva ruta de acceso de la imagen y haga clic en Aceptar.

# <span id="page-510-1"></span>**Adición de comentarios e instrucciones de proceso**

Puede añadir comentarios e instrucciones de proceso al contenido XML mediante InDesign. Los comentarios, que pueden verse en un explorador Web o en un editor de texto ofrecen información adicional sobre el contenido del archivo XML. Las instrucciones de proceso activan acciones específicas al abrir el archivo XML en una aplicación que las interpreta. Cuando se importa un archivo XML a InDesign, no se tienen en cuenta los comentarios ni las instrucciones de proceso.

<span id="page-511-0"></span>Puede ver los comentarios y las instrucciones de proceso en el panel Estructura u ocultarlos de modo que sólo puedan verse los elementos correspondientes al contenido etiquetado del documento. Los comentarios y las instrucciones de proceso pueden moverse, eliminarse o editarse igual que los demás elementos del panel Estructura. Sin embargo, no pueden contener elementos secundarios ni atributos. Consulte ["Reorga](#page-507-1)[nización de los elementos en el panel Estructura"en la página 508](#page-507-1) y ["Cómo copiar y pegar](#page-508-2)  [elementos" en la página 509.](#page-508-2)

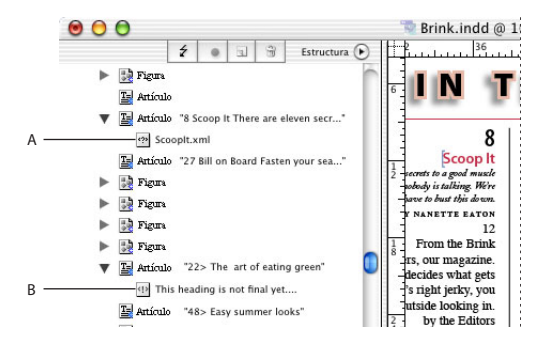

Panel Estructura con fragmentos de texto que muestran: **A.** Instrucción de proceso **B.** Comentario

### **Para añadir comentarios al panel Estructura:**

- **1** Seleccione el elemento del que dependerá el nuevo comentario.
- **2** Elija Nuevo comentario en el menú del panel Estructura.
- **3** Escriba el comentario en el cuadro Nuevo comentario y haga clic en Aceptar.

#### **Para añadir instrucciones de proceso en el panel Estructura:**

- **1** Seleccione el elemento del que dependerá la nueva instrucción de proceso.
- **2** Elija Nueva instrucción de proceso en el menú del panel Estructura.
- **3** En Destino, escriba un nombre que identifique la instrucción de proceso para una aplicación que lea el archivo XML exportado.

**4** En Datos, introduzca un valor que indique a la aplicación lo que debe hacer con la instrucción de proceso.

**5** Haga clic en Aceptar.

#### **Para ver los comentarios y las instrucciones de proceso:**

Elija Mostrar comentarios o Mostrar instrucciones de proceso en el menú del panel Estructura.

# **Exportación de un documento a XML**

Después de etiquetar los elementos de página del documento, ya podrá exportar un documento a XML. Puede exportar todo el conjunto de elementos de página etiquetados o sólo una parte específica. Al exportar un documento a XML, sólo se incluyen los elementos etiquetados. Se pierden las instrucciones de formato y de maquetación.

<span id="page-512-0"></span>Si la estructura XML incluye imágenes etiquetadas, puede copiar las imágenes originales en la subcarpeta Images, que se ha creado en la carpeta en la que se guarda el archivo XML. Además, InDesign crea una versión optimizada de las imágenes y las guarda en la subcarpeta Images. Consulte ["Configuración de opciones de imagen optimizadas" en la](#page-486-0)  [página 487](#page-486-0).

### **Para exportar un documento a XML:**

- **1** Haga lo siguiente:
- **•** Para preparar la exportación, compruebe se hayan aplicado las etiquetas a los elementos de página necesarios. Consulte ["Etiquetado de elementos de página para](#page-501-0)  [XML" en la página 502](#page-501-0).
- **•** Si sólo desea exportar una parte del documento, elija el elemento en el panel Estructura en el que desea que empiece la exportación.
- **2** Elija Archivo > Exportar.
- **3** En Guardar como tipo (Windows) o Formato (Mac OS), elija XML.
- **4** Escriba el nombre y especifique la ubicación del archivo XML, y luego haga clic en Guardar.
- **5** En el cuadro Exportar XML, especifique las opciones siguientes:
- **•** Para asociar un archivo DTD con el archivo XML exportado, seleccione Incluir declaración DTD. Si no ha importado ningún DTD, está opción aparece atenuada. Consulte ["Uso de un DTD para estructurar contenido XML" en la página 499.](#page-498-0)
- **•** Para ver el archivo XML exportado, seleccione la opción Ver XML con y especifique el explorador o la aplicación de edición XML en que aparecerá
- **•** Si ha seleccionado un elemento en el panel Estructura, puede seleccionar Exportar desde elemento seleccionado para exportar desde el principio de la parte seleccionada del documento. Si no se ha elegido ninguno, esta opción aparece atenuada.
- **•** En Codificación, seleccione UTF-8, UTF-16 o Shift-JIS (para caracteres japoneses). Tenga en cuenta que algunas aplicaciones no admiten UTF-16.
- **•** Haga clic en la ficha Imágenes para crear imágenes optimizadas para Internet o para guardar imágenes en una única subcarpeta. Consulte ["Configuración de opciones de](#page-486-0)  [imagen optimizadas" en la página 487.](#page-486-0)
- **6** Haga clic en Exportar para exportar el archivo XML.

### **Para guardar etiquetas sólo como XML:**

- **1** Elija Cargar etiquetas en el menú de la paleta Etiquetas.
- **2** Escriba un nombre, especifique una ubicación y haga clic en Guardar.

Las etiquetas, con sus colores asignados, se guardan en un archivo XML.

# **Modificación de un archivo XML**

Puede realizar cambios en un archivo XML creado con InDesign siguiendo uno de estos métodos:

**•** Abra el archivo XML en un texto o el editor HTML para realizar los cambios directamente en el archivo.

<span id="page-513-0"></span>**•** Abra el documento original de InDesign. Una vez que haya efectuado los cambios en InDesign, puede exportar de nuevo el documento o páginas específicas de éste a XML, con el nombre de archivo original.

<span id="page-514-0"></span>**Ayuda para Adobe InDesign CS Impresión** 

**[Cómo utilizar Ayuda](#page-0-0) | [Contenido](#page-2-0) | [Índice](#page-601-0) Página anterior 515**

# **Impresión**

# **Impresión**

Tanto si entrega un documento en color a un proveedor de servicios externo como si envía un borrador de un documento a una impresora láser o de inyección de tinta, el conocimiento de algunos conceptos básicos hará que el trabajo de impresión sea más preciso y le permitirá asegurar que el documento final se imprima según lo previsto.

**Tipos de impresión** Al imprimir un archivo, InDesign lo envía a un dispositivo de impresión para imprimirlo directamente en papel o en una prensa digital, o bien para convertirlo en una imagen en positivo o negativo de una película. En este último caso, la película puede utilizarse en una imprenta comercial para crear una placa maestra para impresión.

**Tipos de imágenes** Los tipos de imágenes más sencillos, como por ejemplo, el texto, sólo utilizan un color con un nivel de gris. Una imagen más compleja utiliza diferentes tonos de color en la imagen. Este tipo de imagen se denomina *imagen de tono continuo*. Una fotografía es un ejemplo de imagen de tono continuo.

**Método de semitono** Para crear el efecto de tono continuo, las imágenes se descomponen en una serie de puntos. Este proceso se denomina *método de semitono*. Al variar el tamaño y la densidad de los puntos en una trama de semitonos, se creará el efecto óptico de variaciones de gris o de color continuo en la imagen impresa.

**Separación de colores** Los gráficos que se reproducirán comercialmente y que contienen más de un color, deben imprimirse en placas maestras diferentes, una para cada color. Este proceso se denomina *separación de colores*.

**Nivel de detalle** El nivel de detalle de una imagen impresa es el resultado de una combinación de resolución y lineatura de trama. Cuanto más alta sea la resolución del dispositivo de salida, más fina (alta) será la lineatura de trama que se puede utilizar. Consulte ["Especificación de la lineatura de las tramas de semitono" en la página 561](#page-560-0).

**Objetos transparentes** Si la ilustración contiene objetos con efectos de transparencia añadidos mediante la paleta Transparencia o los comandos Sombra paralela o Desvanecer, el gráfico transparente se acoplará según la configuración del valor de acoplador de transparencia elegido. Puede modificar el porcentaje de imágenes rasterizadas por imágenes de vectores del gráfico impreso. Consulte ["Creación, almacenamiento y carga de valores](#page-362-0)  [personalizados de acoplador" en la página 363](#page-362-0).

# **Configuración de una impresora**

InDesign admite impresoras de lenguaje PostScript® (nivel 2 y 3) y no PostScript con los controladores de impresora más actuales. Al imprimir en PostScript, InDesign usa información de un archivo de descripción de impresora PostScript (PPD) para determinar qué configuración mostrar en el cuadro Imprimir.

Al configurar una impresora, siga estos pasos básicos:

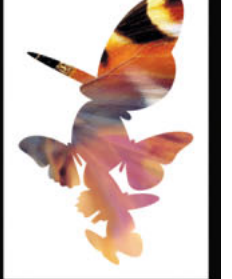

- <span id="page-515-0"></span>**•** Instale el controlador de impresora más reciente en el dispositivo de salida. Consulte las instrucciones en la documentación del sistema operativo.
- **•** Para la impresión PostScript, seleccione un archivo PPD para configurar la impresora. Consulte ["Selección de un archivo PPD" en la página 517.](#page-516-1)

Para información sobre cómo imprimir en impresoras no compatibles con PostScript, consulte ["Impresión en impresoras de lenguaje no PostScript" en la página 518](#page-517-0).

### **Controladores de impresora**

Permiten acceder directamente a las funciones de impresora de las aplicaciones del ordenador. Si dispone de un controlador adecuado, podrá acceder a todas las funciones compatibles con una impresora determinada.

Adobe recomienda utilizar los controladores de impresora más recientes, que figuran en la tabla siguiente. Si tiene problemas con un controlador antiguo, actualícelo al controlador más reciente del sistema operativo.

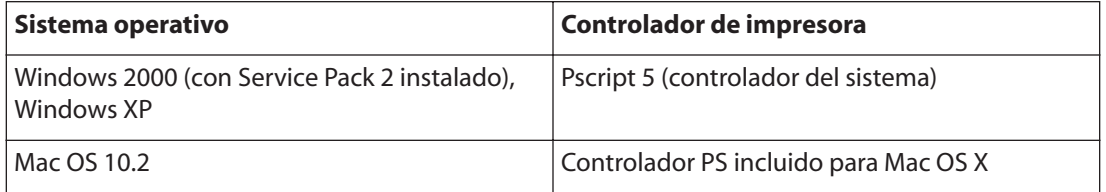

Para más información sobre controladores de impresora PostScript recomendados y admitidos e instrucciones de instalación, consulte la sección sobre controladores Adobe en el sitio Web de Adobe.

# **Especificación de características de controladores de impresora**

Los controladores de impresora pueden admitir funciones no incluidas en InDesign, como la impresión a doble cara. La compatibilidad con estas funciones varía en función de cada controlador. Solicite información al fabricante de su impresora.

Para especificar la configuración de una impresora concreta, InDesign proporciona acceso al controlador con los botones siguientes del cuadro de diálogo Imprimir de InDesign.

**Configuración** En Windows, este botón abre el cuadro Imprimir de Windows.

**Configurar página** En Mac OS, este botón muestra el cuadro de diálogo estándar Ajustar página de Mac OS.

**Impresora** En Mac OS, este botón muestra el cuadro de diálogo estándar Imprimir de Mac O<sub>S</sub>.

*Nota: si elige Archivo PostScript como impresora en el cuadro Imprimir de InDesign, los botones Configurar (Windows), Impresora y Configuración de página (Mac OS) no estarán disponibles.* 

<span id="page-516-0"></span>**Resolución de discrepancias entre funciones de InDesign y del controlador de impresora**

Algunas de las características de impresión de InDesign pueden verse tanto en los cuadros de diálogo del controlador de la impresora como en el cuadro de diálogo Imprimir de InDesign. Si las configuraciones se superponen, InDesign intenta sincronizarlas o ignorar la configuración del controlador. Algunas funciones del controlador de impresora (por ejemplo, la impresión del mismo gráfico varias veces en una página) generan resultados de impresión no deseados al utilizarse con funciones de InDesign, tales como las separaciones. Para obtener resultados óptimos cuando las configuraciones de impresión se superponen, especifique la configuración sólo en el cuadro de diálogo Imprimir de InDesign.

## <span id="page-516-1"></span>**Selección de un archivo PPD**

Puesto que muchas de las características de impresión de InDesign dependen del archivo PPD para obtener información, es importante configurar el archivo PPD adecuado antes de imprimir. Éste debe seleccionarse al configurar una impresora en el sistema operativo.

Muchos proveedores de servicios de preimpresión e impresoras comerciales disponen de archivos PPD para las fotocomponedoras que utilizan. Los archivos PPD pueden copiarse en el ordenador y seleccionarse en InDesign al imprimir en un archivo PostScript. Asegúrese de que los PPD se almacenan en la ubicación especificada por el sistema operativo que tenga instalado. Para obtener información detallada, consulte la documentación del sistema operativo.

### **Para seleccionar un archivo PPD en Windows:**

**1** Según la versión de Windows, siga uno de estos pasos para abrir el asistente Agregar impresora:

- **•** En Windows 2000, elija Inicio > Configuración > Impresoras > Agregar impresora.
- **•** En Windows XP, abra el panel de control Impresoras y faxes y haga clic en Agregar una impresora.
- **2** Siga las instrucciones para especificar un archivo PPD para la impresora.

#### **Para seleccionar un archivo PPD en Mac OS:**

**1** Haga doble clic en Centro de Impresión de la subcarpeta Utilidades en la carpeta Aplicaciones.

- **2** Haga clic en Añadir en la ventana de la lista de impresoras.
- **3** En el menú superior, elija un método de conexión.
- **4** Seleccione una impresora, o entre su dirección IP.
- **5** En el menú inferior, seleccione un modelo de impresora.
- **6** Seleccione un archivo PPD en la lista y haga clic en Añadir.

## <span id="page-517-1"></span>**Archivos de descripción de impresora PostScript**

Estos archivos personalizan el comportamiento del controlador de cada impresora. Los archivos PPD contienen información sobre el dispositivo de salida, incluidas las fuentes propias de la impresora, los tamaños y la orientación del soporte disponibles, las lineaturas de trama optimizadas, la resolución y la capacidad de salida en color. Si selecciona el PPD que corresponde a la fotocomponedora o a la impresora PostScript, el cuadro de diálogo Imprimir se completará con los ajustes disponibles para el dispositivo de salida.

InDesign utiliza la información del archivo PPD para determinar la información de PostScript que debe enviar a la impresora al imprimir un documento. Por ejemplo, asume que las fuentes listadas en el archivo PPD residen en la impresora y, por consiguiente, no se descargarán al imprimir, a menos que se incluyan explícitamente.

*Nota: desde el cuadro de diálogo Imprimir de InDesign no se podrá acceder a determinadas características de PPD que habitualmente se encuentran en los PPD de fotocomponedoras. Para definir esas características, haga clic en Configuración (Windows), o bien Impresora o Configuración de página (Mac OS) en el cuadro de diálogo Imprimir de InDesign.*

### <span id="page-517-0"></span>**Impresión en impresoras de lenguaje no PostScript**

Puede imprimir un documento en una impresora de lenguaje no PostScript. Sin embargo, puesto que PostScript es el lenguaje estándar de descripción de páginas para la edición profesional, muchas de las características de gráficos y de color de gama alta, como las lineaturas de trama o las separaciones de color, no se pueden reproducir en impresoras no PostScript. La mayoría de los formatos de archivo de gráficos importados se imprimen de manera aceptable. Normalmente, un documento impreso en una impresora no PostScript deberá tener el mismo aspecto que presenta en pantalla con el Modo de vista previa. Consulte ["Vista previa de un documento" en la página 87](#page-86-0).

Algunos proveedores venden programas de software que dotan de capacidad de lenguaje PostScript a las impresoras con un lenguaje distinto a PostScript. Consulte con su distribuidor de software acerca de la disponibilidad y compatibilidad de dichos programas.

# **Impresión de un documento o libro**

El cuadro de diálogo Imprimir de InDesign agrupa opciones de impresión en varias secciones. Para imprimir un libro o documentos seleccionados de un libro, abra el cuadro de diálogo Imprimir de la paleta Libro (el único modo de imprimir un libro es a través de esta paleta).

### **Para abrir el cuadro de diálogo Imprimir y ver distintos grupos de opciones de impresión:**

- **1** Realice una de las acciones siguientes para abrir el cuadro de diálogo Imprimir:
- **•** Si tiene documentos individuales abiertos, elija Archivo > Imprimir. De este modo, se abre el cuadro de diálogo Imprimir para el documento abierto situado más al frente.
- **•** Si tiene seleccionados todos los documentos, o bien ningún documento en la paleta Libro, elija Imprimir el libro en el menú de la paleta. Se imprimirán todos los documentos del libro.

- <span id="page-518-0"></span>**•** Si tiene algunos documentos seleccionados en la paleta Libro, elija Imprimir Documentos seleccionados en el menú de la paleta Libro.
- **2** Haga clic en una categoría en la parte izquierda del cuadro de diálogo Imprimir.

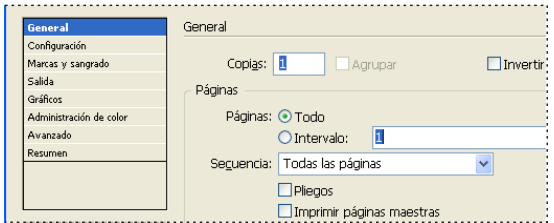

Categorías de opciones en el cuadro de diálogo Imprimir.

### **Para imprimir un libro o documento abierto:**

- **1** Asegúrese de que ha instalado el controlador de impresora adecuado.
- **2** Abra el cuadro de diálogo Imprimir en el menú Archivo o en la paleta Libro.

**3** Si un valor de impresora posee la configuración deseada, selecciónelo en el menú Valor de impresión situado en la parte superior del cuadro Imprimir. Consulte ["Cómo guardar la](#page-536-0)  [configuración de la impresora para un uso posterior" en la página 537](#page-536-0).

**4** En la sección General, introduzca el número de copias que desea imprimir y elija si desea agrupar páginas o imprimirlas en orden inverso.

**5** Indique las páginas que desea imprimir. La opción Intervalo de páginas no está disponible si se imprime un libro. Consulte ["Definición de opciones de impresión](#page-518-1)  [generales" en la página 519.](#page-518-1)

**6** Elija un tamaño y una orientación del papel en Configuración. Consulte ["Especificación](#page-521-0)  [del tamaño del papel" en la página 522.](#page-521-0)

**7** Elija un modo de color compuesto en la sección Salida. Consulte ["Selección de un](#page-530-0)  [modo de color compuesto" en la página 531](#page-530-0).

**8** Ajuste la configuración de cada opción como desee. La configuración que especifique en el cuadro Imprimir se guarda con el documento.

**9** Haga clic en Imprimir. InDesign imprime todas las capas visibles y todos los documentos seleccionados de un libro.

# <span id="page-518-1"></span>**Definición de opciones de impresión generales**

La sección General del cuadro de diálogo Imprimir incluye controles comunes en la mayoría de los cuadros de diálogo de impresión.

### **Especificación de las páginas que se van a imprimir**

Puede imprimir todas las páginas, sólo las páginas pares o impares, una serie de páginas individuales o un intervalo de páginas contiguas. También puede imprimir sólo las páginas maestras.

Elija una de las opciones de página siguientes:

**Todo** Imprime todas las páginas del documento actual. Ésta es la opción predeterminada.

<span id="page-519-0"></span>**Intervalo** Especifica el intervalo de páginas del documento que se va a imprimir. Separe los números del intervalo con un guión y separe las páginas o intervalos con comas o espacios. Esta opción no está disponible cuando se utiliza la función Libro.

**Secuencia** Elija la opción Todas las páginas para imprimir todas las páginas del documento. Elija Sólo páginas pares o Sólo páginas impares para imprimir sólo las páginas del intervalo especificado. Estas opciones no están disponibles si se usa la opción Pliegos o Imprimir páginas maestras.

**Imprimir páginas maestras** Imprime todas las páginas maestras del documento. Al seleccionar esta opción, la opción Intervalos no está disponible.

**Pliegos** Imprime páginas juntas como si estuvieran enlazadas o impresas en la misma hoja. Sólo se puede imprimir un pliego por hoja. Si la nueva página es más grande que el tamaño de papel seleccionado, InDesign imprimirá lo que pueda, pero no escalará automáticamente la página al área de *exposición*, a menos que seleccione la opción Escalar para ajustar en la sección Configuración del cuadro de diálogo Imprimir. También puede especificar la orientación apaisada.

Si en las páginas del pliego se usan distintos estilos de reventado, InDesign resuelve las diferencias tal como se describe en ["Impresión de libros con valores de reventado en](#page-412-0)  [conflicto" en la página 413](#page-412-0).

### **Sugerencias para especificar páginas e intervalos de páginas**

Puede especificar un intervalo de páginas mediante la numeración absoluta (la posición de la página en el documento actual) o la numeración de sección o página (los números de sección y de página asignados a la página). De forma predeterminada, los cuadros de diálogo de InDesign presentan el formato especificado para Numeración de páginas en el cuadro de diálogo Preferencias. Consulte ["Definición de preferencias" en la página 62](#page-61-0).

- **•** Si ha seleccionado Numeración absoluta, los números que especifique para las páginas o intervalos de páginas corresponden a la posición absoluta de las páginas en el documento. Por ejemplo, para imprimir la tercera página del documento, escriba "3" en Intervalo del cuadro de diálogo Imprimir.
- **•** Si selecciona Numeración de sección en el cuadro de diálogo Preferencias, puede escribir páginas e intervalos de páginas tal como aparecen en el documento o con la numeración absoluta. Por ejemplo, si la página con la etiqueta SecA:5 es la decimoquinta página del documento, puede imprimirla escribiendo "SecA:5" o "+15" en el cuadro de diálogo Imprimir. El signo "+" indica que se ignora la numeración de sección y de página normal para usar la numeración de página absoluta.

Si no está seguro del formato que debe usar al introducir números de página en el cuadro de diálogo Imprimir, utilice el mismo que en el cuadro de página de la parte inferior de la ventana de documento. Consulte ["Cómo pasar páginas" en la página 50.](#page-49-0)

Tenga en cuenta los ejemplos siguientes:

- **•** 11- especifica la pagina con el número 11 hasta la última página del documento.
- **•** -11 especifica todas las páginas del documento hasta la página con el número 11 (inclusive).
- **•** 1, 3-8, 11 especifica las páginas 1, 3 a 8 y 11.
- **•** +11 especifica la undécima página del documento.
- **•** -+11 especifica todas las páginas hasta (inclusive) la undécima página del documento.

- <span id="page-520-0"></span>**•** 1- especifica todas las páginas a partir de la undécima hasta el final del documento.
- **•** +1, +3-+8, +11 especifica la primera, de la tercera a la octava y la undécima página del documento.
- **•** Sec1 especifica todas las páginas de la sección con la etiqueta "Sec1".
- **•** Sec2:7 especifica la página con el número 7 (no necesariamente la séptima página de dicha sección) en la sección con la etiqueta "Sec2:".
- **•** PartB:7- especifica la página 7 de la sección con la etiqueta "PartB." hasta la última página de la sección o del documento, sea cual sea la primera. Si el documento contiene varias secciones y desea imprimir todo el documento, añada el número de sección y página de la última página del documento. Vea el ejemplo siguiente.
- **•** Chap2:7-Chap3 especifica la página 7 de "Chap2:" hasta la última página del documento, que se encuentra al final de la sección con la etiqueta "Chap3:".
- **•** Sec1:9, Sec4:3-Sec4:6, Sec3:7 especifica la página 9 de "Sec1:", las páginas 3 a 6 de "Sec4:" y la página 7 de "Sec3:".

# **Impresión de cuadrículas, guías y otros objetos no imprimibles**

La sección General del cuadro de diálogo Imprimir contiene opciones para imprimir elementos que normalmente sólo se pueden ver en pantalla. Puede elegir entre las opciones siguientes:

**Imprimir objetos no imprimibles** Imprime todos los objetos, independientemente de los posibles ajustes para evitar que algunos objetos no se impriman.

**Imprimir páginas en blanco** Imprime todas las páginas del intervalo de páginas especificado, aunque en una página no haya texto ni objetos. Esta opción no está disponible cuando se imprimen separaciones.

**Imprimir guías visibles y rejillas base** Imprime cuadrículas y guías visibles con el mismo color que en el documento. Puede controlar las guías y cuadrículas que deben estar visibles mediante el menú Ver. Esta opción no está disponible cuando se imprimen separaciones.

# <span id="page-520-1"></span>**Definición de las opciones de administración y el tamaño de salida**

Al crear el documento, elija un tamaño de página y determine si el documento debe imprimirse en *vertical* (a lo alto) o *apaisado* (a lo ancho). Al imprimir, también deben tomarse decisiones parecidas y determinar la apariencia del documento en la página impresa o en la película.

# **Tamaño del papel**

Es importante distinguir entre *tamaño de página* (definido en el cuadro de diálogo del documento Ajustar documento) y *tamaño del papel* (la hoja, la película o el área de la placa de impresión donde se imprime). El tamaño de la página puede ser A4, pero puede que se tenga que utilizar una hoja o una película más grande para dar cabida a las áreas de sangrado y de indicaciones, así como a las marcas de la impresora.

<span id="page-521-1"></span>La lista de tamaños de papel que se pueden utilizar en InDesign se proporciona en el PPD (impresoras PostScript) o en el controlador de impresora (impresoras no PostScript). Si la impresora y el PPD elegidos para la impresión PostScript admiten tamaños de papel personalizados, en el menú Tamaño del papel podrá verse una opción de personalización.

La mayoría de las fotocomponedoras pueden utilizar los tamaños de papel normales, como carta y tabloide, así como la orientación transversal, en la que el tamaño normal de página se gira 90 grados en la impresión. La orientación transversal a menudo aprovecha más los soportes de fotocomposición.

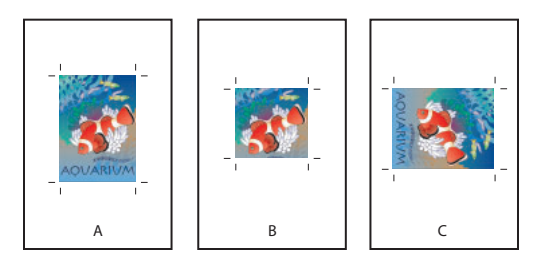

Tamaño de página y orientaciones para fotocomponedoras **A.** Carta (orientación a lo alto) **B.**Tamaño de página personalizado (orientación a lo alto) **C.** Carta (orientación transversal)

# <span id="page-521-0"></span>**Especificación del tamaño del papel**

Para la impresión PostScript, InDesign suele usar el tamaño del papel predeterminado del archivo PDD (PostScript) o del controlador de impresora (no PostScript). No obstante, puede cambiar el tamaño del papel por los tamaños que aparecen en el PPD y especificar la orientación en incrementos de 90˚. Los tamaños de papel se listan con nombres conocidos (como por ejemplo, Carta). Las dimensiones definen los límites del área de exposición, es decir, el tamaño total del papel, salvo los bordes no imprimibles usados por la impresora o fotocomponedora. La mayoría de las impresoras no pueden imprimir hasta el mismo borde de una página.

Si selecciona un tamaño de papel distinto (por ejemplo, si cambia de Carta a Oficio), el documento se vuelve a ajustar en la ventana de vista previa. Esto se debe a que la ventana de vista previa muestra toda el área de exposición de la página seleccionada; si se cambia el tamaño de la vista previa, dicha ventana volverá a ajustarse automáticamente para mostrar el área de exposición.

*Nota: el área de exposición variará según el archivo PPD, incluso para el mismo tamaño de papel (por ejemplo, Carta), puesto que cada impresora y fotocomponedora define de forma diferente el tamaño de su área de exposición.*

Asegúrese de que el tamaño del papel sea suficientemente grande para contener el documento, las áreas de sangrado e indicaciones, así como las marcas de la impresora. Sin embargo, si desea mantener el papel o la película de la fotocomponedora, debe seleccionar el tamaño de papel más pequeño que permitirá incluir el documento y la información de impresión necesaria.

*Nota: la vista previa (área inferior izquierda del cuadro Imprimir) indica si dispone de espacio para incluir todas las marcas de la impresora y las áreas de sangrado e indicaciones. Consulte ["Visualización del ajuste del documento" en la página 527](#page-526-0).*

### <span id="page-522-0"></span>**Para especificar un tamaño de papel:**

En la sección Configuración del cuadro de diálogo Imprimir, elija una opción del menú Tamaño del papel.

# **Especificación de la orientación de página**

Normalmente, la orientación especificada en Configuración de documento (Archivo > Configuración de documento) y la orientación de la salida especificada en la sección Configuración del cuadro Imprimir debe ser la misma (vertical o apaisada), tanto si se imprime en sentido normal como transversal. Si se imprimen pliegos, es posible que desee elegir un tamaño y una orientación diferentes (por ejemplo, apaisado) para ajustar todas las páginas de un pliego en una sola hoja.

Para más información sobre cómo especificar marcas de impresora o imprimir áreas de sangrado e indicaciones, consulte ["Especificación de marcas de impresora" en la](#page-524-0)  [página 525](#page-524-0) y ["Impresión de áreas de sangrado e indicaciones" en la página 526.](#page-525-0)

### **Para especificar una orientación de página:**

En la sección Configuración del cuadro Imprimir, haga clic en un botón de orientación para girar el documento en el soporte.

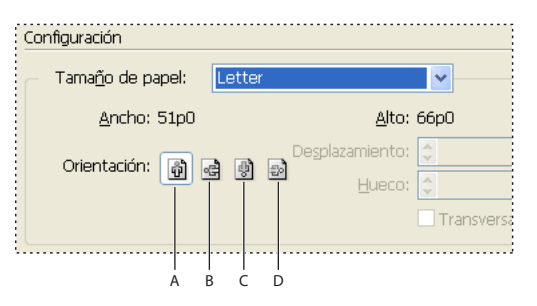

Botones de orientación

**A.** Vertical **B.** Apaisado **C.** Invertir vertical **D.** Invertir apaisado

# **Especificación de un tamaño de papel personalizado**

Para la impresión PostScript, puede especificar un tamaño de papel personalizado mediante la opción Personalizado del menú Tamaño del papel. Esta opción sólo está disponible si utiliza una impresora que admita varios tamaños de papel, como por ejemplo, una fotocomponedora de alta resolución.

El mayor tamaño de papel personalizado que se puede especificar depende del área de exposición máxima de la fotocomponedora. Para obtener más información, consulte la documentación de la impresora.

### **Para especificar un tamaño de papel personalizado:**

**1** Seleccione un PPD (impresoras PostScript) o un controlador de impresora (impresoras no PostScript) que admita tamaños de papel personalizados. Para configurar el PPD, puede utilizar la opción Archivo PostScript. Para obtener más información, consulte ["Selección de un archivo PPD" en la página 517](#page-516-1).

**2** En la sección Configuración del cuadro de diálogo Imprimir, elija Personalizado en el menú Tamaño del papel.

**3** Para especificar el ancho y el alto, realice una de las acciones siguientes:

- 
- <span id="page-523-0"></span>**•** Para que InDesign pueda determinar el tamaño de papel más pequeño necesario para el contenido del documento, las áreas de sangrado e indicaciones y las marcas de impresión, seleccione Automático en los cuadros Ancho y Alto. La opción Automático (predeterminada) también es útil si tiene páginas de varios tamaños en un libro y las imprime en un soporte continuo, como en un rollo de película o en un papel fotosensible.
- **•** Para especificar un tamaño de papel más grande que el tamaño predeterminado, introduzca las nuevas dimensiones en los cuadros de texto Ancho y Alto. Asegúrese de que aumenta los valores; si reduce los valores predeterminados, es posible que se recorte el documento.
- **4** Para cambiar la colocación de la página en la película, introduzca un valor en el cuadro Desplazamiento.

El valor de Desplazamiento especifica la cantidad de espacio de la parte izquierda del área de exposición. Por ejemplo, si en la opción Desplazamiento introduce un valor de 30 puntos, la página se desplazará 30 puntos a la derecha.

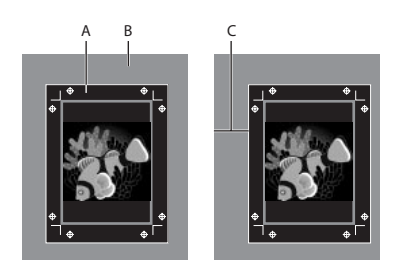

Página sin desplazamiento (izquierda) y la misma página con desplazamiento (derecha) **A.** Página **B.** Película **C.** Desplazamiento

**5** Para girar tanto el soporte como el contenido de la página, seleccione Transversal y haga clic en Imprimir.

Si utiliza la opción Transversal junto con la opción Desplazamiento, podrá ahorrar una cantidad considerable de película o papel. Compare los ejemplos siguientes de una imagen impresa por InDesign con la opción Transversal seleccionada y deseleccionada.

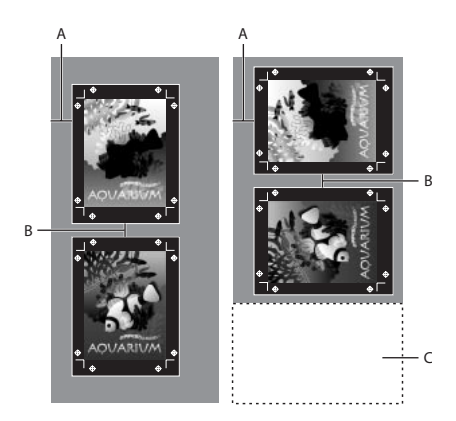

Transversal deseleccionada (izquierda) y Transversal seleccionada (derecha) **A.** Valor de desplazamiento **B.** Espacio **C.** Película ahorrada

<span id="page-524-1"></span>**6** Para especificar la distancia entre páginas individuales al imprimir en soportes continuos, introduzca un valor en Espacio.

# <span id="page-524-0"></span>**Especificación de marcas de impresora**

Al preparar un documento para imprimirlo, se necesita cierto número de marcas para que la impresora pueda recortar el papel, alinear las películas de separación cuando se generen pruebas, establecer la calibración y la densidad de puntos correcta de la película, etc. Si selecciona las opciones de marca de página, se amplían los límites para que quepan las marcas de impresora, el *sangrado* (partes de texto u objetos que exceden los límites tras recortar) o el *área de indicaciones* (área fuera de página y sangrado con instrucciones de impresora o información sobre el trabajo).

Si define marcas de recorte y desea que el gráfico contenga un área de sangrado o indicaciones, amplíe el gráfico más allá de las marcas de recorte para dar cabida al sangrado o la indicación. Consulte ["Impresión de áreas de sangrado e indicaciones" en la página 526.](#page-525-0) Asegúrese también de que el tamaño medio es suficiente para contener la página, las marcas de impresora y las áreas de sangrado e indicaciones. Si un documento no se adapta al medio, puede controlar el lugar donde los elementos se recortan con la opción Posición de página del panel Configuración del cuadro de diálogo Imprimir Consulte ["Definición de las opciones de administración y el tamaño de salida" en la página 521](#page-520-1).

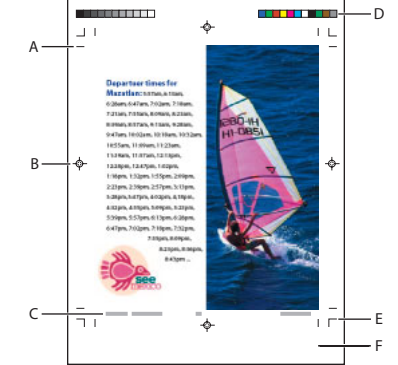

#### Marcas de impresora

**A.** Marcas de recorte **B.** Marca de registro **C.** Información de la página **D.** Barras de colores **E.** Marcas de sangrado **F.** Área de indicaciones

El panel Marcas y sangrados incluye las opciones siguientes:

**Todas las marcas de impresora** Selecciona todas las marcas de la impresora a la vez.

**Marcas de recorte** Añade filetes finos (como un hilo) horizontales y verticales que definen dónde debe recortarse la página. Las marcas de recorte también pueden ayudar a registrar (alinear) una separación de color con otra.

**Marcas de sangrado** Añade filetes finos (como un hilo) que definen la cantidad de área adicional para la imagen fuera del tamaño de página definido.

**Marcas de registro** Añade pequeños "destinos" fuera del área de la página para alinear separaciones distintas en un documento en color.

<span id="page-525-1"></span>**Barras de colores** Añade pequeños cuadros de color que representan tintas CMYK y matices de gris (en incrementos del 10%). El proveedor de servicios utiliza estas marcas para ajustar la densidad de la tinta en la impresión.

**Información de página** Imprime el nombre del archivo, el número de página, la fecha y hora actuales y el nombre de la separación de color en un tipo de fuente Helvetica de 6 puntos en la esquina inferior izquierda de cada hoja de papel o película. La opción Información de página requiere 13 mm (0,5 pulgadas) a lo largo del borde horizontal.

**Tipo** Permite elegir las marcas predeterminadas o personalizadas de la impresora (en páginas japonesas, por ejemplo). Puede crear marcas predeterminadas de impresora o usar marcas personalizadas de otra compañía. Para más información, consulte el área de soporte del sitio Web de Adobe.

**Desplazamiento** Especifica la distancia desde el borde de la página (no el sangrado) a la que InDesign dibujará las marcas de la impresora. De manera predeterminada, InDesign dibuja marcas de impresora de 6 puntos desde el borde de la página. Para evitar dibujar marcas de impresora en un sangrado, asegúrese de especificar un valor de desplazamiento mayor que el valor de sangrado.

**Grosor** Muestra los posibles grosores de las líneas de las marcas de recorte y de sangrado.

### **Para incluir marcas de impresora:**

- **1** Elija Archivo > Imprimir.
- **2** Haga clic en Marcas y sangrados, a la izquierda del cuadro de diálogo Imprimir.
- **3** Seleccione Todas las marcas de impresora o marcas individuales.

# <span id="page-525-0"></span>**Impresión de áreas de sangrado e indicaciones**

Las áreas de sangrado e indicaciones se especifican en Configuración de documento. Consulte ["Inicio de un nuevo documento" en la página 68.](#page-67-0) Las áreas de sangrado e indicaciones se ignoran cuando el documento se recorta al tamaño de página final. Los objetos que se encuentran fuera del área (sea cual sea la que sobresalga más) no se imprimen.

Los documentos guardados en formato de archivo PostScript permiten que los programas de postproceso implementen sus propias variables de sangrado. Consulte ["Creación de un](#page-541-0)  [archivo PostScript o EPS" en la página 542.](#page-541-0)

#### **Para imprimir áreas de sangrado e indicaciones:**

- **1** Elija Archivo > Imprimir.
- **2** Haga clic en Marcas y sangrados, a la izquierda del cuadro de diálogo Imprimir.
- **3** Realice uno de los pasos siguientes:
- **•** Haga clic en Utilizar configuración de sangrado del documento para imprimir con el área de sangrado especificada en Configuración de documento.
- **•** Para ignorar la configuración de sangrado, desmarque Utilizar configuración de sangrado del documento e introduzca valores de 0 a 6 pulgadas (o equivalentes) para Superior, Inferior, Izquierdo y Derecho (documentos de una cara) o Superior, Inferior, Interior y Exterior (documentos de dos caras con páginas opuestas). Para extender el desplazamiento uniformemente a ambos lados de la página, haga clic en Unificar todas las configuraciones  $\mathbf{\mathbf{\mathsf{g}}}.$

<span id="page-526-1"></span>**4** Haga clic en Incluir área de indicación para imprimir objetos con el área de indicaciones definida en Configuración de documento.

Para obtener una vista previa de las áreas de sangrado e indicaciones antes de imprimir, haga clic en Modo de sangrado o Modo de indicaciones o de la parte inferior de la paleta Herramientas.

# <span id="page-526-0"></span>**Visualización del ajuste del documento**

Puede ver cómo encajan las páginas del documento con el tamaño de papel elegido antes de imprimirlas en una impresora PostScript. La vista previa, situada en el área inferior izquierda del cuadro de diálogo Imprimir, muestra si la configuración de papel y orientación funcionará o no con el tamaño de página. Si selecciona distintas opciones en Imprimir, la vista previa se actualiza de forma dinámica con los efectos combinados de la configuración de impresión.

La vista previa tiene tres vistas:

**Vista estándar** Muestra la relación de una página de documento con los soportes. También muestra los efectos de varias opciones, como el tamaño de papel en el área de exposición, las áreas de sangrado e indicaciones, las marcas de página, etc., además de los efectos de mosaico y miniaturas.

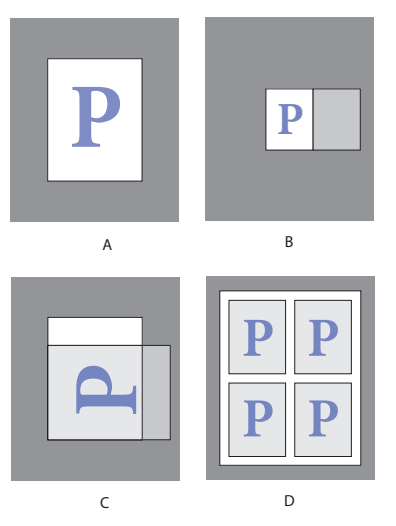

Cuatro configuraciones de ajuste de página en la vista estándar **A.** Predeterminada **B.** Pliegos **C.** Orientación **D.** Miniaturas 2 x 2

**Vista de texto** Lista los valores numéricos de determinados ajustes de impresión.

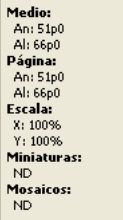

Resumen de la configuración de la vista de texto

<span id="page-527-0"></span>**Vistas de hojas y de páginas personalizadas** Muestra los efectos de distintas configuraciones de impresión, en función del tamaño de página. Para los tamaños de página personalizados, la vista previa muestra cómo se ajustan los soportes en el dispositivo de salida personalizado, cuáles son las dimensiones máximas de los medios admitidos del dispositivo de salida y cuáles son los valores para Desplazamiento, Espacio y Transversal. Para las hojas de papel, por ejemplo Carta y Tabloide, la vista previa muestra la relación del área de exposición con el tamaño del soporte.

En ambas vistas, la vista previa también indica el modo de salida a través de un icono: Separaciones , Gris compuesto . CMYK compuesto **D** o RGB compuesto **D**.

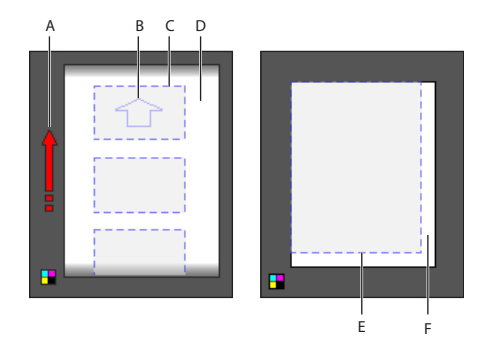

Vista de página personalizada (izquierda) y vista de hoja (derecha) **A.** Dirección del desplazamiento del soporte **B.** Opción Transversal deseleccionada **C.**Tamaño del papel **D.** Soporte **E.** Área de exposición **F.** Medio

### **Para cambiar entre los tipos de vista previa:**

Haga clic en la imagen de vista previa que aparece en el área inferior izquierda del cuadro de diálogo Imprimir.

# **Cambio de posición de la página**

Si imprime un documento en hojas de papel de tamaño mayor que el tamaño del documento, puede controlar el lugar en el que las áreas de sangrado e indicaciones, las marcas de la impresora y la página se imprimirán mediante la opción Posición de página de la sección Configuración del cuadro de diálogo Imprimir. Si un documento no se adapta al soporte y es necesario recortarlo, puede especificar la parte del documento que debe recortarse. La imagen de vista previa del cuadro de diálogo Imprimir muestra los resultados.

*Nota: si desea ver todas las áreas de sangrado e indicaciones y las marcas de impresora, utilice la opción Escalar para ajustar en lugar de la opción Posición de página. Las páginas escaladas siempre se centran. La opción Posición de página no está disponible si las opciones Escalar para ajustar, Miniaturas o Mosaico están seleccionadas.*

### **Para cambiar la posición de la página en el soporte:**

En la sección Configuración del cuadro de diálogo Imprimir, elija una posición en el menú Posición de página. La posición de página predeterminada es Superior izquierda.

### <span id="page-528-0"></span>**Impresión de miniaturas**

Para ajustar varias páginas a una sola página, puede crear *miniaturas*: versiones reducidas de vista previa del documento. Las miniaturas resultan útiles en la comprobación del contenido y la disposición. Cuando sea necesario, InDesign cambiará automáticamente la orientación del papel para proporcionar el mejor ajuste de la página al papel. No obstante, si deselecciona la opción Miniaturas, deberá restablecer la orientación original.

*Nota: al imprimir miniaturas, se excluyen las marcas de impresora y los elementos de las áreas de sangrado e indicaciones.*

### **Para imprimir miniaturas:**

- **1** En la sección Configuración del cuadro de diálogo Imprimir, seleccione Miniaturas.
- **2** En el menú, elija el número de miniaturas por página.

# **Impresión de documentos de grandes dimensiones**

Si bien los documentos de InDesign pueden llegar a medir 5,4 x 5,4 m, la mayoría de las impresoras de escritorio no pueden imprimir páginas de este tamaño.

Para imprimir un documento de grandes dimensiones en una impresora de escritorio, puede imprimir cada página del documento en segmentos (llamados *mosaicos*) y después recortarlos y unirlos. Consulte ["Segmentación de documentos" en la página 529](#page-528-1). Si lo prefiere, puede ajustar el documento al tamaño de papel disponible. Consulte ["Escalado](#page-529-1)  [de un documento" en la página 530](#page-529-1).

### <span id="page-528-1"></span>**Segmentación de documentos**

Las dimensiones de un documento no siempre coinciden con los tamaños de papel que utilizan las impresoras. Por ello, al imprimir, InDesign divide el documento de grandes dimensiones en uno o varios rectángulos, o mosaicos, que corresponden al tamaño de página disponible en la impresora. Después, puede unir las secciones superpuestas.

Los documentos se pueden segmentar en mosaicos de forma manual o dejar que InDesign lo haga automáticamente. El área de información situada bajo la vista previa indica el número de mosaicos que se imprimirán. La segmentación manual permite controlar el punto de origen de la esquina superior izquierda del mosaico, de modo que se pueda determinar el área en que la página coincide con el papel.

### **Para segmentar en mosaicos un documento automáticamente:**

- **1** En la sección Configuración del cuadro de diálogo Imprimir, seleccione Mosaico.
- **2** Elija una de las opciones siguientes en el menú Mosaico:
- **•** Automático, para calcular automáticamente el número de mosaicos necesarios, incluida la superposición.
- **•** Justificación automática, para aumentar la cantidad de superposición (si es necesario), de modo que los lados derechos de los mosaicos situados más a la derecha se alineen en el borde derecho de la página del documento y los lados inferiores de los mosaicos situados más abajo se alineen en el borde inferior.
- **•** Manual, para imprimir un solo segmento. Antes de elegir esta opción, primero debe especificar la esquina superior izquierda del segmento arrastrando el punto cero de las

<span id="page-529-0"></span>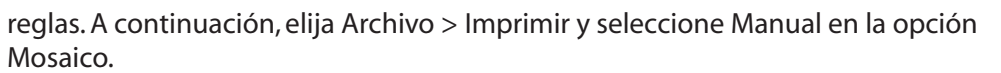

**3** En Superponer, introduzca la cantidad mínima de información duplicada que desea imprimir en cada segmento para facilitar la unión. La opción Superponer utiliza la unidad de medida especificada para el documento. El valor debe ser mayor que los márgenes no imprimibles mínimos de la impresora. Se puede especificar hasta la mitad del tamaño del lado más corto de la página del documento que se va a superponer. Por ejemplo, los segmentos de una página que mida 279,4 mm x 431,8 mm pueden superponerse hasta 139,7 mm.

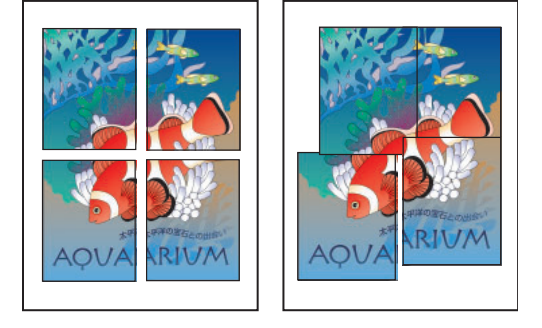

Páginas de grandes dimensiones divididas en segmentos imprimibles (izquierda) y secciones superpuestas en el montaje final de la página (derecha).

#### **Para segmentar en mosaicos un documento manualmente:**

**1** Si es necesario, elija Ver > Mostrar reglas para ver las reglas.

**2** Arrastre la intersección de las reglas para restablecer el punto cero en la esquina superior izquierda del segmento que desea imprimir. Recuerde que debe dejar un espacio para la superposición y las marcas de impresora. El tamaño y la orientación del papel actual determinan el tamaño y la forma del área que InDesign imprime.

**3** Elija Archivo > Imprimir.

**4** En la sección Configuración del cuadro de diálogo Imprimir, seleccione Mosaico y elija la opción Manual del menú Mosaico.

### <span id="page-529-1"></span>**Escalado de un documento**

Corrección menor en el primer paso del segundo procedimiento.

Para ajustar un documento de grandes dimensiones en una hoja más pequeña, puede escalar el ancho y el alto del documento de forma simétrica o asimétrica. El escalado asimétrico resulta útil, por ejemplo, cuando se imprime una película para utilizarla en una prensa flexográfica. Si se conoce la dirección en que se montará la placa sobre el tambor de la prensa, el escalado puede equilibrar entre el 2% y el 3% del estirado de la placa. El escalado no afecta al tamaño de las páginas del documento.

*Nota: si imprime pliegos, cada uno de ellos se escala por separado.*

### **Para escalar un documento:**

**1** En la sección Configuración del cuadro de diálogo Imprimir, seleccione Ancho para activar los cuadros Ancho y Alto.

<span id="page-530-1"></span>**2** Para mantener las proporciones actuales entre el alto y el ancho del documento, seleccione Restringir proporciones. En caso contrario, asegúrese de que esta opción no está seleccionada.

**3** Introduzca los porcentajes de 1 a 1.000 en los cuadros Ancho y Alto. Si selecciona la opción Restringir proporciones, sólo debe introducir un valor. El otro se actualiza automáticamente.

#### **Para escalar un documento automáticamente:**

**1** En la sección Configuración del cuadro de diálogo Imprimir, asegúrese de que las opciones Mosaico y Miniatura no están seleccionadas. Si lo están, no podrá utilizar la opción Escalar para ajustar.

**2** Seleccione Escalar para ajustar. El porcentaje de escalado, determinado por el área de exposición definida por el PPD seleccionado, aparece junto a la opción Escalar para ajustar.

# <span id="page-530-0"></span>**Selección de un modo de color compuesto**

En la sección Salida del cuadro de diálogo Imprimir, puede determinar el modo en que InDesign envía el color compuesto del documento a la impresora. Si está activada la administración de color, los valores predeterminados para el ajuste de color ofrecerán una salida de color calibrada. Durante la conversión de colores, se conserva toda la información de color de tinta plana. Sólo los equivalentes de color de proceso se convierten al espacio de color designado. Si no está seguro de la opción de color que debe utilizar, consulte a su proveedor de servicios de preimpresión.

Los modos compuestos sólo afectan a las imágenes y los objetos rasterizados creados en InDesign; los gráficos colocados (por ejemplo, los archivos EPS y PDF) no se ven afectados a menos que se superpongan a objetos transparentes. Para más información sobre cómo la transparencia afecta a la impresión y cómo solucionar problemas, consulte el documento "Achieving Reliable Print Output with Transparency" en el sitio Web de Adobe.

*Nota: las opciones disponibles para la impresión no PostScript dependen del modelo de color que utilice la impresora, que habitualmente es RGB.*

Al imprimir compuestos, se desactiva el reventado automático; sin embargo, puede seleccionar la opción Simular sobreimpresión para probar la sobreimpresión para texto, contornos o rellenos. Consulte ["Selección de las opciones de sobreimpresión para colores](#page-553-0)  [superpuestos" en la página 554](#page-553-0).

Elija una de las opciones siguientes:

**No cambiar compuesto** Envía a la impresora una versión en color de las páginas especificadas, conservando todos los valores de color del documento original. Al seleccionar esta opción, la opción Simular sobreimpresión se desactiva.

**Gris compuesto** Envía a la impresora versiones en escala de grises de las páginas especificadas, por ejemplo, al imprimir en una impresora monocroma sin realizar separaciones.

**RGB compuesto** Envía a la impresora una versión en color de las páginas especificadas, por ejemplo, al imprimir en una impresora en color RGB sin realizar separaciones.

**CMYK compuesto** Envía a la impresora una versión en color de las páginas especificadas, por ejemplo, al imprimir en una impresora en color CMYK sin realizar separaciones. Esta opción sólo está disponible en impresoras PostScript.

<span id="page-531-0"></span>**Texto en negro** Imprime todo el texto creado en InDesign en negro, a menos que tenga el valor de color Ninguno o Papel, o un valor de color equivalente al blanco. Esta opción resulta útil cuando se crea el contenido para la impresión y la distribución PDF. Por ejemplo, si los hipervínculos de la versión PDF son azules, en una impresora en escala de grises se imprimirán en negro en lugar de patrones de semitono, puesto que éstos resultarían difíciles de leer.

# **Impresión de gráficos y fuentes**

InDesign dispone de varias opciones para imprimir eficazmente imágenes de mapa de bits, gráficos EPS y páginas PDF en impresoras PostScript. Además, se puede especificar la forma en que InDesign descarga las fuentes en la impresora. Las opciones que se elijan determinarán el tamaño del archivo PostScript resultante.

# **Determinación del modo de impresión de los gráficos**

Si exporta o imprime documentos que contienen gráficos complejos (por ejemplo, imágenes de alta resolución, gráficos EPS, páginas PDF o efectos de transparencia), a menudo será necesario cambiar la configuración de resolución y rasterización para obtener un resultado de salida óptimo.

Elija una de las siguientes opciones en la sección Gráficos del cuadro Imprimir para especificar el modo de impresión de los gráficos.

**Enviar datos** Controla la cantidad de datos de imágenes de mapa de bits colocadas que se envían a la impresora o al archivo.

**Todo** Envía datos de resolución máxima, lo cual resulta adecuado para cualquier impresión de alta resolución o para imprimir imágenes en escala de grises o en color con alto contraste, como en el caso de textos en blanco y negro con un color de tinta plana. Esta opción es la que necesita más espacio en disco.

**Submuestreo optimizado** Envía sólo los datos de imagen necesarios para imprimir el gráfico a la mejor resolución posible para el dispositivo de salida. Una impresora de alta resolución utilizará más datos que un modelo de escritorio de baja resolución. Seleccione esta opción cuando trabaje con imágenes de alta resolución, pero imprima las pruebas de impresión en una impresora de escritorio.

*Nota: InDesign no submuestrea gráficos EPS ni PDF, aunque la opción Submuestreo optimizado esté seleccionada.*

**Proxy (72 ppp)** Envía las imágenes de mapa de bits colocadas en versiones de resolución en pantalla, lo que reduce el tiempo de impresión.

**Ninguno** Elimina temporalmente todos los gráficos al imprimir y los reemplaza por marcos de gráficos con una X dentro, lo que reduce el tiempo de impresión. Los marcos de gráficos tienen las mismas dimensiones que los gráficos importados. De este modo, aún se pueden comprobar el tamaño y la posición. La supresión de la impresión de gráficos importados resulta útil para distribuir pruebas de texto a los editores y correctores. La impresión sin gráficos también resulta útil para aislar la posible causa de un problema de impresión.

## <span id="page-532-0"></span>**Definición de opciones para fuentes**

*Las fuentes residentes en la impresora* se almacenan en la memoria de la impresora o en el disco duro que esté conectado a la misma. Las fuentes Type 1 y TrueType pueden almacenarse en la impresora o el ordenador, mientras que las fuentes de mapas de bits sólo pueden almacenarse en el ordenador. InDesign descarga las fuentes a medida que las necesita, siempre que éstas estén instaladas en el disco duro del ordenador.

Elija una de las opciones siguientes en la sección Gráficos del cuadro Imprimir para controlar la descarga de fuentes en la impresora.

**Ninguno** Incluye una referencia a la fuente del archivo PostScript, que indica al RIP o a un postprocesador dónde se debe incluir la fuente. Esta opción es adecuada si las fuentes residen en la impresora. Las fuentes TrueType se denominan de acuerdo con el nombre PostScript de la fuente; sin embargo, no todas las aplicaciones pueden interpretar esos nombres. Para garantizar que las fuentes TrueType se interpreten correctamente, utilice otra opción de descarga de fuente.

**Completo** Descarga todas las fuentes necesarias para el documento al empezar el trabajo de impresión. InDesign crea automáticamente subconjuntos de fuentes que contienen un número de glifos (caracteres) mayor que el máximo especificado en Preferencias. Consulte ["Definición de preferencias" en la página 62](#page-61-0).

**Subconjunto** Sólo descarga los caracteres (glifos) utilizados en el documento. Los glifos se descargan una vez por cada página. Esta opción genera habitualmente archivos PostScript más rápidos y más pequeños cuando se utiliza en documentos de una sola página o documentos cortos sin mucho texto.

**Descargar fuentes PPD** Descarga todas las fuentes utilizadas en el documento, incluso las residentes en la impresora. Utilice esta opción para asegurarse de que InDesign utiliza los contornos de fuentes del ordenador para imprimir fuentes comunes, como por ejemplo, Helvetica, Times, etc. Esta opción puede resolver problemas relacionados con versiones de fuentes, como conjuntos de caracteres no coincidentes entre el ordenador y la impresora o variaciones de contornos en el reventado. Sin embargo, a menos que suela utilizar conjuntos de caracteres ampliados, no es necesario que utilice esta opción para la impresión de borrador de escritorio.

# **Envío de información PostScript**

Elija una de las opciones siguientes en la sección Gráficos del cuadro Imprimir para especificar el modo en que la información PostScript se envía a la impresora.

**PostScript** Especifica un nivel de compatibilidad con los intérpretes en los dispositivos de salida PostScript.

**Formato de datos** Especifica la forma en que InDesign envía los datos de imagen del ordenador a la impresora. ASCII se envía en forma de texto ASCII, que es compatible con redes antiguas e impresoras paralelas, y suele ser la mejor elección para gráficos multiplataforma. Binario se exporta como código binario, que es más compacto que ASCII, pero puede que no sea compatible con todos los sistemas.

*Nota: InDesign no siempre puede cambiar el formato de datos utilizado por archivos de gráficos EPS o DCS. Si tiene problemas para enviar datos en formato binario, intente cambiar el formato de datos de los gráficos EPS o DCS en la aplicación de origen.*

# <span id="page-533-0"></span>**Omisión de gráficos**

Las opciones de OPI de la sección Avanzado permiten ignorar selectivamente distintos tipos de gráficos importados al enviar datos de imagen a una impresora o archivo, dejando sólo los vínculos OPI (comentarios) para que los administre después un servidor OPI.

**Sustitución de imagen OPI** Permite que InDesign sustituya un proxy de gráficos EPS de baja resolución por gráficos de alta resolución en el momento de la salida. Para que la sustitución de imágenes OPI funcione, el archivo EPS debe contener comentarios OPI que vinculen la imagen de proxy de baja resolución con la imagen de alta resolución.Consulte ["Opciones de importación para archivos EPS \(.EPS\)" en la página 301](#page-300-0). InDesign debe tener acceso a los gráficos vinculados mediante los comentarios OPI. Si las versiones de alta resolución no están disponibles, InDesign conserva los vínculos OPI e incluye el proxy de baja resolución en el archivo de exportación. Deseleccione esta opción para que un servidor OPI sustituya gráficos vinculados OPI más tarde en el flujo de trabajo.

**Ignorar para OPI** Permite ignorar de forma selectiva distintos tipos de gráficos importados (EPS, PDF e imágenes de mapas de bits) cuando se envían datos de imagen a una impresora o a un archivo, dejando sólo los vínculos OPI (comentarios) para un uso posterior con servidores OPI. Los comentarios contienen la información necesaria para encontrar una imagen de alta resolución en un servidor OPI. InDesign sólo incluye los comentarios; el proveedor de servicios debe disponer de acceso a la imagen original de alta resolución en un servidor en el momento de la sustitución. La opción Ignorar para OPI no se aplica a gráficos incrustados.

# **Uso de la administración de color al imprimir**

Al imprimir un documento RGB o CMYK con administración de color, se pueden especificar opciones adicionales de administración de color para mantener los colores uniformes en la impresión. Por ejemplo, suponga que el documento contiene un perfil diseñado para preimpresión, pero desea probar los colores del documento en una impresora de escritorio. En Imprimir, puede convertir los colores del documento en espacio de color de la impresora de escritorio; se utilizará el perfil de la impresora en lugar del perfil del documento actual. Si selecciona el espacio de color de prueba y establece como destino una impresora RGB, InDesign convierte los datos de color en valores RGB con los perfiles de color seleccionados.

Si imprime en una impresora PostScript, también puede utilizar la administración de color PostScript. En este flujo de trabajo, InDesign envía los datos de color del documento en una versión calibrada del espacio de color original, junto con el perfil del documento, directamente a la impresora PostScript y permite que ésta convierta el documento al espacio de color de la impresora. El espacio de color de la impresora se almacena en el dispositivo, como un CRD (diccionario de representación de color); esto permite que la salida sea independiente del dispositivo. Los CRD son equivalentes PostScript de perfiles de color. El resultado exacto de la conversión del color puede variar según la impresora. Para utilizar la administración de color PostScript , debe disponer de una impresora que utilice PostScript de nivel 2 o posterior. No es necesario instalar un perfil ICC en el sistema para la impresora.

Para obtener más información sobre los perfiles y flujos de trabajo con administración de color, consulte ["Administración de color" en la página 414](#page-413-0).

### <span id="page-534-0"></span>**Para aplicar la administración de color a un documento con el espacio de color del documento:**

- **1** Elija Archivo > Imprimir.
- **2** Seleccione Administración de color.
- **3** En Espacio de origen, seleccione Documento.
- **4** En Espacio de impresión, elija una opción para el perfil:
- **•** Para imprimir con el perfil de color actual del documento, elija CMYK de documento. No se realizará ninguna conversión de color al imprimir el documento.
- **•** Para imprimir con un perfil de destino distinto, elija el perfil correspondiente de la lista.
- **•** Para imprimir en una impresora PostScript y administrar los colores en ésta, elija Administración de color PostScript.

**5** Si elige Administración de color PostScript para el perfil, también podrá elegir un diccionario de representación de color en el menú CRD para cambiar el espacio de color predeterminado de la impresora en el momento de la salida. Para ello, elija un CRD de la lista; en caso contrario, deje la opción CRD en Predeterminado.

### **Para aplicar la administración de color a un documento con el espacio de color de prueba:**

- **1** Elija Ver > Configuración de prueba y elija la visualización de salida que desea simular.
- **2** En Imprimir, seleccione Administración de color.
- **3** En Espacio de origen, seleccione Prueba.

**4** En Calidad, elija la calidad de representación que se deberá utilizar al convertir los colores del espacio de prueba al espacio de color de la impresora. Consulte ["Especificación](#page-425-0)  [de una calidad de representación" en la página 426](#page-425-0).

# **Impresión de degradados, fusiones de color y transparencias**

Los archivos con degradados y fusiones de color pueden resultar problemáticos cuando algunas impresoras intenten hacer una impresión suave (sin bandas de color discontinuas) o en general. Es posible mejorar la calidad de impresión de degradados y fusiones de color de dichas impresoras. También se puede mejorar la impresión de los objetos transparentes.

# **Mejora de la impresión de degradados y fusiones de color**

Los dispositivos de salida PostScript de nivel 2 y PostScript 3 pueden imprimir hasta 256 sombras de grises y la mayoría de las impresoras láser PostScript de escritorio pueden imprimir entre 32 y 64 sombras, según la resolución del dispositivo, la lineatura de trama especificada y el método de semitono. Las bandas aparecen cuando cada sombra cubre un área lo suficientemente grande como para que las sombras individuales puedan verse. Asimismo, si define un degradado con dos valores de porcentaje que difieren en menos de un 50%, se especifica una gama limitada de sombras que probablemente producirá bandas. Si tiene problemas para imprimir degradados suaves sin bandas, pruebe las técnicas siguientes:

- <span id="page-535-0"></span>**•** Utilice un degradado que cambie al menos un 50% entre dos o más componentes de color de proceso.
- **•** Especifique colores más claros o reduzca la longitud de los degradados oscuros. Es más probable que aparezcan bandas entre los colores más oscuros y el blanco.
- **•** Aumente el porcentaje de cambio del degradado. Consulte ["Creación de degradados"](#page-386-0) [en la página 387](#page-386-0).
- **•** Reduzca la lineatura de trama del documento (sólo en dispositivos de salida PostScript). Consulte ["Especificación de la lineatura de las tramas de semitono" en la página 561.](#page-560-0)
- **•** Si aparecen bandas en un gráfico importado, por ejemplo, un archivo de Adobe Illustrator, deberá ajustar el gráfico original.
- **•** Imprima en un dispositivo de salida PostScript 3, ya que puede generar degradados más suaves.
- **•** Utilice degradados más cortos. La longitud óptima depende de los colores del degradado, pero intente mantener los degradados en menos de 180 mm.

## **Puntos de semitono y puntos de impresora**

La mayoría de las impresoras simulan los grises mediante puntos de semitono imprimidos en una cuadrícula; las celdas de la cuadrícula se denominan celdas de semitono, y las filas se denominan líneas o tramas de líneas. Cada punto de semitono está formado por puntos de impresora. A medida que la celda de semitono se va llenando de puntos de impresora, el punto de semitono se hace mayor y genera una sombra de gris más oscura.

La resolución de la impresora determina el número de puntos disponibles para crear un punto de semitono. Una impresora con puntos más pequeños produce una mayor variedad de tamaños de puntos de semitono, lo que permite generar más sombras de gris. La lineatura de trama también tiene una función: a medida que aumenta, la celda de semitono se hace más pequeña y puede admitir menos puntos de impresora, con lo cual genera menos sombras de gris. El resultado es un equilibrio entre el número de posibles niveles de gris y el grosor de la imagen.

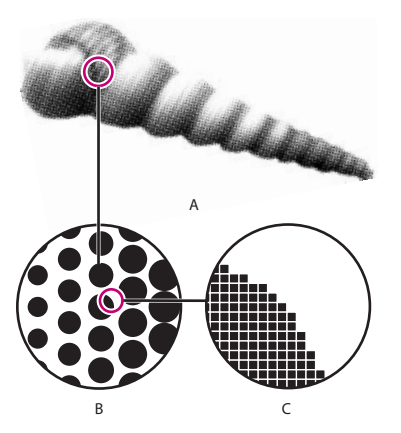

Simulación de tono continuo con puntos de impresora **A**. Tono continuo simulado por la trama de líneas **B.**Trama de líneas formada por puntos de semitono en fila **C.** Puntos de semitono formados por puntos de impresora

### <span id="page-536-1"></span>**Impresión y almacenamiento de gráficos transparentes**

Si un documento contiene objetos transparentes, InDesign efectúa un proceso denominado *acoplamiento* antes de imprimir o exportar el documento. Para obtener información al respecto, consulte ["Acoplamiento de ilustraciones transparentes" en la página 362](#page-361-0) y ["Control de acoplamiento mediante valores del acoplador de transparencia" en la](#page-361-1)  [página 362](#page-361-1).

La transparencia presenta problemas distintos y a veces desconocidos para las aplicaciones de Adobe y los formatos de archivo. Para obtener sugerencias sobre cómo obtener resultados de salida satisfactorios, consulte ["Pautas para imprimir correctamente" en la](#page-367-0)  [página 368](#page-367-0).

# **Visualización de la configuración de impresión**

Utilice la sección Resumen del cuadro Imprimir para ver la configuración de salida antes de imprimir y, a continuación, realizar los cambios necesarios. Por ejemplo, puede ver si el documento ignorará determinados gráficos en la sustitución OPI efectuada por el proveedor de servicios.

### **Para ver el resumen de la configuración de salida:**

En el cuadro de diálogo Imprimir, haga clic en Resumen.

### **Para guardar el resumen como un archivo de texto:**

**1** En la sección Resumen del cuadro de diálogo Imprimir, haga clic en Guardar resumen.

**2** Acepte el nombre de archivo predeterminado o introduzca un nombre distinto para el archivo de texto y haga clic en Guardar.

# <span id="page-536-0"></span>**Cómo guardar la configuración de la impresora para un uso posterior**

Si suele utilizar impresoras o tipos de trabajo diferentes, puede automatizar los trabajos si guarda toda la configuración de salida como valores de impresión. Los valores de impresión son una manera rápida y segura de imprimir trabajos que requieren una configuración uniforme y precisa para muchas opciones del cuadro Imprimir.

Puede guardar y cargar valores de impresión, lo que facilita su copia de seguridad o su disponibilidad para proveedores de servicios, clientes u otras personas del grupo de trabajo.

*Nota: los estilos de impresora creados en InDesign 2.x pueden cargarse en InDesign CS y guardarse como valores de impresión.*

### **Para crear un valor de impresión:**

- **1** Elija Archivo > Valores de impresión > Definir.
- **2** Haga clic en Nuevo.

<span id="page-537-0"></span>**3** En el cuadro Imprimir que aparece, introduzca un nombre para el valor, ajuste la configuración y haga clic en Aceptar.

*Nota: también puede crear valores de impresión en el cuadro de diálogo Imprimir. Una vez que haya seleccionado la configuración de la impresora que desea, haga clic en Guardar valor, especifique un nombre y haga clic en Aceptar.*

### **Para cambiar la configuración predeterminada o editar un valor de impresión:**

- **1** Elija Archivo > Valores de impresión > Definir.
- **2** En Valores, realice una de las acciones siguientes:
- **•** Seleccione [Predeterminado] para editar la configuración predeterminada.
- **•** Seleccione el nombre del valor que desea editar.
- **3** Haga clic en Editar.
- **4** Ajuste la configuración de impresión y haga clic en Aceptar.

### **Para imprimir con un valor de impresión:**

Elija un valor de impresión en el menú Archivo > Valores de impresión. Si lo desea, confirme la configuración de la impresora en el cuadro de diálogo que aparece y haga clic en Imprimir.

### **Para guardar los valores de impresión en un archivo separado:**

- **1** Elija Archivo > Valores de impresión > Definir.
- **2** Seleccione uno o varios valores de la lista y haga clic en Guardar.
- **3** Especifique un nombre y una ubicación para el archivo del valor (.prst) y haga clic en Guardar.

### **Para cargar un valor de impresión:**

- **1** Elija Archivo > Valores de impresión > Definir.
- **2** Haga clic en Cargar.

**3** Localice y haga clic en el archivo .prst que contiene los valores que desea cargar y haga clic en Aceptar.

# **Comprobación preliminar**

Antes de imprimir o enviar el documento al proveedor de servicios, puede realizar una comprobación de calidad del mismo. *Comprobación preliminar* es el término estándar de este proceso. La utilidad de comprobación preliminar sirve para:

- **•** Advertir de los problemas que pueden impedir una correcta generación de documento o libro, como la falta de archivos o fuentes.
- **•** Proporcionar información útil sobre el documento o libro, como las tintas que se utilizan, la primera página en la que sale una fuente y la configuración de impresión.

### **Para realizar una comprobación preliminar de un documento o un libro:**

- **1** Realice uno de los pasos siguientes:
- **•** Para un documento, elija Archivo > Comprobación preliminar.

- 
- 
- **•** En el panel Fuentes de Comprobación preliminar, haga clic en Buscar fuente para buscar, enumerar y reemplazar las fuentes usadas en el documento. Consulte ["Búsqueda y modificación de fuentes" en la página 147](#page-146-0).

<span id="page-538-0"></span>**•** En el menú de la paleta Libro, elija las opciones para efectuar la comprobación preliminar del libro o los documentos seleccionados (dependiendo de si en la paleta Libro están seleccionados algunos documentos, todos o ninguno). Aparece el cuadro de diálogo Comprobación preliminar, donde se muestra la configuración del libro actual.

La utilidad de comprobación preliminar también verifica el contenido de las capas ocultas. Esta utilidad ignora los elementos de la mesa de trabajo; sin embargo, incluye en el resumen las fuentes aplicadas a texto.

**2** Si usa la sección Resumen del cuadro Comprobación preliminar como guía, compruebe las fuentes, los vínculos, los gráficos y otros datos. El icono de alerta *a* indica las áreas problemáticas.

La sección Resumen también muestra el número de página de los objetos transparentes de un documento o el número de documentos con objetos transparentes de un libro.

**3** Para ver información sobre todas las capas, seleccione Mostrar datos de capas ocultas en la sección Resumen.

**4** Para enumerar únicamente las fuentes, los vínculos y los gráficos RGB obsoletos o ausentes, seleccione Mostrar sólo problemas en la sección Fuentes o Vínculos e imágenes.

**5** Haga clic en Informe cuando quiera guardar la información actual de todas las secciones de comprobación preliminar en un archivo de texto, que después podrá abrir en un editor de texto.

## **Visualización de fuentes**

En la sección Fuentes de Comprobación preliminar se enumeran todas las fuentes utilizadas, incluidas las fuentes aplicadas al texto desbordado o al texto de la mesa de trabajo, y las fuentes incrustadas en los archivos EPS, AI y en las páginas PDF colocadas. También se determina si la fuente se instala en el ordenador y está disponible. Si selecciona Mostrar sólo problemas, se mostrarán las fuentes de las categorías siguientes:

- **•** En Fuentes no disponibles se enumeran las fuentes que se usan en el documento pero no están instaladas en el ordenador.
- **•** En Fuentes incompletas se enumeran las fuentes que tienen una fuente de pantalla en el ordenador pero no una fuente de impresora correspondiente.
- **•** En Fuentes protegidas se enumeran las fuentes que no pueden incrustarse en archivos PDF ni EPS debido a restricciones de licencia.

Asegúrese de que las fuentes usadas en el documento tienen licencia de uso y están instaladas y activadas en el ordenador o en el dispositivo de salida.

### **Para corregir errores de fuente:**

Realice una de las acciones siguientes:

**•** Cierre Comprobación preliminar e instale las fuentes en el ordenador.

# **[Cómo utilizar Ayuda](#page-0-0) | [Contenido](#page-2-0) | [Índice](#page-601-0) Página anterior 540**

<span id="page-539-0"></span>**Visualización de vínculos e imágenes** En la sección Vínculos e imágenes de Comprobación preliminar se enumeran todos los vínculos, las imágenes incrustadas y los PDF que se utilizan en el documento, incluidos los vínculos DCS y OPI de los gráficos EPS vinculados. Las imágenes incrustadas en gráficos EPS no se incluyen como vínculos en el informe de comprobación preliminar. La utilidad de comprobación preliminar indica los vínculos obsoletos o ausentes y si hay imágenes RGB (que pueden provocar una separación incorrecta si la administración de color no está activada y configurada correctamente). Consulte ["Administración de vínculos y gráficos](#page-308-0)  [incrustados" en la página 309](#page-308-0).

*Nota: InDesign no puede detectar imágenes RGB incrustadas en archivos colocados EPS, AI o de Macromedia FreeHand. Para resultados óptimos, compruebe los datos de color de los gráficos colocados en sus aplicaciones originales.*

# **Para reparar vínculos e imágenes:**

**1** Para ver sólo las imágenes problemáticas, seleccione Mostrar sólo problemas en la sección Vínculos e imágenes de Comprobación preliminar.

- **2** Para reparar un vínculo, realice una de las acciones siguientes:
- **•** Seleccione la imagen problemática y haga clic en Actualizar o Volver a vincular.
- **•** Haga clic en Reparar todo.
- **3** Localice los archivos de imagen correctos y haga clic en Abrir.

# **Visualización de colores y tintas**

Si se utiliza la lista de tintas del documento, la utilidad de comprobación preliminar busca colores de tinta plana repetidos. Un color de tinta plana repetido originará una placa de separación adicional.

También puede obtener una vista previa de las separaciones de color en pantalla para detectar problemas antes de la impresión. Consulte ["Vista previa de separaciones de](#page-556-0)  [color en pantalla" en la página 557](#page-556-0).

# **Para corregir problemas de color y de tinta:**

Cierre el cuadro de diálogo Comprobación preliminar y realice una de las acciones siguientes:

- **•** Elimine todas las tintas planas duplicadas de la paleta Muestras. Consulte ["Eliminación](#page-381-0)  [de muestras" en la página 382](#page-381-0).
- **•** Cree un alias de tinta plana duplicada para la tinta plana que desea utilizar. Consulte ["Creación de un alias para una tinta plana" en la página 560](#page-559-0).
### **Empaquetado de archivos para entrega**

Los archivos utilizados, incluidas las fuentes y los gráficos vinculados, se pueden recopilar para entregarlos al proveedor de servicios de manera más cómoda. Para empaquetar un archivo, cree una carpeta que contenga el documento de InDesign (o los documentos de un archivo de libro), todas las fuentes necesarias, gráficos vinculados, archivos de texto y un informe personalizado. Este informe, almacenado en el formato del editor de texto predeterminado, incluye la información del cuadro de diálogo Instrucciones de impresión, una lista de todas las fuentes utilizadas, los vínculos y las tintas necesarias para imprimir el documento, así como la configuración de impresión.

Antes del empaquetado, no es necesario realizar una comprobación preliminar final. InDesign realiza una comprobación preliminar de actualización. Si se detectan áreas problemáticas, aparecerá un cuadro de diálogo.

También puede entregar al proveedor de servicios un archivo PDF compuesto formado por el documento (consulte ["Generación de archivos PDF para un flujo de trabajo](#page-441-0)  [compuesto de alta resolución" en la página 442](#page-441-0)) o por un archivo PostScript (consulte ["Creación de un archivo PostScript o EPS" en la página 542\)](#page-541-1).

#### **Para empaquetar archivos:**

- **1** Realice una de las acciones siguientes para abrir el cuadro de diálogo Empaquetar:
- **•** Elija Archivo > Empaquetar.
- **•** En el cuadro de diálogo Comprobación preliminar, haga clic en Empaquetar.
- **•** En el menú de la paleta Libro, elija las opciones para empaquetar libros o documentos seleccionados (dependiendo de si en la paleta Libro están seleccionados algunos de los documentos, todos o ninguno).

**2** Si aparece un cuadro de diálogo alertándole de posibles problemas, realice una de las acciones siguientes:

- **•** Haga clic en Ver Info para abrir el cuadro de diálogo Comprobación preliminar en el que se pueden corregir los problemas u obtener más información. Si está satisfecho con el documento, vuelva a empezar el proceso de empaquetado.
- **•** Haga clic en Continuar para empezar el proceso de empaquetado.

**3** Complete las instrucciones de impresión. El nombre de archivo que se introduzca será el nombre del informe que acompaña a los demás archivos de empaquetado.

**4** Haga clic en Continuar y, a continuación, especifique la ubicación en la que desea guardar todos los archivos de empaquetado.

- **5** Seleccione alguna de las opciones siguientes:
- **•** Copiar fuentes (sólo latinas) copia todos los archivos de fuentes necesarios, no la familia completa.
- **•** Copiar gráficos vinculados copia los archivos gráficos vinculados. Los archivos de texto vinculados se copian siempre.
- **•** Actualizar vínculos de gráficos en paquete cambia los vínculos de gráficos (no los vínculos de texto) a la ubicación de la carpeta del paquete. Si desea volver a vincular archivos de texto, debe hacerlo manualmente y comprobar que se conserva el formato apropiado dentro del documento. Consulte ["Trabajo con archivos de texto vinculados"](#page-140-0) [en la página 141](#page-140-0).

- 
- <span id="page-541-0"></span>**•** Incluir fuentes y vínculos de capas ocultas empaqueta los objetos que se encuentran en capas ocultas.
- **•** Ver informe abre el informe de instrucciones de impresión en un editor de texto inmediatamente después del empaquetado. Para editar las instrucciones de impresión antes de finalizar el proceso de empaquetado, haga clic en el botón Instrucciones.

**6** Realice una de las acciones siguientes para especificar cómo debe llevarse a cabo la separación por sílabas:

- **•** Para evitar que el documento se componga con el diccionario externo del usuario y que la lista de excepciones de separación por sílabas del documento se integre en el diccionario externo del usuario, seleccione Usar sólo excepciones de separación por sílabas de documento. Puede que desee seleccionar esta opción al empaquetar un documento que imprimirá alguien que no pertenezca a su grupo de trabajo (como un proveedor de servicios).
- **•** Para permitir que el diccionario externo del usuario (del ordenador donde se abra el archivo) se integre en la lista de excepciones de separación por sílabas del documento y para que el documento se componga con las listas de excepciones almacenadas en el diccionario externo del usuario y en el documento actual, no seleccione Usar sólo excepciones de separación por sílabas de documento.
- <span id="page-541-3"></span>**7** Haga clic en Empaquetar para continuar empaquetando.

### <span id="page-541-1"></span>**Creación de un archivo PostScript o EPS**

En lugar de imprimir en una impresora, puede guardar una descripción del documento en PostScript como un archivo .ps e imprimirlo en una impresora remota (por ejemplo, de un proveedor de servicios de preimpresión). También puede exportar un pliego o página de documento a un archivo EPS y colocarlo en otras aplicaciones.

El tamaño de un archivo PostScript suele ser más grande que el documento original de InDesign, puesto que los gráficos y las fuentes están incrustados. Una vez creado el archivo PostScript, éste se puede copiar en el disco o en otra unidad de almacenamiento extraíble (como un disco Zip), o bien utilizar un módem para enviarlo al proveedor de servicios. El proveedor de servicios puede enviar el archivo directamente a la fotocomponedora.

#### <span id="page-541-2"></span>**Selección del método adecuado para crear un archivo PostScript**

El documento o libro de InDesign se puede guardar en tres formatos PostScript: independiente o dependiente del dispositivo, o bien dependiente del dispositivo y controlador.

En la siguiente tabla se incluyen los controladores de impresora y los métodos de salida recomendados para obtener los mejores resultados con aplicaciones de postprocesamiento e InDesign. Si el documento debe procesarse mediante un servidor OPI o una aplicación de imposiciones, reventado u otra aplicación de preimpresión antes de que lo imprima un RIP, elija Archivo PostScript<sup>®</sup> en el menú Impresora del cuadro Imprimir de InDesign. De este modo, InDesign dispone de un control total sobre la salida DSC. Para imprimir en una impresora de escritorio, utilice cualquier controlador de impresora PostScript admitido.

En las tablas se utilizan asteriscos que indican la capacidad de adecuación relativa de cada método para la preimpresión:

<span id="page-542-0"></span>**\*\*\*** El archivo PostScript es completamente compatible con DSC y es idóneo para utilizarlo con una gran variedad de aplicaciones de postprocesamiento, RIP y flujos de trabajo. Este método es la mejor opción apta para las aplicaciones basadas en DSC.

**\*\*** El archivo PostScript normalmente es compatible con DSC y suele ser idóneo para usarlo con una gran variedad de aplicaciones de postprocesamiento, RIP y flujos de trabajo. Puede que existan problemas de compatibilidad para algunas aplicaciones basadas principalmente en DSC.

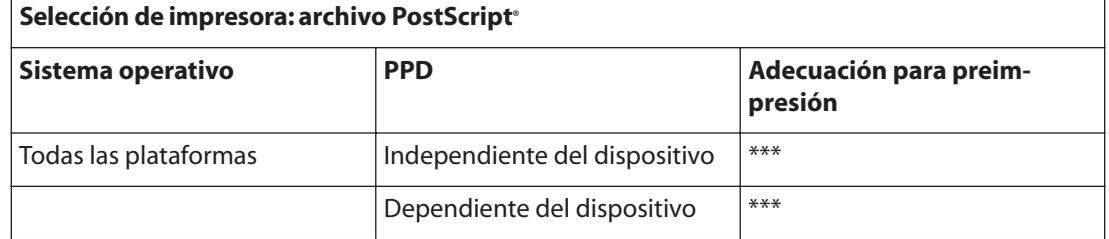

Los controladores de impresora no se utilizan cuando la selección de impresora es "archivo PostScript®".

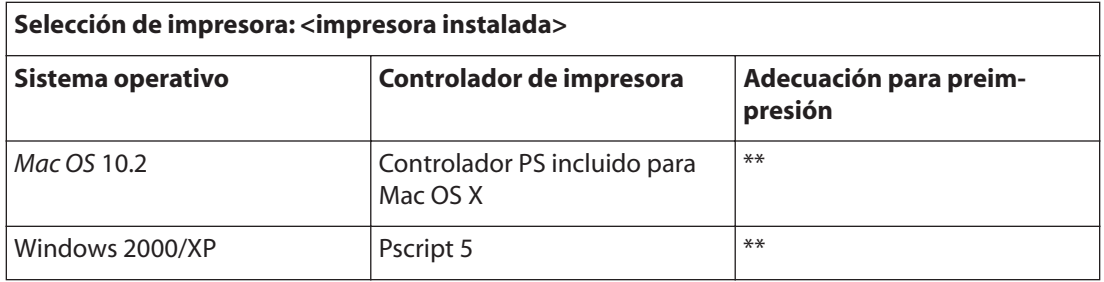

El archivo PDD utilizado por la impresora seleccionada aparece en el cuadro de texto PDD de la parte superior del cuadro Imprimir.

#### **Creación de un archivo PostScript independiente del dispositivo**

Este tipo de archivo PostScript se crea cuando la opción Archivo PostScript está seleccionada en el menú Impresora y la opción Independiente del dispositivo está seleccionada en el menú PPD. Un archivo PostScript independiente del dispositivo presenta las características siguientes:

- **•** Es compatible al 100% con DSC, por lo que resulta idóneo para las tareas de postprocesamiento, como el reventado y la imposición.
- **•** Se eliminan todas las dependencias de controlador y dispositivo para que el archivo se imprima prácticamente en todos los dispositivos de salida. Sin embargo, las características especiales de impresora de los archivos PPD, como la exposición de la imagen, los tamaños de soporte disponibles y las lineaturas de trama optimizadas, no están disponibles en la salida independiente del dispositivo.
- **•** La salida del color siempre es CMYK compuesto, pero también incluye tintas planas. Como resultado, debe separarse en un software de postprocesamiento o en el RIP mediante separaciones en RIP.
- **•** InDesign no puede aplicar el reventado; éste debe efectuarse en el RIP o en un programa de postprocesamiento.

<span id="page-543-0"></span>**•** Sólo puede imprimirse en un archivo de InDesign (no directamente en un dispositivo o una aplicación).

Un archivo PostScript independiente de dispositivo es idóneo para flujos de trabajo compuestos de preimpresión, en los que el reventado y la separación del archivo se efectúen posteriormente, durante la imposición, el reventado o en el RIP (si el dispositivo de salida admite las separaciones en RIP).

#### **Para guardar el documento o libro como un archivo PostScript independiente del dispositivo mediante InDesign:**

- **1** En el cuadro de diálogo Imprimir, elija Archivo PostScript en el cuadro Impresora.
- **2** En PPD, elija Independiente del dispositivo.

**3** Visualice o cambie la configuración de impresión existente. InDesign utiliza el intervalo de páginas actual al crear un archivo PostScript.

- **4** Haga clic en Guardar.
- **5** Especifique un nombre y una ubicación y haga clic en Guardar.

#### **Creación de un archivo PostScript dependiente del dispositivo**

Este tipo de archivo PostScript se crea con un PPD seleccionado y presenta las características siguientes:

- **•** Es compatible al 100% con DSC, por lo que resulta idóneo para las tareas de postprocesamiento, como el reventado y la imposición.
- **•** Incluye una descripción de todo el contenido del documento, incluida la información sobre archivos vinculados, lineaturas de trama optimizadas, resolución y tamaños de soporte disponibles destinados al dispositivo de salida seleccionado.
- **•** Se eliminan todas las dependencias de controlador.
- **•** Puede ser compuesto o separado. Todos los métodos de salida de color que admite InDesign están disponibles. Las separaciones en RIP sólo están disponibles si el PPD y el dispositivo de salida las admiten.
- **•** InDesign puede aplicar el reventado (mediante el método de reventado Incluido en la aplicación o Adobe en RIP).
- **•** Sólo puede imprimirse en un archivo de InDesign (no directamente en un dispositivo o una aplicación).

Un archivo PostScript dependiente del dispositivo es idóneo para los flujos de trabajo de separación previa o reventado, en los que el reventado del archivo se efectúa con funciones automáticas o de reventado Adobe en RIP de InDesign.

#### **Para guardar el documento o libro como un archivo PostScript dependiente del dispositivo mediante InDesign:**

- **1** En el cuadro de diálogo Imprimir, elija Archivo PostScript en el cuadro Impresora.
- **2** Elija el PPD para el dispositivo de salida final.
- **3** Visualice o cambie la configuración de impresión existente. InDesign utiliza el intervalo de páginas actual al crear un archivo PostScript.
- **4** Haga clic en Guardar.
- **5** Especifique un nombre y una ubicación y haga clic en Guardar.

#### <span id="page-544-0"></span>**Creación de un archivo PostScript dependiente del dispositivo y del controlador**

Este tipo de archivo PostScript se crea con una impresora y un controlador compatible seleccionados, y presenta las características siguientes:

- **•** Es un archivo que depende del controlador. Esto significa que el archivo PostScript tendrá código generado por InDesign y por el controlador. El código de InDesign se encarga principalmente del contenido de la página, incluida la descarga de fuentes, y de definir la información básica para el dispositivo, como el tamaño del soporte, la resolución y la trama. El controlador se encarga principalmente de definir las características especiales del controlador, como las marcas de agua, y de activar o controlar las características especiales del dispositivo. Puesto que InDesign no dispone de un control total sobre la creación del archivo PostScript, el nivel de cumplimiento de las normas DSC no es tan elevado como en los archivos PostScript independientes del controlador. El nivel de cumplimiento de las normas DSC y, por consiguiente, la capacidad de adecuación del archivo para las tareas de preimpresión, depende del controlador de impresora utilizado. Para obtener información sobre los controladores de impresora recomendados, consulte ["Selección del método adecuado para crear un archivo](#page-541-2)  [PostScript" en la página 542.](#page-541-2)
- **•** Es un archivo dependiente del dispositivo. Esto significa que contiene código para permitir y controlar características especiales del dispositivo, haciéndolo menos compatible con dispositivos que no sean el dispositivo de destino.
- **•** Puede ser compuesto o separado (se dispone de todos los métodos de salida de color que admite InDesign).
- **•** InDesign puede aplicar el reventado (mediante el método de reventado Incluido en la aplicación o Adobe en RIP).
- **•** Puede imprimirse directamente en un dispositivo o en un archivo.

Un archivo PostScript dependiente del dispositivo y del controlador es idóneo para realizar pruebas (por parte del diseñador) en impresoras PostScript de escritorio. También pueden utilizarlo los proveedores de servicios que no tienen previsto realizar tareas de preimpresión en el trabajo fuera de InDesign o del sistema RIP. Es decir, si se aplica el reventado, éste se llevará a cabo en InDesign o en el RIP.

Para obtener una lista de los controladores de impresora admitidos e información relacionada, consulte ["Controladores de impresora" en la página 516](#page-515-0).

#### **Para guardar el documento o libro como un archivo PostScript con un controlador de impresora PostScript (Windows):**

**1** En el cuadro de diálogo Imprimir de InDesign, haga clic en el botón Configuración situado en la parte inferior del cuadro.

- **2** En el cuadro de diálogo del controlador de impresora, seleccione Imprimir en archivo.
- **3** Haga clic en la pestaña Maquetación y, a continuación, en el botón Avanzadas.

**4** Haga clic en Opciones de documento, en Opciones PostScript y elija Optimizar para portabilidad en el menú de opción de salida PostScript. Haga clic en Aceptar.

**5** Haga clic en Aceptar o en Imprimir para volver al cuadro de diálogo Imprimir de InDesign.

**6** En el cuadro de diálogo Imprimir de InDesign, haga clic en Imprimir.

<span id="page-545-0"></span>**7** Especifique un nombre y una ubicación y haga clic en Guardar.

#### **Para guardar el documento o libro como un archivo PostScript mediante un controlador de impresora PostScript (Mac OS):**

**1** En el cuadro de diálogo Imprimir de InDesign, haga clic en el botón Impresora situado en la parte inferior del cuadro.

**2** En el cuadro de diálogo del controlador de impresora, elija las opciones de salida en el menú emergente.

- **3** Seleccione la opción Guardar como de Archivo.
- **4** Elija PostScript en el menú Formato y haga clic en Guardar.
- **5** Especifique un nombre y una ubicación y haga clic en Guardar.
- **6** En el cuadro de diálogo Imprimir de InDesign, haga clic en Imprimir.

### **Exportación de páginas a formato EPS**

Utilice el comando Exportar para exportar páginas de InDesign en formato EPS, que puede importar en otro programa. Si exporta varias páginas, cada página se exporta como archivo independiente con un número añadido al final del nombre del archivo. Por ejemplo, si exporta las páginas 3, 6 y 12, y especifica el nombre de archivo News.eps, InDesign creará tres archivos denominados News\_3.eps, News\_6.eps y News\_12.eps.

Si desea abrir páginas de InDesign en Illustrator o Photoshop, exporte las páginas como archivos PDF o EPS.

#### **Para exportar una o varias páginas a formato EPS:**

**1** Elija Archivo > Exportar.

**2** Especifique una ubicación y un nombre de archivo. Asegúrese de que incluye la extensión .eps.

- **3** En Guardar como tipo (Windows) o Formato (Mac OS), elija EPS y haga clic en Guardar.
- **4** En la paleta Páginas, realice una de las acciones siguientes:
- **•** Seleccione Todas las páginas para exportar todas las páginas del documento.
- **•** Seleccione Intervalos y especifique un intervalo de páginas. Puede especificar un intervalo con un guión y separar páginas o intervalos con comas.
- **•** Seleccione Pliegos para exportar páginas opuestas como un solo archivo EPS (un pliego por EPS).

**5** Defina las opciones adicionales. Consulte "Definición de las opciones de exportación [EPS" en la página 546.](#page-545-1)

**6** En la sección Sangrado, escriba un valor entre 0p0 y 36p0 para especificar más espacio para gráficos situados fuera del borde de la página o del área de recorte.

**7** Haga clic en Exportar.

#### <span id="page-545-1"></span>**Definición de las opciones de exportación EPS**

Al exportar a EPS, puede especificar las opciones siguientes:

<span id="page-546-0"></span>**Formato de datos** Especifica si InDesign envía datos de imagen del ordenador a la impresora en forma de datos binarios o ASCII. Para obtener más información sobre formatos de datos, consulte ["Determinación del modo de impresión de los gráficos" en la](#page-531-0)  [página 532](#page-531-0).

PostScript<sup>®</sup> Especifica un nivel de compatibilidad con los intérpretes en los dispositivos de salida PostScript. Nivel 2 mejora con frecuencia la velocidad de impresión y la calidad de salida de los gráficos impresos sólo en un dispositivo de salida PostScript de nivel 2 o superior. Nivel 3 proporciona la mejor velocidad y calidad de salida, pero requiere un dispositivo PostScript de nivel 3.

**Incrustar fuentes** Especifica cómo incluir fuentes utilizadas en la páginas que se exportan.

- **•** Ninguno incluye una referencia a la fuente en el archivo PostScript que indica al RIP o a un postprocesador dónde se debe incluir la fuente.
- **•** Complete las descargas de todas las fuentes necesarias para el documento al principio del trabajo de impresión. InDesign crea automáticamente subconjuntos de fuentes que contienen un número mayor de glifos (caracteres) que el máximo especificado en el cuadro de diálogo Preferencias. Consulte ["Definición de preferencias" en la página 62](#page-61-0).
- **•** Subconjunto sólo descarga los caracteres (glifos) utilizados en el documento.

*Nota: las opciones de fuentes anteriores son similares a las opciones para descargar fuentes del cuadro de diálogo Imprimir. Para obtener más información sobre cómo crear subconjuntos de fuentes, consulte ["Definición de opciones para fuentes" en la página 533.](#page-532-0)*

**Color** Especifica cómo se representa el color en el archivo exportado. Las opciones siguientes son similares a Configuración de color del cuadro de diálogo Imprimir. Consulte ["Selección de un modo de color compuesto" en la página 531.](#page-530-0)

- **•** No cambiar deja cada imagen en su espacio de color original. Por ejemplo, si el documento contiene tres imágenes RGB y cuatro imágenes CMYK, el archivo PDF resultante contendrá las mismas imágenes RGB y CMYK.
- **•** CMYK crea un archivo que se puede separar representando todos los valores de color con la gama de tintas de color de proceso cian, magenta, amarillo y negro.
- **•** Gris convierte todos los valores de color en imágenes en blanco y negro de alta calidad. Los niveles de gris (sombras) de los objetos convertidos representan la luminosidad de los objetos originales.
- **•** RGB representa todos los valores de color mediante el espacio de color rojo, verde y azul. Un archivo EPS con definiciones de color RGB es más adecuado para la visualización en pantalla.

**Vista previa** Determine las características de la imagen de vista previa que se guarda en el archivo. La imagen de vista previa se visualiza en aplicaciones que no pueden mostrar directamente ilustraciones EPS. Si no desea crear una imagen de vista previa, elija Ninguno en el menú de formato.

**Imágenes** Especifique la cantidad de datos de imagen de las imágenes de mapas de bits colocadas que debe incluirse en el archivo exportado.

**•** Todo incluye todos los datos de imágenes de alta resolución disponibles en el archivo exportado y requiere más espacio de disco. Elija esta opción si el archivo se imprimirá en un dispositivo de salida de alta resolución.

<span id="page-547-0"></span>**•** Proxy sólo incluye versiones de resolución de pantalla (72 ppp) de imágenes de mapa de bits colocadas en el archivo exportado. Elija esta opción junto con la opción Sustitución de imagen OPI o si el archivo PDF resultante debe visualizarse en pantalla.

**Ignorar para OPI** Ignora de forma selectiva gráficos importados al enviar datos de imagen a una impresora o un archivo, dejando únicamente los vínculos de (comentarios) para su posterior manipulación por parte del servidor OPI.

**Sustitución de imagen OPI** Permite que InDesign sustituya un proxy de gráficos EPS de baja resolución por gráficos de alta resolución en el momento de la salida.

Para obtener más información sobre cómo reemplazar u omitir imágenes con comentarios de OPI, consulte ["Omisión de gráficos" en la página 534](#page-533-0).

**Acoplador de transparencia** Seleccione un valor de acoplador de transparencia en el menú Valor para especificar el grado de transparencia de los objetos en el archivo exportado. Esta opción es la misma que Acoplador de transparencia del panel Avanzado del cuadro Imprimir. Vea una descripción completa de las opciones predeterminadas en ["Valores de acoplador predefinidos" en la página 363.](#page-362-0)

Para obtener más información sobre el acoplamiento, consulte los temas de ["Control de](#page-361-0)  [acoplamiento mediante valores del acoplador de transparencia" en la página 362.](#page-361-0)

**Administrador de tinta** Corrige las opciones de tintas sin cambiar el diseño del documento. Consulte ["Uso del Administrador de tinta" en la página 559.](#page-558-0)

<span id="page-548-0"></span>**Ayuda para Adobe InDesign CS Separaciones de color** 

**[Cómo utilizar Ayuda](#page-0-0) | [Contenido](#page-2-0) | [Índice](#page-601-0) Página anterior 549**

# **Separaciones de color**

### <span id="page-548-1"></span>**Dos flujos de trabajo de impresión habituales**

Una buena impresión comercial de un documento exige varios pasos: la planificación y organización, el desarrollo del diseño y el contenido y las tareas de preimpresión, en las que los archivos electrónicos se preparan para ser reproducidos con tinta en papel. Aunque los pasos son similares en flujos de trabajo de producción e impresión actuales, la secuencia que sigue un documento de principio a fin puede variar considerablemente. Por ejemplo, se puede integrar una comprobación en el proceso de montaje de la página o probar el documento en cada paso.

InDesign admite dos flujos de trabajo PostScript habituales; la principal diferencia radica en el lugar de creación de las separaciones: en el *ordenador host* (el sistema que utilizan InDesign y el controlador de impresora) o en RIP (procesador de imágenes rasterizadas) del dispositivo de salida. Otra alternativa es un flujo de trabajo PDF. Consulte ["Generación](#page-441-0)  [de archivos PDF para un flujo de trabajo compuesto de alta resolución" en la página 442.](#page-441-0)

**Separaciones basadas en host** En el flujo de trabajo tradicional separado previamente y basado en host, InDesign crea información PostScript para cada una de las separaciones necesarias del documento y envía esa información al dispositivo de salida.

**Separaciones en RIP** En el nuevo flujo de trabajo basado en RIP, la nueva generación de RIP PostScript realiza separaciones de colores, reventados e incluso administración de color, con lo que el ordenador host queda libre para efectuar otras tareas. De este modo, InDesign tarda menos en generar el archivo y se minimiza la cantidad de datos transmitidos para cualquier trabajo de impresión. Por ejemplo, en lugar de enviar información PostScript para cuatro o más páginas a fin de imprimir separaciones de color basadas en host, InDesign envía información PostScript para un solo archivo PostScript compuesto a fin de procesarlo en el RIP Consulte ["Impresión y guardado de las separaciones" en la](#page-563-0)  [página 564](#page-563-0).

### **Separaciones**

Para generar separaciones de alta calidad es útil familiarizarse con los conceptos básicos de impresión, como tramas de líneas, resolución, colores de proceso y tintas planas.

Si encarga las separaciones a una imprenta, se recomienda trabajar estrechamente con sus expertos antes de empezar cada trabajo y durante el proceso. Para obtener información sobre flujos de trabajo de impresión, consulte ["Dos flujos de trabajo de impresión](#page-548-1)  [habituales" en la página 549.](#page-548-1)

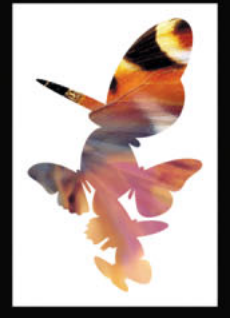

<span id="page-549-0"></span>Para reproducir imágenes en color y de tonos continuos, las impresoras suelen separar los gráficos en cuatro placas: una placa para cada porción cian, magenta, amarilla y negra de la imagen. Cuando se les aplica el color apropiado y se imprimen en registro entre sí, estos colores se combinan para reproducir el gráfico original. El proceso de dividir la imagen en dos o más colores se denomina *separación de color,* y las películas a partir de las que se crean las placas se denominan *separaciones*.

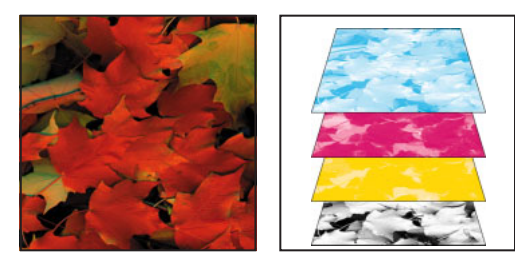

Compuesto (izquierda) y separaciones (derecha)

#### **Salida a CMYK**

Cuando se prepara una imagen para imprimirla, los gráficos se separan en una salida CMYK con los colores de proceso cian (C), magenta (M), amarillo (Y) y negro (K).

#### **Salida de tintas planas**

Puede utilizar tintas personalizadas, denominadas *tintas planas*, además o en lugar de los colores de proceso. Por ejemplo, en lugar de utilizar los cuatro colores de proceso para reproducir gráficos con texto en negro y dibujos de líneas verde azuladas, puede utilizar dos tintas planas: una negra y una que represente el tono exacto de verde. Además, puede utilizar tintas planas para generar colores que no se pueden reproducir con tintas CMYK, como barnices, colores fluorescentes y metálicos. Además, puede mezclar dos o más tintas planas o bien tintas planas con colores de proceso para crear tintas mixtas. Consulte ["Creación de muestras y grupos de tintas mixtas" en la página 392.](#page-391-0)

Puede utilizar la paleta Color para visualizar el equivalente CMYK de una tinta plana.

#### **Para ver los equivalentes en colores de proceso de una tinta plana:**

- **1** Seleccione la tinta plana en la paleta Muestras.
- **2** Elija CMYK en el menú de la paleta Color.

Los valores equivalentes CMYK para las tintas planas se visualizan en la paleta Color.

También puede mantener presionado el cursor sobre la tinta plana en la paleta Muestras. La fórmula del color aparecerá en la información sobre herramientas.

#### **Salida de colores de registro**

Si desea imprimir un color en todas las placas del proceso de impresión, puede aplicar un color de registro a los objetos. En una salida compuesta, estos objetos se imprimirán como C 100, M 100, Y 100 y K 100. Para separaciones, estos objetos se imprimirán como 100% en cada placa.

El color de registro se utiliza normalmente para marcas de recorte Consulte ["Especifi](#page-524-0)[cación de marcas de impresora" en la página 525.](#page-524-0)

#### <span id="page-550-0"></span>**Para generar un color de registro:**

- **1** Seleccione los objetos a los que desee aplicar el color de registro.
- **2** Elija Ventana > Muestras.
- **3** En la paleta Muestras, haga clic en la muestra de color Registro  $\ast$ .

### **Pasos para generar separaciones de color**

Puede generar las separaciones de color de un documento desde InDesign o preparar un documento para separaciones en RIP. Para generar separaciones en RIP, necesita el siguiente software y hardware:

- **•** Un archivo PPD que admita separaciones en RIP.
- **•** Un dispositivo de salida PostScript 3 o un dispositivo PostScript de nivel 2 cuyo RIP admita separaciones en RIP.

Cuando haya creado las separaciones del documento de InDesign, la configuración que haya elegido en el cuadro de diálogo Imprimir se guardará con el archivo separado. Si abre un archivo que nunca se haya separado en InDesign, el programa vuelve a la configuración predeterminada. Para aplicar con rapidez la configuración de separación personalizada a un documento, utilice un valor de impresión.

#### **Para preparar el documento para separaciones de color:**

**1** Corrija los problemas de color del gráfico Consulte ["Comprobación de los colores en el](#page-551-1)  [documento" en la página 552.](#page-551-1)

**2** Defina las opciones de sobreimpresión Consulte ["Selección de las opciones de sobre](#page-553-0)[impresión para colores superpuestos" en la página 554.](#page-553-0)

**3** Cree instrucciones de reventado para compensar registros incorrectos en la imprenta Consulte ["Reventado de documentos" en la página 402.](#page-401-0)

**4** Obtenga una vista previa de las separaciones de color en pantalla. Consulte ["Vista](#page-556-0)  [previa de separaciones de color en pantalla" en la página 557.](#page-556-0)

*Nota: los pasos del 1 al 4 son recomendables pero no obligatorios para generar separaciones de color.*

**5** Si ha creado un valor de impresión con la configuración de separación adecuada, selecciónelo en el menú Valores de impresión en la parte superior del cuadro de diálogo Imprimir. Consulte ["Cómo guardar la configuración de la impresora para un uso posterior"](#page-536-0) [en la página 537](#page-536-0).

**6** Elija una impresora o archivo PostScript<sup>®</sup> en el menú Impresora.

**7** Si está imprimiendo en un archivo PostScript, elija el PPD del dispositivo que generará las separaciones.

**8** Para ver o cambiar las opciones de impresión existentes, haga clic en el nombre de sección, a la izquierda del cuadro Imprimir. Consulte ["Impresión de un documento o libro"](#page-517-0) [en la página 518](#page-517-0).

**9** Antes de entregar el documento a un proveedor de servicios, compruebe las separaciones Consulte ["Pruebas de las separaciones de color" en la página 564](#page-563-1).

**10** Imprima o guarde las separaciones Consulte ["Impresión y guardado de las separa](#page-563-0)[ciones" en la página 564.](#page-563-0)

### <span id="page-551-1"></span><span id="page-551-0"></span>**Comprobación de los colores en el documento**

Puede que los colores impresos no coincidan con los colores que aparecen en el monitor. Por ejemplo, un objeto que apareciera en rojo en la pantalla podría aparecer en naranja al imprimirse. Puede imprimir un compuesto del documento para comprobar los colores y verificar las opciones de sobreimpresión. También puede obtener una vista previa de las separaciones de color en pantalla.

Si se administra el color del documento, puede obtener una vista previa de cómo aparecerá el color cuando se reproduzca en un dispositivo de salida determinado. Consulte ["Prueba de los colores en pantalla" en la página 428](#page-427-0).

#### **Tipos de colores que puede utilizar y cómo se separan**

Puede dar color a gráficos con colores de proceso, tintas planas o una combinación de ambos. Para obtener información sobre las elecciones de color, consulte ["Tipos de](#page-377-0)  [muestras" en la página 378](#page-377-0).

Al imprimir separaciones, puede convertir tintas planas en sus equivalentes en colores de proceso, de manera que se impriman en las placas CMYK Consulte ["Separación de tintas](#page-560-0)  [planas como colores de proceso" en la página 561.](#page-560-0)

#### **Uso de colores de proceso que no necesitan reventados**

Puede evitar la necesidad de reventados diseñando sus documentos de tal manera que el uso de colores elimine la posibilidad de registros incorrectos. Puede evitar registros incorrectos asegurándose de que los colores de proceso colindantes dispongan de tintas comunes. Por ejemplo, si especifica un contorno morado con un relleno rojo brillante, ambos contendrán un porcentaje significativo de magenta. El magenta común del contorno y del relleno se imprimirá como una sola área, de manera que, si se produce un registro incorrecto en las demás tintas de proceso, la placa de impresión de magenta hará que sea difícil ver cualquier espacio vacío resultante.

#### **Impresión de degradados como separaciones**

Tenga en cuenta lo siguiente al generar separaciones para documentos con degradados:

- **•** Un degradado creado en InDesign que contenga una combinación de tintas planas y colores de proceso se separará en placas de proceso y de tintas planas.
- **•** Un degradado que contenga colores de proceso se separará en placas de proceso.
- **•** Un degradado que contenga dos matices de la misma tinta plana se separará en una sola placa de tinta plana.
- **•** Para crear un degradado que separe un fragmento de película entre una tinta plana y blanco, cree un relleno de degradado entre la tinta plana y la muestra Papel de la paleta Muestras.
- **•** Si crea un degradado entre dos tintas planas, deberá asignar ángulos de pantalla distintos a esas tintas planas. Esto se debe a que, si dos tintas planas tienen el mismo ángulo de pantalla, se sobreimprimirán entre sí. Si no está seguro de cuáles deben ser los ángulos, consulte a su proveedor de servicios de preimpresión Consulte ["Especifi](#page-560-1)[cación de la lineatura de las tramas de semitono" en la página 561](#page-560-1).

#### <span id="page-552-0"></span>**Impresión de compuestos**

Puede imprimir una prueba de compuesto en color o en escala de grises para comprobar el color en el documento. Una imagen compuesta puede ayudarle a diseñar y probar la maquetación antes de imprimir las separaciones finales, que resultan muy costosas.

Cuando InDesign imprime un compuesto, imprime todos los colores utilizados en el archivo en una sola placa, independientemente de los colores seleccionados.

Tenga en cuenta los siguientes aspectos al imprimir compuestos:

**•** Las opciones de sobreimpresión seleccionadas en el documento se imprimirán correctamente en una impresora que admita la sobreimpresión. Puesto que la mayoría de las impresoras de escritorio no admiten la sobreimpresión, puede simular los efectos de sobreimpresión si selecciona la opción Simular sobreimpresión en la sección Salida del cuadro de diálogo Imprimir.

*Importante: al seleccionar la opción Simular sobreimpresión, las tintas planas se convertirán en colores de proceso para la impresión. Si desea utilizar un archivo para las separaciones en RIP o para la salida final, no seleccione esta opción.*

- **•** Si imprime en una impresora en blanco y negro, InDesign genera una versión compuesta de las páginas en escala de grises. Si el documento es en color, InDesign imprime los grises visualmente correctos para simular el color. Por ejemplo, el gris que imprime para simular un matiz de amarillo del 20% es más claro que un matiz de negro del 20%, puesto que a la vista el amarillo es más claro que el negro. Para obtener sugerencias sobre cómo mejorar el aspecto de los degradados, las fusiones y las imágenes con transparencia, consulte ["Mejora de la impresión de degradados y fusiones de](#page-534-0)  [color" en la página 535.](#page-534-0)
- **•** Si imprime un libro con capítulos que contienen tintas planas o estilos de reventado que entran en conflicto, puede indicar a InDesign que sincronice la configuración con el documento maestro. Consulte ["Sincronización de documentos de un archivo de libro"](#page-238-0) [en la página 239](#page-238-0).
- **•** Si utiliza la administración de color con la función Libro, asegúrese de que cada documento del libro tiene la misma configuración en el cuadro Configuración de color. Para obtener más información, consulte ["Uso de la administración de color al imprimir"](#page-533-1) [en la página 534](#page-533-1).

*Nota: recuerde que, al igual que en los monitores, la calidad de reproducción del color varía muchísimo en las impresoras a color; las pruebas que realiza el proveedor de servicios son la mejor manera de verificar el aspecto de la pieza final.*

Para obtener instrucciones sobre cómo imprimir compuestos, consulte ["Impresión de un](#page-517-0)  [documento o libro" en la página 518](#page-517-0).

### <span id="page-553-1"></span><span id="page-553-0"></span>**Selección de las opciones de sobreimpresión para colores superpuestos**

Si no ha cambiado la transparencia del gráfico con la paleta Transparencia, los rellenos y contornos del gráfico aparecerán opacos, porque el color superior *crea un knockout,* o corta, el área que se encuentra por debajo. Puede evitar esto con las opciones de Sobreimprimir en la paleta Atributos. Después de haber establecido las opciones de sobreimpresión, puede obtener una vista previa de los efectos en pantalla Consulte ["Vista previa](#page-556-0)  [de separaciones de color en pantalla" en la página 557.](#page-556-0)

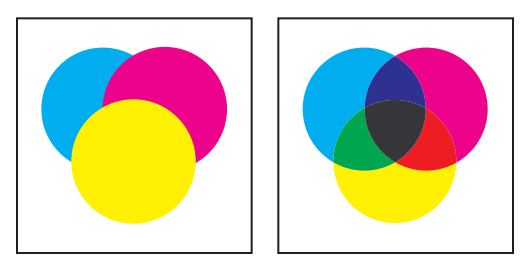

Tres círculos superpuestos sin sobreimpresión (izquierda) y tres círculos superpuestos con sobreimpresión (derecha)

InDesign también dispone de una simulación de sobreimpresión, que resulta útil para simular los efectos de la sobreimpresión de tintas planas y de proceso en un dispositivo de impresión compuesto. Consulte ["Simulación de la sobreimpresión de tintas planas" en la](#page-555-0)  [página 556](#page-555-0).

La aplicación de tinta negra a texto u objetos de InDesign se sobreimprime de forma predeterminada para evitar registros incorrectos de caracteres negros pequeños colocados en áreas de color, o bien de áreas de color contorneadas con líneas negras. Para obtener información sobre cómo modificar esta opción, consulte ["Sobreimpresión del](#page-554-1)  [color negro" en la página 555.](#page-554-1)

#### **Sobreimpresión manual de contornos o rellenos**

El reventado automático de InDesign (como reventado integrado o como reventado Adobe en RIP) elimina prácticamente la necesidad de la sobreimpresión manual. Sin embargo, la sobreimpresión manual puede ser una solución eficaz en los pocos casos en los que no se pueda utilizar el reventado automático.

Siga estas pautas para determinar si debe utilizar o no la sobreimpresión:

- **•** Consulte a su proveedor de servicios para comprobar si los dispositivos de salida admiten la sobreimpresión manual.
- **•** Sobreimprima cuando el gráfico no comparta colores de tinta comunes y desee crear un reventado o efectos de tinta superpuesta. Cuando se sobreimprimen mezclas de colores de proceso o colores personalizados que no comparten colores de tinta comunes, el color de la sobreimpresión se añade al color de fondo. Por ejemplo, si imprime un relleno magenta 100% sobre un relleno cian 100%, los rellenos superpuestos aparecerán como violetas, no como magenta.
- **•** No realice sobreimpresiones cuando utilice un contorno para reventar dos colores de proceso. Por el contrario, especifique un color de contorno CMYK que utilice el valor más alto de las tintas correspondientes en cada color original.

<span id="page-554-0"></span>**•** Acuerde con su proveedor de servicios de preimpresión cuándo y cómo deben realizarse sobreimpresiones manuales, porque, al hacerlo, se verán afectadas significativamente las opciones de reventado especificadas en el cuadro de diálogo Imprimir. La mayor parte de los dispositivos PostScript de nivel 2 y 3, pero no todos, admiten la sobreimpresión.

#### <span id="page-554-1"></span>**Sobreimpresión del color negro**

De manera predeterminada, InDesign siempre sobreimprime el color de proceso 100% negro, que se muestra como [Negro] en la paleta Muestras. Esto incluye todos los contornos, rellenos y caracteres de texto negros de cualquier tamaño. Puede resultar más económico y sencillo que la imprenta sobreimprima el color de proceso negro en la imprenta. Puede elegir sobreimprimir [Negro] al imprimir o al guardar las separaciones seleccionadas. Si desactiva Sobreimprimir muestra [Negro] al 100% en el cuadro de diálogo Preferencias, todas las instancias de negro crean un knockout (quitan las tintas subyacentes).

*Nota: Sobreimprimir muestra [Negro] al 100% no afecta a las tintas de [Negro], a los colores negros sin nombre ni a los objetos que aparecen en negro debido a los estilos o la configuración de transparencia. Afecta sólo a los objetos o al texto con muestra de color [Negro].*

#### **Para cambiar la configuración de la sobreimpresión del color negro:**

**1** Elija Edición > Preferencias > General (Windows) o InDesign > Preferencias > General (Mac OS).

**2** En la sección Opciones de impresión, seleccione o deseleccione Sobreimprimir muestra [Negro] al 100%.

#### **Sobreimpresión manual de contornos o rellenos**

Puede sobreimprimir contornos o rellenos de todos los trazados seleccionados mediante la paleta Atributos. Un contorno o un relleno sobreimpresos no necesitan reventados, ya que la sobreimpresión cubre los huecos entre colores adyacentes. También puede sobreimprimir un contorno para simular un reventado (sobreimprimiendo un color que haya calculado manualmente como combinación adecuada de dos colores adyacentes).

Tenga en cuenta las siguientes directrices cuando aplique una sobreimpresión manual:

- **•** Si utiliza la opción Sobreimprimir relleno en un contorno o relleno 100% negro, puede que la tinta negra no sea suficientemente opaca para evitar que se entrevean los colores de tinta subyacentes. Para eliminar este problema, utilice el color negro de cuatro colores (enriquecido) en lugar del color negro 100%. Consulte con su proveedor de servicios los porcentajes exactos de color que deben añadirse al negro.
- **•** Al utilizar un contorno para reventar objetos, pero no caracteres de texto, ajuste una alineación de contorno para que el contorno quede fuera del trazado u objeto, en lugar de dentro o centrado en el trazado. Consulte ["Trabajo con estilos de contorno" en la](#page-278-0)  [página 279](#page-278-0).
- **•** Cuando se utiliza un contorno para reventar tintas planas o una tinta plana y un color de proceso, normalmente se aplica el color más claro al contorno y éste se sobreimprime.

<span id="page-555-1"></span>Puede usar la paleta Vista previa de separaciones para ver previamente el modo en que se sobreimprimirán los colores. Consulte ["Vista previa de separaciones de color en pantalla"](#page-556-0) [en la página 557](#page-556-0).

#### **Para sobreimprimir un contorno o un relleno:**

**1** Seleccione uno o más trazados con la herramienta Selección **e** o la herramienta Selección directa  $\lambda$ , o bien seleccione caracteres de texto con la herramienta Texto T. Para sobreimprimir el contorno de un trazado pegado dentro de un marco, en primer lugar debe seleccionar el trazado anidado (interno) con la herramienta Selección directa.

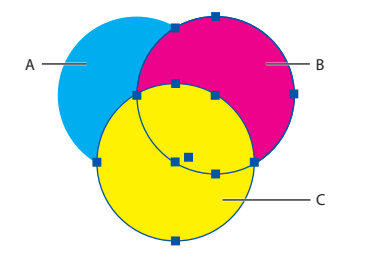

Sobreimpresión de rellenos y contornos **A.** Cian (capa inferior) **B.** Magenta (capa media) **C.** Amarillo (capa superior)

- **2** Elija Ventana > Atributos.
- **3** En la paleta Atributos, realice una de las acciones siguientes, o ambas:
- **•** Para sobreimprimir el relleno de objetos seleccionados o sobreimprimir texto sin líneas, seleccione Sobreimprimir relleno.
- **•** Para sobreimprimir el contorno de objetos seleccionados, seleccione Sobreimprimir contorno.
- **•** Para sobreimprimir un color aplicado a espacios en una línea discontinua, con puntos o con patrones, seleccione Sobreimprimir hueco.

#### **Para sobreimprimir un filete de párrafo:**

- **1** Asegúrese de que existe una muestra para el color de sobreimpresión.
- **2** Con la herramienta Texto T, haga clic en un punto de inserción de un párrafo.
- **3** En la paleta Párrafo, elija Filetes de párrafo en el menú de la paleta Párrafo.

**4** En el menú emergente de la parte superior del cuadro de diálogo, elija el filete de párrafo que desee sobreimprimir.

**5** Seleccione Sobreimprimir contorno o Sobreimprimir hueco y haga clic en Aceptar. Estas opciones se describen en el procedimiento anterior.

Las opciones Sobreimprimir contorno y Sobreimprimir hueco del cuadro Filetes de párrafo pueden guardarse como parte de un estilo de párrafo.

#### <span id="page-555-0"></span>**Simulación de la sobreimpresión de tintas planas**

La simulación de la sobreimpresión es útil para simular los efectos de la sobreimpresión de tintas planas con valores distintos de densidad neutra (por ejemplo, rojo y azul). Cuando se imprime en un dispositivo de salida compuesto, se puede ver si se desea sobreimprimir o aplicar un knockout al color resultante. Para obtener más información sobre la densidad neutra, consulte ["Ajuste de valores de densidad neutra de tintas" en la página 411](#page-410-0).

#### <span id="page-556-1"></span>**Para simular la sobreimpresión:**

**1** En el panel Salida del cuadro de diálogo Imprimir, elija una opción compuesta en el menú Color.

*Nota: no puede simular la sobreimpresión cuando está seleccionada la opción No cambiar compuesto.*

**2** Seleccione Simular sobreimpresión.

### <span id="page-556-0"></span>**Vista previa de separaciones de color en pantalla**

Puede obtener una vista previa de separaciones de color, límites de cobertura de tinta y la sobreimpresión mediante la paleta Vista previa de separaciones. La vista previa de las separaciones en el monitor permite comprobar lo siguiente:

**Barnices y otros recubrimientos** Puesto que los barnices son transparentes, resulta difícil obtener una vista de previa en pantalla. En una vista previa de sólo una separación de barniz, las áreas con barniz aparecen en color negro.

**Negro enriquecido** Las vistas previas de las separaciones permiten identificar las áreas que se imprimirán en negro enriquecido o en tinta de proceso de color negro (K) mezclada con tintas de colores para aumentar la opacidad y enriquecer el color.

**Cobertura de tinta** Si hay mucha tinta en el papel, se producirán problemas de secado. En la imprenta, use la mayor cobertura de tinta de la prensa. A continuación, puede obtener una vista previa del documento para identificar las áreas en las que la cobertura de tinta sobrepasa el límite de la prensa.

**Sobreimpresión** Puede obtener una vista previa de cómo la fusión, la transparencia y la sobreimpresión aparecerán en la salida con colores separados.

*Nota: también puede ver los efectos de la sobreimpresión cuando imprima en un dispositivo de impresión compuesto. Esto es útil para comprobar las separaciones de color. Consulte ["Simulación de la sobreimpresión de tintas planas" en la página 556](#page-555-0).* 

La vista previa de las separaciones en el monitor puede ayudarle a detectar problemas sin tener que imprimirlas. Sin embargo, no se puede obtener una vista previa del reventado, las opciones de emulsión, las marcas de impresora ni la resolución y las tramas de semitono. Verifique con su imprenta estas opciones mediante pruebas integrales o de sobreimpresión*.*

*Nota: los objetos de las capas ocultas no se incluyen en una vista previa en pantalla.* 

#### **Para obtener una vista previa de una o varias placas de separación:**

- **1** Elija Vista previa de salida > Separaciones en el menú Ventana.
- **2** En Ver, elija Separaciones.
- **3** Realice uno de los pasos siguientes:
- **•** Para visualizar una sola separación y ocultar todas las demás, haga clic en el nombre de la separación que desea visualizar. De forma predeterminada, las áreas de la cobertura aparecen en negro. Para modificar esto, deseleccione Mostrar placas simples en negro en el menú de la paleta.

- <span id="page-557-0"></span>**•** Para ver una o varias separaciones, haga clic en el cuadro vacío situado a la izquierda de cada nombre de separación. Las separaciones aparecen en el color que se les ha asignado.
- **•** Para ocultar una o varias separaciones, haga clic en el icono del ojo situado a la izquierda de cada nombre de separación.
- **•** Para ver todas las placas de proceso a la vez, haga clic en el icono de CMYK **a**
- **•** Para ver todas las separaciones a la vez, haga clic en el puntero y arrástrelo por todos los iconos de ojo (o cuadros vacíos) situados junto a los nombres de las separaciones.

La paleta Vista previa de separaciones también puede controlarse mediante los atajos de teclado. Consulte ["Teclas para utilizar la paleta Vista previa de separaciones" en la](#page-598-0)  [página 599](#page-598-0).

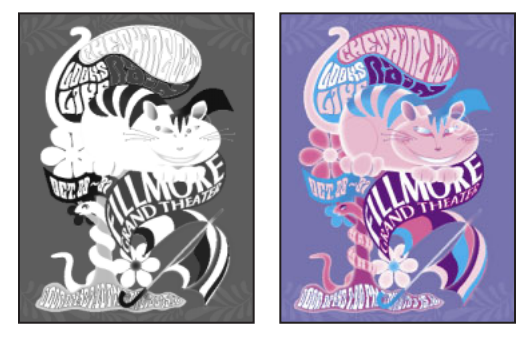

Vista previa de una sola separación (izquierda) y varias separaciones (derecha)

#### **Para obtener la vista previa de la cobertura de tinta:**

**1** Elija Vista previa de salida > Separaciones en el menú Ventana.

**2** En Ver, elija Límite de tinta. Introduzca un valor máximo de cobertura de tinta en el cuadro que aparece junto al menú Ver. Asegúrese de que la imprenta introduzca el valor correcto.

**3** Verifique la cobertura de tinta en la vista previa del documento. Las áreas que sobrepasan el límite de cobertura de tinta aparecen en sombras de color rojo; las áreas de color rojo oscuro sobrepasan el límite de cobertura de tinta más que las áreas de color rojo claro). Todas las demás áreas aparecen en escala de grises.

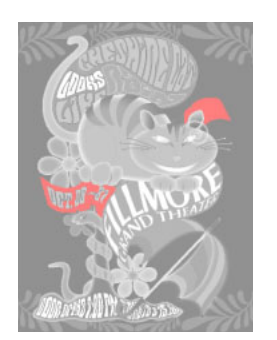

Las áreas que sobrepasan el límite de cobertura de tinta especificado aparecen en rojo.

<span id="page-558-1"></span>**4** Para comprobar la cobertura de tinta de una área específica, pase el puntero por encima de dicha área en la ventana de documento. Los porcentajes de cobertura de tinta aparecen en la paleta situada junto al nombre de la tinta.

Para ajustar la cobertura de tinta, convierta algunas tintas planas en colores de proceso. Consulte ["Separación de tintas planas como colores de proceso" en la](#page-560-0)  [página 561](#page-560-0). Para ajustar la cobertura de tinta en gráficos colocados, edite los gráficos en sus aplicaciones de origen.

#### **Para volver a la vista normal:**

Elija Vista previa de salida > Separaciones en el menú Ventana. En Ver, elija Desactivado.

### <span id="page-558-2"></span><span id="page-558-0"></span>**Uso del Administrador de tinta**

El Administrador de tinta ofrece un control que afecta a las tintas exclusivamente al imprimir. Los cambios realizados con el Administrador de tinta afectan únicamente a la impresión, no al modo en que se definen los colores en el documento.

Las opciones del Administrador de tinta resultan especialmente útiles para los proveedores de servicios de preimpresión. Por ejemplo, si un trabajo de proceso incluye una tinta plana, un proveedor de servicios puede abrir el documento y cambiar la tinta plana por los colores de proceso CMYK equivalentes. Si un documento contiene dos tintas planas similares cuando sólo se necesita una, un proveedor de servicios puede crear un alias para una tinta plana o color de proceso diferente.

En un flujo de trabajo de reventado, el Administrador de tinta permite definir la densidad de la tinta para controlar cuándo aparece el reventado, así como el número y la secuencia de tintas correctos. Para obtener más información sobre el uso de las opciones de reventado, consulte ["Ajuste de valores de densidad neutra de tintas" en la página 411](#page-410-0) y ["Especificación de la secuencia de reventado" en la página 412](#page-411-0).

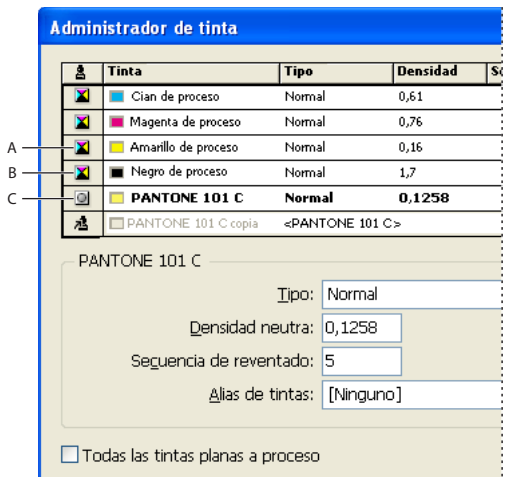

#### Administrador de tinta

**A.**Tinta de proceso **B.** Tinta plana **C.**Tinta plana con alias

#### <span id="page-559-0"></span>**Para mostrar el Administrador de tinta:**

Haga clic en el botón del Administrador de tinta situado en una de las ubicaciones siguientes:

- **•** Menú de la paleta Muestras.
- **•** Menú de la paleta Vista previa de separaciones.
- **•** Panel Salida del cuadro de diálogo Imprimir.
- **•** Panel Avanzado del cuadro de diálogo Exportar PDF o Exportar EPS.

#### **Para convertir todas las tintas planas a colores de proceso:**

En el Administrador de tinta, haga clic en Todas las tintas planas a proceso. El icono situado a la izquierda del color en la lista de tintas cambia al modo de color CMYK y las tintas planas desaparecen de la lista de tintas.

Para restaurar las tintas planas, deseleccione Todas las tintas planas a proceso.

*Nota: es posible que los equivalentes de color de proceso no coincidan exactamente con las tintas planas originales. La selección de esta opción elimina cualquier alias de tinta que se haya configurado en el Administrador de tinta y también puede afectar a los ajustes de sobreimpresión y reventado del documento.*

#### **Para convertir tintas planas a colores de proceso:**

En el Administrador de tinta, haga clic en el icono del tipo de tinta situado a la izquierda de la tinta plana con o sin alias. Aparecerá un icono de proceso de cuatro colores.

#### <span id="page-559-1"></span>**Creación de un alias para una tinta plana**

Si un documento contiene demasiadas tintas planas (por ejemplo, más de las que puede imprimir el proveedor de servicios) puede imprimir una tinta plana como un tinta diferente. Los efectos de la asignación de alias a tintas pueden verse en el resultado de la impresión y en pantalla si el modo de la vista previa de la sobreimpresión se encuentra activado.

#### **Para crear un alias de tinta:**

**1** Abra el Administrador de tinta. Consulte ["Uso del Administrador de tinta" en la](#page-558-2)  [página 559](#page-558-2).

**2** En el Administrador de tinta, seleccione la tinta plana a la que desea asignar un alias.

**3** Elija una opción en el menú Alias de tintas. El icono del tipo de tinta y la descripción de la tinta cambian con la opción elegida.

### **Especificación de los colores que deben separarse**

Cada separación se etiqueta con el nombre de color que le haya asignado InDesign. Si aparece un icono de impresora  $\triangleq$  al lado del nombre del color, InDesign crea una separación para el color. Todas las tintas planas, incluidas las definidas y utilizadas en archivos PDF o gráficos EPS importados, aparecen también en la lista de tintas.

#### **Para especificar si debe crearse una separación para un color:**

**1** En el panel Salida del cuadro de diálogo Imprimir, seleccione Separaciones o, si utiliza un archivo PPD que admita separaciones en RIP, seleccione Separaciones en RIP.

- <span id="page-560-2"></span>**2** Realice uno de los pasos siguientes:
- **•** De manera predeterminada, InDesign crea una separación para cada proceso y tinta plana utilizados en el documento. Para crear una separación, asegúrese de que el icono de la impresora aparece junto al nombre del color en la lista de tintas.
- **•** Para que no se cree una separación, haga clic en el icono de impresora que se encuentra junto al nombre del color. El icono de impresora desaparece y no se crea ninguna separación.

#### <span id="page-560-0"></span>**Separación de tintas planas como colores de proceso**

Puede convertir todas las tintas planas en colores de proceso CMYK equivalentes en el Administrador de tinta. Consulte ["Uso del Administrador de tinta" en la página 559](#page-558-2).

Cuando las tintas planas se convierten en sus colores de proceso equivalentes, éstas se imprimen como separaciones y no en una sola placa. La conversión de una tinta plana es útil si ha añadido por accidente una tinta plana a un documento de color de proceso, o si el documento contiene un número de tintas planas que complica la impresión. Esta conversión no afecta al modo en que se definen los colores en el documento.

#### **Para separar tintas planas como colores de proceso:**

En el cuadro de diálogo Imprimir, haga clic en Salida. Haga clic en el botón Administrador de tinta y especifique las tintas planas que deben imprimirse como colores de proceso.

**Nota:** también puede imprimir una tinta plana como tinta distinta. Consulte "Creación de *[un alias para una tinta plana" en la página 560](#page-559-1).*

### <span id="page-560-1"></span>**Especificación de la lineatura de las tramas de semitono**

En impresiones comerciales, el tono continuo se simula mediante puntos (denominados *puntos de semitono*) impresos en filas (denominadas *líneas* o *tramas de líneas*). Las líneas se imprimen en ángulos distintos para que las filas sean menos perceptibles. El menú Trama de la sección Salida del cuadro de diálogo Imprimir muestra los conjuntos recomendados de tramas de líneas en líneas por pulgada (*lpp*) y las resoluciones en puntos por pulgada (*ppp*), según el archivo PPD seleccionado. Al seleccionar tintas en la lista de tintas, los valores de los cuadros de texto Lineatura y Ángulo cambian y muestran la lineatura de trama de semitono y el ángulo de esa tinta.

<span id="page-561-0"></span>El uso de tramas de líneas gruesas (por ejemplo, 150 lpp) acerca los puntos para crear una imagen bien definida en la imprenta; el uso de tramas de líneas finas (de 60 a 85 lpp) aleja los puntos, con lo que la imagen es menos nítida. El tamaño de los puntos también viene determinado por la trama de líneas. Para crear tramas de líneas gruesas se utilizan puntos de pequeño tamaño, mientras que para crear tramas de líneas finas se utilizan puntos de gran tamaño. El factor más determinante para elegir una trama de líneas es el tipo de prensa que se utilizará para el trabajo. Solicite a su proveedor de servicios el tamaño mínimo de trama de líneas que su imprenta puede admitir y efectúe sus elecciones de acuerdo con ello.

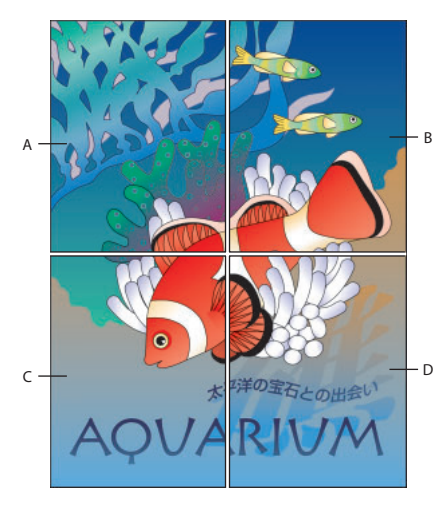

Tramas de líneas

**A.**65 lpp: trama poco nítida para imprimir boletines y cupones de descuento para almacenes **B.** 85 lpp: trama media para imprimir periódicos

**C.** 133 lpp: trama de alta calidad para imprimir revistas en cuatro colores

**D.** 177 lpp: trama muy fina para imprimir informes anuales e imágenes en libros de arte.

Los archivos PPD para sistemas de exposición de alta resolución ofrecen una amplia gama de lineaturas de tramas, junto con diversas resoluciones de fotocomponedoras. Los archivos PPD para impresoras de baja resolución normalmente sólo disponen de unas cuantas opciones de tramas de líneas, habitualmente tramas menos nítidas entre 53 y 85 lpp. Sin embargo, las pantallas menos nítidas ofrecen unos resultados óptimos en impresoras de baja resolución. Al utilizar una trama más fina de 100 lpp, por ejemplo, la calidad de la imagen disminuye cuando se utiliza una impresora de baja resolución para la salida final.

#### **Para especificar una lineatura de trama de semitono y una resolución:**

Elija una de las opciones siguientes de la sección Salida del cuadro de diálogo Imprimir:

**•** Para seleccionar una de las lineaturas de trama predefinidas y una de las combinaciones de resolución para la impresora, elija una opción en el menú Trama.

- 
- <span id="page-562-0"></span>**•** Para especificar una lineatura de trama de semitono, seleccione la placa que debe personalizarse y, a continuación, especifique el valor en lpp en el cuadro de texto Lineatura y un valor de ángulo de trama en el cuadro de texto Ángulo.

*Nota: para poder crear sus propias tramas de semitono, consulte a su proveedor de servicios cuáles son las lineaturas y ángulos preferidos. Asimismo, tenga en cuenta que algunos dispositivos de salida ignoran las lineaturas y los ángulos predeterminados.*

#### **Especificación de la emulsión y la exposición de la imagen**

Según el tipo de prensa que se utilice y el modo en que se transfiera la información de la película a las placas de impresión, es probable que tenga que proporcionar a su proveedor de servicios los negativos o los positivos de la película, con la cara de la emulsión hacia arriba o hacia abajo. *Emulsión* hace referencia a la capa fotosensible de un trozo de película o papel. Normalmente, los proveedores de servicio requieren película negativa en los Estados Unidos y positiva en Europa y Japón. Determine con el proveedor de servicios la dirección de emulsión que prefiere.

Para distinguir la cara de la emulsión *de la cara sin emulsión (también conocida como* base), examine la película definitiva con una buena iluminación. Una cara aparece más brillante que la otra. La cara sin brillo es la cara de la emulsión; la cara brillante es la base.

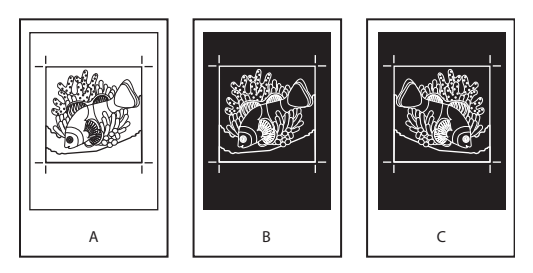

#### Opciones de emulsión

**A.** Imagen positiva **B.** Negativa **C.** Negativa con la emulsión hacia abajo

*Importante: la configuración de la emulsión y la exposición de la imagen en el cuadro de diálogo Imprimir de InDesign ignorará todas las configuraciones que entren en conflicto con el controlador de la impresora. Especifique siempre la configuración de impresión mediante el cuadro de diálogo Imprimir de InDesign.*

#### **Para especificar la emulsión:**

**1** En la sección Salida del cuadro de diálogo Imprimir, elija Gris compuesto o una opción de separación en Color.

- **2** En Voltear, seleccione una de las opciones siguientes:
- **•** Ninguno (valor predeterminado), para no realizar ningún cambio en la orientación del área de exposición. El texto de la imagen es legible cuando la capa fotosensible mire hacia usted.
- **•** Horizontal, para reproducir el área de exposición en un eje vertical y convertirlo en "lectura incorrecta".
- **•** Vertical, para reproducir el área de exposición en un eje horizontal e invertirla.
- **•** Horizontal y vertical, para reproducir el área de exposición en los ejes horizontal y vertical a fin de que su lectura sea incorrecta. El texto es legible cuando la capa fotosen-

<span id="page-563-2"></span>sible no mira hacia usted. Las imágenes impresas en película se imprimen a menudo en horizontal y vertical.

#### **Para especificar la exposición de la imagen:**

**1** En la sección Salida del cuadro de diálogo Imprimir, elija Gris compuesto o una opción de separación en Color.

**2** Seleccione o deseleccione la opción Negativo.

### **Comprobación de la configuración de separación y del documento**

La sección Resumen del cuadro de diálogo Imprimir muestra un resumen de la información de administración de color, las dimensiones de las marcas de impresora y los sangrados del documento. El panel también indica si se ha activado el reventado.

También puede llevar a cabo una comprobación de la calidad antes de imprimir o entregar el documento a un proveedor de servicios Consulte ["Comprobación preliminar"](#page-537-0) [en la página 538](#page-537-0).

### <span id="page-563-1"></span>**Pruebas de las separaciones de color**

Puede crear una prueba en papel para verificar si los colores se imprimirán en las separaciones correctas, o una prueba en pantalla para obtener una vista previa del aspecto de los colores del documento cuando se reproduzca en un dispositivo de salida concreto Consulte ["Prueba de los colores en pantalla" en la página 428](#page-427-0) y ["Vista previa de separa](#page-556-0)[ciones de color en pantalla" en la página 557](#page-556-0).

*Nota: a menos que haya estado utilizando un sistema de administración de color (CMS) con perfiles ICC precisos, puede que los colores en pantalla no sean fiables.*

La prueba en papel representa el aspecto que se espera para las separaciones finales y permite que el proveedor de servicios compruebe si la salida es correcta. Asegúrese de imprimir las pruebas en una impresora PostScript; las separaciones de color no se pueden probar de forma confiable desde una impresora que no sea PostScript.

Para garantizar que el archivo se imprima correctamente, considere la posibilidad de guardar las separaciones como archivo PostScript convirtiendo el archivo PostScript en archivo Acrobat PDF, para lo cual tendrá que crear el archivo PDF con Acrobat Distiller y, a continuación, visualizarlo en Acrobat. Al visualizar el documento PDF en Acrobat, puede examinar la salida PostScript de alta calidad en pantalla con un nivel de detalle elevado.

### <span id="page-563-0"></span>**Impresión y guardado de las separaciones**

Según el software de preimpresión de que disponga, un proveedor de servicios puede realizar actividades de preimpresión como reventados, imposiciones, separaciones y sustituciones de OPI en el RIP del dispositivo de salida. Por lo tanto, puede que el proveedor de servicios prefiera recibir un archivo PostScript compuesto del documento optimizado para separaciones en RIP, en lugar de un archivo PostScript separado previamente. Consulte ["Creación de un archivo PostScript o EPS" en la página 542.](#page-541-3)

<span id="page-564-0"></span>La realización de separaciones en RIP requiere un dispositivo de salida PostScript de nivel 3, o de nivel 2 cuyo RIP admita separaciones en RIP. Si el documento contiene duotonos de Photoshop 5.0 o posterior, se requiere un dispositivo PostScript de nivel 3 para generar separaciones en RIP. Asimismo, debe seleccionar un archivo PPD que admita este dispositivo.

Al guardar el archivo se guarda la configuración de separaciones, la información de PPD y todas las conversiones de colores que haya especificado en el cuadro de diálogo Imprimir.

*Nota: para utilizar el reventado en RIP de Adobe, debe trabajar con separaciones en RIP en lugar de las basadas en host. De lo contrario, la función de reventado no tendrá acceso a todos los colores a la vez y el reventado no tendrá lugar.*

#### **Para imprimir o guardar separaciones:**

**1** En la parte superior del cuadro de diálogo Imprimir, elija un valor en el menú Valor de impresión, si existe alguno con la configuración de separaciones adecuada. Consulte ["Cómo guardar la configuración de la impresora para un uso posterior" en la página 537.](#page-536-0)

- **2** Realice uno de los pasos siguientes:
- **•** Para imprimir en un dispositivo de salida, elija el dispositivo en el menú Impresora.
- Para imprimir en un archivo, elija Archivo PostScript<sup>®</sup> en el menú Impresora. A continuación, elija un PPD que admita el dispositivo de salida. Para obtener más información, consulte ["Creación de un archivo PostScript o EPS" en la página 542](#page-541-3).
- **3** Haga clic en General y especifique las páginas que deben separarse.
- **4** Haga clic en Salida y realice una de las acciones siguientes:
- **•** Para imprimir en un dispositivo de salida, elija Separaciones para crear las separaciones en InDesign.
- **•** Para imprimir en un archivo, elija Separaciones, o Separaciones en RIP para guardar la configuración de separaciones en un archivo PostScript compuesto para procesarlo en el RIP.
- **5** Haga clic en Gráficos y realice las operaciones siguientes:
- **•** En Enviar datos, elija Todos.
- **•** En Fuentes, elija Completo o Subconjunto, a menos que las fuentes se inserten más tarde (por ejemplo, en el RIP o mediante una aplicación de postproceso).
- **•** En PostScript®, seleccione el nivel del dispositivo de salida: Nivel 2 o Nivel 3.
- **6** Haga clic en Avanzado y realice una de las operaciones siguientes:
- **•** Para sustituir gráficos de baja resolución incrustados en archivos EPS colocados con sus versiones de resolución alta en tiempo de salida, asegúrese de que Leer vínculos de imágenes OPI incrustadas estaba seleccionado cuando el archivo EPS se colocó en el documento de InDesign; a continuación, seleccione Sustitución de imagen OPI en el panel Avanzado del cuadro Imprimir. Para obtener información acerca de vínculos OPI y archivos EPS, consulte ["Importación de archivos EPS \(.EPS\)" en la página 297](#page-296-0).
- **•** Para ignorar diferentes tipos de gráficos importados y sustituirlos posteriormente en un servidor OPI, seleccione una de las opciones de Ignorar para OPI. Para obtener más información, consulte ["Omisión de gráficos" en la página 534.](#page-533-2)
- **•** En Valor de acoplador de transparencia, elija [Resolución alta] o un estilo personalizado disponible con configuración de alta resolución.

- <span id="page-565-0"></span>**7** Elija las demás opciones de impresión que desee.
- **8** Realice uno de los pasos siguientes:
- **•** Para imprimir en un dispositivo de salida, haga clic en Imprimir.
- **•** Para imprimir en un archivo, haga clic en Guardar y acepte el nombre de archivo predeterminado o escriba otro nombre de archivo. A continuación, haga clic de nuevo en Guardar.

# <span id="page-566-0"></span>**Contenido compartido entre InCopy e InDesign**

### **InCopy**

Adobe InCopy es otra aplicación de software para editar texto que se puede utilizar con InDesign para escribir y editar texto a la vez que los diseñadores y el personal de producción preparan la maquetación. Con InCopy puede controlar los cambios efectuados, añadir notas de edición y ajustar el contenido. InCopy dispone de funciones de extracción y registro para artículos que poseen las características de diseño y maquetación de InDesign. Esta información sólo es aplicable cuando se utiliza InDesign con InCopy. Para más información sobre Adobe InCopy, consulte el sitio Web de Adobe.

## **Función de puente de InCopy**

En un entorno de colaboración, los usuarios deben compartir los archivos. El proceso de pasar archivos de un colaborador a otro se denomina *flujo de trabajo*, y el control sobre la entrega de archivos, para que sólo una persona pueda editar un archivo, forma parte de un proceso denominado *administración de flujo de trabajo*.

La función depuente de InCopy proporciona una forma de administración de flujo de trabajo en la que se incluyen herramientas sencillas de notificación y de bloqueo de archivos, que permiten compartir y actualizar archivos en InCopy o en InDesign a través de una red local. En un flujo de trabajo administrado por la función de puente, el usuario de InDesign exporta artículos a una ubicación de archivos compartida de un sistema de archivos, en la cual los usuarios de InCopy pueden escribir y editar dichos artículos. Cada artículo seleccionado se exporta por separado como un archivo de InCopy, que será administrado por la función de puente. Dado que el artículo está vinculado a un documento de InDesign, los cambios efectuados en la maquetación o el contenido asociado se comunican a todos los usuarios implicados en el flujo de trabajo de dicho documento.

Varios usuarios de InCopy o InDesign pueden abrir el mismo archivo, pero sólo un usuario a la vez puede *extraer* el archivo de InCopy para editarlo. El usuario que extrae un archivo de InCopy administrado puede compartir su trabajo con otros usuarios si lo actualiza en el sistema de archivos; no obstante, los otros usuarios no podrán realizar cambios en el archivo hasta que éste vuelva a registrarse. Este sistema de extracción y registro permite que varios usuarios puedan acceder al mismo archivo, pero impide que los usuarios sobrescriban el trabajo de los demás.

*Nota: para que la función de puente funcione correctamente, InDesign debe tener instalados los plugins de InCopy Bridge. Consulte el archivo léame Cómo instalar en el CD de InCopy.*

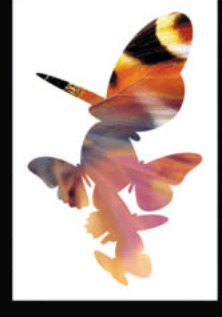

#### <span id="page-567-0"></span>**Archivos administrados**

Los archivos administrados comunican el estado y la propiedad de un artículo. Con los archivos administrados puede hacer lo siguiente:

- **•** Bloquear y desbloquear artículos para ayudar a conservar la integridad.
- **•** Notificar a los usuarios que un artículo de InCopy no está actualizado, que lo está usando otra persona o que está disponible para su edición. La función de puente utiliza varios métodos de notificación, incluidos los mensajes de alerta, los iconos de marco de texto y los iconos de estado de la paleta Vínculos (InDesign) y la paleta Lista de artículos (InCopy).
- **•** Notificar a los usuarios de InCopy que la maquetación asociada de InDesign no está actualizada.
- **•** Identificar al usuario que está trabajando en el archivo.

#### **Un flujo de trabajo básico de archivos administrados**

Cuando se establece una administración de flujo de trabajo entre InCopy e InDesign, los redactores y editores pueden componer, reescribir, expandir y editar documentos mientras los artistas preparan la maquetación utilizando la última copia. Los pasos siguientes muestran un flujo de trabajo típico.

*Nota: en este flujo de trabajo se presupone que existe por lo menos una plantilla básica de InDesign, con geometría de maquetación, estilos y texto falso. En la geometría de maquetación se incluyen dimensiones de página, así como marcos de texto y de gráficos. InCopy utiliza estas especificaciones de documento para mostrar una correcta información de ajuste de texto.*

**1** En InDesign, exporte los artículos. Así, se incorporan al proceso "administrado" de la función de puente, donde se ponen a disposición de los usuarios de InCopy para su escritura y edición.

**2** En InCopy, abra el documento administrado de InDesign y extraiga y edite un artículo. Al guardar las modificaciones, éstas se guardarán en el sistema de archivos y se alertará (mediante iconos) a los usuarios que estén trabajando en alguna parte del documento (la maquetación de InDesign u otro artículo administrado) de que se han producido cambios. En ese momento, estos usuarios podrán actualizar el artículo para ver los cambios más recientes. El artículo seguirá extraído a su nombre hasta que lo registre explícitamente.

**3** Al mismo tiempo, en InDesign otra persona puede trabajar con la maquetación (no es necesario que un usuario de InDesign extraiga un documento para trabajar en la maquetación). Cuando el usuario de InCopy guarda el artículo extraído, el usuario de InDesign puede actualizar la vista del artículo en la maquetación para ver las revisiones más recientes.

**4** En InCopy, continúe trabajando. Si un usuario modifica la maquetación en InDesign al mismo tiempo, puede actualizar y ver la geometría de la maquetación mientras trabaja. Cuando termine de realizar modificaciones, registre el artículo, que podrá ser editado por otros usuarios.

**5** Repita los pasos 2 a 4 según proceda.

*Nota: varios usuarios pueden extraer a la vez distintos artículos del mismo documento de InDesign, o un solo usuario puede extraer varios artículos simultáneamente.*

<span id="page-568-0"></span>**6** En InDesign, asegúrese de que todos los artículos estén registrados. La función de puente permite saber quién ha extraído un archivo. Extraiga los artículos para finalizar la maquetación según proceda.

#### <span id="page-568-1"></span>**Archivos de sólo lectura**

Cuando la función de puente administra un archivo, éste se considera siempre "de sólo lectura" para todos los usuarios del flujo de trabajo, excepto para la persona que lo ha extraído. Esto se debe a que el software crea un archivo de bloqueo (extensión .idlk) cuando un usuario extrae un archivo y le otorga control exclusivo sobre la edición. Los archivos de sólo lectura tienen las características siguientes:

- **•** Un usuario de InCopy no puede dar formato manualmente al texto de estos archivos (aunque si se les ha asignado estilos de carácter o párrafo, el usuario de InDesign podrá cambiar la definición de dichos estilos y cambiar el formato del artículo, incluso si está registrado).
- **•** En general, ni un usuario de InCopy ni uno de InDesign pueden cambiar objetos en un artículo de InCopy bloqueado, como los estilos de texto y los aplicados. El artículo sólo "utiliza" algunos objetos, como los estilos de carácter y de párrafo. Por ejemplo, no se puede cambiar la manera de aplicar un estilo de carácter a los objetos de un artículo bloqueado, pero sí se puede cambiar el estilo de carácter y cambiar, de ese modo, la apariencia del texto.
- **•** Un usuario de InDesign puede cambiar los márgenes y las columnas del artículo, así como la forma, ubicación y el número de marcos de texto que ocupa.

### **Configuración de un archivo administrado**

Para que la función de puente pueda administrar un archivo, éste debe exportarse de InDesign como un artículo de InCopy o colocarse como un artículo de InCopy en InDesign. Además, todos los usuarios del flujo de trabajo deben estar identificados.

#### **Introducción de una identificación de usuario**

Todos los usuarios del flujo de trabajo deben tener un nombre de usuario. Esta **identificación** permite a la función de puente **identificar** quién ha extraído un artículo concreto, poner esta información a disposición de otros usuarios y avisar a los usuarios que tengan un archivo extraído de que su estado ha cambiado; esta identificación también es necesaria para poder extraer un archivo y editarlo.

La identificación de usuario es específica de cada aplicación; no se pueden tener varias identificaciones de usuario en la misma aplicación. No obstante, si instala InCopy e InDesign en el mismo ordenador, es aconsejable introducir nombres de usuario exclusivos para cada aplicación. Esta práctica ayuda a otros usuarios del grupo de trabajo a controlar la propiedad.

*Nota: las funciones Notas y Control de cambios de InCopy también utilizan el nombre específico para identificar al autor de una nota o un cambio controlado. Para más información sobre cómo utilizar notas de edición y hacer un seguimiento de los cambios, consulte los temas relacionados en la Ayuda de InCopy. Para más información sobre cómo utilizar estas funciones en InDesign, consulte ["Adición de notas de edición y control de](#page-582-0)  [cambios \(InDesign\)" en la página 583](#page-582-0).*

#### <span id="page-569-0"></span>**Para introducir una identificación de usuario en InDesign antes de iniciar una sesión de edición:**

- **1** Elija Archivo > Usuario.
- **2** Escriba un nombre exclusivo y haga clic en Aceptar.

*Nota: si olvida especificar un nombre de usuario, se le solicitará que introduzca uno al realizar la primera acción con la función de puente.*

#### **Para introducir una identificación de usuario en InCopy antes de iniciar una sesión de edición:**

- **1** Realice una de las acciones siguientes:
- **•** Elija Archivo > Usuario.
- **•** Elija Usuario en el menú de la paleta Lista de artículos.

**2** Escriba un nombre exclusivo y haga clic en Aceptar. Si desea trabajar con InDesign e InCopy en el mismo ordenador, utilice nombres de usuario distintos, como Diseñador de maquetación (InDesign) y Editor de copias (InCopy).

*Nota: antes de cambiar de nombre de usuario, debe registrar los artículos que haya extraído. Es decir, si cambia de identificación de usuario durante una sesión de edición, no podrá editar los artículos que ya haya extraído; mantendrá estos artículos extraídos bajo otro nombre de usuario.* 

#### <span id="page-569-1"></span>**Exportación de artículos**

El método principal para establecer una conexión controlada entre los artículos de InCopy y un documento de InDesign es seleccionar los artículos de InDesign y exportarlos como artículos de InCopy. La función de puente no administra artículos exportados en otros formatos.

La exportación de un artículo supone ponerlo a disposición de los usuarios para que lo extraigan y lo editen. Asimismo, el artículo mantiene un vínculo al documento original de InDesign; este vínculo se ha establecido desde InDesign y no se puede crear desde InCopy. La conexión con InDesign puede realizarse antes de que el usuario de InCopy empiece a escribir y editar texto, mientras escribe o una vez escrito el texto.

Una vez exportado el archivo de texto como un artículo de InCopy, el usuario de InCopy podrá ver (pero no cambiar) las maquetaciones de página, los estilos, los gráficos, etc., tal como aparecen en el documento de InDesign.

*Nota: también puede empezar con un artículo independiente en InCopy que coloque en InDesign. Consulte ["Colocación de un artículo de InCopy en un documento de InDesign"](#page-581-0) [en la página 582](#page-581-0).*

#### **Para exportar artículos a InCopy:**

**1** En InDesign, cree un documento con uno o más artículos o marcadores de posición de artículos.

- **2** Realice uno de estos pasos para seleccionar los artículos:
- **•** Seleccione el marco de texto de un solo artículo o presione la tecla Mayús y haga clic para seleccionar varios marcos de texto.
- **•** Haga clic en un punto de inserción de un artículo o seleccione parte del texto.
- **3** Elija Edición > Artículos de InCopy y, a continuación, una de las opciones siguientes:

- <span id="page-570-0"></span>**•** Exportar los artículos seleccionados exporta todos los artículos seleccionados.
- **•** Exportar artículos de capa exporta todos los artículos de la capa seleccionada.
- **•** Exportar todos los artículos exporta los artículos del documento de InDesign que aún no se hayan exportado.

 $\bigcirc$  Si exporta todos los artículos del documento y después añade más artículos al mismo, puede ahorrar tiempo al exportar los artículos nuevos si utiliza de nuevo el comando Exportar todos los artículos. InDesign exporta sólo los artículos nuevos.

**4** Introduzca un nombre de archivo y una ubicación y haga clic en Guardar para guardar los artículos exportados como archivos de InCopy. Si otro usuario ya ha extraído el archivo, no podrá sustituirse por una versión nueva. Si exporta varios artículos, los primeros 20 caracteres del artículo se anexarán automáticamente al nombre de archivo; por ejemplo, "mystory.Upcoming cycling eventsau.incd". El nombre de archivo aparece en el sistema de archivos, en la barra de artículo de InCopy y en los mensajes de estado.

**5** Seleccione las opciones que desee en el cuadro de diálogo Opciones de exportación de artículos de Adobe InCopy y haga clic en Aceptar. Consulte ["Opciones de exportación de](#page-570-1)  [artículos de Adobe InCopy" en la página 571.](#page-570-1)

**6** Cuando se le solicite, haga clic en Aceptar para guardar el artículo como un archivo de InCopy administrado y guarde el archivo de InDesign.

El artículo de InCopy se encuentra ahora registrado en el flujo de trabajo de la función de puente y los demás usuarios pueden extraerlo y editarlo.

Al exportar artículos, aparece el icono Disponible en el marco de texto (InDesign e InCopy) y en la paleta Lista de artículos (InCopy). La palabra [Disponible] aparece en la barra de artículo (InCopy).

#### <span id="page-570-1"></span>**Opciones de exportación de artículos de Adobe InCopy**

**Incluir tabla de estilos** Incrusta estilos de carácter y párrafo en un artículo.

**Incluir lista de muestras** Incrusta muestras en un artículo.

**Incluir información de XMP** Incrusta información de Adobe XMP (Extensible Metadata Platform) en un artículo.

**Codificación** Permite la selección de una codificación Unicode UTF8 o UTF16, necesaria para crear un archivo de InCopy. El formato de InCopy está basado en XML y requiere dicha codificación para la creación del archivo XML.

- **•** UTF8 contiene todos los caracteres necesarios para la estructura de idioma de HTML en caracteres de 8 bits, que son los mismos que los de ASCII.
- **•** UTF16 es más fácil de utilizar para los desarrolladores de software y es más eficaz con todos los idiomas. Normalmente, el software compatible con todos los idiomas utiliza UTF16 internamente.

### **Extracción y registro de artículos**

La extracción de un artículo crea un archivo de bloqueo (idlk) en el sistema de archivos, que impide que otros usuarios realicen cambios en el archivo. Sólo los artículos de InCopy (no los documentos de InDesign con información de maquetación) se extraen y registran.

<span id="page-571-0"></span>Al registrar un archivo de un artículo administrado, se guarda en una ubicación compartida de un sistema de archivos donde otros usuarios pueden extraerlo para editarlo o realizar otros cambios. Aunque un archivo registrado puede editarse, no es posible hacerlo hasta que se haya extraído (a menos que se edite el artículo en modo independiente en InCopy). El registro de un artículo supone la renuncia al control sobre la edición, pero deja el artículo abierto en pantalla para su visualización. Para información sobre cómo editar artículos independientes en el flujo de trabajo de la función de puente, consulte ["Artículos independientes" en la página 573](#page-572-1).

Si intenta cerrar un documento de InDesign que contiene uno o más artículos de InCopy que haya extraído anteriormente, aparecerá un mensaje de alerta solicitándole que registre todos los artículos. Si cierra el documento sin registrar los artículos, éstos todavía constarán como extraídos por usted la próxima vez que abra el documento de InDesign. Al guardar el documento de InDesign automáticamente, se guardan todos los artículos de InCopy editables.

#### **Extracción de un artículo**

Al extraer un artículo, se tiene acceso exclusivo a su contenido y ningún otro usuario puede realizar cambios en él. En el momento de extraerlo, también se puede actualizar el texto en la versión que muestra el equipo con la versión más reciente del sistema de archivos.

Si el artículo seleccionado ya está bloqueado por otro usuario, puede abrirlo como artículo de sólo lectura (consulte ["Archivos de sólo lectura" en la página 569](#page-568-1)), o incrustarlo en el documento de InDesign (consulte ["Incrustación de artículos \(InDesign\)" en la](#page-580-0)  [página 581](#page-580-0)). Un artículo incrustado está desconectado temporalmente del flujo de trabajo.

#### **Para extraer un artículo disponible en InDesign:**

- **1** Realice una de las acciones siguientes:
- **•** En la maquetación, seleccione los artículos que desee editar y elija Edición > Artículos de InCopy > Extraer artículo.
- **•** En la paleta Vínculos, seleccione los artículos y elija Extraer artículo en el menú de la paleta.

 $\bigcap$  Al extraer un artículo disponible en InDesign, aparece el icono Editando  $\ell$  en el marco ∮ de texto de InDesign. En InCopy, aparece el icono En uso ≫ en el marco de texto de InCopy y en la paleta Lista de artículos.

#### **Para extraer un artículo disponible en InCopy:**

- **1** Elija Archivo > Abrir y seleccione el documento de InDesign.
- **2** Realice una de las acciones siguientes:
- **•** Elija Archivo > Extraer artículo para abrir y extraer un solo artículo de InCopy.
- **•** En la paleta Lista de artículos, seleccione el artículo y elija Extraer artículo en el menú de la paleta. El icono Editando e aparece junto al artículo en la paleta Lista de artículos, e indica que el usuario que ha extraído el artículo ya puede editarlo.

<span id="page-572-0"></span>**3** Si se le solicita que actualice el artículo existente con los cambios de la copia del sistema de archivos, haga clic en Aceptar.

Al extraer un artículo disponible en InCopy, aparece el icono Editando en el marco de texto de InCopy y en la paleta Lista de artículos. En InDesign, aparece el icono En uso  $\times$  en el marco de texto de InDesign.

#### **Registro de un artículo**

El registro de un artículo supone ponerlo a disposición de otro usuario para que lo extraiga y lo edite en el flujo de trabajo. Cuando se exporta un artículo desde InDesign también se registra automáticamente. Consulte ["Exportación de artículos" en la](#page-569-1)  [página 570](#page-569-1). Registrar un archivo no conlleva cerrarlo, sino tan sólo prepararlo. Consulte ["Archivos de sólo lectura" en la página 569](#page-568-1).

*Nota: los artículos exportados mediante la característica Empaquetar para GoLive de InDesign no están vinculados al documento de InDesign y, por lo tanto, no forman parte del flujo de trabajo de la función de puente. No obstante, Empaquetar para GoLive no ignora los archivos bloqueados al volver a realizar el empaquetado.*

#### **Para registrar un archivo administrado de InDesign:**

Realice una de las acciones siguientes:

- **•** Seleccione los artículos en la maquetación y elija Edición > Artículos de InCopy > Registrar artículo.
- **•** En la paleta Vínculos, seleccione los artículos y elija Registrar artículo en el menú de la paleta.

#### **Para registrar un archivo administrado de InCopy:**

Realice una de las acciones siguientes:

- **•** Elija Archivo > Registrar artículo.
- **•** En la paleta Lista de artículos, seleccione los artículos y elija Registrar artículo en el menú de la paleta.

*Nota: antes de registrar los artículos, puede deshacer los cambios más recientes. Consulte ["Cómo deshacer errores" en la página 580.](#page-579-0)*

Al registrar un archivo, aparece el icono Disponible **e**n el marco de texto de la maquetación de InDesign, en la vista Maquetación de InCopy, en la paleta Vínculos (InDesign) y en la barra de artículo y la paleta Lista de artículos (InCopy).

#### <span id="page-572-1"></span>**Artículos independientes**

Para escribir y editar rápidamente, lo más apropiado puede ser abrir directamente un artículo individual (.incd) y trabajar con él en la vista Artículo. Para editar un artículo individual, no es necesario extraerlo; InCopy lo extrae automáticamente. Al guardar y cerrar el artículo, InCopy lo registra automáticamente. Los comandos para guardar son distintos si se abre un artículo independiente. Consulte "Cómo guardar artículos" en la [página 577](#page-576-0).

Cuando un usuario de InCopy abre un artículo independiente, no aparece ninguna Cuando un usuario de InCopy dois directos de InDesign abre el documento de indicación en InCopy. No obstante, si un usuario de InDesign abre el documento de InDesign asociado, aparece el icono En uso  $\mathbb X$  en el marco de texto de InDesign.

### <span id="page-573-0"></span>**Trabajo con archivos administrados**

La función de puente ofrece a los usuarios de InDesign e InCopy varias herramientas para supervisar y administrar archivos entre las dos aplicaciones. Entre dichas herramientas se incluyen comandos en menús (Archivo, contexto y paleta), información sobre herramientas, iconos de marco de texto, la paleta Vínculos (InDesign), la paleta Lista de artículos (InCopy) y la barra de artículo (InCopy).

*Nota: para utilizar los comandos del menú contextual, seleccione los artículos en la maquetación (InDesign o InCopy) o bien en la barra de artículo (InCopy) y haga clic con el botón derecho (Windows) o presione Control y haga clic (Mac OS).*

La función de puente no crea múltiples versiones de archivos. En lugar de eso, los archivos se sobrescriben al actualizarse en InCopy o InDesign. Para beneficiarse de las funciones para crear versiones de archivos y compartirlos, así como muchas otras funciones, utilice Adobe Version Cue en InDesign con Version Cue Workspace. Version Cue es un entorno de creación que sólo está disponible como parte de Adobe Creative Suite.

#### **Iconos de la función de puente**

Los iconos pueden aparecer en los marcos de texto, en la paleta Vínculos (InDesign) y la paleta Lista de artículos (InCopy) y en la barra de artículo (InCopy). Los iconos para editar el estado aparecen junto al archivo administrado en la paleta Vínculos y la paleta Lista de artículos y comunican el estado de un artículo. Los iconos de marco de texto aparecen en un marco de texto que contiene un artículo de InCopy vinculado (en la vista de maquetación de InDesign e InCopy). Estos iconos también comunican el estado de un artículo y pueden utilizarse para distinguir entre artículos administrados y no administrados. La información sobre herramientas asociada indica el estado y la propiedad del artículo. Para ver los iconos de marco de texto, asegúrese de elegir Ver > Mostrar bordes de marco en InDesign e InCopy.

<span id="page-574-0"></span>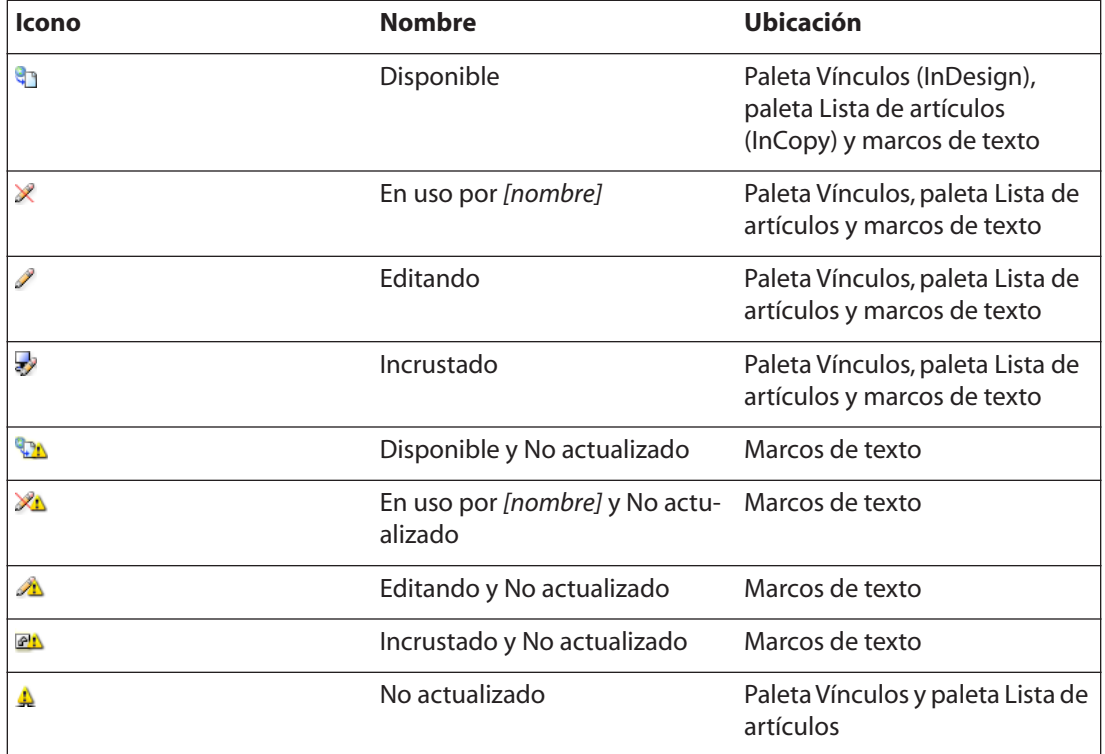

*Nota: el signo de advertencia de los iconos Disponible, En uso, Editando e Incrustado indica que el artículo no está actualizado; la versión del sistema de archivos es más reciente que la versión que muestra el ordenador.*

#### **Procedimientos óptimos para trabajar con archivos administrados**

Cuando administre archivos mediante la función de puente, puede tener en cuenta los procedimientos siguientes para asegurarse de que está trabajando con el contenido más actualizado sin sobrescribir el trabajo de otro usuario:

- **•** En InCopy, abra el documento de InDesign en lugar de un artículo de InCopy. De ese modo podrá ver la información de ajuste de texto y de maquetación en las vistas Galera y Maquetación.
- **•** En cuanto abra un documento de InDesign o extraiga un artículo en InDesign o InCopy, elija Ver > Mostrar bordes de marco para asegurarse de que puede ver los iconos de marco de texto cuando aparezcan.
- **•** En InDesign, si repentinamente tiene que eliminar archivos del flujo de trabajo de la función de puente (por ejemplo, debido a un plazo de producción), incruste o vincule los archivos en función del flujo de trabajo de producción. Para más información sobre las consecuencias de cada método, consulte ["Incrustación de artículos \(InDesign\)"en la](#page-580-0)  [página 581](#page-580-0).
- **•** Si copia o mueve artículos de InCopy, no olvide incluir los archivos de bloqueo correspondientes (idlk).

#### <span id="page-575-0"></span>**Utilización de la paleta Vínculos (InDesign)**

Una vez que se ha exportado el archivo, puede utilizar la paleta Vínculos de InDesign para realizar tareas de administración de archivos relacionadas con la función de puente. Además de la barra de título (y sus controles) y de las tabulaciones, comunes en la mayoría de paletas de Adobe, la paleta Vínculos consta de un área de lista cuyo primer objetivo es proporcionar información, incluida la siguiente:

- **•** La columna de nombre muestra el nombre del archivo vinculado o incrustado.
- **•** La columna de estado de vínculo utiliza iconos para indicar información sobre el estado del contenido de los archivos vinculados (por ejemplo, si la versión en disco ha cambiado después de la actualización del vínculo o si ha desaparecido por completo).
- **•** La columna de página muestra la ubicación del artículo importado en el documento actual.

Todos los artículos exportados a InCopy figuran en la paleta Vínculos, en la que puede supervisar y administrar su estado. El menú de la paleta Vínculos también contiene comandos que controlan las funciones de administración de archivos entre InCopy e InDesign, como por ejemplo la extracción y registro en un artículo.

*Nota: las funciones de puente son un subconjunto de las funciones de la paleta Vínculos.*

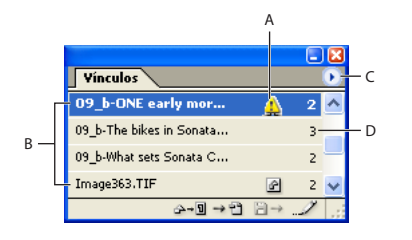

Paleta Vínculos **A.** Artículo modificado en InCopy **B.** Nombres de artículo de InCopy **C.** Menú Paleta **D.** Número de página

#### **Utilización de la paleta Lista de artículos (InCopy)**

La mayoría de las tareas relacionadas con la función de puente pueden realizarse desde la paleta Lista de artículos, que es el equivalente en InCopy de la paleta Vínculos de InDesign.
La paleta Lista de artículos muestra los archivos asociados con el documento de InDesign que esté activo, y un icono indica su estado. El menú de la paleta Lista de artículos también contiene comandos que controlan las funciones de administración de archivos y la versión importada entre InCopy e InDesign.

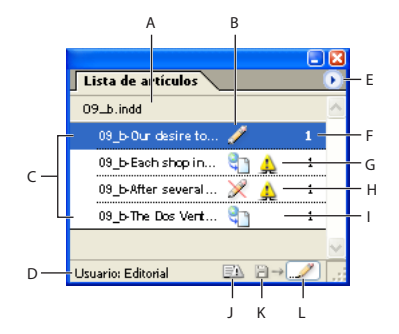

Paleta Lista de artículos

**A.** Nombre de documento de InDesign **B.** Estado Editando **C.** Nombres de artículo de InCopy **D.** Nombre de usuario **E.** Menú Paleta **F.** Numero de página **G.** Estado Disponible y No actualizado **H.** Estado En uso y No actualizado **I.** Estado Disponible **J.** Botón Actualizar diseño **K.** Botón Actualizar artículo **L.** Botón Registrar artículo

### **Cómo guardar artículos**

Mientras trabaja en un artículo que haya extraído, puede guardar los cambios y actualizar la copia del sistema de archivos.

#### **Para guardar cambios en InDesign:**

Realice una de las acciones siguientes:

- **•** Seleccione los artículos en la maquetación y elija Edición > Artículos de InCopy > Guardar artículo para guardar los artículos seleccionados sin guardar los cambios en el documento de InDesign ni en ninguno de los archivos a los que está vinculado.
- **•** Elija Archivo > Guardar para guardar los artículos extraídos por usted o por un usuario de InCopy en el documento de InDesign. Esta manera de guardar no actualiza automáticamente los artículos. Consulte ["Cómo actualizar artículos" en la página 579](#page-578-0).
- **•** Elija Archivo > Guardar como para guardar el documento de InDesign bajo un nuevo nombre con vínculos a los archivos de InCopy existentes. Esta manera de guardar crea una situación en la que uno o más artículos de InCopy se vinculan a dos documentos de InDesign. Tras extraer, editar o registrar los artículos, estas acciones tienen lugar en ambos documentos de InDesign.
- **•** Elija Archivo > Guardar una copia para guardar una copia del documento que esté activo. Puede optar por cambiar el nombre y la ubicación de la copia con vínculos a los archivos de InCopy existentes.

*Nota: el comando Guardar una versión sólo está disponible si está trabajando con un archivo administrado por Version Cue Workspace. La función Version Cue Workspace está disponible como parte de Adobe Creative Suite.*

#### **Para guardar los cambios en InCopy:**

Realice una de las acciones siguientes:

- <span id="page-577-0"></span>**•** Elija Archivo > Guardar artículo para guardar el archivo de InCopy bajo el mismo nombre y ubicación en el sistema de archivos. El archivo sigue extraído a su nombre.
- **•** Elija Archivo > Guardar artículo como para guardar el artículo de InCopy bajo un nuevo nombre. La función de puente no administrará el nuevo artículo.
- **•** Elija Archivo > Guardar copia de artículo para guardar una copia del artículo que esté activo. Puede optar por cambiar el nombre y la ubicación de la copia. La función de puente no administra la copia guardada.
- **•** Elija Archivo > Guardar todos los artículos para guardar los artículos que estén abiertos y extraídos en los nombres y ubicaciones existentes.

*Nota: los comandos Guardar artículo como y Guardar copia de artículo sólo estarán disponibles si ha abierto el artículo de InCopy (.incd) directamente en modo independiente. El comando Guardar una versión sólo está disponible si está trabajando con un archivo administrado por Version Cue Workspace. La característica Version Cue Workspace está disponible como parte de Adobe Creative Suite.*

### **Actualización de artículos**

Cuando se actualiza un artículo se copian los datos de la última copia del sistema de archivos para que la versión que muestra el ordenador coincida con la del sistema de archivos. La actualización no precisa registrar ni extraer un artículo y no le otorga derechos de edición. No obstante, la actualización puede causar problemas si otro usuario ha eliminado el bloqueo. Consulte ["Actualización accidental del trabajo \(InCopy\)" en la](#page-581-0)  [página 582](#page-581-0).

Los pasos siguientes muestran una actualización típica de un flujo de trabajo.

- **1** El usuario de InCopy extrae un artículo y edita el texto.
- **2** El usuario de InCopy guarda el artículo, lo que actualiza la copia en el sistema de archivos, y continúa trabajando.

**3** El usuario de InDesign ve el icono No actualizado  $\triangle$  en la paleta Vínculos, junto al artículo, y el icono En uso y No actualizado  $\mathbb{Z}_p$  en el marco de texto asociado.

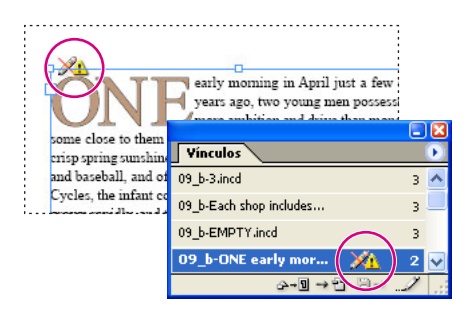

Maquetación con artículo no actualizado (izquierda) y paleta Vínculos con el icono En uso y No actualizado (derecha) correspondiente

**4** El usuario de InDesign actualiza el artículo.

<span id="page-578-2"></span>

### <span id="page-578-1"></span><span id="page-578-0"></span>**Cómo actualizar artículos**

Puede actualizar artículos mientras trabaja en un documento abierto de InDesign o en un artículo de InCopy, o bien (si se le solicita) al abrir un documento de InDesign que contenga artículos administrados de InCopy que hayan cambiado en el sistema de archivos desde la última actualización.

#### **Para actualizar artículos al abrir un documento administrado en InDesign:**

- **1** Elija Archivo > Abrir y localice el archivo que desea abrir.
- **2** Seleccione el archivo y haga clic en Abrir.

**3** Haga clic en Sí cuando se le solicite actualizar el documento con los artículos modificados del sistema de archivos.

- **4** Realice una de las acciones siguientes:
- **•** Haga clic en Reparar vínculos automáticamente para que InDesign actualice los vínculos.
- **•** Haga clic en No reparar y, en la paleta Vínculos, seleccione los artículos que desea actualizar y elija Actualizar artículo en el menú de la paleta. Para más información sobre la paleta Vínculos, consulte ["Utilización de la paleta Vínculos \(InDesign\)" en la](#page-575-0)  [página 576](#page-575-0).

#### **Para actualizar artículos mientras trabaja en InDesign:**

Realice una de las acciones siguientes:

- **•** Seleccione los artículos en la maquetación y elija Edición > Artículos de InCopy > Actualizar artículo.
- **•** Seleccione los artículos en la paleta Vínculos y haga clic en el botón Actualizar vínculo **a**, o elija Actualizar vínculo en el menú de la paleta.

#### <span id="page-578-3"></span>**Para actualizar artículos mientras trabaja en InCopy:**

Realice una de las acciones siguientes:

- **•** Haga clic en un punto de inserción del artículo para seleccionarlo y elija Archivo > Actualizar artículo.
- **•** Seleccione el artículo en la paleta Lista de artículos y haga clic en el botón Actualizar artículo **a i**, o elija Actualizar artículo en el menú de la paleta Lista de artículos.

### <span id="page-578-4"></span>**Actualización de la maquetación de InDesign en InCopy**

Los usuarios de InDesign pueden modificar y guardar la maquetación del documento administrado mientras los usuarios de InCopy modifican el texto o los artículos extraídos. Si cambia la maquetación (por ejemplo, si cambia el tamaño o ubicación del marco de texto de un artículo), aparece el icono No actualizado  $\triangle$  en la barra de título de la paleta Lista de artículos. Los usuarios de InCopy pueden actualizar el documento de InDesign que esté activo con los cambios de maquetación y estilo más recientes del sistema de archivos. Esto resulta útil al realizar tareas de ajuste de texto, ya que en las vistas Maquetación y Galera puede verse la apariencia y los saltos de línea más recientes.

#### **Para actualizar la maquetación de InDesign en InCopy:**

**1** Si tiene varios documentos de InDesign abiertos, seleccione el que desee activar.

<span id="page-579-1"></span>

<span id="page-579-0"></span>**2** En la paleta Lista de artículos, haga clic en el botón Actualizar diseño **o elija Archivo** > Actualizar diseño. No se puede deshacer este comando.

#### **Cómo deshacer errores**

Si cambia de opinión o comete un error, puede descartar los cambios realizados desde la última vez que se utilizó el comando Guardar artículo o Guardar y restaurar el contenido desde el sistema de archivos.

Dado que InDesign guarda automáticamente los artículos de InCopy editables al guardar el documento de InDesign, el comando Cancelar extracción sólo restaura las versiones originadas desde la última vez que se cambió el documento.

#### **Para corregir errores (InDesign):**

Realice una de las acciones siguientes:

- **•** Para deshacer el cambio más reciente, elija Edición > Deshacer *[acción].* No se pueden deshacer determinadas acciones, como la actualización de un artículo.
- **•** Para deshacer todos los cambios realizados desde la última vez que se guardó el documento, elija Archivo > Recuperar.
- <span id="page-579-2"></span>**•** Para deshacer los cambios realizados desde la última vez que se guardó la versión y eliminar el archivo de bloqueo, elija Edición > Artículos de InCopy > Cancelar extracción. Esta acción registra el archivo.

#### **Para corregir errores (InCopy):**

Realice una de las acciones siguientes:

- **•** Para deshacer el cambio más reciente, elija Edición > Deshacer *[acción].* No se pueden deshacer determinadas acciones, como por ejemplo la actualización del diseño.
- **•** Para deshacer todos los cambios realizados desde la última vez que guardó un artículo o desde que el usuario de InDesign guardó el documento, elija Archivo > Revertir artículo.
- **•** Para deshacer los cambios realizados desde la última vez que se guardó la versión y eliminar el archivo de bloqueo, seleccione el artículo en la paleta Lista de artículos y elija Cancelar extracción, en el menú de la paleta. Esta acción registra el archivo.

## **Cómo ignorar los archivos bloqueados (InDesign)**

<span id="page-579-3"></span>Es posible que los usuarios de la función de puente no se den cuenta inmediatamente del efecto que sus acciones tienen sobre otros usuarios en el flujo de trabajo y creen conflictos entre el estado y la propiedad de un artículo. Si es preciso, el usuario de InDesign puede resolver los conflictos incrustando un archivo bloqueado que haya extraído otro usuario y hacerse con el control exclusivo de la edición. Es importante tener en cuenta las consecuencias de ignorar archivos bloqueados, como se describe en los temas relacionados.

### <span id="page-580-0"></span>**Incrustación de artículos (InDesign)**

Si es necesario, (por ejemplo, debido a un plazo de producción) un usuario de InDesign puede eliminar temporalmente un archivo de artículo del flujo de trabajo de la función de puente mediante la *incrustación*. Con ello, se copia el artículo administrado en el documento de InDesign, donde puede editarse independientemente del archivo original; no ocurre lo mismo con la desvinculación, en la que se elimina el archivo de la paleta Vínculos. Aunque el flujo de trabajo de la función de puente ya no administra la copia incrustada, ésta retiene la información sobre el vínculo al archivo original y puede volver a conectarse con dicho archivo. Consulte ["Desincrustación de artículos \(InDesign\)" en la](#page-580-1)  [página 581](#page-580-1).

*Nota: la incrustación crea dos copias desconectadas del archivo, una en el documento de InDesign y otra en la ubicación de archivos compartidos del sistema de archivos.* 

Si se actualiza el archivo incrustado, el usuario original verá aparecer el icono Actualizar diseño **en** en la paleta Lista de artículos, junto al nombre del documento de InDesign.

Si se actualiza la versión extraída, no se informará al usuario de InDesign que haya incrustado el archivo, a menos que dicho usuario desincruste el archivo. Consulte ["Desin](#page-580-1)[crustación de artículos \(InDesign\)" en la página 581](#page-580-1).

*Nota:si desea volver a conectarse con el flujo de trabajo de la función de puente, no utilice la opción Desvincular para ignorar un archivo bloqueado. Para volver a conectar un archivo desvinculado al flujo de trabajo de la función de puente, debe volver a exportarlo como un artículo de InCopy.*

#### **Para incrustar un artículo extraído:**

**1** En InDesign, seleccione los artículos ya extraídos en la paleta Vínculos. Estos artículos tienen el icono En uso X junto a ellos en la paleta Vínculos.

- **2** Elija Extraer artículo en el menú de la paleta.
- **3** Cuando se le solicite incrustar el artículo, haga clic en Sí.

Al incrustar un artículo extraído, el icono En uso X de la paleta Vínculos (InDesign) cambia al icono Incrustado , y el icono En uso del marco de texto cambia al icono En uso y No actualizado X.

### <span id="page-580-1"></span>**Desincrustación de artículos (InDesign)**

La desincrustación vuelve a conectar un artículo al archivo original en el flujo de trabajo de la función de puente. Sólo pueden desincrustarse los artículos incrustados. Si desincrusta un artículo, tenga en cuenta las situaciones siguientes:

- **•** Si no se ha modificado el archivo del artículo, el comando Desincrustar artículo lo actualiza con el artículo incrustado.
- **•** Si se ha actualizado el archivo del artículo, se le solicitará actualizar el artículo en el documento de InDesign. Si continúa trabajando sin realizar la actualización, aparecerá un artículo no actualizado, pero que puede actualizarse posteriormente.

#### **Para desincrustar un artículo:**

**1** Seleccione los artículos incrustados en la maquetación y realice una de las acciones siguientes:

**•** Elija Edición > Artículos de InCopy > Desincrustar artículo.

- <span id="page-581-2"></span>
- <span id="page-581-1"></span>**•** Elija Archivo no incrustado, en el menú de la paleta Vínculos.
- **2** Cuando se le solicite, realice una de las acciones siguientes:
- **•** Para volver a crear un vínculo al archivo original (y volver a introducir el flujo de trabajo de la función de puente), haga clic en Sí.
- **•** Para crear un vínculo a los archivos de otra carpeta, haga clic en No.

Al desincrustar un artículo incrustado, el icono Incrustado  $\bullet$  de la paleta Vínculos (InDesign) cambia al icono No actualizado .

## <span id="page-581-0"></span>**Actualización accidental del trabajo (InCopy)**

En la mayoría de los casos, un artículo extraído tiene los comandos de actualización desactivados, ya que va a estar siempre actualizado. No obstante, puede producirse una situación no deseada si otro usuario elimina el bloqueo del artículo extraído arrastrando el archivo de bloqueo (.idlk) hasta la Papelera de reciclaje (Windows) o la Papelera (Mac OS) y modifica su contenido. En este caso, se pueden activar los comandos de actualización incluso si tiene el artículo extraído.

Si invoca un comando de actualización después de eliminar el archivo de bloqueo, un mensaje de alerta le solicitará que actualice su trabajo. Si hace clic en Sí, se descarta su trabajo y se sustituye por la versión obsoleta del sistema de archivos. Si hace clic en No, se cierra el mensaje de alerta pero no cambia la versión del sistema de archivos.

## **Colocación de un artículo de InCopy en un documento de InDesign**

Aunque un flujo de trabajo típico empieza en InDesign, donde la maquetación básica y los marcadores de posición de artículos se definen y exportan a InCopy, puede empezar otro flujo de trabajo con un artículo independiente de InCopy colocado en InDesign.

Tenga en cuenta las dependencias siguientes cuando coloque artículos de InCopy en un documento de InDesign:

**Estilos** Si se han aplicado estilos al artículo de InCopy, dichos estilos se añaden a la lista de estilos de InDesign para el documento. En caso de que se produzca un conflicto con el nombre de estilo, InDesign sobrescribe el estilo importado con el estilo existente.

**Maquetación** Puede crear la geometría básica de maquetación del artículo en InCopy y, a continuación, crear o importar el texto y los estilos desde una aplicación de procesamiento de texto. Los archivos de texto colocados en InCopy están incrustados en el documento de InCopy y no están vinculados a ningún archivo externo.

**Colocación/duplicación** Si coloca un artículo de InCopy varias veces, aparecerá cada instancia de éste en la paleta Vínculos de InDesign, pero se administrarán como un archivo de artículos. Lo mismo ocurre con las copias exactas de un artículo (mediante la duplicación).

*Nota: si copia y pega parte del texto de un artículo administrado de InCopy, obtendrá un nuevo artículo no conectado con el original y sin vínculos con ningún archivo externo (de InCopy o de otros). Las partes originales y las pegadas pueden editarse independientemente.*

<span id="page-582-0"></span>**Actualizaciones/administración** Cuando en un documento de InDesign hay varias instancias de un artículo administrado, éstas se comportan como si estuvieran abiertas en dos aplicaciones. Por ejemplo, la extracción de una instancia del artículo bloquea el resto de instancias para poder editar sólo la instancia extraída. En este caso, sería necesario actualizar el resto de instancias (abiertas) del artículo con el comando de actualización de la función de puente correspondiente.

## **Adición de notas de edición y control de cambios (InDesign)**

Los plugins de InCopy Workflow instalan las opciones Notas y Control de cambios de InCopy en InDesign para utilizarlas en el flujo de trabajo de la función de puente. Estas opciones utilizan los nombres de usuario de la función de puente para identificar al autor de una nota o un cambio controlado. Consulte ["Introducción de una identificación de](#page-568-0)  [usuario" en la página 569](#page-568-0). Las notas y los cambios controlados tienen códigos de colores para cada usuario, tal como aparece definido en el cuadro de diálogo Preferencias de InCopy.

Al añadir notas de edición a un artículo administrado en InDesign, estas notas pasan a disposición de otros usuarios del flujo de trabajo.

Cuando los cambios controlados se activan en InCopy y un usuario de InDesign realiza cambios en el texto de un artículo administrado, esos cambios se controlarán y grabarán en InDesign, pero sólo serán visibles en InCopy.

Para obtener información completa sobre cómo utilizar las opciones Notas y Control de cambios, consulte la Ayuda de InCopy.

<span id="page-583-2"></span>

# <span id="page-583-0"></span>**Atajos de teclado**

## <span id="page-583-1"></span>**Atajos de teclado**

Muchos atajos de teclado aparecen junto a los nombres de comando de los menús. Si no encuentra el atajo que busca en esta sección, busque en los menús. Para generar una lista de atajos de teclado, consulte ["Personalización de atajos de teclado" en la página 41.](#page-40-0)

## **Teclas para seleccionar herramientas**

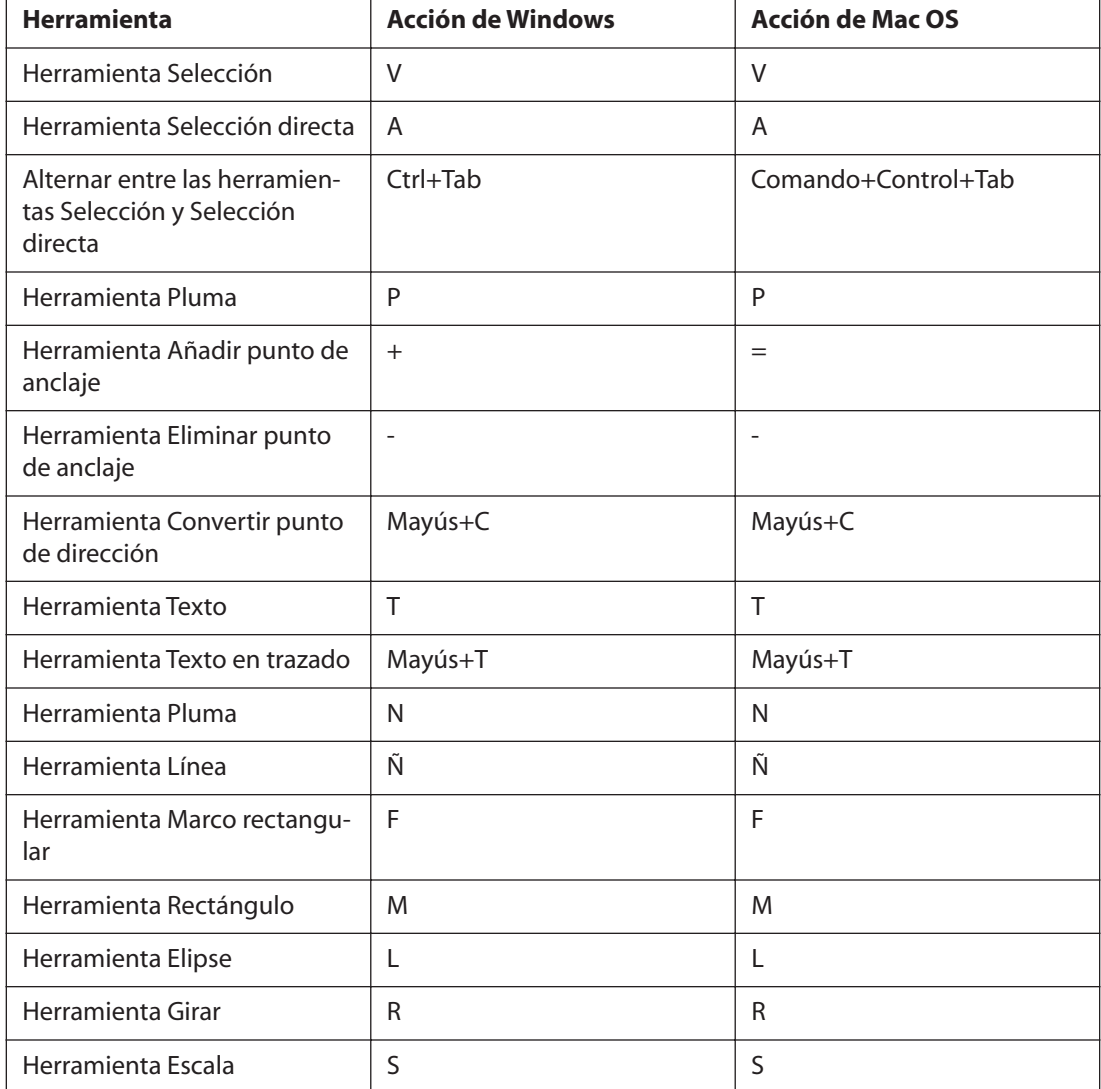

<span id="page-584-0"></span>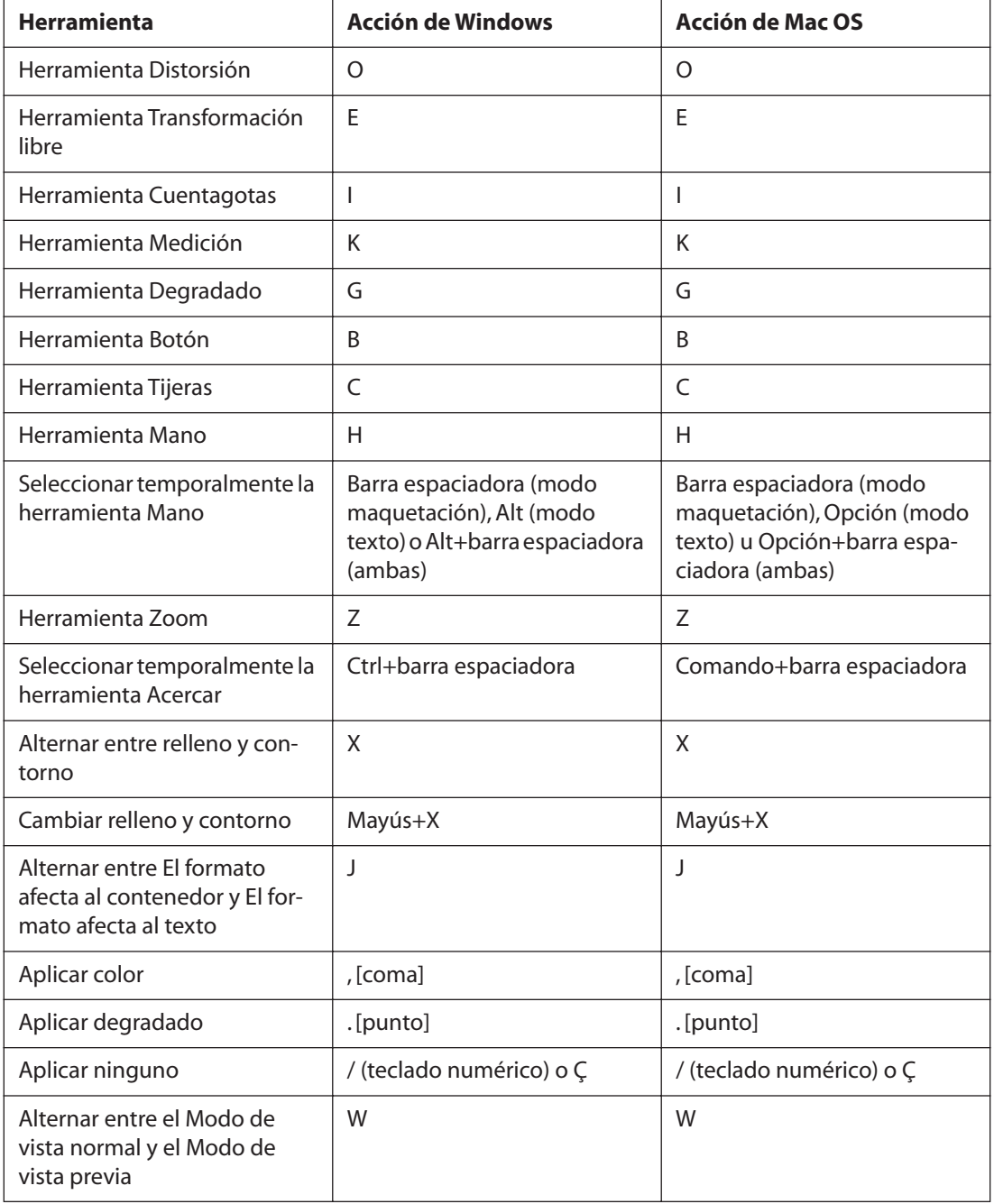

## <span id="page-584-1"></span>**Teclas para seleccionar y mover objetos**

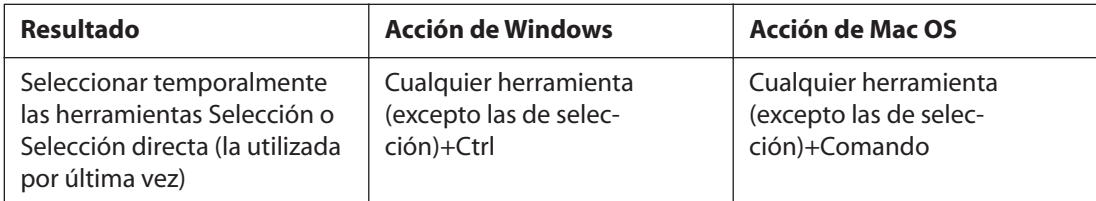

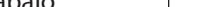

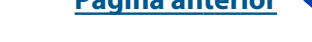

<span id="page-585-0"></span>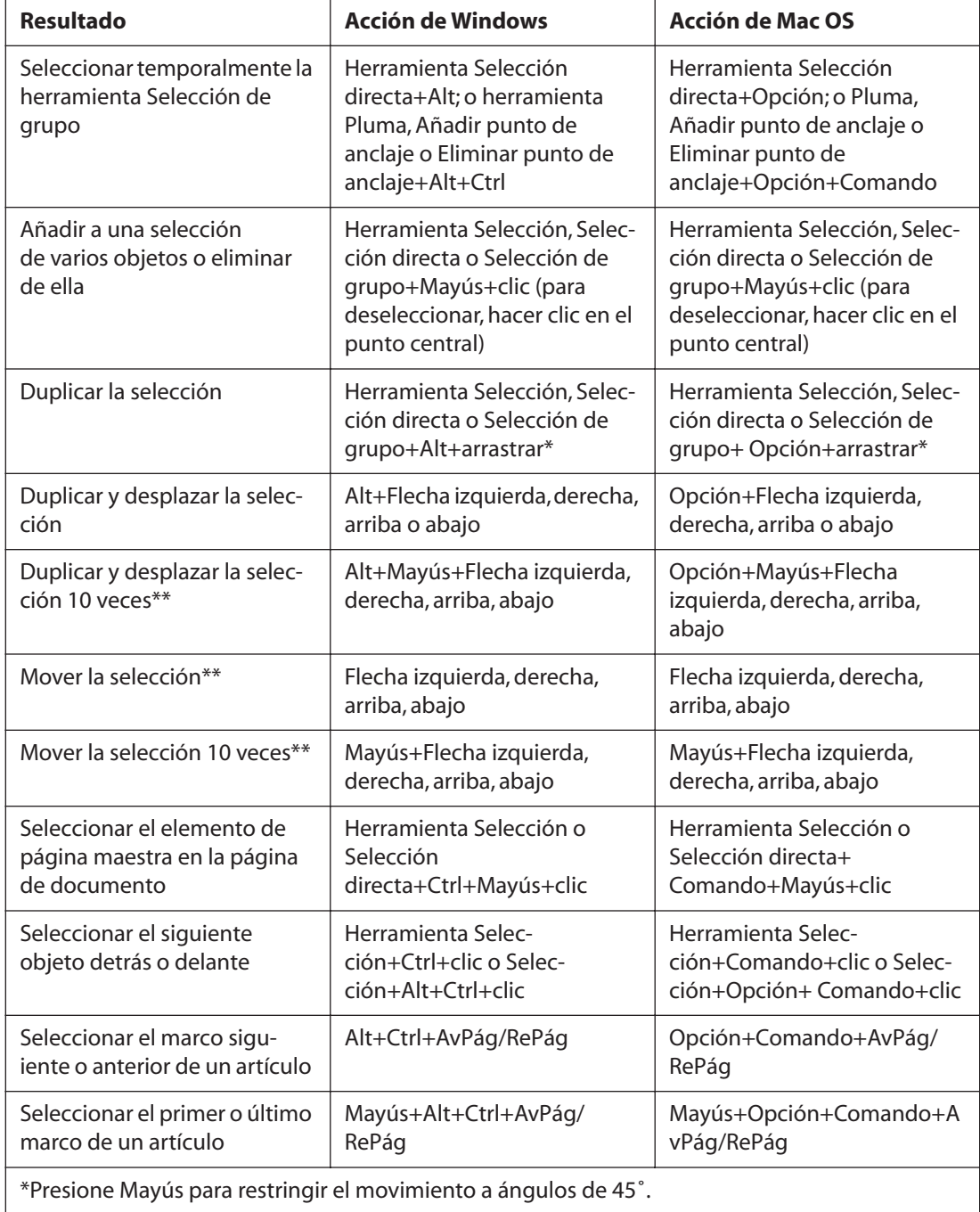

\*\*La cantidad se establece en Edición > Preferencias > Unidades e incrementos (Windows) o InDesign > Preferencias > Unidades e incrementos (Mac OS).

## <span id="page-586-1"></span><span id="page-586-0"></span>**Teclas para editar trazados y marcos**

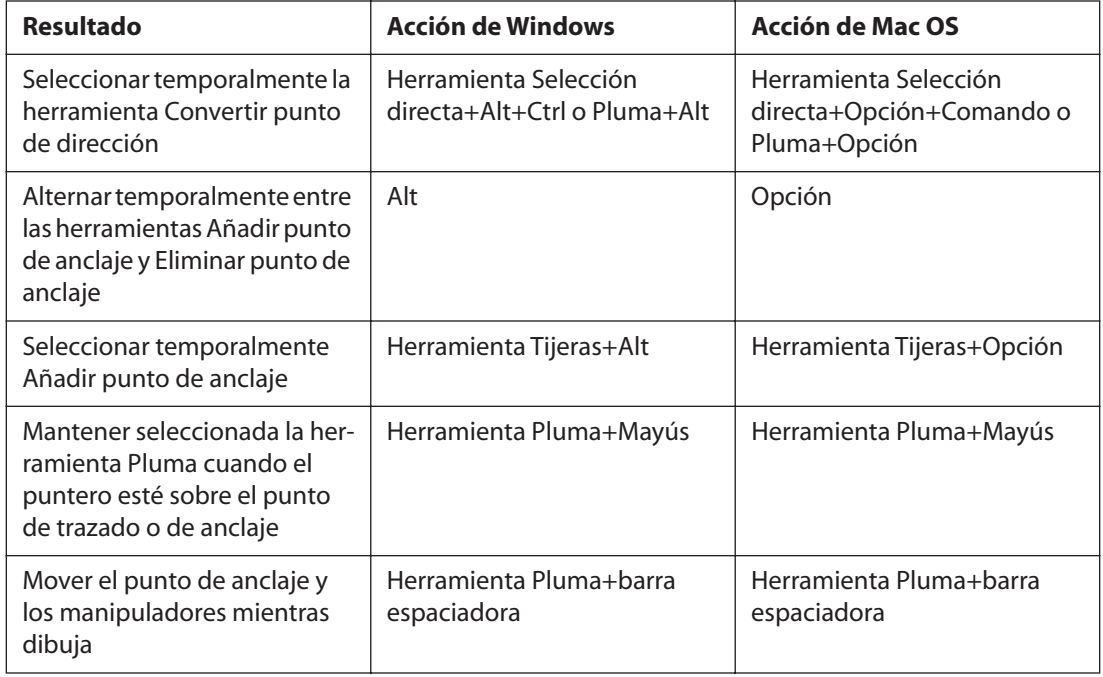

## <span id="page-586-2"></span>**Teclas para utilizar tablas**

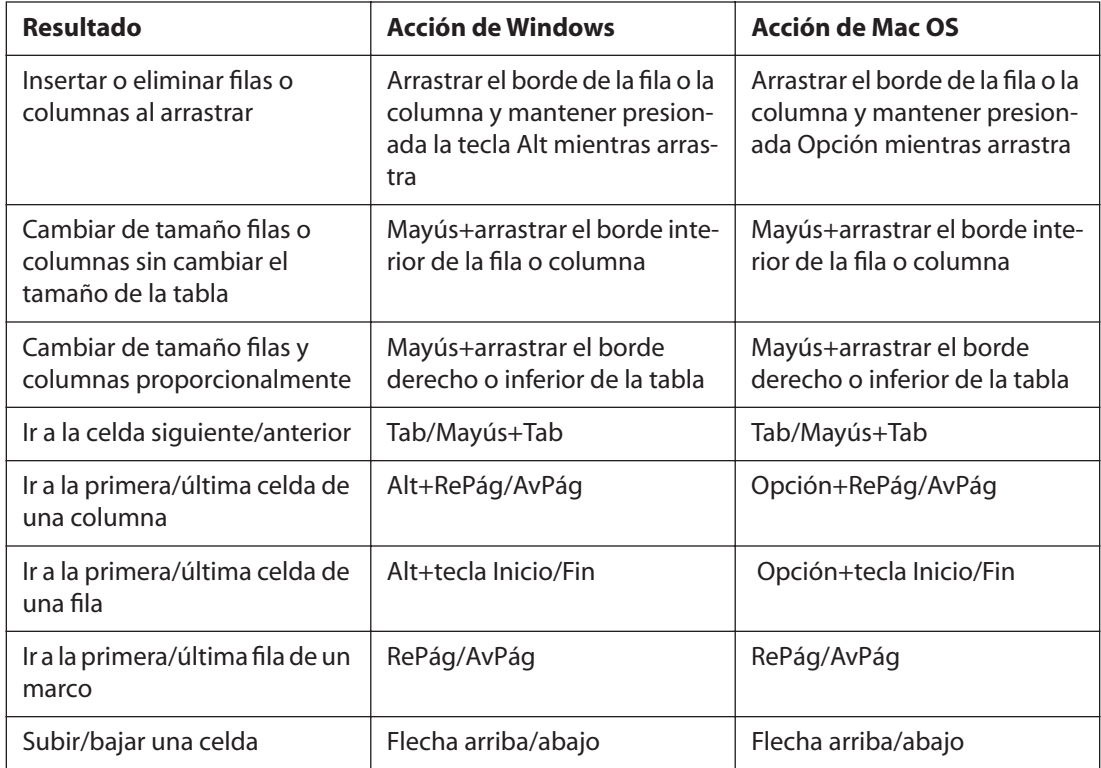

<span id="page-587-0"></span>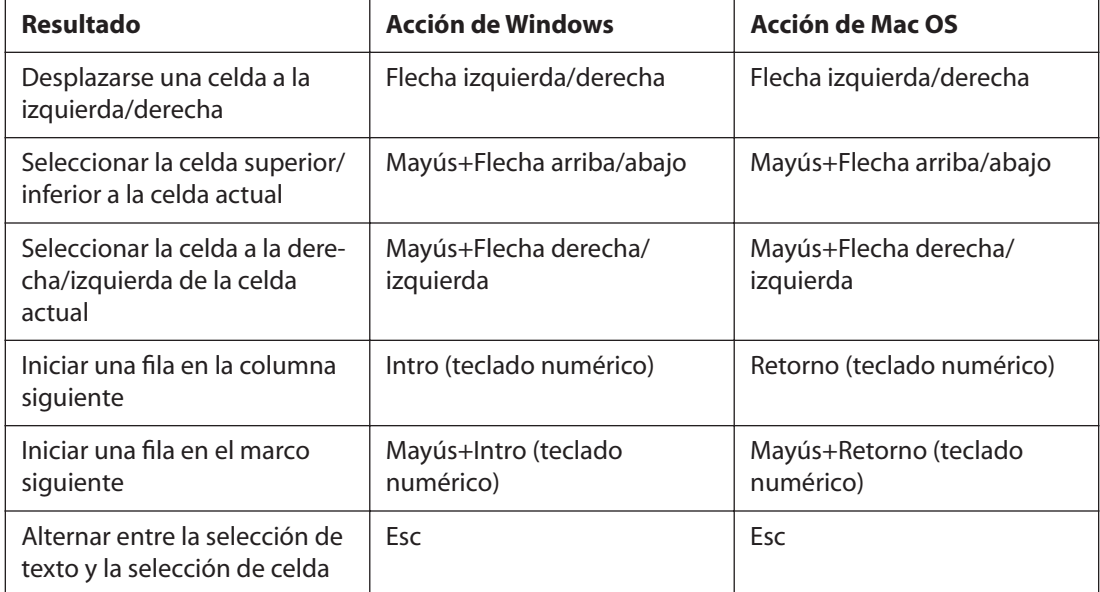

## <span id="page-587-1"></span>**Teclas para transformar objetos**

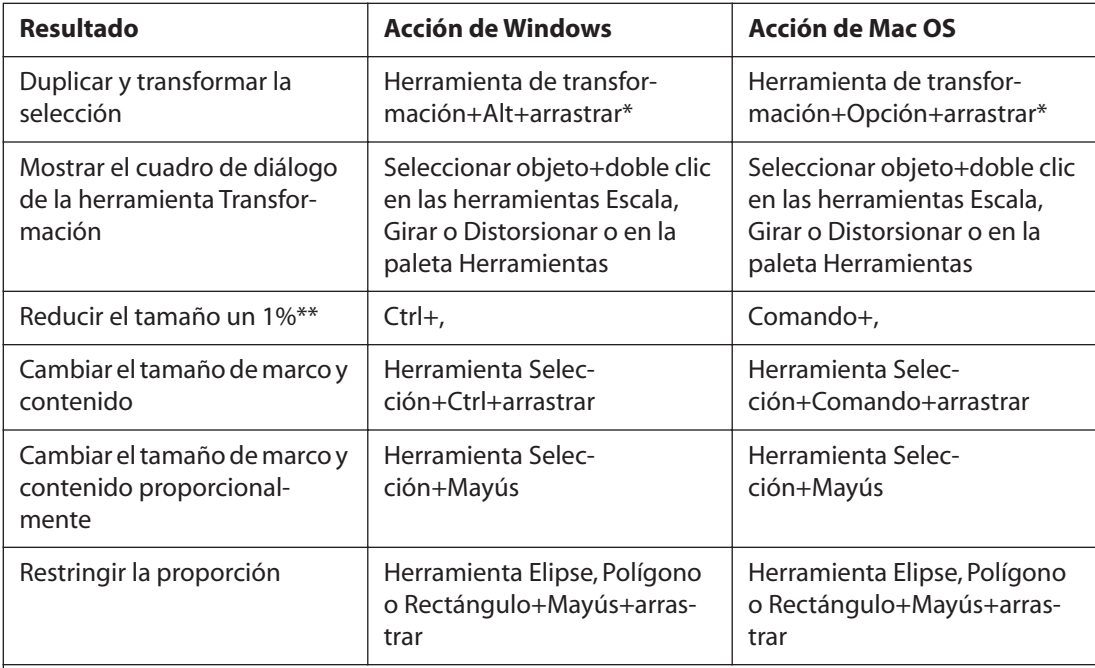

\*Tras seleccionar una herramienta de transformación, mantenga presionado el botón del ratón y presione Alt (Windows) u Opción (Mac OS) y arrastre. Presione Mayús para restringir el movimiento a ángulos de 45˚.

\*\*Presione Alt (Windows) u Opción (Mac OS) para aumentar o reducir el tamaño un 5%.

## <span id="page-588-1"></span><span id="page-588-0"></span>**Teclas para buscar y modificar texto**

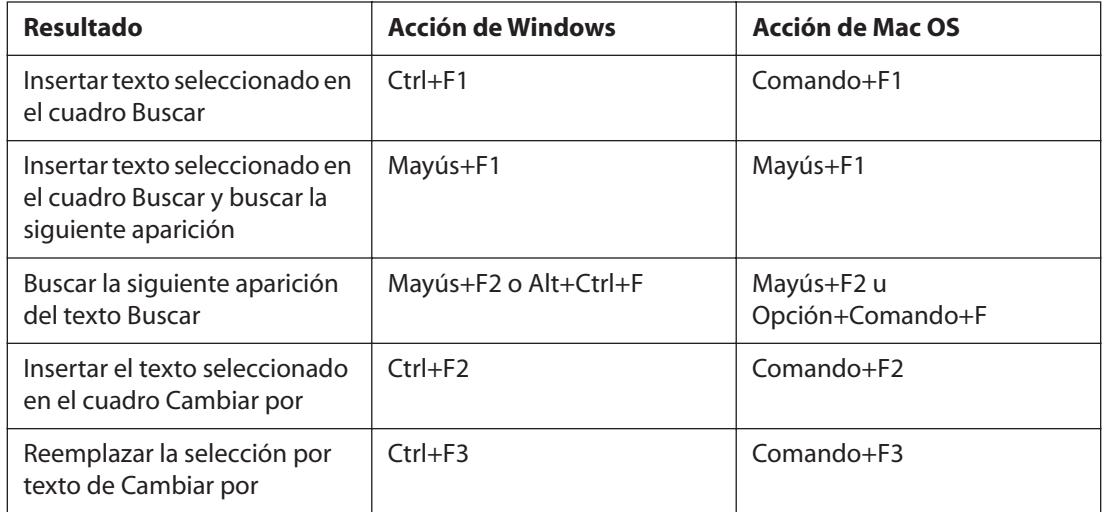

## <span id="page-588-2"></span>**Teclas para trabajar con texto**

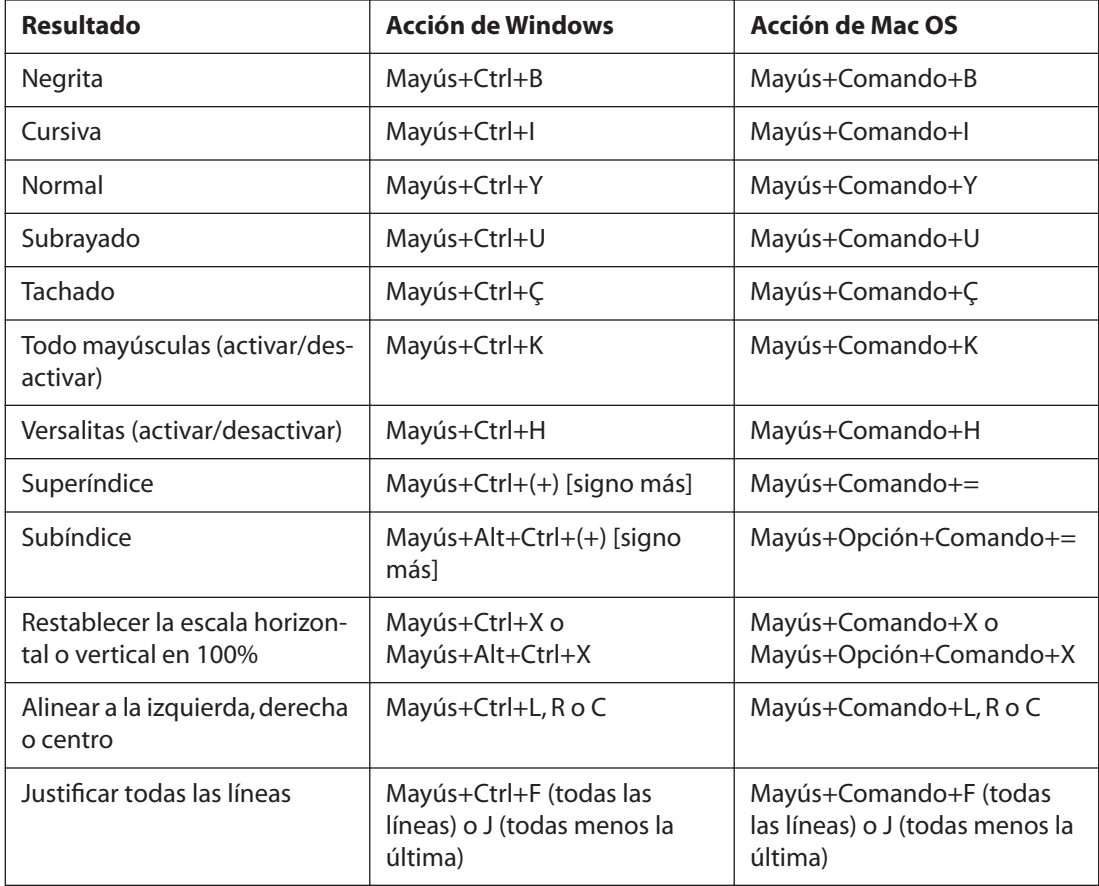

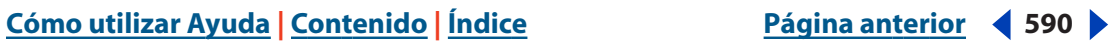

<span id="page-589-0"></span>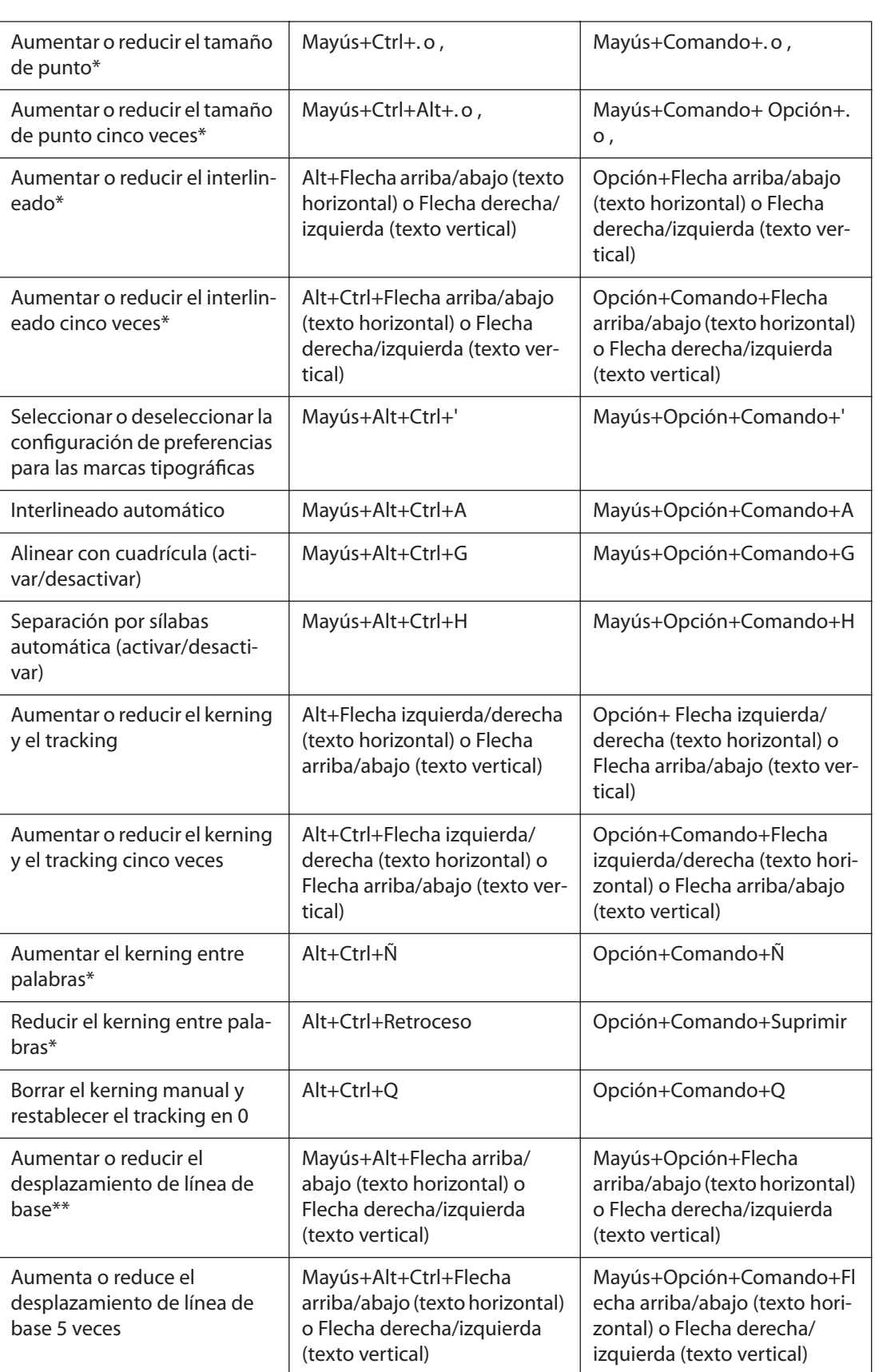

<span id="page-590-0"></span>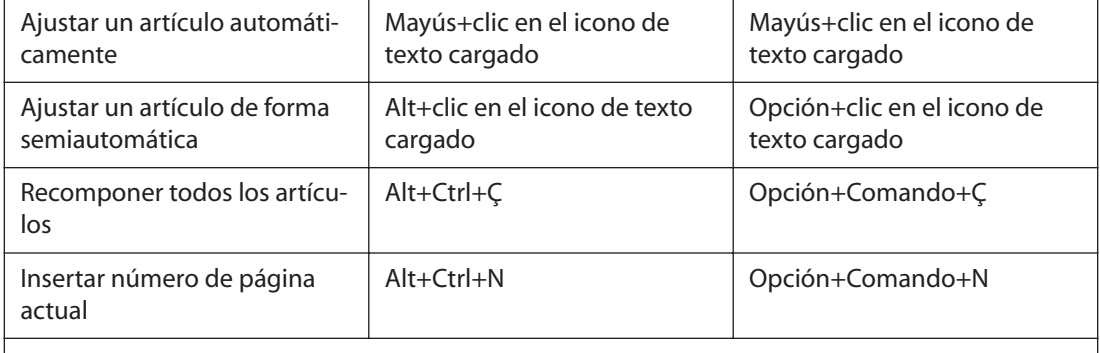

\*Presione Mayús para aumentar o reducir el kerning entre palabras cinco veces.

<span id="page-590-1"></span>\*\*La cantidad se establece en Edición > Preferencias > Unidades e incrementos (Windows) o InDesign > Preferencias > Unidades e incrementos (Mac OS).

## **Teclas para navegar por texto y seleccionarlo**

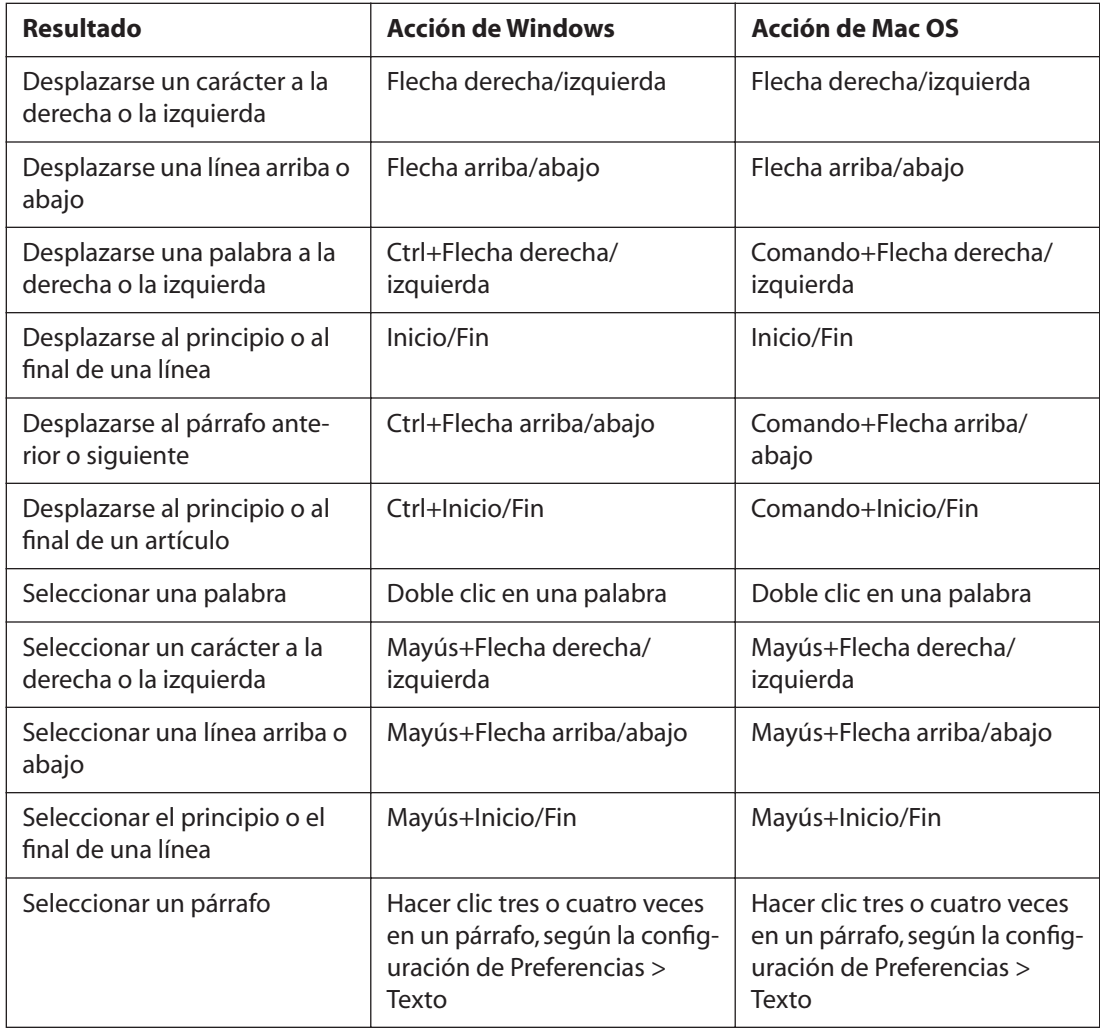

<span id="page-591-0"></span>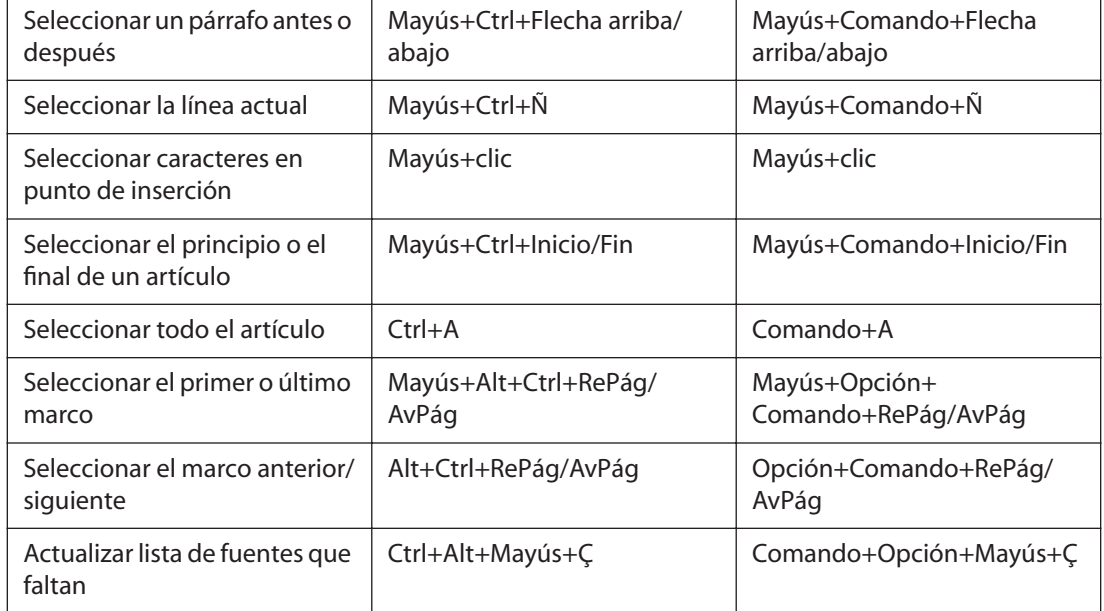

## <span id="page-591-1"></span>**Teclas para ver documentos y espacios de trabajo de documentos**

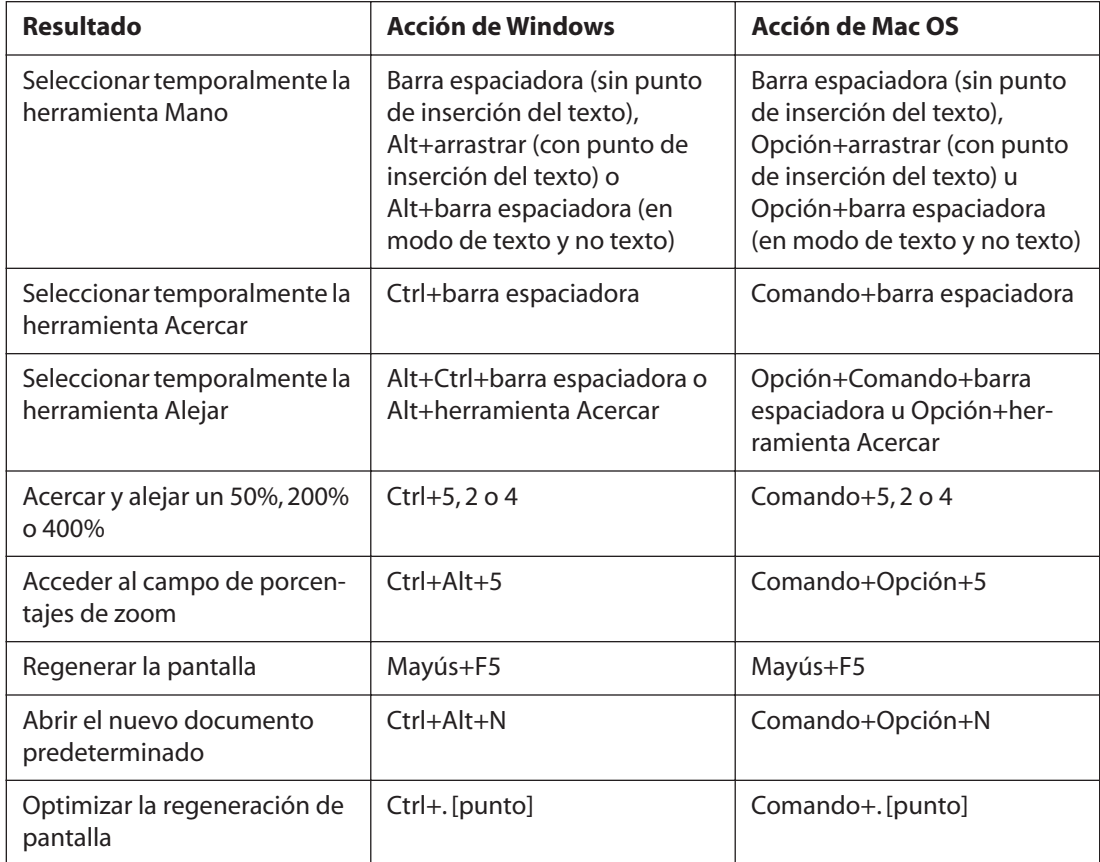

<span id="page-592-0"></span>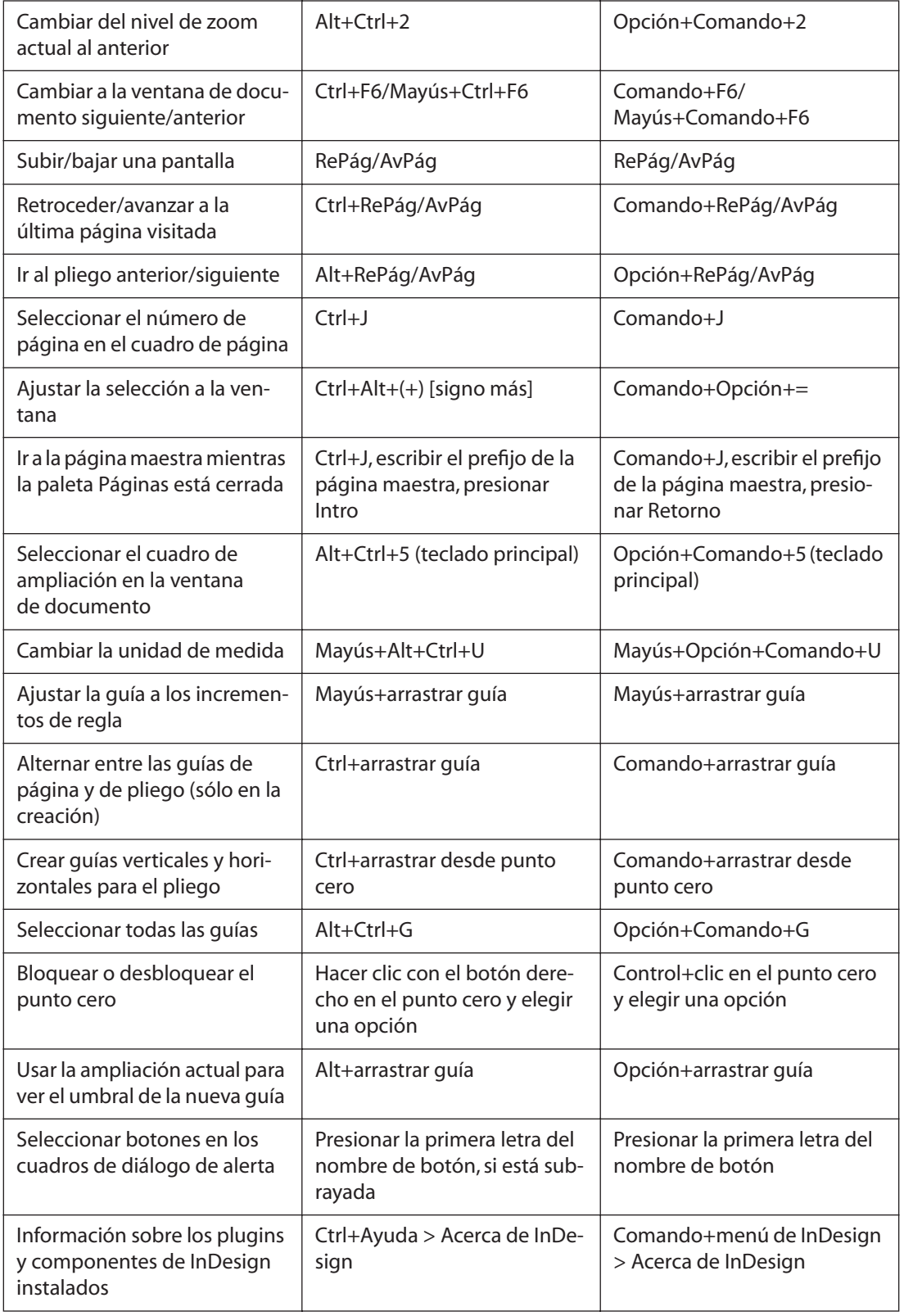

## <span id="page-593-2"></span><span id="page-593-0"></span>**Teclas de navegación XML**

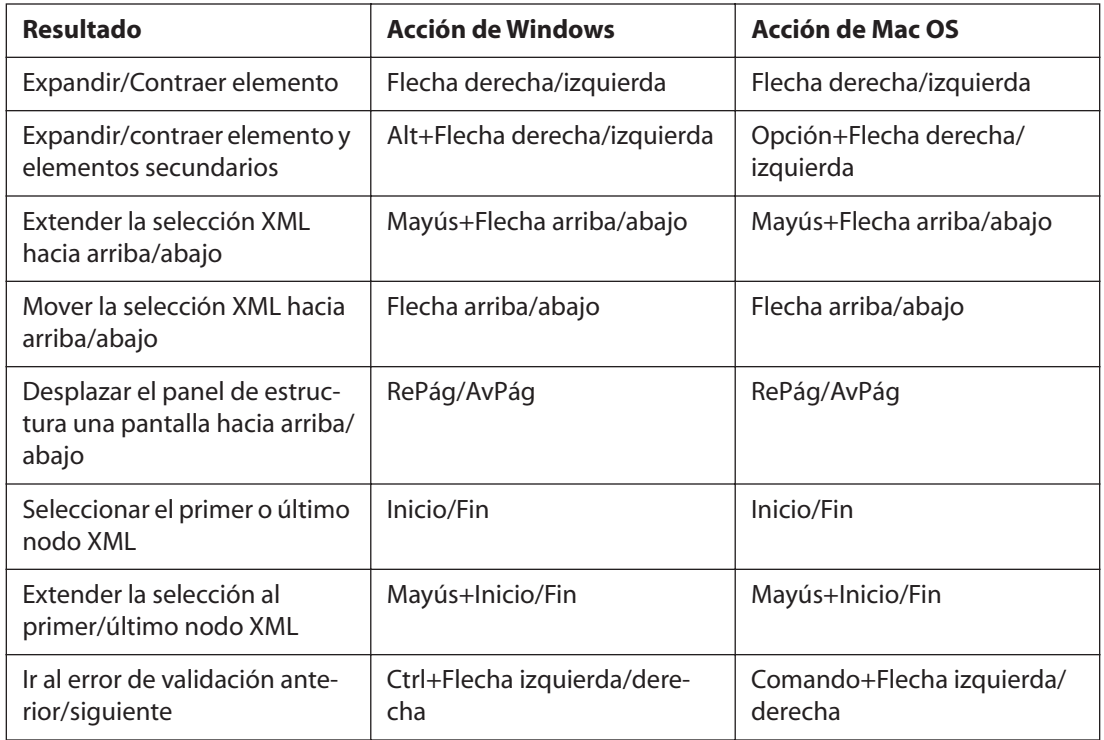

## <span id="page-593-1"></span>**Teclas de indexación**

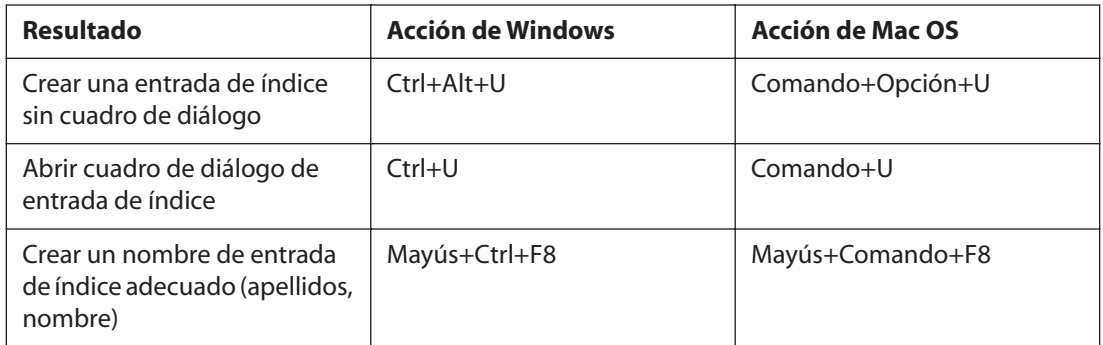

## <span id="page-593-3"></span>**Teclas para utilizar paletas**

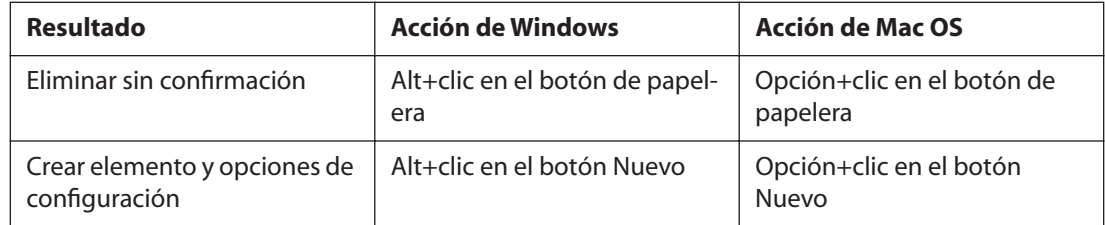

<span id="page-594-0"></span>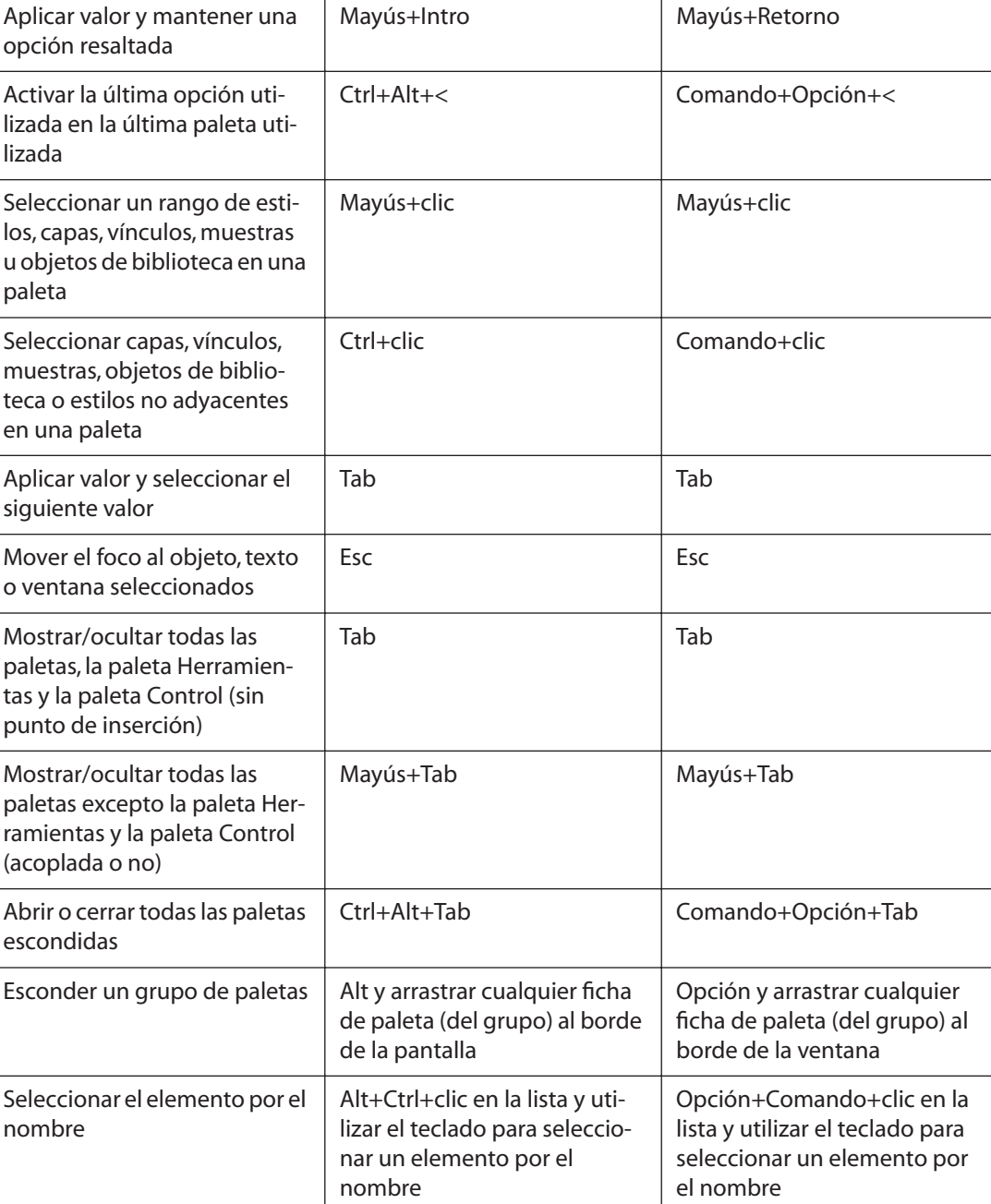

## <span id="page-594-1"></span>**Teclas para utilizar la paleta Control**

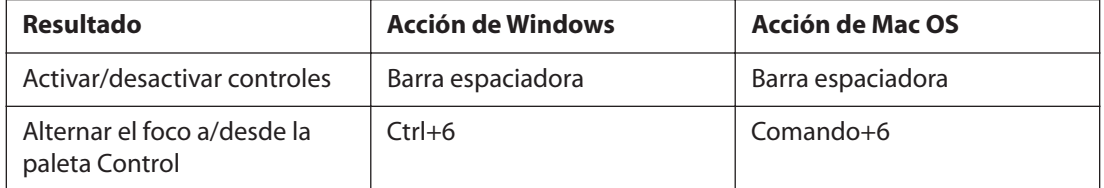

Alternar entre el modo de

## <span id="page-595-0"></span>**[Cómo utilizar Ayuda](#page-0-0) | [Contenido](#page-2-0) | [Índice](#page-601-0) Página anterior 596**

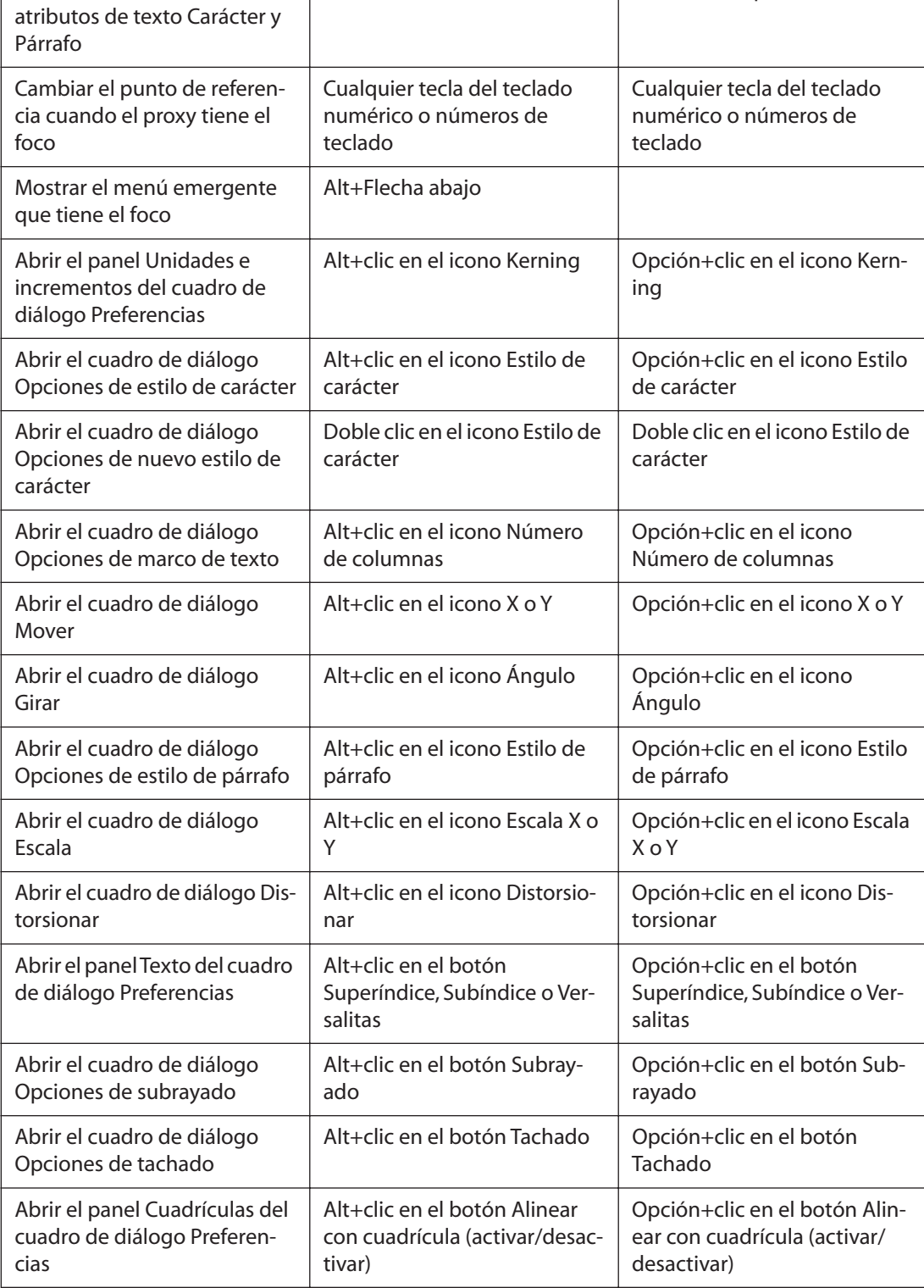

Ctrl+Alt+7 Comando+Opción+7

<span id="page-596-1"></span>

<span id="page-596-0"></span>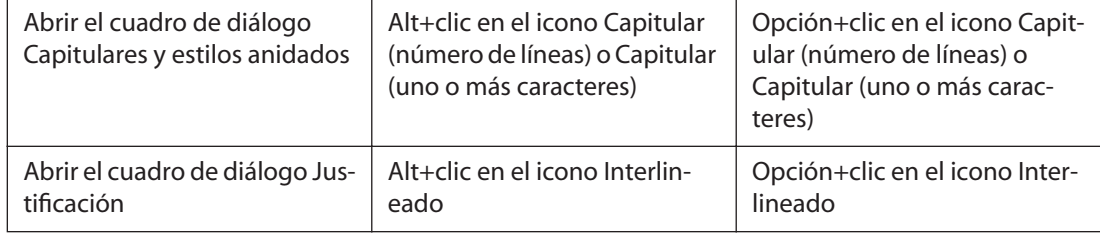

## **Teclas para utilizar las paletas Carácter y Párrafo**

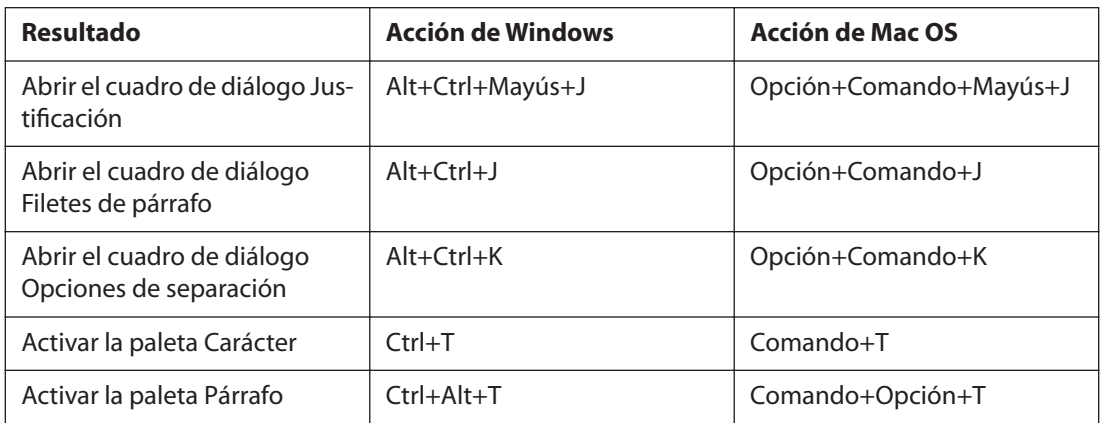

## **Teclas para utilizar las paletas Estilos de carácter y Estilos de párrafo**

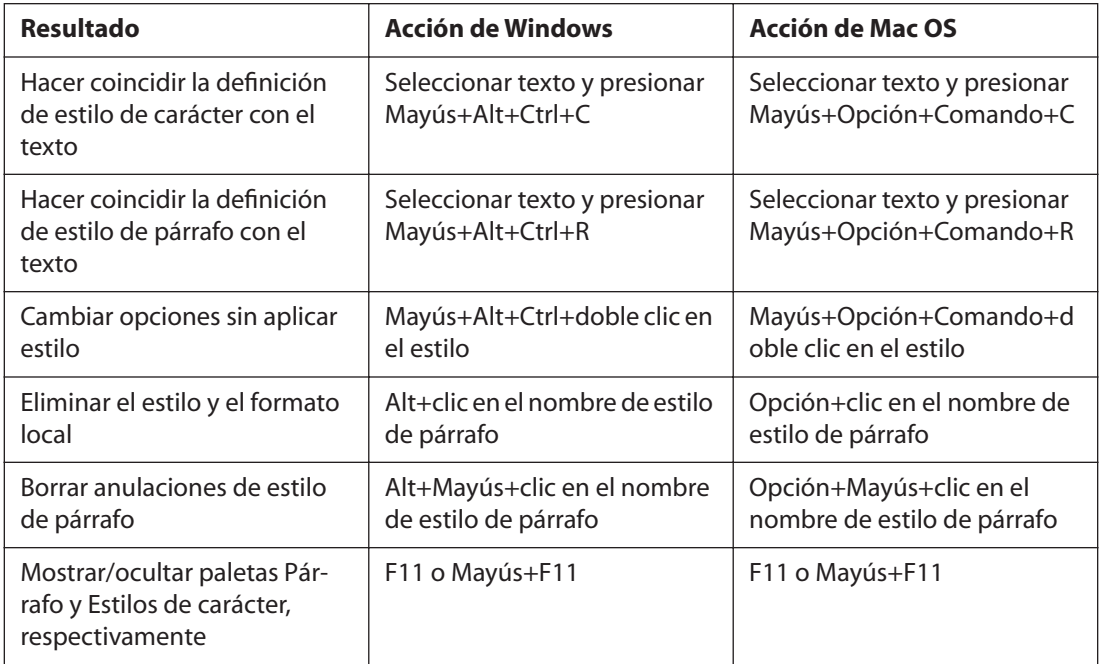

## <span id="page-597-0"></span>**Teclas para utilizar la paleta Tabulaciones**

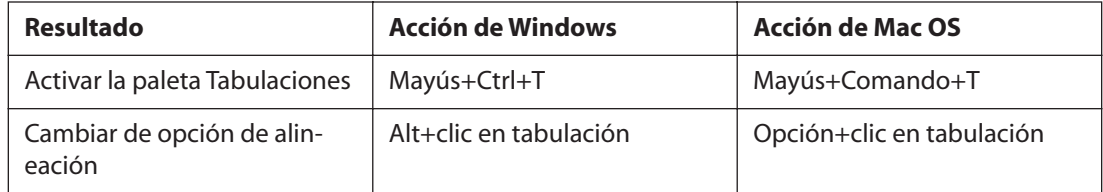

## <span id="page-597-1"></span>**Teclas para utilizar la paleta Capas**

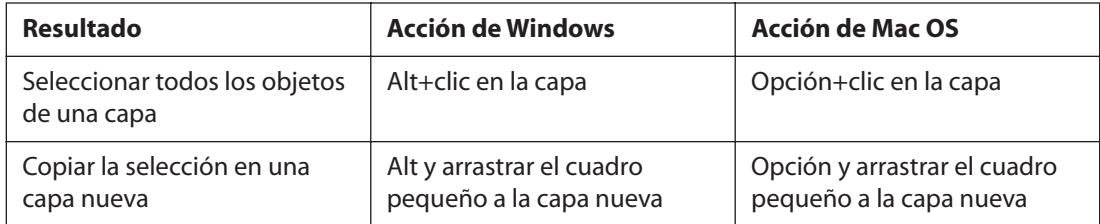

## **Teclas para utilizar la paleta Páginas**

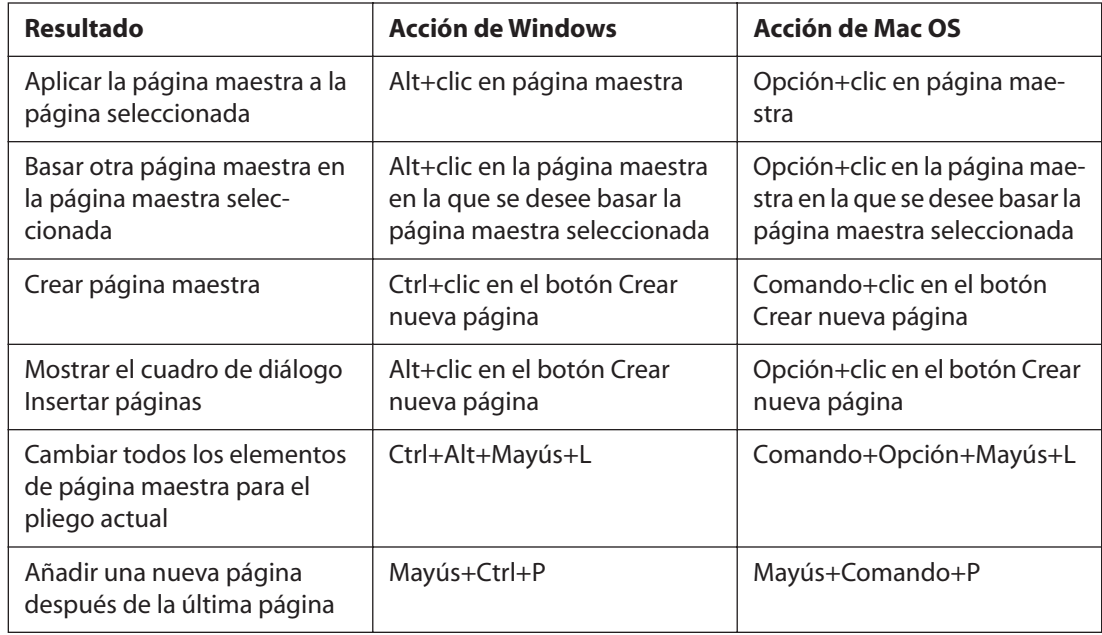

## **Teclas para utilizar la paleta Vínculos**

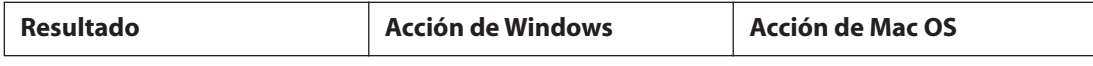

<span id="page-598-0"></span>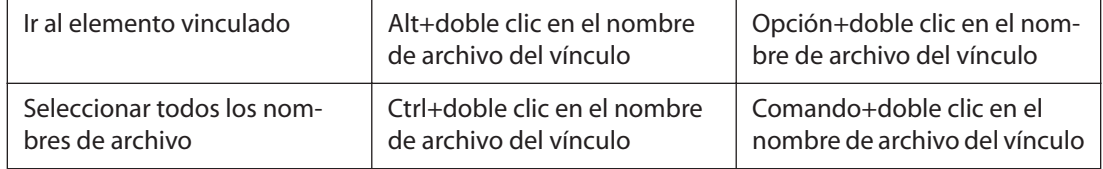

## <span id="page-598-1"></span>**Teclas para utilizar la paleta Color**

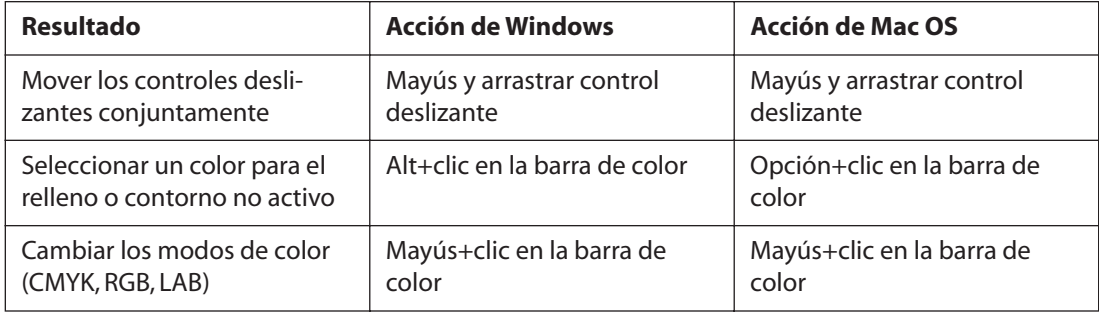

## **Teclas para utilizar la paleta Vista previa de separaciones**

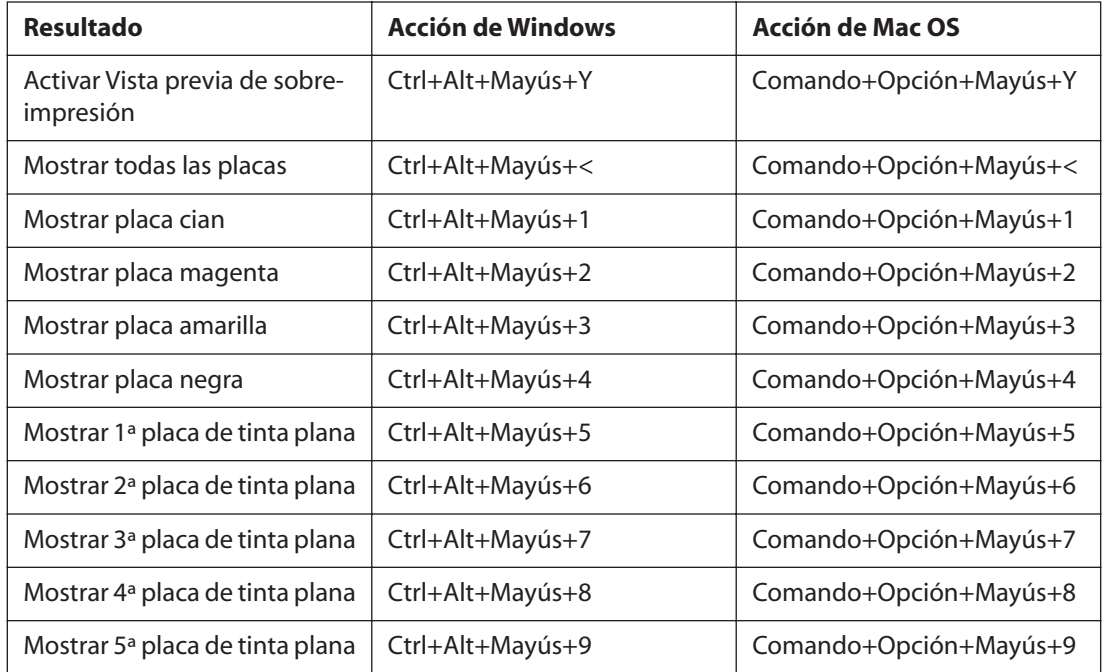

## **Teclas para utilizar la paleta Muestras**

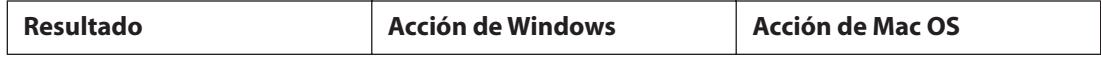

<span id="page-599-0"></span>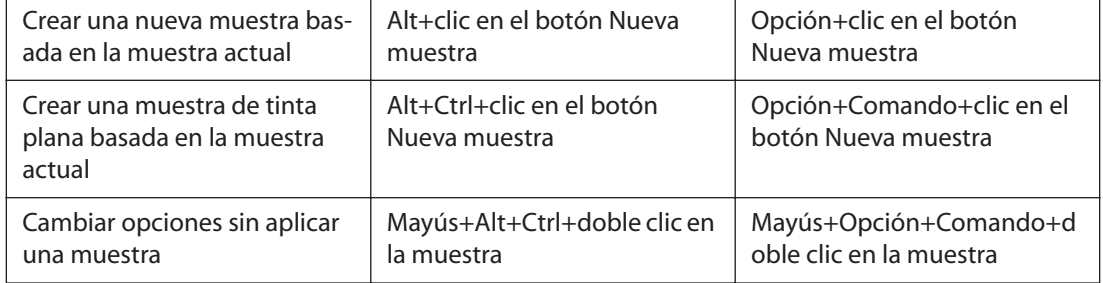

## **Teclas para utilizar la paleta Transformar**

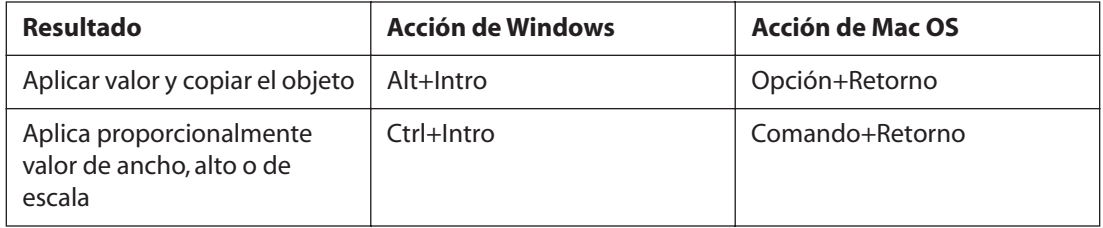

# <span id="page-600-0"></span>**Avisos legales**

## **Copyright**

© 2003 Adobe Systems Incorporated. Reservados todos los derechos.

Guía del usuario de Adobe® InDesign® CS para Windows® y Macintosh

Este manual, así como el software en él descrito, se otorga bajo licencia y sólo puede ser utilizado o copiado de acuerdo con los términos de dicha licencia. El contenido de este manual es exclusivamente informativo, está sujeto a cambios sin previo aviso y no debe ser interpretado como un compromiso por parte de Adobe Systems Incorporated. Adobe Systems Incorporated no asume responsabilidad alguna por los posibles errores o imprecisiones que puedan aparecer en este libro.

A excepción de lo permitido por la licencia, ninguna parte de esta publicación puede ser reproducida, almacenada en un sistema de recuperación ni transferida de ninguna forma ni por ningún medio, ya sea electrónico, mecánico, de grabación o de otro tipo, sin la previa autorización por escrito de Adobe Systems Incorporated.

Recuerde que las ilustraciones o imágenes existentes que desee incluir en un proyecto pueden estar protegidas por las leyes vigentes sobre copyright. La incorporación no autorizada de dicho material en un nuevo trabajo puede ser considerada como una violación de los derechos del propietario del copyright. Asegúrese de obtener los permisos necesarios del propietario del copyright.

Las referencias a nombres de empresas que aparecen en las plantillas de ejemplo sólo tienen fines ilustrativos y no pretenden hacer referencia a ninguna organización real.

Adobe, el logotipo de Adobe, Acrobat, Acrobat Reader, Adobe Garamond, After Effects, Classroom in a Book, Clearly Adobe Imaging, el logotipo de Clearly Adobe Imaging, Illustrator, InDesign, InCopy, Jimbo, PageMaker, Photoshop y PostScript son marcas comerciales de Adobe Systems Incorporated en EE. UU. y/o en otros países. Reservados todos los derechos.

Apple, ColorSync, Mac, Macintosh, QuickTime, Power Macintosh y TrueType son marcas comerciales de Apple Computer, Inc. registradas en EE.UU. y en otros países. Focoltone es una marca registrada de Gordon Phillips Limited. Intel Pentium es una marca registrada de Intel Corporation. Microsoft, Windows y Windows NT son marcas comerciales de Microsoft Corporation, registradas en EE.UU. y en otros países. Kodak es una marca registrada y Photo CD es una marca comercial de Eastman Kodak Company. Pantone, Inc. es el propietario del copyright de los datos de color y/o del software que se otorgan bajo licencia a Adobe Systems Incorporated para su distribución exclusiva con Adobe InDesign. Los datos de color y/o el software de PANTONE no podrán copiarse en otro disco ni en la memoria, a menos que se utilicen con Adobe InDesign.

THE PROXIMITY/MERRIAM-WEBSTER DATABASE, © 1990, Merriam-Webster Inc., © 1990 - Reservados todos los derechos, Proximity Technology Inc., THE PROXIMITY/ FRANKLIN ELECTRONIC PUBLISHERS INC. DATABASE, © 1994, Franklin Electronic Publishers Inc., © 1994 - Reservados todos los derechos, Proximity Technology Inc. THE PROXIMITY/ FRANKLIN ELECTRONIC PUBLISHERS INC. DATABASE, © 1994, Franklin Electronic Publishers Inc., © 1997 - Reservados todos los derechos, Proximity Technology Inc. THE PROXIMITY/ WILLIAM COLLINS SONS & CO. LTD. DATABASE, © 1990, William Collins Sons & Co. Ltd., © 1990 - Reservados todos los derechos, Proximity Technology Inc. THE PROXIMITY/ WILLIAM COLLINS SONS & CO. LTD. DATABASE, © 1990, William Collins Sons & Co. Ltd., © 1997 - Reservados todos los derechos, Proximity Technology Inc. THE PROXIMITY/ WILLIAM COLLINS SONS & CO. LTD. DATABASE, © 1984, William Collins Sons & Co. Ltd., © 1988 - Reservados todos los derechos, Proximity Technology Inc. THE PROXIMITY/ DR. LLUÍS DE YZAGUIRRE I MAURA DATABASE, © 1991, Dr. Lluís de Yzaguirre i Maura, © 1991 Reservados todos los derechos, Proximity Technology Inc. THE<br>PROXIMITY/MUNKSGAARD INTERNATIONAL PUBLISHERS LTD. DATABA Technology Inc. THE PROXIMITY/ VAN DALE LEXICOGRAFIE BV DATABASE, © 1990, Van Dale Lexicografie bv, © 1990 - Reservados todos los derechos, Proximity Technology Inc. THE PROXIMITY/ VAN DALE LEXICOGRAFIE BV DATABASE, © 1995, Van Dale Lexicografie bv, © 1996 - Reservados todos los derechos, Proximity Technology Inc. THE PROXIMITY/ VAN DALE LEXICOGRAFIE BV DATABASE, © 1997, Van Dale Lexicografie bv, © 1997 - Reservados todos los derechos, Proximity Technology Inc. THE PROXIMITY/ IDE A.S. DATABASE, © 1989, IDE a.s., © 1989 - Reservados todos los derechos, Proximity Technology Inc. THE PROXIMITY/ IDE A.S. DATABASE, © 1990, IDE a.s., © 1990 - Reservados todos los derechos, Proximity Technology Inc. THE PROXIMITY/ HACHETTE DATABASE, © 1992, Hachette, © 1992 - Reservados todos los derechos, Proximity Technology Inc. THE PROXIMITY/ EDITIONS FERNAND NATHAN DATABASE, © 1984, Editions Fernand Nathan, © 1989 - Reservados todos los derechos, Proximity Technology Inc. THE PROXIMITY/ TEXT & SATZ DATENTECHNIK DATABASE, © 1991, Text & Satz Datentechnik, © 1991 - Reservados todos los derechos, Proximity Technology Inc. THE PROXIMITY/ BERTELSMANN LEXIKON VERLAG DATABASE, © 1997, Bertelsmann Lexikon Verlag, © 1997 - Reservados todos los derechos, Proximity Technology Inc. THE PROXIMITY/ WILLIAM COLLINS SONS & CO. LTD./ BERTELSMANN LEXIKON VERLAG DATABASE, © 1986/1997, William Collins Sons & Co. Ltd./ Bertelsmann Lexikon Verlag, © 1997 - Reservados todos los derechos, Proximity Technology Inc. THE PROXIMITY/WILLIAM COLLINS SONS & CO. LTD./ BERTELSMANN LEXIKON VERLAG DATABASE, © 1990/1997, William Collins Sons & Co. Ltd./ Bertelsmann Lexikon Verlag, © 1997 - Reservados todos los derechos, Proximity Technology Inc. THE PROXIMITY/ S. FISCHER VERLAG DATABASE, © 1983, S. Fischer Verlag, © 1997 - Reservados todos los derechos, Proximity Technology Inc. THE PROXIMITY/ ZANICHELLI DATABASE, © 1989, Zanichelli, © 1989 - Reservados todos los derechos, Proximity Technology Inc. THE PROXIMITY/MORPHOLOGIC INC. DATABASE, © 1997, MorphoLogic Inc., © 1997 - Reservados todos los derechos, Proximity Technology Inc. THE PROXIMITY/ RUSSICON COMPANY LTD. DATABASE, © 1993-1995, Russicon Company Ltd., © 1995 - Reservados todos los derechos, Proximity Technology Inc. THE PROXIMITY/ ESPASA-CALPE DATABASE, © 1990, Espasa-Calpe, © 1990 - Reservados todos los derechos, Proximity Technology Inc.

La base de datos de colores derivada de Sample Books © Dainippon Ink and Chemicals, Inc. se ha otorgado bajo licencia a Adobe Systems Incorporated. Partes © Eastman Kodak Company, 1999 y utilizadas bajo licencia. Reservados todos los derechos. Partes © The Focoltone Colour Systems y utilizadas bajo licencia. Este producto incluye software desarrollado por Apache Software Foundation (http://www.apache.org/). Partes © 1984-1998 Faircom Corporation. Reservados todos los derechos. Algunas partes están protegidas por los derechos de autor de Trumatch, Inc. y se usan bajo licencia.

Adobe Systems Incorporated, 345 Park Avenue, San Jose, California 95110-2704, EE.UU.

Aviso a los usuarios finales del gobierno de EE.UU. El software y la documentación son "artículos comerciales". En cumplimiento de 48 C.F.R. §12.212 o 48 C.F.R. §§227.7202-1 a 227.7202- 4, según corresponda, el software informático comercial y la documentación de éste se otorgan bajo licencia a los usuarios finales del gobierno de EE.UU. (A) sólo como artículos comerciales y (B) únicamente con los derechos otorgados a los demás usuarios finales, conforme a los términos y las condiciones establecidas en el contrato comercial estándar de Adobe para este software. Reservados los derechos no publicados bajo las leyes sobre copyright de Estados Unidos.

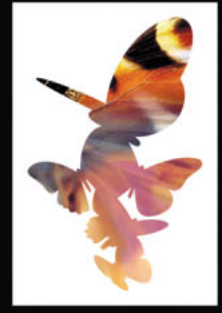

[A](#page-601-1) [B](#page-604-0) [C](#page-605-0) [D](#page-609-0) [E](#page-611-0) [F](#page-614-0) [G](#page-615-0) [H](#page-617-0) [I](#page-617-1) [J](#page-619-0) [K](#page-619-1) [L](#page-619-2) [M](#page-620-0) [N](#page-623-0) [O](#page-623-1) [P](#page-624-0) [Q](#page-628-0) [R](#page-628-1) [S](#page-630-0) [T](#page-632-0) [U](#page-635-0) [V](#page-635-1) [W](#page-636-0) [X](#page-637-0) [Y](#page-637-1) [Z](#page-637-1)

# <span id="page-601-0"></span>**Índice**

## <span id="page-601-1"></span>**A**

abrir archivos de proyecto de Version Cue [66](#page-65-0) archivos de QuarkXPress y Adobe PageMaker [45](#page-44-0) documentos de InDesign 1.x/2.0 [47](#page-46-0) documentos y plantillas [43](#page-42-0) Abrir, comando bibliotecas de objetos [316](#page-315-0) con proyectos de Version Cue [66](#page-65-0) información [43](#page-42-1) libros [238](#page-237-0) [acciones.](#page-440-0) *Véase* comportamientos (botones) Acercar, comando [48](#page-47-0) acoplar archivos SVG [492](#page-491-0) información [362](#page-361-0) opciones [362](#page-361-1) transparencia en archivos PDF [453](#page-452-0) [Acrobat.](#page-441-0) *Véase* Adobe Acrobat actualizar archivos de proyecto de Version Cue [67](#page-66-0) artículos en el flujo de trabajo de la función de puente [579](#page-578-2) actualizar archivos de texto vinculados [141](#page-140-0) Actualizar tabla de contenido, comando [247](#page-246-0) Actualizar vínculo con archivos de proyecto de Version Cue [67](#page-66-0) Adelante, comando [51](#page-50-0) administración de color al imprimir [531,](#page-530-0) [534](#page-533-0), [540](#page-539-0) administración de flujo de trabajo conceptos básicos [568](#page-567-0) configurar [569](#page-568-1) identificar usuarios [569](#page-568-2) información [567](#page-566-0)

administración de flujos de trabajo *[Véase también](#page-120-0)* Adobe Version Cue Administrador de tinta [403,](#page-402-0) [452](#page-451-0), [559](#page-558-0) administrar color archivos Adobe PDF [435](#page-434-0), [437,](#page-436-0) [438](#page-437-0) archivos de Adobe Illustrator [437](#page-436-1) archivos EPS [437,](#page-436-0) [438](#page-437-0) archivos JPEG [437](#page-436-2) archivos PDF de Adobe [295](#page-294-0) colores de portapapeles [438](#page-437-1) gráficos de mapas de bits [302](#page-301-0) gráficos importados [436,](#page-435-0) [438](#page-437-1), [439](#page-438-0) imágenes de Adobe Photoshop [437](#page-436-3) imágenes digitalizadas [439](#page-438-1) imágenes en escala de grises [437](#page-436-4) objetos creados en InDesign [435](#page-434-1) objetos de Adobe PageMaker [438](#page-437-2) resolver conflictos de perfiles [439](#page-438-2) visualizar salida en línea [435](#page-434-2) administrar colores perfiles de calidad de salida [295](#page-294-1) Adobe Acrobat *[Véase también](#page-235-0)* Archivos PDF conservar capas [449](#page-448-0) etiquetas de estructura [459,](#page-458-0) [460](#page-459-0) flujos de trabajo [442](#page-441-0) valores para exportar a [445](#page-444-0) Adobe Color Engine (ACE) [426](#page-425-0) Adobe Extreme (PostScript) [442](#page-441-1) Adobe Gamma [432](#page-431-0), [433,](#page-432-0) [434](#page-433-0) Adobe GoLive abrir paquetes [488](#page-487-0) diseñar documentos [485,](#page-484-0) [489](#page-488-0) etiquetar objetos de Adobe InDesign [485](#page-484-1) etiquetar objetos de InDesign [489](#page-488-1) integrar con Adobe InDesign [485](#page-484-0)

## <span id="page-602-0"></span>**[Cómo utilizar Ayuda](#page-0-0) | [Contenido](#page-2-0) | [Índice](#page-601-0) Página anterior 603** <u>[A](#page-601-1) [B](#page-604-0) [C](#page-605-0) [D](#page-609-0) [E](#page-611-0) [F](#page-614-0) [G](#page-615-0) [H](#page-617-0) [I](#page-617-1) [J](#page-619-0) [K](#page-619-1) [L](#page-619-2) [M](#page-620-0) [N](#page-623-0) [O](#page-623-1) [P](#page-624-0) [Q](#page-628-0) [R](#page-628-1) [S](#page-630-0) [T](#page-632-0) [U](#page-635-0) [V](#page-635-1) [W](#page-636-0) [X](#page-637-0) [Y](#page-637-1) [Z](#page-637-1)</u>

metadatos [486](#page-485-0) Adobe GoLive, paquetes abrir en Adobe GoLive [488](#page-487-0) abrir en explorador [489](#page-488-2) contenido [488](#page-487-1) crear [485](#page-484-0) vista previa de paquete [488,](#page-487-2) [489](#page-488-3) Adobe Illustrator, imágenes administrar color [437](#page-436-1) cuándo deben usarse [291](#page-290-0) editar [306](#page-305-0) importar [293](#page-292-0) importar colores [396](#page-395-0) métodos de importación alternativos [306](#page-305-1) Adobe InCopy actualizar artículos [579](#page-578-3) actualizar maquetación de página [579](#page-578-4) información [567](#page-566-1) integrar con Adobe InDesign [567](#page-566-2) paleta Lista de artículos [576](#page-575-1) plugins de función de puente de InCopy [567](#page-566-3) [Adobe InCopy, artículos.](#page-566-4) *Véase* artículos de función de puente Adobe InDesign atención al cliente [8](#page-7-0) Ayuda [4](#page-3-0) configuración predeterminada [63](#page-62-0) convertir documentos de 1.x/2.0 [47](#page-46-1) foro User to User [362](#page-361-2) instalar [4](#page-3-1) integrar con Adobe GoLive [485](#page-484-0) integrar con Adobe InCopy [567](#page-566-2) módulos plugin [65](#page-64-0) nuevas funciones [9](#page-8-0) Adobe PageMaker administrar color [438](#page-437-2) Adobe InDesign, libros [236](#page-235-1) convertir capas [45](#page-44-1) convertir plantillas [45](#page-44-2) convertir publicaciones [43](#page-42-2) perfiles de ICC [45](#page-44-3) Adobe Photoshop, imágenes *[Véase también](#page-395-1)* PSD, archivos

administrar color [294](#page-293-0), [437](#page-436-3) canales alfa [294](#page-293-1) canales de color de tinta plana [294](#page-293-2) capas [294](#page-293-1) cuándo deben usarse [291](#page-290-1) importar [294](#page-293-3), [301](#page-300-0) importar colores [396](#page-395-2) máscaras [294](#page-293-1) recortar trazados [301](#page-300-1) reventado [400](#page-399-0) transparencia [294](#page-293-4) Adobe PostScript Adobe Extreme [442](#page-441-1) compuestos de alta resolución [442](#page-441-2) nivel 2 [443,](#page-442-0) [515](#page-514-0), [534,](#page-533-1) [535,](#page-534-0) [547](#page-546-0), [551,](#page-550-0) [555](#page-554-0), [565](#page-564-0) nivel 3 [443,](#page-442-0) [515](#page-514-0), [535,](#page-534-0) [547,](#page-546-0) [551](#page-550-0), [555,](#page-554-0) [565](#page-564-0) separaciones de color [442](#page-441-2) Adobe RGB (1998) [420](#page-419-0) Adobe Version Cue [66](#page-65-1) agrupar anidar [330](#page-329-0) documentos en archivo de libro [236](#page-235-0) información [329](#page-328-0) knockouts usados con [360](#page-359-0) seleccionar objetos [330,](#page-329-0) [332](#page-331-0) Agrupar, comando [330](#page-329-1) [AI, archivos.](#page-371-0) *Véase* Adobe Illustrator, imágenes AIF, clips de sonido [472](#page-471-0) Ajustar a cuadrícula de documento, comando [86](#page-85-0) Ajustar a guías, comando [86](#page-85-0) Ajustar atributos de texto al escalar, opción [188](#page-187-0) Ajustar página en ventana, comando [48](#page-47-1) Ajustar pliego en ventana, comando [48](#page-47-2) ajustar texto automáticamente [130](#page-129-0) información [126](#page-125-0) iniciar en parte superior de página o columna [140](#page-139-0) manualmente [130](#page-129-0) [ajustar texto.](#page-154-0) *Véase* contorneo de texto [ajuste automático \(texto\).](#page-129-0) *Véase* ajustar texto

**[Cómo utilizar Ayuda](#page-0-0) | [Contenido](#page-2-0) | [Índice](#page-601-0) Página anterior 603**

#### <span id="page-603-0"></span>**[Cómo utilizar Ayuda](#page-0-0) | [Contenido](#page-2-0) | [Índice](#page-601-0) Página anterior 604** [A](#page-601-1) [B](#page-604-0) [C](#page-605-0) [D](#page-609-0) [E](#page-611-0) [F](#page-614-0) [G](#page-615-0) [H](#page-617-0) [I](#page-617-1) [J](#page-619-0) [K](#page-619-1) [L](#page-619-2) [M](#page-620-0) [N](#page-623-0) [O](#page-623-1) [P](#page-624-0) [Q](#page-628-0) [R](#page-628-1) [S](#page-630-0) [T](#page-632-0) [U](#page-635-0) [V](#page-635-1) [W](#page-636-0) [X](#page-637-0) [Y](#page-637-1) [Z](#page-637-1) [ajuste automático de la maquetación.](#page-110-0) *Véase*  ajuste de maquetación, automático ajuste de maquetación, automático [111,](#page-110-0) [112](#page-111-0) Ajuste de maquetación, comando [112](#page-111-0) Ajuste de texto semiautomático (texto) [130](#page-129-1) Ajuste, comandos [126,](#page-125-1) [320](#page-319-0), [321](#page-320-0) Alejar, comando [48](#page-47-3) alertas de conflicto, en proyectos de Version Cue [67](#page-66-1) alertas Usado por, proyectos de Version Cue [67](#page-66-2) alineación y justificación verticales, texto [198](#page-197-0) alinear con guías [86](#page-85-1), [112](#page-111-1) con la rejilla base [79](#page-78-0), [196](#page-195-0) con una cuadrícula [79](#page-78-1), [86](#page-85-1) gráficos en un marco [320](#page-319-1) márgenes ópticamente [203](#page-202-0) tablas en un marco [229](#page-228-0) texto [194](#page-193-0), [195](#page-194-0) texto en tablas [230](#page-229-0) texto verticalmente en un marco [198](#page-197-0) varios objetos [342](#page-341-0) Alinear, paleta [342](#page-341-0), [343,](#page-342-0) [344](#page-343-0), [345](#page-344-0) alto de x, línea de base [133](#page-132-0) [ampliar.](#page-46-2) *Véase* acercar/alejar Añadir punto de anclaje, herramienta [274](#page-273-0) ancho de columna fijo, marcos de texto [133](#page-132-1) [ancho de línea.](#page-278-0) *Véase* contornos [anclaje, vínculos.](#page-440-0) *Véase* hipervínculos anidar agrupar [330](#page-329-0) información [329](#page-328-1) punto de referencia [335](#page-334-0) seleccionar objetos [330,](#page-329-0) [332](#page-331-0) apariencia de reventado ancho [406](#page-405-0), [410](#page-409-0) cantidad de contención [406](#page-405-1) estilo final [407](#page-406-0) unir [407](#page-406-1) [APLN, archivos.](#page-64-1) *Véase* módulos plugin árbol de estructura lógica, información [457](#page-456-0) [archivos administrados.](#page-120-0) *Véase* administración de flujos de trabajo [archivos de audio.](#page-471-1) *Véase* clips de sonido archivos de sólo lectura [569](#page-568-3) archivos de texto bibliotecas de objetos [314](#page-313-0), [315](#page-314-0) exportar [168](#page-167-0) vincular [166](#page-165-0) archivos estructurados [458](#page-457-0) archivos etiquetados. *Véase* PDF, archivos [459](#page-458-1) archivos locales, en proyectos de Version Cue [66](#page-65-2) archivos modificados, en proyectos de Version Cue [66](#page-65-3) archivos sin actualizar, en proyectos de Version Cue [66](#page-65-0) área de exposición [522](#page-521-0) área de indicaciones colores de guía [69](#page-68-0) definición [525](#page-524-0) definir el alto de fila de tabla [218](#page-217-0) especificar [69](#page-68-1) imprimir [526](#page-525-0) vista previa [87](#page-86-0) [área imprimible.](#page-530-1) *Véase* área de exposición arrastrar y soltar colores, matices y degradados [376](#page-375-0) filas y columnas de tabla [224](#page-223-0) gráficos [299](#page-298-0), [305](#page-304-0) texto [124](#page-123-0) [arte lineal.](#page-531-0) *Véase* mapas de bits, gráficos Artefacto, etiqueta de estructura (PDF) [461](#page-460-0) Artículo, etiqueta de estructura (PDF) [461](#page-460-1) Artículo, paleta [203](#page-202-1) artículos editar en Adobe InCopy [570](#page-569-0) exportar [168](#page-167-0) líneas de salto "Continúa en ..." [98](#page-97-0) artículos de función de puente extraer [580](#page-579-1) artículos independientes (en el flujo de trabajo de la función de puente) [573](#page-572-0)

[artículos vinculados.](#page-566-5) *Véase* artículos de función de puente

#### **[Cómo utilizar Ayuda](#page-0-0) | [Contenido](#page-2-0) | [Índice](#page-601-0) Página anterior 604**

## <span id="page-604-1"></span>**[Cómo utilizar Ayuda](#page-0-0) | [Contenido](#page-2-0) | [Índice](#page-601-0) Página anterior 605** <u>[A](#page-601-1) [B](#page-604-0) [C](#page-605-0) [D](#page-609-0) [E](#page-611-0) [F](#page-614-0) [G](#page-615-0) [H](#page-617-0) [I](#page-617-1) [J](#page-619-0) [K](#page-619-1) [L](#page-619-2) [M](#page-620-0) [N](#page-623-0) [O](#page-623-1) [P](#page-624-0) [Q](#page-628-0) [R](#page-628-1) [S](#page-630-0) [T](#page-632-0) [U](#page-635-0) [V](#page-635-1) [W](#page-636-0) [X](#page-637-0) [Y](#page-637-1) [Z](#page-637-1)</u>

Asignar perfiles, comando [429,](#page-428-0) [430](#page-429-0) atajos de teclado lista [584](#page-583-1) para buscar y cambiar texto [589](#page-588-1) para editar trazados y marcos [587](#page-586-1) para indexar [594](#page-593-1) para la paleta Control [595](#page-594-1) para navegar por el texto y seleccionarlo [591](#page-590-1) para navegar por XML [594](#page-593-2) para paletas [594](#page-593-3) para seleccionar herramientas de InDesign [584](#page-583-2) para seleccionar y mover objetos [585](#page-584-1) para trabajar con texto [589](#page-588-2) para transformar objetos [588](#page-587-1) para utilizar tablas [587](#page-586-2) para ver documentos [592](#page-591-1) personalizar [41](#page-40-0) Atajos de teclado, comando [42](#page-41-0) [atajos, teclado.](#page-40-0) *Véase* atajos de teclado Atrás, comando [50](#page-49-0) Atributos de texto en escala, comando [188](#page-187-1) Atributos, paleta [554,](#page-553-0) [555](#page-554-1), [556](#page-555-0) AU, clips de sonido [472](#page-471-0) Ayuda ayuda basada en tarea [5](#page-4-0) mapa [4](#page-3-0)

## <span id="page-604-0"></span>**B**

[bandas.](#page-386-0) *Véase* degradados barnices reventado [412](#page-411-0) vista previa [557](#page-556-0) barra de título, en archivos de proyecto de Version Cue [67](#page-66-3) [barras grises \(en lugar de texto\).](#page-52-0)  *Véase* simular texto base (sin emulsión) [563](#page-562-0) Biblioteca de objetos, paleta [315](#page-314-1) bibliotecas compartir con proyectos de Version Cue [66](#page-65-4) [bibliotecas de color.](#page-382-0) *Véase* muestras, sistemas de correspondencia de color

bibliotecas de objetos abrir [316](#page-315-1) catalogar elementos [317](#page-316-0) crear [316](#page-315-2) eliminar [317](#page-316-1) información [314](#page-313-1) palabras clave [315](#page-314-2) visualizar contenido [315,](#page-314-1) [317](#page-316-2) [bibliotecas.](#page-315-3) *Véase* bibliotecas de objetos, bibliotecas de muestras [bibliotecas.](#page-313-0) *Véase también* bibliotecas de objetos, bibliotecas de colores Blanco papel, opción (prueba en pantalla) [429](#page-428-1) bloquear capas [114](#page-113-0), [119](#page-118-0) guías [115](#page-114-0) objetos [342,](#page-341-1) [352](#page-351-0) bloquear archivos (artículos de función de puente) crear [569](#page-568-4), [571](#page-570-0) eliminar [580,](#page-579-2) [582](#page-581-2) Bloquear guías, comando [83](#page-82-0) Bloquear posición, comando [352](#page-351-1) [bloques de texto.](#page-120-1) *Véase* marcos de texto BMP, archivos *[Véase también](#page-295-0)* mapas de bits, gráficos información [297](#page-296-0) opciones de importación [301](#page-300-2) bordes, añadir a gráficos [323](#page-322-0) bordes, desvanecer [361](#page-360-0) bordes, desvanecer y suavizar [361](#page-360-0) Borrador, herramienta [266,](#page-265-0) [267](#page-266-0) Borrar, comando [225](#page-224-0), [274](#page-273-1) Botón, herramienta [477](#page-476-0) botones apariencia [479](#page-478-0) comportamientos (desencadenadores) [481](#page-480-0), [482](#page-481-0) configurar orden de tabulación [478](#page-477-0) convertir a o desde marcos [477](#page-476-1) crear [477](#page-476-2) crear interactividad [481](#page-480-1) definir estados [479](#page-478-1)

## <span id="page-605-1"></span>**[Cómo utilizar Ayuda](#page-0-0) | [Contenido](#page-2-0) | [Índice](#page-601-0) Página anterior 606** <u>[A](#page-601-1) [B](#page-604-0) [C](#page-605-0) [D](#page-609-0) [E](#page-611-0) [F](#page-614-0) [G](#page-615-0) [H](#page-617-0) [I](#page-617-1) [J](#page-619-0) [K](#page-619-1) [L](#page-619-2) [M](#page-620-0) [N](#page-623-0) [O](#page-623-1) [P](#page-624-0) [Q](#page-628-0) [R](#page-628-1) [S](#page-630-0) [T](#page-632-0) [U](#page-635-0) [V](#page-635-1) [W](#page-636-0) [X](#page-637-0) [Y](#page-637-1) [Z](#page-637-1)</u>

editar y eliminar estados [480](#page-479-0) efectos de Rollover [479,](#page-478-1) [484](#page-483-0) hipervínculos [483](#page-482-0) información [476](#page-475-0) brillo del monitor [433](#page-432-1) Buscar fuente, comando [147](#page-146-0) buscar y cambiar atajos de teclado [589](#page-588-1) atributos de formato [146](#page-145-0) caracteres comodín [147](#page-146-1) metacaracteres y caracteres especiales [144](#page-143-0) sugerencias para [147](#page-146-1) texto [144](#page-143-1) [buscar y reemplazar.](#page-143-2) *Véase* buscar y cambiar buscar, en proyectos de Version Cue [67](#page-66-4) Buscar/Cambiar, comando [144](#page-143-3), [148](#page-147-0)

## <span id="page-605-0"></span>**C**

calcular distancias [77](#page-76-0) en paletas y cuadros de diálogo [40](#page-39-0) [calibración.](#page-431-1) *Véase* monitores calidad de representación [415](#page-414-0), [426,](#page-425-1) [429](#page-428-2), [440](#page-439-0) cambiar de tamaño marcos de texto [122](#page-121-0) Cambiar mayús./minús., comando [190](#page-189-0) cambiar tamaño tablas [227](#page-226-0) *[Véase también](#page-345-0)* escalar canales alfa contorneo de texto [157](#page-156-0) importar [301](#page-300-3) información [325](#page-324-0) trazados de recorte creados [325](#page-324-1) [canales.](#page-324-0) *Véase* canales alfa Cancelar extracción, comando [580](#page-579-1) capas añadir objetos [116](#page-115-0) bibliotecas de objetos [315](#page-314-3) bloquear [114](#page-113-0), [119](#page-118-0) cambiar color [114](#page-113-1), [118](#page-117-0) combinar o acoplar [120](#page-119-0)

conservar en Adobe Acrobat [449](#page-448-0) crear [114](#page-113-2) duplicar [117](#page-116-0) eliminar [119](#page-118-1) guías [81,](#page-80-0) [83](#page-82-1) información [113](#page-112-0) mostrar y ocultar [118](#page-117-1) páginas maestras [114](#page-113-3) reorganizar [118](#page-117-2) seleccionar [115](#page-114-1), [116](#page-115-1) Capas, paleta atajos de teclado [598](#page-597-1) información [113](#page-112-1) capitulares aplicar estilos anidados [175](#page-174-0) crear [199](#page-198-0) eliminar [200](#page-199-0) capitulares alargados [200](#page-199-1) Capitulares y estilos anidados, comando [175](#page-174-1), [176,](#page-175-0) [200](#page-199-2) Carácter decorativo, opción (OpenType) [181](#page-180-0) Carácter, paleta atajos de teclado [597](#page-596-1) información [183](#page-182-0) caracteres de espacio en blanco, insertar [139](#page-138-0) caracteres de punto (tabulaciones) [209](#page-208-0) [caracteres de símbolo.](#page-133-0) *Véase* caracteres especiales caracteres de tabulación [209](#page-208-1) caracteres de texto *[Véase también](#page-288-0)* contornos de texto cambiar forma [289](#page-288-1) como marcos [289](#page-288-0) conservar huecos [285](#page-284-0) convertir en trazados [289](#page-288-2), [290](#page-289-0) caracteres decorativos [180](#page-179-0) caracteres especiales *[Véase también](#page-135-0)* glifos buscar y cambiar [144](#page-143-0) insertar [136](#page-135-1), [138](#page-137-0) sangría hasta aquí [205](#page-204-0) tabulación de sangría derecha [209](#page-208-2) ver ocultos [135](#page-134-0)

## <span id="page-606-0"></span>**[Cómo utilizar Ayuda](#page-0-0) | [Contenido](#page-2-0) | [Índice](#page-601-0) Página anterior 607** [A](#page-601-1) [B](#page-604-0) [C](#page-605-0) [D](#page-609-0) [E](#page-611-0) [F](#page-614-0) [G](#page-615-0) [H](#page-617-0) [I](#page-617-1) [J](#page-619-0) [K](#page-619-1) [L](#page-619-2) [M](#page-620-0) [N](#page-623-0) [O](#page-623-1) [P](#page-624-0) [Q](#page-628-0) [R](#page-628-1) [S](#page-630-0) [T](#page-632-0) [U](#page-635-0) [V](#page-635-1) [W](#page-636-0) [X](#page-637-0) [Y](#page-637-1) [Z](#page-637-1)

caracteres ocultos cambiar color [118](#page-117-3) ver [135](#page-134-0) caracteres, tabulación [209](#page-208-0) carpeta Deleted-Files, para proyectos de Version Cue [67](#page-66-5) carpeta Documents, para proyectos de Version Cue [67](#page-66-5) carpeta Web-Data, para proyectos de Version Cue [67](#page-66-6) carpeta Web-Files, para proyectos de Version Cue [67](#page-66-0) [Cascading Style Sheets.](#page-484-2) *Véase* CSS casillas de entrada, marcos de texto [130](#page-129-2) casillas de salida, marcos de texto [130](#page-129-3) celdas desbordadas en tablas, recortar contenido [231](#page-230-0) celdas, tabla *[Véase también](#page-217-1)* tablas combinar y dividir [230](#page-229-1) cortar, copiar y pegar [225](#page-224-1) desbordamiento [219](#page-218-0), [231](#page-230-0) espaciado de margen [229](#page-228-1) girar texto [231](#page-230-1) información [218](#page-217-2) insertar tabulaciones [230](#page-229-2) insertar tabulaciones en [230](#page-229-3) seleccionar [221](#page-220-0) [centrar.](#page-319-2) *Véase* alinear cerrar archivos, en proyectos de Version Cue [66](#page-65-3) cíceros [75](#page-74-0) cifras de estilo antiguo, fuentes OpenType [181](#page-180-1) [clipart, imagen](#page-531-0) *Véase* mapas de bits, gráficos clips de sonido añadir [472](#page-471-2) cambiar tamaño de marcos [475](#page-474-0) funciones admitidas [464](#page-463-0) opciones [474](#page-473-0) pósters [474](#page-473-1), [475](#page-474-1) requisitos [464](#page-463-0), [472](#page-471-3) [CMS.](#page-371-0) *Véase* sistemas de correspondencia de color [CMYK.](#page-514-1) *Véase* procesar colores

colaborar, uso de Version Cue [66](#page-65-5) Colocar, comando comparado con otros métodos de importación [299](#page-298-0) con archivos de proyecto de Version Cue [66](#page-65-6) con archivos de texto [125](#page-124-0), [219](#page-218-1) con marcos integrados [154](#page-153-0) gráficos [299](#page-298-1) gráficos en tablas [219](#page-218-2) información [299](#page-298-1) opciones de importación [300,](#page-299-0) [301](#page-300-4), [302,](#page-301-1) [303](#page-302-0) [colocar.](#page-292-0) *Véase* importar color base (en modo fusión) [357](#page-356-0) color compuesto, flujo de trabajo [400](#page-399-1) color de fusión (en modos de fusión) [357](#page-356-1) color de hueco contornos [279](#page-278-1) en tablas [234](#page-233-0) color de registro [379](#page-378-0) color resultante, en modos de fusión [357](#page-356-2) color, administración Adobe Color Engine [426](#page-425-0) calidad de representación [426](#page-425-1) calidad de representación Colorimétrico absoluto [426](#page-425-2) caracterizar y calibrar monitores [432](#page-431-2) compensación de punto negro [427](#page-426-0) configurar [417](#page-416-0) desactivar [418,](#page-417-0) [440](#page-439-1) en varios medios [436](#page-435-1) espacios de color [414](#page-413-0) espacios de trabajo [420](#page-419-1) guardar y cargar configuración [418,](#page-417-1) [427](#page-426-1) información [414](#page-413-1) normas [422](#page-421-0) perfiles de color [415](#page-414-1) prueba en pantalla [428](#page-427-0) visualizar entorno [416](#page-415-0) [color, motor.](#page-425-0) *Véase* Adobe Color Engine Color, paleta atajos de teclado [599](#page-598-1) información [376](#page-375-1)

CMYK (integrados) [421](#page-420-0)

[550](#page-549-0) color, perfiles aplicar [422](#page-421-1) cargar [422](#page-421-1)

convertir [430](#page-429-1)

especificar [429](#page-428-0)

información [415](#page-414-1) integrados [420](#page-419-2)

seleccionar [429](#page-428-3)

proceso aplicar [375](#page-374-0)

definir [377](#page-376-0) eliminar [375](#page-374-1)

arrastrar y soltar [376](#page-375-2)

gráficos colocados [396](#page-395-3)

negro enriquecido [379](#page-378-1) otros documentos [385](#page-384-0) prueba en pantalla [428](#page-427-0) sistema Mac OS [384](#page-383-1) sistema Windows [384](#page-383-2)

vista previa [552](#page-551-0)

de color colores de proceso

> de color definición [372](#page-371-2) imprimir [549](#page-548-0)

colores

### <span id="page-607-0"></span>**[Cómo utilizar Ayuda](#page-0-0) | [Contenido](#page-2-0) | [Índice](#page-601-0) Página anterior 608**

<u>[A](#page-601-1) [B](#page-604-0) [C](#page-605-0) [D](#page-609-0) [E](#page-611-0) [F](#page-614-0) [G](#page-615-0) [H](#page-617-0) [I](#page-617-1) [J](#page-619-0) [K](#page-619-1) [L](#page-619-2) [M](#page-620-0) [N](#page-623-0) [O](#page-623-1) [P](#page-624-0) [Q](#page-628-0) [R](#page-628-1) [S](#page-630-0) [T](#page-632-0) [U](#page-635-0) [V](#page-635-1) [W](#page-636-0) [X](#page-637-0) [Y](#page-637-1) [Z](#page-637-1)</u> para mostrar valores de color equivalentes en archivos CSF predefinidos [418](#page-417-2) espacio de trabajo [422](#page-421-2), [424](#page-423-0) gráficos importados [439](#page-438-3) RGB (incorporado) [418](#page-417-3), [420](#page-419-0) *[Véase también](#page-539-1)* tintas planas, colores de compatibles con Web [384,](#page-383-0) [490](#page-489-0) dar nombre según valores CMYK [381](#page-380-0) independientes de dispositivo [415](#page-414-2) mezclar tintas planas y de proceso [373,](#page-372-0) [392](#page-391-0) [colores compatibles con explorador.](#page-489-0) *Véase*  colores compatibles con Web colores compatibles con Web [490](#page-489-0) [colores de alta fidelidad.](#page-290-2) *Véase* administración *[Véase también](#page-371-1)* sistemas de correspondencia información [550](#page-549-1) representación [426](#page-425-3) columnas ajustar espacio [71](#page-70-0) cambiar el número [111](#page-110-1) colores de guía [70](#page-69-0) marcos de texto [133](#page-132-2) separar [140](#page-139-0) columnas, tabla cambiar tamaño [227](#page-226-1) eliminar [224](#page-223-1) insertar [223](#page-222-0), [224](#page-223-2) seleccionar [222](#page-221-0) Version Cue [66](#page-65-3) Colocar, comando *[Véase también](#page-302-1)* importar comillas composición, párrafo información [212](#page-211-0) Adobe [212](#page-211-0) Adobe [212](#page-211-1) preferencias [183,](#page-182-1) [213](#page-212-0) compresión comprimir salida de PDF [450](#page-449-0)

mostrar valores CMYK [381](#page-380-0) sugerencias para el uso [372](#page-371-3) Colores de prueba, comando [429](#page-428-4) Colorimétrico relativo, calidad de crear anchos desiguales [71](#page-70-1) especificar número [71,](#page-70-2) [111](#page-110-2) comando Cerrar, con archivos de proyecto de Combinar celdas, comando [231](#page-230-2) comentarios, en proyectos de Version Cue [67](#page-66-1) importar desde Word [166](#page-165-1) tipográficas o rectas [134](#page-133-0), [139](#page-138-1) comillas tipográficas. *Véase* comillas [134](#page-133-0), [139](#page-138-1) compartir archivos, con Adobe Version Cue [67](#page-66-4) compensación de punto negro [427](#page-426-0) comportamientos (botón) [482](#page-481-0) Modo de composición de línea única de Modo de composición de párrafo de compatibilidad con Acrobat 6 (1.5) [451](#page-450-0)

## <span id="page-608-0"></span>**[Cómo utilizar Ayuda](#page-0-0) | [Contenido](#page-2-0) | [Índice](#page-601-0) Página anterior 609** <u>[A](#page-601-1) [B](#page-604-0) [C](#page-605-0) [D](#page-609-0) [E](#page-611-0) [F](#page-614-0) [G](#page-615-0) [H](#page-617-0) [I](#page-617-1) [J](#page-619-0) [K](#page-619-1) [L](#page-619-2) [M](#page-620-0) [N](#page-623-0) [O](#page-623-1) [P](#page-624-0) [Q](#page-628-0) [R](#page-628-1) [S](#page-630-0) [T](#page-632-0) [U](#page-635-0) [V](#page-635-1) [W](#page-636-0) [X](#page-637-0) [Y](#page-637-1) [Z](#page-637-1)</u>

comprobación preliminar colores y tintas [540](#page-539-1) fuentes [539](#page-538-0) imágenes y vínculos [540](#page-539-2) información [538](#page-537-0) Comprobación preliminar, comando [538](#page-537-1) [comprobar ortografía.](#page-148-0) *Véase* revisión ortográfica compuestos guardar como archivo PostScript [564](#page-563-0) imprimir [519](#page-518-0) [conectar marcos de texto.](#page-125-2)  *Véase* marcos de texto enlazados Configuración de color de la imagen, comando [438](#page-437-3), [439,](#page-438-4) [440](#page-439-2) Configuración de color, comando [417,](#page-416-1) [418](#page-417-4), [419](#page-418-0), [424,](#page-423-1) [439](#page-438-5) Configuración de documento, comando [63](#page-62-1), [68](#page-67-0), [71,](#page-70-3) [523](#page-522-0) configuración de imagen entregar archivos [541](#page-540-0) Configuración de prueba, comandos [429](#page-428-5), [535](#page-534-1) configurar imagen conservar película, papel [522,](#page-521-1) [524](#page-523-0) entregar archivos [538](#page-537-0), [541](#page-540-0) gráficos de mapas de bits [293](#page-292-1) orientación de papel [522](#page-521-2) posición de página [528](#page-527-0) tamaños de página transversales [522,](#page-521-3) [524](#page-523-1) tramas de semitono [561](#page-560-0) *[Véase también](#page-514-1)* separaciones de color configurar página contornos de línea fina [280](#page-279-0) contención (reventado) [406](#page-405-2), [410](#page-409-1) Contenido, comando [110](#page-109-0) [contenido.](#page-240-0) *Véase* tabla de contenido contorneo con silueta [156](#page-155-0) contorneo de texto cambiar forma [158](#page-157-0) en páginas maestras [156](#page-155-1) gráficos importados [156](#page-155-2) ignorar en marco de texto [159](#page-158-0) información [155](#page-154-1)

preferencias [159](#page-158-1) sugerencias [159](#page-158-2) suprimir en capas ocultas [159](#page-158-3) Contorneo de texto, paleta [156](#page-155-3) contornos alinear con trazados [280](#page-279-1) añadir a tablas [232,](#page-231-0) [234,](#page-233-1) [235](#page-234-0) ancho [279](#page-278-2) aplicar color [279](#page-278-2), [374](#page-373-0), [375](#page-374-2) borrar [266](#page-265-1) editar [279](#page-278-2) efectos de vértice [284](#page-283-0) formas iniciales y finales [279](#page-278-2), [280](#page-279-2), [281](#page-280-0) grosor [348](#page-347-0) incluidos en las medidas [338](#page-337-0) información [262](#page-261-0) opciones de inglete [280](#page-279-3) patrones [279,](#page-278-2) [280](#page-279-4) sobreimprimir [555](#page-554-2) contornos de texto *[Véase también](#page-284-1)* trazados compuestos atributos de relleno y contorno [289](#page-288-3) como marcos [289](#page-288-0) conservar huecos [285](#page-284-1) crear [290](#page-289-0) información [289](#page-288-2) utilizar en formas compuestas [287,](#page-286-0) [289](#page-288-4) contraseña (en archivos PDF) [453](#page-452-1) contraseñas de apertura (en archivos PDF) [453](#page-452-1) contraseñas de permisos (en archivos PDF) [453](#page-452-1) contraste corresponder imagen con dispositivo [303](#page-302-2) Control, paleta atajos de teclado [595](#page-594-1) formato de texto [170](#page-169-0) información [33](#page-32-0) posición de un objeto [336](#page-335-0) punto cero [76](#page-75-0) controladores de impresora [516](#page-515-0) convertir archivos de Adobe InDesign 1.x/2.0 [47](#page-46-3) archivos de Adobe PageMaker [45](#page-44-0)

## <span id="page-609-1"></span>**[Cómo utilizar Ayuda](#page-0-0) | [Contenido](#page-2-0) | [Índice](#page-601-0) Página anterior 610** <u>[A](#page-601-1) [B](#page-604-0) [C](#page-605-0) [D](#page-609-0) [E](#page-611-0) [F](#page-614-0) [G](#page-615-0) [H](#page-617-0) [I](#page-617-1) [J](#page-619-0) [K](#page-619-1) [L](#page-619-2) [M](#page-620-0) [N](#page-623-0) [O](#page-623-1) [P](#page-624-0) [Q](#page-628-0) [R](#page-628-1) [S](#page-630-0) [T](#page-632-0) [U](#page-635-0) [V](#page-635-1) [W](#page-636-0) [X](#page-637-0) [Y](#page-637-1) [Z](#page-637-1)</u>

archivos de QuarkXPress [45](#page-44-0) tablas en texto [220](#page-219-0) texto en contornos [369](#page-368-0) texto en tablas [220](#page-219-0) Convertir a perfil, comando [430](#page-429-1) Convertir filas, comandos [225,](#page-224-2) [226](#page-225-0) Convertir punto de dirección, herramienta [275](#page-274-0) Convertir tabla a texto, comando [221](#page-220-1) Convertir texto a tabla, comando [220](#page-219-1) coordenada X [76](#page-75-1) coordenada Y [76](#page-75-1) copiar *[Véase también](#page-351-2)* duplicar atributos de relleno y contorno [395](#page-394-0) atributos de texto [210](#page-209-0) documentos y plantillas [43](#page-42-3) gráficos [305](#page-304-1) objetos de página maestra a página de documento [106](#page-105-0) objetos en capas [116](#page-115-0), [117](#page-116-1) páginas y pliegos [91,](#page-90-0) [93](#page-92-0) texto con formato [124](#page-123-1) Copiar, comando [305,](#page-304-2) [319](#page-318-0), [341](#page-340-0) Cortar, comando [274](#page-273-2), [319](#page-318-0), [320,](#page-319-3) [341](#page-340-0) [cortar.](#page-123-2) *Véase* eliminar, pegar CRD (diccionario de representación del color) [534](#page-533-2) Crear contornos, comando [155](#page-154-2), [289,](#page-288-5) [290](#page-289-0) Crear guías, comando [82](#page-81-0) CSS archivos SVG [492](#page-491-1) convertir texto [485,](#page-484-2) [489](#page-488-4) cuadrícula ajustar objetos [86](#page-85-1) cuadrícula de documento *[Véase también](#page-78-0)* cuadrículas información [79](#page-78-2) cuadrículas crear [79](#page-78-1) imprimir [521](#page-520-0) información [73,](#page-72-0) [79](#page-78-0) [cuadros anclados.](#page-153-1) *Véase* marcos integrados cuadros de diálogo (calcular valores) [40](#page-39-1) [cuadros de texto.](#page-120-2) *Véase* marcos de texto cuadros delimitadores cambiar color [118](#page-117-4) escalar [347](#page-346-0) objetos anidados [330](#page-329-0) punto de origen [339](#page-338-0) recortar [324](#page-323-0) seleccionar [55](#page-54-0) voltear objetos [348](#page-347-1) Cuentagotas, herramienta atributos de texto [210](#page-209-0) copiar configuración [395](#page-394-1) muestrear colores [396](#page-395-4) curvas dibujar [270](#page-269-0), [271](#page-270-0) editar [269,](#page-268-0) [276](#page-275-0), [278](#page-277-0) información [263](#page-262-0) suavizar [267](#page-266-1)

## <span id="page-609-0"></span>**D**

datos, recuperar [60](#page-59-0) DCS, archivos importar [291](#page-290-3) información [298](#page-297-0) definir como destino y seleccionar páginas [89](#page-88-0) Degradado, herramienta [388,](#page-387-0) [390](#page-389-0), [391](#page-390-0) Degradado, paleta [388](#page-387-1) degradados *[Véase también](#page-384-1)* muestras añadir colores [389](#page-388-0) aplicar [375](#page-374-3), [376,](#page-375-3) [390](#page-389-1) aplicar al editar texto [193](#page-192-0) arrastrar y soltar [376](#page-375-3) calidad de impresión [535](#page-534-2) información [387](#page-386-1), [388](#page-387-2) modificar [389](#page-388-1) reventado [408](#page-407-0) separaciones de color [552](#page-551-1) densidad neutra ajustar [411](#page-410-0) densidad de negro [408](#page-407-1)

<span id="page-610-0"></span>medir [411](#page-410-1) valores [411](#page-410-2) desagrupar [329](#page-328-0) Desagrupar, comando [330](#page-329-1) desbloquear artículos de InCopy [580](#page-579-3) desbloquear objetos [352](#page-351-0) Desbloquear posición, comando [352](#page-351-1) descartar cambios, en proyectos de Version Cue [67](#page-66-5) Deseleccionar todo, comando [57](#page-56-0), [135,](#page-134-1) [194](#page-193-1), [269,](#page-268-1) [271,](#page-270-1) [375](#page-374-4) [desencadenadores \(botón\).](#page-480-2)  *Véase* eventos (botón) deshacer errores [61](#page-60-0) Deshacer, comando [61](#page-60-1), [125](#page-124-1), [147,](#page-146-2) [239,](#page-238-0) [268,](#page-267-0) [277](#page-276-0) [desincrustar.](#page-120-0) *Véase* vincular desplazamiento de línea de base [133](#page-132-3) ajustar capitulares [200](#page-199-3) aplicar [189](#page-188-0) información [58,](#page-57-0) [189](#page-188-1) desplazar *[Véase también](#page-341-2)* mover atajos de teclado [585](#page-584-1) especificar incremento de desplazamiento [342](#page-341-3) objetos [342](#page-341-2) Desvanecer, comando [361](#page-360-1) [desvanecimiento.](#page-371-0) *Véase* reventado, suavizado [desvincular.](#page-120-0) *Véase* incrustar dibujar *[Véase también](#page-265-2)* Suavizado/Pluma/Lápiz/ Borrador, herramienta curvas [270](#page-269-1) formas básicas [263](#page-262-1) trazados [265](#page-264-0), [268](#page-267-1) dibujo tutoriales [21](#page-20-0) [diccionario de representación del color.](#page-533-2)  *Véase* CRD Diccionario, comando [151](#page-150-0) diccionarios personalizar [194](#page-193-2) separación por sílabas y ortografía [150](#page-149-0)

utilizar en un grupo de trabajo [153](#page-152-0) utilizar versiones anteriores [150](#page-149-1) diccionarios de idiomas [194](#page-193-2) DICCOLOR, sistema de color [383](#page-382-1) Disposición, comando (menú Ventana) [52](#page-51-0) Disposición, comandos (menú Objeto) [331,](#page-330-0) [332](#page-331-1), [369](#page-368-1) distancias, calcular [77](#page-76-0) Distorsión, herramienta [349](#page-348-0) distorsionar arrastrar [349](#page-348-0), [351](#page-350-0) duplicar [352](#page-351-3) información [349](#page-348-1) marcos y su contenido [338](#page-337-1) numéricamente [334](#page-333-0), [350](#page-349-0) punto de origen [339](#page-338-0), [350](#page-349-1) un grupo de objetos [336](#page-335-1) distribuir filas o columnas de tabla [228](#page-227-0) objetos [342](#page-341-4) texto verticalmente [198](#page-197-0) Distribuir columnas uniformemente, comando [228](#page-227-1) Distribuir filas uniformemente, comando [228](#page-227-2) Dividir celda horizontalmente, comando [231](#page-230-3) Dividir celda verticalmente, comando [231](#page-230-4) [DOCTYPE.](#page-490-0) *Véase* DTD, archivos [Document Type Definition, archivos.](#page-490-0)  *Véase* DTD, archivos documentos *[Véase también](#page-235-2)* libros abrir y cerrar [43,](#page-42-0) [52](#page-51-1) añadir metadatos [58](#page-57-1) atajos de teclado [592](#page-591-1) configurar [68,](#page-67-1) [70](#page-69-1) convertir desde Adobe InDesign 2.x [239](#page-238-1) definir valores predeterminados [63](#page-62-2) guardar [57](#page-56-1) imprimir [515](#page-514-1) inicio con un pliego de dos páginas [90](#page-89-0) recuperar [60](#page-59-1) reutilizar para Internet [485](#page-484-0) ver [50](#page-49-1)

## <span id="page-611-1"></span>**[Cómo utilizar Ayuda](#page-0-0) | [Contenido](#page-2-0) | [Índice](#page-601-0) Página anterior 612** <u>[A](#page-601-1) [B](#page-604-0) [C](#page-605-0) [D](#page-609-0) [E](#page-611-0) [F](#page-614-0) [G](#page-615-0) [H](#page-617-0) [I](#page-617-1) [J](#page-619-0) [K](#page-619-1) [L](#page-619-2) [M](#page-620-0) [N](#page-623-0) [O](#page-623-1) [P](#page-624-0) [Q](#page-628-0) [R](#page-628-1) [S](#page-630-0) [T](#page-632-0) [U](#page-635-0) [V](#page-635-1) [W](#page-636-0) [X](#page-637-0) [Y](#page-637-1) [Z](#page-637-1)</u>

[documentos largos, numerar.](#page-94-0) *Véase* números de página [documentos largos.](#page-235-3) *Véase* libros, índices, tabla de contenido DTD, archivos buscar [500](#page-499-0) eliminar [501](#page-500-0) importar [500](#page-499-1) información [499](#page-498-0) ver [501](#page-500-1) duotonos separar [565](#page-564-1) *[Véase también](#page-514-1)* mapas de bits, gráficos duplicar *[Véase también](#page-379-0)* copiar atributos de texto [210](#page-209-0) duplicar con parámetros [353](#page-352-0) información [352](#page-351-4) objetos [353](#page-352-1) para crear una serie [353](#page-352-2) transformar objetos durante [352](#page-351-3) Duplicar con parámetros, comando [353](#page-352-2) Duplicar, comando [353](#page-352-3)

## <span id="page-611-0"></span>**E**

editar en proyectos de Version Cue [66](#page-65-7) texto [134](#page-133-1) texto en editor de artículos [142](#page-141-0) versiones [66](#page-65-7) Editar en editor de artículos, comando [142](#page-141-1) editor de artículos aspecto [143](#page-142-0) información [141](#page-140-1) navegar [142](#page-141-2) ocultar columna de nombre de estilo [143](#page-142-1) preferencias [143](#page-142-0) efectos de vértice [284](#page-283-0) Efectos de vértice, comando [284](#page-283-1) elementos de página maestra eliminar anulaciones [107](#page-106-0) ignorar [106](#page-105-1) información [100](#page-99-0)

ir a páginas del documento [106](#page-105-1) marcadores de posición [110](#page-109-1) seleccionar [107](#page-106-1) elementos no imprimibles, ver [135](#page-134-0) eliminar capas [119](#page-118-1) capitulares [200](#page-199-0) estilos [178](#page-177-0) marcos de texto [130](#page-129-4) objetos [320](#page-319-4) eliminar de paletas y cuadros de diálogo [40](#page-39-0) Eliminar punto de anclaje, herramienta [274](#page-273-3) Eliminar, comando (menú Tabla) [224](#page-223-3) Elipse, herramienta [264](#page-263-0) [EMF, archivos](#page-295-1) [299](#page-298-2) empaquetar archivos para entrega [541](#page-540-0) documentos para GoLive [485](#page-484-0) documentos para Internet [485](#page-484-0) Empaquetar para GoLive, comando *[Véase también](#page-484-0)* paquetes de Adobe GoLive etiquetas XML [489](#page-488-5) información [485](#page-484-0) lo que se convierte [489](#page-488-6), [490](#page-489-0) optimizar imágenes [487](#page-486-0) Empaquetar, comando [541](#page-540-1) emulsión, opciones [563](#page-562-1) encabezados y pies de página, tabla crear [225](#page-224-3) eliminar [226](#page-225-1) omitir filas [226](#page-225-2) seleccionar [222](#page-221-1) encabezados, equilibrar [197](#page-196-0) encabezados, tabla [225](#page-224-3) [Enhanced Metafile Format.](#page-295-2)  *Véase* EMF, archivos enlaces de texto, mostrar y ocultar [128](#page-127-0) enmascarar con Photoshop [325](#page-324-1) información [323](#page-322-1) entradas de índice *[Véase también](#page-246-1)* índices añadir [253](#page-252-0)

**[Cómo utilizar Ayuda](#page-0-0) | [Contenido](#page-2-0) | [Índice](#page-601-0) Página anterior 612**
# **[Cómo utilizar Ayuda](#page-0-0) | [Contenido](#page-2-0) | [Índice](#page-601-0) Página anterior 613** <u>[A](#page-601-1) [B](#page-604-0) [C](#page-605-0) [D](#page-609-0) [E](#page-611-0) [F](#page-614-0) [G](#page-615-0) [H](#page-617-0) [I](#page-617-1) [J](#page-619-0) [K](#page-619-1) [L](#page-619-2) [M](#page-620-0) [N](#page-623-0) [O](#page-623-1) [P](#page-624-0) [Q](#page-628-0) [R](#page-628-1) [S](#page-630-0) [T](#page-632-0) [U](#page-635-0) [V](#page-635-1) [W](#page-636-0) [X](#page-637-0) [Y](#page-637-1) [Z](#page-637-1)</u>

atajos de teclado [594](#page-593-0) con intervalos de páginas [252,](#page-251-0) [254](#page-253-0) con referencias cruzadas [254](#page-253-1) crear [252](#page-251-1) editar [256](#page-255-0) eliminar [256](#page-255-1) expandir o contraer [249](#page-248-0) información [247](#page-246-0) marcadores [256](#page-255-2) mayúsculas [259](#page-258-0) nombres propios [253](#page-252-0) seleccionar [256](#page-255-3) entradas de índices añadir [251](#page-250-0) entregar archivos [538](#page-537-0), [541,](#page-540-0) [542](#page-541-0) *[Véase también](#page-120-0)* flujos de trabajo archivos PDF [443](#page-442-0), [444](#page-443-0) EPS, archivos actualizar vínculos [534](#page-533-0) administrar color [437](#page-436-0), [438](#page-437-0) compatibilidad con PDF [447](#page-446-0) exportar [297,](#page-296-0) [542,](#page-541-0) [547](#page-546-0) fuentes no disponibles [539](#page-538-0) importar [297](#page-296-1), [301](#page-300-0) importar colores [396](#page-395-0) información [297](#page-296-2) información de OPI [298,](#page-297-0) [301](#page-300-1), [313,](#page-312-0) [534](#page-533-0), [547](#page-546-1) trazados de recorte [326](#page-325-0) Equilibrar líneas irregulares, comando [197](#page-196-0) errores, deshacer [61,](#page-60-0) [580](#page-579-0) escala ajustar atributos de texto [188](#page-187-0) horizontal [188](#page-187-1) objetos con ajuste de maquetación [111](#page-110-0) texto [187](#page-186-0), [188](#page-187-1) escala de glifo [215](#page-214-0) Escala, herramienta [347](#page-346-0) escalar arrastrar [351](#page-350-0) cuadros delimitadores [347](#page-346-1) duplicar [352](#page-351-0) glifos [215](#page-214-1), [216](#page-215-0)

información [346](#page-345-0) marcos y su contenido [320](#page-319-0), [338](#page-337-0) numéricamente [334](#page-333-0), [347,](#page-346-2) [348](#page-347-0) objetos como un grupo [336](#page-335-0) pliegos al imprimir [520](#page-519-0) proporcionalmente [321,](#page-320-0) [334](#page-333-0), [347,](#page-346-0) [348](#page-347-0) punto de origen [339](#page-338-0) texto [348](#page-347-1) espaci [139](#page-138-0) espaciado encima y debajo de párrafos [196](#page-195-0) margen de marco de texto [132](#page-131-0) resaltar líneas expandidas o comprimidas [217](#page-216-0) espaciar *[Véase también](#page-341-0)* distribuir espaciado de margen [132](#page-131-0) espaciador [215](#page-214-2) espaciar antes y después de tablas [228](#page-227-0) espacio letras y palabras [215,](#page-214-2) [216](#page-215-1) Espacio de fusión de transparencia, comando [360](#page-359-0), [369](#page-368-0) espacio de trabajo [66](#page-65-0) Espacio de trabajo, comandos [36,](#page-35-0) [39](#page-38-0) espacio entre letras [215](#page-214-3) espacio entre palabras [215](#page-214-2) espacio lateral [215](#page-214-3) espacios alineación [217](#page-216-1) no separación [215](#page-214-4) espacios cortos, insertar [139](#page-138-0) espacios de alineación, insertar [139,](#page-138-0) [217](#page-216-1) espacios de color fusionar varios [359](#page-358-0) información [414](#page-413-0) espacios de no separación, insertar [139](#page-138-0), [215](#page-214-4) espacios de trabajo (administración de color) [420](#page-419-0) espacios finos, insertar [139](#page-138-0) espacios largos, insertar [139](#page-138-0) espacios para cifras, insertar [139](#page-138-0)

## <span id="page-613-0"></span>**[Cómo utilizar Ayuda](#page-0-0) | [Contenido](#page-2-0) | [Índice](#page-601-0) Página anterior 614** <u>[A](#page-601-1) [B](#page-604-0) [C](#page-605-0) [D](#page-609-0) [E](#page-611-0) [F](#page-614-0) [G](#page-615-0) [H](#page-617-0) [I](#page-617-1) [J](#page-619-0) [K](#page-619-1) [L](#page-619-2) [M](#page-620-0) [N](#page-623-0) [O](#page-623-1) [P](#page-624-0) [Q](#page-628-0) [R](#page-628-1) [S](#page-630-0) [T](#page-632-0) [U](#page-635-0) [V](#page-635-1) [W](#page-636-0) [X](#page-637-0) [Y](#page-637-1) [Z](#page-637-1)</u>

espacios ultrafinos, insertar [139](#page-138-0) [espejo.](#page-353-0) *Véase* voltear estado de archivo, en proyectos de Version Cue [67](#page-66-0) estado, de archivos de proyecto de Version Cue [67](#page-66-1) Estilo antiguo, opciones (OpenType) [181](#page-180-0) estilo de texto [179](#page-178-0) estilos *[Véase también](#page-63-0)* valores, estilos de carácter, estilos de párrafo editar [173](#page-172-0) información [64](#page-63-1) tabla de contenido [243](#page-242-0) estilos anidados [175](#page-174-0) estilos de carácter *[Véase también](#page-170-0)* estilos anidados [175](#page-174-0) aplicar [172](#page-171-0) asignar a etiquetas XML [496](#page-495-0), [497](#page-496-0) basados en otros estilos [174](#page-173-0) capitulares [175](#page-174-1) cargar desde otro documento [172](#page-171-1) convertir en CSS [485](#page-484-0), [489](#page-488-0) crear [171](#page-170-1) editar [173](#page-172-1) eliminar [178](#page-177-0) eliminar de texto [178](#page-177-1) ignorar [173](#page-172-2) ignorar formato [173](#page-172-2) importar desde Adobe InCopy [571](#page-570-0) información [170](#page-169-0) usar [170](#page-169-0) Estilos de carácter, paleta atajos de teclado [597](#page-596-0) estilos de contorno aplicar [284](#page-283-0) crear [282](#page-281-0) guardar y cargar [283](#page-282-0) información [279](#page-278-0), [282](#page-281-0) [estilos de línea.](#page-278-1) *Véase* contornos estilos de párrafo *[Véase también](#page-170-2)* estilos

# aplicar [172](#page-171-0) asignar a etiquetas XML [496](#page-495-0), [497](#page-496-0) basados en otros estilos [174](#page-173-0) cargar desde otro documento [172](#page-171-1) convertir en CSS [485](#page-484-0), [489](#page-488-0) crear [171](#page-170-1) editar [173](#page-172-1) eliminar [178](#page-177-0) eliminar de texto [178](#page-177-1) ignorar [173](#page-172-2) ignorar formato [173](#page-172-2) importar desde Adobe InCopy [571](#page-570-0) importar desde Microsoft Word [172](#page-171-2) importar y cargar desde otros documentos [172](#page-171-3) información [170](#page-169-0) usar [170](#page-169-0) Estilos de párrafo, paleta atajos de teclado [597](#page-596-0) información [170](#page-169-1) Estilos de TDC, comando [244](#page-243-0) Estructura, comandos [260,](#page-259-0) [499](#page-498-0), [504,](#page-503-0) [506](#page-505-0) Estructura, panel atajos de teclado [594](#page-593-1) información [507](#page-506-0) reorganizar elementos [508](#page-507-0) estructurados, archivos [458](#page-457-0) etiquetas XML Adobe GoLive [485](#page-484-1), [489](#page-488-1) XML, etiquetas *[Véase también](#page-498-1)* archivos DTD Etiquetas, paleta [498](#page-497-0) eventos (botón) asignar [481](#page-480-0) tipos [482](#page-481-0) Excepciones de sep. y just., opción [213](#page-212-0), [217](#page-216-2) exportar *[Véase también](#page-485-0)* empaquetar archivos EPS [542,](#page-541-0) [546](#page-545-0) archivos JPEG [492](#page-491-0) archivos PDF [441](#page-440-0) archivos SVG [491](#page-490-0) archivos XML [498](#page-497-1)

### <span id="page-614-1"></span>**[Cómo utilizar Ayuda](#page-0-0) | [Contenido](#page-2-0) | [Índice](#page-601-0) Página anterior 615** <u>[A](#page-601-1) [B](#page-604-0) [C](#page-605-0) [D](#page-609-0) [E](#page-611-0) [F](#page-614-0) [G](#page-615-0) [H](#page-617-0) [I](#page-617-1) [J](#page-619-0) [K](#page-619-1) [L](#page-619-2) [M](#page-620-0) [N](#page-623-0) [O](#page-623-1) [P](#page-624-0) [Q](#page-628-0) [R](#page-628-1) [S](#page-630-0) [T](#page-632-0) [U](#page-635-0) [V](#page-635-1) [W](#page-636-0) [X](#page-637-0) [Y](#page-637-1) [Z](#page-637-1)</u> artículos a Adobe InCopy [570](#page-569-0) con archivos de proyecto de Version Cue [66](#page-65-1) texto de artículos [168](#page-167-0) Exportar, comando filetes, párrafo [200](#page-199-0) [FLST, archivos.](#page-353-0) *Véase* valores de acoplador de transparencia

archivos PDF [441](#page-440-0) archivos XML [513](#page-512-0) con archivos de proyecto de Version Cue [66](#page-65-1) formato de Intercambio de Adobe InDesign [58](#page-57-0) formato EPS [546](#page-545-1) formato JPEG [492](#page-491-1) formato SVG [491](#page-490-1) texto (artículos) [168](#page-167-1) [eXtensible Markup Language.](#page-490-2) *Véase* XML [eXtensible Metadata Platform.](#page-57-1) *Véase* XMP extensiones de nombre de archivo APLN [65](#page-64-0) bloquear archivos (.IDLK) en artículos de función de puente [569](#page-568-0)

INDB [236](#page-235-0) INDD [43](#page-42-0) INDK [41](#page-40-0) INDL [43](#page-42-1) INDT [43,](#page-42-2) [44](#page-43-0) INX [58](#page-57-2) valores de acoplador de transparencia (.flst) [363](#page-362-0) valores de PDF (.pdfs) [455](#page-454-0) extraer artículos [572](#page-571-0) [Extreme.](#page-441-0) *Véase* Adobe Extreme

# <span id="page-614-0"></span>**F**

Figura, etiqueta de estructura (PDF) [461](#page-460-0) filas, tabla alto [218](#page-217-0) alto de fila fijo [229](#page-228-0) cambiar tamaño [227](#page-226-0) eliminar [224](#page-223-0) encabezados y pies de página [225](#page-224-0) información [218](#page-217-1) insertar [223](#page-222-0), [224](#page-223-1) seleccionar [222](#page-221-0) filetes de párrafo [200](#page-199-0)

flujo de trabajo, administración control de versión [574,](#page-573-0) [582](#page-581-0) pautas [575](#page-574-0) resolver conflictos [580](#page-579-1) flujo de trabajos publicación Web [485](#page-484-2) flujos de trabajo Adobe InDesign y Adobe InCopy [567](#page-566-0), [568](#page-567-0) color compuesto [400](#page-399-0) compuesto de alta resolución [442](#page-441-1) impresión comercial [542](#page-541-0), [549](#page-548-0) InDesign y GoLive [485](#page-484-2) Focoltone, sistema de color [383](#page-382-0) fondo añadir a gráficos [323](#page-322-0) cambiar InDesign [70](#page-69-0) quitar en imágenes de Adobe Photoshop [326](#page-325-0) [fondo blanco.](#page-325-1) *Véase* trazados de recorte formas *[Véase también](#page-260-0)* formas compuestas básicas, dibujar [263](#page-262-0) información [261](#page-260-0) formas compuestas atributos de relleno y contorno [287,](#page-286-0) [288](#page-287-0) contornos de texto [289](#page-288-0) crear [287](#page-286-1), [288](#page-287-0) información [261](#page-260-1), [287](#page-286-2) liberar [288](#page-287-0) [Formato de documento portátil.](#page-293-0)  *Véase* PDF, archivos formato de texto *[Véase también](#page-178-0)* fuentes, estilos de carácter, estilos de párrafo atajos de teclado [589](#page-588-0) cambiar mayúsculas/minúsculas [190](#page-189-0) color [374,](#page-373-0) [375](#page-374-0) conservar en GoLive [485,](#page-484-0) [489](#page-488-2) justificar [198,](#page-197-0) [213](#page-212-1), [216](#page-215-2) paleta Control [170](#page-169-2)

# <span id="page-615-1"></span>**[Cómo utilizar Ayuda](#page-0-0) | [Contenido](#page-2-0) | [Índice](#page-601-0) Página anterior 616** <u>[A](#page-601-1) [B](#page-604-0) [C](#page-605-0) [D](#page-609-0) [E](#page-611-0) [F](#page-614-0) [G](#page-615-0) [H](#page-617-0) [I](#page-617-1) [J](#page-619-0) [K](#page-619-1) [L](#page-619-2) [M](#page-620-0) [N](#page-623-0) [O](#page-623-1) [P](#page-624-0) [Q](#page-628-0) [R](#page-628-1) [S](#page-630-0) [T](#page-632-0) [U](#page-635-0) [V](#page-635-1) [W](#page-636-0) [X](#page-637-0) [Y](#page-637-1) [Z](#page-637-1)</u>

Roman o sin formato [179](#page-178-0) formato nativo, en flujo de trabajo de publicaciones impresas [442](#page-441-2) [formato SVGZ.](#page-489-0) *Véase* archivos SVG fósforo [433](#page-432-0) fracciones, insertar [181](#page-180-1) [fracciones, insertar.](#page-133-0)  *Véase* caracteres especiales fuente subrayar y tachar [191](#page-190-0) Fuente, comando [179](#page-178-1) fuentes buscar y cambiar [147](#page-146-0) consejos [289](#page-288-1) descargar a impresora [533](#page-532-0) duplicar [179](#page-178-2) especificar familia, estilo y tamaño [179](#page-178-1) familias de fuentes [179](#page-178-0) incrustar en archivos PDF [456](#page-455-0) insertar caracteres de glifos [136](#page-135-0) instalar [179,](#page-178-3) [180](#page-179-0) Multiple Master [182,](#page-181-0) [456](#page-455-1) OpenType [180](#page-179-1) recordar glifos personalizados [137](#page-136-0) residentes en la impresora [533](#page-532-0) solución de problemas [182](#page-181-1), [183](#page-182-0) solucionar problemas [539](#page-538-1) sustituir [44,](#page-43-1) [182](#page-181-2), [456](#page-455-0) sustituir en archivos PDF [456](#page-455-0) [fuentes de doble byte, subconjunto.](#page-455-0)  *Véase* fuentes, subconjunto fuentes residentes en la impresora, definición [533](#page-532-0) fuentes TrueType, reventado [401](#page-400-0) fuentes, duplicar [179](#page-178-2) fuentes, subconjunto en archivos PDF [456](#page-455-0) [fuentes.](#page-386-0) *Véase* degradados función de puente de InCopy, plugins [567](#page-566-1) función de puente, artículos *[Véase también](#page-575-0)* administración de flujo de trabajo, Adobe InCopy actualizar [575](#page-574-0), [582](#page-581-0)

bloquear [569](#page-568-1) colocar en Adobe InDesign [582](#page-581-1) comparados con los proyectos de Adobe Version Cue [574](#page-573-1) descartar cambios [580](#page-579-2) deshacer errores [580](#page-579-2) estado [574,](#page-573-2) [575](#page-574-1) estado de sólo lectura [572](#page-571-1) exportar desde Adobe InDesign [570](#page-569-0) extraer [571,](#page-570-1) [572](#page-571-0) guardar [577](#page-576-0) ignorar bloqueados [580](#page-579-1) incrustar [575](#page-574-2) información [567](#page-566-2) registrar [571](#page-570-1), [573](#page-572-0) fusión, modos [357](#page-356-0) fusionar varios espacios de color [359](#page-358-0) [fusiones.](#page-386-0) *Véase* degradados

# <span id="page-615-0"></span>**G**

gamas [414](#page-413-1) gamas de color [414](#page-413-1) gamma información [433](#page-432-1) [Gamma, utilidad.](#page-432-2) *Véase* Adobe Gamma ganancia de puntos, compensar [410](#page-409-0) geometría de maquetación (en artículos de función de puente) [568](#page-567-1) geometría, maquetación (en InCopy) [568](#page-567-1) geometry.xml [488](#page-487-0) GIF, archivos administrar color para optimizados [487](#page-486-0) comparados con PNG [299](#page-298-0) información [296](#page-295-0) opciones de importación [301](#page-300-2) reventado [400](#page-399-1) usar con Adobe GoLive [486](#page-485-1) girar *[Véase también](#page-348-0)* voltear arrastrar [345](#page-344-0), [351](#page-350-1) duplicar [352](#page-351-0) información [345](#page-344-1) numéricamente [334](#page-333-0), [346](#page-345-1)

# <span id="page-616-0"></span>**[Cómo utilizar Ayuda](#page-0-0) | [Contenido](#page-2-0) | [Índice](#page-601-0) Página anterior 617** <u>[A](#page-601-1) [B](#page-604-0) [C](#page-605-0) [D](#page-609-0) [E](#page-611-0) [F](#page-614-0) [G](#page-615-0) [H](#page-617-0) [I](#page-617-1) [J](#page-619-0) [K](#page-619-1) [L](#page-619-2) [M](#page-620-0) [N](#page-623-0) [O](#page-623-1) [P](#page-624-0) [Q](#page-628-0) [R](#page-628-1) [S](#page-630-0) [T](#page-632-0) [U](#page-635-0) [V](#page-635-1) [W](#page-636-0) [X](#page-637-0) [Y](#page-637-1) [Z](#page-637-1)</u>

objetos agrupados [336](#page-335-1) proporcionalmente [334](#page-333-0) punto de origen [339](#page-338-0) texto en celdas de tabla [231](#page-230-0) Girar, herramienta [345](#page-344-0) glifos alternativos [137](#page-136-1) conjuntos de glifos personalizados [137](#page-136-2) escalar [215](#page-214-1) fuentes OpenType [136](#page-135-1) incrustar o crear subconjunto en archivos PDF [456](#page-455-2) insertar [136](#page-135-2) sustituir por glifos alternativos [137](#page-136-3) glifos alternativos [137](#page-136-1) Glifos, paleta [136](#page-135-3), [137](#page-136-4) glprefs.xml [488](#page-487-1) glstyles.css [488](#page-487-2) [GoLive.](#page-484-2) *Véase* Adobe GoLive gráficos *[Véase también](#page-302-0)* vínculos, nombres de formatos de archivo administración de color [436](#page-435-0) alinear en un marco [320](#page-319-1) añadir a tablas [219](#page-218-0) arrastrar y soltar [299](#page-298-1) bibliotecas de objetos [314](#page-313-0) calidad y rendimiento de visualización [307](#page-306-0) contornear texto alrededor [156](#page-155-0) editar en aplicación original [311](#page-310-0) escala con ajuste de maquetación [112](#page-111-0) importar [291](#page-290-0), [299](#page-298-2) incluir en archivos PDF [547](#page-546-2) incrustar [312](#page-311-0) mapas de bits y vectoriales [291](#page-290-1) marcadores de posición [110,](#page-109-0) [532](#page-531-0) mover [321](#page-320-1) omitir al exportar páginas [548](#page-547-0) optimizar al imprimir [532](#page-531-1) reventado [400](#page-399-2), [409](#page-408-0) seleccionar [56](#page-55-0) transformar [319](#page-318-0) gráficos de mapa de bits

colorear [374](#page-373-1) gráficos de mapas de bits reventado [400](#page-399-1) [gráficos integrados.](#page-289-0) *Véase* marcos integrados gráficos vectoriales cuándo deben usarse [291](#page-290-2) información [291](#page-290-1) *[Véase también](#page-295-1)* nombres de formatos de archivo Graphic Arts Technical Foundation of North America (GATF) [411](#page-410-0) [Graphics Interchange Format.](#page-295-2) *Véase* GIF, archivos Grosor, opción (contornos) [201](#page-200-0) [grupo de trabajo.](#page-66-2) *Véase* Adobe Version Cue guardar *[Véase también](#page-56-0)* exportar archivos de proyecto de Version Cue [66](#page-65-2) documentos [57](#page-56-1) documentos para GoLive [485](#page-484-2) Guardar como, comando con archivos de proyecto de Version Cue [66](#page-65-3) documentos de InDesign [58](#page-57-3) documentos de PageMaker o QuarkXPress [47](#page-46-0) plantillas [44](#page-43-2) Guardar una copia, comando [58](#page-57-4) Guardar una versión, comando [66](#page-65-3) Guardar versión de vínculo, comando [66](#page-65-3) Guardar, comando con archivos de proyecto de Version Cue [66](#page-65-3) documentos de InDesign [58](#page-57-5) guías *Véase también*  [cuadrículas, guías](#page-79-0) ajustar [86](#page-85-0) ajustar espacio [82](#page-81-0) ajuste de maquetación [112](#page-111-1) alinear objetos [112](#page-111-2) atajos de teclado [592](#page-591-0) bloquear y desbloquear [83](#page-82-0), [115](#page-114-0) cambiar color [85](#page-84-0) cambiar el color [70](#page-69-1)

# <span id="page-617-2"></span>**[Cómo utilizar Ayuda](#page-0-0) | [Contenido](#page-2-0) | [Índice](#page-601-0) Página anterior 618** <u>[A](#page-601-1) [B](#page-604-0) [C](#page-605-0) [D](#page-609-0) [E](#page-611-0) [F](#page-614-0) [G](#page-615-0) [H](#page-617-0) [I](#page-617-1) [J](#page-619-0) [K](#page-619-1) [L](#page-619-2) [M](#page-620-0) [N](#page-623-0) [O](#page-623-1) [P](#page-624-0) [Q](#page-628-0) [R](#page-628-1) [S](#page-630-0) [T](#page-632-0) [U](#page-635-0) [V](#page-635-1) [W](#page-636-0) [X](#page-637-0) [Y](#page-637-1) [Z](#page-637-1)</u>

capas [81](#page-80-0) crear [81](#page-80-1), [82](#page-81-1) eliminar [83](#page-82-1), [84](#page-83-0) imprimir [521](#page-520-0) información [73,](#page-72-0) [81](#page-80-2) mostrar y ocultar [70,](#page-69-2) [81](#page-80-3), [85,](#page-84-0) [87](#page-86-0) ocultar [83,](#page-82-2) [87](#page-86-0) orden de apilamiento [70](#page-69-3) posicionar [84,](#page-83-1) [85](#page-84-1) seleccionar [84](#page-83-2) ver [69](#page-68-0), [70,](#page-69-4) [83](#page-82-2), [87](#page-86-0) guías de página [81](#page-80-4) Guías, comando [85](#page-84-2), [86](#page-85-1) guión de no separación, insertar [215](#page-214-5) guiones no separación [215](#page-214-5) opcionales [213](#page-212-2) guiones cortos, [138](#page-137-0) guiones largos, insertar [138](#page-137-0) guiones opcionales [213](#page-212-2)

# <span id="page-617-0"></span>**H**

herramientas  *[Véase también](#page-33-0)* nombres de herramientas específicos atajos de teclado [584](#page-583-0), [592](#page-591-0) cambiar a última herramienta utilizada [276](#page-275-0) mostrar ocultas [35](#page-34-0) Herramientas, paleta [34,](#page-33-0) [35](#page-34-1) [hipertexto.](#page-440-1) *Véase* hipervínculos hipervínculos crear [467](#page-466-0) crear saltos desde botones [483](#page-482-0) editar [468](#page-467-0) eliminar [468](#page-467-0) especificar destinos [465](#page-464-0), [469](#page-468-0) exportar [449](#page-448-0) mostrar y ocultar [468](#page-467-1) saltar [469](#page-468-1) HKS, sistema de color [384](#page-383-0) HREF, atributos [511](#page-510-0)

## <span id="page-617-1"></span>**I**

ICC, perfiles de color archivos PDF [452](#page-451-0) convertir de la versión 4 a la versión 2 [431,](#page-430-0) [452](#page-451-1) convertir de PageMaker [45](#page-44-0) información [415](#page-414-0) ICC, perfiles de monitor [432](#page-431-0) icono de texto cargado [130](#page-129-0) identificación de usuario (cambiar en artículos de función de puente) [570](#page-569-1) [IDLK, archivos.](#page-568-2) *Véase* bloquear archivos (artículos de función de puente) ignorar estilos de párrafo o carácter [173](#page-172-2) páginas maestras [106](#page-105-0) [Illustrator.](#page-305-0) *Véase* Adobe Illustrator, imágenes imágenes incrustar en archivos SVG [492](#page-491-2) optimizar para Internet [486,](#page-485-2) [487](#page-486-1), [490](#page-489-1) quitar fondos [325](#page-324-0) valores de colores CMYK [439](#page-438-0) *[Véase también](#page-290-3)* gráficos [imágenes rasterizadas.](#page-291-0) *Véase* mapas de bits, gráficos [impedir cambios.](#page-118-0) *Véase* bloquear importar archivos de texto [125,](#page-124-0) [166](#page-165-0) archivos XML [494](#page-493-0) artículos de función de puente [582](#page-581-1) con archivos de proyecto de Version Cue [67](#page-66-3) configuración de tabla de contenido [244](#page-243-1) estilos [172](#page-171-3) estilos de Word [172](#page-171-4) gráficos [299](#page-298-2) gráficos de mapas de bits [301](#page-300-3) métodos [299](#page-298-3) objetos desde bibliotecas de objetos [316](#page-315-0) tablas desde otras aplicaciones [166](#page-165-1), [167,](#page-166-0) [221](#page-220-0) Importar XML, comando [495](#page-494-0) Importar, comando con archivos de proyecto de Version Cue [67](#page-66-3)

# <span id="page-618-0"></span>**[Cómo utilizar Ayuda](#page-0-0) | [Contenido](#page-2-0) | [Índice](#page-601-0) Página anterior 619** <u>[A](#page-601-1) [B](#page-604-0) [C](#page-605-0) [D](#page-609-0) [E](#page-611-0) [F](#page-614-0) [G](#page-615-0) [H](#page-617-0) [I](#page-617-1) [J](#page-619-0) [K](#page-619-1) [L](#page-619-2) [M](#page-620-0) [N](#page-623-0) [O](#page-623-1) [P](#page-624-0) [Q](#page-628-0) [R](#page-628-1) [S](#page-630-0) [T](#page-632-0) [U](#page-635-0) [V](#page-635-1) [W](#page-636-0) [X](#page-637-0) [Y](#page-637-1) [Z](#page-637-1)</u>

[impresión comercial.](#page-541-1) *Véase* preimprimir o imprimir [impresoras.](#page-517-0) *Véase* impresoras PostScript, impresoras no PostScript impresoras no PostScript colores [531](#page-530-0) imprimir [515](#page-514-0), [518](#page-517-0) tamaño de papel [522](#page-521-0) impresoras PostScript *[Véase también](#page-516-0)* PPD, archivos configurar [515](#page-514-0) controladores [516](#page-515-0) fuentes [533](#page-532-1) imprimir compuestos de color [531](#page-530-1) imprimir gráficos y fuentes [532](#page-531-2) niveles de gris disponibles [535](#page-534-0) imprimir compuestos [519](#page-518-0) documentos de grandes dimensiones [529](#page-528-0), [530](#page-529-0) en un archivo PostScript [542](#page-541-0) gráficos de alta resolución [296](#page-295-3), [297](#page-296-1) intervalos o secciones de página [520](#page-519-1) libros [241,](#page-240-0) [518](#page-517-1) marcadores de posición para gráficos [532](#page-531-0) opciones [518](#page-517-2) páginas en blanco [521](#page-520-0) pruebas de escala de grises [553](#page-552-0) trazados compuestos [285](#page-284-0) Imprimir valores, comando [537](#page-536-0) Imprimir, comando *[Véase también](#page-517-3)* imprimir información [518](#page-517-3) inclinar texto [189](#page-188-0) [inclinar.](#page-348-1) *Véase* distorsionar [InCopy.](#page-120-0) *Véase* Adobe InCopy, artículos de Adobe InCopy incrustar archivos de texto [141](#page-140-0) artículos de función de puente [581](#page-580-0) comparado con vincular [312](#page-311-1) gráficos [312](#page-311-0) películas [473](#page-472-0)

tablas en tablas [221](#page-220-1) [INDB, archivos.](#page-42-3) *Véase* libros [INDD, archivos.](#page-42-4) *Véase* documentos independiente de dispositivo, color [415](#page-414-1) Índice, paleta [249](#page-248-1) índices *[Véase también](#page-95-0)* números de página, entradas de índice formatear [258](#page-257-0) generar [257](#page-256-0) planificar [248](#page-247-0) previsualizar [249](#page-248-2) temas, añadir y eliminar [249,](#page-248-1) [250](#page-249-0), [251](#page-250-1) [INDK, archivos.](#page-40-0) *Véase* atajos de teclado [INDL, archivos.](#page-42-5) *Véase* bibliotecas de objetos [INDT, archivos.](#page-42-6) *Véase* plantillas Información de archivo, comando (menú Archivo) [58](#page-57-6) Información de archivo, comando (paleta Información) [312](#page-311-2) Información, paleta información [77](#page-76-0) medir objetos [77](#page-76-1) punto cero [76](#page-75-0) inglete, opciones [279](#page-278-2) Insertar carácter de salto, comando [140](#page-139-0) Insertar carácter especial, comandos [95](#page-94-0), [99,](#page-98-0) [138](#page-137-1), [177,](#page-176-0) [205,](#page-204-0) [208](#page-207-0), [210,](#page-209-0) [213](#page-212-3), [215,](#page-214-6) [230](#page-229-0) [Insertar carácter, comando.](#page-133-0)  *Véase* Glifos, paleta Insertar espacio en blanco, comandos [178](#page-177-2), [215](#page-214-7), [217,](#page-216-3) [253](#page-252-1) Insertar tabla, comando [218](#page-217-2), [221](#page-220-2) Insertar, comando (menú Tabla) [223](#page-222-1) [INST, archivos.](#page-282-1) *Véase* estilos de contorno instalar fuentes [179,](#page-178-4) [180](#page-179-0) módulos plugin [65](#page-64-0) plugins de InCopy Bridge [567](#page-566-3) Interactividad [464](#page-463-0) interactividad *[Véase también](#page-440-1)* hipervínculos, películas, clips de sonido, botones Interactivo, comandos [473](#page-472-1), [474,](#page-473-0) [478](#page-477-0), [481,](#page-480-1) [482](#page-481-1)

## <span id="page-619-3"></span>**[Cómo utilizar Ayuda](#page-0-0) | [Contenido](#page-2-0) | [Índice](#page-601-0) Página anterior 620** <u>[A](#page-601-1) [B](#page-604-0) [C](#page-605-0) [D](#page-609-0) [E](#page-611-0) [F](#page-614-0) [G](#page-615-0) [H](#page-617-0) [I](#page-617-1) [J](#page-619-0) [K](#page-619-1) [L](#page-619-2) [M](#page-620-0) [N](#page-623-0) [O](#page-623-1) [P](#page-624-0) [Q](#page-628-0) [R](#page-628-1) [S](#page-630-0) [T](#page-632-0) [U](#page-635-0) [V](#page-635-1) [W](#page-636-0) [X](#page-637-0) [Y](#page-637-1) [Z](#page-637-1)</u>

interlineado automático [184](#page-183-0) desplazamiento de primera línea de base [133](#page-132-0) especificar [184](#page-183-1) información [184](#page-183-2) [interlineado de límite superior de mayúsculas.](#page-133-0)  *Véase* interlineado de línea de base interlineado de línea de base [133](#page-132-1), [184](#page-183-2) [interlineado proporcional.](#page-133-0) *Véase* interlineado de línea de base interlineado, entre párrafos [196](#page-195-1) [interlineado.](#page-183-3) *Véase* interlineado Internet hipervínculos [465](#page-464-1) Invertir trazado, comando [281](#page-280-0), [287](#page-286-3) [INX, archivos](#page-57-7)  *Véase* formato de Intercambio de InDesign Ir a fila, comando [220](#page-219-0)

# <span id="page-619-0"></span>**J**

[Joint Photographic Experts Group.](#page-295-4)  *Véase* JPEG, archivos JPEG, archivos administrar color [437](#page-436-1) crear [490](#page-489-0), [492](#page-491-0) información [297](#page-296-3) mejorar calidad de imagen [487,](#page-486-2) [493](#page-492-0) metadatos [490](#page-489-2) mostrar gradualmente [488](#page-487-3), [493](#page-492-1) opciones de importación [301](#page-300-4) reducir tamaño de archivos [487](#page-486-3) reventado [400](#page-399-1) usar con GoLive [486](#page-485-3) iustificación *[Véase también](#page-194-0)* alinear botón [196](#page-195-2) espaciado [215](#page-214-8) información [195](#page-194-1) Modo de composición multilínea [196](#page-195-3) resaltar líneas expandidas o comprimidas [217](#page-216-4) separación por sílabas [213](#page-212-4)

vertical [198](#page-197-0)

# <span id="page-619-1"></span>**K**

kerning [185](#page-184-0) ajustar [186](#page-185-0) manual [185](#page-184-0) métrico [185](#page-184-1) óptico [185](#page-184-2) [kerning de intervalo.](#page-133-0) *Véase* tracking [kerning experto.](#page-133-0) *Véase* kerning óptico kerning métrico [185](#page-184-1) kerning óptico [185](#page-184-2) knockouts colores [398](#page-397-0) Grupo de knockout, opción [360](#page-359-1) impedir [554](#page-553-0) opción de paleta Transparencia [354](#page-353-1)

# <span id="page-619-2"></span>**L**

Lápiz, herramienta [265,](#page-264-0) [267](#page-266-0) layout.xml [488](#page-487-4) Liberar, comando [285](#page-284-1) Libro, paleta [236](#page-235-1), [237](#page-236-0) libros *[Véase también](#page-96-0)* secciones, tabla de contenido, índices abrir y cerrar [238](#page-237-0) añadir y reorganizar documentos [236](#page-235-2) convertir desde Adobe InDesign 2.x [238](#page-237-1) crear [236](#page-235-2) empaquetar para GoLive [486](#page-485-4) exportar a PDF [241,](#page-240-1) [441](#page-440-2) formatear con un origen de estilo [236](#page-235-3), [237](#page-236-1) guardar [238](#page-237-0) imprimir [241](#page-240-2), [518](#page-517-1) numerar páginas [95](#page-94-1) numerar páginas en [240](#page-239-0) reemplazar documentos que faltan [237](#page-236-2) sincronizar [64,](#page-63-2) [236](#page-235-4), [239,](#page-238-0) [383](#page-382-1) valores de reventado [413](#page-412-0) [libros electrónicos.](#page-444-0)  *Véase* PDF, archivos

### <span id="page-620-1"></span>**[Cómo utilizar Ayuda](#page-0-0) | [Contenido](#page-2-0) | [Índice](#page-601-0) Página anterior 621** <u>[A](#page-601-1) [B](#page-604-0) [C](#page-605-0) [D](#page-609-0) [E](#page-611-0) [F](#page-614-0) [G](#page-615-0) [H](#page-617-0) [I](#page-617-1) [J](#page-619-0) [K](#page-619-1) [L](#page-619-2) [M](#page-620-0) [N](#page-623-0) [O](#page-623-1) [P](#page-624-0) [Q](#page-628-0) [R](#page-628-1) [S](#page-630-0) [T](#page-632-0) [U](#page-635-0) [V](#page-635-1) [W](#page-636-0) [X](#page-637-0) [Y](#page-637-1) [Z](#page-637-1)</u>

Libros, paleta [236](#page-235-2) ligaduras información [193](#page-192-0) opcionales [181](#page-180-2) ligaduras opcionales [181](#page-180-2) [ligaduras.](#page-133-0) *Véase* caracteres especiales límites de cobertura de tinta [557](#page-556-0) línea de base, desplazamiento superíndice o subíndice [191](#page-190-1) [línea delimitadora.](#page-260-2) *Véase* contornos Línea, herramienta [264](#page-263-0) líneas *[Véase también](#page-267-0)* trazados, filetes de párrafo, contornos añadir a tablas [232](#page-231-0) dibujar [263](#page-262-1), [268,](#page-267-1) [271](#page-270-0) editar [276](#page-275-1) [líneas azules.](#page-72-1) *Véase* rejilla base, guías [líneas cian.](#page-72-1) *Véase* guías [líneas de color magenta.](#page-69-5) *Véase* márgenes [líneas de color púrpura.](#page-69-6) *Véase* columnas líneas de dirección ajustar [269,](#page-268-0) [271](#page-270-1), [273](#page-272-0) dividir [276,](#page-275-2) [277](#page-276-0) información [269](#page-268-1) [líneas de puntos.](#page-278-3)  *Véase* contornos líneas de salto [98](#page-97-0) líneas diagonales, añadir a tablas [234](#page-233-0) [líneas discontinuas.](#page-280-1)  *Véase* contornos líneas grises. *Véase* cuadrícula de documento líneas huérfanas [202](#page-201-0) líneas viudas [202](#page-201-0) Lista de artículos, paleta (Adobe InCopy) [576](#page-575-1) [lista de libros.](#page-235-5) *Véase* libros [listas.](#page-240-3) *Véase* tabla de contenido Llenar con texto falso, comando [125](#page-124-1) Localizador de trazados, paleta [287,](#page-286-4) [288](#page-287-0) lomo de encuadernación [90](#page-89-0) [lorem ipsum.](#page-307-0)  *Véase* Llenar con texto falso, comando

### <span id="page-620-0"></span>**M**

Mac OS colores de sistema [384](#page-383-1) controladores de impresora [516](#page-515-1) Publish and Subscribe [305](#page-304-0) [Macintosh PICT.](#page-295-5) *Véase* PICT, archivos [macros.](#page-353-0) *Véase* scripts maestros digitales [442](#page-441-3), [457](#page-456-0) [manipuladores de curva.](#page-268-2)  *Véase* líneas de dirección manipuladores de selección, cambiar el color [118](#page-117-0) mapas de bits nuevo muestreo en archivos PDF [450](#page-449-0) mapas de bits, gráficos [296](#page-295-6) administrar color [302](#page-301-0) calidad de impresión [292](#page-291-1), [532](#page-531-3), [561](#page-560-0) formatos de archivo [291](#page-290-4) importar [301](#page-300-3) incrustar y vincular [309](#page-308-0) información [291](#page-290-1), [292](#page-291-2) publicar en línea [293](#page-292-0) recortar trazados [302](#page-301-1) [maquetación de documento, paleta.](#page-267-1)  *Véase* Páginas, paleta maquetación de página actualizar en InCopy [579](#page-578-0) ajustar automáticamente [111](#page-110-1) cambiar [111](#page-110-2) conservar en GoLive [490](#page-489-3) cuadrículas y guías [73](#page-72-1) márgenes y columnas [71](#page-70-0) reglas [73](#page-72-1) tamaño y orientación de página [70](#page-69-7) marcadores cambiar nombre [470](#page-469-0) crear [469](#page-468-2) eliminar [470](#page-469-1) exportar en archivos PDF [449](#page-448-1) información [469](#page-468-3) mostrar y ocultar [259](#page-258-1) número de página [94](#page-93-0) ordenar [470](#page-469-2)

## <span id="page-621-0"></span>**[Cómo utilizar Ayuda](#page-0-0) | [Contenido](#page-2-0) | [Índice](#page-601-0) Página anterior 622** <u>[A](#page-601-1) [B](#page-604-0) [C](#page-605-0) [D](#page-609-0) [E](#page-611-0) [F](#page-614-0) [G](#page-615-0) [H](#page-617-0) [I](#page-617-1) [J](#page-619-0) [K](#page-619-1) [L](#page-619-2) [M](#page-620-0) [N](#page-623-0) [O](#page-623-1) [P](#page-624-0) [Q](#page-628-0) [R](#page-628-1) [S](#page-630-0) [T](#page-632-0) [U](#page-635-0) [V](#page-635-1) [W](#page-636-0) [X](#page-637-0) [Y](#page-637-1) [Z](#page-637-1)</u>

sección [96](#page-95-1) trabajar [135](#page-134-0) ver [470](#page-469-2) marcadores de posición utilizar marcos como [110](#page-109-0) utilizar texto como [125](#page-124-1) *[Véase también](#page-107-0)* plantillas, páginas maestras Marcadores, paleta [444](#page-443-1), [469](#page-468-3) marcas de impresora especificar [526](#page-525-0) información [525](#page-524-0) personalizar [526](#page-525-1) [marcas de recorte.](#page-524-1) *Véase* marcas de impresora [marcas de registro.](#page-524-2)  *Véase* marcas de impresora Marco de elipse, herramienta [264](#page-263-1) marco de texto de página maestra [123](#page-122-0) Marco poligonal, herramienta [264](#page-263-1) Marco rectangular, herramienta [264](#page-263-1) marco texto página maestra [69](#page-68-1) marcos *[Véase también](#page-261-0)* trazados alinear objetos [320](#page-319-2) añadir bordes [279](#page-278-4), [323](#page-322-1) añadir un fondo [323](#page-322-1) anidar [330](#page-329-0) atajos de teclado [587](#page-586-0) color [118,](#page-117-1) [374](#page-373-2) crear [264](#page-263-1) dividir [278](#page-277-0) efectos de vértice [284](#page-283-1) escala con ajuste de maquetación [112](#page-111-0) información [108](#page-107-1) mostrar y ocultar [109](#page-108-0) mover [321](#page-320-1) pegar objetos [319](#page-318-1) seleccionar [53](#page-52-0), [55](#page-54-0) usar como marcadores [44](#page-43-0) [marcos de gráficos.](#page-107-0) *Véase* marcos marcos de texto *[Véase también](#page-107-0)* marcos, marcos de texto enlazados ajustar texto en [130](#page-129-1)

aplicar contornos [279](#page-278-4) columnas [133](#page-132-2) contornear alrededor de objetos [156](#page-155-1) crear [121](#page-120-1) eliminar [130](#page-129-2) en páginas maestras [122](#page-121-0) enlazar [126](#page-125-0) espaciado de margen [132](#page-131-0) formas compuestas [287,](#page-286-5) [288](#page-287-1) mover y cambiar de tamaño [122](#page-121-1) página maestra [69](#page-68-1) propiedades, configuración [132](#page-131-1) seleccionar [121](#page-120-2) separar [140](#page-139-1) marcos de texto enlazados añadir [128](#page-127-0) crear [127](#page-126-0) desenlazar [129](#page-128-0) eliminar [130](#page-129-2) información [126](#page-125-0) mostrar enlaces de texto [128](#page-127-1) marcos de texto, iconos [575](#page-574-1) marcos integrados colocar [155](#page-154-0) contornos de texto como [290](#page-289-0) crear [154](#page-153-0) margen óptico, alinear [203](#page-202-0) márgenes alinear ópticamente [203](#page-202-1) cambiar [111](#page-110-3) colores de guía [70](#page-69-8) especificar [71](#page-70-1) Márgenes y columnas, comando [68](#page-67-0), [71](#page-70-2), [82](#page-81-2) matices *[Véase también](#page-384-0)* muestras actualizar color base [386](#page-385-0) crear [385](#page-384-1) información [386](#page-385-1) Máximo, opción (texto justificado) [215](#page-214-9) mayúsculas [190](#page-189-1) mayúsculas, cambiar [190](#page-189-2) [mayúsculas.](#page-279-0) *Véase* contornos

# <span id="page-622-0"></span>**[Cómo utilizar Ayuda](#page-0-0) | [Contenido](#page-2-0) | [Índice](#page-601-0) Página anterior 623** <u>[A](#page-601-1) [B](#page-604-0) [C](#page-605-0) [D](#page-609-0) [E](#page-611-0) [F](#page-614-0) [G](#page-615-0) [H](#page-617-0) [I](#page-617-1) [J](#page-619-0) [K](#page-619-1) [L](#page-619-2) [M](#page-620-0) [N](#page-623-0) [O](#page-623-1) [P](#page-624-0) [Q](#page-628-0) [R](#page-628-1) [S](#page-630-0) [T](#page-632-0) [U](#page-635-0) [V](#page-635-1) [W](#page-636-0) [X](#page-637-0) [Y](#page-637-1) [Z](#page-637-1)</u>

mayúsculas/minúsculas, cambiar [190](#page-189-1) medianiles, columna [71](#page-70-3) Medición, herramienta [73,](#page-72-2) [77](#page-76-2) medir dimensiones de objeto [334,](#page-333-1) [338](#page-337-1) posición de un objeto [336](#page-335-2) menús contextuales [43](#page-42-7) mesa de trabajo *[Véase también](#page-69-0)* fondo cambiar tamaño [70](#page-69-9) información [70,](#page-69-10) [87](#page-86-1) ver [48](#page-47-0), [70](#page-69-4) metacaracteres, buscar y cambiar [144](#page-143-0) metadatos Adobe GoLive [486](#page-485-5) añadir [58](#page-57-8) exportar [490](#page-489-2) importar desde Adobe InCopy [571](#page-570-0) visualizar [312](#page-311-3) visualizar para vínculos [312](#page-311-4) [Metarchivos de Windows.](#page-295-4) *Véase* WMF, archivos [metarchivos.](#page-295-7) *Véase* WMF, archivos método de entrada integrada [124](#page-123-0) Microsoft Excel importar opciones [167](#page-166-1) importar tablas [221](#page-220-3) Microsoft Word importar estilos [172](#page-171-4) importar opciones [166](#page-165-2) importar tablas [221](#page-220-4) milímetros [75](#page-74-0) miniaturas en archivos PDF [448](#page-447-0) en proyectos de Version Cue [67](#page-66-4) imprimir [529](#page-528-1) Mínimo, opción (texto justificado) [215](#page-214-9) minúsculas [190](#page-189-1) Modo de composición de línea única [212](#page-211-0) Modo de composición de línea única de Adobe [212](#page-211-1) Modo de composición de párrafo [196,](#page-195-3) [212](#page-211-2) Modo de composición de párrafo de Adobe [212](#page-211-3) [Modo de composición multilínea.](#page-211-4) *Véase* Modo de composición de párrafo [Modo de composición, de párrafo o de línea](#page-211-0)  [única de Adobe.](#page-211-0) *Véase* composición, párrafo módulos plugin importar y exportar [66](#page-65-4) instalar y configurar [65](#page-64-1) monitores brillo [433](#page-432-3) calibrar [432,](#page-431-0) [433](#page-432-4) caracterizar [433](#page-432-4) perfiles [432](#page-431-0) mosaico, páginas de grandes dimensiones [529](#page-528-2) Mostrar bordes de marco, comando [109](#page-108-1), [232](#page-231-1) Mostrar caracteres ocultos, comando [259,](#page-258-1) [260](#page-259-1) Mostrar cuadrícula de documento, comando [81](#page-80-5) Mostrar enlaces de texto, comando [128](#page-127-2) Mostrar guías, comando [83](#page-82-3) Mostrar hipervínculos, comando [260](#page-259-2) mostrar preferencias, transparencia [356](#page-355-0) Mostrar rejilla base, comando [197](#page-196-1) Mostrar rendimiento, comandos (menú Objeto) [309](#page-308-1) Mostrar rendimiento, comandos (menú Ver) [309](#page-308-2) [mostrar.](#page-86-2) *Véase* ocultar, ver motor de administración de color [415](#page-414-2), [425](#page-424-0) mover *[Véase también](#page-341-1)* desplazar arrastrar [341](#page-340-0), [351](#page-350-2) atajos de teclado [585](#page-584-0) gráficos [321](#page-320-2) información [340](#page-339-0), [341](#page-340-1) marcos [321](#page-320-3) numéricamente [341](#page-340-2) objetos a capas [116](#page-115-0) objetos entre páginas [341](#page-340-3) punto de origen [339](#page-338-0)

### <span id="page-623-2"></span>**[Cómo utilizar Ayuda](#page-0-0) | [Contenido](#page-2-0) | [Índice](#page-601-0) Página anterior 624** <u>[A](#page-601-1) [B](#page-604-0) [C](#page-605-0) [D](#page-609-0) [E](#page-611-0) [F](#page-614-0) [G](#page-615-0) [H](#page-617-0) [I](#page-617-1) [J](#page-619-0) [K](#page-619-1) [L](#page-619-2) [M](#page-620-0) [N](#page-623-0) [O](#page-623-1) [P](#page-624-0) [Q](#page-628-0) [R](#page-628-1) [S](#page-630-0) [T](#page-632-0) [U](#page-635-0) [V](#page-635-1) [W](#page-636-0) [X](#page-637-0) [Y](#page-637-1) [Z](#page-637-1)</u>

mover archivos, en proyectos de Version Cue [66](#page-65-5) MPEG, películas [464,](#page-463-1) [472](#page-471-0) muestras añadir [376,](#page-375-0) [380](#page-379-0) colores compatibles con Web [490](#page-489-4) compartir con proyectos de Version Cue [67](#page-66-5) editar [393](#page-392-0) eliminar [382](#page-381-0) importar [383](#page-382-2), [385](#page-384-0) importar desde Adobe InCopy [571](#page-570-2) información [378](#page-377-0) *[Véase también](#page-391-0)* tintas, degradados, matices Muestras, paleta atajos de teclado [599](#page-598-0) información [378](#page-377-1) muestreo, en archivos PDF [450](#page-449-1) Multiple Master, fuentes [182](#page-181-0) MyProjects (Version Cue) [66](#page-65-5)

## <span id="page-623-0"></span>**N**

Navegador, paleta [47,](#page-46-1) [49](#page-48-0) [ND.](#page-410-1) *Véase* neutra, densidad negativos de película [563](#page-562-0) negativos, imprimir [563](#page-562-0) negro enriquecido crear knockout [555](#page-554-0) información [379](#page-378-0) reventado [410](#page-409-1) Negro tinta, opción (prueba en pantalla) [429](#page-428-0) negro, reventado junto a [410](#page-409-1) [niveles de gris.](#page-534-1) *Véase* tramas de semitono, impresoras PostScript notas al pie de página, importar desde Word [166](#page-165-2) Nuevo, comandos [68,](#page-67-1) [236](#page-235-6) Numerador y Denominador, opciones (OpenType) [181](#page-180-3) [numerar páginas.](#page-93-1) *Véase* números de página números arábigos [95](#page-94-2) números de página *[Véase también](#page-99-0)* páginas maestras absolutos y de sección [98](#page-97-1)

añadir líneas de salto [98](#page-97-2) en índices [251](#page-250-0) en libros [240](#page-239-0) en tablas de contenido [241](#page-240-4) formatear [94,](#page-93-2) [97](#page-96-1) marcadores [94](#page-93-3) números arábigos o romanos [95](#page-94-1) prefijos [96](#page-95-2) números romanos [95](#page-94-2)

# <span id="page-623-1"></span>**O**

objetos anidar y agrupar [330](#page-329-0) bloquear y desbloquear [352](#page-351-1) combinar [287](#page-286-6) distribuir [342](#page-341-2) duplicar durante la transformación [352](#page-351-0) eliminar [320](#page-319-3) ocultar [118](#page-117-2) objetos de contenedor [335](#page-334-0) [objetos de escala de grises \(que deben](#page-514-1)  [colorearse\).](#page-514-1) *Véase* Vista previa de separaciones, paleta [objetos negros \(que deben colorease\).](#page-514-1)  *Véase* Vista previa de separaciones, paleta [objetos principales.](#page-334-0) *Véase* objetos de contenedor [objetos superpuestos.](#page-330-0) *Véase* apilar objetos, bibliotecas compartir con proyectos de Version Cue [66](#page-65-6) [obturar.](#page-408-1) *Véase* reventado ocultar elementos no imprimibles [87](#page-86-3) guías y cuadrículas [87](#page-86-2) hipervínculos [260](#page-259-2) objetos con capas [118](#page-117-2) Ocultar bordes de marco, comando [109](#page-108-1) Ocultar caracteres ocultos, comando [260](#page-259-1) Ocultar cuadrícula de documento, comando [81](#page-80-5) Ocultar enlaces de texto, comando [128](#page-127-3) Ocultar guías, comando [83](#page-82-3) Ocultar hipervínculos, comando [260](#page-259-2)

## <span id="page-624-1"></span>**[Cómo utilizar Ayuda](#page-0-0) | [Contenido](#page-2-0) | [Índice](#page-601-0) Página anterior 625** <u>[A](#page-601-1) [B](#page-604-0) [C](#page-605-0) [D](#page-609-0) [E](#page-611-0) [F](#page-614-0) [G](#page-615-0) [H](#page-617-0) [I](#page-617-1) [J](#page-619-0) [K](#page-619-1) [L](#page-619-2) [M](#page-620-0) [N](#page-623-0) [O](#page-623-1) [P](#page-624-0) [Q](#page-628-0) [R](#page-628-1) [S](#page-630-0) [T](#page-632-0) [U](#page-635-0) [V](#page-635-1) [W](#page-636-0) [X](#page-637-0) [Y](#page-637-1) [Z](#page-637-1)</u>

Ocultar reglas, comando [73](#page-72-3) OLE [305](#page-304-0) opacidad [354](#page-353-2), [355](#page-354-0) Opciones de celda, comandos [226](#page-225-0), [227,](#page-226-1) [229](#page-228-1), [230](#page-229-1), [231,](#page-230-1) [232,](#page-231-2) [234](#page-233-1) Opciones de marco de texto, comando [132,](#page-131-2) [159](#page-158-0) Opciones de numeración y sección, comando [95](#page-94-3), [96](#page-95-3) Opciones de separación, comando [202](#page-201-1) Opciones de tabla, comandos [223,](#page-222-2) [224](#page-223-2), [226,](#page-225-1) [228](#page-227-1) [Open Prepress Interface.](#page-533-1) *Véase* OPI OpenType, fuentes alternar glifos [136](#page-135-1) aplicar atributos especiales [181](#page-180-4) información [180](#page-179-2) instalar [180](#page-179-3) versalitas [181](#page-180-5) OPI (Open Prepress Interface) archivos EPS [298,](#page-297-1) [313](#page-312-1), [547](#page-546-2) exportar archivos [534](#page-533-2) opciones de gráficos [565](#page-564-0) opciones de impresión [534](#page-533-1) reventar imágenes [400](#page-399-3) optimizar *[Véase también](#page-538-0)* subconjunto de fuentes imágenes para Internet [486](#page-485-2), [487](#page-486-1) rendimiento de visualización [307](#page-306-1) orden de apilamiento capas [118](#page-117-3) guías [70](#page-69-3) objetos agrupados [331](#page-330-1) páginas maestras [101](#page-100-0) Orden de dibujo de contorno, opción (tablas) [232](#page-231-3) Ordinal, opción (OpenType) [181](#page-180-6) orientación de página imprimir [523](#page-522-0) orientación del papel cambiar posteriormente [111](#page-110-3) especificar [69](#page-68-2) [orientación.](#page-68-2) *Véase* orientación del papel

origen de estilo libros [236](#page-235-4) sincronizar libros [239](#page-238-0) [origen.](#page-338-0) *Véase* punto de origen, punto cero

## <span id="page-624-0"></span>**P**

[PageMaker.](#page-235-7) *Véase* Adobe PageMaker Página anterior, comando [50](#page-49-0) Página siguiente, comando [50](#page-49-1) [paginar.](#page-239-1) *Véase* números de página paginas exportar [491,](#page-490-0) [492](#page-491-0) páginas *[Véase también](#page-89-1)* páginas maestras, números de página, pliegos ajustar en ventana [48](#page-47-1) añadir [91](#page-90-0) atajos de teclado [592](#page-591-0) copiar [93](#page-92-0) desplazar [49](#page-48-1) duplicar [91](#page-90-1) ir a específicas [51](#page-50-0) pasar [50](#page-49-2) reorganizar [91](#page-90-1), [93](#page-92-1) seleccionar [89](#page-88-0) ver [88](#page-87-0) [páginas enfrentadas.](#page-412-1) *Véase* pliegos páginas maestras *[Véase también](#page-238-0)* origen de estilo añadir texto [122](#page-121-0) aplicar [104](#page-103-0) atajos de teclado [592](#page-591-0) capas [101](#page-100-1), [114](#page-113-0) copiar [103,](#page-102-0) [105](#page-104-0) crear [101](#page-100-2), [103](#page-102-0) editar [105](#page-104-1) eliminar [106](#page-105-1) reaplicación [107](#page-106-0) sugerencias para el uso [100](#page-99-1) ver [88](#page-87-0) [páginas opuestas.](#page-70-4) *Véase* pliegos páginas preliminares, numerar [95](#page-94-2)

### <span id="page-625-0"></span>**[Cómo utilizar Ayuda](#page-0-0) | [Contenido](#page-2-0) | [Índice](#page-601-0) Página anterior 626**

<u>[A](#page-601-1) [B](#page-604-0) [C](#page-605-0) [D](#page-609-0) [E](#page-611-0) [F](#page-614-0) [G](#page-615-0) [H](#page-617-0) [I](#page-617-1) [J](#page-619-0) [K](#page-619-1) [L](#page-619-2) [M](#page-620-0) [N](#page-623-0) [O](#page-623-1) [P](#page-624-0) [Q](#page-628-0) [R](#page-628-1) [S](#page-630-0) [T](#page-632-0) [U](#page-635-0) [V](#page-635-1) [W](#page-636-0) [X](#page-637-0) [Y](#page-637-1) [Z](#page-637-1)</u>

Páginas, paleta aplicar páginas maestras [104](#page-103-1) atajos de teclado [598](#page-597-0) información [87](#page-86-5) mostrar numeración [98](#page-97-1) palabras, separación [214](#page-213-0) paletas *[Véase también](#page-249-1)* nombres de paletas acoplar [39](#page-38-1) atajos de teclado [594](#page-593-2) calcular valores [40](#page-39-0) cambiar tamaño [37](#page-36-0) información [33](#page-32-0) menús de paleta [36](#page-35-1) mostrar y ocultar [35](#page-34-2) unidades de medida [40](#page-39-1) pantallas de soporte [410](#page-409-2) PANTONE, sistema de color [384](#page-383-2) Papel (en la paleta Muestras) cambiar color [70](#page-69-11) Papel (en paleta Muestras) información [379](#page-378-1) [paquetes GoLive.](#page-484-3) *Véase* paquetes de Adobe GoLive Párrafo, paleta atajos de teclado [597](#page-596-1) información [194](#page-193-0) párrafos alinear con rejilla base [196](#page-195-4) controlar saltos [202](#page-201-2) equilibrar [197](#page-196-2) espaciado [196](#page-195-5) filetes superiores o inferiores [200](#page-199-1) formatear [194](#page-193-1) mantener líneas juntas [202](#page-201-3) PCX, archivos [299](#page-298-4), [400](#page-399-1) PDF, archivos administrar color [295](#page-294-0), [435,](#page-434-0) [438](#page-437-1) conservar capas [449](#page-448-2) contraseñas [296,](#page-295-8) [303](#page-302-1) dispositivos de mano [460](#page-459-0) entregar [443](#page-442-0), [444](#page-443-0) estructurar [460](#page-459-1)

formato para libros electrónicos [464](#page-463-2) guardar archivos de Photoshop como [437](#page-436-1) impresión a alta resolución [442](#page-441-1), [443](#page-442-1) replantear [458](#page-457-1) seguridad [453](#page-452-0) solucionar problemas [539](#page-538-0) PDF, exportar archivos *[Véase también](#page-444-1)* PDF, valores botones [476](#page-475-0) clips de películas y de sonido [471](#page-470-0) comprimir [450](#page-449-1) contenido estructurado [459](#page-458-0), [461,](#page-460-1) [462](#page-461-0) contenido etiquetado [459](#page-458-1) etiquetas de libro electrónico [449](#page-448-3), [459](#page-458-2) hipervínculos [295,](#page-294-1) [465](#page-464-2) imágenes [547](#page-546-2) incrustar fuentes [456](#page-455-0) información OPI [547](#page-546-2) marcadores [469](#page-468-4) muestreo [450](#page-449-1) sangrados [304,](#page-303-0) [451](#page-450-0) sustituir fuentes [456](#page-455-0) texto ALT [460](#page-459-2), [462](#page-461-1) transparencia [305](#page-304-1), [453](#page-452-1) PDF, importar archivos administración de color [438](#page-437-0) colores [396](#page-395-0) información [294](#page-293-0), [303](#page-302-0) PDF, valores de exportación Acrobat 6 en capas [445](#page-444-2) crear [445](#page-444-2) Impresión, opción [446](#page-445-0) información [445](#page-444-3) libro electrónico [445](#page-444-0) opción PDF/X [446](#page-445-1) para fotocomponedoras [446](#page-445-2) para ver en línea [445](#page-444-4) PDF/X administración de color [456](#page-455-3) información [456](#page-455-3) perfiles de calidad de salida [456](#page-455-3) valores para [446](#page-445-3)

### <span id="page-626-0"></span>**[Cómo utilizar Ayuda](#page-0-0) | [Contenido](#page-2-0) | [Índice](#page-601-0) Página anterior 627** <u>[A](#page-601-1) [B](#page-604-0) [C](#page-605-0) [D](#page-609-0) [E](#page-611-0) [F](#page-614-0) [G](#page-615-0) [H](#page-617-0) [I](#page-617-1) [J](#page-619-0) [K](#page-619-1) [L](#page-619-2) [M](#page-620-0) [N](#page-623-0) [O](#page-623-1) [P](#page-624-0) [Q](#page-628-0) [R](#page-628-1) [S](#page-630-0) [T](#page-632-0) [U](#page-635-0) [V](#page-635-1) [W](#page-636-0) [X](#page-637-0) [Y](#page-637-1) [Z](#page-637-1)</u> [PDF/X, archivos.](#page-294-2) *Véase* PDF, archivos [PDFS, archivos.](#page-454-1) *Véase* PDF, valores [PDFS, archivos.](#page-444-5) *Véase* PDF, valores de exportación [PDFS, archivos.](#page-362-1) *Véase* valores de acoplador de transparencia pegar en marcos [319](#page-318-1) entre páginas [341](#page-340-3) objectos en capas [117](#page-116-0) Pegar dentro, comando [289,](#page-288-2) [320](#page-319-4), [479](#page-478-0) Pegar en mismo lugar, comando [341](#page-340-4) Pegar, comando [305,](#page-304-2) [320](#page-319-5), [341](#page-340-5) películas añadir [472](#page-471-1) cambiar tamaño de marcos [475](#page-474-0) configuración [473](#page-472-2) funciones admitidas [464](#page-463-2) incrustar [473](#page-472-0) pósters [474](#page-473-1), [475](#page-474-1) requisitos [464](#page-463-2), [472](#page-471-2) vincular a la Web [473](#page-472-3) Percepción, calidad de representación [426](#page-425-0) perfiles *[Véase también](#page-451-2)* ICC, perfiles de color actualizar [432](#page-431-1) añadir o actualizar [432](#page-431-2) incrustar en salida [431](#page-430-1) información [415](#page-414-0) monitor (ICC) [432](#page-431-0) obtener [431](#page-430-2) pautas para monitores [434](#page-433-0) reasignar [429](#page-428-1) resolver conflictos [439](#page-438-1) perfiles de calidad de salida [295](#page-294-3) perfiles de color seleccionar [302](#page-301-2) perfiles de color ICC archivos PDF [295](#page-294-4) Permitir reorganización de páginas, comando [93](#page-92-2) [Photoshop.](#page-293-1)  *Véase* Adobe Photoshop, imágenes picas [75](#page-74-1) PICT, archivos [298,](#page-297-2) [400](#page-399-1) pies de página, tabla [225](#page-224-0) plantillas abrir y cerrar [43](#page-42-0) geometría de maquetación (artículos de función de puente) [568](#page-567-1) información [44](#page-43-0) para XML [495](#page-494-1) [pliego de isla.](#page-86-5) *Véase* pliegos pliegos ajustar en ventana [48](#page-47-2) añadir y eliminar páginas [91,](#page-90-0) [93](#page-92-3) bloquear y desbloquear [90](#page-89-2) con más de dos páginas [90](#page-89-3) copiar [93](#page-92-0) crear [68](#page-67-2) duplicar [91](#page-90-0) exportar [491,](#page-490-0) [492](#page-491-0) información [87](#page-86-6) iniciar un documento [90](#page-89-4) isla [90,](#page-89-5) [93](#page-92-3) reorganizar [91](#page-90-1), [93](#page-92-3) reventado [413](#page-412-0) seleccionar [89](#page-88-1) ver [88](#page-87-0) [PLN, archivos.](#page-64-2) *Véase* módulos plugin Pluma, herramienta añadir y eliminar puntos de anclaje [274](#page-273-0) bloquear modo [275](#page-274-0) información [268](#page-267-0) PNG, archivos canales alfa [299](#page-298-0) comparados con GIF [299](#page-298-0) corrección de contraste [303](#page-302-2) información [299](#page-298-5) opciones de importación [299](#page-298-5) reventado [400](#page-399-1) transparencia [302](#page-301-3)

perspectiva, simular [349](#page-348-2)

Polígono, herramienta [264](#page-263-0)

### <span id="page-627-0"></span>**[Cómo utilizar Ayuda](#page-0-0) | [Contenido](#page-2-0) | [Índice](#page-601-0) Página anterior 628** <u>[A](#page-601-1) [B](#page-604-0) [C](#page-605-0) [D](#page-609-0) [E](#page-611-0) [F](#page-614-0) [G](#page-615-0) [H](#page-617-0) [I](#page-617-1) [J](#page-619-0) [K](#page-619-1) [L](#page-619-2) [M](#page-620-0) [N](#page-623-0) [O](#page-623-1) [P](#page-624-0) [Q](#page-628-0) [R](#page-628-1) [S](#page-630-0) [T](#page-632-0) [U](#page-635-0) [V](#page-635-1) [W](#page-636-0) [X](#page-637-0) [Y](#page-637-1) [Z](#page-637-1)</u> porcentajes, usar en paletas y cuadros de diálogo [40](#page-39-0) [posicionar objetos.](#page-339-0) *Véase* mover, desplazar, alinear pósters (archivos multimedia) [475](#page-474-1) [PostScript 3.](#page-441-4) *Véase* Adobe PostScript [PostScript nivel 2.](#page-441-5) *Véase* Adobe PostScript [PostScript Printer Description, archivo.](#page-398-0) *Véase* PPD, archivos PostScript, archivos crear [542](#page-541-2) exportar páginas como [534](#page-533-0) tipos [542](#page-541-3) PostScript, impresoras administración de color [534](#page-533-3) fuentes [533](#page-532-0) [PostScript.](#page-514-1) *Véase* Adobe PostScript PPD, archivos configurar [516,](#page-515-2) [517](#page-516-1) fuentes [533](#page-532-0) información [518](#page-517-4) obtener [517](#page-516-1) reventar [399](#page-398-0) tamaño de papel [522](#page-521-1) preferencias cambiar [62](#page-61-0) composición [213](#page-212-5) contorneo de texto [159](#page-158-1) desplazar [342](#page-341-3) dibujar [267](#page-266-1) guías y mesa de trabajo [70](#page-69-1), [85](#page-84-3) kerning [186](#page-185-1) maquetación de cuadro de herramientas [35](#page-34-3) mensajes de alerta [423](#page-422-0) reglas [75](#page-74-2), [76](#page-75-1) restaurar valores predeterminados [63](#page-62-0) transparencia [356](#page-355-1) unidades de medida [74](#page-73-0) unidades e incrementos [40](#page-39-2) Version Cue [66](#page-65-7) visualización de imágenes [307](#page-306-0) Preferencias, comando Administración de archivos [58,](#page-57-9) [61,](#page-60-1) [67](#page-66-6) Composición [183](#page-182-1), [187](#page-186-1), [203,](#page-202-2) [213](#page-212-6), [217](#page-216-5) cuadrículas [79,](#page-78-0) [80](#page-79-1) Diccionario [44,](#page-43-3) [63](#page-62-1) General [35,](#page-34-4) [62](#page-61-1), [64](#page-63-3) Guías y Mesa de trabajo [70](#page-69-12) información [62](#page-61-2) Mostrar rendimiento [52](#page-51-0), [53](#page-52-1) ortografía [149](#page-148-0) Texto [182,](#page-181-3) [184](#page-183-4), [188](#page-187-2), [190,](#page-189-3) [191](#page-190-2) Unidades e incrementos [40](#page-39-3) Vista de editor de artículos [143](#page-142-0) prefs.xml [488](#page-487-5) preimpresión Administrador de tinta [559](#page-558-0) entregar archivos [541](#page-540-0), [542](#page-541-0) preimprimir *[Véase también](#page-541-0)* OPI, reventar [preimprimir archivos.](#page-541-2) *Véase* PostScript, archivos o PDF, archivos maquetación de página *[Véase también](#page-99-2)* páginas maestras presentación de página guardar configuración como valor [72](#page-71-0) marcos [108](#page-107-2) previsualizar ajuste de página antes de imprimir [527](#page-526-0) separaciones de color en pantalla [515](#page-514-1) Primera página, comando [50](#page-49-3) probar separaciones de color [515](#page-514-1), [564](#page-563-0) procesar colores imprimir [515](#page-514-1) [propagar.](#page-397-1) *Véase* reventado Proporcional, opciones (OpenType) [181](#page-180-7) proveedor de servicios de impresión, recursos [362](#page-361-0) Proximity, diccionarios de idiomas utilizados por InDesign [193](#page-192-1) proyectos, Version Cue [66](#page-65-8) prueba en pantalla [428](#page-427-0) [PS, archivos.](#page-541-0) *Véase* PostScript, archivos [PSD, archivos.](#page-293-1) *Véase* Adobe Photoshop, imágenes [PSET, archivos.](#page-64-2) *Véase* módulos plugin

## <span id="page-628-2"></span>**[Cómo utilizar Ayuda](#page-0-0) | [Contenido](#page-2-0) | [Índice](#page-601-0) Página anterior 629** <u>[A](#page-601-1) [B](#page-604-0) [C](#page-605-0) [D](#page-609-0) [E](#page-611-0) [F](#page-614-0) [G](#page-615-0) [H](#page-617-0) [I](#page-617-1) [J](#page-619-0) [K](#page-619-1) [L](#page-619-2) [M](#page-620-0) [N](#page-623-0) [O](#page-623-1) [P](#page-624-0) [Q](#page-628-0) [R](#page-628-1) [S](#page-630-0) [T](#page-632-0) [U](#page-635-0) [V](#page-635-1) [W](#page-636-0) [X](#page-637-0) [Y](#page-637-1) [Z](#page-637-1)</u>

[publicaciones.](#page-42-8) *Véase* documentos [publicar en línea.](#page-298-6) *Véase* World Wide Web pulgadas [75](#page-74-3) puntas de flecha [279](#page-278-5), [281](#page-280-2) punto blanco [433](#page-432-5) punto cero bloquear y desbloquear [75](#page-74-4), [76](#page-75-2) cambiar de posición [75](#page-74-5), [530](#page-529-1) efecto en paletas [76](#page-75-3) medir objetos [336](#page-335-2) punto de origen distorsionar [350](#page-349-0) escalar [348](#page-347-2) girar [346](#page-345-2) información [339](#page-338-0) puntos (en tablas) [231](#page-230-2) puntos (unidad de medida) [75](#page-74-6) puntos de anclaje añadir a trazado [274](#page-273-1) añadir a un trazado [268](#page-267-0) convertir en suavizado o vértice [274](#page-273-1) crear [268](#page-267-2) editar [277](#page-276-1) eliminar [274](#page-273-1) información [262](#page-261-1) líneas de dirección [269](#page-268-3) seleccionar [55](#page-54-1), [56,](#page-55-1) [265](#page-264-1), [277](#page-276-2) puntos de dirección [269](#page-268-4) puntos de suavizado, convertir en puntos de vértice [275](#page-274-1) puntos de un trazado seleccionar [55](#page-54-1) tipos [263](#page-262-2) puntos de vértice convertir en suavizado [275](#page-274-1) efectos de vértice [284](#page-283-1) opciones de inglete [280](#page-279-1) puntos finales conectar [274](#page-273-2) opciones de inglete [280](#page-279-2) puntos rojos (en tablas) [231](#page-230-2) puntos suspensivos, insertar [138](#page-137-0) puntos, ganancia, compensar [410](#page-409-0)

[puntuación fuera de margen.](#page-133-0) *Véase* alineación óptica de margen puntuación fuera del recuadro de texto [203](#page-202-0)

# <span id="page-628-0"></span>**Q**

**OuarkXPress** administración de color [438](#page-437-2) convertir documentos [43,](#page-42-9) [45](#page-44-1) y Adobe InDesign, libros [236](#page-235-7) QuickTime, películas [465,](#page-464-3) [472](#page-471-3)

# <span id="page-628-1"></span>**R**

[raíz \(en panel Estructura\).](#page-490-2) *Véase* XML Ratón pulsado, botón de eventos [482](#page-481-2) Ratón soltado, botón de eventos [482](#page-481-2) recortar trazados importar [301](#page-300-5) [recortar.](#page-322-2) *Véase* enmascarar [rectángulo azul \(alrededor de la página\).](#page-68-3)  *Véase* área de indicaciones [rectángulo rojo alrededor de la página](#page-68-4)*Véase*  área de sangrado Rectángulo, herramienta [264](#page-263-0) [rectángulos alrededor de texto.](#page-440-1) *Véase*  hipervínculos recuentos de caracteres [123](#page-122-1) recuentos de palabras [123](#page-122-1) recuentos, palabras y caracteres [123](#page-122-1) recuperación de datos [60](#page-59-0) "Recuperado", mensaje en la barra de título [61](#page-60-2) Recuperar, comando con archivos de proyecto de Version Cue [66](#page-65-2) con documentos de InDesign [61](#page-60-3) [reflejar.](#page-348-3) *Véase* voltear registrar artículos [573](#page-572-0) [registro incorrecto.](#page-514-1)  *Véase* reventar, sobreimprimir Registro, color [550](#page-549-0) reglas atajos de teclado [592](#page-591-0) información [73](#page-72-0) mostrar y ocultar [73](#page-72-4) posición inicial [75](#page-74-7),76

### <span id="page-629-0"></span>**[Cómo utilizar Ayuda](#page-0-0) | [Contenido](#page-2-0) | [Índice](#page-601-0) Página anterior 630** <u>[A](#page-601-1) [B](#page-604-0) [C](#page-605-0) [D](#page-609-0) [E](#page-611-0) [F](#page-614-0) [G](#page-615-0) [H](#page-617-0) [I](#page-617-1) [J](#page-619-0) [K](#page-619-1) [L](#page-619-2) [M](#page-620-0) [N](#page-623-0) [O](#page-623-1) [P](#page-624-0) [Q](#page-628-0) [R](#page-628-1) [S](#page-630-0) [T](#page-632-0) [U](#page-635-0) [V](#page-635-1) [W](#page-636-0) [X](#page-637-0) [Y](#page-637-1) [Z](#page-637-1)</u>

punto cero [75](#page-74-8) unidades de medida [74,](#page-73-1) [75](#page-74-9) Rehacer, comando [61](#page-60-4) rejilla base *[Véase también](#page-78-1)* cuadrículas alinear texto [79](#page-78-1), [196,](#page-195-6) [197](#page-196-3) alinear texto de tabla con [230](#page-229-2) información [79](#page-78-2) ver [197](#page-196-4) en párrafos alineados verticalmente [198](#page-197-1) rellenos añadir a tablas [232,](#page-231-0) [235](#page-234-0) aplicar color [374](#page-373-3), [375](#page-374-0) copiar [395](#page-394-0) información [262](#page-261-2) opciones de formato en tablas [234](#page-233-2) sobreimprimir [555](#page-554-0) trazados [262](#page-261-2) rendimiento calidad de visualización [307](#page-306-0) maximizar al reventar [401](#page-400-1) Repetir tabulación, comando [208](#page-207-1) replantear archivos PDF [458](#page-457-1) resaltar en verde, en tracking/kerning personalizado [187](#page-186-2) excepciones de separación y justificación [213](#page-212-0) glifos alternativos [137](#page-136-5) líneas expandidas o comprimidas [217](#page-216-6) opciones de preferencias [123](#page-122-2) rosa, fuentes que faltan [182](#page-181-4) resaltar en amarillo (líneas expandidas o comprimidas) [217](#page-216-7) resaltar en rosa [182](#page-181-4) resaltar en verde (en tracking/kerning personalizado) [187](#page-186-2) resolución archivos PDF [295](#page-294-5) información [292](#page-291-1) *[Véase también](#page-514-2)* tramas de semitono restaurar archivos, en proyectos de Version Cue [66](#page-65-2)

reventado automático [399](#page-398-1) compensar ganancia de puntos [410](#page-409-0) controlar densidad de tinta [559](#page-558-1) degradados [408](#page-407-0) en RIP de Adobe [565](#page-564-1) evitar con colores de proceso [552](#page-551-0) evitar reventados oscuros [408](#page-407-1) gráficos importados [400,](#page-399-2) [409](#page-408-0) información [398](#page-397-0) líneas delimitadoras para imágenes [409](#page-408-2) maximizar rendimiento [401](#page-400-1) obturar [409](#page-408-1) páginas específicas de documento [405](#page-404-0) propagar [398](#page-397-1) reventados con desplazamiento [408](#page-407-0) reventados de separación [410](#page-409-3) secuencia u orden [412](#page-411-0) simular con sobreimpresión [555](#page-554-0) texto [401](#page-400-2) tintas especiales [412](#page-411-1) tintas planas oscuras de color negro [407](#page-406-0) umbrales [407](#page-406-1) usar negro o negro enriquecido [410](#page-409-1) valores CMYK y umbral [407](#page-406-2) Reventado en RIP de Adobe comparar con reventado integrado [399](#page-398-2) cuándo debe usarse [565](#page-564-1) información [399](#page-398-3) requisitos [399](#page-398-4) reventado en RIP de Adobe información [554](#page-553-1) reventado integrado comparar con Reventado en RIP de Adobe [399](#page-398-3) requisitos de espacio en disco [402](#page-401-0) seleccionar [403](#page-402-0) [reventado, estilos.](#page-402-1) *Véase* valores de reventado reventado, valores guardar y cargar [403](#page-402-1) reventados con desplazamiento [408](#page-407-2) reventados de separación [410](#page-409-3) Revisar ortografía, comando [149](#page-148-1)

## <span id="page-630-1"></span>**[Cómo utilizar Ayuda](#page-0-0) | [Contenido](#page-2-0) | [Índice](#page-601-0) Página anterior 631** <u>[A](#page-601-1) [B](#page-604-0) [C](#page-605-0) [D](#page-609-0) [E](#page-611-0) [F](#page-614-0) [G](#page-615-0) [H](#page-617-0) [I](#page-617-1) [J](#page-619-0) [K](#page-619-1) [L](#page-619-2) [M](#page-620-0) [N](#page-623-0) [O](#page-623-1) [P](#page-624-0) [Q](#page-628-0) [R](#page-628-1) [S](#page-630-0) [T](#page-632-0) [U](#page-635-0) [V](#page-635-1) [W](#page-636-0) [X](#page-637-0) [Y](#page-637-1) [Z](#page-637-1)</u>

revisión ortográfica añadir o eliminar palabras [151](#page-150-0) diccionarios [44,](#page-43-4) [150](#page-149-0) información [149](#page-148-2) RIP (procesador de imágenes rasterizadas) información [549](#page-548-1) presencia o ausencia [564](#page-563-1) separaciones en RIP [549,](#page-548-1) [551](#page-550-0), [564](#page-563-1) Rollover, botones [479](#page-478-1) Roman, texto [179](#page-178-0) root.xml [488](#page-487-6) [RPLN, archivos.](#page-64-2) *Véase* módulos plugin

# <span id="page-630-0"></span>**S**

salida, calidad de representación [415](#page-414-3) saltos párrafos [202](#page-201-2) saltos de línea [140](#page-139-2) saltos de línea forzados [140](#page-139-2) saltos de página [140](#page-139-1) sangrados archivos PDF [451](#page-450-0) color de guía para el área [69](#page-68-5) especificar área [69](#page-68-6) ignorar con software de preimpresión [526](#page-525-2) imprimir [526](#page-525-3) información [525](#page-524-3) marcas de impresora [525](#page-524-0) para exportar EPS [546](#page-545-2) tamaño de página [521](#page-520-1) vista previa [87](#page-86-7) Sangría hasta aquí, carácter especial [205](#page-204-1) sangrías configurar [204](#page-203-0) francesas [204](#page-203-1) primera línea [204](#page-203-2) sangrías de primera línea [204](#page-203-2) Saturación, calidad de representación [426](#page-425-1) [Scalable Vector Graphics.](#page-490-3) *Véase* SVG, archivos [Scitex Continuous Tone.](#page-295-9) *Véase* SCT, archivos Script, paleta [33](#page-32-1) scripts

atajos de teclado [41](#page-40-1) información [33](#page-32-2) scripts, utilizar [5](#page-4-0) SCT, archivos [299](#page-298-7) secciones *[Véase también](#page-94-4)* números de página crear [96](#page-95-4) eliminar [98](#page-97-3) marcadores [97](#page-96-2) secuencia de tinta (orden de reventado) [412](#page-411-0) seguridad, en archivos PDF [453](#page-452-0) Selección de grupo, herramienta [329](#page-328-0) Selección directa, herramienta activar temporalmente [54,](#page-53-0) [276](#page-275-3) ajustar trazados [269](#page-268-2) estados de selección [55](#page-54-2) información [54](#page-53-1) mover objetos [321](#page-320-4) seleccionar objetos [56](#page-55-2) transformar objetos [340](#page-339-1) Selección, herramienta activar temporalmente [55](#page-54-2) información [53](#page-52-2) mover y cambiar el tamaño de objetos [321](#page-320-5) seleccionar objetos [55](#page-54-2) transformar objetos [340](#page-339-1) seleccionar atajos de teclado [585](#page-584-0), [591](#page-590-0) capas [115](#page-114-1) elementos de página maestra [107](#page-106-1) gráficos [56](#page-55-3) guías [84](#page-83-2) herramientas [54](#page-53-2) marcos y su contenido [53](#page-52-2), [122,](#page-121-1) [332](#page-331-0) objetos agrupados [332](#page-331-0) objetos anidados [330](#page-329-0) objetos apilados o superpuestos [331](#page-330-2), [332](#page-331-0) páginas o pliegos [89](#page-88-2) puntos de un trazado [53,](#page-52-2) [277](#page-276-2) texto [56](#page-55-4), [134](#page-133-1) todos los objetos [57](#page-56-2) seleccionar con tres clics [134](#page-133-2)

### <span id="page-631-0"></span>**[Cómo utilizar Ayuda](#page-0-0) | [Contenido](#page-2-0) | [Índice](#page-601-0) Página anterior 632** <u>[A](#page-601-1) [B](#page-604-0) [C](#page-605-0) [D](#page-609-0) [E](#page-611-0) [F](#page-614-0) [G](#page-615-0) [H](#page-617-0) [I](#page-617-1) [J](#page-619-0) [K](#page-619-1) [L](#page-619-2) [M](#page-620-0) [N](#page-623-0) [O](#page-623-1) [P](#page-624-0) [Q](#page-628-0) [R](#page-628-1) [S](#page-630-0) [T](#page-632-0) [U](#page-635-0) [V](#page-635-1) [W](#page-636-0) [X](#page-637-0) [Y](#page-637-1) [Z](#page-637-1)</u> Seleccionar todo, comando [56](#page-55-2), [126,](#page-125-1) [134](#page-133-3), [314](#page-313-1) Seleccionar todos los no usados, comando [178](#page-177-3) Seleccionar, comandos [54](#page-53-3), [332](#page-331-0) Seleccionar, comandos (menú Tabla) [222](#page-221-1), [225](#page-224-1) [SEP, archivos.](#page-541-2) *Véase* PostScript, archivos separación por sílabas automática [214](#page-213-1) controlar configuración [213](#page-212-2), [215](#page-214-5) diccionarios [44,](#page-43-4) [150](#page-149-1) sílabas, separación manual y automática [213](#page-212-7) símbolos tutoriales [21](#page-20-0) símbolos de marcas registradas, insertar [138](#page-137-0) simulaciones (eliminar de archivos GIF) [487](#page-486-4) Simular sobreimpresión, opción [557](#page-556-2) simular texto [53,](#page-52-3) [308](#page-307-0) sincronizar, en proyectos de Version Cue [67](#page-66-5) sistemas de correspondencia de color

palabras en mayúsculas [214](#page-213-2) Separación por sílabas, comando [214](#page-213-3) separaciones de color ajustar valores de densidad de tinta [411](#page-410-1) control de ganancia de puntos [410](#page-409-0) entrega a proveedores de servicios [551](#page-550-0), [564](#page-563-2) gráficos [291](#page-290-5) imprimir en un archivo PostScript [564](#page-563-2) información [549](#page-548-2) lista de comprobación para producir [551](#page-550-0) PostScript 2 [442](#page-441-6) PostScript 3 [442](#page-441-6) pruebas [551](#page-550-1), [564](#page-563-3) vista previa [551,](#page-550-2) [557](#page-556-1) separaciones en RIP *[Véase también](#page-564-2)* separaciones de color hardware y software necesarios [551](#page-550-0) imprimir o guardar [565](#page-564-3) información [549](#page-548-3) Separaciones, opción (reventado) [402](#page-401-1) [separaciones.](#page-514-2) *Véase* separaciones de color separar celdas de tabla [230](#page-229-3) columnas [140](#page-139-1) marcos de texto [140](#page-139-1) palabras, separación por sílabas [214](#page-213-4) tablas en marcos [226](#page-225-2) Separar celdas, comando [231](#page-230-3) [servidor.](#page-66-1) *Véase* Adobe Version Cue [sesgar.](#page-348-1) *Véase* distorsionar signo de párrafo, insertar [138](#page-137-0) signos de copyright, insertar [138](#page-137-0)

cargar muestras [383](#page-382-2) información [383](#page-382-3) *[Véase también](#page-382-4)* nombres de sistemas de correspondencia de color sobreimprimir *[Véase también](#page-514-1)* reventar contornos o rellenos [555](#page-554-0) filetes de párrafo [556](#page-555-0) información [551](#page-550-3), [554](#page-553-2) pautas [554](#page-553-3) vista previa de efectos [553,](#page-552-1) [556](#page-555-1), [557](#page-556-1) solución de problemas conflictos de perfiles [439](#page-438-1) separación por sílabas y justificación [213](#page-212-0) simulaciones en imágenes GIF [487](#page-486-4) solucionar problemas archivos vinculados [540](#page-539-0) colores y tintas [540](#page-539-1) degradados con bandas [535](#page-534-0) fuentes no disponibles [539](#page-538-0) tintas para separaciones [540](#page-539-1) Sombra paralela, comando [360](#page-359-2), [361](#page-360-0) sombra, pasos [360](#page-359-3) sombras *[Véase también](#page-359-2)* Sombra paralela, comando crear mediante distorsión [349](#page-348-4) quitar [327](#page-326-0) [Specifications for Web Offset Publications.](#page-410-0)  *Véase* SWOP suavizado gráficos y texto [308](#page-307-1) preferencias [52](#page-51-1) Suavizado, herramienta [266,](#page-265-0) [267](#page-266-0)

**[Cómo utilizar Ayuda](#page-0-0) | [Contenido](#page-2-0) | [Índice](#page-601-0) Página anterior 632**

signos de sección, insertar [138](#page-137-0)

### <span id="page-632-1"></span>**[Cómo utilizar Ayuda](#page-0-0) | [Contenido](#page-2-0) | [Índice](#page-601-0) Página anterior 633** [A](#page-601-1) [B](#page-604-0) [C](#page-605-0) [D](#page-609-0) [E](#page-611-0) [F](#page-614-0) [G](#page-615-0) [H](#page-617-0) [I](#page-617-1) [J](#page-619-0) [K](#page-619-1) [L](#page-619-2) [M](#page-620-0) [N](#page-623-0) [O](#page-623-1) [P](#page-624-0) [Q](#page-628-0) [R](#page-628-1) [S](#page-630-0) [T](#page-632-0) [U](#page-635-0) [V](#page-635-1) [W](#page-636-0) [X](#page-637-0) [Y](#page-637-1) [Z](#page-637-1)

suavizar y desvanecer bordes [361](#page-360-1) subconjunto de fuentes al exportar [547](#page-546-3) al imprimir [533](#page-532-0) archivos SVG [491](#page-490-4) [subconjunto.](#page-490-4) *Véase* subconjunto de fuentes subconjuntos de fuentes preferencias [62](#page-61-3) subíndice, texto [181,](#page-180-8) [191](#page-190-1) subrayar, texto [191](#page-190-3) [Subscribe \(Mac OS\).](#page-298-8) *Véase* colocar, vincular sumar valores (matemáticamente en paletas y cuadros de diálogo) [40](#page-39-0) superíndice, texto [181](#page-180-8), [191](#page-190-1) [superior.](#page-446-0) *Véase* superíndice, texto SVG, archivos crear [490](#page-489-0) CSS [492](#page-491-3) incrustar imágenes [492](#page-491-2) mejorar calidad de visualización [492](#page-491-4) metadatos [490](#page-489-2) reducir tamaños de archivo [492](#page-491-4) subconjunto de fuentes [491](#page-490-4) transparencia [492](#page-491-5) SWF, películas [464](#page-463-1), [472](#page-471-0) SWOP, estándares [411](#page-410-0)

# <span id="page-632-0"></span>**T**

tabla de contenido *[Véase también](#page-95-0)* números de página actualizar [246](#page-245-0), [247](#page-246-1) editar [246,](#page-245-0) [247](#page-246-1) estilos [244](#page-243-1) formatear [243,](#page-242-0) [244](#page-243-2) importar configuración [244](#page-243-1) incluir capas ocultas [245](#page-244-0) información [241](#page-240-5) ordenar alfabéticamente [244](#page-243-2), [245](#page-244-1) Tabla de contenido, comando [246](#page-245-1) Tabla, paleta [218](#page-217-3) tablas *[Véase también](#page-224-2)* filas, columnas, celdas

alinear en un marco [229](#page-228-2) atajos de teclado [587](#page-586-1) desplazarse [219](#page-218-1) mover [225](#page-224-3) puntos rojos [231](#page-230-2) separar en marcos [226](#page-225-2) tablas, crear *[Véase también](#page-217-4)* celdas, columnas, filas añadir encabezados y pies de página [225](#page-224-0) añadir gráficos [219](#page-218-2) convertir desde texto [220](#page-219-1) incrustar en otras tablas [221](#page-220-5) información [218](#page-217-5) insertar tabulaciones [208](#page-207-2) opciones de contorno y relleno [232,](#page-231-0) [234](#page-233-3) tablas, editar *[Véase también](#page-223-0)* celdas, columnas, filas alinear texto [230](#page-229-4) alternar rellenos y contornos [234](#page-233-4) convertir en texto [220](#page-219-2) cortar y pegar [225](#page-224-4) formatear [226](#page-225-3) información [221](#page-220-6) insertar tabulaciones [230](#page-229-5) tablas, importar desde Excel [167](#page-166-0) desde otras aplicaciones [221](#page-220-0) desde Word [166](#page-165-3) tabulación de sangría derecha [209](#page-208-0) Tabulación, tecla, usar para navegar por botones [478](#page-477-1) tabulaciones configurar [207](#page-206-0) decimal [209](#page-208-1) eliminar [208](#page-207-3) información [205](#page-204-2) insertar en tablas [208,](#page-207-2) [230](#page-229-5) mover [208](#page-207-4) repetir [208](#page-207-5) sangría derecha [209](#page-208-0) tabulaciones decimales [209](#page-208-1) tabulaciones decimales, en tablas [230](#page-229-6)

## <span id="page-633-0"></span>**[Cómo utilizar Ayuda](#page-0-0) | [Contenido](#page-2-0) | [Índice](#page-601-0) Página anterior 634** <u>[A](#page-601-1) [B](#page-604-0) [C](#page-605-0) [D](#page-609-0) [E](#page-611-0) [F](#page-614-0) [G](#page-615-0) [H](#page-617-0) [I](#page-617-1) [J](#page-619-0) [K](#page-619-1) [L](#page-619-2) [M](#page-620-0) [N](#page-623-0) [O](#page-623-1) [P](#page-624-0) [Q](#page-628-0) [R](#page-628-1) [S](#page-630-0) [T](#page-632-0) [U](#page-635-0) [V](#page-635-1) [W](#page-636-0) [X](#page-637-0) [Y](#page-637-1) [Z](#page-637-1)</u>

Tabulaciones, paleta atajos de teclado [598](#page-597-1) configurar sangrías [204](#page-203-3) configurar tabulaciones [206](#page-205-0) información [206](#page-205-1) mostrar [206](#page-205-2) tachar, texto [191](#page-190-3) tags.xml [488](#page-487-7) tamaño de papel comparado con tamaño de página [521](#page-520-1) especificar [522](#page-521-2) tamaño del papel comprobar ajuste de papel [527](#page-526-0) tamaño óptico, eje (de fuentes) [182](#page-181-5) Tamaño real, comando [48](#page-47-3) Tamaño, comando [179](#page-178-1) tamaños de página cambiar [111](#page-110-3) comparado con tamaños de papel [521](#page-520-1) personalizar [72](#page-71-1) seleccionar [69](#page-68-7) [teclado, atajos.](#page-583-1) *Véase* atajos de teclado [temas.](#page-248-3) *Véase* índices, entradas de índice texto *[Véase también](#page-194-1)* fuente, tablas ajustar en marcos [130](#page-129-1) alinear [79,](#page-78-1) [198](#page-197-0) ampliar o condensar [187](#page-186-0) atajos de teclado [589](#page-588-0), [591](#page-590-0) atributos, copiar con herramienta Cuentagotas [210](#page-209-1) buscar y modificar [144](#page-143-1) color [193](#page-192-2) con rectángulo alrededor [465](#page-464-4) convertir en contornos [369](#page-368-1) convertir en tabla [220](#page-219-3) degradado [193](#page-192-2) distribuir verticalmente [198](#page-197-0) duplicar atributos [210](#page-209-1) en trazado [160](#page-159-0) escalar [187](#page-186-0), [348](#page-347-1) exportar [168](#page-167-0) girar en celdas de tabla [231](#page-230-0)

importar [166](#page-165-0) kerning [185](#page-184-1) marcadores de posición [110](#page-109-0) mayúsculas, cambiar [190](#page-189-4) resaltar en color rosa o verde [123](#page-122-2) reventado [401](#page-400-3) seleccionar [56](#page-55-5), [134](#page-133-1) sesgar o inclinar [189](#page-188-0) simular [308](#page-307-0) superíndice y subíndice [191](#page-190-1) tablas [218](#page-217-6) transformar [340](#page-339-2) texto ALT en archivos PDF [460,](#page-459-2) [462](#page-461-2) texto amarillo (glifos sustituidos) [137](#page-136-6) [texto de prueba.](#page-133-0) *Véase* Llenar con texto falso, comando texto en trazado alineación vertical [162](#page-161-0) cambiar posición inicial o final [162](#page-161-1) crear [160](#page-159-1) desplazar texto [162](#page-161-2) editar caracteres [161](#page-160-0) efectos [163](#page-162-0) eliminar texto [161](#page-160-1) información [160](#page-159-2) reducir espaciado entre caracteres [164](#page-163-0) voltear [163](#page-162-1) Texto en trazado, comandos [161](#page-160-2) [texto etiquetado](#page-458-3) importar opciones [168](#page-167-2) PDF de referencia [168](#page-167-3) texto sin formato, pegar [124](#page-123-1) Texto, herramienta [54](#page-53-4) TIFF, archivos administrar color [437](#page-436-1) cuándo deben usarse [291](#page-290-6) información [296](#page-295-3) opciones de importación [301](#page-300-6) trazados de recorte [326](#page-325-0) Tijeras, herramienta [278](#page-277-1) tintas *[Véase también](#page-514-1)* separaciones de color ángulo de trama y lineatura [561](#page-560-1), [563](#page-562-1)

## <span id="page-634-0"></span>**[Cómo utilizar Ayuda](#page-0-0) | [Contenido](#page-2-0) | [Índice](#page-601-0) Página anterior 635** <u>[A](#page-601-1) [B](#page-604-0) [C](#page-605-0) [D](#page-609-0) [E](#page-611-0) [F](#page-614-0) [G](#page-615-0) [H](#page-617-0) [I](#page-617-1) [J](#page-619-0) [K](#page-619-1) [L](#page-619-2) [M](#page-620-0) [N](#page-623-0) [O](#page-623-1) [P](#page-624-0) [Q](#page-628-0) [R](#page-628-1) [S](#page-630-0) [T](#page-632-0) [U](#page-635-0) [V](#page-635-1) [W](#page-636-0) [X](#page-637-0) [Y](#page-637-1) [Z](#page-637-1)</u>

crear alias [560](#page-559-0) especiales [411](#page-410-2) imprimir una cada vez [560](#page-559-1) mezclar tintas planas y de proceso [392](#page-391-1) solucionar problemas [540](#page-539-1) vista previa [557](#page-556-1) tintas metálicas, reventado [411](#page-410-2) tintas opacas, reventado [411](#page-410-2) tintas pastel, reventado [411](#page-410-3) tintas planas *[Véase también](#page-371-0)* sistemas de correspondencia de color costes de impresión [372](#page-371-1) cuándo deben usarse [372](#page-371-2) definición [372](#page-371-3) eliminar duplicados [540](#page-539-1) equivalentes CMYK [550,](#page-549-1) [559](#page-558-2), [561](#page-560-2) importar de gráficos colocados [396](#page-395-1) información [550](#page-549-2) sobreimprimir [515,](#page-514-2) [556](#page-555-1) tintas especiales [411](#page-410-2) tipo buscar y cambiar [144](#page-143-1) [tipo de fuente.](#page-178-5) *Véase* fuentes títulos de inserción [175](#page-174-0) toc.html [488](#page-487-8), [489](#page-488-3) Toda la mesa de trabajo, comando [48](#page-47-0) Todas mayúsculas, comando [190](#page-189-5) Toyo Color Finder 1050 [384](#page-383-3) tracking [185,](#page-184-3) [186](#page-185-0) [trama.](#page-514-2) *Véase* tramas de semitono tramas de semitono especificar [561](#page-560-3) Transformación libre, herramienta [351](#page-350-3) transformar *[Véase también](#page-344-1)* girar, sesgar, escalar, voltear, duplicar atajos de teclado [588](#page-587-0) herramienta Transformación libre [351](#page-350-3) información [340](#page-339-3) marcos y su contenido [338](#page-337-0) objetos durante la duplicación [352](#page-351-0) punto de origen [339](#page-338-1)

texto [340](#page-339-2) un grupo de objetos [336](#page-335-3), [340](#page-339-4) Transformar, comandos [341](#page-340-6), [346,](#page-345-3) [348](#page-347-3), [350](#page-349-1) Transformar, paleta atajos de teclado [600](#page-599-0) comparado con herramientas [340](#page-339-5) información [333](#page-332-0) objetos anidados [335](#page-334-1) proxy [339](#page-338-2) punto cero [76](#page-75-5) ver la posición de objetos [336](#page-335-4) transparencia *[Véase también](#page-361-1)* acoplar activar visualización en pantalla [356](#page-355-2) archivos SVG [492](#page-491-5) calidad de visualización [308](#page-307-2) configurar preferencias [356](#page-355-1) en archivos PDF [305](#page-304-3) en imágenes de Adobe Illustrator [293](#page-292-1) en imágenes de Adobe Photoshop [294](#page-293-2) grupos de knockout [360](#page-359-1) información [354](#page-353-2) mostrar preferencias [356](#page-355-0) salida [368](#page-367-0) sugerencias para el uso [355](#page-354-1) uso de objetos agrupados [355](#page-354-2) *[Véase también](#page-353-0)* trazados de recorte Transparencia, paleta Grupo de knockout, opción [360](#page-359-1) información [354](#page-353-3) [trazado de forma libre.](#page-264-2) *Véase* Lápiz, herramienta Trazado de recorte, comando [325](#page-324-1), [326,](#page-325-2) [328,](#page-327-0) [329](#page-328-1) trazados *[Véase también](#page-284-2)* recortar trazados, trazados compuestos, contornos abiertos y cerrados [261](#page-260-3) atajos de teclado [587](#page-586-0) borrar [267](#page-266-2) cerrados [269](#page-268-2), [271](#page-270-1) combinar [265](#page-264-3), [274](#page-273-3), [286](#page-285-0) convertir caracteres de texto [289](#page-288-3)

### <span id="page-635-2"></span>**[Cómo utilizar Ayuda](#page-0-0) | [Contenido](#page-2-0) | [Índice](#page-601-0) Página anterior 636**

# <u>[A](#page-601-1) [B](#page-604-0) [C](#page-605-0) [D](#page-609-0) [E](#page-611-0) [F](#page-614-0) [G](#page-615-0) [H](#page-617-0) [I](#page-617-1) [J](#page-619-0) [K](#page-619-1) [L](#page-619-2) [M](#page-620-0) [N](#page-623-0) [O](#page-623-1) [P](#page-624-0) [Q](#page-628-0) [R](#page-628-1) [S](#page-630-0) [T](#page-632-0) [U](#page-635-0) [V](#page-635-1) [W](#page-636-0) [X](#page-637-0) [Y](#page-637-1) [Z](#page-637-1)</u>

dibujar [265](#page-264-2), [268](#page-267-0) dirección de [261](#page-260-4) dividir [278](#page-277-2) editar [273,](#page-272-1) [274](#page-273-4), [276](#page-275-4), [277,](#page-276-1) [278](#page-277-3) formas básicas [263](#page-262-1) información [108](#page-107-0), [261,](#page-260-5) [262](#page-261-1) segmentos curvos [263](#page-262-3), [269,](#page-268-5) [270,](#page-269-0) [271](#page-270-2) segmentos rectos [263](#page-262-3), [271](#page-270-2) seleccionar [53](#page-52-2), [55](#page-54-3) suavizar [266](#page-265-1) transparencia [285](#page-284-3) utilizar en marcos [262](#page-261-0) trazados compuestos *[Véase también](#page-288-4)* contornos de texto atributos de relleno y contorno [286](#page-285-0) crear [286](#page-285-1) degradados [285](#page-284-4) editar [285,](#page-284-5) [286](#page-285-1) información [261](#page-260-6), [285](#page-284-2) liberar [285](#page-284-1) problemas de impresión [285](#page-284-0) seleccionar subtrazados [277](#page-276-3) transparencia [285](#page-284-6) Trazados compuestos, comandos [286](#page-285-2) trazados de recorte contorneo de texto [157](#page-156-0) convertir en marcos [324](#page-323-0) crear automáticamente [326](#page-325-3) información [324](#page-323-1) invertir [328](#page-327-1), [329](#page-328-2) [trazados incrustados.](#page-324-2)  *Véase* trazados de recorte Trumatch, sistema de color [384](#page-383-4)

# <span id="page-635-0"></span>**U**

Última página, comando [50](#page-49-4) unidades de medida atajos de teclado [592](#page-591-0) especificar [75](#page-74-10) ignorar temporalmente [75](#page-74-10) información [40](#page-39-1) reglas [73](#page-72-5)

[unidades de medida.](#page-72-6)  *Véase* unidades de medida Unidades e incrementos, preferencias [186](#page-185-2) [unión.](#page-279-3) *Véase* contornos, apariencia de reventado Usar calidad de configuración de color, opción [430](#page-429-0) Usar compensación de punto negro, opción [427](#page-426-0) usuarios, en proyectos de Version Cue [67](#page-66-4)

# <span id="page-635-1"></span>**V**

V. previa acoplador transp., paleta [366](#page-365-0) valores *[Véase también](#page-63-0)* estilos acoplador de transparencia [362](#page-361-2), [453](#page-452-1) documento [72](#page-71-2) exportar PDF [445](#page-444-3) impresora [537](#page-536-1) información [64](#page-63-1) reventado [403](#page-402-1) valores de acoplador de transparencia guardar y cargar [364](#page-363-0) información [362](#page-361-2) predefinidos [363](#page-362-2) Valores de acoplador de transparencia, comando [363](#page-362-3) [valores de acoplador de transparencia.](#page-361-3)  *Véase* valores de acoplador valores de documento [72](#page-71-2) Valores de documento, comando [72](#page-71-3) valores de reventado aplicar a páginas específicas [405](#page-404-0) resolver conflictos [413](#page-412-0) Valores de reventado, paleta [403](#page-402-2) valores predeterminados *[Véase también](#page-63-4)* estilos, valores cambiar o restaurar [63](#page-62-2) comparados con las preferencias [62](#page-61-4) ventanas (documento) [52](#page-51-2) ver caracteres ocultos [135](#page-134-1) elementos no imprimibles [135](#page-134-2)

## <span id="page-636-1"></span>**[Cómo utilizar Ayuda](#page-0-0) | [Contenido](#page-2-0) | [Índice](#page-601-0) Página anterior 637** <u>[A](#page-601-1) [B](#page-604-0) [C](#page-605-0) [D](#page-609-0) [E](#page-611-0) [F](#page-614-0) [G](#page-615-0) [H](#page-617-0) [I](#page-617-1) [J](#page-619-0) [K](#page-619-1) [L](#page-619-2) [M](#page-620-0) [N](#page-623-0) [O](#page-623-1) [P](#page-624-0) [Q](#page-628-0) [R](#page-628-1) [S](#page-630-0) [T](#page-632-0) [U](#page-635-0) [V](#page-635-1) [W](#page-636-0) [X](#page-637-0) [Y](#page-637-1) [Z](#page-637-1)</u>

hipervínculos [260](#page-259-2) imágenes con alta resolución [487](#page-486-1) marcadores ocultos [259](#page-258-1) páginas y pliegues [49](#page-48-0) Versalitas, comando [190](#page-189-6) Version Cue [66](#page-65-0) versiones de archivo uso de Version Cue [66](#page-65-8) Versiones, comando [67](#page-66-4) versiones, uso de Version Cue [66](#page-65-8) [vertical.](#page-68-2) *Véase* orientación del papel [vértices.](#page-262-4) *Véase* puntos de vértice [vídeos.](#page-471-4) *Véase* películas vincular archivos de texto al importar [166](#page-165-4) archivos en proyectos de Version Cue [66](#page-65-6) desincrustar artículos de función de puente [581](#page-580-1) desvincular artículos de función de puente [575,](#page-574-2) [581](#page-580-2) [vincular e incrustar objetos.](#page-304-0) *Véase* OLE [vincular, marcos de texto.](#page-133-0) *Véase* marcos de texto enlazados vínculos actualizar [313](#page-312-2), [540](#page-539-2) [desvincular.](#page-311-1) *Véase* incrustar en archivos PDF [295](#page-294-1) información [309](#page-308-3) restaurar [313](#page-312-3) visualizar información sobre vínculos [311](#page-310-1) visualizar metadatos [312](#page-311-3) Vínculos, paleta actualizar artículos de InCopy [579](#page-578-1) actualizar texto [141](#page-140-1) artículos de función de puente [576](#page-575-0) atajos de teclado [598](#page-597-2) con proyectos de Version Cue [66](#page-65-6) icono No actualizado [578](#page-577-0) información [310](#page-309-0) utilizar [310](#page-309-1) viñetas, insertar [138](#page-137-0) [viñetas.](#page-386-0) *Véase* degradados

vista de actualización, en proyectos de Version Cue [66](#page-65-7) vista previa administración de color [430](#page-429-1) áreas de sangrado e indicaciones [87](#page-86-8) conversiones de colores [430](#page-429-2) páginas y pliegos [87](#page-86-3) separaciones de color en pantalla [557](#page-556-3) Vista previa de separaciones, paleta atajos de teclado [599](#page-598-1) información [557](#page-556-4) Vista previa de sobreimpresión, comando [294](#page-293-3), [357](#page-356-1) [visualización en línea.](#page-434-1) *Véase* World Wide Web visualizar información sobre vínculos [311](#page-310-2) metadatos [312](#page-311-5) voltear arrastrar [351](#page-350-4) duplicar [352](#page-351-0) horizontalmente [349](#page-348-5) información [348](#page-347-4) punto de origen [339](#page-338-0) texto en trazado [163](#page-162-1) vertical y horizontalmente [349](#page-348-0) verticalmente [349](#page-348-6)

### <span id="page-636-0"></span>**W**

WAV, clips de sonido [472](#page-471-5) [Web.](#page-295-4) *Véase* World Wide Web [WebDAV.](#page-66-2) *Véase* Adobe Version Cue Windows colores de sistema [384](#page-383-5) controladores de impresora [516](#page-515-1) WMF, archivos [299](#page-298-9) World Wide Web [administración de color](#page-434-1) colores [384](#page-383-6) diseñar [489](#page-488-4), [490](#page-489-5) documentos PDF [294](#page-293-0), [435](#page-434-2) gráficos [291](#page-290-7) hipervínculos [465](#page-464-1)

# <span id="page-637-2"></span>**[Cómo utilizar Ayuda](#page-0-0) | [Contenido](#page-2-0) | [Índice](#page-601-0) Página anterior 638** ABC[D](#page-609-0)E[F](#page-614-0)[G](#page-615-0)[H](#page-617-0)[I](#page-617-1)J[K](#page-619-1)L[M](#page-620-0)[N](#page-623-0)OP[Q](#page-628-0)[R](#page-628-1)[S](#page-630-0)TU[V](#page-635-1)WX[Y](#page-637-1)[Z](#page-637-1)

# <span id="page-637-0"></span>**X**

XML atributos [507](#page-506-0), [510](#page-509-0) comentarios [507,](#page-506-0) [511](#page-510-1) elemento raíz [508](#page-507-1) elementos [507](#page-506-0) información [494](#page-493-1) instrucciones de proceso [507](#page-506-0), [511](#page-510-1) plantillas [495](#page-494-1) reorganizar contenido [509](#page-508-0) XML, archivos [459](#page-458-3) *[Véase también](#page-498-1)* archivos DTD Adobe GoLive [488](#page-487-4) atajos de teclado [594](#page-593-1) crear [498](#page-497-1), [512](#page-511-0) editar [513](#page-512-1) estructurar [506](#page-505-1) formatear automáticamente [496](#page-495-1) importar [494](#page-493-0)

reparar errores [502](#page-501-0) trazados de recorte [326](#page-325-0) validar [501](#page-500-0) XML, etiquetas aplicar [502](#page-501-1), [504](#page-503-1) asignar estilos [496](#page-495-0), [497](#page-496-0) crear [498](#page-497-2) editar [500,](#page-499-0) [503](#page-502-0) eliminar [505](#page-504-0) exportar [512](#page-511-0) importar [498](#page-497-2) información [494](#page-493-2) mostrar y ocultar [504](#page-503-2)

# <span id="page-637-1"></span>**Z**

zoom [47](#page-46-2) atajos de teclado [592](#page-591-0) información [47](#page-46-3) Zoom, herramienta [47](#page-46-4)